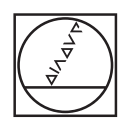

# **HEIDENHAIN**

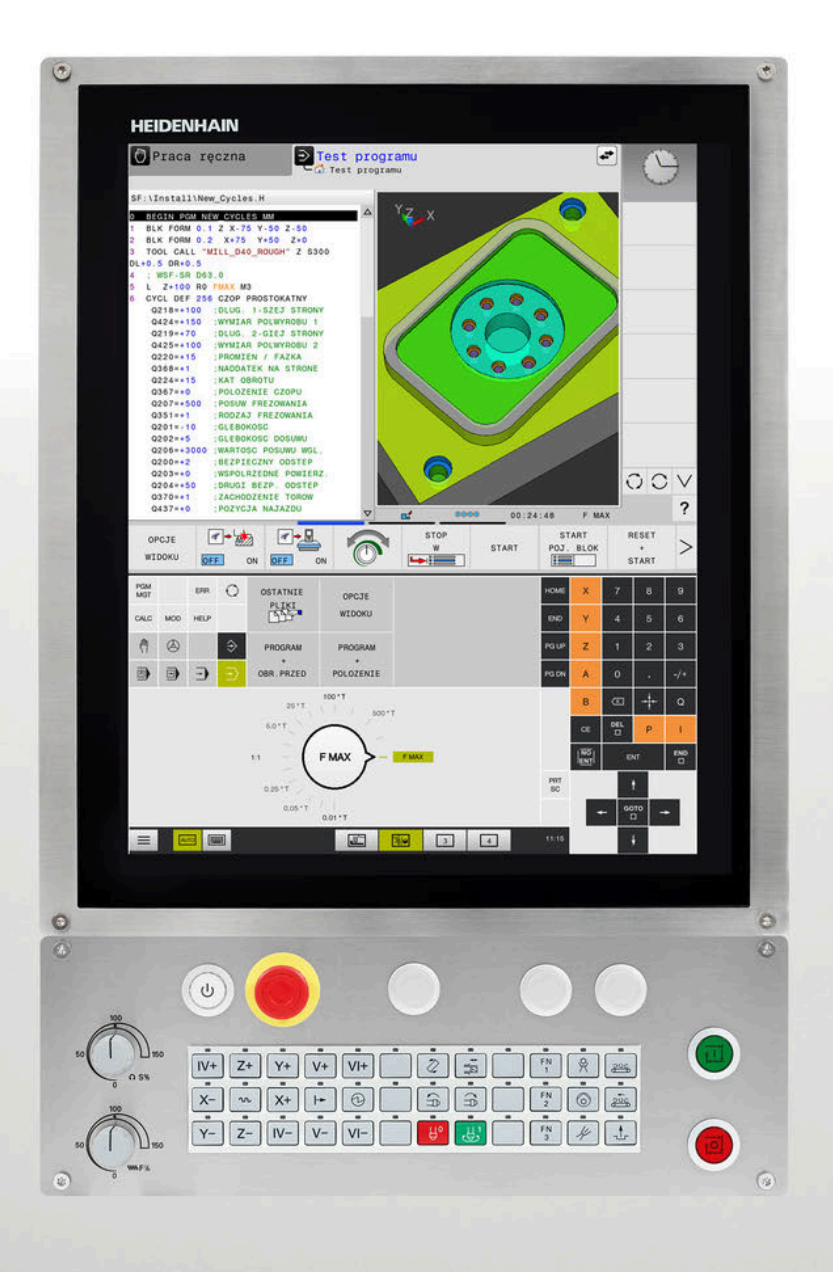

## **TNC 620**

Instrukcja obsługi dla użytkownika Programowanie dialogowe

**Oprogramowanie NC 81760x-17**

**Język polski (pl) 10/2022**

## **Elementy obsługi sterowania**

## **Klawisze**

Jeżeli pracujemy na TNC 620 z obsługą dotykową, to można niektóre naciśnięcia klawiszy zastąpić gestami. **Dalsze informacje:** ["Obsługa ekranu dotykowego](#page-550-0) [\(touchscreen\)", Strona 551](#page-550-0)

### **Elementy obsługi na ekranie**

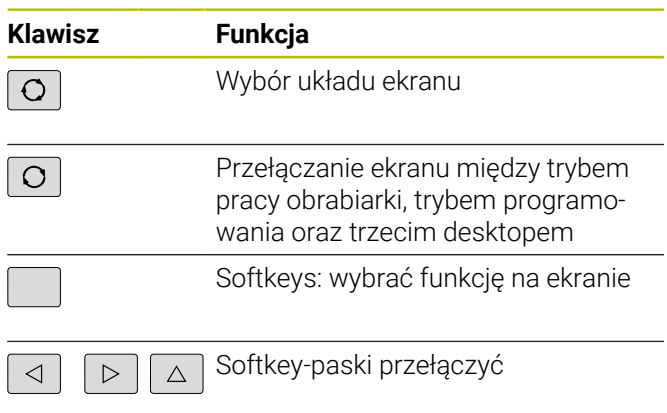

#### **Tryby pracy maszyny**

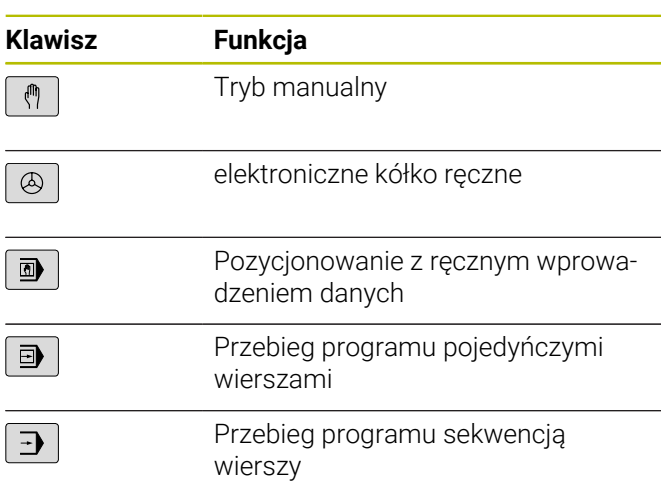

#### **Tryby pracy programowania**

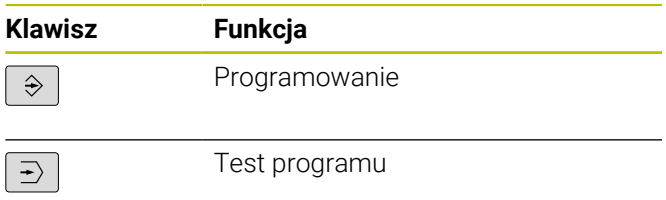

### **Zapis osi współrzędnych oraz cyfr i edycja**

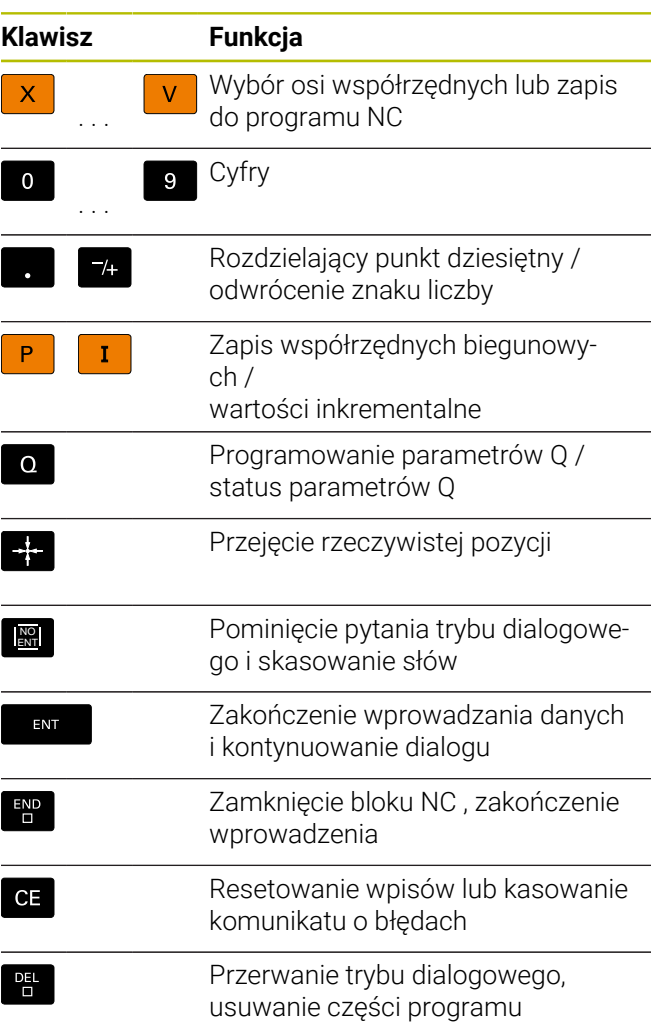

#### **Dane o narzędziach**

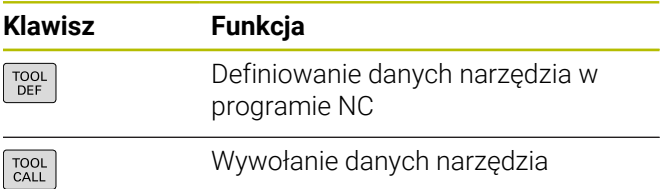

#### **Menedżer programów NC i plików, funkcje sterowania**

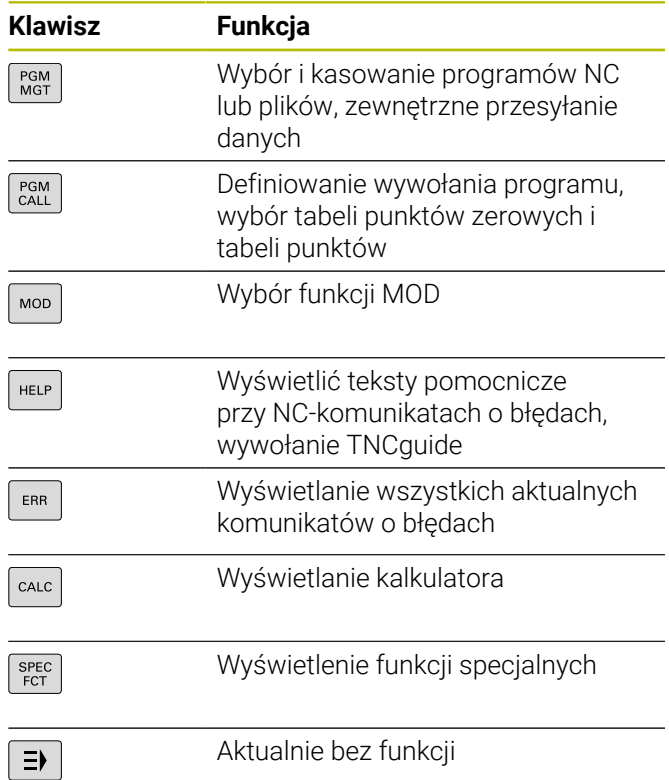

#### **Cykle, podprogramy oraz powtórzenia części programu**

#### **Programowanie ruchu kształtowego**

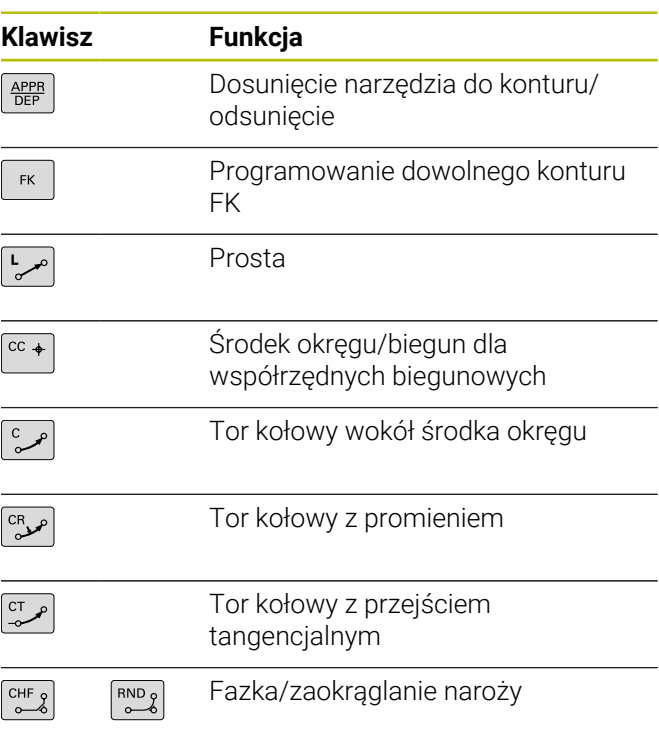

### **Klawisze nawigacyjne**

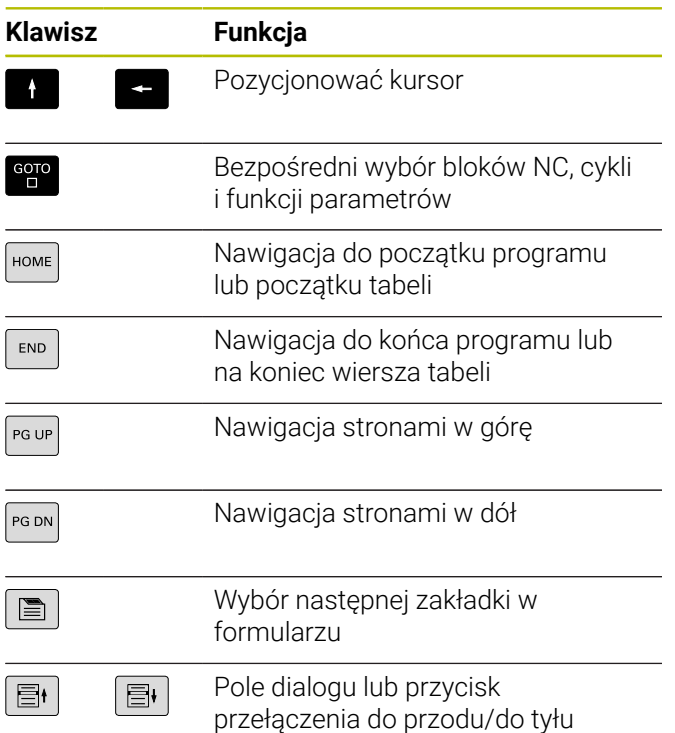

#### **Potencjometr dla posuwu i prędkości obrotowej wrzeciona**

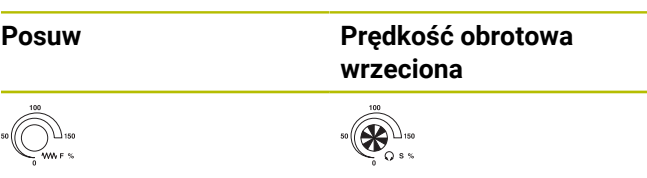

**Spis treści**

## Spis treści

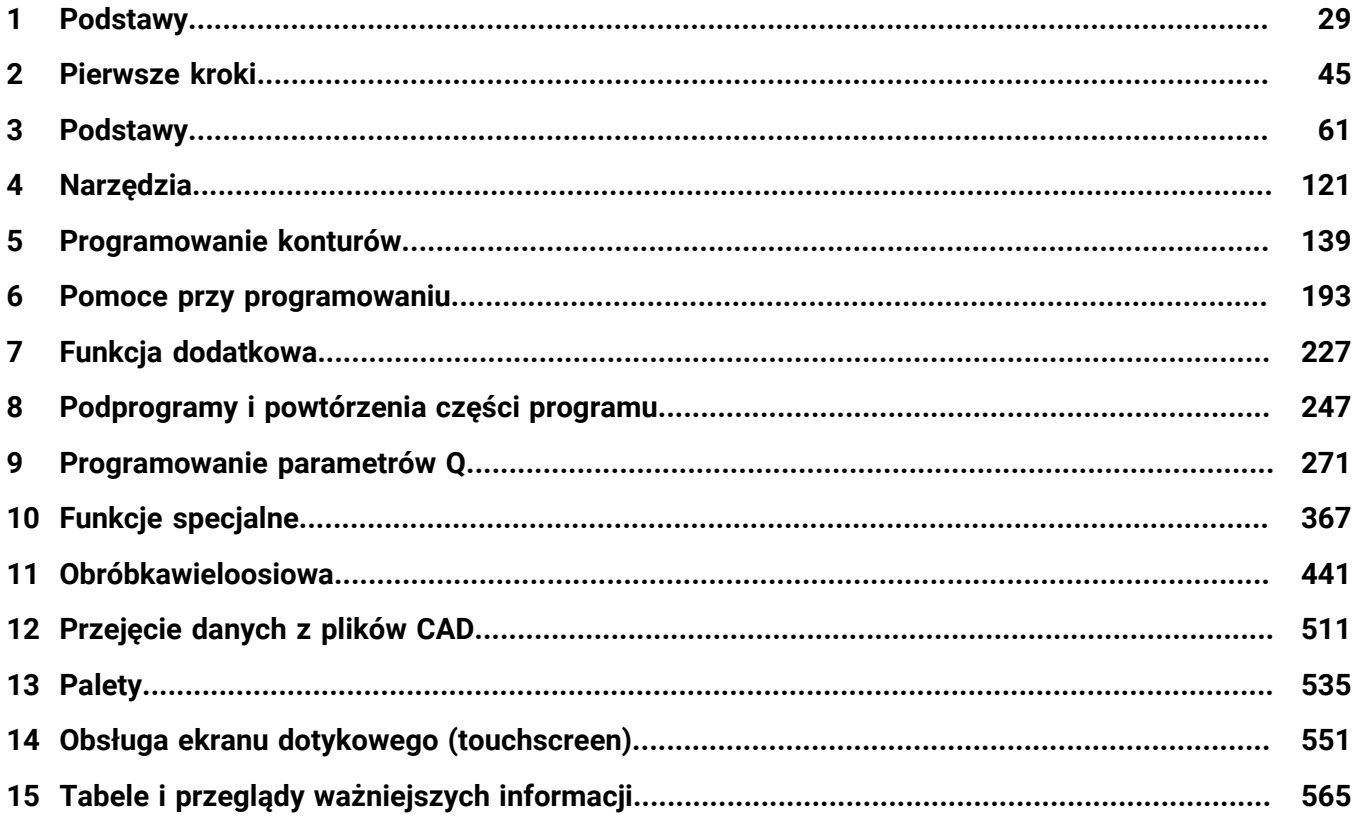

**Spis treści**

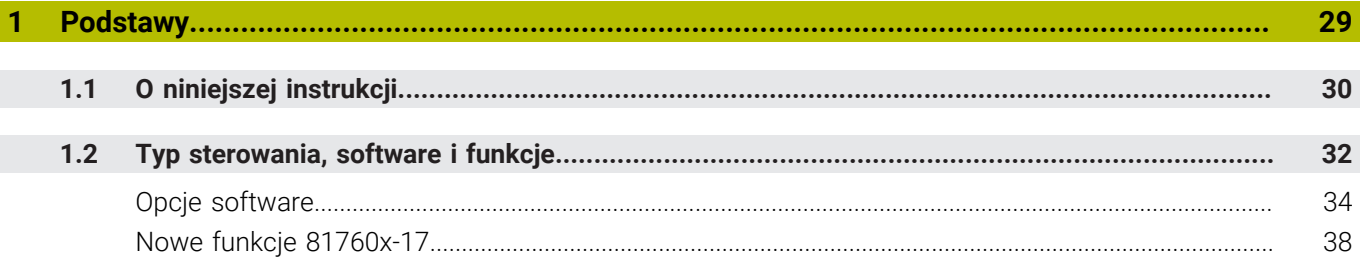

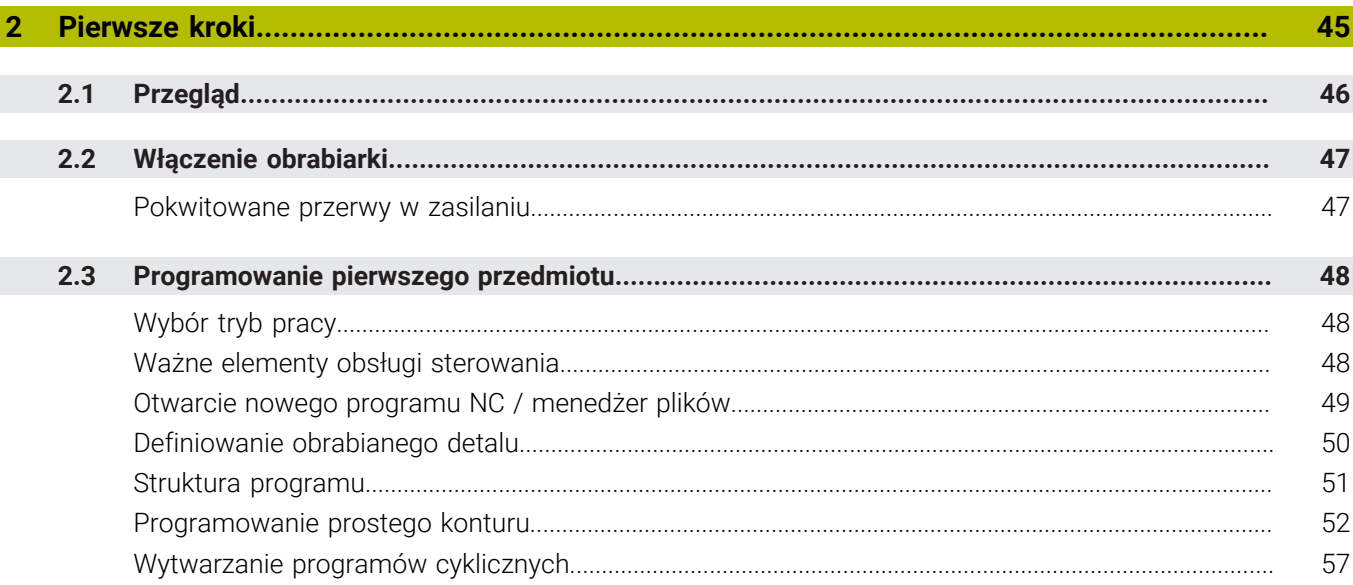

I

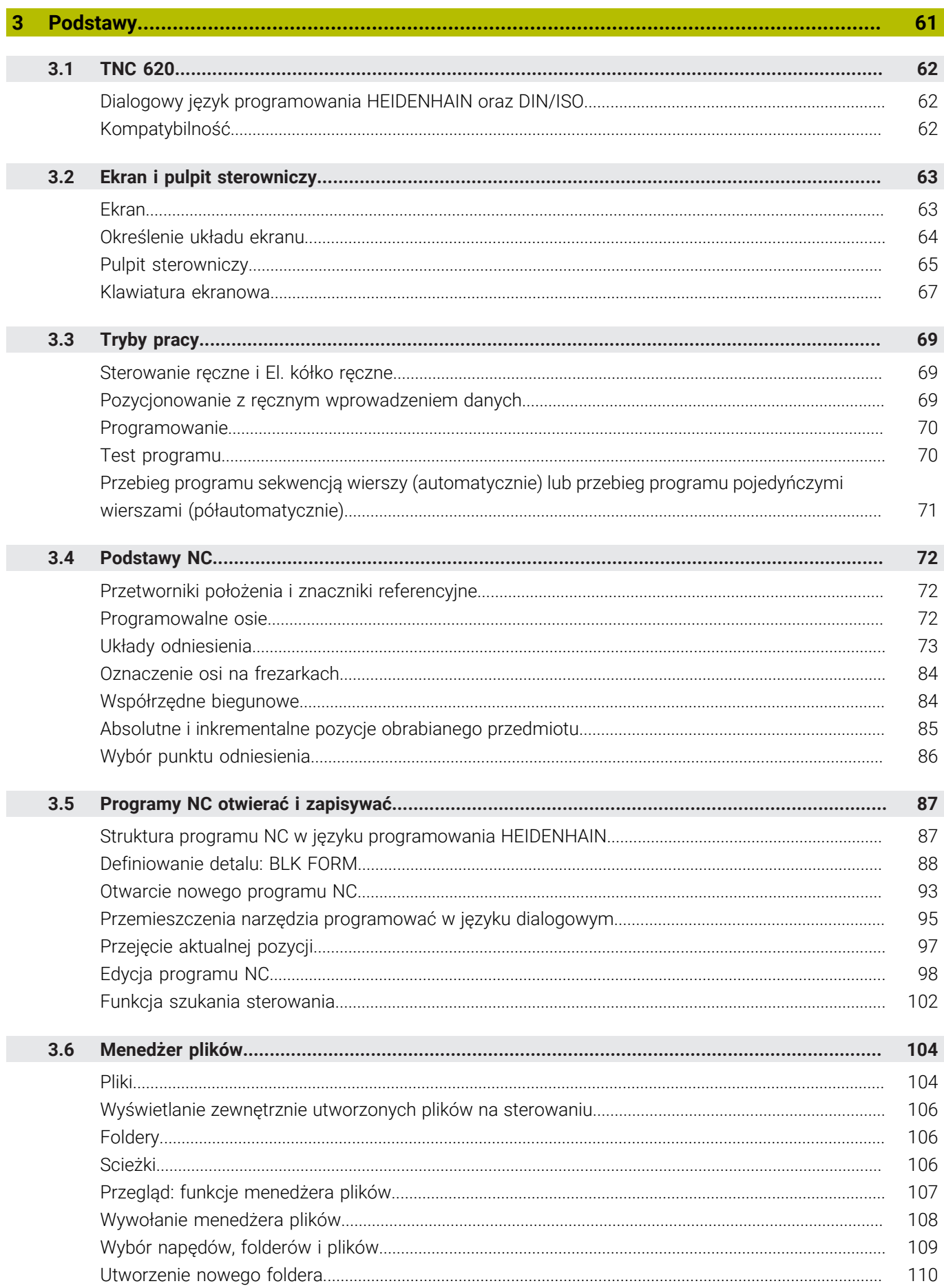

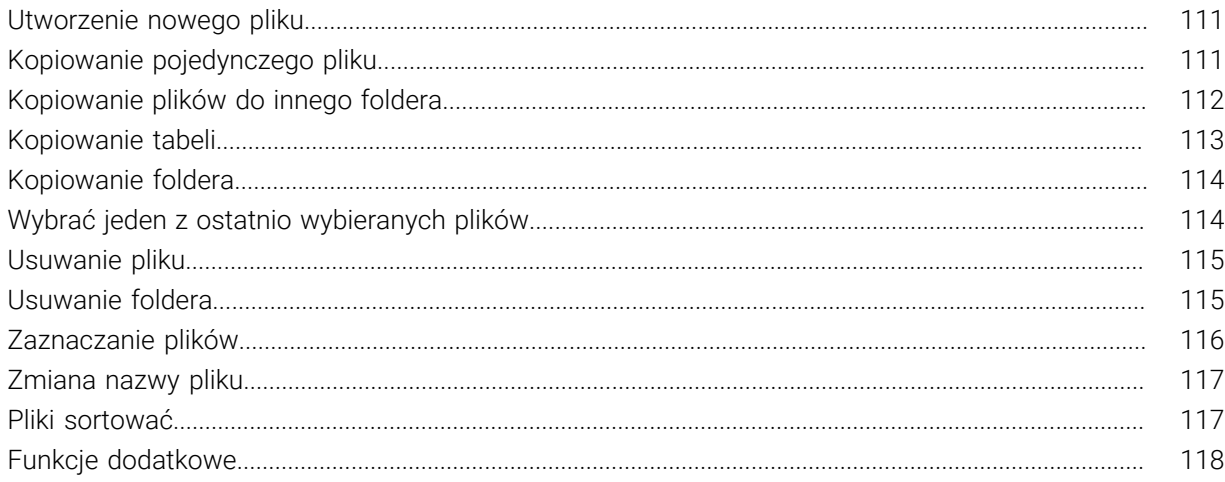

I

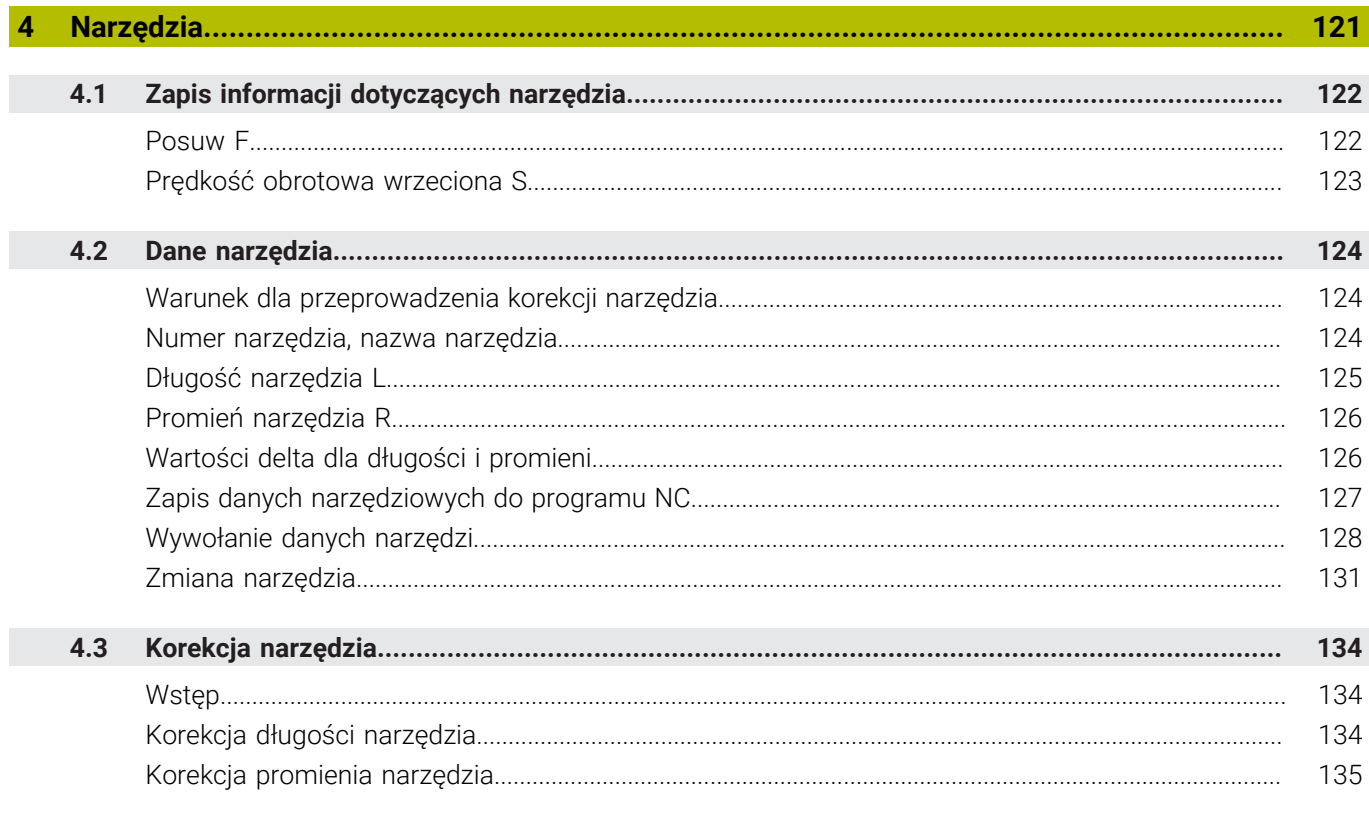

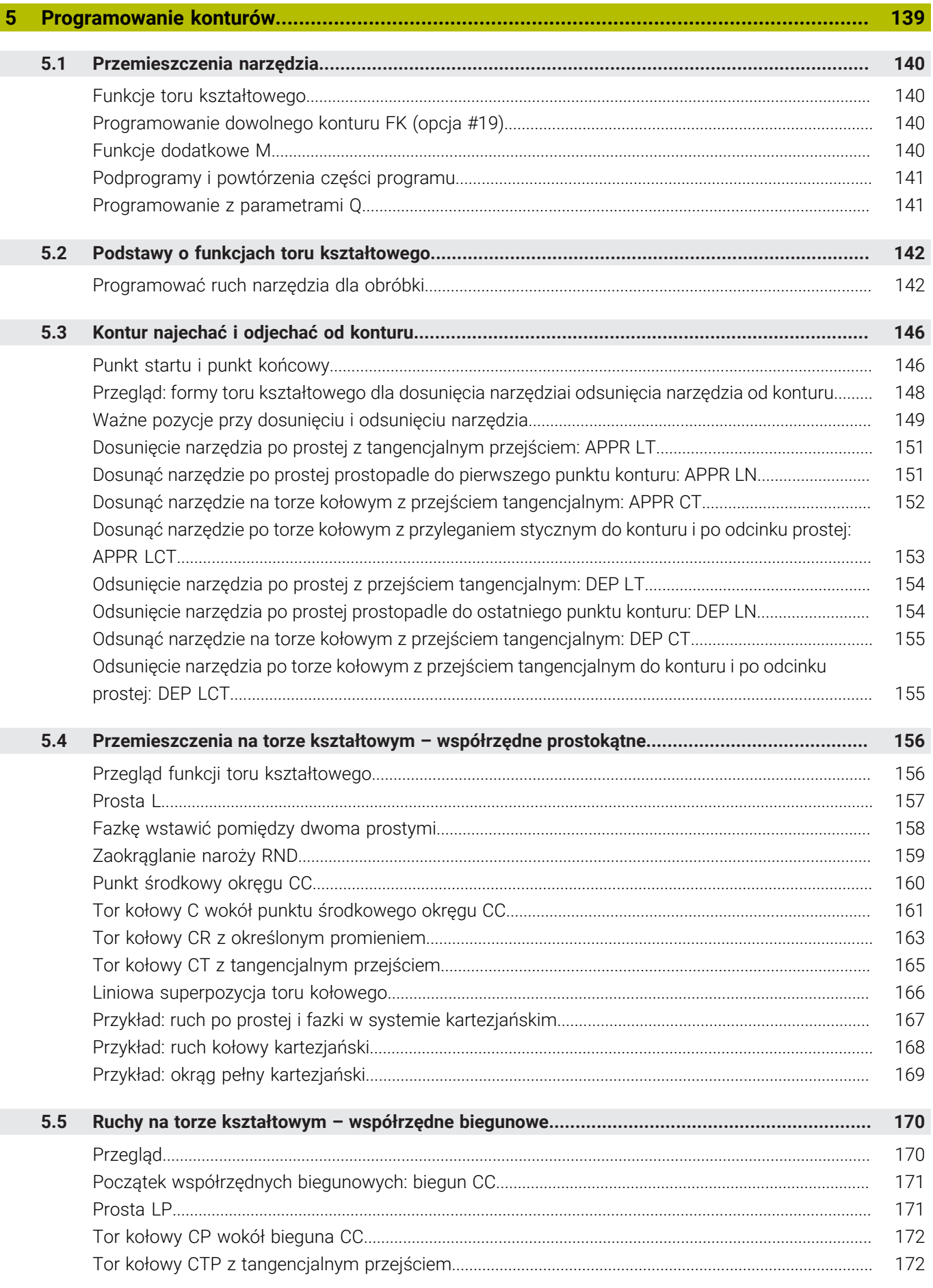

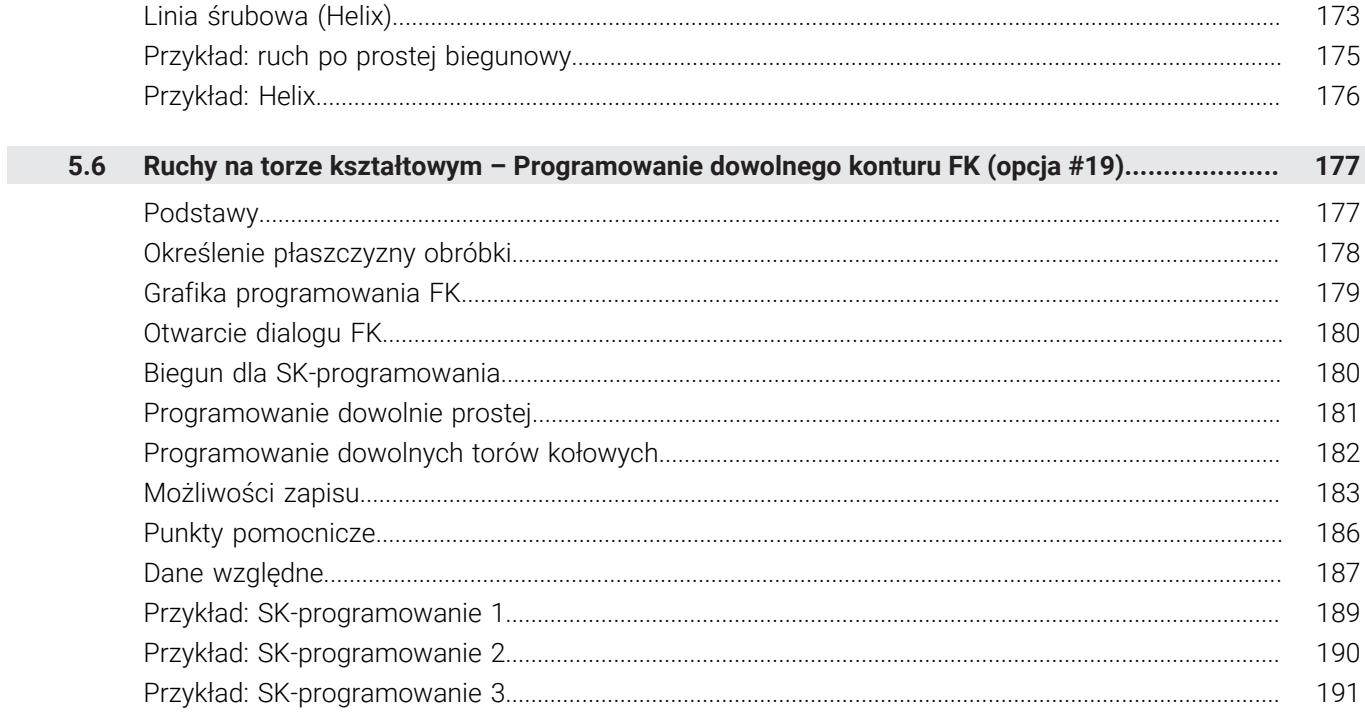

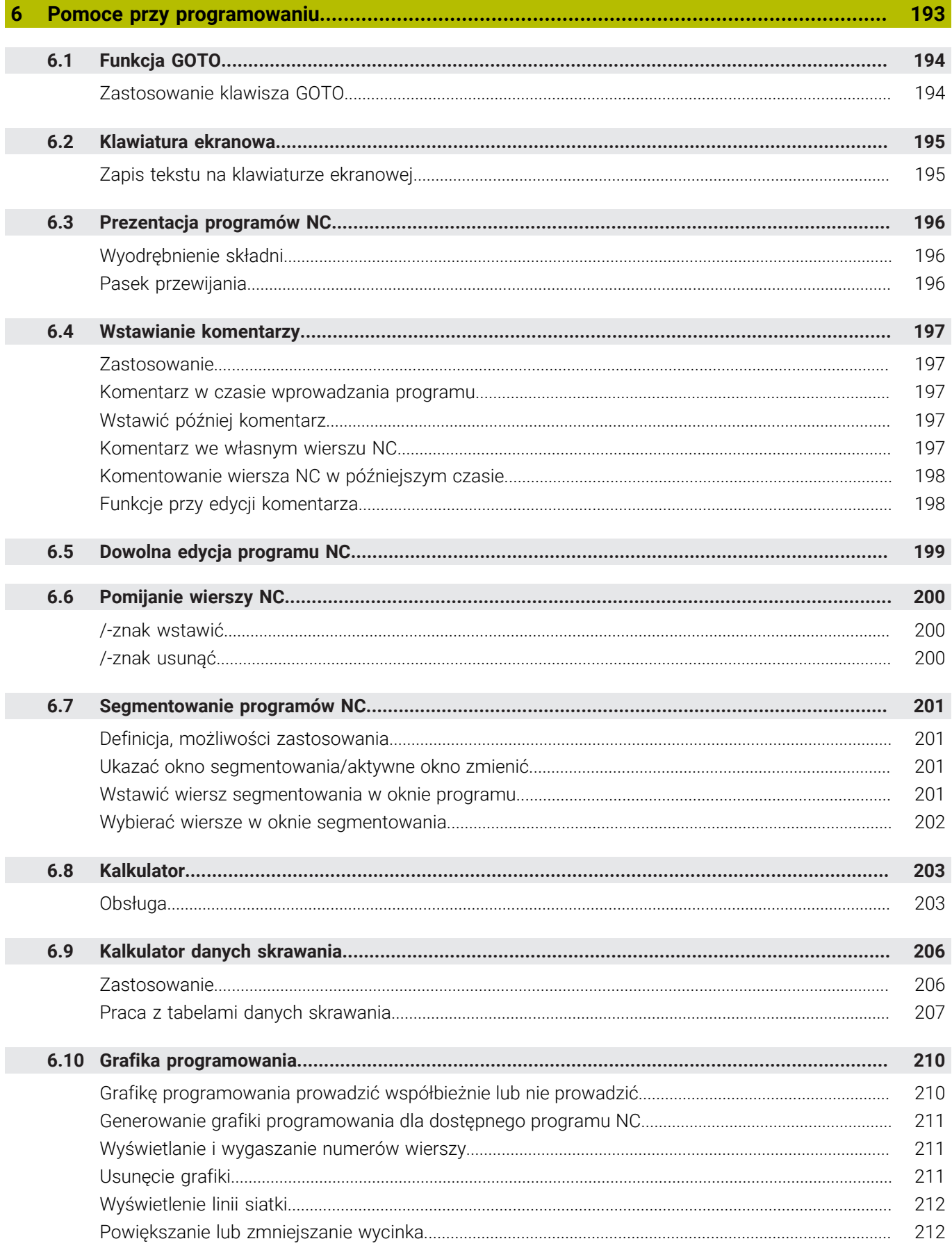

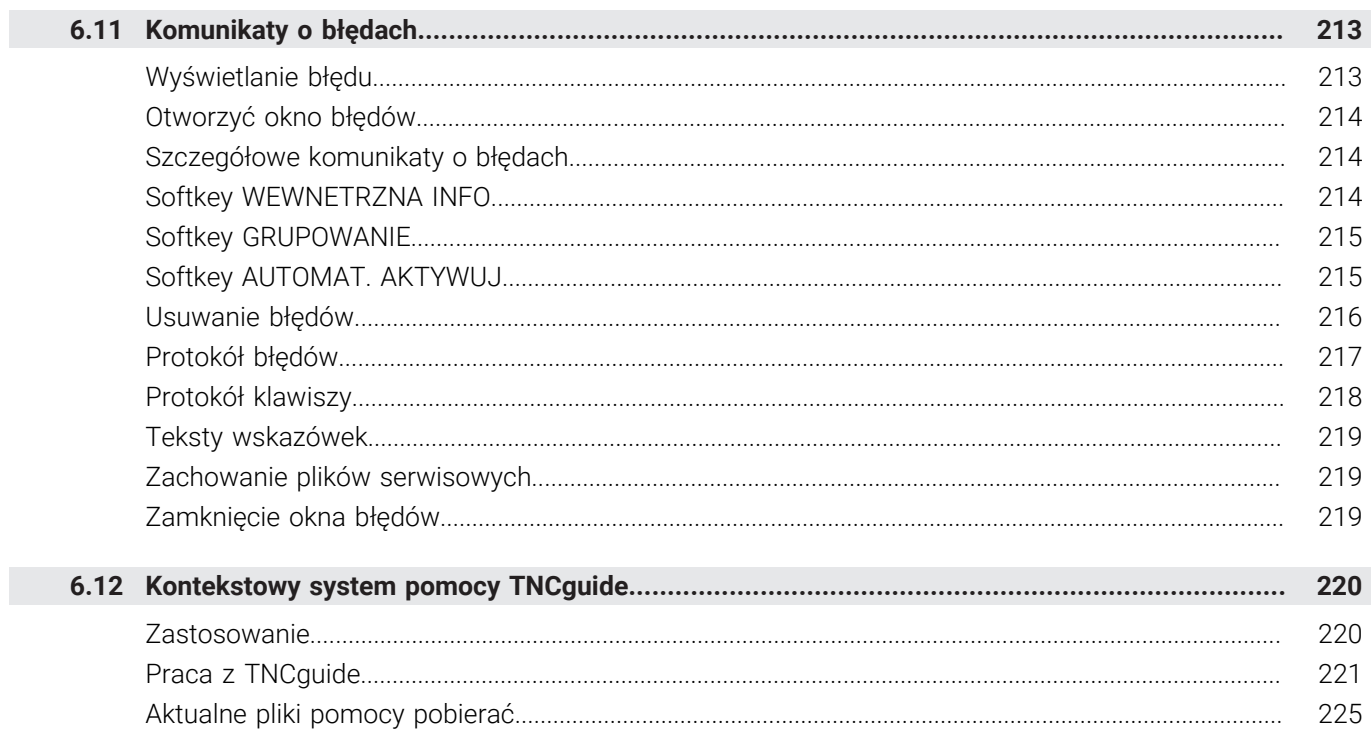

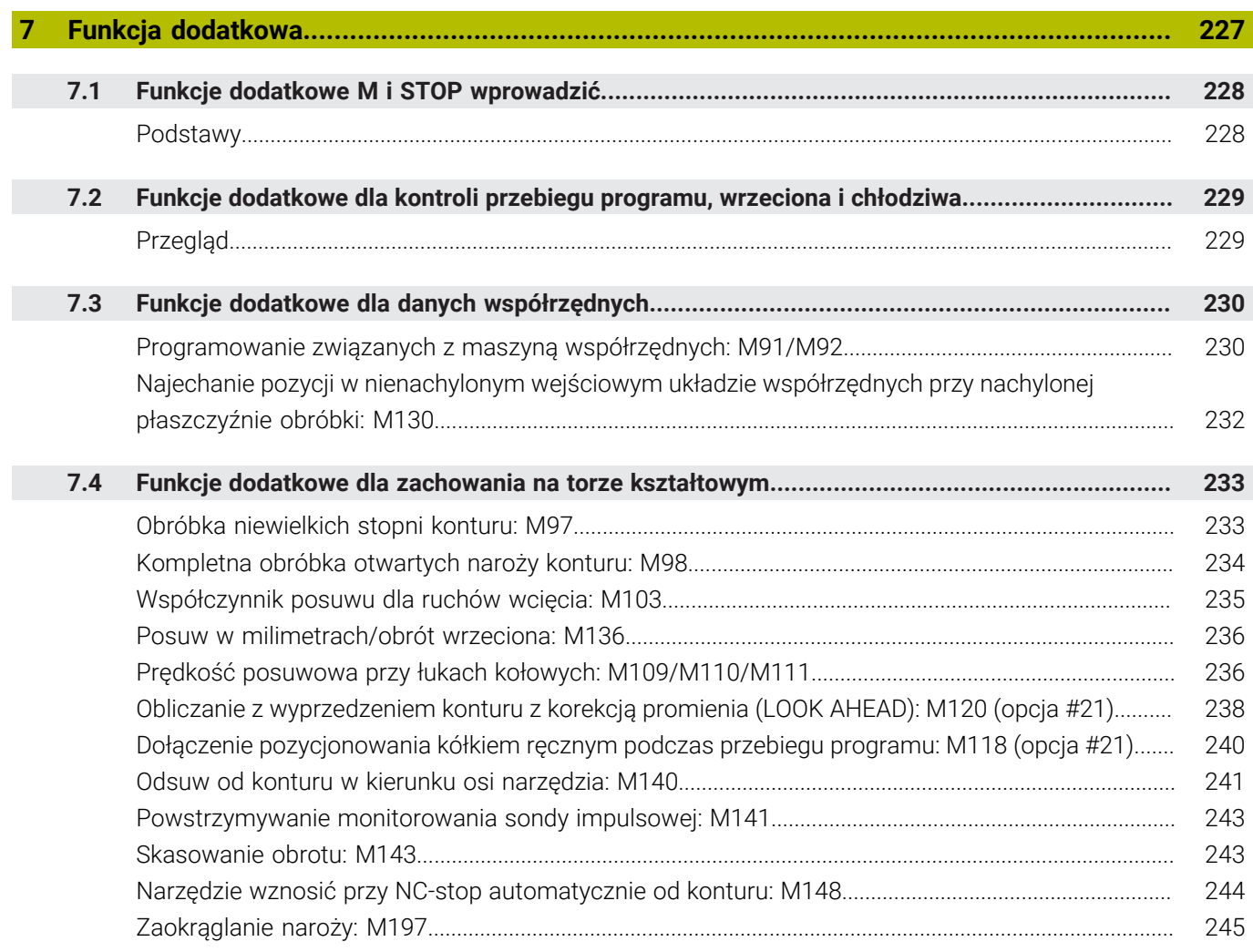

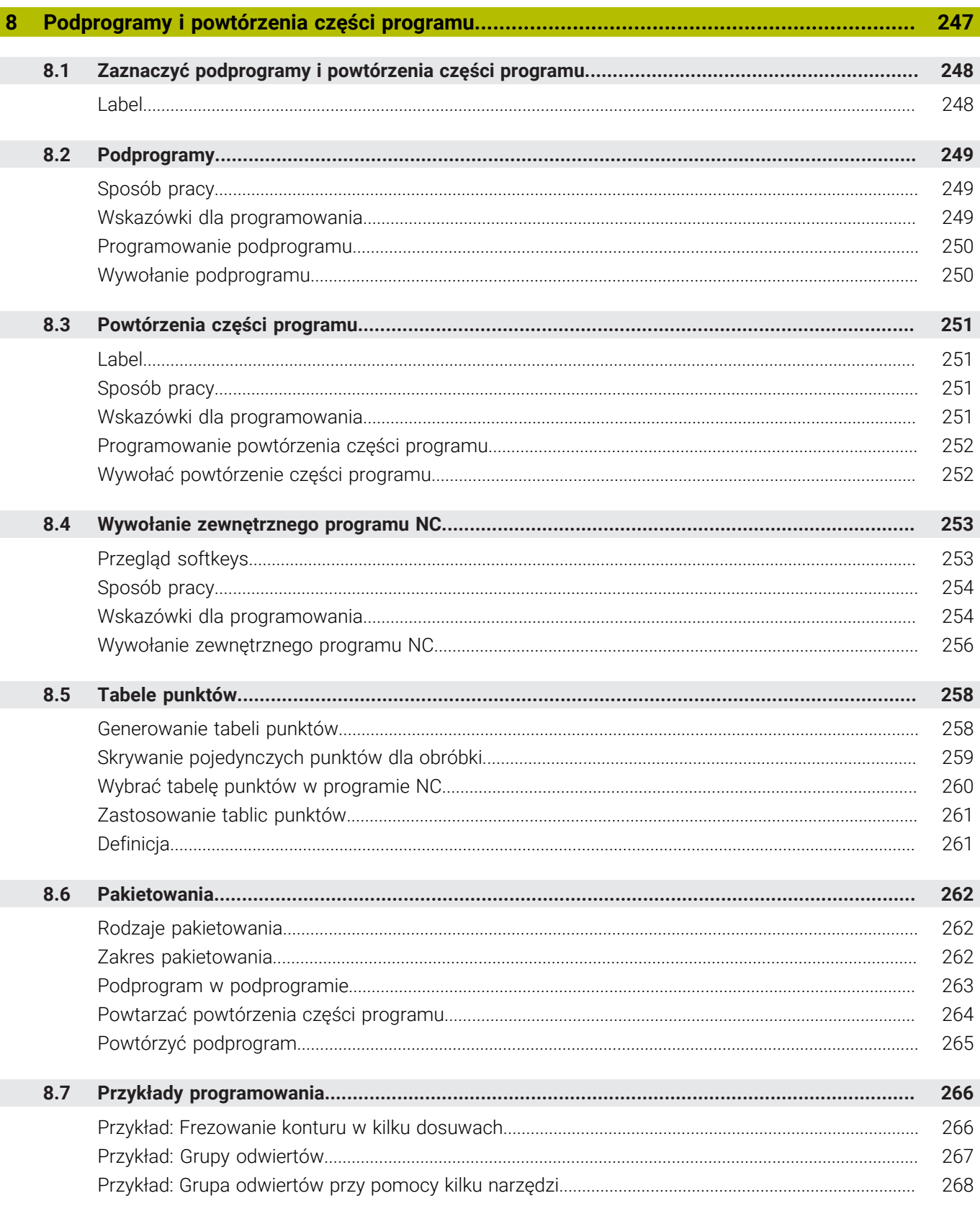

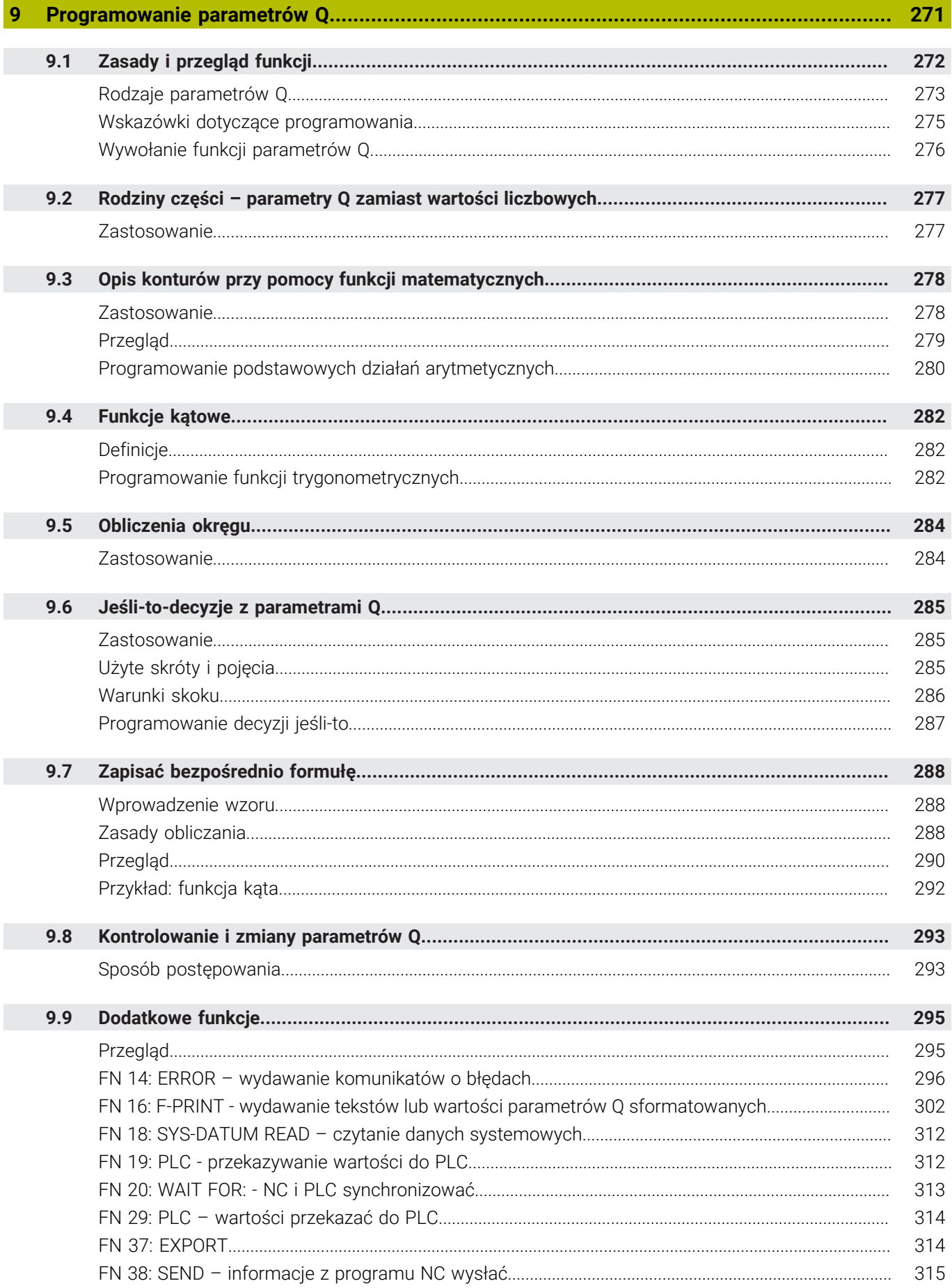

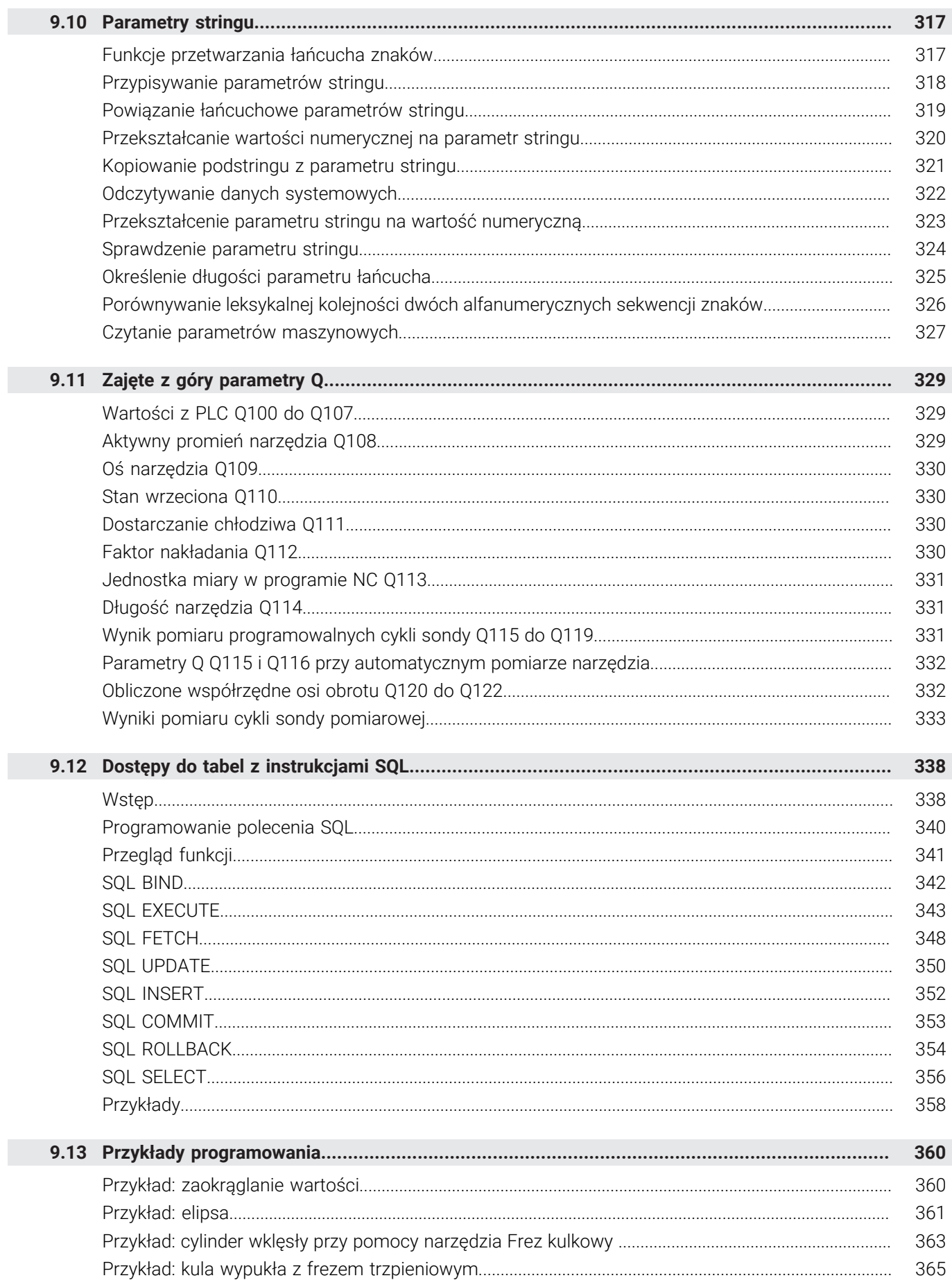

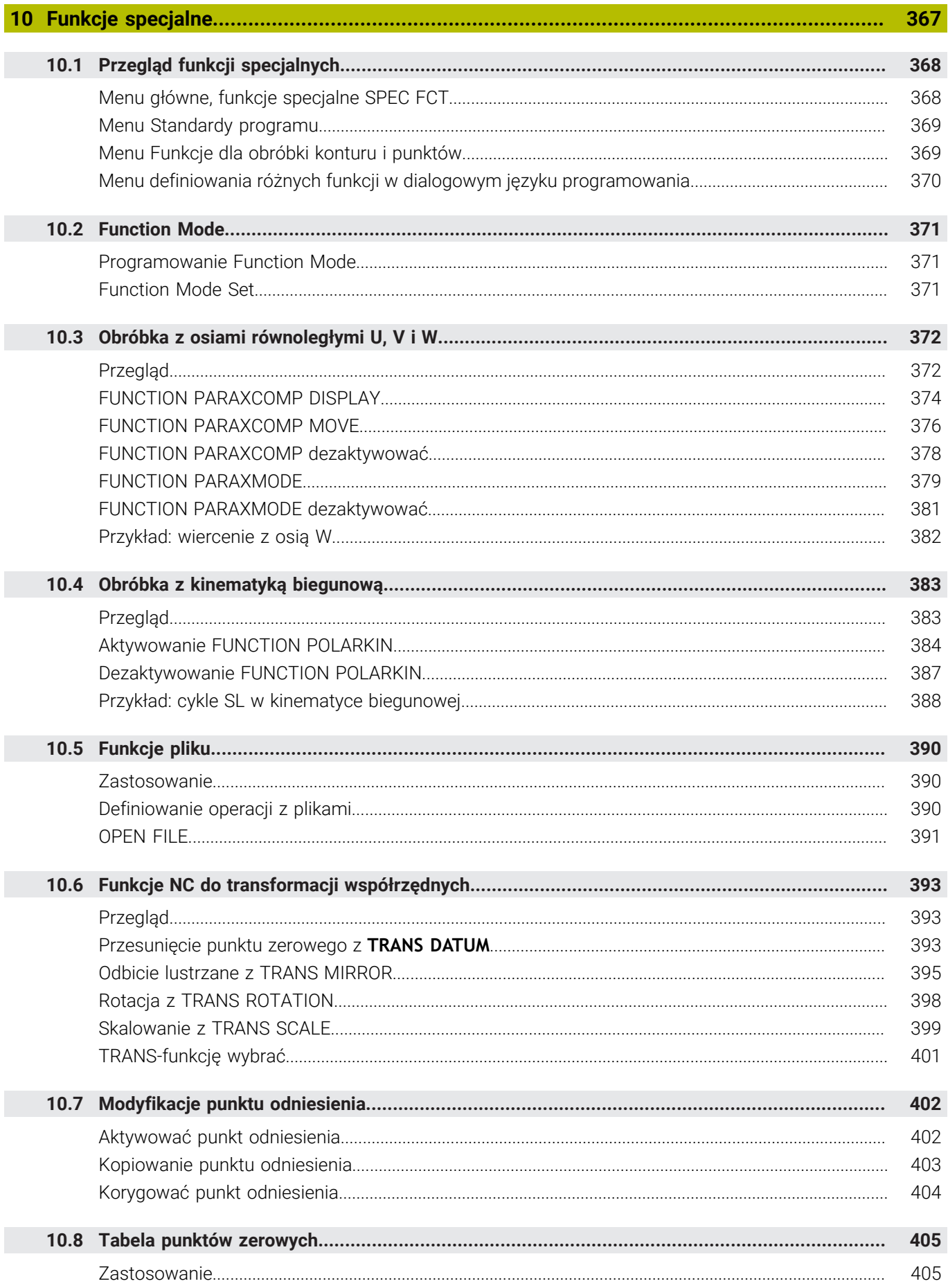

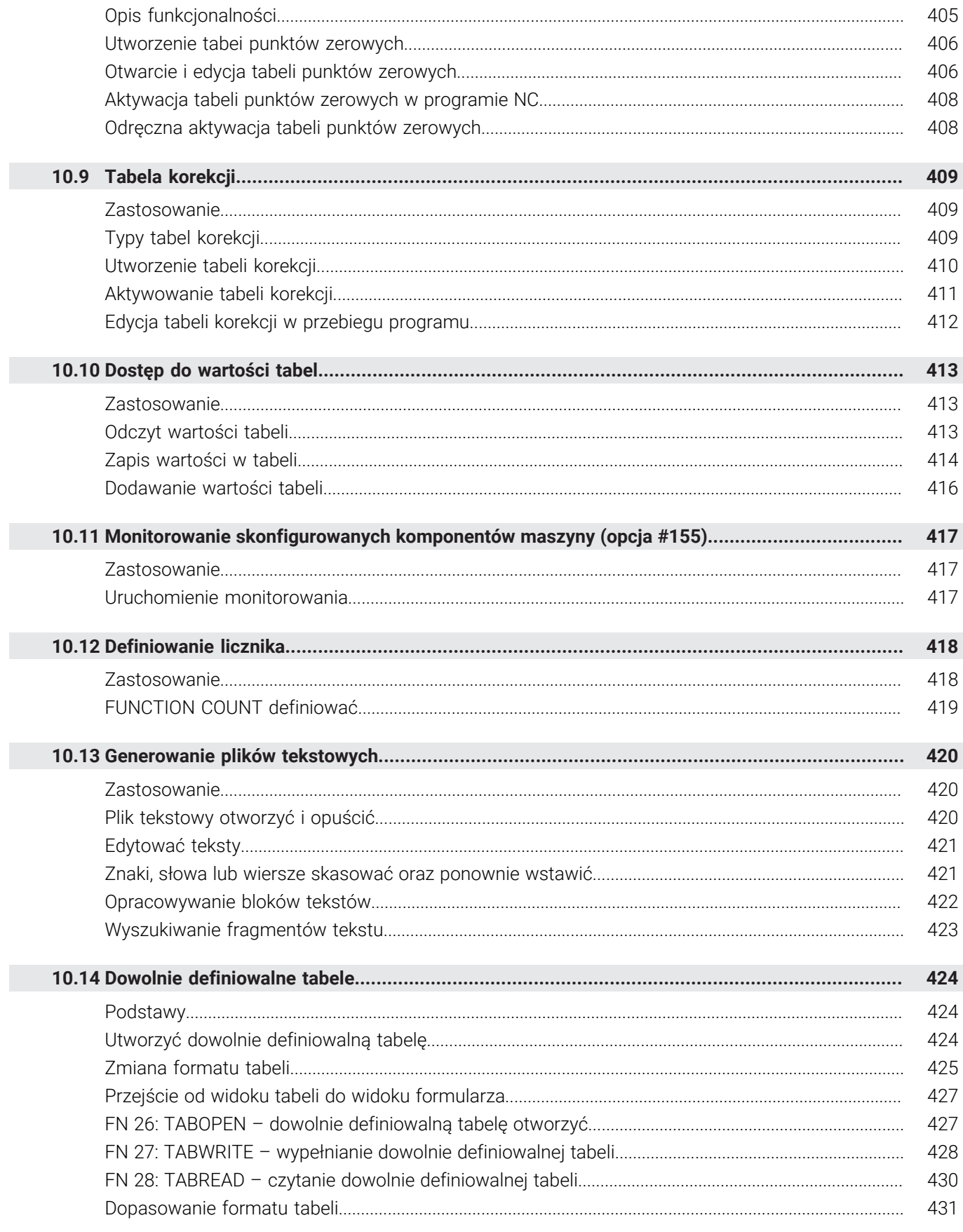

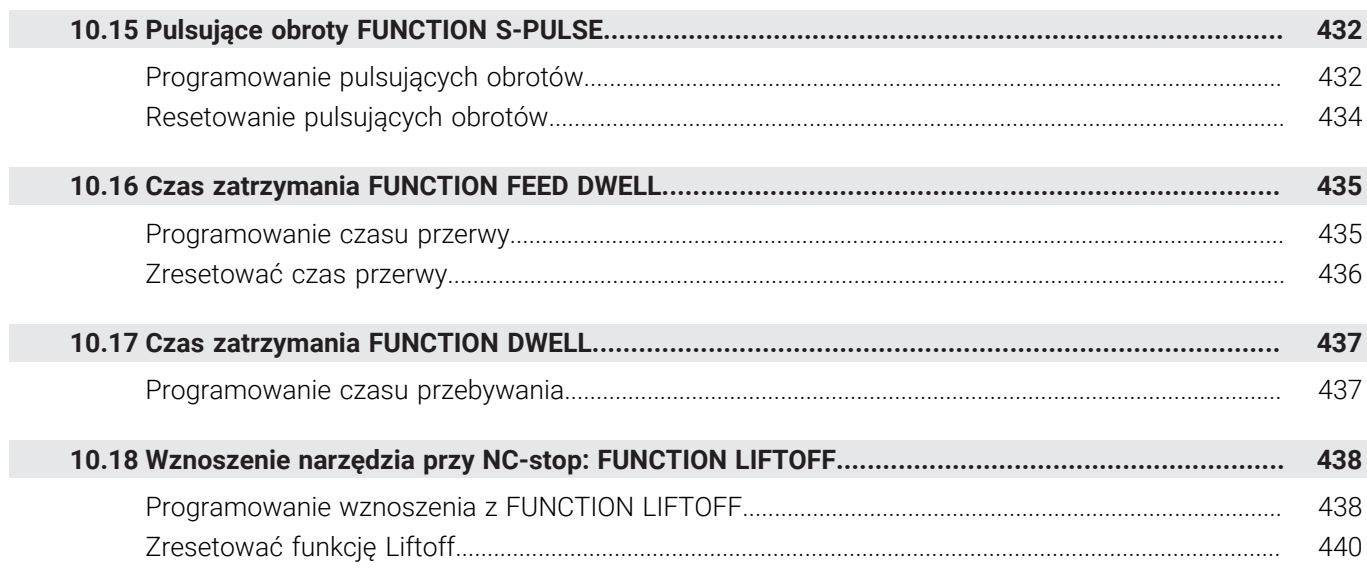

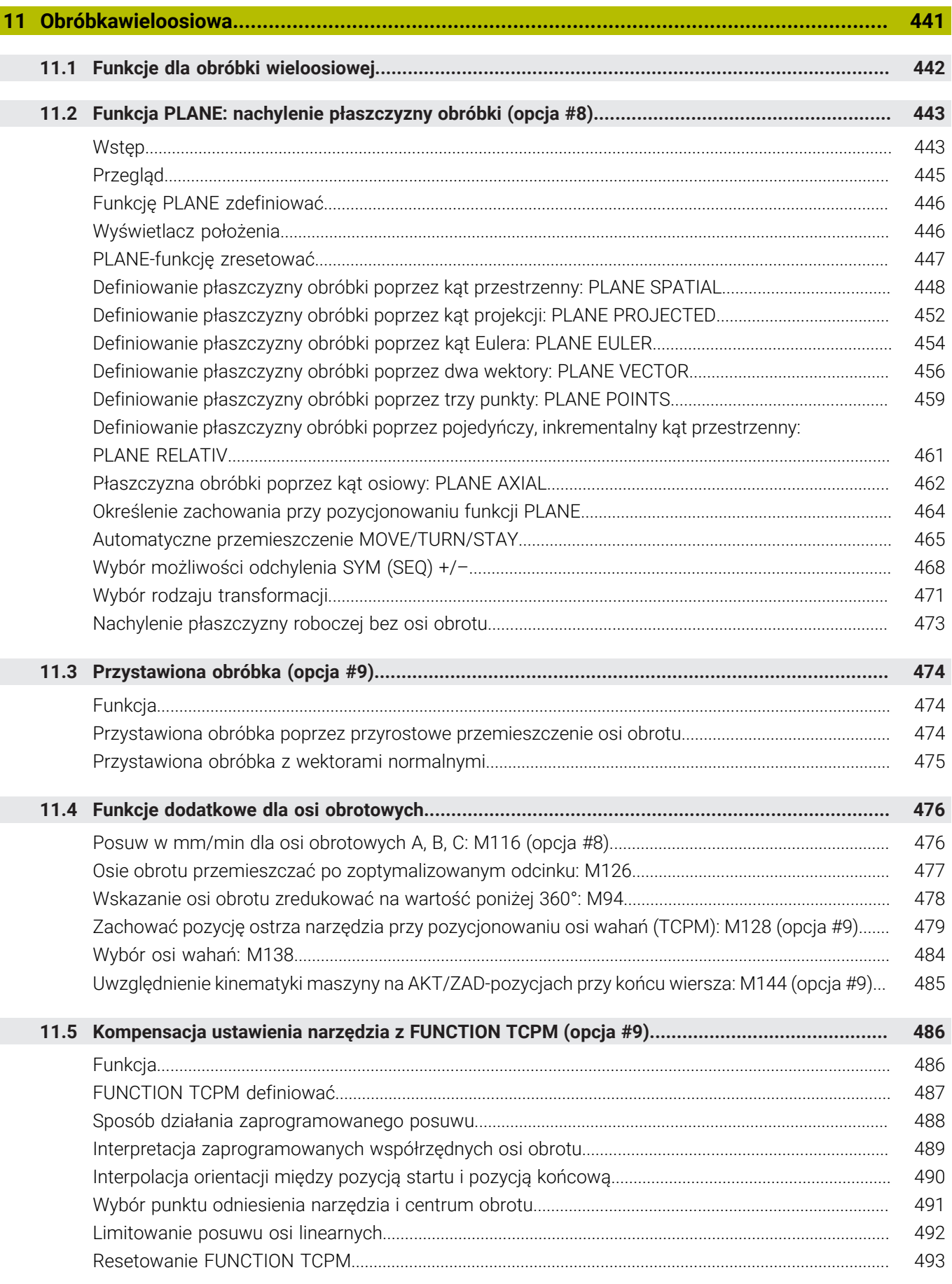

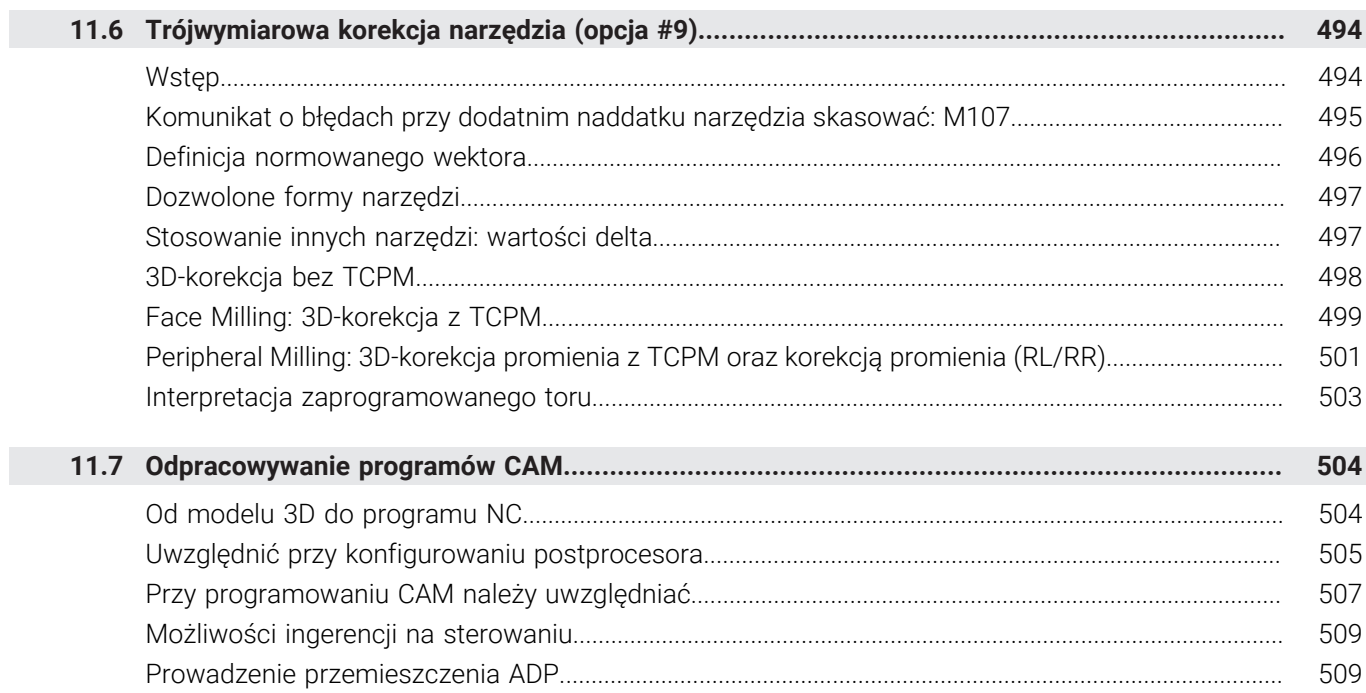

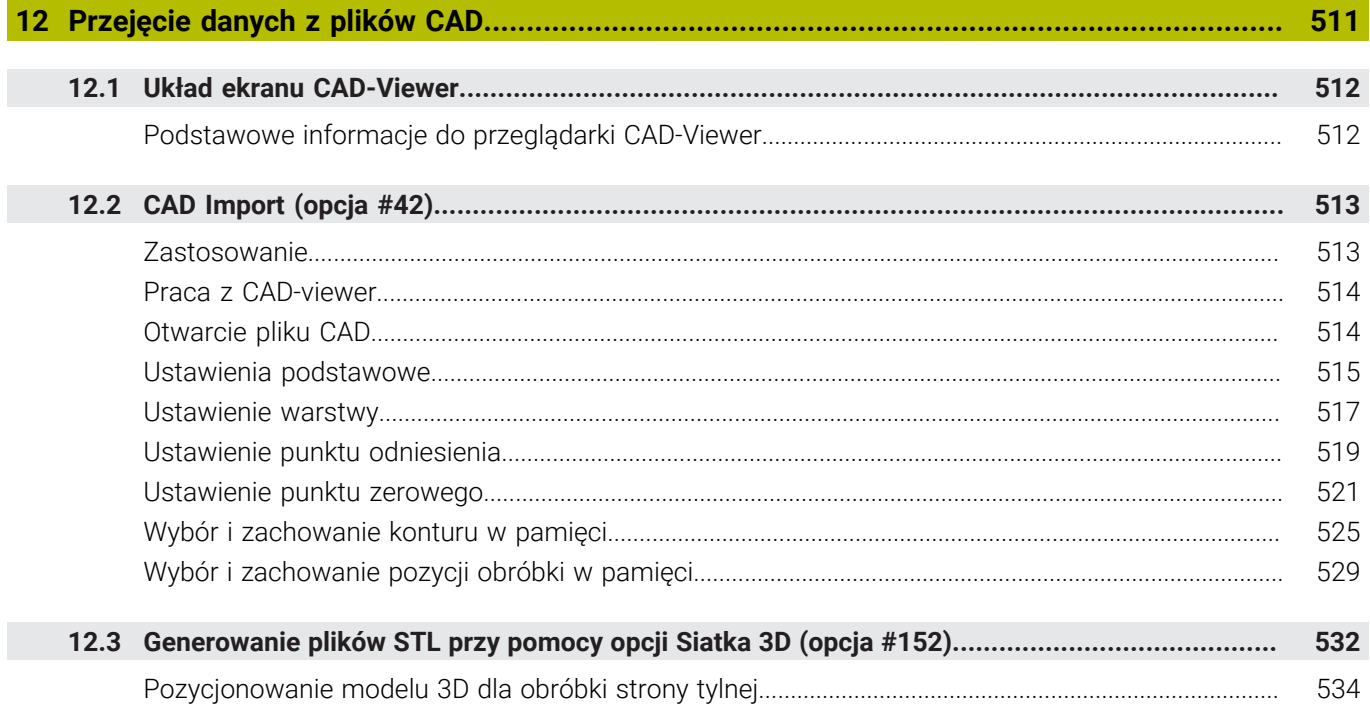

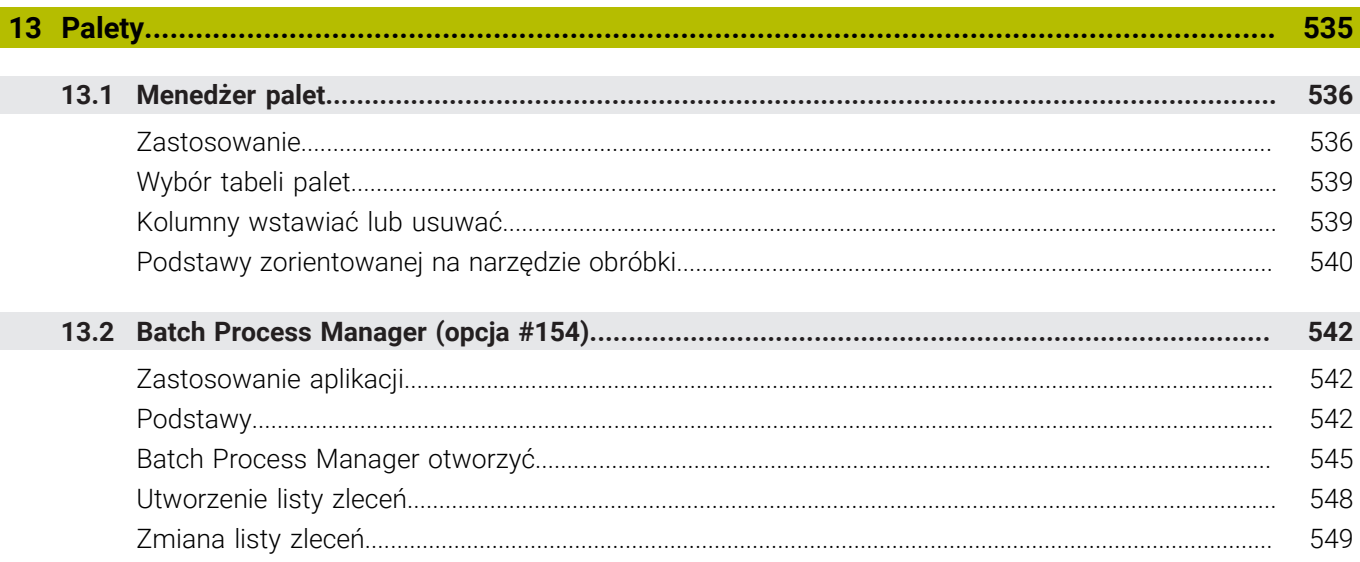

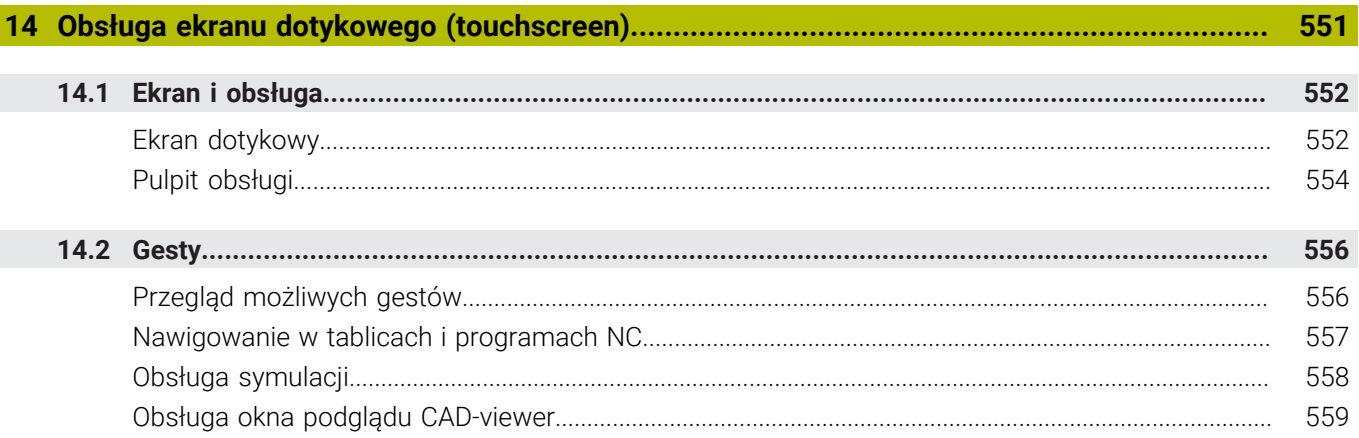

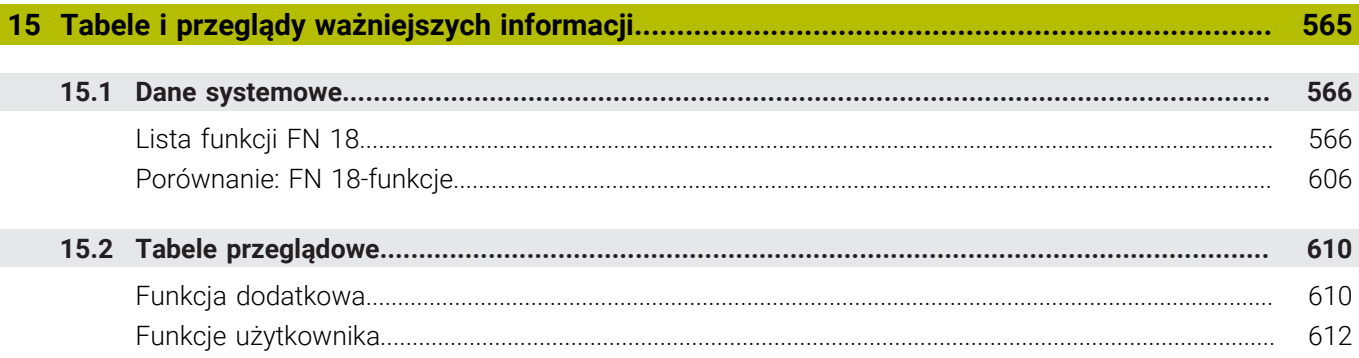

<span id="page-28-0"></span>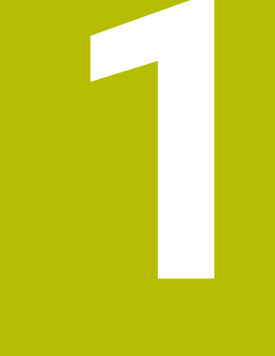

# **Podstawy**

## <span id="page-29-0"></span>**1.1 O niniejszej instrukcji**

#### **Wskazówki dotyczące bezpieczeństwa**

Proszę uwzględniać wszystkie wskazówki bezpieczeństwa w niniejszym skrypcie oraz w dokumentacji producenta obrabiarki! Wskazówki bezpieczeństwa ostrzegają przed zagrożeniami mogącymi wystąpić w trakcie pracy z oprogramowaniem na obrabiarkach a także pomagają ich unikać. Są one klasyfikowane według stopnia zagrożenia i podzielone są na następujące grupy:

## **NIEBEZPIECZEŃSTWO**

**Niebezpieczeństwo** sygnalizuje zagrożenia dla osób. Jeśli instrukcja unikania zagrożeń nie jest uwzględniana, to zagrożenie prowadzi **pewnie do wypadków śmiertelnych lub ciężkich obrażeń ciała**.

## **OSTRZEŻENIE**

**Ostrzeżenie** sygnalizuje zagrożenia dla osób. Jeśli instrukcja unikania zagrożeń nie jest uwzględniana, to zagrożenie prowadzi **przypuszczalnie do wypadków śmiertelnych lub ciężkich obrażeń ciała**.

## **UWAGA**

**Uwaga** sygnalizuje zagrożenia dla osób. Jeśli instrukcja unikania zagrożeń nie jest uwzględniana, to zagrożenie prowadzi **przypuszczalnie do lekkich obrażeń ciała**.

## *WSKAZÓWKA*

**Wskazówka** sygnalizuje zagrożenia dla przedmiotów lub danych. Jeśli instrukcja unikania zagrożeń nie jest uwzględniana, to zagrożenie prowadzi **przypuszczalnie do powstania szkody materialnej**.

#### **Priorytet informacji w obrębie wskazówek bezpieczeństwa**

Wszystkie wskazówki dotyczące bezpieczeństwa zawierają następujące cztery segmenty:

- Słowo sygnałowe pokazuje poziom zagrożenia  $\mathcal{L}_{\mathcal{A}}$
- Rodzaj i źródło zagrożenia  $\overline{\phantom{a}}$
- $\blacksquare$ Następstwa lekceważenia zagrożenia, np. "W następnych zabiegach obróbkowych istnieje zagrożenie kolizji"
- Zapobieganie środki zażegnania niebezpieczeństwa

#### **Wskazówki informacyjne**

Proszę zapoznać się z wskazówkami informacyjnymi w niniejszej instrukcji, aby w pełni wykorzystać oprogramowanie. W niniejszej instrukcji znajdują się następujące wskazówki informacyjne:

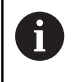

Symbol informacji oznacza **podpowiedź**.

Podpowiedź podaje ważne dodatkowe lub uzupełniające informacje.

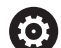

Ten symbol wskazuje na konieczność przestrzegania wskazówek bezpieczeństwa producenta obrabiarki. Ten symbol wskazuje także na funkcje zależne od maszyny. Możliwe zagrożenia dla obsługującego i obrabiarki opisane są w instrukcji obsługi obrabiarki.

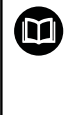

#### Symbol książki oznacza **odsyłacz**.

Odsyłacz wskazuje na link do zewnętrznych dokumentacji, np. dokumentacji producenta obrabiarki lub innego dostawcy.

#### **Wymagane są zmiany lub stwierdzono błąd?**

Nieprzerwanie staramy się ulepszać naszą dokumentację. Proszę pomóc nam przy tym i komunikować sugestie dotyczące zmian pod następującym adresem mailowym:

#### **[tnc-userdoc@heidenhain.de](mailto:tnc-userdoc@heidenhain.de)**

## <span id="page-31-0"></span>**1.2 Typ sterowania, software i funkcje**

Niniejsza instrukcja obsługi opisuje funkcje programowania, które dostępne są w sterowaniach, poczynając od następujących numerów software NC.

> Firma HEIDENHAIN uprościła schemat wersji od wersji numer 16 oprogramowania NC:

- Okres publikacji określa numer wersji.
- Wszystkie typy sterowań danego okresu publikacji posiadają ten sam numer wersji.
- Numer wersji stacji programowania odpowiada numerowi wersji oprogramowania NC.

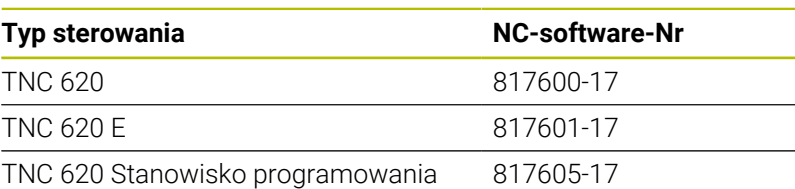

Litera oznaczenia E specyfikuje wersję eksportową sterowania. Poniższa opcja software nie jest dostępna lub tylko w ograniczonym zakresie w wersji eksportowej:

■ Advanced Function Set 2 (opcja #9) ograniczona do interpolacji 4-osiowej

Producent maszyn dopasowuje zakres eksploatacyjnej wydajności sterowania przy pomocy parametrów technicznych do danej maszyny. Dlatego też opisane są w tej instrukcji obsługi funkcje, niedostępne niekiedy na każdym sterowaniu.

Funkcje sterowania, które nie znajdują się w dyspozycji na wszystkich obrabiarkach to na przykład:

**Pomiar narzędzia przy pomocy TT** 

Aby zapoznać się z rzeczywistym zakresem funkcji maszyny, proszę skontaktować się z producentem maszyn.

Wielu producentów maszyn i firma HEIDENHAIN oferują kursy programowania dla sterowań HEIDENHAIN. Aby intensywnie zapoznać się z funkcjami sterowania, zalecane jest wzięcie udziału w takich kursach.

#### **Instrukcja obsługi dla użytkownika Programowanie cykli** m **obróbki:**

Wszystkie funkcje cykli obróbki są opisane w instrukcji obsługi dla użytkownika **Programowanie cykli obróbki**. Jeśli konieczna jest ta instrukcja, proszę zwrócić się do firmy HEIDENHAIN. ID: 1303427-xx

i

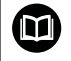

#### **Instrukcja obsługi dla użytkownika Programowanie cykli pomiarowych dla detalu i narzędzia**

Wszystkie funkcje cykli sond pomiarowych są opisane w instrukcji obsługi dla użytkownika **Programowanie cykli pomiarowych dla detalu i narzędzia** . Jeśli konieczna jest ta instrukcja, proszę zwrócić się do firmy HEIDENHAIN. ID: 1303431-xx

#### **Instrukcja obsługi dla użytkownika Konfigurowanie,** ⋒ **testowanie i odpracowywanie programów NC:**

Wszystkie zagadnienia dotyczące konfigurowania obrabiarki jak i testowania oraz odpracowywania programów NC są opisane w instrukcji obsługi **Konfigurowanie, testowanie i odpracowywanie programów NC** . Jeśli konieczna jest ta instrukcja, proszę zwrócić się do firmy HEIDENHAIN. ID: 1263172-xx

#### <span id="page-33-0"></span>**Opcje software**

TNC 620 dysponuje rozmaitymi opcjami software, które mogą być aktywowane pojedynczo przez producenta obrabiarek. Opcje zawierają przestawione poniżej funkcje:

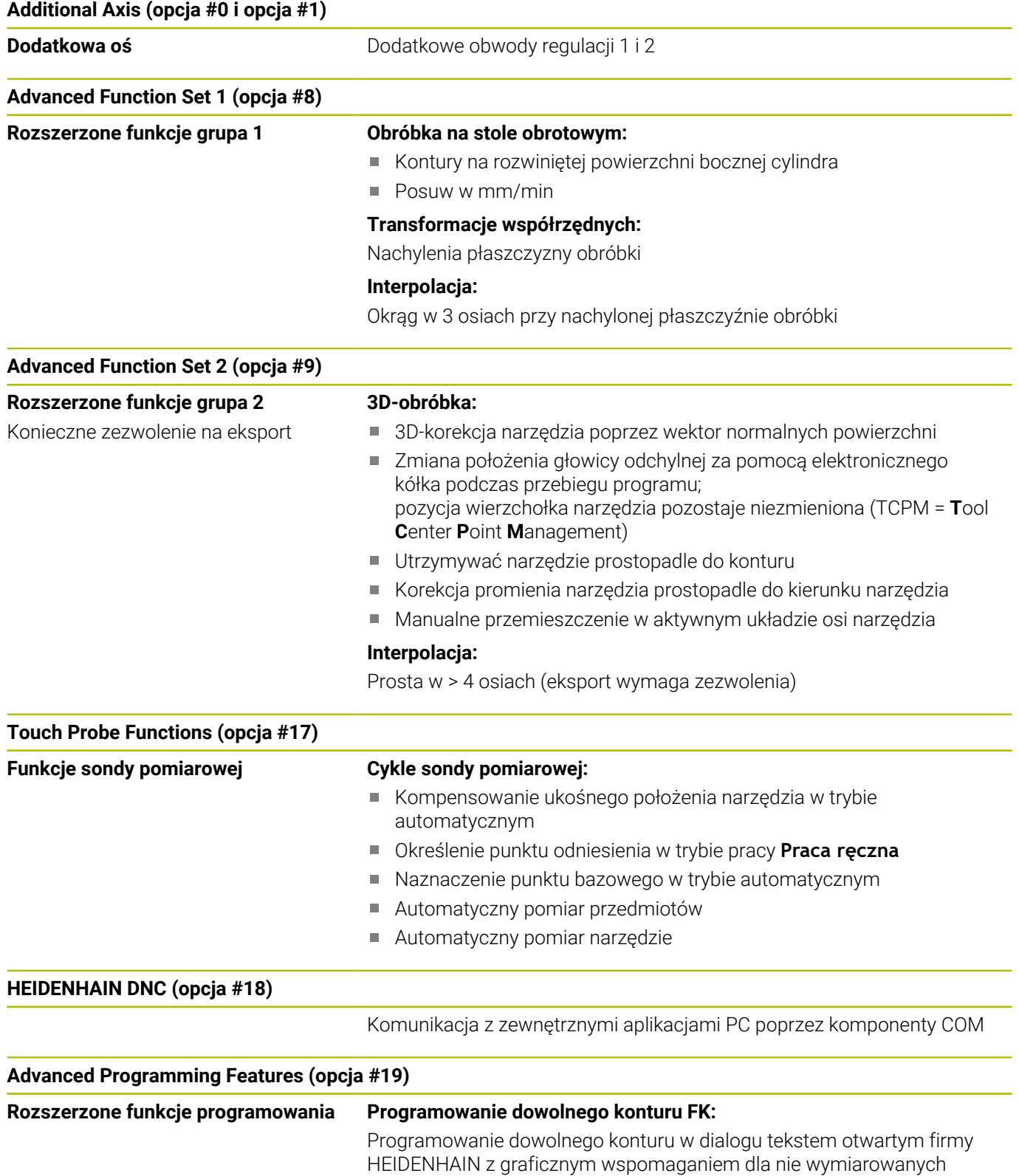

zgodnie z wymogami NC przedmiotów

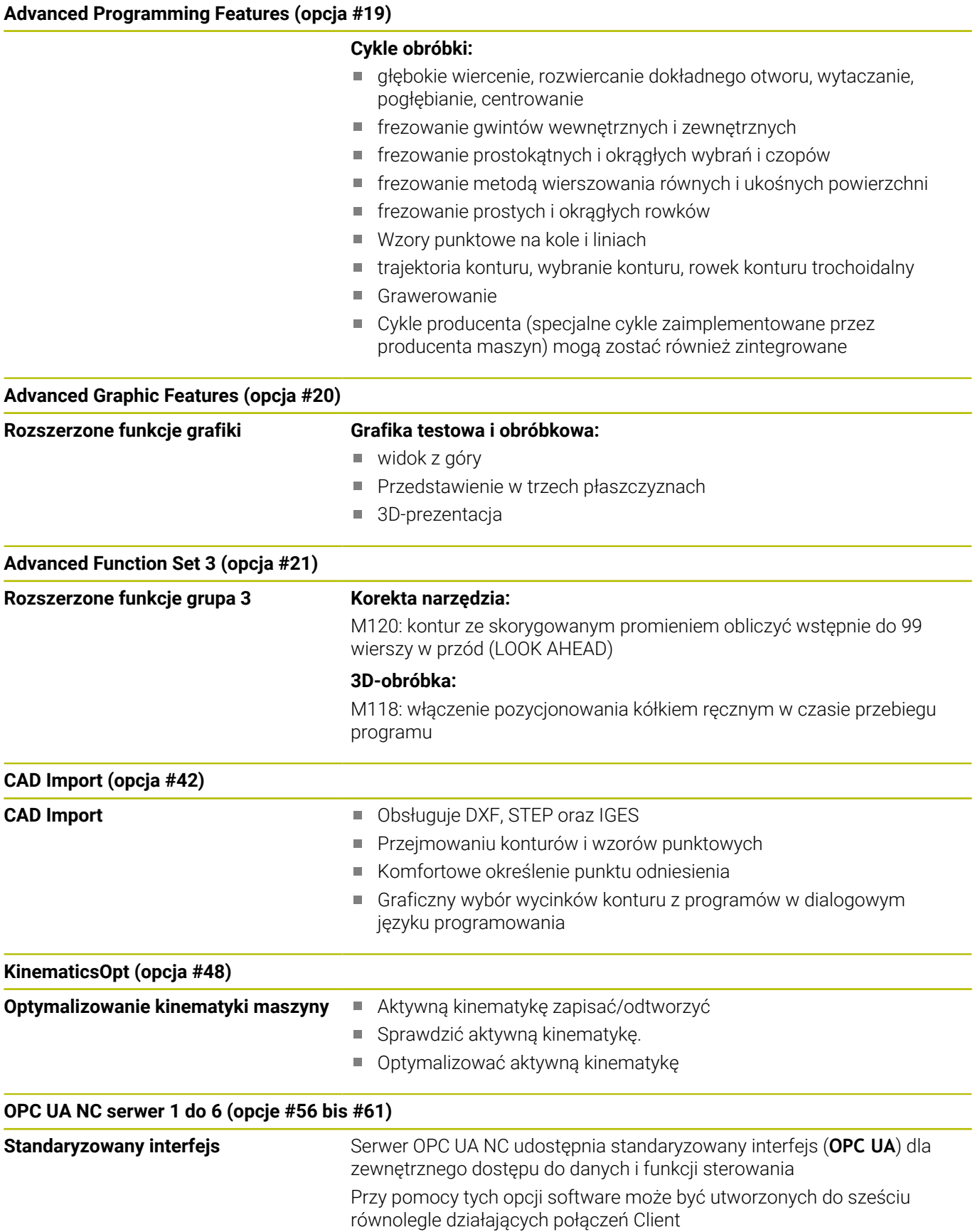

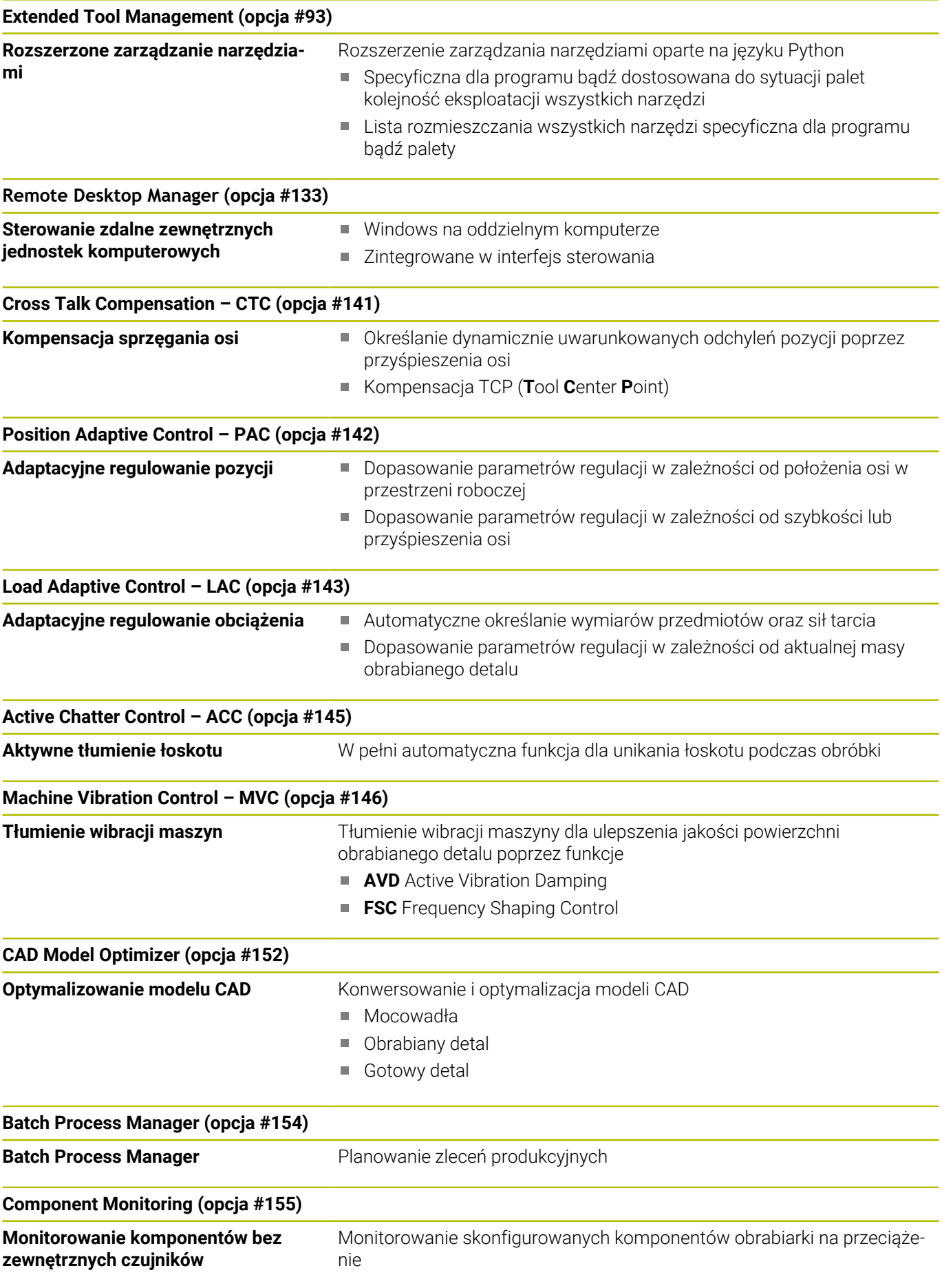
## **Opc. Contour Milling (opcja #167)**

**Zoptymalizowane cykle konturu** Cykle do wytwarzania dowolnych wybrać i wysepek metodą frezowania przecinkowego

## **Dalsze dostępne opcje**

HEIDENHAIN oferuje dalsze rozmaite rozszerzenia m hardware i opcje software, które mogą być konfigurowane i implementowane wyłącznie przez producenta obrabiarek. Do nich zalicza się np. Funkcjonalne Zabezpieczenie FS Dalsze informacje dostępne są w dokumentacji producenta

obrabiarek lub w prospekcie **Opcje i akcesoria**. ID: 827222-xx

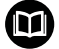

## **Instrukcja obsługi dla użytkownika VTC**

Wszystkie funkcje oprogramowania dla systemu kamery VT 121 są opisane w **Instrukcja obsługi dla użytkownika VTC** . Jeśli konieczna jest ta instrukcja obsługi dla użytkownika, to proszę zwrócić się do firmy HEIDENHAIN. ID: 1322445-xx

## **Przewidziane miejsce eksploatacji**

Sterowanie odpowiada klasie A zgodnie z europejską normą EN 55022 i jest przewidziane do eksploatacji szczególnie w centrach przemysłowych.

## **Wskazówka dotycząca przepisów prawnych**

Software sterowania zawiera oprogramowanie Open Source, którego wykorzystywanie podlega specjalnym warunkom użytkowania. Niniejsze warunki użytkowania obowiązują priorytetowo.

Dalsze informacje znajdują się w sterowaniu pod:

- Klawisz **MOD** nacisnąć.
- W menu MOD wybrać grupę **Ogólne informacje** .
- Wybrać funkcję MOD **Informacja o licencji** .

Software sterowania zawiera dodatkowo binarne biblioteki **OPC UA** software firmy Softing Industrial Automation GmbH. Dla nich obowiązują dodatkowo i priorytetowo warunki użytkowania uzgodnione między HEIDENHAIN i firmą Softing Industrial Automation GmbH.

Przy użytkowaniu serwera OPC UA NC lub serwera DNC, można wpływać na sposób działania sterowania. Należy upewnić się przed produktywnym użytkowaniem tych interfejsów, czy sterowanie może być w dalszym ciągu eksploatowane bez zakłóceń funkcjonalności bądź spadku wydajności. Przeprowadzenie testu systemowego leży w sferze odpowiedzialności producenta oprogramowania, wykorzystującego te interfejsy komunikacyjne.

**1**

## **Nowe funkcje 81760x-17**

M

## **Przegląd nowych i zmienionych funkcji software**

Dalsze informacje do poprzednich wersji software są opisane w dodatkowej dokumentacji **Przegląd nowych i zmienionych funkcji software** . Jeśli konieczna jest ta dokumentacja, to proszę zwrócić się do firmy HEIDENHAIN.

- ID: 1322094-xx
- Funkcje **FN 18: SYSREAD** (ISO: **D18**) zostały rozszerzone:
	- **FN 18: SYSREAD (D18) ID610 NR49**: tryb redukcji filtrów osi (**IDX**) przy **M120**
	- **FN 18: SYSREAD (D18) ID780**: informacje do aktualnego narzędzia szlifującego
		- **NR60**: aktywna metoda korygowania w kolumnie **COR\_TYPE**
		- **NR61**: kąt ustawienia obciągacza
	- **FN 18: SYSREAD (D18) ID950 NR48**: wartość kolumny **R\_TIP** w tabeli narzędzi dla aktualnego narzędzia
	- **FN 18: SYSREAD (D18) ID11031 NR101**: nazwa pliku protokołu cyklu **238 POMIAR STANU MASZYNY**
	- **Dalsze informacje:** ["Dane systemowe", Strona 566](#page-565-0)

**Dalsze informacje:** instrukcja obsługi dla użytkownika

## **Konfigurowanie, testowanie i odpracowywanie programów NC**

- Opcja software #136 Wizualna kontrola mocowania VSC nie jest  $\overline{\phantom{a}}$ więcej dostępna.
- Następujące typy narzędzi zostały dodane:
	- **Frez czołowy,MILL\_FACE**
	- **Frez fazowy, MILL\_CHAMFER**
- W kolumnie **DB\_ID** tablicy narzędzi definiujesz identyfikator ID bazy danych dla narzędzia. W bazie danych narzędzi dla różnych maszyn można identyfikować narzędzia za pomocą unikalnych identyfikatorów (ID) bazy danych, np. w obrębie warsztatu. Dzięki temu możesz łatwiej koordynować narzędzia używane na kilku maszynach.
- W kolumnie **R\_TIP** tabeli narzędzi definiujesz promień na czubku narzędzia.
- W kolumnie **STYLUS** tabeli sond pomiarowych trzpieni definiujesz formę trzpienia sondy. Używając opcji wyboru **L-TYPE** definiujesz trzpień o kształcie L.
	- **Ściernica z korekcją, COR\_TYPE\_GRINDTOOL**

Zdejmowanie materiału na narzędziu szlifującym

- **Obciągacz z zużyciem, COR\_TYPE\_DRESSTOOL** Zdejmowanie materiału na obciągaczu
- W ramach funkcji MOD **Zewnętrzny dostęp** został dodany link do funkcji HEROS **Certyfikaty i kody** . Przy pomocy tej funkcji możesz definiować bezpieczne połączenia przez SSH.
- **OPC UA NC Server** umożliwia dostęp aplikacjom typu Client do danych narzędzi sterownika. Dzięki temu możesz odczytywać i zapisywać dane narzędzi.

## **Zmienione funkcje 81760x-16**

- Używając funkcji **TABDATA**możesz uzyskiwać dostęp odczytu  $\overline{\phantom{a}}$ bądź zapisu do tabeli punktów odniesienia.
	- **Dalsze informacje:** ["Dostęp do wartości tabel ", Strona 413](#page-412-0)
- **CAD-Viewer** został rozszerzony następująco:
	- **CAD-Viewer** oblicza wewnętrznie zawsze w mm. Jeżeli wybierasz jednostkę miary cale (inch), to **CAD-Viewer** przelicza wszystkie wartości na cale.
	- Używając symbolu **Pokazać pasek boczny** możesz powiększyć okno podglądu listy do połowy wielkości ekranu.
	- Sterowanie pokazuje w oknie informacji o elemencie zawsze współrzędne **X**, **Y** i **Z**. Jeśli tryb 2D jest aktywny, to sterowanie wyświetla wyszarzoną współrzędną Z.
	- **CAD-Viewer** rozpoznaje także okręgi jako pozycje obróbki, składające się z dwóch półokręgów.
	- Możesz zachować informacje odnośnie punktu odniesienia obrabianego detalu oraz punktu zerowego detalu w pliku bądź w Schowku, również bez opcji software # 42 CAD Import.

**Dalsze informacje:** ["Przejęcie danych z plików CAD",](#page-510-0) [Strona 511](#page-510-0)

## **Dalsze informacje:** instrukcja obsługi dla użytkownika **Konfigurowanie, testowanie i odpracowywanie programów NC**

- Symulacja uwzględnia następujące kolumny z tabeli narzędzi:
	- **R\_TIP**
	- **LU**
	- **RN**
- Sterowanie uwzględnia następujące funkcje NC w trybie pracy **Test programu**:
	- **FN 27: TABWRITE** (DIN/ISO: **D27**)
	- **FUNCTION FILE**
	- **FUNCTION FEED DWELL**
- Producent obrabiarki może opisywać do max. 20 komponentów obrabiarki, monitorowanych przez sterowanie.
- Jeśli kółko ręczne jest aktywne, to podczas wykonywania programu sterowanie pokazuje posuw torowy na ekranie kółka. Jeśli przemieszcza się tylko aktualnie wybrana oś, to sterowanie pokazuje posuw osiowy.
- W przypadku narzędzi szlifierskich typu **Tarcza garnkowa,GRIND\_T** możesz edytować parametr **ALPHA** .
- $\Box$ Minimalna wartość wejściowa kolumny **FMAX** tabeli sond pomiarowych została zmieniona z –9999 na +10 .
- Maksymalny zakres danych wejściowych kolumn **LTOL** i **RTOL** w Ī. tablicy narzędzi został zwiększony z 0 do 0,9999 mm na wartości 0,0000 do 5,0000 mm.
- Maksymalny zakres danych wejściowych kolumn **LBREAK** i **RBREAK** w tablicy narzędzi został zwiększony z 0 do 0,9999 mm na wartości 0,0000 do 9,0000 mm.
- Sterowanie nie obsługuje więcej dodatkowej stacji obsługi ITC 750.
- Narzędzie HEROS o nazwie **Diffuse** zostało usunięte.
- W oknie **Certyfikaty i kody** możesz w sekcji **Externally administered SSH key file** wybrać plik z dodatkowymi publicznymi kodami SSH. Dzięki temu możesz używać kodów SSH, bez konieczności przesyłania ich do sterowania.
- W oknie **Nastawienia sieciowe** możesz eksportować bądź importować dostępne konfiguracje sieci firmowej.
- Za pomocą parametrów maszynowych **allowUnsecureLsv2** (nr 135401) i **allowUnsecureRpc** (nr 135402) producent maszyny definiuje, czy sterowanie ma zablokować niepewne połączenia LSV2 bądź RPC także, kiedy menedżer użytkowników nie jest aktywny. Te parametry maszynowe są zawarte w obiekcie danych **CfgDncAllowUnsecur** (135400).

Jeżeli sterowanie rozpozna niepewne połączenie, to wyświetla odpowiednią informację.

## **Nowe funkcje cykli 81760x-17**

**Dalsze informacje:** instrukcja obsługi dla użytkownika **Programowanie cykli pomiarowych dla detalu i narzędzia**

- Cykl **1416 PRÓBKOWANIE PUNKT PRZECIĘCIA** (ISO: **G1416**) Przy pomocy tego cyklu określasz punkt przecięcia dwóch krawędzi. Cykl ten wymaga czterech punktów próbkowania, po dwie pozycje na każdej krawędzi. Możesz używać tego cyklu na trzech płaszczyznach obiektów **XY**, **XZ** i **YZ** .
- Cykl **1404 PROBE SLOT/RIDGE** (ISO: **G1404**) Przy pomocy tego cyklu określasz środek i szerokość rowka bądź mostka. Sterowanie dokonuje próbkowania na dwóch przeciwległych punktach pomiaru. Zarówno dla rowka jak i dla mostka możesz określić także rotację.
- Ī. Cykl **1430 PROBE POSITION OF UNDERCUT** (ISO: **G1430**) Przy pomocy tego cyklu określasz pojedynczą pozycję przy użyciu trzpienia w kształcie L. Dzięki takiej formie trzpienia sterowanie może wykonywać próbkowanie ścinek.
- Cykl **1434 PROBE SLOT/RIDGE UNDERCUT** (ISO: **G1434**) Przy pomocy tego cyklu określasz środek i szerokość rowka bądź mostka przy użyciu trzpienia w kształcie L. Dzięki takiej formie trzpienia sterowanie może wykonywać próbkowanie ścinek. Sterowanie dokonuje próbkowania na dwóch przeciwległych punktach pomiaru.

## **Zmienione funkcje cykli 81760x-17**

**Dalsze informacje:** instrukcja obsługi dla użytkownika **Programowanie cykli obróbki**

- Cykl **277 OCM SFAZOWANIE** (ISO: **G277**, opcja #167) monitoruje uszkodzenia konturu na dnie spowodowane czubkiem narzędzia. Ten czubek narzędzia wynika z promienia **R**, promienia na wierzchołku narzędzia **R\_TIP** i kąta wierzchołkowego **T-ANGLE**.
- Następujące cykle uwzględniają funkcje dodatkowe **M109** i **M110**:
	- Cykl **22 FREZ.ZGR.WYBRANIA** (ISO: G122, opcja #19)
	- Cykl **23 FREZOW. NA GOT.DNA** (ISO: G123, opcja #19)
	- Cykl **24 FREZOW.NA GOT.BOKU** (ISO: G124, opcja #19)
	- Cykl **25 KONTUR OTWARTY** (ISO: G125, opcja #19)
	- Cykl **275 ROWEK KONT. FR. JED.** (ISO: G275, opcja #19)
	- Cykl **276 LINIA KONTURU 3D** (ISO: G276, opcja #19)
	- Cykl **274 OCM OBR.WYK. BOK** (ISO: G274, opcja #167)
	- Cykl **277 OCM SFAZOWANIE** (ISO: G277, opcja #167)

**Dalsze informacje:** instrukcja obsługi dla użytkownika **Programowanie cykli pomiarowych dla detalu i narzędzia**

- Protokół cykli **451 POMIAR KINEMATYKI** (ISO: **G451**) i **452 KOMPENSACJA PRESET** (ISO: **G452**, opcja #48) zawiera diagramy ze zmierzonymi i zoptymalizowanymi błędami pojedynczych pozycji pomiarowych.
- W cyklu **453 KINEMATYKA SIATKA** (ISO: **G453**, opcja #48) możesz używać trybu **Q406=0** również bez opcji software #52 KinematicsComp.
- Cykl **460 TS KALIBROWANIE NA KULI** (ISO: **G460**) określa promień, w razie potrzeby długość, przesunięcie środka i kąt wrzeciona trzpienia pomiarowego w kształcie litery L
- Cykle **444 PROBKOWANIE 3D** (ISO: **G444**) i **14xx** obsługują próbkowanie przy użyciu trzpienia pomiarowego w kształcie L.

**Podstawy | Typ sterowania, software i funkcje**

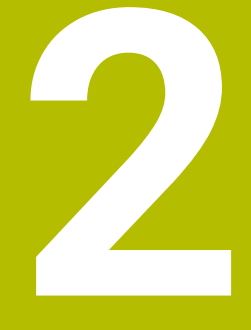

# **Pierwsze kroki**

# **2.1 Przegląd**

Ten rozdział ma pomóc nowicjuszom przy szybkim opanowaniu najważniejszych aspektów obsługi sterowania. Bliższe informacje na odpowiedni temat znajdują się w przynależnym opisie, do którego istnieją odsyłacze.

Następujące tematy omówione są w tym rozdziale:

- Włączenie obrabiarki
- **Programowanie detalu**

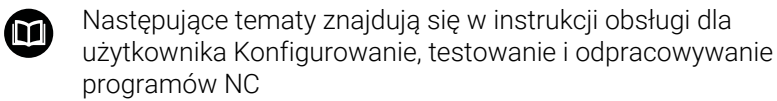

- Włączenie obrabiarki
- Testowanie graficzne obrabianego detalu
- Konfigurowanie narzędzi
- Konfigurowanie obrabianego detalu
- Obróbka detalu

# **2.2 Włączenie obrabiarki**

## **Pokwitowane przerwy w zasilaniu**

## **NIEBEZPIECZEŃSTWO**

## **Uwaga, niebezpieczeństwo dla obsługującego!**

Przez maszyny i komponenty maszyn powstają zawsze zagrożenia mechaniczne. Pola elektryczne, magnetyczne bądź elektromagnetyczne są szczególnie niebezpieczne dla osób z kardiostymulatorami i implantami. Już z włączeniem maszyny powstaje sytuacja zagrożenia!

- **Proszę uwzględnić informacje zawarte w podręczniku** eksploatacji obrabiarki i kierować się nimi
- Proszę uwzględnić wskazówki bezpieczeństwa oraz symbole i kierować się nimi
- Stosować środki zabezpieczenia

Należy zapoznać się z instrukcją obsługi obrabiarki!

Włączenie obrabiarki i najechanie punktów referencyjnych są funkcjami, których wypełnienie zależy od rodzaju maszyny.

## Aby włączyć obrabiarkę należy:

- Włączyć napięcie zasilające sterowania i obrabiarki
- > Sterowanie uruchamia system operacyjny. Ta operacja może potrwać kilka minut.
- Następnie sterowanie pokazuje w paginie górnej ekranu dialog Przerwa w zasilaniu.
- $CE$

6

- Klawisz **CE** nacisnąć
- > Sterowanie konwersuje program PLC.
- Włączyć zasilanie
	- Sterowanie znajduje się w trybie **Praca ręczna**.

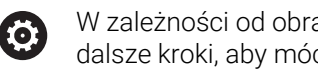

W zależności od obrabiarki konieczne są ewentualnie dalsze kroki, aby móc odpracowywać programy NC.

## **Szczegółowe informacje na ten temat**

Włączyć maszynę **Dalsze informacje:** instrukcja obsługi dla użytkownika **Konfigurowanie, testowanie i odpracowywanie programów NC**

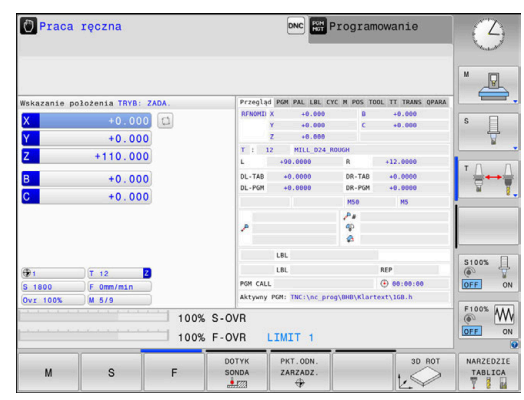

# **2.3 Programowanie pierwszego przedmiotu**

## **Wybór tryb pracy**

Programy NC można zapisywać wyłączenie w trybie pracy **Programowanie**:

- $\Rightarrow$
- ▶ Nacisnąć klawisz trybu pracy
- > Sterowanie przechodzi do trybu pracy **Programowanie**.

## **Szczegółowe informacje na ten temat**

Tryby pracy **Dalsze informacje:** ["Programowanie", Strona 70](#page-69-0)

## **Ważne elementy obsługi sterowania**

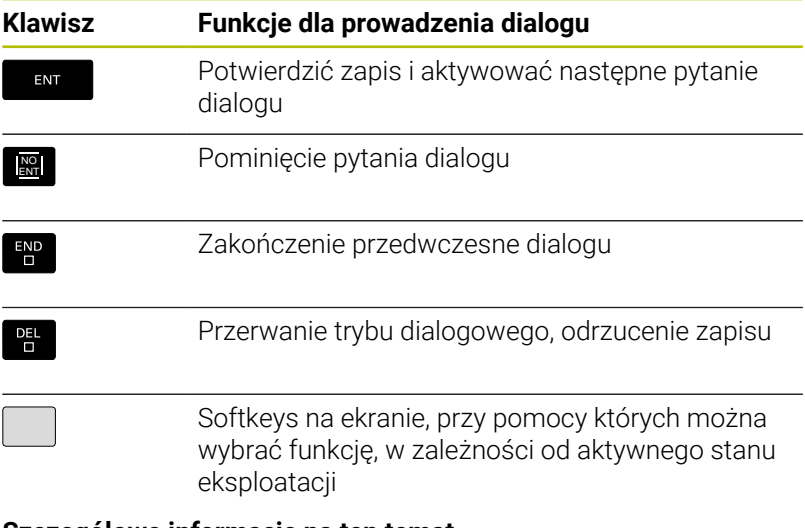

## **Szczegółowe informacje na ten temat**

- Zapis i zmianyprogramów NC. **Dalsze informacje:** ["Edycja programu NC", Strona 98](#page-97-0)
- **Przegląd klawiszy Dalsze informacje:** ["Elementy obsługi sterowania", Strona 2](#page-1-0)

## **Otwarcie nowego programu NC / menedżer plików**

Aby utworzyć nowy program NC, należy:

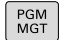

- Klawisz **PGM MGT** nacisnąć
- Sterowanie otwiera menedżera plików Menedżer plików sterowania ma podobną strukturę jak menedżer plików na PC z Windows Explorer. Przy pomocy menedżera plików administruje się danymi w wewnętrznej pamięci sterowania.
- Wybrać folder
- Zapisać dowolną nazwę pliku z rozszerzeniem **.H**
- ENT
- Potwierdzić wybór klawiszem **ENT** .
- > Sterowanie zapytuje o jednostkę miary nowego programu NC.
- 
- Softkey pożądanej jednostki miary **MM** lub **INCH**  $\blacktriangleright$  . nacisnąć

Sterowanie generuje automatycznie pierwszy i ostatni blok NCprogramu NC . Te bloki NC nie mogą być później zmieniane.

## **Szczegółowe informacje na ten temat**

- Menedżer plików  $\overline{\phantom{a}}$ **Dalsze informacje:** ["Menedżer plików", Strona 104](#page-103-0)
- Generowanie nowego programu NC. **Dalsze informacje:** ["Programy NC otwierać i zapisywać",](#page-86-0) [Strona 87](#page-86-0)

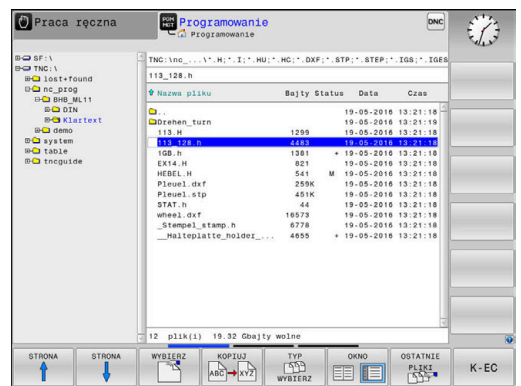

## **Definiowanie obrabianego detalu**

Po otwarciu nowego programu NC , można definiować obrabiany detal. Prostopadłościan na przykład definiowany jest poprzez podanie punktu MIN i MAX, odpowiednio do wybranego punktu odniesienia.

Po wybraniu z softkey wymaganej formy detalu sterowanie rozpoczyna automatycznie definicję detalu i zapytuje o konieczne dane.

Aby zdefiniować prostokątny detal, należy postąpić w następujący sposób:

- Nacisnąć softkey pożądanej formy detalu prostopadłościan
- **Płaszcz. obróbki w grafice: XY**: podać aktywną oś wrzeciona. Z jest ustawieniem wstępnym, klawiszem **ENT** przejąć
- **Definicja półwyrobu: minimum X**: podać najmniejszą współrzędną X detalu w odniesieniu do punktu bazowego, np. 0, klawiszem **ENT** potwierdzić
- **Definicja półwyrobu: minimum Y**: podać najmniejszą współrzędną Y detalu w odniesieniu do punktu bazowego, np. 0, klawiszem **ENT** potwierdzić
- **Definicja półwyrobu: minimum Z**: podać najmniejszą współrzędną Z detalu w odniesieniu do punktu bazowego, np. -40, klawiszem **ENT** potwierdzić
- **Definicja półwyrobu: maximum X**: podać największą współrzędną X detalu w odniesieniu do punktu bazowego, np. 100, klawiszem **ENT** potwierdzić
- **Definicja półwyrobu: maximum Y**: podać największą współrzędną Y detalu w odniesieniu do punktu bazowego, np. 100, klawiszem **ENT** potwierdzić
- **Definicja półwyrobu: maximum Z**: podać największą współrzędną Z detalu w odniesieniu do punktu bazowego, np. 0, klawiszem **ENT** potwierdzić
- > Sterowanie zamyka dialog.

Pełny zakres funkcji sterowania jest dostępny wyłącznie (ö) przy użyciu osi narzędzia **Z**, np. definiowanie szablonów wzorcowych **PATTERN DEF**.

Możliwe jest także stosowanie osi narzędzi narzędzi **X** i **Y** jednakże z ograniczeniami i po uprzednim przygotowaniu oraz ich konfiguracji przez producenta obrabiarki.

## **Przykład**

**0 BEGIN PGM NEU MM**

- **1 BLK FORM 0.1 Z X+0 Y+0 Z-40**
- **2 BLK FORM 0.2 X+100 Y+100 Z+0**

**3 END PGM NEU MM**

## **Szczegółowe informacje na ten temat**

Definiowanie półwyrobu

**Dalsze informacje:** ["Otwarcie nowego programu NC",](#page-92-0) [Strona 93](#page-92-0)

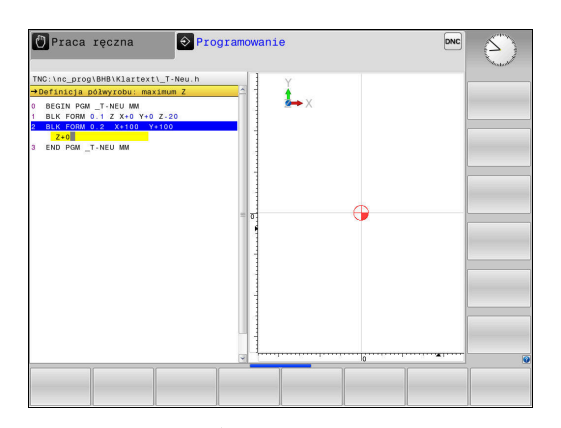

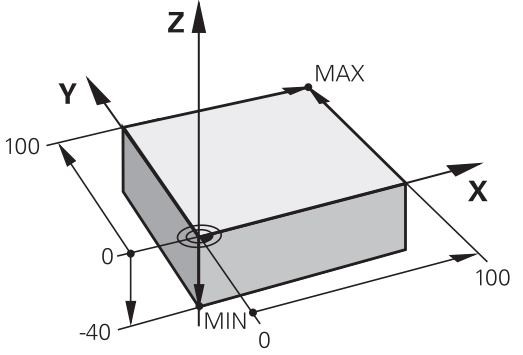

## **Struktura programu**

Programy NC powinny mieć możliwie podobną strukturę. To zwiększa ich przejrzystość, przyśpiesza programowanie i redukuje ewentualne błędy.

## **Zalecana struktura programu przy prostych, konwencjonalnych obróbkach konturu**

## **Przykład**

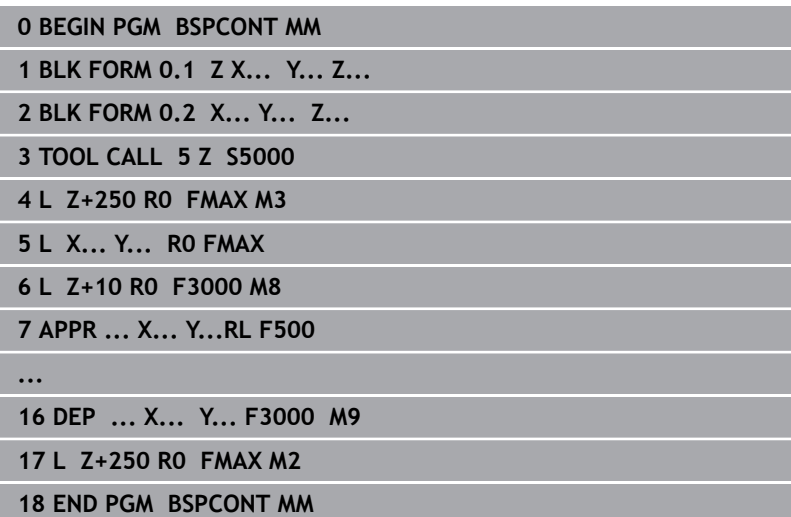

- 1 Wywołanie narzędzia, definiowanie osi narzędzia
- 2 Przemieszczenie narzędzia na odpowiednią pozycję, włączyć wrzeciono
- 3 Wypozycjonować wstępnie na płaszczyźnie obróbki w pobliżu punktu startu konturu
- 4 W osi narzędzia wypozycjonować wstępnie nad detalem lub zaraz na głębokość, w razie konieczności włączyć chłodziwo
- 5 Najazd do konturu
- 6 Obróbka konturu
- 7 Opuszczenie konturu
- 8 Odsunięcie narzędzia od materiału, zakończenie programu NC .

## **Szczegółowe informacje na ten temat**

**Programowanie konturu Dalsze informacje:** ["Programować ruch narzędzia dla obróbki",](#page-141-0) [Strona 142](#page-141-0)

## **Zalecana struktura programu przy prostych programach z cyklami Przykład**

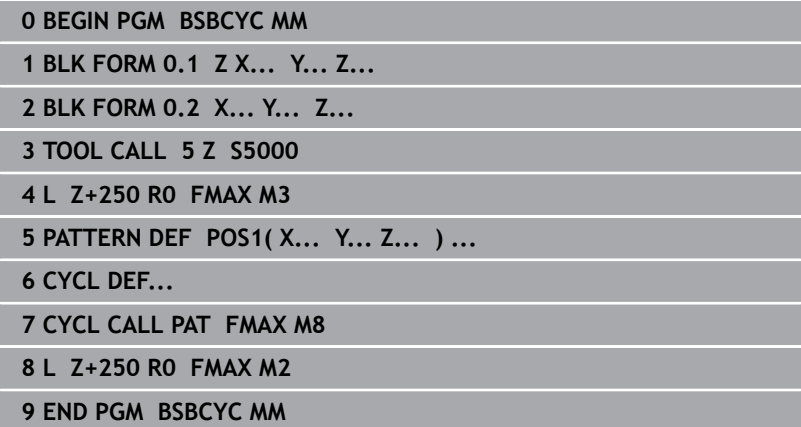

- 1 Wywołanie narzędzia, definiowanie osi narzędzia
- 2 Przemieszczenie narzędzia na odpowiednią pozycję, włączyć wrzeciono
- 3 Definiowanie pozycji obróbki
- 4 Definiowanie cyklu obróbki
- 5 Wywołanie cyklu, włączyć chłodziwo
- 6 Odsunięcie narzędzia od materiału, zakończenie programu NC .
- **Szczegółowe informacje na ten temat**
- **Programowanie cykli Dalsze informacje:** instrukcja obsługi dla użytkownika **Programowanie cykli obróbki**

## **Programowanie prostego konturu**

Przedstawiony na ilustracji po prawej stronie kontur ma być raz frezowany na głębokość 5 mm. Definicja półwyrobu została już wykonana.

Po otwarciu bloku NC klawiszem funkcyjnym, sterowanie odpytuje wszystkie dane w nagłówku w formie dialogu.

Aby zaprogramować kontur należy:

## **Wywołać narzędzie**

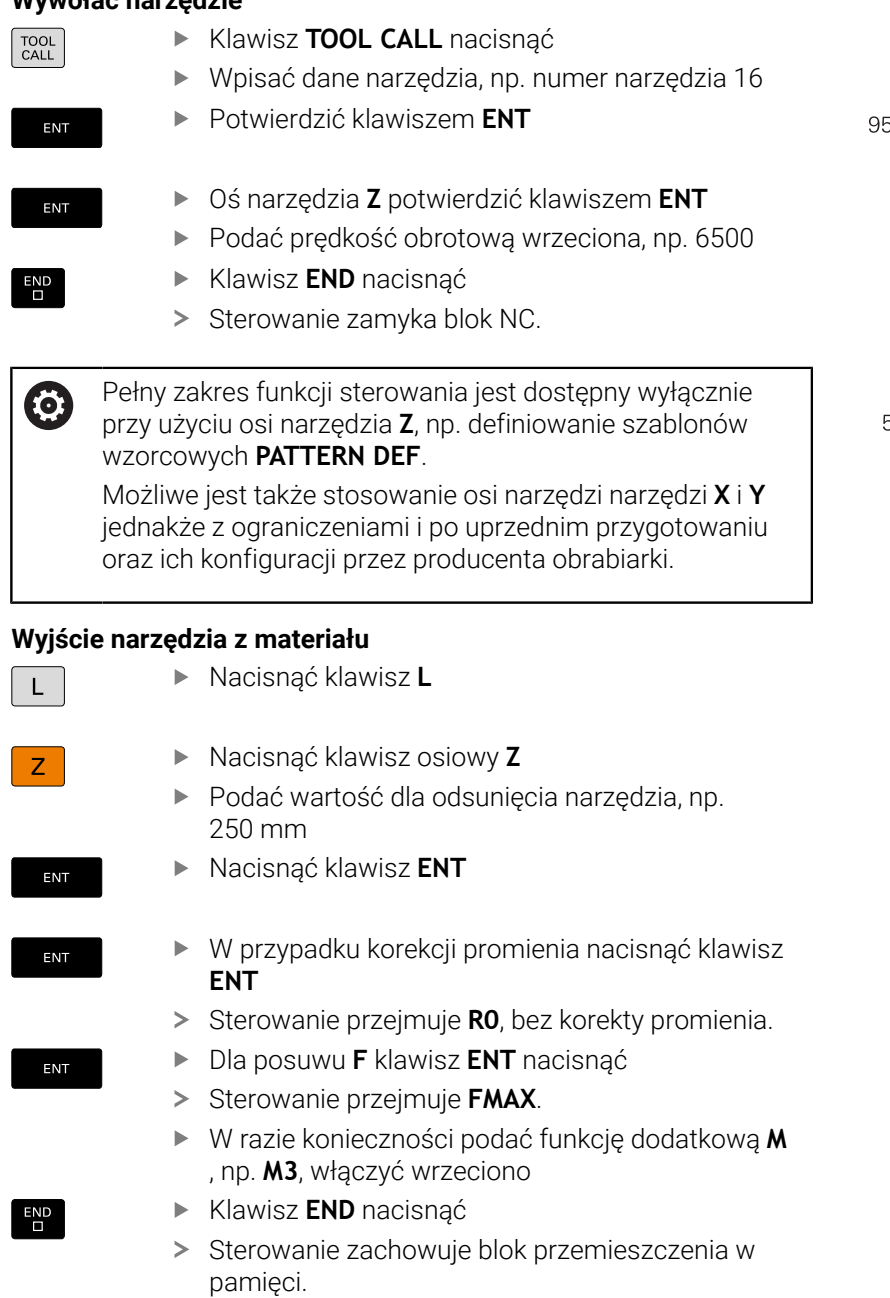

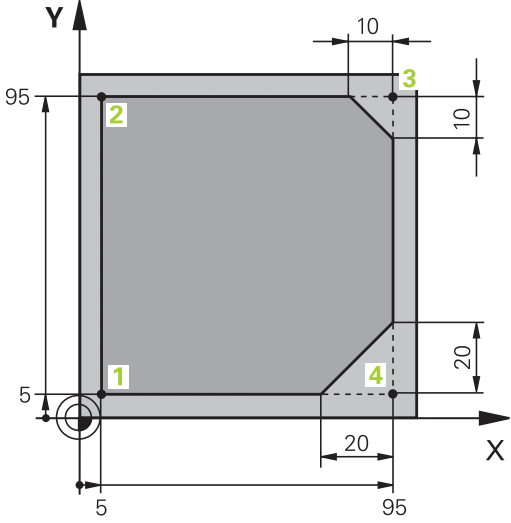

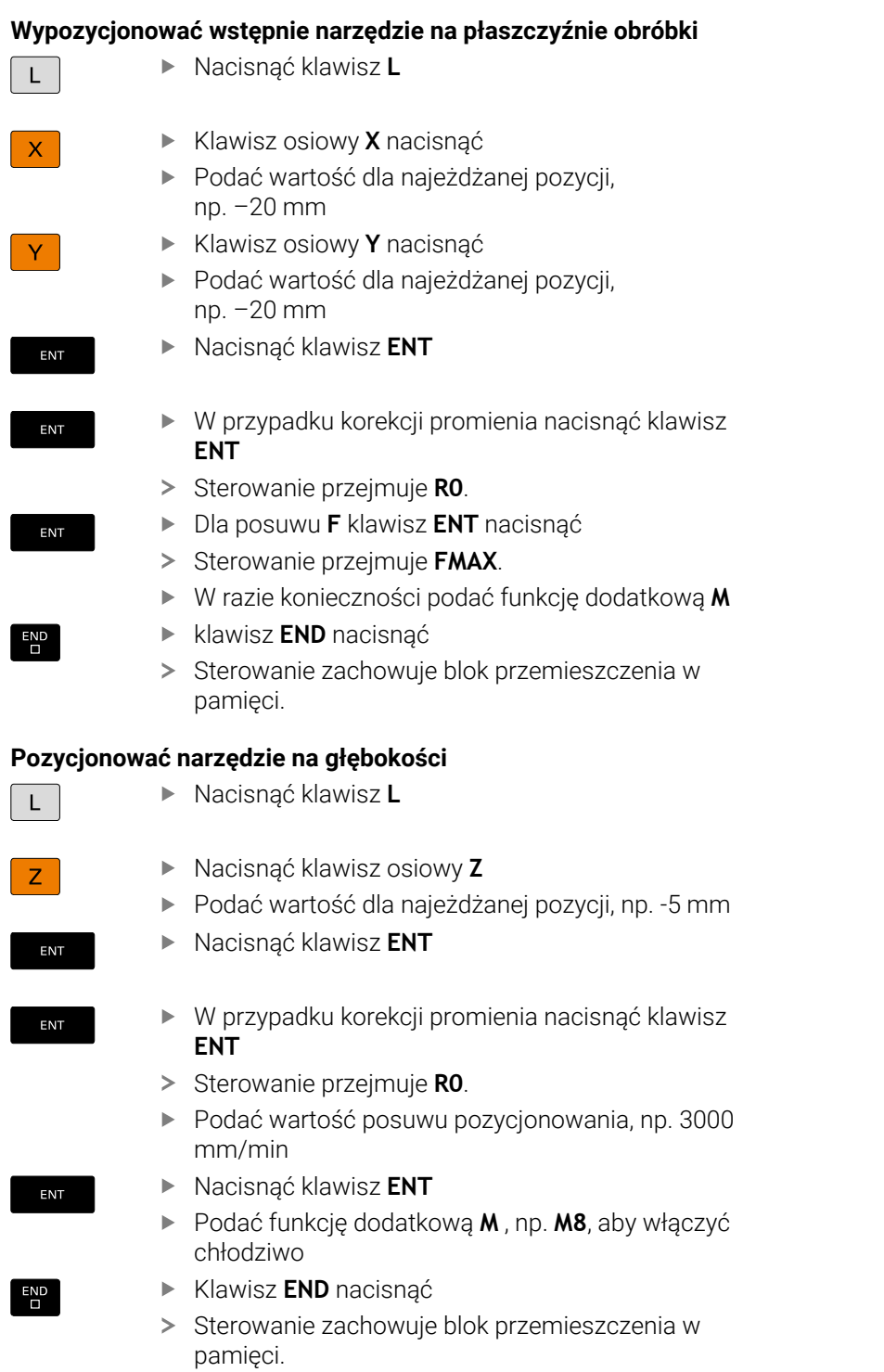

## **Wypozycjonować wstępnie narzędzie na płaszczyźnie obróbki**

## **Płynne najechanie konturu**

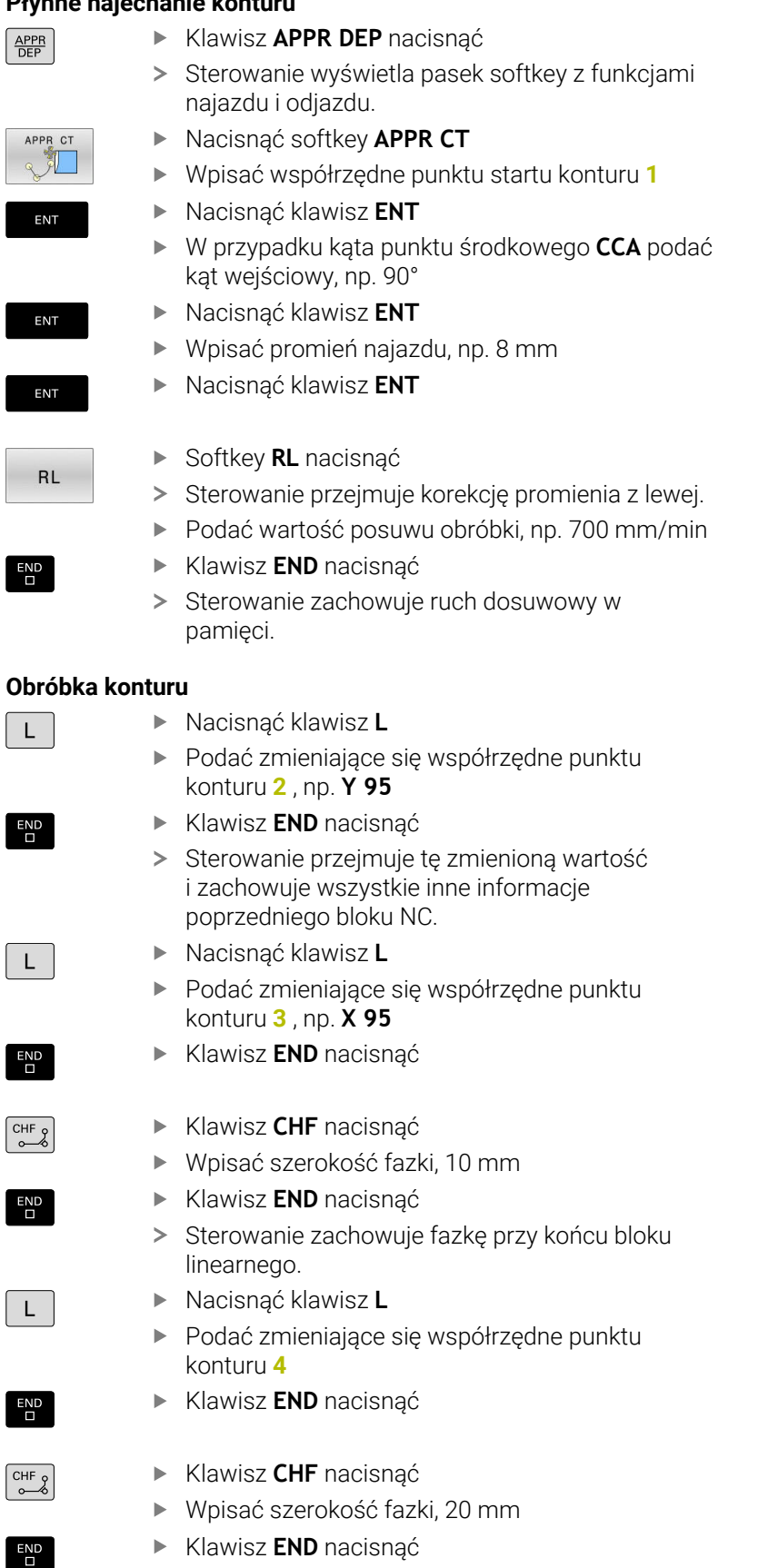

 $\overline{\phantom{0}}$ 

I

 $\overline{\phantom{a}}$ 

I

I

I

I

 $\overline{\phantom{a}}$ 

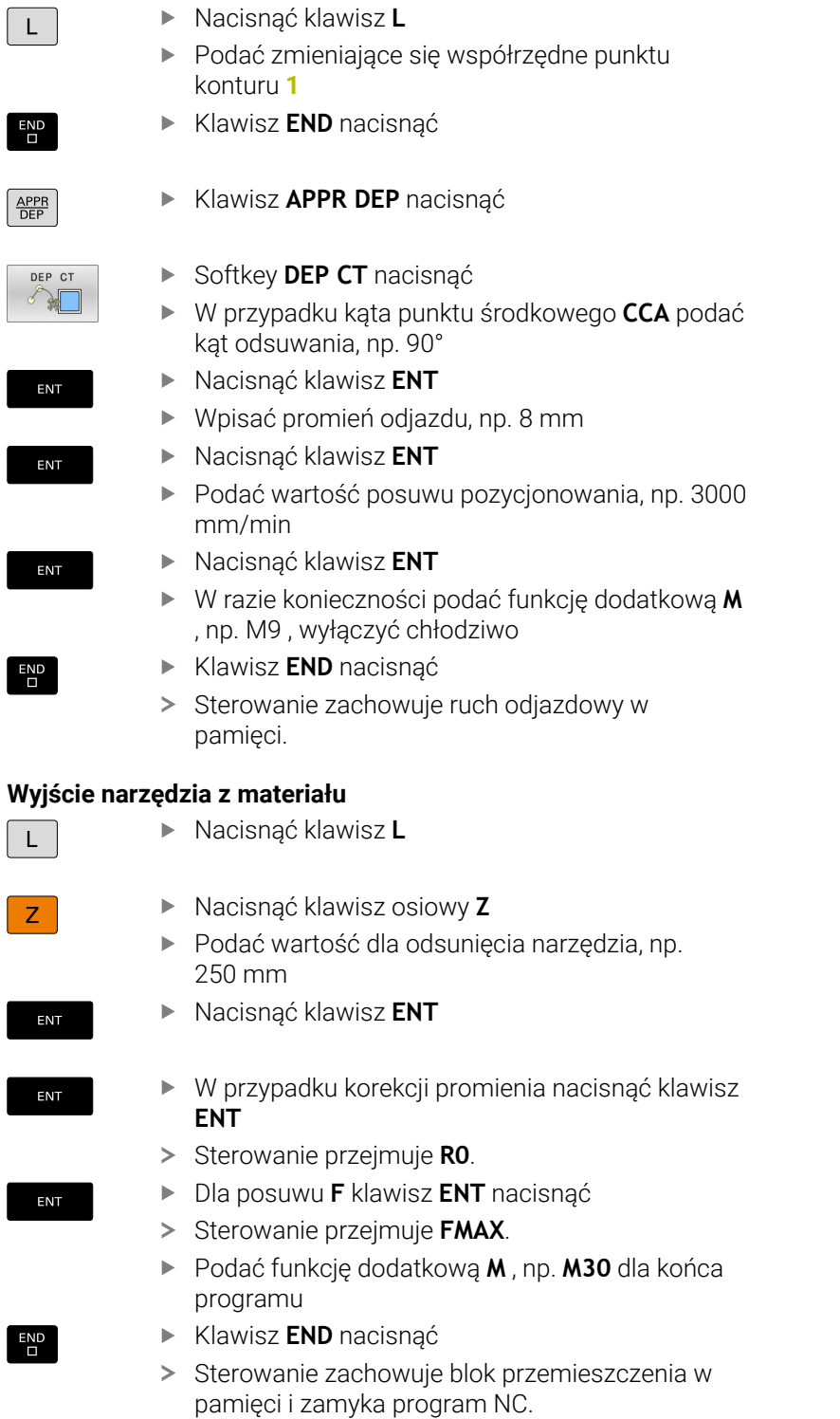

## **Szczegółowe informacje na ten temat**

- **Kompletny przykład z blokami NC** Ī. **Dalsze informacje:** ["Przykład: ruch po prostej i fazki w systemie](#page-166-0) [kartezjańskim", Strona 167](#page-166-0)
- Generowanie nowego programu NC. **Dalsze informacje:** ["Programy NC otwierać i zapisywać",](#page-86-0) [Strona 87](#page-86-0)
- Najazd konturu/odjazd od konturu **Dalsze informacje:** ["Kontur najechać i odjechać od konturu",](#page-145-0) [Strona 146](#page-145-0)
- Programowanie konturów **Dalsze informacje:** ["Przegląd funkcji toru kształtowego",](#page-155-0) [Strona 156](#page-155-0)
- **Programowalne rodzaje posuwu Dalsze informacje:** ["Możliwe zapisy posuwu", Strona 96](#page-95-0)
- $\overline{\phantom{a}}$ Korekta promienia narzędzia **Dalsze informacje:** ["Korekcja promienia narzędzia", Strona 135](#page-134-0)
- Funkcje dodatkowe M **Dalsze informacje:** ["Funkcje dodatkowe dla kontroli przebiegu](#page-228-0) [programu, wrzeciona i chłodziwa ", Strona 229](#page-228-0)

## **Wytwarzanie programów cyklicznych**

Pokazane na ilustracji po prawej stronie odwierty (głębokość 20 mm) mają być wytwarzane przy pomocy standardowego cyklu wiercenia. Definicja obrabianego detalu została już wykonana.

## **Wywołanie narzędzia**

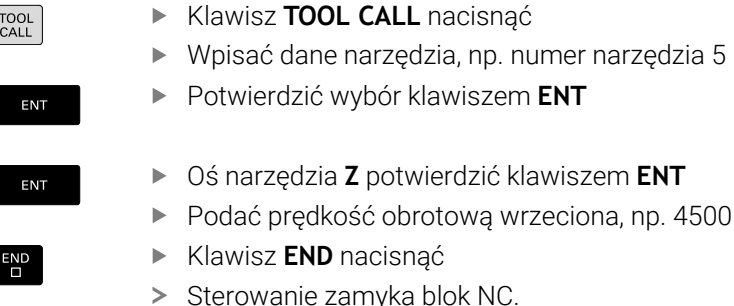

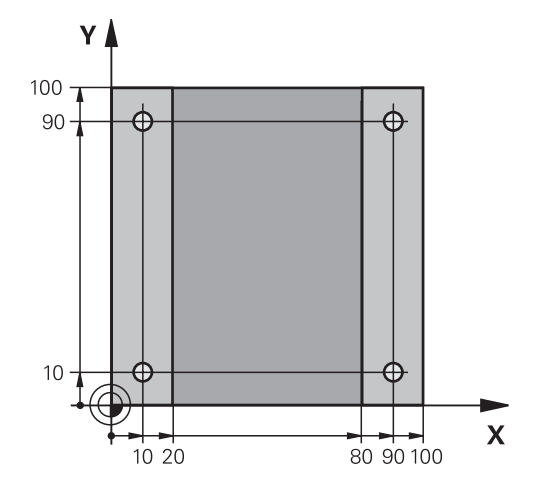

## **Wyjście narzędzia z materiału**

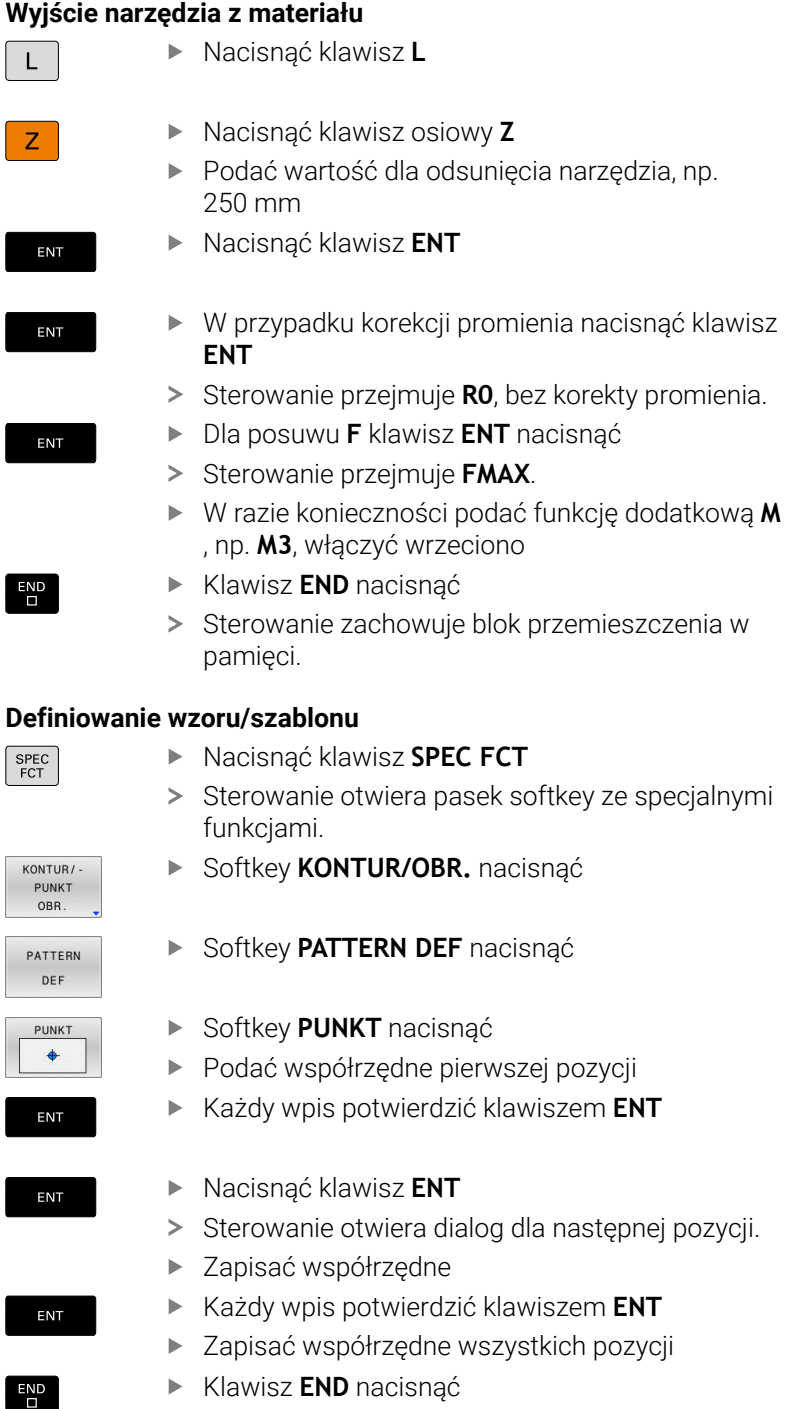

 $\Diamond$  Programowanie Praca ręczna DN \BHB\Klartext\\_Stempel\_stamp.h :1.LIMIT<br>:2.LIMIT<br>:3.LIMIT<br>:PROMTEN **PROMIEN NAROZ:**<br>NADDATEK NA S<br>DOSUW - OBR.W:<br>RO FMAX M99 **T** 0200<br>4 X+22 Y-5 RO FMAX M99<br>X-22 Y+5 RO FMAX M99 "safe WARTOSCI<br>STANDARD.

- Każdy wpis potwierdzić klawiszem **ENT**
- pozycji
- Klawisz **END** nacisnąć  $\blacktriangleright$
- > Sterowanie zachowuje blok NC w pamięci.

### **Definiowanie cyklu**

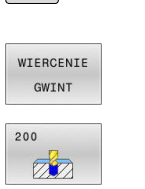

 $\begin{array}{|c|c|}\n\hline\n\text{CYCL} \\
\hline\n\text{DEF}\n\end{array}$ 

Nacisnąć softkey **WIERCENIE GWINT**

Nacisnąć klawisz **CYCL DEF**

- Nacisnąć softkey **200** > Sterowanie uruchamia dialog dla definiowania cyklu.
- ▶ Zapisać parametry cyklu
- Każdy wpis potwierdzić klawiszem **ENT**
- > Sterowanie pokazuje grafikę, w której przedstawiony jest odpowiedni parametr cyklu.

### **Wywołać cykl**

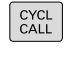

ENT

Klawisz **CYCL CALL** nacisnąć

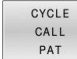

Softkey **CYCL CALL PAT** nacisnąć

ENT

 $\overline{\Box}$ 

Nacisnąć klawisz **ENT**

- > Sterowanie przejmuje **FMAX**.
- W razie konieczności podać funkcję dodatkową **M**
- Klawisz **END** nacisnąć

▶ Nacisnąć klawisz **L** 

> Sterowanie zachowuje blok NC w pamieci.

## **Wyjście narzędzia z materiału**

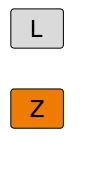

ENT

Nacisnąć klawisz osiowy **Z**

- $\frac{1}{2}$ Podać wartość dla odsunięcia narzędzia, np. 250 mm
- Nacisnąć klawisz **ENT**
- ENT

ENT

END<br>П

- W przypadku korekcji promienia nacisnąć klawisz **ENT**
- Sterowanie przejmuje **R0**.
- Dla posuwu **F** klawisz **ENT** nacisnąć
- > Sterowanie przejmuje **FMAX**.
- Podać funkcję dodatkową **M** , np. **M30** dla końca programu
- Klawisz **END** nacisnąć
- > Sterowanie zachowuje blok przemieszczenia w pamięci i zamyka program NC.

**2**

## **Przykład**

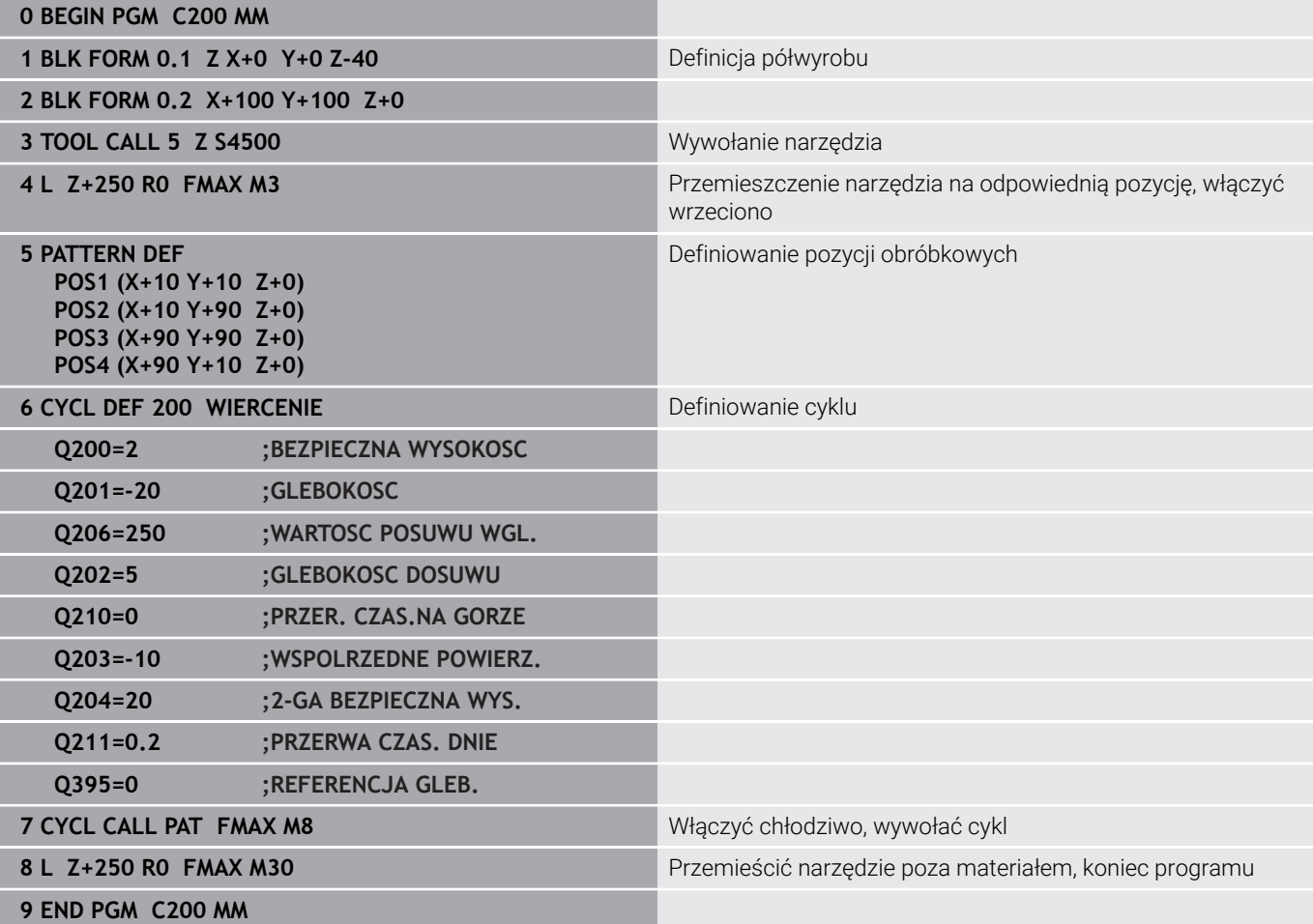

## **Szczegółowe informacje na ten temat**

- Generowanie nowego programu NC. **Dalsze informacje:** ["Programy NC otwierać i zapisywać",](#page-86-0) [Strona 87](#page-86-0)
- **Programowanie cykli Dalsze informacje:** instrukcja obsługi dla użytkownika **Programowanie cykli obróbki**

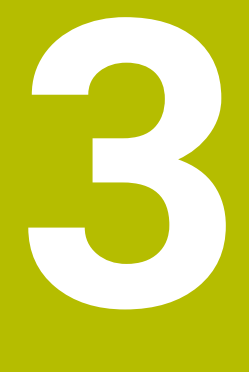

# **Podstawy**

# **3.1 TNC 620**

Sterowania TNC firmy HEIDENHAIN to dostosowane do pracy w warsztacie sterowania numeryczne kształtowe, przy pomocy których można zaprogramować zwykłe rodzaje obróbki frezowaniem lub wierceniem, bezpośrednio na obrabiarce, w łatwo zrozumiałym dialogu. Są one przeznaczone do pracy na frezarkach i wiertarkach oraz w centrach obróbkowych z 6 osiami włącznie. Dodatkowo można nastawić przy programowaniu położenie kątowe wrzeciona. Pult obsługi i wyświetlenie na ekranie są zestawione poglądowo, w ten sposób operator może szybko i w prosty sposób posługiwać się poszczególnymi funkcjami.

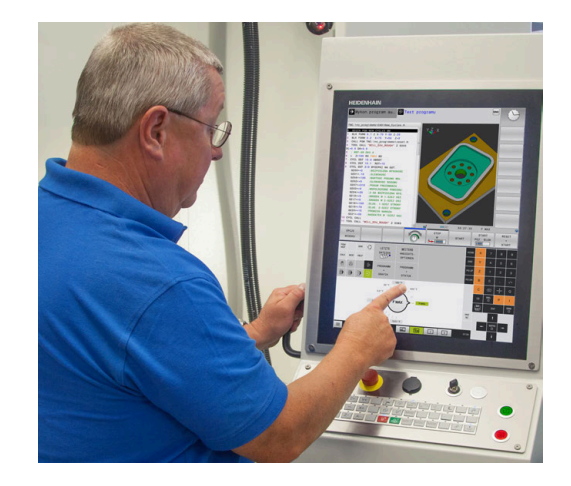

## **Dialogowy język programowania HEIDENHAIN oraz DIN/ISO**

Szczególnie proste jest generowanie programu w wygodnym dla użytkownika interaktywnym języku programowania dialogowego firmy HEIDENHAIN do zadań warsztatowych. Grafika programowania przedstawia pojedyńcze etapy obróbki w czasie wprowadzania programu. Jeśli niedostępny jest odpowiedni dla NC rysunek techniczny, to wspomaga technologa dodatkowo Programowanie Dowolnego Konturu (w j.niem. FK). Graficzna symulacja obróbki przedmiotu jest możliwa zarówno w czasie przeprowadzenia testu programu jak i w czasie przebiegu programu. Dodatkowo można sterowania programować zgodnie z DIN/ ISO.

Dowolny program NC można także wówczas zapisywać i testować, gdy inny program NC wykonuje właśnie obróbkę detalu.

## **Kompatybilność**

Programy NC, zapisane na sterowaniach kształtowych HEIDENHAIN (począwszy od TNC 150 B), mogą być odpracowywane przez TNC 620 przy spełnieniu określonych warunków. Jeśli wiersze NC zawierają nieodpowiednie elementy, to zostają one oznaczone przez sterowanie przy otwarciu pliku z meldunkiem o błędach lub oznaczane jako wiersze ERROR.

# **3.2 Ekran i pulpit sterowniczy**

## **Ekran**

Sterowanie jest oferowane jako wersja kompaktowa lub jako wersja z oddzielnym ekranem i pulpitem obsługi. W obydwu wariantach sterowanie jest wyposażone w ekran płaski TFT 15 calowy.

**1** Pagina górna

Przy włączonym sterowaniu monitor wyświetla w paginie górnej wybrane rodzaje pracy: po lewej rodzaje pracy maszyny i po prawej rodzaje pracy programowania. W większym polu paginy górnej wyświetlony jest rodzaj pracy, na który monitor jest przełączony: tam też pojawiają się pytania dialogowe i teksty komunikatów (wyjątek: jeśli sterowanie pokazuje tylko grafikę).

**2** Softkeys

W paginie dolnej sterowanie wyświetla dalsze funkcje na pasku z softkey. Te funkcje wybierane są leżącymi poniżej klawiszami. Dla orientacji pokazują wąskie belki bezpośrednio nad paskiem z softkey liczbę pasków softkey, które można wybrać przy pomocy leżących na zewnątrz softkey dla przełączenia. Aktywny pasek softkey jest przedstawiony w postaci niebieskiej belki

- **3** Softkey-klawisze wybiorcze
- **4** Klawisze przełączenia softkey
- **5** Określenie układu ekranu
- **6** Klawisz przełączania ekranu między trybem pracy obrabiarki, trybem programowania oraz trzecim desktopem
- **7** Klawisze wyboru dla softkeys zainstalowanych przez producenta maszyn
- **8** Klawisze przełączenia softkey dla softkeys zainstalowanych przez producenta maszyn
- **9** Port USB

 $\mathbf i$ 

Jeżeli pracujemy na TNC 620 z obsługą dotykową, to można niektóre naciśnięcia klawiszy zastąpić gestami. **Dalsze informacje:** ["Obsługa ekranu dotykowego](#page-550-0) [\(touchscreen\)", Strona 551](#page-550-0)

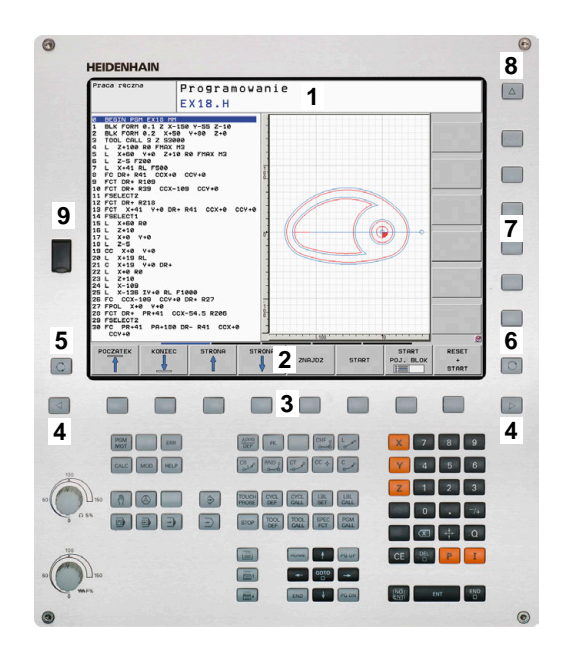

## **Określenie układu ekranu**

Użytkownik wybiera układ ekranu monitora. Sterowanie może np. w trybie pracy **Programowanie** wyświetlać program NC w lewym oknie, podczas gdy prawe okno przedstawia jednocześnie grafikę programowania. Alternatywnie można wyświetlić w prawym oknie także segmentowanie programu albo wyświetlić wyłącznie program NC w jednym dużym oknie. Jakie okna może wyświetlić sterowanie, zależy od wybranego rodzaju pracy. Określenie układu ekranu:

 $\overline{|\circ|}$ 

PROGRAM GRAFIKA

Klawisz **Układ ekranu** nacisnąć: pasek softkey pokazuje możliwe układy ekranu **Dalsze informacje:** ["Tryby pracy", Strona 69](#page-68-0)

Wybór układu ekranu przy pomocy softkey

## **Pulpit sterowniczy**

TNC 620 może być dostarczane ze zintegrowanym pulpitem sterowniczym. Alternatywnie dostępne jest TNC 620 jako wersja z oddzielnym ekranem i zewnętrznym pulpitem obsługi z klawiaturą alfanumeryczną.

- **1** Klawiatura alfanumeryczna dla zapisu tekstów, nazw plików oraz programowania DIN/ISO
- **2** Menedżer plików
	- Kalkulator
	- MOD-funkcja
	- Funkcja HELP (POMOC)
	- Wyświetlić komunikaty o błędach
	- **Przełączanie ekranu między trybami pracy**
- **3** Tryby pracy programowania
- **4** Tryby pracy obrabiarki
- **5** Otwarcie dialogów programowania
- **6** Klawisze nawigacji i instrukcja skoku **GOTO**
- **7** Zapis liczb oraz wybór osi
- **8** Touchpad (panel dotykowy)
- **9** Klawisze myszy
- **10** Pulpit sterowniczy maszyny **Dalsze informacje:** instrukcja obsługi maszyny

Funkcje pojedynczych klawiszy są przedstawione na pierwszej rozkładanej stronie (okładka).

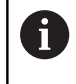

Jeżeli pracujemy na TNC 620 z obsługą dotykową, to można niektóre naciśnięcia klawiszy zastąpić gestami. **Dalsze informacje:** ["Obsługa ekranu dotykowego](#page-550-0) [\(touchscreen\)", Strona 551](#page-550-0)

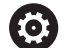

Należy zapoznać się z instrukcją obsługi obrabiarki! Niektórzy producenci obrabiarek nie używają standardowego pulpitu obsługi HEIDENHAIN. Klawisze, jak np. **NC-Start** lub **NC-Stop**, opisane są w instrukcji obsługi obrabiarki.

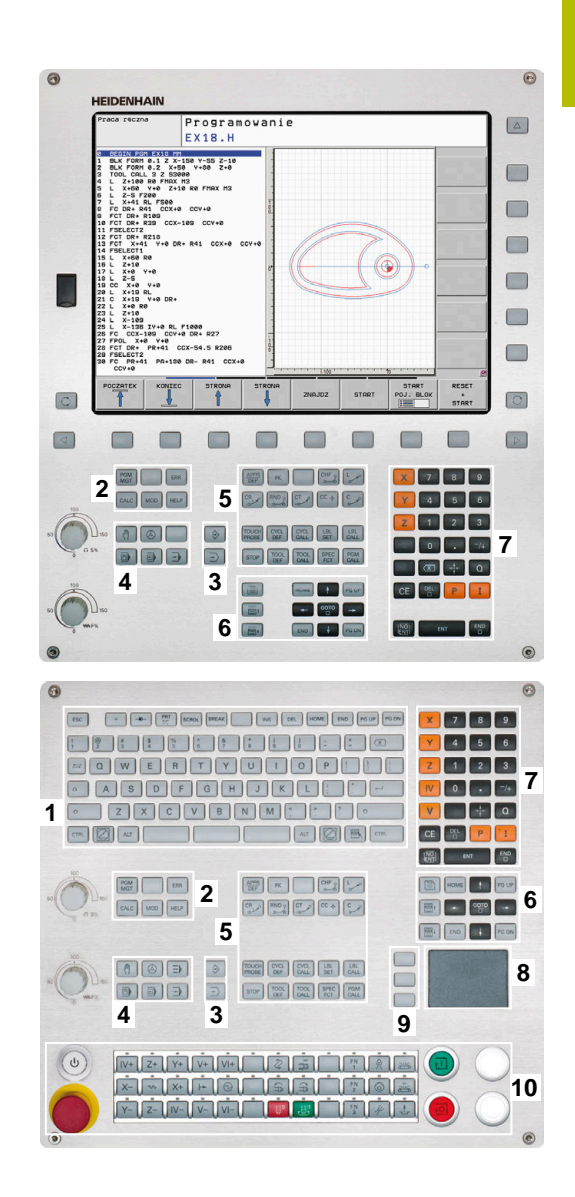

## **Czyszczenie**

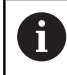

Należy unikać zabrudzenia używając rękawic roboczych.

Można zachować funkcjonalność jednostki klawiatury, stosując wyłącznie środki czyszczące z wyznaczonymi anionowymi lub niejonowymi środkami powierzchniowo czynnymi.

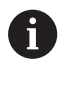

Nie należy nanosić środków czyszczących bezpośrednio na klawiaturę, a tylko zwilżyć nimi odpowiednią szmatkę do czyszczenia.

Przed czyszczeniem klawiatury należy wyłączyć sterowanie.

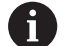

fb

Należy unikać uszkodzenia klawiatury, nie używając następujących środków bądź narzędzi czyszczących:

- Agresywne rozpuszczalniki
- Środki do szorowania
- Sprzężone powietrze
- **Parownice**

Trackball nie wymaga regularnej konserwacji. Czyszczenie jest konieczne wyłącznie w przypadku braku funkcjonalności.

Jeśli klawiatura zawiera trackball, to przy czyszczeniu należy:

- Wyłączyć sterowanie
- Obrócić pierścień ściągający o 100° w kierunku przeciwnym do ruchu wskazówek zegara
- $\geq$ Zdejmowany pierścień odciągający wysuwa się z klawiatury po przekręceniu.
- Usunąć pierścień odciągający
- ► Wyjąć kulkę
- Ostrożnie usunąć piasek, wióry i pył z miseczki

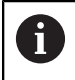

Zadrapania w obszarze miseczki mogą pogorszyć bądź uniemożliwić działanie.

Niewielką ilość środka czyszczącego na bazie izopropanolu i  $\mathbf{r}$ alkoholu nanieść na czystą, niestrzępiącą się ściereczkę.

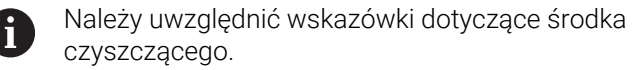

Ostrożnie wytrzeć powierzchnię miseczki, aż nie będą widoczne  $\blacktriangleright$ żadne smugi albo plamy

## **Wymiana nasadek klawiszy**

Jeśli konieczne są nasadki zamienne dla klawiatury, to proszę zwrócić się do firmy HEIDENHAIN bądź do producenta obrabiarki.

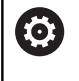

Klawiatura musi być kompletnie wyposażona w nasadki, inaczej nie jest gwarantowana klasa ochrony IP54.

Wymiany nasadek klawiszy dokonuje się w następujący sposób:

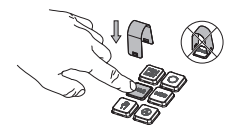

Wsunąć narzędzie do demontażu (ID 1325134-01) na nasadkę klawisza, aż do zatrzaśnięcia się chwytaków

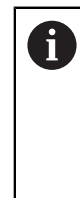

Jeśli naciśniesz klawisz, to możesz łatwiej wsunąć narzędzie do demontażu.

- Zdjąć nasadkę klawisza  $\blacktriangleright$
- 

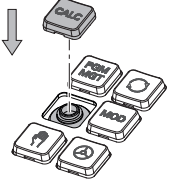

Ы Nałożyć nasadkę klawisza na uszczelkę i mocno docisnąć

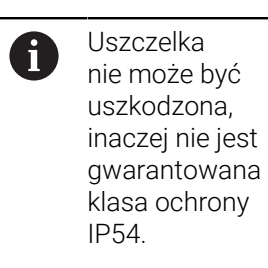

 $\frac{1}{2}$ Testowanie położenia i funkcjonalności

## **Klawiatura ekranowa**

Jeśli korzystamy z wersji kompaktowej (bez alfaklawiatury) sterowania, to można zapisywać litery i znaki specjalne przy pomocy klawiatury na ekranie lub podłączonej poprzez port USB klawiatury alfanumerycznej.

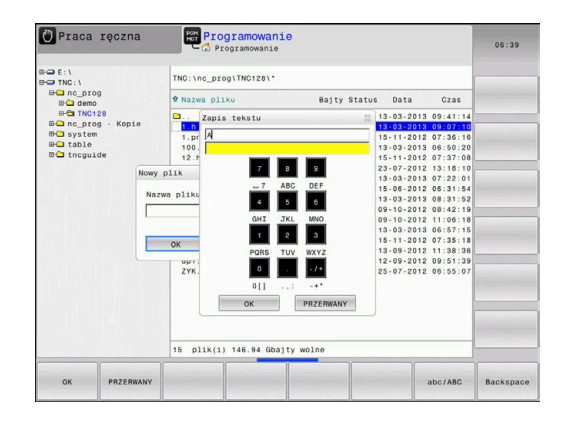

## **Zapis tekstu na klawiaturze ekranowej**

Dla rozpoczęcia pracy na klawiaturze ekranowej, należy:

- GOTO<br>ロ
- Nacisnąć klawisz **GOTO** , jeśli chcemy zapisać literę np. dla nazwy programu lub nazwy katalogu, na klawiaturze ekranowej
- > Sterowanie otwiera okno, w którym jest przedstawione pole wprowadzania cyfr sterowania wraz z odpowiednimi literami.
- Kilkakrotnie należy kliknąć na klawisz cyfrowy, aż kursor znajdzie się na pożądanej literze
- ▶ Odczekać, aż wybrany znak zostanie przejęty przez sterowanie, zanim zostanie zapisywany następny znak
- $\alpha$

 $8$ 

Z softkey **OK** przejmujemy tekst do otwartego okna dialogowego

Przy pomocy softkey **abc/ABC** wybieramy pisownię małą lub dużą literą. Jeśli producent obrabiarek zdefiniował dodatkowe znaki specjalne, to można te znaki wywołać i wstawić używając softkey **SPECJALNE ZNAKI** . Aby usunąć pojedyncze znaki wykorzystujemy softkey **BACKSPACE**.

# <span id="page-68-0"></span>**3.3 Tryby pracy**

## **Sterowanie ręczne i El. kółko ręczne**

W trybie pracy **Praca ręczna** obrabiarka jest konfigurowana. Przy tym rodzaju pracy możesz pozycjonować osie maszyny odręcznie lub krok po kroku oraz wyznaczyć punkty odniesienia.

Przy aktywnej opcji #8 możesz nachylać płaszczyznę obróbki.

Tryb pracy **Elektroniczne kółko ręczne** wspomaga ręczne przesunięcie osi maszyny przy pomocy elektronicznego kółka ręcznego HR.

## **Softkeys dla określenia układu ekranu**

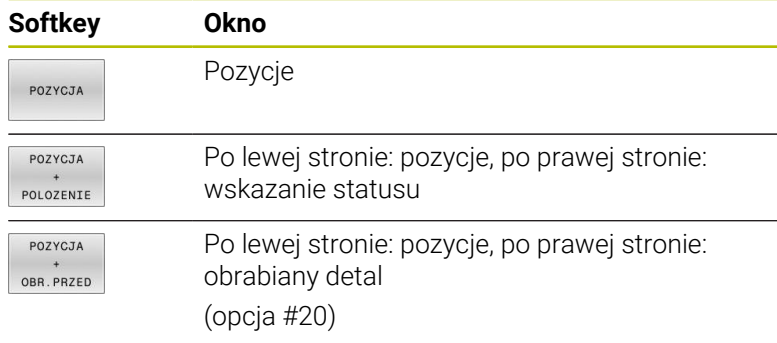

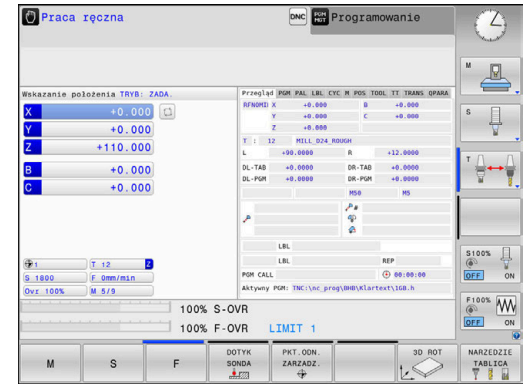

## **Pozycjonowanie z ręcznym wprowadzeniem danych**

W tym trybie pracy można programować proste ruchy przemieszczenia, np. dla frezowania płaszczyzny lub pozycjonowania wstępnego.

## **Softkeys dla określenia układu ekranu**

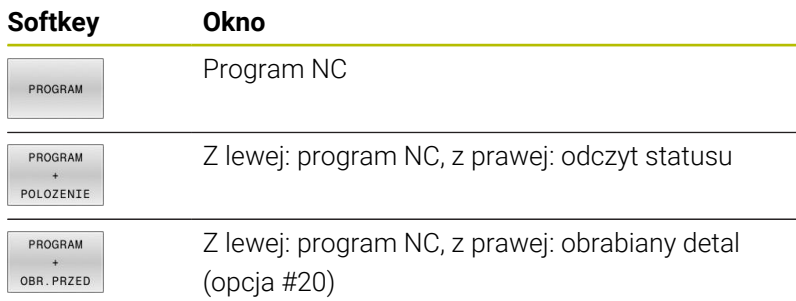

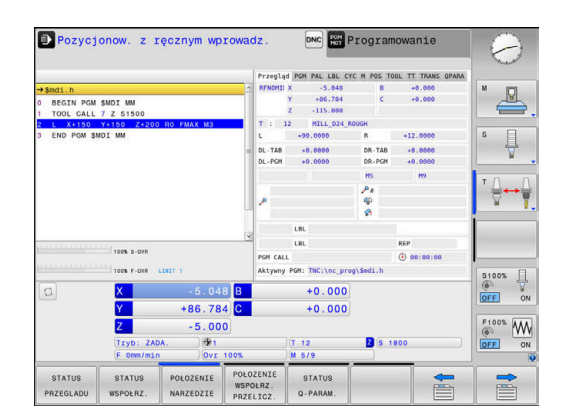

## <span id="page-69-0"></span>**Programowanie**

W tym trybie pracy zapisujemy programy NC. Wielostronne wspomaganie i uzupełnienie przy programowaniu oferuje Programowanie Dowolnego Konturu, najróżniejsze cykle i funkcje parametrów Q. Na życzenie operatora grafika programowania pokazuje programowane drogi przemieszczenia.

## **Softkeys dla określenia układu ekranu**

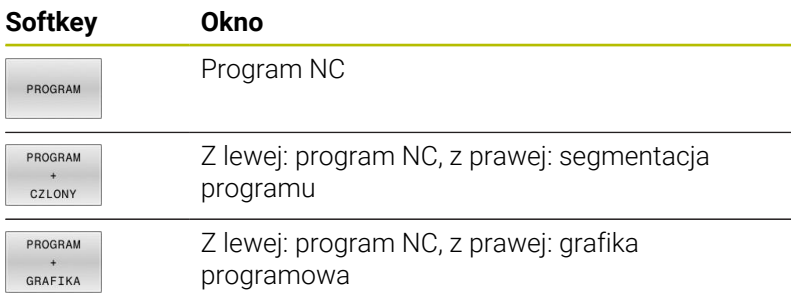

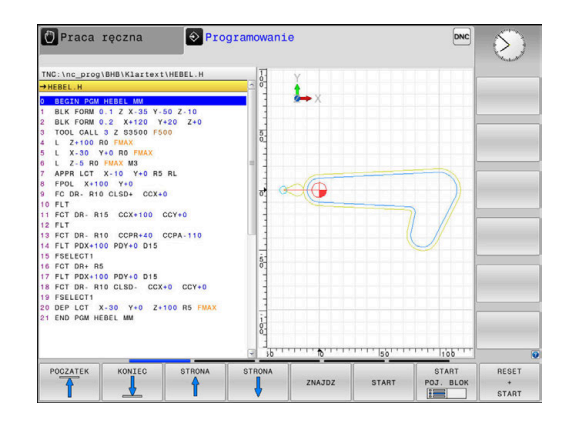

## **Test programu**

Sterowanie symuluje programy NC i fragmenty programu w trybie pracy **Test programu**, aby np. wyszukać geometryczne niezgodności, brakujące lub błędne dane w programie NC oraz naruszenia przestrzeni roboczej. Symulacja jest wspomagana graficznie z różnymi możliwościami poglądu. (opcja #20)

## **Softkeys dla określenia układu ekranu**

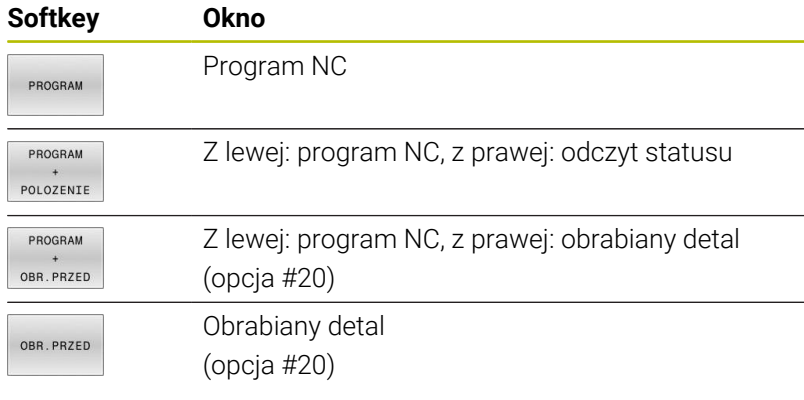

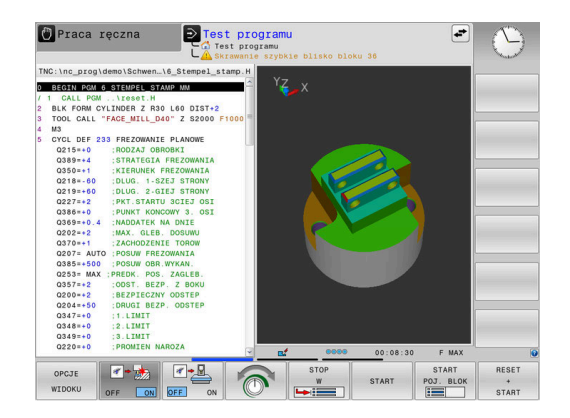

## **Przebieg programu sekwencją wierszy (automatycznie) lub przebieg programu pojedyńczymi wierszami (półautomatycznie)**

W trybie pracy **Wykon.program automatycznie** sterowanie wykonuje program NC do końca lub do wprowadzonego manualnie lub zaprogramowanego polecenia przerwania pracy. Po przerwie można kontynuować przebieg programu.

W trybie pracy **Wykon. progr. pojedyń. blok** uruchamiasz każdy blok NC oddzielnie klawiszem **NC-start** . We wzorach punktowych i **CYCL CALL PAT** sterowanie zatrzymuje się po każdym punkcie. Definicja obrabianego detalu jest interpretowana jako blok NC.

## **Softkeys dla określenia układu ekranu**

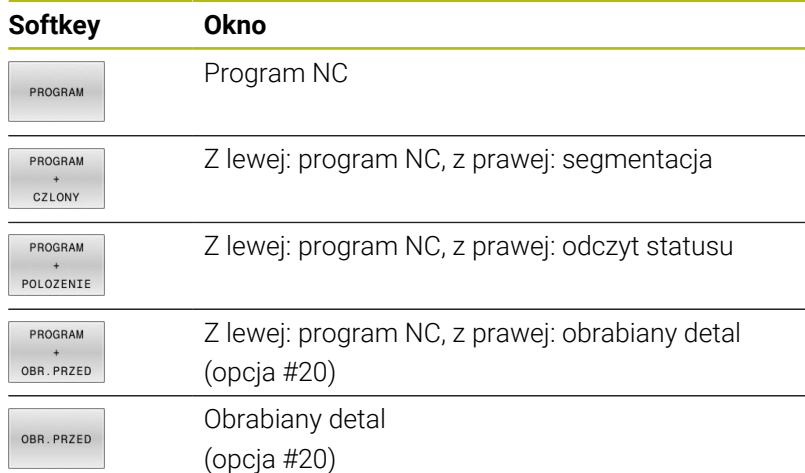

## **Softkeys do określenia układu ekranu dla tablic palet**

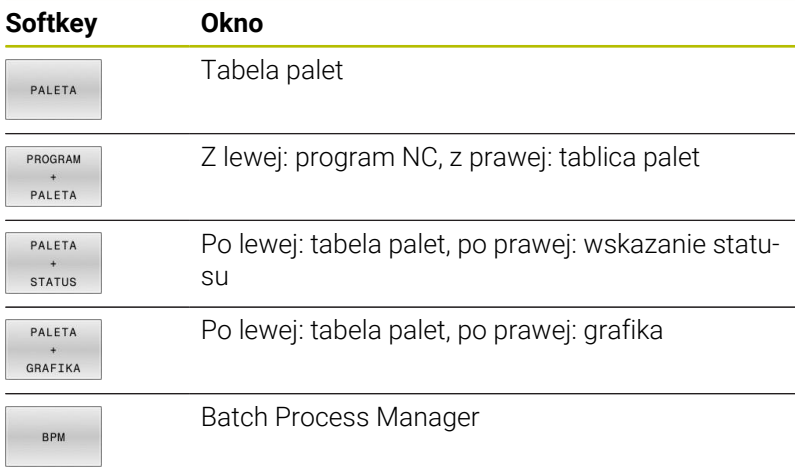

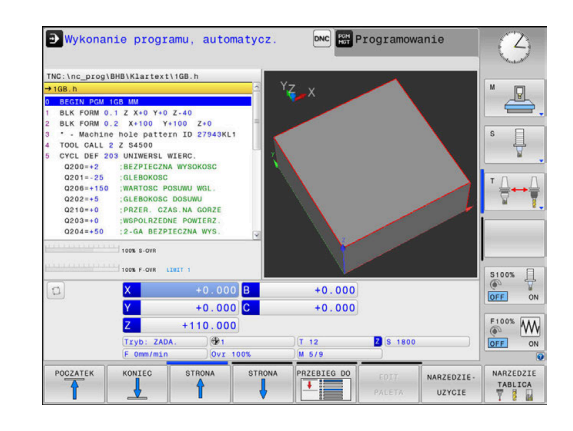

# **3.4 Podstawy NC**

## **Przetworniki położenia i znaczniki referencyjne**

Na osiach maszyny znajdują się przetworniki przemieszczenia, które rejestrują pozycje stołu obrabiarki a także narzędzia. Na osiach linearnych zamontowane są z reguły przetworniki liniowe, na stołach obrotowych i osiach nachylnych przetworniki do pomiaru kąta.

Jeśli któraś z osi maszyny się przesuwa, odpowiedni układ pomiarowy położenia wydaje sygnał elektryczny, na podstawie którego sterowanie oblicza dokładną pozycję rzeczywistą osi maszyny.

W wypadku przerwy w dopływie prądu rozpada się zaszeregowanie między położeniem suportu i obliczoną pozycją rzeczywistą. Dla odtworzenia tego przyporządkowania, inkrementalne przetworniki dysponują znacznikami referencyjnymi. Przy przejechaniu znacznika referencyjnego sterowanie otrzymuje sygnał, który odznacza stały punkt odniesienia maszyny. W ten sposób sterowanie może odtworzyć przyporządkowanie położenia rzeczywistego i aktualnego położenia obrabiarki. W przypadku przyrządów pomiaru położenia ze znacznikami referencyjnymi o zakodowanych odstępach, należy osie maszyny przemieścić o maksymalnie 20 mm, w przypadku przetworników do pomiaru kąta o maksymalnie 20°.

W przypadku absolutnych przyrządów pomiarowych po włączeniu zostaje przesłana do sterowania absolutna wartość położenia. W ten sposób, bez przemieszczenia osi maszyny, zostanie bezpośrednio po włączeniu odtworzone przyporządkowanie pozycji rzeczywistej i położenia sań maszyny.

## **Programowalne osie**

Programowalne osie sterowania odpowiadają standardowo definicjom osi zgodnie z DIN 66217.

Oznaczenia programowalnych osi można zaczerpnąć z następującej tabeli:

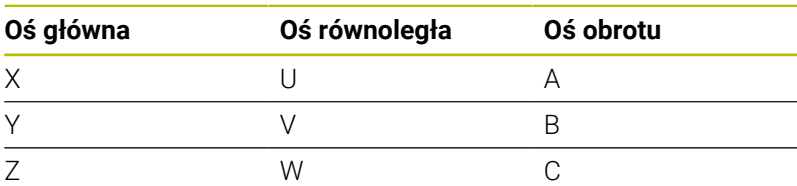

Należy zapoznać się z instrukcją obsługi obrabiarki! Liczba, oznaczenie i przyporządkowanie programowalnych osi jest zależne od obrabiarki.

Producent obrabiarek może zdefiniować dalsze osie, np. osie PLC.

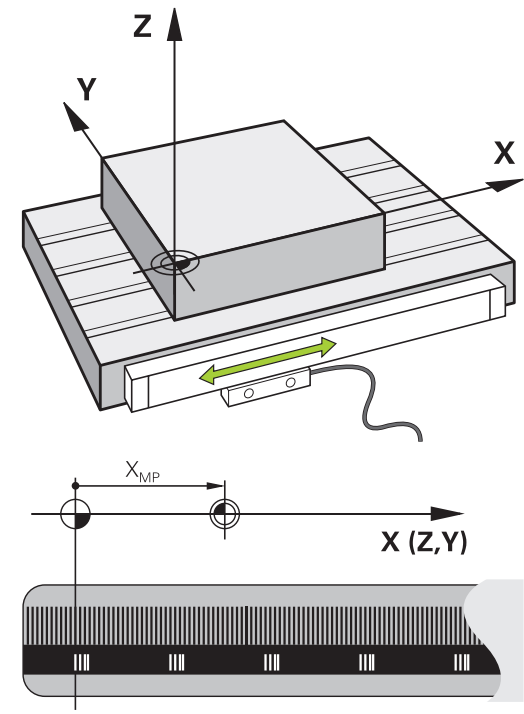

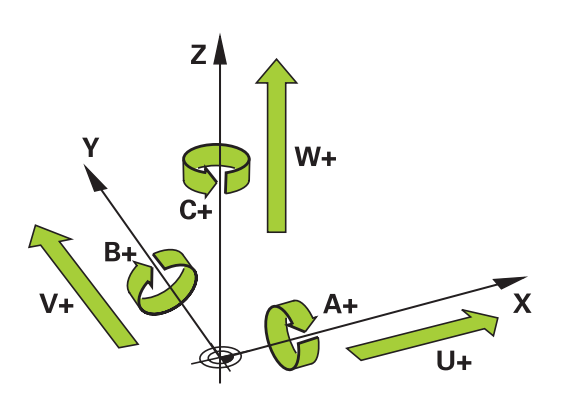

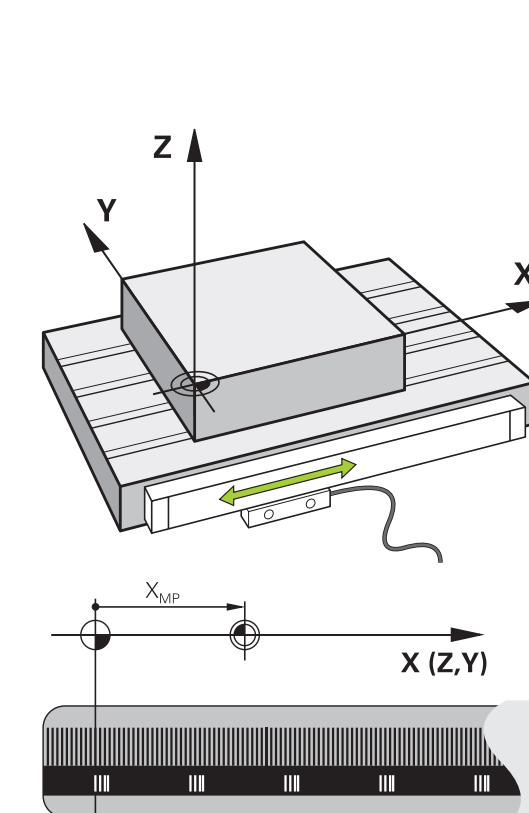

6
## **Układy odniesienia**

i

 $\mathbf i$ 

Aby sterowanie mogło przemieścić oś o zdefiniowany odcinek, konieczny jest w tym celu **układ odniesienia**.

Jako prosty układ odniesienia dla osi linearnych służy na obrabiarce enkoder liniowy, zamontowany równolegle do osi. Enkoder liniowy zawiera w sobie **strumień liczba**, jednowymiarowy układ współrzędnych.

Aby najechać punkt na **płaszczyźnie** , dla sterowania konieczne są dwie osie i tym samym dwuwymiarowy układ odniesienia.

Aby najechać punkt w **przestrzeni** , dla sterowania konieczne są trzy osie i tym samym trójwymiarowy układ odniesienia. Jeśli te trzy osie leżą prostopadle wobec siebie, powstaje wówczas tzw.

## **trójwymiarowy kartezjański układ odniesienia**.

Odpowiednio do reguły prawej ręki końcówki palców wskazują w dodatnim kierunku tych trzech osi głównych.

Aby określić jednoznacznie punkt w przestrzeni, konieczny jest oprócz układu tych trzech wymiarów dodatkowo jeszcze **początek układu współrzędnych** . Jako początek układu współrzędnych w trójwymiarowym układzie współrzędnych służy wspólny punkt przecięcia. Ten punkt przecięcia posiada współrzędne **X+0**, **Y+0** und **Z+0**.

Aby sterowanie przeprowadzało np. zmianę narzędzia zawsze na tej samej pozycji, obróbkę jednakże zawsze w odniesieniu do aktualnej pozycji półwyrobu, musi ono rozróżniać rozmaite układy odniesienia.

Sterowanie rozróżnia następujące układy odniesienia:

- Układ współrzędnych obrabiarki M-CS:  $\blacksquare$ **M**achine **C**oordinate **S**ystem
- Bazowy układ współrzędnych B-CS: **B**asic **C**oordinate **S**ystem
- Układ współrzędnych półwyrobu W-CS:  $\blacksquare$ **W**orkpiece **C**oordinate **S**ystem
- Układ współrzędnych płaszczyzny obróbki WPL-CS:  $\overline{\phantom{a}}$ **W**orking **Pl**ane **C**oordinate **S**ystem
- Wprowadzany układ współrzędnych I-CS: **I**nput **C**oordinate **S**ystem
- $\blacksquare$ Układ współrzędnych narzędzia T-CS: **T**ool **C**oordinate **S**ystem

Wszystkie układy odniesienia bazują na sobie. Podlegają one łańcuchowi kinematycznemu danej obrabiarki. Układ współrzędnych obrabiarki jest przy tym referencyjnym układem odniesienia.

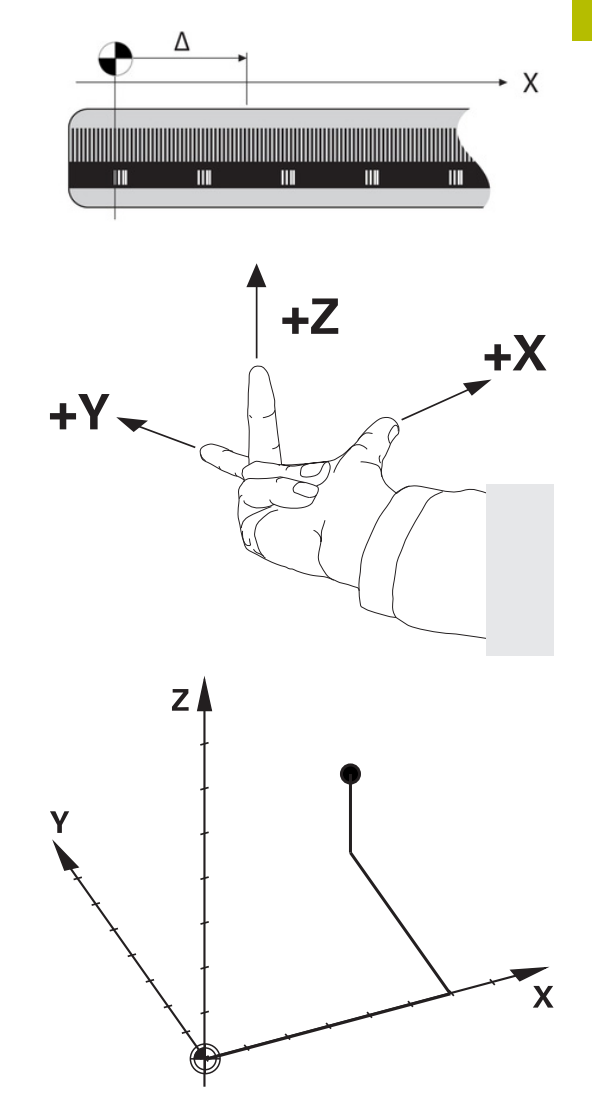

### **Układ współrzędnych obrabiarki M-CS**

Układ współrzędnych obrabiarki odpowiada opisowi kinematyki i tym samym odzwierciedla rzeczywistą mechanikę obrabiarki.

Ponieważ mechanika obrabiarki nie odpowiada nigdy dokładnie kartezjańskiemu układowi współrzędnych, układ współrzędnych obrabiarki składa się z kilku jednowymiarowych układów współrzędnych. Te jednowymiarowe układy współrzędnych odpowiadają fizycznymi osiom obrabiarki, które niekoniecznie leżą prostopadle wobec siebie.

Położenie i orientacja jednowymiarowych układów współrzędnych są definiowane za pomocą translacji i rotacji wychodząc z nosa wrzeciona w opisie kinematyki.

Pozycję początku układu współrzędnych, tzw. punktu zerowego obrabiarki definiuje producent obrabiarek w konfiguracji maszyny. Wartości w konfiguracji obrabiarki definiują położenia zerowe układów pomiarowych i odpowiadają osiom maszyny. Punkt zerowy obrabiarki leży niekoniecznie w teoretycznym punkcie przecięcia fizycznych osi. Może on tym samym leżeć także poza zakresem przemieszczenia.

Ponieważ wartości konfiguracji obrabiarki nie mogą zostać zmienione przez użytkownika, układ współrzędnych obrabiarki służy do określenia stałych pozycji, np. punktu zmiany narzędzia.

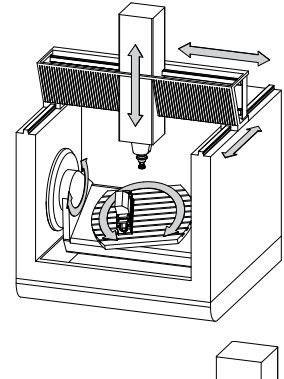

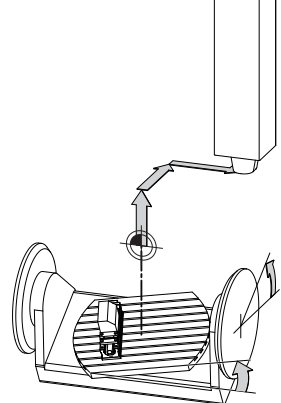

Punkt zerowy obrabiarki MZP: **M**achine **Z**ero **P**oint

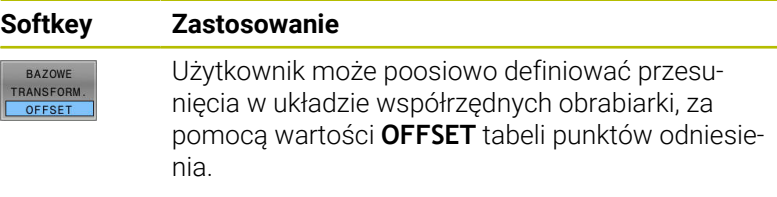

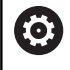

Producent maszyn konfiguruje kolumny **OFFSET** tabeli punktów odniesienia odpowiednio do danej obrabiarki.

**Dalsze informacje:** instrukcja obsługi dla użytkownika **Konfigurowanie, testowanie i odpracowywanie programów NC**

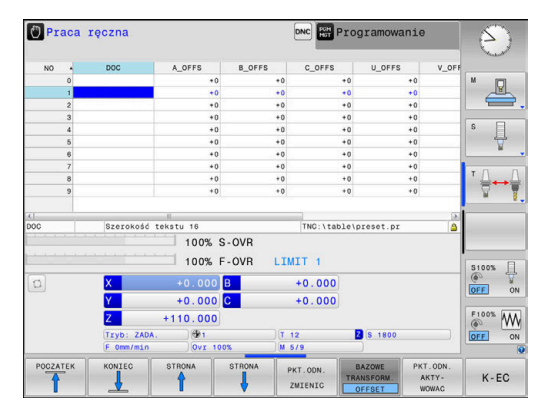

# *WSKAZÓWKA*

### **Uwaga niebezpieczeństwo kolizji!**

W zależności od obrabiarki sterowanie może dysponować także dodatkową tabelą punktów odniesienia palet. Producent obrabiarek może w niej definiować wartości **OFFSET**, działające jeszcze przed zdefiniowanymi przez użytkownika wartościami **OFFSET** z tabeli punktów odniesienia. Czy i który punkt odniesienia palety jest aktywny, pokazuje zakładka **PAL** rozszerzonego odczytu statusu. Ponieważ wartości **OFFSET** z tabeli punktów odniesienia palet nie są ani widoczne ani edytowalne, istnieje podczas każdego przemieszczenie zagrożenie kolizji!

- Zwrócić uwagę na informacje w dokumentacji producenta obrabiarek
- Należy stosować punkty odniesienia palet wyłącznie w połączeniu z paletami
- Przed obróbką sprawdzić wskazanie zakładki **PAL**

Wyłącznie producent obrabiarek dysponuje dodatkowo tak A zwanym **OEM-OFFSET** . Przy pomocy **OEM-OFFSET** można dla osi obrotu i osi równoległych definiować addytywne offsety osi.

Wszystkie wartości **OFFSET** (wszystkich wspomnianych możliwości podawania **OFFSET**) razem wzięte dają różnicę pomiędzy **RZECZ**-i **REFRZECZ**-pozycją osi.

Sterowanie realizuje wszystkie przemieszczenia w układzie współrzędnych obrabiarki, niezależnie od tego, w jakim układzie odniesienia zostały wprowadzone wartości.

Przykład dla obrabiarki 3-osiowej z osią Y jako osią klinową, nie leżącą prostopadle do płaszczyzny ZX:

- W trybie pracy **Pozycjonow. z ręcznym wprowadz.** odpracować wiersz NC z **L IY+10** .
- Sterowanie określa na podstawie zdefiniowanych wartości wymagane wartości zadane osi.
- > Sterowanie przemieszcza podczas pozycjonowania osie obrabiarki **Y i Z**.
- Wskazania **REFRZECZ** i **RFNOMIN** pokazują przemieszczenia osi Y i osi Z w układzie współrzędnych obrabiarki.
- Odczyty **RZECZ** i **ZADA.** pokazują wyłącznie przemieszczenie osi Y w wejściowym układzie współrzędnych.
- W trybie pracy **Pozycjonow. z ręcznym wprowadz.** odpracować wiersz NC z **L IY-10 M91** .
- Sterowanie określa na podstawie zdefiniowanych wartości wymagane wartości zadane osi.
- Sterowanie przemieszcza podczas pozycjonowania wyłącznie oś obrabiarki **Y**.
- Odczyty **REFRZECZ** i **RFNOMIN** pokazują wyłącznie przemieszczenia osi Y w układzie współrzędnych obrabiarki.
- Odczyty **RZECZ** i **ZADA.** pokazują przemieszczenia osi Y i osi Z we wprowadzanym układzie współrzędnych.

Użytkownik może programować pozycje odnośnie punktu zerowego obrabiarki, np. za pomocą funkcji dodatkowej **M91**.

#### **Bazowy układ współrzędnych B-CS**

Bazowy układ współrzędnych to trójwymiarowy kartezjański układ współrzędnych, którego początek to koniec opisu kinematyki.

Orientacja bazowego układu współrzędnych odpowiada w większości przypadków układowi współrzędnych obrabiarki. Wyjątki mogą także zaistnieć, jeśli producent obrabiarek wykorzystuje dodatkowe kinematyczne transformacje.

Opis kinematyki i tym samym położenie początku układu współrzędnych dla bazowego układu współrzędnych definiuje producent obrabiarek w konfiguracji maszyny. Wartości konfiguracji maszyny użytkownik nie może zmieniać.

Bazowy układ współrzędnych służy do określenia położenia i orientacji układu współrzędnych obrabianego przedmiotu.

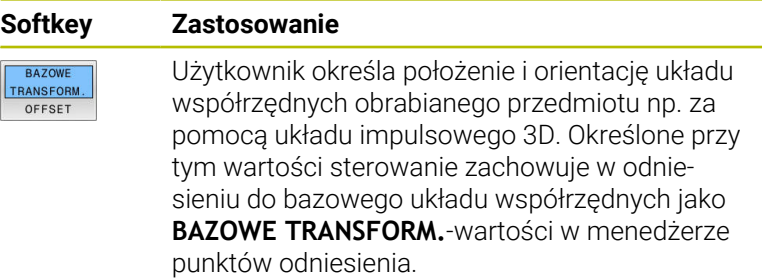

**63** 

Producent maszyn konfiguruje kolumny **BAZOWE TRANSFORM.**tablicy punktów odniesienia odpowiednio do danej obrabiarki.

**Dalsze informacje:** instrukcja obsługi dla użytkownika **Konfigurowanie, testowanie i odpracowywanie programów NC**

## *WSKAZÓWKA*

## **Uwaga niebezpieczeństwo kolizji!**

W zależności od obrabiarki sterowanie może dysponować także dodatkową tablicą punktów odniesienia palet. Producent obrabiarek może w niej definiować wartości **BAZOWE TRANSFORMACJE**, działające jeszcze przed zdefiniowanymi przez użytkownika wartościami **BAZOWYCH TRANSFORMACJI** z tablicy punktów odniesienia. Czy i który punkt odniesienia palety jest aktywny, pokazuje zakładka **PAL** rozszerzonego odczytu statusu. Ponieważ wartości **BAZOWE TRANSFORMACJE** z tablicy punktów odniesienia palet nie są ani widoczne ani edytowalne, istnieje podczas każdego przemieszczenie zagrożenie kolizji!

- Zwrócić uwagę na informacje w dokumentacji producenta obrabiarek
- Należy stosować punkty odniesienia palet wyłącznie w  $\mathbf{p}$ połączeniu z paletami
- Przed obróbką sprawdzić wskazanie zakładki **PAL** .

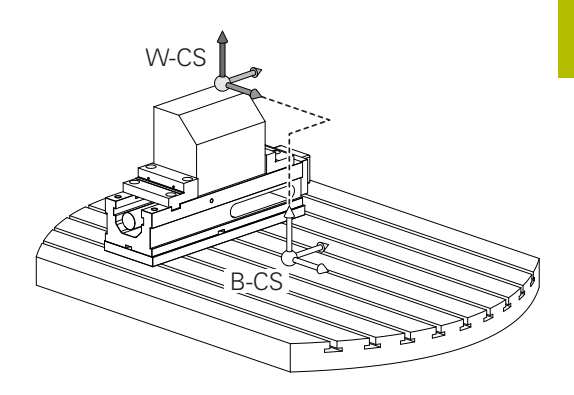

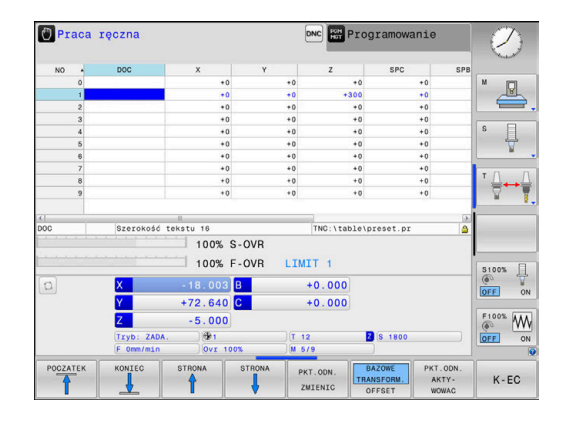

## **Układ współrzędnych półwyrobu W-CS**

Układ współrzędnych obrabianego przedmiotu to trójwymiarowy kartezjański układ współrzędnych, którego początkiem jest aktywny punkt odniesienia.

Położenie i orientacja układu współrzędnych półwyrobu są zależne od wartości w **BAZOWE TRANSFORM.** aktywnego wiersza w tablicy punktów odniesienia.

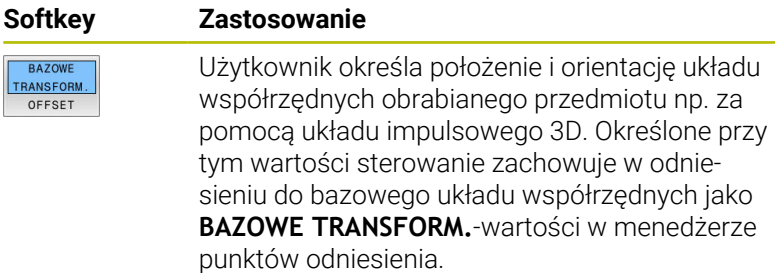

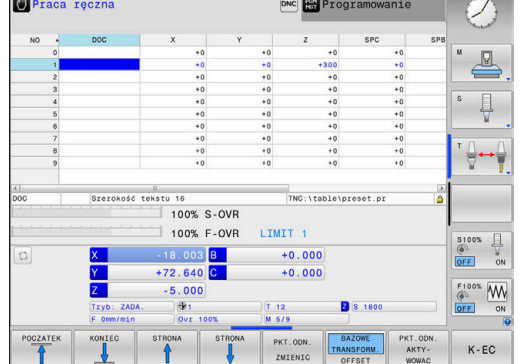

**Dalsze informacje:** instrukcja obsługi dla użytkownika **Konfigurowanie, testowanie i odpracowywanie programów NC**

Użytkownik definiuje w układzie współrzędnych obrabianego przedmiotu przy pomocy transformacji położenie i orientację układu współrzędnych płaszczyzny obróbki.

Transformacje w układzie współrzędnych obrabianego przedmiotu:

- **3D ROT-funkcie** 
	- **PLANE**-funkcje
	- Cykl **19 PLASZCZ.ROBOCZA**
- Cykl **7 PUNKT BAZOWY** (przesunięcie **przed** nachyleniem płaszczyzny obróbki)
- Cykl **8 ODBICIE LUSTRZANE** (odbicie lustrzane **przed** nachyleniem płaszczyzny obróbki)

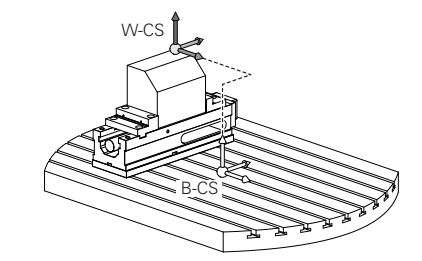

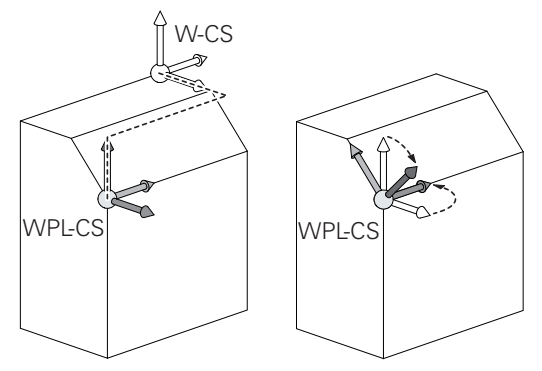

Praca reczna **E**Pr

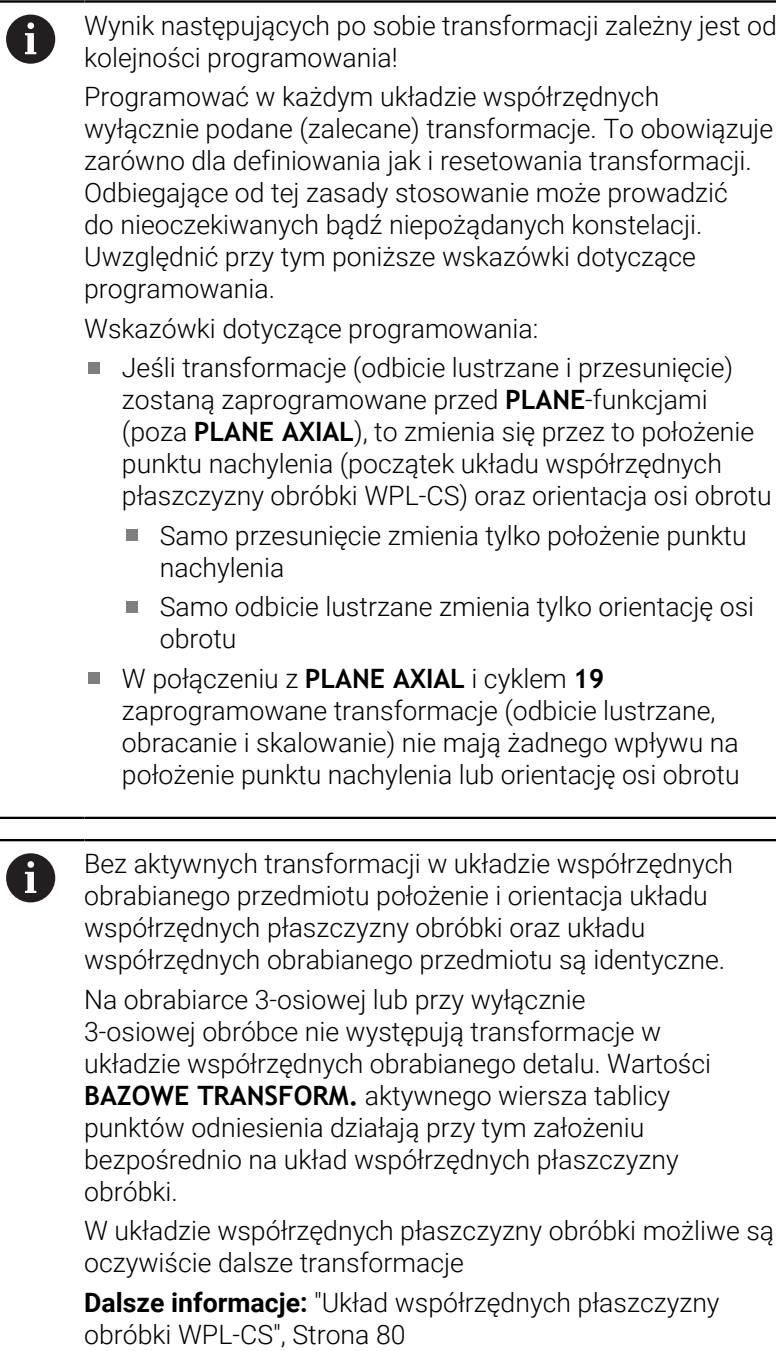

## <span id="page-79-0"></span>**Układ współrzędnych płaszczyzny obróbki WPL-CS**

Układ współrzędnych płaszczyzny obróbki to trójwymiarowy kartezjański układ współrzędnych.

Położenie i orientacja układu współrzędnych płaszczyzny obróbki są zależne od aktywnych transformacji w układzie współrzędnych obrabianego przedmiotu.

Bez aktywnych transformacji w układzie współrzędnych obrabianego przedmiotu położenie i orientacja układu współrzędnych płaszczyzny obróbki oraz układu współrzędnych obrabianego przedmiotu są identyczne. Na obrabiarce 3-osiowej lub przy wyłącznie 3-osiowej obróbce nie występują transformacje w układzie współrzędnych obrabianego detalu. Wartości **BAZOWE TRANSFORM.**aktywnego wiersza tablicy punktów odniesienia działają przy tym założeniu bezpośrednio na układ współrzędnych płaszczyzny obróbki.

Użytkownik definiuje w układzie współrzędnych płaszczyzny obróbki przy pomocy transformacji położenie i orientację wprowadzanego układu współrzędnych.

Transformacje w układzie współrzędnych płaszczyzny obróbki:

- Cykl **7 PUNKT BAZOWY** m.
- Cykl **8 ODBICIE LUSTRZANE**  $\overline{\phantom{a}}$
- Cykl **10 OBROT**  $\blacksquare$

 $\mathbf i$ 

- Ī. Cykl **11 WSPOLCZYNNIK SKALI**
- Cykl **26 OSIOWO-SPEC.SKALA**  $\mathbf{r}$
- **PLANE RELATIVE**

i

 $\mathbf i$ 

Jako **PLANE**-funkcja działa **PLANE RELATIVE** w układzie współrzędnych obrabianego przedmiotu i orientuje układ współrzędnych płaszczyzny obróbki.

Wartości addytywnego nachylenia odnoszę się przy tym zawsze do aktualnego układu współrzędnych płaszczyzny obróbki.

Wynik następujących po sobie transformacji zależny jest od kolejności programowania!

Bez aktywnych transformacji w układzie współrzędnych A płaszczyzny obróbki położenie i orientacja wprowadzanego układu współrzędnych płaszczyzny obróbki oraz układu współrzędnych płaszczyzny obróbki są identyczne.

Na obrabiarce 3-osiowej lub przy wyłącznie 3 osiowej obróbce nie występują transformacje w układzie współrzędnych obrabianego detalu. Wartości **BAZOWE TRANSFORM.** aktywnego wiersza tablicy punktów odniesienia działają przy tym założeniu bezpośrednio na wejściowy układ współrzędnych.

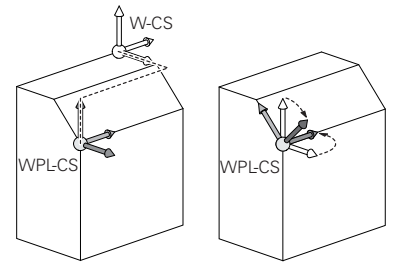

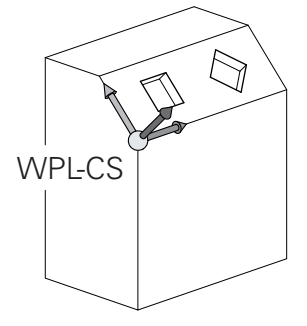

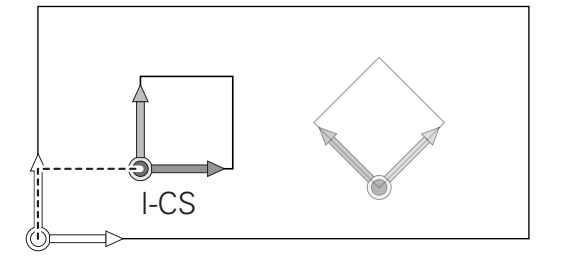

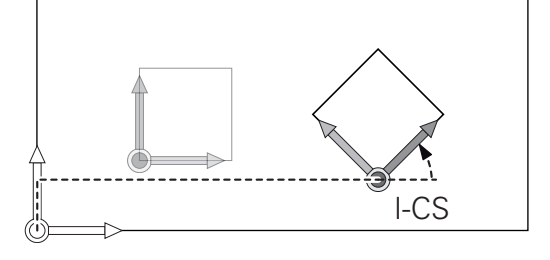

#### **Wejściowy układ współrzędnych I-CS**

Wprowadzany układ współrzędnych to trójwymiarowy kartezjański układ współrzędnych.

Położenie i orientacja wpisowego układu współrzędnych są zależne od aktywnych transformacji w układzie współrzędnych płaszczyzny obróbki.

Bez aktywnych transformacji w układzie współrzędnych płaszczyzny obróbki położenie i orientacja wprowadzanego układu współrzędnych płaszczyzny obróbki oraz układu współrzędnych płaszczyzny obróbki są identyczne. Na obrabiarce 3-osiowej lub przy wyłącznie 3 osiowej obróbce nie występują transformacje w układzie współrzędnych obrabianego detalu. Wartości **BAZOWE TRANSFORM.** aktywnego wiersza tablicy punktów odniesienia działają przy tym założeniu bezpośrednio na wejściowy układ współrzędnych.

Użytkownik definiuje przy pomocy wierszy przemieszczenia we wprowadzanym układzie współrzędnych pozycję narzędzia i tym samym położenie układu współrzędnych narzędzia.

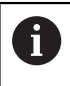

Także wskazania **ZADA.**, **RZECZ**, **NADA** i **AKTDY** odnoszą się do wejściowego układu

Wiersze przemieszczenia we wprowadzanym układzie współrzędnych:

- równolegle do osi wiersze przemieszczenia
- i. Wiersze przemieszczenia we współrzędnych prostokątnych lub biegunowych
- Wiersze przemieszczenia ze współrzędnymi kartezjańskimi i П wektorami normalnymi powierzchni

#### **Przykład**

**7 X+48 R+**

#### **7 L X+48 Y+102 Z-1.5 R0**

#### **7 LN X+48 Y+102 Z-1.5 NX-0.04658107 NY0.00045007 NZ0.8848844 R0**

Także w wierszach przemieszczenia z wektorami normalnymi powierzchni zostaje określone położenie układu współrzędnych narzędzia poprzez kartezjańskie współrzędne X, Y i Z.

W połączeniu z korekcją narzędzia 3D może zostać przesunięte położenie układu współrzędnych narzędzia wzdłuż wektorów normalnych powierzchni.

 $\mathbf{i}$ 

 $\mathbf i$ 

Orientacja układu współrzędnych narzędzia może następować w różnych układach odniesienia. **Dalsze informacje:** ["Układ współrzędnych narzędzia T-CS",](#page-81-0) [Strona 82](#page-81-0)

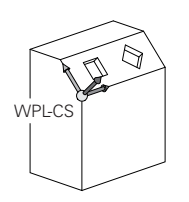

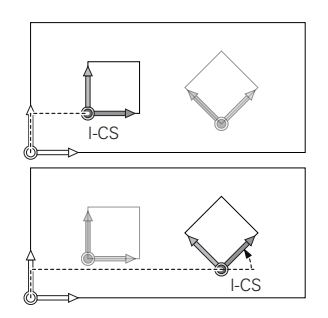

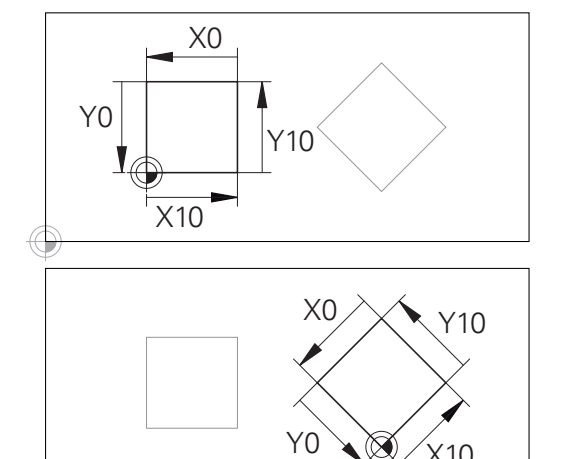

Odniesiony do początku wprowadzanego układu współrzędnych kontur może w prosty sposób być dowolnie transformowany.

X10

## <span id="page-81-0"></span>**Układ współrzędnych narzędzia T-CS**

Układ współrzędnych narzędzia to trójwymiarowy kartezjański układ współrzędnych, którego początkiem jest punkt odniesienia narzędzia. Do tego punktu odnoszą się wartości tabeli narzędzi, **L** i **R** dla narzędzi frezarskich oraz **ZL**, **XL** i **YL** dla narzędzi tokarskich.

### **Dalsze informacje:** instrukcja obsługi dla użytkownika **Konfigurowanie, testowanie i odpracowywanie programów NC**

Odpowiednio do wartości z tabeli narzędzi zostaje przesunięty początek układu współrzędnych narzędzia do punktu centralnego narzędzia TCP. TCP oznacza **T**ool **C**enter **P**oint.

Jeśli program NC nie odnosi się do wierzchołka narzędzia, to punkt centralny narzędzia musi zostać przesunięty. To konieczne przesunięcie następuje w programie NC za pomocą wartości delta przy wywołaniu narzędzia.

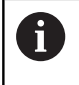

Pokazane na grafice położenie TCP jest obowiązujące w połączeniu z korekcję 3D narzędzia.

Użytkownik definiuje przy pomocy wierszy przemieszczenia we wprowadzanym układzie współrzędnych pozycję narzędzia i tym samym położenie układu współrzędnych narzędzia. <sup>R</sup> <sup>R</sup> <sup>R</sup>

Orientacja układu współrzędnych narzędzia jest zależna przy aktywnej funkcji **TCPM** lub aktywnej funkcji dodatkowej **M128** od aktualnego przystawienia narzędzia.

Przystawienie narzędzia definiuje użytkownik albo w układzie współrzędnych obrabiarki albo w układzie współrzędnych płaszczyzny obróbki.

Przystawienie narzędzia w układzie współrzędnych obrabiarki:

## **Przykład**

#### **7 L X+10 Y+45 A+10 C+5 R0 M128**

Przystawienie narzędzia w układzie współrzędnych płaszczyzny obróbki:

#### **Przykład**

- **6 FUNCTION TCPM F TCP AXIS SPAT PATHCTRL AXIS**
- **7 L A+0 B+45 C+0 R0 F2500**
- **7 LN X+48 Y+102 Z-1.5 NX-0.04658107 NY0.00045007 NZ0.8848844 TX-0.08076201 TY-0.34090025 TZ0.93600126 R0 M128**
- **7 LN X+48 Y+102 Z-1.5 NX-0.04658107 NY0.00045007 NZ0.8848844 R0 M128**

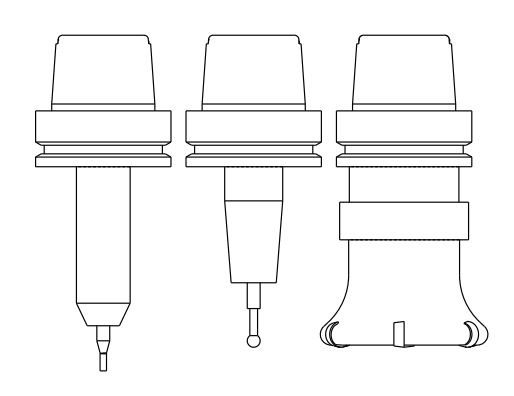

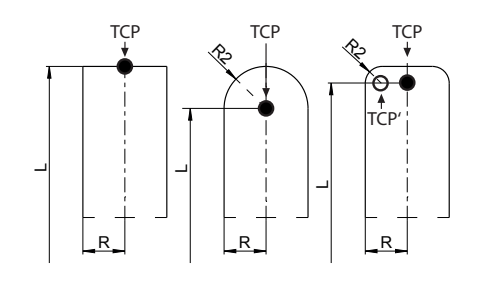

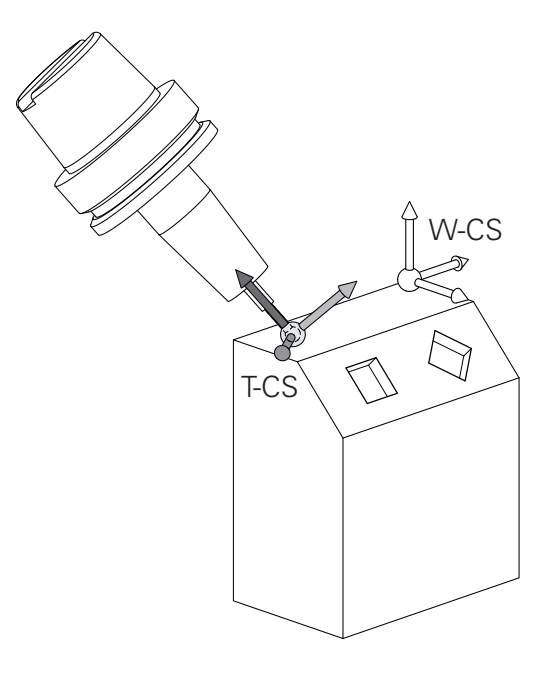

f)

W pokazanych wierszach przemieszczenia z wektorami A możliwa jest korekcja 3D narzędzia za pomocą wartości korekcji **DL**, **DR** i **DR2** z wiersza **TOOL CALL** lub z tabeli korekcji **.tco** . Sposoby funkcjonowania wartości korekcji są zależne od typu narzędzia. Sterowanie rozpoznaje różne typy narzędzi za pomocą kolumn **L**, **R** i **R2** tabeli narzędzi:  $R2_{TAB} + DR2_{TAB} + DR2_{PROG} = 0$  $\rightarrow$  frez trzpieniowy  $\blacksquare$  R2<sub>TAB</sub> + DR2<sub>TAB</sub> + DR2<sub>PROG</sub> = R<sub>TAB</sub> + DR<sub>TAB</sub> + DR<sub>PROG</sub> → frez kształtowy lub frez kulkowy  $0 < R2_{TAB} + DR2_{TAB} + DR2_{PROG} < R_{TAB} + DR_{TAB} + DR_{PROG}$ → frez kształtowy narożny lub frez torusowy

Bez **TCPM**-funkcji lub funkcji dodatkowej **M128** orientacja układu współrzędnych narzędzia i wprowadzanego układu współrzędnych są identyczne.

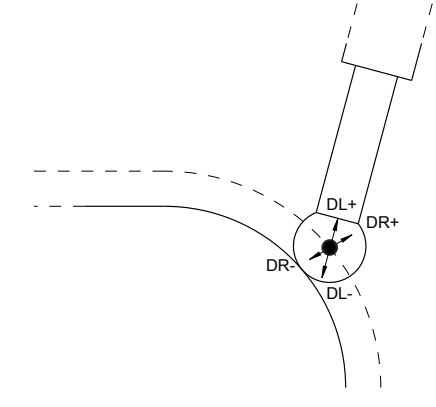

## **Oznaczenie osi na frezarkach**

Osie X, Y i Z na frezarce zostają oznaczane także jako oś narzędzia, oś główna (1-sza oś) i oś pomocnicza (2-ga oś). Położenie osi narzędzia jest decydujące dla przyporządkowania osi głównej i osi pomocniczej.

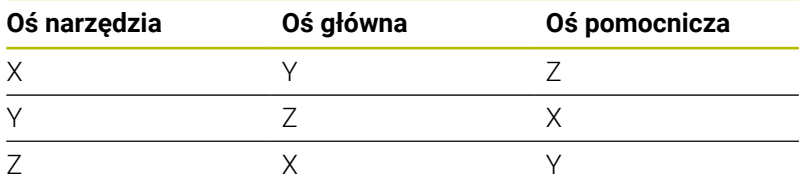

6

Pełny zakres funkcji sterowania jest dostępny wyłącznie przy użyciu osi narzędzia **Z**, np. definiowanie szablonów wzorcowych **PATTERN DEF**.

Możliwe jest także stosowanie osi narzędzi narzędzi **X** i **Y** jednakże z ograniczeniami i po uprzednim przygotowaniu oraz ich konfiguracji przez producenta obrabiarki.

## **Współrzędne biegunowe**

Jeżeli rysunek wykonawczy jest wymiarowany prostokątnie, należy napisać program NC także we współrzędnych kartezjańskich. W przypadku przedmiotów z łukami kołowymi lub przy podawaniu wielkości kątów, łatwiejsze jest ustalenie położenia przy pomocy współrzędnych biegunowych.

W przeciwieństwie do współrzędnych kartezjańskich X,Y i Z, współrzędne biegunowe opisują tylko położenie na jednej płaszczyźnie. Współrzędne biegunowe mają swój punkt zerowy na biegunie CC (CC = circle centre; angl. środek koła). Pozycja w jednej płaszczyźnie jest jednoznacznie określona przez:

- Promień współrzędnych biegunowych: odległość bieguna CC od danego położenia
- m. Kąt współrzędnych biegunowych: kąt pomiędzy osią odniesienia kąta i odcinkiem łączącym biegun CC z daną pozycją.

#### **Określenie bieguna i osi odniesienia kąta**

Biegun określa się przy pomocy dwóch współrzędnych w kartezjańskim układzie współrzędnych na jednej z trzech płaszczyzn. Tym samym jest także jednoznacznie zaszeregowana oś odniesienia kąta dla kąta współrzędnych biegunowych PA .

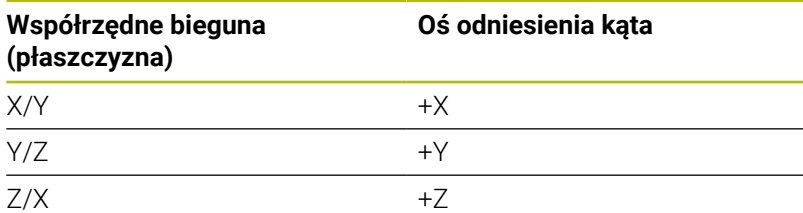

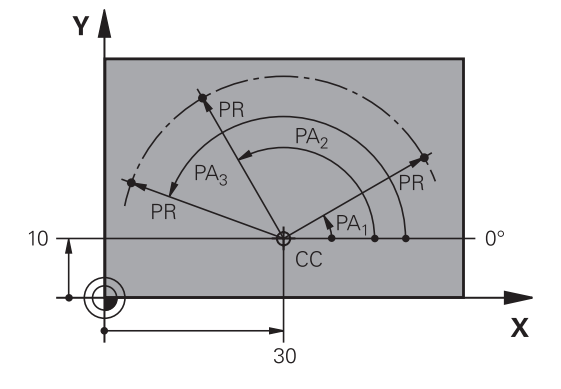

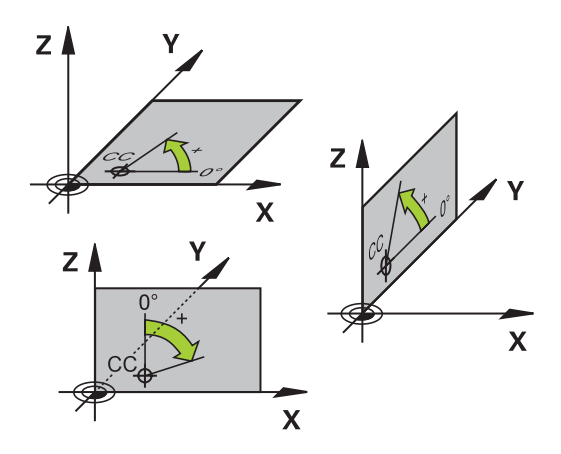

## **Absolutne i inkrementalne pozycje obrabianego przedmiotu**

### **Absolutne pozycje obrabianego przedmiotu**

Jeśli współrzędne danej pozycji odnoszą się do punktu zerowego współrzędnych (początku), określa się je jako współrzędne absolutne. Każda pozycja na obrabianym przedmiocie jest jednoznacznie ustalona przy pomocy jej współrzędnych absolutnych.

Przykład 1: odwierty ze współrzędnymi absolutnymi:

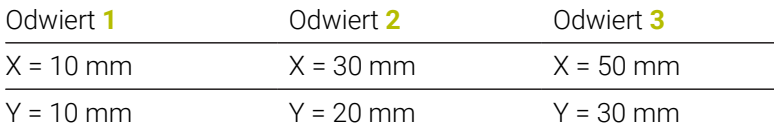

#### **Inkrementalne pozycje obrabianego przedmiotu**

Współrzędne przyrostowe odnoszą się do ostatnio zaprogramowanej pozycji narzędzia, która to pozycja służy jako względny (urojony) punkt zerowy. Inkrementalne współrzędne podają przy generowaniu programu wymiar pomiędzy ostatnim i następującym po nim zadanym położeniem, o który ma zostać przesunięte narzędzie. Dlatego określa się go także jako wymiar składowy łańcucha wymiarowego.

Wymiar inkrementalny odznaczamy poprzez literę **I** przed oznaczeniem osi.

Przykład 2: odwierty ze współrzędnymi przyrostowymi

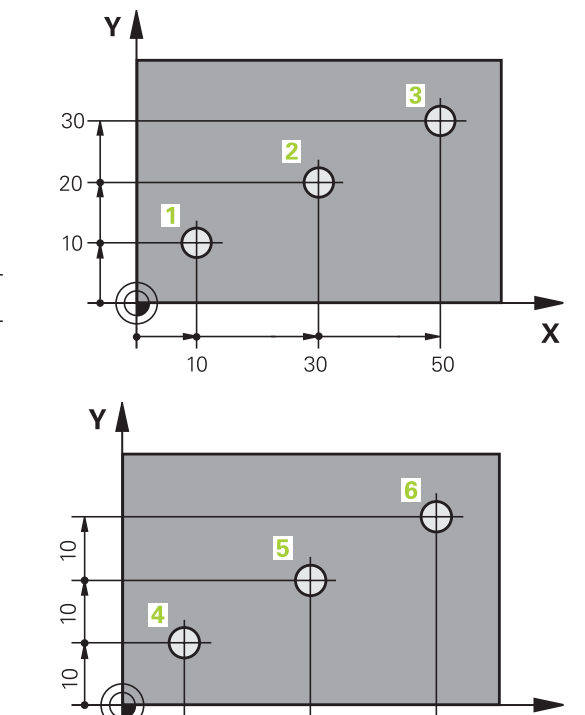

 $20$ 

20

Absolutne współrzędne odwiertu **4**

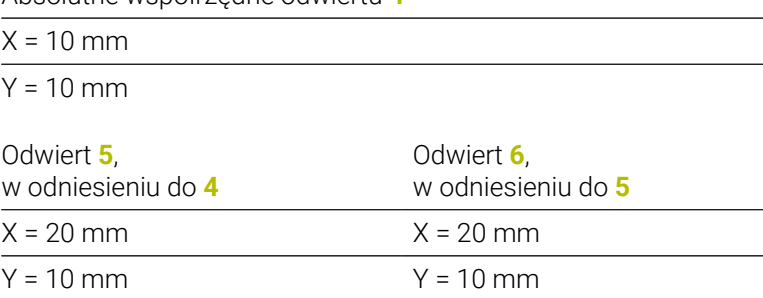

#### **Absolutne i przyrostowe współrzędne biegunowe**

Współrzędne absolutne odnoszą się zawsze do bieguna i osi odniesienia kąta.

Współrzędne przyrostowe odnoszą się zawsze do ostatnio zaprogramowanej pozycji narzędzia.

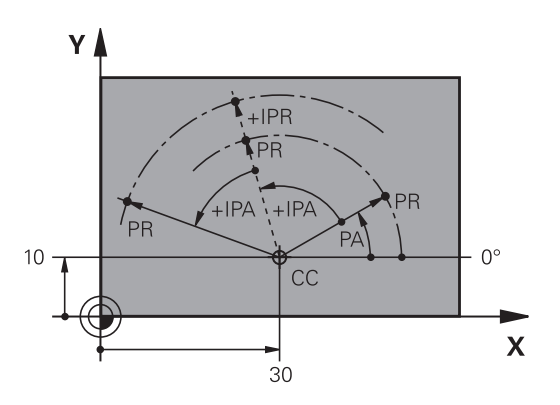

 $\mathbf x$ 

## **Wybór punktu odniesienia**

Rysunek obrabianego detalu zadaje określony element formy obrabianego detalu jako bezwzględny punkt odniesienia (punkt zerowy), przeważnie jest to naroże detalu. Przy wyznaczaniu punktu odniesienia należy najpierw ustawić przedmiot zgodnie z osiami maszyny i umieścić narzędzie dla każdej osi w odpowiednie położenie w stosunku do obrabianego detalu. Dla tej pozycji należy ustawić wyświetlacz sterowania albo na zero albo na zadaną wartość położenia. W ten sposób przyporządkowuje się obrabiany detal układowi odniesienia, który obowiązuje dla odczytu sterowania lub dla programu NC .

Jeśli rysunek obrabianego przedmiotu określa względne punkty odniesienia, to proszę wykorzystać po prostu cykle dla przeliczania współrzędnych .

**Dalsze informacje:** instrukcja obsługi dla użytkownika **Programowanie cykli obróbki**

Jeżeli rysunek wykonawczy przedmiotu nie jest wymiarowany odpowiednio dla NC, proszę wybrać jedną pozycję lub naroże przedmiotu jako punkt odniesienia, z którego można łatwo ustalić wymiary do pozostałych punktów przedmiotu.

Szczególnie wygodnie wyznacza się punkty odniesienia przy pomocy układu impulsowego 3D firmy HEIDENHAIN.

**Dalsze informacje:** instrukcja obsługi dla użytkownika **Konfigurowanie, testowanie i odpracowywanie programów NC**

#### **Przykład**

Szkic obrabianego detalu ukazuje odwierty (**1** do **4**), których wymiary odnoszą się do bezwzględnego punktu odniesienia o współrzędnych X=0 Y=0. Odwierty (**5** do **7**) odnoszą się do względnego punktu odniesienia ze współrzędnymi absolutnymi X=450 Y=750. Przy pomocy cyklu **Przesuniecie pkt.zerowego** można przesunąć przejściowo punkt zerowy na pozycję X=450, Y=750, aby zaprogramować odwierty (**5** do **7**) bez programowania dalszych obliczeń.

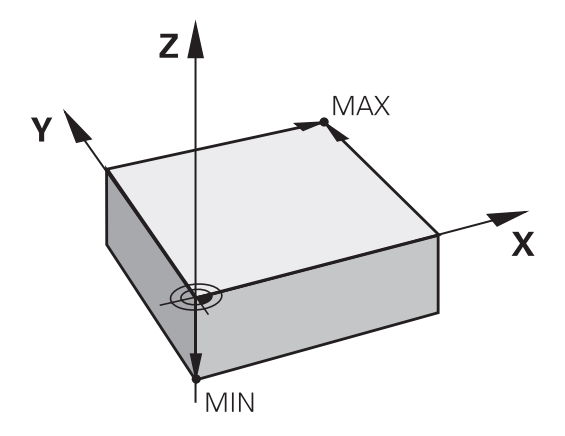

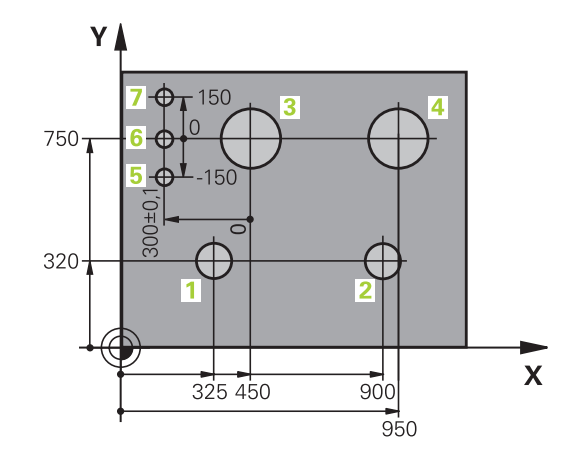

# **3.5 Programy NC otwierać i zapisywać**

## **Struktura programu NC w języku programowania HEIDENHAIN**

Program NC składa się z rzędu bloków NCzwanych także wierszami. Ilustracja po prawej stronie pokazuje elementy bloku NC.

Sterowanie numeruje bloki NC w programie NC w rosnącej koleiności.

Pierwszy blok NCprogramu NC jest oznaczony z **BEGIN PGM**, nazwą programu i obowiązującą jednostką miary.

Następujące po nim bloki NC zawierają informacje o:

- $\overline{\phantom{a}}$ obrabianym przedmiocie
- Wywołania narzędzi  $\overline{\Box}$
- Najazd na bezpieczną pozycję ×
- posuwy i prędkości obrotowe  $\blacksquare$
- $\overline{\phantom{a}}$ Ruchy kształtowe, cykle i dalsze funkcje

Ostatni blok programu jest oznaczony przy pomocy **END PGM**, nazwy programu i obowiązującej jednostki miary.

# *WSKAZÓWKA*

### **Uwaga niebezpieczeństwo kolizji!**

Sterowanie nie przeprowadza automatycznej kontroli kolizji pomiędzy narzędziem i obrabianym detalem. Podczas ruchu najazdu po zmianie narzędzia istnieje zagrożenie kolizji!

W razie konieczności zaprogramować bezpieczną pozycję pośrednią

#### **Blok NC**

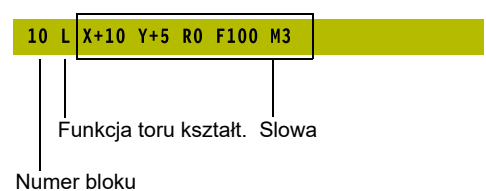

## **Definiowanie detalu: BLK FORM**

Bezpośrednio po otwarciu nowego programu NC należy zdefiniować nieobrobiony detal. Aby zdefiniować półwyrób później, należy nacisnąć klawisz **SPEC FCT**, softkey **WART.ZAD. PROGRAMU** a następnie softkey **BLK FORM**. Sterowaniu potrzebna jest ta definicja dla symulacji graficznych.

i

Definicja obrabianego detalu jest konieczna, jeśli program NC ma być testowany graficznie!

- Aby sterowanie mogło przedstawić detal w symulacji, musi on wykazywać minimalne konieczne wymiary. Minimalny konieczny wymiar wynosi 0,1 mm bądź 0,004 cala we wszystkich osiach jak i w promieniu.
- Funkcja **Rozszerzone kontrole** w symulacji używa do monitorowania detalu informacji z definicji detalu. Nawet jeśli kilka detali jest zamocowanych na obrabiarce, to sterowanie może monitorować tylko aktywny detal!

**Dalsze informacje:** instrukcja obsługi dla użytkownika **Konfigurowanie, testowanie i odpracowywanie programów NC**

6

Pełny zakres funkcji sterowania jest dostępny wyłącznie przy użyciu osi narzędzia **Z**, np. definiowanie szablonów wzorcowych **PATTERN DEF**.

Możliwe jest także stosowanie osi narzędzi narzędzi **X** i **Y** jednakże z ograniczeniami i po uprzednim przygotowaniu oraz ich konfiguracji przez producenta obrabiarki.

Sterowanie może przedstawiać różne formy detalu:

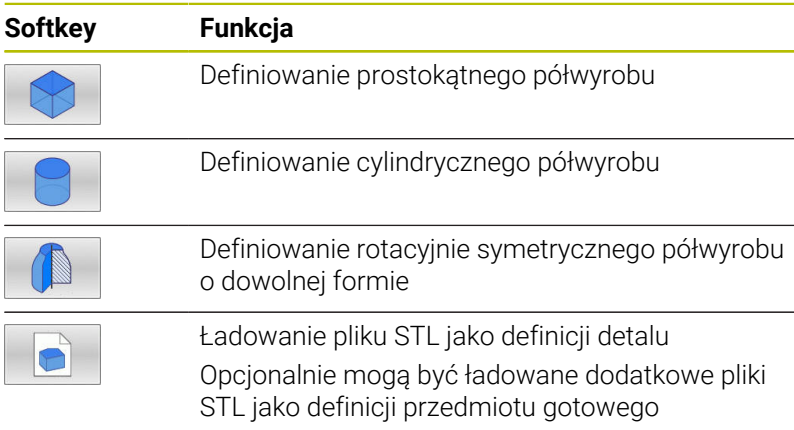

## **Prostokątny półwyrób**

Boki prostopadłościanu leżą równolegle do osi X,Y i Z. Półwyrób jest określony poprzez swoje dwa punkty narożne:

- $\overline{\phantom{a}}$ MIN-punkt: najmniejsza współrzędna X, Y i Z prostopadłościanu; proszę wprowadzić wartości absolutne
- MAX-punkt: największa X, Y i Z współrzędna prostopadłościanu; proszę wprowadzić wartości absolutne lub inkrementalne

## **Przykład**

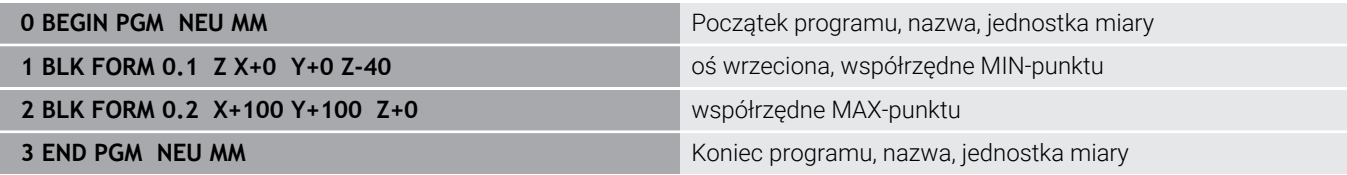

## **Cylindryczny półwyrób**

Cylindryczny półwyrób jest określony poprzez wymiary cylindra:

- X, Y lub Z: oś rotacji
- D, R: średnica lub promień cylindra (z dodatnim znakiem liczby)
- L: długość cylindra (z dodatnim znakiem liczby)
- Ì. DIST: przesunięcie wzdłuż osi rotacji
- DI, RI: średnica wewnętrzna lub promień wewnętrzny dla pustych cylindrów

Parametry **DIST** i **RI** lub **DI** są opcjonalne i nie muszą być programowane.

#### **Przykład**

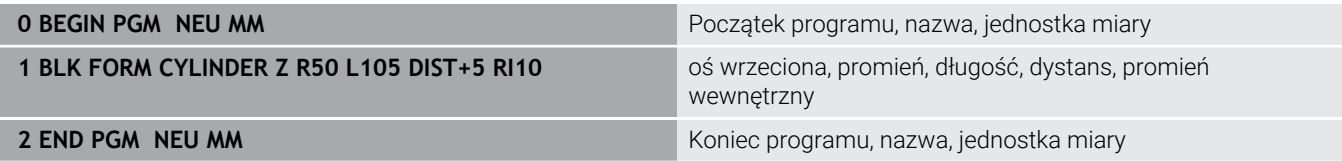

### **Rotacyjnie symetryczny półwyrób o dowolnej formie**

Kontur rotacyjne symetrycznego półwyrobu definiujemy w podprogramie. Przy tym wykorzystujemy X, Y lub Z jako oś rotacji.

W definicji półwyrobu odsyłamy do opisu konturu:

- DIM\_D, DIM\_R: średnica lub promień rotacyjnie symetrycznego półwyrobu
- **LBL:** podprogram z opisem konturu

Opis konturu może posiadać ujemne wartości w osi rotacji, ale tylko dodatnie wartości w osi głównej. Kontur musi być zamknięty, tzn. początek konturu odpowiada końcowi konturu.

Jeśli definiujemy rotacyjnie symetryczny półwyrób ze współrzędnymi inkrementalnymi, to wymiary są niezależne od programowania średnicy.

Podprogram może być podawany za pomocą numeru, nazwy lub parametru QS.

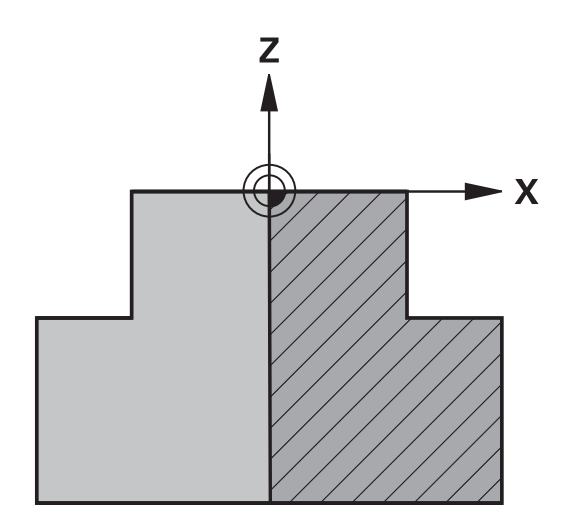

#### **Przykład**

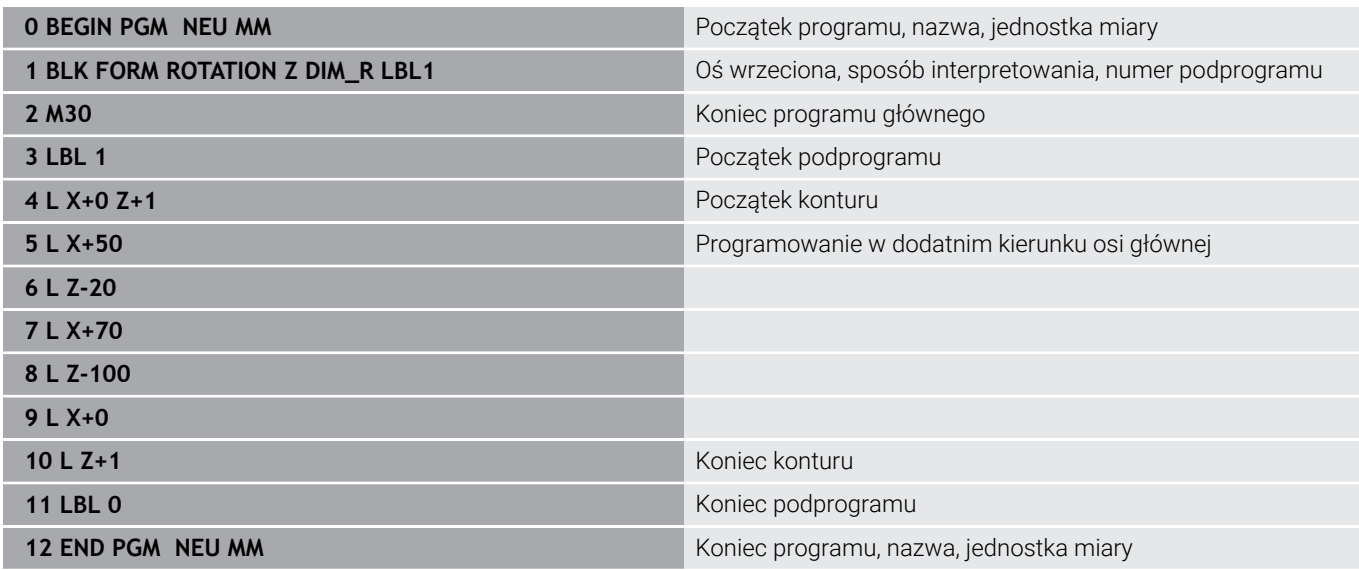

#### **Pliki STL jako detal i opcjonalny przedmiot gotowy**

Dodawanie plików STL jako definicji detalu i przedmiotu gotowego jest komfortowe przede wszystkim w połączeniu z programami CAM, ponieważ oprócz programu NC dostępne są także konieczne modele 3D.

> Brakujące modele 3D, np. półgotowe przedmioty przy kilku oddzielnych etapach obróbki, możesz generować w trybie pracy **Test programu** za pomocą softkey **DETAL EKSPORT** bezpośrednio na sterowaniu.

Wielkość pliku zależy od złożoności geometrii.

**Dalsze informacje:** instrukcja obsługi dla użytkownika **Konfigurowanie, testowanie i odpracowywanie programów NC**

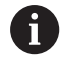

i

Należy pamiętać, że pliki STL są ograniczone pod względem liczby dozwolonych trójkątów:

- 20.000 trójkątów na plik STL w formacie ASCII
- 50 000 trójkątów na plik STL w formacie binarnym

Pliki binarne sterowanie ładuje szybciej.

W definicji detalu odsyłasz do pożądanych plików STL za pomocą ścieżek. Używaj softkey **PLIK WYBRAC**, aby sterowanie przejmowało automatycznie ścieżki.

Jeśli nie chcesz ładować gotowego przedmiotu, to zamykasz dialog po definicji obrabianego detalu.

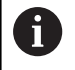

Podawanie ścieżki do pliku STL może następować także za pomocą bezpośrednio wpisania tekstu lub parametru QS.

## **Przykład**

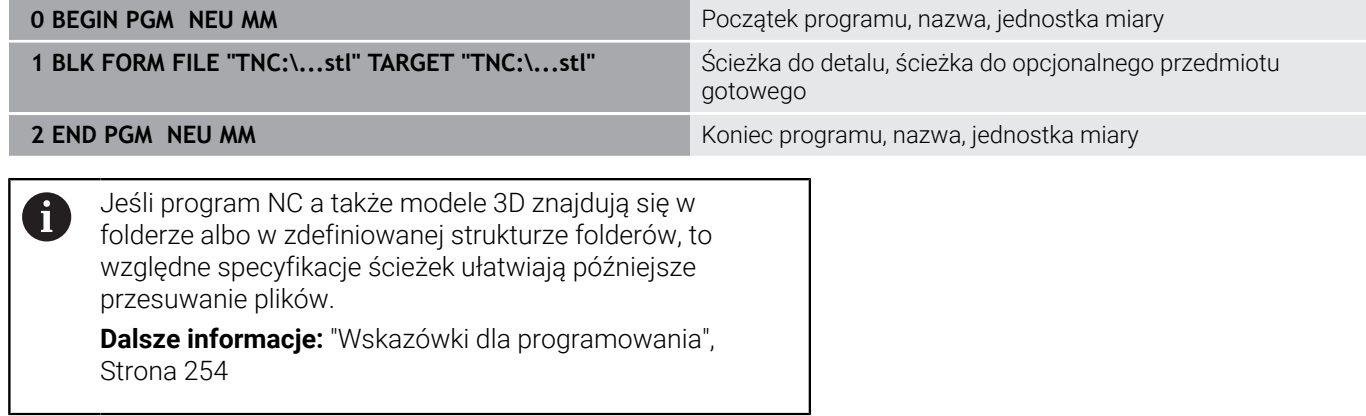

## **Otwarcie nowego programu NC**

Program NC zapisujesz zawsze w trybie pracy **Programowanie** . Przykład otwarcia programu :

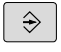

- Tryb pracy: klawisz **Programowanie** nacisnąć
- PGM<br>MGT
- Klawisz **PGM MGT** nacisnąć
- Sterowanie otwiera menedżera plików

Proszę wybrać folder, w którym ma zostać zapisany ten nowy program NC:

### **NAZWA PLIKU = NOWY.H**

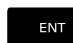

- **Podać nową nazwę programu**
- Potwierdzić wybór klawiszem **ENT**
- Wybrać jednostkę miary: softkey **MM** lub **CALE** nacisnąć
- > Sterowanie przechodzi do okna programu i otwiera dialog dla definicji **BLK-FORM** (półwyrób)
- Wybrać prostokątny półwyrób: softkey dla prostokątnej formy półwyrobu nacisnąć

### **PŁASZCZYZNA OBROBKI NA GRAFICE: XY**

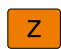

6

Zapisać oś wrzeciona, np. **Z**

Pełny zakres funkcji sterowania jest dostępny wyłącznie przy użyciu osi narzędzia **Z**, np. definiowanie szablonów wzorcowych **PATTERN DEF**.

Możliwe jest także stosowanie osi narzędzi narzędzi **X** i **Y** jednakże z ograniczeniami i po uprzednim przygotowaniu oraz ich konfiguracji przez producenta obrabiarki.

#### **DEFINICJA POŁWYROBU: MINIMUM**

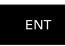

▶ Po kolei wprowadzić X, Y i Z współrzędne MINpunktu i za każdym razem klawiszem **ENT** potwierdzić

#### **DEFINICJA POŁWYROBU: MAKSIMUM**

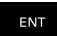

▶ Po kolei wprowadzić X, Y i Z współrzędne MAXpunktu i za każdym razem klawiszem **ENT** potwierdzić

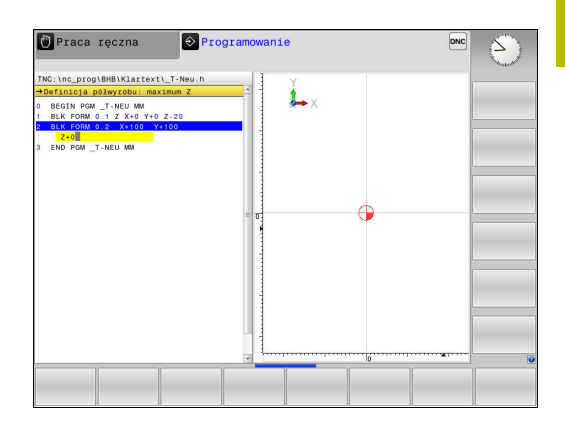

## **Przykład**

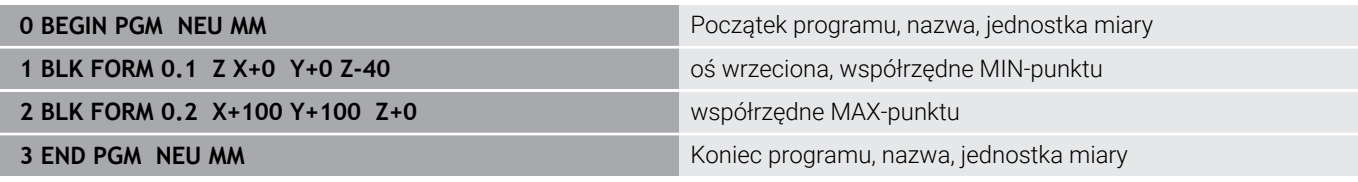

Sterowanie automatycznie generuje numery wierszy, a także automatycznie **BEGIN**i **END**-wiersz.

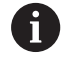

Jeśli nie chcesz programować definicji obrabianego detalu, to proszę przerwać dialog przy **Płaszcz. obróbki w grafice: XY** klawiszem **DEL** !

## **Przemieszczenia narzędzia programować w języku dialogowym**

Aby zaprogramować blok NC , rozpoczynamy z klawisza dialogowego. W paginie górnej ekranu sterowanie wypytuje wszystkie niezbędne dane.

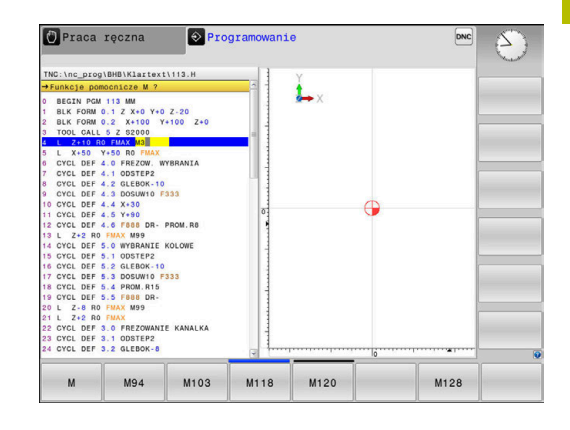

#### **Przykład wiersza pozycjonowania**

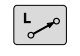

Klawisz **L** nacisnąć

#### **WSPOŁRZEDNE?**

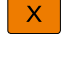

**10** (zapisać współrzędną docelową dla osi X)

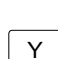

**20** (zapisać współrzędną docelową dla osi Y)

ENT

Klawiszem **ENT** do następnego pytania

#### **KOR.PROMIENIA: RL/RR/BEZ KOR.:?**

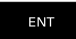

**Bez korekcji promienia** zapisać, klawiszem **ENT** do następnego pytania

#### **POSUW F=? / F MAX = ENT**

**100** (posuw dla przemieszczenia kształtowego 100 mm/min  $\mathbf{r}$ zapisać)

ENT

Klawiszem **ENT** do następnego pytania

## **FUNKCJA DODATKOWA M ?**

- $\mathbf{p}$ **3** (funkcja dodatkowa **M3 wrzeciono on**) zapisać.
	- ► Klawiszem **END** sterowanie zamyka ten dialog.

#### **Przykład**

 $\overline{\square}^{\text{END}}$ 

**3 L X+10 Y+5 R0 F100 M3**

## **Możliwe zapisy posuwu**

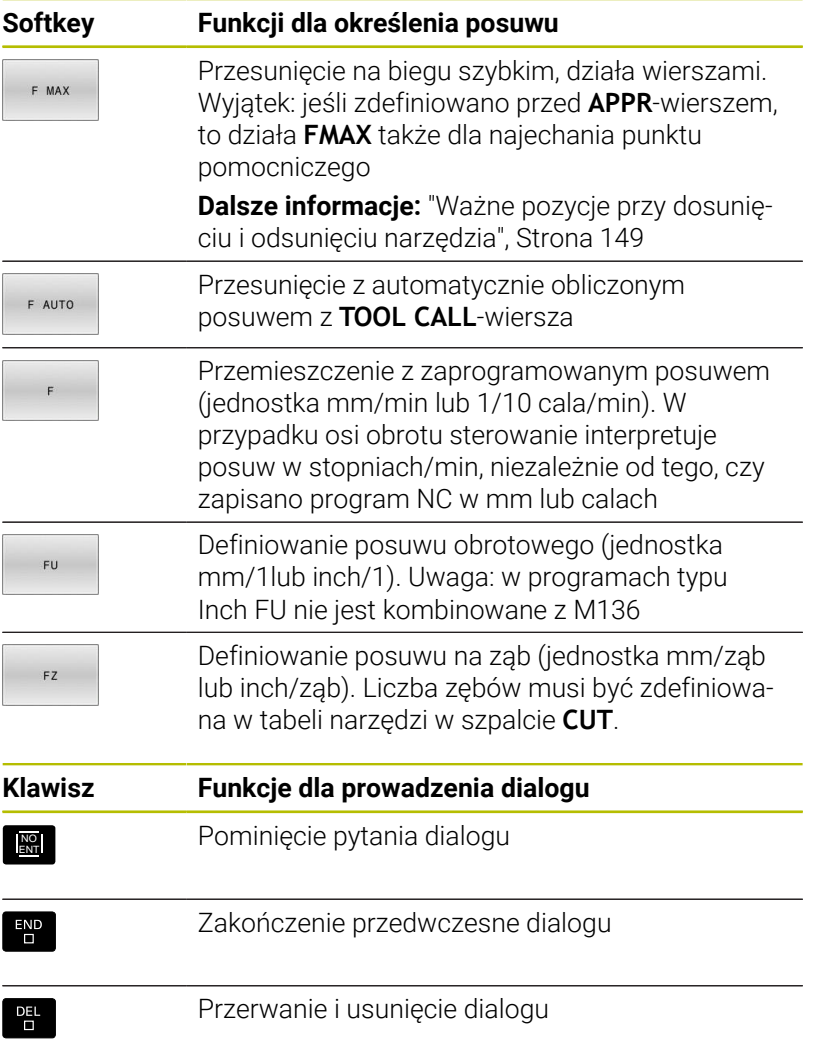

## **Przejęcie aktualnej pozycji**

Sterowanie umożliwia przejęcie aktualnej pozycji narzędzia do programu NC , np. jeśli

- operator programuje wiersze przemieszczenia
- **Programowanie cykli**

Aby przejąć właściwe wartości położenia, należy:

- ▶ Pozycjonować pole wpisu w tym miejscu w bloku NC, w którym chcemy przejąć pozycję
	- Wybrano funkcję przejęcia pozycji rzeczywistej
	- > Sterowanie ukazuje na pasku softkey te osie, których pozycje można przejąć
- $0<sup>S</sup>$

 $+$ 

- ► Wybrać oś
- > Sterowanie zapisuje aktualną pozycję wybranej osi do aktywnego pola wprowadzenia

Pomimo aktywnej korekcji promienia narzędzia sterowanie f) przejmuje zawsze na płaszczyźnie obróbki współrzędne punktu środkowego narzędzia. Sterowanie uwzględnia aktywną korekcję długości narzędzia i przejmuje w osi narzędzia zawsze współrzędną wierzchołka ostrza narzędzia. Sterowanie pozostawia pasek softkey dla wyboru osi tak długo aktywnym, aż zostanie on wyłączony ponownym naciśnięciem klawisza **przejęcie pozycji rzeczywistej**. To zachowanie obowiązuje także wówczas, jeśli aktualny blok NC zostaje zachowany w pamięci lub przy pomocy klawisza osiowegotoru kształtowego otwierany jest nowy blok NC . Jeśli musimy wybrać przy pomocy softkey alternatywny zapis (np. korekcję promienia), to sterowanie

zamyka wówczas pasek z softkey dla wyboru osi. Przy aktywnej funkcji **Płaszczyznę roboczą nachylić** funkcja **przejęcie pozycji rzeczywistej** nie jest dozwolona.

## **Edycja programu NC**

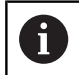

Podczas odpracowywania aktywny program NC nie może być poddawany edycji.

W czasie, kiedy program NC zostaje zapisywany lub zmieniany, można wybierać przy pomocy klawiszy ze strzałką lub przy pomocy softkeys każdy blok w programie NC i pojedyńcze słowa bloku:

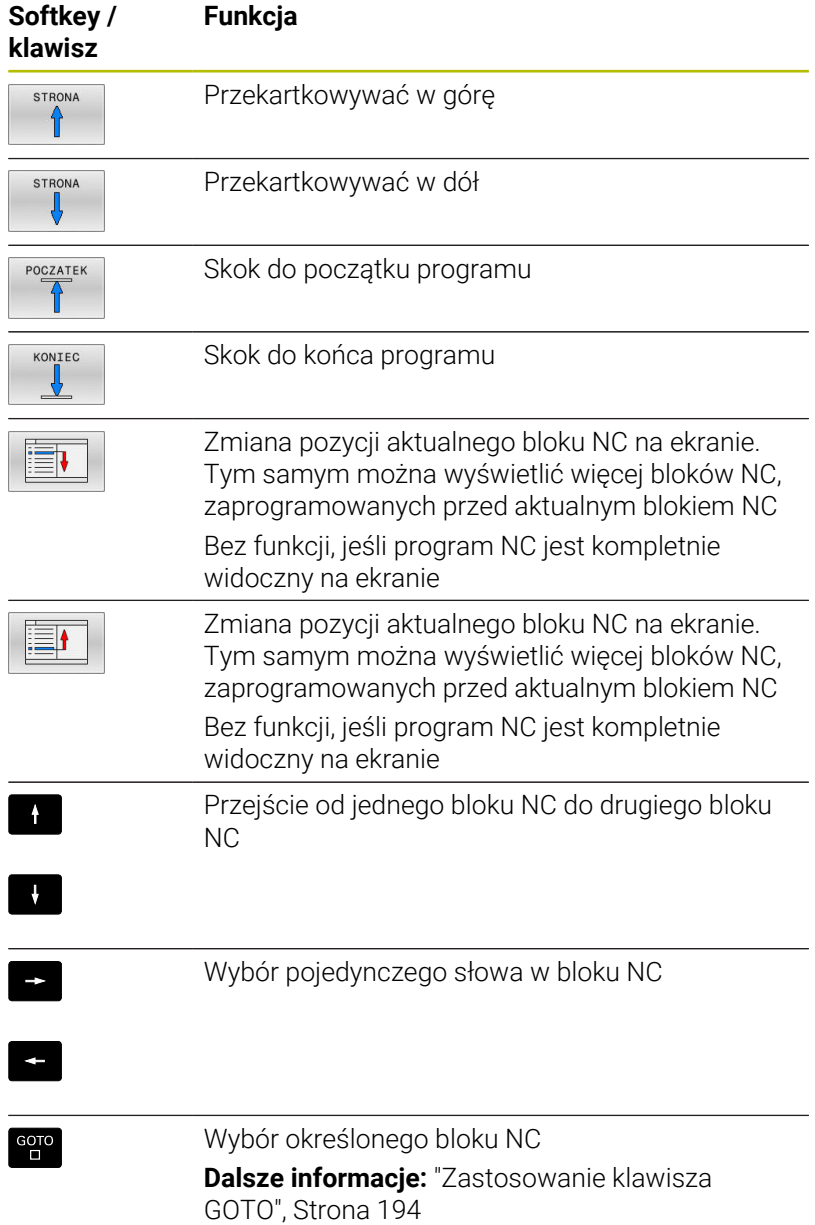

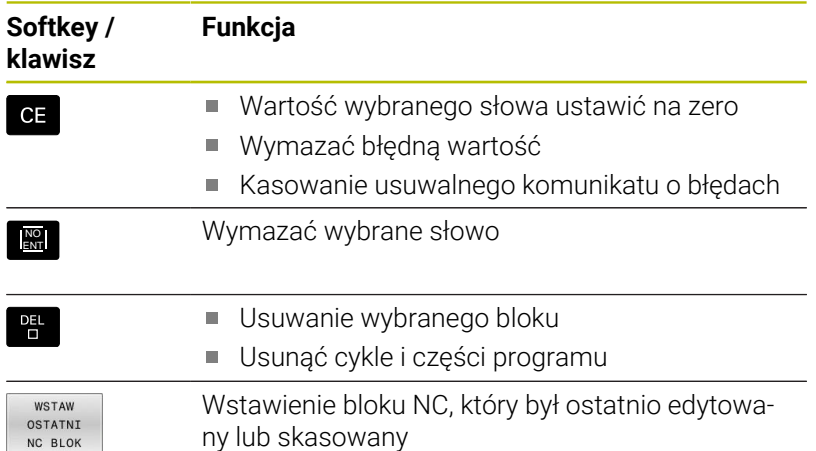

### **Wstawienie bloku NC w dowolnym miejscu**

- Wybrać blok NC, za którym chcemy dołączyć nowy blok NC  $\blacktriangleright$
- ▶ Otworzenie dialogu

#### **Zachowanie zmian**

Standardowo sterowanie zachowuje zmiany automatycznie, jeśli zmieniamy tryb pracy lub wybieramy menedżera plików. Jeśli chcemy specjalnie zachować pewne zmiany w programie NC , to należy wykonać to w następujący sposób:

- Wybrać pasek softkey z funkcjami zapisu do pamięci
- PAMIEC
- Softkey **PAMIEC** nacisnąć
- Sterowanie zapisuje do pamięci wszystkie zmiany, dokonane od ostatniej operacji zachowywania.

#### **Zachowanie programu NC w nowym pliku**

Można zapisać treść momentalnie wybranego programu NC pod inną nazwą programu do pamięci. Proszę postąpić przy tym w następujący sposób:

Wybrać pasek softkey z funkcjami zapisu do pamięci

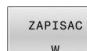

 $\mathbf i$ 

- Softkey **ZAPISAC W** nacisnąć Sterowanie wyświetla okno, w którym można podać folder i nową nazwę pliku.
- ► Z softkey **ZMIENIC** wybrać w razie konieczności katalog docelowy
- ▶ Wpisać nazwe pliku
- Z softkey **OK** lub klawiszem **ENT** potwierdzić lub operację z softkey **ANULUJ** zakończyć

Plik zachowany z **ZAPISAC W** możesz znaleźć także w menedżerze plików także przy pomocy softkey **OSTATNIE PLIKI**.

### **Anulowanie zmian**

Jeśli jest to konieczne, można anulować wszystkie zmiany, dokonane od ostatniego zachowywania. Proszę postąpić przy tym w następujący sposób:

- Wybrać pasek softkey z funkcjami zapisu do pamięci
- ZMTANE ANULOWAC
- Softkey **ZMIANE ANULOWAC** nacisnąć
- > Sterowanie wyświetla okno wyboru, w którym można tę operację potwierdzić lub anulować.
- Zmiany z softkey **TAK** lub klawiszem **ENT** odrzucić lub anulować operację z softkey **NIE** .

### **Zmieniać i włączać słowa**

- Wybór słowa w wierszu NC
- Nadpisywanie nową wartością
- W czasie, kiedy wybierano słowo, znajduje się w dyspozycji dialog.
- Zakończyć dokonywanie zmian: klawisz **END** nacisnąć

Jeśli chcemy wstawić słowo, proszę nacisnąć klawisze ze strzałką (na prawo lub na lewo), aż ukaże się żądany dialog i proszę wprowadzić następnie wymaganą wartość.

## **Szukanie identycznych słów w różnych wierszach NC**

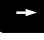

- Wybór określonego słowa w bloku NC: klawisze ze strzałką tak często naciskać, aż żądane słowo zostanie zaznaczone
- 
- Wybór bloku NC przy pomocy klawiszy ze strzałką
	- Strzałka w dół: szukanie do przodu
	- Strzałka w górę: szukanie do tyłu

Zaznaczenie znajduje się w nowo wybranym wierszu NC na tym samym słowie, jak w ostatnio wybranym wierszu NC.

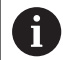

Jeśli uruchomiono szukanie w bardzo długich programach, to sterowanie wyświetla symbol ze wskazaniem postępu. W razie konieczności można przerwać szukanie w każdej chwili.

#### **Części programu zaznaczać, kopiować, usuwać i wstawiać**

Aby móc kopiować części programu w danym NC-programie lub do innego NC-programu, sterowanie oddaje do dyspozycji następujące funkcje:

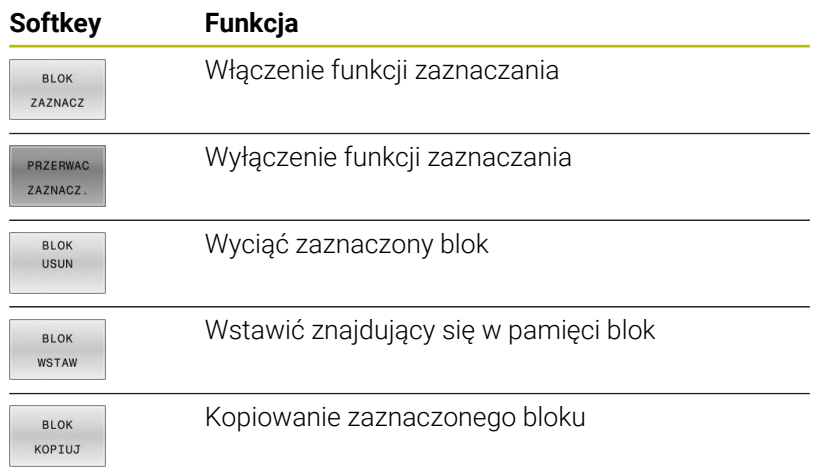

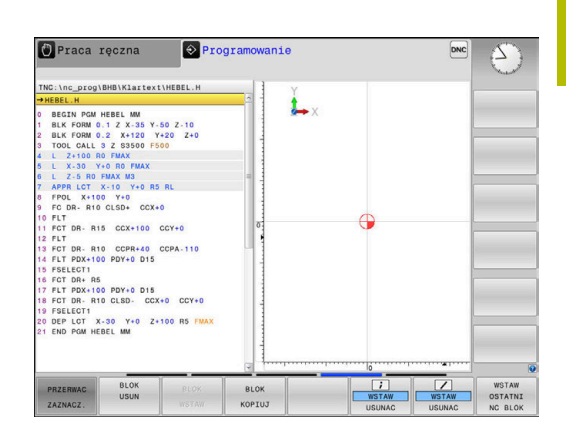

Aby kopiować części programu proszę postąpić w następujący sposób:

- $\blacktriangleright$ Wybrać pasek z softkey z funkcjami zaznaczania
- $\mathbf{b}$ Wybór pierwszego bloku NC części programu, którą chcemy kopiować
- Zaznaczyć pierwszy blok NC: softkey **BLOK ZAZNACZ** nacisnąć.
- Sterowanie podświetla kolorem ten blok NC i wyświetla softkey  $\geq$ **PRZERWAC ZAZNACZ.** .
- ► Przesunąć kursor na ostatni blok NC tej części programu, którą chce się kopiować lub wyciąć.
- > Sterowanie prezentuje wszystkie zaznaczone wiersze NC w innym kolorze. Funkcje zaznaczania można w każdej chwili zakończyć, a mianowicie naciśnięciem softkey **PRZERWAC ZAZNACZ.** .
- Kopiowanie zaznaczonej części programu: softkey **BLOK KOPIUJ** nacisnąć, zaznaczoną część programu wyciąć: softkey **BLOK NIJ** nacisnąć.
- > Sterowanie zapamiętuje zaznaczony blok.

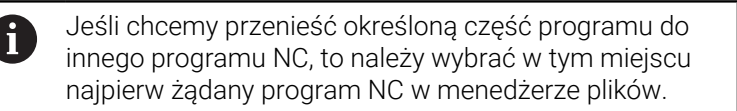

- Proszę wybrać przy pomocy przycisków ze strzałką ten blok  $\blacktriangleright$ NC, za którym chcemy włączyć skopiowaną (wyciętą) część programu
- Wstawić zachowaną część programu: softkey **BLOK WSTAW** ь nacisnąć
- Zakończenie funkcji zaznaczania: softkey **PRZERWAC ZAZNACZ.**  $\mathbf{b}$ nacisnąć

## **Funkcja szukania sterowania**

Przy pomocy funkcji szukania sterowania można szukać dowolnych tekstów w obrębie programu NC i w razie potrzeby zamieniać je nowym tekstem.

#### **Szukanie dowolnego tekstu**

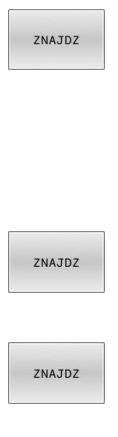

 $K - EC$ 

- Wybrać funkcję szukania
- Sterowanie wyświetla okno szukania i ukazuje w pasku softkey znajdujące się do dyspozycji funkcje szukania.
- Zapisać szukany tekst, np.: **TOOL**
- Wybrać szukanie do przodu lub do tyłu
- Uruchomić operację szukania
- > Sterowanie przechodzi do następnego bloku NC, w którym zachowany jest szukany tekst.
- **Powtórzenie operacji szukania**
- > Sterowanie przechodzi do następnego bloku NC, w którym zachowany jest szukany tekst.
- Opuścić funkcję szukania: softkey Koniec nacisnąć

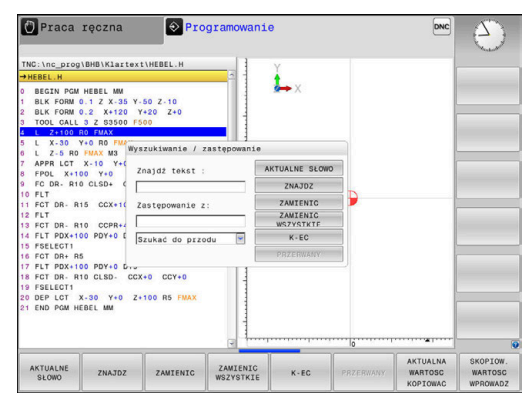

#### **Szukanie i zamiana dowolnych tekstów**

### *WSKAZÓWKA*

#### **Uwaga, możliwa utrata danych!**

Funkcje **ZAMIENIC** i **ZAMIENIC WSZYSTKIE** nadpisują wszystkie znalezione elementy syntaktyki bez zapytania zwrotnego. Sterowanie nie przeprowadza automatycznego zabezpieczenia pierwotnego pliku przed operacją zamiany. Przy tym programy NC mogą zostać bezpowrotnie skorumpowane.

- W razie konieczności wykonać kopie zapasowe programów NC przed zamianą
- **ZAMIENIC** i **ZAMIENIC WSZYSTKIE** wykorzystywać przy zachowaniu odpowiedniej ostrożności

Podczas odpracowywania funkcje **ZNAJDZ** i **ZAMIENIC** nie  $\mathbf i$ są możliwe w aktywnym programie NC. Także aktywne zabezpieczenie od zapisu uniemożliwia korzystanie z tych funkcji.

Wybraćblok NC , w którym zachowane jest szukane słowo

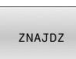

ZNAJDZ

ZAMIENIC

 $K - EC$ 

- Wybrać funkcję szukania Sterowanie wyświetla okno szukania i ukazuje
	- w pasku softkey znajdujące się do dyspozycji funkcje szukania.
- Softkey **AKTUALNE SŁOWO** nacisnąć
- > Sterowanie przejmuje pierwsze słowo aktualnego bloku NC. W razie konieczności ponownie nacisnąć softkey, aby przejąć wymagane słowo.
- Uruchomić operację szukania
- > Sterowanie przechodzi do następnego poszukiwanego tekstu.
- Aby zamienić tekst a następnie przejść do następnego znalezionego miejsca: softkey **ZAMIENIC** nacisnąć lub aby zamienić wszystkie znalezione miejsca w tekście: softkey **ZAMIENIC WSZYSTKIE** nacisnąć, albo nie zamieniać tekstu i przejść do następnego znalezionego miejsca: softkey **ZNAJDZ** nacisnąć
- Opuścić funkcję szukania: softkey Koniec  $\blacktriangleright$ nacisnąć

# **3.6 Menedżer plików**

## **Pliki**

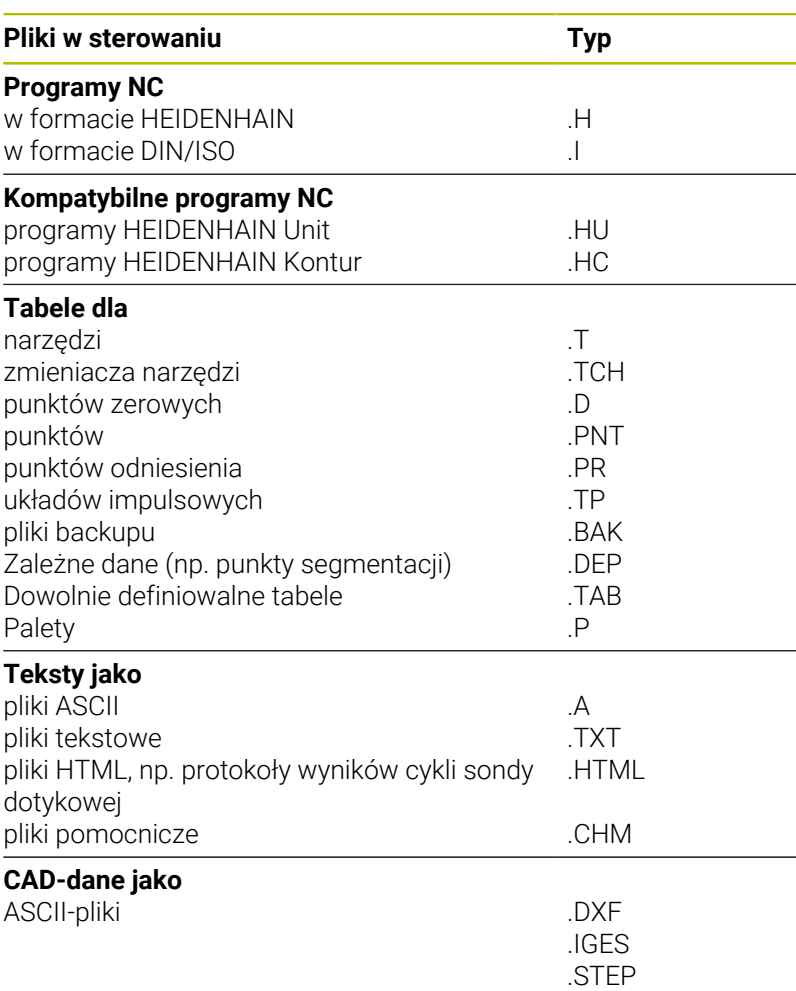

Jeżeli zostaje wprowadzony do sterowania program NC, należy najpierw podać nazwę dla tego programu NC. Sterowanie zachowuje ten program NC w wewnętrznej pamięci jako plik o tej samej nazwie. Także teksty i tabele sterowanie zachowuje jako pliki.

Aby można było szybko znajdować pliki i nimi zarządzać, sterowanie dysponuje specjalnym oknem menedżera plików. W tym oknie można wywołać różne pliki, kopiować je, zmieniać ich nazwę i wymazywać.

Można organizować i zachowywać w pamięci w sterowaniu pliki do całkowitej wielkości wynoszącej **2 GByte** .

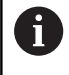

W zależności od ustawienia sterowanie generuje po edycji i zapisie do pamięci programów NC pliki kopii z rozszerzeniem \*.bak. Może to zmniejszyć znajdującą się do dyspozycji pojemność pamięci.

### **Nazwy plików**

Dla programów NC, tablic i tekstów sterowanie dołącza jeszcze jedno rozszerzenie, które jest oddzielone punktem od nazwy pliku. To rozszerzenie wyróżnia typ pliku.

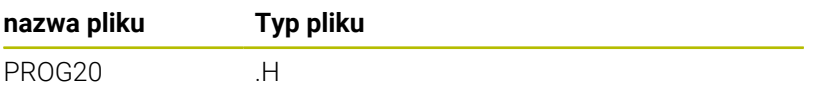

Nazwy plików, nazwy napędów i nazwy folderów na sterowaniu podlegają następującej normie: The Open Group Base Specifications Issue 6 IEEE Std 1003.1, 2004 Edition (Posix-standard).

Dozwolone są następujące znaki:

A B C D E F G H I J K L M N O P Q R S T U V W X Y Z a b c d e f g h i j k l m n o p q r s t u v w x y z 0 1 2 3 4 5 6 7 8 9 \_ -

Następujące znaki posiadają szczególne znaczenie:

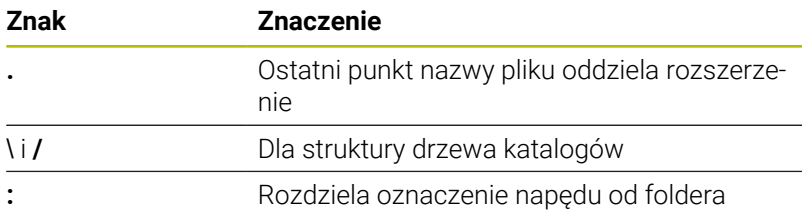

Wszystkie inne znaki nie wykorzystywać, aby unikać np. problemów przy przesyłaniu danych.

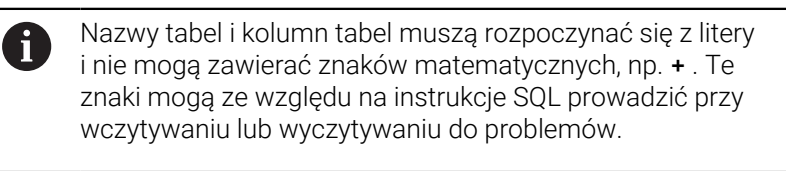

Maksymalnie dozwolona długość ścieżki to 255 znaków. A Do długości ścieżki zaliczają się oznaczenia napędu, foldera i pliku włącznie z rozszerzeniem.

**Dalsze informacje:** ["Scieżki", Strona 106](#page-105-0)

## **Wyświetlanie zewnętrznie utworzonych plików na sterowaniu**

Na sterowaniu zainstalowanych jest kilka dodatkowych narzędzi, przy pomocy których można przedstawione w poniższej tabeli pliki wyświetlać jak i częściowo modyfikować.

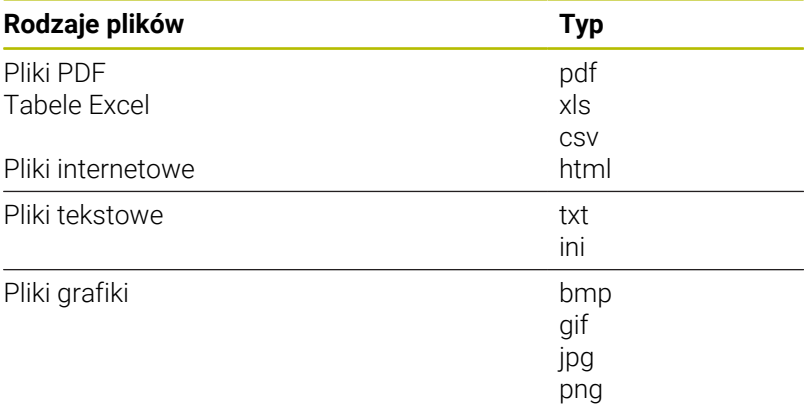

**Dalsze informacje:** instrukcja obsługi dla użytkownika **Konfigurowanie, testowanie i odpracowywanie programów NC**

# **Foldery**

Ponieważ w wewnętrznej pamięci można zachowywać bardzo dużo programów NC oraz plików, należy pojedyncze pliki zachowywać w folderach (katalogach), aby nie stracić orientacji. W tych folderach możliwe jest tworzenie dalszych folderów, tak zwanych podfolderów. Klawiszem **-/+** lub **ENT** można podfoldery wyświetlać lub skrywać.

# <span id="page-105-0"></span>**Scieżki**

Ścieżka pokazuje napęd i wszystkie foldery a także podfoldery, w których zapamiętany jest dany plik. Pojedyńcze informacje są rozdzielane przy pomocy **\** .

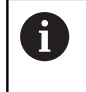

Maksymalnie dozwolona długość ścieżki to 255 znaków. Do długości ścieżki zaliczają się oznaczenia napędu, foldera i pliku włącznie z rozszerzeniem.

## **Przykład**

Na napędzie **TNC** został utworzony folder AUFTR1. Następnie w folderze AUFTR1 został jeszcze utworzony podkatalog NCPROG i do niego skopiowano program NC PROG1.H. Program NC posiada tym samym ścieżkę:

## **TNC:\AUFTR1\NCPROG\PROG1.H**

Grafia po prawej stronie pokazuje przykład wyświetlenia folderów z różnymi ścieżkami.

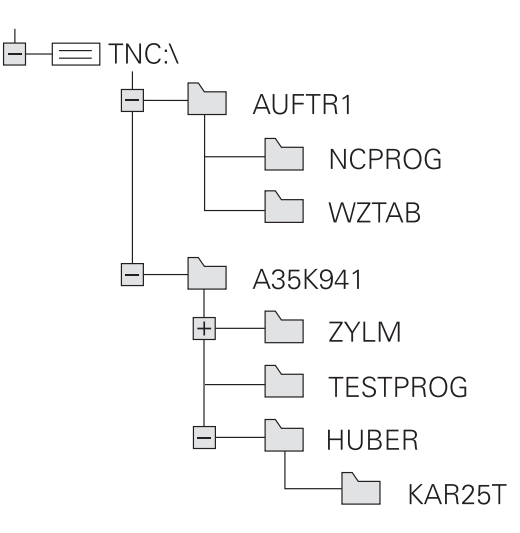

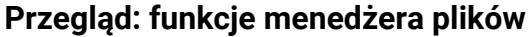

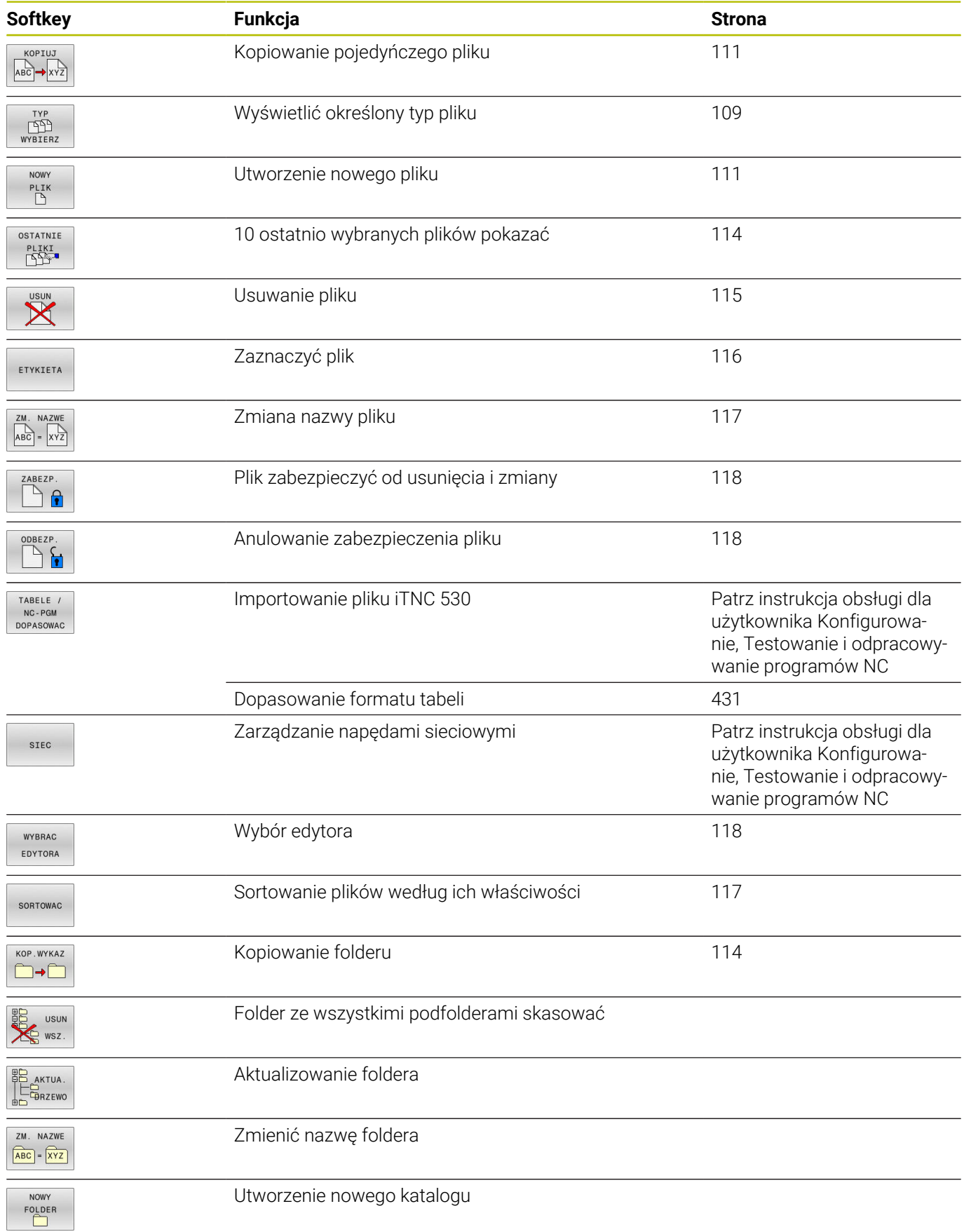

## **Wywołanie menedżera plików**

PGM<br>MGT

A

- Klawisz **PGM MGT** nacisnąć
- Sterowanie pokazuje okno dla zarządzania plikami (ilustracja pokazuje ustawienie podstawowe. Jeżeli sterowanie pokazuje inny układ ekranu, proszę nacisnąć softkey **OKNO**).

Jeśli wychodzisz z programu NC klawiszem **END** , to sterowanie otwiera menedżera plików. Kursor znajduje się na właśnie zamykanym programie NC.

Jeśli ponownie naciśniesz klawisz **END** , to sterowanie otwiera pierwotny program NC z kursorem na ostatnio wybranym bloku. Takie zachowanie może prowadzić do opóźnień w przypadku dużych plików.

Jeśli naciśniesz klawisz **ENT** , to sterowanie otwiera program NC zawsze z kursorem na bloku 0.

Lewe, niewielkie okno ukazuje istniejące napędy i foldery. Napędy oznaczają przyrządy, przy pomocy których dane zostają zapamiętywane lub przesyłane. Napęd jest wewnętrzną pamięcią sterowania. Dalszymi napędami są interfejsy (RS232, Ethernet), do których można podłączyć na przykład Personal Computer. Katalog jest zawsze odznaczony poprzez symbol katalogu (po lewej) i nazwę katalogu (po prawej). Podkatalogi są przesunięte na prawą stronę. Jeśli dostępne są podkatalogi, to można je klawiszem **-/+** wyświetlić lub skryć.

Jeśli struktura drzewa katalogów jest dłuższa niż ekran monitora, to można za pomocą paska przewijania lub podłączonej myszy dokonywać nawigacji.

Szerokie okno po prawej stronie wyświetla wszystkie pliki , które zapamiętane są w tym wybranym folderze. Do każdego pliku ukazywanych jest kilka informacji, które są objaśnione w tabeli poniżej.

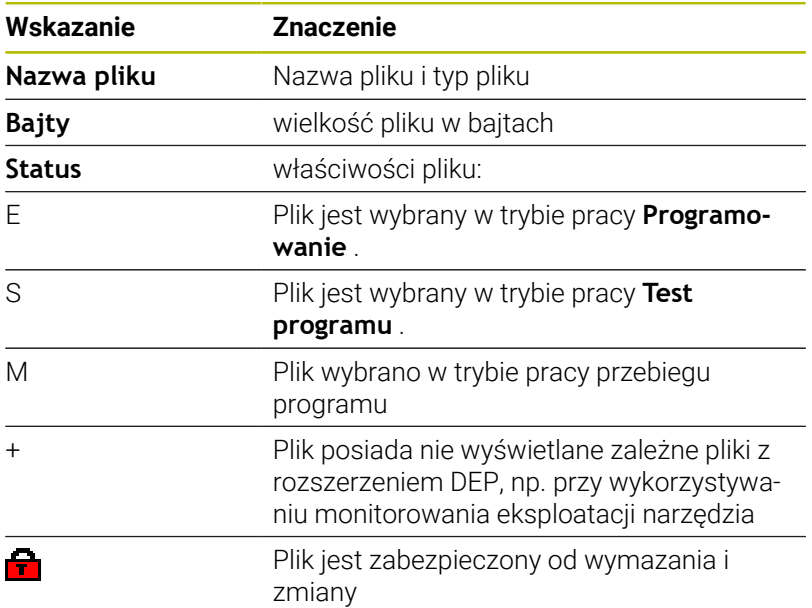

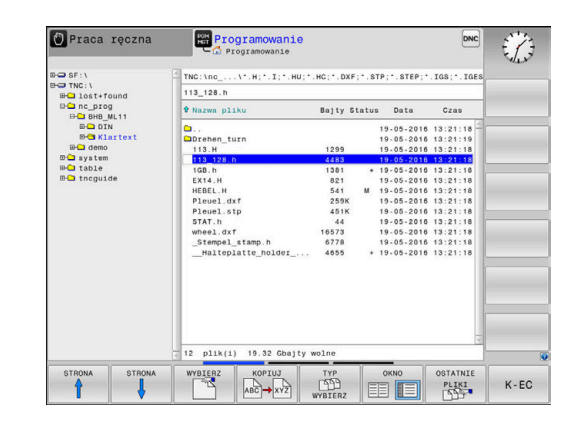
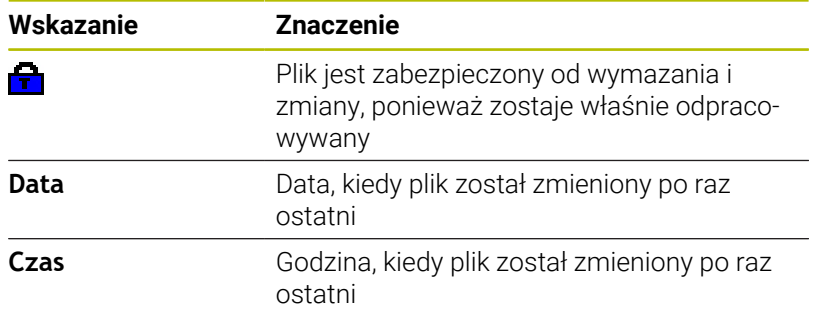

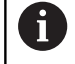

Dla wyświetlania zależnych plików należy ustawić parametr maszynowy **dependentFiles** (nr 122101) na **MANUAL**.

## **Wybór napędów, folderów i plików**

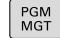

Otworzyć menedżera plików klawiszem **PGM MGT**

Nawigować podłączoną myszą lub użyć klawiszy ze strzałką albo softkeys, aby przesunąć kursor na żądane miejsce na monitorze:

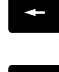

przemieszcza kursor z prawego do lewego okna i odwrotnie

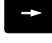

 $\downarrow$ 

przemieszcza kursor w oknie w górę i w dół

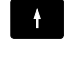

STRONA ⇑ STRONA przemieszcza kursor w oknie stronami w górę i w dół

Wybór napędu: softkey **WYBIERZ** nacisnąć, albo

#### **Krok 1:** wybór napędu

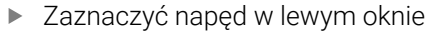

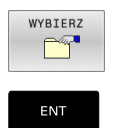

klawisz **ENT** nacisnąć

#### **Krok 2:** wybór foldera

- ▶ Zaznaczyć katalog w lewym oknie
- Prawe okno pokazuje automatycznie wszystkie pliki z tego katalogu, który jest zaznaczony (z jasnym tłem).

#### **Krok 3:** wybór pliku

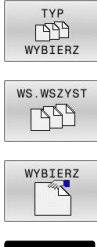

Nacisnąć softkey **TYP WYBIERZ**

- Nacisnąć softkey **WS.WSZYST** .
- $\blacktriangleright$ zaznaczyć plik w prawym oknie
- Softkey **WYBIERZ** nacisnąć, albo  $\blacktriangleright$

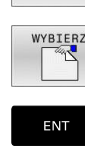

Klawisz **ENT** nacisnąć

> Sterowanie aktywuje wybrany plik w tym trybie pracy, z którego wywołano menedżera plików.

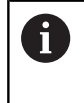

Kiedy w menedżerze plików podamy pierwszą literę szukanego pliku, to kursor przeskakuje automatycznie do pierwszego programu NC z odpowiednią literą.

### **Filtrowanie odczytu**

Można dokonywać filtrowania wyświetlanych plików w następujący sposób:

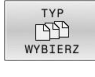

Nacisnąć softkey **TYP WYBIERZ**

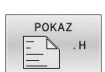

Nacisnąć softkey pożądanego typu pliku

#### Alternatywnie:

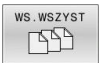

- Nacisnąć softkey **WS.WSZYST** .
- > Sterowanie pokazuje wszystkie pliki foldera.

#### Alternatywnie:

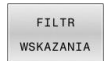

- Używać wildcards, np. **4\*.H**
- > Sterowanie pokazuje wszystkie pliki typu .h, rozpoczynające się z 4.

#### Alternatywnie:

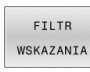

- Wpisać rozszerzenie, np. **\*.H;\*.D**
- > Sterowanie pokazuje wszystkie pliki typu .h i .d.

Ustawiony w menedżerze plików filtr wskazania pozostaje zachowany także po restarcie sterowania.

## **Utworzenie nowego foldera**

W lewym oknie zaznaczyć katalog, w którym ma być założony podkatalog

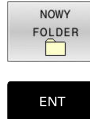

- Softkey **NOWY FOLDER** nacisnąć
- Zapisać nazwę foldera

klawisz **ENT** nacisnąć

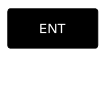

Softkey **OK** nacisnąć dla potwierdzenia albo

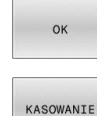

- 
- Softkey **PRZERWANY** nacisnąć dla przerwania

## **Utworzenie nowego pliku**

- Wybrać folder w lewym oknie, w którym chcemy utworzyć nowy  $\blacktriangleright$ plik
- $\mathbf{p}$ Pozycjonować kursor w prawym oknie

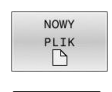

ENT

- Softkey **NOWY PLIK** nacisnąć
- ▶ Zapisać nazwę pliku z rozszerzeniem
- Klawisz **ENT** nacisnąć

## **Kopiowanie pojedynczego pliku**

**Przesunąć kursor na plik, który ma być skopiowany** 

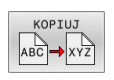

- Softkey **KOPIUJ** nacisnąć: wybrać funkcję kopiowania
- > Sterowanie otwiera okno wyskakujące

Skopiować plik do aktualnego katalogu

- Wprowadzić nazwę pliku docelowego
- Klawisz **ENT** lub softkey **OK** nacisnąć
- > Sterowanie kopiuje plik do aktualnego foldera. Pierwotny plik zostaje zachowany.

Plik skopiować do innego katalogu

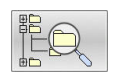

- Nacisnąć softkey **Folder docelowy**, aby w oknie napływowym wybrać katalog docelowy
- Klawisz **ENT** lub softkey **OK** nacisnąć
- > Sterowanie kopiuje plik o tej samej nazwie do wybranego foldera. Pierwotny plik zostaje zachowany.

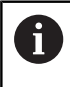

Jeżeli operacja kopiowania została uruchomiona przy pomocy klawisza **ENT** lub softkey **OK** , to sterowanie pokazuje wskazanie postępu.

## **Kopiowanie plików do innego foldera**

- Wybrać układ ekranu z równymi co do wielkości oknami Prawe okno
- Softkey **POKAZ DRZEWO** nacisnąć
- Kursor przesunąć na folder, do którego chcemy skopiować pliki i  $\mathbf{r}$ klawiszem **ENT** wyświetlić pliki w tym folderze

#### Lewe okno

- Softkey **POKAZ DRZEWO** nacisnąć
- Wybrać katalog z plikami, które chcemy skopiować i z softkey **POKAZ PLIKI** wyświetlić te pliki

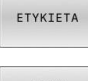

- Softkey Zaznacz nacisnąć: wyświetlenie funkcji do zaznaczania plików
- PLIK ETYKIETA
- Softkey Zaznacz plik nacisnąć: kursor przesunąć na plik, który ma być skopiowany i zaznaczyć go. W razie potrzeby, proszę zaznaczyć także inne pliki w ten sam sposób
- $ABCD \rightarrow XYZ$
- ▶ Softkey Kopiuj nacisnąć: zaznaczone pliki kopiować do katalogu docelowego

## **Dalsze informacje:** ["Zaznaczanie plików", Strona 116](#page-115-0)

Jeśli pliki zostały zaznaczone zarówno w lewym jak i w prawym oknie, to sterowanie kopiuje z foldera, na którym znajduje się kursor.

### **Nadpisywanie plików**

Jeśli zostają kopiowane pliki do skoroszytu, w którym znajdują się pliki o tej samej nazwie, sterowanie pyta wówczas, czy te pliki mają być nadpisane w folderze docelowym:

- Nadpisywanie wszystkich plików (pole **Istniejące pliki** wybrano): softkey **OK** nacisnąć albo
- Nie nadpisywać pliku: softkey **PRZERWANY** nacisnąć

Jeśli chcesz nadpisywać zabezpieczony plik, to wybierz pole **Zabezpieczone pliki** lub anuluj operację.

## **Kopiowanie tabeli**

#### **Importowanie wierszy do tabeli**

Jeżeli kopiujesz tabelę do już istniejącej tabeli, to można przy pomocy softkey **POLA ZASTAP** nadpisywać pojedyncze wiersze. Warunki:

- tabela docelowa musi być dostępna
- kopiowany plik może zawierać tylko zamieniane wiersze  $\blacksquare$
- typ pliku tabel musi być identyczny  $\blacksquare$

## *WSKAZÓWKA*

#### **Uwaga, możliwa utrata danych!**

Funkcja **POLA ZASTAP** nadpisuje bez zapytania zwrotnego wszystkie wiersze pliku docelowego, zawarte w kopiowanej tabeli. Sterowanie nie przeprowadza automatycznego zabezpieczenia pierwotnego pliku przed operacją zamiany. Przy tym tabele mogą zostać bezpowrotnie skorumpowane.

- W razie konieczności wykonać kopie zapasowe tablic przed zamianą
- **POLA ZASTAP** wykorzystywać przy zachowaniu odpowiedniej ostrożności

#### **Przykład**

Na urządzeniu nastawczym dokonano pomiaru długości narzędzia i promienia narzędzia na 10 nowych narzędziach. Następnie urządzenie nastawcze generuje tabelę narzędzi TOOL\_Import.T z 10 wierszami czyli 10 narzędziami.

Proszę postąpić następująco:

- Skopiować tabelę z zewnętrznego nośnika danych do dowolnego foldera
- Skopiować zewnętrznie generowaną tablicę przy pomocy  $\blacktriangleright$ menedżera plików sterowania do istniejącej tabeli TOOL.T
- Sterowanie zapytuje, czy istniejąca tabela narzędzi TOOL.T ma zostać nadpisana.
- Softkey **TAK** nacisnąć
- > Sterowanie nadpisuje kompletnie aktualny plik TOOL.T. Po zakończeniu operacji kopiowania TOOL.T składa się z 10 wierszy.
- Alternatywnie należy nacisnąć softkey **POLA ZASTAP** .
- $\geq$ Sterowanie nadpisuje w pliku TOOL.T te 10 wierszy. Dane pozostałych wierszy nie zostaną zmienione przez sterowanie.

## **Ekstrakcja wierszy z tabeli**

W tabeli można zaznaczyć jeden lub kilka wierszy i zapisać do oddzielnej tabeli.

Proszę postąpić następująco:

- ▶ Proszę otworzyć tabelę z której chcemy kopiować wiersze
- Wybrać klawiszem ze strzałką pierwszy przewidziany do  $\mathbf{r}$ kopiowania blok
- Softkey **DODATK. FUNKC.** nacisnąć
- $\blacktriangleright$  . Softkey **ETYKIETA** nacisnąć
- W razie potrzeby zaznaczyć dalsze wiersze
- Softkey **ZAPISAC W** nacisnąć
- Podać nazwę tabeli, w której wyselekcjonowane wiersze mają ь być zachowane

## **Kopiowanie foldera**

- **Proszę przesunąć kursor w prawym oknie na folder, który ma być** kopiowany
- Softkey **KOPIUJ** nacisnąć
- > Sterowanie wyświetla okno dla wyboru katalogu docelowego.
- Wybrać folder docelowy i klawiszem **ENT** lub z softkey **OK** potwierdzić
- Sterowanie kopiuje wybrany folder włącznie z podfolderami do wybranego foldera docelowego.

## **Wybrać jeden z ostatnio wybieranych plików**

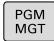

Wybrać menedżera plików: klawisz **PGM MGT** nacisnąć

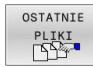

▶ Pokazać dziesięć ostatnio wybranych plików: softkey **OSTATNIE PLIKI** nacisnąć

Proszę używać klawiszy ze strzałką, aby przesunąć kursor na plik, który chcemy wybrać:

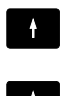

przemieszcza kursor w oknie w górę i w dół

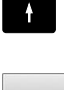

 $\mathbf i$ 

Wybrać plik: softkey **OK** nacisnąć, albo

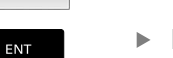

klawisz **ENT** nacisnąć

Przy pomocy softkey **AKTUALNA KOPIOWAC** możesz skopiować ścieżkę zaznaczonego pliku. Skopiowaną ścieżkę możesz później ponownie wykorzystywać, np. przy wywoływaniu programu za pomocą klawisza **PGM CALL**.

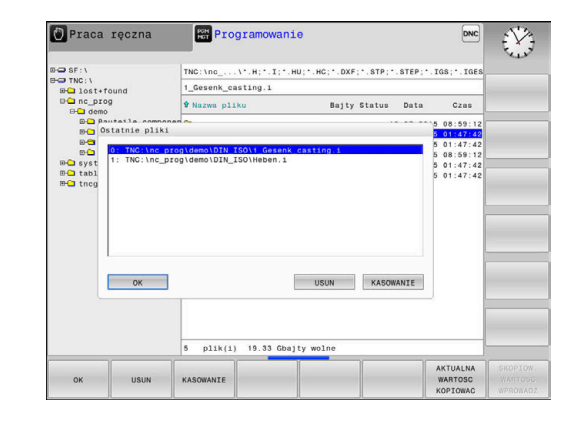

### **Usuwanie pliku**

## *WSKAZÓWKA*

#### **Uwaga, możliwa utrata danych!**

Funkcja **USUWAC** usuwa ostatecznie plik. Sterowanie nie przeprowadza automatycznego zabezpieczenia pierwotnego pliku przed operacją usuwania, np. w koszu. Tym samym dane są bezpowrotnie usunięte.

Ważne dane regularnie zabezpieczać na zewnętrznych napędach

Proszę postąpić następująco:

Proszę przesunąć kursor na plik, który chcemy usunąć

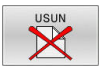

- Softkey **USUN** nacisnąć
- Sterowanie pyta, czy ten plik ma rzeczywiście zostać skasowany.
- Softkey **OK** nacisnąć
- > Sterowanie usuwa ten plik.
- Alternatywnie softkey **PRZERWANY** nacisnąć
- > Sterowanie przerywa wykonanie operacji.

## **Usuwanie foldera**

## *WSKAZÓWKA*

#### **Uwaga, możliwa utrata danych!**

Funkcja **USUN WSZ.** usuwa ostatecznie wszystkie pliki danego foldera. Sterowanie nie przeprowadza automatycznego zabezpieczenia plików przed operacją usuwania, np. w koszu. Tym samym dane są bezpowrotnie usunięte.

Ważne dane regularnie zabezpieczać na zewnętrznych napędach

Proszę postąpić następująco:

Proszę przesunąć kursor na folder, który ma być usunięty

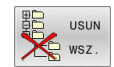

- Softkey **USUN WSZ.** nacisnąć
- Sterowanie pyta, czy ten folder ze wszystkimi podfolderami i plikami ma rzeczywiście być usunięty.
- Softkey **OK** nacisnąć
- > Sterowanie usuwa ten folder
- Alternatywnie softkey **PRZERWANY** nacisnąć
- > Sterowanie przerywa wykonanie operacji.

**3**

## <span id="page-115-0"></span>**Zaznaczanie plików**

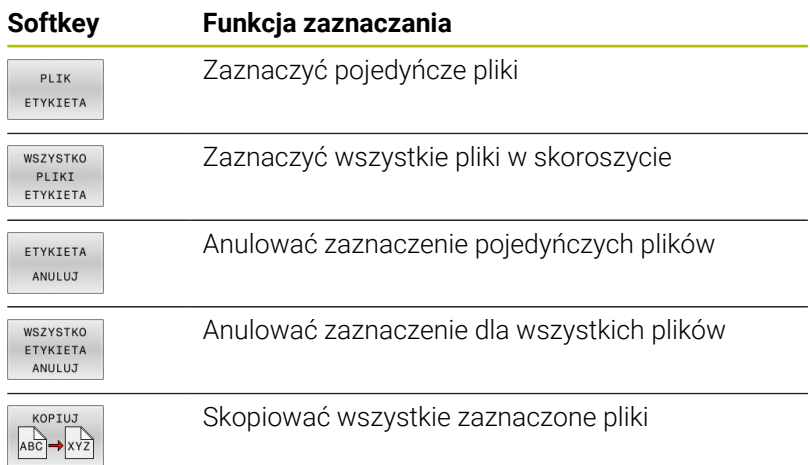

Funkcje, jak Kopiowanie lub Kasowanie plików, możnA stosować zarówno na pojedyńcze jak i na kilka plików jednocześnie. Kilka plików zaznacza się w następujący sposób:

#### ► Kursor przesunąć na pierwszy plik

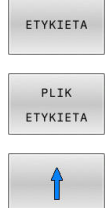

- Wyświetlić funkcje zaznaczania: softkey **ETYKIETA** nacisnąć
- Zaznaczyć plik: softkey **PLIK ETYKIETA** nacisnąć

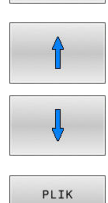

- Kursor przesunąć na dalszy plik
- Zaznaczyć dalszy plik: softkey **PLIK ETYKIETA**  $\blacktriangleright$ nacisnąć, itd.

### Kopiować zaznaczone pliki:

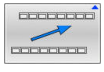

ETYKIETA

Opuścić aktywny pasek z softkey

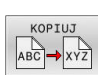

Softkey **KOPIUJ** nacisnąć

## Usunąć zaznaczone pliki:

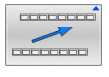

▶ Opuścić aktywny pasek z softkey

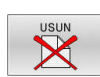

Softkey **USUN** nacisnąć

### **Zmiana nazwy pliku**

**Proszę przesunąć kursor na plik, którego nazwę chcemy** zmienić

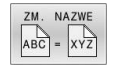

- Wybrać funkcję do zmiany nazwy: softkey **ZMIEŃZM. NAZWE** nacisnąć
- Wprowadzić nową nazwę pliku; typ pliku nie może jednakże zostać zmieniony
- Wykonać zmianę nazwy: softkey **OK** lub klawisz **ENT** nacisnąć

## **Pliki sortować**

Wybrać katalog, w którym chcemy sortować pliki

SORTOWAC

- wybrać softkey z odpowiednim kryterium prezentacji
	- **SORTOWAC NAZWY**
	- **SORTOWAC WIELKOSCI**

Softkey **SORTOWAC** nacisnąć

- **SORTOWAC DATY**
- **SORTOWAC TYPU**
- **SORTOWAC STATUSU**
- **NIESORT.**

## **Funkcje dodatkowe**

### **Plik zabezpieczyć i zabezpieczenie pliku anulować**

Kursor przesunąć na przewidziany do zabezpieczenia plik  $\blacktriangleright$ ► Wybór funkcji dodatkowych:

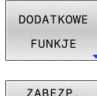

 $\mathbf{r}$ 

- softkey **DODATKOWE FUNKJE** nacisnąć Aktywowanie zabezpieczenia pliku:
- softkey **ZABEZP.** nacisnąć
- > Plik otrzymuje symbol Protect.

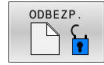

Anulowanie zabezpieczenia pliku:  $\blacktriangleright$ softkey **ODBEZP.** nacisnąć

## **Wybór edytora**

Kursor przesunąć na przewidziany do otwarcia plik

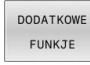

WYBRAC EDYTORA

- ► Wybór funkcji dodatkowych: softkey **DODATKOWE FUNKJE** nacisnąć
- Wybór edytora: softkey **WYBRAC EDYTORA** nacisnąć
- ► Zaznaczyć żądany edytor
	- **EDYTOR TEKSTU** dla plików tekstowych, np. **.A** lub **.TXT**
	- **EDYTOR PROGRAMU** dla programów NC **.H** i **.I**
	- **EDYTOR TABLIC** dla tablic, np. **.TAB** lub **.T**
	- **EDYTOR BPM** dla tablic palet **.P**
- Softkey **OK** nacisnąć

## **Podłączenie i odłączenie urządzenia USB**

Podłączone urządzenia USB z obsługiwanym systemem plików sterowanie rozpoznaje automatycznie.

Aby usunąć urządzenie USB, proszę postąpić w następujący sposób:

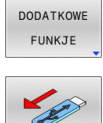

- **Proszę przesunąć kursor do lewego okna**
- Softkey **DODATKOWE FUNKJE** nacisnąć

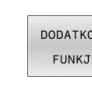

Usuwanie urządzenia USB

**Dalsze informacje:** instrukcja obsługi dla użytkownika **Konfigurowanie, testowanie i odpracowywanie programów NC**

#### **ROZSZERZ. DOSTEPU**

 $\mathbf i$ 

Funkcja **ROZSZERZ. DOSTEPU** może być wykorzystywana tylko w połączeniu z menedżerem użytkowników i wymaga dostępności do katalogu **public**.

### **Dalsze informacje:** instrukcja obsługi dla użytkownika **Konfigurowanie, testowanie i odpracowywanie programów NC**

Przy pierwszej aktywacji menedżera użytkowników zostaje dołączony folder **public** pod napędem **TNC:**.

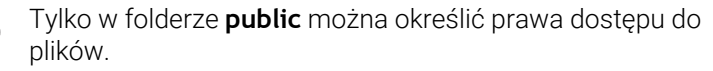

Dla wszystkich plików, znajdujących się na partycji **TNC:** a nie w folderze **public**, zostaje przyporządkowany automatycznie użytkownik funkcyjny **user** jako posiadacz.

#### **Dalsze informacje:** instrukcja obsługi dla użytkownika **Konfigurowanie, testowanie i odpracowywanie programów NC**

#### **Wyświetlanie ukrytego pliku**

Sterowanie skrywa pliki systemowe jak i pliki oraz foldery z punktem na początku nazwy.

## *WSKAZÓWKA*

#### **Uwaga, możliwa utrata danych!**

System operacyjny sterowania wykorzystuje określone ukryte foldery i pliki. Te foldery i pliki są standardowo skryte. Przy manipulowaniu danych systemowych w obrębie ukrytych folderów może zostać uszkodzone oprogramowanie sterowania. Jeśli z własnych powodów odkładasz pliki w tych folderach, to powstają przy tym niewłaściwe i nieważne ścieżki.

- Ukryte foldery i pliki muszą być zawsze skrywane
- Ukryte foldery i pliki nie wykorzystywać do zapamiętywania danych

Jeśli to konieczne, możesz przejściowo wyświetlać ukryte pliki i foldery, np. nieumyślnym przesyłaniu pliku z punktem na początku nazwy.

Ukryte pliki i foldery możesz wyświetlić w następujący sposób:

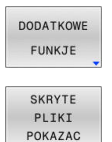

- Softkey **DODATKOWE FUNKJE** nacisnąć
- Softkey **SKRYTE POKAZAC** nacisnąć
- > Sterowanie pokazuje ukryte pliki i foldery.

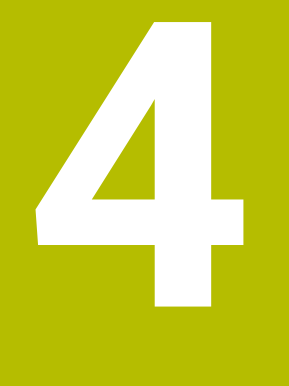

# **Narzędzia**

## **4.1 Zapis informacji dotyczących narzędzia**

## **Posuw F**

Posuw **F** to prędkość, z którą punkt środkowy narzędzia porusza się po swoim torze. Maksymalny posuw może być różnym dla każdej osi maszyny i jest określony poprzez parametry maszynowe.

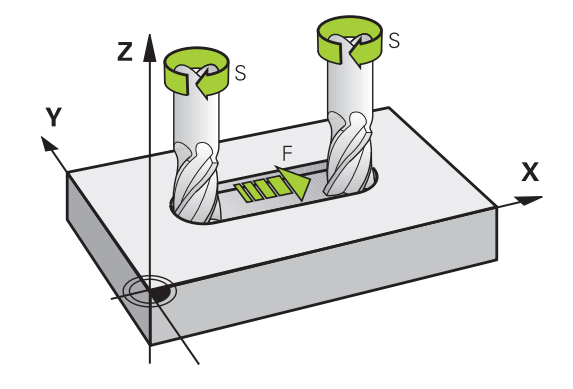

#### **Wprowadzenia**

Posuw można zapisać w **TOOL CALL**-wierszu (wywołanie narzędzia) i w każdym wierszu pozycjonowania.

**Dalsze informacje:** ["Zapis wierszy NC przy pomocy przycisków](#page-143-0) [funkcji toru kształtowego ", Strona 144](#page-143-0)

W programach milimetrowych podajemy posuw **F** z jednostką miary mm/min, w programach calowych ze względu na rozdzielczość w 1/10 cala/min. Alternatywnie można przy pomocy odpowiednich softkeys definiować posuw w milimetrach na obrót (mm/1) **FU** lub w milimetrach na ząb (mm/ząb) **FZ** .

### **Posuw szybki**

Dla biegu szybkiego proszę wprowadzić **F MAX**. Dla zapisu **F MAX** naciskamy na pytanie dialogu **Posuw F= ?** klawisz **ENT** lub softkey **FMAX**.

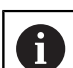

Należy programować ruchy posuwu szybkiego używając wyłącznie funkcji NC **FMAX** a nie za pomocą bardzo dużych wartości liczbowych. Tylko w ten sposób zapewnia się, że posuw szybki działa blokami a obsługujący może regulować posuw szybki oddzielnie i niezależnie od posuwu torowego.

### **Okres działania**

Posuw zaprogramowany z wartością liczbową obowiązuje do tego bloku NC, w którym zostanie zaprogramowany nowy posuw. **F MAX** obowiązuje tylko dla tego bloku, w którym został on zaprogramowany. Po bloku z **F MAX** obowiązuje ostatni zaprogramowany z wartością liczbową posuw.

### **Zmiana w czasie przebiegu programu**

W czasie przebiegu programu zmienia się posuw przy pomocy potencjometru dla posuwu F.

Potencjometr posuwu redukuje tylko zaprogramowany posuw a nie ten obliczony przez sterowanie posuw.

### **Prędkość obrotowa wrzeciona S**

Prędkość obrotową wrzeciona S podajemy w obrotach na minutę (obr/min) w **TOOL CALL**-wierszu (wywołanie narzędzia). Alternatywnie można także zdefiniować prędkość skrawania Vc w metrach na minutę (m/min).

#### **Programowana zmiana**

W programie NC można dokonać zmiany obrotów wrzeciona przy pomocy bloku **TOOL CALL**, podając wyłącznie nowe obroty wrzeciona.

Proszę postąpić następująco:

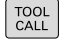

 $END$ 

 $\mathbf i$ 

- klawisz **TOOL CALL** nacisnąć
- Dialog **Numer narzędzia?** klawiszem **NO ENT** pominąć
- Dialog **Oś wrzeciona równolegle X/Y/Z ?** klawiszem **NO ENT** pominąć
- W dialogu **Obroty wrzeciona S= ?** podać nowe obroty wrzeciona lub przy pomocy softkey **VC** przełączyć na wprowadzenie szybkości skrawania
- Klawiszem **END** potwierdzić

W następujących przypadkach sterowanie zmienia tylko obroty:

- **TOOL CALL-blok bez nazwy narzędzia, numeru** narzędzia i osi narzędzia
- **TOOL CALL-blok bez nazwy narzędzia, numeru** narzędzia, z tą samą osią narzędzia jak w poprzednim bloku **TOOL CALL**.

W następujących przypadkach sterowanie wykonuje makro zmiany narzędzia i montuje narzędzie zamienne:

- **TOOL CALL-blok z numerem narzędzia**
- **TOOL CALL-blok z nazwą narzędzia**
- **TOOL CALL-blok bez nazwy narzędzia lub numeru** narzędzia, ze zmienionym kierunkiem osi narzędzia

#### **Zmiana w czasie przebiegu programu**

W czasie przebiegu programu proszę zmienić prędkość obrotową wrzeciona przy pomocy gałki potencjometru S dla prędkości obrotowej wrzeciona.

## **4.2 Dane narzędzia**

## **Warunek dla przeprowadzenia korekcji narzędzia**

Z reguły programujemy współrzędne ruchów kształtowych tak, jak został wymiarowany obrabiany przedmiot na rysunku technicznym. Aby sterowanie mogło obliczyć tor punktu środkowego narzędzia, to znaczy mogło przeprowadzić korekcję narzędzia, należy wprowadzić długość i promień do każdego używanego narzędzia.

Dane narzędzia można podać albo przy pomocy funkcji **TOOL DEF** bezpośrednio w programie NC lub oddzielnie w tabeli narzędzi. Jeżeli dane o narzędziach zostają wprowadzone do tabeli, są tu do dyspozycji inne specyficzne informacje dotyczące narzędzi. Sterowanie uwzględnia wszystkie podane informacje, jeśli program NC przebiega.

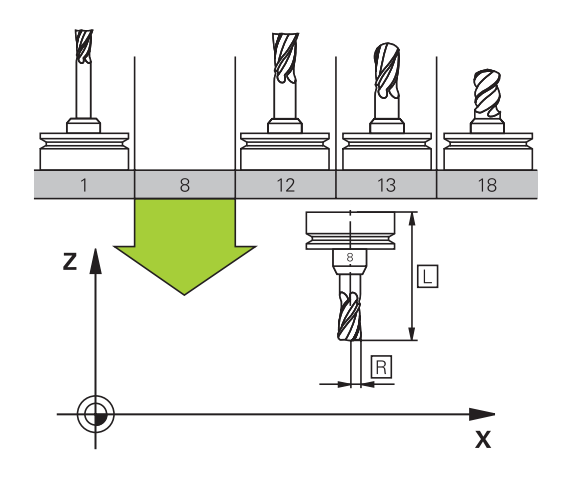

## **Numer narzędzia, nazwa narzędzia**

Każde narzędzie oznaczone jest numerem od 0 do 32767. Jeśli pracujemy z tabelami narzędzi, to możemy dodatkowo nadawać nazwy narzędzi. Nazwy narzędzi mogą składać się maksymalnie z 32 znaków.

**Dozwolone znaki**: # \$ % & , - \_ . 0 1 2 3 4 5 6 7 8 9 @ A B C D E F G H I J K L M N O P Q R S T U V W X Y Z Małe litery sterowanie zamienia przy zapisie do pamięci automatycznie odpowiednimi dużymi literami.

**Zabronione znaki**: <spacia>!"'() \* + : ; < = > ? [/ ] ^ ` { | } ~

Narzędzie o numerze 0 jest określone jako narzędzie zerowe i posiada długość L=0 oraz promień R=0. Proszę zdefiniować w tabelach narzędzi narzędzie T0 również z L=0 i R=0.

Należy jednoznacznie zdefiniować nazwę narzędzia!

Jeśli sterowanie znajdzie np. w magazynie kilka dostępnych narzędzi, to mocuje ono narzędzie o najkrótszym okresie żywotności (trwałości).

- Narzędzie znajdujące się we wrzecionie  $\overline{\phantom{a}}$
- Narzędzie znajdujące się w magazynie п

Należy zapoznać się z instrukcją obsługi obrabiarki! Jeśli dostępnych jest kilka magazynów, to producent maszyn może określić kolejność szukania narzędzi w tych magazynach.

Narzędzie, zdefiniowane w tabeli narzędzi, ale nie znajdujące się  $\blacksquare$ aktualnie w magazynie

Jeśli sterowanie znajdzie np. w magazynie kilka dostępnych narzędzi, to mocuje ono narzędzie o najkrótszym okresie żywotności (trwałości).

## **Długość narzędzia L**

i

 $\mathbf i$ 

i

Długość narzędzia **L** należy podawać jako długość absolutną odnośnie punktu odniesienia narzędzia.

> Sterowanie wymaga absolutnej długości narzędzia dla wielu funkcji, jak np. symulacji skrawania materiału lub **Dynamiczne monitorowanie kolizji DCM**. Absolutna długość narzędzia odnosi się zawsze do punktu odniesienia narzędzia. Z reguły producent maszyn wyznacza punkt odniesienia narzędzia na nosku wrzeciona.

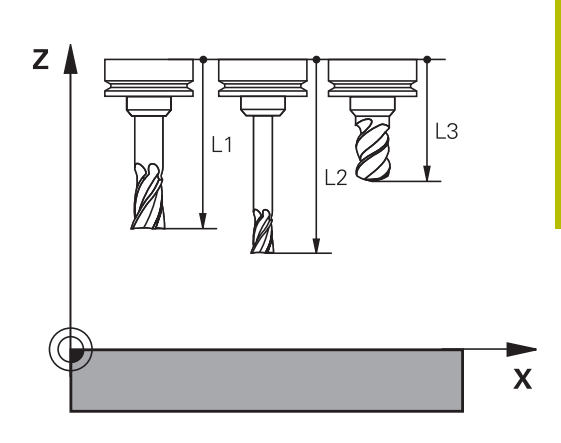

#### **Określenie długości narzędzia**

Wymiarowanie narzędzia należy przeprowadzić zewnętrznie przy pomocy przyrządu nastawczego lub bezpośrednio na obrabiarce, np. przy pomocy sondy pomiarowej narzędzi. Jeśli żadna z tych możliwości nie jest dostępna, to można określić długości narzędzi innym sposobem.

Dostępne są następujące możliwości określenia długości narzędzia:

- $\mathbf{r}$ Przy pomocy płytki wzorcowej
- Przy pomocy trzpienia do kalibracji (narzędzie kontrolne)

Przed określeniem długości narzędzia należy wyznaczyć punkt odniesienia na osi wrzeciona.

#### **Określenie długości narzędzia przy pomocy płytki wzorcowej**

Wyznaczanie punktu odniesienia przy pomocy płytki wzorcowej można stosować tylko, jeśli punkt odniesienia narzędzia leży na nosku wrzeciona.

Należy uplasować punkt odniesienia na powierzchni, która następnie dotykana jest narzędziem. Ta powierzchnia musi w razie konieczności być najpierw przygotowana.

Aby wyznaczyć punkt odniesienia przy pomocy płytki wzorcowej należy:

- ▶ Ustawić płytkę na stole maszyny
- Pozycjonować nosek wrzeciona obok płytki wzorcowej
- Stopniowo przejeżdżać w **Z+**-kierunku, aż płytka zostanie wsunięta pod nosek wrzeciona
- Wyznaczyć punkt odniesienia w **Z** .

Długości narzędzia określana jest dalej w następujący sposób:

- Zamontować narzędzie
- **Dotknąć powierzchni**
- Sterowanie pokazuje absolutną długość narzędzia jako pozycję rzeczywistą na odczycie położenia.

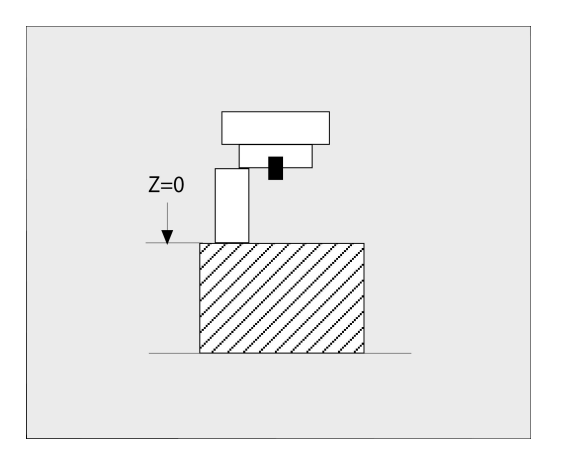

## **Określenie długości narzędzia za pomocą trzpienia do kalibracji i puszki pomiarowej**

Przy wyznaczeniu punktu odniesienia przy pomocy trzpienia do kalibracji i puszki pomiarowej należy:

- Zamocować puszkę pomiarową na stole maszyny  $\blacktriangleright$
- Ruchomy pierścień wewnętrzny puszki pomiarowej ustawić na tej  $\blacktriangleright$ samej wysokości jak i stały pierścień zewnętrzny
- Zegar pomiarowy ustawić na 0  $\blacktriangleright$
- Trzpień do kalibracji przemieszczać na ruchomy pierścień  $\mathbf{b}$ wewnętrzny
- Wyznaczyć punkt odniesienia w **Z** .

Długości narzędzia określana jest dalej w następujący sposób:

- Zamontować narzędzie
- Narzędzie przemieszczać do ruchomego pierścienia wewnętrznego, aż zegar pomiarowy pokaże 0
- Sterowanie pokazuje absolutną długość narzędzia jako pozycję rzeczywistą na odczycie położenia.

## **Promień narzędzia R**

Promień narzędzia R zostaje wprowadzony bezpośrednio.

## **Wartości delta dla długości i promieni**

Wartości delta oznaczają odchylenia od długości i promienia narzędzi.

Dodatnia wartość delty oznacza naddatek (**DL**, **DR**>0). Przy obróbce z naddatkiem należy podać wartość dla naddatku w programie NC z **TOOL CALL** bądź przy pomocy tabeli korekcji.

Ujemna wartość delty oznacza niedomiar (**DL**, **DR**<0). Niedomiar zostaje wprowadzony do tabeli narzędzi dla zużycia narzędzia.

Proszę wprowadzić wartości delty w postaci wartości liczbowych, w **TOOL CALL**-wierszu można przekazać wartość delta przy pomocy parametru Q.

Zakres wprowadzenia: wartości delta mogą wynosić maksymalnie ± 99,999 mm.

Wartości delta z tabeli narzędzi wpływają na prezentację graficzną symulacji zdejmowania materiału.

Wartości delta z programu NC nie zmieniają w symulacji przedstawionej wielkości **narzędzia** . Zaprogramowane wartości delta przesuwają jednakże **narzędzie** w symulacji o zdefiniowaną wartość.

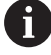

 $\mathbf{a}$ 

Wartości delta z bloku **TOOL CALL**wpływają na wskazanie położenia zależnie od opcjonalnego parametru maszynowego **progToolCallDL** (nr 124501; gałąź **CfgPositionDisplay** nr 124500).

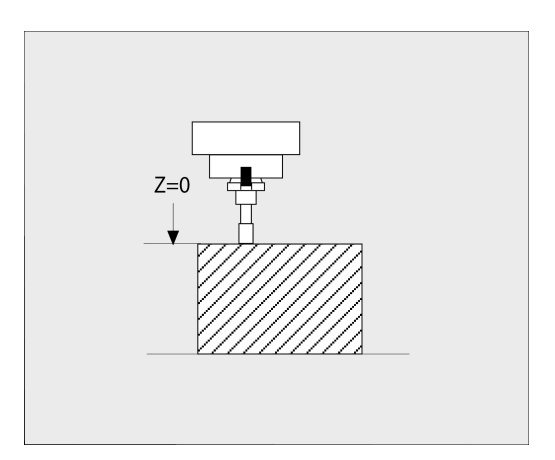

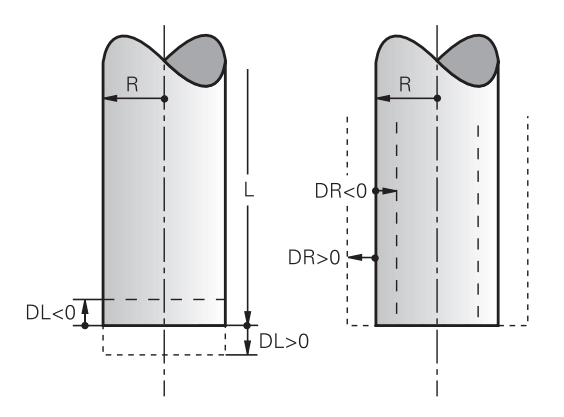

#### **Zastosowanie specyficznych dla narzędzia parametrów Q jako wartości delta**

Sterowanie oblicza podczas wykonywania wywołania narzędzia wszystkie specyficzne dla narzędzia parametry Q. Parametry Q, których to dotyczy, mogą być stosowane dopiero po zakończeniu wywołania narzędzia jako wartość delta.

#### **Możliwe specyficzne dla narzędzia parametry Q**

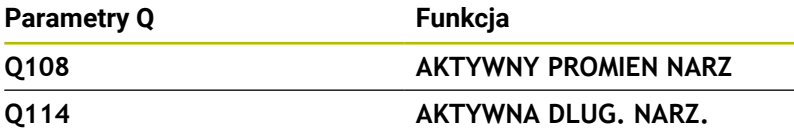

Aby stosować specyficzne dla narzędzia parametry Q jako wartość delta, musisz zaprogramować drugie wywołanie narzędzia.

#### **Przykład frez kulkowy:**

Możesz używać **Q108** (aktywny promień narzędzia), aby skorygować długość frezu kulkowego poprzez **DL-Q108** na jego centrum.

#### **1 TOOL CALL "BALL\_MILL\_D4" Z S10000**

**2 TOOL CALL DL-Q108**

## **Zapis danych narzędziowych do programu NC**

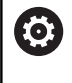

Należy zapoznać się z instrukcją obsługi obrabiarki! Producent maszyn określa zakres funkcyjny **TOOL DEF**funkcji.

Numer, długość i promień dla określonego narzędzia określa się w programie NC jednorazowo w **TOOL DEF**-wierszu.

Proszę postąpić przy definiowaniu w następujący sposób:

- TOOL<br>DEF
- Klawisz **TOOL DEF** nacisnąć

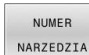

- ► Nacisnąć pożądany softkey
	- **NUMER NARZEDZIA**
	- **NAZWA NARZEDZIA**
	- **QS**
- **Długość narzędzia**: wartość korekcji dla długości
- **Promień narzędzia**: wartość korekcji dla promienia

#### **Przykład**

**4 TOOL DEF 5 L+10 R+5**

## **Wywołanie danych narzędzi**

Zanim wywołamy narzędzie, zostało ono zdefiniowane w **TOOL DEF**wierszu lub w tabeli narzędzi.

Wywołanie narzędzia **TOOL CALL** w programie NC proszę programować przy pomocy następujących danych:

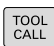

- Klawisz **TOOL CALL** nacisnąć
- **Wywołanie narzędzia**: podać numer bądź nazwę narzędzia. Przy pomocy softkey **NAZWA NARZEDZIA** możesz wpisać nazwę, z softkey **QS** wpisujesz parametr stringu. Nazwę narzędzia sterowanie zapisuje automatycznie w cudzysłowiu. Do parametru stringu należy uprzednio przydzielić nazwę narzędzia. Nazwy odnoszą się do zapisu w aktywnej tabeli narzędzi TOOL.T.
- WYBIERZ TUN
- Alternatywnie softkey **WYBIERZ** nacisnąć
- Sterowanie otwiera okno, w którym można wybrać narzędzie bezpośrednio z tabeli narzędzi TOOL.T.
- Aby wywołać narzędzie z innymi wartościami korekcji, proszę wprowadzić do tabeli narzędzi zdefiniowany indeks po punkcie dziesiętnym
- **Oś wrzeciona równoległa do X/Y/Z**: wprowadzić oś narzędzia
- **Prędkość obrotowa wrzeciona S**: podać prędkość obrotową wrzeciona S w obrotach na minutę (obr/min). Alternatywnie można także zdefiniować prędkość skrawania Vc w metrach na minutę (m/min). Proszę nacisnąć w tym celu Softkey **VC**
- **Posuw F**: posuw **F** w milimetrach na minutę (mm/min) zapisać. Alternatywnie można przy pomocy odpowiednich softkeys definiować posuw w milimetrach na obrót (mm/1) **FU** lub w milimetrach na ząb (mm/ząb) **FZ** . Posuw działa tak długo, aż zostanie zaprogramowany nowy posuw w wierszu pozycjonowania ub w **TOOL CALL**-wierszu
- **Naddatek długości narzędzia DL**: wartość delta dla długości narzędzia
- **Naddatek promień narzędzia DR**: wartość delta  $\blacktriangleright$ dla promienia narzędzia
- $\mathbf{b}$  . **Naddatek promień narzędzia DR2**: Wartość delta dla promienia narzędzia 2

Pełny zakres funkcji sterowania jest dostępny wyłącznie (ö) przy użyciu osi narzędzia **Z**, np. definiowanie szablonów wzorcowych **PATTERN DEF**.

Możliwe jest także stosowanie osi narzędzi narzędzi **X** i **Y** jednakże z ograniczeniami i po uprzednim przygotowaniu oraz ich konfiguracji przez producenta obrabiarki.

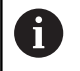

W następujących przypadkach sterowanie zmienia tylko obroty:

- **TOOL CALL-blok bez nazwy narzędzia, numeru** narzędzia i osi narzędzia
- **TOOL CALL-blok bez nazwy narzędzia, numeru** narzędzia, z tą samą osią narzędzia jak w poprzednim bloku **TOOL CALL**.

W następujących przypadkach sterowanie wykonuje makro zmiany narzędzia i montuje narzędzie zamienne:

- **TOOL CALL-blok z numerem narzędzia**
- **TOOL CALL-blok z nazwą narzędzia**
- **TOOL CALL-blok bez nazwy narzędzia lub numeru** narzędzia, ze zmienionym kierunkiem osi narzędzia

#### **Wybór narzędzia w oknie napływowym**

Jeśli otwieramy okno napływowe dla wyboru narzędzia, to sterowanie zaznacza wszystkie dostępne w magazynie narzędzia na zielono.

Można w oknie napływowym szukać także narzędzia w następujący sposób:

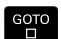

- Nacisnąć klawisz **GOTO**
- Alternatywnie softkey **SZUKAJ** nacisnąć
- Podać nazwę narzędzia lub numer narzędzia
- ENT
- Nacisnąć klawisz **ENT**
	- Sterowanie przeskakuje do pierwszego narzędzia z podanym kryterium szukania.

Następujące funkcje można obsługiwać dodatkowo przy pomocy myszy:

- Poprzez kliknięcie w kolumnie nagłówka tabeli sterowanie sortuje dane w rosnącej lub malejącej kolejności.
- Poprzez kliknięcie w kolumnie nagłówka tabeli i następującego potem przesunięcia naciśniętym klawiszem myszy można zmienić szerokość kolumny

Można wyświetlane okna wyskakujące oddzielnie konfigurować przy szukaniu numeru narzędzia oraz nazwy narzędzia. Kolejność sortowania i szerokości kolumn pozostają zachowane także po wyłączeniu sterowania.

### **Wywołanie narzędzia**

Wywołane zostaje narzędzie numer 5 w osi narzędzi Z przy prędkości obrotowej wrzeciona 2 500 obr/min i posuwem 350 mm/min. Naddatek dla długości narzędzia i promienia narzędzia 2 wynoszą 0,2 lub 0,05 mm, niedomiar dla promienia narzędzia 1 mm.

#### **Przykład**

## **20 TOOL CALL 5.2 Z S2500 F350 DL+0,2 DR-1 DR2+0,05**

Litera **D** przed **L**, **R** oraz **R2** oznacza wartość delta.

#### **Wybór wstępny narzędzi**

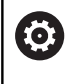

Należy zapoznać się z instrukcją obsługi obrabiarki! Wybór wstępny narzędzi z **TOOL DEF** jest funkcją zależną od maszyny.

Jeżeli stosowane są tabele narzędzi, to dokonuje się przy pomocy **TOOL DEF**-bloku wyboru wstępnego dla następnego używanego narzędzia. W tym celu należy podać numer narzędzia, parametr Q, parametr QS lub nazwę narzędzia w cudzysłowiu.

## **Zmiana narzędzia**

#### **Automatyczna zmiana narzędzia**

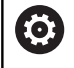

Należy zapoznać się z instrukcją obsługi obrabiarki! Zmiana narzędzia jest funkcją uzależnioną od obrabiarki.

Przy automatycznej zmianie narzędzia przebieg programu nie zostaje przerwany. Przy wywołaniu narzędzia z **TOOL CALL** sterowanie zmienia narzędzie z magazynu.

#### **Automatyczna wymiana narzędziaprzy przekroczeniu czasu postoju: M101**

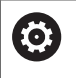

Należy zapoznać się z instrukcją obsługi obrabiarki! **M101** jest funkcją zależną od maszyny.

Sterowanie może po upłynięciu okresu trwałości automatycznie zamontować narzędzie zamienne i kontynuować obróbkę tym narzędziem. Aktywować w tym celu funkcję dodatkową **M101**. Działanie **M101** można anulować przy pomocy **M102** .

W tabeli narzędzi zapisujemy w kolumnie **TIME2** okres trwałości narzędzia, po którym należy kontynuować obróbkę narzędziem zamiennym. Sterowanie zapisuje w kolumnie **CUR\_TIME** aktualny okres trwałości danego narzędzia.

Jeśli aktualny okres trwałości przekracza zapisaną w kolumnie **TIME2** wartość, to najpóźniej minutę po upłynięciu okresu trwałości na najbliższej możliwej pozycji w programie zostaje zamontowane narzędzie zamienne. Zmiana następuje dopiero po zakończeniu bloku NC.

## *WSKAZÓWKA*

#### **Uwaga niebezpieczeństwo kolizji!**

Sterowanie odsuwa przy automatycznej zmianie narzędzia z **M101** zawsze najpierw narzędzie w osi narzędzia. Podczas odsuwania istnieje w przypadku narzędzi, wytwarzających ścinki, niebezpieczeństwo kolizji, np. w przypadku frezów tarczowych lub frezów do T-rowków!

- **M101** używać tylko dla obróbki bez ścinek
- $\blacktriangleright$ Zmianę narzędzia dezaktywować z **M102** .

Po zmianie narzędzia sterowanie pozycjonuje, jeśli producent obrabiarek inaczej nie zdefiniował, według następującej logiki:

- Jeśli pozycja docelowa znajduje się na osi narzędzia poniżej  $\overline{\phantom{a}}$ aktualnej pozycji, to oś narzędzia pozycionowana jest w ostatniej kolejności
- Jeśli pozycja docelowa znajduje się na osi narzędzia powyżej aktualnej pozycji, to oś narzędzia jest najpierw pozycjonowana

### **Parametry BT (Block Tolerance)**

Poprzez sprawdzanie okresu trwałości lub obliczanie automatycznej zmiany narzędzia może, w zależności od programu NC, zwiększyć się czas obróbki. Można na to wpływać przy pomocy opcjonalnego parametru **BT** (Block Tolerance).

Jeśli zapiszemy funkcję **M101** , to sterowanie kontynuuje dialog po zapytaniu o **BT** . Tu definiujemy liczbę wierszy NC (1-100), o które może opóźnić się automatyczna zmiana narzędzia. Wynikający z tego czas opóźnienia zmiany narzędzia jest zależny od treści wierszy NC (np. posuw, odcinek drogi). Jeśli nie definiujemy **BT** , to sterowanie używa wartości 1 lub określonej przez producenta obrabiarek wartości standardowej.

 $\mathbf{f}$ 

i

Im większa jest wartość **BT**, tym mniejsze jest oddziaływanie ewentualnego przedłużenia czasu przebiegu **M101**. Proszę uwzględnić, iż automatyczna zmiana narzędzia zostanie przez to później wykonana!

Aby obliczyć odpowiednią wartość wyjściową dla **BT** proszę używać formuły:  $BT = 10 \div t$ t: średni czas przetwarzania bloku NC w sekundach Należy zaokrąglić wynik na liczbę całkowitą. Jeśli obliczona wartość jest większa od 100, to używać maksymalnej wartości zapisu 100.

Jeśli chcesz resetować aktualny okres trwałości narzędzia to należy zapisać w kolumnie **CUR\_TIME** wartość 0, np. po zmianie płytek wielopołożeniowych.

### **Warunki dla zmiany narzędzia z M101**

Jako narzędzia zamiennego należy używać tylko narzędzi o tym samym promieniu. Sterowanie nie sprawdza automatycznie promienia narzędzia.

Jeśli sterowanie ma kontrolować promień narzędzia zamiennego, to należy podać w programie NC **M108** .

Sterowanie wykonuje automatyczną zmianę narzędzi w odpowiednich miejscach w programie. Automatyczna zmiana narzędzia nie jest przeprowadzana:

- $\blacksquare$ podczas wykonywania cykli obróbki
- podczas gdy korekcja promienia (**RR**/**RL**) jest aktywna  $\blacksquare$
- bezpośrednio po funkcji najazdu **APPR**  $\overline{\phantom{a}}$
- bezpośrednio po funkcji odjazdu **DEP** Ē.
- bezpośrednio przed i po **CHF** oraz **RND**  $\blacksquare$
- i. podczas wykonywania makropoleceń
- podczas zmiany narzędzia  $\blacksquare$
- п bezpośrednio po **TOOL CALL** lub **TOOL DEF**
- podczas wykonywania cykli SL  $\blacksquare$

#### **Przekroczenie okresu trwałości**

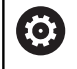

Ta funkcja musi zostać aktywowana przez producenta maszyn i przez niego dopasowana.

Stan narzędzia przy końcu zaplanowanego okresu żywotności zależy m.in. od typu narzędzia, rodzaju obróbki oraz materiału obrabianego detalu. Podajemy w kolumnie **OVRTIME** tablicy narzędzi czas w minutach, w którym może być stosowane narzędzie poza okresem żywotności.

Producent obrabiarek określa, czy ta kolumna jest dostępna i jak jest wykorzystywana przy szukaniu narzędzi.

#### **Warunki dla wierszy NC z wektorami normalnymi do powierzchni oraz korekcji 3D**

Aktywny promień (**R** + **DR**) narzędzia zamiennego nie może odbiegać od promienia narzędzia oryginalnego. Wartości delta (**DR**) należy podać albo w tabeli narzędzi albo w programie NC (tablica korekcji lub wiersz **TOOL CALL**) Jeśli są odchylenia, to sterowanie ukazuje tekst komunikatu i nie wymienia narzędzia. Przy pomocy funkcji **M107** ignoruje się ten tekst komunikatu, przy pomocy **M108** znów aktywuje.

**Dalsze informacje:** ["Trójwymiarowa korekcja narzędzia \(opcja #9\)",](#page-493-0) [Strona 494](#page-493-0)

## **4.3 Korekcja narzędzia**

## **Wstęp**

Sterowanie koryguje tor narzędzia o wartość korekcji dla długości narzędzia w osi wrzeciona i o promień narzędzia na płaszczyźnie obróbki.

Jeśli program NC jest zapisywany bezpośrednio na sterowaniu, to korekcja promienia narzędzia działa tylko na płaszczyźnie obróbki. Sterowanie uwzględnia przy tym do pięciu osi włącznie wraz z osiami obrotu.

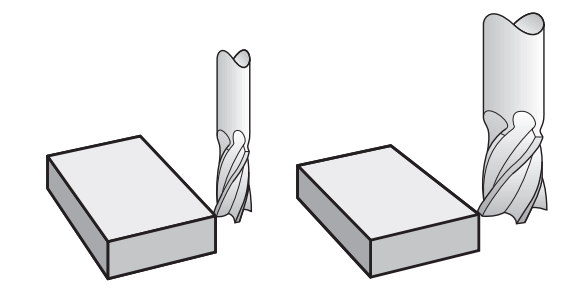

## **Korekcja długości narzędzia**

Korekcja narzędzia dla długości działa bezpośrednio po wywołaniu narzędzia. Zostaje ona anulowana, kiedy tylko narzędzie o długości L=0 (np. **TOOL CALL 0**) zostanie wywołane.

## *WSKAZÓWKA*

### **Uwaga niebezpieczeństwo kolizji!**

Sterowanie używa do korygowania długości narzędzia określoną w tabeli narzędzi wartość długości narzędzia. Błędne długości narzędzia wpływają na niewłaściwą korekcję długości narzędzia. Dla narzędzi o długości **0** oraz po **TOOL CALL 0** sterowanie nie przeprowadza korekcji długości i kontroli kolizyjności. Podczas następnych zabiegów pozycjonowania narzędzia istnieje zagrożenie kolizji!

- Narzędzia definiować zawsze z ich rzeczywistymi długościami (nie tylko różnice)
- **TOOL CALL 0** stosować wyłącznie do opróżniania wrzeciona  $\blacktriangleright$

Przy korekcji długości zostają uwzględnione wartości delta zarówno z programu NC jak i z tabeli narzędzi.

Wartość korekcji = **L** + **DL**<sub>TAB</sub> + **DL**<sub>Prog</sub> z

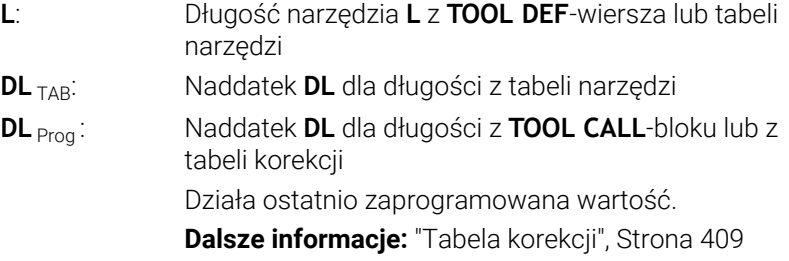

## **Korekcja promienia narzędzia**

Wiersz NC może zawierać następujące korekcje promienia narzędzia:

- **RL** lub **RR** dla korekcji promienia dowolnej funkcji toru kształtowego
- **R0**, jeśli korekcja promienia nie ma być przeprowadzana  $\blacksquare$
- **R+** wydłuża równoległe do osi przemieszczenie o promień Ī. narzędzia
- **R-** skraca równoległe do osi przemieszczenie o promień narzędzia

Sterowanie pokazuje aktywną korekcję promienia narzędzia w ogólnym odczycie statusu.

Korekcja promienia działa, kiedy tylko zostanie wywołane narzędzie i z jedną z nazwanych korekcji promienia narzędzia następuje przemieszczenie, w obrębie bloku prostoliniowego lub równoległego do osi przemieszczenia, na płaszczyźnie obróbki.

Sterowanie anuluje korekcje promienia w następujących przypadkach:

Wiersz prostej z **R0**

i

ĥ

- Funkcja **DEP** dla opuszczenia konturu
- Wybór nowego programu NC poprzez **PGM MGT**

Przy korekcji promienia sterowanie uwzględnia wartości delta zarówno z **TOOL CALL**-wiersza jak i z tabeli narzędzi:

Wartość korekcji =  $\mathbf{R}$  +  $\mathbf{DR}_{\text{TAB}}$  +  $\mathbf{DR}_{\text{Proa}}$  z

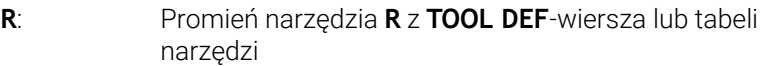

- **DR** TAB: Naddatek **DR** dla promienia z tabeli narzędzi
- **DR** <sub>Prog</sub>: Naddatek **DR** dla promienia z **TOOL CALL**-wiersza lub z tabeli korekcji

**Dalsze informacje:** ["Tabela korekcji", Strona 409](#page-408-0)

#### **Przemieszczenia bez korekcji promienia: R0**

Narzędzie przemieszcza się na płaszczyźnie obróbki swoim punktem środkowym na zaprogramowane współrzędne. Zastosowanie: wiercenie, prepozycjonowanie.

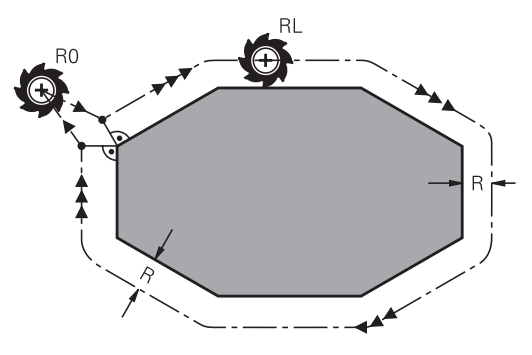

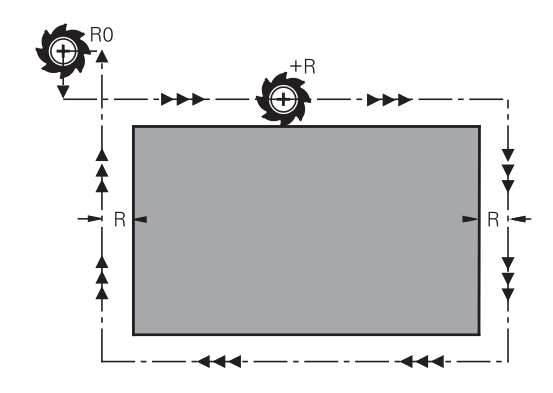

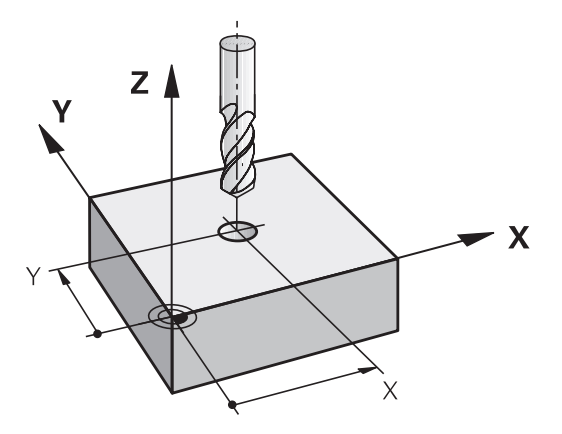

## **Ruchy kształtowe z korekcją promienia: RR i RL**

- **RR**: Narzędzie przemieszcza się na prawo od konturu
- **RL**: Narzędzie przemieszcza się na lewo od konturu

Punkt środkowy narzędzia leży w odległości równej promieniowi narzędzia od zaprogramowanego konturu. **Z prawej** i **z lewej** oznacza położenie narzędzia w kierunku przemieszczenia wzdłuż konturu detalu.

 $\mathbf i$ 

Pomiędzy dwoma wierszami NC z różnymi wartościami korekcyjnymi promienia narzędzia **RR** i **RL** musi znajdować się przynajmniej jeden wiersz przemieszczenia na płaszczyźnie roboczej bez korekcji promienia **R0**. Sterowanie aktywuje korekcję promienia do końca bloku NC, od momentu kiedy ta korekcja została po raz pierwszy

zaprogramowana.

Przy aktywowaniu korekcji promienia z **RR/RL** i przy anulowaniu z **R0** sterowanie pozycjonuje narzędzie zawsze pionowo na zaprogramowany punkt startu i punkt końcowy. Proszę tak wypozycjonować narzędzie przed pierwszym punktem konturu lub za ostatnim punktem konturu, żeby kontur nie został uszkodzony.

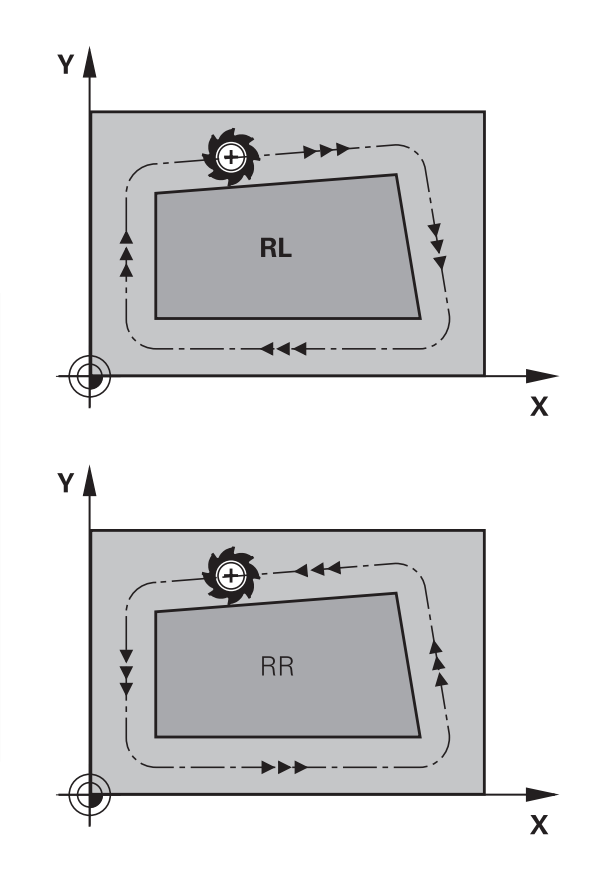

### **Wpisywanie korekcji promienia w trakcie przemieszczenia po torze kształtowym**

Korekcję promienia wprowadzamy w **L**-wierszu. Zaprogramować współrzędne punktu docelowego i potwierdzić klawiszem **ENT** .

### **KOR.PROMIENIA: RL/RR/BEZ KOR.?**

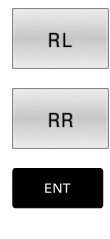

END

- ▶ Ruch narzędzia na lewo od zaprogramowanego konturu: nacisnąć Softkey **RL** lub
- ruch narzędzia na prawo od zaprogramowanego konturu: nacisnąć Softkey **RR** lub
- Przemieszczenie narzędzia bez korekcji promienia lub anulowanie korekcji promienia: nacisnąć klawisz **ENT** .
- Zakończeniebloku NC : klawisz **END** nacisnąć

#### **Wpisywanie korekcji promienia w trakcie równoległych do osi przemieszczeń**

Korekcję promienia wprowadzamy w wierszu pozycjonowania. Zaprogramować współrzędne punktu docelowego i potwierdzić klawiszem **ENT** .

#### **KOR.PROM.: R+/R-/BEZ KOR.?**

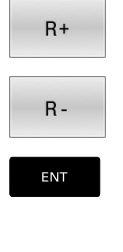

 $\frac{END}{D}$ 

- Dystans przemieszczenia zostaje wydłużony o promień narzędzia
- Dystans przemieszczenia zostaje skrócony o promień narzędzia
- Przemieszczenie narzędzia bez korekcji promienia lub anulowanie korekcji promienia: nacisnąć klawisz **ENT** .
- Zakończeniebloku NC : klawisz **END** nacisnąć

#### **Korekcja promienia: obrabianie naroży**

- Naroża zewnętrzne:
	- jeśli zaprogramowano korekcję promienia, to sterowanie prowadzi narzędzie po narożach zewnętrznych na okręgu przejściowym. W razie potrzeby sterowanie redukuje posuw przy narożnikach zewnętrznych, na przykład w przypadku dużych zmian kierunku.
- Naroża wewnętrzne:

przy narożnikach wewnętrznych sterowanie oblicza punkt przecięcia torów, po których przesuwa się skorygowany punkt środkowy narzędzia. Od tego punktu poczynając narzędzie przesuwa się wzdłuż następnego elementu konturu. W ten sposób obrabiany przedmiot nie zostaje uszkodzony w narożnikach wewnętrznych. Z tego wynika, że promień narzędzia dla określonego konturu nie powinien być wybierany w dowolnej wielkości

## *WSKAZÓWKA*

#### **Uwaga niebezpieczeństwo kolizji!**

Aby sterowaniu mogło najechać kontur lub od niego odjechać, konieczne są bezpieczne pozycje najazdu i odjazdu. Te pozycje muszą umożliwiać przemieszczenia kompensacyjne przy aktywowaniu i dezaktywowaniu korekcji promienia. Błędne pozycje mogą powodować uszkodzenia konturu. Podczas obróbki istnieje niebezpieczeństwo kolizji!

- Bezpieczne pozycje najazdu i odjazdu programować poza konturem
- Uwzględnić promień narzędzia
- Uwzględnić strategię najazdu

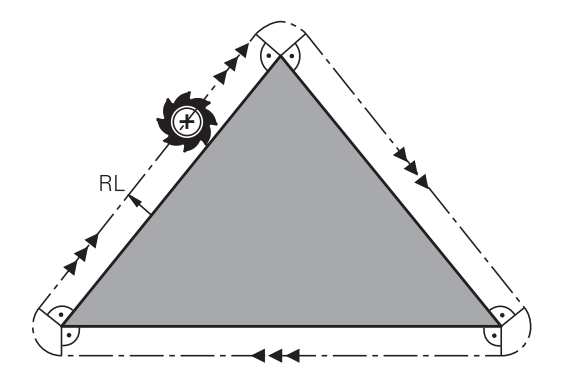

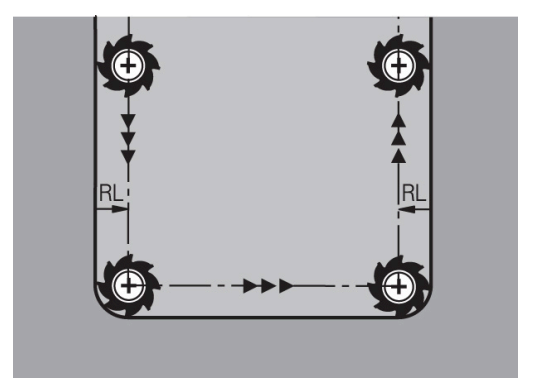

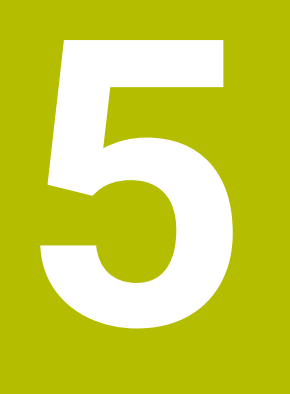

## **Programowanie konturów**

## **5.1 Przemieszczenia narzędzia**

## **Funkcje toru kształtowego**

Kontur obrabianego narzędzia składa się z reguły z kilku elementów konturu, jak proste i łuki koła. Przy pomocy funkcji toru kształtowego programuje się ruchy narzędzi dla **prostych** i **łuków koła**.

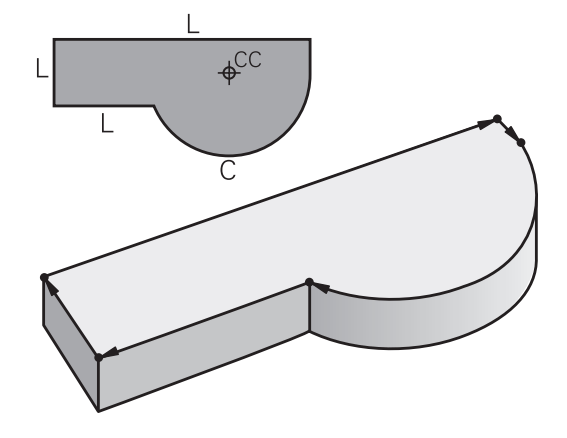

## **Programowanie dowolnego konturu FK (opcja #19)**

Jeśli nie został przedłożony odpowiednio dla NC wymiarowany rysunek i dane o wymiarach dla NC-programu są niekompletne, to proszę programować kontur przedmiotu w trybie Programowania Dowolnego Konturu. Sterowanie oblicza brakujące dane.

Także przy pomocy FK-programowania programujemy ruchy narzędzia dla **prostych** i **łuków kołowych**.

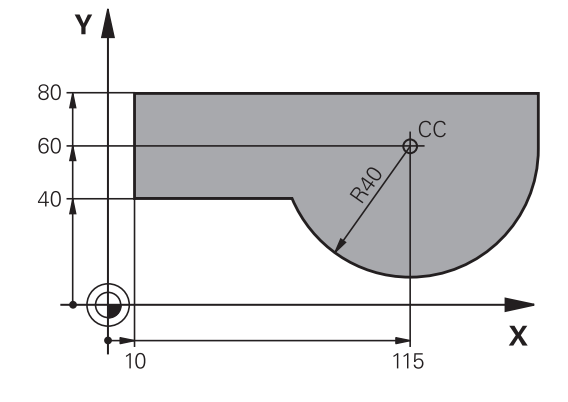

## **Funkcje dodatkowe M**

Przy pomocy funkcji dodatkowych sterowania steruje się

- przebiegiem programu, np. przerwą w przebiegu programu
- funkcjami maszynowymi, jak na przykład włączanie i wyłączanie  $\overline{\phantom{a}}$ obrotów wrzeciona i chłodziwa
- zachowaniem się narzędzia na torze kształtowym

## **Podprogramy i powtórzenia części programu**

Kroki obróbki, które się powtarzają, proszę wprowadzić tylko raz jako podprogram lub powtórzenie części programu. Jeśli jakaś część programu NC ma być wykonana tylko pod określonym warunkiem, proszę te kroki programu wnieść jako podprogram. Dodatkowo, program NC może wywołać inny program NC i aktywować jego wykonanie.

**Dalsze informacje:** ["Podprogramy i powtórzenia części programu",](#page-246-0) [Strona 247](#page-246-0)

### **Programowanie z parametrami Q**

W programie NC parametry Q zastępują wartości liczbowe: parametrowi Q zostaje w innym miejscu przypisana wartość liczbowa. Przy pomocy parametrów Q można programować funkcje matematyczne, które sterują przebiegiem programu lub które opisują jakiś kontur.

Dodatkowo można, przy pomocy programowania z parametrami Q, dokonywać pomiarów z układem impulsowym 3D w czasie przebiegu programu.

**Dalsze informacje:** ["Programowanie parametrów Q", Strona 271](#page-270-0)

## **5.2 Podstawy o funkcjach toru kształtowego**

## **Programować ruch narzędzia dla obróbki**

Podczas generowania programu NC programuje się krok po kroku funkcje toru kształtowego dla pojedyńczych elementów konturu detalu. W tym celu wprowadza się zazwyczaj współrzędne punktów końcowych elementów konturu z rysunku wymiarowego. Z tych danych o współrzędnych, z danych o narzędziu i korekcji promienia sterowanie ustala rzeczywistą drogę przemieszczenia narzędzia.

Sterowanie przesuwa jednocześnie wszystkie osie maszyny, które zostały zaprogramowane w zapisie programu o funkcji toru kształtowego.

## **Ruchy równoległe do osi maszyny**

Wiersz NC zawiera dane o współrzędnych, to sterowanie przemieszcza narzędzie równolegle do zaprogramowanych osi maszyny.

W zależności od konstrukcji maszyny, przy skrawaniu porusza się albo narzędzie albo stół maszyny z zamocowanym na nim przedmiotem. Przy programowaniu ruchu kształtowego proszę kierować się zasadą, jakby to narzędzie się poruszało.

### **Przykład**

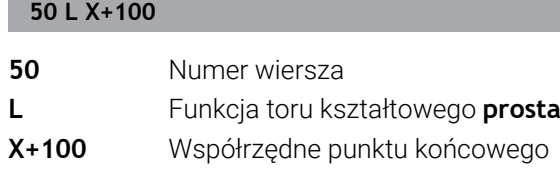

Narzędzie zachowuje współrzędne Y i Z i przemieszcza się na pozycję X=100.

### **Ruchy na płaszczyznach głównych**

Jeśli wiersz NC zawiera dwie dane o współrzędnych, to sterowanie przemieszcza narzędzie na zaprogramowanej płaszczyźnie.

### **Przykład**

### **L X+70 Y+50**

Narzędzie zachowuje współrzędną Z i przesuwa się na XYpłaszczyźnie do pozycji X=70, Y=50.

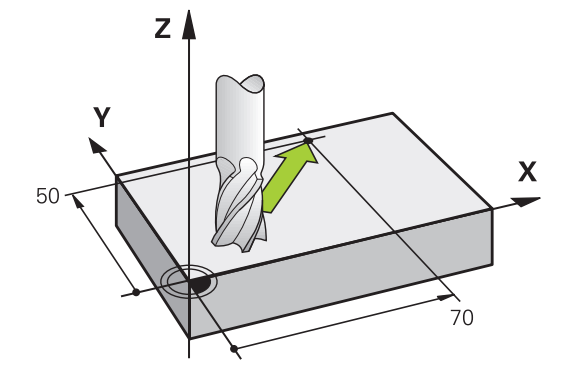

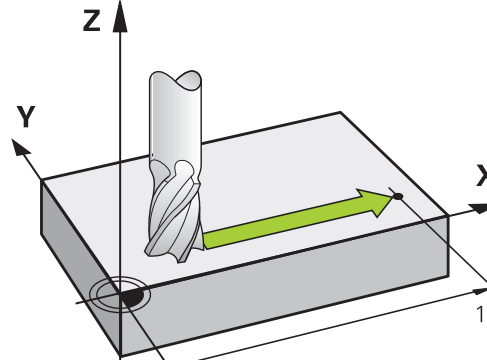

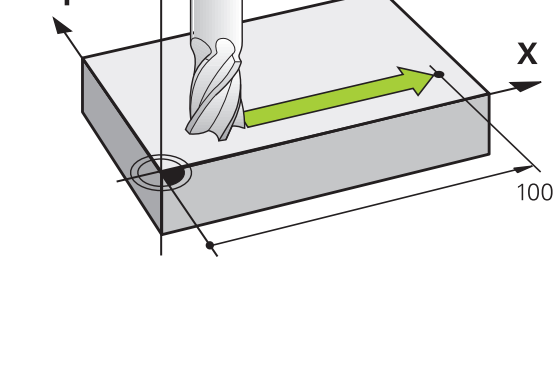

#### **Ruch trójwymiarowy**

Jeśli wiersz NC zawiera trzy dane o współrzędnych, to sterowanie przemieszcza narzędzie przestrzennie na zaprogramowaną pozycję.

#### **Przykład**

**L X+80 Y+0 Z-10**

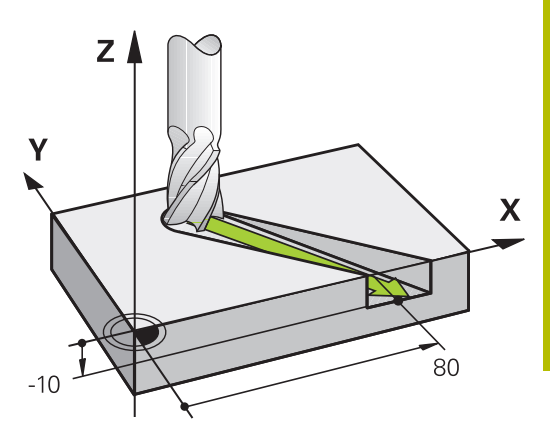

X

Υ

#### **Okręgi i łuki kołowe**

Przy ruchach okrężnych sterowanie przesuwa dwie osi maszyny jednocześnie: narzędzie porusza się względnie do przedmiotu na torze okrężnym. Dla ruchów kołowych można zapisać środek okręgu **CC** .

Przy pomocy funkcji toru kształtowego dla łuków kołowych programujesz okręgi na płaszczyźnie obróbki. Definiuje główną płaszczyznę obróbki z osią wrzeciona przy wywołaniu narzędzia **TOOL CALL**.

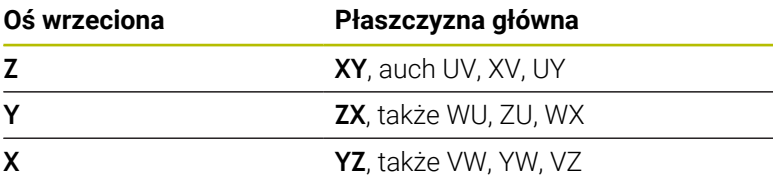

#### **Ruchy kołowe na innej płaszczyźnie**

Ruchy kołowe, nie leżące na głównej płaszczyźnie obróbki, możesz programować także przy pomocy funkcji **Nachylenie płaszczyzny obróbki** lub za pomocą parametrów Q.

 $\mathbf i$ 

**Dalsze informacje:** ["Funkcja PLANE: nachylenie](#page-442-0) [płaszczyzny obróbki \(opcja #8\)", Strona 443](#page-442-0) **Dalsze informacje:** ["Zasady i przegląd funkcji",](#page-271-0) [Strona 272](#page-271-0)

#### **Kierunek obrotu DR przy ruchach okrężnych**

Dla ruchów kołowych bez tangencjalnego przejścia do innego elementu konturu zapisujemy kierunek obrotu:

Obrót zgodnie z ruchem wskazówek zegara: **DR-**Obrót przeciwnie do ruchu wskazówek zegara: **DR+**

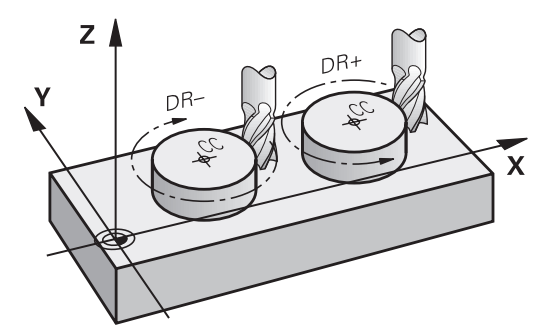

 $\mathbf{x}$ 

#### **Korekcja promienia**

Korekcja promienia musi znajdować się w tym wierszu NC , za którym najeżdża się do pierwszego elementu konturu. Korekcji promienia nie należy aktywować w wierszu NC dla toru kołowego. Proszę zaprogramować tę korekcję uprzednio w wierszu prostych.

**Dalsze informacje:** ["Przemieszczenia na torze kształtowym –](#page-155-0) [współrzędne prostokątne", Strona 156](#page-155-0)

**Dalsze informacje:** ["Kontur najechać i odjechać od konturu",](#page-145-0) [Strona 146](#page-145-0)

#### **Pozycjonowanie wstępne**

## *WSKAZÓWKA*

#### **Uwaga niebezpieczeństwo kolizji!**

Sterowanie nie przeprowadza automatycznej kontroli kolizji pomiędzy narzędziem i obrabianym detalem. Błędne pozycjonowanie wstępne może dodatkowo prowadzić do uszkodzeń konturu. Podczas ruchu najazdowego istnieje niebezpieczeństwo kolizji!

- Zaprogramować odpowiednią pozycję wstępną
- Sprawdzić tor przebiegu konturu przy pomocy symulacji graficznej

#### <span id="page-143-0"></span>**Zapis wierszy NC przy pomocy przycisków funkcji toru kształtowego**

Szarymi przyciskami funkcji toru kształtowego rozpoczyna się dialog. Sterowanie odpytuje po kolei wszystkie informacje i dołącza blok NC do programu NC.

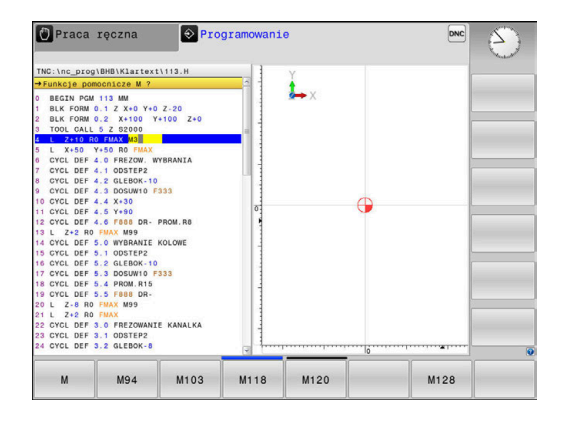
#### **Przykład – programowanie prostej**

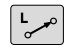

Otworzyć dialog programowania: np. prosta

#### **WSPOŁRZEDNE?**

 $\mathsf X$ 

Zapisać współrzędne punktu końcowego prostej, np. -20 w X

#### **WSPOŁRZEDNE?**

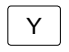

▶ Podać współrzędne punktu końcowego prostej, np. 30 w Y, klawiszem **ENT** potwierdzić

#### **KOR.PROMIENIA: RL/RR/BEZ KOR.?**

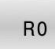

Wybrać korekcję promienia: np. softkey **R0** nacisnąć, narzędzie przemieszcza się nieskorygowane.

#### **POSUW F=? / F MAX = ENT**

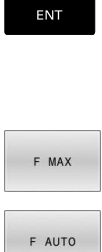

- **100** zapisać (posuw np. 100 mm/min;przy programowaniu INCH: zapis 100 odpowiada posuwowi wynoszącemu 10 cali/min.) oraz klawiszem **ENT** potwierdzić, albo
- Przemieszczać na biegu szybkim: softkey **FMAX** nacisnąć, albo

przemieścić z posuwem, który zdefiniowany jest  $\mathbf{p}$  . w wierszu **TOOL CALL**-wierszu: softkey **F AUTO** nacisnąć.

#### **FUNKCJA DODATKOWA M ?**

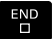

**3** (funkcję dodatkową np. M3) zapisać i zakończyć dialog klawiszem **END** .

#### **Przykład**

**L X-20 Y+30 R0 FMAX M3**

# **5.3 Kontur najechać i odjechać od konturu**

## **Punkt startu i punkt końcowy**

Narzędzie przemieszcza się od punktu startu do pierwszego punktu konturu. Wymagania dotyczące punktu startu:

■ Zaprogramowany bez korekcji promienia

proszę zaprogramować korekcję promienia.

 $\mathbf{u}$ Najeżdżalny bezkolizyjnie

**Pierwszy punkt konturu**

Blisko pierwszego punktu konturu

Przykład na ilustracji po prawej:

jeśli wyznaczamy punkt startu na ciemnoszarym obszarze, to kontur zostaje uszkodzony przy najeździe pierwszego punktu konturu.

Dla przemieszczenia narzędzia do pierwszego punktu konturu

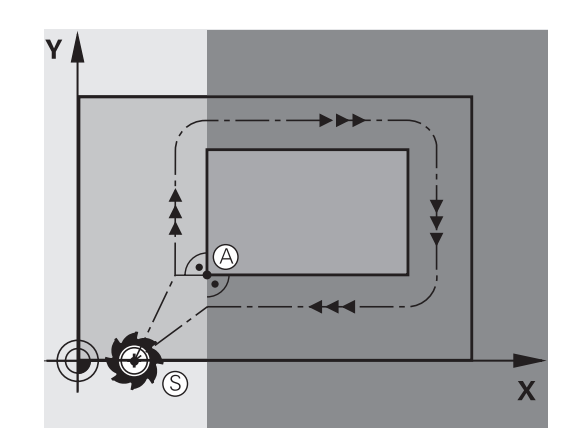

# Y  $\mathbf{X}$  $\overline{RI}$

#### **Punkt startu w osi wrzeciona najechać**

Przy najeździe punktu startu narzędzie musi przemieszczać się w osi wrzeciona na głębokość roboczą. W przypadku niebezpieczeństwa kolizji należy punkt startu najechać w osi wrzeciona oddzielnie.

#### **Przykład**

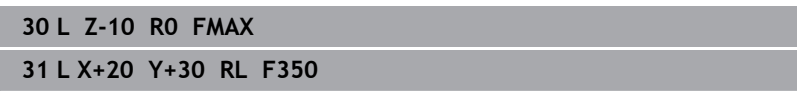

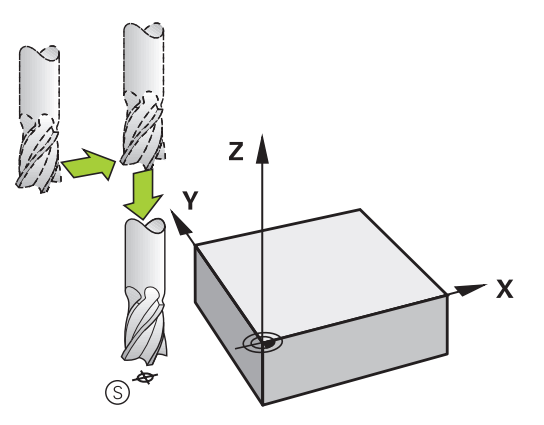

#### **Punkt końcowy**

Warunki dla wyboru punktu końcowego:

- Najeżdżalny bezkolizyjnie
- Blisko ostatniego punktu konturu
- Wykluczenie uszkodzenia konturu: optymalny punkt końcowy leży na przedłużeniu toru narzędzia dla obróbki ostatniego elementu konturu

Przykład na ilustracji po prawej:

jeśli wyznaczamy punkt startu na ciemnoszarym obszarze, to kontur zostaje uszkodzony przy najeździe punktu końcowego.

Odjazd od punktu końcowego w osi wrzeciona:

Przy opuszczaniu punktu końcowego proszę zaprogramować oś wrzeciona oddzielnie.

#### **Przykład**

**50 L X+60 Y+70 R0 F700**

**51 L Z+250 R0 FMAX**

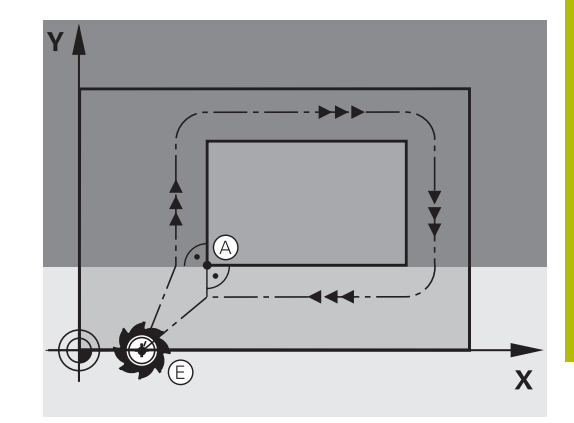

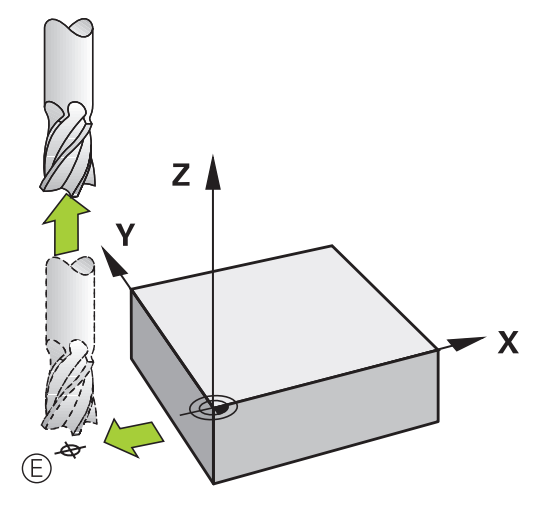

#### **Wspólny punkt startu i punkt końcowy**

Dla wspólnego punktu startu i punktu końcowego proszę nie programować korekcji promienia.

Wykluczenie uszkodzenia konturu: optymalny punkt startu leży pomiędzy przedłużeniem torów narzędzia dla obróbki pierwszego i ostatniego elementu konturu.

Przykład w ilustracji po prawej:

jeśli wyznaczamy punkt końcowy na ciemnoszarym obszarze, to kontur zostaje uszkodzony przy najeździe konturu lub odjeździe od konturu.

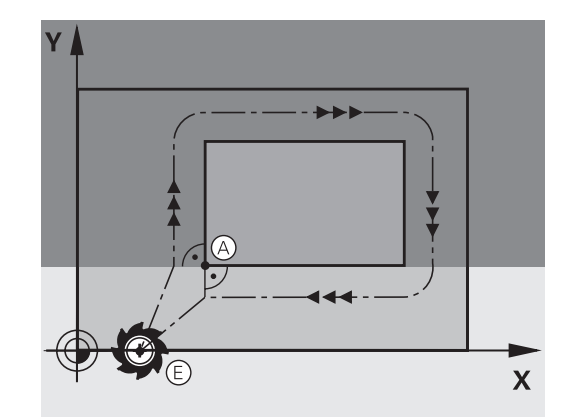

**5**

## **Przegląd: formy toru kształtowego dla dosunięcia narzędziai odsunięcia narzędzia od konturu**

Funkcje **APPR** (angl. approach = podjazd) i **DEP** (angl. departure= odjazd) zostają aktywowane przy pomocy **APPR DEP** klawisza. Następnie można wybierać przy pomocy softkeys następujące formy toru:

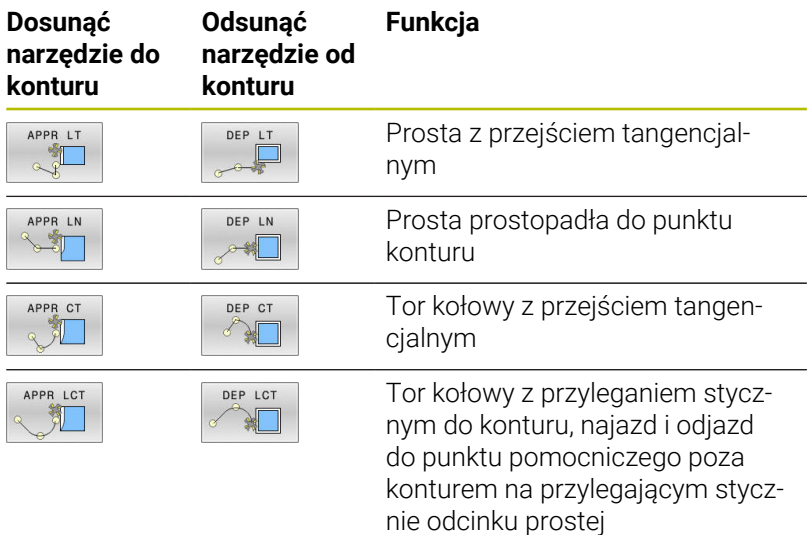

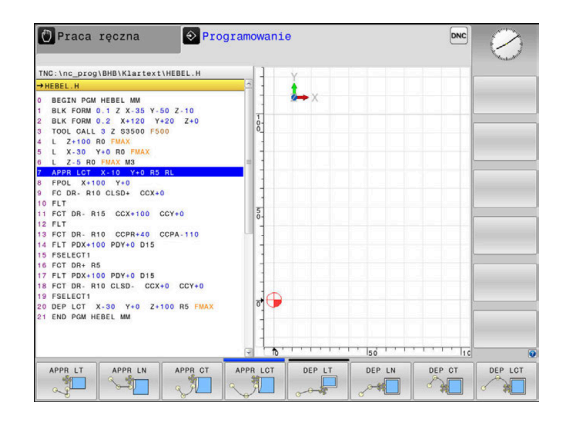

#### **Dosunąć narzędzie do linii śrubowej i odsunąć**

Przy zbliżaniu się i opuszczaniu linii śrubowej (Helix) narzędzie przemieszcza się na przedłużenie linii śrubowej i w ten sposób powraca po stycznym torze kołowym na kontur. Proszę użyć w tym celu funkcji **APPR CT** lub **DEP CT**.

#### **Ważne pozycje przy dosunięciu i odsunięciu narzędzia**

## *WSKAZÓWKA*

#### **Uwaga niebezpieczeństwo kolizji!**

Sterowanie przejeżdża od aktualnej pozycji (punkt startu Ps) do punktu pomocniczego  $P_H$  z ostatnio zaprogramowanym posuwem. Jeśli w ostatnim wierszu pozycjonowania przed funkcją najazdu zaprogramowano **FMAX**, to sterowanie najeżdża także punkt pomocniczy  $P_H$  na biegu szybkim.

Przed funkcją najazdu zaprogramować inny posuw niż **FMAX**.

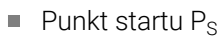

Tę pozycję programujemy bezpośrednio przed APPR-wierszem. P<sub>S</sub> leży poza konturem i jest najeżdżany bez korekcji promienia  $(R0)$ .

**Punkt pomocniczy P** $H$ 

Dosunięcie i odsunięcie narzędzia prowadzi w przypadku niektórych form toru kształtowego poprzez punkt pomocniczy P<sub>H</sub>, obliczany przez sterowanie z danych w wierszu APPR oraz DEP.

- Pierwszy punkt konturu P<sub>A</sub> i ostatni punkt konturu P<sub>F</sub> Pierwszy punkt konturu P<sub>A</sub> programujemy w wierszu APPR, ostatni punkt konturu  $P_F$  z dowolną funkcją kształtową. Jeśli wiersz APPR zawiera także współrzędną Z, to sterowanie przemieszcza narzędzie symultanicznie na pierwszy punkt konturu P<sub>A</sub>.
- $\blacksquare$  Punkt końcowy P<sub>N</sub>

Pozycja P<sub>N</sub> leży poza konturem i wynika z danych w wierszu DEP. Jeśli wiersz DEP zawiera także współrzędną Z, to sterowanie przemieszcza wówczas narzędzie symultanicznie na punkt końcowy P<sub>N</sub>.

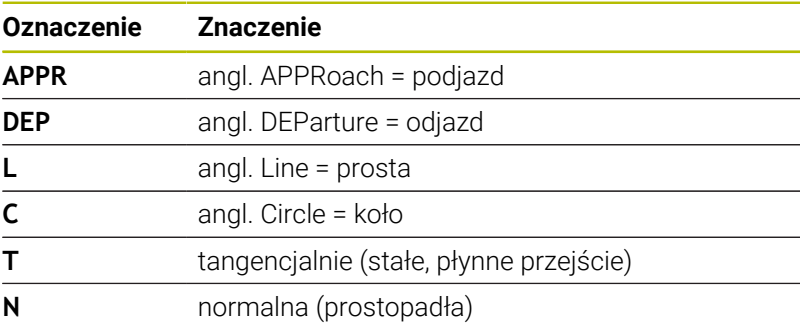

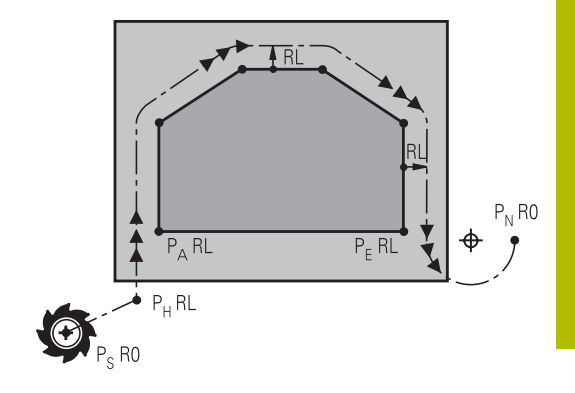

## *WSKAZÓWKA*

#### **Uwaga niebezpieczeństwo kolizji!**

Sterowanie nie przeprowadza automatycznej kontroli kolizji pomiędzy narzędziem i obrabianym detalem. Błędne pozycjonowania wstępne i błędne punkty pomocnicze P<sub>H</sub> mogą dodatkowo prowadzić do uszkodzeń konturu. Podczas ruchu najazdowego istnieje niebezpieczeństwo kolizji!

- Zaprogramować odpowiednią pozycję wstępną
- $\blacktriangleright$  Punkt pomocniczy P<sub>H</sub>, przebieg i kontur sprawdzić przy pomocy symulacji graficznej

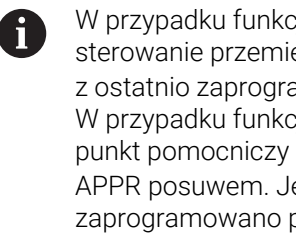

W przypadku funkcji **APPR LT**, **APPR LN** i **APPR CT** eszcza do punktu pomocniczego P<sub>H</sub> amowanym posuwem (także **FMAX**). cji **APPR LCT** sterowanie najeżdża  $P_H$  z zaprogramowanym w wierszu eśli przed wierszem najazdu nie posuwu, to sterowanie wydaje komunikat o błędach.

#### **Współrzędne biegunowe**

Punkty konturu dla następujących funkcji dosuwu i odsuwu można programować także poprzez współrzędne biegunowe:

- APPR LT przekształca się w APPR PLT
- APPR LN przekształca się w APPR PLN  $\blacksquare$
- APPR CT przekształca się w APPR PCT  $\overline{\phantom{a}}$
- APPR LCT przekształca się w APPR PLCT  $\overline{\phantom{a}}$
- DEP LCT przekształca się w DEP PLCT  $\overline{\phantom{a}}$

Nacisnąć pomarańczowy klawisz **P**, po wybraniu z softkey funkcji najazdu lub odjazdu.

#### **Korekcja promienia**

Korekcję promienia programujemy wraz z pierwszym punktem konturu P<sub>A</sub> w APPR-wierszu. DEP-wiersze anulują automatycznie korekcję promienia!

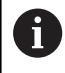

Jeśli programujemy **APPR LN** lub **APPR CT** z **R0**, to sterowanie zatrzymuje obróbkę/symulację z komunikatem o błędach.

To zachowanie nie dotyczy sterowania iTNC 530!

## **Dosunięcie narzędzia po prostej z tangencjalnym przejściem: APPR LT**

Sterowanie przemieszcza narzędzie po prostej od punktu startu P<sub>S</sub> do punktu pomocniczego P<sub>H</sub>. Stamtąd najeżdża pierwszy punkt konturu  $P_A$  tangencjalnie po prostej. Punkt pomocniczy  $P_H$  ma odstęp LEN do pierwszego punktu konturu P<sub>A</sub>.

- Dowolna funkcja toru kształtowego: dosunąć narzędzie do  $\blacktriangleright$ punktu startu  $P_S$ .
- Otworzyć dialog przy pomocy klawisza **APPR/DEP** i softkey ь **APPR LT** .
- APPR LT A
- $\blacktriangleright$  Współrzędne pierwszego punktu konturu P<sub>A</sub>
- $\blacktriangleright$  **LEN**: odstęp punktu pomocniczego  $P_H$  do pierwszego punktu konturu P<sup>A</sup>
- Korekcja promienia **RR/RL** dla obróbki

#### **Przykład**

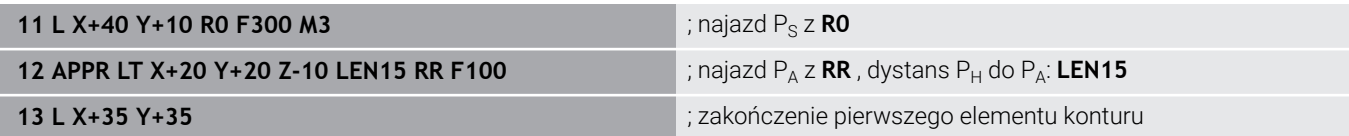

## **Dosunąć narzędzie po prostej prostopadle do pierwszego punktu konturu: APPR LN**

- $\triangleright$  Dowolna funkcja toru kształtowego: Punkt startu P<sub>S</sub>najechać
- Otworzyć dialog klawiszem **APPR/DEP** i softkey **APPR LN** .
	- $\triangleright$  Współrzędne pierwszego punktu konturu P<sub>A</sub>
		- $\blacktriangleright$  Długość: odległość punktu pomocniczego P<sub>H</sub>. **LEN** zawsze z wartością dodatnią
		- Korekcja promienia **RR/RL** dla obróbki

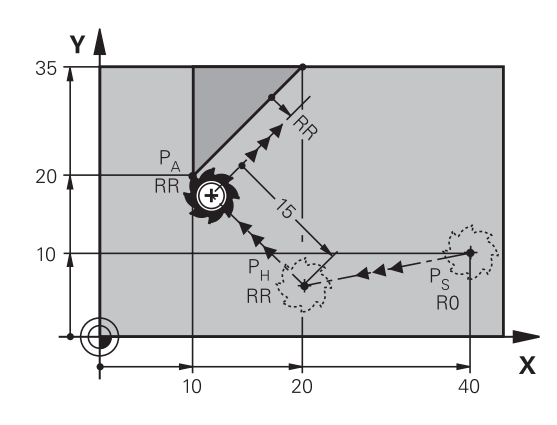

 $20$ 

#### **Przykład**

APPR LN

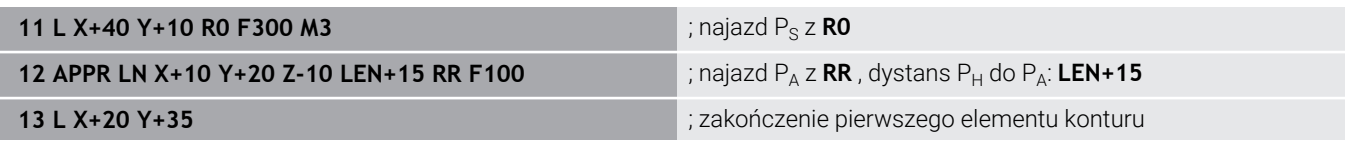

÷. P

 $\overline{R}0$ 

 $\overline{40}$ 

35

 $\overline{\mathsf{x}}$ 

## **Dosunąć narzędzie na torze kołowym z przejściem tangencjalnym: APPR CT**

Sterowanie przemieszcza narzędzie po prostej od punktu startu P<sub>S</sub> do punktu pomocniczego P<sub>H</sub>. Stamtąd przemieszcza się ono po torze kołowym, który przechodzi stycznie do pierwszego elementu konturu, do pierwszego punktu konturu PA.

Tor kołowy od  $P_H$  do  $P_A$  jest określony poprzez promień R i kąt kąt środkowy **CCA**. Kierunek obrotu toru kołowego jest wyznaczony poprzez przebieg pierwszego elementu konturu.

- Þ Dowolna funkcja toru kształtowego: Punkt startu P<sub>S</sub> najechać
- Otworzyć dialog przy pomocy klawisza **APPR/DEP** i softkey  $\triangleright$ **APPR CT** .

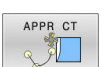

- $\blacktriangleright$  Współrzędne pierwszego punktu konturu P<sub>A</sub>
- ▶ Promień R toru kołowego
	- Dosunąć narzędzie z tej strony obrabianego przedmiotu, która zdefiniowana jest poprzez korekcję promienia: wprowadzić R o wartości dodatniej
	- Dosunąć narzędzie od strony obrabianego detalu: R zapisać o wartości ujemnej
- ► Kat środkowy **CCA** toru kołowego
	- CCA wprowadzać tylko z wartością dodatnią
	- Maksymalna wprowadzana wartość 360°
- Korekcja promienia **RR/RL** dla obróbki

#### **Przykład**

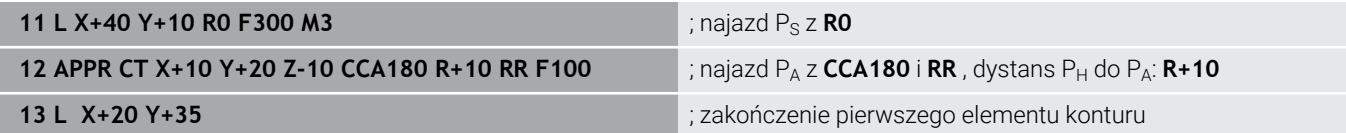

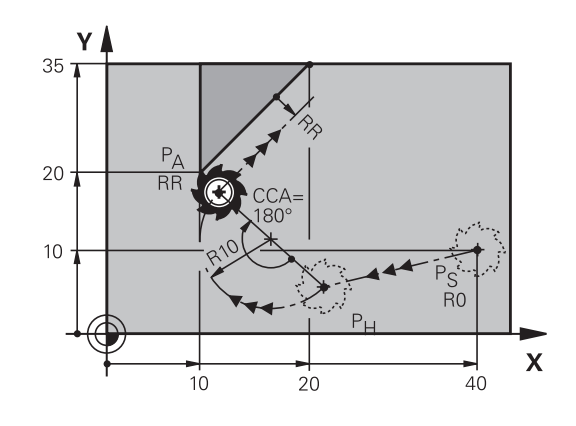

## **Dosunąć narzędzie po torze kołowym z przyleganiem stycznym do konturu i po odcinku prostej: APPR LCT**

Sterowanie przemieszcza narzędzie po prostej od punktu startu  $P_S$  do punktu pomocniczego  $P_H$ . Stamtąd narzędzie przemieszcza się po torze kołowym do pierwszego punktu konturu PA. Zaprogramowany w wierszu APPR posuw działa dla całego odcinka, przejeżdżanego przez sterowanie w wierszu najazdu (odcinek  $P_S - P_A$ ).

Jeśli w wierszu najazdu zaprogramowano wszystkie trzy osie współrzędnych X, Y i Z, to sterowanie przejeżdża od zaprogramowanej przed wierszem APPR pozycji we wszystkich trzech osiach jednocześnie do punktu pomocniczego P<sub>H</sub>. Następnie sterowanie przemieszcza od  $P_H$  do  $P_A$  tylko na płaszczyźnie obróbki.

Tor kołowy przylega stycznie zarówno do prostej  $P_S - P_H$  jak i do pierwszego elementu konturu. Tym samym jest on poprzez promień R jednoznacznie określony.

- Dowolna funkcja toru kształtowego: Punkt startu P<sub>S</sub>najechać  $\mathbf{r}$
- Otworzyć dialog przy pomocy klawisza **APPR/DEP** i softkey  $\mathbf{r}$ **APPR LT** .
- APPR LCT 헤
- $\blacktriangleright$  Współrzędne pierwszego punktu konturu P<sub>A</sub>
- Promień R toru kołowego. R wprowadzić o wartości dodatniej
- Korekcja promienia **RR/RL** dla obróbki

#### **Przykład**

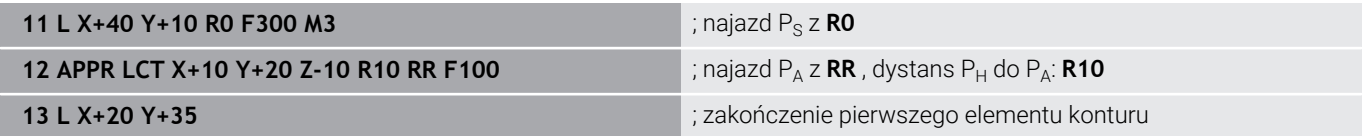

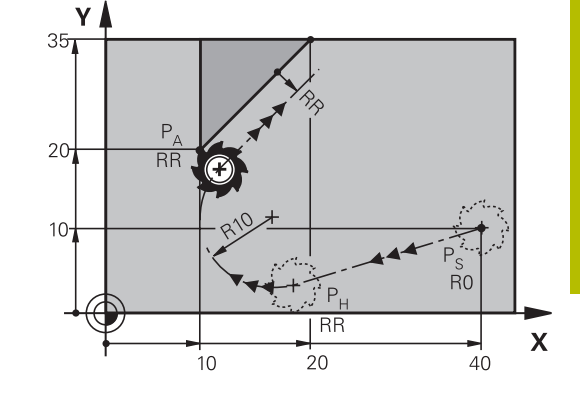

## **Odsunięcie narzędzia po prostej z przejściem tangencjalnym: DEP LT**

Sterowanie przemieszcza narzędzie po prostej od ostatniego punktu konturu P<sub>F</sub> do punktu końcowego P<sub>N</sub>. Prosta leży na przedłużeniu ostatniego elementu konturu. P<sub>N</sub> znajduje się w odstępie LEN od P<sub>F</sub>.

Zaprogramować ostatni element konturu z punktem końcowym  $\blacktriangleright$ P<sub>F</sub> oraz korekcją promienia

Otworzyć dialog klawiszem **APPR/DEP** i softkey **DEP LT** .  $\begin{array}{c} \rule{0.2cm}{0.15mm} \end{array}$ 

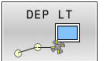

► LEN: Wprowadzić odległość punktu końcowego  $P_N$  od ostatniego elementu konturu  $P_E$ 

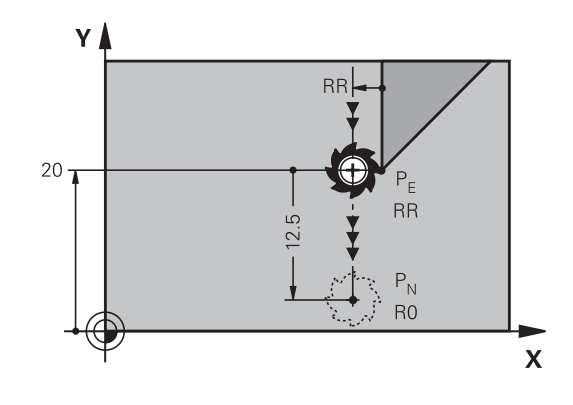

#### **Przykład**

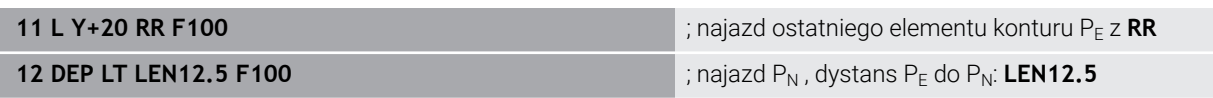

#### **Odsunięcie narzędzia po prostej prostopadle do ostatniego punktu konturu: DEP LN**

Sterowanie przemieszcza narzędzie po prostej od ostatniego punktu konturu  $P_F$  do punktu końcowego  $P_N$ . Prosta prowadzi prostopadle od ostatniego punktu konturu  $P_E$ . P<sub>N</sub> znajduje się od P<sub>E</sub> w odstępie **LEN** + promień narzędzia.

- $\mathbf{p}$ Zaprogramować ostatni element konturu z punktem końcowym P<sub>E</sub> oraz korekcją promienia
- Otworzyć dialog klawiszem **APPR/DEP** i softkey **DEP LN** .  $\mathbf{r}$

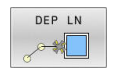

**LEN:** odległość punktu końcowego P<sub>N</sub> zapisać. Ważne: **LEN** o wartości dodatniej

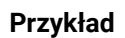

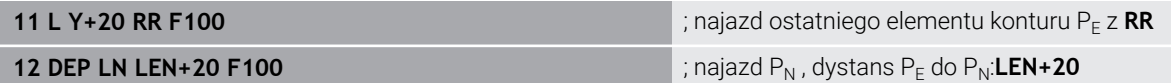

#### **Odsunąć narzędzie na torze kołowym z przejściem tangencjalnym: DEP CT**

Sterowanie przemieszcza narzędzie po torze kołowym od ostatniego punktu konturu  $P_F$  do punktu końcowego  $P_N$ . Tor kołowy przylega tangencjalnie do ostatniego elementu konturu.

- Zaprogramować ostatni element konturu z punktem końcowym  $\mathbf{p}$ P<sub>F</sub> oraz korekcją promienia
- Otworzyć dialog klawiszem **APPR/DEP** i softkey **DEP CT** .  $\blacktriangleright$ 
	- ► Kąt środkowy **CCA** toru kołowego DEP CT
		- Promień R toru kołowego
			- Narzędzie ma odsunąć się od obrabianego przedmiotu z tej strony, która została określona poprzez korekcję promienia:R wprowadzić z wartością dodatnią R wprowadzić o wartości dodatniej.
			- Narzędzie ma odsunąć się od obrabianego przedmiotu z **przeciwległej** strony, która została określona poprzez korekcję promienia: R wprowadzić z wartością ujemną.

#### **Przykład**

 $\mathbb{Z}$ 

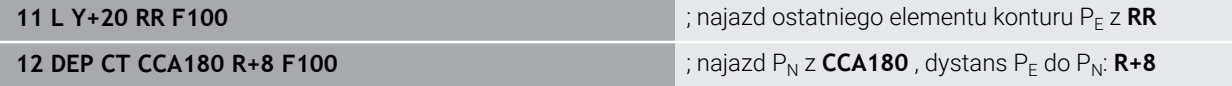

#### **Odsunięcie narzędzia po torze kołowym z przejściem tangencjalnym do konturu i po odcinku prostej: DEP LCT**

Sterowanie przemieszcza narzędzie po torze kołowym od ostatniego punktu konturu  $P_F$  do punktu pomocniczego  $P_H$ . Stamtąd przemieszcza się po prostej do punktu końcowego P<sub>N</sub>. Ostatni element konturu i prosta od  $P_H - P_N$  mają styczne przejścia z torem kołowym. Tym samym określony jest tor kołowy przez promień R jednoznacznie.

- Zaprogramować ostatni element konturu z punktem końcowym P<sub>E</sub> oraz korekcją promienia
- Otworzyć dialog klawiszem **APPR DEP** i softkey **DEP LCT** .

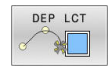

- $\triangleright$  Wprowadzić współrzędne punktu końcowego P<sub>N</sub>
- Promień R toru kołowego. R wprowadzić o wartości dodatniej

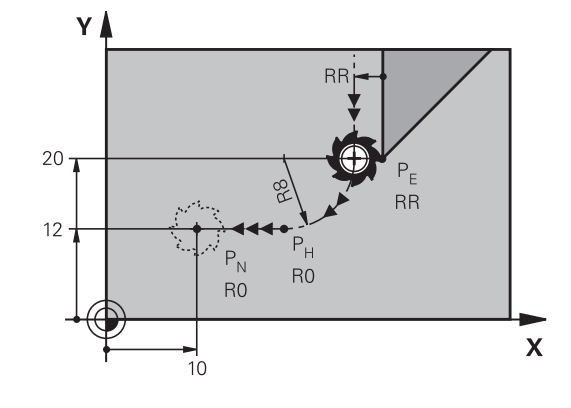

#### **Przykład**

**11 L Y+20 RR F100 in the state of the state of the state of the state of the state of the state of the state of the state of the state of the state of the state of the state of the state of the state of the state of the** 

 $\checkmark$ 

 $20 -$ 

 $P_{\rm NL}$ 

**RR** 

 $\mathbf x$ 

**12 DEP LCT X+10 Y+12 R8 F100 12 ORD 12 DEPAID 12 DEPAID 12 DEPAID 12 DEPAID RM** 

## **5.4 Przemieszczenia na torze kształtowym – współrzędne prostokątne**

## **Przegląd funkcji toru kształtowego**

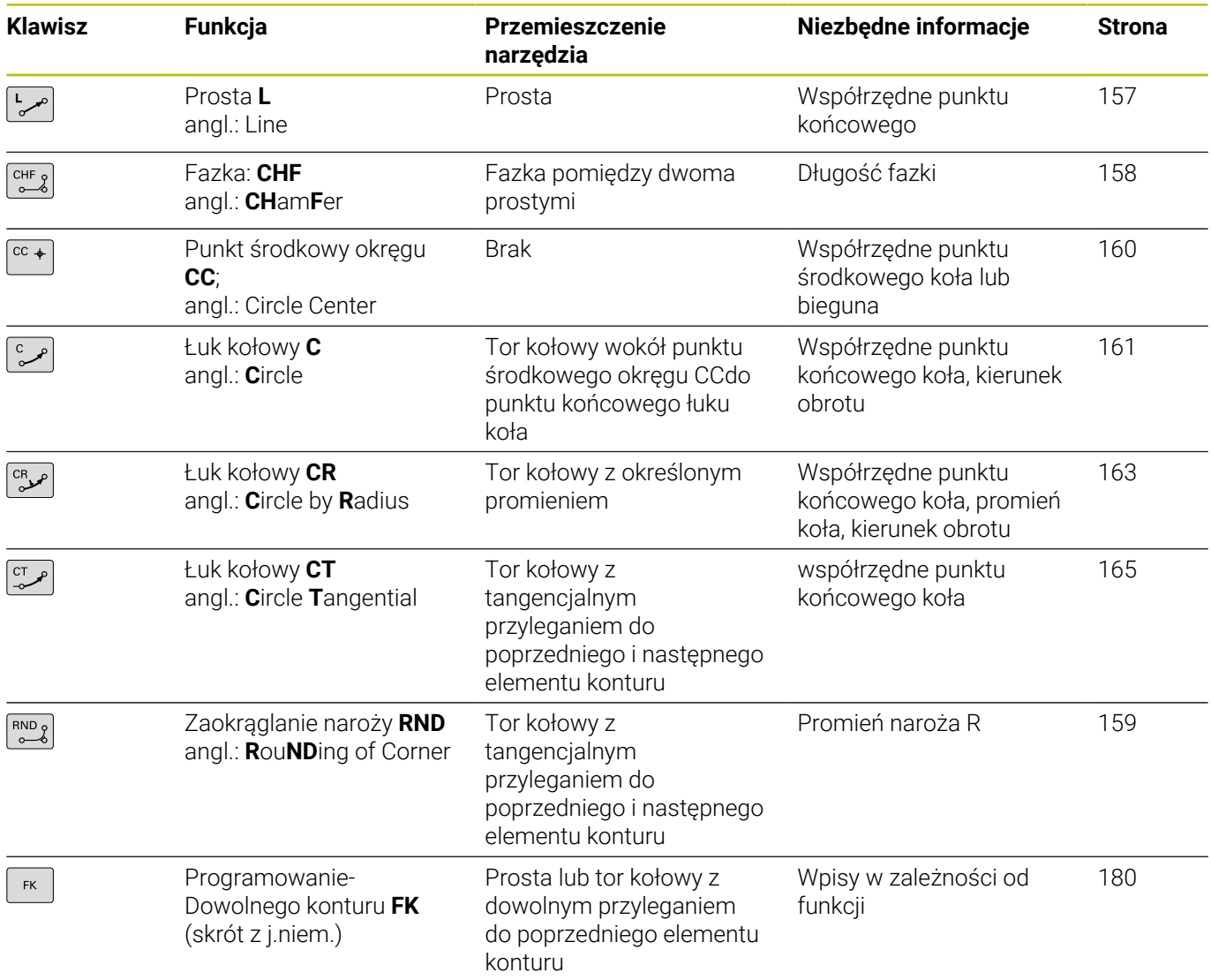

#### <span id="page-156-0"></span>**Prosta L**

Sterowanie przemieszcza narzędzie po prostej od jego aktualnej pozycji do punktu końcowego prostej. Punkt startu jest punktem końcowym poprzedniego bloku NC.

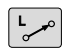

- ▶ Nacisnąć klawisz **L** dla otwarcia wiersza NC dla przemieszczenia prostoliniowego
- **Współrzędne** punktu końcowego prostej, jeśli to konieczne
- **Korekcja promienia RL/RR/R0**
- **Posuw F**
- **Funkcja dodatkowa M**

#### **Przykład**

- **11 L Z+100 R0 FMAX M3**
- **12 L X+10 Y+40 RL F200**
- **13 L IX+20 IY-15**
- **14 L X+60 IY-10**

#### **Przejęcie pozycji rzeczywistej**

Wiersz prostej (**L**-wiersz) można generować także klawiszem **Przejęcie pozycji rzeczywistej** :

- Przemieszczać narzędzie w trybie pracy **Tryb manualny** na  $\mathbf{b}$  . pozycję, która ma zostać przejęta
- Przełączyć odczyt ekranowy na Programowanie  $\blacktriangleright$
- $\blacktriangleright$ Wybrać wiersz programu NC, za którym ma być włączony ten wiersz
- $\left| \frac{1}{2} \right|$
- Klawisz **Przejąć pozycję rzeczywistą** nacisnąć
- > Sterowanie generuje wiersz prostej ze współrzędnymi pozycji rzeczywistej.

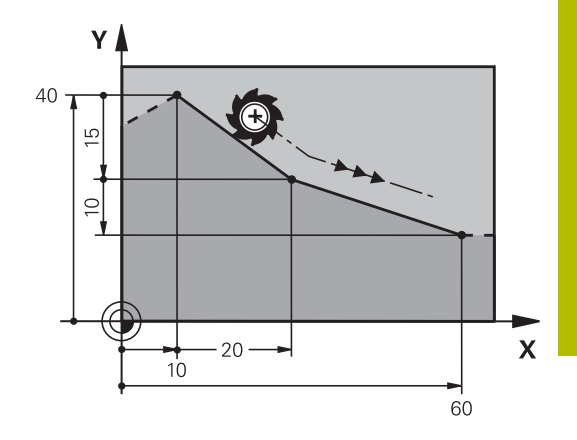

#### <span id="page-157-0"></span>**Fazkę wstawić pomiędzy dwoma prostymi**

Na narożach konturu, które powstają poprzez przecięcie dwóch prostych, można wykonać fazki.

- W wierszach prostych przed i po **CHF**-wierszu proszę zaprogramować każdorazowo obydwie współrzędne płaszczyzny, w której zostanie wykonana fazka
- Korekcja promienia przed i po **CHF**-wierszu musi być taka sama
- Fazka musi być wykonywalna przy pomocy używanego na danym etapie narzędzia
	- **Fazki**: długość fazki, jeśli to konieczne:
	- **Posuw F** (działa tylko w **CHF**-wierszu)

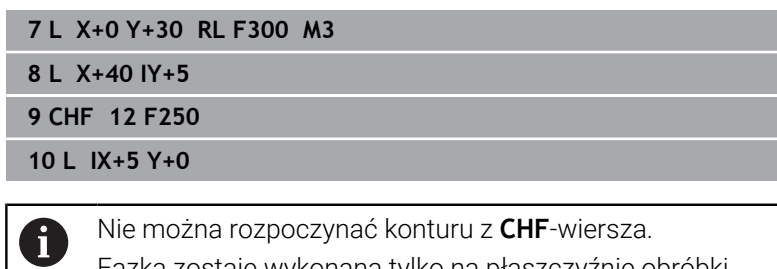

Fazka zostaje wykonana tylko na płaszczyźnie obróbki. Narzędzie nie zostaje dosunięte do punktu narożnego, odciętego wraz z fazką.

Zaprogramowany w **CHF**-wierszu posuw działa tylko w tym wierszu CHF. Następnie obowiązuje ponownie zaprogramowany przed **CHF**-wierszem posuw.

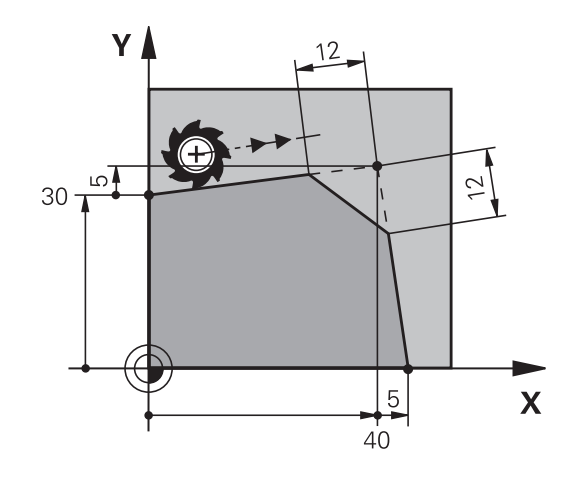

CHF<sub>9</sub>

#### <span id="page-158-0"></span>**Zaokrąglanie naroży RND**

Funkcja **RND** zaokrągla naroża konturu.

Narzędzie przemieszcza się po torze kołowym, który przylega stycznie do poprzedniego jak i do następnego elementu konturu. Okręg zaokrąglenia musi być wykonywalny przy pomocy wywołanego narzędzia.

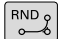

- **Promień zaokrąglenia**: promień łuku kołowego, jeśli to konieczne:
- **Posuw F** (działa tylko w **RND**-wierszu)
- **5 L X+10 Y+40 RL F300 M3**
- **6 L X+40 Y+25**
- **7 RND R5 F100**
- **8 L X+10 Y+5**

Poprzedni i następny element konturu powinien zawierać A obydwie współrzędne płaszczyzny, na której zostaje wykonywane zaokrąglanie narożników. Jeśli obrabiany jest kontur bez korekcji promienia narzędzia, to należy zaprogramować obydwie współrzędne płaszczyzny obróbki.

Narzędzie nie jest dosuwane do punktu narożnego danej krawędzi.

Zaprogramowany w **RND**-wierszu posuw działa tylko w tym **RND**-wierszu. Potem obowiązuje posuw zaprogramowany przed **RND**-wierszem.

Wiersz **RND**można wykorzystywać także dla miękkiego najazdu na kontur.

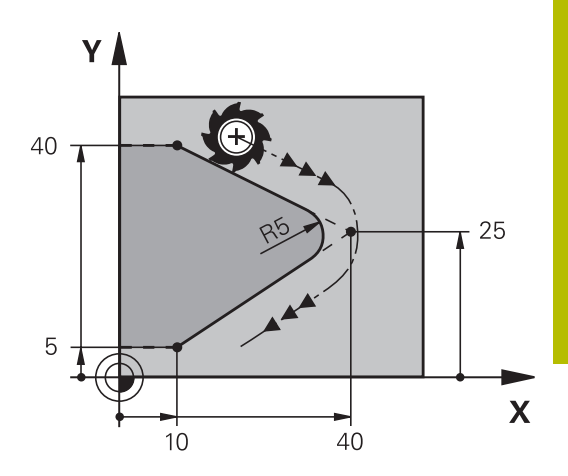

## <span id="page-159-0"></span>**Punkt środkowy okręgu CC**

Punkt środkowy okręgu określa się dla torów kołowych, programowanych klawiszem C (tor kołowy C). W tym celu

- proszę wprowadzić współrzędne prostokątne punktu  $\overline{\Box}$ środkowego okręgu na płaszczyźnie obróbki lub
- $\overline{\phantom{a}}$ proszę przejąć ostatnio zaprogramowaną pozycję lub
- $\Box$ przejąć współrzędne klawiszem **Przejąć pozycje rzeczywiste**

Zapisań współrzędne dla punktu środkowego okręgu lub aby przejąć ostatnio zaprogramowaną pozycję: współrzędnej nie zapisywać

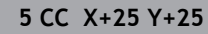

lub

 $cc +$ 

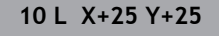

**11 CC**

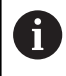

Wiersze programu 10 i 11 nie odnoszą się do ilustracji.

#### **Okres obowiązywania**

Punkt środkowy koła pozostaje tak długo określonym, aż zostanie zaprogramowany nowy punkt środkowy koła.

#### **Wprowadzić punkt środkowy okręgu przy pomocy wartości inkrementalnych**

Wprowadzona przy pomocy wartości inkrementalnych współrzędna dla punktu środkowego koła odnosi się zawsze do ostatnio zaprogramowanej pozycji narzędzia.

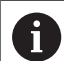

Przy pomocy **CC** oznacza się pozycję jako punkt środkowy okręgu: narzędzie nie przemieszcza się na tę pozycję. Punkt środkowy koła jest jednocześnie biegunem dla współrzędnych biegunowych.

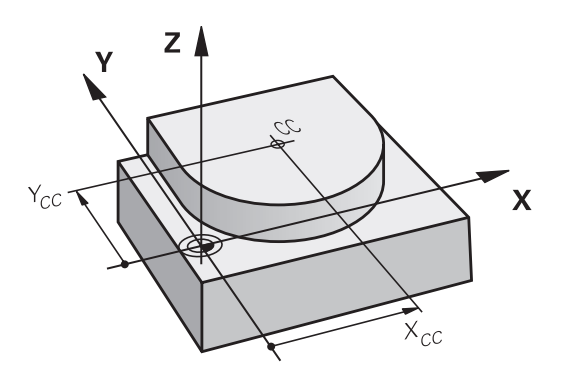

#### <span id="page-160-0"></span>**Tor kołowy C wokół punktu środkowego okręgu CC**

Proszę określić punkt środkowy okręgu **CC** , zanim zostanie zaprogramowany tor kołowy. Ostatnio zaprogramowana pozycja narzędzia przed torem kołowym jest punktem startu toru kołowego.

Przemieścić narzędzie do punktu startu toru kołowego

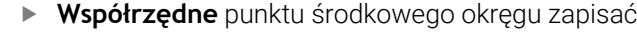

مٹ

 $\begin{bmatrix} cc & + \end{bmatrix}$ 

**Współrzędne** punktu końcowego łuku kołowego, jeśli to konieczne:

- **Kierunek obrotu DR**
- **Posuw F**
- **Miscellaneous function M**

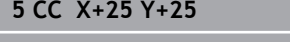

**6 L X+45 Y+25 RR F200 M3**

**7 C X+45 Y+25 DR+**

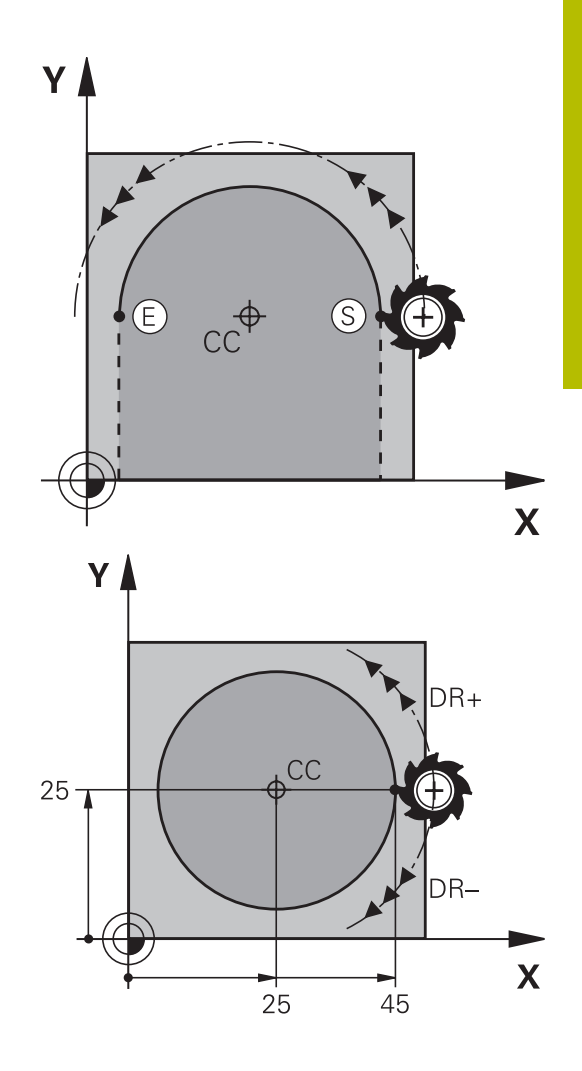

#### **Ruchy kołowe na innej płaszczyźnie**

Sterowanie dokonuje przemieszczeń kołowych z reguły na aktywnej płaszczyźnie obróbki. Można programować także okręgi, nie leżące na aktywnej płaszczyźnie obróbki.

#### **Przykład**

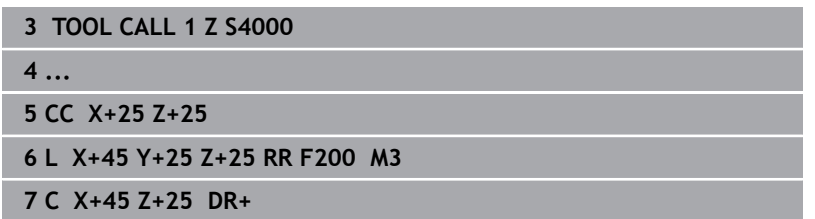

Jeśli te ruchy kołowe są jednocześnie poddawane rotacji, to powstają okręgi przestrzenne (okręgi w trzech osiach).

#### **Koło pełne**

Proszę zaprogramować dla punktu końcowego te same współrzędne jak i dla punktu startu.

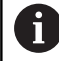

Punkt startu i punkt końcowy ruchu kołowego muszą leżeć na torze kołowym.

Maksymalna wartość dla tolerancji zapisu wynosi 0.016 mm. Tolerancję zapisu nastawiamy w parametrze maszynowym **circleDeviation** (nr 200901) .

Najmniejszy możliwy okrąg, po którym sterowanie może się przemieszczać: 0.016 mm.

#### <span id="page-162-0"></span>**Tor kołowy CR z określonym promieniem**

Narzędzie przemieszcza się po torze kołowym z promieniem R.

- **Współrzędne** punktu końcowego łuku kołowego
- **Promień R** Uwaga: znak liczby określa wielkość łuku kołowego!
- **Kierunek obrotu DR** Uwaga: znak liczby określa wklęsłe lub wypukłe wybrzuszenie!
- **Miscellaneous function M**
- **Posuw F**

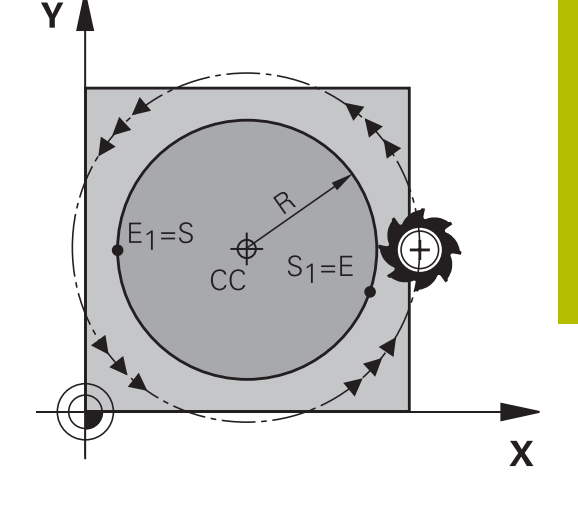

#### **Koło pełne**

 $\mathbf{i}$ 

 $R_{\rm tot}$ 

Dla koła pełnego proszę zaprogramować dwa wiersze okręgu jeden po drugim:

Punkt końcowy pierwszego półkola jest punktem startu drugiego. Punkt końcowy drugiego półkola jest punktem startu pierwszego.

#### **Kąt środkowy CCA i promień łuku kołowego R**

Punkt startu i punkt końcowy na konturze mogą być połączone ze sobą przy pomocy czterech różnych łuków kołowych z takim samym promieniem:

Mniejszy łuk kołowy: CCA<180°

Promień ma dodatni znak liczby R>0

Większy łuk kołowy: CCA>180°

Promień ma ujemny znak liczby R<0

Poprzez kierunek obrotu zostaje określone, czy łuk kołowy jest wybrzuszony na zewnątrz (wypukły) czy do wewnątrz (wklęsły):

Wypukły: kierunek obrotu **DR–** (z korekcją promienia **RL**)

Wklęsły: kierunek obrotu **DR+** (z korekcją promienia **RL**)

Odstęp pomiędzy punktem startu i punktem końcowym średnicy koła nie może być większy niż sama średnicy koła. Promień może osiągać maksymalnie 99,9999 m.

Osie kątowe A, B i C zostają wspomagane.

Sterowanie dokonuje przemieszczeń kołowych z reguły na aktywnej płaszczyźnie obróbki. Można programować także okręgi, nie leżące na aktywnej płaszczyźnie obróbki. Jeśli te ruchy kołowe są jednocześnie poddawane rotacji, to powstają okręgi przestrzenne (okręgi w trzech osiach).

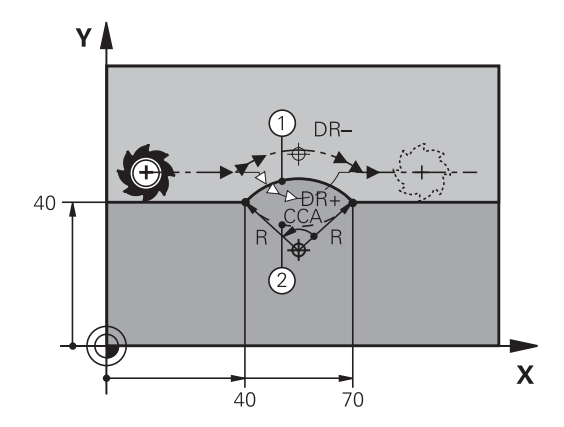

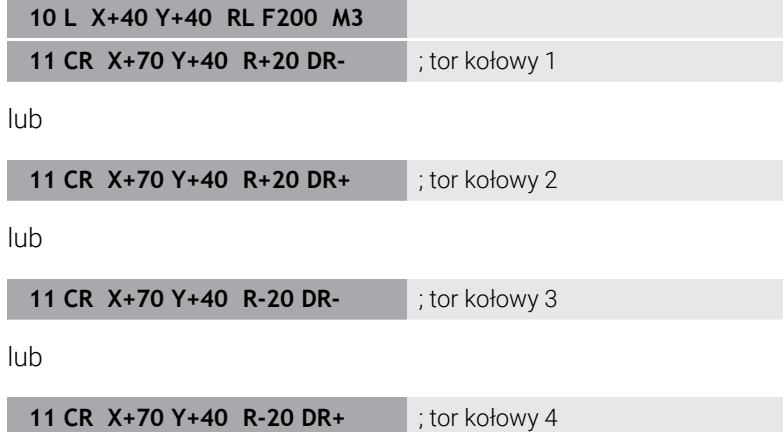

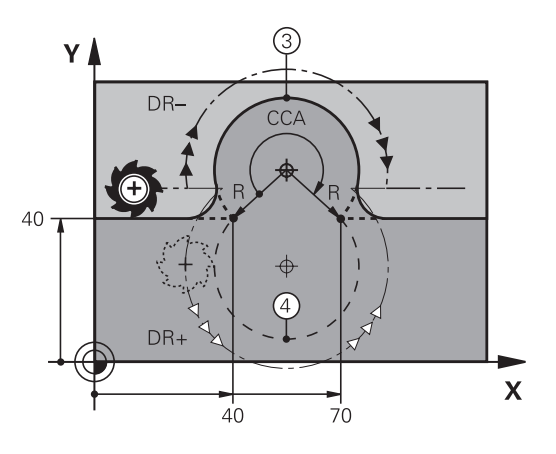

#### <span id="page-164-0"></span>**Tor kołowy CT z tangencjalnym przejściem**

Narzędzie przemieszcza się po łuku kołowym, który przylega stycznie do uprzednio zaprogramowanego elementu konturu.

Przejście jest tangencjalne, jeśli w punkcie przecięcia elementów konturu nie powstaje żaden punkt załamania lub punkt narożny, elementy konturu przechodzą płynnie od jednego do następnego.

Element konturu, do którego przylega stycznie łuk kołowy, proszę programować bezpośrednio przed **CT**-wierszem. W tym celu konieczne są przynajmniej dwa bloki pozycjonowania

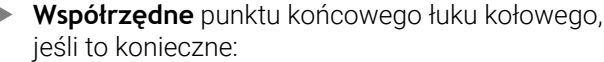

- **Posuw F**
- $\mathbf{b}$ **Miscellaneous function M**
- **7 L X+0 Y+25 RL F300 M3**
- **8 L X+25 Y+30**
- **9 CT X+45 Y+20**
- **10 L Y+0**

A

 $\left| \frac{c \tau}{c} \right|$ 

**CT**-wiersz i uprzednio zaprogramowany element konturu powinny zawierać obydwie współrzędne płaszczyzny, na której zostanie wykonany łuk kołowy!

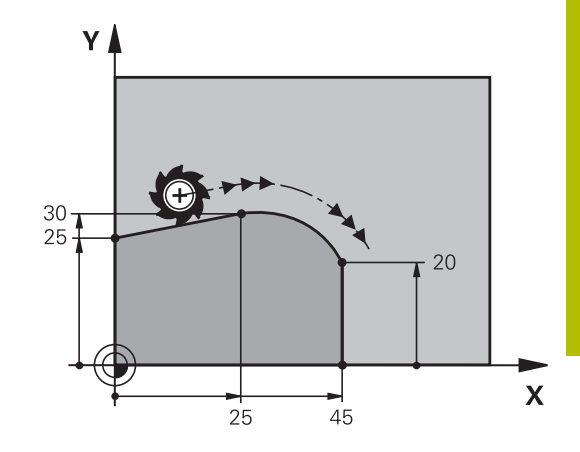

#### <span id="page-165-0"></span>**Liniowa superpozycja toru kołowego**

Można nałożyć na siebie ścieżki kołowe o współrzędnych prostokątnych z ruchem liniowym, np. w celu utworzenia spirali (helix).

Liniowe nałożenie jest możliwe dla następujących torów kołowych:

Tor kołowy **C**

**Dalsze informacie:** ["Tor kołowy C wokół punktu środkowego](#page-160-0) [okręgu CC", Strona 161](#page-160-0)

Tor kołowy **CR**

**Dalsze informacje:** ["Tor kołowy CR z określonym promieniem",](#page-162-0) [Strona 163](#page-162-0)

■ Tor kołowy **CT** 

**Dalsze informacje:** ["Tor kołowy CT z tangencjalnym przejściem",](#page-164-0) [Strona 165](#page-164-0)

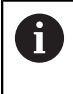

Przejście tangencjalne (styczne) wpływa tylko na osie płaszczyzny okręgu, a nie dodatkowo na superpozycję liniową.

Alternatywnie można nałożyć tory kołowe o współrzędnych biegunowych z ruchem liniowym.

**Dalsze informacje:** ["Linia śrubowa \(Helix\)", Strona 173](#page-172-0)

#### **Wskazówka odnośnie danych wejściowych**

Nałożenie torów kołowych o współrzędnych prostokątnych z ruchem liniowym jest możliwe poprzez programowanie dodatkowo opcjonalnego elementu syntaktyki **LIN** . Możesz definiować oś linearną, oś obrotu bądź oś równoległą, np. **LIN\_Z**. Element składniowy **LIN** definiujesz za pomocą dowolnego wprowadzenia składni.

**Dalsze informacje:** ["Dowolna edycja programu NC", Strona 199](#page-198-0)

#### **Przykład**

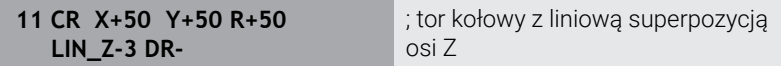

## **Przykład: ruch po prostej i fazki w systemie kartezjańskim**

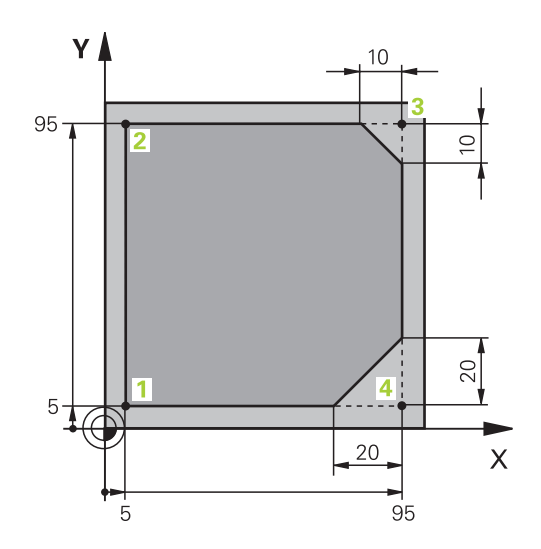

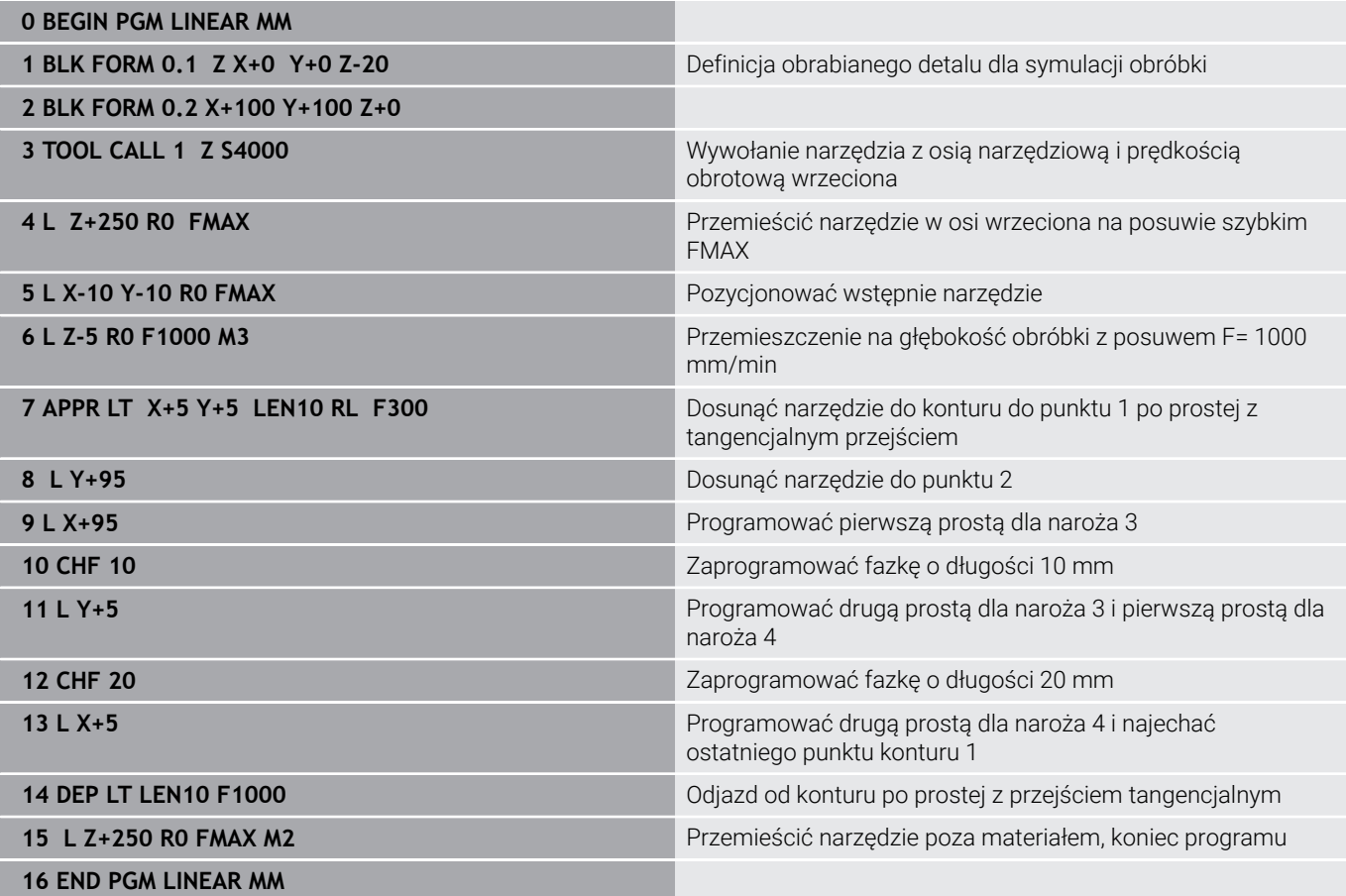

## **Przykład: ruch kołowy kartezjański**

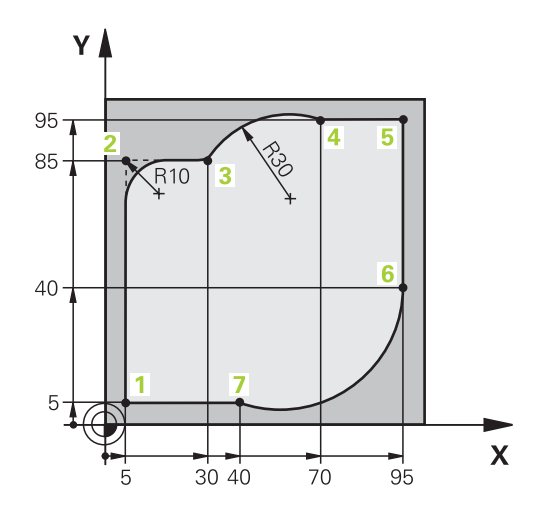

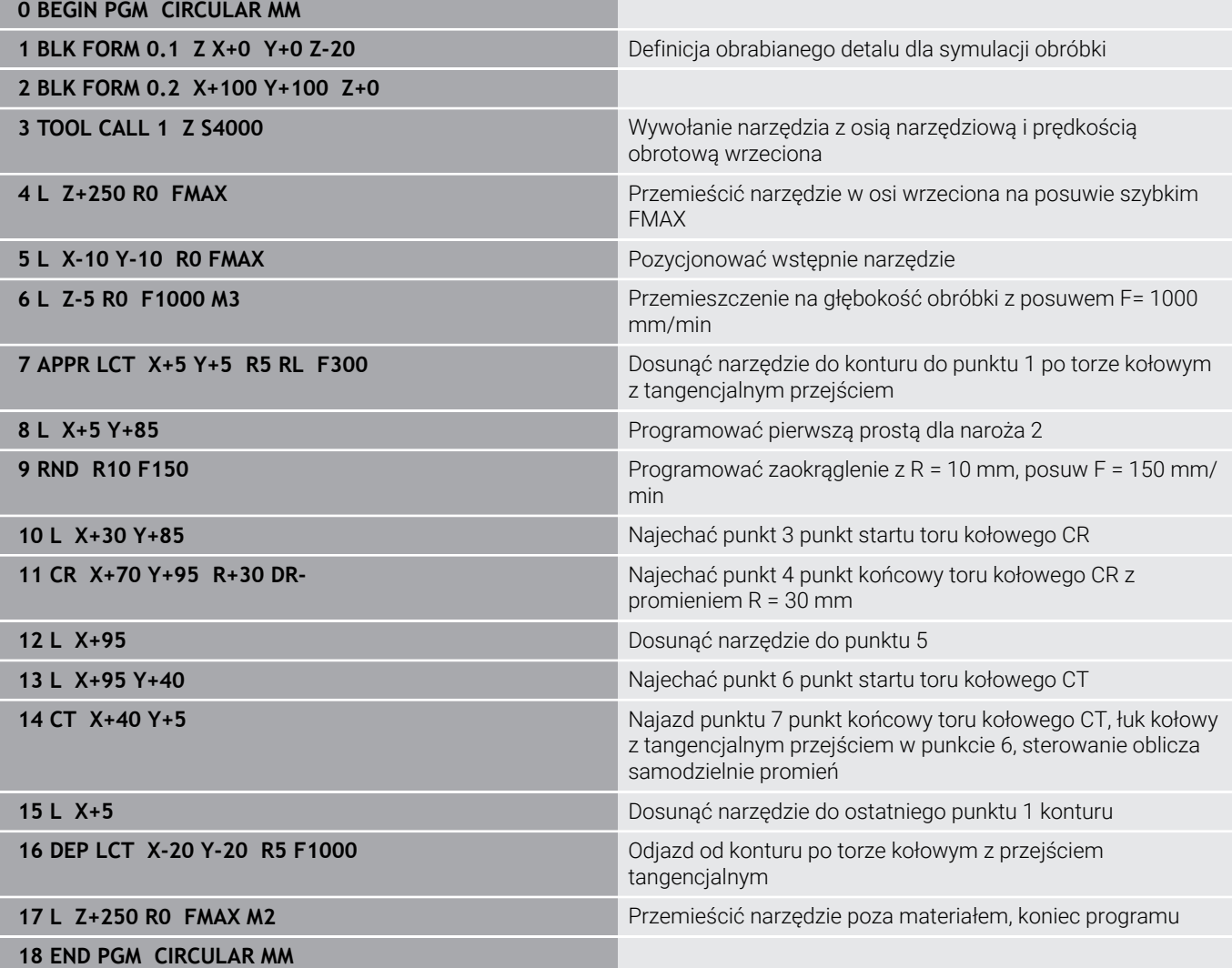

## **Przykład: okrąg pełny kartezjański**

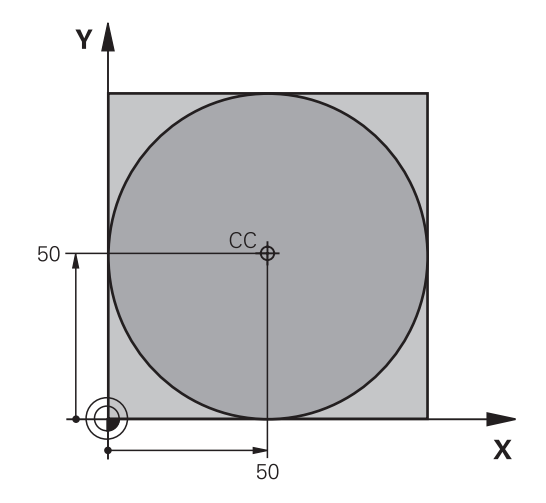

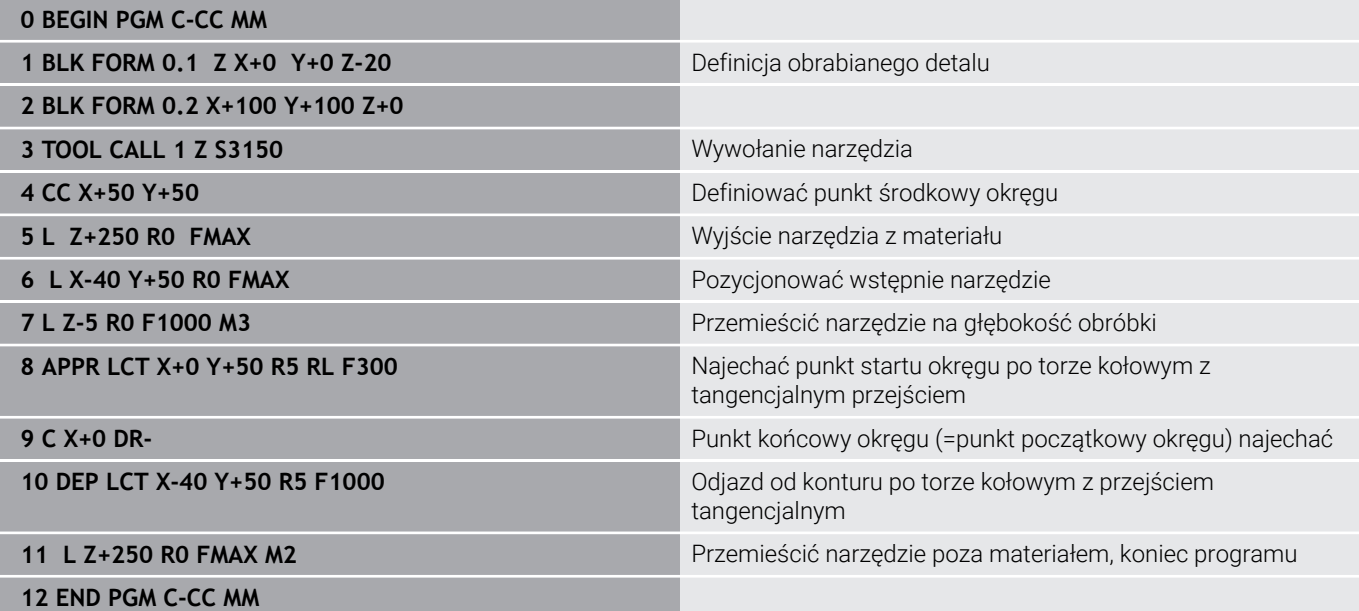

## **5.5 Ruchy na torze kształtowym – współrzędne biegunowe**

## **Przegląd**

Przy pomocy współrzędnych biegunowych określamy pozycję poprzez kąt **PA** i odległość **PR** do uprzednio zdefiniowanego bieguna **CC** .

Współrzędne biegunowe używane są korzystnie przy:

- Pozycjach na łukach kołowych
- Rysunkach obrabianych przedmiotów z danymi o kątach, np. w  $\overline{\phantom{a}}$ okręgach z odwiertami

#### **Przegląd funkcji toru kształtowego ze współrzędnymi biegunowymi**

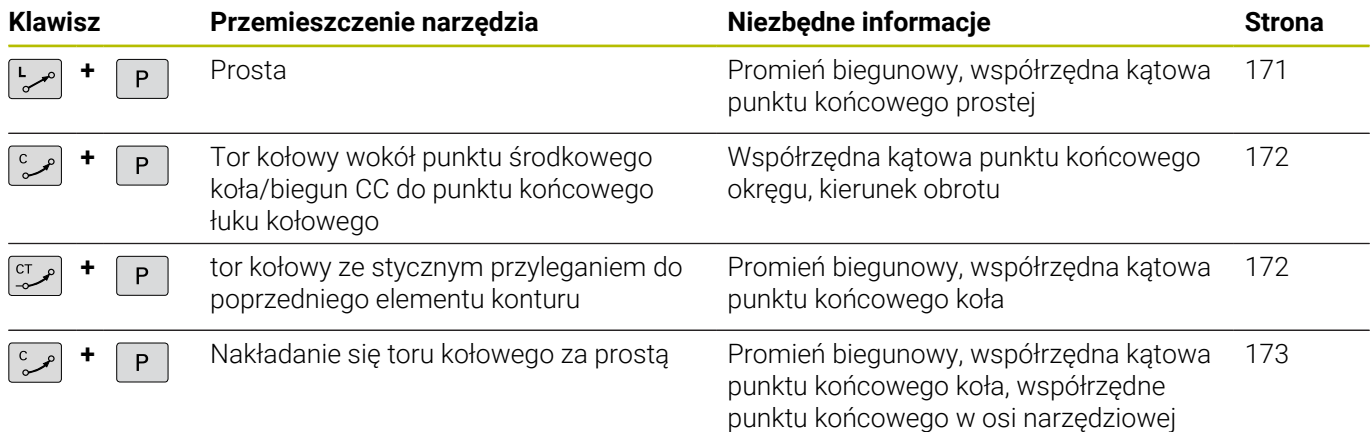

#### **Początek współrzędnych biegunowych: biegun CC**

Biegun CC można określić w dowolnym miejscu w programie NC, przed podaniem pozycji poprzez współrzędne biegunowe. Proszę przy wyznaczaniu bieguna postępować w ten sposób, jak przy programowaniu punktu środkowego okręgu.

- $CC +$
- **Współrzędne**: podać prostokątne współrzędne dla bieguna lub przejąć ostatnio zaprogramowaną pozycję: współrzędnych nie zapisywać. Określić biegun, zanim zostaną zaprogramowane współrzędne biegunowe. Zaprogramować biegun tylko przy pomocy współrzędnych prostokątnych. Biegun ten obowiązuje tak długo, aż zostanie określony nowy biegun.

#### **11 CC X+30 Y+10**

#### <span id="page-170-0"></span>**Prosta LP**

Narzędzie przesuwa się po prostej od swojej aktualnej pozycji do punktu końcowego prostej. Punkt startu jest punktem końcowym poprzedniego bloku NC.

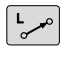

- **Współrzędne biegunowe-promień PR**: podać odległość punktu końcowego prostej do bieguna CC
- **Współrzędne biegunowe-kąt PA**: pozycja kątowa punktu końcowego prostej pomiędzy -360° i +360°

Znak liczby **PA** jest określony przez oś odniesienia kąta:

- Kąt od osi bazowej kąta do PR w kierunku przeciwnym do wskazówek zegara: **PA**>0
- × Kąt od osi bazowej kąta do **PR** w kierunku wskazówek zegara: **PA**<0

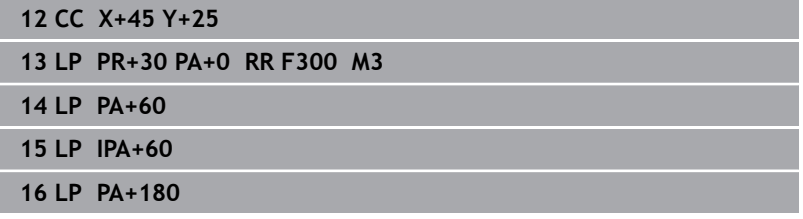

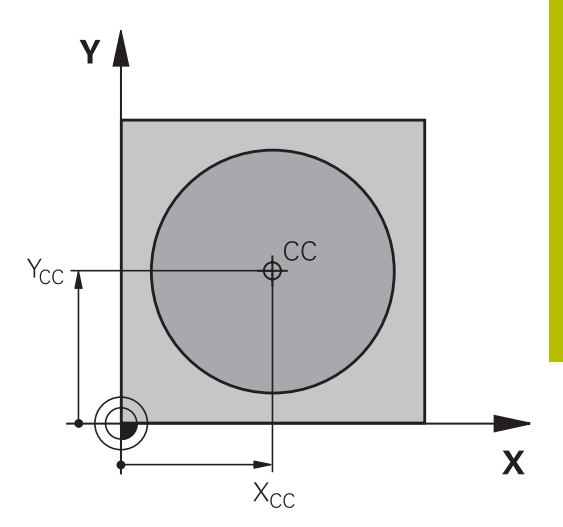

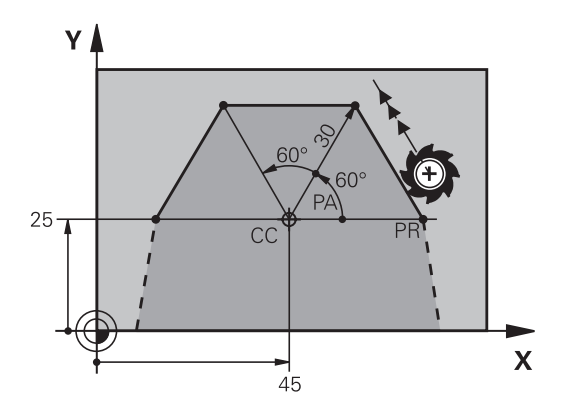

## <span id="page-171-0"></span>**Tor kołowy CP wokół bieguna CC**

Promień współrzędnych biegunowych **PR** jest jednocześnie promieniem łuku kołowego. **PR** jest określony poprzez odstęp punktu startu od bieguna **CC** . Ostatnio zaprogramowana pozycja narzędzia przed torem kołowym jest punktem startu toru kołowego.

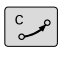

 $\mathsf P$ 

 $\mathbf{i}$ 

**Współrzędne biegunowe-kąt PA**: pozycja kątowa punktu końcowego prostej pomiędzy –99999,9999° i +99999,9999°

**Kierunek obrotu DR**

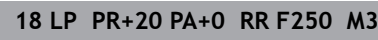

**19 CC X+25 Y+25**

**20 CP PA+180 DR+**

W przypadku inkrementalnych danych wejściowych (przyrostowych) wprowadzić ten sam znak liczby dla **DR** i **PA** .

Należy uwzględnić ten sposób postępowania przy importowaniu programów NC starszych modeli sterowań i dopasować w razie konieczności programy NC .

## <span id="page-171-1"></span>**Tor kołowy CTP z tangencjalnym przejściem**

Narzędzie przemieszcza się po torze kołowym, który przylega stycznie do poprzedniego elementu konturu.

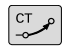

Þ

**Promień współrzędne biegunowe PR**: Odstęp punktu końcowego toru kołowego do bieguna **CC**I,

**Kąt współrzędne biegunowe PA**: Położenie kątowe punktu końcowego toru kołowego

Biegun **nie** jest punktem środkowym koła konturowego!

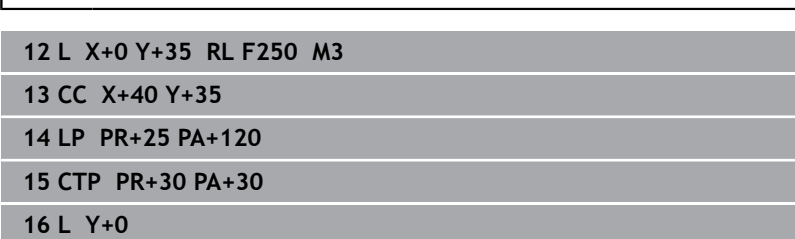

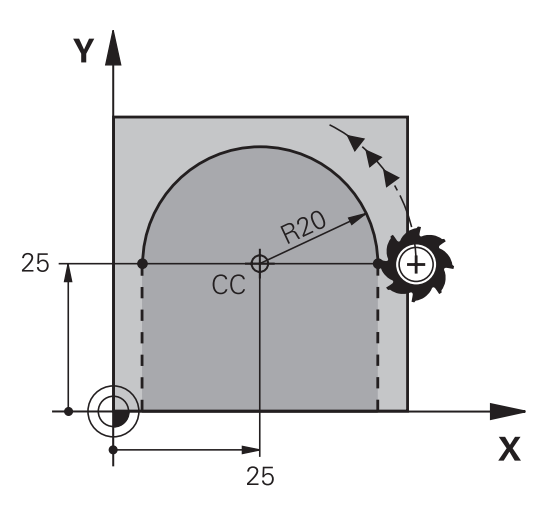

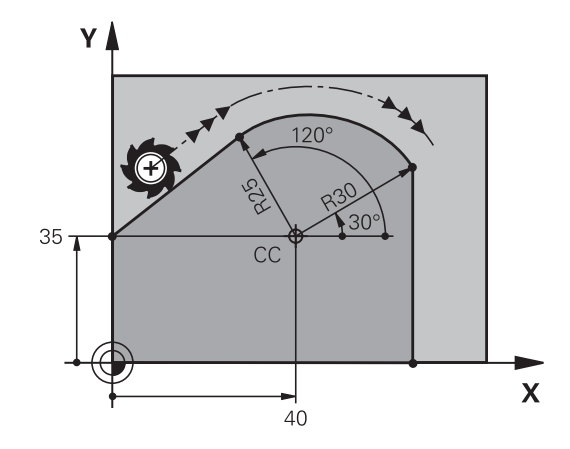

#### <span id="page-172-0"></span>**Linia śrubowa (Helix)**

Linia śrubowa powstaje z nakładania się ruchu okrężnego o współrzędnych biegunowych i prostopadłego do niego ruchu prostoliniowego. Tor kołowy proszę zaprogramować na jednej płaszczyźnie głównej.

Alternatywnie można nałożyć tory kołowe o współrzędnych kartezjańskich z ruchem liniowym.

**Dalsze informacje:** ["Liniowa superpozycja toru kołowego",](#page-165-0) [Strona 166](#page-165-0)

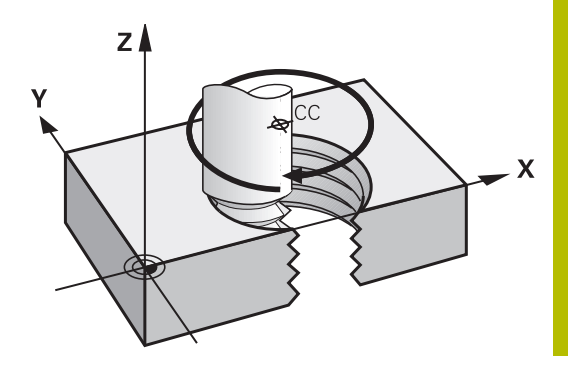

#### **Zastosowanie**

- Gwinty wewnętrzne i zewnętrzne o większych przekrojach
- Rowki smarowe  $\overline{\phantom{a}}$

#### **Obliczanie linii śrubowej**

Do programowania potrzebne są inkrementalne dane całkowitego kąta, pod którym porusza się narzędzie na linii śrubowej i ogólną wysokość linii śrubowej.

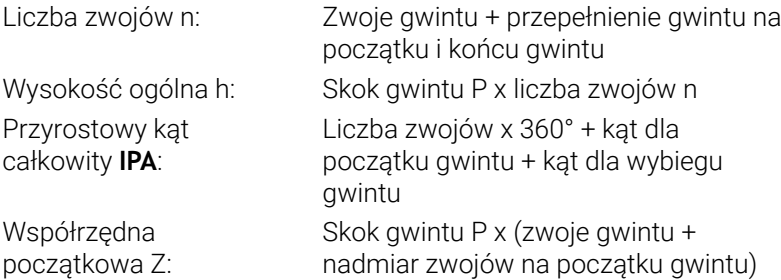

#### **Forma linii śrubowej**

Tabela pokazuje stosunek pomiędzy kierunkiem pracy, kierunkiem obrotu i korekcją promienia dla określonych form toru kształtowego.

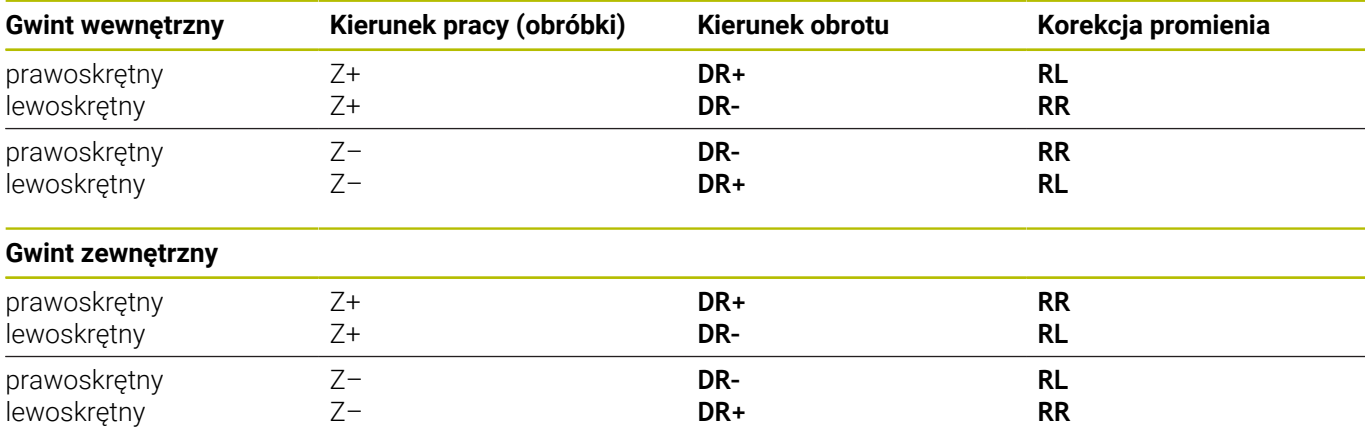

#### **Programowanie linii śrubowej**

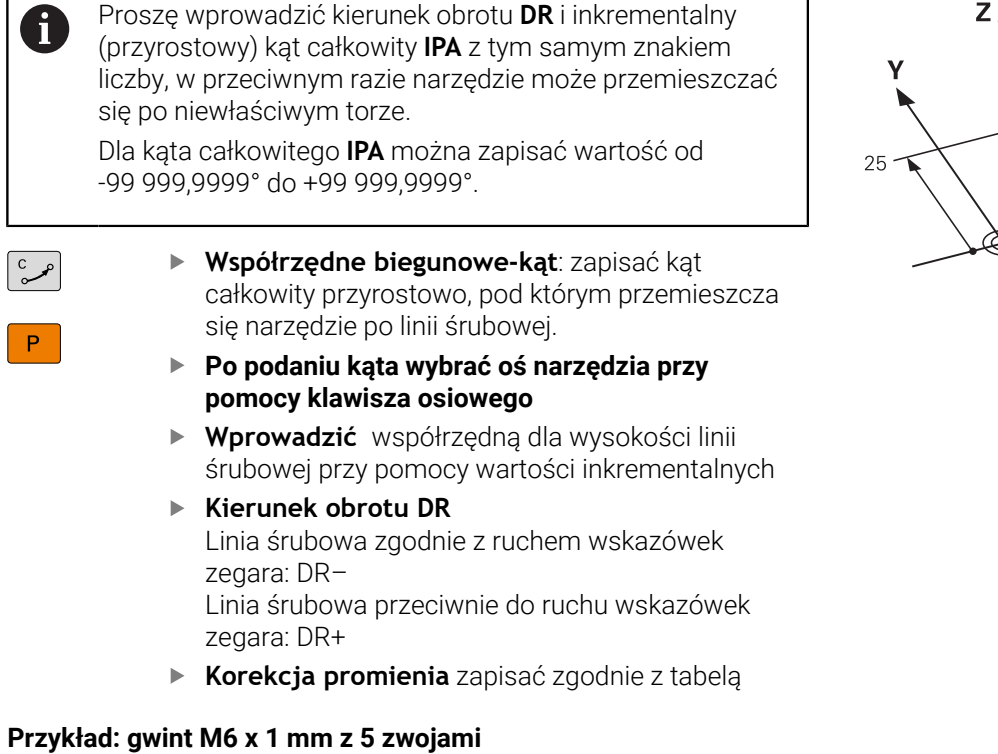

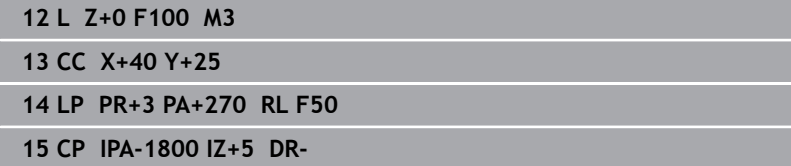

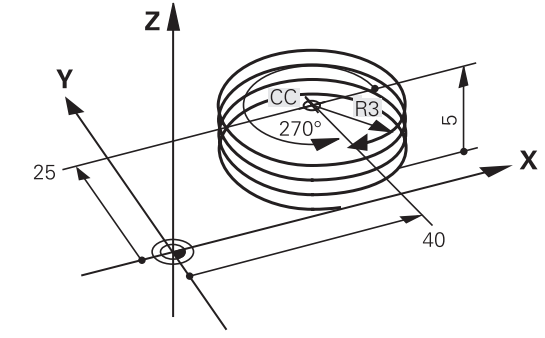

 $\overline{\mathsf{P}}$ 

## **Przykład: ruch po prostej biegunowy**

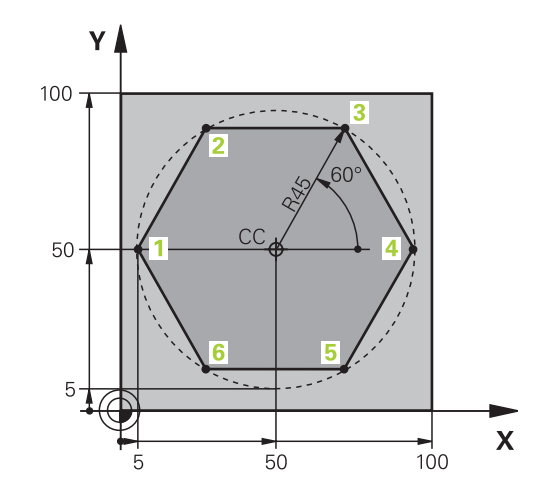

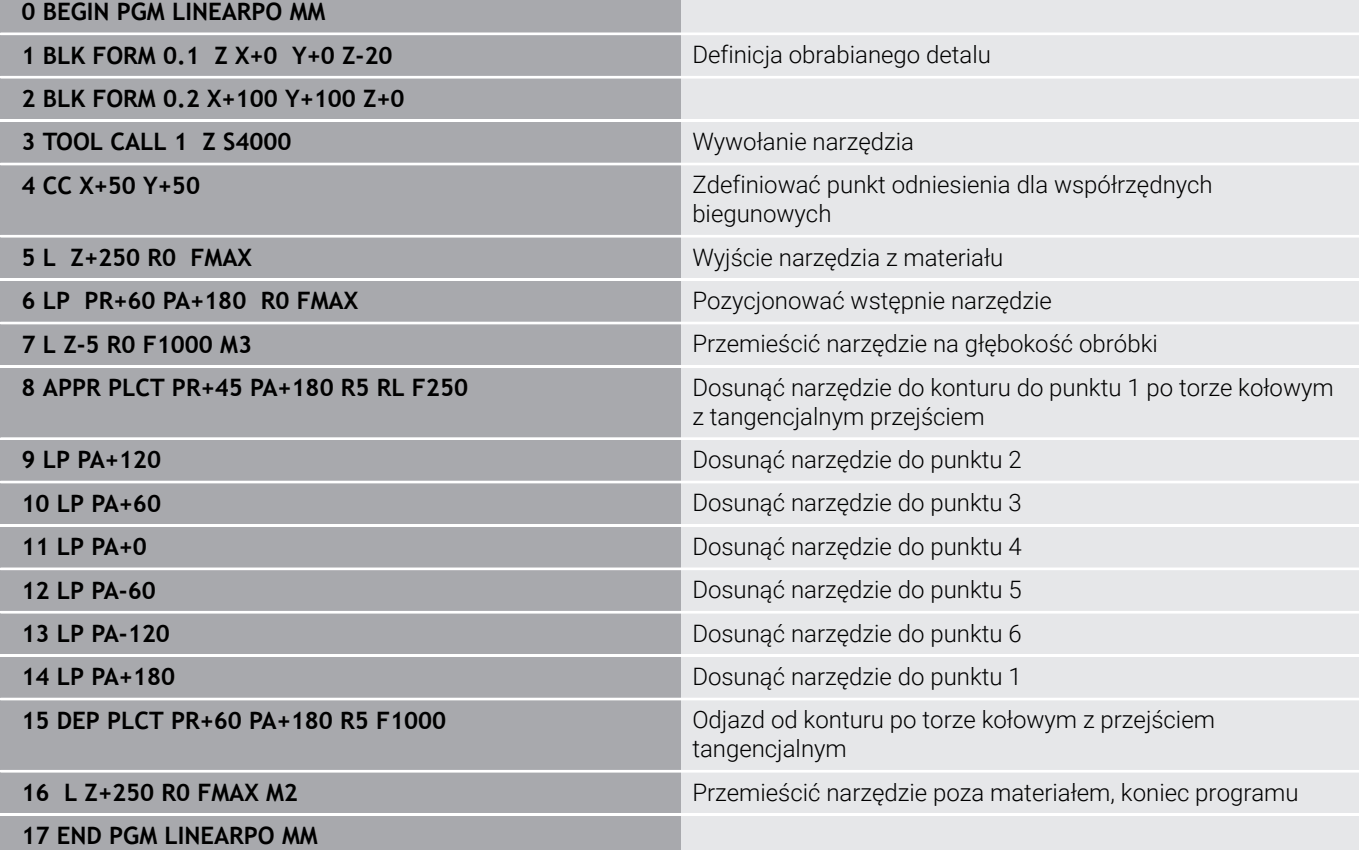

## **Przykład: Helix**

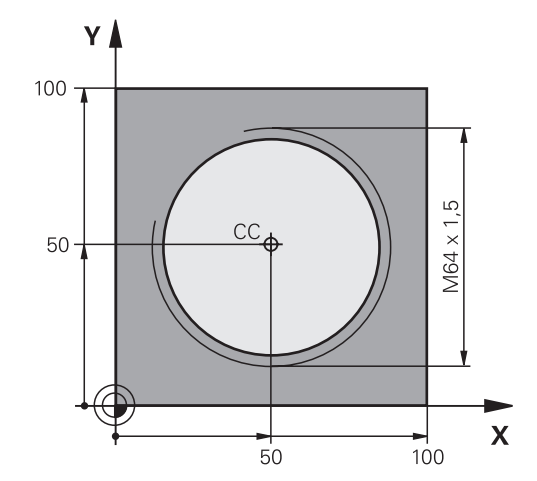

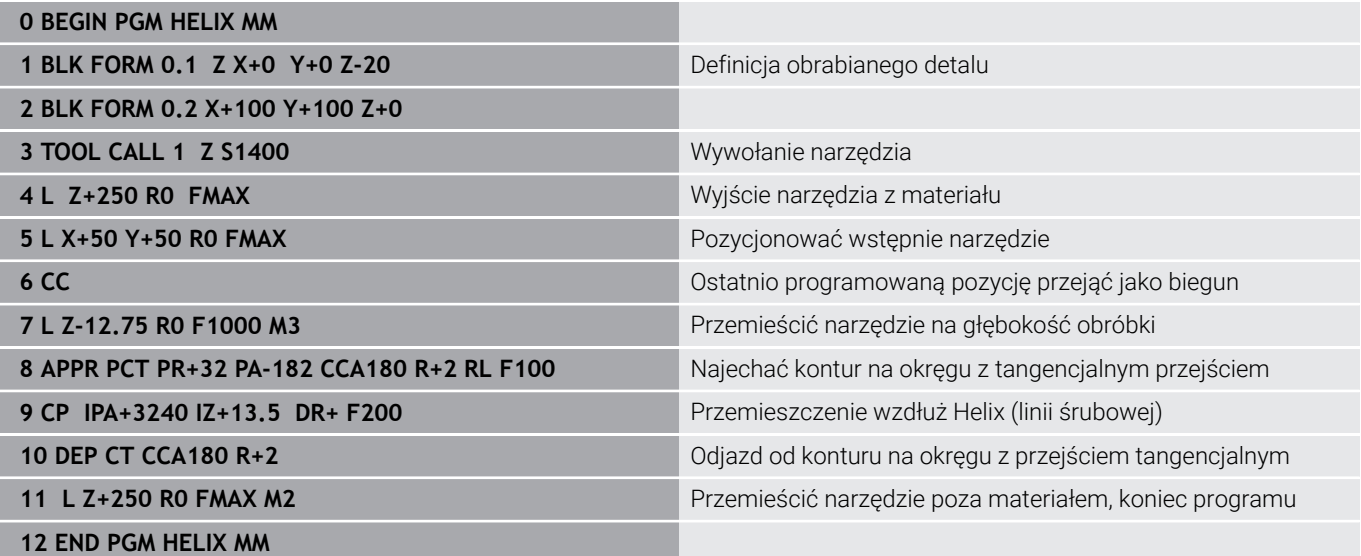

## **5.6 Ruchy na torze kształtowym – Programowanie dowolnego konturu FK (opcja #19)**

#### **Podstawy**

 $\mathbf i$ 

Rysunki obrabianych części, które nie są wymiarowane odpowiednio dla NC, zawierają często dane o współrzędnych, których operator nie może wprowadzić przy pomocy szarych klawiszy dialogowych.

Takie dane programujemy bezpośrednio przy pomocy Programowania Dowolnego Konturu FK, np.

- i. jeśli znane współrzędne leżą na elemencie konturu lub w pobliżu
- jeśli dane współrzędnych odnoszą się do innego elementu  $\blacksquare$ konturu
- jeśli dane o kierunku i dane o przebiegu konturu są znane

Sterowanie oblicza kontur na podstawie znanych danych o współrzędnych i wspomaga dialog programowania przy pomocy interaktywnej FK-grafiki. Ilustracja po prawej stronie u góry pokazuje wymiarowanie, które najprościej wprowadzić poprzez FKprogramowanie.

#### **Wskazówki dla programowania**

Proszę wprowadzić dla każdego elementu konturu wszystkie znajdujące się w dyspozycji dane. Należy programować także dane w każdym wierszu NC, które nie zmieniają się: nie zaprogramowane dane są uważane za nieznane!

Q-parametry są dopuszczalne we wszystkich FKelementach, oprócz elementów z odniesieniami względnymi (np. **RX** lub **RAN**), to znaczy elementów, do których odnoszą się inne wiersze NC.

Jeśli w programie miesza się programowanie konwencjonalne i Programowanie Dowolnego Konturu, to każdy FK-fragment musi być jednoznacznie określony.

Należy zaprogramować wszystkie kontury, zanim np. będą one kombinowane z cyklami SL. W ten sposób zapewnia się, iż kontury są poprawnie zdefiniowane i można pominąć tym samym zbędne komunikaty o błędach.

Sterowaniu potrzebny jest stały punkt wyjściowy dla wszystkich obliczeń. Proszę zaprogramować przy pomocy szarych klawiszy dialogowych pozycję, bezpośrednio przed FK-fragmentem, która zawiera obydwie współrzędne płaszczyzny obróbki. W tym bloku NC nie programować parametrów Q.

Jeśli pierwszy blok NC w segmencie FK jest blokiem **FCT** lub **FLT**, to należy przed nim zaprogramować przynajmniej dwa wiersze NC szarymi klawiszami dialogowymi. Tym samym kierunek najazdu jest jednoznacznie określony.

Segment FK nie może rozpoczynać się bezpośrednio za znacznikiem **LBL** .

Wywołanie cyklu **M89** nie można kombinować z programowaniem FK.

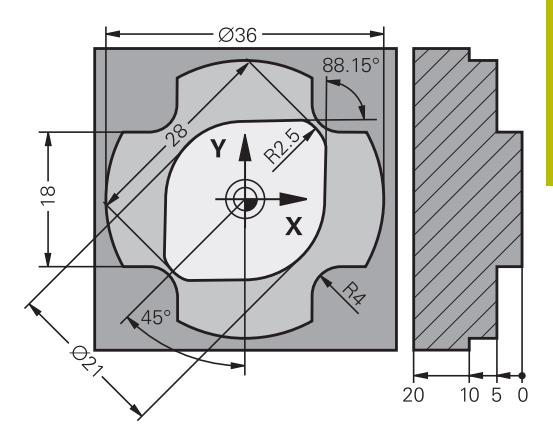

## **Określenie płaszczyzny obróbki**

Elementy konturu można programować przy pomocy Programowania Dowolnego Konturu tylko na płaszczyźnie obróbki. Sterowanie określa płaszczyznę obróbki programowania FK według

następującej hierarchii:

- 1 Opisywana wierszem **FPOL** płaszczyzna
- 2 Określona poprzez zdefiniowaną w **TOOL CALL** płaszczyznę obróbki (np. **Z** = X/Y-płaszczyzna)
- 3 Jeśli nie ma to miejsca, to standardowa płaszczyzna X/Y jest aktywna

Wyświetlanie softkeys FK zależne jest zasadniczo od osi wrzeciona w definicji obrabianego detalu. Jeśli w definicji obrabianego detalu podajemy oś wrzeciona **Z** , to sterowanie wyświetla tylko softkeys FK dla płaszczyzny X/Y.

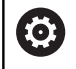

Pełny zakres funkcji sterowania jest dostępny wyłącznie przy użyciu osi narzędzia **Z**, np. definiowanie szablonów wzorcowych **PATTERN DEF**.

Możliwe jest także stosowanie osi narzędzi narzędzi **X** i **Y** jednakże z ograniczeniami i po uprzednim przygotowaniu oraz ich konfiguracji przez producenta obrabiarki.

#### **Przejście do innej płaszczyzny obróbki**

Jeśli do programowania konieczna jest inna płaszczyzna obróbki, niż ta momentalnie aktywna, to należy:

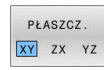

- ▶ Softkey PŁASZCZ. XY ZX YZ nacisnąć
- > Sterowanie pokazuje softkeys FK dla nowo wybranej płaszczyzny.

#### **Grafika programowania FK**

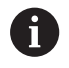

 $\mathbf{i}$ 

Aby móc korzystać z grafiki przy programowaniu FK, wybieramy układ ekranu **PROGRAM + GRAFIKA**.

**Dalsze informacje:** ["Programowanie", Strona 70](#page-69-0)

Należy zaprogramować wszystkie kontury, zanim np. będą one kombinowane z cyklami SL. W ten sposób zapewnia się, iż kontury są poprawnie zdefiniowane i można pominąć tym samym zbędne komunikaty o błędach.

Mając do dyspozycji niepełne dane o współrzędnych, często nie można jednoznacznie ustalić konturu obrabianego detalu. W tym przypadku sterowanie pokazuje różne rozwiązania przy pomocy grafiki FK i można wybrać właściwe rozwiązanie.

W grafice FK sterowanie wykorzystuje różne kolory:

- **niebieski:** jednoznacznie określony element konturu Ostatni element FK sterowanie przedstawia dopiero po ruchu odjazdu na niebiesko.
- **fioletowy:** niejednoznacznie określony element konturu
- **ochra:** tor punktu środkowego narzędzia Ē.
- $\overline{\phantom{a}}$ **czerwony:** przemieszczenia na biegu szybkim
- **zielony:** kilka możliwych rozwiązań П

Jeśli te dane prowadzą do kilku rozwiązań i element konturu został wyświetlony w kolorze zielonym, to wybierz właściwy kontur w nastepujący sposób:

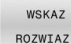

Softkey **WSKAZ ROZWIAZ.** tak często naciskać, aż element konturu zostanie prawidłowo wyświetlony. Jeśli możliwe rozwiązania nie są rozróżnialne w standardowej prezentacji, zastosować funkcję zoomu

ROZWIAZ **WYROE** 

Wyświetlony element konturu odpowiada rysunkowi: przy pomocy softkey **ROZWIAZ. WYBOR** określić

Jeśli nie chcesz określać ostatecznie przedstawionego na zielono konturu, to proszę nacisnąć softkey **START POJ. BLOK**, aby kontynuować dialog FK.

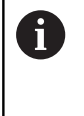

Przedstawione na zielono elementy konturu należy określić tak wcześnie jak to możliwe z **ROZWIAZ. WYBOR** , aby ograniczyć wieloznaczność dla następnych elementów konturu.

#### **Wyświetlanie numerów bloków w oknie grafiki**

Dla wyświetlania numerów bloków w oknie grafiki:

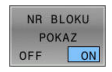

Softkey **NR BLOKU POKAZ** ustawić na **ON** .

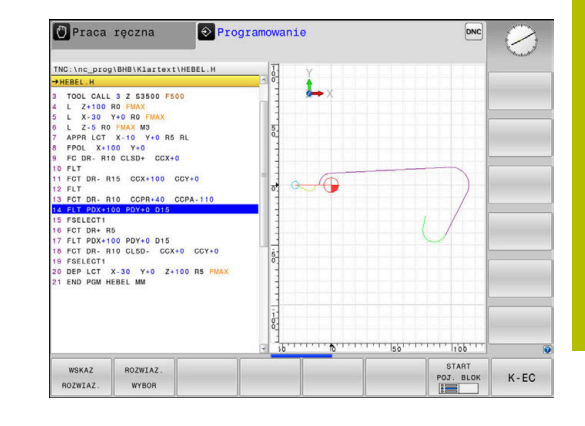

## <span id="page-179-0"></span>**Otwarcie dialogu FK**

Aby otworzyć dialog FK, należy:

- $FK$
- Klawisz **FK** nacisnąć > Sterowanie pokazuje pasek softkey z funkcjami

FK.

Jeśli otwierany jest dialog FK jednym z tych softkeys, to sterowanie pokazuje dalsze paski z softkey. Przy ich pomocy wprowadza się znane współrzędne, a także można z ich pomocą podawać dane o kierunku i dane o przebiegu konturu.

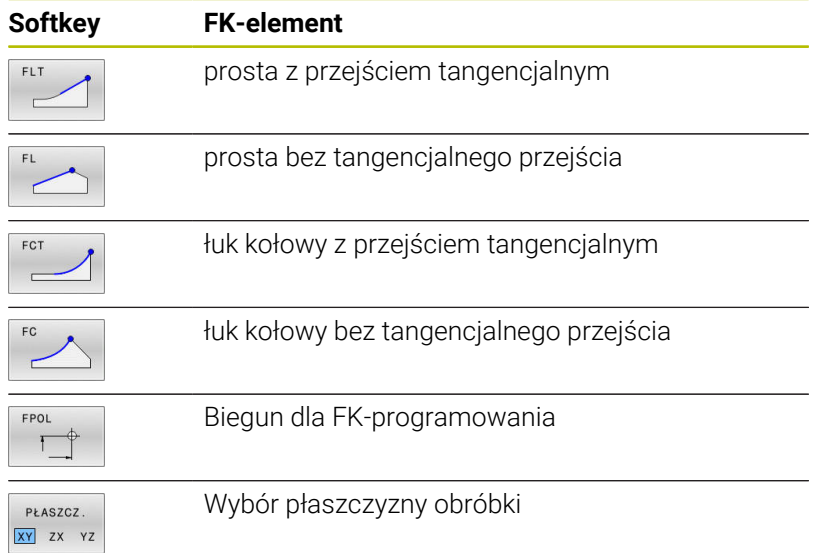

#### **Zakończenie dialogu FK**

Aby zamknąć pasek softkey programowania FK, należy:

 $K - EC$ 

Nacisnąć softkey **K-EC**

#### Alternatywnie

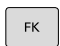

Klawisz **FK** ponownie nacisnąć

#### **Biegun dla SK-programowania**

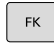

FPOI

- Wyświetlić softkeys dla Programowania Dowolnego Konturu: klawisz **FK** nacisnąć
- Otworzyć dialog dla definiowania bieguna: nacisnąć softkey **FPOL** .
- > Sterowanie ukazuje softkeys wyboru osi aktywnej płaszczyzny obróbki.
- Przy pomocy tych softkeys zapisać współrzędne bieguna

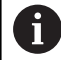

Biegun pozostaje dla FK-programowania tak długo aktywnym, aż zostanie zdefiniowany z FPOL nowy.
## **Programowanie dowolnie prostej**

#### **Prosta bez tangencjalnego przejścia**

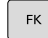

- Wyświetlić softkeys dla Programowania Dowolnego Konturu: klawisz **FK** nacisnąć
- 
- Otworzyć dialog dla dowolnej prostej: softkey **FL** nacisnąć.
- > Sterowanie ukazuje dalsze softkeys
- **Przy pomocy tych softkey wprowadzić wszystkie** znane dane do bloku NC .
- FK-grafika pokazuje programowany kontur fioletowym kolorem aż zostanie wprowadzona wystarczająca liczba danych. Kilka rozwiązań grafika pokazuje zielonym kolorem. **Dalsze informacje:** ["Grafika programowania FK",](#page-178-0) [Strona 179](#page-178-0)

#### **Prosta z przejściem tangencjalnym**

Jeśli prosta przylega tangencjalnie do innego elementu konturu, proszę otworzyć dialog przy pomocy Softkey **FLT**:

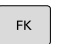

- Wyświetlić Softkey dla Programowania dowolnego konturu: nacisnąć klawisz **FK** .
- 
- Otworzyć dialog: nacisnąć Softkey **FLT** .
- Przy pomocy tych softkey wprowadzić wszystkie znane dane do bloku NC .

## **Programowanie dowolnych torów kołowych**

#### **Tor kołowy bez tangencjalnego przejścia**

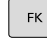

- Wyświetlić softkeys dla Programowania Dowolnego Konturu: klawisz **FK** nacisnąć
- 
- Otworzyć dialog dla dowolnego łuku kołowego: softkey **FC** nacisnąć
- > Sterowanie ukazuje softkeys dla bezpośredniego podawania danych o torze kołowym lub danych o punkcie środkowym okręgu.
- **Przy pomocy tych softkey wprowadzić wszystkie** znane dane do bloku NC .
- FK-grafika pokazuje programowany kontur fioletowym kolorem aż zostanie wprowadzona wystarczająca liczba danych. Kilka rozwiązań grafika pokazuje zielonym kolorem. **Dalsze informacje:** ["Grafika programowania FK",](#page-178-0) [Strona 179](#page-178-0)

#### **Tor kołowy z przejściem tangencjalnym**

Jeśli tor kołowy przylega stycznie do innego elementu konturu, to proszę otworzyć dialog przy pomocy Softkey **FCT**:

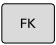

Wyświetlić Softkey dla Programowania dowolnego konturu: nacisnąć klawisz **FK** .

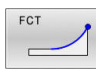

- Otworzyć dialog: nacisnąć softkey **FLT** .
- **Przy pomocy tych softkey wprowadzić wszystkie** znane dane do bloku NC .

## **Możliwości zapisu**

### **Współrzędne punktu końcowego**

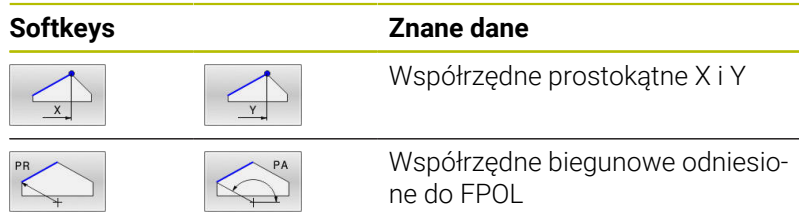

#### **Przykład**

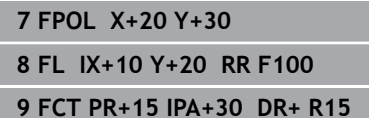

## **Kierunek i długość elementów konturu**

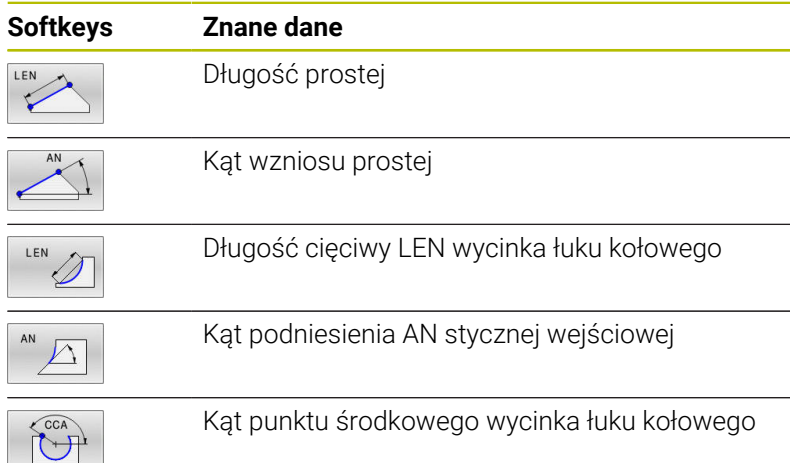

# *WSKAZÓWKA*

#### **Uwaga niebezpieczeństwo kolizji!**

Inkrementalne kąty skoku **IAN** sterowanie odnosi do kierunku ostatniego wiersza przemieszczenia. Programy NC ze starszych modeli sterowania (także iTNC 530) nie są kompatybilne. Podczas odpracowywania importowanych programów NC istnieje zagrożenie kolizji!

- Sprawdzić tor przebiegu konturu przy pomocy symulacji graficznej
- Importowane programy NC dopasować w razie konieczności

#### **Przykład**

**27 FLT X+25 LEN 12.5 AN+35 RL F200 28 FC DR+ R6 LEN 10 AN-45 29 FCT DR- R15 LEN 15**

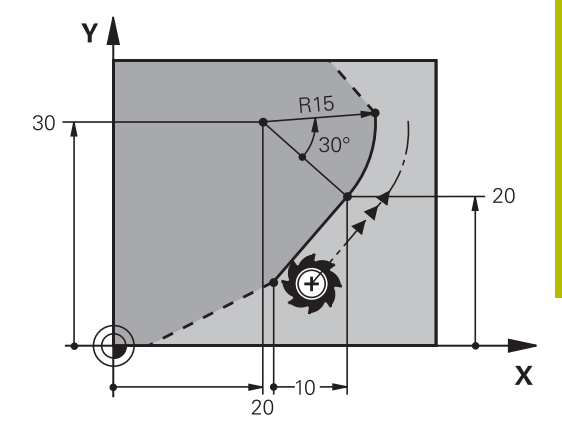

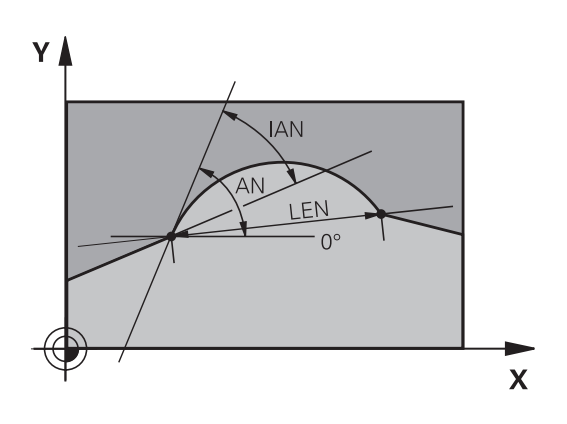

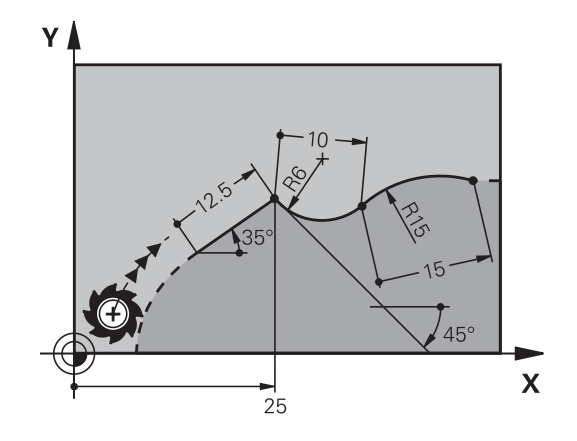

### **Punkt środkowy okręgu CC, promień i kierunek obrotu w FC-/FCTwierszu**

Dla dowolnie programowanych torów kołowych sterowanie oblicza z wprowadzonych danych punkt środkowy okręgu. W ten sposób można przy pomocy FK-programowania zaprogramować koło pełne w jednym bloku NC .

Jeśli chcemy definiować punkt środkowy koła przy pomocy współrzędnych biegunowych, to należy definiować biegun zamiast z **CC** za pomocą funkcji FPOL FPOL działa do następnego bloku NC z **FPOL** oraz zostaje określony we współrzędnych prostokątnych.

Zaprogramowany lub automatycznie obliczony punkt środkowy okręgu lub biegun działa tylko w powiązanych ze sobą konwencjonalnych wycinkach lub wycinkach FK. Jeśli wycinek FK dzieli dwa konwencjonalnie programowane fragmenty programu, to tracone są przy tym informacje o punkcie środkowym okręgu lub biegunie. Obydwa konwencjonalnie programowane fragmenty muszą zawierać własne w razie konieczności także identyczne wiersze CC. Na odwrót także konwencjonalny wycinek pomiędzy dwoma wycinkami FK prowadzi do utraty tych informacji.

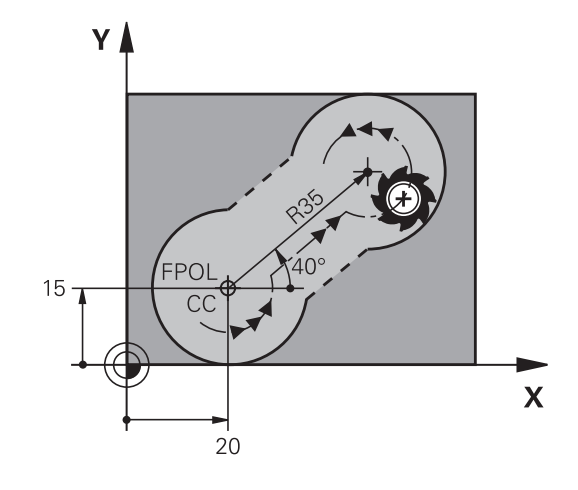

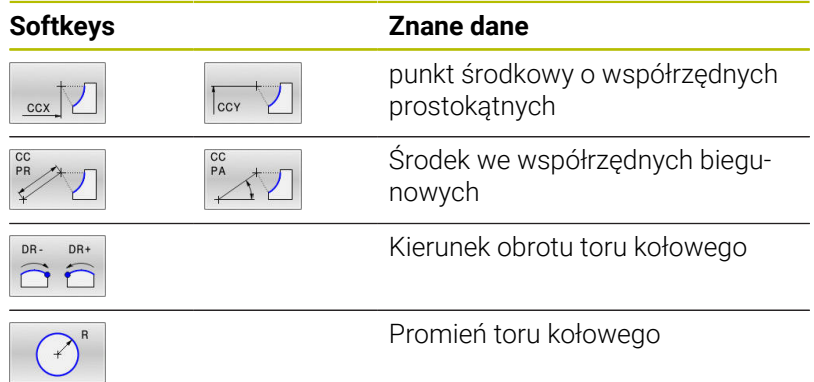

#### **Przykład**

i

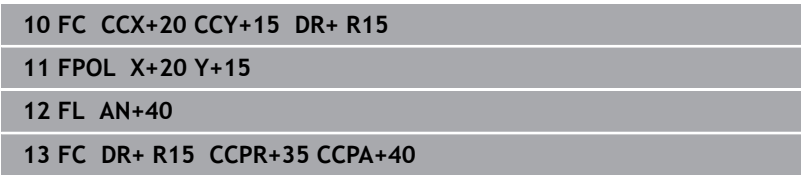

#### **Zamknięte kontury**

Przy pomocy softkey **CLSD** oznaczamy początek i koniec zamkniętego konturu. W ten sposób redukuje się dla ostatniego elementu konturu liczbę możliwych rozwiązań.

**CLSD** jest podawane dodatkowo do innych danych konturu w pierwszym i w ostaniem bloku NC fragmentu FK.

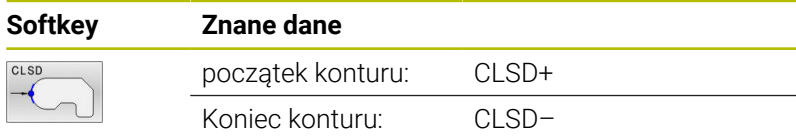

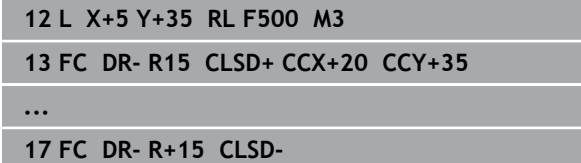

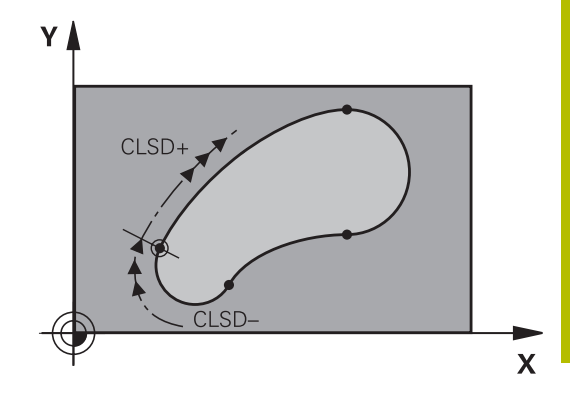

## **Punkty pomocnicze**

Zarówno dla wolnych prostych jak i dla wolnych torów kołowych można wprowadzić współrzędne dla punktów pomocniczych na lub obok konturu.

### **Punkty pomocnicze na konturze**

Punkty pomocnicze znajdują się bezpośrednio na prostej lub na przedłużeniu prostej albo bezpośrednio na torze kołowym.

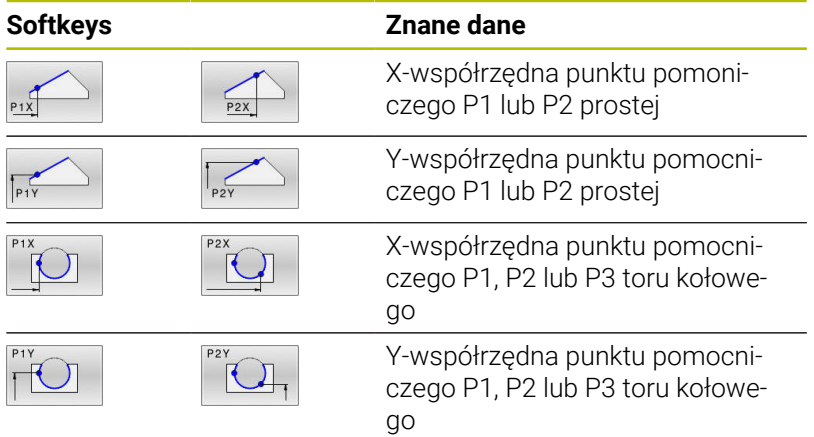

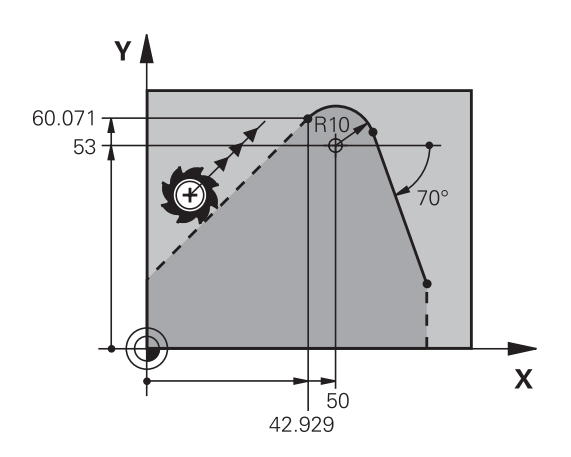

#### **Punkty pomocnicze obok konturu**

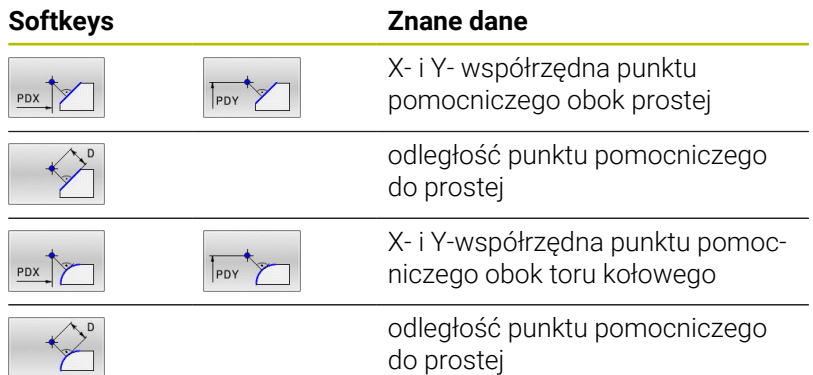

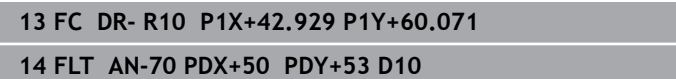

## **Dane względne**

 $\mathbf i$ 

Dane względne to dane, które odnoszą się do innego elementu konturu. Softkeys i słowa programu dla **R**elatywnych (względnych) danych rozpoczynają się z litery **R**. Ilustracja po prawej stronie ukazuje dane wymiarowe, które należy programować jako dane względne.

Współrzędne z odniesieniem względnym proszę wprowadzać zawsze przyrostowo. Dodatkowo należy podać numer bloku NC elementu konturu, do którego się odnosimy.

Element konturu, którego numer bloku jest podawany, nie może znajdować się dalej niż 64 wierszy pozycjonowania od bloku NC, w którym programowane jest odniesienie.

Jeśli zostaje usunięty blok NC , do którego się odnoszono, to sterowanie wydaje komunikat o błędach. Należy dokonać zmian w programie NC, zanim ten blok NC zostanie skasowany.

#### **Odniesienie względne do bloku NC N: współrzędne punktu końcowego**

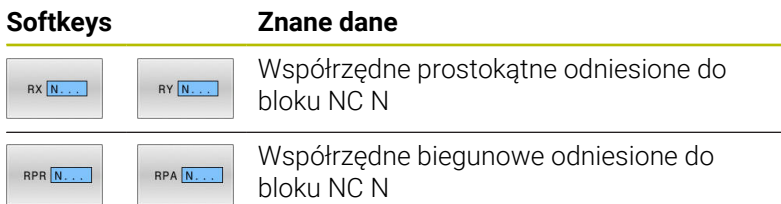

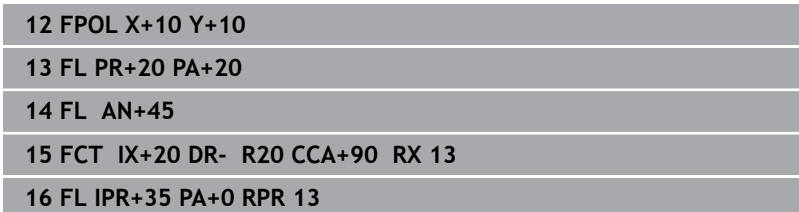

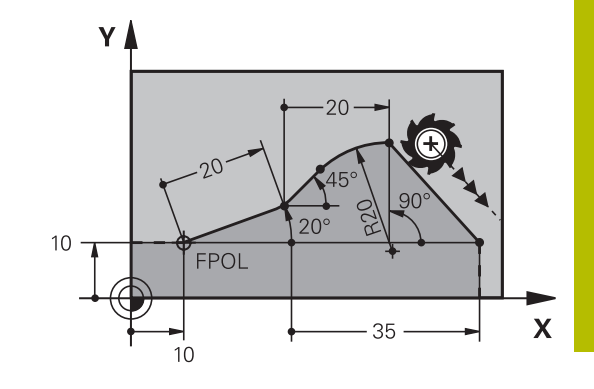

#### **Dana względna odnośnie bloku NC N: kierunek i odległość elementu konturu**

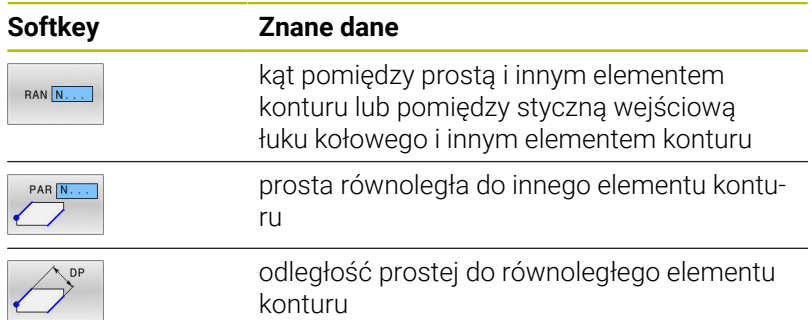

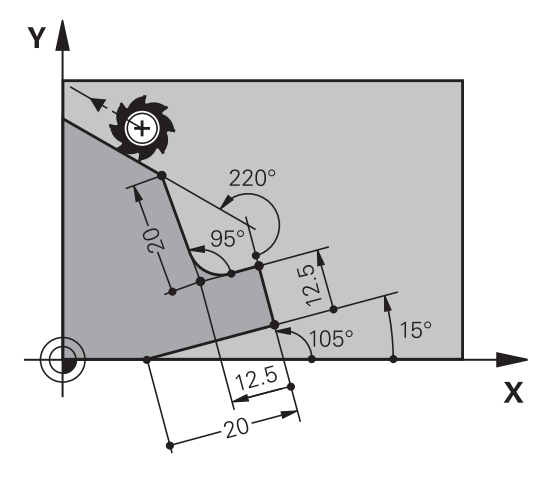

## **Przykład**

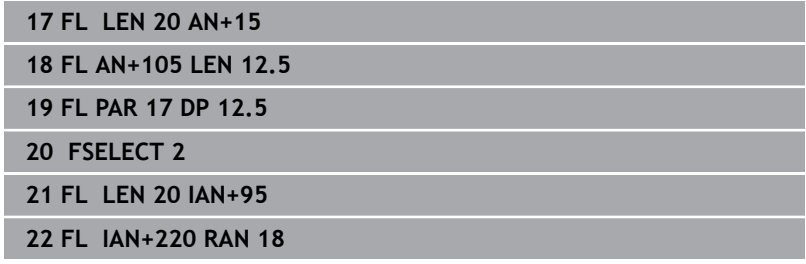

#### **Dana względna odnośnie bloku NC N: punktu środkowy okręgu CC**

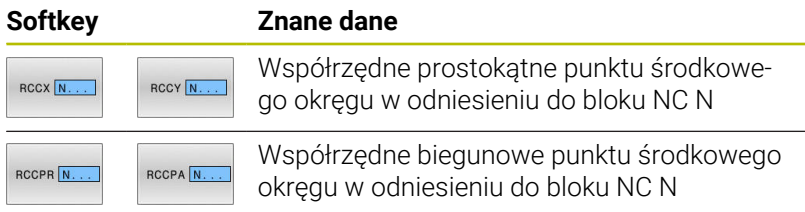

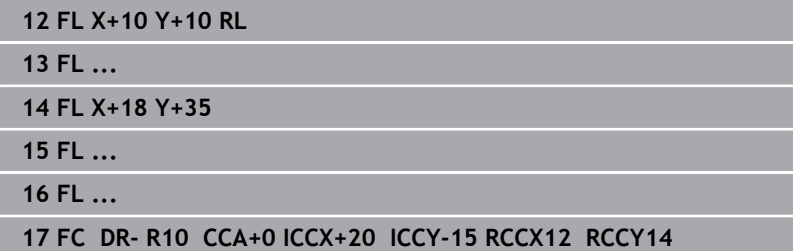

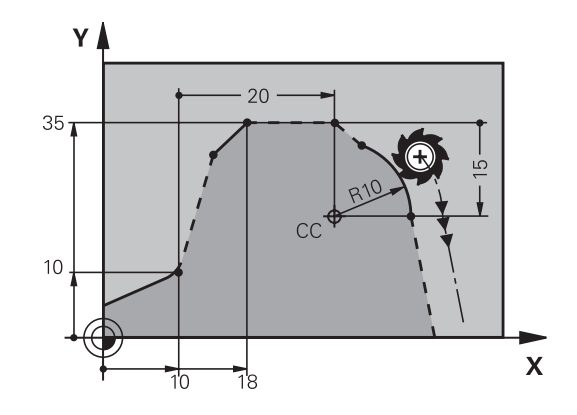

# **Przykład: SK-programowanie 1**

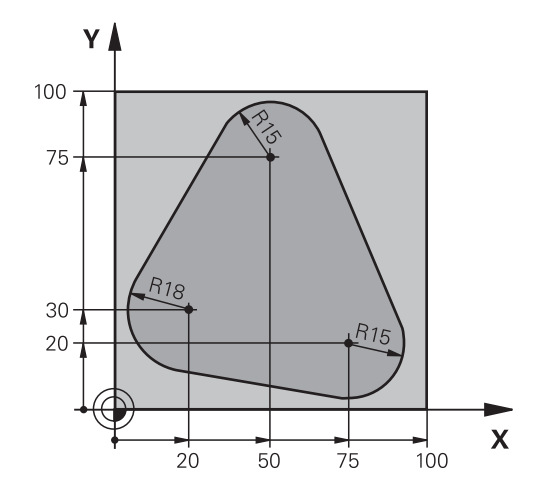

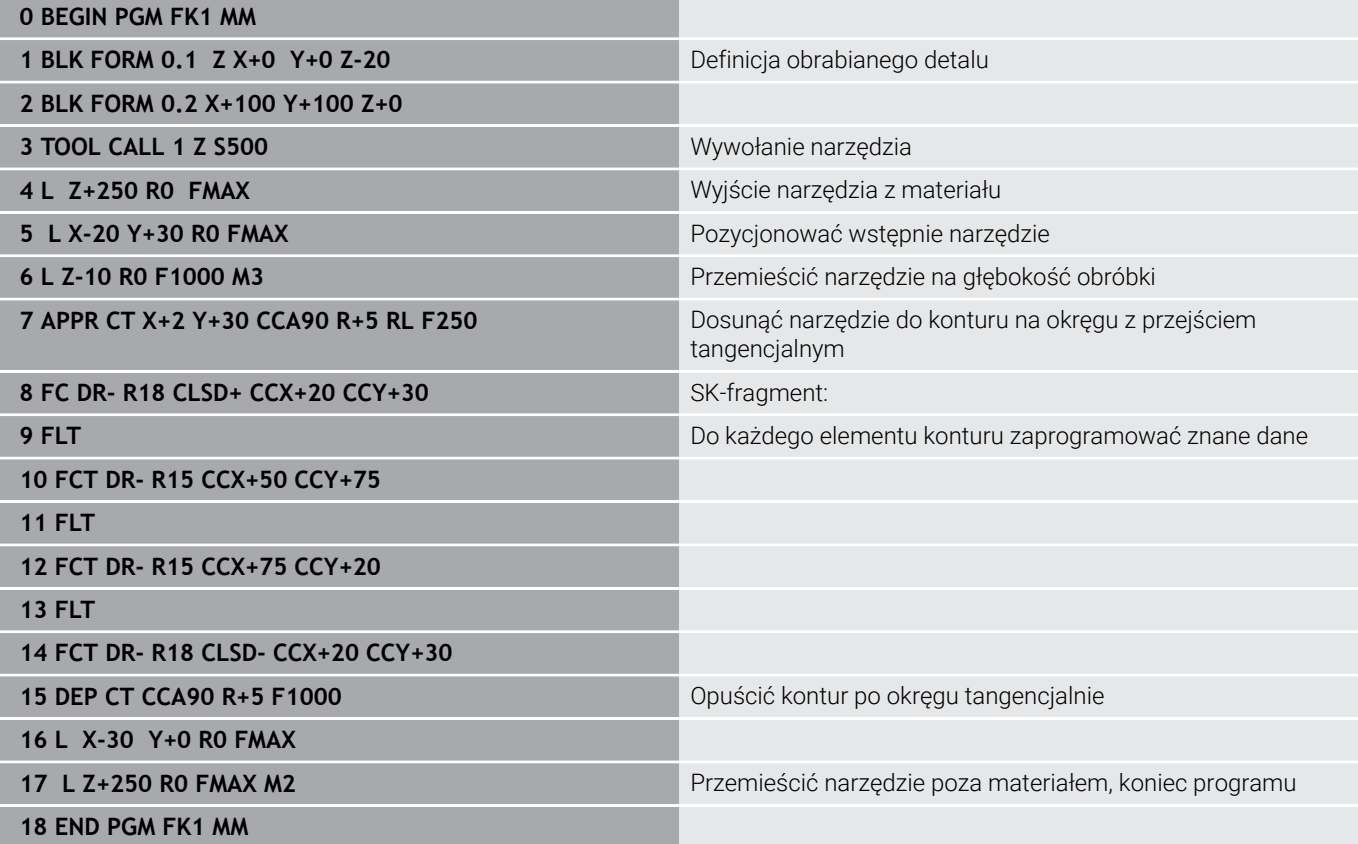

# **Przykład: SK-programowanie 2**

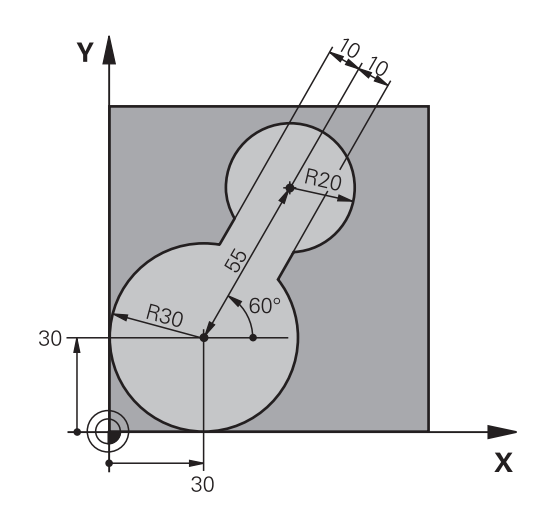

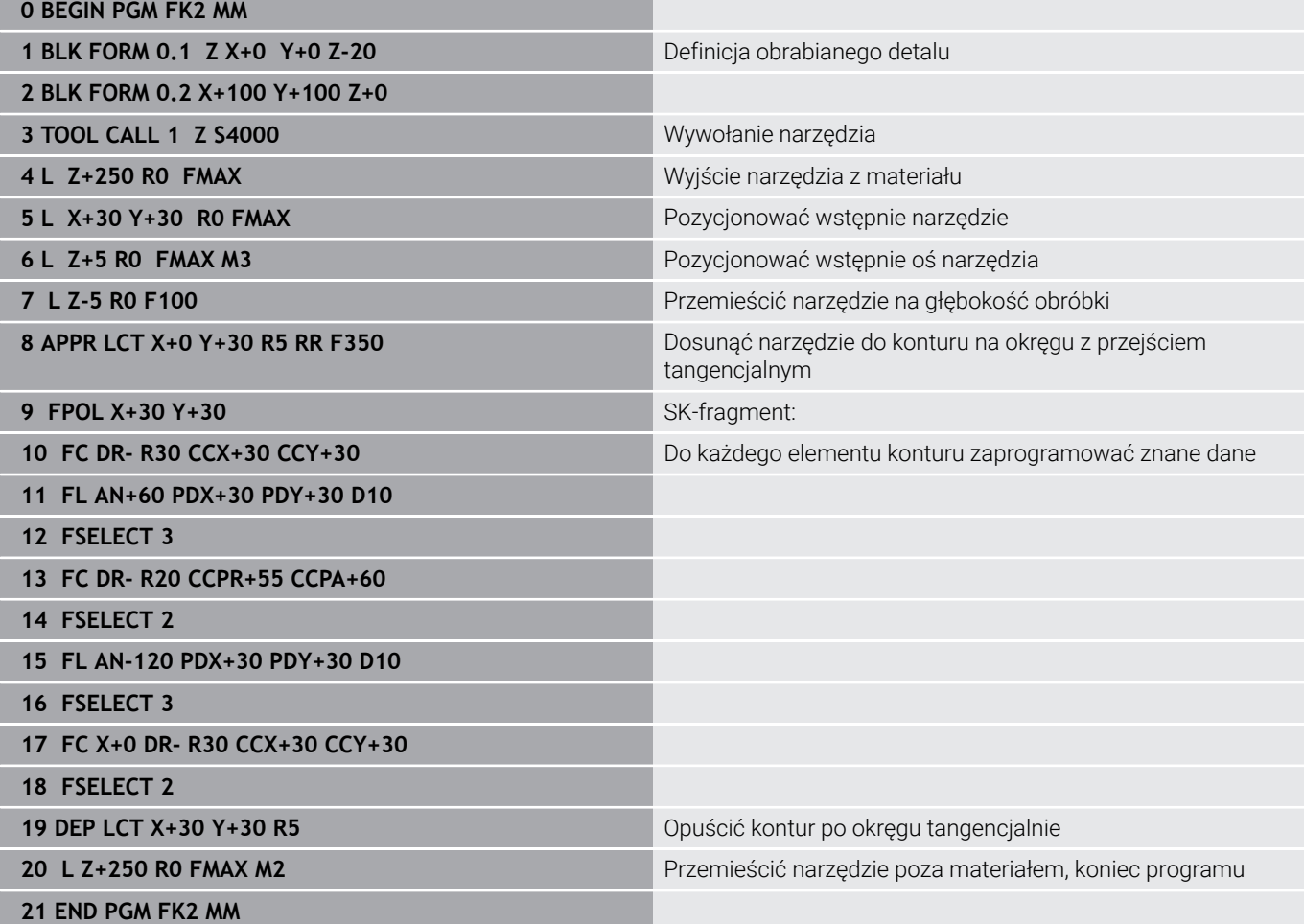

# **Przykład: SK-programowanie 3**

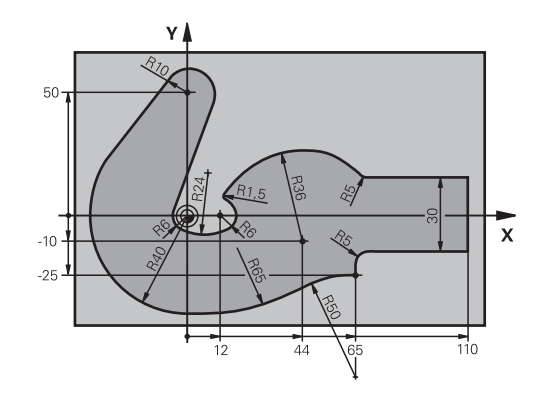

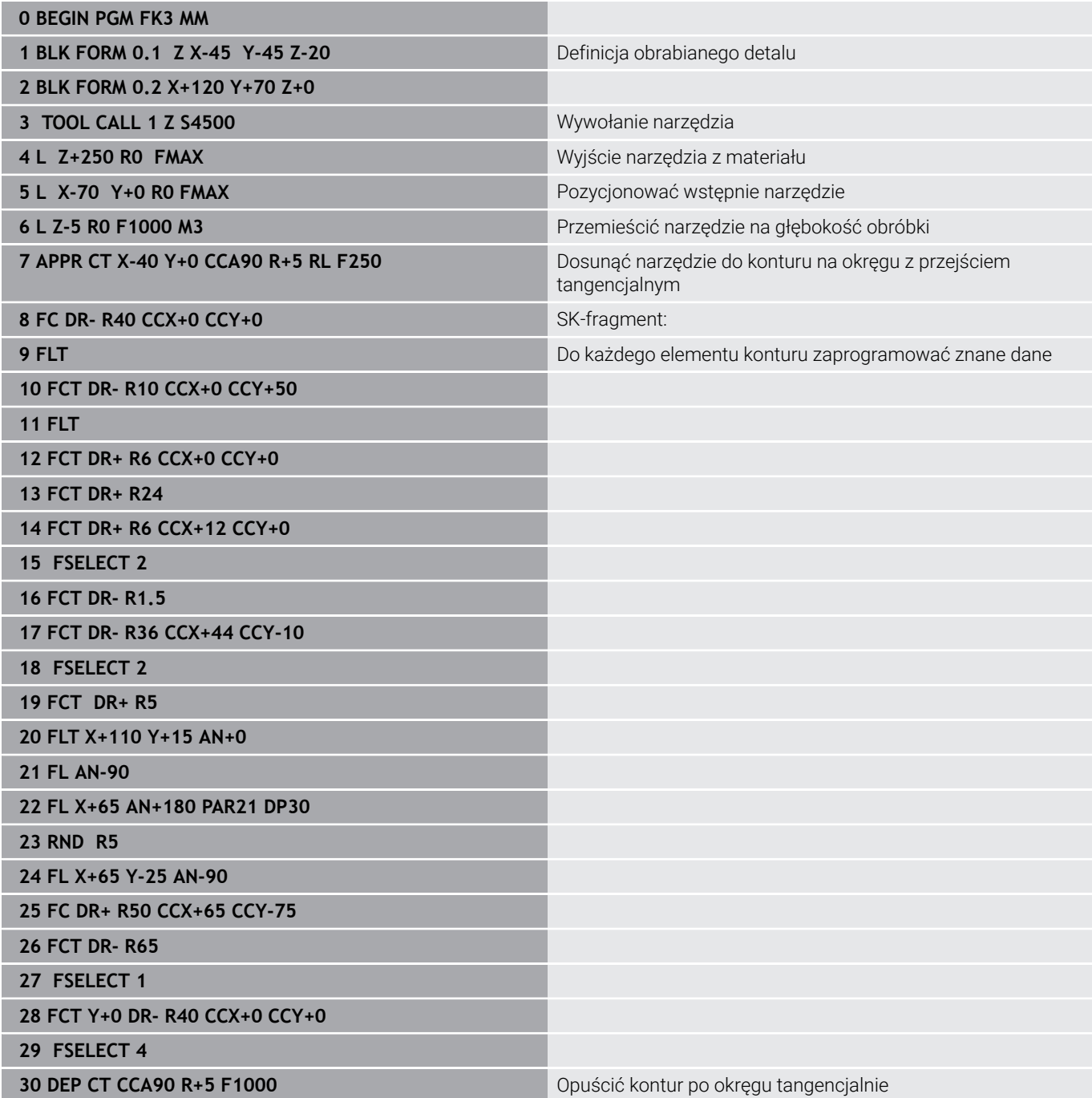

**31 L X-70 R0 FMAX**

**33 END PGM FK3 MM**

**32 L Z+250 R0 FMAX M2** Przemieścić narzędzie poza materiałem, koniec programu

**Pomoce przy programowaniu**

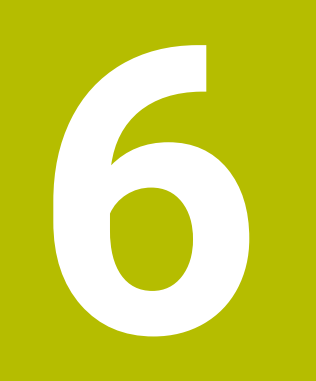

# **6.1 Funkcja GOTO**

## **Zastosowanie klawisza GOTO**

## **Skoki w programie klawiszem GOTO**

Przy pomocy klawisza **GOTO** można, niezależnie od aktywnego trybu pracy, przeskoczyć w programie do określonego miejsca.

Proszę postąpić następująco:

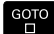

Klawisz **GOTO** nacisnąć

- > Sterowanie ukazuje okno wyskakujące.
- ▶ Podać numer
- N LINII
- **Przy pomocy softkey wybrać instrukcję skoku, np.** o wprowadzoną liczbę przeskoczyć w dół

Sterowanie daje następujące możliwości:

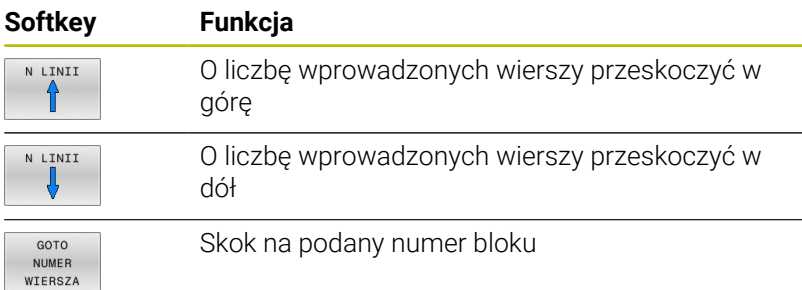

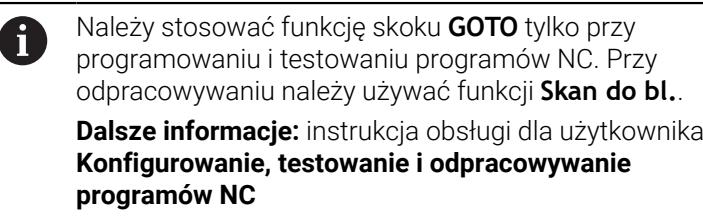

## **Szybki wybór klawiszem GOTO**

Klawiszem **GOTO** można otworzyć okno Smart-Select, w którym w prostym sposób można wybierać funkcje specjalne lub cykle.

Przy wyborze funkcji specjalnych należy:

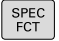

GOTO<br>П

Klawisz **SPEC FCT** nacisnąć

Klawisz **GOTO** nacisnąć

- Sterowanie pokazuje okno wyskakujące z podglądem struktury funkcji specjalnych
- Wybrać pożądaną funkcję

**Dalsze informacje:** instrukcja obsługi dla użytkownika **Programowanie cykli obróbki**

## **Otworzyć okno wyboru klawiszem GOTO**

Jeśli sterowanie udostępnia menu z opcjami wyboru, to klawiszem **GOTO** można to okno otworzyć. Tym samym widoczne są możliwe do wykonania wpisy.

## **6.2 Klawiatura ekranowa**

Jeśli korzystamy z wersji kompaktowej (bez alfaklawiatury) sterowania, to można zapisywać litery i znaki specjalne przy pomocy klawiatury na ekranie lub podłączonej poprzez port USB klawiatury alfanumerycznej.

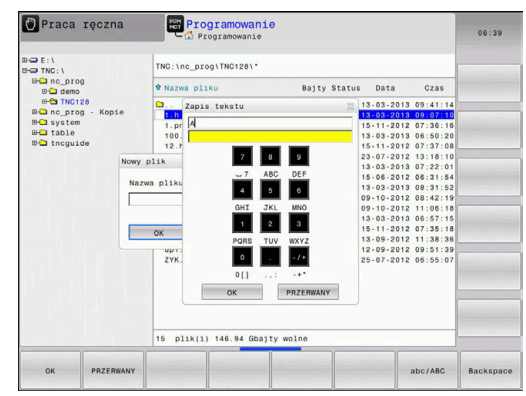

## **Zapis tekstu na klawiaturze ekranowej**

GOTO<br>ロ

8

OK

Dla rozpoczęcia pracy na klawiaturze ekranowej, należy:

- Nacisnąć klawisz **GOTO** , jeśli chcemy zapisać literę np. dla nazwy programu lub nazwy katalogu, na klawiaturze ekranowej
	- > Sterowanie otwiera okno, w którym jest przedstawione pole wprowadzania cyfr sterowania wraz z odpowiednimi literami.
- Kilkakrotnie należy kliknąć na klawisz cyfrowy, aż kursor znajdzie się na pożądanej literze
- ▶ Odczekać, aż wybrany znak zostanie przejęty przez sterowanie, zanim zostanie zapisywany następny znak
- Z softkey **OK** przejmujemy tekst do otwartego okna dialogowego

Przy pomocy softkey **abc/ABC** wybieramy pisownię małą lub dużą literą. Jeśli producent obrabiarek zdefiniował dodatkowe znaki specjalne, to można te znaki wywołać i wstawić używając softkey **SPECJALNE ZNAKI** . Aby usunąć pojedyncze znaki wykorzystujemy softkey **BACKSPACE**.

# **6.3 Prezentacja programów NC**

## **Wyodrębnienie składni**

Sterowanie przedstawia elementy syntaktyczne, w zależności od ich znaczenia, przy pomocy różnych kolorów. Poprzez to wyróżnienie kolorami programy NC są lepiej czytelne i przejrzyście przedstawione.

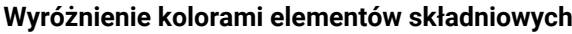

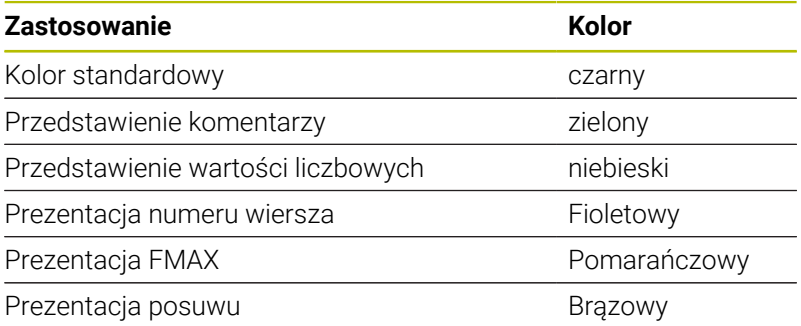

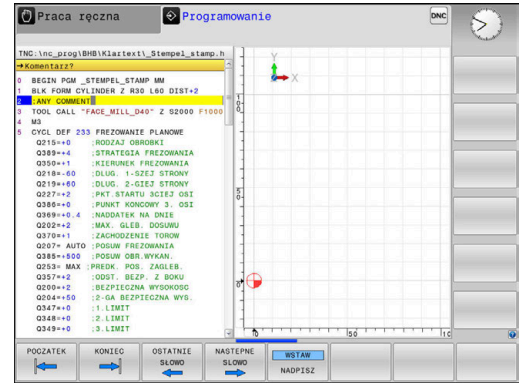

## **Pasek przewijania**

Przy pomocy suwaka przewijania (pasek przewijania ekranu) po prawej stronie okna programu można przesuwać zawartość ekranu przy pomocy myszy. Przy tym poprzez wielkość i pozycję suwaka przewijania można wywnioskować długość programu i pozycję kursora.

# **6.4 Wstawianie komentarzy**

## **Zastosowanie**

 $\mathbf{i}$ 

Można wstawiać do programu NC komentarze, aby objaśnić poszczególne kroki programowe lub zapisać wskazówki.

> Sterowanie pokazuje dłuższe komentarze w zależności od parametru maszynowego **lineBreak** (nr 105404) w różny sposób. Albo wiersze komentarza są łamane albo znak **>>** symbolizuje dalszą treść.

Ostatni znak w wierszu komentarza nie może być znakiem tyldy (**~**).

Dostępne są następujące możliwości wprowadzenia komentarza.

## **Komentarz w czasie wprowadzania programu**

- ▶ Podawanie danych do wiersza NC
- **;** (średnik) na alfaklawiaturze nacisnąć  $\blacktriangleright$
- Sterowanie pokazuje pytanie **Komentarz?**
- Wpisać komentarz
- Zakończyć blok NC przy pomocy klawisza **END** .

## **Wstawić później komentarz**

- Wybrać wiersz NC, do którego ma być dołączony komentarz
- Przy pomocy klawisza ze strzałką w prawo wybrać ostatnie słowo w wierszu NC:
- **;** (średnik) na alfaklawiaturze nacisnąć
- Sterowanie pokazuje pytanie **Komentarz?**
- Wpisać komentarz
- $\blacktriangleright$ Zakończyć blok NC przy pomocy klawisza **END** .

#### **Komentarz we własnym wierszu NC**

- Wybrać wiersz NC, za którym ma być wprowadzony komentarz
- Dialog programowania otworzyć przy pomocy klawisza **;** (średnik) na klawiaturze alfa
- Wprowadzić komentarz i zakończyć wiersz NC przy pomocy klawisza **END** .

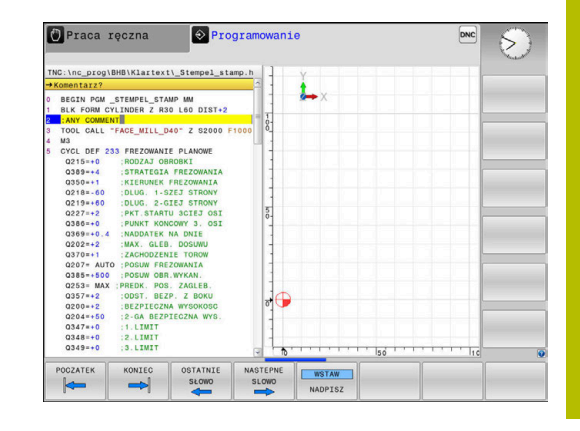

## **Komentowanie wiersza NC w późniejszym czasie**

Jeżeli chcemy zmienić istniejący wiersz NC do komentarza, to proszę to wykonać w następujący sposób:

Wybrać wiersz NC, do którego ma być dołączony komentarz

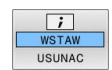

- Softkey **WSTAW KOMENTARZ** nacisnąć Alternatywnie
- Klawisz **<** nacisnąć na alfaklawiaturze
- Sterowanie generuje **;** (średnik) na początku wiersza.
- Klawisz **END** nacisnąć

## **Zmiana komentarza do określonego wiersza NC**

Aby zmienić skomentowany wiersz NC na aktywny wiersz NC, należy:

 $\mathbf{R}$ Wybrać wiersz komentarza, który chcemy zmienić

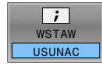

- Softkey **USUŃ KOMENTARZ** nacisnąć Alternatywnie
- Klawisz **>** nacisnąć na alfaklawiaturze
- Sterowanie usuwa **;** (średnik) na początku wiersza.
- Klawisz **END** nacisnąć

## **Funkcje przy edycji komentarza**

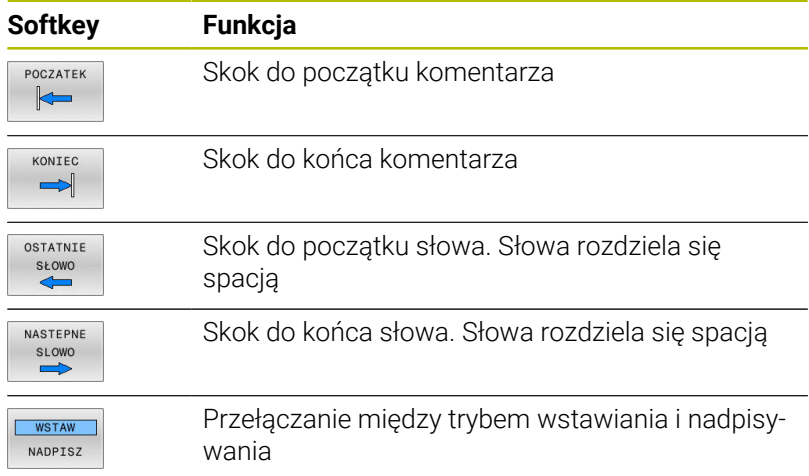

# **6.5 Dowolna edycja programu NC**

Zapisywanie określonych elementów syntaktyki nie zawsze jest możliwe bezpośrednio przy pomocy dostępnych klawiszy i softkey w edytorze NC, np. wierszy LN.

Aby unikać używania zewnętrznego edytora tekstu, sterowanie oferuje następujące możliwości:

- Dowolny zapis syntaktyki w wewnętrznym edytorze tekstów sterowania
- Dowolny zapis syntaktyki w edytorze NC za pomocą klawisza **?** Ī.

#### **Dowolny zapis syntaktyki w wewnętrznym edytorze tekstów sterowania**

Aby uzupełnić dostępny program NC dodatkową syntaktyką, należy:

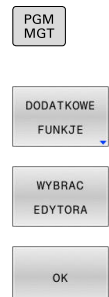

i

ň

Klawisz **PGM MGT** nacisnąć

- > Sterowanie otwiera menedżera plików.
- **Softkey DODATKOWE FUNKJE** nacisnąć
- Softkey **WYBRAC EDYTORA** nacisnąć > Sterowanie otwiera okno wyboru.
- Opcję **EDYTOR TEKSTU** wybrać
- Wybór z **OK** potwierdzić
- Uzupełnić wymaganą syntaktykę

Sterowanie nie przeprowadza w edytorze tekstu sprawdzania syntaktyki. Sprawdzić następnie wpisy w edytorze NC.

#### **Dowolny zapis syntaktyki w edytorze NC za pomocą klawisza ?**

Dla tej funkcji konieczna jest podłączona w porcie USB klawiatura alfanumeryczna.

Aby uzupełnić dostępny otwarty program NC dodatkową syntaktyką, należy:

- $\hat{C}$
- **?** wpisać

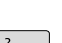

- 
- 
- > Sterowanie otwiera nowy wiersz NC.

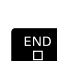

- Uzupełnić wymaganą syntaktykę
- Zapis potwierdzić z **END** .

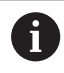

Sterowanie po potwierdzeniu przeprowadza w edytorze tekstu sprawdzanie syntaktyki. Błędy prowadzą do **ERROR**wierszy.

# **6.6 Pomijanie wierszy NC**

## **/-znak wstawić**

Wiersze NC można skryć opcjonalnie.

Aby skryć wiersze NC w trybie pracy **Programowanie** , należy:

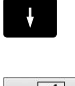

Wybrać pożądany wiersz NC

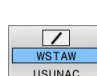

Softkey **WSTAW** nacisnąć

> Sterowanie wstawia /-znak.

## **/-znak usunąć**

Aby ponownie wyświetlić wiersze NC w trybie pracy **Programowanie** , należy:

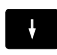

Wybrać skryty blok NC

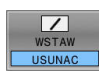

- Nacisnąć softkey **USUNAC**
- > Sterowanie usuwa /-znak.

# **6.7 Segmentowanie programów NC**

## **Definicja, możliwości zastosowania**

Sterowanie daje możliwość komentowania programów NC z blokami segmentacji. Bloki segmentacji to krótkie teksty (max. 252 znaków), które należy rozumieć jako komentarze lub teksty tytułowe dla następujących po nich wierszy programu.

Długie i kompleksowe programy NC można poprzez odpowiednie bloki segmentowania kształtować bardziej poglądowo i zrozumiale.

A to ułatwia szczególnie późniejsze zmiany w programie NC. Bloki segmentowania można wstawiać w dowolnym miejscu do programu NC .

Można je dodatkowo przedstawić we własnym oknie jak również dokonać ich opracowania lub uzupełnienia. Proszę wykorzystać w tym celu odpowiedni układ ekranu.

Włączone punkty segmentowania zostają zarządzane przez sterowanie w oddzielnym pliku (końcówka .SEC.DEP). W ten sposób zwiększa się szybkość nawigacji w oknie segmentacji.

W następujących trybach pracy można wybierać układ ekranu **PROGRAM CZLONY** :

- **Wykonanie progr.,pojedyńczy blok**
- **Wykonanie programu, automatycz.**
- **Programowanie**

 $\triangleright$ 

## **Ukazać okno segmentowania/aktywne okno zmienić**

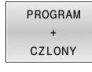

- Wyświetlić okno struktury: dla układu ekranu softkey **PROGRAM CZLONY** nacisnąć
	- Zmienić aktywne okno: softkey **OKNO ZMIEN** nacisnąć

## **Wstawić wiersz segmentowania w oknie programu**

Wybrać pożądany blok NC , za którym ma być wstawiony blok segmentacji

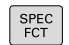

Klawisz **SPEC FCT** nacisnąć

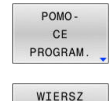

SEKCJI WPROWAD: Softkey **POMOPROGRAM.** nacisnąć

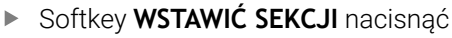

- Zapisać tekst segmentowania
- W razie konieczności zmienić głębokość  $\mathbf{p}$ segmentowania (wstawienie) poprzez softkey

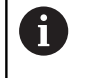

Punkty segmentacji mogą zostać wstawione wyłącznie podczas edytowania.

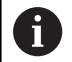

Można wstawiać także wiersze segmentacji przy pomocy kombinacji klawiszy **Shift + 8** .

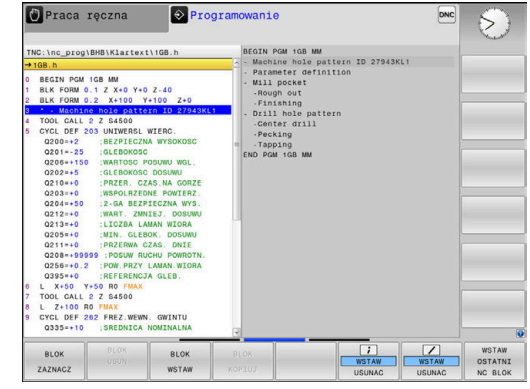

## **Wybierać wiersze w oknie segmentowania**

Jeżeli wykonuje się skoki w oknie segmentowania od wiersza do wiersza, sterowanie prowadzi wyświetlanie tych wierszy w oknie programu. W ten sposób można z pomocą kilku kroków przeskakiwać duże części programu

## **6.8 Kalkulator**

## **Obsługa**

Sterowanie dysponuje kalkulatorem z najważniejszymi funkcjami matematycznymi.

- Przy pomocy klawisza **CALC** wyświetlić kalkulator
- Wybór funkcji arytmetycznych: poleceniem krótkim przy pomocy softkey lub podaniem na klawiaturze alfanumerycznej
- Przy pomocy klawisza **CALC** zamknąć kalkulator

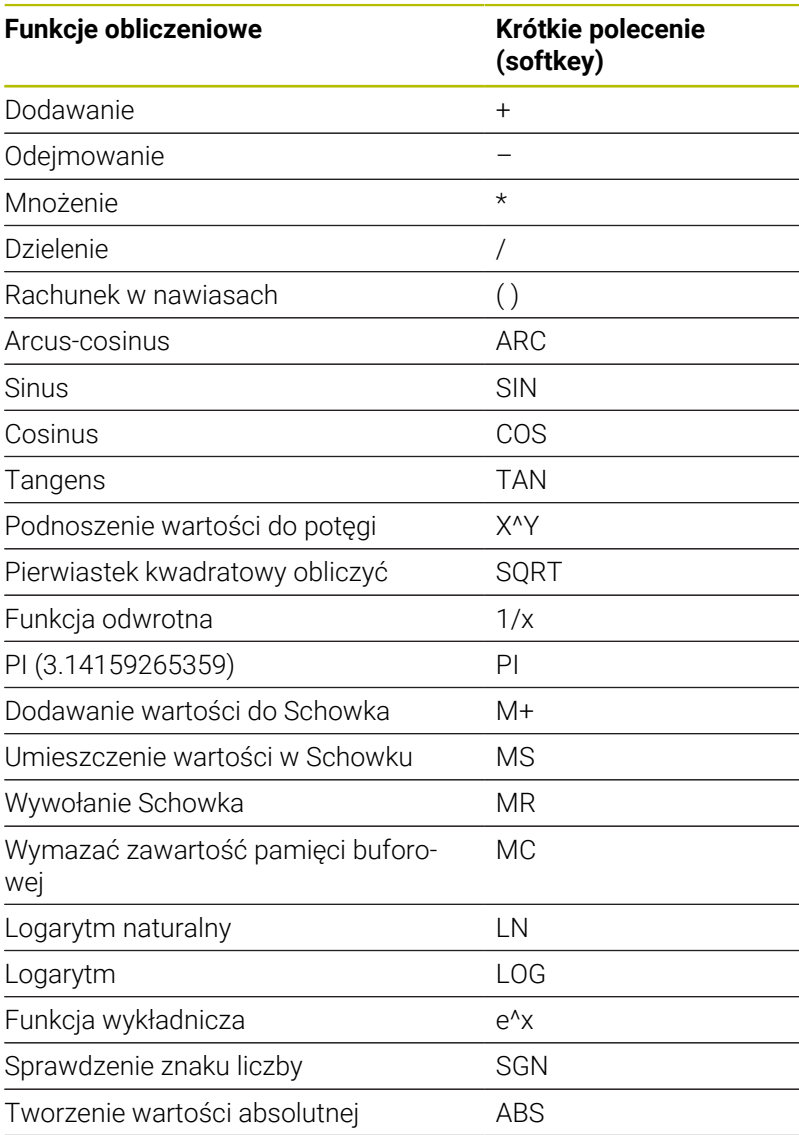

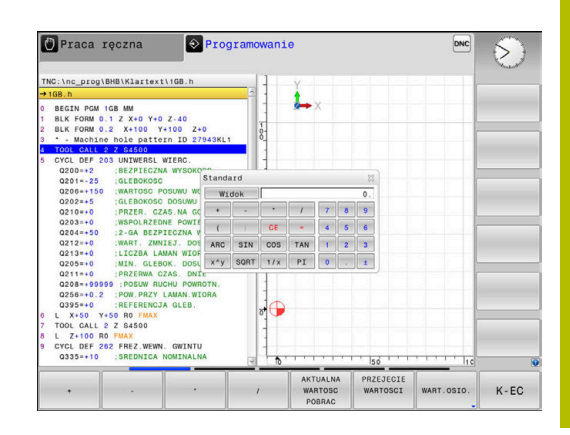

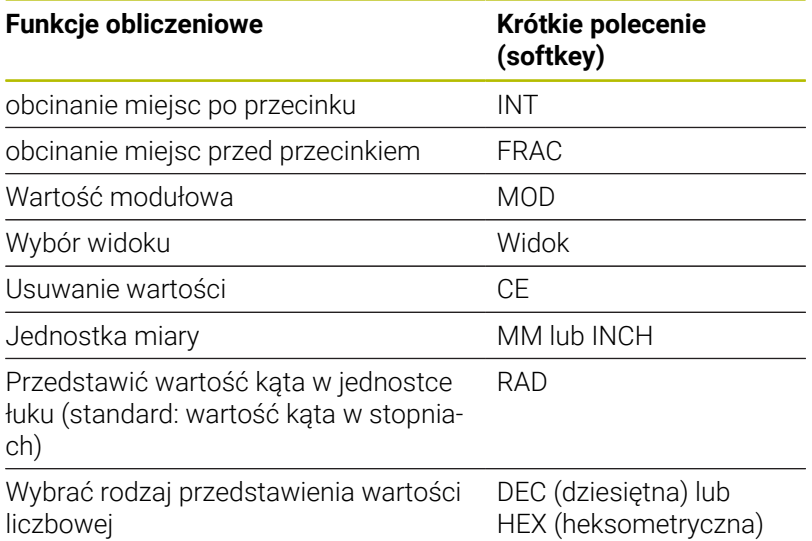

### **Przejęcie obliczonej wartości do programu NC .**

- Przy pomocy klawiszy ze strzałką wybrać słowo, do którego ma zostać przejęta obliczona wartość
- Przy pomocy klawisza **CALC** wyświetlić kalkulator i przeprowadzić żądane obliczenie
- Nacisnąć softkey **PRZEJECIE**
- > Sterowanie przejmuje tę wartość do aktywnego pola wprowadzenia i zamyka kalkulator.

Możesz przejmować również wartości z programu NC do A kalkulatora. Jeśli naciśniesz softkey **AKTUALNA POBRAC** lub klawisz **GOTO** , to sterowanie przejmuje tę wartość z aktywnego pola zapisu do kalkulatora. Kalkulator pozostaje także aktywnym po zmianie trybu

pracy. Nacisnąć softkey **END**, aby zamknąć kalkulator.

### **Funkcje w kalkulatorze**

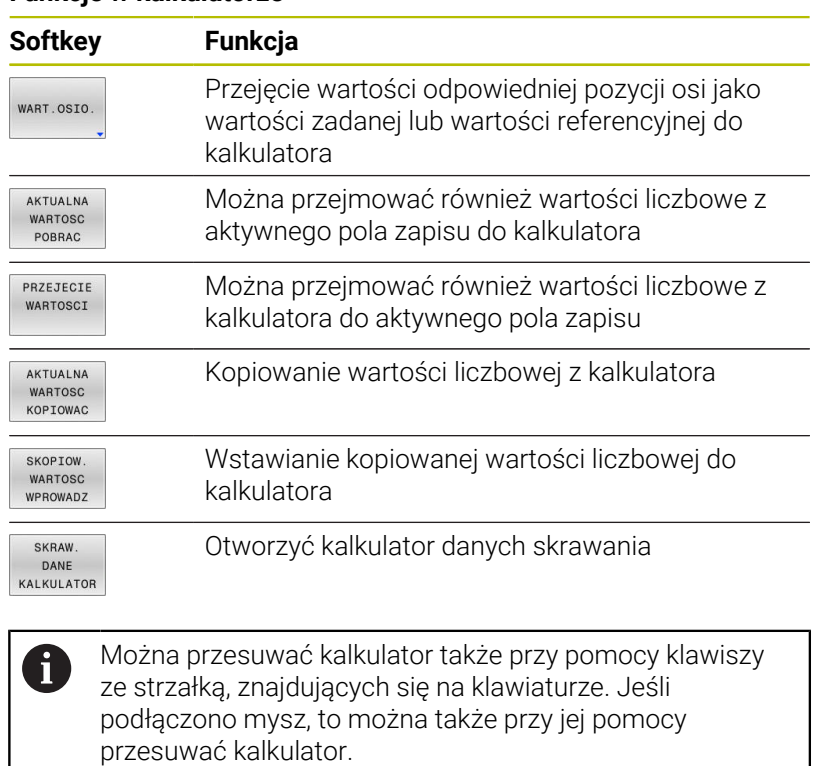

# **6.9 Kalkulator danych skrawania**

## **Zastosowanie**

Przy pomocy kalkulatora danych skrawania można obliczać prędkość obrotową wrzeciona oraz posuw dla określonego procesu obróbki. Obliczone wartości można wówczas przejąć w programie NC do otwartego dialogu posuwu lub prędkości obrotowej.

Aby otworzyć kalkulator danych skrawania, naciskasz softkey **SKRAW. KALKULATOR**.

Sterowanie pokazuje ten softkey, jeśli:

- zostanie naciśnięty klawisz **CALC**
- Definiowanie prędkości obrotowej
- Definiowanie posuwów  $\blacksquare$
- Nacisnąć softkey **F** w trybie **Tryb manualny**  $\overline{\phantom{a}}$
- Nacisnąć softkey **S** w trybie **Tryb manualny**  $\overline{\phantom{a}}$

#### **Rodzaje podglądu kalkulatora danych skrawania**

W zależności od tego, czy obliczamy prędkość obrotową czy też posuw, kalkulator danych skrawania jest wyświetlany z różnymi polami zapisu:

#### **Okno dla obliczania prędkości obrotowej:**

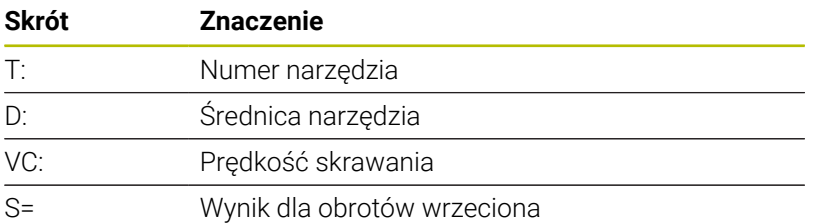

Jeśli kalkulator obrotów wrzeciona otwierany jest w dialogu, w którym zdefiniowano już narzędzie, to kalkulator obrotów przejmuje automatycznie numer narzędzia i jego średnicę. Podaje się tylko **VC** w polu dialogu.

#### **Okno dla obliczania posuwu:**

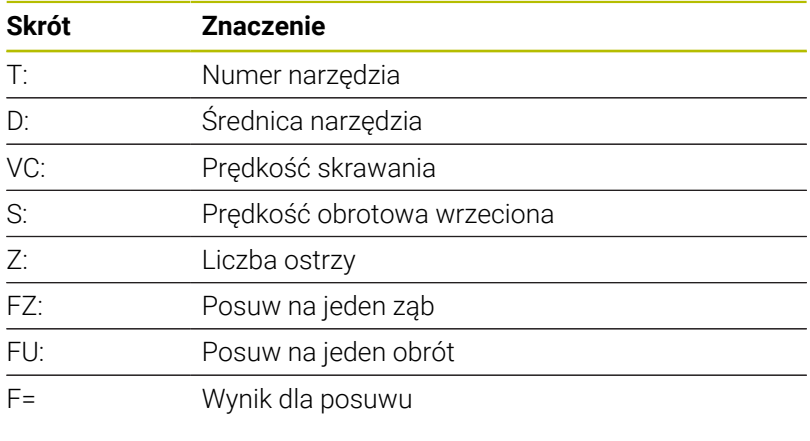

Posuw z bloku **TOOL CALL** jest przejmowany przy pomocy j. softkey **F AUTO** do następnych wierszy NC. Jeśli należy później zmienić posuw, należy dopasować tylko wartość posuwu w **TOOL CALL**-wierszu .

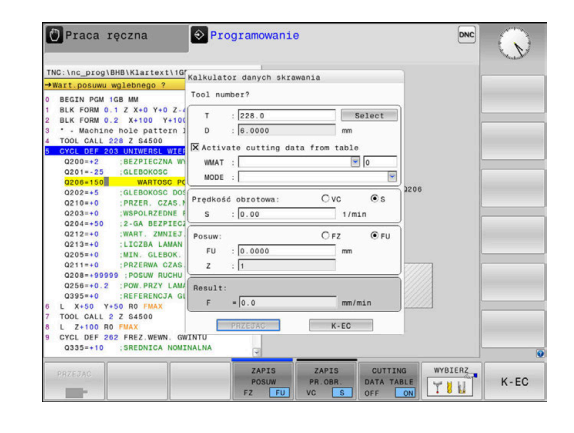

#### **Funkcje w kalkulatorze danych skrawania**

W zależności od tego, gdzie otwieramy kalkulator danych skrawania, dostępne są następujące możliwości:

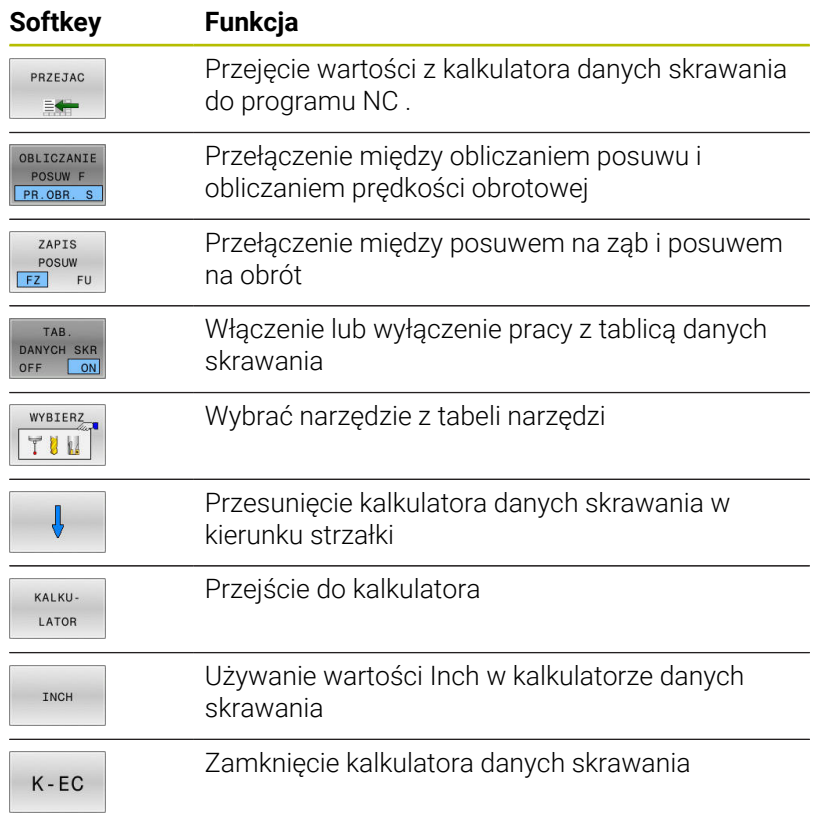

## **Praca z tabelami danych skrawania**

#### **Zastosowanie**

Jeśli w sterowanie zostaną zachowane tablice dla materiałów obrabianych, materiałów ostrzy i danych skrawania, to kalkulator danych skrawania może wykorzystywać te wartości z tablic przy obliczeniach.

Przed rozpoczęciem pracy z automatycznym obliczaniem obrotów i posuwu należy postąpić w następujący sposób:

- ▶ Podać materiał obrabianego detalu do tablicy WMAT.tab
- ▶ Podać materiał ostrza do tablicy TMAT.tab
- Wpisać kombinację materiału obrabianego-materiału ostrza do tablicy danych skrawania
- Zdefiniować narzędzie w tablicy narzędzi ze wszystkimi koniecznymi wartościami
	- Promień narzędzia
	- Liczba ostrzy
	- Materiał ostrza
	- Tabela danych skrawania

## **Materiał obrabianego detalu WMAT**

Materiały obrabianych detali definiujemy w tabeli WMAT.TAB. Tę tablicę należy zachować w folderze **TNC:\table** .

Tablica ta zawiera kolumnę dla materiału **WMAT** oraz kolumnę **MAT\_CLASS**, w której można dokonać podziału materiałów na klasy materiałów obrabianych o tych samych wymogach odnośnie skrawania, np. zgodnie z DIN EN 10027-2.

W kalkulatorze danych skrawania podajemy materiał obrabianego detalu w następujący sposób:

- Wybrać kalkulator danych skrawania
- $\frac{1}{2}$ W oknie wyskakującym wybierz **Aktywuj dane skrawania z tabeli**
- Wybrać **WMAT** w menu  $\blacktriangleright$

## **Materiał ostrza narzędzia TMAT**

Materiały ostrzy narzędzi definiujemy w tabeli TMAT.tab. Tę tablicę należy zachować w folderze **TNC:\table** .

Materiał ostrza należy przyporządkować w tablicy narzędzi w kolumnie **TMAT** . Można także w dalszych kolumnach **ALIAS1**, **ALIAS2** itd. nadawać alternatywne nazwy dla tego samego materiału skrawającego.

## **Tabela danych skrawania**

Kombinacje obrabiany materiał-materiał ostrza narzędzia z przynależnymi danymi skrawania należy definiować w tabeli z rozszerzeniem .CUT. Tę tablicę należy zachować w folderze **TNC: \system\Cutting-Data** .

Odpowiednią tablicę danych skrawania należy przyporządkować w tablicy narzędzi w kolumnie **CUTDATA** .

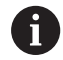

W uproszczonej tabeli danych skrawania określasz prędkości obrotowe i posuwy z niezależnymi od promienia danymi skrawania, np. **VC** i **FZ**.

Jeśli konieczne są dla obliczenia rozmaite dane skrawania zależne od promienia, to należy stosować tabelę danych skrawania zależnych od średnicy.

**Dalsze informacje:** ["Zależna od średnicy tablica danych](#page-208-0) [skrawania ", Strona 209](#page-208-0)

Tablica danych skrawania zawiera następujące kolumny:

- **MAT\_CLASS**: klasa materiału
- **MODE**: tryb obróbki, np. obróbka wykańczająca Ī.
- $\blacksquare$ **TMAT**: materiał skrawający (ostrza)
- **VC**: prędkość skrawania  $\overline{\phantom{a}}$
- **FTYPE**: typ posuwu **FZ** lub **FU**
- **F**: posuw

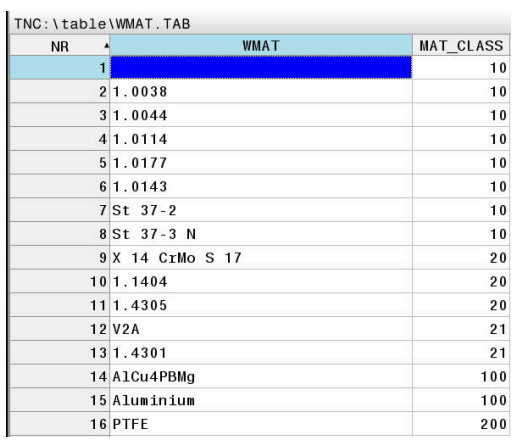

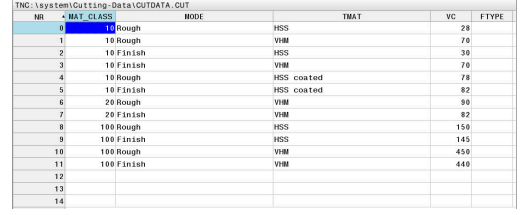

#### <span id="page-208-0"></span>**Zależna od średnicy tablica danych skrawania**

W wielu przypadkach zależy od średnicy narzędzia, z jakimi danymi skrawania możliwa jest obróbka. W tym celu należy wykorzystywać tablicę danych skrawania z rozszerzeniem .CUTD. Tę tablicę należy zachować w folderze **TNC:\system\Cutting-Data** .

Odpowiednią tablicę danych skrawania należy przyporządkować w tablicy narzędzi w kolumnie **CUTDATA** .

Zależna od średnica tablica danych skrawania zawiera dodatkowe kolumny:

- **F\_D\_0**: posuw przy Ø 0 mm
- $\blacksquare$  **F\_D\_0\_1**: posuw przy Ø 0,1 mm
- **F\_D\_0\_12**: posuw przy Ø 0,12 mm
- ...

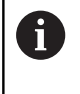

Nie wszystkie kolumny muszą być zapełnione. Jeśli średnica narzędzia leży między dwoma zdefiniowanymi kolumnami, to sterowanie interpoluje liniowo posuw.

#### **Wskazówka**

Sterowanie udostępnia w odpowiednich folderach tabele przykładowe dla automatycznego obliczania danych skrawania. Tabele te możesz dopasować do sytuacji na obrabiarce, np. wprowadzić używane materiały i narzędzia.

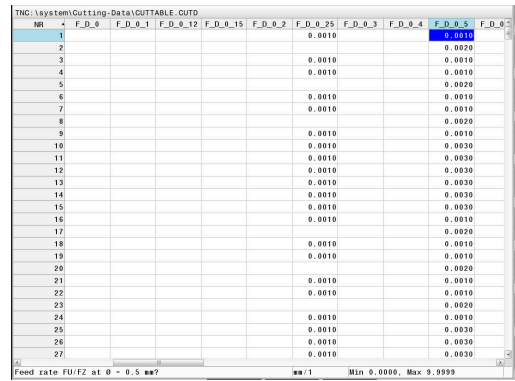

# **6.10 Grafika programowania**

## **Grafikę programowania prowadzić współbieżnie lub nie prowadzić**

W czasie zapisywania programu NC, sterowanie może wyświetlić zaprogramowany kontur przy pomocy 2D-grafiki kreskowej.

Klawisz **Układ ekranu** nacisnąć  $\blacktriangleright$ 

AUTOM

OFF ON

- Softkey **PROGRAM + GRAFIKA** nacisnąć  $\blacktriangleright$
- $\geq$ Sterowanie pokazuje program NC z lewej i grafikę z prawej.
- Softkey **AUTOM. RYSOWANIE** na **ON** ustawić RYSOWANIE
	- W czasie kiedy zostają wprowadzane wiersze programu, sterowanie pokazuje każde programowane przemieszczenie w oknie grafiki po prawej stronie.

Jeśli sterowanie nie ma prowadzić grafiki, to należy ustawić softkey **AUTOM. RYSOWANIE** na **OFF**.

Jeśli **AUTOM. RYSOWANIE** jest ustawione na **ON** , to  $\mathbf i$ sterowanie ignoruje przy generowaniu grafiki kreskowej 2D następujące treści programowe:

- Powtórzenie części programu
- $\blacksquare$  Instrukcje skoku
- Funkcje M, jak np. M2 lub M30
- Wywołania cyklu
- Ostrzeżenia z powodu zablokowanych narzędzi

Należy dlatego też wykorzystywać automatyczne rysowanie wyłącznie podczas programowania konturu.

Sterowanie resetuje dane narzędzia, jeśli zostaje otwarty nowy program NC lub zostanie naciśnięty softkey **RESETOWAC START** .

W grafice programowania sterowanie wykorzystuje różne kolory:

- **niebieski:** kompletnie określony element konturu  $\blacksquare$
- **fioletowy:** jeszcze nie w pełni określony element konturu, może  $\blacksquare$ np. zostać zmieniony przez RND
- **jasnoniebieski:** odwierty i gwinty  $\blacksquare$
- **ochra:** tor punktu środkowego narzędzia ×
- $\overline{\phantom{a}}$ **czerwony:** przemieszczenia na biegu szybkim

**Dalsze informacje:** ["Grafika programowania FK", Strona 179](#page-178-0)

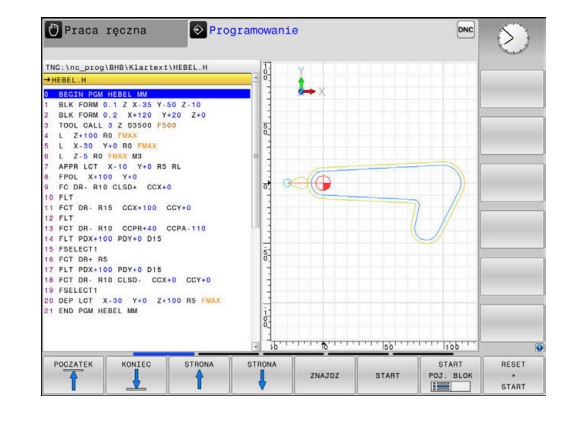

## **Generowanie grafiki programowania dla dostępnego programu NC**

▶ Należy wybrać klawiszami ze strzałką blok NC, do którego ma być wygenerowana grafika lub nacisnąć **GOTO** i podać bezpośrednio pożądany numer bloku

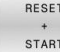

Resetowanie dotychczas aktywnych danych narzędzi i utworzenie grafiki: softkey **RESETOWAC START** nacisnąć

#### **Dalsze funkcje:**

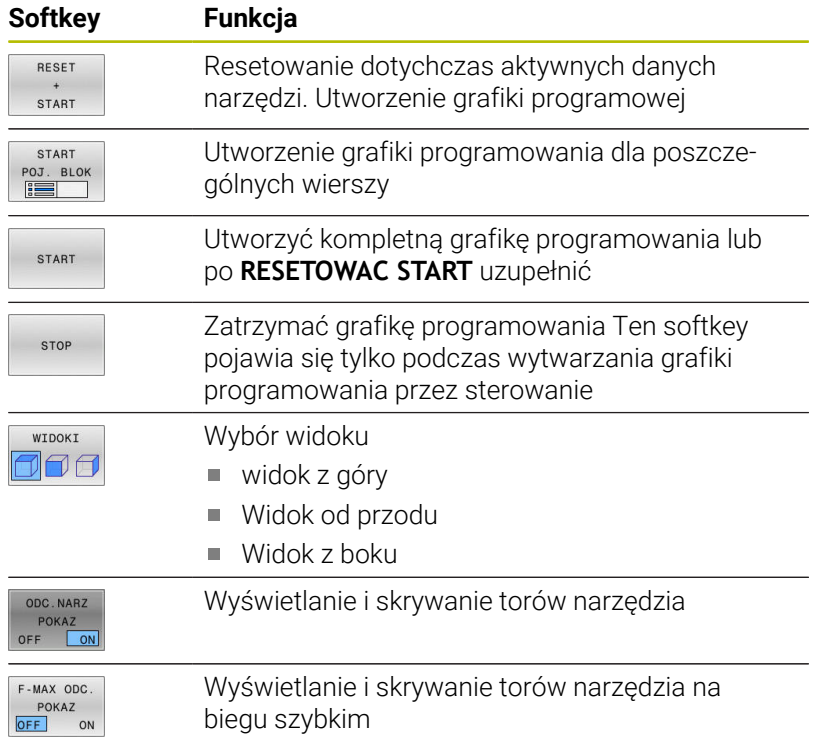

#### **Wyświetlanie i wygaszanie numerów wierszy**

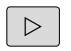

- **Przełączyć pasek z softkey**
- NR BLOKU POKAZ<br>OFF ON
- Wyświetlanie numerów wierszy: softkey **NR BLOKU POKAZ** ustawić na **ON**
- ▶ Skrywanie numerów wierszy: softkey **NR BLOKU POKAZ** ustawić na **OFF**

## **Usunęcie grafiki**

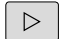

**Przełączyć pasek z softkey** 

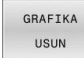

 $\mathbf{b}^{\top}$ Skasowanie grafiki: softkey **GRAFIKA USUN** nacisnąć

## **Wyświetlenie linii siatki**

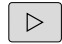

**Przełączenie paska z softkey** 

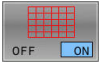

Wyświetlanie linii siatki: softkey  $\mathbf{b}$ **Wyświetlić linie siatki** nacisnąć

## **Powiększanie lub zmniejszanie wycinka**

Pogląd dla grafiki można ustalać samodzielnie. Softkey-pasek przełączyć

### **Tym samym oddane są do dyspozycji następujące funkcje:**

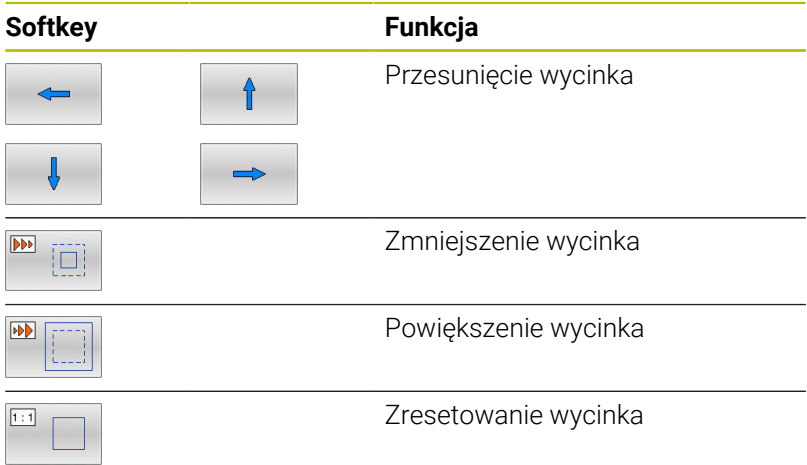

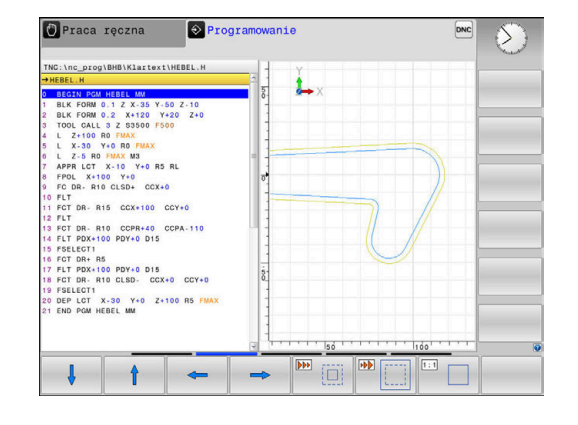

Przy pomocy softkey **UST.PONOW KSZTALT** odtwarza się pierwotny wycinek.

Można zmienić prezentację grafiki także przy pomocy myszy. Następujące funkcje znajdują się do dyspozycji:

- Aby przesuwać przedstawiony model należy trzymać naciśniętym środkowy klawisz myszy lub kółko myszy i przemieszczać mysz. Jeśli jednocześnie naciśniemy klawisz Shift, to można przesuwać model poziomo lub pionowo.
- Aby zmienić wielkość określonego wycinka: naciśniętym lewym klawiszem myszy wybrać obszar. Po zwolnieniu lewego klawisza myszy sterowanie powiększa ten widok.
- Aby dowolny fragment szybko powiększyć lub zmniejszyć: kółko myszy obrócić w przód lub w tył.

# **6.11 Komunikaty o błędach**

## **Wyświetlanie błędu**

Sterowanie pokazuje błędy m.in. w przypadku:

- Niewłaściwe dane wejściowe
- $\overline{\phantom{a}}$ Błędy logiczne w programie NC
- Nie możliwe do wykonania elementy konturu
- Niewłaściwe zastosowanie sond dotykowych  $\overline{\Box}$
- **Modyfikacje hardware**

Pojawiający się błąd zostaje wyświetlany przez sterowanie w paginie górnej.

Sterowanie wykorzystuje dla różnych klas błędów następujące ikony i kolory fontu:

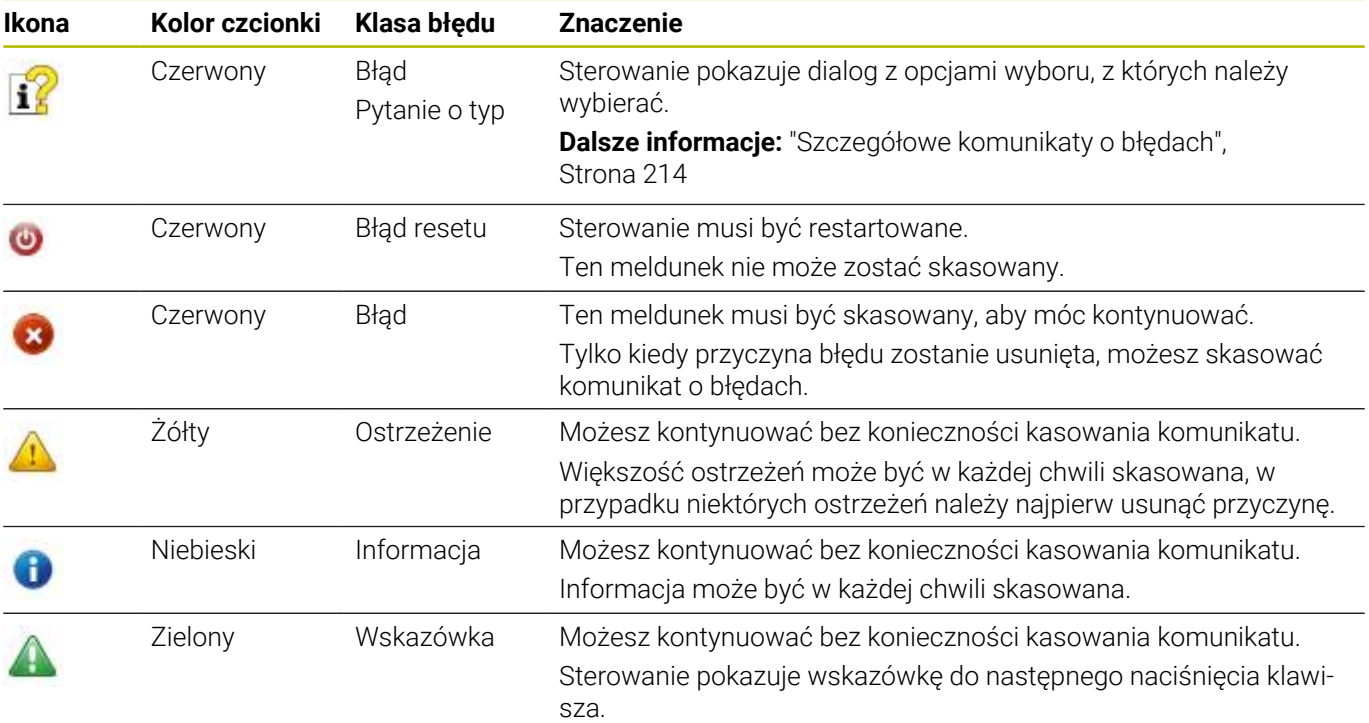

Wiersze tabeli są uporządkowanego według priorytetu. Sterowanie pokazuje komunikat w paginie górnej tak długo, aż zostanie on usunięty lub zastąpiony innym komunikatem wyższego priorytetu (klasa błędu),

Sterowanie pokazuje długie i wielolinijkowe komunikaty o błędach w skróconej formie. Pełna informacja o wszystkich występujących błędach znajduje się w oknie błędów.

Komunikat o błędach, który zawiera numer wiersza NC został spowodowany przez ten blok lub przez blok poprzedni.

## **Otworzyć okno błędów**

Gdy otwierasz okno błędów, otrzymujesz pełną informację o wszystkich powstałych błędach.

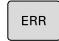

Klawisz **ERR** nacisnąć

Sterowanie otwiera okno błędów i wyświetla w całości wszystkie zaistniałe komunikaty o błędach.

## <span id="page-213-0"></span>**Szczegółowe komunikaty o błędach**

Sterowanie ukazuje możliwości dla przyczyny błędu jak również możliwości skorygowania tego błędu:

- Otworzyć okno błędów ь
- Pozycjonować kursor na odpowiedni komunikat o błędach
	- DODATK INFO
- Softkey **DODATK. INFO** nacisnąć
- Sterowanie otwiera okno z informacjami o przyczynie błędu i możliwości skorygowania błędu.
- DODATK INFO
- Opuszczenie info: softkey **DODATK. INFO** ponownie nacisnąć

## **Komunikaty o błędach wysokiego priorytetu**

Jeśli przy uruchomieniu sterowania po modyfikacji hardware bądź aktualizacji wystąpi błąd, to sterowanie otwiera automatycznie okno błędów. Sterowanie pokazuje błąd o typie pytanie.

Ten błąd możesz skorygować tylko, jeśli pokwitujesz to pytanie za pomocą odpowiedniego softkey. Niekiedy sterowanie kontynuuje ten dialog, aż zostanie wyjaśniona jednoznacznie przyczyna błędu bądź korygowanie błędu.

**Dalsze informacje:** instrukcja obsługi dla użytkownika **Konfigurowanie, testowanie i odpracowywanie programów NC**

Jeśli wyjątkowo pojawi się **błąd w przetwarzaniu danych** , to sterowanie otwiera automatycznie okno błędów. Operator nie może skorygować takiego błędu.

Proszę postąpić następująco:

- Zamknąć sterowanie  $\blacktriangleright$
- Nowy start ь

## **Softkey WEWNETRZNA INFO**

Softkey **WEWNETRZNA INFO** dostarcza informacji o komunikatach o błędach, które wyłącznie w przypadku ingerencji serwisu są uwzględniane.

- Otworzyć okno błędów
- ь Pozycjonować kursor na odpowiedni komunikat o błędach

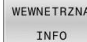

- Softkey **WEWNETRZNA INFO** nacisnąć
- Sterowanie otwiera okno z wewnętrznymi informacjami dotyczącymi błędu.

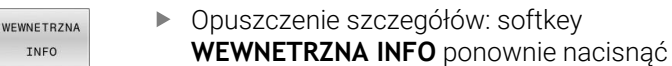

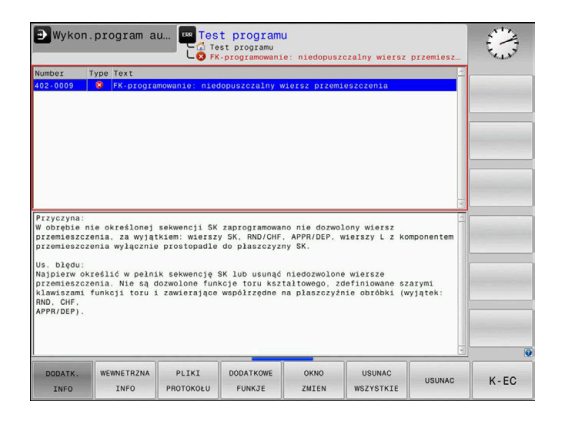

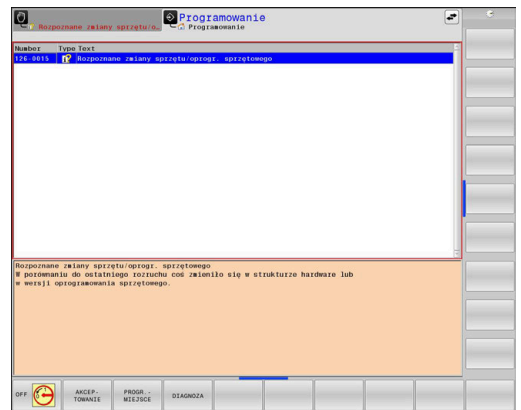

## **Softkey GRUPOWANIE**

Jeśli aktywujesz softkey **GRUPOWANIE**, to sterowanie pokazuje wszystkie ostrzeżenia i komunikaty o błędach o tym samym numerze błędu w wierszu okna błędów. Dzięki temu lista komunikatów jest krótsza i bardziej przejrzysta.

Komunikaty o błędach można grupować w następujący sposób:

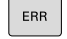

Otworzyć okno błędów

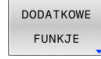

**Softkey DODATKOWE FUNKJE** nacisnąć

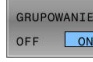

- Softkey **GRUPOWANIE** nacisnąć
- Sterowanie grupuje identyczne ostrzeżenia i komunikaty o błędach.
- Częstotliwość pojedynczych komunikatów podana jest w nawiasach w odpowiednim wierszu.

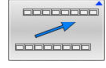

Softkey **DO TYŁU** nacisnąć

## **Softkey AUTOMAT. AKTYWUJ**

Przy użyciu softkey **AUTOMAT. AKTYWUJ** mogą zostać zapisane numery błędów, które są automatycznie zachowywane przy wystąpieniu błędu w pliku serwisowym.

- **FRR**
- Otworzyć okno błędów

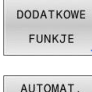

- Softkey **DODATKOWE FUNKJE** nacisnąć
- AUTOMAT ZACHOWA: AKTYWUJ
- Softkey **AUTOMAT. AKTYWUJ** nacisnąć
- > Sterowanie otwiera okno wyskakujące **Automatycznie zachowaj aktywuj**.
- Definiowanie wpisów
	- **Numery błędów**: podać odpowiednie numery błędów
	- **Aktywne:** postawić haczyk, plik serwisowy jest generowany automatycznie
	- **Komentarz:** w razie konieczności wpisać komentarz do numeru błędu

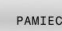

- Softkey **PAMIEC** nacisnąć
- $\geq$ Sterowanie zachowuje automatycznie plik serwisowy przy wystąpieniu wpisanego uprzednio numeru błędu.

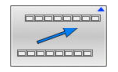

Softkey **DO TYŁU** nacisnąć

## **Usuwanie błędów**

6

Przy włączeniu lub nowym starcie programu NC sterowanie może usuwać automatycznie pojawiające się ostrzeżenia bądź komunikaty o błędach. Czy to automatyczne usuwanie jest przeprowadzane, określa producent obrabiarek w opcjonalnym parametrze maszynowym **CfgClearError** (nr 130200).

W stanie przy dostawie sterowania ostrzeżenia i komunikaty o błędach w trybach pracy **Test programu** i **Programowanie** są automatycznie usuwane w z okna błędów. Meldunki w trybach pracy obrabiarki nie są usuwane.

## **Usuwanie błędów poza oknem błędów**

- Klawisz **CE** nacisnąć
- > Sterowanie usuwa wyświetlany w paginie górnej błąd lub wskazówki.

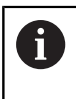

 $CE$ 

W niektórych sytuacjach nie można wykorzystywać klawisza **CE** do usuwania błędów, ponieważ ten klawisz znajduje zastosowanie dla innych funkcji.

## **Usuwanie błędów**

- Otworzyć okno błędów
- Pozycjonować kursor na odpowiedni komunikat o błędach

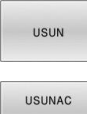

Softkey **USUN** nacisnąć

- WSZYSTKIE
- Alternatywnie usuwanie wszystkich błędów: softkey **USUNAC WSZYSTKIE** nacisnąć

 $\mathbf i$ 

Jeśli w przypadku określonego błędu nie usunięto jego przyczyny, to nie może on zostać skasowany. W tym przypadku komunikat o błędach pozostaje zachowany w systemie.
# **Protokół błędów**

Sterowanie zapisuje do pamięci pojawiające się błędy i ważne zdarzenia, np. uruchomienie systemu, w pliku protokołu błędów. Pojemność pliku protokołu błędów jest ograniczona. Jeśli plik protokołu jest pełny, to sterowanie używa drugiego pliku. Jeśli ten jest również pełny, wówczas pierwszy plik protokołu zostaje usuwany i na nowo zapisany, itd. W razie konieczności należy przełączyć z **AKTUALNY PLIK** na **POPRZEDNI PLIK**, aby dokonać przeglądu historii błędów.

Otworzyć okno błędów

 $\begin{bmatrix} 1 & 0 & 0 \\ 0 & 0 & 0 \\ 0 & 0 & 0 \\ 0 & 0 & 0 \\ 0 & 0 & 0 \\ 0 & 0 & 0 \\ 0 & 0 & 0 & 0 \\ 0 & 0 & 0 & 0 \\ 0 & 0 & 0 & 0 \\ 0 & 0 & 0 & 0 & 0 \\ 0 & 0 & 0 & 0 & 0 \\ 0 & 0 & 0 & 0 & 0 \\ 0 & 0 & 0 & 0 & 0 & 0 \\ 0 & 0 & 0 & 0 & 0 & 0 \\ 0 & 0 & 0 & 0 & 0 & 0 & 0 \\ 0 & 0 & 0 & 0 & 0 & 0 & 0 \\$ 

 $\begin{bmatrix} 1 & 0 & 0 \\ 0 & 0 & 0 \\ 0 & 0 & 0 \\ 0 & 0 & 0 \\ 0 & 0 & 0 \\ 0 & 0 & 0 \\ 0 & 0 & 0 & 0 \\ 0 & 0 & 0 & 0 \\ 0 & 0 & 0 & 0 \\ 0 & 0 & 0 & 0 & 0 \\ 0 & 0 & 0 & 0 & 0 \\ 0 & 0 & 0 & 0 & 0 \\ 0 & 0 & 0 & 0 & 0 & 0 \\ 0 & 0 & 0 & 0 & 0 & 0 \\ 0 & 0 & 0 & 0 & 0 & 0 \\ 0 & 0 & 0 & 0 & 0 & 0 \\ 0 & 0 &$ I

I

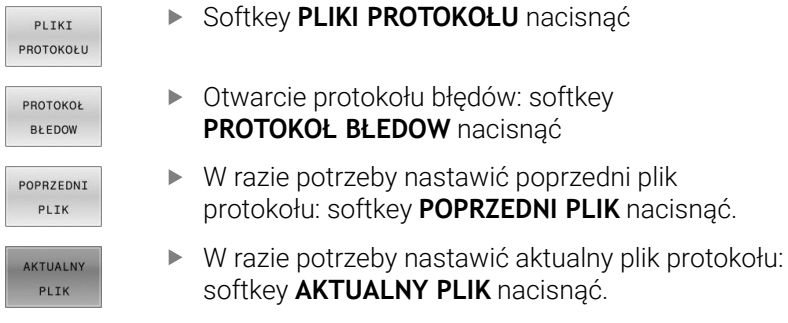

Najstarszy zapis w pliku protokołu znajduje się na początku – najnowszy zapis natomiast na końcu pliku.

# **Protokół klawiszy**

Sterowanie zachowuje zapisy klawiszami i ważne zdarzenia (np. start systemu) w protokole klawiszy. Pojemność protokołu klawiszy jest ograniczona. Jeśli protokół klawiszy jest pełny, to następuje przełączenie na drugi protokół klawiszy. Jeśli ten jest również zapełniony, to wówczas pierwszy plik protokołu klawiszy zostaje wymazany i na nowo zapisany, itd. W razie konieczności należy przełączyć z **AKTUALNY PLIK** na **POPRZEDNI PLIK**, aby dokonać przeglądu historii zapisu.

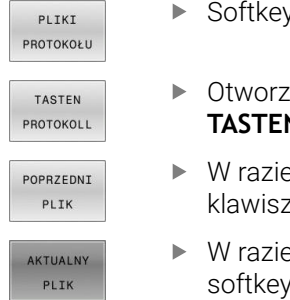

y **PLIKI PROTOKOŁU** nacisnąć

zyć plik protokołu klawiszy: softkey **N PROTOKOLL** nacisnąć

- potrzeby nastawić poprzedni protokół ky: softkey **POPRZEDNI PLIK** nacisnąć
- potrzeby nastawić aktualny plik klawiszy: softkey **AKTUALNY PLIK** nacisnąć

Sterowanie zapisuje do pamięci każdy naciśnięty podczas obsługi klawisz pulpitu obsługi w pliku protokołu klawiszy. Najstarszy zapis znajduje się na początku – najnowszy zapis natomiast na końcu pliku.

# **Przegląd klawiszy i softkeys dla przeglądu protokołu**

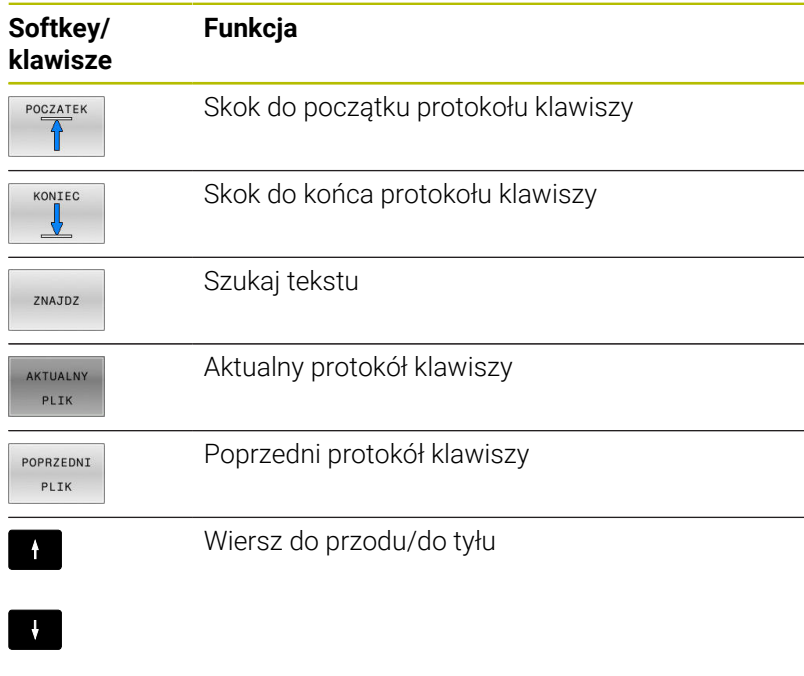

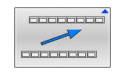

Powrót do menu głównego

# **Teksty wskazówek**

W przypadku błędnej obsługi, np. naciśnięcia niedozwolonego klawisza lub zapisu wartości spoza obowiązującego zakresu; sterowanie sygnalizuje operatorowi przy pomocy tekstu wskazówki w paginie górnej, iż dokonano niewłaściwej obsługi. Sterowanie wygasza tekst wskazówki przy następnym poprawnym wprowadzeniu.

# **Zachowanie plików serwisowych**

W razie potrzeby można zachować aktualną sytuację sterowania i udostępnić ją personelowi serwisu do ewaluacji. Przy tym zostaje zapisana do pamięci grupa plików serwisowych (protokoły błędów i klawiszy a także dalsze pliki, które informują o aktualnej sytuacji maszyny i obróbki).

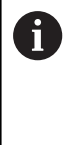

Aby umożliwić przesyłanie plików serwisowych drogą mailową, sterowanie zachowuje tylko aktywne programy NC o wielkości do 10 MB w pliku serwisowym. Obszerne programy NC nie są zachowywane wraz z nimi przy generowaniu pliku serwisowego.

#### Jeśli wykonuje się wielokrotnie funkcję

**PLIKI SERWISOWE DO PAMIECI** z tą samą nazwą pliku, to dotychczas zachowana grupa plików serwisowych zostaje nadpisana. Proszę przy ponownym wykonaniu funkcji wykorzystywać inną nazwę pliku.

#### **Zapisywanie do pamięci plików serwisowych**

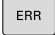

Otworzyć okno błędów

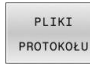

- Softkey **PLIKI PROTOKOŁU** nacisnąć
- **PITKT** SERWISOW DO PAMIECI
- Softkey **PLIKI SERWISOWE DO PAMIECI** nacisnąć
- > Sterowanie otwiera okno wyskakujące, w którym można zapisać nazwę lub pełną ścieżkę dla pliku serwisowego.

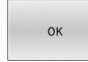

- Softkey **OK** nacisnąć
- > Sterowanie zachowuje plik serwisowy.

# **Zamknięcie okna błędów**

Aby zamknąć ponownie okno błędów, proszę postąpić w następujący sposób:

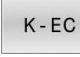

Softkey **KONIEC** nacisnąć

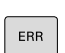

- 
- Alternatywnie: nacisnąć klawisz **ERR** .
- > Sterowanie zamyka okno błędów.

# **6.12 Kontekstowy system pomocy TNCguide**

# **Zastosowanie**

Aby móc używać **TNCguide** , należy pobrać pliki pomocy na stronie internetowej HEIDENHAIN.

**Dalsze informacje:** ["Aktualne pliki pomocy pobierać",](#page-224-0) [Strona 225](#page-224-0)

Kontekstowy system pomocy **TNCguide** zawiera dokumentację użytkownika w formacie HTML. Wywołanie **TNCguide** wykonujesz klawiszem **HELP**, przy czym sterowanie wyświetla niekiedy bezpośrednio odpowiednią informację w zależności od sytuacji (kontekstowe wywołanie). Jeśli dokonujemy modyfikacji wiersza NC i naciśniemy klawisz **HELP** następuje przejście z reguły dokładnie do tego miejsca w dokumentacji, w którym opisana jest odpowiednia funkcja.

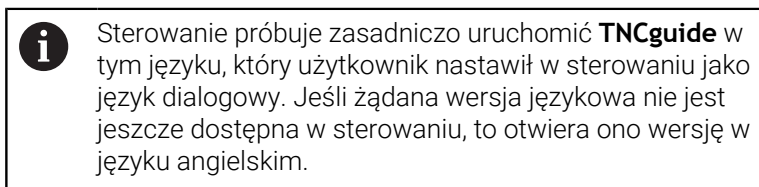

Następująca dokumentacja użytkownika jest dostępna w **TNCguide** :

- Instrukcja obsługi dla operatora Programowanie tekstem otwartym (**BHBKlartext.chm**)
- Instrukcja dla użytkownika Programowanie DIN/ISO (**BHBIso.chm**)
- Instrukcja obsługi dla użytkownika: Konfigurowanie, testowanie i  $\blacksquare$ wykonywanie programów NC (**BHBoperate.chm**)
- Instrukcja obsługi dla użytkownika Programowanie cykli obróbki (**BHBcycle.chm**)
- Instrukcja obsługi dla użytkownika Programowanie cykli П pomiarowych dla detalu i narzędzia (**BHBtchprobe.chm**)
- $\blacksquare$ W razie potrzeby instrukcja dla użytkownika aplikacji **TNCdiag** (**TNCdiag.chm**)
- Lista wszystkich komunikatów o błędach NC (**errors.chm**)

Dodatkowo dostępny jest plik z zakładkami **main.chm** , w którym przedstawiono wszystkie istniejące pliki .CHM w formie krótkiego zestawienia.

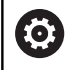

Opcjonalnie producent obrabiarek może dołączyć jeszcze dokumentację dotyczącą obrabiarki do **TNCguide**. Te dokumenty pojawiają się wówczas jako oddzielna książka w pliku **main.chm**.

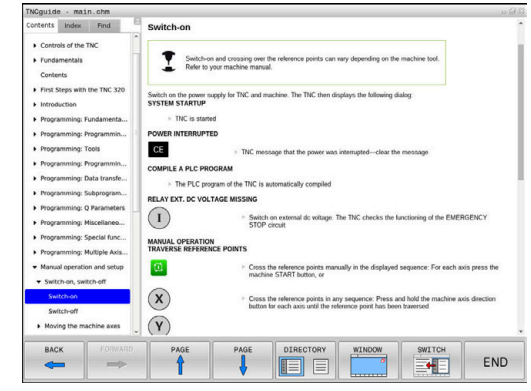

# **Praca z TNCguide**

## **Wywołanie TNCguide**

Dla uruchomienia **TNCguide** dostępnych jest kilka możliwości:

Klawiszem **HELP**  $\blacksquare$ 

i

- $\overline{\Box}$ Kliknąć myszą na softkey, jeżeli uprzednio kliknięto na wyświetlony po prawej stronie u dołu ekranu symbol pomocy
- Ī. Przez menedżera plików otworzyć plik pomocy (plik CHM). Sterowanie może otworzyć każdy dowolny plik CHM, nawet jeśli nie jest on zapisany w wewnętrznej pamięci sterowania

Na stacji programowania Windows instrukcja **TNCguide** jest otwierana w standardowej przeglądarce zdefiniowanej w systemie.

Dla wielu softkeys istnieje kontekstowe wywołanie, przy pomocy którego można dotrzeć bezpośrednio do opisu funkcji odpowiedniego softkey. Ten sposób funkcjonowania obsługiwany jest tylko przy pracy z myszką.

Proszę postąpić następująco:

- wybrać pasek z softkey, na którym zostaje wyświetlany żądany  $\blacktriangleright$ softkey
- Przy pomocy myszy kliknąć na symbol pomocy, ukazywany przez  $\blacktriangleright$ sterowanie bezpośrednio z prawej strony nad paskiem softkey
- Kursor myszy zmienia się na znak zapytania.
- Kliknąć tym znakiem zapytania na softkey, do którego funkcji  $\mathbf{r}$ chcemy uzyskać objaśnienia
- > Sterowanie otwiera **TNCguide**. Jeśli dla wybranego softkey niedostępne jest miejsce bezpośredniego wejścia do systemu pomocy, to sterowanie otwiera plik książki **main.chm**. Można poprzez szukanie pełnego tekstu lub przy pomocy nawigacji manualnie szukać wymaganego objaśnienia.

Jeśli dokonuje się właśnie edycji w wierszu NC, to do dyspozycji znajduje się kontekstowe wywołanie:

- Wybrać dowolny wiersz NC
- Zaznaczyć wymagane słowo
- $\mathbf{r}$ Klawisz **HELP** (POMOC) nacisnąć
- Sterowanie uruchamia system pomocy i pokazuje opis do aktywnej funkcji. Nie obowiązuje to dla funkcji dodatkowych lub cykli producenta maszyn.

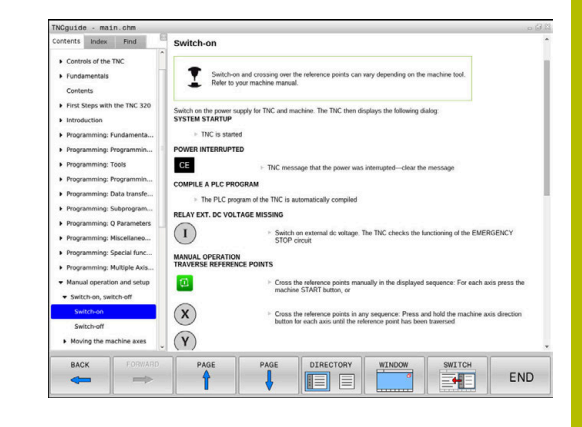

# **Nawigacja w TNCguide**

Najprostszym sposobem jest nawigacja przy użyciu myszy w **TNCguide** . Po lewej stronie widoczny jest spis treści. Operator może kliknięciem na wskazujący w prawo trójkąt wyświetlić leżący pod nim rozdział lub wyświetlić odpowiednią stronę bezpośrednio kliknięciem na odpowiedni wpis. Obsługa jest identyczna z obsługą Windows Explorer.

Miejsca w tekście z linkami (odsyłaczami) są przedstawione na niebiesko i podkreślone. Kliknięcie na link otwiera odpowiednią stronę.

Oczywiście można obsługiwać TNCquide także przy pomocy klawiszy i softkeys. Poniższa tabela zawiera przegląd odpowiednich funkcji klawiszy.

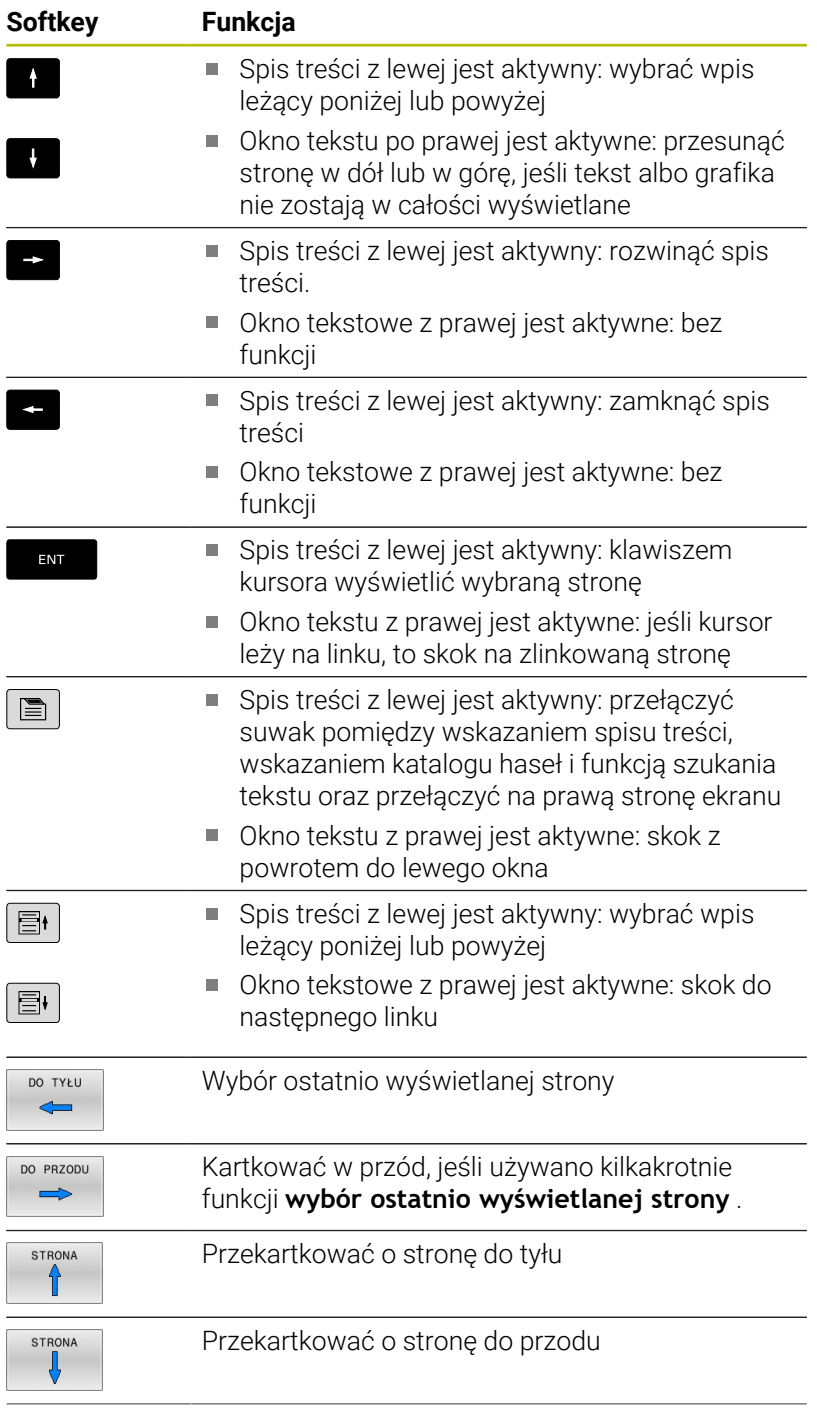

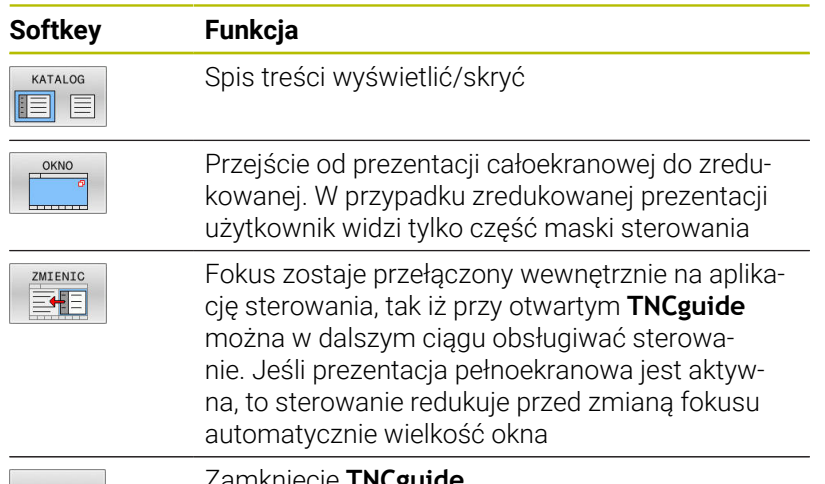

 $K$  - EC

Zamknięcie **TNCguide**

#### **Spis haseł**

Najważniejsze pojęcia są przedstawione w spisie treści haseł (suwak **Indeks**) i mogą one być wybierane przez operatora kliknięciem klawisza myszy lub poprzez selekcjonowanie klawiszami ze strzałką.

Lewa strona jest aktywna.

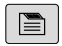

Wybrać suwak **Indeks**

- Proszę wybrać przy pomocy klawiszy ze strzałką lub myszy żądane hasło.
	- Alternatywnie:
- Wpisać literę początkową
- > Sterowanie synchronizuje wówczas spis haseł z wprowadzonym tekstem, tak iż można szybciej znaleźć hasło na wyświetlanej liście.
- Klawiszem **ENT** wyświetlamy informacje do wybranego hasła

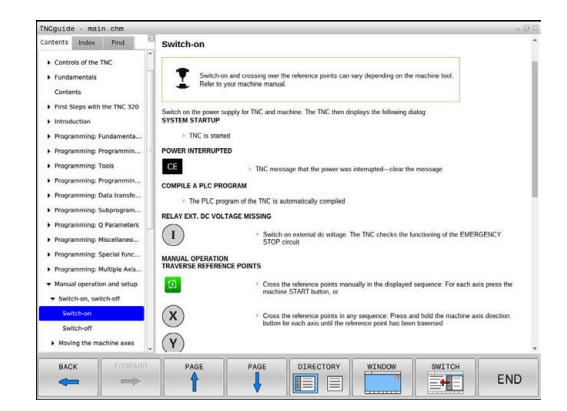

## **Szukanie pełnego tekstu**

Pod zakładką **Szukać** użytkownik ma możliwość przeszukania całego **TNCguide** dla odnalezienia określonego słowa. Lewa strona jest aktywna.

 $\blacksquare$ 

A

Zakładkę **Szukać** wybrać

- Pole zapisu **Szukać:** aktywować
- Wpisać szukane słowo
- Potwierdzić wybór klawiszem **ENT** .
- > Sterowanie wymienia wszystkie miejsca, zawierające to słowo.
- Przy pomocy klawiszy ze strzałką przejść do wymaganego miejsca
- Klawiszem **ENT** wyświetlić wybrane miejsce

Szukanie tekstu można przeprowadzać zawsze tylko używając pojedynczego słowa.

Jeśli aktywujemy funkcję **Szukaj tylko w tytułach** , to sterowanie przeszukuje wyłącznie wszystkie nagłówki a nie kompletne teksty. Funkcję tę aktywujemy myszą lub wyselekcjonowaniem i następnie potwierdzeniem klawiszem spacji.

# <span id="page-224-0"></span>**Aktualne pliki pomocy pobierać**

Odpowiednie do software sterowania pliki pomocy można znaleźć na stronie internetowej firmy HEIDENHAIN:

## **[http://content.heidenhain.de/doku/tnc\\_guide/html/en/index.html](http://content.heidenhain.de/doku/tnc_guide/html/en/index.html)**

Nawigować w następujący sposób do odpowiedniego pliku pomocy:

- ▶ Sterowania TNC
- $\blacktriangleright$ Seria, np. TNC 600
- ь Wymagany numer oprogramowania NC, np.TNC 620 (81760x-17)

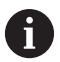

Firma HEIDENHAIN uprościła schemat wersji od wersji numer 16 oprogramowania NC:

- Okres publikacji określa numer wersji.
- Wszystkie typy sterowań danego okresu publikacji posiadają ten sam numer wersji.
- Numer wersji stacji programowania odpowiada numerowi wersji oprogramowania NC.
- W tabeli **Pomoc online (TNCguide)** wybrać pożądaną wersję językową
- ▶ Pobrać plik ZIP
- ▶ Rozpakować plik ZIP
- Rozpakowane pliki CHM przesłać do sterowania do katalogu **TNC:**\**tncguide**\**de** lub do odpowiedniego podkatalogu językowego

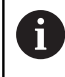

Jeśli pliki CHM przesyłane są z **TNCremo** do sterowania, należy wybrać przy tym tryb binarny dla plików z rozszerzeniem **.chm**.

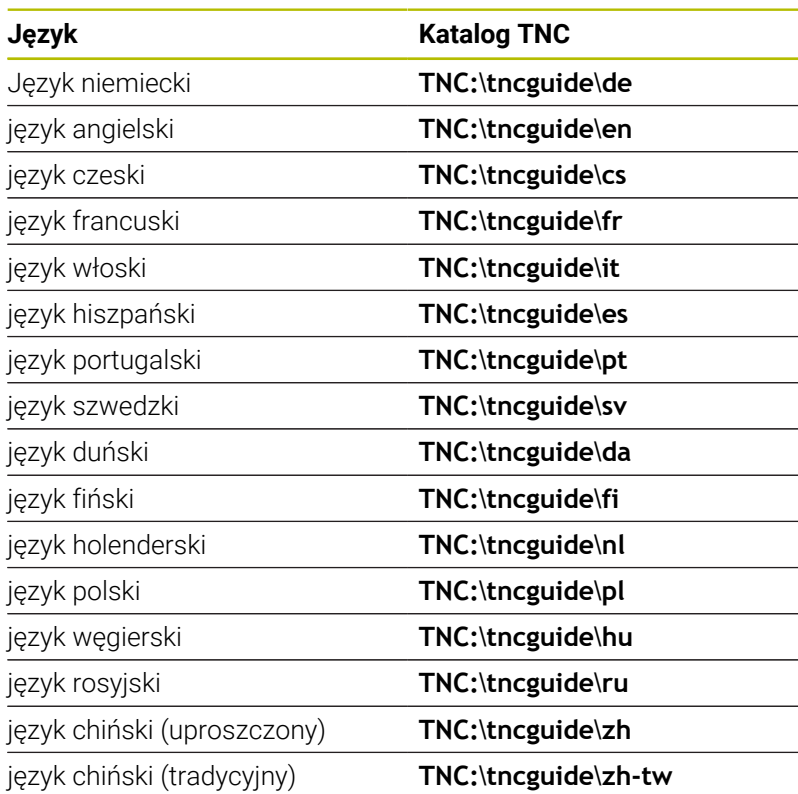

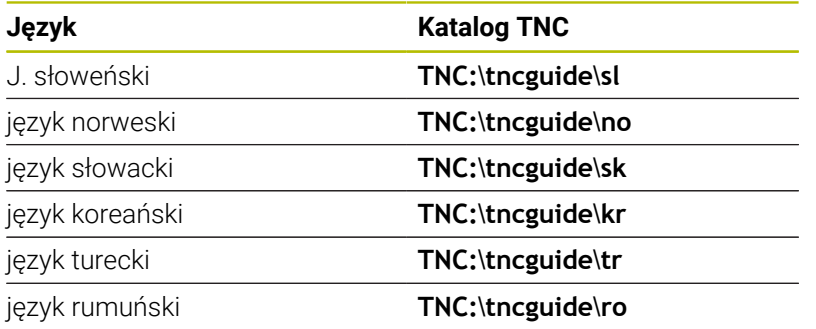

**7**

# **Funkcja dodatkowa**

# **7.1 Funkcje dodatkowe M i STOP wprowadzić**

# **Podstawy**

Przy pomocy funkcji dodatkowych sterowania – zwanych także Mfunkcjami –steruje się

- przebieg programu, np. przerwa w przebiegu programu
- funkcjami maszynowymi, jak na przykład włączanie i wyłączanie × obrotów wrzeciona i chłodziwa
- zachowanie narzędzia na torze kształtowym i.

Można podać do czterech funkcji dodatkowych M przy końcu bloku pozycjonowania lub także w oddzielnym bloku NC . Sterowanie pokazuje wówczas dialog: **Funkcja dodatkowa M ?**

Z reguły podaje się w dialogu tylko numer funkcji dodatkowej. Przy niektórych funkcjach dodatkowych dialog jest kontynuowany, aby można było wprowadzić parametry do tej funkcji.

W trybach pracy **Praca ręczna** i **Elektroniczne kółko ręczne** podaje się funkcje dodatkowe poprzez softkey **M** .

## **Działanie funkcji dodatkowych**

Niezależnie od zaprogramowanej kolejności niektóre funkcje dodatkowe działają na początku wiersza NC a niektóre na końcu. Funkcje dodatkowe działają od tego bloku NC, w którym są one wywoływane.

Niektóre funkcje dodatkowe działają tylko w tym bloku NC, w którym są one zaprogramowane. Jeśli funkcja dodatkowa działa modalnie, to należy anulować ponownie tę funkcję w oddzielnym następnym bloku NC , np. używając **M8** włączone chłodziwo ponownie wyłączyć z **M9** . Jeśli funkcje dodatkowe są jeszcze aktywne przy końcu programu, to sterowanie anuluje te funkcje.

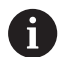

Jeśli kilka funkcji M jest zaprogramowanych w jednym wierszu NC, to kolejność przy wykonaniu jest następująca:

- Działające na początku wiersza funkcje M są wykonywane przed działającymi na końcu wiersza
- Jeśli wszystkie funkcje M działają na początku lub na końcu wiersza, to następuje ich wykonanie w zaprogramowanej kolejności

#### **Wprowadzić funkcję dodatkową w bloku STOP**

Zaprogramowany wiersz **STOP** przerywa przebieg programu lub test programu, np. dla sprawdzenia narzędzia. W wierszu **STOP** można zaprogramować funkcję dodatkową M:

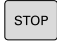

- **Programowanie przerwy w przebiegu programu:** nacisnąć klawisz **STOP** .
- W razie konieczności podać funkcję dodatkową **M**

# **Przykład**

**87 STOP**

# **7.2 Funkcje dodatkowe dla kontroli przebiegu programu, wrzeciona i chłodziwa**

# **Przegląd**

0

Należy zapoznać się z instrukcją obsługi obrabiarki! Producent maszyn może wpływać na zachowanie opisanych poniżej funkcji dodatkowych.

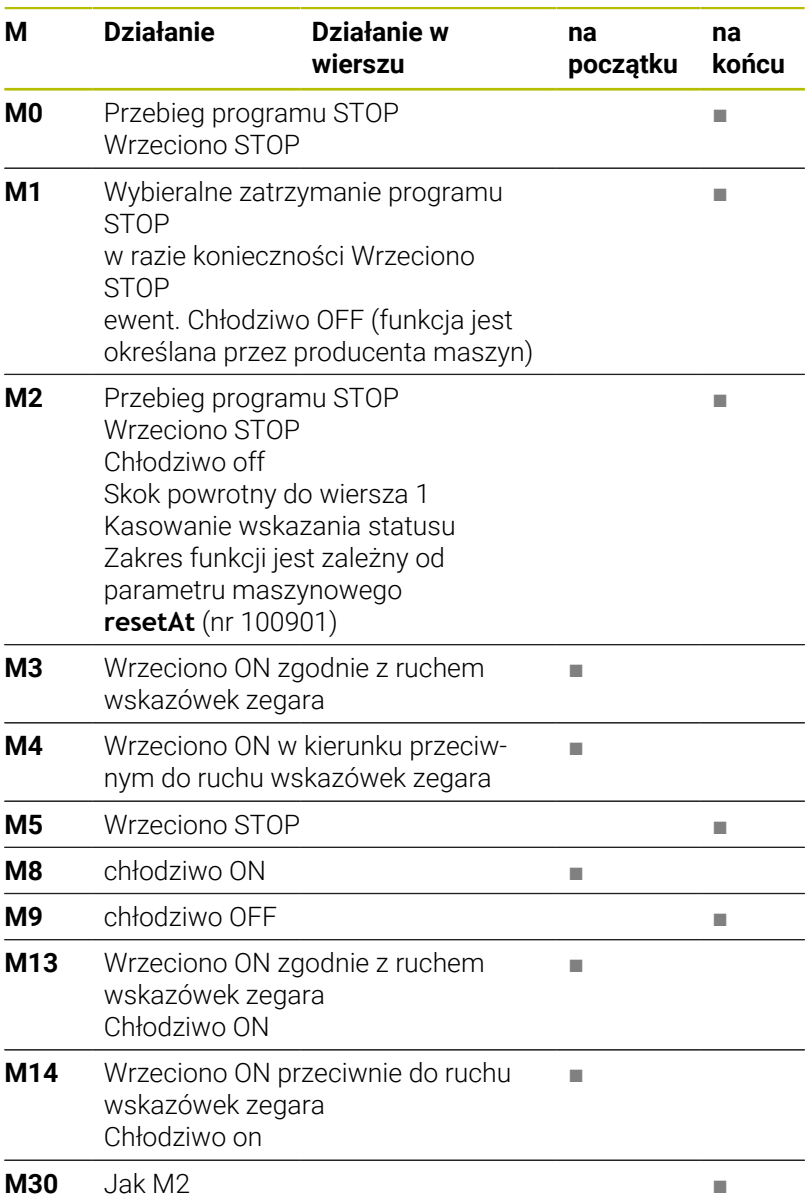

HEIDENHAIN | TNC 620 | Instrukcja obsługi dla użytkownika Programowanie dialogowe | 10/2022 **229**

# **7.3 Funkcje dodatkowe dla danych współrzędnych**

# **Programowanie związanych z maszyną współrzędnych: M91/M92**

# **Punkt zerowy podziałki**

Na podziałce marka wzorcowa określa położenie punktu zerowego podziałki.

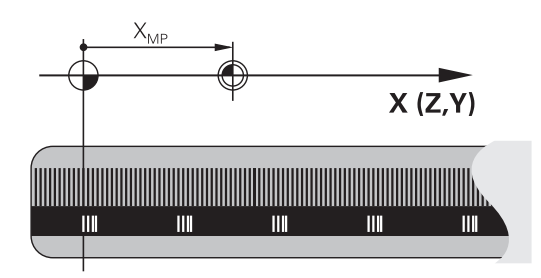

## **Punkt zerowy maszyny**

Punkt zerowy obrabiarki jest konieczny aby:

- Wyznaczyć ograniczenie obszaru przemieszczania (wyłącznik krańcowy programu)
- najechać stałe pozycje maszynowe (np.pozycję zmiany  $\blacksquare$ narzędzia)
- wyznaczyć punkt odniesienia obrabianego przedmiotu

Producent maszyn określa dla każdej osi odstęp punktu zerowego maszyny od punktu zerowego podziałki wymiarowej do parametru maszyny.

# **Postępowanie standardowe**

Sterowanie odnosi współrzędne do punktu zerowego obrabianego przedmiotu .

**Dalsze informacje:** instrukcja obsługi dla użytkownika **Konfigurowanie, testowanie i odpracowywanie programów NC**

# **Zachowanie z M91 – punkt zerowy maszyny**

Jeśli współrzędne w blokach pozycjonowania odnoszą się do punktu zerowego obrabiarki, to należy podać w tych blokach NC funkcję M91.

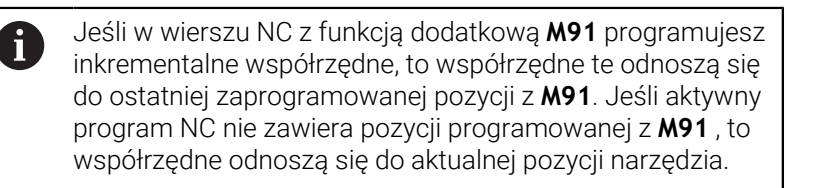

Sterowanie pokazuje wartości współrzędnych w odniesieniu do punktu zerowego maszyny. W wyświetlaczu statusu proszę przełączyć wyświetlacz współrzędnych na REF, .

**Dalsze informacje:** instrukcja obsługi dla użytkownika **Konfigurowanie, testowanie i odpracowywanie programów NC**

#### **Postępowanie z M92 – punkt bazowy maszyny**

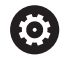

Należy zapoznać się z instrukcją obsługi obrabiarki!

Oprócz punktu zerowego obrabiarki może jej producent wyznaczyć jeszcze jedną stałą pozycję maszyny jako punkt bazowy obrabiarki.

Producent maszyn określa dla każdej osi odległość punktu odniesienia maszyny od punktu zerowego maszyny.

Jeśli współrzędne w blokach pozycjonowania powinny odnosić się do punktu odniesienia obrabiarki, to proszę wprowadzić w tych blokach NC funkcję M92.

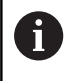

Także z **M91** lub **M92** sterowanie wykonuje poprawnie korekcję promienia. Długość narzędzia jednakże **nie** zostaje uwzględniona.

#### **Działanie**

M91 i M92 działają tylko w tych wierszach NC, w których zaprogramowane jest M91 lub M92.

M91 i M92 zadziałają na początku wiersza.

#### **Punkt odniesienia obrabianego przedmiotu**

Jeśli współrzędne mają odnosić się zawsze do punktu zerowego maszyny, to można zaryglować wyznaczanie punktu odniesienia dla jednej lub kilku osi.

Jeśli wyznaczanie punktu odniesienia jest zablokowane dla wszystkich osi, to sterowanie nie wyświetla więcej softkey **PUNKT USTAW** w trybie pracy **Praca ręczna** .

Ilustracja pokazuje układy współrzędnych z punktem zerowym maszyny i punktem zerowym obrabianego przedmiotu.

#### **M91/M92 w rodzaju pracy Test programu**

Aby móc symulować graficznie M91/M92-przemieszczenia, należy aktywować nadzór przestrzeni roboczej i wyświetlić półwyrób w odniesieniu do wyznaczonego punktu odniesienia, .

**Dalsze informacje:** instrukcja obsługi dla użytkownika **Konfigurowanie, testowanie i odpracowywanie programów NC**

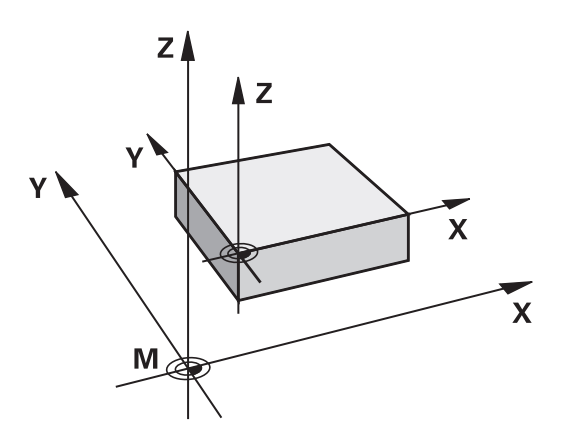

# **Najechanie pozycji w nienachylonym wejściowym układzie współrzędnych przy nachylonej płaszczyźnie obróbki: M130**

# **Zachowanie standardowe przy pochylonej płaszczyźnie obróbki**

Współrzędne w wierszach pozycjonowania sterowanie odnosi do pochylonego układu współrzędnych.

**Dalsze informacje:** ["Układ współrzędnych płaszczyzny obróbki WPL-](#page-79-0)[CS", Strona 80](#page-79-0)

# **Zachowanie z M130**

Współrzędne w blokach prostych sterowanie odnosi pomimo aktywnej, pochylonej płaszczyzny obróbki do niepochylonego wejściowego układu współrzędnych.

**M130** ignoruje wyłącznie funkcję **Płaszczyznę roboczą nachylić**, uwzględnia jednakże aktywne transformacje przed i po nachyleniu. To znaczy, sterowanie uwzględnia przy obliczeniach pozycji kąty osiowe osi obrotu, nie znajdujące się w ich położeniu zerowym.

**Dalsze informacje:** ["Wejściowy układ współrzędnych I-CS",](#page-80-0) [Strona 81](#page-80-0)

# *WSKAZÓWKA*

# **Uwaga niebezpieczeństwo kolizji!**

Funkcja dodatkowa **M130** jest aktywna tylko wierszami. Następne zabiegi obróbkowe sterowanie wykonuje ponownie w nachylonym układzie współrzędnych płaszczyzny obróbki **WPL-CS** . Podczas obróbki istnieje niebezpieczeństwo kolizji!

▶ Sprawdzić przebieg i pozycje przy pomocy symulacji

# **Wskazówki dla programowania**

- Funkcja **M130** jest dozwolona tylko przy aktywnej funkcji **Płaszczyznę roboczą nachylić** .
- Jeśli funkcja **M130** jest kombinowana z wywołaniem cyklu, to sterowanie przerywa odpracowywanie komunikatem o błędach.

# **Działanie**

**M130** działa wierszami w wierszach prostych bez korekcji promienia narzędzia.

# **7.4 Funkcje dodatkowe dla zachowania na torze kształtowym**

# <span id="page-232-0"></span>**Obróbka niewielkich stopni konturu: M97**

#### **Postępowanie standardowe**

Sterowanie dołącza na narożu zewnętrznym okrąg przejściowy. Przy bardzo małych stopniach konturu narzędzie mogłoby uszkodzić w ten sposób kontur

Sterowanie przerywa w takich miejscach przebieg programu i wydaje komunikat o błędach **promień narzędzia za duży** .

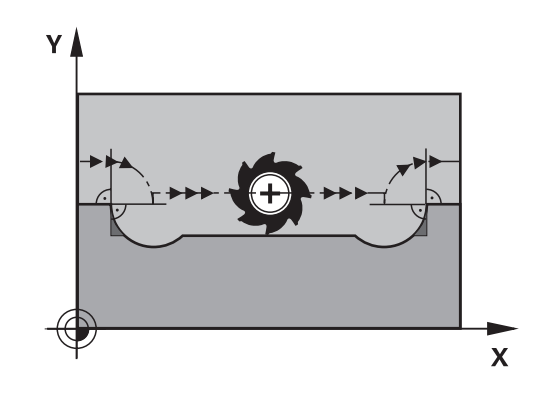

Y

 $\widehat{14}$ 

## **Postępowanie z M97**

Sterowanie ustala punkt przecięcia toru kształtowego dla elementów konturu –jak w przypadku naroży wewnętrznych – i przemieszcza narzędzie przez ten punkt.

Należy programować **M97** w tym bloku NC, w którym określono zewnętrzny punkt narożny.

> Zamiast **M97** HEIDENHAIN zaleca o wiele bardziej wydajną funkcję **M120** (opcja #21) **[Dalsze informacje:](#page-237-0)** "Obliczanie [z wyprzedzeniem konturu z korekcją promienia \(LOOK](#page-237-0) [AHEAD\): M120 \(opcja #21\)", Strona 238](#page-237-0)

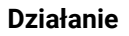

 $\mathbf i$ 

**M97** działa tylko w tym bloku NC, w którym jest zaprogramowana **M97** .

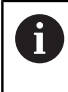

Naroże konturu sterowanie obrabia przy **M97** tylko w niepełnym wymiarze. Ewentualnie musi to naroże konturu zostać obrobione dodatkowo przy pomocy mniejszego narzędzia.

#### **Przykład**

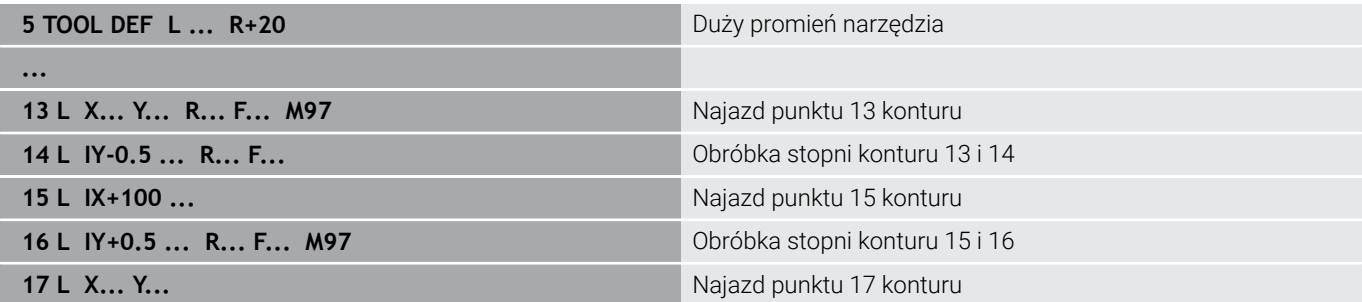

77)

 $\mathbf x$ 

# **Kompletna obróbka otwartych naroży konturu: M98**

## **Postępowanie standardowe**

Sterowanie ustala na narożach wewnętrznych punkt przecięcia torów freza i przemieszcza narzędzie od tego punktu w nowym kierunku.

Przy pomocy funkcji dodatkowej **M98** sterowanie przemieszcza tak daleko narzędzie, że każdy punkt konturu zostaje rzeczywiście

Jeśli kontur jest otwarty na narożach, to prowadzi to do niekompletnej obróbki:

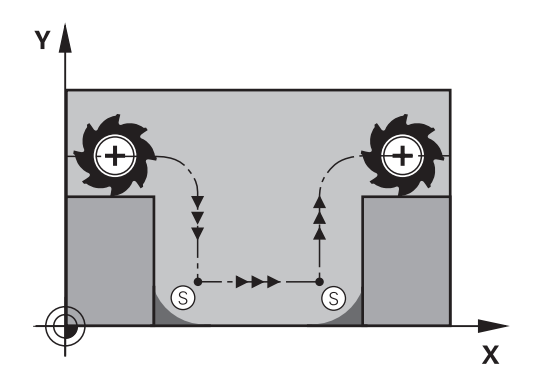

# $\overline{\mathsf{X}}$

obrobiony:

**Postępowanie z M98**

#### **Działanie**

**M98** działa tylko w tych blokach NC, w których jest zaprogramowana **M98** .

**M98** zadziała na końcu wiersza.

## **Przykład: dosunąć narzędzie do konturu po kolei w punktach 10, 11 i 12**

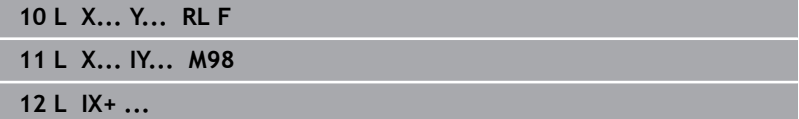

# **Współczynnik posuwu dla ruchów wcięcia: M103**

#### **Postępowanie standardowe**

Sterowanie przemieszcza narzędzie niezależnie od kierunku ruchu z ostatnio zaprogramowanym posuwem.

#### **Postępowanie z M103**

Sterowanie redukuje posuw na torze kształtowym, jeśli narzędzie przesuwa się w kierunku ujemnym osi narzędzi. Posuw przy zanurzeniu FZMAX zostaje obliczany z ostatnio zaprogramowanego posuwu FPROG i współczynnika F%: FZMAX = FPROG x F%

# **M103 wprowadzić**

Jeśli w wierszu pozycjonowania zostanie podana **M103** , to sterowanie prowadzi dalej dialog i zapytuje o współczynnik F.

#### **Działanie**

**M103** zadziała na początku bloku. **M103** anulować: **M103** programować ponownie bez współczynnika.

Funkcja **M103** działa także w nachylonym układzie A współrzędnych płaszczyzny obróbki **WPL-CS**. Redukowanie posuwu działa wówczas w przemieszczeniach wcięcia w materiał na wirtualnej osi narzędzia **VT**.

#### **Przykład**

Posuw przy pogłębianiu wynosi 20% posuwu na równej płaszczyźnie.

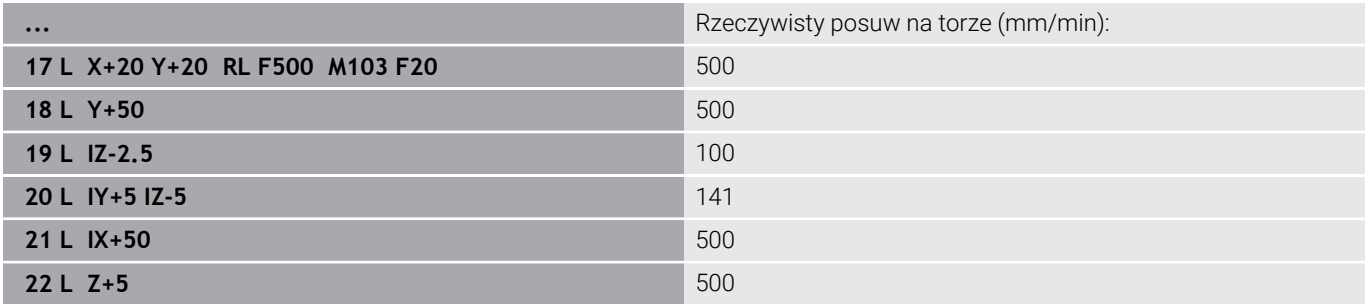

# **Posuw w milimetrach/obrót wrzeciona: M136**

# **Postępowanie standardowe**

Sterowanie przemieszcza narzędzie z określonym w programie NC posuwem F w mm/min

# **Postępowanie z M136**

W programach NC z jednostką cale/inch **M136** nie jest dozwolona w kombinacji z **FU** lub **FZ** .

Przy aktywnej **M136** wrzeciono detalu nie może znajdować się regulacji.

**M136** nie jest możliwe w kombinacji z orientacją wrzeciona. Ponieważ przy orientowaniu wrzeciona nie jest dostępny posuw, sterowanie nie może obliczyć posuwu.

Z **M136** sterowanie przemieszcza narzędzie nie w mm/min, lecz z określonym w programie NC posuwem F w milimetrach/ obrót wrzeciona. Jeśli zmienia się prędkość obrotową poprzez naregulowanie potencjometrem, to sterowanie dopasowuje automatycznie posuw.

## **Działanie**

**M136** zadziała na początku bloku. **M136** anuluje się, programując **M137** .

# **Prędkość posuwowa przy łukach kołowych: M109/M110/ M111**

# **Postępowanie standardowe**

Sterowanie odnosi programowaną prędkość posuwową do toru punktu środkowego narzędzia.

#### **Postępowanie przy łukach koła z M109**

Sterowanie utrzymuje na ostrzu narzędzia stały posuw po łukach kołowych przy obróbce wewnętrznej i zewnętrznej.

# *WSKAZÓWKA*

#### **Uwaga, niebezpieczeństwo dla obrabianego przedmiotu i narzędzia!**

Jeśli funkcja **M109** jest aktywna, to sterowanie zwiększa częściowo posuw nawet drastycznie przy obróbce bardzo małych (ostre kąty) naroży zewnętrznych. Podczas odpracowywania istnieje zagrożenie złamania narzędzia i uszkodzenia detalu!

**M109** nie stosować przy obróbce bardzo małych naroży zewnętrznych (ostrych kątach)

#### **Postępowanie przy łukach koła z M110**

Sterowanie utrzymuje stały posuw przy łukach koła wyłącznie podczas obróbki wewnętrznej. Podczas obróbki zewnętrznej łuków koła nie działa dopasowanie posuwu.

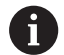

Jeśli definiujemy **M109** lub **M110** przed wywołaniem cyklu obróbki z numerem większym niż 200, to dopasowanie posuwu działa także przy łukach kołowych w obrębie cykli obróbkowych. Na końcu lub po przerwaniu cyklu obróbki zostaje ponownie odtworzony stan wyjściowy.

# **Działanie**

**M109** i **M110** zadziałają na początku wiersza. **M109** i **M110** anulujemy z **M111** .

# <span id="page-237-0"></span>**Obliczanie z wyprzedzeniem konturu z korekcją promienia (LOOK AHEAD): M120 (opcja #21)**

# **Postępowanie standardowe**

Jeśli promień narzędzia jest większy niż stopień konturu, który należy najeżdżać ze skorygowanym promieniem, to sterowanie przerywa przebieg programu i wydaje komunikat o błędach. **M97** zapobiega pojawieniu się komunikatu o błędach, prowadzi jednakże do odznaczenia wyjścia z materiału i przesuwa dodatkowo naroże.

**Dalsze informacje:** ["Obróbka niewielkich stopni konturu: M97",](#page-232-0) [Strona 233](#page-232-0)

Jeśli pojawiają się ścinki, to sterowanie może uszkodzić ewentualnie kontur.

# **Postępowanie z M120**

Sterowanie sprawdza kontur ze skorygowanym promieniem na zaistnienie ścinek i nadcięć oraz oblicza wstępnie tor narzędzia od aktualnego bloku NC . Miejsca, w których narzędzie uszkodziłoby kontur, pozostają nie obrobione (na ilustracji po prawej stronie przedstawione w ciemnym tonie). Możesz używać także **M120** , aby dane digitalizacji lub dane, które zostały wytworzone przez zewnętrzny system programowania, uzupełnić wartościami korekcji promienia narzędzia. W ten sposób odchylenia od teoretycznego promienia narzędzia mogą być skompensowane.

Liczbę bloków NC (maks. 99), które sterowanie oblicza z wyprzedzeniem, określamy z **LA** (angl. **L**ook **A**head: patrz do przodu) za **M120** . Im większa jest liczba wybieranych bloków NC , które sterowanie ma obliczać z wyprzedzeniem, tym wolniejsze jest przetwarzanie bloków.

# **Zapis**

Jeśli definiujesz w bloku pozycjonowania **M120** , to sterowanie kontynuuje dialog i zapytuje o liczbę obliczanych z wyprzedzeniem bloków NC **LA**.

# **Działanie**

Należy zaprogramować funkcję **M120** w bloku NC, zawierającym także korekcję promienia **RL** lub **RR** . Tym samym osiągasz przejrzystą i uporządkowaną strukturę programowania. Następująca składnia NC dezaktywuje funkcję **M120**:

- **R0**  $\mathbb{R}^n$
- **M120 LA0**
- **M120** bez **LA**
- **PGM CALL**  $\overline{\phantom{a}}$
- Cykl **19** lub funkcje **PLANE**

**M120** działa na początku bloku i działa poza cyklami do obróbki frezowaniem (opcja #19) .

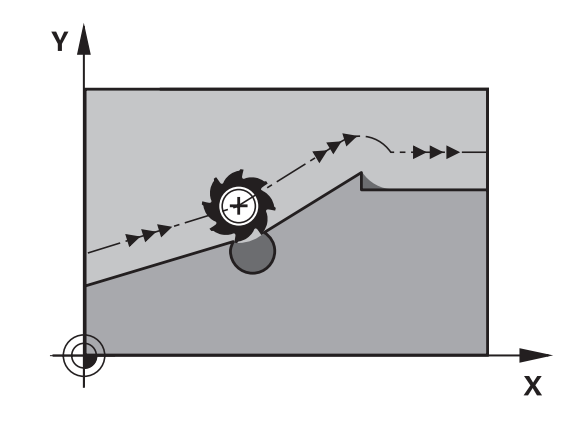

#### **Ograniczenia**

- Po zewnętrznym bądź wewnętrznym Stop możesz najechać na kontur tylko stosując szukanie wiersza startu (skanowanie wierszy). Należy anulować **M120** przed skanowaniem wierszy, w przeciwnym razie sterowanie pokazuje komunikat o błędach.
- Jeśli najeżdżasz tangencjalnie kontur, to należy stosować funkcję **APPR LCT**. Blok NC z **APPR LCT** może zawierać tylko współrzędne płaszczyzny obróbki.
- Jeśli odjeżdżasz tangencjalnie od konturu, to należy stosować funkcję **DEP LCT**. Blok NC z **DEP LCT** może zawierać tylko współrzędne płaszczyzny obróbki.
- Przed zastosowaniem opisanych poniżej funkcji należy anulować **M120** i korekcję promienia:
	- Cykl **32 TOLERANCJA**
	- Cykl **19 PLASZCZ.ROBOCZA**
	- **PLANE**-funkcja
	- **M114**
	- **M128**
	- **FUNCTION TCPM**

# **Dołączenie pozycjonowania kółkiem ręcznym podczas przebiegu programu: M118 (opcja #21)**

# **Postępowanie standardowe**

O

Należy zapoznać się z instrukcją obsługi obrabiarki! Producent maszyn musi dopasować sterowanie do tej funkcji.

Sterowanie przemieszcza narzędzie w rodzajach pracy przebiegu programu jak to zostało określone w programie NC .

# **Postępowanie z M118**

Z **M118** można przeprowadzić w czasie przebiegu programu ręczne poprawki przy pomocy koła ręcznego. W tym celu zaprogramować **M118** i podać poosiową wartość (oś linearna lub oś obrotowa).

## **Zapis**

Jeśli w wierszu pozycjonowania podajemy **M118** , to sterowanie kontynuuje dialog i odpytuje poosiowe wartości. Proszę używać pomarańczowych klawiszy osiowych lub ASCII-klawiatury dla wprowadzenia współrzędnych.

# **Działanie**

Pozycjonowanie kółkiem ręcznym zostanie anulowane poprzez programowanie **M118** bez podawania współrzędnych lub zamknięcie programu NC z **M30** / **M2** .

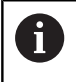

Przy przerwaniu programu pozycjonowanie kółkiem jest również anulowane.

# **M118** zadziała na początku wiersza.

# **Przykład**

 $\mathbf{i}$ 

Podczas przebiegu programu należy móc dokonywać przemieszczenia przy pomocy kółka obrotowego na płaszczyźnie obróbki X/Y o ±1 mm i na osi obrotu B o ±5° od zaprogramowanej wartości:

**L X+0 Y+38.5 RL F125 M118 X1 Y1 B5**

**M118** z programu NC działa zasadniczo w układzie współrzędnych maszyny.

Sterowanie pokazuje w zakładce **POS HR** dodatkowego odczytu stanu zdefiniowaną w obrębie **M118Max. wartość** .

**Dalsze informacje:** instrukcja obsługi dla użytkownika **Konfigurowanie, testowanie i odpracowywanie programów NC**

**Dołączenie kółka obrotowego** działa także w trybie pracy **Pozycjonow. z ręcznym wprowadz.**!

# **Odsuw od konturu w kierunku osi narzędzia: M140**

#### **Postępowanie standardowe**

Sterowanie przemieszcza narzędzie w trybach pracy **Wykon. progr. pojedyń. blok** i **Wykon.program automatycznie** jak to określono w programie NC .

#### **Postępowanie z M140**

Przy pomocy **M140 MB** (move back) można dokonać odsuwu po wprowadzalnym odcinku w kierunku osi narzędzia od konturu.

#### **Zapis**

Jeśli wprowadzamy w wierszu pozycjonowania **M140** , to sterowanie kontynuuje dialog i zapytuje o tę drogę, którą powinno pokonać narzędzie przy odsuwie od konturu. Zapisać wymagany dystans, który ma pokonać narzędzie odsuwając się od konturu lub nacisnąć softkey **MB MAX**, aby przejechać na skraj zakresu przemieszczenia.

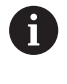

Producent obrabiarek definiuje w opcjonalnym parametrze maszynowym **moveBack** (nr 200903) w jakiej odległości przemieszczenie powrotu **MB MAX** ma zakończyć się przed wyłącznikiem krańcowym lub obiektem kolizji.

Dodatkowo można zaprogramować posuw, z którym narzędzie przemieszcza się po wprowadzonej drodze. Jeśli posuw nie zostanie wprowadzony, to sterowanie przemieszcza się po zaprogramowanej drodze na biegu szybkim.

#### **Działanie**

**M140** działa tylko w tym wierszu NC, w którym zaprogramowano **M140** .

**M140** zadziała na początku wiersza.

## **Przykład**

Wiersz NC 250: odsunąć narzędzie 50 mm od konturu Wiersz NC 251: przemieścić narzędzie do krawędzi obszaru przemieszczenia

**250 L X+0 Y+38.5 F125 M140 MB 50 F750 251 L X+0 Y+38.5 F125 M140 MB MAX**

A

**M140** działa także przy nachylonej płaszczyźnie obróbki. W przypadku maszyn z głowicami obrotowymi sterowanie przemieszcza narzędzie w układzie współrzędnych narzędzia **T-CS**.

Z **M140 MB MAX** sterowanie odsuwa narzędzie tylko w dodatnim kierunku osi narzędzia.

Informacje dotyczące osi narzędzia konieczne dla **M140** sterowanie pozyskuje z wywołania narzędzia.

# *WSKAZÓWKA*

## **Uwaga niebezpieczeństwo kolizji!**

Jeśli przy pomocy funkcji **M118** zmienimy pozycję osi obrotu kółkiem a następnie wykonamy **M140** , to sterowanie ignoruje przy ruchu powrotnym wynikające z narzucenia wartości. Przede wszystkim na obrabiarkach z czołowymi osiami obrotu powstają przy tym niepożądane i nieprzewidziane przemieszczenia. Podczas tych ruchów wycofania istnieje zagrożenie kolizji!

**M118** z **M140** nie kombinować na obrabiarkach z czołowymi osiami obrotu

# **Powstrzymywanie monitorowania sondy impulsowej: M141**

#### **Postępowanie standardowe**

Sterowanie wydaje przy wychylonym trzpieniu komunikat o błędach, jak tylko chcemy przemieścić oś maszyny.

#### **Postępowanie z M141**

Sterowanie przemieszcza osie maszyny także wówczas, jeśli sonda impulsowa jest wychylona. Funkcja ta jest konieczna, jeśli zapisujesz własny cykl pomiarowy w połączeniu z cyklem **3** , aby przemieścić swobodnie układ impulsowy po wychyleniu w wierszu pozycjonowania.

# *WSKAZÓWKA*

# **Uwaga niebezpieczeństwo kolizji!**

Funkcja dodatkowa **M141** powstrzymuje przy odchylonym trzpieniu odpowiedni komunikat o błędach. Sterowanie nie przeprowadza automatycznego kontrolowania kolizyjności trzpieniem dotykowym. Poprzez takie zachowanie należy zapewnić, aby trzpień mógł pewnie się przemieszczać. W przypadku błędnie wybranego kierunku przemieszczenia istnieje zagrożenie kolizji!

▶ Program NC lub fragment programu ostrożnie przetestować w trybie pracy **Wykonanie progr.,pojedyńczy blok** .

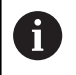

**M141** działa tylko w przemieszczeniach z wierszami prostych.

#### **Działanie**

**M141** działa tylko w tym wierszu NC, w którym zaprogramowano **M141** .

**M141** zadziała na początku wiersza.

# **Skasowanie obrotu: M143**

#### **Postępowanie standardowe**

Obrót podstawowy działa tak długo, aż zostanie wycofany lub nadpisany inną wartością.

#### **Postępowanie z M143**

Sterowanie usuwa zaprogramowaną rotację podstawową z programu NC.

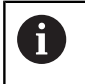

Funkcja **M143** nie jest dozwolona przy starcie programu z wybranego wiersza.

# **Działanie**

**M143** działa od tego wiersza NC, w którym zaprogramowano **M143**. **M143** zadziała na początku wiersza.

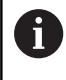

 $\bullet$ 

**M143** usuwa wpisy w kolumnach **SPA**, **SPB** w **SPC** w tabeli punktów odniesienia. Przy ponownym aktywowaniu odpowiedniego wiersza rotacja podstawowa we wszystkich kolumnach wynosi **0**.

# **Narzędzie wznosić przy NC-stop automatycznie od konturu: M148**

# **Postępowanie standardowe**

Sterowanie zatrzymuje przy NC-stop wszystkie ruchy przemieszczenia. Narzędzie zatrzymuje się w punkcie przerwania przemieszczenia.

# **Postępowanie z M148**

Należy zapoznać się z instrukcją obsługi obrabiarki! Funkcja jest konfigurowana i aktywowana przez producenta maszyn.

Przy pomocy parametru maszynowego **CfgLiftOff** (nr 201400) producent obrabiarek definiuje dystans pokonywany przez sterowanie przy **LIFTOFF** . Przy pomocy parametru maszynowego **CfgLiftOff** funkcja może zostać dezaktywowana.

W tabeli narzędzi ustawiasz w kolumnie **LIFTOFF** dla aktywnego narzędzia parametr **Y**. Sterowanie przemieszcza narzędzie wówczas o 2 mm od konturu w kierunku osi narzędzia od konturu.

# **Dalsze informacje:** instrukcja obsługi dla użytkownika **Konfigurowanie, testowanie i odpracowywanie programów NC**

**LIFTOFF** działa w następujących sytuacjach:

- **Przy zainicjowanym przez operatora NC-Stop**
- Przy zainicjowanym przez software stop NC, np. jeśli w układzie napędowym pojawił się błąd
- W przypadku przerwy w zasilaniu
	- Przy ruchu powrotnym z **M148** sterowanie nie wznosi  $\mathbf i$ narzędzia koniecznie i wyłącznie w kierunku osi narzędzia. Przy pomocy funkcji **M149** sterowanie dezaktywuje funkcję **FUNCTION LIFTOFF**, bez resetowania kierunku wznoszenia. Jeśli programujesz **M148** , to sterowanie aktywuje automatyczne wznoszenie narzędzia w zdefiniowanym w **FUNCTION LIFTOFF** kierunku wznoszenia.

# **Działanie**

**M148** działa tak długo, aż zostanie ona dezaktywowana z **M149** bądź **FUNCTION LIFTOFF RESET** .

**M148** zadziała na początku wiersza, **M149** na końcu wiersza.

# **Zaokrąglanie naroży: M197**

#### **Postępowanie standardowe**

Sterowanie wstawia przy aktywnej korekcji promienia na narożu zewnętrznym okrąg przejściowy. To może prowadzić do zeszlifowania krawędzi.

#### **Zachowanie z M197**

Przy pomocy funkcji **M197** kontur zostaje na narożu tangencjalnie przedłużony i następnie wstawiany jest niewielki okrąg przejściowy. Jeśli programujemy funkcję **M197** a następnie naciśniemy klawisz **ENT** , to sterowanie otwiera pole zapisu **DL**. W **DL** definiujemy długość, o jaką sterowanie przedłuża elementy konturu. Z **M197** zmniejsza się promień naroża, naroże jest mniej zeszlifowane a ruch przemieszczeniowy jest mimo to jeszcze płynny.

#### **Działanie**

Funkcja **M197** działa wierszami i działa tylko na narożach zewnętrznych.

#### **Przykład**

**L X... Y... RL M197 DL0.876**

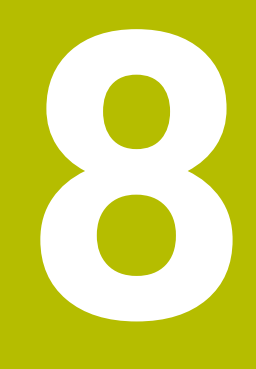

**Podprogramy i powtórzenia części programu**

# **8.1 Zaznaczyć podprogramy i powtórzenia części programu**

Raz zaprogramowane kroki obróbki można przy pomocy podprogramów i powtórzeń części programu ponownie wykonać.

# **Label**

Podprogramy i powtórzenia części programu rozpoczynają się w programie NC ze znacznika **LBL**, skrótu od słowa LABEL (w j.ang. znacznik, odznaczenie).

LABEL otrzymują numer pomiędzy 1 i 65535 lub definiowaną przez operatora nazwę. Nazwy LABEL mogą składać się maksymalnie z 32 znaków .

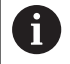

**Dozwolone znaki**: #  $$$  % & , - \_ . 0 1 2 3 4 5 6 7 8 9 @ a b c d e f g h i j k l m n o p g r s t u v w x y z - A B C D E F G H I J K L M N O P Q R S T U V W X Y Z

**Zabronione znaki**: <spacia>!"'() \* + : : < = > ? [/] ^ ` { | } ~

Każdy numer LABEL oraz każda nazwa LABEL mogą być przydzielane tylko raz w programie NC klawiszem **LABEL SET**. Liczba wprowadzalnych nazw Label ograniczona jest tylko wewnętrzną pojemnością pamięci.

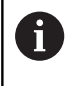

Proszę nigdy nie używać kilkakrotnie tego samego numeru Label lub nazwy Label!

Label 0 (**LBL 0**) oznacza koniec podprogramu i dlatego może być stosowany dowolnie często.

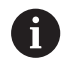

Należy porównać techniki programowania Podprogram i Powtórzenie części programu z tzw. Jeśli-to-decyzjami, zanim zostanie utworzony program NC .

Tym samym unika się możliwych pomyłek i błędów programowania.

**Dalsze informacje:** ["Jeśli-to-decyzje z parametrami Q",](#page-284-0) [Strona 285](#page-284-0)

# **8.2 Podprogramy**

# **Sposób pracy**

- 1 Sterowanie wykonuje program NC do momentu wywołania podprogramu **CALL LBL** .
- 2 Od tego miejsca sterowanie odpracowuje wywołany podprogram aż do końca podprogramu **LBL 0** .
- 3 Dalej sterowanie kontynuuje program NC od tego bloku NC, który następuje po wywołaniu podprogramu **CALL LBL** .

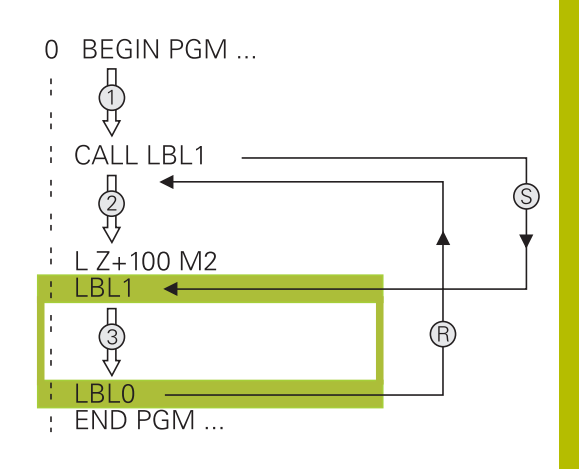

# **Wskazówki dla programowania**

- Program główny może zawierać dowolnie wiele podprogramów  $\overline{\phantom{a}}$
- Podprogramy mogą być wywoływane w dowolnej kolejności i dowolnie często
- Podprogram nie może sam się wywołać  $\overline{\phantom{a}}$
- Należy programować podprogramy za blokiem NC z M2 lub M30 Ī.
- $\overline{\mathbb{D}}$ Jeśli podprogramy w programie NC znajdują się przed wierszem NC z M2 lub M30, to zostają one przynajmniej raz odpracowane bez wywołania

# **Programowanie podprogramu**

- LBL<br>SET
- Oznaczenie początku: Klawisz **LBL SET** nacisnąć
- Wprowadzić numer podprogramu. Jeśli chcemy używać nazwy LABEL (etykiety): softkey **LBL-NAZWA** nacisnąć, dla przejścia do zapisu tekstu
- Zapisać treść
- Oznaczyć koniec: klawisz **LBL SET** nacisnąć i numer labela **0** wpisać

# **Wywołanie podprogramu**

- $\begin{array}{|c|c|}\n\hline\n\text{LBL} \\
\text{CALL}\n\end{array}$
- Wywołanie podprogramu: klawisz **LBL CALL** nacisnąć
- Numer wywoływanego podprogramu wprowadzić. Jeśli chcemy używać nazwy LABEL (etykiety): softkey **LBL-NAZWA** nacisnąć, dla przejścia do zapisu tekstu.
- Jeżeli chcemy podać numer parametru stringu jako adres docelowy: nacisnąć softkey QS
- > Sterowanie przechodzi wówczas do nazwy Label, podanej w zdefiniowanym parametrze stringu.
- Powtórzenia **REP** klawiszem **NO ENT** pominąć. Powtórzenia **REP** stosować tylko w przypadku powtórzeń części programu

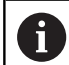

**CALL LBL 0** jest niedozwolony, ponieważ odpowiada wywołaniu końca podprogramu.

# **8.3 Powtórzenia części programu**

# **Label**

Powtórzenia części programu rozpoczynać znacznikiem **LBL**. Powtórzenie części programu kończy się z **CALL LBL n REPn** .

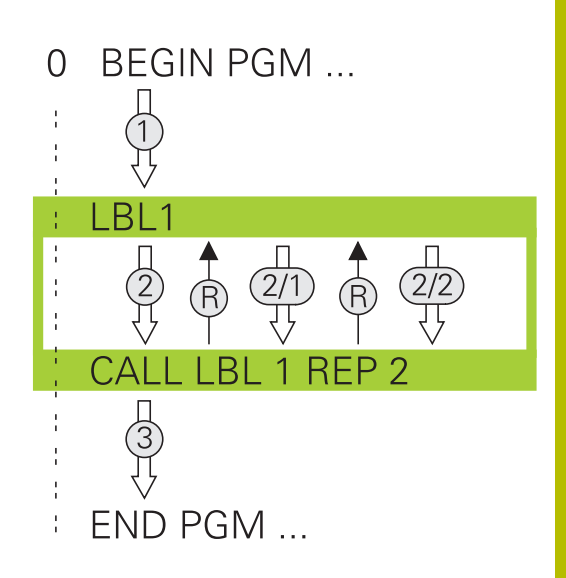

# **Sposób pracy**

- 1 Sterowanie wykonuje program NC do końca części programu (**CALL LBL n REPn**)
- 2 Następnie sterowanie powtarza część programu pomiędzy wywołanym LABEL i wywołaniem labela **CALL LBL n REPn** tak często, jak to podano pod **REP** .
- 3 Po tym sterowanie odpracowuje dalej program NC .

# **Wskazówki dla programowania**

- Daną część programu można powtarzać łącznie do 65 534 razy
- Części programu zostają wykonywane przez TNC o jeden raz więcej niż zaprogramowano powtórzeń, ponieważ pierwsze powtórzenie rozpoczyna się po pierwszej obróbce.

# **Programowanie powtórzenia części programu**

 $\begin{bmatrix} \texttt{LBL} \\ \texttt{SET} \end{bmatrix}$ 

 $\begin{array}{|c|c|}\n\hline\n\text{LBL} \\
\text{CALL}\n\end{array}$ 

- Oznaczyć początek: nacisnąć klawisz **LBL SET** i zapisać numer LABEL dla powtarzanej części programu. Jeśli chcemy używać nazwy LABEL (etykiety): softkey **LBL-NAZWA** nacisnąć, dla przejścia do zapisu tekstu
- Wprowadzić część programu

# **Wywołać powtórzenie części programu**

- Wywołać podprogram: klawisz **LBL CALL** nacisnąć
- Zapis numer części programu przewidzianej do powtórzenia. Jeśli chcemy używać nazwy LABEL (etykiety): softkey **LBL-NAZWA** nacisnąć, dla przejścia do zapisu tekstu
- Liczbę powtórzeń **REP** zapisać, klawiszem **ENT** potwierdzić.
# **8.4 Wywołanie zewnętrznego programu NC**

## **Przegląd softkeys**

Jeśli naciśniemy klawisz **PGM CALL** , to sterowanie pokazuje następujące softkeys:

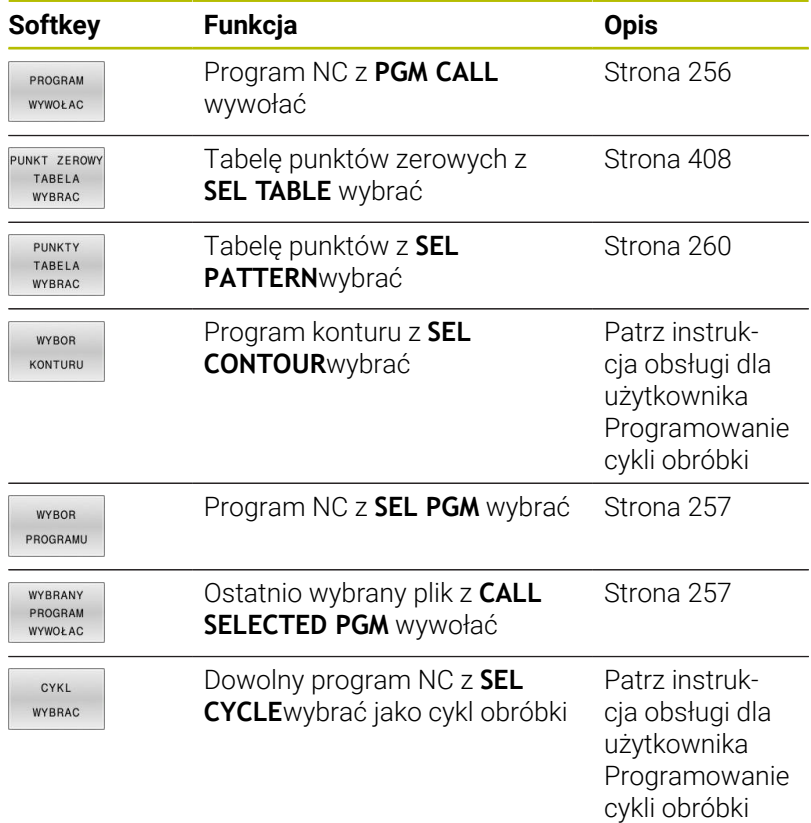

## **Sposób pracy**

- 1 Sterowanie wykonuje program NC, do momentu kiedy zostanie wywołany inny program NC przy pomocy **CALL PGM** .
- 2 Następnie sterowanie wykonuje wywołany program NC do końca programu
- 3 Dalej sterowanie odpracowuje ponownie wywołujący program NC z tego bloku NC , który następuje po wywołaniu programu

Jeśli chcemy programować zmienne wywołania programu w połączeniu z parametrami stringu, to należy używać funkcji **SEL PGM**.

## **Wskazówki dla programowania**

- Aby wywołać dowolny program NC sterowanie nie korzysta z  $\overline{\phantom{a}}$ etykiet czyli tzw. labels.
- Wywołany program NC nie może zawierać wywołania **CALL PGM** do wywołującego programu NC (pętla ciągła).
- Wywołany program NC nie może zawierać funkcji dodatkowej **M2** bądź **M30** . Jeśli w wywoływanym programie NC zdefiniowano podprogramy z etykietami Label, to można zastąpić wówczas M2 lub M30 funkcją skoku **FN 9: If +0 EQU +0 GOTO LBL 99** .
- Jeśli wywołuje się program DIN/ISO, to proszę wprowadzić typ pliku .I za nazwą programu.
- $\blacksquare$ Można wywołać dowolny program NC także poprzez cykl **12 PGM CALL** .
- Możesz wywołać dowolny program NC także przy pomocy funkcji **Wybór cyklu** (**SEL CYCLE**).
- Parametry Q działają przy **PGM CALL** zasadniczo globalnie. Należy dlatego też uwzględnić, iż zmiany w parametrach Q oddziaływują w wywołanym programie NC także na wywołujący program NC.

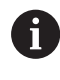

Podczas gdy sterowanie odpracowuje wywołujący program NC , edycja wszystkich wywołanych programów NC jest zaryglowana.

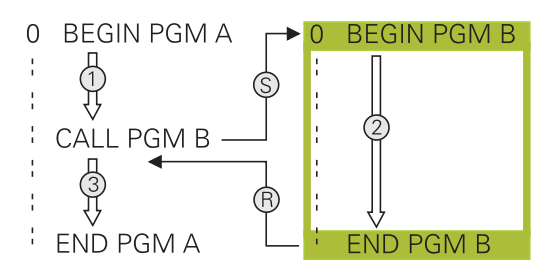

#### **Weryfikowanie wywołanych programów NC**

## *WSKAZÓWKA*

#### **Uwaga niebezpieczeństwo kolizji!**

Sterowanie nie przeprowadza automatycznej kontroli kolizji pomiędzy narzędziem i obrabianym detalem. Jeśli przeliczenia współrzędnych w wywoływanych programach NC nie zostaną docelowo zresetowane, to oddziaływują te transformacje również na wywołujący program NC. Podczas obróbki istnieje niebezpieczeństwo kolizji!

- Zastosowane transformacje współrzędnych w tym samym programie NC ponownie zresetować
- W razie konieczności sprawdzić przy pomocy symulacji graficznej

Sterowanie sprawdza wywołane programy NC:

- Jeśli wywołany program NC zawiera funkcję dodatkową **M2**  $\mathbf{r}$ bądź **M30** , to sterowanie wydaje ostrzeżenie. Sterowanie kasuje automatycznie ostrzeżenie, kiedy tylko zostanie wybrany inny program NC .
- Sterowanie sprawdza wywołane programy NC przed odpracowaniem na kompletność. Jeśli brak bloku NC **END PGM** , to sterowanie przerywa pracę z komunikatem o błędach.

#### **Dalsze informacje:** instrukcja obsługi dla użytkownika **Konfigurowanie, testowanie i odpracowywanie programów NC**

#### **Dane ścieżki**

Jeśli zostanie wprowadzona tylko nazwa programu, to wywołany program NC musi znajdować się w tym samym folderze jak wywołujący program NC.

Jeśli wywoływany program NC nie znajduje się w tym samym folderze jak wywołujący program NC, to proszę wprowadzić pełną nazwę ścieżki, np. **TNC:\ZW35\HERE\PGM1.H**.

Alternatywnie programować relatywne ścieżki:

- wychodząc z foldera wywołującego programu NCs o jeden poziom folderów w górę **..\PGM1.H**
- wychodząc z foldera wywołującego programu NC o jeden poziom folderów w dół **DOWN\PGM2.H**
- wychodząc z foldera wywołującego programu NC o jeden poziom Ī. folderów w górę i do innego foldera **..\THERE\PGM3.H**

Przy pomocy softkey **SYNTAX** można podać ścieżki w podwójnym cudzysłowiu. Podwójny cudzysłów definiuje początek i koniec ścieżki. W ten sposób sterowanie rozpoznaje możliwe znaki specjalne jako składową ścieżki.

#### **Dalsze informacje:** ["Nazwy plików", Strona 105](#page-104-0)

Jeśli kompletna ścieżka znajduje się w obrębie podwójnego cudzysłowu, to możesz używać zarówno **\** jak i **/** jako rozdzielenia dla folderów i plików.

## <span id="page-255-0"></span>**Wywołanie zewnętrznego programu NC**

#### **Wywołanie z PGM CALL**

Przy pomocy funkcji **PGM CALL** wywoływany jest zewnętrzny program NC. Sterowanie odpracowuje zewnętrzny program NC z tego miejsca, w którym wywołano program NC.

Proszę postąpić następująco:

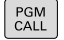

Klawisz **PGM CALL** nacisnąć

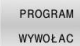

Softkey **PROGRAM WYWOŁAC** nacisnąć

- > Sterowanie startuje dialog dla definiowania wywoływanego programu NC.
- Zapisać nazwę ścieżki na klawiaturze ekranowej

#### Alternatywnie

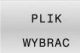

f

Softkey **PLIK WYBRAC** nacisnąć

- > Sterowanie wyświetla okno wyboru, w którym można wybrać wywoływany program NC.
- Potwierdzić wybór klawiszem **ENT** .

Jeśli wywoływany plik znajduje się w tym samym folderze jak plik wywołujący, to można dodać tylko nazwę pliku bez ścieżki. W tym celu dostępny jest w oknie wyboru softkey **PLIK WYBRAC** klawisz **NAZ.PLIKU PRZEJMIJ** .

#### <span id="page-256-0"></span>**Wywołanie z SEL PGM i CALL SELECTED PGM**

Przy pomocy funkcji **SEL PGM** wybierasz zewnętrzny program NC, który wywoływany jest w innym miejscu w programie NC. Sterowanie odpracowuje zewnętrzny program NC z tego miejsca, w którym wywołano go w programie NC z **CALL SELECTED PGM**.

Funkcja **SEL PGM** jest dozwolona także z parametrami stringu, tak iż wywołaniami programu można zmiennie sterować.

Program NC wybieramy w następujący sposób:

PGM<br>CALL

Klawisz **PGM CALL** nacisnąć

WYBOR PROGRAMU

- Softkey **WYBOR PROGRAMU** nacisnąć
- PLIK

WYBRA

i

- wywoływanego programu NC. Softkey **PLIK WYBRAC** nacisnąć
- > Sterowanie wyświetla okno wyboru, w którym można wybrać wywoływany program NC.

> Sterowanie startuje dialog dla definiowania

Potwierdzić wybór klawiszem **ENT** .

Jeśli wywoływany plik znajduje się w tym samym folderze jak plik wywołujący, to można dodać tylko nazwę pliku bez ścieżki. W tym celu dostępny jest w oknie wyboru softkey **PLIK WYBRAC** klawisz **NAZ.PLIKU PRZEJMIJ** .

Wybrany program NC wywołujemy w następujący sposób:

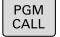

WYBRANY PROGRAM WYWOŁAC

Klawisz **PGM CALL** nacisnąć

- Softkey **WYWOŁAĆ PROGRAM** nacisnąć
- > Sterowanie wywołuje z **CALL SELECTED PGM** ostatnio wybrany program NC.

Jeśli wywołany przy pomocy **CALL SELECTED PGM**  $\mathbf i$ program NC nie jest dostępny, to sterowanie przerywa odpracowywanie lub symulację z komunikatem o błędach. Aby unikać niepożądanych przerw podczas przebiegu programu, można za pomocą **FN 18**-funkcji (**ID10 NR110** i **NR111**) sprawdzić wszystkie ścieżki przed rozpoczęciem programu. **Dalsze informacje:** ["FN 18: SYS-DATUM READ – czytanie](#page-311-0) [danych systemowych", Strona 312](#page-311-0)

# **8.5 Tabele punktów**

## **Zastosowanie**

 $\Rightarrow$ 

 $\begin{bmatrix} PGM \\ MGT \end{bmatrix}$ 

 $E<sub>N</sub>$ 

WIERS WSTAV

0

Używając tablicy punktów można wykonać jeden lub kilka cykli po kolei na nieregularnym szablonie punktów.

#### **Spokrewnione tematy**

### <span id="page-257-0"></span>**Generowanie tabeli punktów**

Tabelę punktów można utworzyć w następujący sposób:

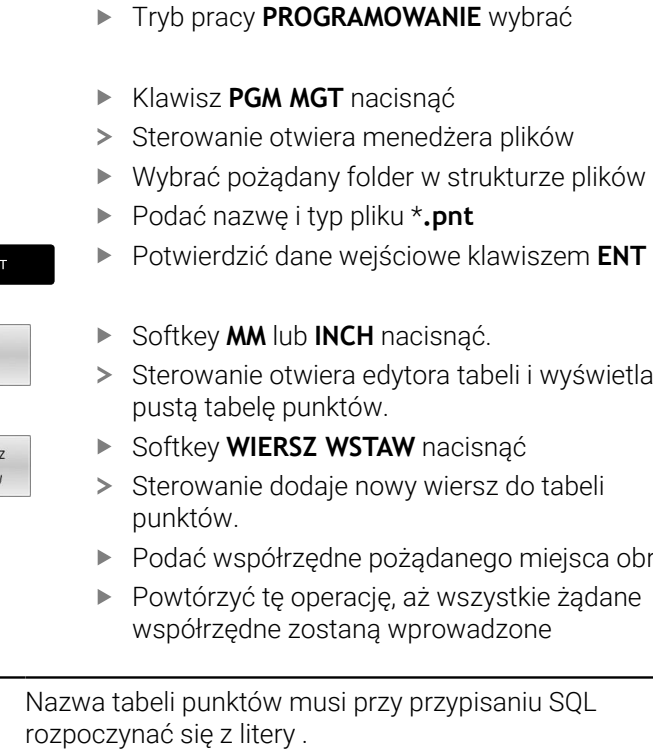

**258** HEIDENHAIN | TNC 620 | Instrukcja obsługi dla użytkownika Programowanie dialogowe | 10/2022

obróbki

#### **Konfigurowanie wyświetlania tabeli punktów**

Konfigurujesz wyświetlanie tabeli punktów w następujący sposób:

Otworzyć dostępną tabelę punktów

**Dalsze informacje:** ["Generowanie tabeli punktów", Strona 258](#page-257-0)

- **B** Softkey **KOLUMNY SORTOWAC/ WYGASIC** nacisnąć
- Sterowanie otwiera okno **Kolejność kolumn**.
- Konfigurowanie wyświetlania tabeli
- Softkey **OK** nacisnąć
	- > Sterowanie pokazuje tabelę zgodnie z wybraną konfiguracją.
- $\mathbf i$

KOLUMNY SORTOWAC/<br>WYGASIC

> Gdy zostanie wprowadzony kod liczbowy 555343, to sterowanie pokazuje softkey **FORMAT EDYCJA**. Przy pomocy tego softkey można dokonywać modyfikacji właściwości tablic.

## **Skrywanie pojedynczych punktów dla obróbki**

W tabeli punktów można w kolumnie **FADE** tak oznaczyć punkty, iż są one skrywane dla obróbki.

Skrywania punktów dokonuje się w następujący sposób:

- ▶ Wybrać pożądany punkt w tablicy
- Kolumnę **FADE** wybrać
- ENT

NO ENT

Klawiszem **NO ENT** dezaktywować skrywanie

Klawiszem **ENT** aktywować skrywanie

## <span id="page-259-0"></span>**Wybrać tabelę punktów w programie NC**

Wybierasz tabelę punktów w programie NC w następujący sposób:

W trybie pracy **Programowanie** wybrać program NC , dla

- którego aktywowana jest tabela punktów.
- $FGM$

klawisz **PGM CALL** nacisnąć

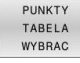

Softkey **WYBRAĆ PUNKTÓW** nacisnąć

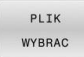

Softkey **PLIK WYBRAC** nacisnąć

- Wybieranie tabeli punktów w strukturze plików
- Softkey **OK** nacisnąć

Jeśli tabela punktów nie jest zachowana w tym samym folderze jak program NC, to należy wprowadzić kompletną nazwę ścieżki.

 $\mathbf{i}$ 

Jeśli wywoływany plik znajduje się w tym samym folderze jak plik wywołujący, to można dodać tylko nazwę pliku bez ścieżki. W tym celu dostępny jest w oknie wyboru softkey **PLIK WYBRAC** klawisz **NAZ.PLIKU PRZEJMIJ** .

#### **Przykład**

**7 SEL PATTERN "TNC:\nc\_prog\Positions.PNT"**

#### **Zastosowanie tablic punktów**

Aby wywołać cykl w punktach zdefiniowanych w tabeli punktów, należy programować wywołanie cyklu z **CYCL CALL PAT**.

Z **CYCL CALL PAT** sterowanie odpracowuje uprzednio zdefiniowaną tablicę punktów.

Możesz stosować tabelę punktów w następujący sposób:

- $C YCL$
- Klawisz **CYCL CALL** nacisnąć
- CYCLE CALL PAT
- Softkey **CYCL CALL PAT** nacisnąć
- $\begin{array}{c} \rule{0.2cm}{0.15mm} \end{array}$ Wpisać posuw,np. **F MAX**

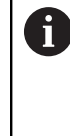

Z tym posuwem sterowanie przejeżdża między punktami tablicy punktów. Jeśli posuw nie zostanie wprowadzony, to sterowanie przemieszcza się z ostatnio zdefiniowanym posuwem.

- W razie potrzeby zapisać funkcję dodatkową
- Klawisz **END** nacisnąć

## **Wskazówki**

- Możesz w funkcji **GLOBAL DEF 125** z ustawieniem **Q435**=**1** zmusić sterowanie do przemieszczenia przy pozycjonowaniu między punktami zawsze na 2. bezpieczny odstęp z cyklu.
- Jeżeli przy pozycjonowaniu wstępnym w osi wrzeciona chcemy dokonać przemieszczenia ze zredukowanym posuwem, to należy programować funkcję dodatkową **M103**.
- Sterowanie odpracowuje przy pomocy funkcji **CYCL CALL PAT** uprzedni zdefiniowaną tablicę punktów, nawet jeśli pakietowano tabelę punktów z **CALL PGM** w programie NC .

## **Definicja**

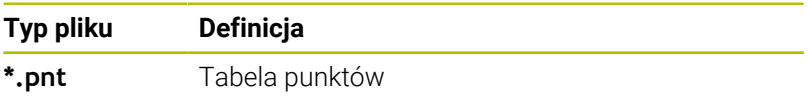

## **8.6 Pakietowania**

## **Rodzaje pakietowania**

- $\overline{\phantom{a}}$ Wywołania podprogramów w podprogramach
- Powtórzenia części programu w powtórzeniu części programu j.
- Wywołania podprogramów w powtórzeniach części programu  $\overline{\phantom{a}}$
- $\overline{\phantom{a}}$ Powtórzenia części programu w podprogramach

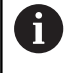

Podprogramy i powtórzenia części programu mogą dodatkowo wywoływać zewnętrzne programy NC.

## **Zakres pakietowania**

Zakres pakietowania określa m.in. jak często części programu lub podprogramy mogą zawierać dalsze podprogramy lub powtórzenia części programu.

- Maksymalny zakres pakietowania dla podprogramów: 19
- Maksymalny zakres pakietowania dla zewnętrznych programów NC: 19, przy czym **CYCL CALL** działa jak wywołanie programu zewnętrznego
- Powtórzenia części programu można dowolnie często pakietować

#### **Podprogram w podprogramie**

#### **Przykład**

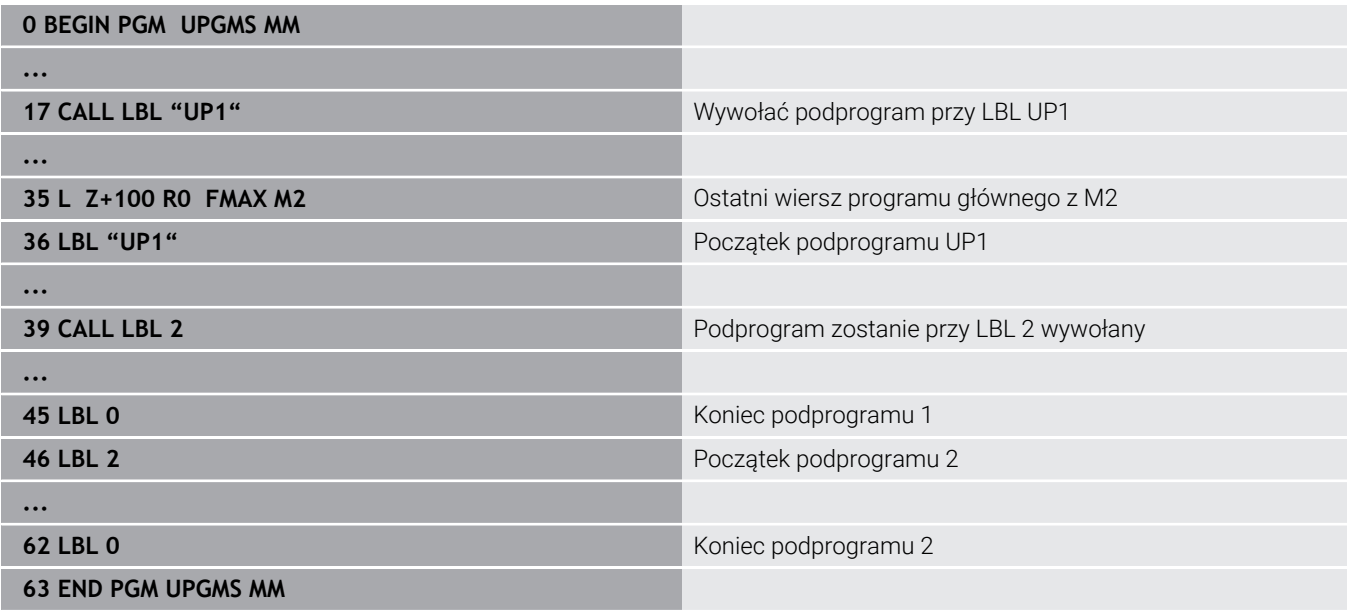

#### **Wykonanie programu**

- 1 Program główny UPGMS zostaje wykonany do bloku NC 17
- 2 Podprogram UP1 zostaje wywołany i wykonany do bloku NC 39
- 3 Podprogram UP2 zostaje wywołany i wykonany do bloku NC 62. Koniec podprogramu 2 i skok powrotny do podprogramu, z którego on został wywołany
- 4 Podprogram UP1 zostaje wykonany od bloku NC 40 do bloku NC 45. Koniec podprogramu UP1 i powrót do programu głównego UPGMS
- 5 Program główny UPGMS zostaje wykonany od bloku NC 18 do bloku NC 35. Skok powrotny do bloku NC 1 i koniec programu

## **Powtarzać powtórzenia części programu**

#### **Przykład**

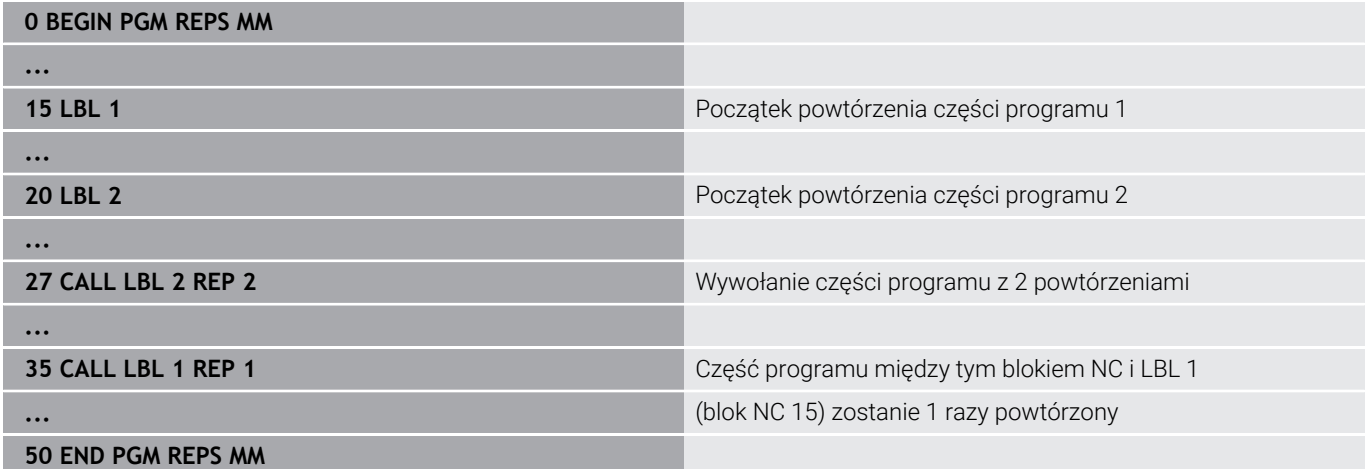

#### **Wykonanie programu**

- 1 Program główny REPS zostaje wykonany do bloku NC 27
- 2 Część programu pomiędzy blokiem NC 27 i blokiem NC 20 zostaje 2 razy powtórzona
- 3 Program główny REPS zostaje wykonany od bloku NC 28 do bloku NC 35.
- 4 Część programu pomiędzy blokiem NC 35 i blokiem NC 15 zostaje 1 raz powtórzona (zawiera powtórzenie części programu pomiędzy blokiem NC 20 i blokiem NC 27)
- 5 Program główny REPS zostaje wykonany od bloku NC 36 do bloku NC 50. Skok powrotny do bloku NC 1 i koniec programu

## **Powtórzyć podprogram**

#### **Przykład**

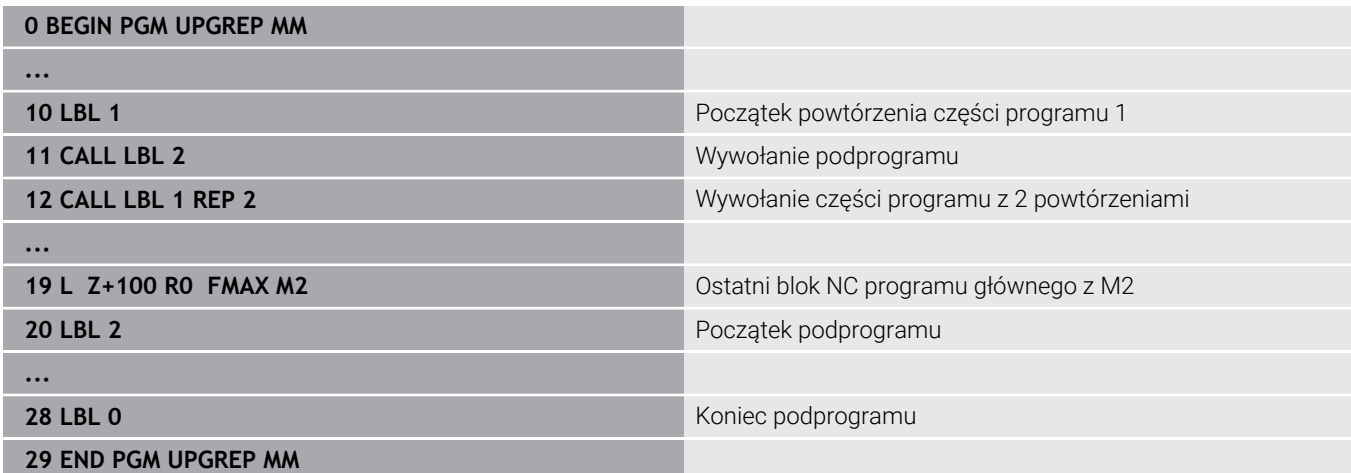

#### **Wykonanie programu**

- 1 Program główny UPGREP zostaje wykonany do bloku NC 11
- 2 Podprogram 2 zostaje wywołany i odpracowany
- 3 Część programu pomiędzy blokiem NC 12 i blokiem NC 10 zostanie 2 razy powtórzona: podprogram 2 zostaje 2 razy powtórzony
- 4 Program główny UPGREP zostaje wykonany od bloku NC 13 do bloku NC 19. Skok powrotny do bloku NC 1 i koniec programu

# **8.7 Przykłady programowania**

## **Przykład: Frezowanie konturu w kilku dosuwach**

Przebieg programu:

- Pozycjonować wstępnie narzędzie na górną krawędź przedmiotu
- Wprowadzić inkrementalnie wcięcie w materiał
- Frezowanie konturu  $\overline{\phantom{a}}$
- $\overline{\phantom{a}}$ Wcięcie w materiał i frezowanie konturu

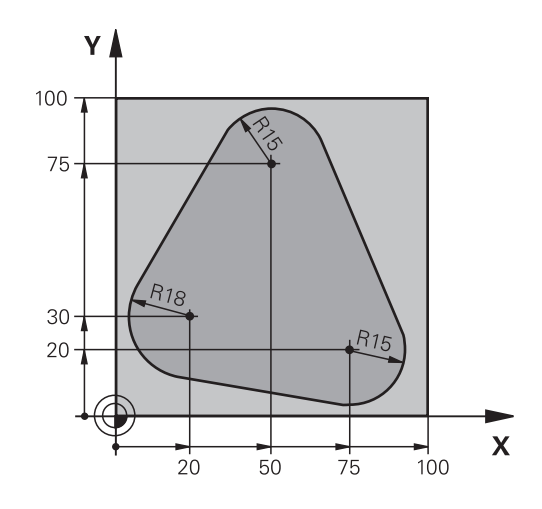

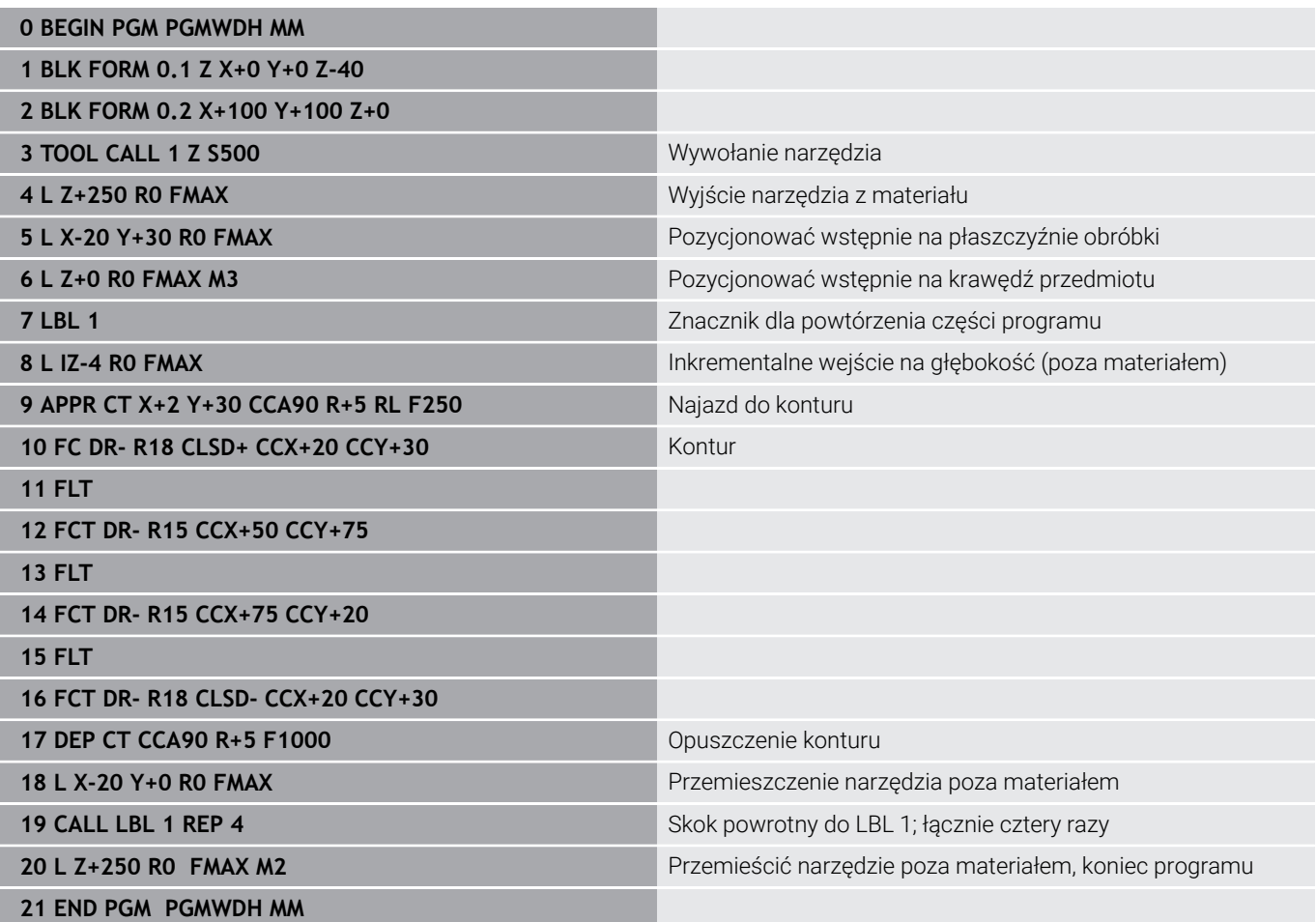

## **Przykład: Grupy odwiertów**

Przebieg programu:

- Najechać na punkt startu dla grupy odwiertów w programie głównym
- Wywołanie grupy wiercenń (podprogram 1) w programie głównym
- Grupę odwiertów zaprogramować tylko raz w podprogramie 1

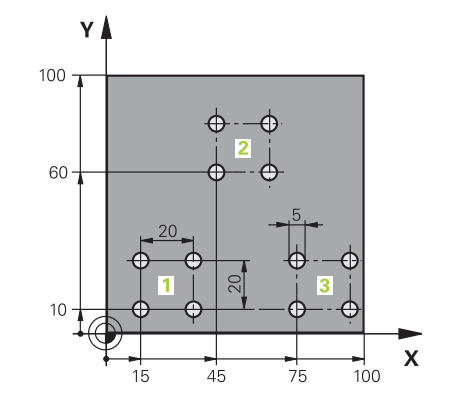

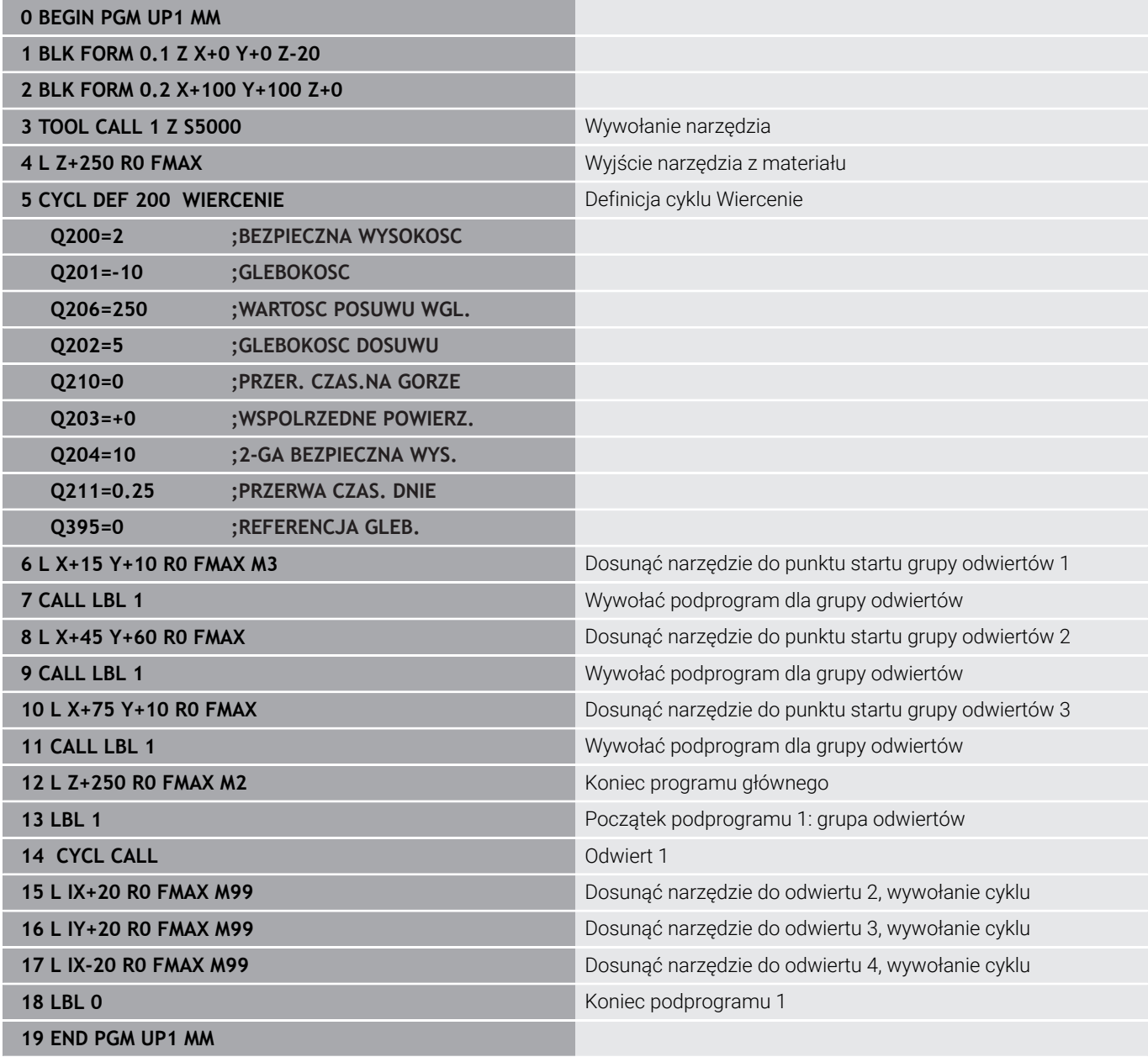

## **Przykład: Grupa odwiertów przy pomocy kilku narzędzi**

Przebieg programu:

- Zaprogramować cykle obróbki w programie głównym
- Wywołanie kompletnego rysunku odwiertów (podprogram 1) w programie głównym
- Wywołanie grupy wierceń (podprogram 2) w podprogramie 1
- Grupę odwiertów zaprogramować tylko raz w podprogramie 2

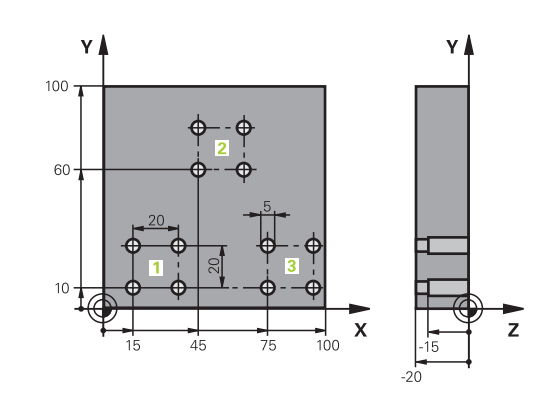

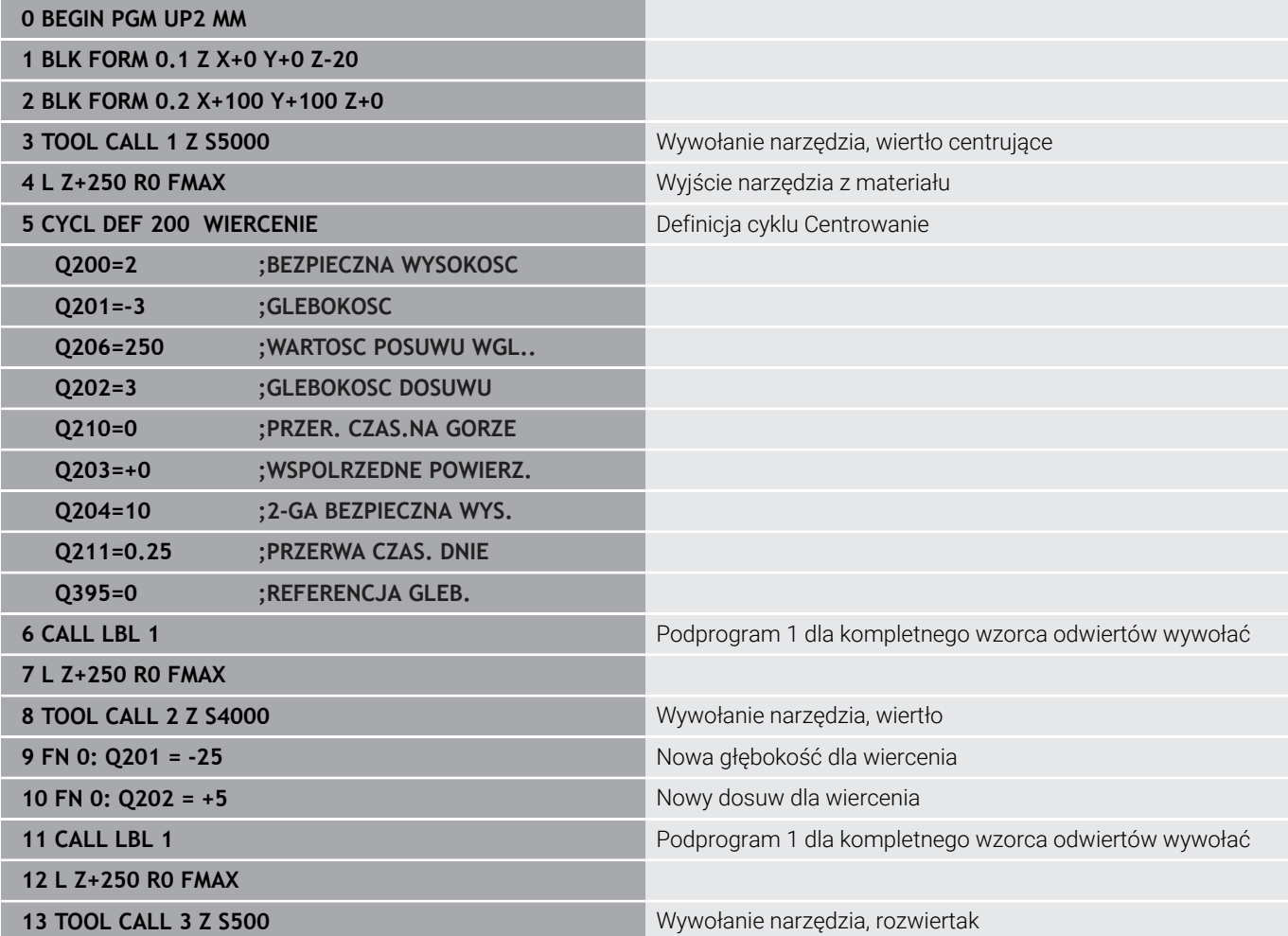

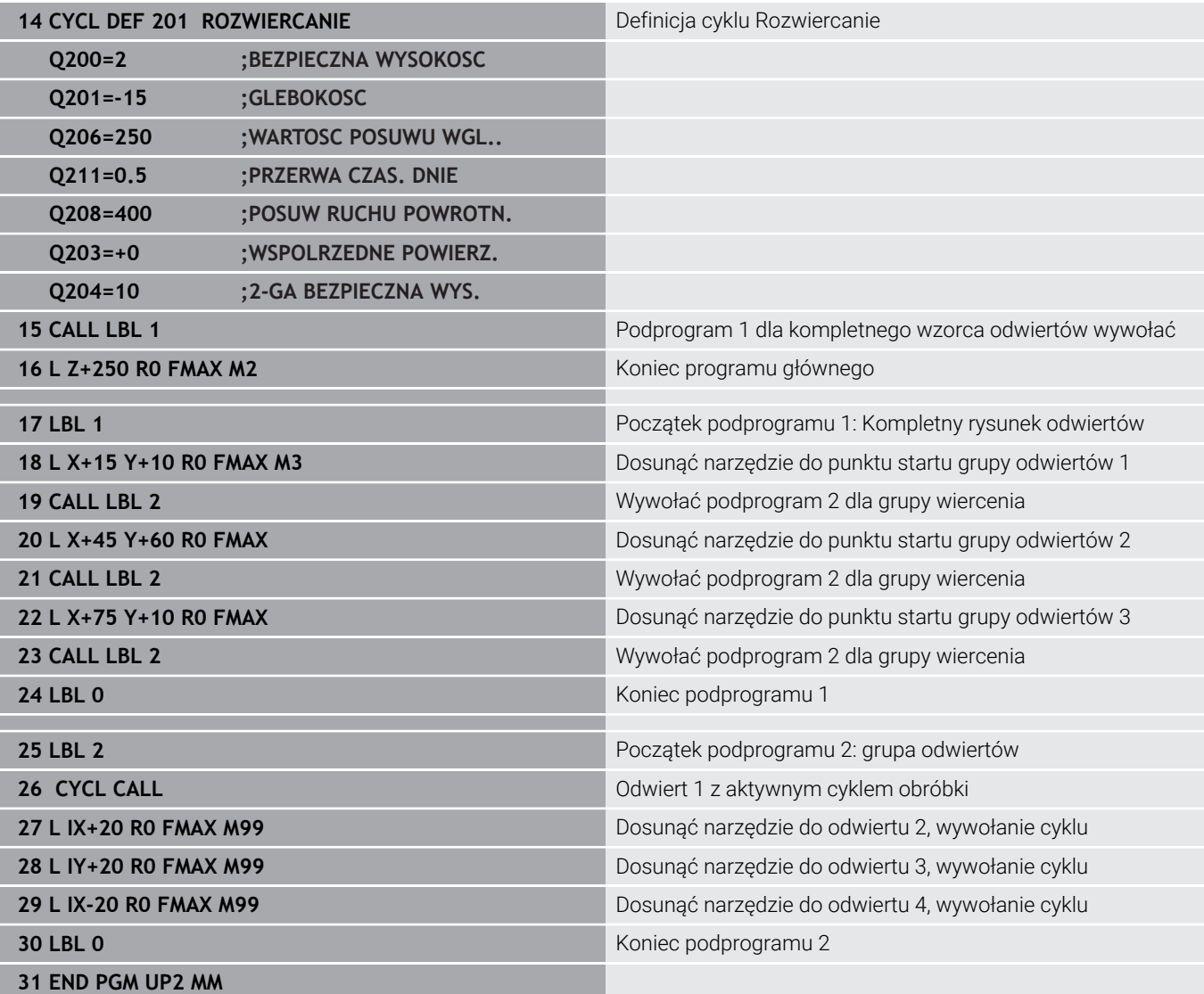

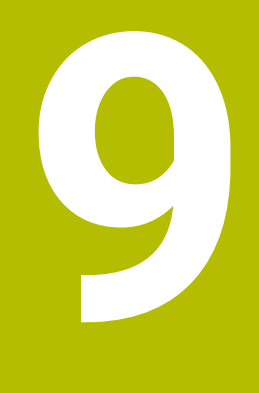

**Programowanie parametrów Q**

# **9.1 Zasady i przegląd funkcji**

Przy pomocy Q-parametrów można w jednym tylko programie NC definiować całe grupy części, a mianowicie programując zamiast stałych wartości liczbowych zmienne parametry Q .

Dostępne są np. następujące możliwości wykorzystania parametrów Q :

- wartości współrzędnych
- $\overline{\phantom{a}}$ posuwy
- $\overline{\mathbb{D}}$ prędkości obrotowe
- dane cykli

Sterowanie udostępnia dalsze możliwości pracy z parametrami Q :

- programować kontury, określane za pomocą funkcji matematycznych
- uzależniać wykonanie poszczególnych kroków obróbkowych od warunków logicznych
- programy FK generować elastycznie w zależności od potrzeb  $\overline{\phantom{a}}$

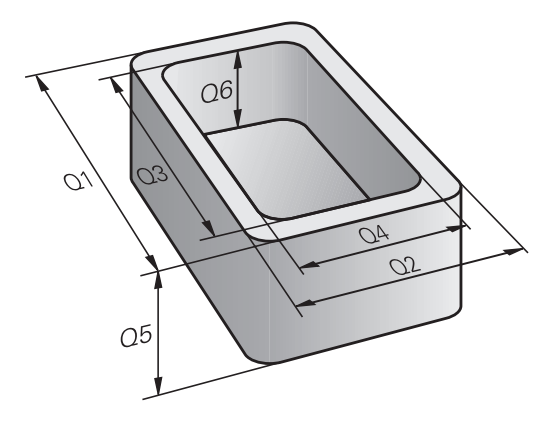

## **Rodzaje parametrów Q**

#### **Parametry Q dla wartości liczbowych**

Zmienne składają się zawsze z liter i liczb. Przy tym litery określają rodzaj zmiennej a liczby zakres zmiennej.

Szczegółowe informacje można zaczerpnąć z następującej tabeli:

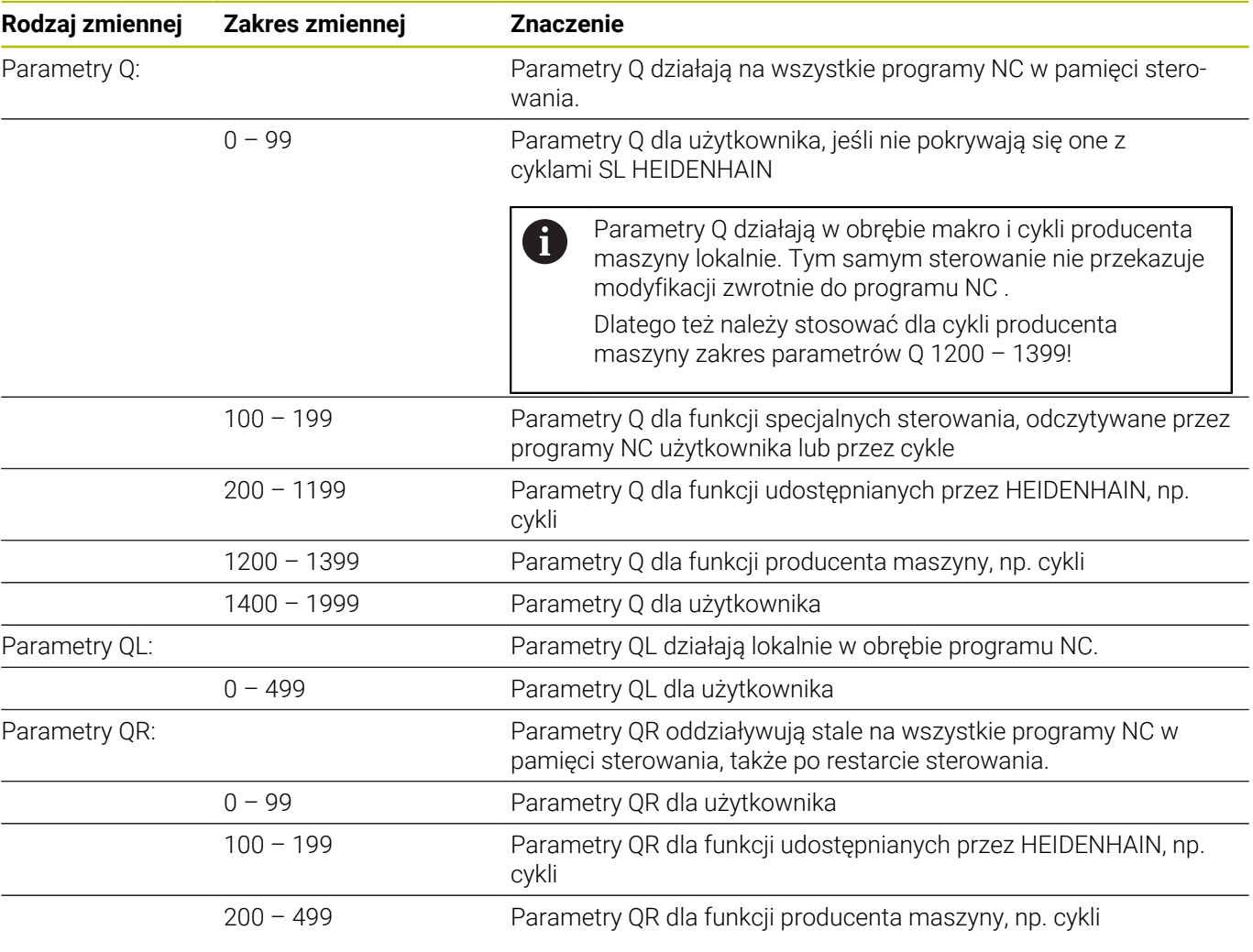

Parametry**QR**są zachowywane w backupie. 0 Jeśli producent obrabiarek nie zdefiniuje innej ścieżki, to sterowanie zachowuje wartości parametrów QR na następującej ścieżce **SYS:\runtime\sys.cfg**. Dysk **SYS:** zostaje zabezpieczany wyłączenie podczas pełnego backupu. Producent obrabiarek dysponuje następującymi opcjonalnymi parametrami maszynowymi dla podania ścieżki: **pathNcQR** (nr 131201)

**pathSimQR** (nr 131202)

Jeśli producent obrabiarek w opcjonalnych parametrach maszynowych określa ścieżkę na partycji **TNC:** , to możesz zabezpieczać parametry Q używając funkcji **NC/PLC Backup** także bez podawania kodu.

### **Parametry Q dla tekstów**

Dodatkowo do dyspozycji znajdują się parametry QS (**S** oznacza string), przy pomocy których możesz dokonywać edycji tekstów na sterowaniu.

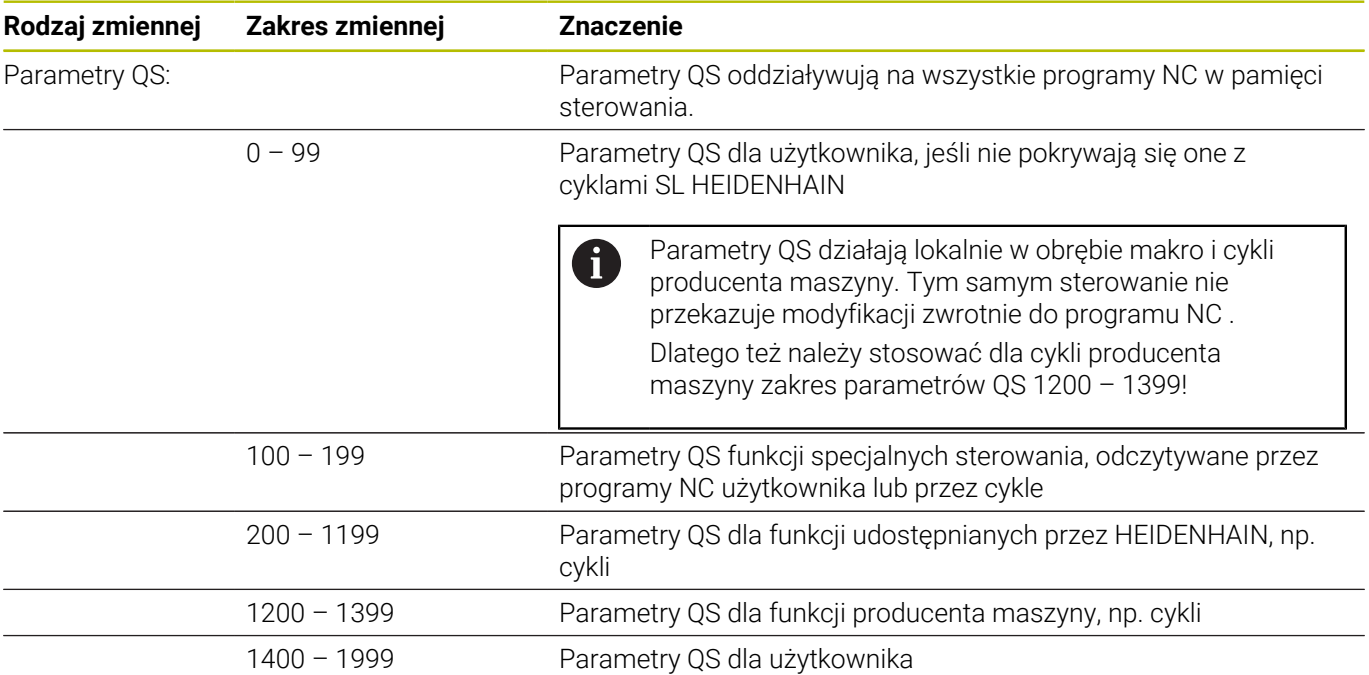

#### **Wskazówki dotyczące programowania**

## *WSKAZÓWKA*

#### **Uwaga niebezpieczeństwo kolizji!**

Cykle HEIDENHAIN, cykle producenta obrabiarek i funkcje innych dostawców wykorzystują parametry Q. Dodatkowo można programować także w programach NC parametry Q. Jeśli przy zastosowaniu parametrów Q są wykorzystywane nie wyłącznie zalecane zakresy parametrów Q , to może to prowadzić do pokrzyżowania działania (oddziaływanie zmienne) i tym samym do niepożądanego zachowania. Podczas obróbki istnieje niebezpieczeństwo kolizji!

- Należy wykorzystywać wyłącznie zalecane przez HEIDENHAIN zakresy parametrów Q
- Uwzględnić dokumentacje firmy HEIDENHAIN, producenta obrabiarek i dostawców trzecich
- Sprawdzić przebieg przy pomocy symulacji graficznej

Parametry Q i wartości liczbowe można podawać w programie NC w formie mieszanej.

Można przypisywać zmiennym wartości numeryczne pomiędzy –999 999 999 i +999 999 999 . Zakres wejściowy jest ograniczony do max. 16 znaków, do dziewięciu z nich może znajdować się do przecinka. Sterowanie może obliczać wartości liczbowe do wielkości wynoszącej 1010 .

**QS**-parametrom można przyporządkować maks. 255 znaków.

 $\mathbf i$ 

Sterowanie przyporządkowuje samodzielnie niektórym Q i QS parametrom zawsze te same dane, np. parametrowi Q **Q108** aktualny promień narzędzia.

**Dalsze informacje:** ["Zajęte z góry parametry Q",](#page-328-0) [Strona 329](#page-328-0)

Sterowanie zachowuje wartości liczbowe w dwójkowym formacie (norma IEEE 754). Ze względu na wykorzystywanie tego normowanego formatu niektóre liczby dziesiętne nie mogą być przedstawianie dokładnie binarnie (błąd zaokrąglenia). Jeśli wykorzystujemy obliczone wartości zmiennych w poleceniach skoku lub pozycjonowaniu, to należy uwzględnić ten warunek.

Możesz zresetować zmienne na status **Undefined** . Jeżeli programujesz np. pozycję z niezdefiniowanym parametrem Q, to sterowanie ignoruje to przemieszczenie.

**9**

## **Wywołanie funkcji parametrów Q**

Podczas zapisu programu NC, proszę nacisnąć klawisz **Q** (w polu dla zapisu liczb i wyboru osi pod klawiszem **+/-**). Wtedy sterowanie pokazuje następujące softkeys:

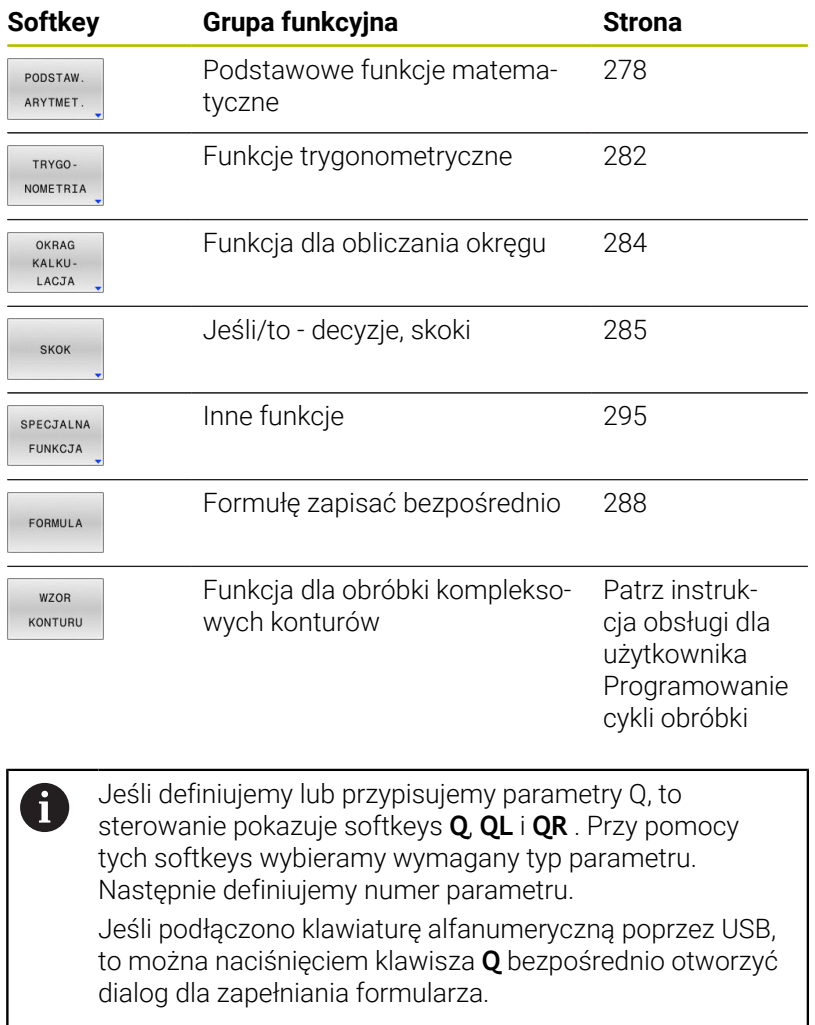

## **9.2 Rodziny części – parametry Q zamiast wartości liczbowych**

### **Zastosowanie**

Przy pomocy funkcji parametrów Q **FN 0: PRZYPISANIE** można przypisać parametrom Q wartości liczbowe. Wówczas używa się w programie NC zamiast wartości liczbowej parametru Q.

#### **Przykład**

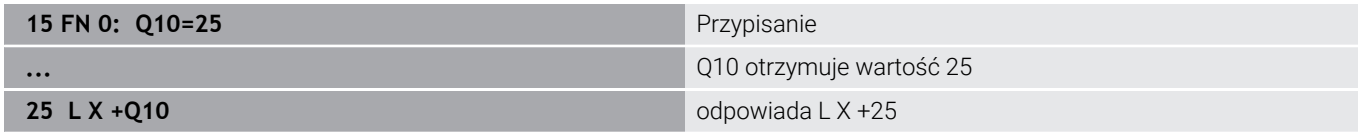

Dla rodzin części programuje się np. charakterystyczne wymiary przedmiotu jako Q-parametry.

Dla obróbki pojedyńczych części proszę przypisać każdemu z tych parametrów odpowiednią wartość liczbową.

#### **Przykład: cylinder z parametrami Q**

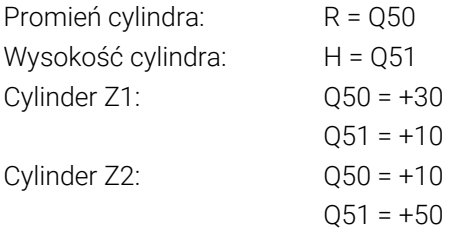

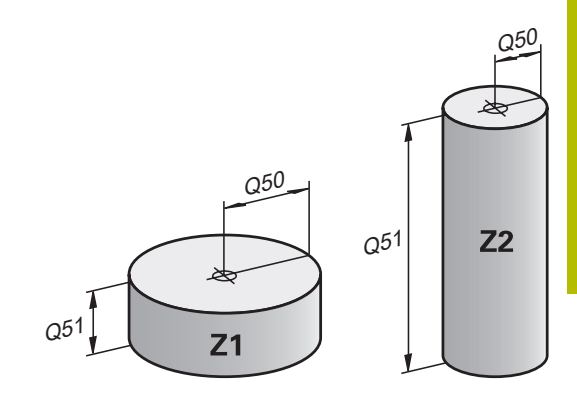

**9**

## <span id="page-277-0"></span>**9.3 Opis konturów przy pomocy funkcji matematycznych**

## **Zastosowanie**

Przy pomocy Q-parametrów można programować podstawowe funkcje matematyczne w programie NC :

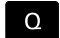

PODSTAW. ARYTMET

- Wybór funkcji parametrów Q: klawisz **Q** z klawiatury numerycznej nacisnąć
- Pasek z softkey pokazuje funkcje parametrów Q.
- Softkey **PODSTAW. ARYTMET.** nacisnąć
- > Sterowanie pokazuje softkeys podstawowych funkcji matematycznych.

## **Przegląd**

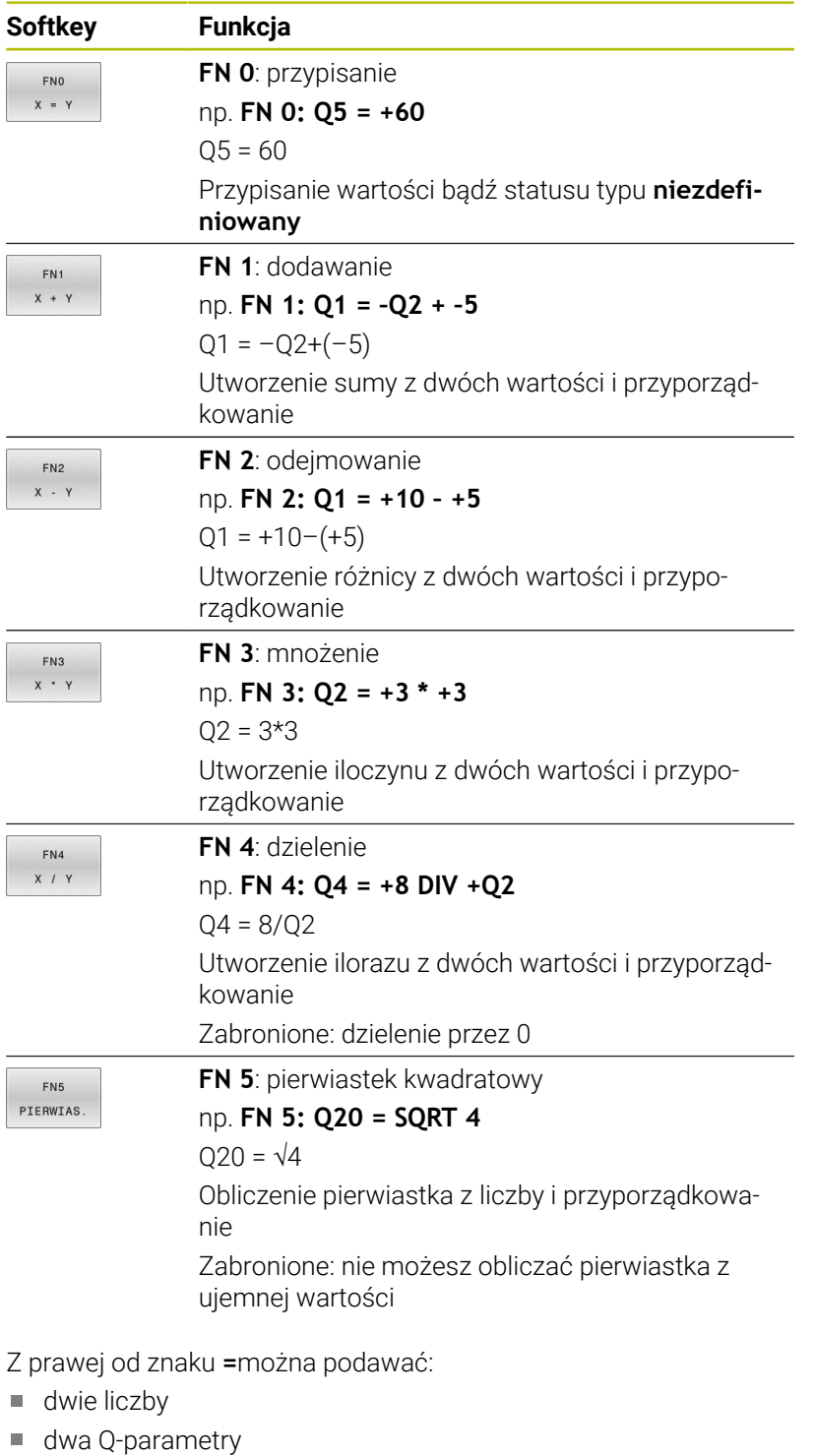

jedną liczbę i jeden Q-parametr

Q-parametry i wartości liczbowe w równaniach można zapisać z dowolnym znakiem liczby.

## **Programowanie podstawowych działań arytmetycznych**

#### **Przykład przypisania 16 FN 0: Q5 = +10 17 FN 3: Q12 = +Q5 \* +7** Wybrać funkcję parametrów Q: klawisz **Q**  $\Omega$ nacisnąć Wybrać matematyczne funkcje podstawowe: PODSTAN ARYTMET nacisnąć softkey **PODSTAW. ARYTMET.** nacisnąć Wybrać funkcję parametrów Q **PRZYPISANIE** : FNO softkey **FN 0 X = Y** nacisnąć  $X = 1$ > Sterowanie zapytuje o numer parametru wyniku. **5** (numer parametru Q) wpisać Potwierdzić klawiszem **ENT** . ENT Sterowanie pyta o wartość lub parametr. **10** (wartość) wpisać Potwierdzić klawiszem **ENT** . **FNT** Gdy tylko sterowanie odczyta blok NC, do parametru **Q5** przydzielona jest wartość **10** . **Przykład mnożenia** Wybrać funkcję parametrów Q: klawisz **Q**  $\Omega$ nacisnąć Wybrać matematyczne funkcje podstawowe: PODSTAW ARYTMET nacisnąć softkey **PODSTAW. ARYTMET.** . Wybrać funkcję parametrów Q **MNOŻENIE** : FN3  $x + y$ softkey **FN 3 X \* Y** nacisnąć > Sterowanie zapytuje o numer parametru wyniku. **12** (numer parametru Q) wpisać Potwierdzić klawiszem **ENT** . ENT > Sterowanie pyta o pierwszą wartość lub parametr.  $\blacktriangleright$  . **Q5** (parametr) wpisać Potwierdzić klawiszem **ENT** . ENT Sterowanie pyta o drugą wartość lub parametr. **7** wprowadzić jako drugą wartość

Potwierdzić klawiszem **ENT** .

ENT

### **Resetowanie parametrów Q Przykład**

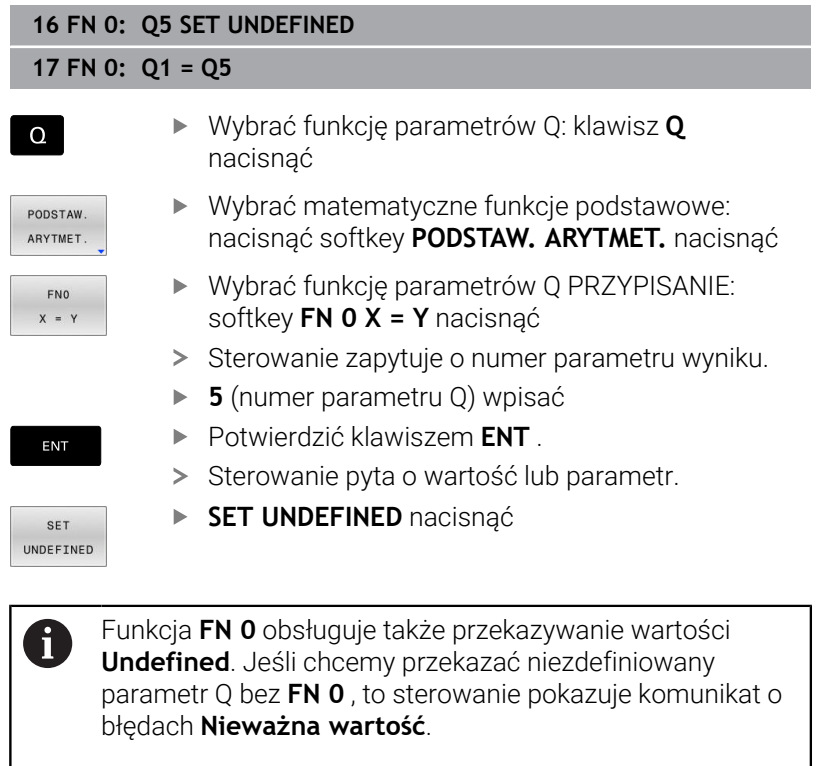

## <span id="page-281-0"></span>**9.4 Funkcje kątowe**

## **Definicje**

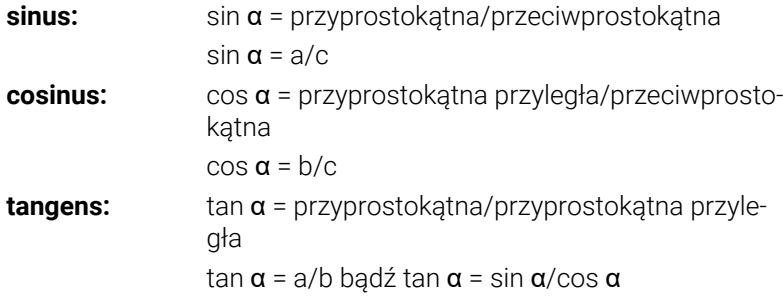

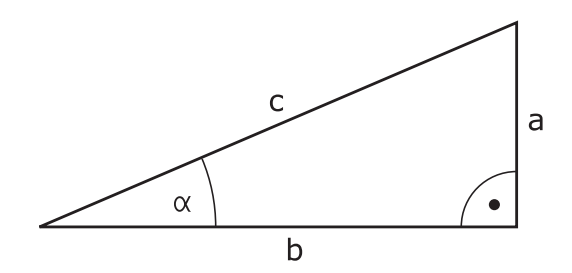

Przy tym

- c jest bokiem przeciwległym do kąta prostego
- a bok przeciwległy do kąta  $\alpha$
- **b** jest trzecim bokiem
- Na podstawie funkcji tangens sterowanie może obliczyć kąt:
- $\alpha$  = arctan(a/b) bądź  $\alpha$  = arctan(sin  $\alpha$ /cos  $\alpha$ )

#### **Przykład:**

a = 25 mm  $b = 50$  mm  $\alpha$  = arctan(a/b) = arctan 0,5 = 26,57° Dodatkowo obowiązuje:  $a^2+b^2 = c^2$  (mit  $a^2 = a^*a$ )  $c = \sqrt{(a^2 + b^2)}$ 

## **Programowanie funkcji trygonometrycznych**

Przy pomocy parametrów Q możesz obliczać także funkcje kątowe.

 $\Omega$ 

- Wybór funkcji parametrów Q: klawisz **Q** z klawiatury numerycznej nacisnąć
- Pasek z softkey pokazuje funkcje parametrów Q.

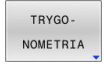

- Softkey **TRYGONOMETRIA** nacisnąć
- > Sterowanie pokazuje softkeys funkcji kątowych.

#### **Przegląd**

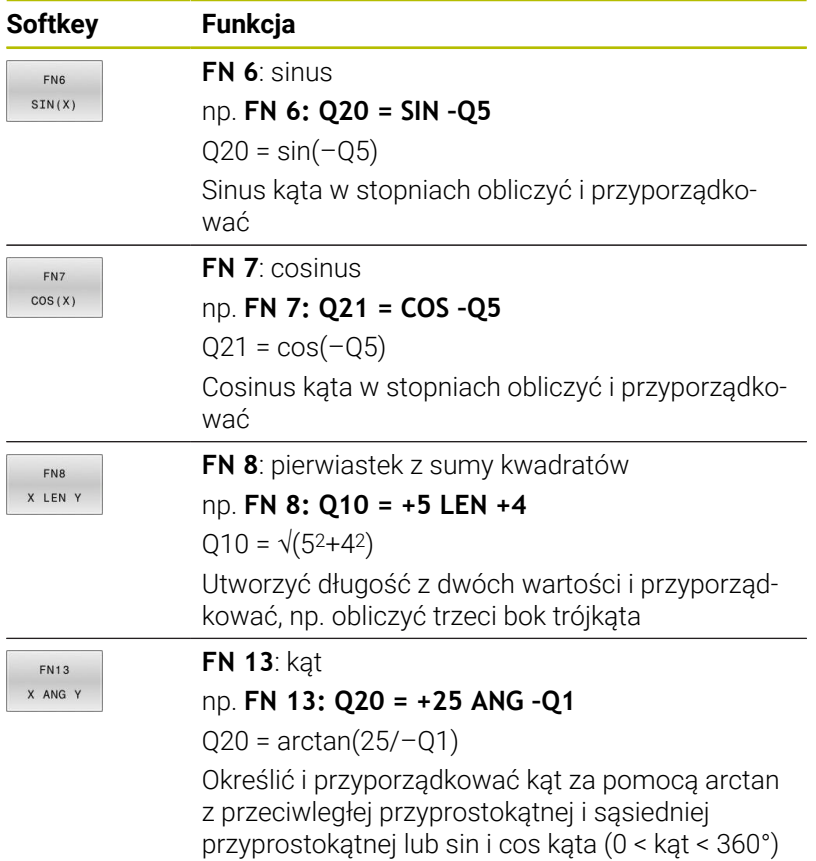

# <span id="page-283-0"></span>**9.5 Obliczenia okręgu**

## **Zastosowanie**

Przy pomocy funkcji dla obliczania okręgu można zlecić sterowaniu obliczanie na podstawie trzech lub czterech punktów okręgu środek okręgu i promień okręgu. Obliczanie okręgu na podstawie czterech punktów jest dokładniejsze.

Tę funkcję można wykorzystywać np. jeśli chcemy określić poprzez programowalną funkcję pomiaru położenie i wielkość odwiertu lub wycinka koła.

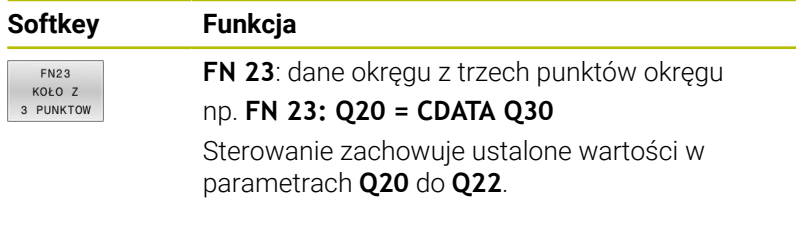

Sterowanie weryfikuje wartości parametrów **Q30** do **Q35** i określa dane okręgu.

Sterowanie zachowuje wyniki w następujących parametrach Q:

- Punkt środkowy okręgu osi głównej w parametrze **Q20** Dla osi narzędzia **Z** osią główną jest **X**
- Punkt środkowy okręgu osi pomocniczej w parametrze **Q21** Dla osi narzędzia **Z** osią pomocniczą jest **Y**
- Promień okręgu w parametrze **Q22**

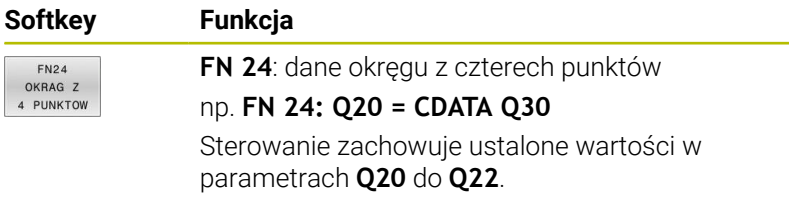

Sterowanie weryfikuje wartości parametrów **Q30** do **Q37** i określa dane okręgu.

Sterowanie zachowuje wyniki w następujących parametrach Q:

- Punkt środkowy okręgu osi głównej w parametrze **Q20** Dla osi narzędzia **Z** osią główną jest **X**
- Punkt środkowy okręgu osi pomocniczej w parametrze **Q21** Dla osi narzędzia **Z** osią pomocniczą jest **Y**
- Promień okręgu w parametrze **Q22**

**FN 23** i **FN 24** nie tylko przypisują automatycznie wartość do zmiennych wyniku z lewej od znaku równości, ale także do kolejnych zmiennych.

 $\mathbf i$ 

## <span id="page-284-0"></span>**9.6 Jeśli-to-decyzje z parametrami Q**

## **Zastosowanie**

W przypadku jeśli- to-decyzji sterowanie porównuje zmienną bądź stałą wartość z innymi zmiennymi bądź stałymi wartościami. Jeśli warunek jest spełniony, to sterowanie wykonuje skok i kontynuuje program obróbki od tego label poczynając, który zaprogramowany jest za warunkiem.

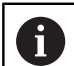

Należy porównać jeśli-to-decyzje z technikami programowania Podprogram i Powtórzenie części programu, zanim zostanie utworzony program.

Tym samym unika się możliwych pomyłek i błędów programowania.

**Dalsze informacje:** ["Zaznaczyć podprogramy i powtórzenia](#page-247-0) [części programu", Strona 248](#page-247-0)

Jeśli warunek nie jest spełniony, to sterowanie wykonuje następny blok NC .

Jeśli ma być wywołany zewnętrzny program NC , to za znacznikiem Label należy zaprogramować wywołanie programu z **PGM CALL**.

## **Użyte skróty i pojęcia**

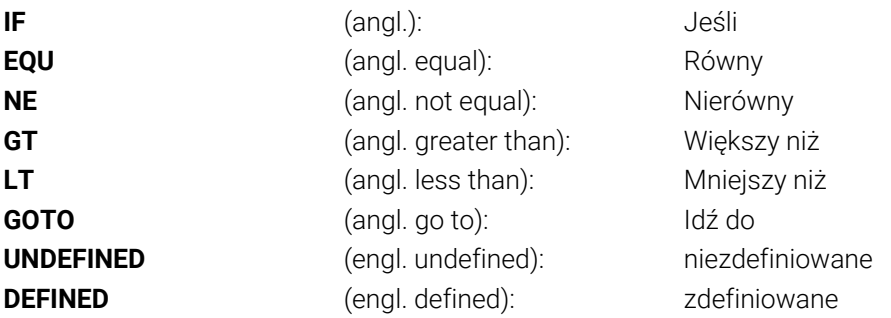

## **Warunki skoku**

#### **Skok bezwarunkowy**

Bezwarunkowe skoki to skoki, których warunek zawsze (=koniecznie) jest spełniony, np.

#### **FN 9: IF+10 EQU+10 GOTO LBL1**

Takich skoków możesz używać np. w wywołanym programie NC , w których pracujesz z podprogramami. Dzięki temu możesz zapobiec w programie NC bez **M30** lub **M2** , że sterowanie wykona podprogramy bez ich wywołania z **LBL CALL** . Programujesz jako adres skoku label, zaprogramowany bezpośrednio przed końcem programu.

#### **Uwarunkowanie skoków licznikiem**

Za pomocą funkcji skoku można dowolnie często powtarzać obróbkę. Jeden z parametrów Q służy jako licznik, którego stan przy każdym powtórzeniu części programu jest powiększany o 1.

Za pomocą funkcji skoku porównywany jest stan licznika z liczbą pożądanych zabiegów obróbkowych.

i

Skoki różnią się od technik programowania wywołania podprogramu i powtórzenia części programu. Z jednej strony skoki nie wymagają np. zakończonych fragmentów programu, kończących się z LBL 0 . Z drugiej strony skoki nie uwzględniają także tych znaczników powrotu!

#### **Przykład**

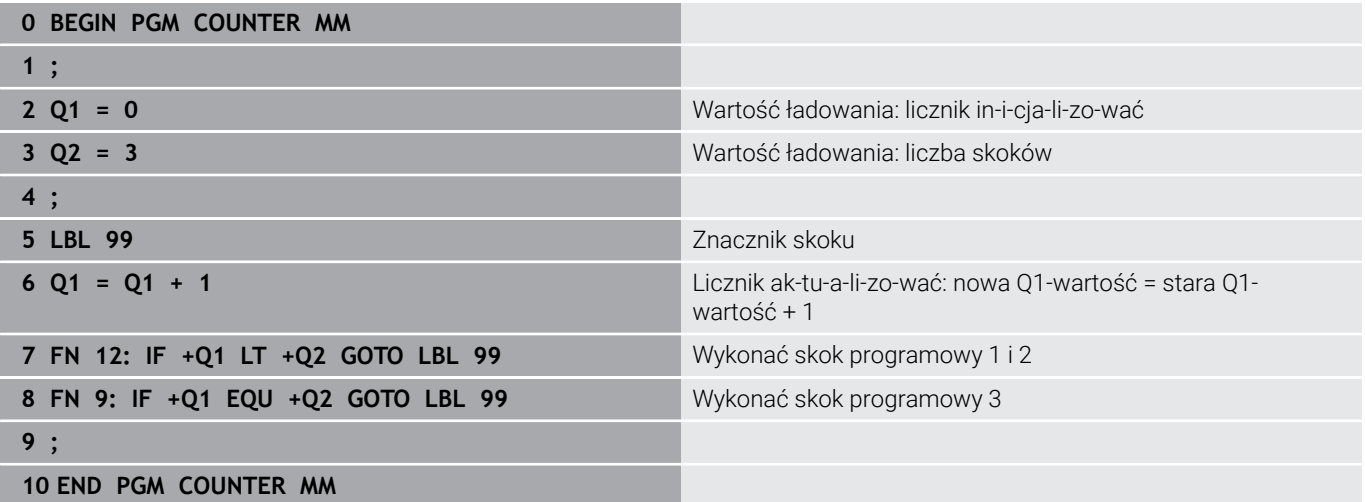

## **Programowanie decyzji jeśli-to**

#### **Możliwości zapisu skoku**

Dostępne są następujące wpisy w przypadku warunku **IF** :

- $\blacksquare$  Liczby
- $\blacksquare$  Teksty
- Q, QL, QR
- **QS** (parametr stringu)

Dostępne są następujące możliwości zapisu adresu skoku w przypadku warunku **GOTO** :

- **LBL- NAZWA**
- **LBL- NUMER**
- $\blacksquare$  OS

Jeśli- to-decyzje pojawiają się przy naciśnięciu na softkey **SKOKI**. Sterowanie pokazuje następujące softkeys:

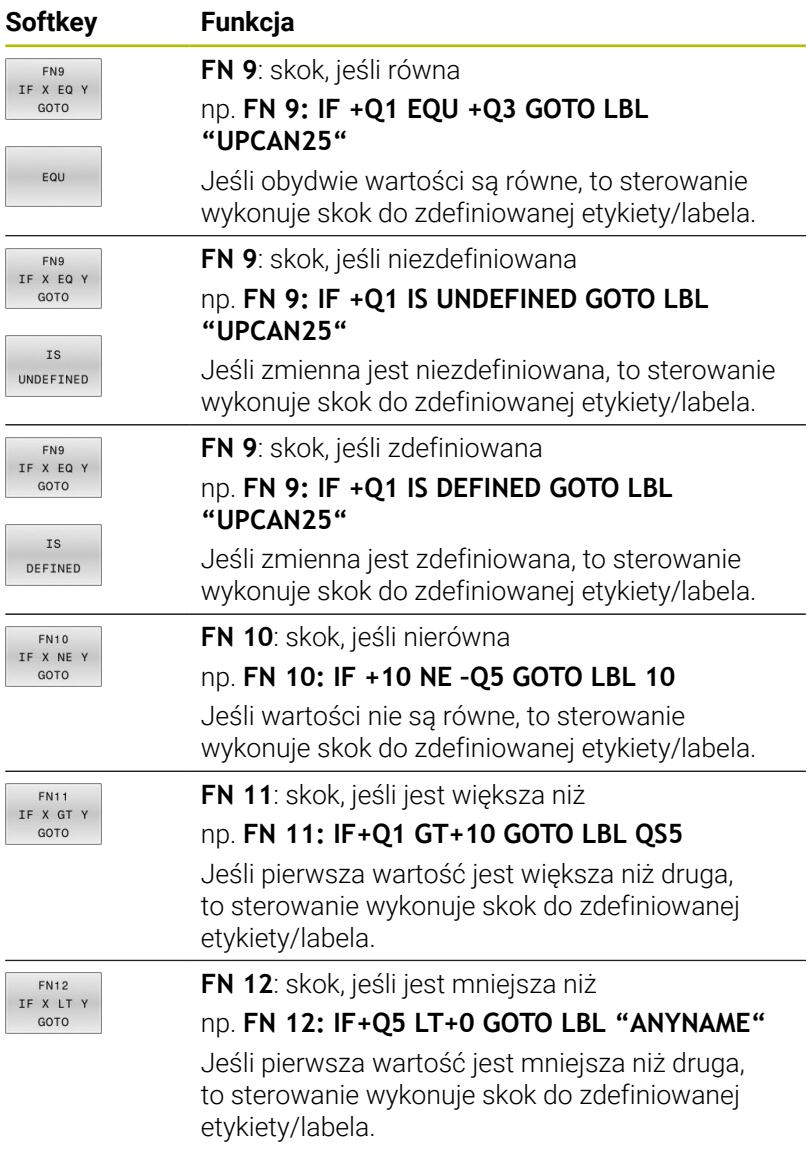

# <span id="page-287-0"></span>**9.7 Zapisać bezpośrednio formułę**

### **Wprowadzenie wzoru**

Możesz wprowadzać wzory matematyczne, zawierające kilka operacji obliczeniowych, za pomocą softkey bezpośrednio do programu NC .

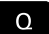

Wybrać funkcje parametrów Q

FORMULA

- Softkey **FORMULA** nacisnąć **Q**, **QL** lub **QR** wybrać
- Sterowanie pokazuje możliwe operacje obliczeniowe na pasku z softkey.

## **Zasady obliczania**

#### **Kolejność podczas oceny różnych operatorów**

Gdy formuła zawiera kroki obliczeniowe różnych operatorów w kombinacji, to sterowanie ocenia kroki obliczeniowe w zdefiniowanej kolejności. Znanym przykładem jest obliczenie punktowe przed strukturalnym.

Sterowanie ocenia kroki obliczeniowe w następującej kolejności:

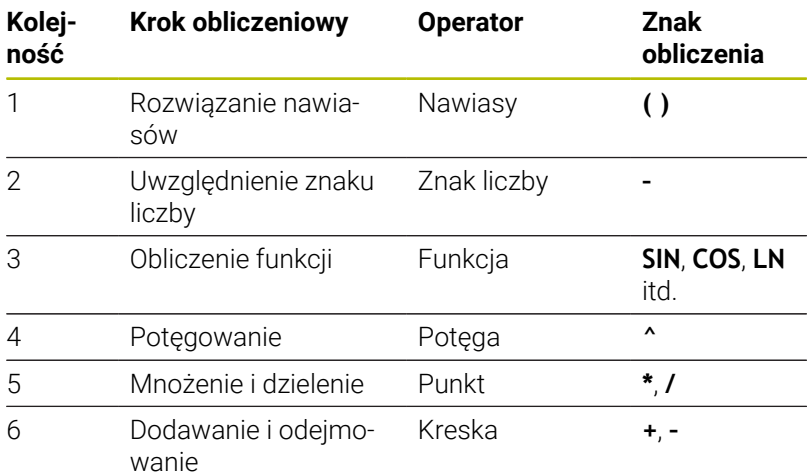

#### **Kolejność podczas oceny tych samych operatorów**

Sterowanie ocenia kroki obliczeniowe tych samych operatorów od lewej do prawej.

np.  $2 + 3 - 2 = (2 + 3) - 2 = 3$ 

Wyjątek: przy połączonym potęgowaniu przetwarzanie następuje od prawej do lewej.

np.  $2 \times 3 \times 2 = 2 \times (3 \times 2) = 2 \times 9 = 512$ 

#### **Przykład: obliczenie punktowe przed strukturalnym**

#### **12 Q1 =**  $5 * 3 + 2 * 10$  =  $35$

- $\blacksquare$  1.krok obliczenia : 5\* 3 = 15
- $\blacksquare$  2.krok obliczenia : 2\* 10 = 20
- 3.krok obliczenia : 15 + 20 = 35 п
#### **Przykład: potęgowanie przed obliczeniem strukturalnym**

 $= 73$ 

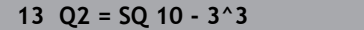

- 1.krok obliczenia : 10 podnieść do kwadratu = 100  $\Box$
- 2.krok obliczenia : 3 podnieść do potęgi 3 = 27  $\overline{\phantom{a}}$
- 3.krok obliczenia : 100– 27 = 73  $\overline{\phantom{a}}$

#### **Przykład: funkcja przed potęgowaniem**

**14 Q4 = SIN 30 ^ 2**  $= 0.25$ 

- $\blacksquare$  1. krok obliczenia: sinus z 30 obliczyć = 0,5
- 2. krok obliczenia : 0,5 podnieść do kwadratu = 0,25

#### **Przykład: nawias przed funkcją**

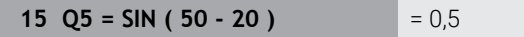

- 1. krok obliczenia: obliczyć nawias 50 20 = 30
- $\overline{\phantom{a}}$ 2. krok obliczenia: sinus z 30 obliczyć = 0,5

## **Przegląd**

Sterowanie pokazuje następujące softkeys:

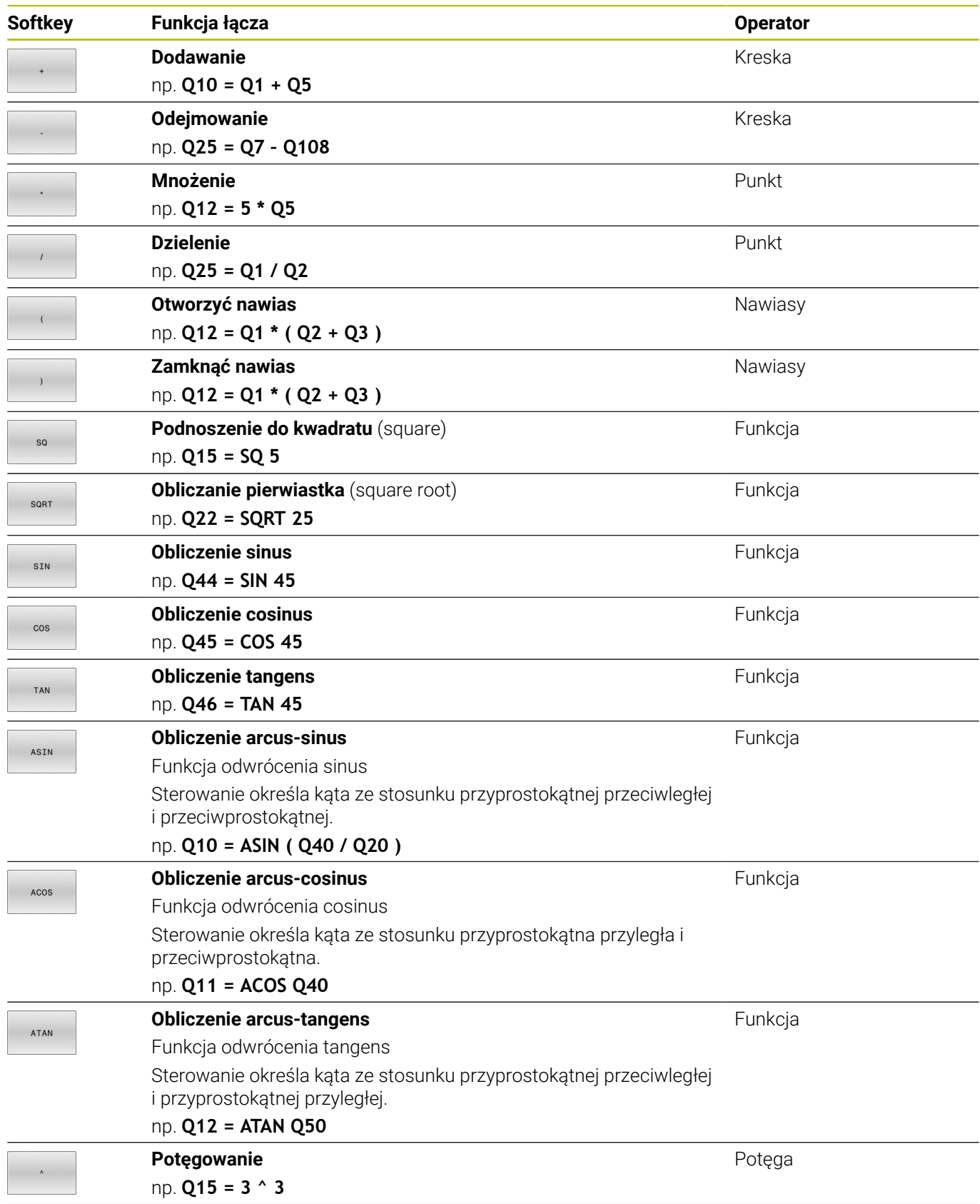

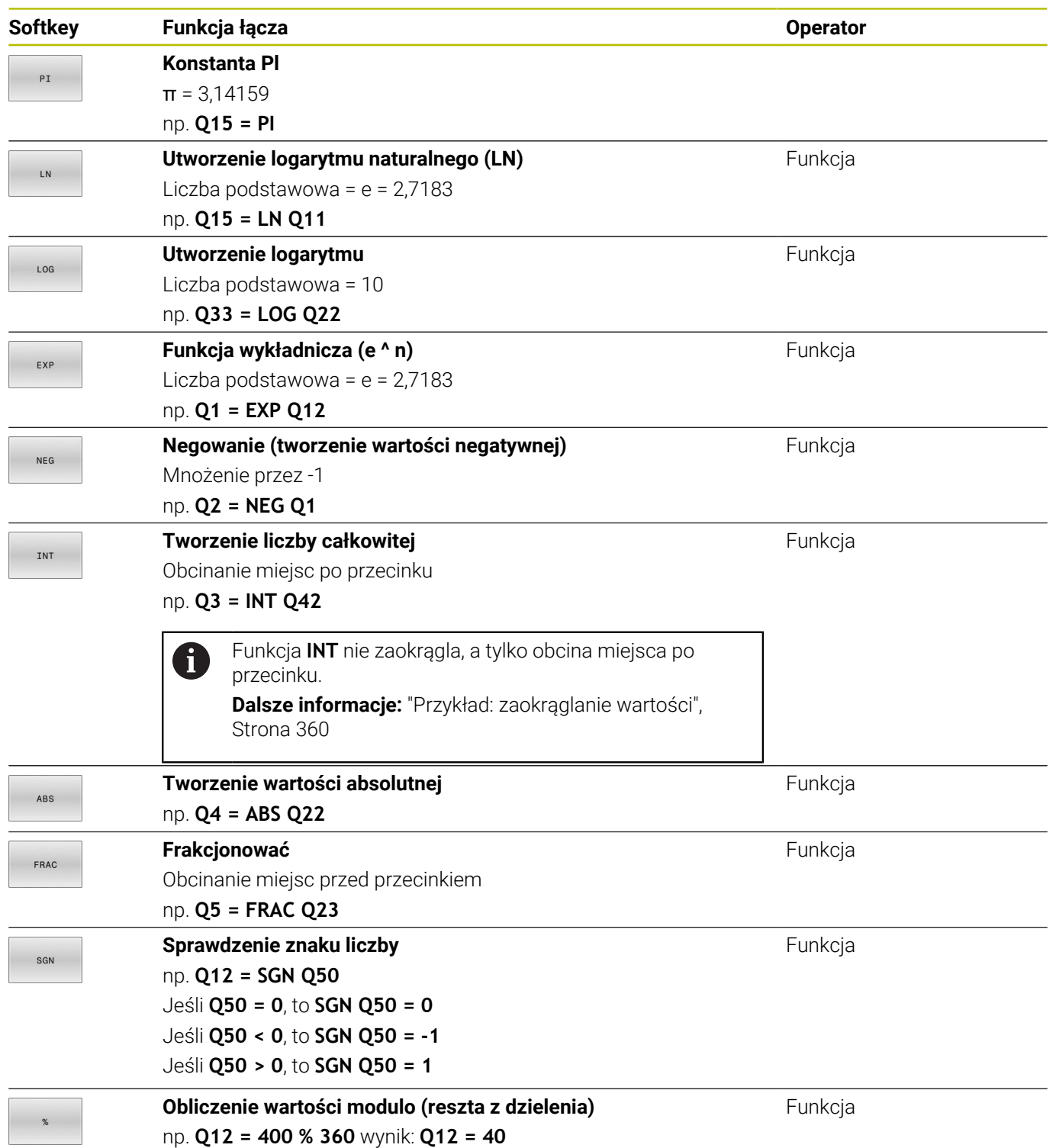

## **Przykład: funkcja kąta**

Dane są długości przeciwległej a w parametrze **Q12** i przyległej b w **Q13**.

Szukany jest kąt α.

Z przeciwległej a i przyległej b obliczyć za pomocą arctan kąt α ; wynik **Q25** przypisać:

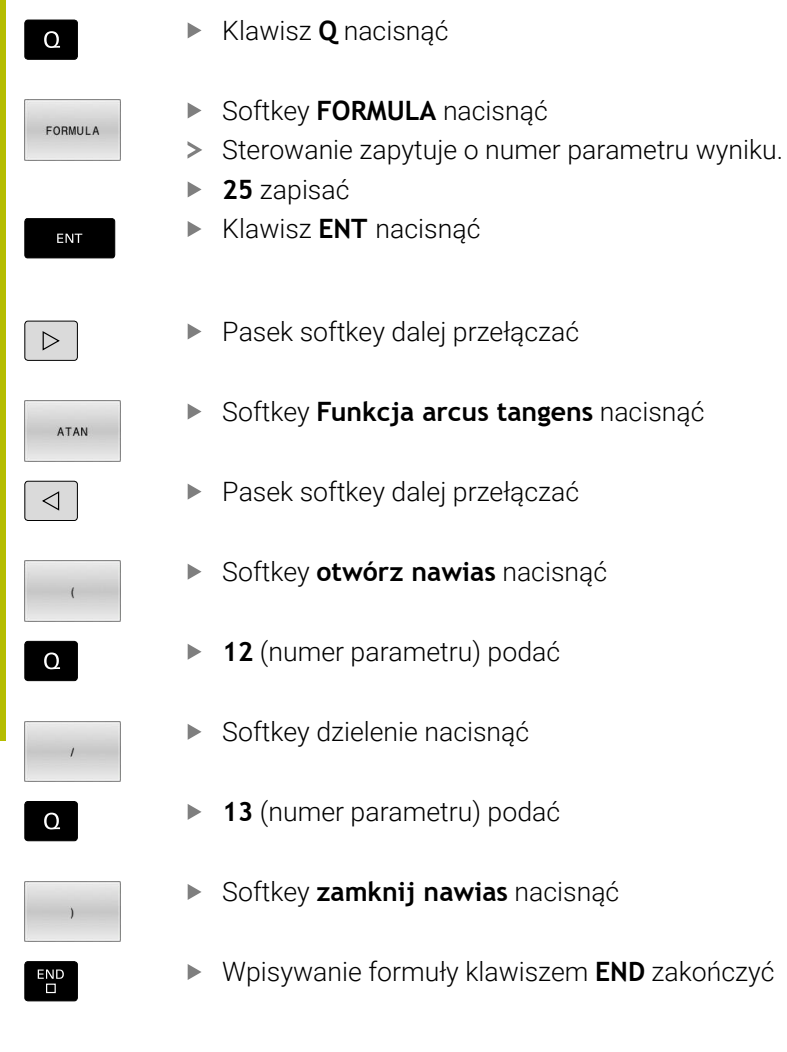

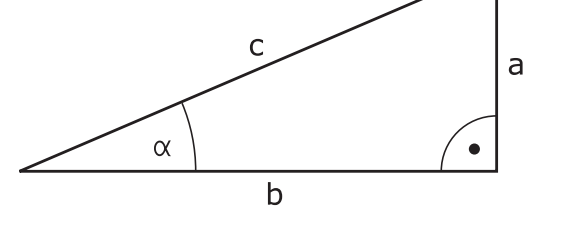

## **Przykład**

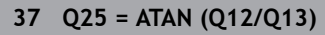

## **9.8 Kontrolowanie i zmiany parametrów Q**

#### **Sposób postępowania**

Można dokonywać kontrolowania parametrów Q i ich zmiany we wszystkich trybach pracy.

- W razie konieczności przerwać program (np.klawisz **NC-STOP** i softkey **WEWNETRZ. STOP** nacisnąć) lub test program zatrzymać
- $\circ$ INFO

A

Wywołanie funkcji parametrów Q: softkey **Q INFO** lub klawisz **Q** nacisnąć

- > Sterowanie przedstawia wszystkie parametry i przynależne aktualne wartości.
- **Proszę wybrać przy pomocy klawiszy ze strzałką** lub klawisza **GOTO** żądany parametr
- ▶ Jeśli chcemy zmienić wartość, to proszę nacisnąć softkey **EDYCJA POLA**, podać nową wartość i potwierdzić klawiszem **ENT**
- ▶ Jeśli nie chcesz zmieniać wartości, to prosze nacisnąć softkey **AKTUALNA WARTOSC** lub zakończyć dialog klawiszem **END**

Jeśli chcemy skontrolować lub zmienić parametry stringu, to należy nacisnąć softkey **POKAZ PARAMETRY q QL QR qs**. Sterowanie wyświetla następnie odpowiedni typ parametru. Uprzednio opisane funkcje obowiązują także.

Podczas gdy sterowanie wykonuje program NC , nie możesz modyfikować zmiennych w oknie **Lista parametrów Q** . Sterowanie umożliwia modyfikacje wyłącznie podczas przerwy w wykonaniu lub po anulowaniu wykonania programu.

**Dalsze informacje:** instrukcja obsługi dla użytkownika **Konfigurowanie, testowanie i odpracowywanie programów NC**

Konieczny w tym celu stan sterowanie posiada po wykonaniu bloku NC np. w **Wykonanie progr.,pojedyńczy blok** .

Następujących parametrów Q i QS nie możesz modyfikować w oknie **Lista parametrów Q** :

- Zakres zmiennych z numerami pomiędzy 100 i 199, ponieważ istnieje ryzyko kolidowania z funkcjami specjalnymi sterowania
- Zakres zmiennej numerami pomiędzy 1200 i 1399, ponieważ istnieje ryzyko kolidowania ze specyficznymi funkcjami producenta obrabiarki

Wszystkie parametry z wyświetlonymi komentarzami sterowanie wykorzystuje w obrębie cykli lub jako parametry przekazu.

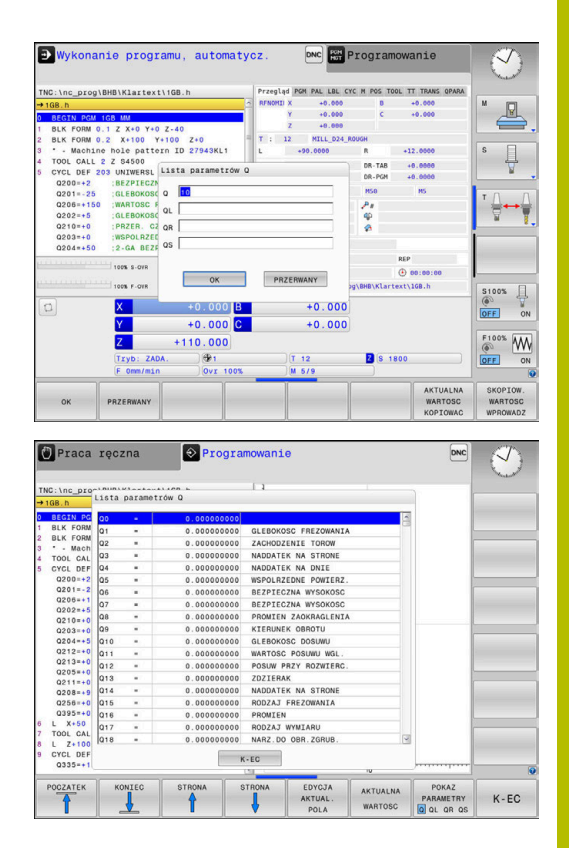

We wszystkich trybach pracy (wyjątek tryb pracy **Programowanie**) możesz wyświetlać parametry Q także w dodatkowym wskazaniu statusu.

- W razie konieczności przerwać przebieg programu (np.klawisz **NC-STOP** oraz softkey **WEWNETRZ. STOP** nacisnąć) lub test program zatrzymać
	- Wywołanie paska softkey dla układu ekranu
- PROGRAM

 $\overline{O}$ 

- Wybrać ekran z dodatkowym wyświetlaczem statusu
- Sterowanie ukazuje na prawej połowie ekranu formularz statusu **Przegląd** .
- **STATUS** Q-PARAM  $\sim$

PARAMETRY LISTA

H)

POLOZENTE

- Nacisnąć softkey **QLISTA**.
- > Sterowanie otwiera okno wyskakujące.

Nacisnąć softkey **STATUS Q-PARAM.**

▶ Zdefiniować dla każdego typu parametru (Q, QL, QR, QS) numery parametrów, które chcemy kontrolować. Pojedyncze parametry Q rozdzielamy przecinkiem, następujące po sobie parametry Q łączymy przy pomocy myślnika, np.1,3,200-208. Zakres wprowadzenia dla każdego typu parametru wynosi 132 znaki.

Wskazanie na zakładce **QPARA** zawiera zawsze osiem znaków po przecinku. Wynik **Q1 = COS 89.999** sterowanie pokazuje np. jako 0.00001745 . Bardzo duże lub bardzo małe wartości sterowanie pokazuje w pisowni wykładniczej. Wynik **Q1 = COS 89.999 \* 0.001** sterowanie pokazuje jako +1.74532925e-08, przy czym e-08 odpowiada współczynnikowi 10-8.

## **9.9 Dodatkowe funkcje**

## **Przegląd**

Funkcje dodatkowe pojawiają się przy naciśnięciu softkey **SPECJALNA FUNKCJA** Sterowanie pokazuje następujące softkeys:

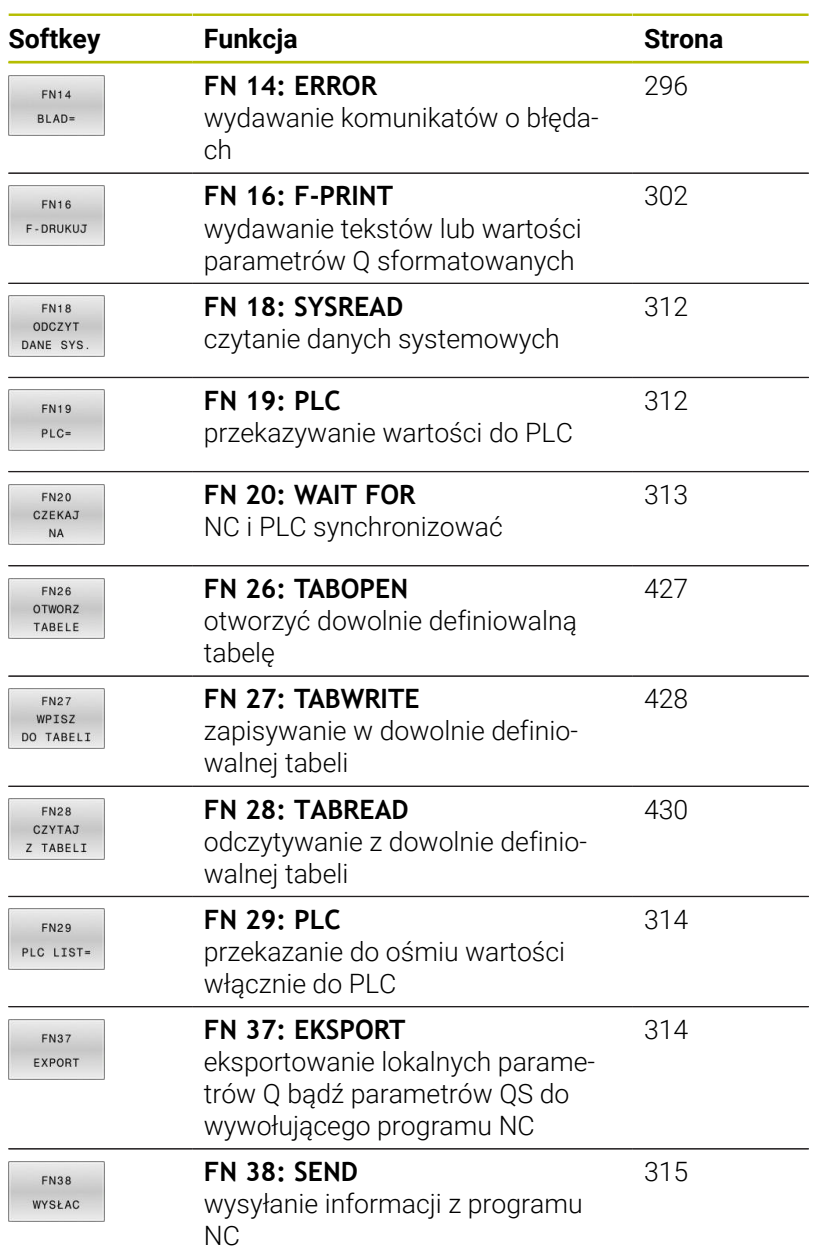

## <span id="page-295-0"></span>**FN 14: ERROR – wydawanie komunikatów o błędach**

Przy pomocy funkcji **FN 14: ERROR** można inicjalizować wydawanie sterowanych programowo komunikatów o błędach, zadanych z góry przez producenta maszyn lub przez HEIDENHAIN.

Jeśli sterowanie dojdzie w przebiegu programu lub w symulacji do wiersza z **FN 14: ERROR** , to przerywa obróbkę i wydaje odpowiedni meldunek. Następnie należy restartować program NC .

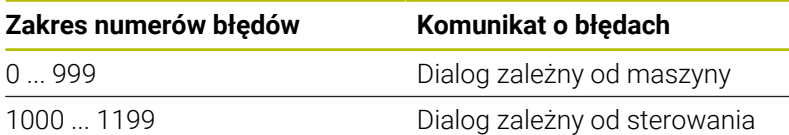

#### **Przykład**

Sterowanie ma wydać komunikat (meldunek), jeśli wrzeciono nie jest włączone.

#### **180 FN 14: ERROR = 1000**

Poniżej znajduje się pełna lista komunikatów o błędach **FN 14: ERROR**. Proszę uwzględnić, iż zależnie od typu sterowania, nie wszystkie komunikaty o błędach są dostępne.

#### **Prealokowane przez HEIDENHAIN komunikaty o błędach**

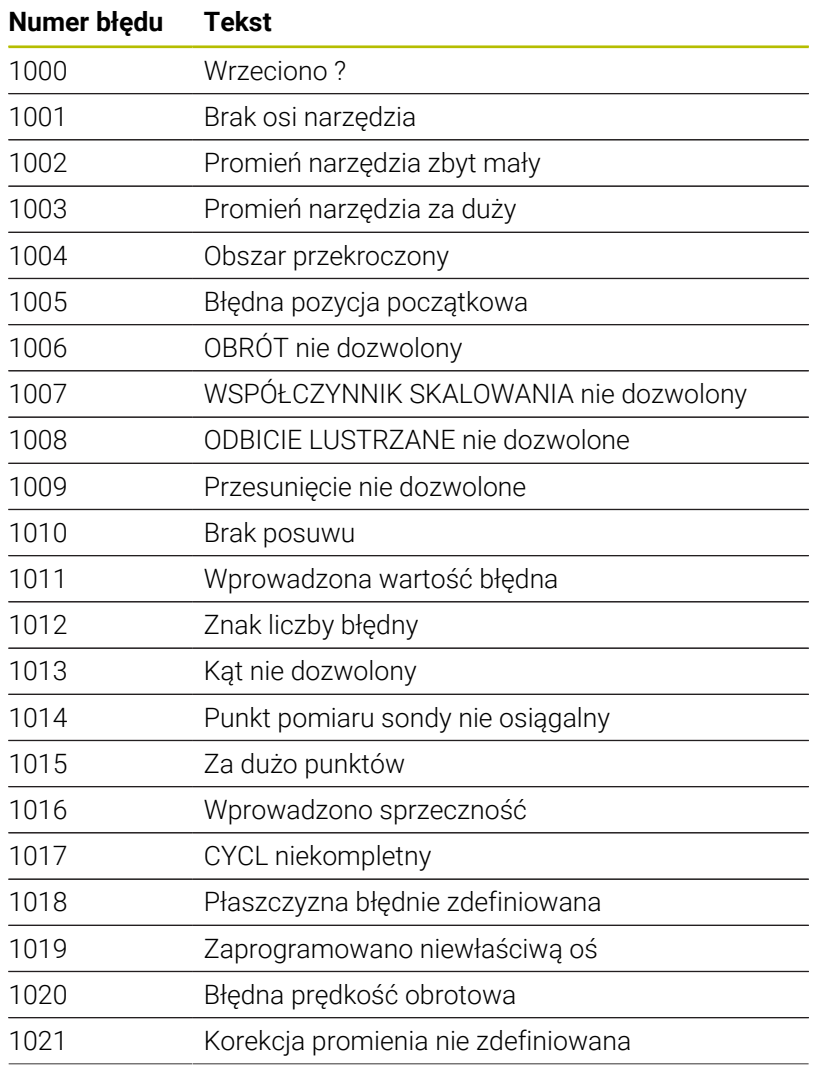

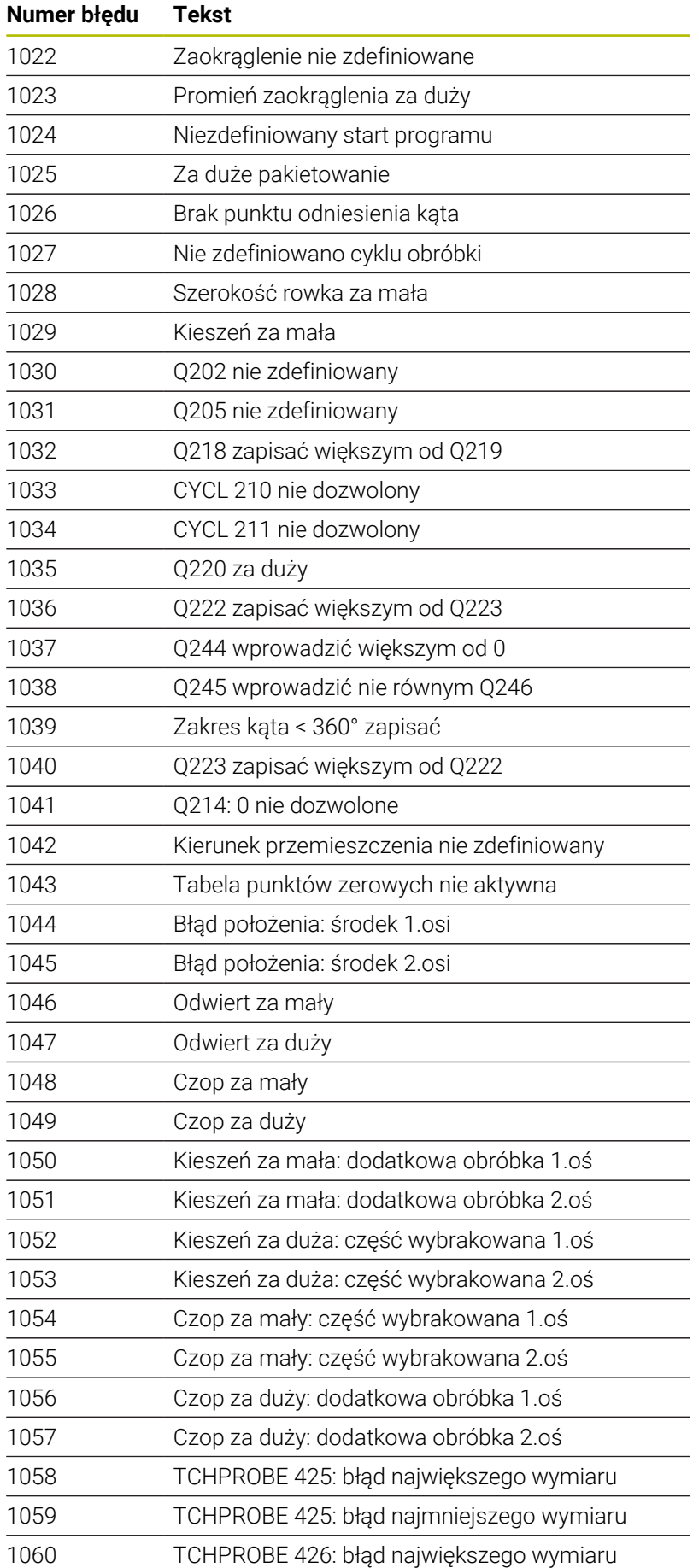

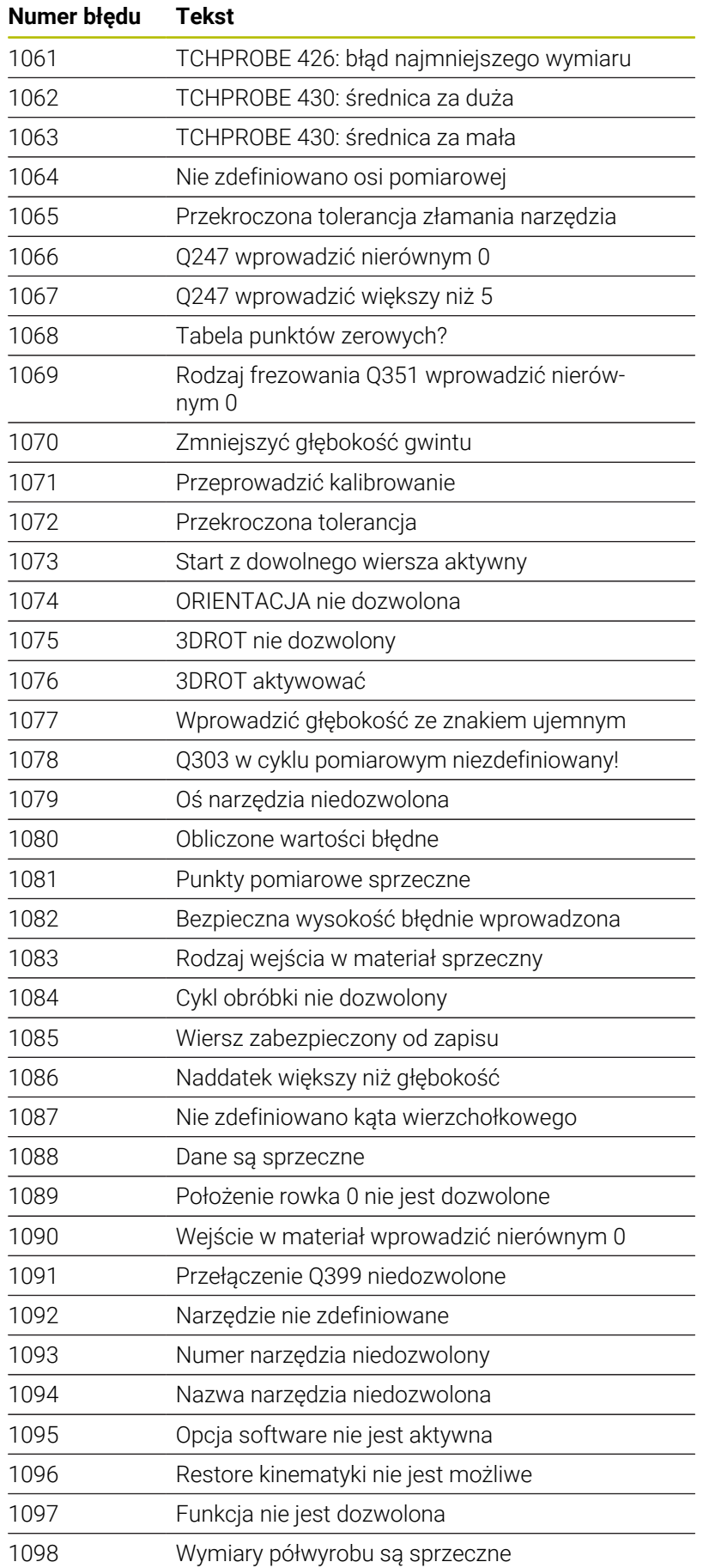

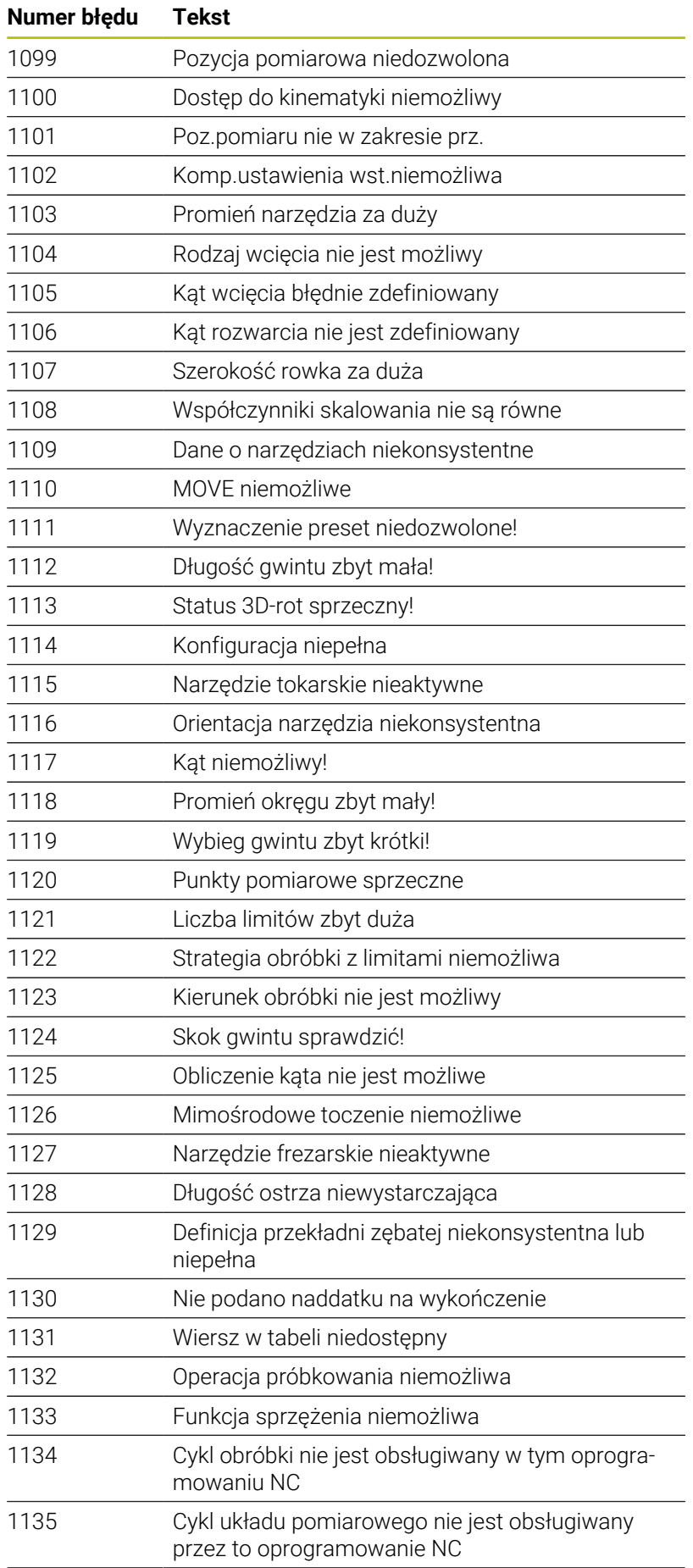

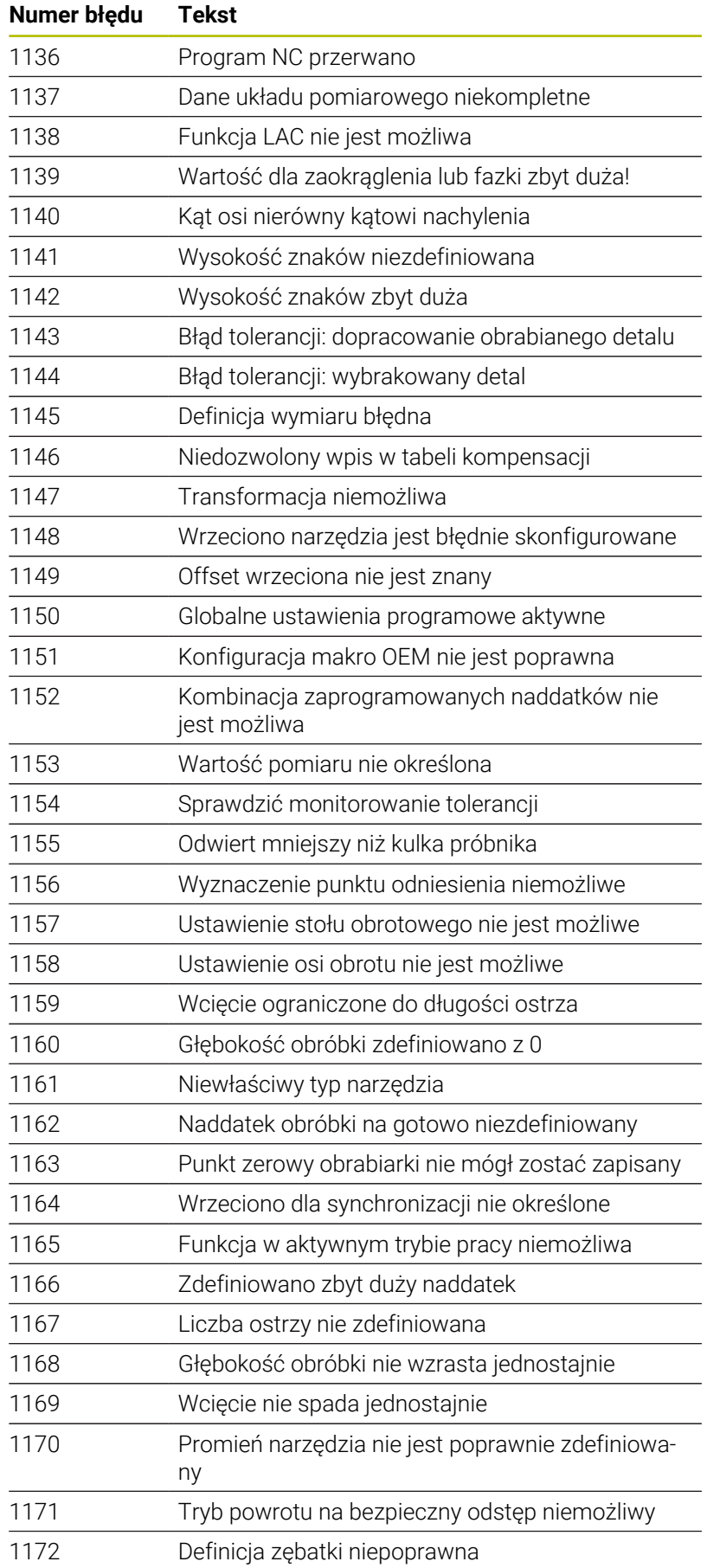

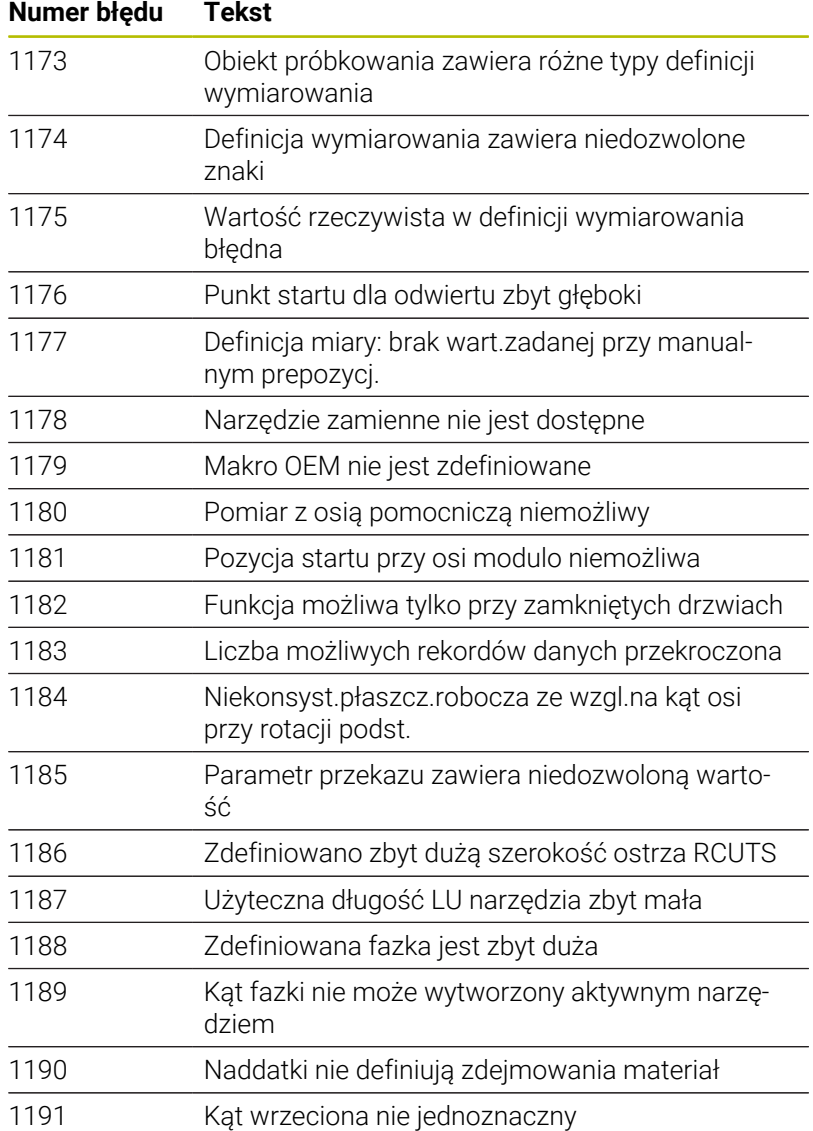

## **FN 16: F-PRINT - wydawanie tekstów lub wartości parametrów Q sformatowanych**

#### <span id="page-301-0"></span>**Podstawy**

Przy pomocy funkcji **FN 16: F-PRINT** możesz wydawać stałe i zmienne wartości oraz teksty sformatowane, np. aby zachować protokoły pomiaru w pamięci.

Można wydawać te wartości w następujący sposób:

- zachować w pliku w sterowaniu
- wyświetlić na ekranie jako okno
- zachować jako plik na zewnętrznym dysku bądź urządzeniu USB
- wydruk na podłączonej drukarce  $\blacksquare$

#### **Sposób postępowania**

Aby wyprowadzić stałe i zmienne liczby oraz teksty, należy wykonać następujące kroki:

- Plik źródłowy Plik źródłowy określa treść i formatowanie.
- Funkcja NC **FN 16: F-PRINT**

Za pomocą funkcji NC **FN 16** sterowanie generuje plik wyjściowy. Plik wyjściowy może mieć wielkość max. 20 kB.

#### **Utworzenie pliku tekstowego**

Aby wyprowadzić tekst i wartości parametrów Q , należy utworzyć plik tekstowy używając edytora tekstu sterowania. W tym pliku określasz format i przewidziane do wyprowadzenia parametry Q .

Proszę postąpić następująco:

PGM<br>MGT

Klawisz **PGM MGT** nacisnąć

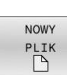

- Softkey **NOWY PLIK** nacisnąć
- Utworzenie pliku z rozszerzeniem **.A** .

## **Funkcje znajdujące się do dyspozycji**

Dla utworzenia plików tekstu proszę użyć następujących funkcji formatowania:

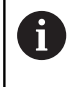

Proszę zwrócić uwagę na pisownię dużą i małą literą.

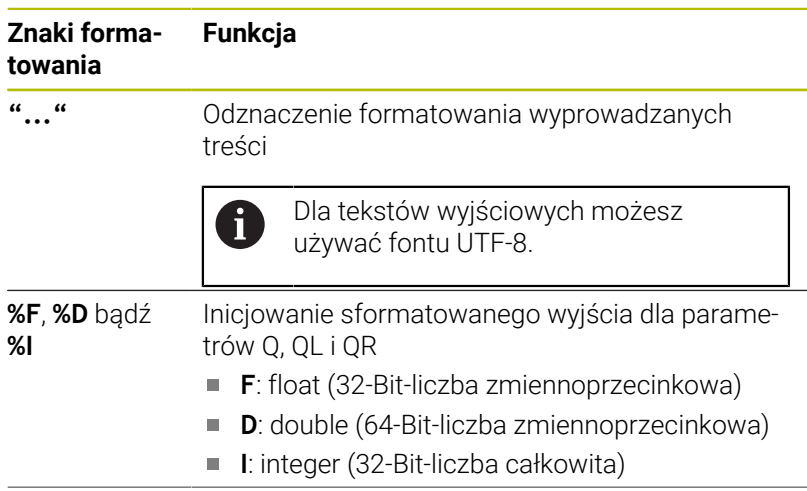

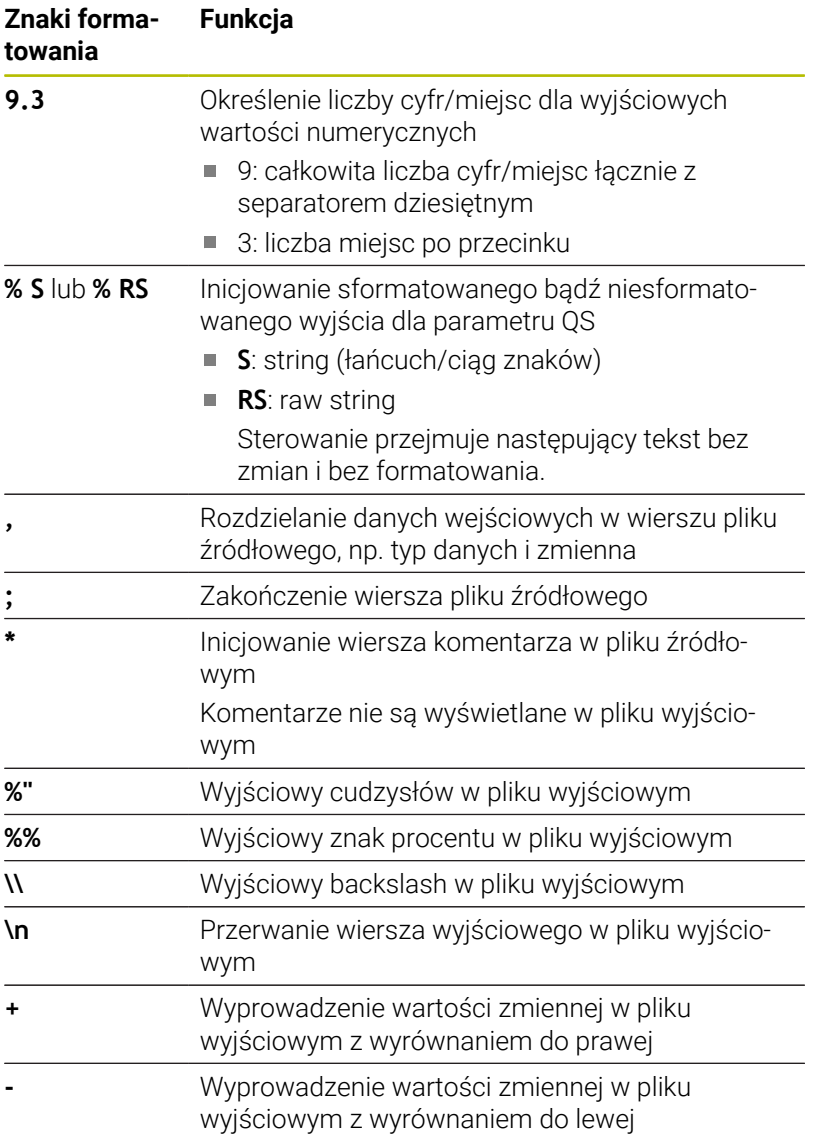

#### **Przykład**

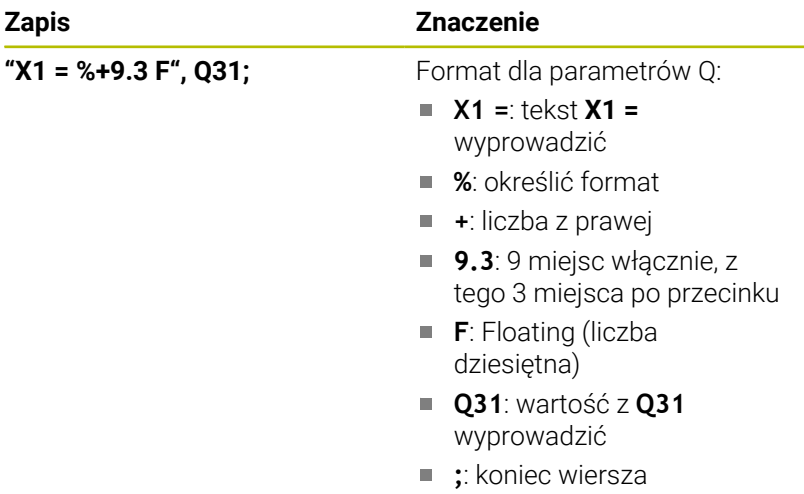

Aby móc wydać różne informacje do pliku protokołu, znajdują się w dyspozycji następujące funkcje do dyspozycji:

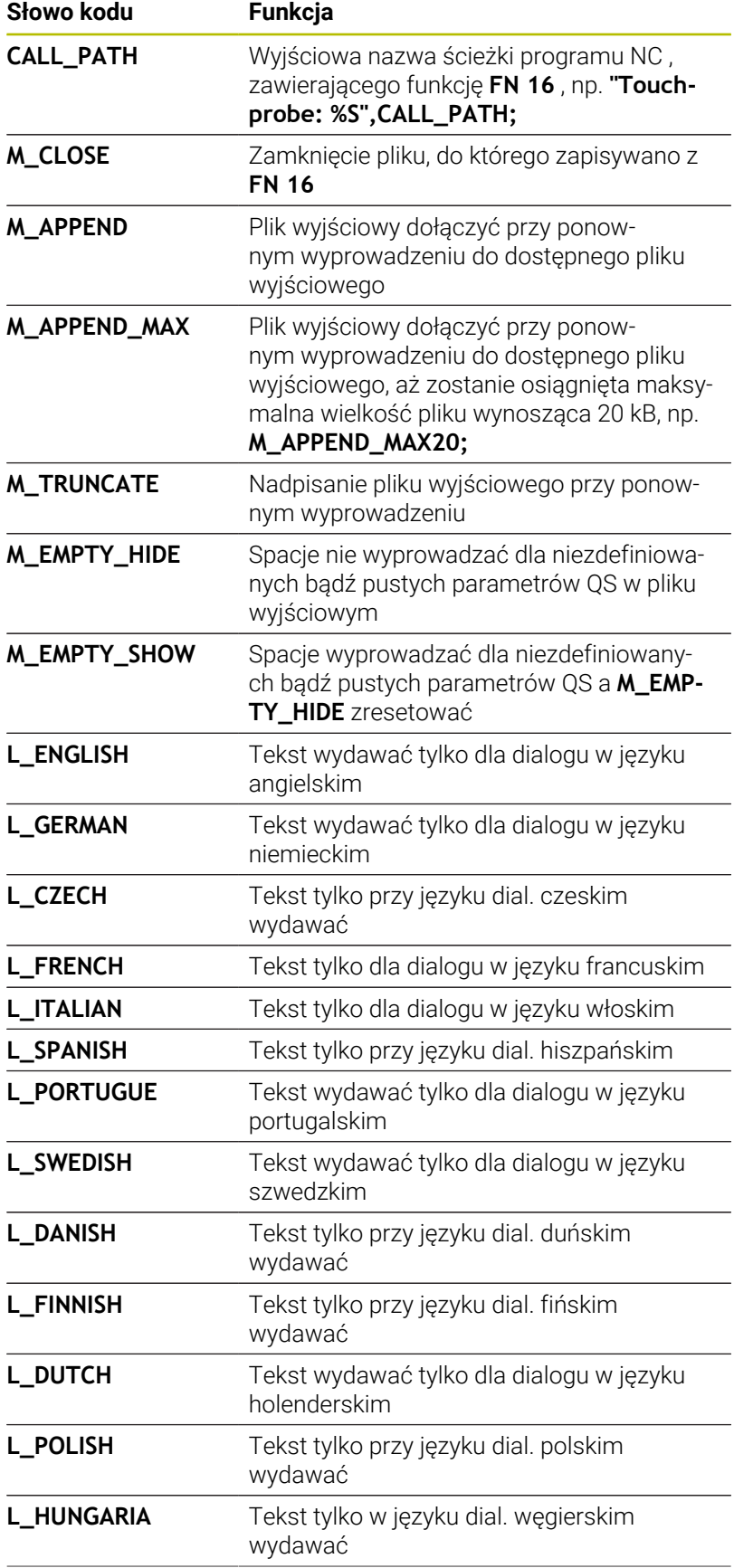

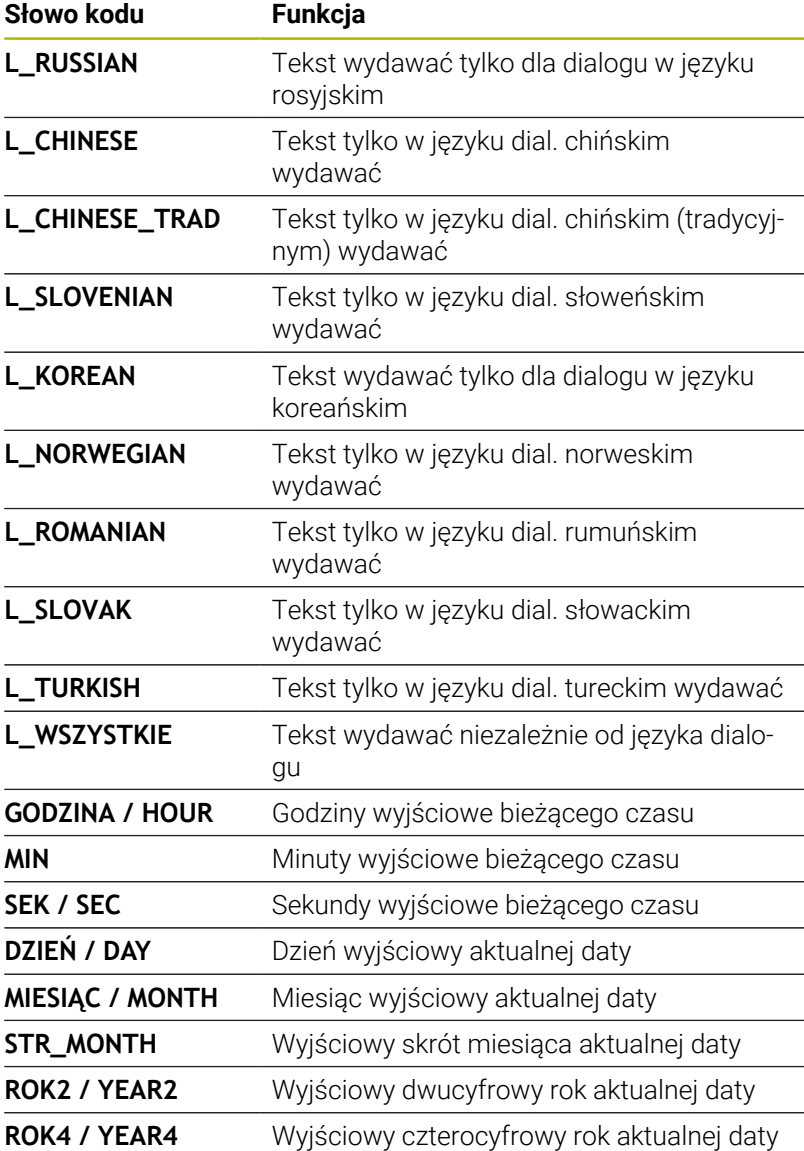

#### **Przykład**

Przykład pliku tekstu, który określa format wydania: **"PROTOKOŁ POMIARU KOŁO ŁOPATKOWE-PUNKT CIEZKOSCI"; "DATA: %02d.%02d.%04d",DAY,MONTH,YEAR4; "GODZINA: %02d:%02d:%02d",HOUR,MIN,SEC; "LICZBA WART. POMIARU: = 1"; "X1 = %9.3F", Q31; "Y1 = %9.3F", Q32; "Z1 = %9.3F", Q33; L\_GERMAN; "Werkzeuglänge beachten"; L\_ENGLISH; "Remember the tool length";**

#### **Przykład**

Przykład pliku źródłowego, który generuje plik wyjściowy o zmiennej treści:

## **"TOUCHPROBE";**

**"%S",QS1;**

#### **M\_EMPTY\_HIDE;**

**"%S",QS2;**

**"%S",QS3;**

#### **M\_EMPTY\_SHOW;**

**"%S",QS4;**

#### **M\_CLOSE;**

Przykład programu NC, definiującego wyłącznie **QS3** :

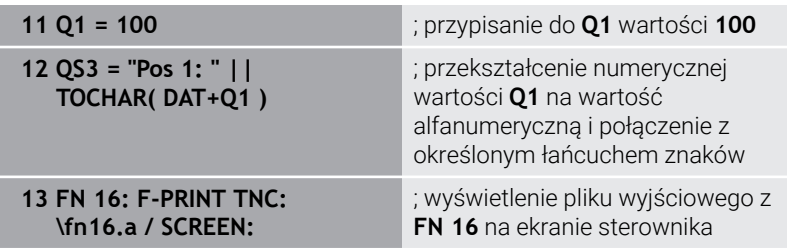

Przykład danych wyjściowych ekranu z dwoma pustymi wierszami, generowanymi przez **QS1** i **QS4** :

# FN16-PRINT Pos1:100 OK

#### **FN 16 -aktywowanie wydawania w programie NC**

W obrębie funkcji **FN 16** definiujesz plik wyjściowy. Sterowanie generuje plik wyjściowy w następujących przypadkach:

- **Koniec programu END PGM**
- Przerwanie programu klawiszem **NC-STOPP**
- Słowo kodowe **M\_CLOSE** w pliku źródłowym

Należy podać w FN 16-funkcji ścieżkę utworzonego pliku tekstowego i ścieżkę pliku wyjściowego.

#### Proszę postąpić następująco:

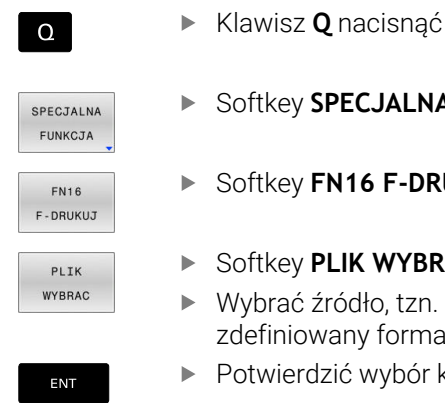

A

- key **SPECJALNA FUNKCJA** nacisnąć
- key FN16 F-DRUKUJ nacisnąć
- key PLIK WYBRAC nacisnąć
- ać źródło, tzn. plik tekstowy, w którym niowany format wyjściowy
- ierdzić wybór klawiszem ENT
- Wybrać cel, tzn. ścieżkę wyjściową

Dostępne są dwie możliwości definiowania ścieżki wyjściowej:

- Bezpośrednio w funkcji **FN 16**
- $\overline{\phantom{a}}$ W parametrach maszynowych pod **CfgUserPath** (nr 102200)

Jeśli wywoływany plik znajduje się w tym samym folderze jak plik wywołujący, to można dodać tylko nazwę pliku bez ścieżki. W tym celu dostępny jest w oknie wyboru softkey **PLIK WYBRAC** klawisz **NAZ.PLIKU PRZEJMIJ** .

#### **Dane ścieżki w funkcji FN 16**

Jeśli jako nazwę ścieżki pliku protokołu podamy tylko nazwę pliku, to sterowanie zapisuje do pamięci plik protokołu w tym katalogu, w którym znajduje się program NC z funkcją **FN 16**.

Alternatywnie do kompletnych ścieżek programować relatywne ścieżki:

- wychodząc z foldera wywołującego programu o jeden poziom folderów w dół **FN 16: F-PRINT MASKE\MASKE1.A/ PROT \PROT1.TXT**
- wychodząc z foldera wywołującego programu o jeden poziom folderów w górę i do innego foldera **FN 16: F-PRINT MASKE \MASKE1.A/ PROT\PROT1.TXT**

Przy pomocy softkey **SYNTAX** można podać ścieżki w podwójnym cudzysłowiu. Podwójny cudzysłów definiuje początek i koniec ścieżki. W ten sposób sterowanie rozpoznaje możliwe znaki specjalne jako składową ścieżki.

#### **Dalsze informacje:** ["Nazwy plików", Strona 105](#page-104-0)

Jeśli kompletna ścieżka znajduje się w obrębie podwójnego cudzysłowu, to możesz używać zarówno **\** jak i **/** jako rozdzielenia dla folderów i plików.

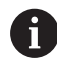

Wskazówki dotyczące obsługi i programowania:

- m. Jeśli zarówno w parametrach maszynowych jak i w funkcji **FN 16** definiujesz ścieżkę, to obowiązuje ścieżka z funkcji **FN 16**.
- Jeżeli wydawany jest w programie wielokrotnie ten sam plik, to sterowanie dołącza w obrębie pliku wyjściowego aktualne dane wyjściowe za uprzednio wydawanymi treściami.
- W wierszu **FN 16** programować plik formatu oraz plik protokołu z odpowiednim rozszerzeniem typu pliku.
- Rozszerzenie pliku protokołu określa typ pliku danych wyjściowych (np. TXT, .A, .XLS, .HTML).
- Wiele ważnych i interesujących informacji dla pliku protokołu można uzyskać przy pomocy funkcji **FN 18**, np. numer ostatnio wykorzystywanego cyklu układu impulsowego.

**Dalsze informacje:** ["FN 18: SYS-DATUM READ –](#page-311-0) [czytanie danych systemowych", Strona 312](#page-311-0)

#### **Definiowanie ścieżki wyjściowej w parametrach maszynowych**

Jeśli chcesz zachować wyniki pomiaru w określonym folderze, to należy definiować ścieżkę wyjściową pliku protokołu w parametrach maszynowych.

Aby dokonać zmian ścieżki wyjściowej pliku protokołu, należy postąpić w następujący sposób:

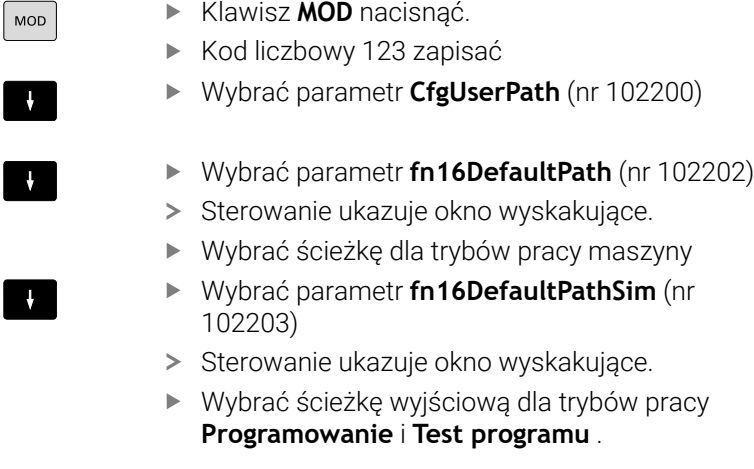

#### **Podawanie źródła lub celu z parametrami**

Możesz wprowadzać ścieżki pliku źródłowego i wyjściowego w postaci zmiennych wartości. W tym celu definiujesz wcześniej w programie NC pożądane zmienne.

**Dalsze informacje:** ["Przypisywanie parametrów stringu",](#page-317-0) [Strona 318](#page-317-0)

Gdy definiujesz ścieżki przy użyciu zmiennych, to należy wpisać parametry QS z następującą składnią:

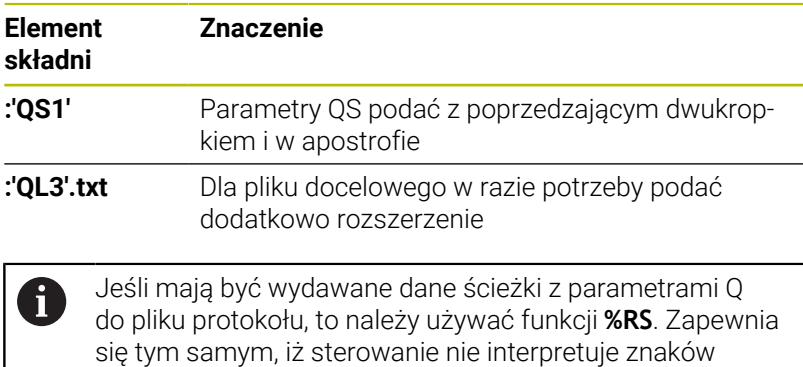

specjalnych jako znaków formatowania.

#### **Przykład**

#### **96 FN 16: F-PRINT TNC:\MASKE\MASKE1.A/ TNC:\PROT1.TXT**

Sterowanie generuje plik PROT1.TXT: **PROTOKÓŁ POMIARU PUNKTU CIĘŻKOŚCI KOŁA ŁOPATKOWEGO DATA: 15.07.2015 GODZINA: 08:56:34 LICZBA WARTOŚCI POMIAROWYCH: = 1 X1 = 149,360 Y1 = 25,509 Z1 = 37,000 Remember the tool length**

#### **Wydawanie meldunków na ekran**

Możesz używać także funkcji **FN 16** do wydawania meldunków w oknie wyskakującym na ekranie sterowania. Dzięki temu możesz w prosty sposób tak wyświetlać teksty wskazówek, iż obsługujący musi na nie zareagować. Możesz dowolnie wybierać długość tekstów wskazówek i ich umiejscowienie w programie NC . Możesz wyprowadzać także wartości zmiennych.

Aby komunikat pojawił się na ekranie sterowania, należy wpisać jako ścieżkę wyjściową **SCREEN:**.

#### **Przykład**

**11 FN 16: F-PRINT TNC:\MASKE- \MASKE1.A / SCREEN:**

; wyświetlenie pliku wyjściowego z **FN 16** na ekranie sterownika

Jeżeli komunikat zawiera więcej wierszy, niż przedstawiono w oknie wyskakującym, to można kartkować przy pomocy klawiszy ze strzałką w tym oknie.

ň

W przypadku kilkukrotnego zaprogramowania tego samego wyjścia w programie NC , sterownik dodaje aktualne wyjście po poprzednio wyprowadzonej zawartości w ramach pliku docelowego

Jeśli chcesz nadpisywać poprzednie okno wyskakujące, to należy zaprogramować słowa kluczowe **M\_CLOSE** lub **M\_TRUNCATE**.

#### **Zamknięcie okna napływowego**

Możesz zamknąć okno w następujący sposób:

- Klawisz **CE**  $\mathbf{r}$
- Definicja ścieżki wyjściowej **SCLR:** (screen clear)  $\mathbf{r}$

#### **Przykład**

#### **96 FN 16: F-PRINT TNC:\MASKE\MASKE1.A / SCLR:**

Okno wyskakujące cyklu możesz zamknąć także przy pomocy funkcji **FN 16: F-PRINT** . W tym celu plik tekstowy nie jest konieczny.

#### **Przykład**

**96 FN 16: F-PRINT / SCLR:**

#### **Wydawanie zewnętrzne meldunków**

Przy pomocy funkcji **FN 16** możesz zachowywać pliki wyjściowe na dysku bądź urządzeniu USB.

Aby sterowanie zapisało plik wyjściowy, należy zdefiniować ścieżkę łącznie z dyskiem w funkcji **FN 16**.

#### **Przykład**

**11 FN 16: F-PRINT TNC:\MSK- \MSK1.A / PC325:\LOG- \PRO1.TXT**

; Zapis pliku wyjściowego **FN 16** do pamięci

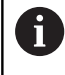

W przypadku kilkukrotnego zaprogramowania tego samego wyjścia w programie NC , sterownik dodaje aktualne wyjście po poprzednio wyprowadzonej zawartości w ramach pliku docelowego

#### **Drukowanie meldunków**

Możesz używać funkcji **FN 16** także aby wydrukować pliki wyjściowe na podłączonej drukarce.

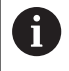

Podłączona drukarka musi być obsługiwać postscript. **Dalsze informacje:** instrukcja obsługi dla użytkownika **Konfigurowanie, testowanie i odpracowywanie programów NC**

Aby sterowanie mogło drukować plik wyjściowy, plik źródłowy dla formatu wyjściowego musi kończyć się słowem kluczowym **M\_CLOSE** .

Jeżeli używasz drukarki standardowej, należy wprowadzić jako ścieżkę docelową **Printer:\** a następnie nazwę pliku.

Jeśli używasz innej drukarki niż drukarka standardowa, to należy podać ścieżkę drukarki, np. **Printer:\PR0739\** i nazwę pliku.

Sterowanie zapamiętuje plik pod podaną nazwą na zdefiniowanej ścieżce. Sterowanie nie drukuje nazwy pliku.

Sterowanie zachowuje plik tylko tak długo, aż zostanie on wydrukowany.

#### **Przykład**

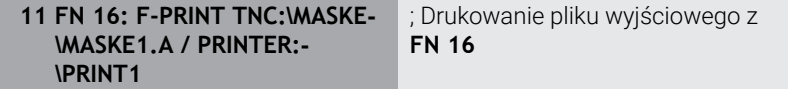

## <span id="page-311-0"></span>**FN 18: SYS-DATUM READ – czytanie danych systemowych**

Przy pomocy funkcji **FN 18: SYSREAD** można czytać dane systemowe i zapamiętywać je w Q-parametrach. Wybór danej systemowej następuje poprzez numer grupy (ID-Nr), numer danej systemowej jak również poprzez indeks.

Odczytane wartości funkcji **FN 18: SYSREAD** sterowanie wydaje niezależnie od jednostki programu NC zawsze **metrycznie** .

Danej z aktywnej tabeli narzędzi możesz alternatywnie odczytać przy pomocy **TABDATA READ** . Sterowanie przelicza przy tym wartości tabeli automatycznie na jednostkę miary programu NC.

**Dalsze informacje:** ["Dane systemowe", Strona 566](#page-565-0)

#### **Przykład: wartość aktywnego współczynnika wymiarowego osi Z do Q25 przypisać**

**55 FN 18: SYSREAD Q25 = ID210 NR4 IDX3**

## <span id="page-311-1"></span>**FN 19: PLC - przekazywanie wartości do PLC**

## *WSKAZÓWKA*

#### **Uwaga niebezpieczeństwo kolizji!**

Zmiany w PLC mogą prowadzić do niepożądanego zachowania i poważnych błędów, np. dysfunkcjonalności sterowania. Z tego powodu dostęp do PLC jest chroniony hasłem. Ta funkcja daje możliwość HEIDENHAIN, producentowi obrabiarek i dostawcom trzecim komunikowania się z programu NC z PLC. Stosowanie przez obsługującego obrabiarkę bądź programistę NC nie jest zalecane. Podczas odpracowywania funkcji i następującej po tym obróbki istnieje zagrożenie kolizji!

- Używać funkcji wyłączenie po uzgodnieniu z HEIDENHAIN, producentem obrabiarek lub dostawców trzecich
- Uwzględnić dokumentacje firmy HEIDENHAIN, producenta obrabiarek i dostawców trzecich

Przy użyciu funkcji **FN 19: PLC** możesz przekazać do dwóch wartości liczbowych lub zmienne wartości do PLC.

## <span id="page-312-0"></span>**FN 20: WAIT FOR: - NC i PLC synchronizować**

## *WSKAZÓWKA*

#### **Uwaga niebezpieczeństwo kolizji!**

Zmiany w PLC mogą prowadzić do niepożądanego zachowania i poważnych błędów, np. dysfunkcjonalności sterowania. Z tego powodu dostęp do PLC jest chroniony hasłem. Ta funkcja daje możliwość HEIDENHAIN, producentowi obrabiarek i dostawcom trzecim komunikowania się z programu NC z PLC. Stosowanie przez obsługującego obrabiarkę bądź programistę NC nie jest zalecane. Podczas odpracowywania funkcji i następującej po tym obróbki istnieje zagrożenie kolizji!

- Używać funkcji wyłączenie po uzgodnieniu z HEIDENHAIN, producentem obrabiarek lub dostawców trzecich
- Uwzględnić dokumentacje firmy HEIDENHAIN, producenta obrabiarek i dostawców trzecich

Przy pomocy funkcji **FN 20: WAIT FOR** możesz w trakcie przebiegu programu przeprowadzić synchronizację pomiędzy NC i PLC. Sterowanie zatrzymuje odpracowywanie, aż warunek zostanie spełniony, który został zaprogramowany w wierszu **FN 20: WAIT FOR-**.

Funkcję **SYNC** możesz wykorzystywać zawsze wówczas, kiedy zostają odczytywane dane systemowe na przykład za pomocą **FN 18: SYSREAD** . Dane systemowe wymagają synchronizacji na aktualną datę i godzinę. Sterowanie zatrzymuje podczas funkcji **FN 20: WAIT FOR** przetwarzanie z wyprzedzeniem. Sterowanie oblicza wiersz NC po **FN 20** dopiero po wykonaniu wiersza NC z **FN 20** .

#### **Przykład: zatrzymanie wewnętrznego przetwarzania w przód, odczytanie aktualnej pozycji na osi X**

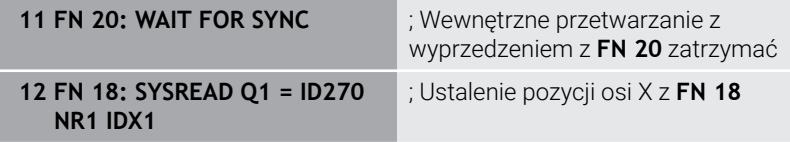

## <span id="page-313-0"></span>**FN 29: PLC – wartości przekazać do PLC**

## *WSKAZÓWKA*

#### **Uwaga niebezpieczeństwo kolizji!**

Zmiany w PLC mogą prowadzić do niepożądanego zachowania i poważnych błędów, np. dysfunkcjonalności sterowania. Z tego powodu dostęp do PLC jest chroniony hasłem. Ta funkcja daje możliwość HEIDENHAIN, producentowi obrabiarek i dostawcom trzecim komunikowania się z programu NC z PLC. Stosowanie przez obsługującego obrabiarkę bądź programistę NC nie jest zalecane. Podczas odpracowywania funkcji i następującej po tym obróbki istnieje zagrożenie kolizji!

- Używać funkcji wyłączenie po uzgodnieniu z HEIDENHAIN, producentem obrabiarek lub dostawców trzecich
- Uwzględnić dokumentacje firmy HEIDENHAIN, producenta obrabiarek i dostawców trzecich

Przy pomocy funkcji **FN 29: PLC** możesz przekazać do ośmiu stałych bądź zmiennych wartości do PLC.

## <span id="page-313-1"></span>**FN 37: EXPORT**

## *WSKAZÓWKA*

#### **Uwaga niebezpieczeństwo kolizji!**

Zmiany w PLC mogą prowadzić do niepożądanego zachowania i poważnych błędów, np. dysfunkcjonalności sterowania. Z tego powodu dostęp do PLC jest chroniony hasłem. Ta funkcja daje możliwość HEIDENHAIN, producentowi obrabiarek i dostawcom trzecim komunikowania się z programu NC z PLC. Stosowanie przez obsługującego obrabiarkę bądź programistę NC nie jest zalecane. Podczas odpracowywania funkcji i następującej po tym obróbki istnieje zagrożenie kolizji!

- Używać funkcji wyłączenie po uzgodnieniu z HEIDENHAIN, producentem obrabiarek lub dostawców trzecich
- Uwzględnić dokumentacje firmy HEIDENHAIN, producenta obrabiarek i dostawców trzecich

Funkcja **FN 37: EXPORT** jest konieczna, jeśli generujemy własne cykle oraz włączamy je do sterowania.

## <span id="page-314-0"></span>**FN 38: SEND – informacje z programu NC wysłać**

Używając funkcji **FN 38: SEND** możesz z programu NC zapisać stałe bądź zmienne wartości do pliku log albo przesłać je do zewnętrznej aplikacji, np. StateMonitor.

Syntaktyka złożona jest z dwóch części:

**Format transmitowanego tekstu**: tekst wyjściowy z opcjonalnymi symbolami zastępczymi dla wartości zmiennych np. **%f**

> Wpis może następować także w postaci parametru QS. Należy uwzględnić pisownię małą i dużą literą przy podawaniu stałych bądź zmiennych liczb albo tekstów.

**Dana dla miejsca w tekście**: lista maks. 7 zmiennych Q, QL lub  $\overline{\phantom{a}}$ QR, np. **Q1**

Transmisja danych następuje poprzez standardową sieć komputerową TCP/IP.

何

j.

Dalsze informacje znajdują się w instrukcji RemoTools SDK.

#### **Przykład**

Wartości **Q1** i **Q23** dokumentować w pliku Log.

#### **FN 38: SEND /"Q-Parameter Q1: %f Q23: %f" / +Q1 / +Q23**

#### **Przykład**

Definiowanie formatu wyjściowego wartości zmiennych.

**FN 38: SEND /"Q-Parameter Q1: %05.1f" / +Q1**

Sterowanie wydaje wartość zmiennej z pięcioma miejscami włącznie a z tego jednym miejscem po przecinku. W razie konieczności dane wyjściowe są dopełniane tzw. początkowymi zerami.

**FN 38: SEND /"Q-Parameter Q1: % 1.3f" / +Q1**

Sterowanie wydaje wartość zmiennej z siedmioma miejscami włącznie a z tego trzema miejscami po przecinku. W razie konieczności dane wyjściowe są dopełniane spacjami.

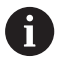

Aby otrzymać w tekście wyjściowym **%** , należy podać w pożądanym miejscu tekstu **%%** .

## **Przykład**

W tym przykładzie wysyłasz informacje do StateMonitor. Przy pomocy funkcji **FN 38**mogą być rejestrowane np. zlecenia. Aby móc używać tej funkcji, muszą być u następujące warunki:

- StateMonitor wersja 1.2 Organizowanie zleceń za pomocą tzw. JobTerminal (opcja #4) jest możliwe od wersji 1.2 StateMonitora
- Zlecenie w StateMonitor wygenerowane
- Obrabiarka jest przypisana

Dla tego przykładu obowiązują następujące reguły:

- Numer zlecenia 1234
- Krok roboczy 1

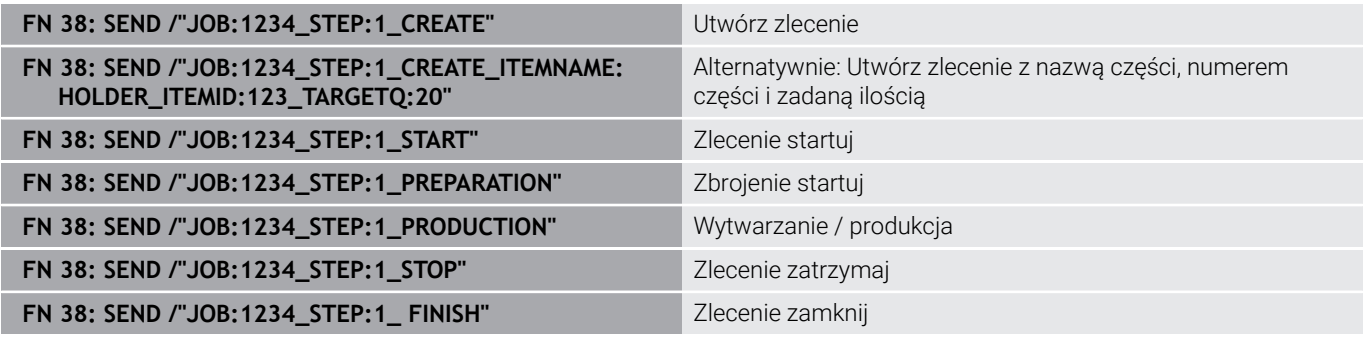

Dodatkowo możesz zgłosić ilość obrabianych detali w zleceniu.

Wraz z symbolami zastępczymi **OK**, **S** i **R** podawana jest informacja, czy ilość zgłoszonych zwrotnie detali została poprawnie wytworzona czy też nie.

Definiujesz z **A** i **I**, jak StateMonitor zinterpretuje meldunek zwrotny. Przy przekazaniu wartości absolutnych StateMonitor nadpisuje obowiązujące uprzednio wartości. W przypadku wartości inkrementalnych StateMonitor zlicza przyrostowo liczbę sztuk.

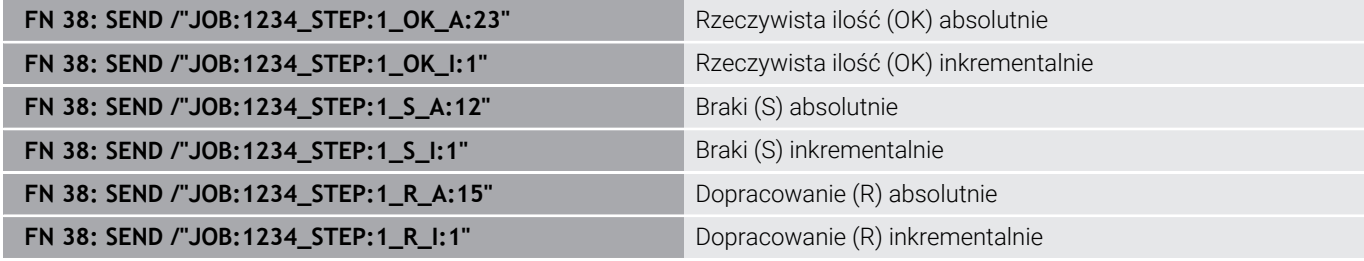

## **9.10 Parametry stringu**

#### **Funkcje przetwarzania łańcucha znaków**

Przetwarzanie stringu (angl. string = łańcuch znaków) poprzez **QS**parametry może być wykorzystywane, dla utworzenia zmiennych łańcuchów znaków. Takie łańcuchy znaków można na przykład wydawać używając funkcji **FN 16:F-PRINT** , dla utworzenia zmiennych protokołów.

Parametrowi tekstu można przyporządkować łańcuch znaków (litery, cyfry, znaki szczególne, znaki sterowania i spacje) o łącznej długości do 255 znaków. Przyporządkowane lub wczytane wartości można w dalszym ciągu przetwarzać i sprawdzać używając poniżej opisanych funkcji. Jak i w przypadku programowania parametrów Q do dyspozycji znajduje się łącznie 2000 parametrów QS.

**Dalsze informacje:** ["Zasady i przegląd funkcji", Strona 272](#page-271-0)

W funkcjach parametrów Q **FORMUŁA STRINGU** i **FORMULA** zawarte są różne funkcje dla przetwarzania parametrów stringu.

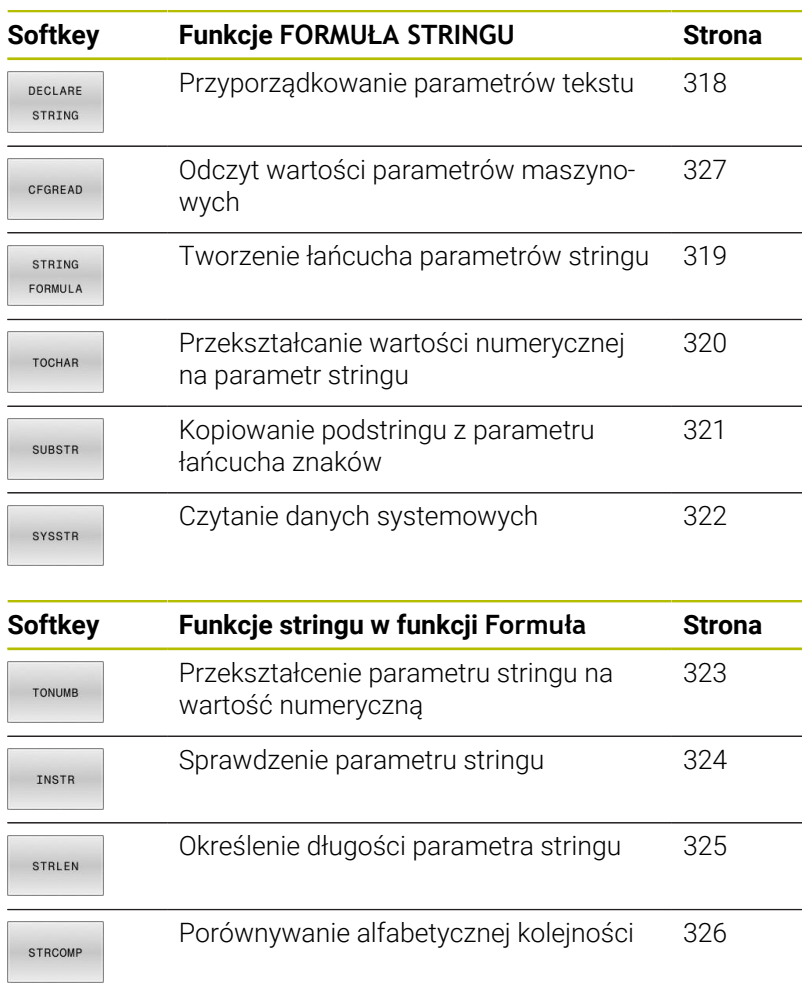

Gdy używasz funkcji **FORMUŁA STRINGU** , wynikiem jest zawsze wartość alfanumeryczna. Jeżeli używasz funkcji **FORMULA** , to wynikiem jest zawsze wartość numeryczna.

A)

**9**

## <span id="page-317-0"></span>**Przypisywanie parametrów stringu**

Zanim zmienne tekstu zostaną użyte, muszą one zostać przyporządkowane. W tym celu używa się polecenia **DECLARE STRING**.

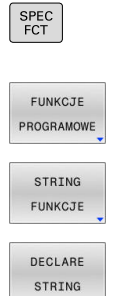

Nacisnąć klawisz **SPEC FCT**

Softkey **FUNKCJE PROGRAMOWE** nacisnąć

Softkey **STRING FUNKCJE** nacisnąć

Softkey **DECLARE STRING** nacisnąć

#### **Przykład**

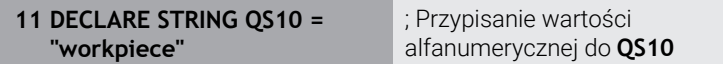

#### <span id="page-318-0"></span>**Powiązanie łańcuchowe parametrów stringu**

Przy pomocy operatora powiązania (parametr stringu **||** parametr stringu) można połączyć ze sobą kilka parametrów stringu.

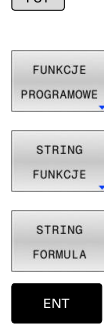

 $SPEC$ 

- Nacisnąć klawisz **SPEC FCT**
	- Softkey **FUNKCJE PROGRAMOWE** nacisnąć
	- Softkey **STRING FUNKCJE** nacisnąć
	- Softkey **FORMUŁA STRINGU** nacisnąć
	- ▶ Zapisać numer parametru stringu, pod którymi sterowanie ma zapisać do pamięci połączony w łańcuch string, klawiszem **ENT** potwierdzić
	- ▶ Zapisać numer parametru stringu, pod którym zachowany jest **pierwszy** podstring, klawiszem **ENT** potwierdzić
	- Sterowanie ukazuje symbol powiązania **||** .
	- Potwierdzić wybór klawiszem **ENT**
	- ▶ Zapisać numer parametru stringu, pod którym zapisany jest **drugi** substring, klawiszem **ENT** potwierdzić:
	- **Potwierdzić operację, aż zostaną wybrane** wszystkie przewidziane dla powiązania substringi, klawiszem **END** zakończyć

#### **Przykład: QS10 ma zawierać cały tekst z QS12 i QS13**

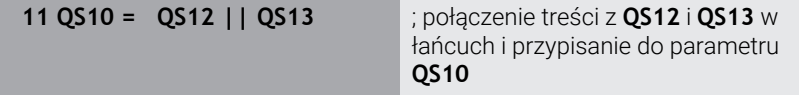

Treści parametrów:

- **QS12**: **status:**
- **QS13**: **przedmiot wybrakowany**
- **QS10**: **status: wybrakowany**

## <span id="page-319-0"></span>**Przekształcanie wartości numerycznej na parametr stringu**

Przy pomocy funkcji **TOCHAR** sterowanie przekształca wartość numeryczną na parametr stringu. W ten sposób można powiązać wartości liczbowe ze zmiennymi stringu.

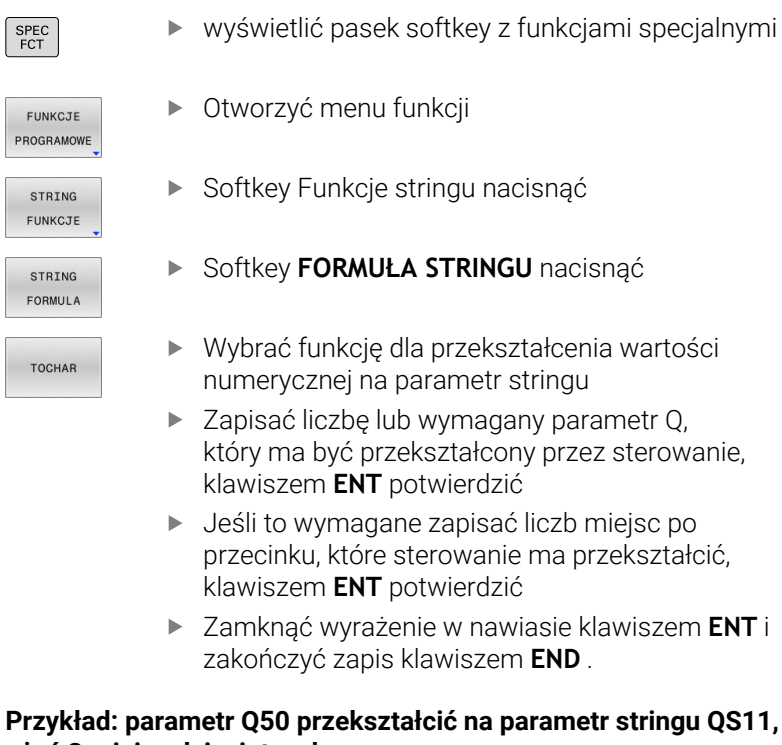

## **użyć 3 miejsc dziesiętnych**

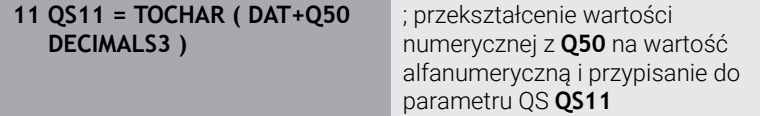

I

#### <span id="page-320-0"></span>**Kopiowanie podstringu z parametru stringu**

Przy pomocy funkcji **SUBSTR** można skopiować z parametru stringu pewny definiowalny obszar.

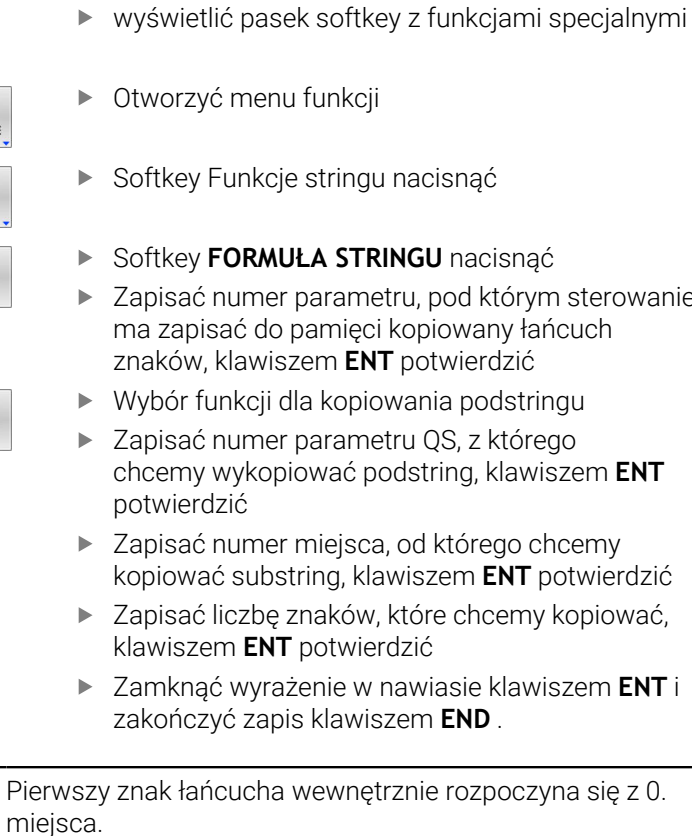

**Przykład: z parametru łańcucha znaków QS10 zostaje czytany od trzeciego miejsca (BEG2) podstring o długości czterech znaków (LEN4)**

**11 QS13 = SUBSTR ( SRC\_QS10 BEG2 LEN4 )**

; przypisanie podłańcucha z **QS10** do parametru **QS13**

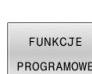

SPEC<br>FCT

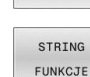

STRING FORMULA

SUBSTR

i

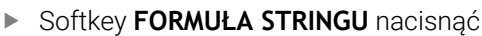

- ▶ Zapisać numer parametru, pod którym sterowanie ma zapisać do pamięci kopiowany łańcuch znaków, klawiszem **ENT** potwierdzić
- 
- ▶ Zapisać numer parametru QS, z którego
- chcemy wykopiować podstring, klawiszem **ENT**
- ▶ Zapisać numer miejsca, od którego chcemy kopiować substring, klawiszem **ENT** potwierdzić
- ▶ Zapisać liczbę znaków, które chcemy kopiować,
- Zamknąć wyrażenie w nawiasie klawiszem **ENT** i

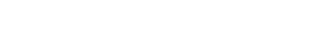

## <span id="page-321-0"></span>**Odczytywanie danych systemowych**

Za pomocą funkcji NC **SYSSTR** możesz czytać dane systemowe i zachować te treści w parametrach QS . Wybierasz daną systemową za pomocą numeru grupy **ID** i numeru **NR**. Opcjonalnie możesz wprowadzić **IDX** i **DAT** .

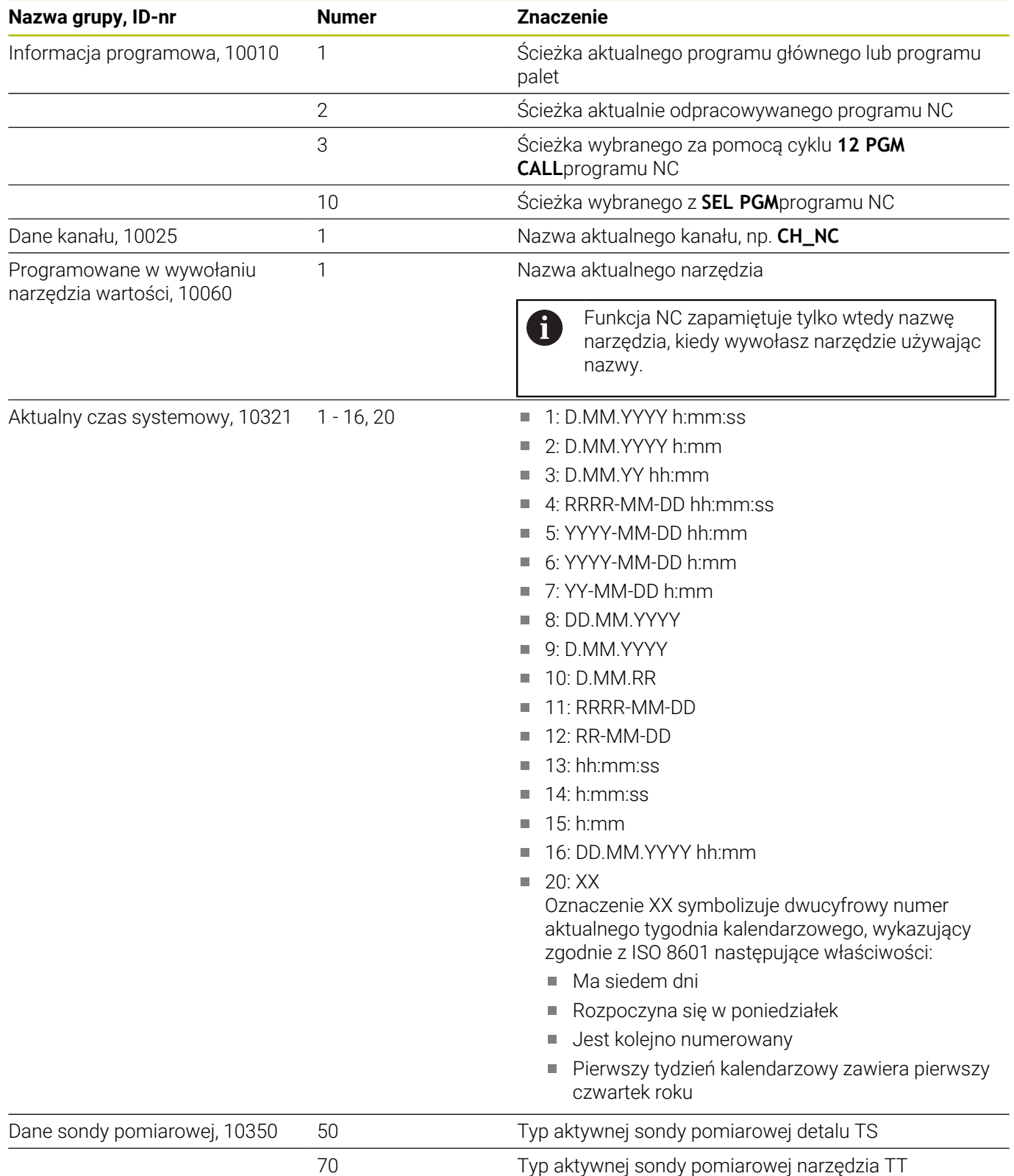

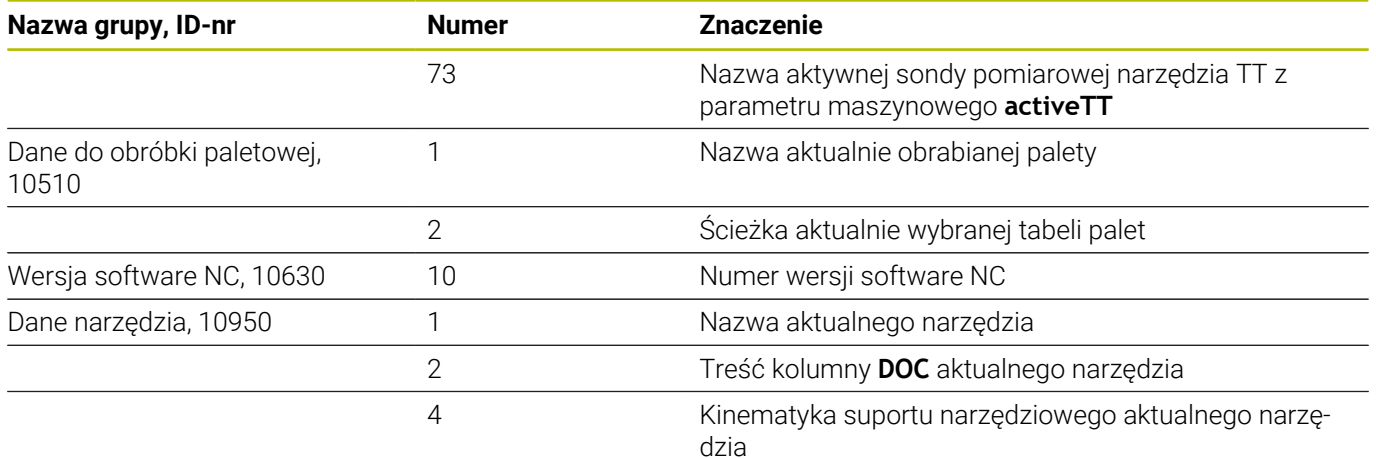

## <span id="page-322-0"></span>**Przekształcenie parametru stringu na wartość numeryczną**

Funkcja **TONUMB** przekształca parametr stringu na wartość numeryczną. Przekształcana wartość powinna składać się tylko z wartości liczbowych.

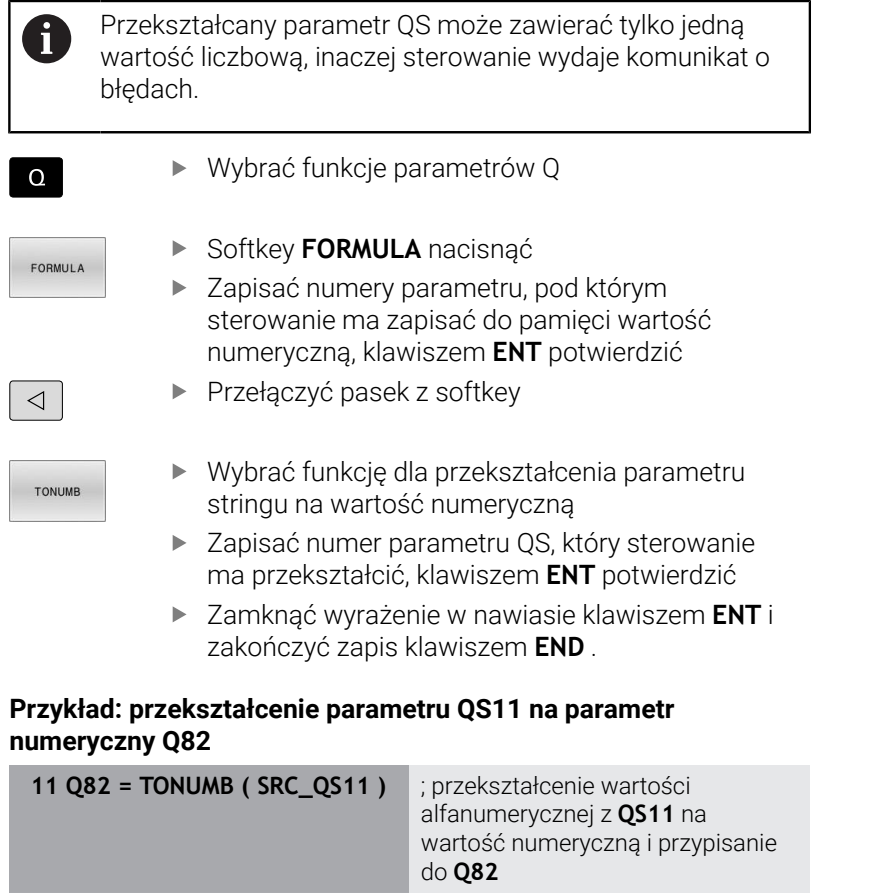

#### <span id="page-323-0"></span>**Sprawdzenie parametru stringu**

Przy pomocy funkcji **INSTR** możesz sprawdzić, czy lub gdzie określony parametr łańcucha znaków zawarty jest w innym parametrze łańcucha znaków.

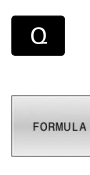

Wybrać funkcje parametrów Q

- Softkey **FORMULA** nacisnąć ▶ Zapisać numer parametru Q dla wyniku i klawiszem **ENT** potwierdzić
- > Sterowanie zachowuje w parametrze to miejsce, od którego rozpoczyna się szukany tekst
- **Przełączyć pasek z softkey**
- INSTR

 $\triangleleft$ 

- Wybrać funkcję dla sprawdzania parametru stringu
- ▶ Zapisać numer parametru OS, pod którym zapisany jest szukany tekst, klawiszem **ENT** potwierdzić
- ▶ Zapisać numer parametru QS, który sterowanie ma przeszukać, klawiszem **ENT** potwierdzić
- Zapisać numer miejsca, od którego sterowanie ma szukać podstringu, klawiszem **ENT** potwierdzić
- Zamknąć wyrażenie w nawiasie klawiszem **ENT** i zakończyć zapis klawiszem **END** .

Pierwszy znak łańcucha wewnętrznie rozpoczyna się z 0. A miejsca.

Jeśli sterowanie nie znajdzie szukanego substringu, to zachowuje całą długość przeszukiwanego stringu (zliczanie rozpoczyna się z 1) w parametrach wyniku.

Jeśli szukany substring występuje kilkakrotnie, to sterowanie podaje pierwszą pozycję, na której znajduje się substring.

#### **Przykład: przeszukać QS10 na zapisany w parametrze QS13 tekst. Rozpocząć szukanie od trzeciego miejsca**

**37 Q50 = INSTR ( SRC\_QS10 SEA\_QS13 BEG2 )**
### **Określenie długości parametru łańcucha**

Funkcja **STRLEN** podaje długość tekstu, który zapisany jest w wybieralnym parametrze stringu.

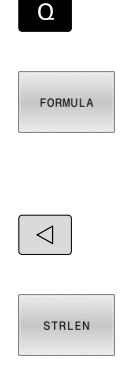

Wybrać funkcje parametrów Q

- Softkey **FORMULA** nacisnąć
- ▶ Podaj numer parametru Q, pod którym sterowanie ma zachować ustaloną długość łańcucha, klawiszem **ENT** potwierdzić
- Przełącz pasek z softkey
- Wybierz funkcję dla określenia długości tekstu sprawdzania parametru stringu
- Podaj numer parametru QS , którego długość ma określić sterowanie, klawiszem **ENT** potwierdzić
- Zamknąć wyrażenie w nawiasie klawiszem **ENT** i zakończyć zapis klawiszem **END** .

### **Przykład: określenie długości QS15**

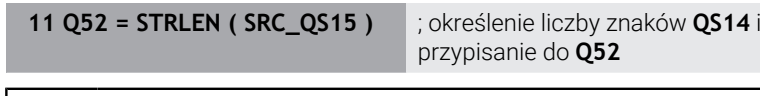

i

Jeżeli wybrany parametr QS nie jest zdefiniowany, to sterowanie podaje wartość **-1**.

## **Porównywanie leksykalnej kolejności dwóch alfanumerycznych sekwencji znaków**

Przy pomocy funkcji NC **STRCOMP** porównujesz leksykalną kolejność zawartości dwóch parametrów QS.

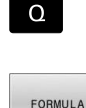

 $\triangleleft$ 

STRCOMP

i.

Wybrać funkcje parametrów Q

- Softkey **FORMULA** nacisnąć
- ▶ Zapisać numery parametru Q, pod którym sterowanie ma zapisać do pamięci wynik porównania, klawiszem **ENT** potwierdzić
- Softkey-pasek przełączyć
- Wybrać funkcję dla porównywania parametrów stringu
- ▶ Zapisać numer pierwszego parametru QS, który sterowanie ma porównywać, klawiszem **ENT** potwierdzić
- ▶ Zapisać numer drugiego parametru QS, który sterowanie ma porównywać, klawiszem **ENT** potwierdzić
- Zamknąć wyrażenie w nawiasie klawiszem **ENT** i zakończyć zapis klawiszem **END** .

Sterowanie podaje następujące wyniki:

- **0**: zawartość obydwu parametrów QS jest identyczna **The State**
- **-1**: zawartość pierwszego parametru QS leży w ш kolejności leksykalnej **przed** zawartością drugiego parametru QS
- **+1**: zawartość pierwszego parametru QS leży w kolejności leksykalnej **po** zawartości drugiego parametru QS

Kolejność leksykalna brzmi w następujący sposób:

- 1 Znaki specjalne, np. ?\_
- 2 Cyfry, np. 123

i

- 3 Duże litery, np. ABC
- 4 Małe litery, np. abc

Sterowanie weryfikuje wychodząc z pierwszego znaku tak długo, aż zawartość parametrów QS wykaże różnicę. Jeśli zawartości różnią się od siebie, np. od czwartego miejsca, to sterowanie przerywa sprawdzanie od tego miejsca. Krótsze treści z identyczną kolejnością znaków są wyświetlane na początku w kolejności, np. abc przed abcd.

### **Przykład: porównywanie leksykalnej kolejności parametrów QS12 i QS14**

**11 Q52 = STRCOMP ( SRC\_QS12 SEA\_QS14 )** ; porównanie leksykalnej kolejności wartości **QS12** i **QS14**

### **Czytanie parametrów maszynowych**

Za pomocą funkcji NC **CFGREAD** możesz odczytać treści parametrów maszynowych sterowania jako wartości numeryczne bądź alfanumeryczne. Odczytane wartości numeryczne są wydawane zawsze w jednostkach metrycznych.

Dla odczytania parametru maszynowego, należy określić następujące treści w edytorze konfiguracji sterowania:

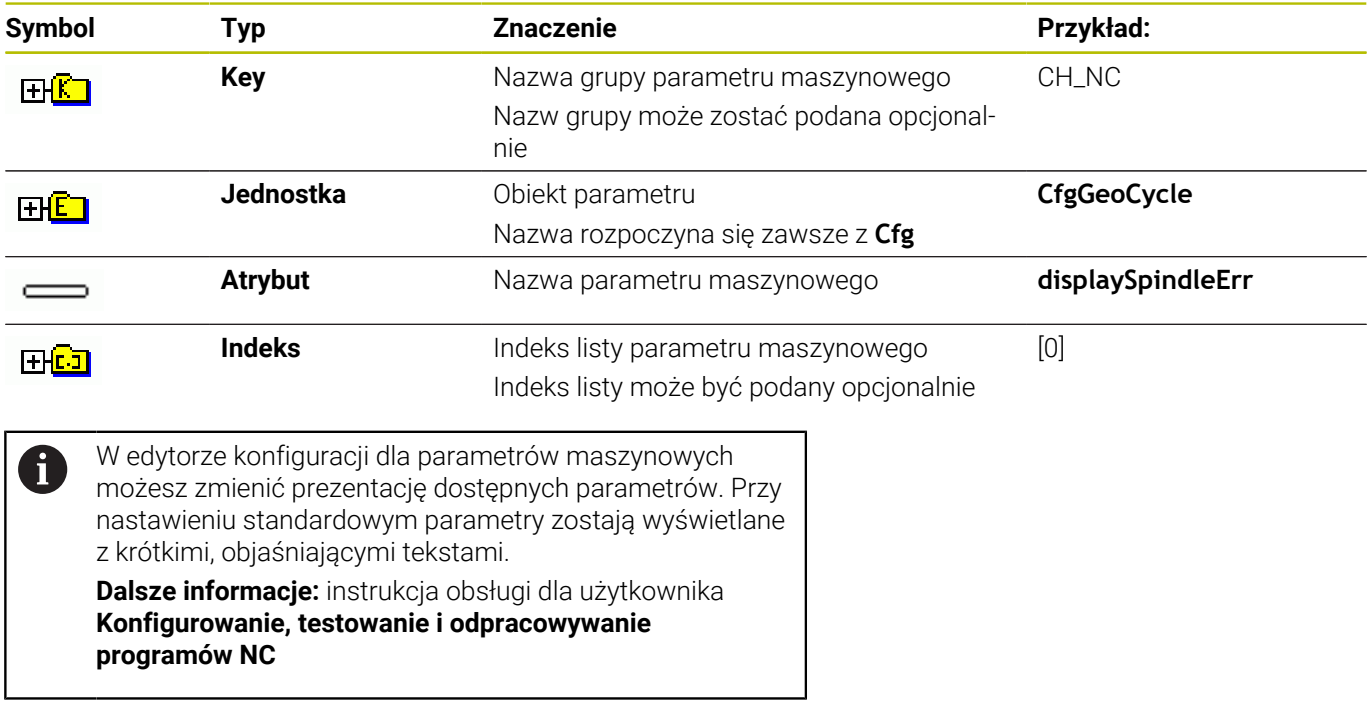

Gdy odczytujesz parametr maszynowym za pomocą funkcji NC **CFGREAD** , to należy wcześniej zdefiniować odpowiedni parametr QS z atrybutem, encją i kluczem (kodem).

Sterowanie odpytuje następujące parametry w dialogu funkcji NC **CFGREAD** :

**KEY\_QS**: nazwa grupy (key) parametru maszynowego

- **TAG\_QS**: nazwa objektu (istoty) parametru maszynowego
- **ATR\_QS**: nazwa (atrybut) parametru maszynowego
- **IDX:** indeks parametru maszynowego

### **Czytanie wartości liczbowej parametru maszynowego**

Zapisać wartość parametru maszynowego jako wartość numeryczną w parametrze Q:

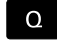

FORMULA

Softkey **FORMULA** nacisnąć

Wybrać funkcje parametrów Q

- ▶ Zapisać numer parametru Q, pod którym sterowanie ma zapisać do pamięci parametr maszynowy
- Potwierdzić wybór klawiszem **ENT** .
- Funkcję **CFGREAD** wybrać
- Zapisać numery parametrów stringu dla key, jednostki i atrybutu
- Potwierdzić wybór klawiszem **ENT** .
- W razie konieczności zapisać numer dla indeksu lub dialog z **NO ENT** pominąć
- Wyrażenie w nawiasie klawiszem **ENT** zamknąć
- Zapis klawiszem **END** zakończyć

#### **Przykład: czytać współczynnik nakładania jako parametr Q**

#### **Ustawienia parametrów w edytorze konfiguracji**

**ChannelSettings**

**CH\_NC**

**CfgGeoCycle**

**pocketOverlap**

#### **Przykład**

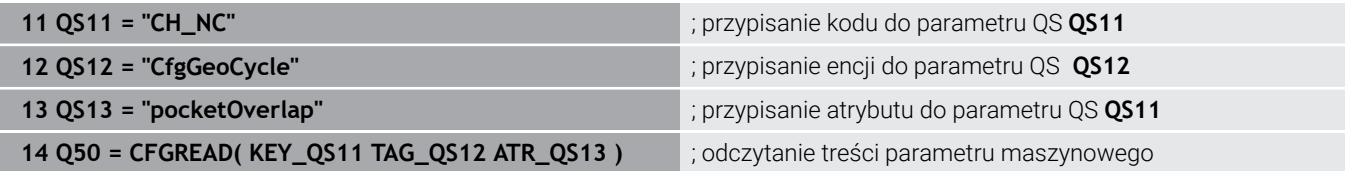

# **9.11 Zajęte z góry parametry Q**

Sterowanie przypisuje parametrom Q **Q100** do **Q199** np. następujące wartości:

- wartości z PLC
- $\blacksquare$ dane o narzędziach i wrzecionie
- $\overline{\phantom{a}}$ dane o stanie eksploatacji
- wyniki pomiaru cykli sondy pomiarowej

Sterowanie zapamiętuje wartości parametrów Q **Q108** i **Q114** do **Q117** z odpowiednią jednostką miary aktualnego programu NC .

## *WSKAZÓWKA*

## **Uwaga niebezpieczeństwo kolizji!**

Cykle HEIDENHAIN, cykle producenta obrabiarek i funkcje innych dostawców wykorzystują parametry Q. Dodatkowo można programować także w programach NC parametry Q. Jeśli przy zastosowaniu parametrów Q są wykorzystywane nie wyłącznie zalecane zakresy parametrów Q , to może to prowadzić do pokrzyżowania działania (oddziaływanie zmienne) i tym samym do niepożądanego zachowania. Podczas obróbki istnieje niebezpieczeństwo kolizji!

- Należy wykorzystywać wyłącznie zalecane przez HEIDENHAIN zakresy parametrów Q
- Uwzględnić dokumentacje firmy HEIDENHAIN, producenta obrabiarek i dostawców trzecich
- ▶ Sprawdzić przebieg przy pomocy symulacji graficznej

Nie możesz używać zajętych z góry zmiennych jako parametrów obliczeniowych w programach NC , np. parametrów Q i QS w zakresie 100 do 199.

## **Wartości z PLC Q100 do Q107**

Sterowanie przypisuje parametrom Q **Q100** do **Q107** wartości z PLC.

## **Aktywny promień narzędzia Q108**

Sterowanie przypisuje do parametru **Q108** wartość aktywnego promienia.

Sterowanie oblicza aktywny promień narzędzia z następujących wartości:

- Promień narzędzia **R** z tabeli narzędzi
- Wartość delta **DR** z tabeli narzędzi
- $\blacksquare$ Wartość delta **DR** z programu NC z tabelą korekcyjną bądź wywołaniem narzędzia

**Dalsze informacje:** ["Wartości delta dla długości i promieni",](#page-125-0) [Strona 126](#page-125-0)

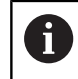

 $\mathbf i$ 

Sterownik zapamiętuje aktywny promień narzędzia także po restarcie.

## **Oś narzędzia Q109**

Wartość parametru **Q109** zależy od aktualnej osi narzędzia:

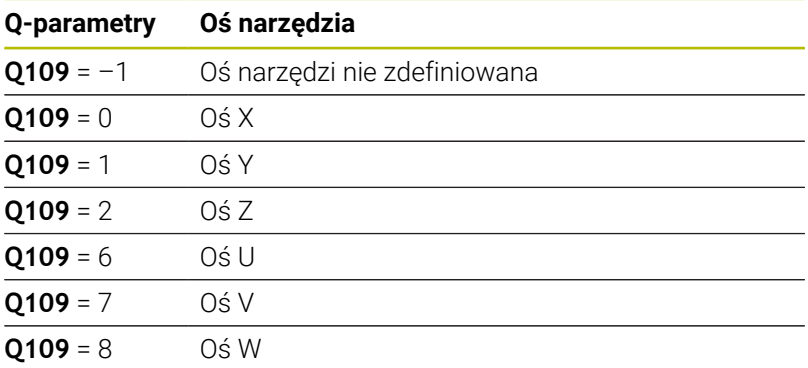

## **Stan wrzeciona Q110**

Wartość parametru **Q110** zależy od ostatnio aktywnej funkcji dodatkowej dla wrzeciona:

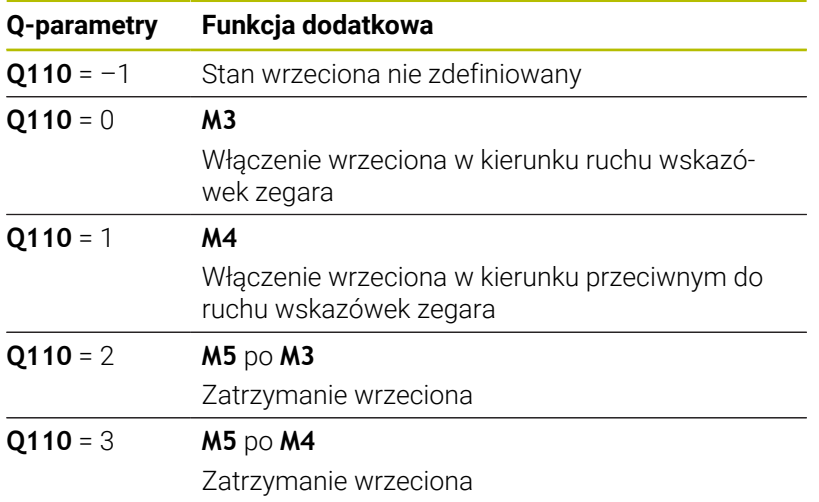

## **Dostarczanie chłodziwa Q111**

Wartość parametru **Q111** zależy od ostatnio aktywnej funkcji dodatkowej dla dostarczania chłodziwa:

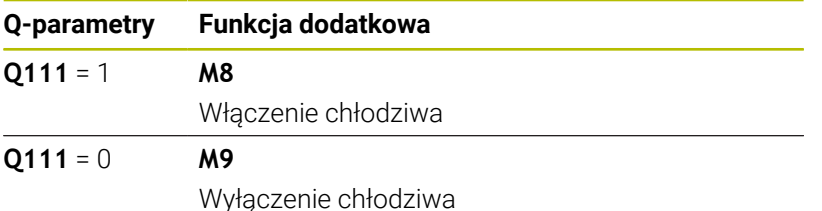

## **Faktor nakładania Q112**

Sterowanie przypisuje do parametru **Q112** faktor nakładania przy frezowaniu wybrania.

## **Jednostka miary w programie NC Q113**

Wartość parametru **Q113** zależy od jednostki miary programu NC . W przypadku pakietowania z **PGM CALL** sterowanie stosuje jednostkę miary programu głównego:

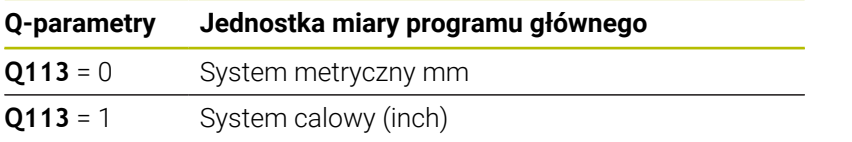

### **Długość narzędzia Q114**

Sterowanie przypisuje do parametru **Q114** wartość aktywnej długości narzędzia.

Sterowanie oblicza aktywną długość narzędzia z następujących wartości:

- Długość narzędzia **L** z tabeli narzędzi
- Wartość delta **DL** z tabeli narzędzi
- Wartość delta **DL** z programu NC z tabelą korekcyjną bądź wywołaniem narzędzia

i

Sterownik zapamiętuje aktywną długość narzędzia także po restarcie.

## **Wynik pomiaru programowalnych cykli sondy Q115 do Q119**

Sterowanie przypisuje do następujących parametrów Q wynik pomiaru programowalnego cyklu sondy dotykowej. Sterowanie nie uwzględnia promienia i długości trzpienia sondy dla

tych parametrów Q .

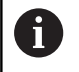

Rysunki pomocnicze cykli sondy pokazują, czy sterowanie zapamiętuje wynik pomiaru w zmiennej.

Sterowanie przypisuje parametrom Q **Q115** do **Q119** wartości osi współrzędnych po próbkowaniu:

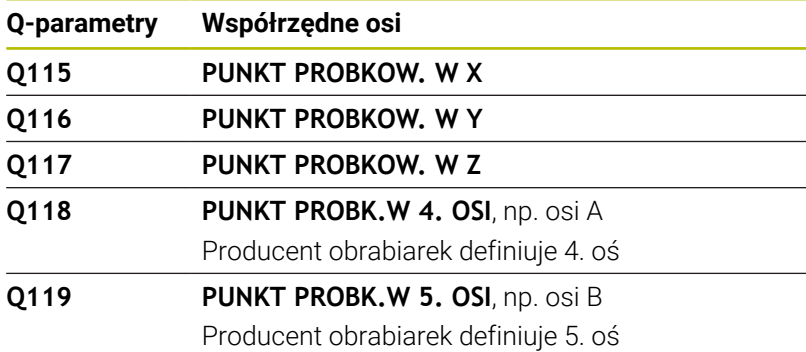

**9**

## **Parametry Q Q115 i Q116 przy automatycznym pomiarze narzędzia**

Sterowanie przypisuje parametrom Q **Q115** i **Q116** odchylenie wartości rzeczywistej od nominalnej przy automatycznym pomiarze narzędzi, np. z TT 160:

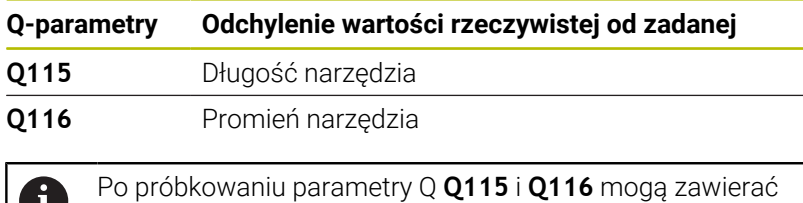

Ť inne wartości.

## **Obliczone współrzędne osi obrotu Q120 do Q122**

Sterowanie przypisuje parametrom Q **Q120** do **Q122** obliczone współrzędne osi obrotu:

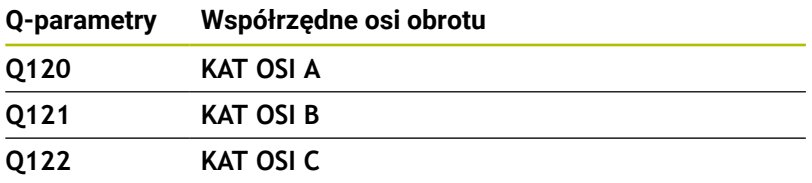

## **Wyniki pomiaru cykli sondy pomiarowej**

**Dalsze informacje:** instrukcja obsługi dla użytkownika **Programowanie cykli pomiarowych dla detalu i narzędzia**

Sterowanie przypisuje parametrom Q **Q150** do **Q160** zmierzone wartości rzeczywiste:

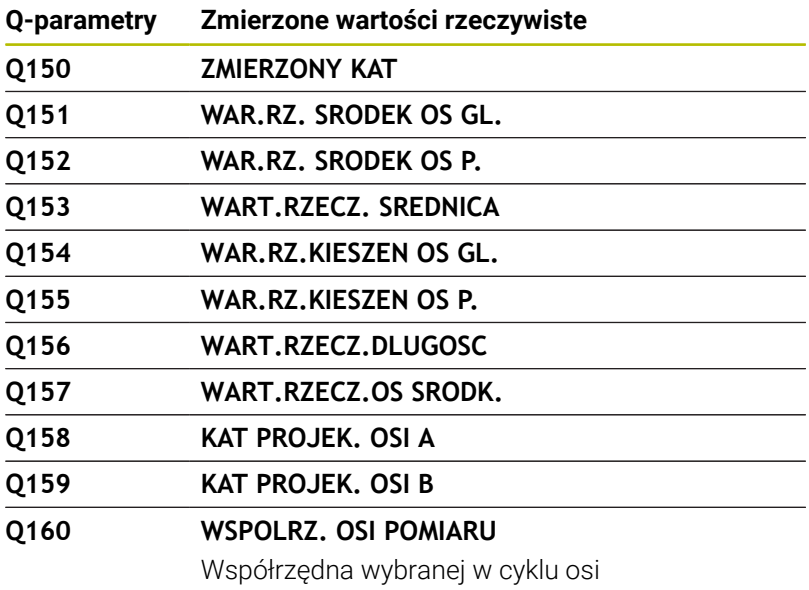

Sterowanie przypisuje parametrom Q **Q161** do **Q167** obliczone odchylenie:

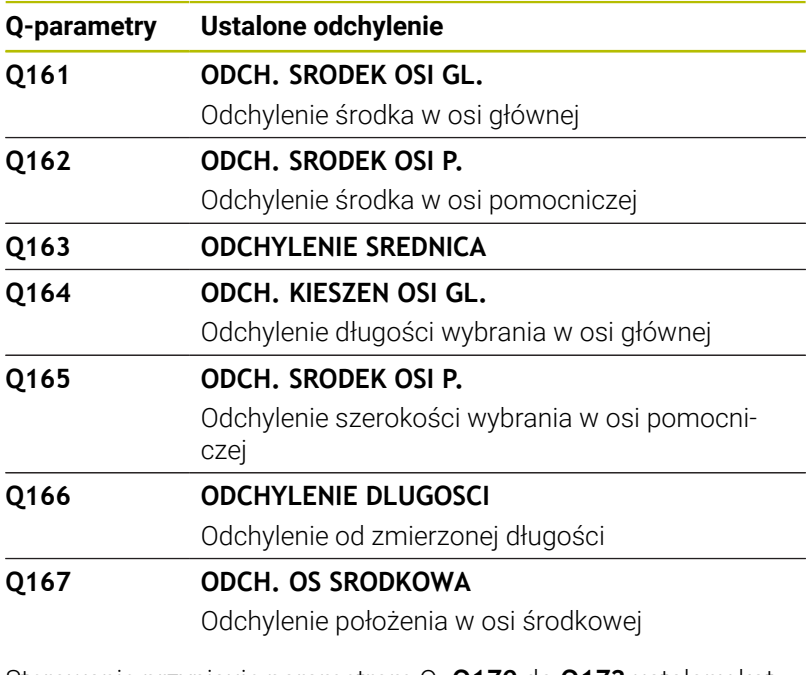

Sterowanie przypisuje parametrom Q **Q170** do **Q172** ustalony kąt przestrzenny:

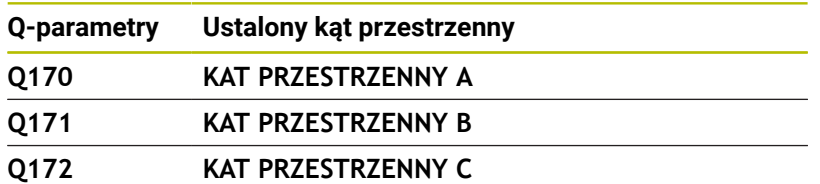

Sterowanie przypisuje parametrom Q **Q180** do **Q182** ustalony status detalu:

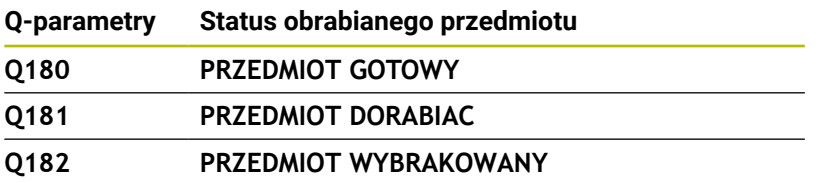

Sterowanie rezerwuje parametry Q **Q190** do **Q192** dla wyników pomiaru narzędzia laserowym układem pomiarowym. Sterowanie rezerwuje parametry Q **Q195** do **Q198** do wewnętrznego użytku:

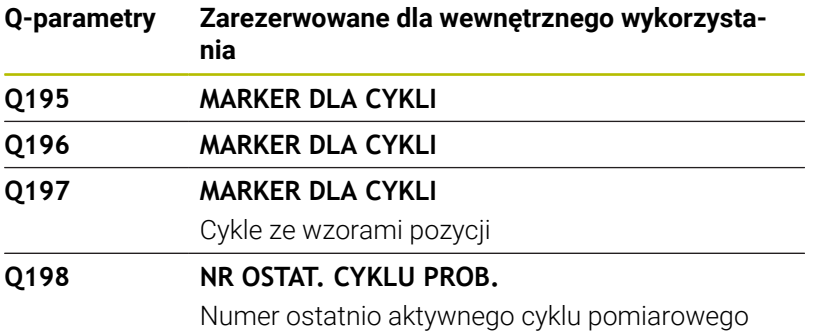

Wartość parametru Q **Q199** zależy od statusu pomiaru narzędzia przy użyciu narzędziowej sondy dotykowej:

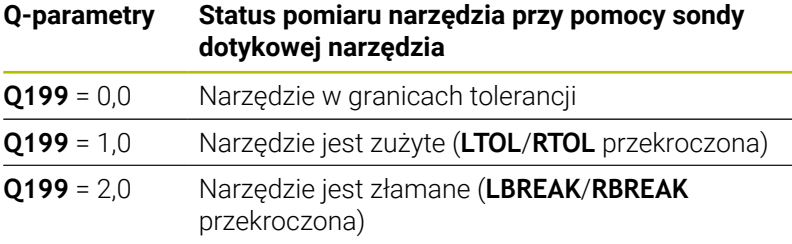

#### **Wyniki pomiaru cykli sondy pomiarowej 14xx**

Sterowanie przypisuje parametrom Q **Q950** do **Q967** zmierzone wartości rzeczywiste w połączeniu z cyklami sondy dotykowej **14xx** :

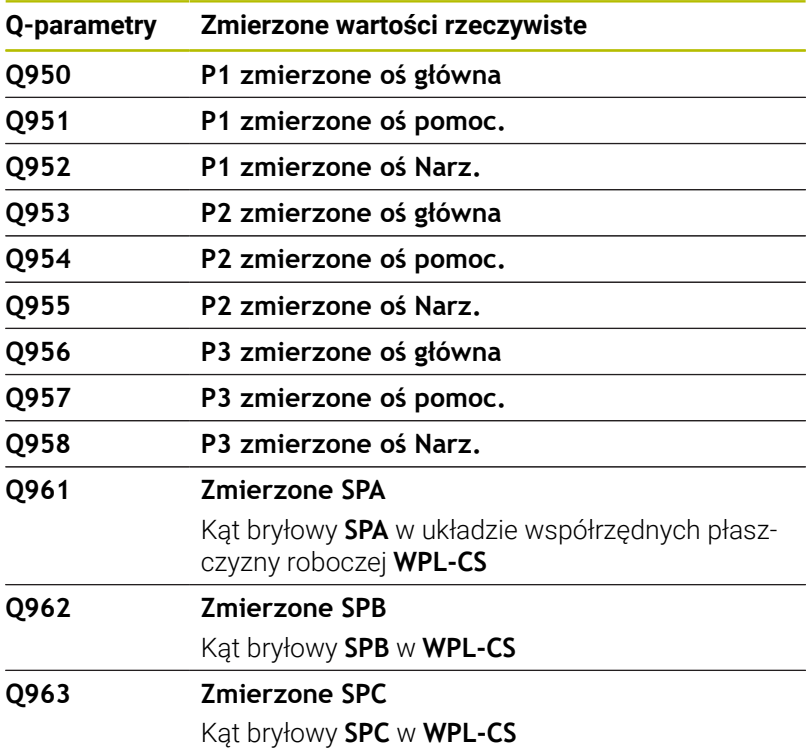

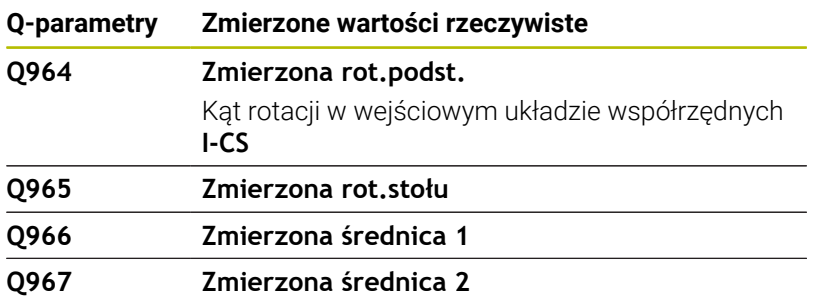

Sterowanie przypisuje parametrom Q **Q980** do **Q997** obliczone odchylenia w połączeniu z cyklami sondy dotykowej **14xx** w następujących parametrach Q:

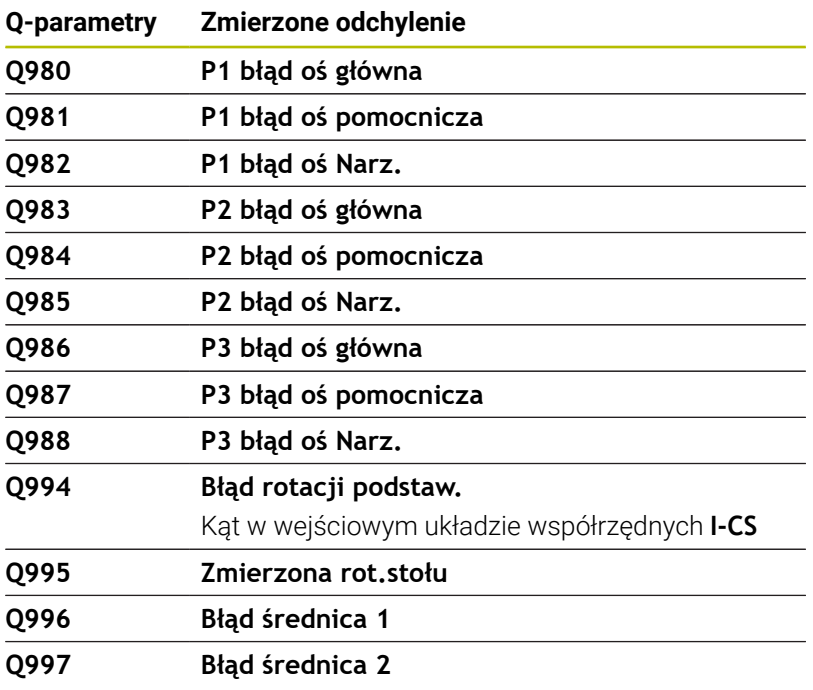

Wartość parametru Q **Q183** zależy od statusu detalu w połączeniu z cyklami sondy dotykowej 14xx ab:

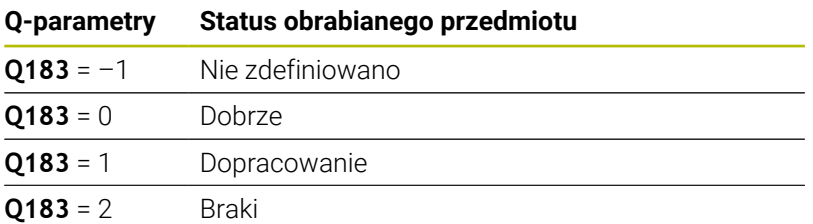

# **9.12 Dostępy do tabel z instrukcjami SQL**

## **Wstęp**

Jeśli chce się wykorzystywać dostęp do numerycznych lub alfanumerycznych treści tabeli lub manipulować tabele (np. zmiana nazw kolumn lub wierszy), to należy używać dostępnych instrukcji SOL.

Syntaktyka dostępnych w sterowaniu instrukcji SQL jest bardzo zbliżona do języka programowania SQL, jednakże nie w pełni z nią zgodna. Oprócz tego sterowanie nie obsługuje całego zakresu językowego SQL.

Ť

Nazwy tabel i kolumn tabel muszą rozpoczynać się z litery i nie mogą zawierać znaków matematycznych, np. **+** . Te znaki mogą ze względu na instrukcje SQL prowadzić przy wczytywaniu lub wyczytywaniu do problemów.

Testowanie funkcji SQL jest możliwe tylko w trybie A **Wykonanie progr.,pojedyńczy blok**, **Wykonanie programu, automatycz.**oraz w opcji **Positioning with Manual Data Input** .

```
\mathbf i
```
Dostęp czytania i zapisu do pojedynczych wartości numerycznych tabeli można uzyskać również przy pomocy funkcji **FN 26: TABOPEN**, **FN 27: TABWRITE** i **FN 28: TABREAD** . **Dalsze informacie:** ["Dowolnie definiowalne tabele",](#page-423-0) [Strona 424](#page-423-0)

Aby z dyskami twardymi HDR osiągać maksymalne szybkości w aplikacjach z tablicami i nie przeciążać wydajności obliczeniowej, HEIDENHAIN zaleca zastosowanie funkcji SQL zamiast **FN 26**, **FN 27** i **FN 28**.

Poniżej stosowane są m.in. następujące pojęcia:

- Instrukcja SQL odnosi się do dostępnych softkeys
- Instrukcje SQL opisują funkcje dodatkowe, wpisywane manualnie jako element syntaktyki
- **HANDLE** identyfikuje w syntaktyce określoną transakcję (a po niej następuje parametr dla identyfikacji)
- **Result-set** zawiera wynik odpytania (poniżej oznaczany jako  $\mathbb{R}^n$ zestaw wynikowy)

#### **Transakcja SQL**

W software NC dostępy do tablic następują przez serwer SQL. Ten serwer jest sterowany dostępnymi instrukcjami SQL. Instrukcje SQL mogą być definiowane bezpośrednio w programie NC.

Serwer bazuje na modelu transakcyjnym. **Transakcja** składa się z kilku etapów, które wykonywane są razem i w ten sposób zapewniają uporządkowane i zdefiniowane edytowanie wpisów w tabeli.

Przykład transakcji:

- Przyporządkowanie kolumn tabeli dla dostępu czytania i zapisu  $\blacksquare$ parametrów Q z **SQL BIND**
- Selekcjonowanie danych z **SQL EXECUTE** przy pomocy instrukcji **SELECT**
- Czytanie, zmiana lub dołączanie danych z **SQL FETCH**, **SQL**  $\blacksquare$ **UPDATE** lub **SQL INSERT**
- Interakcję potwierdzić lub anulować z **SQL COMMIT** i **SQL**  $\overline{\phantom{a}}$ **ROLLBACK**
- Powiązania kolumn tabeli i parametrów Q aktywować z **SQL BIND**
	- Proszę koniecznie zamknąć wszystkie rozpoczęte f. transakcje, nawet jeśli wykorzystuje się wyłącznie dostęp czytania. Tylko zamknięcie transakcji gwarantuje przejęcie zmian i uzupełnień, anulowanie blokad jak i zwolnienie wykorzystywanych zasobów.

#### **Result-set i Handle**

**Result-set** opisuje zbiór wyników pliku tabeli. Kwerenda z **SELECT** definiuje zbiór wyników.

**Result-set** powstaje przy wykonaniu kwerendy na serwerze SQL i blokuje tam zasoby.

Ta kwerenda działa jak filtr na tabelę, uwidaczniający tylko część rekordów danych. Aby umożliwić kwerendę plik tabeli musi w tym miejscu zostać odczytany.

Dla identyfikacji **Result-set** przy odczytywaniu lub przy zmianach danych oraz przy zamykaniu transakcji serwer SQL wydaje **Handle**. Ten **Handle** pokazuje w programie NC widoczny wynik zapytania. Wartość 0 odznacza niewłaściwy **Handle**, co oznacza, dla zapytania nie mógł zostać utworzony zbiór **Result-set**. Jeśli żaden wiersz nie spełnia podanych warunków to zostaje utworzony pusty **Result-set** pod obowiązującym **Handle** .

## **Programowanie polecenia SQL**

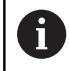

Ta funkcja jest aktywowana dopiero po wprowadzeniu kodu **555343** .

Softkey **FUNKCJE PROGRAMOWE** nacisnąć

Polecenia SQL programujesz w trybie pracy **Programowanie** lub **Pozycjonow. z ręcznym wpr**:

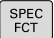

Klawisz **SPEC FCT** nacisnąć

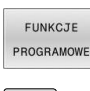

sol

 $\,>\,$ 

**Przełączyć pasek z softkey** 

Softkey **SQL** nacisnąć  $\mathbf{r}$ 

Wybrać polecenie SQL z softkey  $\frac{1}{2}$ 

## *WSKAZÓWKA*

### **Uwaga niebezpieczeństwo kolizji!**

 $\blacktriangleright$ 

Dostępy czytania i zapisu przy pomocy poleceń SQL następują zawsze z jednostkami metrycznymi, niezależnie od wybranej jednostki miary tabeli i programu NC.

Jeśli w ten sposób np. zostanie zachowana długość z tabeli w parametrze Q, to ta wartość jest później zawsze metryczna. Jeśli ta wartość wykorzystywana jest następnie w programie Inch do pozycjonowania (**L X+Q1800**), to wynika z tego błędna pozycja.

W programach inch odczytane wartości przeliczyć przed  $\blacktriangleright$ wykorzystaniem

# **Przegląd funkcji**

### **Przegląd softkey**

Sterowanie oferuje następujące możliwości pracy z instrukcjami SQL:

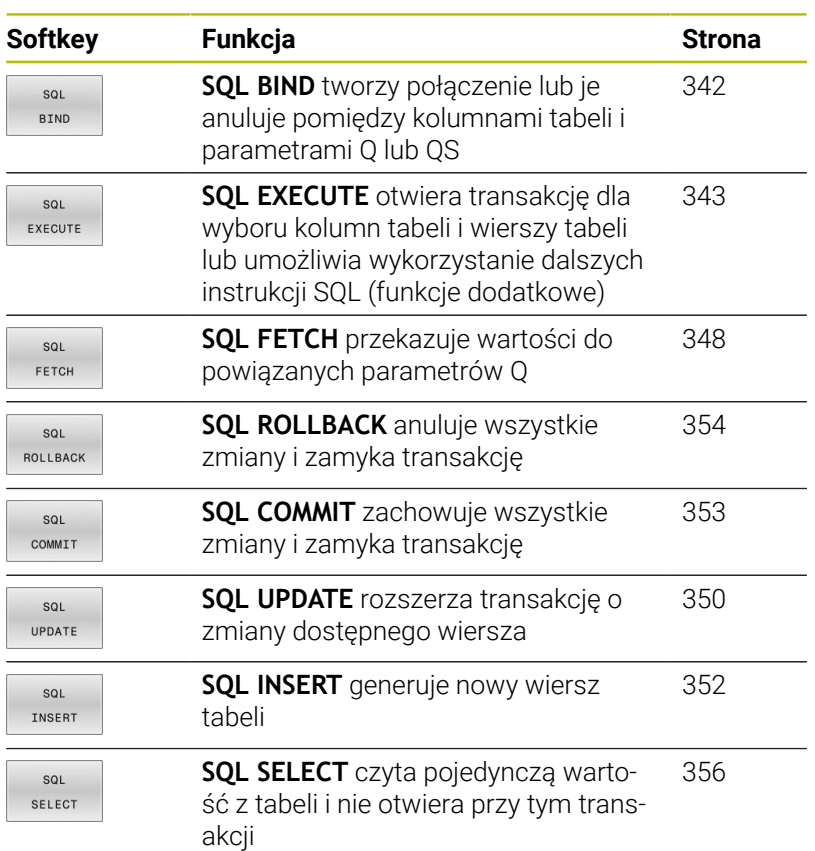

## <span id="page-341-0"></span>**SQL BIND**

**SQL BIND** przywiązuje Q-parametr do kolumny tabeli. Instrukcje SQL **FETCH**, **UPDATE** i **INSERT** wykorzystują to powiązanie (przyporządkowanie) przy transferze danych między **Result-set** (zbiór wyników) i programem NC.

**SQL BIND** bez nazwy tabeli i kolumny anuluje przyporządkowanie. Przyporządkowanie dobiega końca najpóźniej z końcem programu NC lub podprogramu.

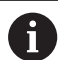

Wskazówki dotyczące programowania:

- Należy programować dowolnie wiele przyporządkowań z **SQL BIND...**, zanim zostaną zastosowane instrukcje **FETCH**, **UPDATE** lub **INSERT** .
- W operacjach odczytu i zapisu sterowanie uwzględnia wyłącznie kolumny, które zostały podane za pomocą **SELECT**-polecenia. Jeśli w poleceniu **SELECT**zostaną podane kolumny bez powiązania, to sterowanie przerywa operację czytania lub zapisu komunikatem o błędach.

SQL **BIND**  **Nr parametru dla wyniku**: zdefiniować parametry Q dla powiązania z kolumną tabeli

- **Baza danych: nazwa kolumny**: zdefiniować nazwę tabeli i kolumnę tabeli (przy pomocy **.** rozdzielić)
	- **Nazwa tabeli**: synonim lub nazwa ścieżki z nazwą pliku tabeli
	- **Nazwa kolumny**: wyświetlona nazwa w  $\mathbf{r}$ edytorze tabeli

#### **Przykład: powiązanie parametru Q z kolumną tabeli**

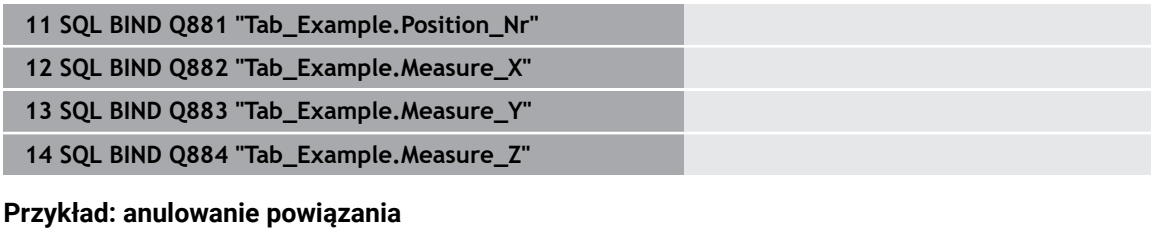

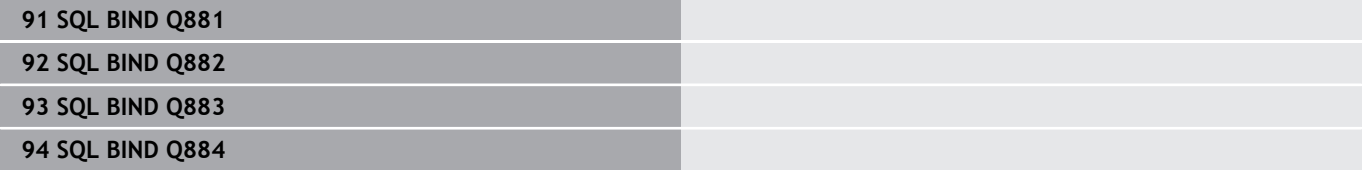

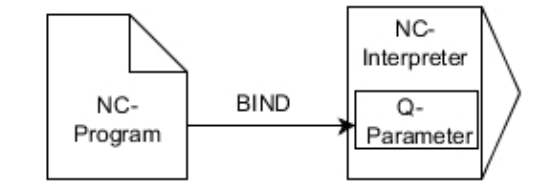

## <span id="page-342-0"></span>**SQL EXECUTE**

**SQL EXECUTE** jest wykorzystywane w połączeniu z różnymi instrukcjami SQL.

Poniższe tak zwane instrukcje SQL są stosowane w poleceniu SQL **SQL EXECUTE** .

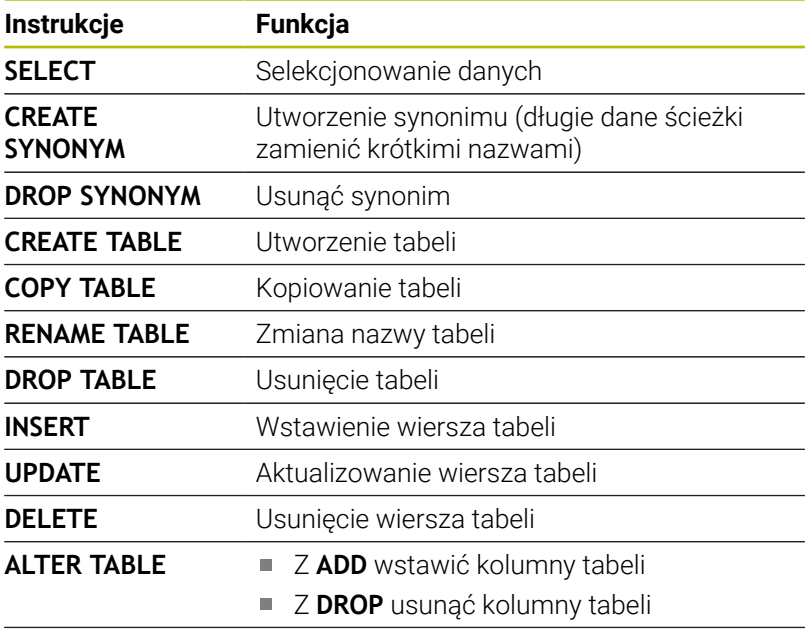

**RENAME COLUMN** Zmiana nazwy kolumn tabeli

### **Przykład dla instrukcji SQL EXECUTE**

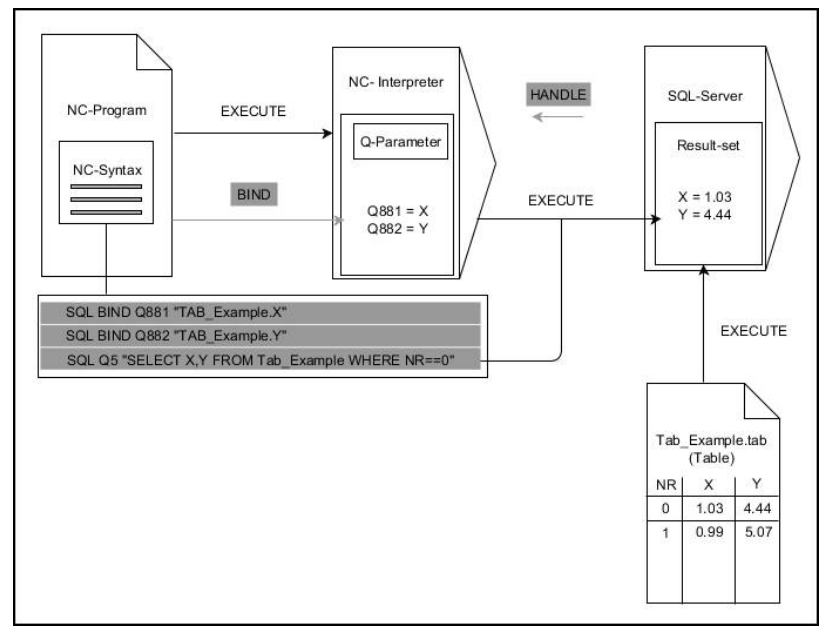

Uwagi:

- Szare strzałki i przynależna syntaktyka pokazują wewnętrzne procesy **SQL EXECUTE**
- Czarne strzałki i przynależna syntaktyka pokazują wewnętrzne procesy **SQL EXECUTE**

#### **SQL EXECUTE z instrukcję SQL SELECT**

Serwer SQL zachowuje dane wierszami w **Result-set** (zbiór wyników). Wiersze zostają numerowane począwszy od 0 w rosnącej kolejności. Ten numer wiersza ( **INDEX**) jest stosowany w poleceniach SQL **FETCH** i **UPDATE** .

**SQL EXECUTE** w połączeniu z instrukcją SQL **SELECT** selekcjonuje wartości tabeli i transferuje je do **Result-set** a także otwiera przy tym zawsze transakcję. W przeciwieństwie do instrukcji SQL **SQL SELECT** kombinacja z **SQL EXECUTE** i instrukcji **SELECT** może jednocześnie wybrać kilka kolumn i wierszy.

W funkcji **SQL ... "SELECT...WHERE..."** podajemy kryteria szukania. Tym samym można ograniczyć liczbę transferowanych wierszy w razie konieczności. Jeśli nie używamy tej opcji, to zostają wczytane wszystkie wiersze tabeli.

W funkcji **SQL ... "SELECT...ORDER BY..."** podajemy kryterium sortowania. Podawane dane składają się z oznaczenia kolumny i słowa kluczowego (**ASC**) dla rosnącego lub (**DESC**) malejącego sortowania. Jeśli nie używa się tej opcji, to wiersze zostają odkładane do pamięci w przypadkowej kolejności.

Przy pomocy funkcji **SQL ... "SELECT...FOR UPDATE"** blokuje się wyselekcjonowane wiersze dla innych aplikacji. Inne aplikacje mogą te wiersze w dalszym ciągu czytać, jednakże nie mogą ich zmieniać. Jeśli dokonuje się zmian we wpisach w tabeli, to należy konieczne używać tej opcji.

**Pusty Result-set:** jeśli brak wierszy, odpowiadających kryterium selekcji, to serwer SQL podaje zwrotnie obowiązujący **HANDLE** ale nie oddaje zwrotnie wpisów w tabeli.

SQL EXECUTE

#### **Numer parametru dla wyniku** definiowanie

- Wartość zwrotna służy jako cecha identyfikacji transakcji, o ile została taka pomyślnie otwarta
- Wartość zwrotna służy do kontroli, czy operacja odczytu była udana

W podanym parametrze zostaje zachowany **HANDLE** , pod którym następuje operacja odczytywania. **HANDLE** obowiązuje tak długo, aż transakcja zostanie potwierdzona bądź anulowana.

- **0**: nieudana operacja czytania
- nierówny **0**: wartość zwrotna HANDLE
- **Baza danych: instrukcja SQL**: programowanie instrukcji SQL
	- **SELECT** przewidziane do transferu kolumny tabeli (kilka kolumn za pomocą **,** rozdzielić)
	- **FROM** synonim lub absolutna ścieżka tabeli (ścieżka w apostrofie)
	- **WHERE** (opcjonalnie) z nazwą kolumny, warunkiem i wartością porównawczą (parametr Q po **:** w apostrofie)
	- **ORDER BY** (opcjonalnie) z nazwą kolumny i rodzajem sortowania (**ASC** dla rosnącego, **DESC** dla malejącego sortowania)
	- **FOR UPDATE** (opcionalnie) aby zablokować innym procesom dostęp zapisu do wyselekcjonowanych wierszy

#### **Warunki podawania WHERE**

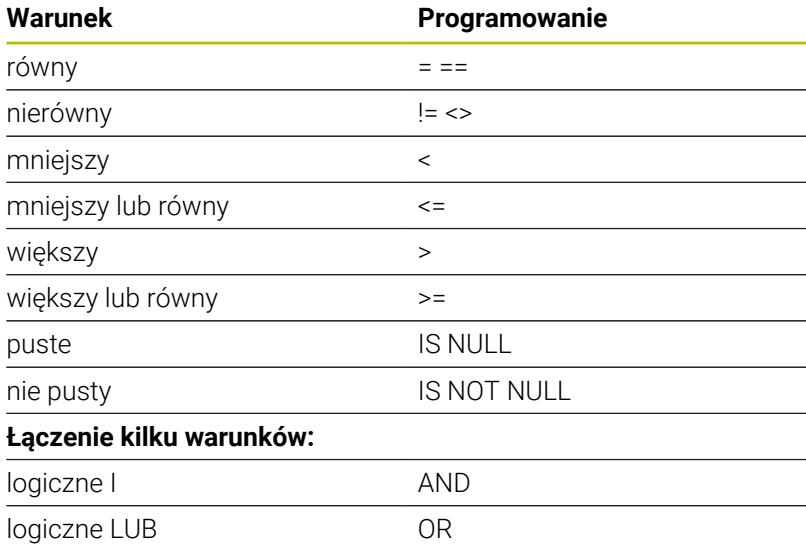

#### **Przykład: selekcjonowanie wierszy tabeli**

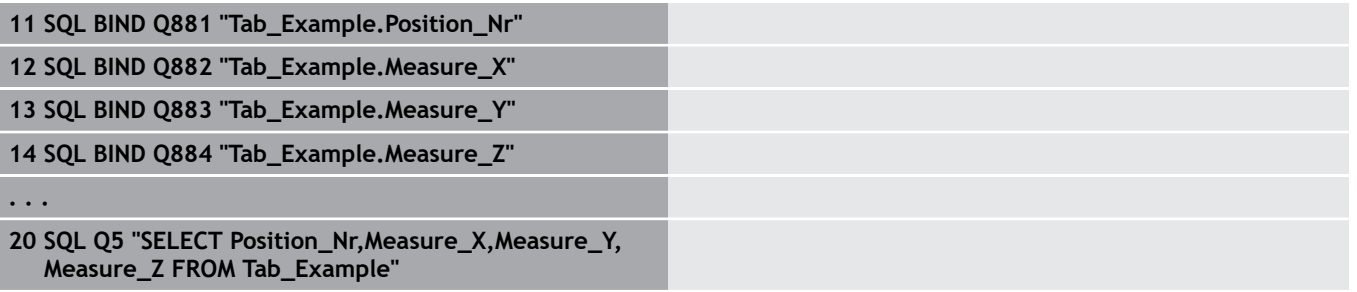

#### **Przykład: selekcja wierszy tabeli za pomocą funkcji WHERE**

```
20 SQL Q5 "SELECT Position_Nr,Measure_X,Measure_Y,
 Measure_Z FROM Tab_Example WHERE
Position_Nr<20"
```
#### **Przykład: selekcja wierszy tabeli za pomocą funkcji WHERE i parametru Q**

```
20 SQL Q5 "SELECT Position_Nr,Measure_X,Measure_Y,
Measure_Z FROM Tab_Example WHERE
Position_Nr==:'Q11'"
```
#### **Przykład: definiowanie nazwy tabeli podaniem absolutnej ścieżki**

```
20 SQL Q5 "SELECT Position_Nr,Measure_X,Measure_Y,
Measure_Z FROM 'V:\table\Tab_Example' WHERE
Position_Nr<20"
```
#### **Przykład: generowanie tabeli z CREATE TABLE**

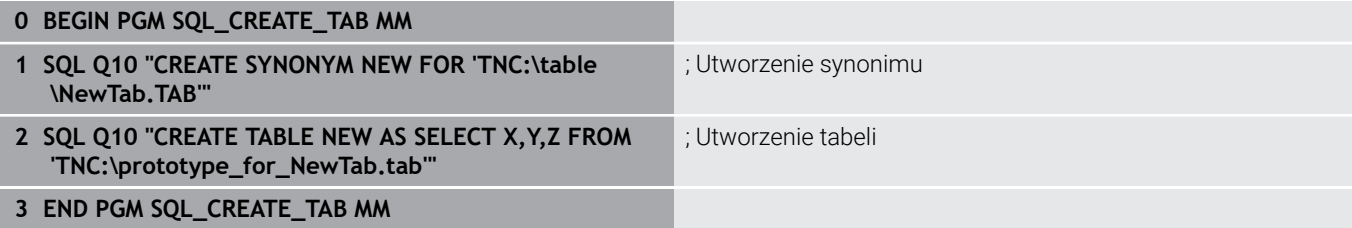

Ī

 $\overline{\phantom{a}}$ 

T

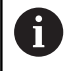

Dla nie wygenerowanych jeszcze tabel mogą być definiowane synonimy.

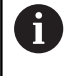

Kolejność kolumn w utworzonym pliku odpowiada kolejności w instrukcji **AS SELECT**.

#### **Przykład: generowanie tabeli z CREATE TABLE i QS**

Dla instrukcji w poleceniu SQL można stosować również  $\mathbf i$ proste lub kombinowane parametry QS. Jeśli sprawdzana jest treść parametru QS w dodatkowym wskazaniu stanu (zakładka **QPARA**) , to widocznych jest wyłącznie pierwszych 30 znaków i tym samym nie pełna treść.

#### **0 BEGIN PGM SQL\_CREATE\_TABLE\_QS MM**

- **1 DECLARE STRING QS1 = "CREATE TABLE "**
- **2 DECLARE STRING QS2 = "'TNC:\nc\_prog\demo\Doku \NewTab.t' "**
- **3 DECLARE STRING QS3 = "AS SELECT "**
- **4 DECLARE STRING QS4 = "DL,R,DR,L "**
- **5 DECLARE STRING QS5 = "FROM "**
- **6 DECLARE STRING QS6 = "'TNC:\table\tool.t'"**
- **7 QS7 = QS1 || QS2 || QS3 || QS4 || QS5 || QS6**
- **8 SQL Q1800 QS7**
- **9 END PGM SQL\_CREATE\_TABLE\_QS MM**

### **Przykłady**

Poniższe przykłady nie dają spójnego programu NC. Bloki NC pokazują wyłącznie możliwe warianty zastosowania polecenia SQL **SQL EXECUTE**.

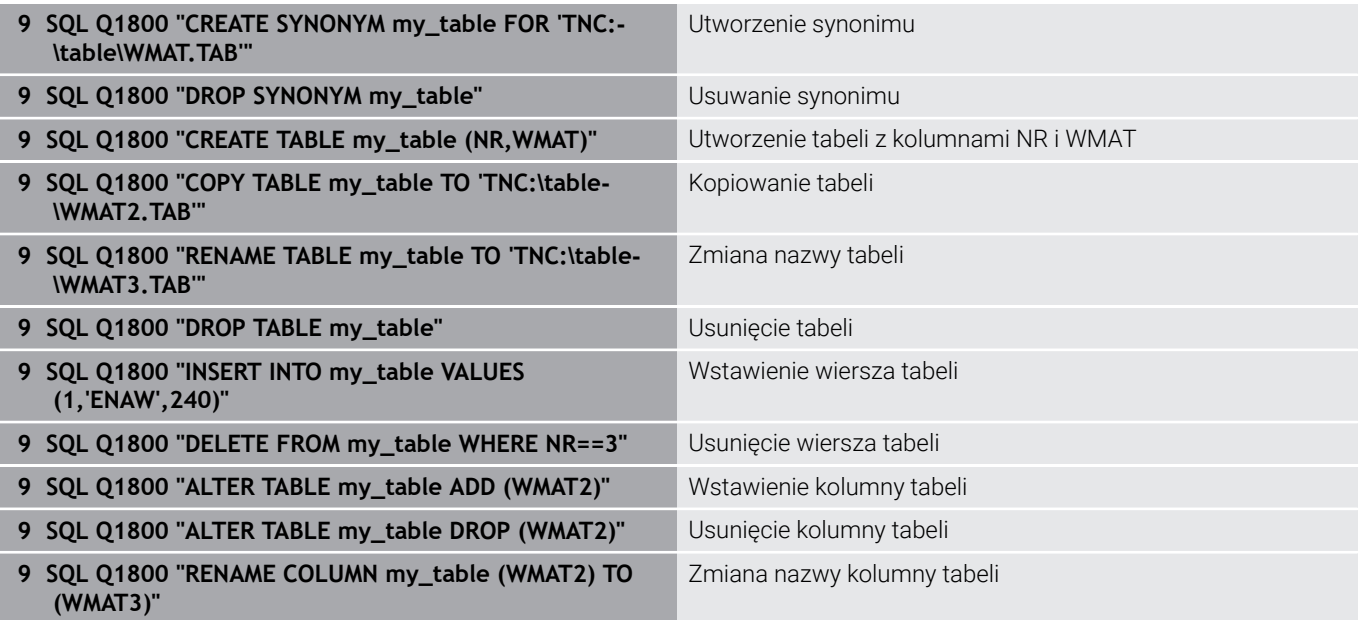

## <span id="page-347-0"></span>**SQL FETCH**

**SQL FETCH** czyta wiersz z **Result-set** (zbiór wyników). Wartości pojedynczych komórek są odkładane przez sterowanie w powiązanych parametrach Q. Transakcja jest definiowana przez podawany **HANDLE** , wiersz przez **INDEX**.

**SQL FETCH** uwzględnia wszystkie kolumny, które podano w instrukcji **SELECT** (SQL-polecenie **SQL EXECUTE**).

#### **Przykład dla instrukcji SQL FETCH**

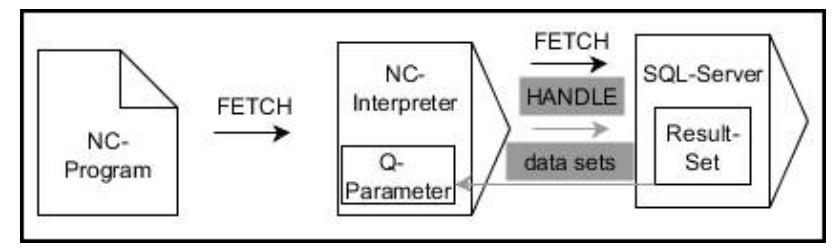

Uwagi:

- Szare strzałki i przynależna syntaktyka pokazują wewnętrzne procesy **SQL FETCH**
- Czarne strzałki i przynależna syntaktyka pokazują wewnętrzne  $\Box$ procesy **SQL FETCH**

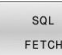

- **Nr parametru dla wyniku** definiowanie (wartości zwrotne dla kontroli):
	- **0**: udana operacja czytania
	- **1**: nieudana operacja czytania
- **Baza danych: ID dostępu do SQL**: parametr Q, z **HANDLE** definiować (dla identyfikacji transakcji)
- **Baza danych: indeks do wyniku SQL** definiowanie (numer wiersza w obrębie **Resultset)**
	- Numer wiersza
	- Parametry Q z indeksem
	- Bez wpisu: dostęp do wiersza 0

Opcjonalne elementy syntaktyki **IGNORE UNBOUND** i **UNDEFINE MISSING** są przewidziane dla producenta obrabiarek.

#### **Przykład: numer wiersza przekazać do parametru Q**

**11 SQL BIND Q881 "Tab\_Example.Position\_Nr"**

**12 SQL BIND Q882 "Tab\_Example.Measure\_X"**

**13 SQL BIND Q883 "Tab\_Example.Measure\_Y"**

**14 SQL BIND Q884 "Tab\_Example.Measure\_Z"**

**. . .**

Ħ

**20 SQL Q5 "SELECT Position\_Nr,Measure\_X,Measure\_Y, Measure\_Z FROM Tab\_Example"**

**. . .**

#### **30 SQL FETCH Q1 HANDLE Q5 INDEX+Q2**

#### **Przykład: numer wiersza programować bezpośrednio**

#### **30 SQL FETCH Q1 HANDLE Q5 INDEX5**

## <span id="page-349-0"></span>**SQL UPDATE**

**SQL UPDATE** zmienia wiersz w **Result-set** (zbiór wyników). Nowe wartości pojedynczych komórek są kopiowane przez sterowanie do powiązanych parametrów Q. Transakcja jest definiowana przez podawany **HANDLE** , wiersz przez **INDEX**. Sterowanie nadpisuje istniejący wiersz w **Result-set** kompletnie.

**SQL FETCH** uwzględnia wszystkie kolumny, które podano w instrukcji **SELECT** (SQL-polecenie **SQL EXECUTE**).

#### **Przykład dla instrukcji SQL UPDATE**

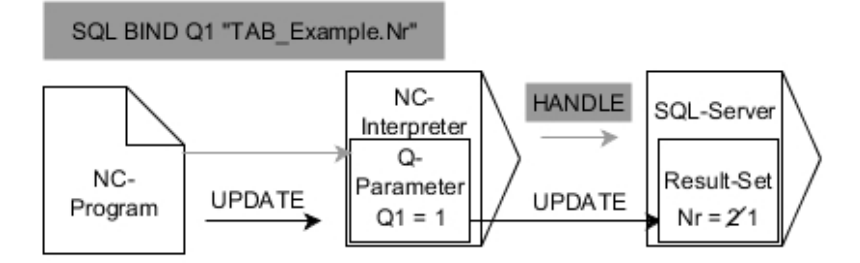

Szare strzałki i przynależna syntaktyka nie należą bezpośrednio do instrukcji **SQL UPDATE**

Czarne strzałki i przynależna syntaktyka pokazują wewnętrzne operacje **SQL UPDATE**

SQL UPDATE

- **Nr parametru dla wyniku** definiowanie (wartości zwrotne dla kontroli):
	- **0** udana zmiana
	- **1** błędne wykonanie zmiany
- **Baza danych: ID dostępu do SQL**: parametr Q, z **HANDLE** definiować (dla identyfikacji transakcji)
- **Baza danych: indeks do wyniku SQL** definiowanie (numer wiersza w obrębie **Resultset)**
	- Numer wiersza
	- Parametry O z indeksem
	- bez wpisu: dostęp do wiersza 0

Sterowanie sprawdza przy zapisie w tablicy  $\mathbf i$ długość parametrów stringu. W przypadku wpisów, przekraczających długość opisywanych kolumn wydawany jest przez sterowanie komunikat o błędach.

#### **Przykład: numer wiersza przekazać do parametru Q**

```
11 SQL BIND Q881 "TAB_EXAMPLE.Position_NR"
```
**12 SQL BIND Q882 "TAB\_EXAMPLE.Measure\_X"**

**13 SQL BIND Q883 "TAB\_EXAMPLE.Measure\_Y"**

**14 SQL BIND Q884 "TAB\_EXAMPLE.Measure\_Z"**

**. . .**

**20 SQL Q5 "SELECT**

**Position\_NR,Measure\_X,Measure\_Y,Measure\_Z FROM TAB\_EXAMPLE"**

**. . .**

**30 SQL FETCH Q1 HANDLE Q5 INDEX+Q2**

#### **Przykład: numer wiersza programować bezpośrednio**

**40 SQL UPDATE Q1 HANDLE Q5 INDEX5**

## <span id="page-351-0"></span>**SQL INSERT**

**SQL INSERT** tworzy nowy wiersz w **Result-set** (zbiór wyników). Wartości pojedynczych komórek są kopiowane przez sterowanie do powiązanych parametrów Q. Transakcja jest definiowana przez podawany **HANDLE** .

**SQL INSERT** uwzględnia wszystkie kolumny, które podano w instrukcji **SELECT** (SQL-polecenie **SQL EXECUTE**). Kolumny tabeli są zapełniane bez odpowiedniej instrukcji **SELECT** (nie zawarte w wyniku odpytania) wartościami domyślnymi przez sterowanie.

### **Przykład dla instrukcji SQL INSERT**

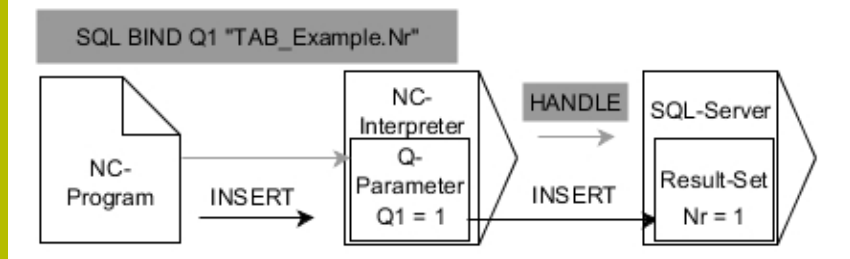

Uwagi:

- Szare strzałki i przynależna syntaktyka nie należą bezpośrednio do instrukcji **SQL INSERT**
- Czarne strzałki i przynależna syntaktyka pokazują wewnętrzne п procesy **SQL INSERT**

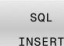

- **Nr parametru dla wyniku** definiowanie (wartości zwrotne dla kontroli):
- 
- **0**: udana transakcja
- **1**: nieudana transakcja
- **Baza danych: ID dostępu do SQL**: parametr Q, z **HANDLE** definiować (dla identyfikacji transakcji)

Sterowanie sprawdza przy zapisie w tablicy f) długość parametrów stringu. W przypadku wpisów, przekraczających długość opisywanych kolumn wydawany jest przez sterowanie komunikat o błędach.

#### **Przykład: numer wiersza przekazać do parametru Q**

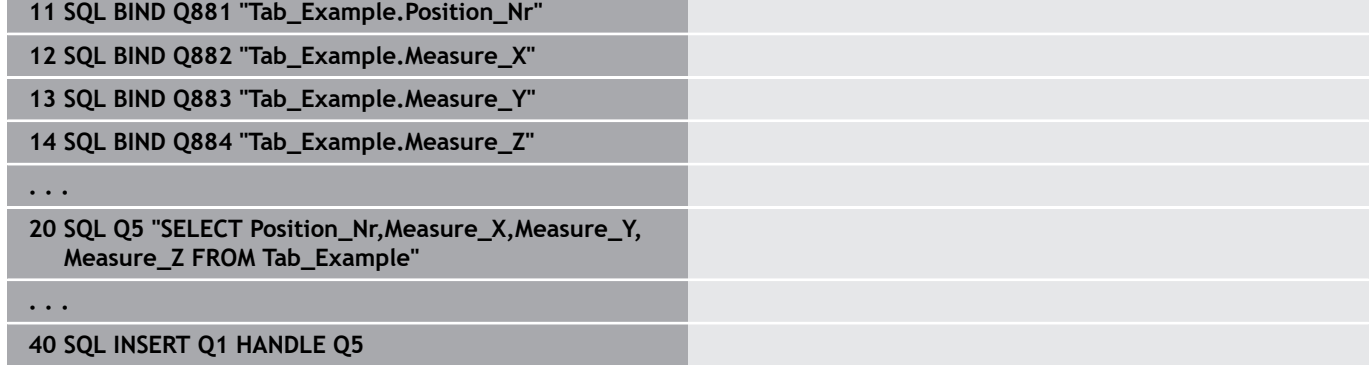

**Programowanie parametrów Q | Dostępy do tabel z instrukcjami SQL**

## <span id="page-352-0"></span>**SQL COMMIT**

**SQL COMMIT** transferuje jednocześnie wszystkie zmienione oraz dołączone wiersze z powrotem do tabeli. Transakcja jest definiowana przez podawany **HANDLE** . Ustawiona z **SELECT...FOR UPDATE** blokada jest przy przy tym resetowana przez sterowanie. Przydzielony **HANDLE** (operacja) traci swoją ważność.

#### **Przykład dla instrukcji SQL COMMIT**

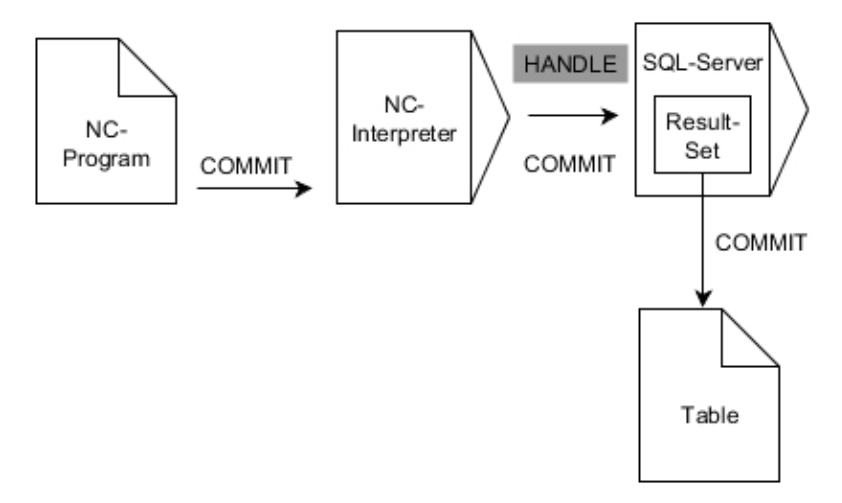

Uwagi:

- $\blacksquare$ Szare strzałki i przynależna syntaktyka nie należą bezpośrednio do instrukcji **SQL COMMIT**
- ш Czarne strzałki i przynależna syntaktyka pokazują wewnętrzne procesy **SQL COMMIT**

SQL COMMIT

- **Nr parametru dla wyniku** definiowanie (wartości zwrotne dla kontroli):
	- **0**: udana transakcja
	- **1**: nieudana transakcja
- **Baza danych: ID dostępu do SQL**: parametr Q, z  $\blacktriangleright$ **HANDLE** definiować (dla identyfikacji transakcji)

#### **Przykład**

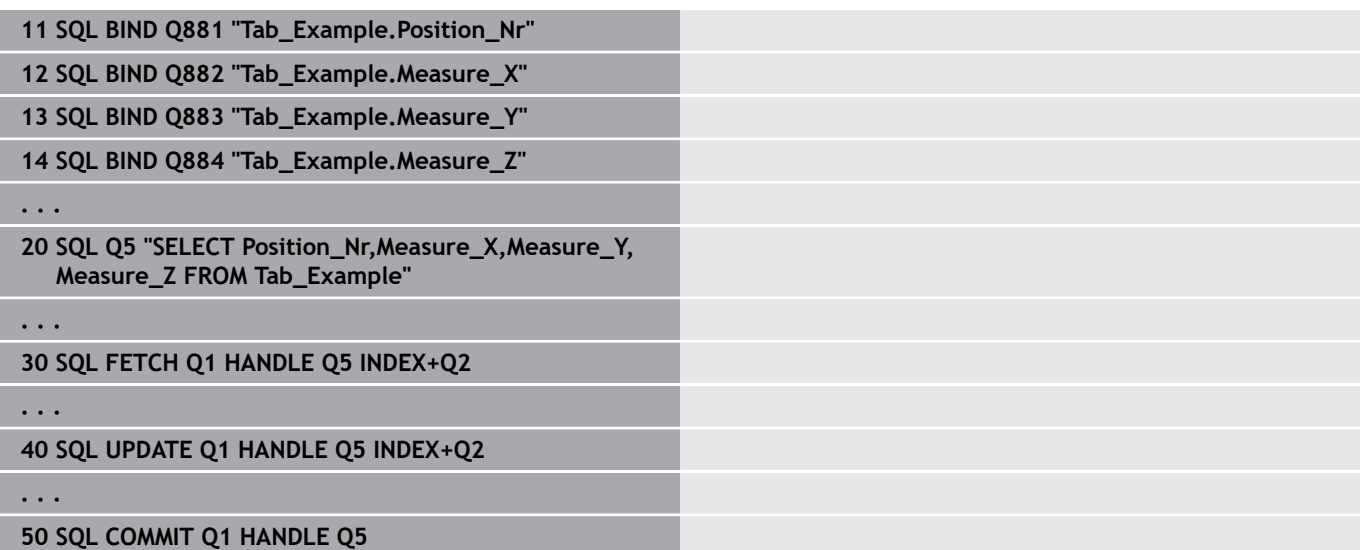

## <span id="page-353-0"></span>**SQL ROLLBACK**

**SQL ROLLBACK** anuluje wszystkie zmiany i uzupełnienia transakcji. Transakcja jest definiowana przez podawany **HANDLE** .

Funkcja polecenia SQL **SQL ROLLBACK** jest zależna od **INDEX**:

- Bez **INDEX**:
	- Sterowanie anuluje wszystkie zmiany i uzupełnienia transakcji
	- Ustawiona z **SELECT...FOR UPDATE** blokada jest przy przy tym resetowana przez sterowanie
	- Sterowanie zamyka transakcję (**HANDLE** handle traci swoją ważność)
- Z **INDEX**:
	- Wyłącznie indeksowany wiersz pozostaje zachowany w **Result-set** (wszystkie inne wiersz są usuwane przez sterowanie)
	- Sterowanie anuluje wszystkie ewentualne zmiany i uzupełnienia w nie podanych wierszach
	- Sterowanie blokuje wyłącznie indeksowane z **SELECT...FOR UPDATE** wiersze (sterowanie resetuje wszystkie inne blokady)
	- Podany (indeksowany) wiersz staje się nowym wierszem 0 w **Result-set**
	- Sterowanie **nie** zamyka transakcji ( **HANDLE** zachowuje swoją ważność)
	- Późniejsze odręczne zakończenie transakcji przy pomocy **SQL ROLLBACK** lub **SQL COMMIT** jest konieczne

#### **Przykład dla instrukcji SQL ROLLBACK**

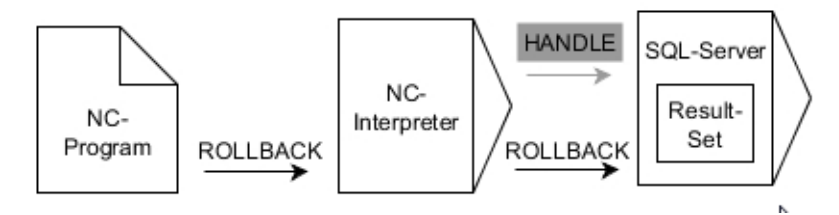

Uwagi:

- Szare strzałki i przynależna syntaktyka nie należą bezpośrednio  $\overline{\phantom{a}}$ do instrukcji **SQL ROLLBACK**
- Czarne strzałki i przynależna syntaktyka pokazują wewnętrzne procesy **SQL ROLLBACK**

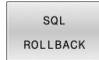

- **Nr parametru dla wyniku** definiowanie (wartości zwrotne dla kontroli):
	- **0**: udana transakcja
	- **1**: nieudana transakcja
- **Baza danych: ID dostępu do SQL**: parametr Q, z **HANDLE** definiować (dla identyfikacji transakcji)
- **Baza danych: definiowanie indeksu do wyniku SQL** (wiersz, pozostający w **Result-set** )
	- Numer wiersza
	- Parametry Q z indeksem

#### **Przykład**

**11 SQL BIND Q881 "Tab\_Example.Position\_Nr"**

**12 SQL BIND Q882 "Tab\_Example.Measure\_X"**

**13 SQL BIND Q883 "Tab\_Example.Measure\_Y"**

**14 SQL BIND Q884 "Tab\_Example.Measure\_Z"**

**. . .**

**20 SQL Q5 "SELECT Position\_Nr,Measure\_X,Measure\_Y, Measure\_Z FROM Tab\_Example"**

**. . .**

**30 SQL FETCH Q1 HANDLE Q5 INDEX+Q2**

**. . .**

**50 SQL ROLLBACK Q1 HANDLE Q5**

## <span id="page-355-0"></span>**SQL SELECT**

**SQL SELECT** czyta pojedynczą wartość z tabeli i zachowuje wynik w zdefiniowanym parametrze Q.

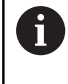

Kilka wartości lub kilka kolumn selekcjonuje się przy pomocy instrukcji SQL **SQL EXECUTE** i instrukcji **SELECT**. **Dalsze informacje:** ["SQL EXECUTE", Strona 343](#page-342-0)

W przypadku **SQL SELECT** brak transakcji jak i brak powiązania między kolumną tabeli i parametrem Q. Ewentualnie dostępnych powiązań z podaną kolumną sterowanie nie uwzględnia. Odczytaną wartość sterowanie kopiuje wyłącznie do parametrów podanych dla wyniku.

## **Przykład dla instrukcji SQL SELECT**

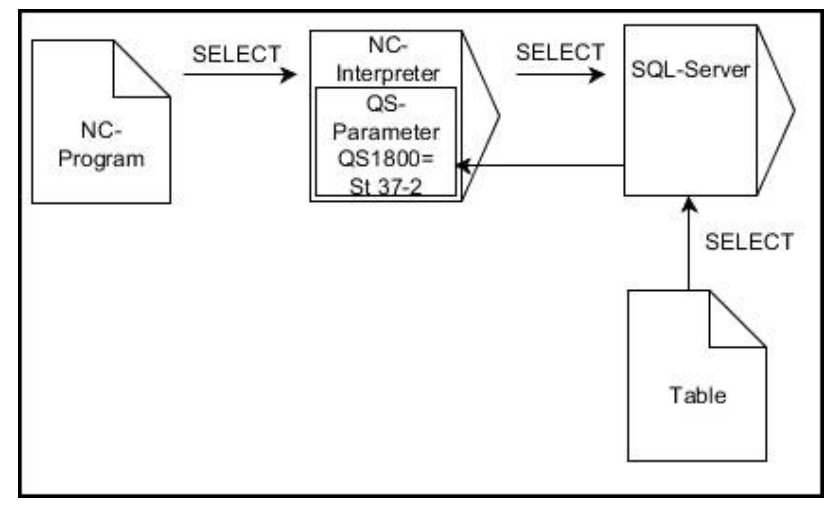

Uwaga:

Czarne strzałki i przynależna syntaktyka pokazują wewnętrzne × procesy **SQL SELECT**

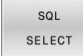

- **Nr parametru dla wyniku** definiowanie (parametr Q dla zachowania wartości)
- **Baza danych: SQL-tekst polecenia**: programowanie instrukcji SQL
	- **SELECT**: kolumna tabeli przewidzianej do transferu wartości
	- **FROM** synonim lub absolutna ścieżka tabeli (ścieżka w apostrofie)
	- **WHERE**: nazwa kolumny, warunek i wartość porównawcza (parametr Q po **:** w apostrofie)

#### **Przykład: wartość odczytać i zachować**

```
20 SQL SELECT Q5 "SELECT Mess_X FROM Tab_Example
WHERE Position_NR==3"
```
### **Porównanie**

Wynik następujących programów NC jest identyczny.

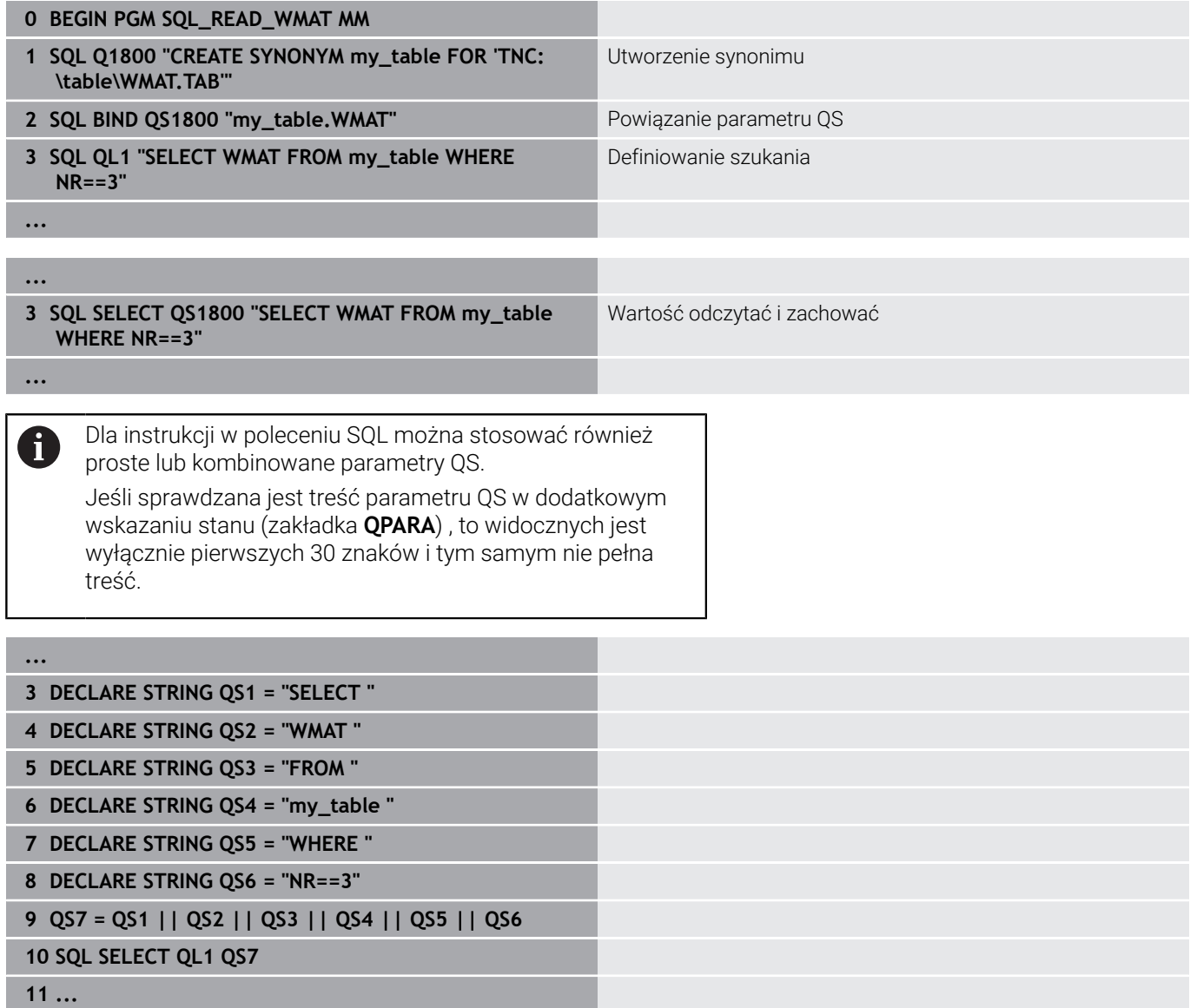

## **Przykłady**

W poniższym przykładzie zdefiniowany materiał obrabiany zostaje wyczytany z tabeli (**WMAT.TAB**) i zachowany jako tekst w parametrze QS. Poniższy przykład pokazuje możliwe zastosowanie i konieczne kroki programowe.

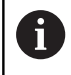

Teksty z parametrów QS można np. przy pomocy funkcji **FN 16** dalej wykorzystywać we własnych plikach protokołu. **Dalsze informacje:** ["Podstawy", Strona 302](#page-301-0)

### **Przykład: wykorzystywanie synonimu**

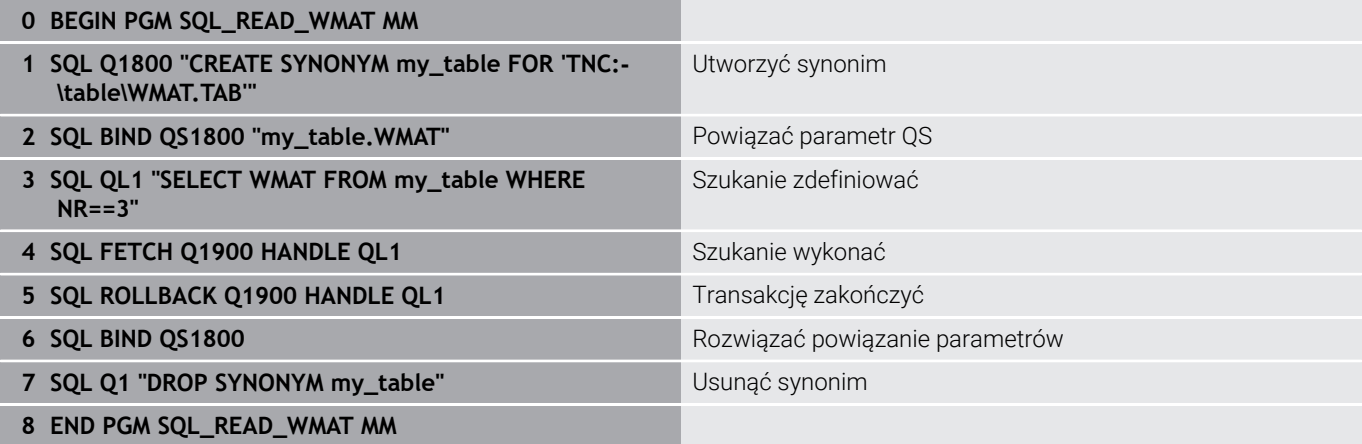

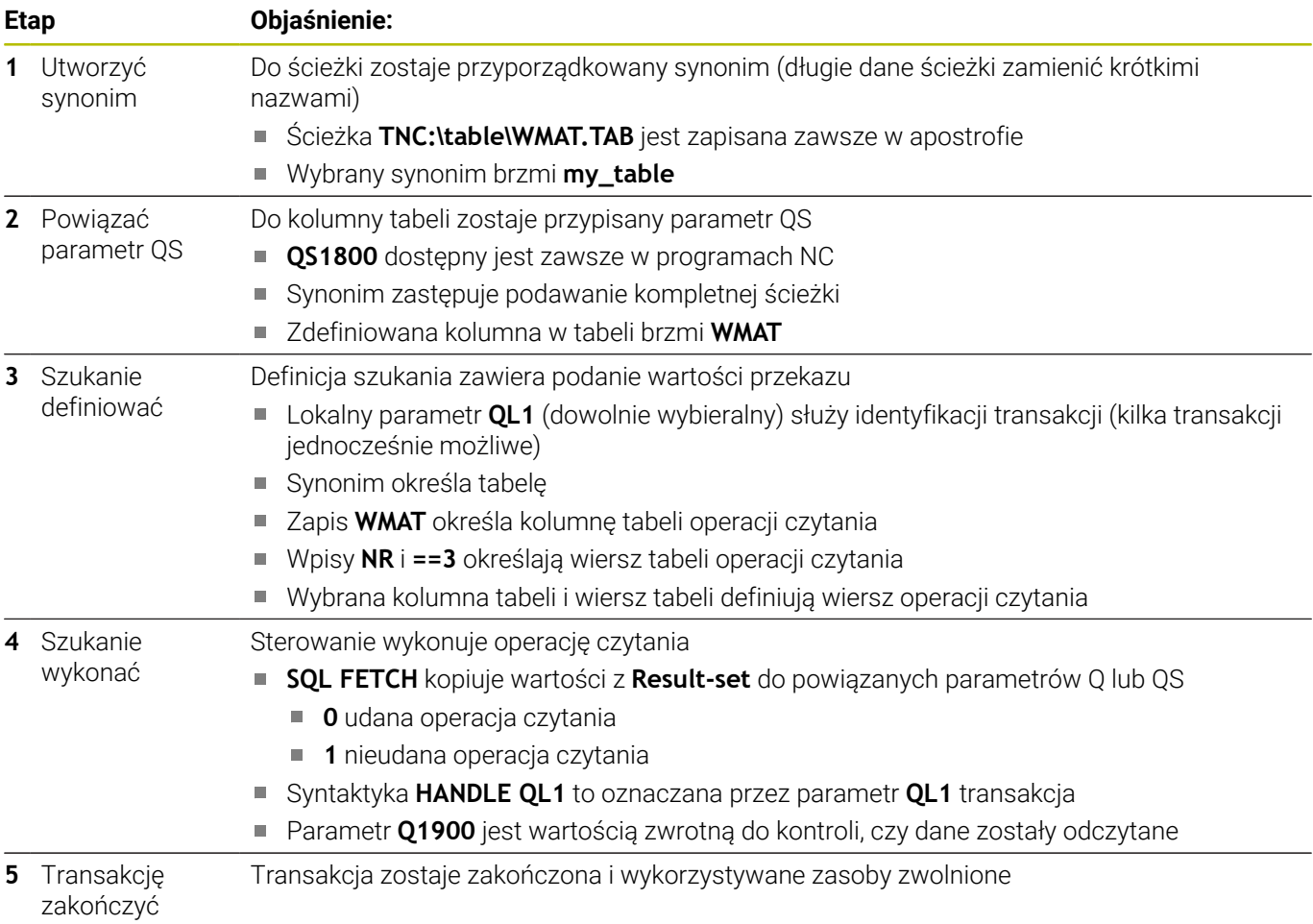

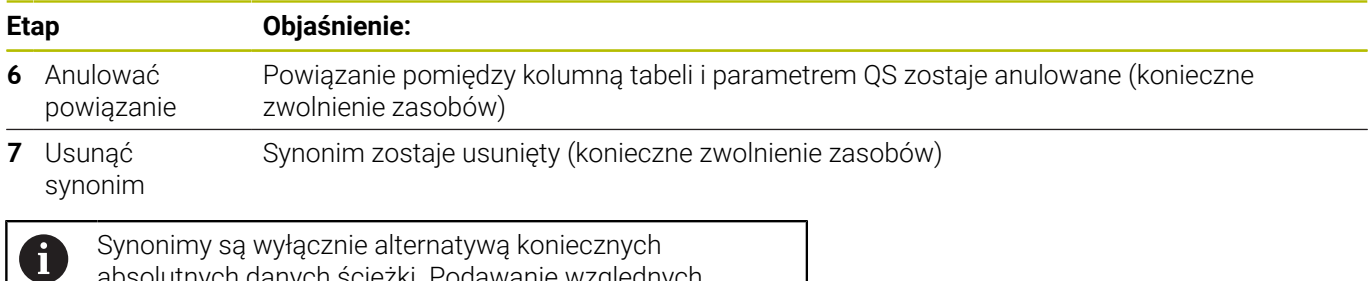

danych ścieżki nie jest możliwe.

absolutnych danych ścieżki. Podawanie względnych

Poniższy program NC pokazuje podanie absolutnej ścieżki.

### **Przykład: wykorzystywanie absolutnych danych ścieżki**

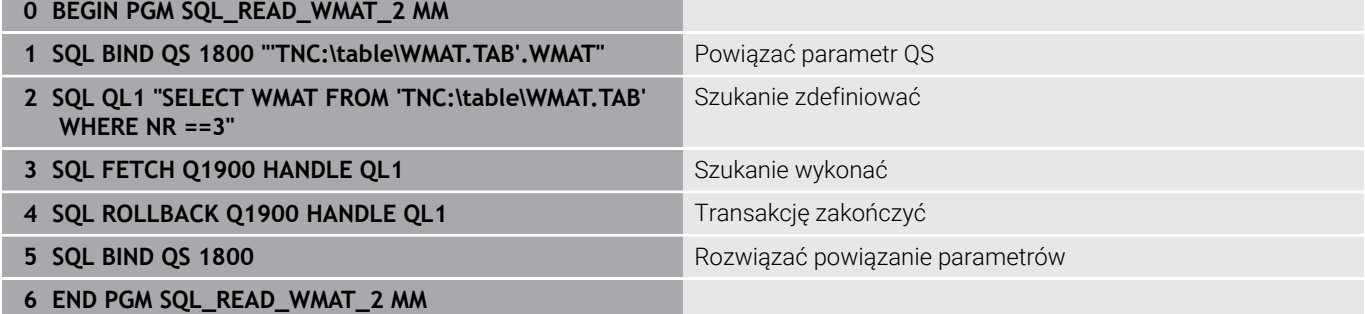

÷, L,

# **9.13 Przykłady programowania**

### **Przykład: zaokrąglanie wartości**

Funkcja **INT** obcina miejsca po przecinku.

Aby sterowanie nie tylko obcinało miejsca po przecinku, a także zgodnie ze znakiem liczby poprawnie wykonywało zaokrąglenie liczb, należy dodawać do dodatniej liczby wartość 0,5. W przypadku liczby ujemnej należy odejmować 0,5.

Przy pomocy funkcji **SGN** sterowanie kontroluje automatycznie, czy chodzi o liczbę dodatnią czy też ujemną.

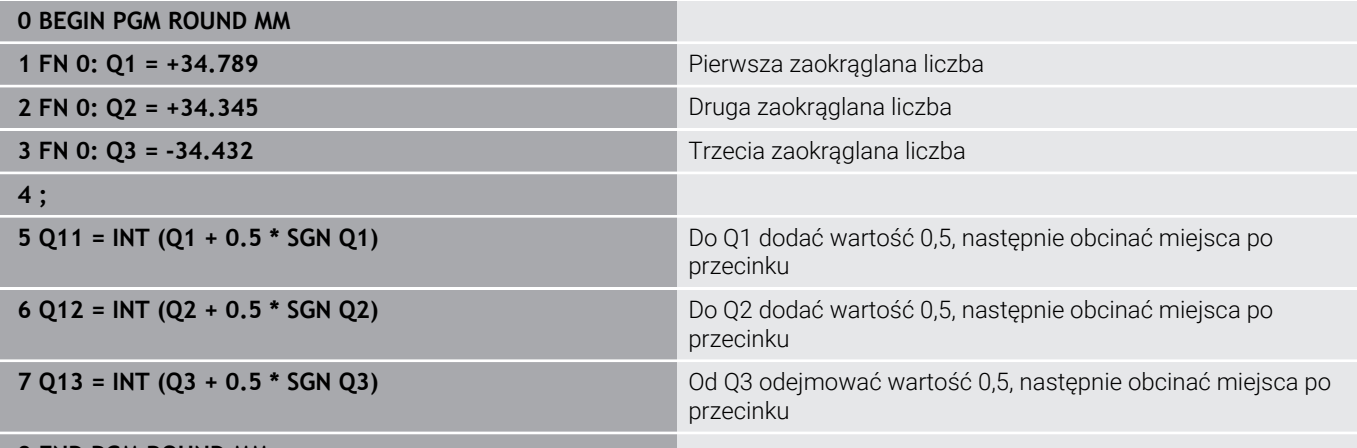

**8 END PGM ROUND MM**
### **Przykład: elipsa**

Przebieg programu

**0 BEGIN PGM ELLIPSE MM**

- Kontur elipsy zostaje utworzony poprzez wiele niewielkich odcinków prostych (definiowalne przez **Q7** ). Im więcej kroków obliczeniowych zdefiniowano, tym bardziej gładki będzie kontur
- Kierunek frezowania określamy poprzez kąt startu i kąt końcowy na płaszczyźnie: kierunek obróbki zgodnie z ruchem wskazówek zegara: kąt startu > kąt końcowy kierunek obróbki przeciwnie do ruchu wskazówek zegara: kąt startu < kąt końcowy
- Promień narzędzia nie zostaje uwzględniony

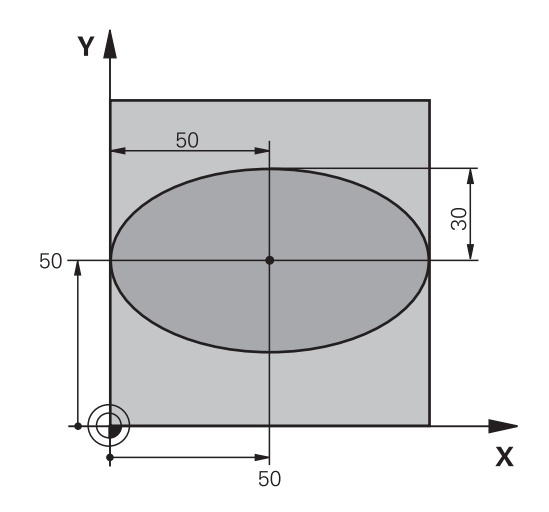

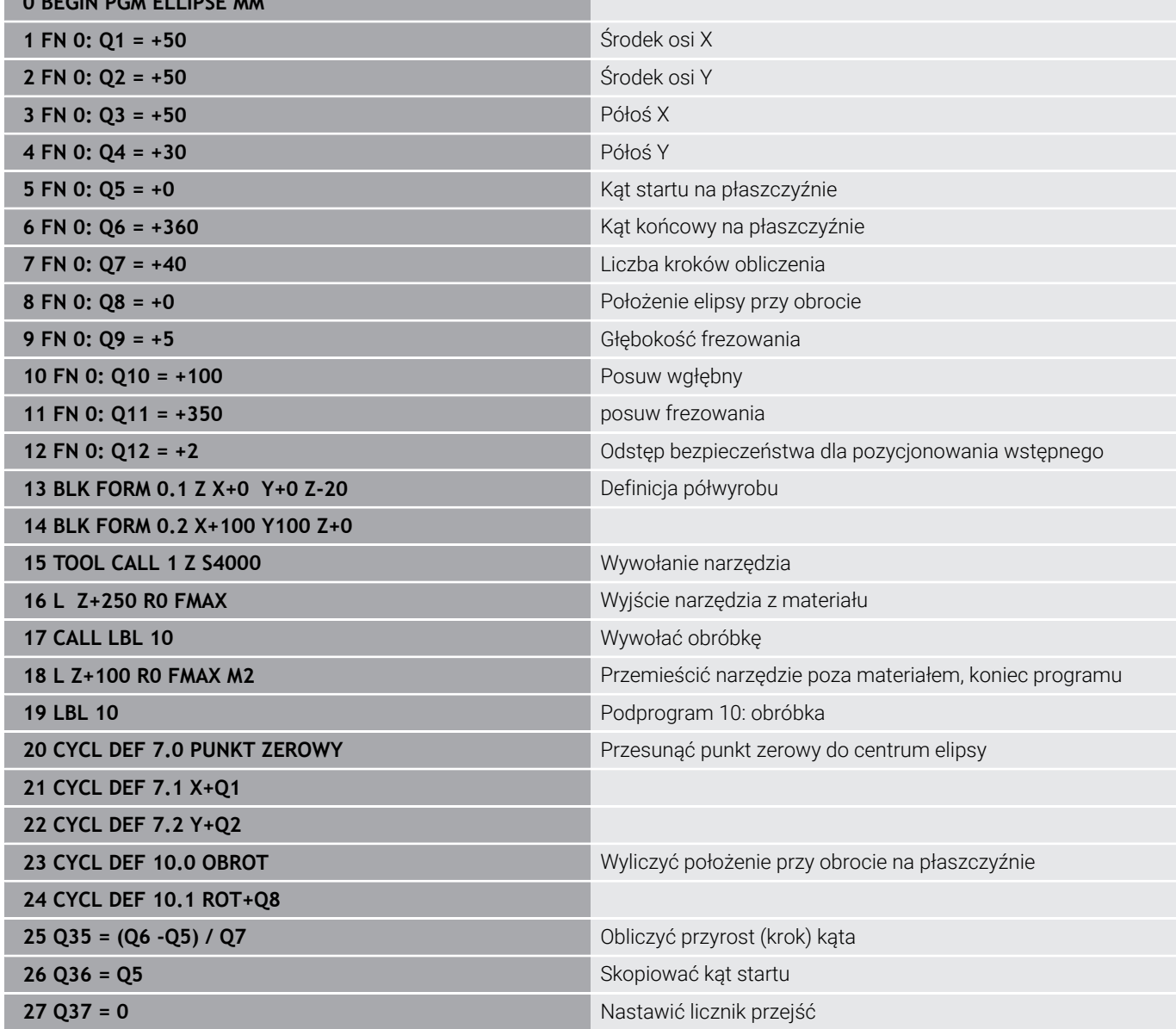

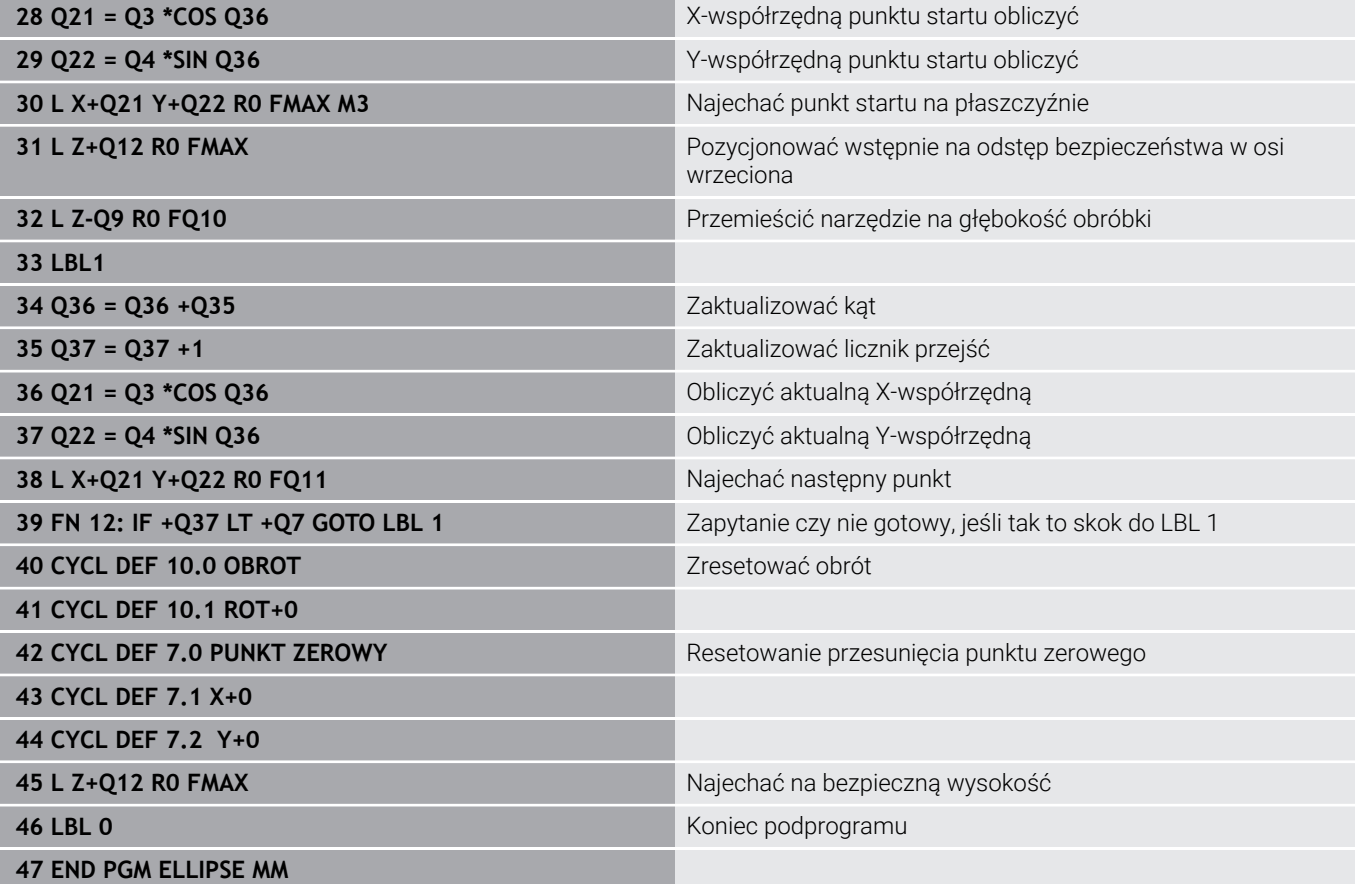

### **Przykład: cylinder wklęsły przy pomocy narzędzia Frez kulkowy**

Przebieg programu

- Program NC funkcjonuje tylko z narzędziem Frez kulkowy, długość narzędzia odnosi się do centrum kulki
- $\Box$ Kontur cylindra jest generowany poprzez znaczną liczbę niewielkich odcinków prostej (definiowalny w **Q13** ). Im więcej przejść zdefiniowano, tym bardziej gładki będzie kontur
- Cylinder zostaje frezowany skrawaniem wzdłużnym (tu: równolegle do Y-osi)
- Kierunek frezowania określamy poprzez kąt startu i kąt końcowy w przestrzeni: kierunek obróbki zgodnie z ruchem wskazówek zegara: kąt startu > kąt końcowy kierunek obróbki przeciwnie do ruchu wskazówek zegara: kąt startu < kąt końcowy
- **Promień narzędzia zostaje automatycznie** skorygowany

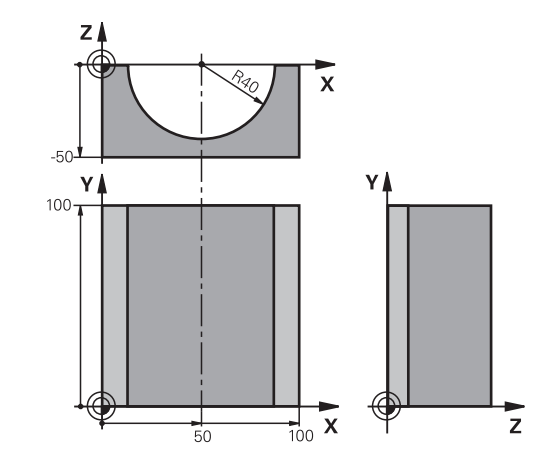

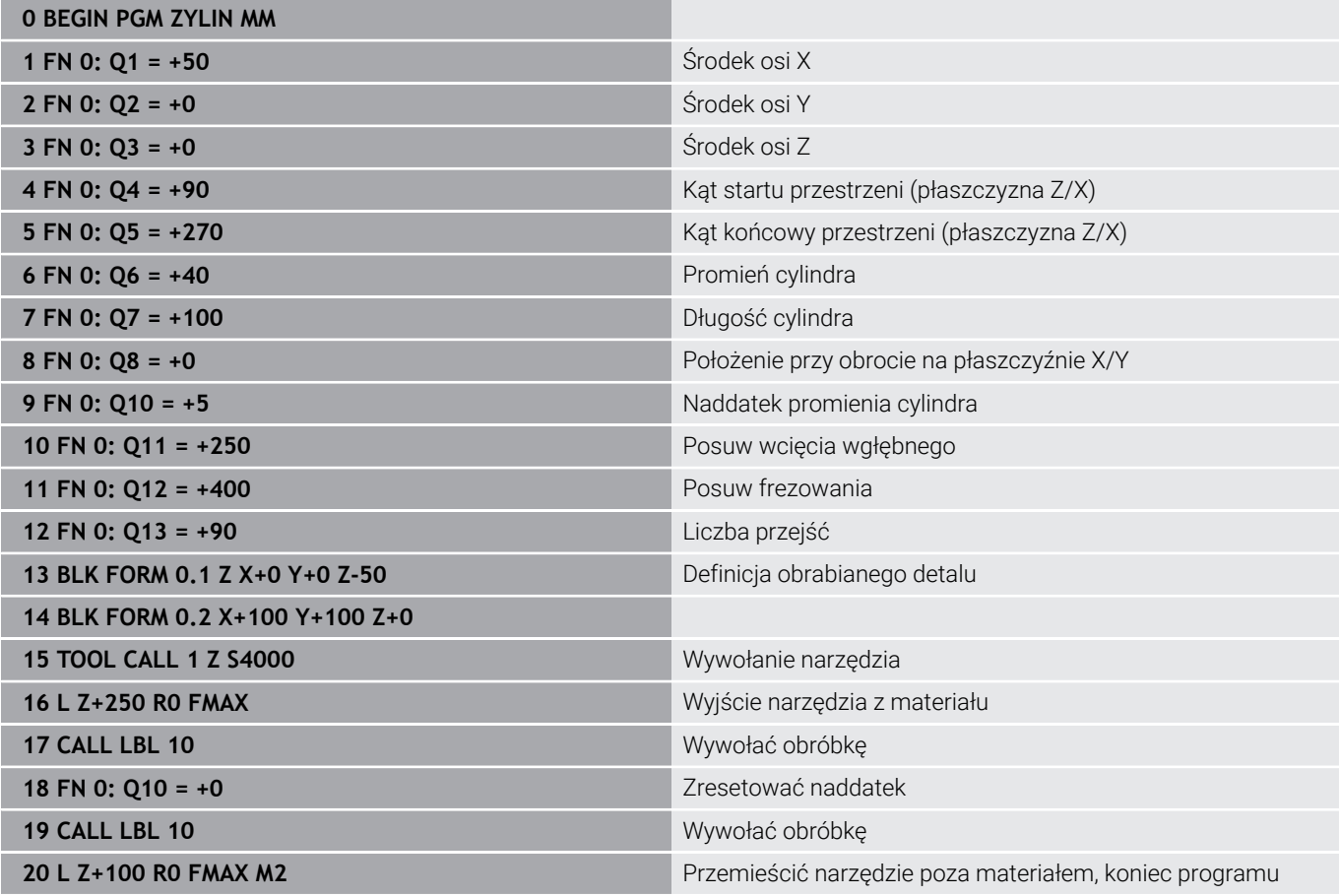

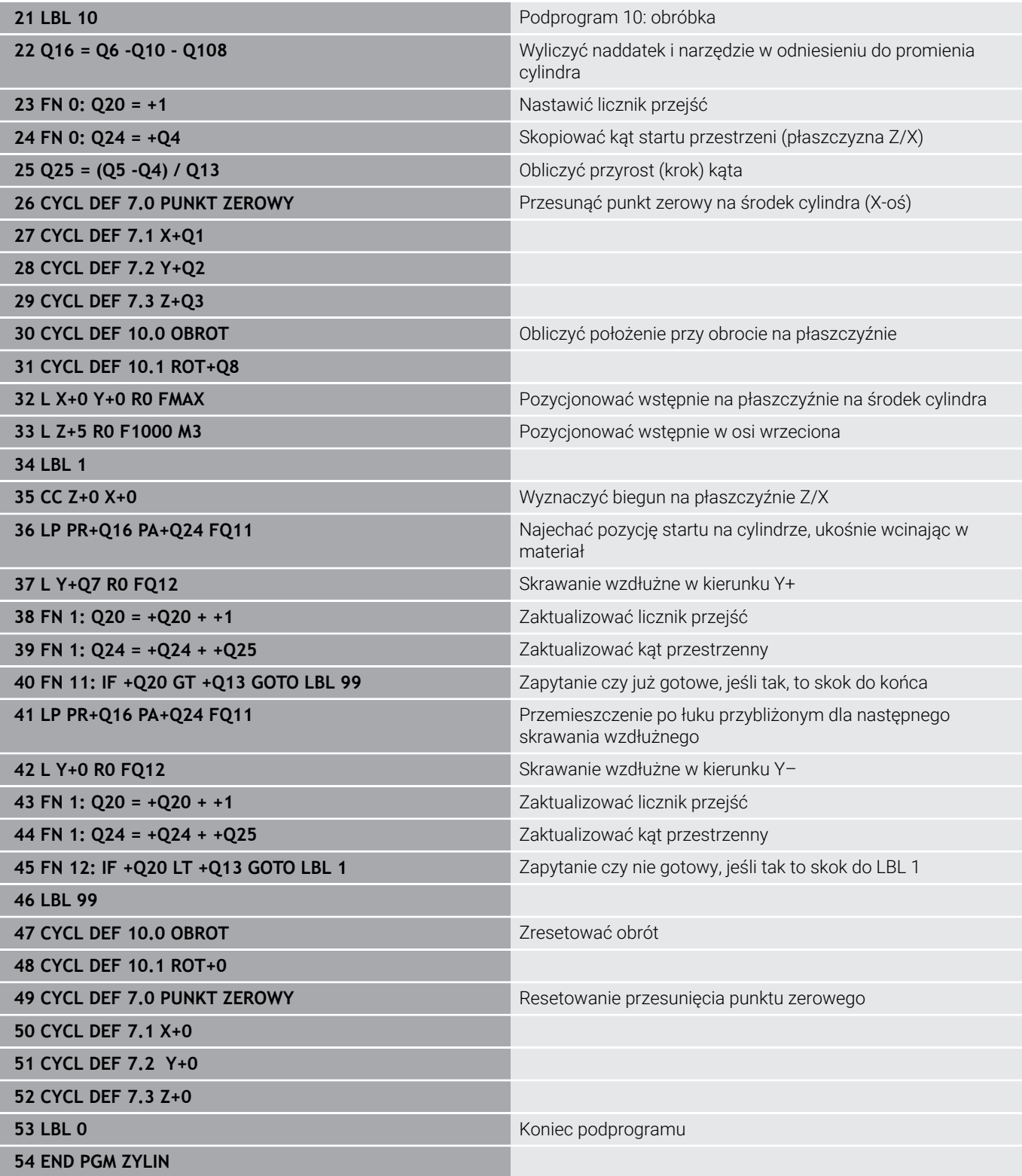

### **Przykład: kula wypukła z frezem trzpieniowym**

Przebieg programu

**0 BEGIN PGM KULA MM**

- Program NC funkcjonuje tylko z użyciem freza trzpieniowego
- Kontur kuli zostaje utworzony z wielu niewielkich odcinków prostych ( Z/X- płaszczyzna, definiowalna poprzez **Q14** ). Im mniejszy przyrost kąta zdefiniowano, tym gładszy będzie kontur
- Liczba przejść na konturze określa się poprzez inkrementację (krok) kąta na płaszczyźnie (przez **Q18**)
- Kula jest frezowana 3D-cięciem od dołu do góry
- Promień narzędzia zostaje automatycznie skorygowany

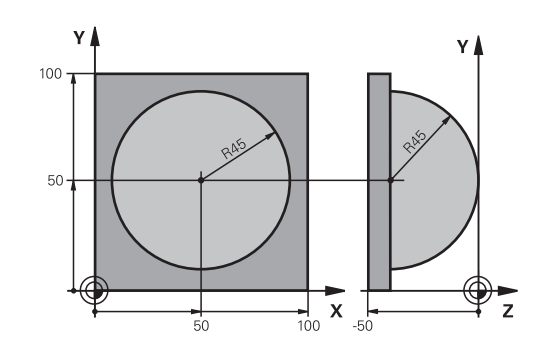

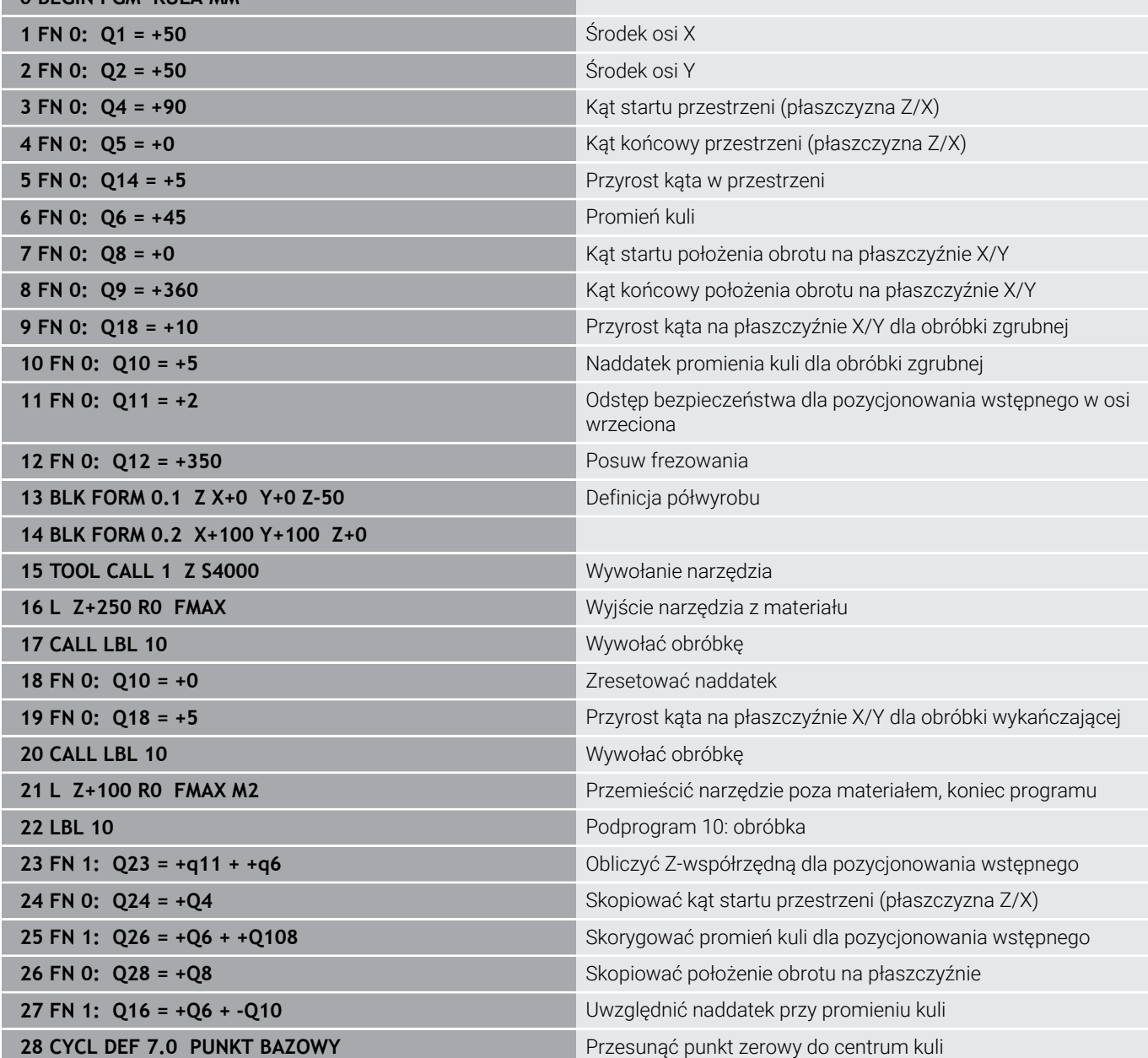

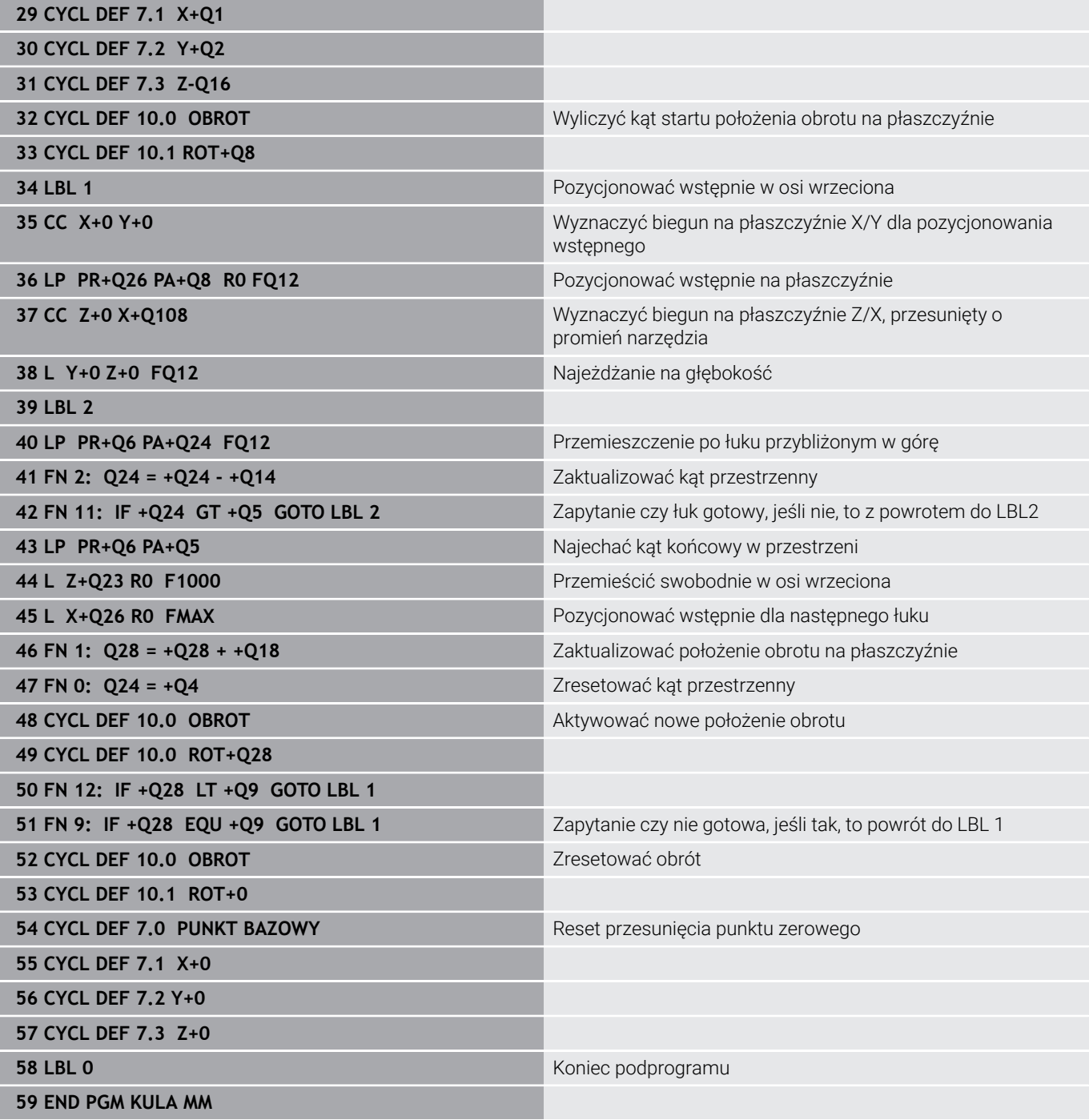

**10**

**Funkcje specjalne**

## **10.1 Przegląd funkcji specjalnych**

Sterowanie udostępnia dla różnych zabiegów następujące wydajne funkcje specjalne:

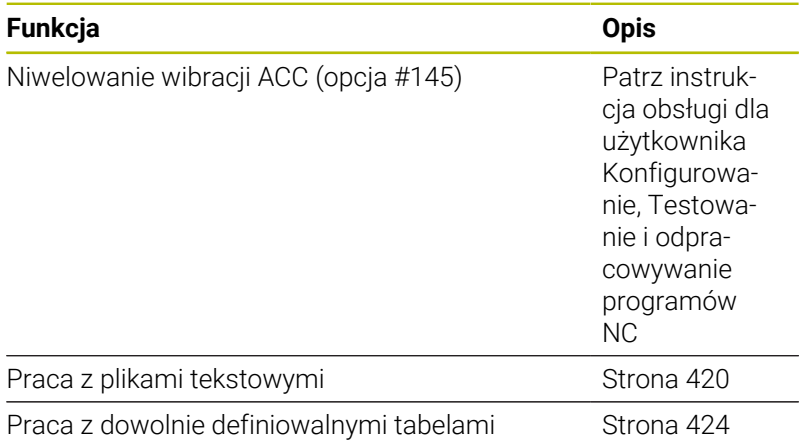

Przy pomocy klawisza **SPEC FCT** i odpowiednich softkeys, użytkownik ma dostęp do najróżniejszych funkcji specjalnych sterowania. W poniższych tabelach znajduje się przegląd dostępnych funkcji.

## **Menu główne, funkcje specjalne SPEC FCT**

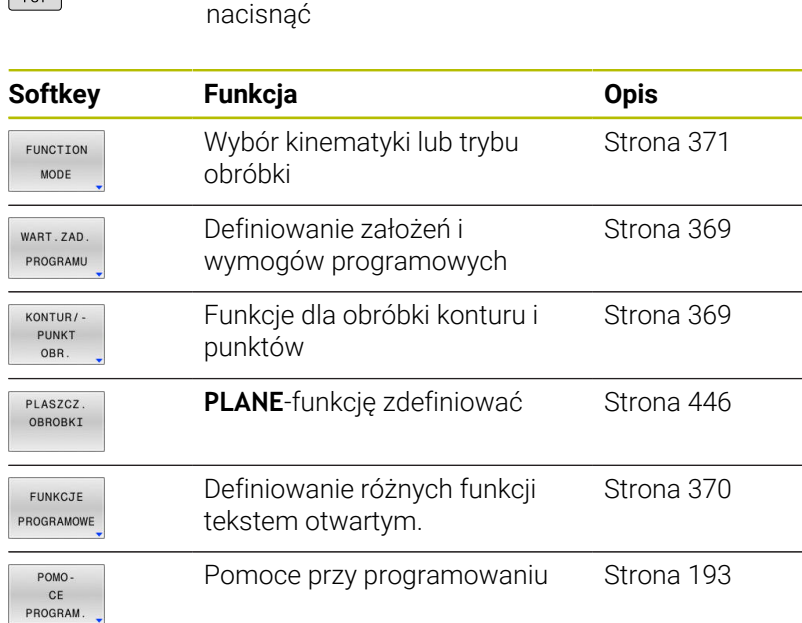

Wybrać funkcje specjalne: klawisz **SPEC FCT**

Po naciśnięciu klawisza **SPEC FCT** , można przy pomocy klawisza **GOTO** otworzyć okno wyboru **smartSelect** . Sterowanie pokazuje przegląd struktury ze wszystkimi znajdującymi się do dyspozycji funkcjami. W strukturze drzewa można dokonywać szybkiej nawigacji kursorem lub myszą oraz wybierać funkcje. W prawym oknie sterowanie pokazuje pomoc online do odpowiednich funkcji.

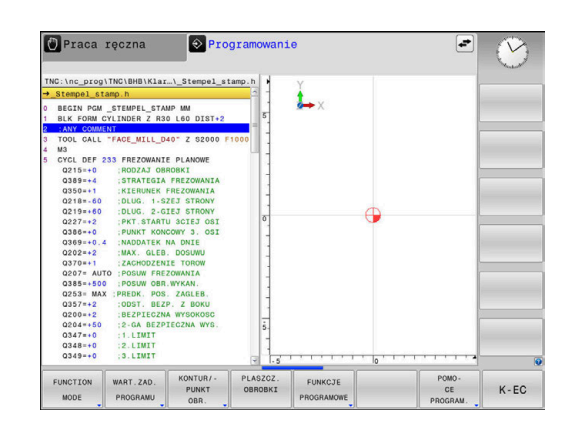

A

 $SPEC$ 

### <span id="page-368-0"></span>**Menu Standardy programu**

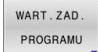

Softkey Wytyczne programu nacisnąć

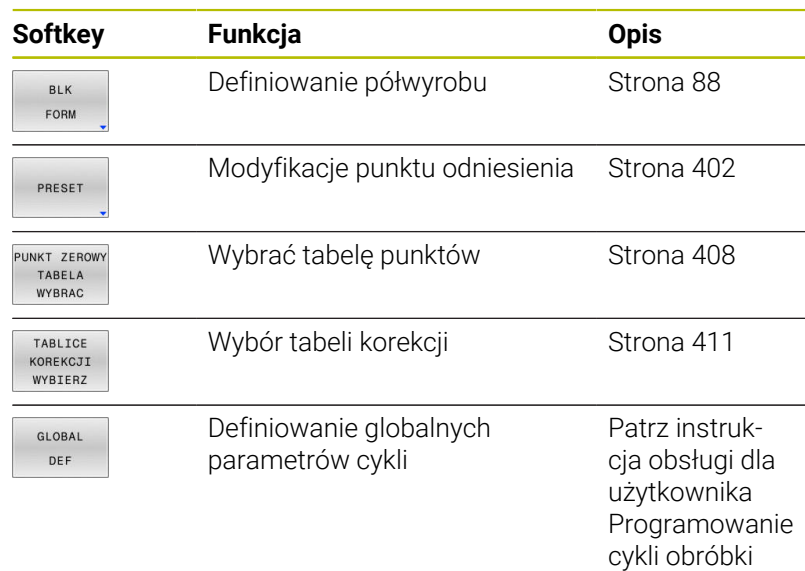

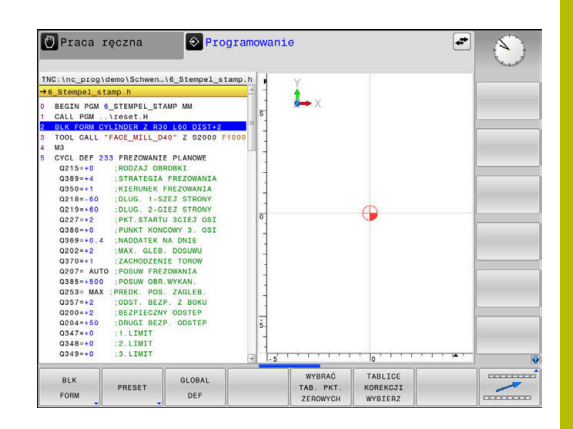

### <span id="page-368-1"></span>**Menu Funkcje dla obróbki konturu i punktów**

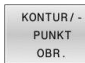

Softkey dla funkcji obróbki konturu i punktów wybrać

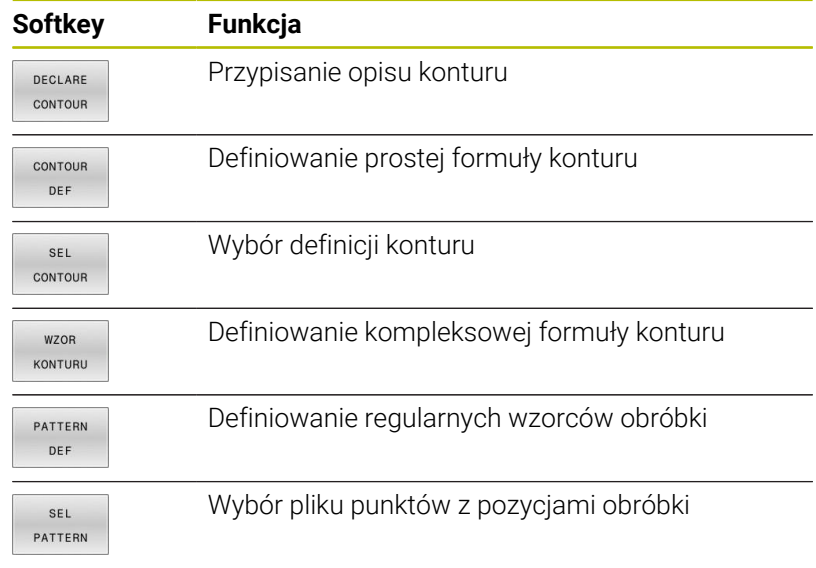

**Dalsze informacje:** instrukcja obsługi dla użytkownika **Programowanie cykli obróbki**

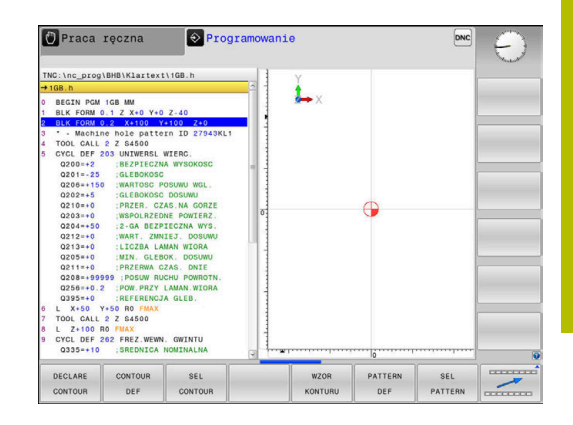

### <span id="page-369-0"></span>**Menu definiowania różnych funkcji w dialogowym języku programowania**

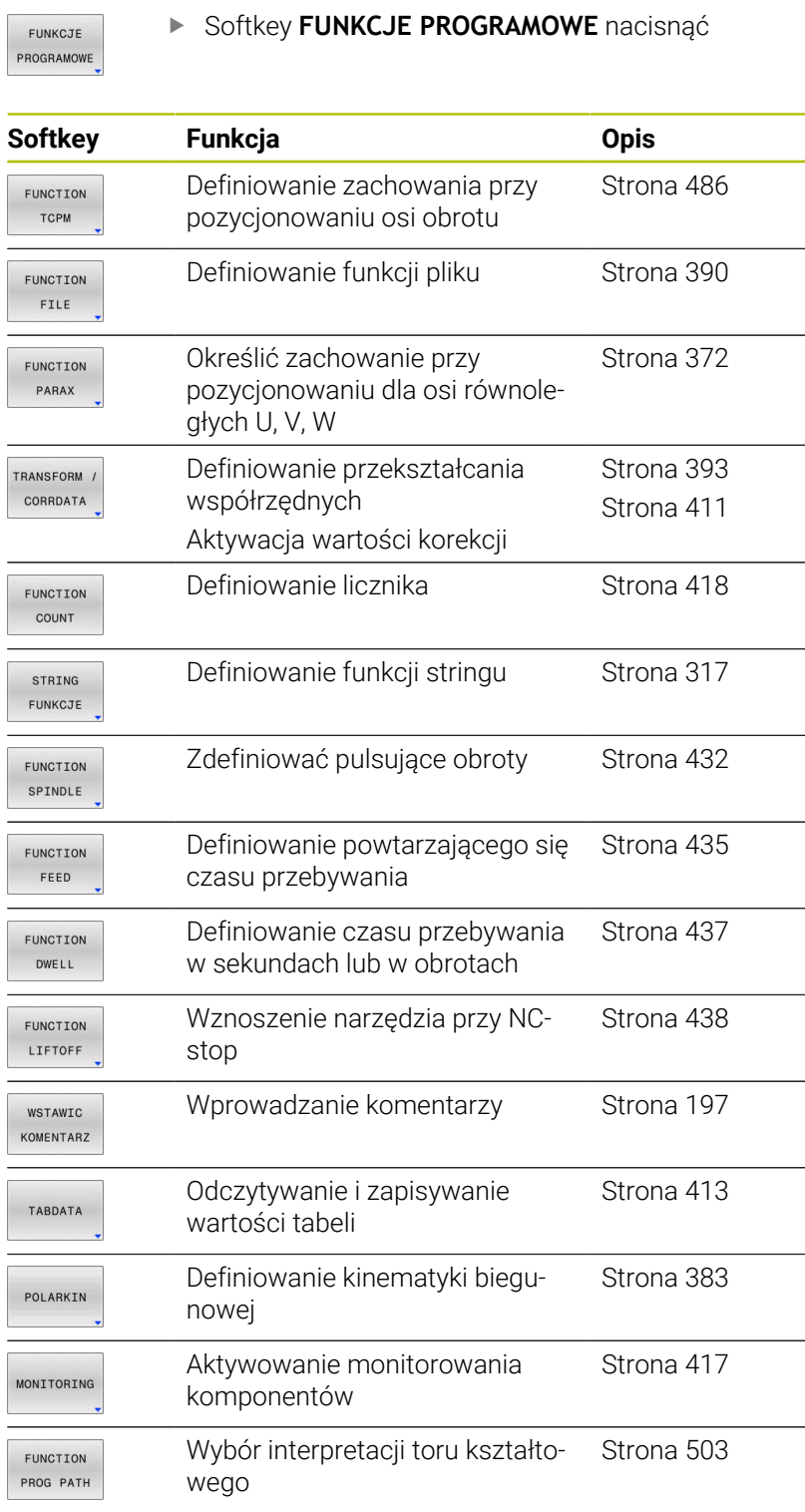

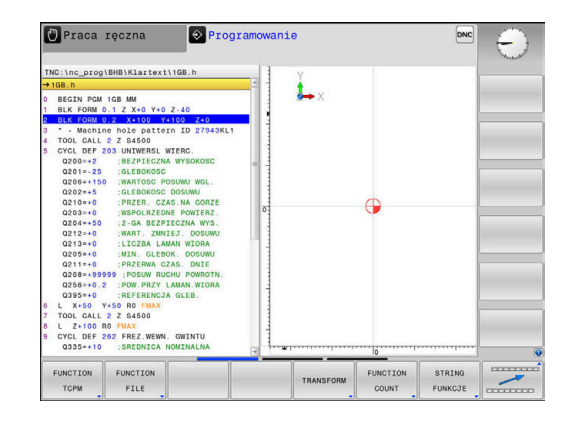

## <span id="page-370-0"></span>**10.2 Function Mode**

### **Programowanie Function Mode**

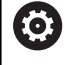

Należy zapoznać się z instrukcją obsługi obrabiarki! Funkcję aktywuje producent maszyn.

Jeśli producent obrabiarek udostępnił możliwość wyboru różnych kinematyk, to można je przełączać z softkey **FUNCTION MODE** .

Softkey **FUNCTION MODE** nacisnąć

#### **Sposób postępowania**

Aby przełączyć na inną kinematykę należy:

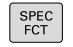

Wyświetlić pasek softkey z funkcjami specjalnymi

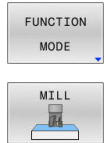

WYBIERZ 国

Softkey **MILL** nacisnąć

#### $\mathbf{r}$ Softkey **KINEMATYKA WYBRAC** nacisnąć

 $\mathbf{b}$ Wybrać kinematykę

### **Function Mode Set**

Należy zapoznać się z instrukcją obsługi obrabiarki! 6 Ta funkcja musi zostać aktywowana przez producenta maszyn i przez niego dopasowana. Producent obrabiarek definiuje dostępne możliwości

wyboru w parametrze maszynowym **CfgModeSelect** (nr 132200).

Przy pomocy funkcji **FUNCTION MODE SET** możesz aktywować z programu NC zdefiniowane przez producenta obrabiarek ustawienia, np. zmiany zakresu przemieszczenia.

Aby wybrać odpowiednie ustawienie, należy postąpić w następujący sposób:

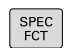

wyświetlić pasek softkey z funkcjami specjalnymi

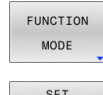

softkey **FUNCTION MODE** nacisnąć

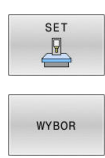

- softkey **SET** nacisnąć
- w razie konieczności softkey **WYBOR** nacisnąć
- > Sterowanie otwiera okno wyboru.
- Wybrać ustawienie

## <span id="page-371-0"></span>**10.3 Obróbka z osiami równoległymi U, V i W**

### **Przegląd**

Należy zapoznać się z instrukcją obsługi obrabiarki! O. Obrabiarka musi być skonfigurowana odpowiednio przez producenta maszyn, jeśli chcemy korzystać z funkcji równoległych osi.

Liczba, oznaczenie i przyporządkowanie programowalnych osi jest zależne od obrabiarki.

Oprócz osi głównych X, Y i Z istnieją równolegle przebiegające osie pomocnicze U, V i W.

Osie główne i osie równoległe są przyporządkowane przeważnie w następujący sposób:

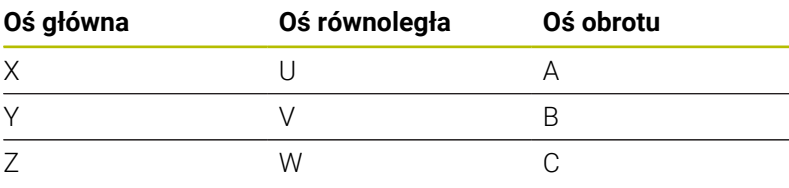

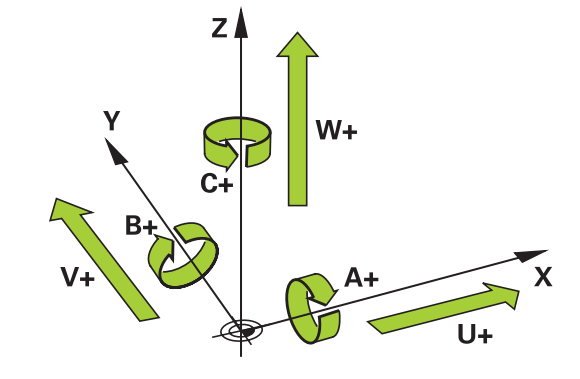

Sterowanie udostępnia dla obróbki przy pomocy osi równoległych U, V i W następujące funkcje:

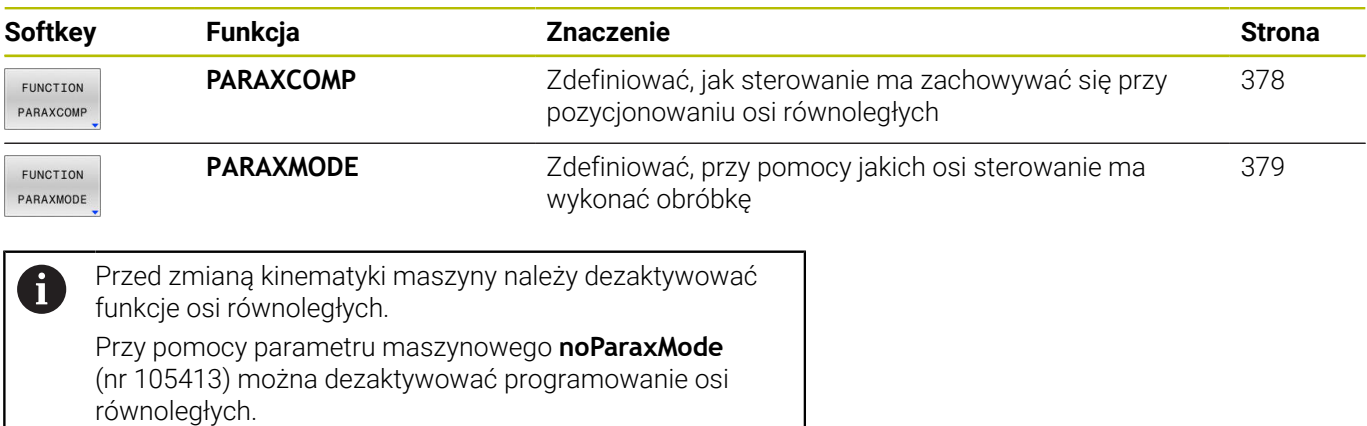

#### <span id="page-372-0"></span>**Automatyczne wliczenie osi równoległych**

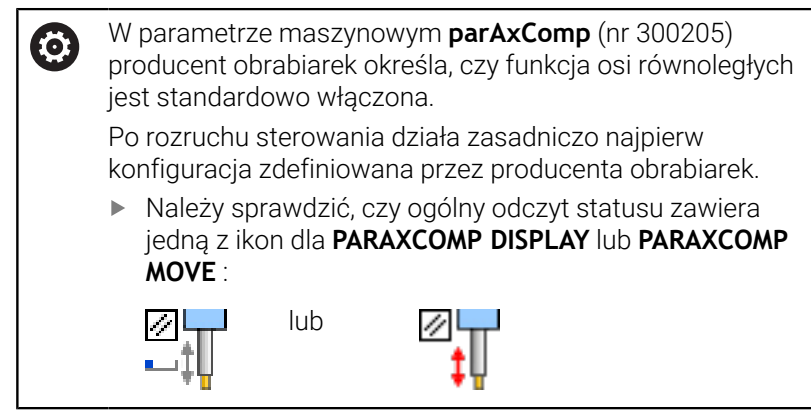

Jeśli producent obrabiarek włącza oś równoległą już w konfiguracji, to sterowanie wlicza tę oś, bez konieczności uprzedniego programowania **PARAXCOMP** .

Ponieważ sterowanie wlicza wówczas na stałe oś równoległą, to można np. także przy dowolnym położeniu osi W dokonywać próbkowania obrabianego detalu.

Należy uwzględnić, iż **PARAXCOMP OFF** nie wyłącza osi równoległej, a sterowanie aktywuje ponownie konfigurację standardową.

Sterowanie wyłącza automatyczne wliczanie tylko, jeśli podawana jest oś także w bloku NC, np. **PARAXCOMP OFF W**.

### **FUNCTION PARAXCOMP DISPLAY**

Przy pomocy funkcji **PARAXCOMP DISPLAY** włączamy funkcję wyświetlania dla przemieszczeń osi równoległych. Sterowanie przelicza ruchy przemieszczenia osi równoległej we wskazaniu położenia przynależnej osi głównej (wskazanie sumarne). Wskazanie położenia osi głównej pokazuje w ten sposób zawsze względną odległość od narzędzia do detalu, niezależnie od tego, czy przemieszczamy oś główną czy też oś równoległą.

Proszę postąpić przy definiowaniu w następujący sposób:

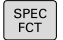

wyświetlić pasek softkey z funkcjami specjalnymi

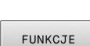

Softkey **FUNKCJE PROGRAMOWE** nacisnąć

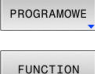

PARAX

Softkey **FUNCTION PARAX** nacisnąć

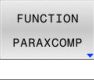

Softkey **FUNCTION PARAXCOMP** nacisnąć

- FUNCTION PARAXCOME DISPLAY
- **FUNCTION PARAXCOMP DISPLAY** wybrać
- ▶ Zdefiniować oś równoległą, której przemieszczenia sterowanie ma doliczać we wskazaniu położenia do przynależnej osi głównej

#### **Przykład**

#### **13 FUNCTION PARAXCOMP DISPLAY W**

Jeśli **FUNCTION PARAXCOMP DISPLAY** jest aktywny, to sterowanie pokazuje we wskazaniu statusu symbol.

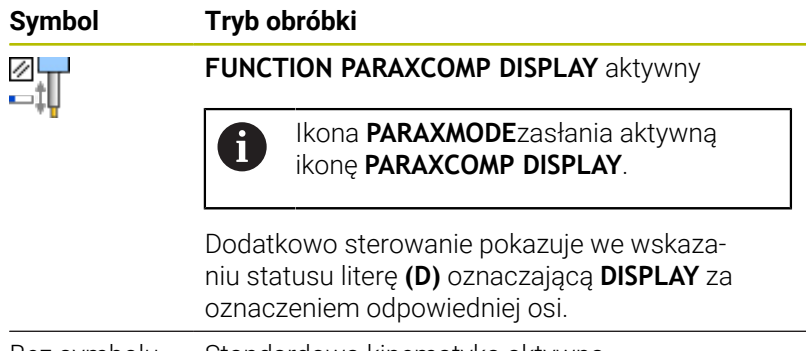

Bez symbolu Standardowa kinematyka aktywna

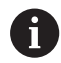

W opcjonalnym parametrze maszynowym **presetToAlignAxis** (nr 300203) producent maszyny definiuje poosiowo, jak sterowanie interpretuje wartości offset. W funkcji **FUNCTION PARAXCOMP** parametr maszynowy jest istotny tylko dla osi równoległych (**U\_OFFS**, **V\_OFFS** i **W\_OFFS**). Jeśli offsety nie są dostępne, to sterowanie działa zgodnie z opisem funkcjonalności.

**Dalsze informacje:** instrukcja obsługi dla użytkownika **Konfigurowanie, testowanie i odpracowywanie programów NC**

- Jeśli parametr maszynowy nie jest zdefiniowany dla osi równoległej, bądź jest zdefiniowany z wartością **FALSE**, to offset działa tylko w osi równoległej. Referencja zaprogramowanych współrzędnych osi równoległej przesuwa się o wartość offsetu. Współrzędne osi głównej odnoszą się w dalszym ciągu do punktu odniesienia detalu.
- Jeśli parametr maszynowy dla osi równoległej  $\blacksquare$ jest zdefiniowany z wartością **TRUE**, to offset działa w osi równoległej i w osi głównej. Referencje zaprogramowanych współrzędnych osi równoległej i osi głównej przesuwają się o wartość offsetu.

### **FUNCTION PARAXCOMP MOVE**

Funkcję **PARAXCOMP MOVE** można wykorzystywać wyłącznie w połączeniu z blokami prostej **L**.

Przy pomocy funkcji **PARAXCOMP MOVE** sterowanie kompensuje przemieszczenia osi równoległej poprzez przemieszczenia wyrównujące w przynależnej osi głównej.

Na przykład, przy przemieszczeniu osi równoległej W w kierunku ujemnym, sterowanie przemieszcza jednocześnie oś główną Z o tę samą wartość w kierunku dodatnim. Względna odległość od narzędzia do przedmiotu pozostaje taka sama. Zastosowanie na maszynie portalowej: wsunąć tuleję wrzecionową aby przemieścić synchronicznie belkę suportową w dół.

Proszę postąpić przy definiowaniu w następujący sposób:

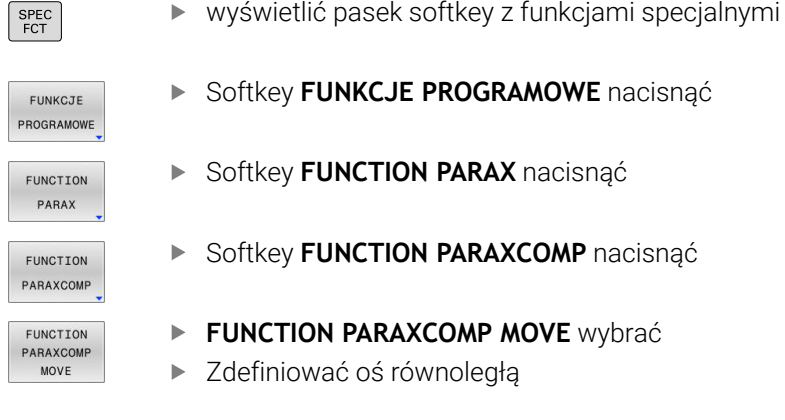

#### **Przykład**

#### **13 FUNCTION PARAXCOMP MOVE W**

Jeśli **FUNCTION PARAXCOMP MOVE** jest aktywny, to sterowanie pokazuje we wskazaniu statusu symbol.

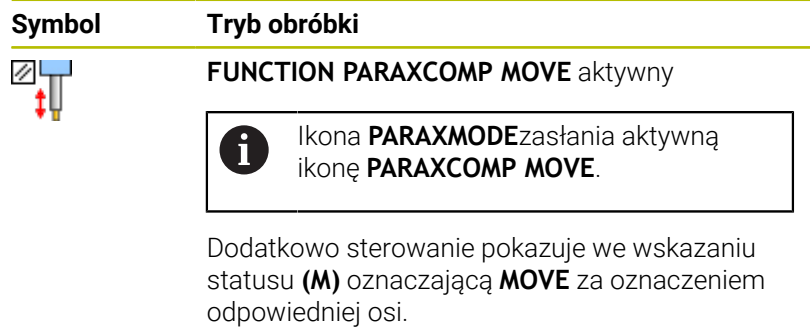

Bez symbolu Standardowa kinematyka aktywna

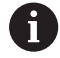

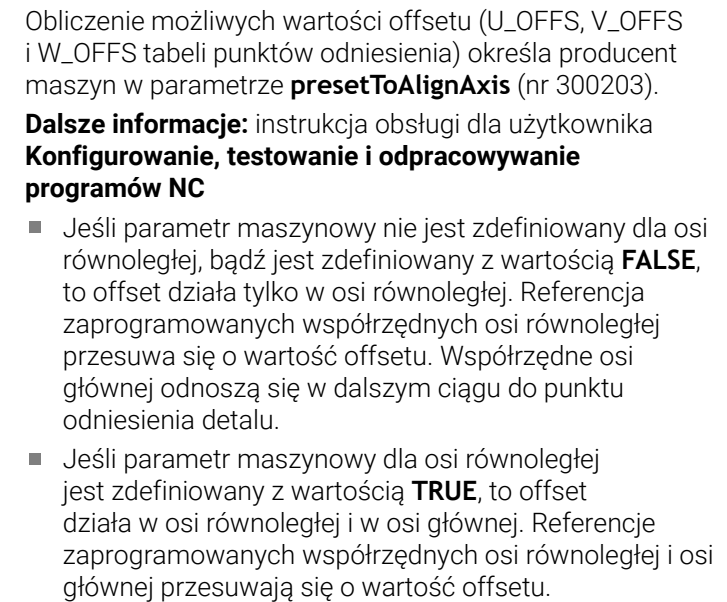

### <span id="page-377-0"></span>**FUNCTION PARAXCOMP dezaktywować**

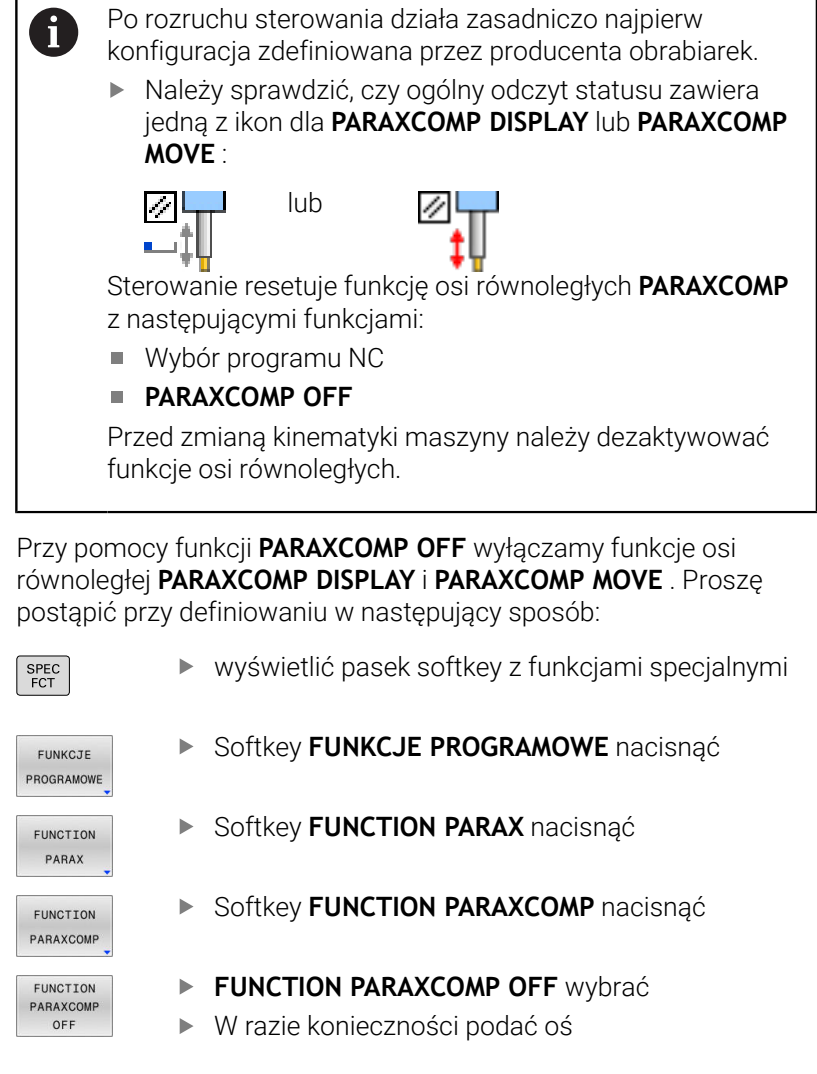

#### **Przykład**

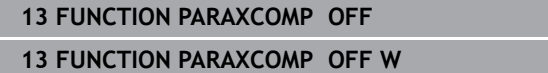

Jeśli **FUNCTION PARAXCOMP** nie jest aktywny, to sterowanie nie pokazuje ani symbolu ani informacji dodatkowych za oznaczeniami osi.

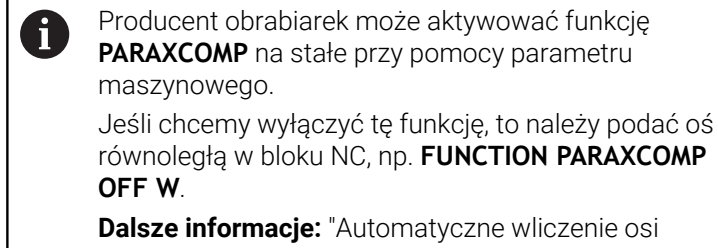

[równoległych", Strona 373](#page-372-0)

### <span id="page-378-0"></span>**FUNCTION PARAXMODE**

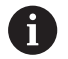

Dla aktywowania funkcji **PARAXMODE** należy zdefiniować zawsze 3 osie.

Jeśli producent obrabiarek nie aktywował jeszcze standardowo funkcji **PARAXCOMP**, to należy aktywować **PARAXCOMP**, przed rozpoczęciem pracy z **PARAXMODE**.

Aby sterowanie wliczało anulowaną z **PARAXMODE** oś główną, należy włączyć funkcję **PARAXCOMP** dla tej osi.

Przy pomocy funkcji **PARAXMODE** definiujemy osie, przy pomocy których sterowanie ma przeprowadzać obróbkę. Wszystkie ruchy przemieszczeniowe i opisy konturu programujemy niezależnie od typu maszyny poprzez osie główne X, Y i Z.

Proszę zdefiniować w funkcji **PARAXMODE** 3 osie (np. **FUNCTION PARAXMODE X Y W**), przy pomocy których sterowanie ma wykonać zaprogramowane przemieszczenia.

Proszę postąpić przy definiowaniu w następujący sposób:

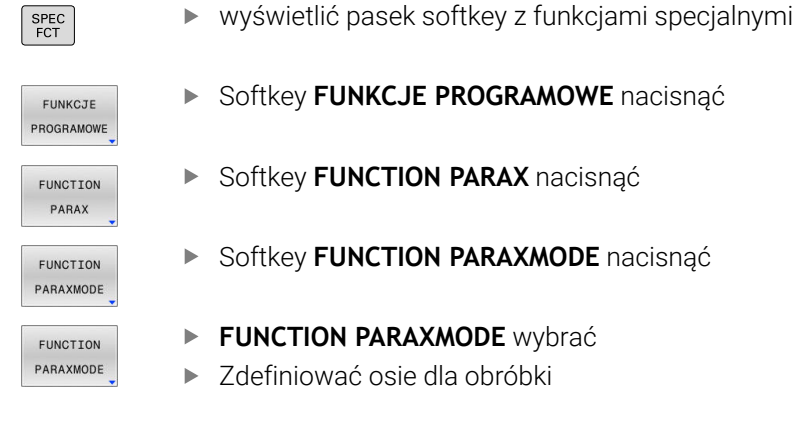

#### **Przykład**

#### **13 FUNCTION PARAXMODE X Y W**

Jeśli **FUNCTION PARAXMODE** jest aktywny, to sterowanie pokazuje we wskazaniu statusu symbol.

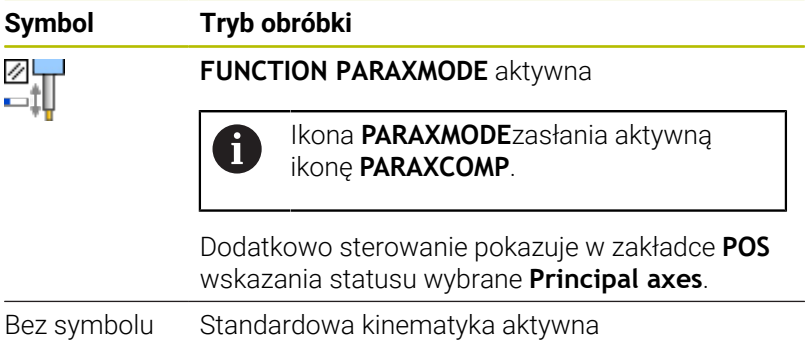

#### **Przemieszczenie osi głównej i osi równoległej**

Jeśli funkcja **PARAXMODE** jest aktywna, to sterowanie wykonuje zaprogramowane ruchy przemieszczeniowe przy pomocy zdefiniowanych w funkcji osi. Jeśli sterowanie ma wykonać przemieszczenie anulowanej przez **PARAXMODE** osi głównej, to należy podać tę oś dodatkowo ze znakiem **&**. Znak **&** odnosi się wówczas do osi głównej.

Proszę postąpić następująco:

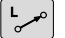

- Nacisnąć klawisz **L**
	- > Sterowanie otwiera blok linearny.
	- Określenie współrzędnych
	- Definiowanie korekcji promienia
	- Nacisnąć lewy klawisz ze strzałką
	- Sterowanie pokazuje znak **&**.
	- W razie konieczności wybrać oś przy pomocy klawiszy kierunkowych osi
	- Definiowanie współrzędnej
	- Nacisnąć klawisz **ENT**

#### **Przykład**

 $\mathbf i$ 

ENT

#### **13 FUNCTION PARAXMODE X Y W**

#### **14 L Z+100 &Z+150 R0 FMAX**

Element składni **&** jest dozwolony tylko w wierszach L. Dodatkowe pozycjonowanie osi głównej przy pomocy polecenia **&** następuje w systemie REF. Jeśli nastawiono wskazanie położenia na RZECZ-wartość, to przemieszczenie to nie zostaje pokazane. W razie konieczności należy przełączyć wskazanie na REF-wartość.

Obliczenie możliwych wartości offsetu (U\_OFFS, V\_OFFS i W\_OFFS tabeli punktów odniesienia) z **&**-operatorem pozycjonowanych osi określa producent maszyn w parametrze **presetToAlignAxis** (nr 300203).

- Jeśli parametr maszynowy nie jest zdefiniowany dla osi równoległej, bądź jest zdefiniowany z wartością **FALSE**, to offset działa tylko w osi zaprogramowanej ze znakiem **&**. Współrzędne osi równoległej odnoszą się w dalszym ciągu do punktu odniesienia detalu. Oś równoległa przemieszcza się pomimo offsetu na zaprogramowane współrzędne.
- Jeśli parametr maszynowy dla osi głównej jest zdefiniowany z wartością **TRUE**, to offset działa w osi równoległej i w osi głównej. Referencje współrzędnych osi równoległej i osi głównej przesuwają się o wartość offsetu.

#### **FUNCTION PARAXMODE dezaktywować**

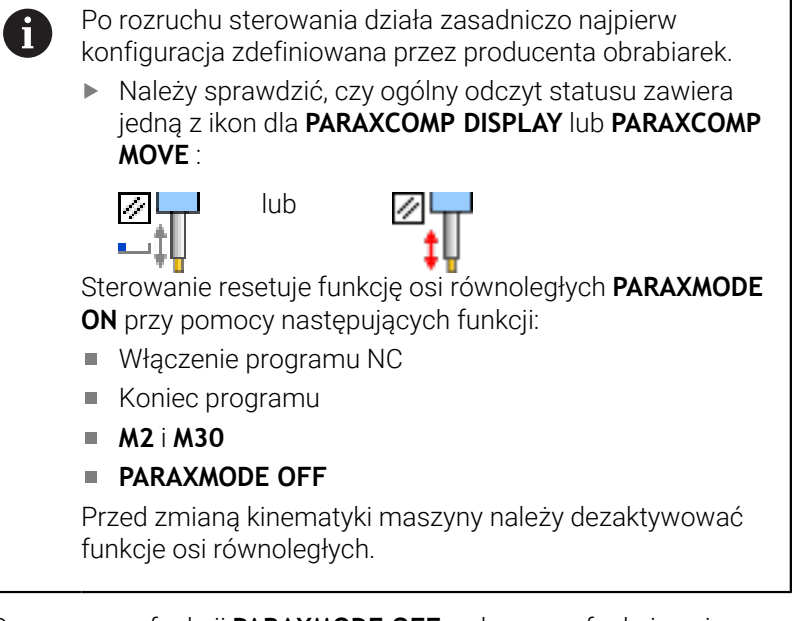

Przy pomocy funkcji **PARAXMODE OFF** wyłączamy funkcję osi równoległych. Sterowanie wykorzystuje skonfigurowane przez producenta maszyn osie główne.

Proszę postąpić przy definiowaniu w następujący sposób:

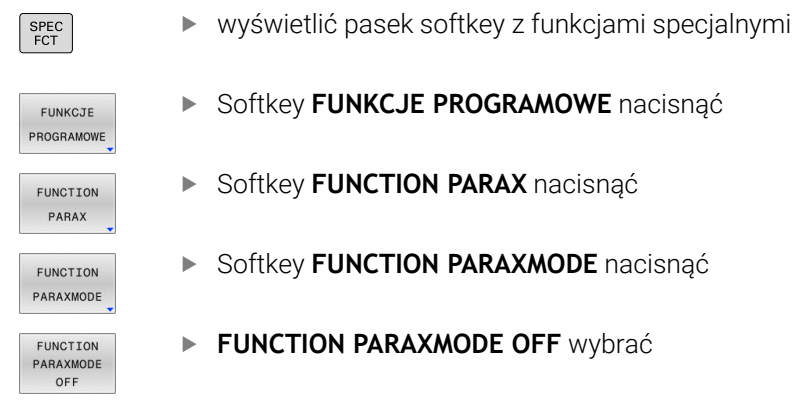

#### **Przykład**

#### **13 FUNCTION PARAXMODE OFF**

Jeśli **FUNCTION PARAXMODE** nie jest aktywna, to sterowanie nie pokazuje ani symbolu ani informacji w zakładce **POS**.

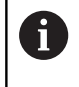

W zależności od konfiguracji producenta obrabiarek widoczna jest następnie zakryta przez ikonę **PARAXMODE**aktywna ikona **PARAXCOMP**.

**10**

## **Przykład: wiercenie z osią W**

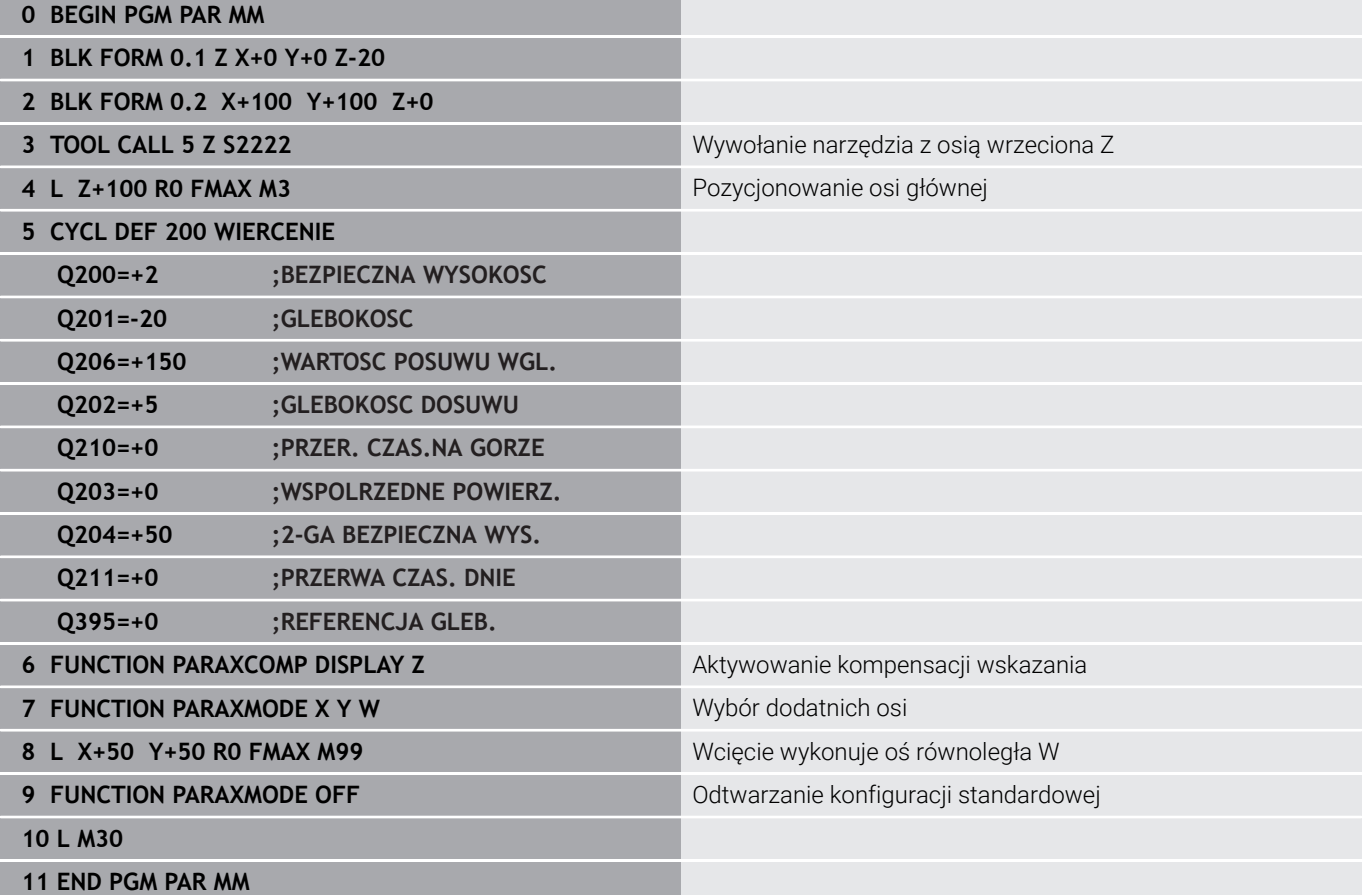

## <span id="page-382-0"></span>**10.4 Obróbka z kinematyką biegunową**

### **Przegląd**

**(ö)** 

W przypadku kinematyki biegunowej ruchy po torze kształtowym na płaszczyźnie obróbki nie są wykonywane przez dwie osie linearne, lecz przez oś linearną i oś obrotu. Linearna oś główna a także oś obrotu definiują przy tym płaszczyznę obróbki i razem z osią dosuwu przestrzeń roboczą obróbki.

Na tokarkach oraz szlifierkach z tylko dwoma głównymi osiami linearnymi możliwa jest czołowa obróbka frezowaniem dzięki kinematyce biegunowej.

Na frezarkach natomiast odpowiednie osie obrotu mogą zastępować różne linearne osie główne. Kinematyka biegunowa umożliwia, np. na wielkogabarytowych obrabiarkach, obróbkę większych powierzchni niż ma to miejsce tylko z osiami głównymi.

Należy zapoznać się z instrukcją obsługi obrabiarki! Eksploatowana obrabiarka musi być skonfigurowana odpowiednio przez producenta maszyn, jeśli chcesz korzystać z kinematyki biegunowej.

Kinematyka biegunowa składa się z dwóch osi linearnych i jednej osi obrotu. Programowalne osie są zależne od maszyny.

Biegunowa oś obrotu musi być osią modulo, która jest montowana po stronie stołu w stosunku do wybranych osi linearnych. Tym samym osie linearne nie mogą znajdować się między osią obrotu i stołem. Maksymalny zakres przemieszczenia osi obrotu jest ograniczony przez wyłącznik krańcowy software.

Jako osie radialne lub osie dosuwu mogą służyć zarówno osie główne X, Y i Z jak i możliwe osie równoległe U, V i W.

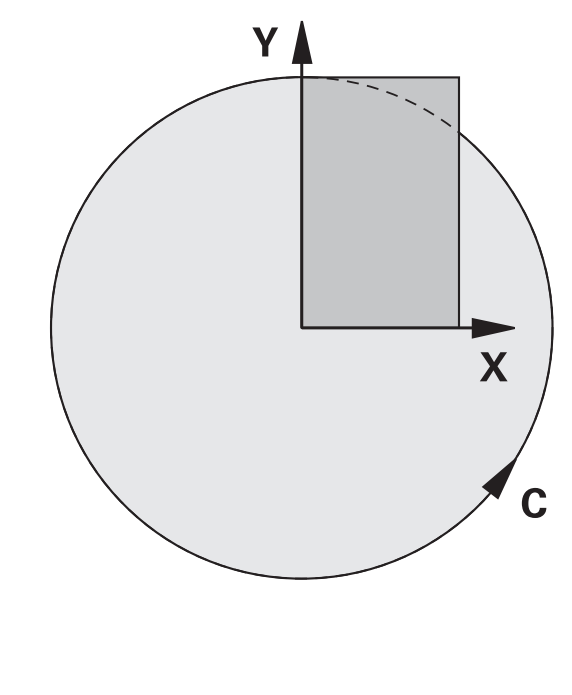

Sterowanie udostępnia w połączeniu z kinematyką biegunową następujące funkcje:

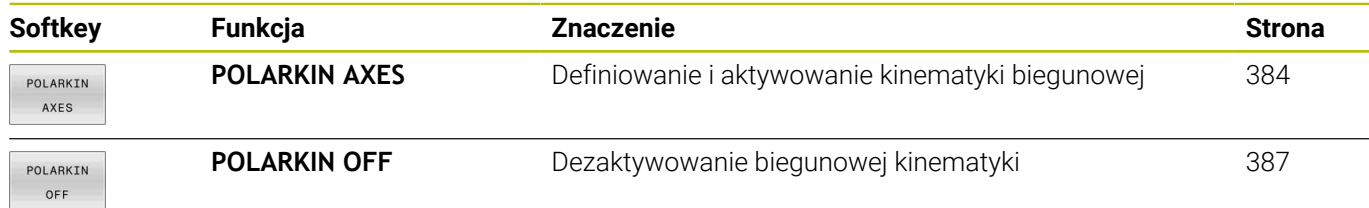

### <span id="page-383-0"></span>**Aktywowanie FUNCTION POLARKIN**

Przy pomocy funkcji **POLARKIN AXES** aktywujesz biegunową kinematykę. Dane osiowe definiują oś radialną, oś dosuwu a także oś biegunową. Dane **MODE** wpływają na zachowanie przy pozycjonowaniu, podczas gdy dane **POLE** decydują o obróbce w biegunie. Biegun to centrum rotacji osi obrotowej.

Uwagi dotyczące wyboru osi:

- Pierwsza oś linearna musi leżeć radialnie do osi obrotu.
- Druga oś linearna definiuje oś dosuwu i musi leżeć równolegle do osi obrotu.
- Oś obrotu definiuje oś biegunową i jest definiowana na końcu.
- $\overline{\phantom{a}}$ Jako oś obrotu może służyć każda dostępna oś modulo, zamontowana odnośnie wybranych osi linearnych po stronie stołu.
- W ten sposób dwie wybrane osie linearne obejmują powierzchnię, na której leży także oś obrotowa.

#### **OpcjeMODE:**

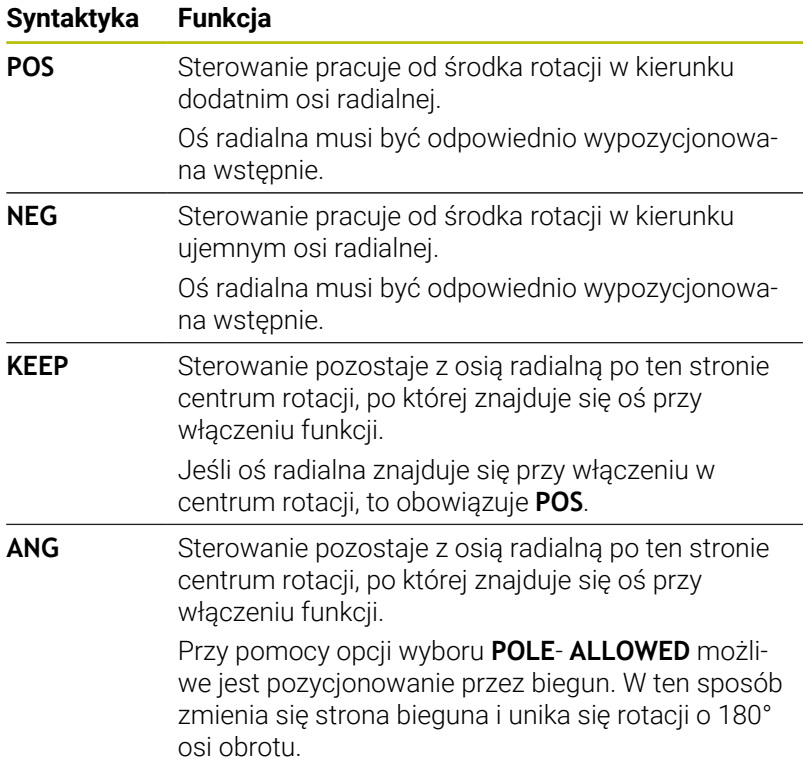

#### **OpcjePOLE:**

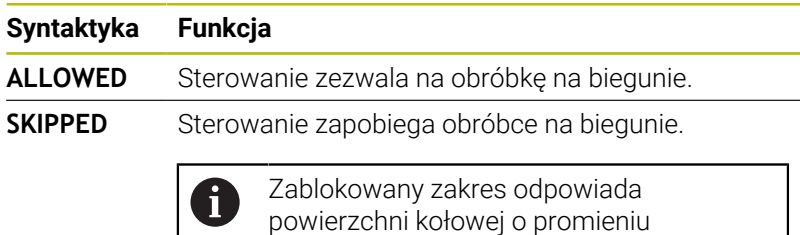

0,001 mm (1 μm) wokół bieguna.

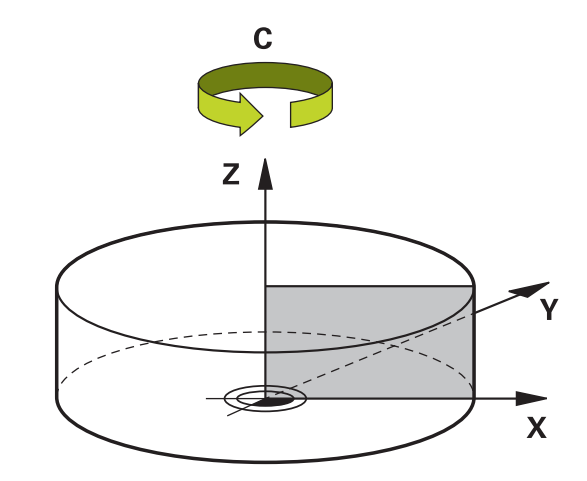

Proszę postąpić przy programowaniu w następujący sposób:

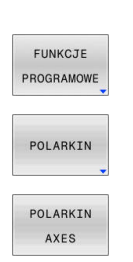

 $\begin{array}{|c|} \hline \text{SPEC} \\ \hline \text{FCT} \end{array}$ 

wyświetlić pasek softkey z funkcjami specjalnymi

Softkey **FUNKCJE PROGRAMOWE** nacisnąć

Softkey **POLARKIN** nacisnąć

Softkey **POLARKIN AXES** nacisnąć

- Definiowanie osi kinematyki biegunowej
- Wybór opcji **MODE**
- Wybór opcji **POLE**

#### **Przykład**

**6 POLARKIN AXES X Z C MODE: KEEP POLE:ALLOWED**

Jeśli kinematyka biegunowa jest aktywna, to sterowanie pokazuje we wskazaniu statusu symbol.

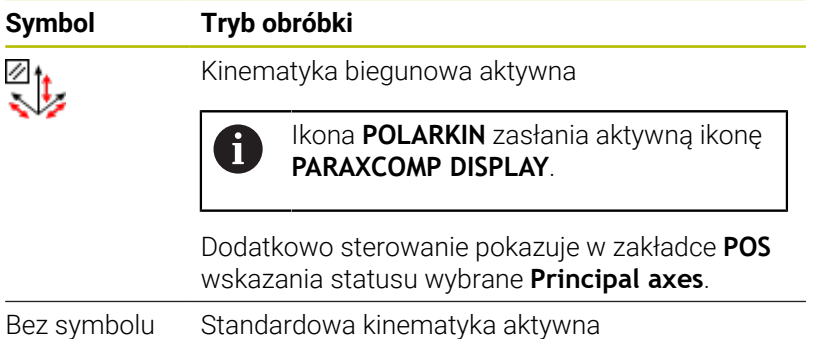

### **Wskazówki**

Wskazówki dotyczące programowania:

Przed włączeniem kinematyki biegunowej należy konieczne programować funkcję **PARAXCOMP DISPLAY** z przynajmniej osiami głównymi X, Y i Z.

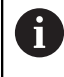

HEIDENHAIN zaleca podawanie wszystkich dostępnych osi w funkcji **PARAXCOMP DISPLAY**.

- Należy pozycjonować oś linearną, która nie jest elementem składowym kinematyki biegunowej, przed funkcją **POLARKIN** na współrzędne bieguna. W przeciwnym wypadku powstaje nieobrobiony obszar o promieniu, odpowiadającym przynajmniej wartości osi anulowanej osi linearnej.
- Należy unikać wykonywania obróbki w biegunie jak i w pobliżu  $\mathbb{R}^n$ bieguna, ponieważ w tej strefie możliwe są wahania posuwu. Dlatego też należy stosować najlepiej opcję **POLE**- **SKIPPED**.
- Kombinacja biegunowej kinematyki z następującymi funkcjami jest wykluczona:
	- Ruchy przemieszczeniowe z M91
	- Nachylenie płaszczyzny obróbki
	- **FUNCTION TCPM** lub **M128**
- W opcjonalnym parametrze maszynowym **presetToAlignAxis**  $\blacksquare$ (nr 300203) producent maszyny definiuje poosiowo, jak sterowanie interpretuje wartości offset. Przy **FUNCTION POLARKIN** ten parametr maszynowy jest znaczący tylko dla tej osi rotacji, wokół której obraca się oś narzędzia (przeważnie **C\_OFFS**).

**Dalsze informacje:** instrukcja obsługi dla użytkownika **Konfigurowanie, testowanie i odpracowywanie programów NC**

Jeśli parametr maszynowy nie jest zdefiniowany, bądź jest zdefiniowany z wartością **TRUE**, to możesz z offsetem kompensować ukośne położenie detalu na płaszczyźnie. Offset ma wpływ na orientację układu współrzędnych detalu **W-CS**.

**Dalsze informacje:** ["Układ współrzędnych półwyrobu W-CS",](#page-77-0) [Strona 78](#page-77-0)

■ Jeśli parametr maszynowy jest zdefiniowany z wartością **FALSE**, to nie możesz offsetem kompensować ukośnego położenia detalu na płaszczyźnie. Sterowanie nie uwzględnia offsetu podczas odpracowywania.

#### Uwaga dotycząca obróbki:

W kinematyce biegunowej wzajemnie powiązane ruchy mogą wymagać ruchów częściowych, np. ruch liniowy jest realizowany przez dwie częściowe odległości w kierunku i od bieguna. Przez to wskazanie dystansu do pokonania może różnić się od wskazania przy kinematyce standardowej.

### <span id="page-386-0"></span>**Dezaktywowanie FUNCTION POLARKIN**

Przy pomocy funkcji **POLARKIN OFF** dezaktywujesz biegunową kinematykę.

Proszę postąpić przy programowaniu w następujący sposób:

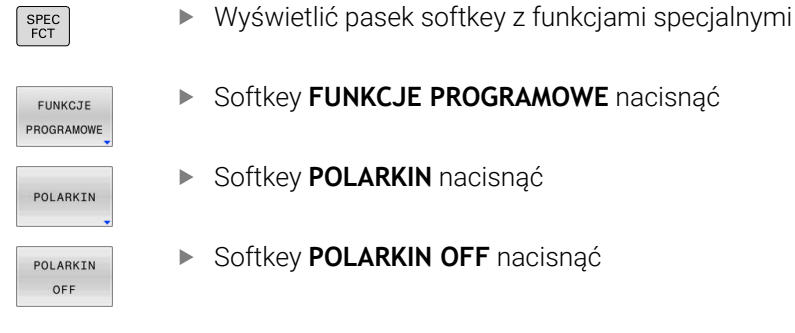

#### **Przykład**

**6 POLARKIN OFF**

Jeśli kinematyka biegunowa nie jest aktywna, to sterowanie nie pokazuje ani symbolu ani informacji w zakładce **POS**.

#### **Wskazówka**

Następujące sytuacje dezaktywują kinematykę biegunową:

- Wykonywanie funkcji **POLARKIN OFF**
- Włączenie programu NC
- Zakończenie programu NC
- Anulowanie wykonania programu NC  $\mathbf{u}$
- Włączenie kinematyki
- Nowy start sterowania

## **Przykład: cykle SL w kinematyce biegunowej**

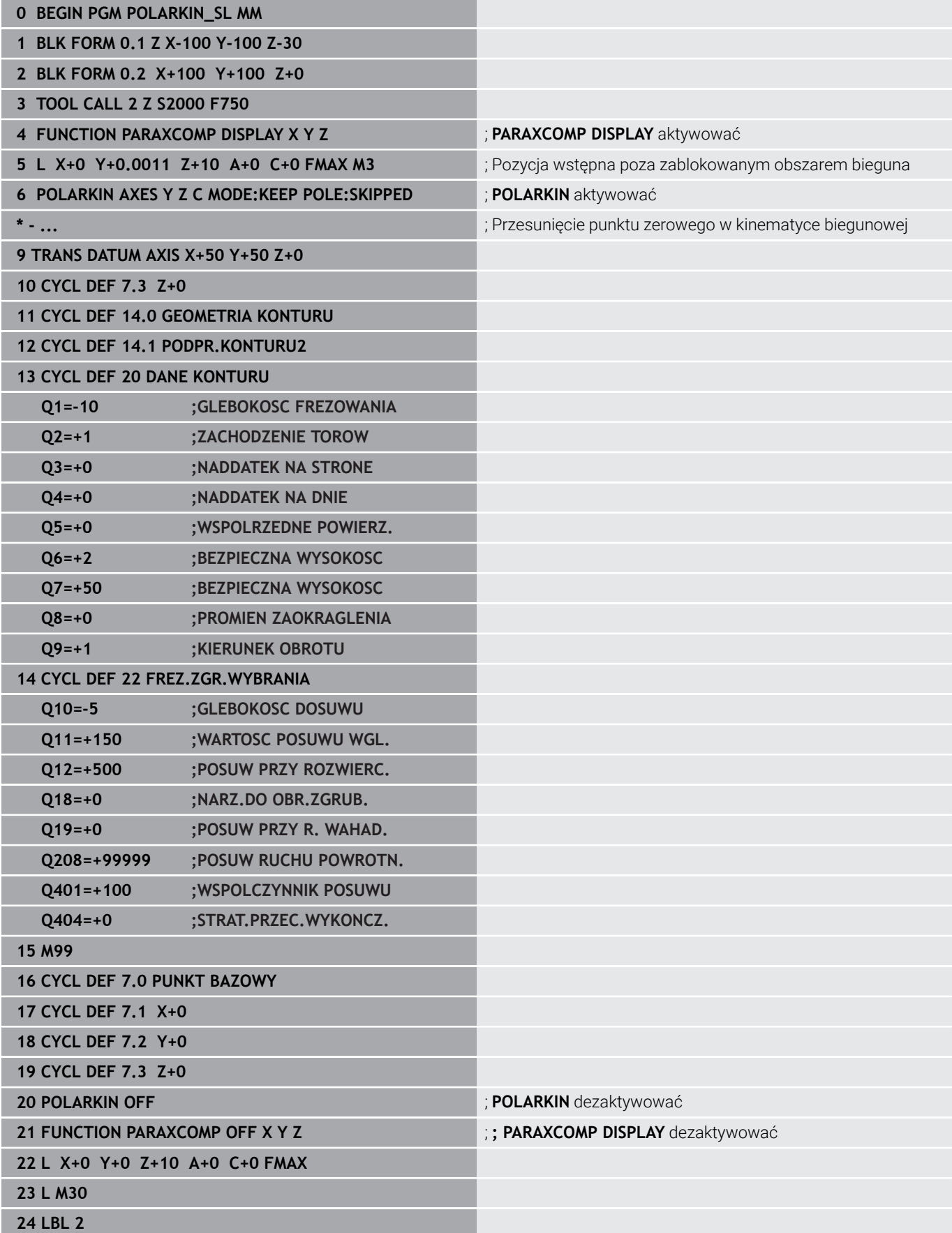

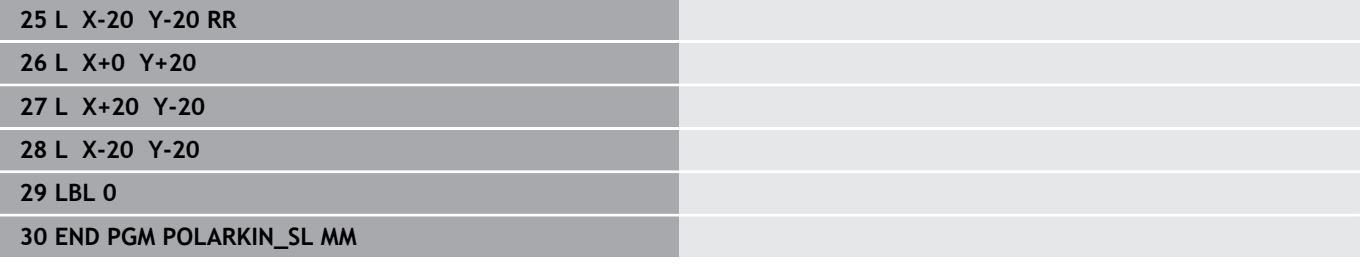

# <span id="page-389-0"></span>**10.5 Funkcje pliku**

### **Zastosowanie**

Przy pomocy funkcji **FUNCTION FILE**-można z programu NC wykonywać operacje z plikami jak kopiowanie, przesuwanie i usuwanie.

 $\mathbf i$ 

Wskazówki dotyczące programowania i obsługi:

- Funkcje **FILE** nie mogą być stosowane do programów NC lub plików, referencjonowanych uprzednio z funkcjami jak przykładowo **CALL PGM** lub **CYCL DEF 12 PGM CALL** .
- Funkcja **FUNCTION FILE** jest uwzględniana tylko w trybach pracy **Wykonanie progr.,pojedyńczy blok** i **Wykonanie programu, automatycz.** .

### **Definiowanie operacji z plikami**

Proszę postąpić następująco:

SPEC<br>FCT

FUNKCJE PROGRAMOWE

FUNCTION  $FLLE$ 

Wybór funkcji specjalnych

Wybór funkcji programu

Wybrać operację z plikami

> Sterowanie pokazuje dostępne funkcje.

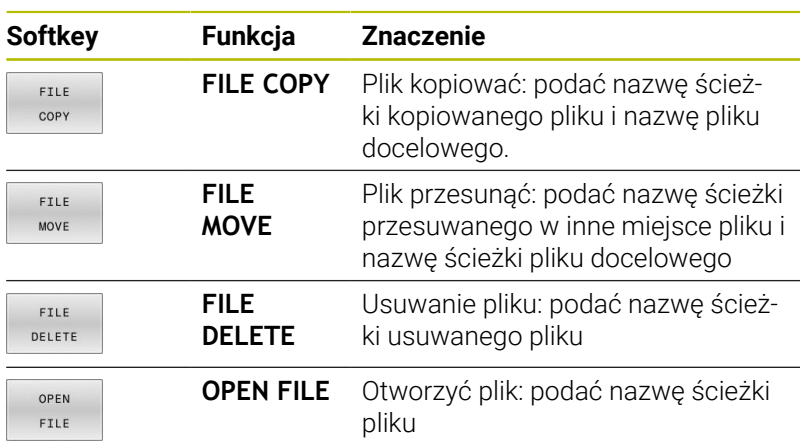

Jeśli chcemy kopiować plik, który nie istnieje, to sterowanie wydaje komunikat o błędach.

**FILE DELETE** wydaje komunikat o błędach, jeśli przewidziany do usunięcia plik nie jest dostępny.

### **OPEN FILE**

#### **Podstawy**

Przy pomocy funkcji **OPEN FILE** możesz otworzyć różne typy plików bezpośrednio z programu NC.

Jeśli definiujesz **OPEN FILE** , to sterowanie kontynuuje dialog i możesz zaprogramować **STOP** .

Sterowanie może przy pomocy tej funkcji otworzyć wszystkie typy plików, które możesz otworzyć także manualnie.

### **Dalsze informacje:** instrukcja obsługi dla użytkownika **Konfigurowanie, testowanie i odpracowywanie programów NC**

Sterowanie otwiera plik w ostatnim używanym dla tego typu pliku narzędziem dodatkowym. Jeśli wcześniej jakiś typ pliku nie był dotychczas otwierany i dla tego typu pliku dostępnych jest kilka narzędzi dodatkowych , to sterowanie przerywa przebieg programu i otwiera okno **Aplikacja?**. W oknie **Aplikacja?** wybierasz narzędzie dodatkowe, przy pomocy którego sterowanie otwiera plik. Sterowanie zapamiętuje ten wybór.

Dla następujących typów plików dostępnych jest kilka narzędzi dodatkowych do otwarcia plików:

- CFG  $\mathbf{r}$
- SVG i.
- BMP  $\blacksquare$
- $\blacksquare$ GIF
- $\overline{\phantom{a}}$ JPG/JPEG
- PNG п

 $\mathbf i$ 

Aby uniknąć przerwania przebiegu programu bądź wybrać alternatywne narzędzie dodatkowe , otwierasz odpowiedni typ pliku w menedżerze plików. Jeśli dla jednego typu pliku możliwych jest kilka narzędzi dodatkowych , to możesz wybrać w menedżerze plików zawsze to narzędzie dodatkowe , w którym sterowanie ma otwierać plik.

**Dalsze informacje:** instrukcja obsługi dla użytkownika **Konfigurowanie, testowanie i odpracowywanie programów NC**

Funkcja **OPEN FILE** dostępna jest w następujących trybach pracy:

- **Pozycjonow. z ręcznym wprowadz.**  $\mathbb{R}^n$
- **Test programu**  $\overline{\phantom{a}}$
- П **Wykon. progr. pojedyń. blok**
- **Wykon.program automatycznie**

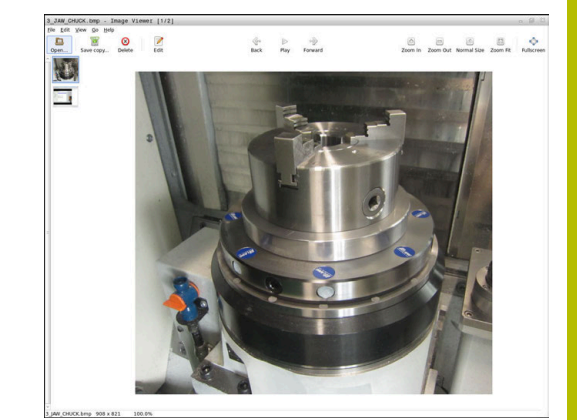

### **Programowanie funkcji OPEN FILE**

Aby zaprogramować funkcję **OPEN FILE** , należy:

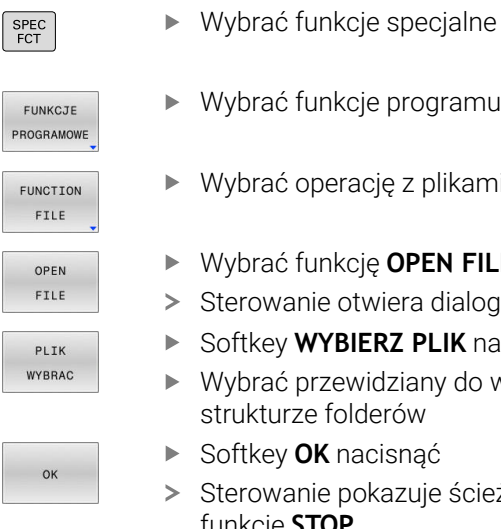

- Wybrać funkcje programu
- Wybrać operację z plikami
- Wybrać funkcję **OPEN FILE**
- terowanie otwiera dialog.
- Softkey **WYBIERZ PLIK** nacisnąć
- Wybrać przewidziany do wyświetlania plik w trukturze folderów
- Softkey **OK** nacisnąć
- terowanie pokazuje ścieżkę wybranego pliku i funkcję **STOP** .
- Opcjonalnie programować **STOP**
- Sterowanie zamyka wprowadzenie funkcji **OPEN FILE** .

#### **Automatyczne wyświetlanie**

Dla niektórych typów plików sterowanie udostępnia tylko jedno odpowiednie narzędzie dodatkowe do wyświetlania. W tym przypadku sterowanie otwiera plik przy pomocy funkcji **OPEN FILE** automatycznie w tym programie.

#### **Przykład**

#### **1 OPEN FILE "TNC:\CLAMPING\_INFORMATION.HTML"**

Możliwe do użycia narzędzie HEROS:

■ Mozilla Firefox

## <span id="page-392-0"></span>**10.6 Funkcje NC do transformacji współrzędnych**

### **Przegląd**

Sterowanie udostępnia następujące funkcje **TRANS**:

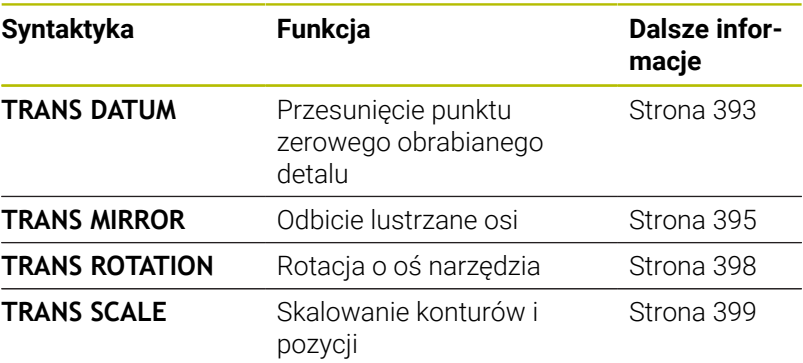

Należy definiować funkcje w kolejności tabeli i resetować je w odwrotnej kolejności. Kolejność programowania wpływa na wynik.

Należy przesunąć np. najpierw punkt zerowy detalu a następnie wykonać odbicie lustrzane konturu. Jeśli kolejność zostanie odwrócona, to kontur jest odbijany lustrzanie w pierwotnym punkcie zerowym detalu.

Wszystkie funkcje **TRANS**działają w odniesieniu do punktu zerowego detalu. Punkt zerowy detalu to początek wejściowego układu współrzędnych **I-CS**.

**Dalsze informacje:** ["Wejściowy układ współrzędnych I-CS",](#page-80-0) [Strona 81](#page-80-0)

#### **Spokrewnione tematy**

- Cykle dla transformacji współrzędnych **Dalsze informacje:** instrukcja obsługi dla użytkownika **Programowanie cykli obróbki**
- Funkcje**PLANE** (opcja #8) **Dalsze informacje:** ["Funkcja PLANE: nachylenie płaszczyzny](#page-442-0) [obróbki \(opcja #8\)", Strona 443](#page-442-0)
- Układy odniesienia **Dalsze informacje:** ["Układy odniesienia", Strona 73](#page-72-0)

### <span id="page-392-1"></span>**Przesunięcie punktu zerowego z TRANS DATUM**

#### **Zastosowanie**

Za pomocą funkcji **TRANS DATUM** przesuwasz punkt zerowy detalu albo używając stałych bądź zmiennych współrzędnych albo poprzez podanie wiersza w tabeli punktów zerowych.

Przy pomocy funkcji **TRANS DATUM RESET** resetujesz przesunięcie punktu zerowego.

#### **Spokrewnione tematy**

Aktywacja tabeli punktów zerowych

**Dalsze informacje:** instrukcja obsługi dla użytkownika **Programowanie cykli obróbki**

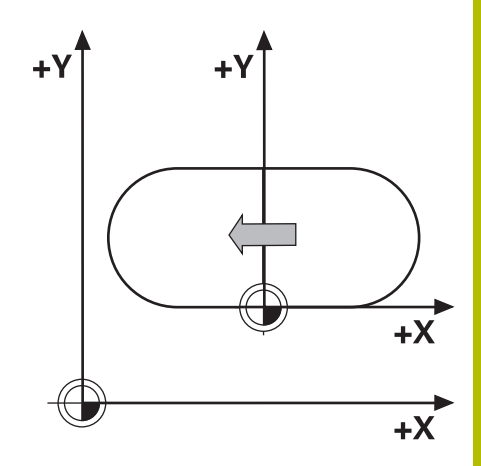

#### **Opis funkcji**

TRANS DATUM AXIS

Przy pomocy funkcji **TRANS DATUM AXIS** definiujemy przesunięcie punktu zerowego poprzez zapis wartości w odpowiedniej osi. W jednym bloku NC można definiować do dziewięciu współrzędnych, dane przyrostowe są również możliwe.

Sterowanie pokazuje aktywne przesunięcie punktu zerowego w zakładce **TRANS** dodatkowego wyświetlacza statusu.

**Dalsze informacje:** instrukcja obsługi dla użytkownika **Konfigurowanie, testowanie i odpracowywanie programów NC**

Wynik przesunięcia punktu zerowego sterowanie pokazuje w odczycie pozycji.

**Dalsze informacje:** instrukcja obsługi dla użytkownika **Konfigurowanie, testowanie i odpracowywanie programów NC**

#### TRANS DATUM TABLE

Przy pomocy funkcji **TRANS DATUM TABLE** definiujesz przesunięcie punktu zerowego wybierając wiersz w tabeli punktów zerowych.

Opcjonalnie możesz określić ścieżkę tabeli punktów zerowych. Jeśli nie definiujesz ścieżki, to sterowanie stosuje tabelę punktów zerowych aktywowaną z **SEL TABLE** .

**Dalsze informacje:** ["Aktywacja tabeli punktów zerowych w](#page-407-0) [programie NC", Strona 408](#page-407-0)

Przesunięcie punktu zerowego z **TRANS DATUM TABLE** i ścieżkę tabeli punktów zerowych sterowanie pokazuje w zakładce **TRANS** dodatkowego wyświetlacza statusu.

**Dalsze informacje:** instrukcja obsługi dla użytkownika **Konfigurowanie, testowanie i odpracowywanie programów NC**

TRANS DATUM RESET Przy pomocy funkcji **TRANS DATUM RESET** resetujemy przesunięcie punktu zerowego. Przy tym jest niezbyt istotne, jak zdefiniowano uprzednio punkt zerowy.

#### Dane wejściowe

**11 TRANS DATUM AXIS X+10 Y +25 Z+42**

; punkt zerowy przesunąć w osiach **X**, **Y** i **Z**

Funkcja NC zawiera następujące elementy składni:

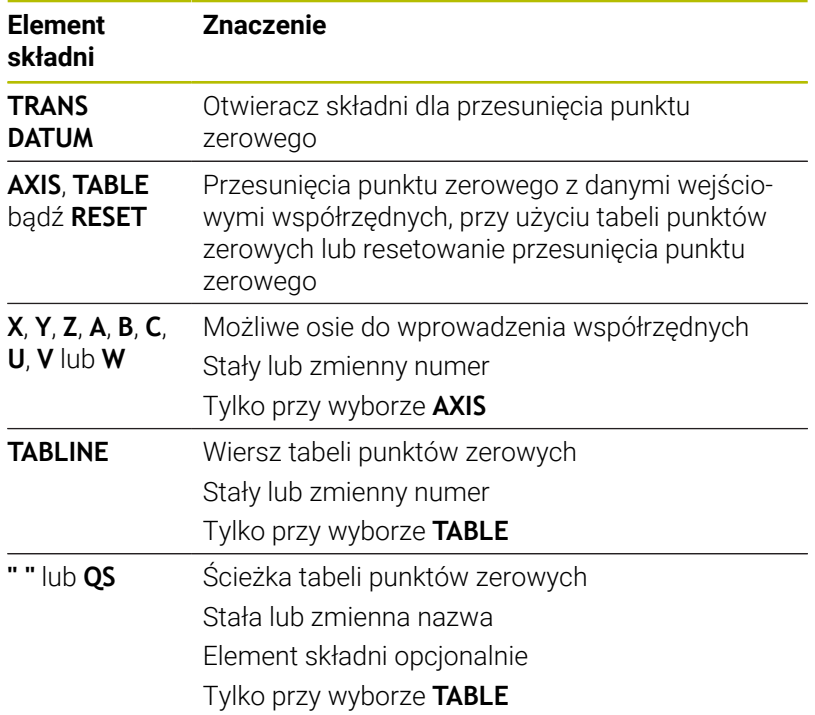

#### **Wskazówki**

- $\blacksquare$ Absolutne wartości odnoszą się do punktu odniesienia detalu. Wartości inkrementalne odnoszą się do punktu zerowego obrabianego detalu.
- Jeżeli wykonujesz absolutną dyslokację punktu zerowego używając **TRANS DATUM** bądź cyklu **7 PUNKT BAZOWY** , to sterowanie nadpisuje wartości aktualnego przesunięcia punktu zerowego. Wartości inkrementalne sterowanie przelicza z wartościami aktualnego przesunięcia punktu zerowego. **Dalsze informacje:** instrukcja obsługi dla użytkownika **Programowanie cykli obróbki**
- Przy pomocy parametru maszynowego **transDatumCoordSys** (nr 127501) producent obrabiarki definiuje, do jakiego układu odniesienia odnoszą się wartości odczytu pozycji.
- Jeśli w wierszu **TRANS DATUM TABLE**nie zdefiniowano tabeli punktów zerowych, to sterowanie wykorzystuje wówczas wybraną uprzednio z **SEL TABLE** tabelę punktów zerowych w programie NC lub w trybie pracy **Wykonanie progr.,pojedyńczy blok** lub **Wykonanie programu, automatycz.** wybraną tabelę punktów zerowych (status **M**).

### <span id="page-394-0"></span>**Odbicie lustrzane z TRANS MIRROR**

#### **Zastosowanie**

Przy pomocy funkcji **TRANS MIRROR** dokonujesz odbicia lustrzanego konturów bądź pozycji względem jednej lub kilku osi.

Przy pomocy funkcji **TRANS MIRROR RESET** możesz resetować to odbicie lustrzane.

#### **Spokrewnione tematy**

Cykl **8 ODBICIE LUSTRZANE Dalsze informacje:** instrukcja obsługi dla użytkownika **Programowanie cykli obróbki**

#### **Opis funkcji**

Odbicie lustrzane działa modalnie od jego zdefiniowania w programie NC.

Sterowanie odbija lustrzanie kontury lub pozycje względem aktywnego punkt zerowy detalu. Jeśli punkt zerowy leży poza konturem, to sterowanie odbija lustrzanie również odcinek do punktu zerowego.

Jeśli tylko jedna oś ma być poddana odbiciu lustrzanemu, zmienia się kierunek obiegu narzędzia. Zdefiniowany w cyklu kierunek obiegu zostaje zachowany, np. w obrębie cykli OCM (opcja #167).

W zależności od wybranych wartości osi **AXIS** sterowanie wykonuje odbicie lustrzane następujących płaszczyzn obróbki:

- **X**: sterowanie odbija lustrzanie płaszczyznę obróbki **YZ**  $\overline{\phantom{a}}$
- **Y**: sterowanie odbija lustrzanie płaszczyznę obróbki **ZX**  $\overline{\phantom{a}}$
- **Z**: sterowanie odbija lustrzanie płaszczyznę obróbki **XY** j.

**Dalsze informacje:** ["Oznaczenie osi na frezarkach", Strona 84](#page-83-0) Możesz wybrać do trzech wartości osi.

Sterowanie pokazuje aktywne odbicie lustrzane zerowego w zakładce **TRANS** dodatkowego wyświetlacza statusu.

**Dalsze informacje:** instrukcja obsługi dla użytkownika

**Konfigurowanie, testowanie i odpracowywanie programów NC**

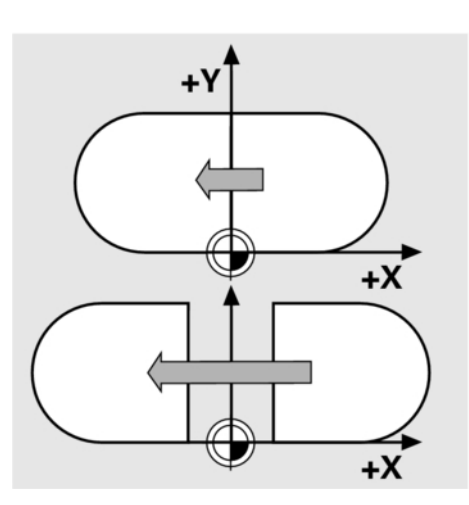

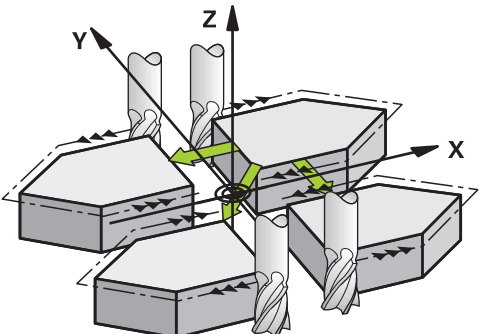

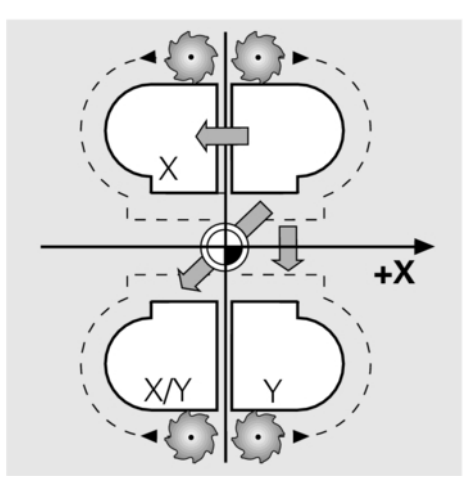
#### Dane wejściowe

**11 TRANS MIRROR AXIS X** ; odbicie lustrzane X-

współrzędnych wokół osi Y

Funkcja NC zawiera następujące elementy składni:

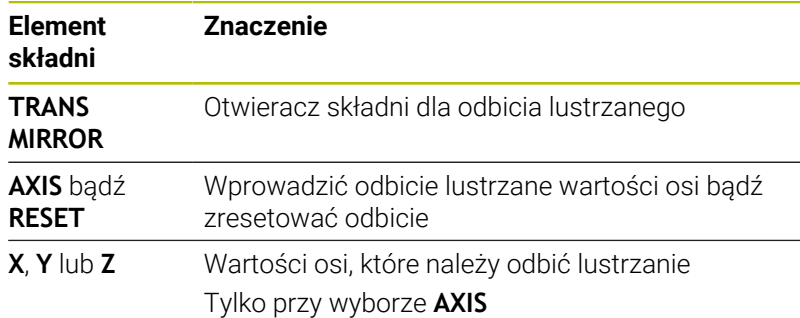

#### **Wskazówki**

Tej funkcji możesz używać wyłącznie w trybie obróbki **FUNCTION MODE MILL** .

**Dalsze informacje:** instrukcja obsługi dla użytkownika **Konfigurowanie, testowanie i odpracowywanie programów NC**

Jeśli wykonujesz odbicie lustrzane przy użyciu **TRANS MIRROR**  $\overline{\phantom{a}}$ bądź cyklu **8 ODBICIE LUSTRZANE** , to sterowanie nadpisuje aktualne odbicie lustrzane.

**Dalsze informacje:** instrukcja obsługi dla użytkownika **Programowanie cykli obróbki**

#### **Wskazówki w połączeniu z osiami nachylenia**

# *WSKAZÓWKA*

## **Uwaga niebezpieczeństwo kolizji!**

Sterowanie reaguje różnie na rodzaj i kolejność zaprogramowanych transformacji. W przypadku nieodpowiednich funkcji mogą powstawać nieprzewidziane przemieszczenia bądź kolizje.

- ▶ Należy programować tylko zalecane transformacie w odpowiednim układzie odniesienia
- Używać funkcji nachylenia z kątami przestrzennymi zamiast z kątami osiowymi
- ▶ Należy przetestowaćprogram NC przy pomocy symulacji

Rodzaj funkcji nachylenia ma następujący wpływ na wynik:

- Jeśli nachylasz używając kątów przestrzennych (funkcje **PLANE**poza **PLANE AXIAL**, cykl **19**), to zaprogramowane wcześniej transformacje zmieniają położenie punktu zerowego detalu i orientację osi obrotu:
	- Przesunięcie przy pomocy funkcji **TRANS DATUM** zmienia położenie punktu zerowego detalu.
	- Odbicie lustrzane zmienia orientację osi obrotu. Cały program NC łącznie z kątami bryłowymi zostaje odbity lustrzanie.
- Jeśli nachylasz używając kątów osiowych (**PLANE AXIAL**, cykl **19**), to zaprogramowane wcześniej odbicie lustrzane nie ma żadnego wpływu na orientację osi obrotu. Przy pomocy tych funkcji pozycjonujesz bezpośrednio osie maszyny.

**Dalsze informacje:** ["Układ współrzędnych półwyrobu W-CS",](#page-77-0) [Strona 78](#page-77-0)

# **Rotacja z TRANS ROTATION**

## **Zastosowanie**

Przy pomocy funkcji **TRANS ROTATION** obracasz kontury bądź pozycje o określony kąt.

Przy pomocy funkcji **TRANS ROTATION RESET** możesz resetować ten obrót.

## **Spokrewnione tematy**

Cykl **10 OBROT**

**Dalsze informacje:** instrukcja obsługi dla użytkownika **Programowanie cykli obróbki**

#### **Opis funkcji**

Obrót działa modalnie od jego zdefiniowania w programie NC. Sterowanie obraca obróbkę na płaszczyźnie roboczej wokół aktywnego punktu zerowego detalu.

Sterowanie obraca wejściowy układ współrzędnych **I-CS** w następujący sposób:

- $\Box$ Wychodząc z osi odniesienia kąta, odpowiada osi głównej
- Wokół osi narzędzia

**Dalsze informacje:** ["Oznaczenie osi na frezarkach", Strona 84](#page-83-0) Możesz zaprogramować obrót w następujący sposób:

- Absolutnie w odniesieniu do dodatniej osi głównej
- Inkrementalnie, w odniesieniu do ostatnio aktywnego obrotu  $\Box$

Sterowanie pokazuje aktywny obrót w zakładce **TRANS** dodatkowego wyświetlacza statusu.

**Dalsze informacje:** instrukcja obsługi dla użytkownika **Konfigurowanie, testowanie i odpracowywanie programów NC**

Dane wejściowe

**11 TRANS ROTATION ROT+90** ; Obracać obróbkę o 90°

Funkcja NC zawiera następujące elementy składni:

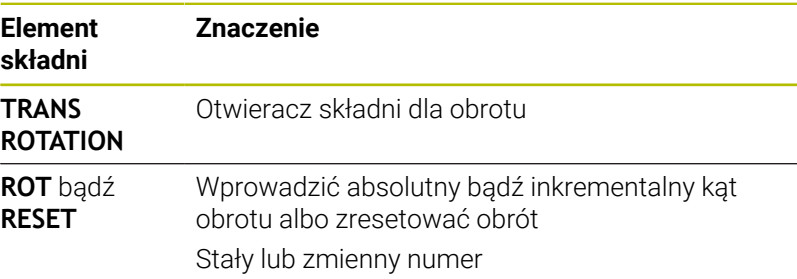

#### **Wskazówki**

Tej funkcji możesz używać wyłącznie w trybie obróbki **FUNCTION MODE MILL** .

**Dalsze informacje:** ["Programowanie Function Mode", Strona 371](#page-370-0)

Jeżeli wykonujesz absolutną rotację przy użyciu **TRANS ROTATION** bądź cyklu **10 OBROT** , to sterowanie nadpisuje wartości aktualnej rotacji. Wartości inkrementalne sterowanie przelicza z wartościami aktualnej rotacji.

**Dalsze informacje:** instrukcja obsługi dla użytkownika **Programowanie cykli obróbki**

## **Skalowanie z TRANS SCALE**

#### **Zastosowanie**

Przy pomocy funkcji **TRANS SCALE** dokonujesz skalowania konturów bądź dystansów do punktu zerowego a także tym samym możesz powiększać lub zmniejszać równomiernie. W ten sposób można np. uwzględniać współczynniki kurczenia i nadwymiarowości.

Przy pomocy funkcji **TRANS SCALE RESET** możesz resetować to skalowanie.

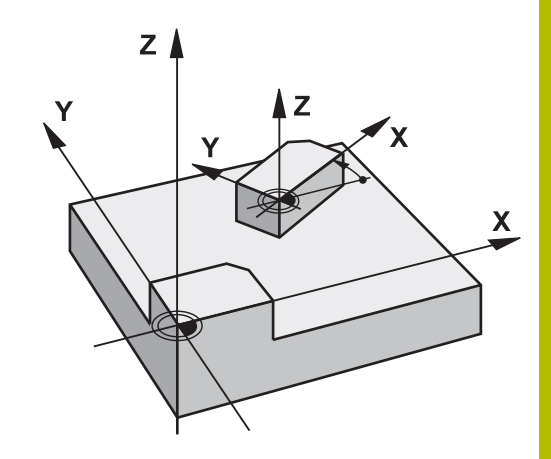

#### **Spokrewnione tematy**

Cykl **11 WSPOLCZYNNIK SKALI Dalsze informacje:** instrukcja obsługi dla użytkownika **Programowanie cykli obróbki**

### **Opis funkcji**

Skalowanie działa modalnie od jego zdefiniowania w programie NC. W zależności od położenia punktu zerowego detalu sterowanie wykonuje skalowanie w następujący sposób:

- Punkt zerowy detalu w centrum konturu: Sterowanie skaluje kontur we wszystkich kierunkach równomiernie.
- Punkt zerowy detalu z lewej u dołu konturu: Sterowanie skaluje kontur w kierunku dodatnim osi X i Y .
- Punkt zerowy detalu z prawej u góry konturu:

Sterowanie skaluje kontur w ujemnym kierunku osi X i Y.

Jeśli faktor skalowania **SCL** jest mniejszy od 1 to sterowanie zmniejsza kontur. Jeśli faktor skalowania **SCL** jest większy od 1 to sterowanie powiększa kontur.

Sterowanie uwzględnia przy skalowaniu wszystkie dane współrzędnych i dane wymiarowe z cykli.

Sterowanie pokazuje aktywne skalowanie w zakładce **TRANS** dodatkowego wyświetlacza statusu.

**Dalsze informacje:** instrukcja obsługi dla użytkownika **Konfigurowanie, testowanie i odpracowywanie programów NC**

Dane wejściowe

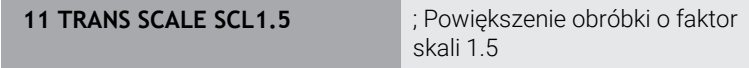

Funkcja NC zawiera następujące elementy składni:

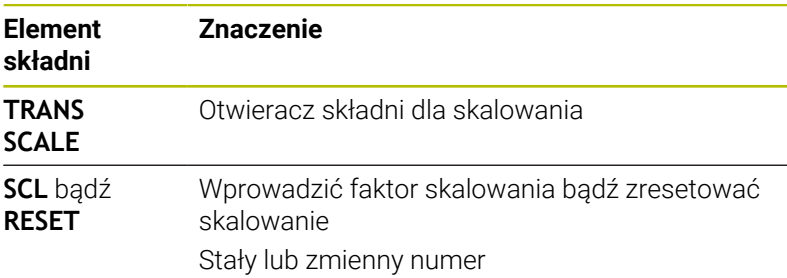

#### **Wskazówki**

Tej funkcji możesz używać wyłącznie w trybie obróbki **FUNCTION MODE MILL** .

**Dalsze informacje:** instrukcja obsługi dla użytkownika **Konfigurowanie, testowanie i odpracowywanie programów NC**

- Jeżeli wykonujesz skalowanie przy użyciu **TRANS SCALE** bądź cyklu **11 WSPOLCZYNNIK SKALI** , to sterowanie nadpisuje aktualny faktor skali. **Dalsze informacie:** instrukcia obsługi dla użytkownika **Programowanie cykli obróbki**
- Jeśli zmniejszasz kontur z promieniami wewnętrznymi, to należy zwrócić uwagę na wybór właściwych narzędzi. W przeciwnym razie pozostaje ewentualnie reszta materiału.

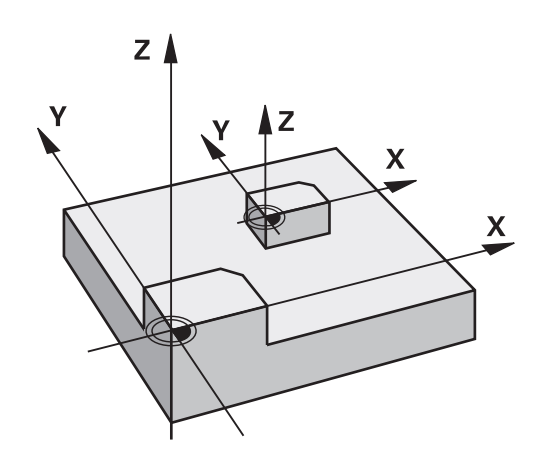

## **TRANS-funkcję wybrać**

Wybierasz funkcję **TRANS** w następujący sposób:

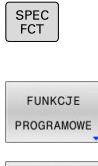

Softkey **FUNKCJE PROGRAMOWE** nacisnąć

Wyświetlić pasek softkey z funkcjami specjalnymi

TRANSFORM / CORRDATA

> TRANSFOR-MACJE

- Softkey **TRANSFORM / CORRDATA** nacisnąć
- Softkey **TRANSFORMACJE** nacisnąć
- Nacisnąć softkey pożądanej funkcji **TRANS**-

# **10.7 Modyfikacje punktu odniesienia**

Aby wpłynąć bezpośrednio w programie NC na już ustawiony punkt odniesienia w tabeli punktów odniesienia, sterowanie udostępnia następujące funkcje:

- Aktywować punkt odniesienia
- $\overline{\mathbb{D}}$ Kopiować punkt odniesienia
- $\overline{\phantom{a}}$ Korygować punkt odniesienia

# **Aktywować punkt odniesienia**

Przy pomocy funkcji **PRESET SELECT** możesz aktywować punkt odniesienia, zdefiniowany w tabeli punktów odniesienia, jako nowy punkt odniesienia.

Punkt odniesienia możesz aktywować albo podając numer punktu odniesienia albo przez wpis w kolumnie **Doc** . Jeśli wpis w kolumnie **Doc** nie jest jednoznaczny, to sterowanie aktywuje punkt odniesienia o najniższym numerze.

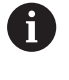

Jeśli programujesz **PRESET SELECT** bez opcjonalnych parametrów, to sposób postępowania jest identyczny jak w cyklu **247 USTAWIENIE PKT.BAZ**.

Przy pomocy opcjonalnych parametrów określasz:

- **KEEP TRANS:** zachować proste transformacje
	- Cykl **7 PUNKT BAZOWY**
	- Cykl **8 ODBICIE LUSTRZANE**
	- Cykl **10 OBROT**
	- Cykl **11 WSPOLCZYNNIK SKALI**
	- Cykl **26 OSIOWO-SPEC.SKALA**
- **WP**: modyfikacje odnoszą się do punktu odniesienia detalu
- × **PAL**: modyfikacje odnoszą się do punktu odniesienia palety

#### **Sposób postępowania**

Proszę postąpić przy definiowaniu w następujący sposób: Nacisnąć klawisz **SPEC FCT**

- SPEC<br>FCT WART.ZAD. PROGRAMI PRESET PRESET
- 
- $\blacktriangleright$ Softkey **WART.ZAD. PROGRAMU** nacisnąć
- Softkey **PRESET** nacisnąć
- **SELECT**
- Softkey **PRESET SELECT** nacisnąć
- Definiowanie pożądanych numerów punktów odniesienia
- Alternatywnie definiować wprowadzenie z kolumny **Doc**
- W razie konieczności zachować transformacje
- $\mathbf{r}$ Jeśli wskazane wybrać, do którego punktu odniesienia ma odnosić się modyfikacja

#### **Przykład**

13 PRESET SELECT #3 KEEP TRANS WP Wybrać punkt odniesienia 3 jako punkt odniesienia detalu i zachować transformacje

## **Kopiowanie punktu odniesienia**

Przy pomocy funkcji **PRESET COPY** możesz kopiować punkt odniesienia, zdefiniowany w tabeli punktów odniesienia i aktywować ten skopiowany punkt odniesienia.

Przewidziany do kopiowania punkt odniesienia możesz wybrać albo podając numer punktu odniesienia albo przez wpis w kolumnie **Doc**. Jeśli wpis w kolumnie **Doc** nie jest jednoznaczny, to sterowanie wybiera punkt odniesienia o najniższym numerze.

Przy pomocy opcjonalnych parametrów możesz określać:

- **SELECT TARGET:** aktywować skopiowany punkt odniesienia
- **KEEP TRANS:** zachować proste transformacje

#### **Sposób postępowania**

 $\blacktriangleright$ 

Proszę postąpić przy definiowaniu w następujący sposób: Nacisnąć klawisz **SPEC FCT**

- SPEC<br>FCT WART.ZAD. PROGRAMI PRESET PRESET COPY
- Softkey **WART.ZAD. PROGRAMU** nacisnąć
- 
- 
- Softkey **PRESET** nacisnąć
- Softkey **PRESET COPY** nacisnąć
- Definiować przewidziany do kopiowania numer punktu odniesienia
- Alternatywnie definiować wprowadzenie z kolumny **Doc**
- Definiowanie nowych numerów punktów odniesienia
- Jeśli to konieczne aktywować skopiowany punkt  $\mathbf{b}$ odniesienia
- W razie konieczności zachować transformacje

## **Przykład**

13 PRESET COPY #1 TO #3 SELECT TARGET KEEP TRANS Kopiować punkt odniesienia 1 w wierszu 3, punkt odniesienia 3 aktywować i zachować transformacje

## **Korygować punkt odniesienia**

Za pomocą funkcji **PRESET CORR** możesz korygować aktywny punkt odniesienia.

Jeśli w jednym bloku NC korygowane są zarówno rotacja podstawowa jak i przesunięcie, to sterowanie koryguje najpierw przesunięcie a następnie rotację podstawową.

Wartości korekcji odnoszą się do aktywnego układu odniesienia.

#### **Sposób postępowania**

Proszę postąpić przy definiowaniu w następujący sposób:

- SPEC<br>FCT WART.ZAD PROGRAMU PRESET PRESET
- Wyświetlić pasek softkey z funkcjami specjalnymi
- Softkey **WART.ZAD. PROGRAMU** nacisnąć

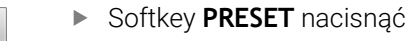

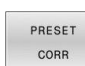

- $\blacktriangleright$ Softkey **PRESET CORR** nacisnąć
- Definiowanie pożądanych korekcji

# **Przykład**

13 PRESET CORR X+10 SPC+45 **Aktywny punkt odniesienia jest korygowany w X o +10 mm i w** Aktywny punkt odniesienia jest korygowany w X o +10 mm i w  $SPC +45$ 

# **10.8 Tabela punktów zerowych**

## **Zastosowanie**

W tabeli punktów zerowych zachowujesz punkty zerowe odnoszące się do detalu. Aby móc używać tablicy punktów zerowych, należy ją aktywować.

# **Opis funkcjonalności**

Punkty zerowe z tabeli punktów zerowych odnoszą się do aktualnego punktu odniesienia. Wartości współrzędnych z tabeli punktów zerowych działają wyłącznie w postaci wartości absolutnych.

Tablice punktów zerowych należy stosować:

- Przy częstym użyciu tych samych przesunięć punktów zerowych
- Przy powtarzających się zabiegach obróbkowych na różnych j. detalach
- Przy powtarzających się zabiegach obróbkowych na różnych pozycjach detalu

**Dalsze informacje:** instrukcja obsługi dla użytkownika **Konfigurowanie, testowanie i odpracowywanie programów NC**

Tabela punktów zerowych zawiera następujące parametry:

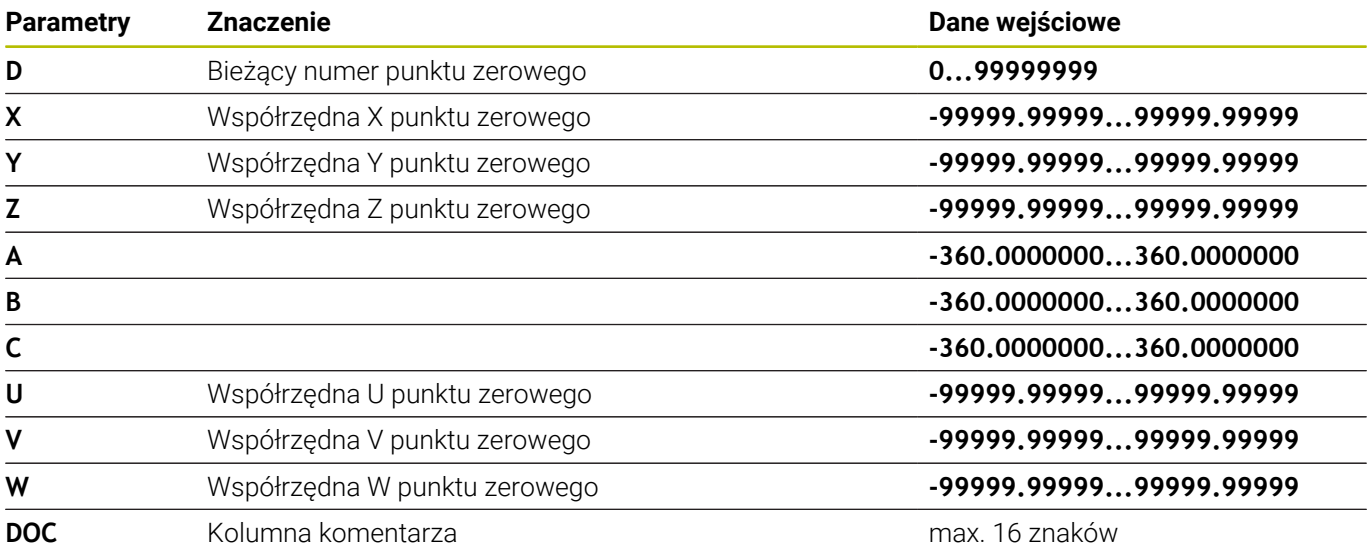

## **Utworzenie tabei punktów zerowych**

Nowy tablice punktów zerowych utworzyć w następujący sposób:

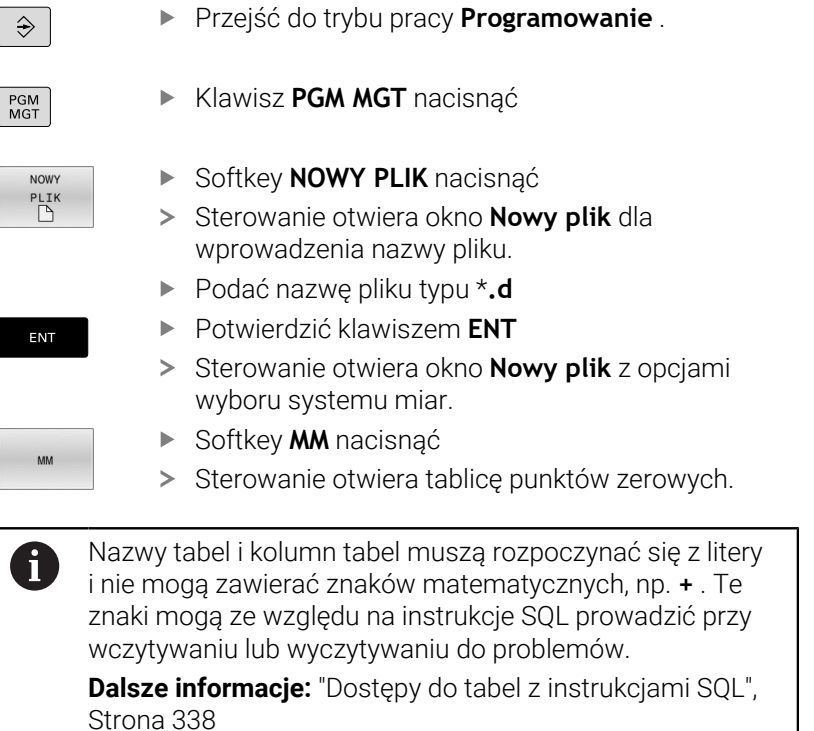

# **Otwarcie i edycja tabeli punktów zerowych**

Po zmianie wartości w tabeli punktów zerowych, należy tę zmianę klawiszem **ENT** zapisać do pamięci. W przeciwnym razie zmiana ta nie zostanie uwzględniona przy wykonaniu programu NC .

Tabelę punktów zerowych otwierasz i edytujesz w następujący sposób:

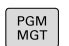

 $\mathbf i$ 

- Klawisz **PGM MGT** nacisnąć
- Wybrać pożądaną tabelę punktów zerowych
- > Sterowanie otwiera tablicę punktów zerowych.
- Wybrać pożądany wiersz do edycji
- Zachować dane wejściowe, np. klawiszem **ENT**

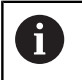

ENT

Klawiszem **CE** usuwasz wartość liczbową z wybranego pola wprowadzenia.

Sterowanie pokazuje na pasku softkey następujące funkcje:

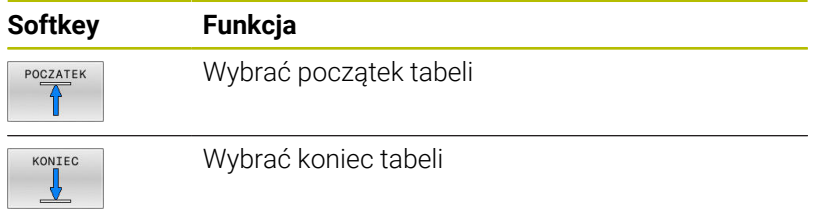

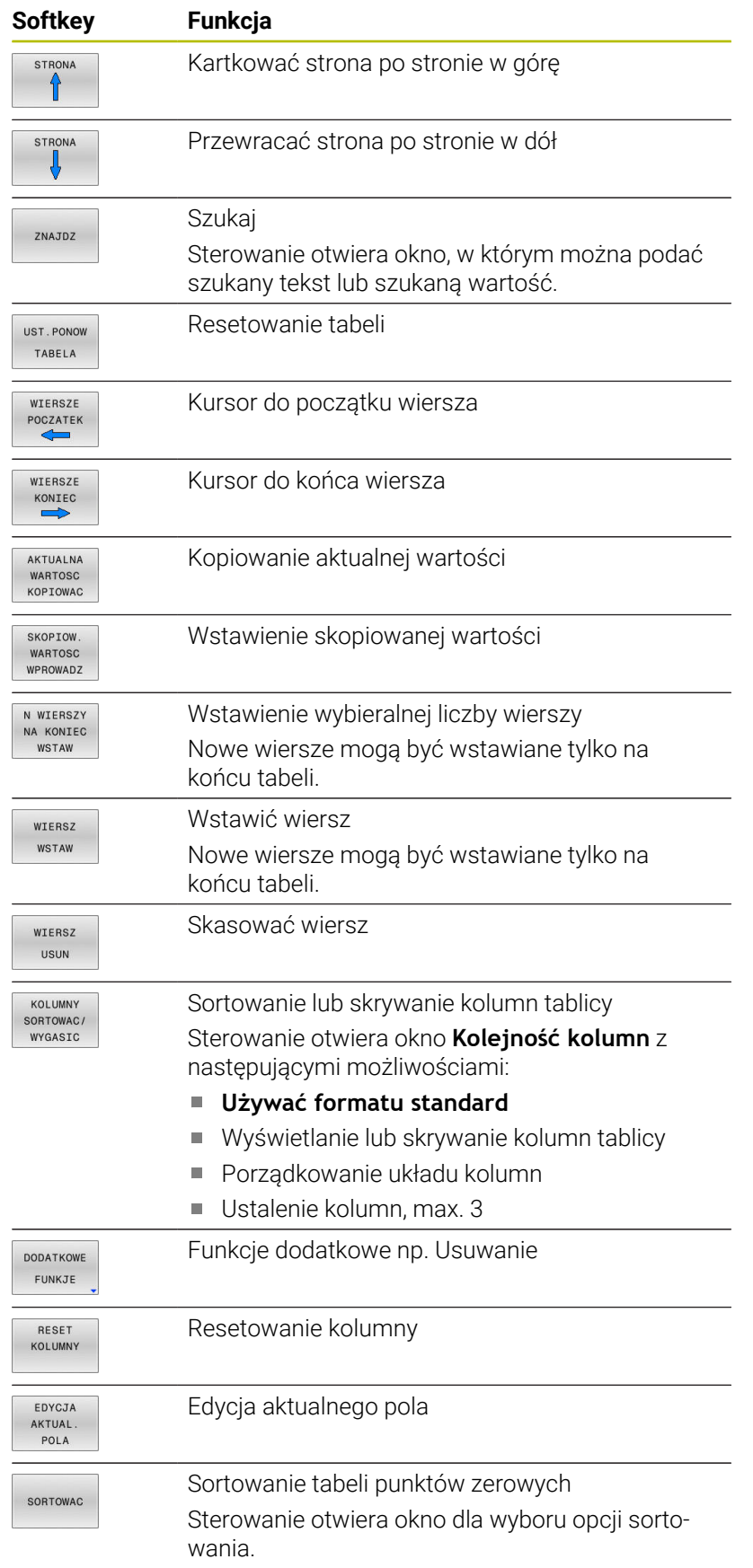

ĥ

Gdy zostanie wprowadzony kod liczbowy 555343, to sterowanie pokazuje softkey **FORMAT EDYCJA**. Przy pomocy tego softkey można dokonywać modyfikacji właściwości tablic.

# **Aktywacja tabeli punktów zerowych w programie NC**

Aktywujesz tabelę punktów zerowych w programie NC w następujący sposób:

PGM<br>CALL

Klawisz **PGM CALL** nacisnąć

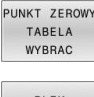

Softkey **WYBRAĆ ZEROWYCH** nacisnąć

PLTK WYBRAC

ENT

Softkey **WYBIERZ PLIK** nacisnąć

- > Sterowanie otwiera okno dla wyboru pliku.
- Wybrać pożądaną tabelę punktów zerowych
- Potwierdzić klawiszem **ENT** .

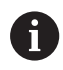

Jeśli wprowadzasz odręcznie nazwę tabeli punktów zerowych, należy uwzględnić:

- Jeśli tabela punktów zerowych jest w tym samym folderze jak program NC należy wprowadzić tylko nazwę pliku
- Jeśli tabela punktów zerowych nie jest w tym samym folderze jak program NC należy wprowadzić kompletną ścieżkę

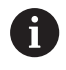

Programujesz **SEL TABLE** przed cyklem **7** bądź funkcją **TRANS DATUM**.

# **Odręczna aktywacja tabeli punktów zerowych**

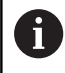

Jeśli pracujesz bez **SEL TABLE** , to należy aktywować pożądaną tabelę przed testem programu.

Aktywujesz tabelę punktów zerowych dla testu programu w następujący sposób:

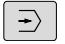

Przejść do trybu pracy **Test programu** .

- PGM<br>MGT
- Klawisz **PGM MGT** nacisnąć
- Wybrać pożądaną tabelę punktów zerowych
- > Sterowanie aktywuje tabelę punktów zerowych dla testu programu i zaznacza plik o statusie **S**.

**Dalsze informacje:** instrukcja obsługi dla użytkownika **Konfigurowanie, testowanie i odpracowywanie programów NC**

# **10.9 Tabela korekcji**

## **Zastosowanie**

.

Za pomocą dostępnych tabeli korekcji sterowanie umożliwia zachowanie w pamięci korekty w układzie współrzędnych narzędzia (T-CS) lub w układzie współrzędnych płaszczyzny obróbki (WPL-CS)

Tabela korekcji **.tco** jest alternatywą do korekcji z **DL**, **DR** i **DR2** w wierszu Tool-Call. Kiedy tylko tabela korekcji będzie aktywowana, sterowanie nadpisuje wartości korekcji z wiersza Tool-Call.

Tabele korekcji dają następujące korzyści:

- Zmiany wartości bez dopasowania w programie NC możliwe
- Zmiany wartości podczas przebiegu programu NC możliwe

Kiedy dana wartość zostanie zmieniona, to ta modyfikacja stanie się aktywna dopiero po ponownym wywołaniu korekcji.

## **Typy tabel korekcji**

Rozszerzenie tabeli określa, w jakim układzie współrzędnych sterowanie wykonuje korekcję.

Sterowanie udostępnia następujące tabele korekcyjne:

- tco (tool correction): korekta w układzie współrzednych narzędzia **T-CS**
- wco (workpiece correction): korekta w układzie współrzędnych płaszczyzny obróbki **WPL-CS**

Korekcja w tabeli jest alternatywą do korekcji w wierszu **TOOL CALL**wiersz. Korekta z tabeli nadpisuje już zaprogramowaną korektę w wierszu **TOOL CALL**-wiersz.

#### **Korekcja w układzie współrzędnych narzędzia T-CS**

Korekcje w tabelach korekcyjnych z rozszerzeniem **\*.tco** korygują aktywne narzędzie. Ta tabela obowiązuje dla wszystkich typów narzędzi, dlatego też przy generowaniu tabeli widoczne są także kolumny, niekiedy niekonieczne dla danego typu narzędzia.

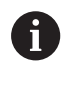

Należy podawać tylko wartości, które są sensowne dla danego narzędzia. Sterowanie wydaje komunikat o błędach, jeśli korygowane są wartości nie dostępne dla aktywnego narzędzia.

Korekcje działają w następujący sposób:

Dla narzędzi frezarskich jako alternatywa do wartości delta w × **TOOL CALL**

Sterowanie pokazuje aktywne przesunięcie za pomocą tablicy korekcyjnej **\*.tco** w zakładce **TOOL** dodatkowego wyświetlacza statusu.

**Dalsze informacje:** instrukcja obsługi dla użytkownika **Konfigurowanie, testowanie i odpracowywanie programów NC**

### **Korekcja w układzie współrzędnych płaszczyzny obróbki WPL-CS**

Wartości z tabel korekcyjnych z rozszerzeniem **\*.wco** działają jak przesunięcia w układzie współrzędnych płaszczyzny obróbki **WPL-CS**.

Sterowanie pokazuje aktywne przesunięcie za pomocą tablicy korekcyjnej **\*.wco** łącznie ze ścieżką tabeli w zakładce **TRANS** dodatkowego wyświetlacza statusu.

**Dalsze informacje:** instrukcja obsługi dla użytkownika **Konfigurowanie, testowanie i odpracowywanie programów NC**

## **Utworzenie tabeli korekcji**

 $\Rightarrow$ 

PGM<br>MGT

**NOWY**  $\overline{P}$ 

ENT

ENT

N WIERSZY<br>NA KONIEC WSTAW

Przed rozpoczęciem pracy z tabelą korekcji, należy utworzyć odpowiednią tabelę.

Można utworzyć tabelę korekcji w następujący sposób:

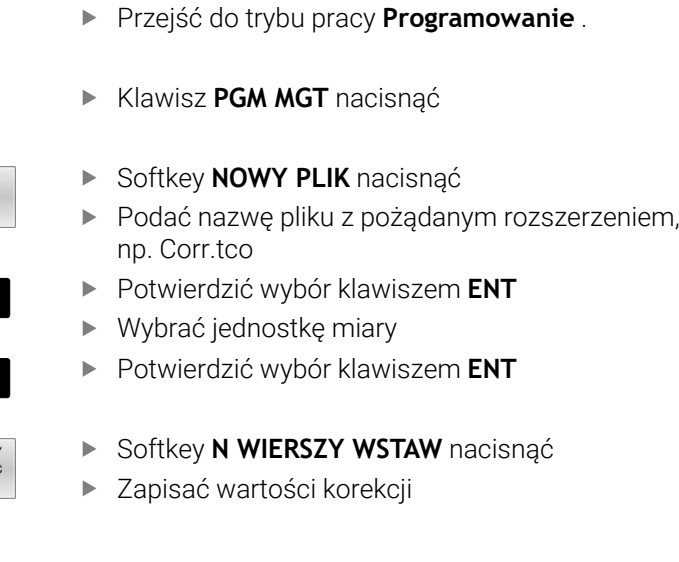

## **Aktywowanie tabeli korekcji**

#### **Wybór tabeli korekcyjnej**

Jeśli stosowane są tabele korekcji, to należy wykorzystywać funkcję **SEL CORR-TABLE**, aby aktywować pożądaną tabelę korekcji z programu NC.

Aby dołączyć tabelę korekcji do programu NC, należy:

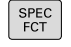

Nacisnąć klawisz **SPEC FCT**

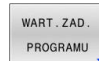

Softkey **WART.ZAD. PROGRAMU** nacisnąć  $\mathbb{R}^+$ 

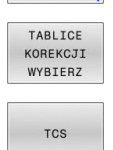

- Softkey **TABLICE WYBIERZ** nacisnąć
- ▶ Nacisnąć softkey typu tabeli, np. TCS
- $\frac{1}{2}$ Wybór tabeli

Jeśli pracujemy bez **SEL CORR-TABLE** , to należy aktywować pożądaną tabelę przed testem programu lub przebiegiem programu. W każdym trybie pracy należy:

- Wybrać pożądany tryb pracy
- W menedżerze plików wybrać pożądaną tabelę
- W trybie pracy **Test programu** tabela otrzymuje status S, w trybach pracy **Wykonanie progr.,pojedyńczy blok** i **Wykonanie programu, automatycz.** status M.

#### **Aktywacja wartości korekcji**

Aby aktywować wartość korekcji w programie NC należy: ▶ Nacisnąć klawisz **SPEC FCT** 

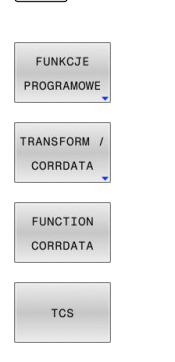

SPEC<br>FCT

- Softkey **FUNKCJE PROGRAMOWE** nacisnąć
- Softkey **TRANSFORM / CORRDATA** nacisnąć
- **B** Softkey **FUNCTION CORRDATA** nacisnąć
- Nacisnąć softkey pożądanej korekcji, np. **TCS**
- Wprowadzić numer wiersza

## **Okres działania korekcji**

Aktywowana korekcja działa do końca programu lub do zmiany narzędzia.

Z **FUNCTION CORRDATA RESET** można zresetować zaprogramowane korekcje.

**10**

## **Edycja tabeli korekcji w przebiegu programu**

Można dokonywać zmiany wartości w aktywnej tabeli korekcji podczas przebiegu programu. Jak długo tabela korekcji nie jest jeszcze aktywna, sterowanie przedstawia softkey w szarym kolorze.

Proszę postąpić następująco:

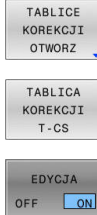

Softkey **TABLICE OTWORZ** nacisnąć

- Nacisnąć softkey pożądanej tabeli, np. **TABLICA T-CS**
- Softkey **EDYCJA** ustawić na **ON** .
- Przy pomocy klawiszy ze strzałką przejść do wymaganego miejsca
- Zmiana wartości

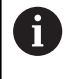

Zmienione dane zadziałają dopiero po ponownym aktywowaniu korekcji.

# **10.10 Dostęp do wartości tabel**

## **Zastosowanie**

Przy pomocy funkcji **TABDATA**możesz uzyskiwać dostęp do wartości tabeli.

Za pomocą tych funkcji możesz np. automatycznie modyfikować dane korekcyjne z programu NC.

Możliwy jest dostęp do następujących tabel:

- Tabela narzędzi **\*.t**, tylko dostęp odczytu
- Tabela korekcyjna **\*.tco**, dostęp odczytu i zapisu  $\overline{\phantom{a}}$
- п Tabela korekcyjna **\*.wco**, dostęp odczytu i zapisu
- Tabela punktów odniesienia **\*. pr**, dostęp odczytu i zapisu  $\blacksquare$

Dostęp jest realizowany do odpowiedniej aktywnej tabeli. Dostęp do odczytu jest zawsze możliwy, dostęp do zapisu tylko podczas odpracowywania. Dostęp do zapisu nie działa podczas symulacji albo podczas skanowania wierszy.

Jeśli program NC i tabela mają różne jednostki miary, to sterowanie przekształca wartości z **MM** na **INCH** i odwrotnie.

## **Odczyt wartości tabeli**

Przy pomocy funkcji **TABDATA READ** odczytujesz wartość z tabeli i zapamiętujesz tę wartość w jednym z parametrów Q.

W zależności od typu wyczytywanej kolumny, możesz używać **Q**, **QL**, **QR** lub **QS** do zapamiętania wartości. Sterowanie przelicza przy tym wartości tabeli automatycznie na jednostkę miary programu NC. Sterowanie dokonuje odczytu z momentalnie aktywnej tabeli narzędzi i tabeli punktów odniesienia. Aby móc odczytać wartość z tablicy danych korekcyjnych, należy najpierw aktywować tę tablicę.

Możesz używać funkcji **TABDATA READ** np. w celu wcześniejszego sprawdzenia danych stosowanego narzędzia i uniknięcia komunikatu o błędach podczas przebiegu programu.

#### **Sposób postępowania**

Proszę postąpić następująco:

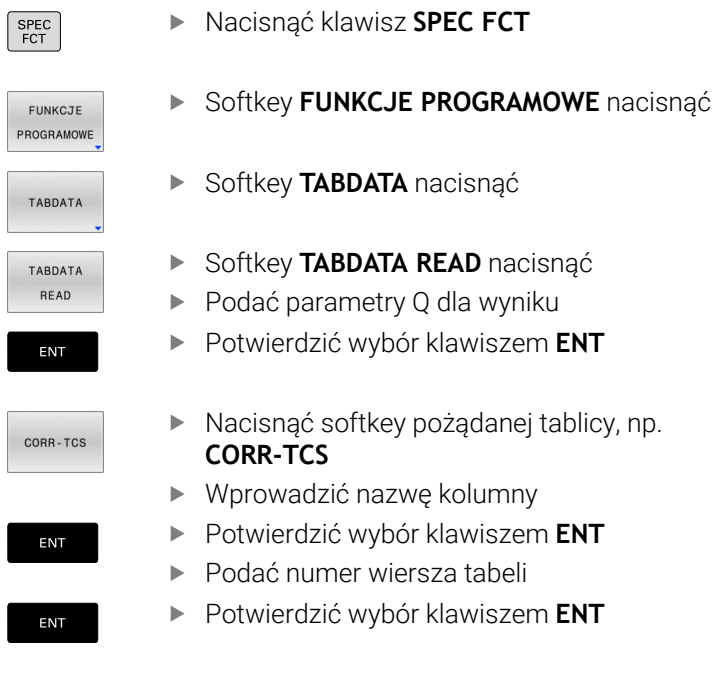

#### **Przykład**

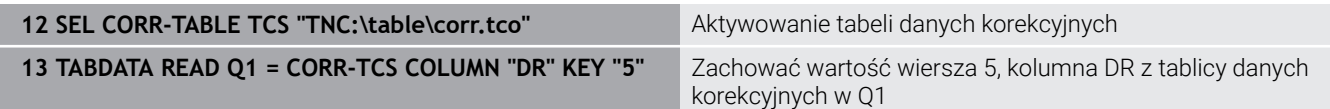

# **Zapis wartości w tabeli**

Przy pomocy funkcji **TABDATA WRITE** zapisujesz wartość z parametru Q do tabeli.

W zależności od typu zapełnianej kolumny, możesz używać **Q**, **QL**, **QR** lub **QS** jako parametru przekazu.

Aby móc dokonać zapisu w tablicy danych korekcyjnych, należy najpierw aktywować tę tablicę.

W zależności od cyklu sondy dotykowej możesz używać funkcji **TABDATA WRITE** np. w celu wprowadzenia koniecznej korekty narzędzia do tablicy danych korekcyjnych.

#### **Sposób postępowania**

Proszę postąpić następująco:

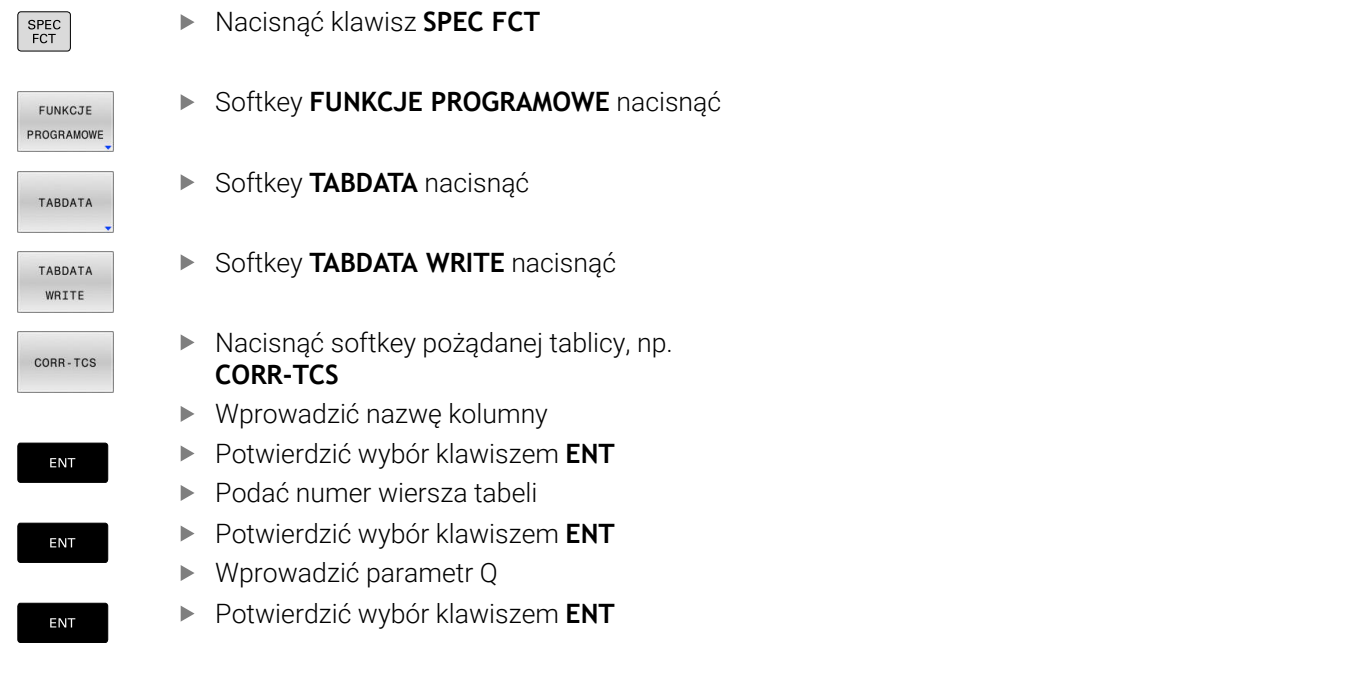

#### **Przykład**

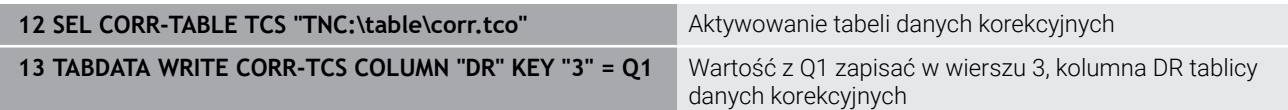

## **Dodawanie wartości tabeli**

Przy pomocy funkcji **TABDATA ADD** dodajesz wartość z parametru Q do istniejącej wartości w tabeli.

W zależności od typu zapełnianej kolumny, możesz używać **Q**, **QL** lub **QR** jako parametru przekazu.

Aby móc dokonać zapisu w tablicy danych korekcyjnych, należy najpierw aktywować tę tablicę.

Możesz używać funkcji **TABDATA ADD** np. aby w przypadku powtórnego pomiaru aktualizować dane korekcyjne narzędzia.

#### **Sposób postępowania**

ć następująco:

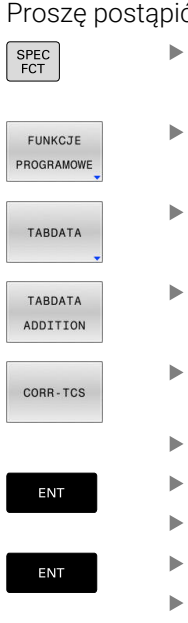

Nacisnąć klawisz **SPEC FCT** Softkey **FUNKCJE PROGRAMOWE** nacisnąć

Softkey **TABDATA** nacisnąć

- Softkey **TABDATA ADDITION** nacisnąć
- Nacisnąć softkey pożądanej tablicy, np. **CORR-TCS**
- Wprowadzić nazwę kolumny
- Potwierdzić wybór klawiszem **ENT**
- Podać numer wiersza tabeli
- Potwierdzić wybór klawiszem **ENT**
- Wprowadzić parametr Q
- Potwierdzić wybór klawiszem **ENT**

#### **Przykład**

ENT

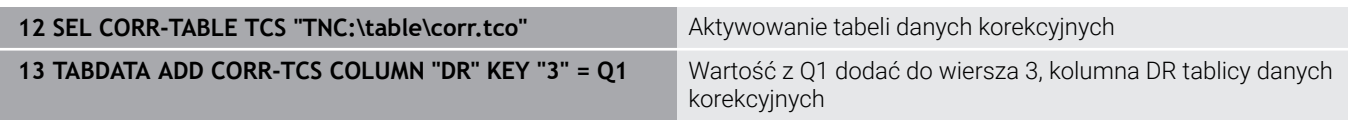

# **10.11 Monitorowanie skonfigurowanych komponentów maszyny (opcja #155)**

## **Zastosowanie**

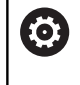

 $\vert$ 

MONTTORTNO HEATMAP START

WYROR

Należy zapoznać się z instrukcją obsługi obrabiarki! Ta funkcja musi zostać aktywowana przez producenta maszyn i przez niego dopasowana.

Przy pomocy funkcji **MONITORING HEATMAP**-możesz z programu NC uruchomić bądź zatrzymać prezentację detalu jako heatmap (mapę cieplną) komponentów.

Sterowanie monitoruje wybrany komponent i wyświetla wynik w kolorze, w postaci tzw. mapy cieplnej/heatmap na detalu.

Mapa cieplna czyli tzw. heatmap komponentów działa podobnie jak obraz z kamery termowizyjnej.

- Zielony: komponent w bezpiecznym zakresie zgodnie z definicją  $\mathbb{R}^n$
- Żółty: komponent w strefie ostrzegawczej
- Czerwony: komponent przeciążony

## **Uruchomienie monitorowania**

Aby rozpocząć monitorowanie komponentu należy:

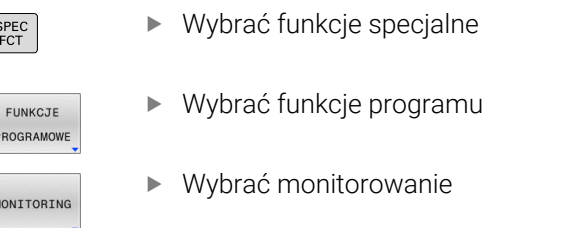

Softkey **MONITORING HEATMAP START** nacisnąć

Wybrać komponent, określony przez producenta maszyny

Przy pomocy mapy cieplnej możesz obserwować stan tylko jednego komponentu. Jeśli uruchamiasz mapę cieplną kilka razy z rzędu, to monitorowanie poprzedniego komponentu zostanie zatrzymane.

#### **Zakończyć monitorowanie**

Przy pomocy funkcji **MONITORING HEATMAP STOP** zamykasz monitorowanie.

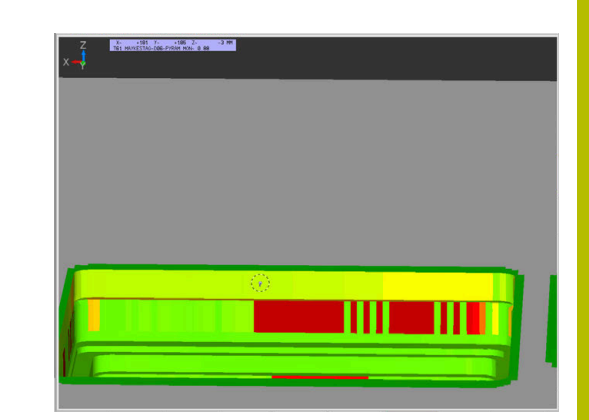

# **10.12 Definiowanie licznika**

## **Zastosowanie**

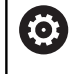

Należy zapoznać się z instrukcją obsługi obrabiarki! Funkcję aktywuje producent maszyn.

Używając funkcji NC **FUNCTION COUNT** możesz sterować licznikiem z programu NC . Za pomocą tego licznika możesz definiować np. liczbę nominalną, do której sterowanie ma powtarzać program NC .

Proszę postąpić przy definiowaniu w następujący sposób:

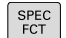

wyświetlić pasek softkey z funkcjami specjalnymi

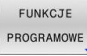

Softkey **FUNKCJE PROGRAMOWE** nacisnąć

FUNCTION **COUNT** 

i

**Softkey FUNCTION COUNT** nacisnać

# *WSKAZÓWKA*

#### **Uwaga, możliwa utrata danych!**

Sterowanie obsługuje tylko jeden licznik. Jeśli odpracowujemy program NC, w którym zresetujemy licznik, to postęp licznika innego programu NC zostanie skasowany.

- ▶ Należy sprawdzić przed obróbką, czy licznik jest aktywny
- W razie konieczności zanotować stan licznika i po obróbce w menu MOD ponownie wprowadzić

Możesz grawerować aktualny stan licznika używając cyklu **225 GRAWEROWANIE** .

**Dalsze informacje:** instrukcja obsługi dla użytkownika **Programowanie cykli obróbki**

## **Działanie w trybie pracy Test programu**

W trybie pracy **Test programu** można symulować licznik. Przy tym działa tylko stan odczytu licznika, zdefiniowany bezpośrednio w programie NC. Nie dotyczy to stanu licznika w menu MOD.

#### **Działanie w trybie pracy Wykon. progr. pojedyń. blok i Wykon.program automatycznie**

Stan licznika z menu MOD działa tylko w trybach pracy **Wykon. progr. pojedyń. blok** i **Wykon.program automatycznie**. Stan licznika pozostaje zachowany także po restarcie sterowania.

# **FUNCTION COUNT definiować**

Funkcja NC **FUNCTION COUNT** udostępnia następujące funkcje licznika:

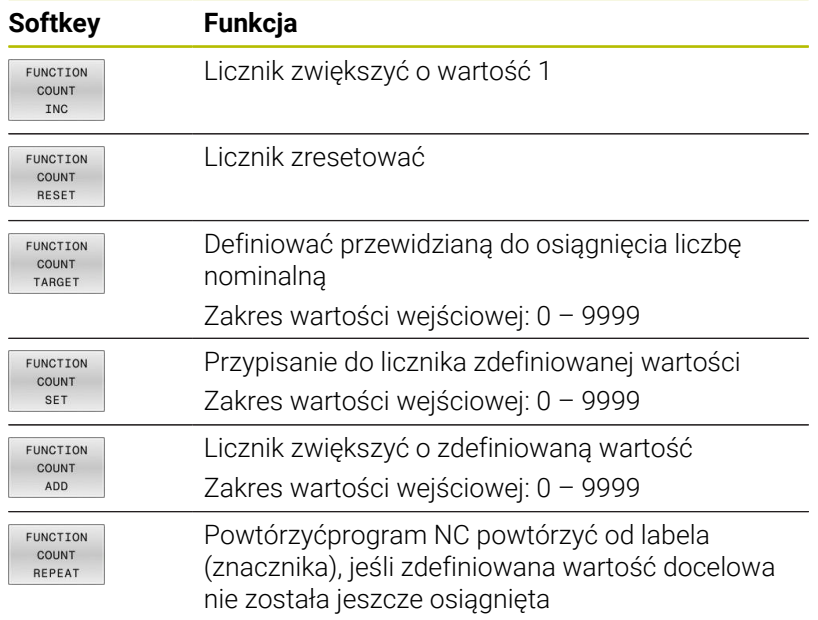

#### **Przykład**

**54 END PGM**

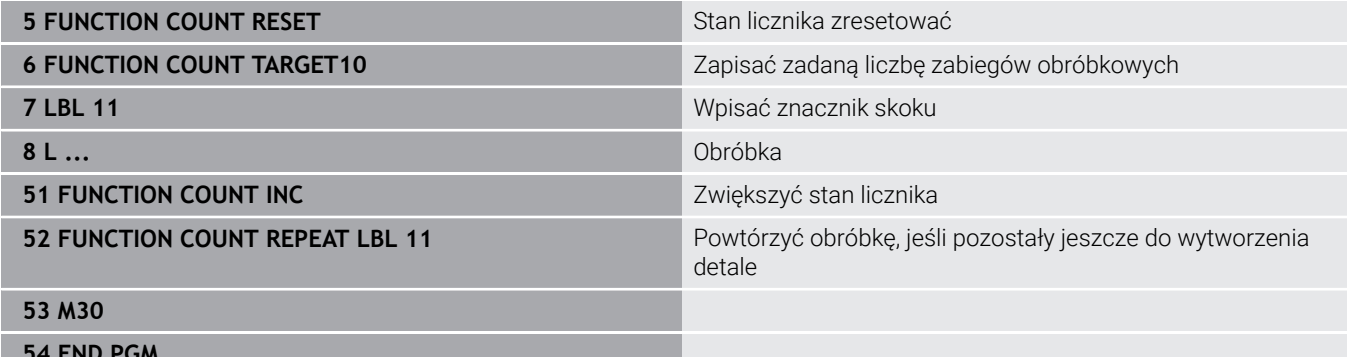

# **10.13 Generowanie plików tekstowych**

# **Zastosowanie**

Na sterowaniu można generować i edytować teksty przy pomocy edytora tekstów. Typowe zastosowania:

- Zapisywanie wartości z doświadczenia wyniesionego z pracy z maszyną
- Dokumentowanie procesów roboczych
- Wytwarzanie zbiorów wzorów

Pliki tekstów są plikami typu .A (ASCII). Jeśli chcemy opracowywać inne pliki, to proszę je najpierw skonwersować na typ .A.

# **Plik tekstowy otworzyć i opuścić**

- Tryb pracy: klawisz **Programowanie** nacisnąć
- Wybrać menedżera plików: klawisz **PGM MGT** nacisnąć
- Wyświetlić pliki typu .A: nacisnąć po kolei softkey **TYP WYBIERZ** i softkey **WS.WSZYST** nacisnąć
- Wybrać plik i z softkey **WYBIERZ** lub klawiszem **ENT** otworzyć albo otworzyć nowy plik: zapisać nową nazwę, klawiszem **ENT** potwierdzić

Jeśli chcemy wyjść z edytora tekstu, to należy wywołać menedżera plików i wybrać plik innego typu, jak np.program NC.

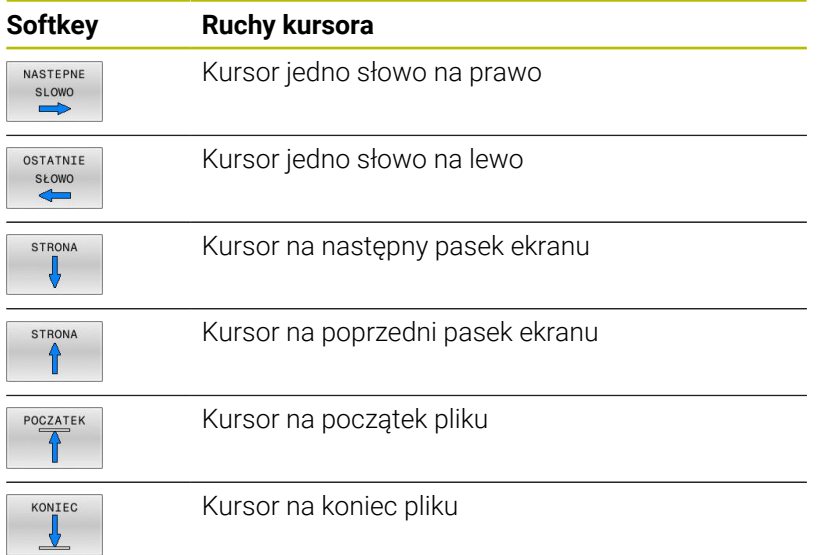

## **Edytować teksty**

Nad pierwszym wierszem edytora tekstu znajduje się belka informacyjna, która ukazuje nazwę pliku, jego miejsce w pamięci i informacje o wierszu:

**Plik:** Nazwa pliku tekstowego

**Wiersz**: aktualna pozycja kursora w wierszach

**Kolumna**: aktualna pozycja kursora w kolumnach (szpaltach)

Tekst zostanie wstawiony na to miejsce, na którym znajduje się właśnie kursor. Przy pomocy klawiszy ze strzałką można przesunąć kursor do dowolnego miejsca w pliku tekstowym.

Klawiszem **RETURN** lub **ENT** można przejść do nowej linijki.

## **Znaki, słowa lub wiersze skasować oraz ponownie wstawić**

Przy pomocy edytora tekstu można wymazywać całe słowa lub wiersze i wstawiać je w innym miejscu.

- Kursor przesunąć na słowo lub wiersz, który ma być usunięty i  $\blacktriangleright$ wstawiony w inne miejsce
- Softkey **SŁOWO USUN** lub **WIERSZ USUN** nacisnąć: tekst zostanie usunięty i zachowany w schowku
- $\blacktriangleright$ Przesunąć kursor na pozycję, w której ma zostać wstawiony tekst i nacisnąć softkey **WIERSZ / WSTAW** .

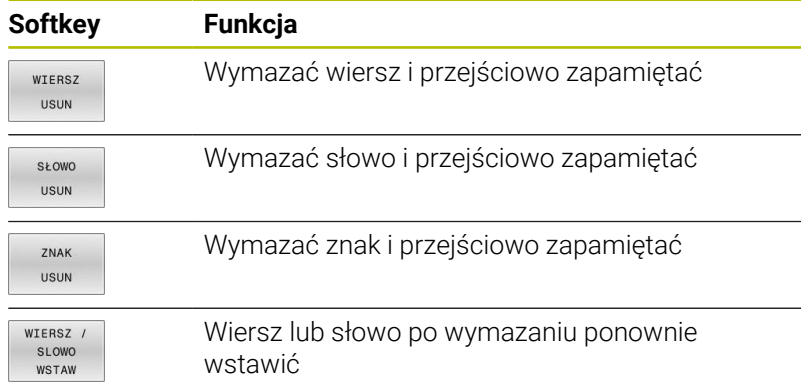

# **Opracowywanie bloków tekstów**

Można bloki tekstu dowolnej wielkości kopiować, usuwać i w innym miejscu znowu wstawiać. W każdym razie proszę najpierw zaznaczyć żądany blok tekstu:

- Zaznaczanie bloku tekstowego: Kursor przesunąć na znak, na  $\mathbf{r}$ którym ma kończyć się zaznaczenie tekstu.
- **BLOK** ZAZNACZ
- Softkey **BLOK ZAZNACZ** nacisnąć
- Kursor przesunąć na znak, na którym ma kończyć się zaznaczenie tekstu. Jeśli przesuwamy kursor przy pomocy klawiszy ze strzałką bezpośrednio do góry lub w dół, to leżące pomiędzy wiersze zostaną kompletnie zaznaczone, tekst zostanie wyróżniony kolorem

Kiedy żądany block tekstu został zaznaczony, proszę dalej opracowywać tekst przy pomocy następujących Softkeys:

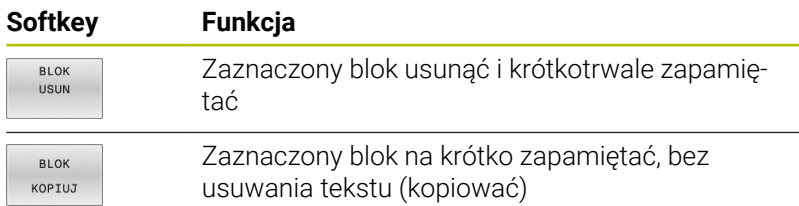

Jeżeli ten krótkotrwale zapamiętany blok ma być wstawiony w inne miejsce, proszę wypełnić następujące kroki:

- $\blacktriangleright$ Przesunąć kursor na miejsce, w którym ma być wstawiony krótkotrwale zapamiętany blok tekstu
	- **BLOK** WSTAW

Softkey **BLOK WSTAW** nacisnąć: tekst zostaje wstawiony

Dopóki tekst znajduje się w pamięci przejściowej, można go dowolnie często wstawiać.

## **Przenieść zaznaczony blok do innego pliku**

Blok tekstu zaznaczyć jak wyżej opisano

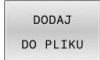

- Softkey **PRZYŁACZ DO PLIKU** nacisnąć.
- Sterowanie pokazuje dialog **Plik wyjściowy =**
- ▶ Ścieżkę i nazwę pliku docelowego wprowadzić.
- Sterowanie dołącza zaznaczony blok tekstu do pliku docelowego. Jeśli nie istnieje plik docelowy z wprowadzoną nazwą, to sterowanie zapisuje zaznaczony tekst do nowego pliku.

## **Wstawić inny plik na miejsce znajdowania się kursora**

Przesunąć kursor na miejsce w tekście, na które ma być  $\blacktriangleright$ wstawiony inny plik tekstowy

CZYTAJ Z PLIKU

- Softkey **CZYTAJ Z PLIKU** nacisnąć.
- Sterowanie pokazuje dialog **Nazwa pliku =**.
- Wprowadzić ścieżkę i nazwę pliku, który chcemy  $\mathbf{b}$ wprowadzić

## **Wyszukiwanie fragmentów tekstu**

Funkcja szukania w edytorze tekstu znajduje słowa lub łańcuchy znaków w tekście. Sterowanie oddaje do dyspozycji dwie możliwości.

#### **Znajdowanie aktualnego tekstu**

Funkcja szukania ma znaleźć słowo, które odpowiada temu słowu, na którym właśnie znajduje się kursor:

- Przesunąć kursor na żądane słowo
- Wybrać funkcję szukania: softkey **ZNAJDZ** nacisnąć
- Softkey **AKTUALNE ZNAJDZ** nacisnąć
- $\blacktriangleright$ Szukanie słowa: softkey **ZNAJDZ** nacisnąć
- Opuścić funkcję szukania: softkey **KONIEC** nacisnąć

#### **Znajdowanie dowolnego tekstu**

- Wybrać funkcję szukania: softkey **ZNAJDZ** nacisnąć. Sterowanie pokazuje dialog **Znajdź tekst :**
- Wprowadzić poszukiwany tekst
- Szukanie tekstu: softkey **ZNAJDZ** nacisnąć
- Opuścić funkcję szukania: Softkey **KONIEC** nacisnąć

# **10.14 Dowolnie definiowalne tabele**

## **Podstawy**

W dowolnie definiowalnych tabelach można zachowywać i czytać dowolne informacje z programu NC. W tym celu dostępne są funkcje parametrów Q **FN 26** do **FN 28** .

Format dowolnie definiowalnej tabeli, czyli zawarte w niej kolumny i jej właściwości, zmienia się przy pomocy edytora struktury. W ten sposób można utworzyć tabelę, dopasowaną idealnie do jej zastosowania.

Poza tym można przełączać pomiędzy widokiem tabeli (standardowe ustawienie) i widokiem formularza.

i

Nazwy tabel i kolumn tabel muszą rozpoczynać się z litery i nie mogą zawierać znaków matematycznych, np. **+** . Te znaki mogą ze względu na instrukcje SQL prowadzić przy wczytywaniu lub wyczytywaniu do problemów.

# **Utworzyć dowolnie definiowalną tabelę**

Proszę postąpić następująco:

PGM<br>MGT

ENT

- Klawisz **PGM MGT** nacisnąć
- ▶ Podać dowolną nazwę pliku z rozszerzeniem .TAB
- ▶ Potwierdzić wybór klawiszem **ENT**.
- > Sterowanie ukazuje okno napływowe z zachowanymi w pamięci formatami tablic.
- Klawiszem ze strzałką wybrać szablon tabeli np. **example.tab** .
- Potwierdzić wybór klawiszem **ENT**
- > Sterowanie otwiera nową tablicę ze zdefiniowanym z góry formatem.
- ▶ Aby dopasować tabelę do własnych potrzeb, należy zmienić jej format **Dalsze informacje:** ["Zmiana formatu tabeli",](#page-424-0) [Strona 425](#page-424-0)

Należy zapoznać się z instrukcją obsługi obrabiarki! Producent maszyn może także zestawiać własne szablony tabel i odkładać je w systemie sterowania. Jeśli generujemy nową tabelę, to sterowanie otwiera okno napływowe z wszystkimi dostępnymi szablonami tabel.

A

6

Można zapisywać także własne szablony tabel w sterowaniu. W tym celu generujemy nową tabelę, zmieniamy format tabeli i zachowuje tę tabelę w katalogu **TNC:\system\proto**. Jeśli generujemy potem nową tabelę, to sterowanie udostępnia własny szablon obsługującego w oknie wyboru dla szablonów tabeli.

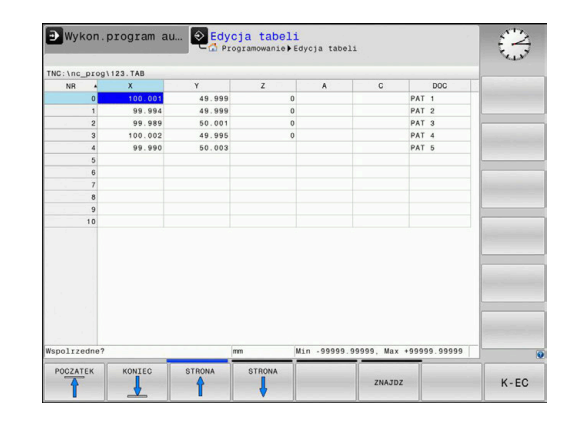

## <span id="page-424-0"></span>**Zmiana formatu tabeli**

Proszę postąpić następująco:

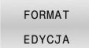

- Softkey **FORMAT EDYCJA** nacisnąć
- > Sterowanie otwiera okno napływowe, w którym przedstawiona jest struktura tabeli.
- Dopasowanie formatu

Sterowanie daje następujące możliwości:

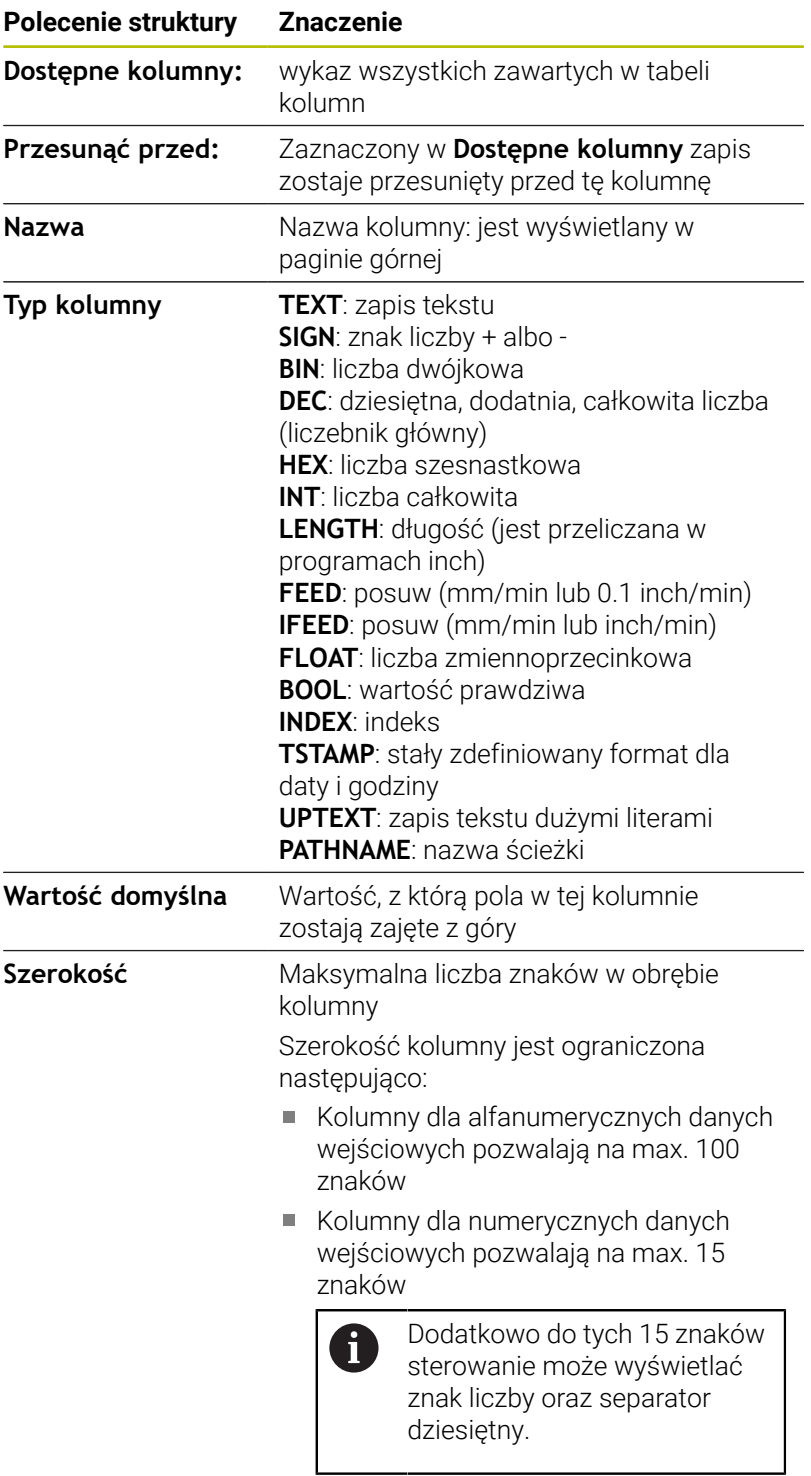

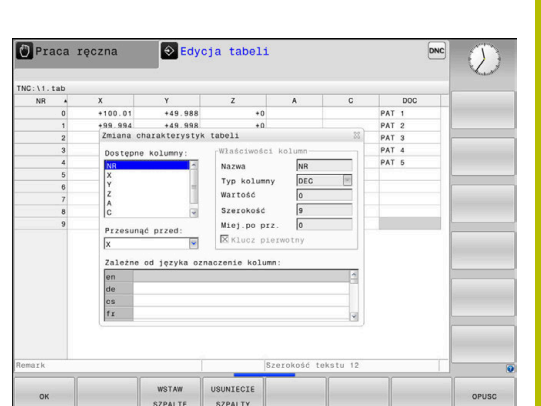

**Klucz pierwotny** Pierwsza kolumna tabeli

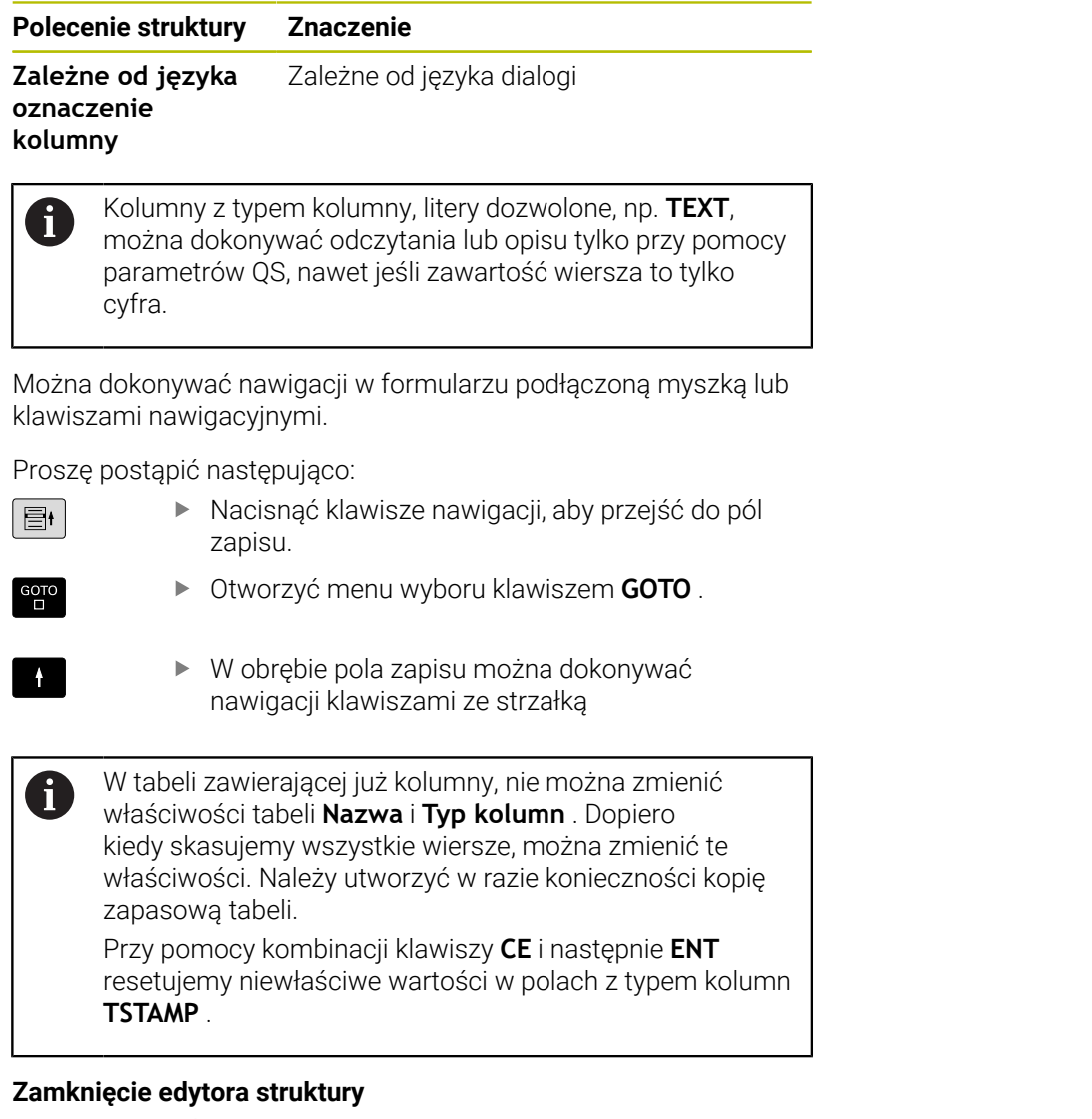

Proszę postąpić następująco:

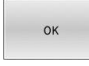

OPUSC

- Softkey **OK** nacisnąć
- Sterowanie zamyka formularz edytora i przejmuje zmiany.
- Alternatywnie softkey **OPUSC** nacisnąć
- > Sterowanie anuluje wszystkie wprowadzone zmiany.

## **Przejście od widoku tabeli do widoku formularza**

Wszystkie tabele z rozszerzeniem pliku **.TAB** można wyświetlać albo w postaci listy albo w postaci formularza.

Podgląd można przełączyć w następujący sposób:

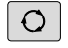

Klawisz **Układ ekranu** nacisnąć

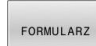

► Wybrać softkey z wymaganym podglądem

W widoku formularza sterowanie przedstawia na lewej połowie ekranu numery wierszy z zawartością pierwszej kolumny.

W podglądzie formularza można dokonywać zmian danych w następujący sposób:

> Nacisnąć klawisz **ENT** , aby przejść do następnego pola zapisu

Wybór innego wiersza dla edycji:

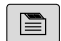

- Klawisz **następna etykieta** nacisnąć
- 

 $\blacksquare$ 

Ħ

ENT

- > Kursor przechodzi do lewego okna.
- Przy pomocy klawiszy ze strzałką wybrać pożądany wiersz
- Klawiszem **następna etykieta** przejść z powrotem do okna wprowadzenia

# **FN 26: TABOPEN – dowolnie definiowalną tabelę otworzyć**

Za pomocą funkcji NC **FN 26: TABOPEN** możesz otworzyć dowolnie definiowalną tabelę, aby uzyskać z **FN 27: TABWRITE** dostęp zapisu bądź z **FN 28: TABREAD** uzyskać dostęp odczytu tabeli.

W programie NC może być otwarta tylko jedna tabela. Nowy blok NC z **FN 26: TABOPEN** zamyka automatycznie ostatnio otwartą tabelę.

Otwierana tabela musi mieć rozszerzenie **.TAB** .

**11 FN 26: TABOPEN TNC:\table \AFC.TAB** ; Otwarcie tabeli z **FN 26**

Funkcia NC zawiera następujące elementy składni:

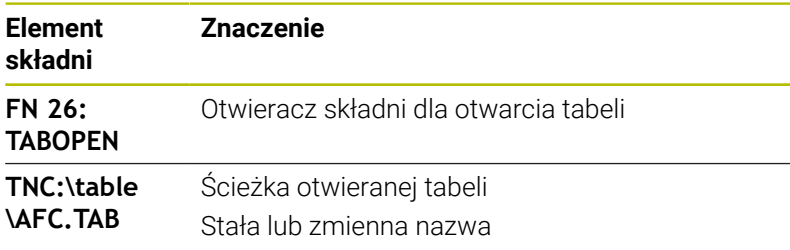

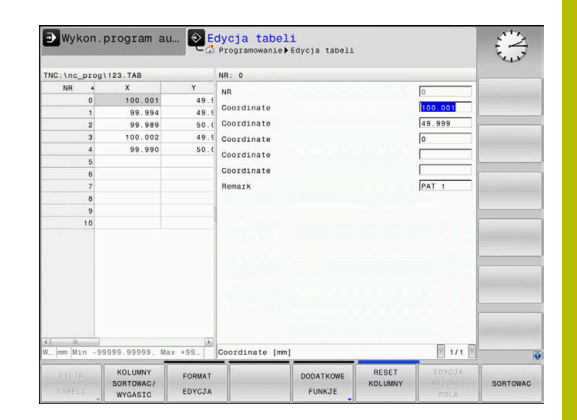

### **Przykład: otworzyć tabelę TAB1.TAB, która znajduje się w skoroszycie TNC:\DIR1**

#### **56 FN 26: TABOPEN TNC:\DIR1\TAB1.TAB**

Przy pomocy softkey **SYNTAX** można podać ścieżki w podwójnym cudzysłowiu. Podwójny cudzysłów definiuje początek i koniec ścieżki. W ten sposób sterowanie rozpoznaje możliwe znaki specjalne jako składową ścieżki.

#### **Dalsze informacje:** ["Nazwy plików", Strona 105](#page-104-0)

Jeśli kompletna ścieżka znajduje się w obrębie podwójnego cudzysłowu, to możesz używać zarówno **\** jak i **/** jako rozdzielenia dla folderów i plików.

## **FN 27: TABWRITE – wypełnianie dowolnie definiowalnej tabeli**

Używając funkcji NC **FN 27: TABWRITE** dokonujesz wpisów w tablicy, którą otworzyłeś wcześniej z **FN 26: TABOPEN** .

Za pomocą funkcji NC **FN 27** definiujesz kolumny tabeli, do których sterowanie wprowadza dane. Możesz definiować kilka kolumn tabeli w ramach jednego wiersza NC , ale tylko jeden wiersz tabeli. Treści wprowadzane w kolumnach definiujesz wcześniej w zmiennych.

 $\mathbf i$ 

Jeśli chcemy zapisywać kilka kolumn w jednym bloku NC, to należy te wartości, które mają być zapisywane, definiować w kolejnych zmiennych.

Jeśli spróbujesz dokonywać wpisów do zablokowanej bądź niedostępnej komórki tabeli, to sterowanie pokazuje komunikat o błędach.

#### **Dane wejściowe**

**11 FN 27: TABWRITE 2/"Length,Radius" = Q2** ; Opis tabeli z **FN 27**

Funkcja NC zawiera następujące elementy składni:

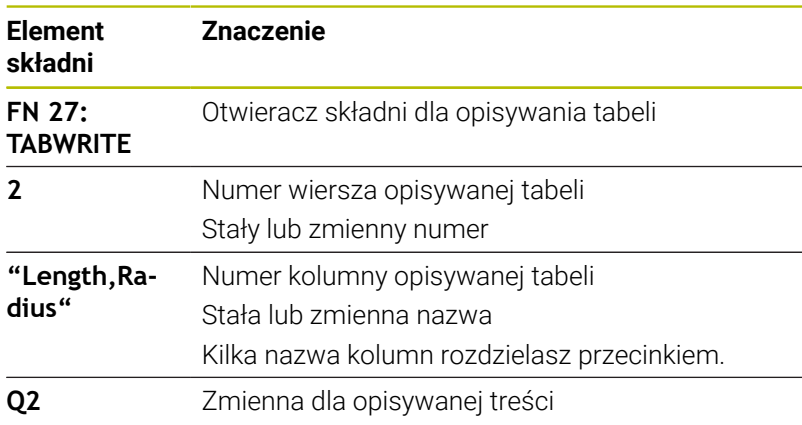

#### **Przykład**

Sterowanie zapełnia danymi kolumny **Promień**, **Głębokość** i **D** wiersza **5** aktualnie otwartej tabeli. Sterowanie wpisuje do tabeli wartości z parametrów Q **Q5**, **Q6** i **Q7**.

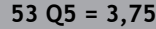

**54 Q6 = -5**

**55 Q7 = 7,5**

**56 FN 27: TABWRITE 5/"RADIUS,TIEFE,D" = Q5**

## **FN 28: TABREAD – czytanie dowolnie definiowalnej tabeli**

Używając funkcji NC **FN 28: TABREAD** możesz czytać z tabeli, otwartej uprzednio za pomocą **FN 26: TABOPEN** .

Za pomocą funkcji NC **FN 28** definiujesz kolumny tabeli, które ma odczytywać sterowanie. Możesz definiować kilka kolumn tabeli w ramach jednego wiersza NC , ale tylko jeden wiersz tabeli.

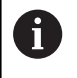

Jeśli definiujesz kilka kolumn w jednym bloku NC , to sterowanie zachowuje odczytane wartości w kolejnych zmiennych tego samego typu, np. **QL1**, **QL2** i **QL3**.

#### **Dane wejściowe**

**11 FN 28: TABREAD Q1 = 2 / "Length"** ; Odczyt tabeli z **FN 28**

Funkcja NC zawiera następujące elementy składni:

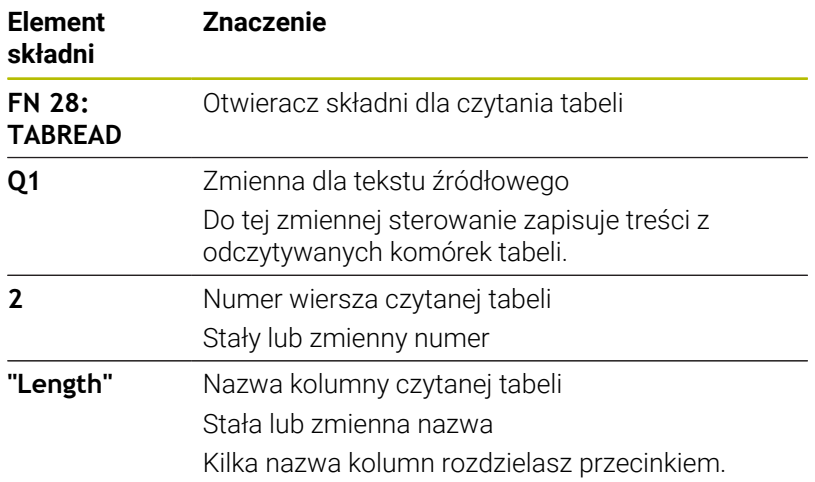

## **Przykład**

Sterowanie czyta wartości kolumn **X**, **Y** i **D** z wiersza **6** aktualnie otwartej tabeli. Sterowanie zachowuje wartości w parametrach **Q10**, **Q11** i **Q12**.

Sterowanie zachowuje z tego samego wiersza treść kolumny **DOC** w parametrze **QS1**.

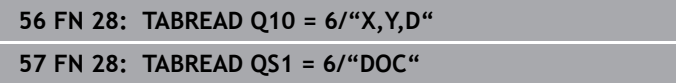

### **Dopasowanie formatu tabeli**

# *WSKAZÓWKA*

#### **Uwaga, możliwa utrata danych!**

Funkcja **TABELE / DOPASOWAC** zmienia ostatecznie format wszystkich tablic. Sterowanie nie przeprowadza automatycznego zabezpieczenia istniejących danych przed zmianą formatu. W ten sposób dane są na stałe zmienione i niekiedy nie są więcej wykorzystywalne.

Używać funkcji wyłączenie po uzgodnieniu z producentem obrabiarek

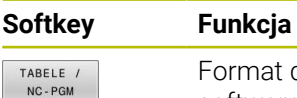

DOPASOWAC

A

Format dostępnych tabel po zmianie wersji software dopasować

Nazwy tabel i kolumn tabel muszą rozpoczynać się z litery i nie mogą zawierać znaków matematycznych, np. **+** . Te znaki mogą ze względu na instrukcje SQL prowadzić przy wczytywaniu lub wyczytywaniu do problemów.

# **10.15 Pulsujące obroty FUNCTION S-PULSE**

# **Programowanie pulsujących obrotów**

## **Zastosowanie**

6

Należy zapoznać się z instrukcją obsługi obrabiarki! Należy kierować się opisem funkcjonalności producenta obrabiarek.

Przestrzegać wskazówek odnośnie bezpieczeństwa

Przy pomocy funkcji **FUNCTION S-PULSE** programujemy pulsujące obroty, aby unikać drgań własnych maszyny.

Z wartością wejściową **P-TIME** definiujesz okres trwania jednego drgania (długość okresu), przy pomocy wartości wejściowej **SCALE** zmianę prędkości obrotowej w procentach. Prędkość obrotowa wrzeciona zmienia się sinusoidalnie wokół wartości zadanej.

Używając **FROM-SPEED** i **TO-SPEED** definiujesz za pomocą dolnej i górnej granicy obrotów ten zakres, na którym działa pulsująca prędkość obrotowa. Obydwie wartości wejściowe są opcjonalne. Jeśli nie definiujesz żadnego parametru, to funkcja działa na całym zakresie prędkości obrotowej.
#### **Zapis**

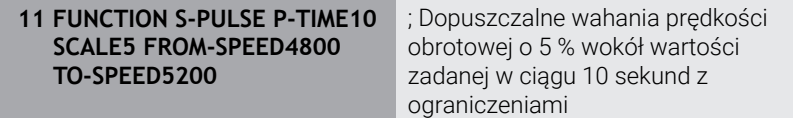

Funkcja NC zawiera następujące elementy składni:

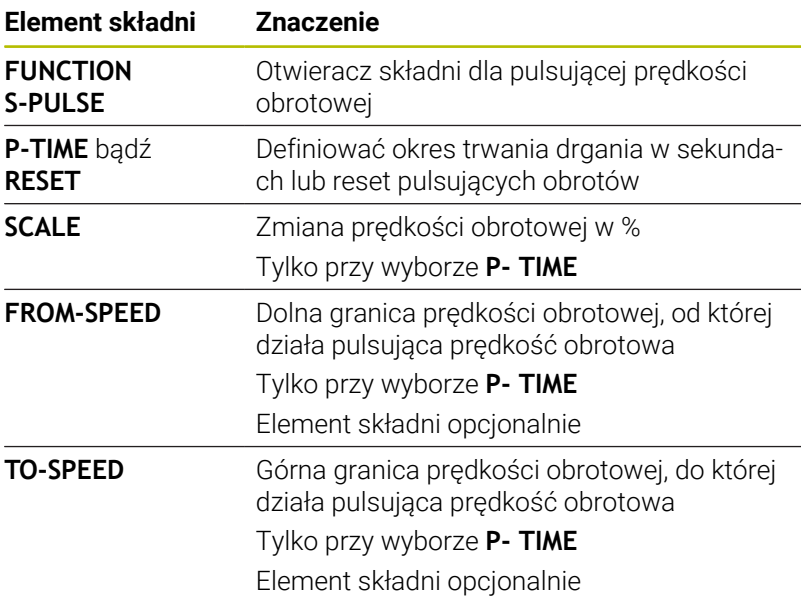

Proszę postąpić przy definiowaniu w następujący sposób:

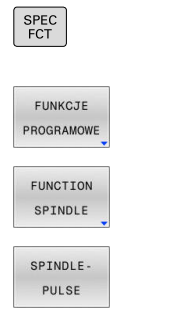

A

Softkey **FUNKCJE PROGRAMOWE** nacisnąć

Softkey **FUNCTION SPINDLE** nacisnąć

Softkey **SPINDLE-PULSE** nacisnąć Definiować długość okresu **P-TIME**

wyświetlić pasek softkey z funkcjami specjalnymi

Sterowanie nigdy nie przekracza zaprogramowanego limitu prędkości obrotowej. Prędkość obrotowa jest utrzymywana, aż sinusoida funkcji **FUNCTION S-PULSE** znajdzie się poniżej maksymalnej prędkości obrotowej.

Definiować zmianę prędkości obrotowej **SCALE**

#### **Symbole**

We wskazaniu statusu symbole pokazują stan pulsujących obrotów:

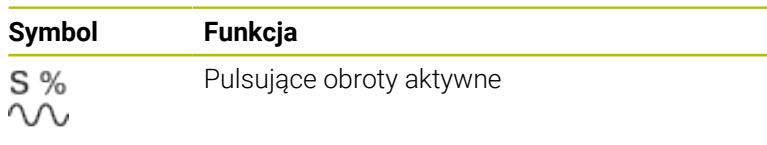

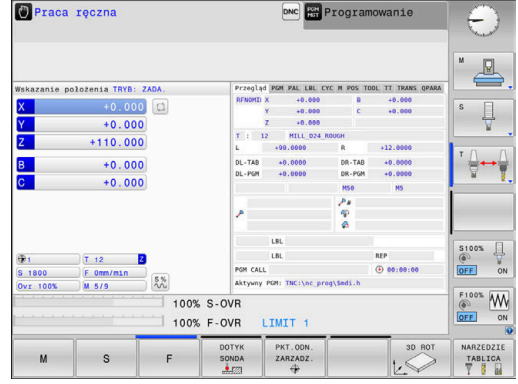

### **Resetowanie pulsujących obrotów**

#### **Przykład**

### **18 FUNCTION S-PULSE RESET**

Za pomocą funkcji **FUNCTION S-PULSE RESET** resetujemy pulsującą prędkość obrotową.

Proszę postąpić przy definiowaniu w następujący sposób:

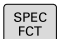

wyświetlić pasek softkey z funkcjami specjalnymi

Softkey **FUNKCJE PROGRAMOWE** nacisnąć

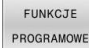

Softkey **FUNCTION SPINDLE** nacisnąć

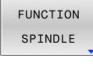

- RESET SPINDLE-PULSE
- Softkey **RESET SPINDLE-PULSE** nacisnąć

# **10.16 Czas zatrzymania FUNCTION FEED DWELL**

### **Programowanie czasu przerwy**

#### **Zastosowanie**

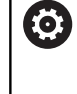

Należy zapoznać się z instrukcją obsługi obrabiarki! Należy kierować się opisem funkcjonalności producenta obrabiarek.

Przestrzegać wskazówek odnośnie bezpieczeństwa

Przy pomocy funkcji **FUNCTION FEED DWELL** programujesz powtarzający się czas przebywania w sekundach, np. aby wymusić łamanie wióra .

Programujemy **FUNCTION FEED DWELL** bezpośrednio przed obróbką, którą chcemy wykonać z łamaniem wióra.

Zdefiniowany czas zatrzymania z **FUNCTION FEED DWELL** nie działa w przemieszczeniach na biegu szybkim i przy próbkowaniu.

# *WSKAZÓWKA*

**Uwaga, niebezpieczeństwo dla obrabianego przedmiotu i narzędzia!**

Jeśli funkcja **FUNCTION FEED DWELL** jest aktywna, to sterowanie przerywa powtórnie posuw. Podczas przerwania posuwu narzędzie przebywa na aktualnej pozycji, wrzeciono obraca się przy tym dalej. Takie zachowanie prowadzi przy wytwarzaniu gwintów do powstawania wybrakowanych detali. Poza tym istnieje podczas odpracowywania zagrożenie złamania narzędzia!

Funkcję **FUNCTION FEED DWELL** dezaktywować przed wytwarzaniem gwintu

#### **Sposób postępowania Przykład**

### **13 FUNCTION FEED DWELL D-TIME0.5 F-TIME5**

Proszę postąpić przy definiowaniu w następujący sposób:

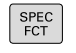

Softkey **FUNKCJE PROGRAMOWE** nacisnąć

Wyświetlić pasek softkey z funkcjami specjalnymi

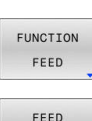

FUNKCJE PROGRAMOWE

- Softkey **FUNCTION FEED** nacisnąć
- FEED DWELL
- Softkey **FEED DWELL** nacisnąć
- Definiować interwał przerwy/postoju **D-TIME**
- Definiować interwał skrawania **F-TIME**

### **Zresetować czas przerwy**

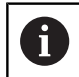

Proszę zresetować czas zatrzymania bezpośrednio po przeprowadzonej obróbce z łamaniem wióra.

#### **Przykład**

#### **18 FUNCTION FEED DWELL RESET**

Przy pomocy funkcji **FUNCTION FEED DWELL RESET** resetujemy powtarzający się czas przerwy/postoju.

Proszę postąpić przy definiowaniu w następujący sposób:

- SPEC<br>FCT
- Wyświetlić pasek softkey z funkcjami specjalnymi

Softkey **FUNKCJE PROGRAMOWE** nacisnąć

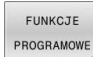

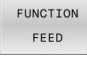

Softkey **FUNCTION FEED** nacisnąć

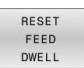

Softkey **RESET FEED DWELL** nacisnąć

 $\mathbf i$ 

Można resetować czas przerwy także zapisując **D-TIME 0**. Sterowanie resetuje funkcję **FUNCTION FEED DWELL** automatycznie przy końcu programu.

# **10.17 Czas zatrzymania FUNCTION DWELL**

### **Programowanie czasu przebywania**

#### **Zastosowanie**

Przy pomocy funkcji **FUNCTION DWELL** programujemy czas zatrzymania w sekundach lub definiujemy liczbę obrotów wrzeciona przy postoju.

#### **Sposób postępowania Przykład**

**13 FUNCTION DWELL TIME10**

#### **Przykład**

#### **23 FUNCTION DWELL REV5.8**

Proszę postąpić przy definiowaniu w następujący sposób:

Wyświetlić pasek softkey z funkcjami specjalnymi

Softkey **FUNKCJE PROGRAMOWE** nacisnąć

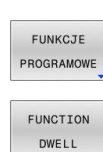

 $\begin{array}{|c|} \n \text{SPEC} \\
\text{FCT}\n \end{array}$ 

**Softkey FUNCTION DWELL** 

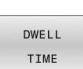

- Softkey **DWELL TIME** nacisnąć
- $DWE11$ REVOLUTIONS
- ▶ Zdefiniować czas trwania w sekundach
- Alternatywnie softkey **DWELL REVOLUTIONS** nacisnąć
- ▶ Zdefiniować liczbę obrotów wrzeciona

# **10.18 Wznoszenie narzędzia przy NC-stop: FUNCTION LIFTOFF**

### **Programowanie wznoszenia z FUNCTION LIFTOFF**

### **Warunek**

G

Należy zapoznać się z instrukcją obsługi obrabiarki! Funkcja jest konfigurowana i aktywowana przez producenta maszyn. Przy pomocy parametru maszynowego **CfgLiftOff** (nr 201400) producent obrabiarek definiuje dystans pokonywany przez sterowanie przy **LIFTOFF** . Przy pomocy parametru maszynowego **CfgLiftOff** funkcja może zostać dezaktywowana.

Użytkownik ustawia w tabeli narzędzi w kolumnie **LIFTOFF** parametr **Y** dla aktywnego narzędzia.

**Dalsze informacje:** instrukcja obsługi dla użytkownika **Konfigurowanie, testowanie i odpracowywanie programów NC**

### **Zastosowanie**

Funkcja **LIFTOFF** działa w następujących sytuacjach:

- Przy NC-Stop zainicjowanym przez użytkownika
- Przy NC-Stop zainiciowanym przez software, np. jeśli w układzie napędowym pojawił się błąd
- W przypadku przerwy w zasilaniu

Sterowanie wznosi narzędzie wówczas o 2 mm od konturu. Sterowanie oblicza kierunek wznoszenia na podstawie danych w **FUNCTION LIFTOFF**-wierszu.

Istnieją następujące możliwości programowania funkcji **LIFTOFF** :

- **FUNCTION LIFTOFF TCS X Y Z**: wznoszenie w układzie współrzędnych narzędzia **T-CS** na wektorze wynikającym z **X**, **Y** i **Z**
- **FUNCTION LIFTOFF ANGLE TCS SPB**: wznoszenie w układzie współrzędnych narzędzia **T-CS** ze zdefiniowanym kątem przestrzennym
- Podnoszenie w kierunku osi narzędzia z **M148**

**Dalsze informacje:** ["Narzędzie wznosić przy NC-stop automatycznie](#page-243-0) [od konturu: M148", Strona 244](#page-243-0)

### **Programowanie wznoszenia ze zdefiniowanym wektorem Przykład**

### **18 FUNCTION LIFTOFF TCS X+0 Y+0.5 Z+0.5**

Z **LIFTOFF TCS X Y Z** definiujemy kierunek wznoszenia jako wektor w układzie współrzędnych narzędzia Sterowanie oblicza ze zdefiniowanego przez producenta obrabiarek całkowitego zakresu toru odcinek wznoszenia w pojedynczych osiach.

Proszę postąpić przy definiowaniu w następujący sposób:

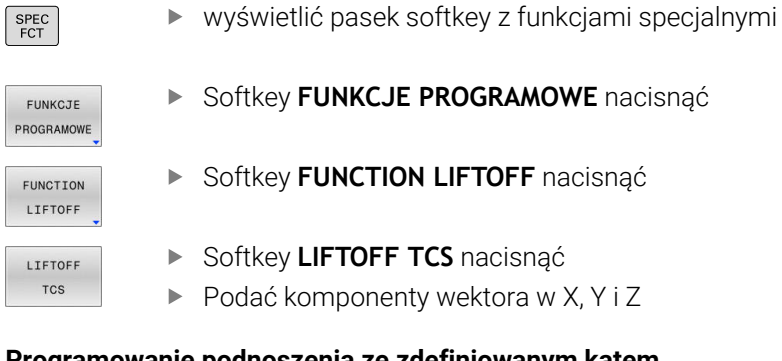

### **Programowanie podnoszenia ze zdefiniowanym kątem Przykład**

**18 FUNCTION LIFTOFF ANGLE TCS SPB+20**

Z **LIFTOFF ANGLE TCS SPB** definiujemy kierunek wznoszenia jako kąt przestrzenny w układzie współrzędnych narzędzia. Podany kąt SPB opisuje kąt pomiędzy Z i X. Jeśli zapisuje się 0°, to narzędzie wznosi się w kierunku osi narzędzia Z.

Proszę postąpić przy definiowaniu w następujący sposób:

- SPEC<br>FCT
- wyświetlić pasek softkey z funkcjami specjalnymi

Softkey **FUNKCJE PROGRAMOWE** nacisnąć

- FUNKCJE PROGRAMOWE
- Softkey **FUNCTION LIFTOFF** nacisnąć  $\blacktriangleright$
- FUNCTION **LIFTOFF** LIFTOFF ANGLE TCS
- 
- Softkey **LIFTOFF ANGLE TCS** nacisnąć
- ► Zapisać kąt SPB

### **Zresetować funkcję Liftoff**

#### **Przykład**

#### **18 FUNCTION LIFTOFF RESET**

Przy pomocy funkcji **FUNCTION LIFTOFF RESET** resetujemy wznoszenie.

Proszę postąpić przy definiowaniu w następujący sposób:

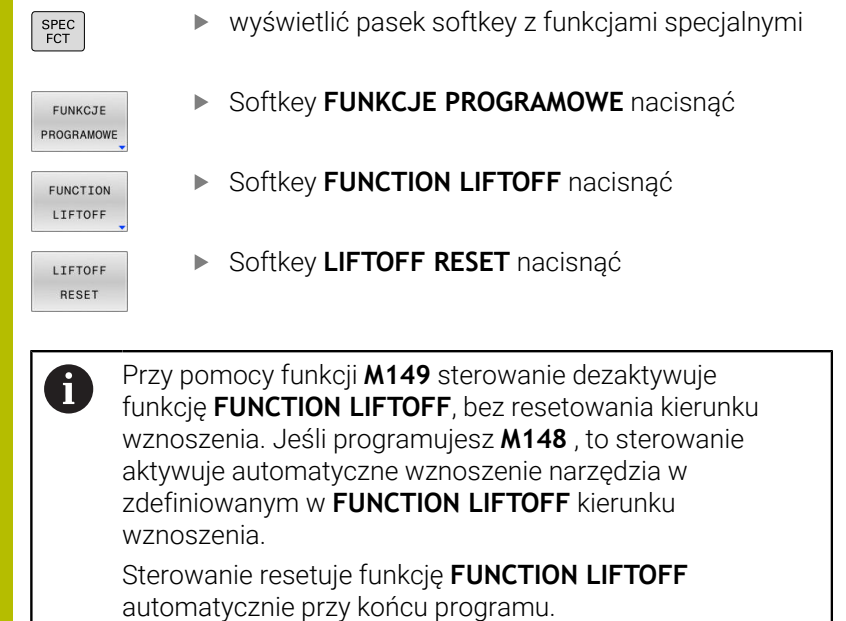

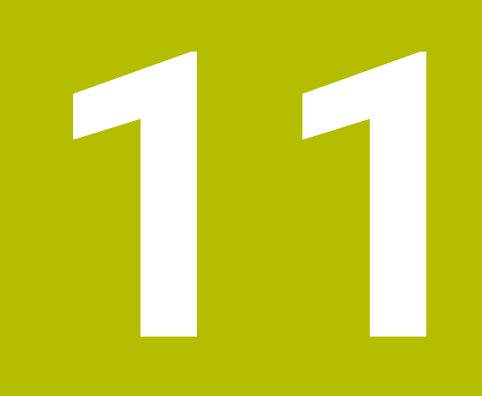

**Obróbkawieloosiowa**

# **11.1 Funkcje dla obróbki wieloosiowej**

W tym rozdziale opisane są funkcje sterowania, które związane są z obróbką wieloosiową:

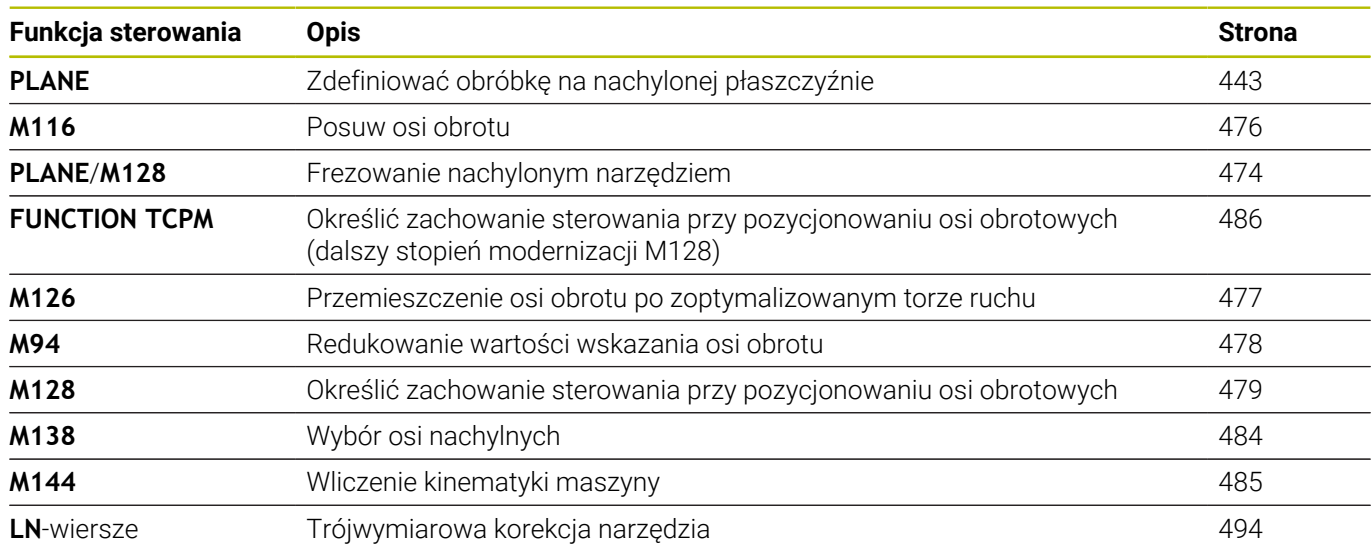

# <span id="page-442-0"></span>**11.2 Funkcja PLANE: nachylenie płaszczyzny obróbki (opcja #8)**

### **Wstęp**

6

Należy zapoznać się z instrukcją obsługi obrabiarki! Funkcje dla nachylenia płaszczyzny obróbki muszą zostać udostępnione przez producenta maszyn! Funkcji **PLANE** można używać w pełnym wymiarze tylko na obrabiarkach, dysponujących przynajmniej dwoma osiami obrotu (osie stołu, osie głowicowe lub kombinowane). Funkcja **PLANE AXIAL** jest w tym przypadku wyjątkiem. Funkcję **PLANE AXIAL** można wykorzystywać także na obrabiarkach z tylko jedną programowalną osią obrotu.

Przy pomocy **PLANE**-funkcji (angl. plane = płaszczyzna), bardzo wydajnej funkcji, użytkownik może w różny sposób definiować nachylone płaszczyzny obróbki.

Definicja parametrów **PLANE**-funkcji podzielona jest na dwie części:

- Geometryczna definicja płaszczyzny, która różni się od pozostałych dla każdej oddanej do dyspozycji **PLANE**-funkcji
- Zachowanie pozycjonowania funkcji **PLANE**, niezależnie od definicji płaszczyzny i dla wszystkich **PLANE**-funkcji identyczne **Dalsze informacie:** "Określenie zachowania przy pozycionowaniu [funkcji PLANE", Strona 464](#page-463-0)

# *WSKAZÓWKA*

#### **Uwaga niebezpieczeństwo kolizji!**

Sterowanie próbuje osiągnąć przy włączeniu obrabiarki stan wyłączenia nachylonej płaszczyzny. Pod pewnymi warunkami nie jest to możliwe. Ta sytuacja ma miejsce, np jeśli nachylenie następuje pod kątem osiowym a obrabiarka jest skonfigurowana na kąt przestrzenny lub jeśli dokonano zmian w kinematyce.

- Nachylenie, jeśli to możliwe, zresetować przed wyłączeniem
- **Przy ponownym włączeniu sprawdzić stan nachylenia**

### *WSKAZÓWKA* **Uwaga niebezpieczeństwo kolizji!** Cykl **8 ODBICIE LUSTRZANE** może rozmaicie działać w połączeniu z funkcją **Płaszczyznę roboczą nachylić** . Decydującymi przy tym są kolejność programowania, odbite lustrzanie osie i stosowana funkcja nachylenia. Podczas operacji nachylenia i następnych zabiegów obróbki istnieje zagrożenie kolizji! Sprawdzić przebieg i pozycje przy pomocy symulacji graficznej ▶ Program NC lub fragment programu ostrożnie przetestować w trybie pracy **Wykonanie progr.,pojedyńczy blok** . Przykłady 1 Cykl **8 ODBICIE LUSTRZANE** zaprogramowany przed funkcją nachylenia bez osi obrotu: Nachylenie wykorzystywanej **PLANE**-funkcji (poza **PLANE AXIAL**) zostaje odbite lustrzanie Odbicie lustrzane działa po nachyleniu z **PLANE AXIAL** lub po cyklu **19** 2 Cykl **8 ODBICIE LUSTRZANE** zaprogramowany przed funkcją nachylenia z osią obrotu: Odbita lustrzanie oś obrotu nie ma wpływu na nachylenie stosowanej **PLANE**-funkcji, wyłącznie ruch osi obrotu jest odbijany lustrzanie Wskazówki dotyczące obsługi i programowania: i. Funkcja przejęcia pozycji rzeczywistej nie jest możliwa przy aktywnej nachylonej płaszczyźnie obróbki. Jeżeli używamy funkcji **PLANE** przy aktywnym **M120**, to sterowanie anuluje korekcję promienia i tym samym także funkcję **M120** automatycznie. ■ **PLANE**-funkcje resetować zasadniczo zawsze przy pomocy **PLANE RESET**. Zapis 0 we wszystkich **PLANE**parametrach (np. we wszystkich trzech kątach przestrzennych) resetuje wyłącznie kąt, nie resetuje w pełni tej funkcji. m. Jeśli przy pomocy funkcji **M138** ograniczamy liczbę osi nachylenia, to możliwe jest także zredukowanie możliwości nachylenia na maszynie. Czy sterowanie kąta anulowanych osi uwzględnia czy ustawia na 0, określa producent obrabiarek. ■ Sterowanie obsługuje nachylenie płaszczyzny obróbki tylko z osią wrzeciona Z.

### **Przegląd**

Prawie wszystkie **PLANE**-funkcje (poza **PLANE AXIAL**) opisują wymaganą płaszczyznę obróbki niezależnie od osi obrotu, znajdującej się rzeczywiście na maszynie. Następujące możliwości znajdują się do dyspozycji:

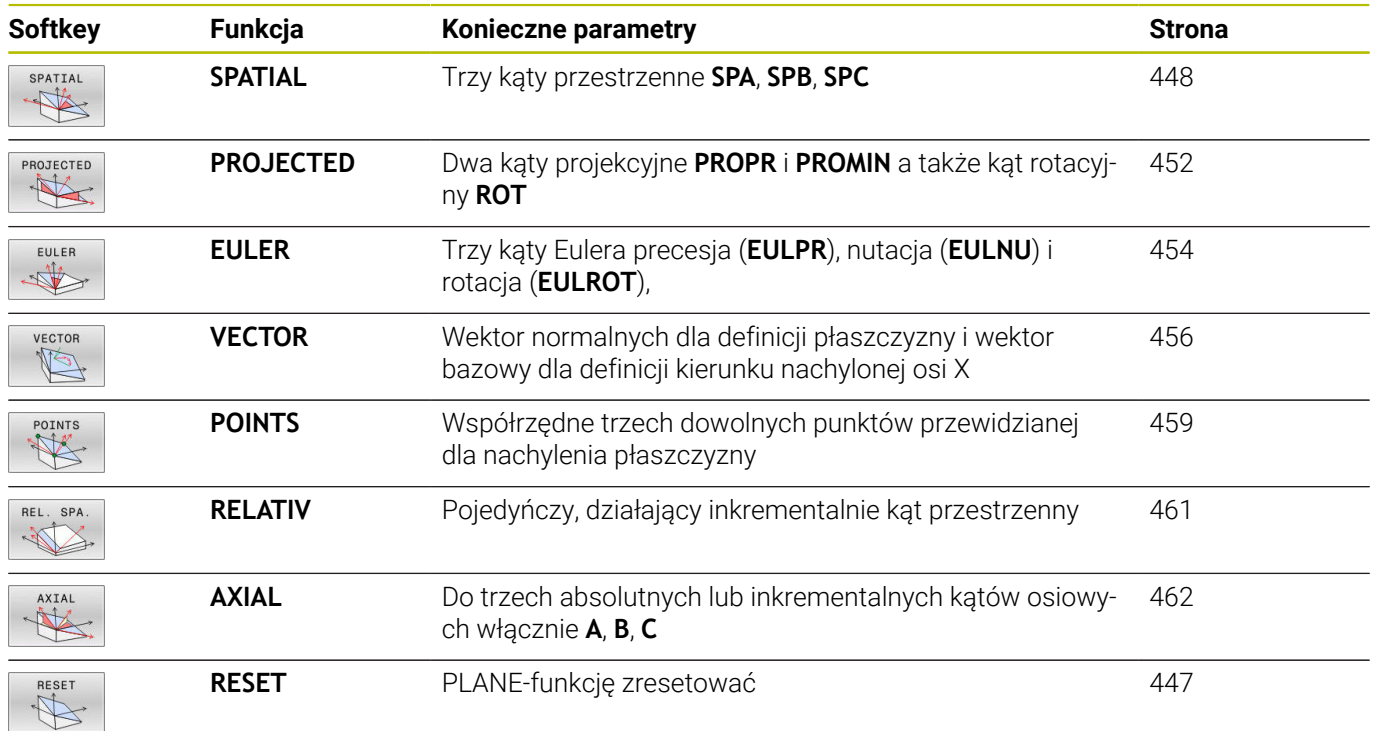

### **Uruchomić animację**

Aby zapoznać się z różnymi możliwościami definiowania pojedynczych funkcji **PLANE**, można poprzez softkey wystartować animację. W tym celu włączamy najpierw tryb animacji a potem wybrać żądaną funkcję **PLANE**. Podczas animacji sterowanie podświetla softkey wybranej funkcji **PLANE** niebieskim kolorem.

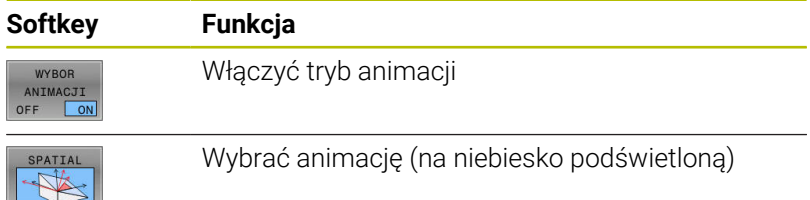

### **Funkcję PLANE zdefiniować**

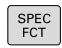

- wyświetlić pasek softkey z funkcjami specjalnymi
- PLASZCZ OBROBKI
- Softkey **PLASZCZ.** nacisnąć
- > Sterowanie ukazuje na pasku softkey znajdujące się w dyspozycji funkcje **PLANE**.
- **PLANE**-funkcję wybrać

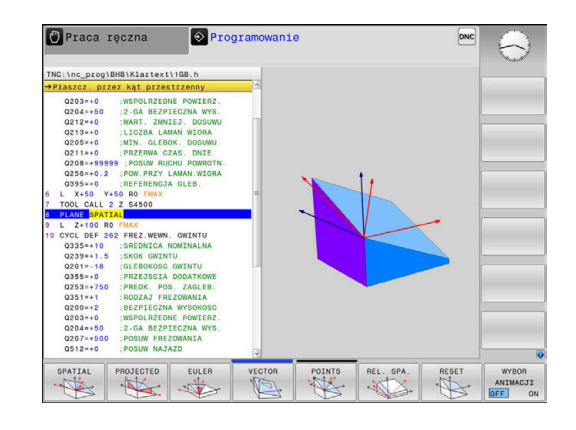

### **Wybrać funkcję**

- Wybrać żądaną funkcję przy pomocy softkey
- > Sterowanie kontynuuje dialog i odpytuje wymagane parametry.

### **Wybór funkcji przy aktywnej animacji**

- Wybrać żądaną funkcję przy pomocy softkey
- > Sterowanie pokazuje animację.
- Aby przejąć momentalnie aktywną funkcję, softkey funkcji ponownie nacisnąć lub klawiszem **ENT** potwierdzić

### **Wyświetlacz położenia**

Kiedy tylko dowolna **PLANE**-funkcja, poza **PLANE AXIAL**, jest aktywna, to sterowanie pokazuje w dodatkowym wskazaniu statusu obliczony kąt przestrzenny.

We wskazaniu dystansu do pokonania (**AKTDY** oraz **REFDY**) sterowanie pokazuje przy wejściu na tor (tryb **MOVE** lub **TURN**) na osi obrotu drogę do zdefiniowanej (lub obliczonej) pozycji końcowej osi obrotu.

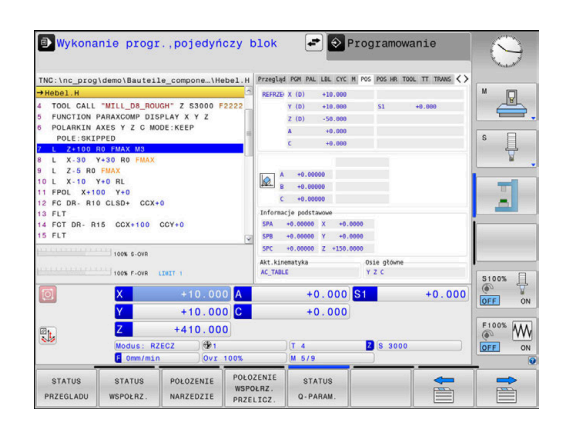

# <span id="page-446-0"></span>**PLANE-funkcję zresetować**

### **Przykład**

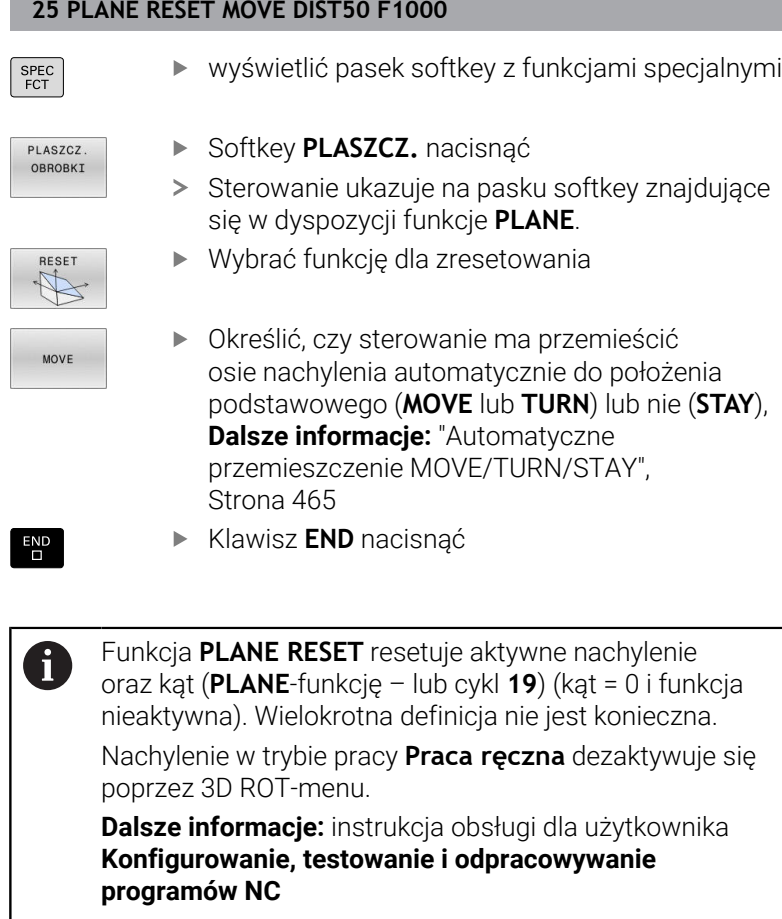

### <span id="page-447-0"></span>**Definiowanie płaszczyzny obróbki poprzez kąt przestrzenny: PLANE SPATIAL**

### **Zastosowanie**

Kąty przestrzenne definiują płaszczyznę obróbki przez trzy obroty w nienachylonym układzie współrzędnych detalu włącznie (**kolejność nachylenia A-B-C**).

Większość użytkowników wychodzi przy tym z trzech bazujących na sobie obrotów w odwrotnej kolejności (**kolejność nachylenia C-B-A**).

Wynik obydwu punktów widzenia jest identyczny, jak pokazuje poniższe zestawienie.

**Dalsze informacje:** ["Porównanie punktów widzenia na przykładzie](#page-449-0) [sfazowania", Strona 450](#page-449-0)

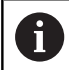

Wskazówki dotyczące programowania:

- Należy zawsze definiować wszystkie trzy kąty przestrzenne **SPA**, **SPB** i **SPC** , nawet jeśli jeden z kątów jest równy 0.
- Cykl **19** wymaga zależnie od obrabiarki podania kątów przestrzennych lub kątów osiowych. Jeśli konfiguracja (ustawienie parametrów maszynowych) umożliwia podawanie kątów przestrzennych, to definicja kąta w cyklu **19** i funkcji **PLANE SPATIAL** są identyczne.
- Zachowanie pozycjonowanie może być wybrane. **Dalsze informacje:** ["Określenie zachowania przy](#page-463-0) [pozycjonowaniu funkcji PLANE", Strona 464](#page-463-0)

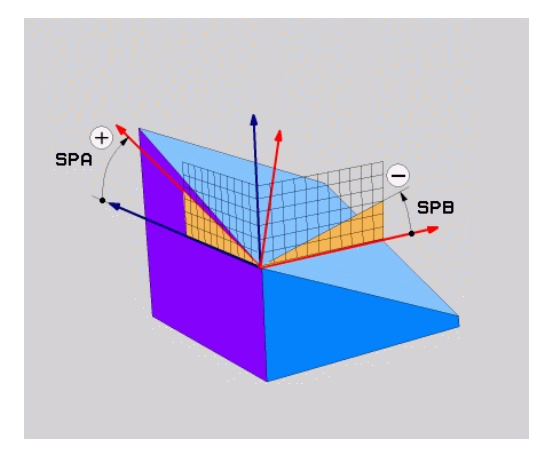

# **Parametry wprowadzenia**

### **Przykład**

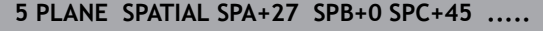

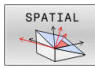

- **Kąt przestrzenny A?**: kąt obrotu **SPA** wokół (nienachylonej) osi X. Zakres wprowadzenia od -359.9999° do +359.9999°
- **Kąt przestrzenny B?**: kąt obrotu **SPB** wokół (nienachylonej) osi Y. Zakres wprowadzenia od -359.9999° do +359.9999°
- **Kąt przestrzenny C?**: kąt obrotu **SPC** wokół (nienachylonej) osi Z. Zakres wprowadzenia od -359.9999° do +359.9999°
- Dalej przy pomocy właściwości pozycjonowania **Dalsze informacje:** ["Określenie zachowania przy](#page-463-0) [pozycjonowaniu funkcji PLANE", Strona 464](#page-463-0)

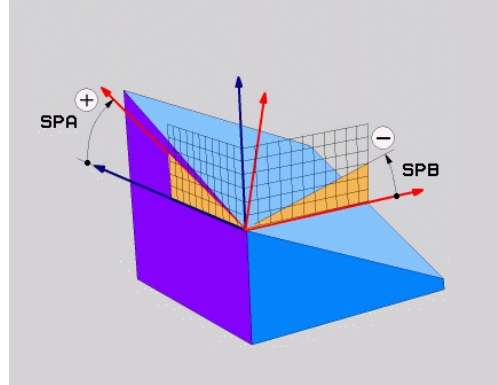

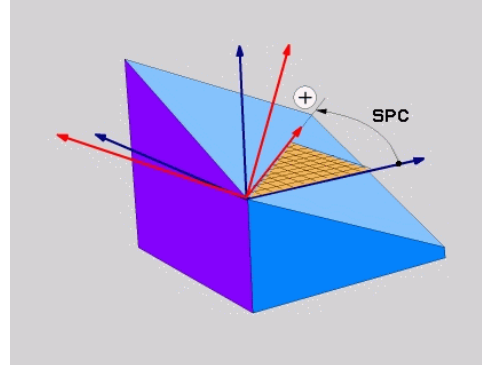

### <span id="page-449-0"></span>**Porównanie punktów widzenia na przykładzie sfazowania Przykład**

**11 PLANE SPATIAL SPA+45 SPB+0 SPC+90 TURN MB MAX FMAX SYM-TABLE ROT**

### **Metoda A-B-C**

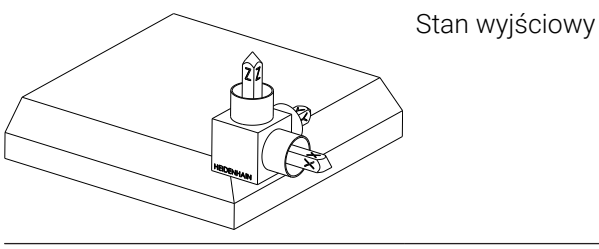

### **SPA+45**

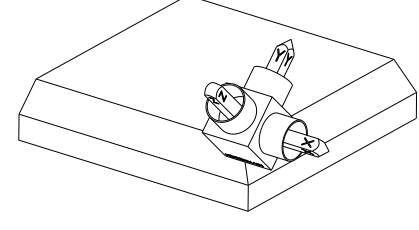

Orientacja osi narzędzia **Z** Obrót wokół osi X nienachylonego układu współrzędnych obrabianego detalu **W-CS**

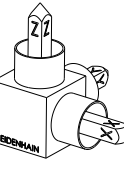

### **SPB+0**

Obrót wokół osi Y nienachylonego układu **W-CS** Bez obrotu przy wartości 0

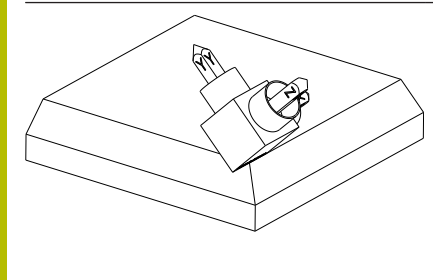

### **SPC+90**

Orientacja osi głównej **X** Obrót wokół osi Z nienachylonego układu **W-CS**

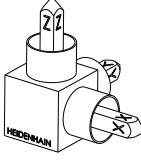

#### **Metoda C-B-A**

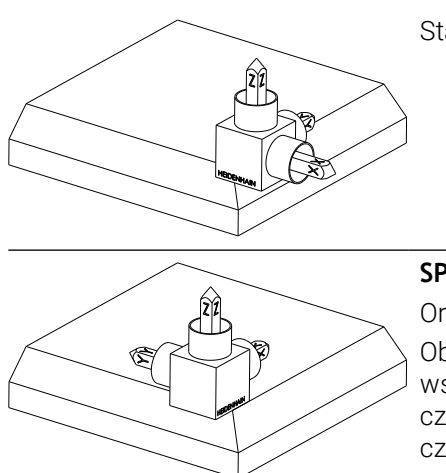

Stan wyjściowy

### **SPC+90**

Orientacja osi głównej **X** Obrót wokół osi Z układu współrzędnych detalu **W-CS**, czyli na nienachylonej płaszczyźnie roboczej

### **SPB+0**

Obrót wokół osi Y w układzie współrzędnych płaszczyzny roboczej **WPL-CS**, czyli na nachylonej płaszczyźnie roboczej

Bez obrotu przy wartości 0

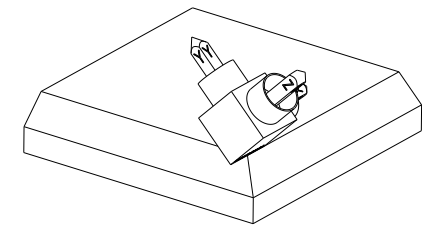

**SPA+45**

Orientacja osi narzędzia **Z** Obrót wokół osi X w układzie **WPL-CS**, czyli na nachylonej płaszczyźnie roboczej

Obydwie metody prowadzą do identycznego wyniku.

#### **Używane skróty**

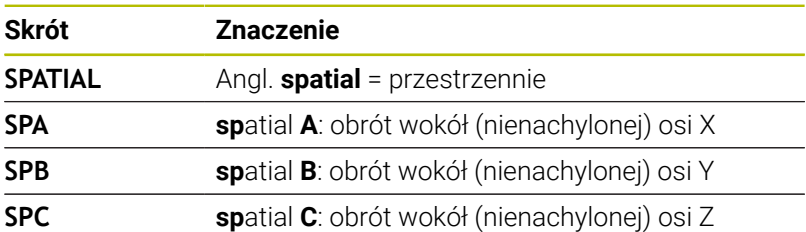

### <span id="page-451-0"></span>**Definiowanie płaszczyzny obróbki poprzez kąt projekcji: PLANE PROJECTED**

### **Zastosowanie**

Kąty projekcji definiują płaszczyznę obróbki poprzez podanie dwóch kątów, którą można określić poprzez projekcję 1. płaszczyzny współrzędnych (Z/X dla osi narzędzi Z) i 2. płaszczyzny współrzędnych (Y/Z dla osi narzędzi Z) na definiowaną płaszczyznę obróbki.

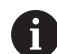

Wskazówki dotyczące programowania:

- Kąty projekcji odpowiadają projekcjom kąta na płaszczyznach prostokątnego układu współrzędnych. Tylko w przypadku prostokątnych detali kąty na powierzchniach zewnętrznych półwyrobu jest identyczna do kątów projekcji. Przez co odbiegają często w przypadku nieprostokątnych detali dane kątowe z rysunku technicznego od rzeczywistych kątów projekcji.
- Zachowanie pozycjonowanie może być wybrane. **Dalsze informacje:** ["Określenie zachowania przy](#page-463-0) [pozycjonowaniu funkcji PLANE", Strona 464](#page-463-0)

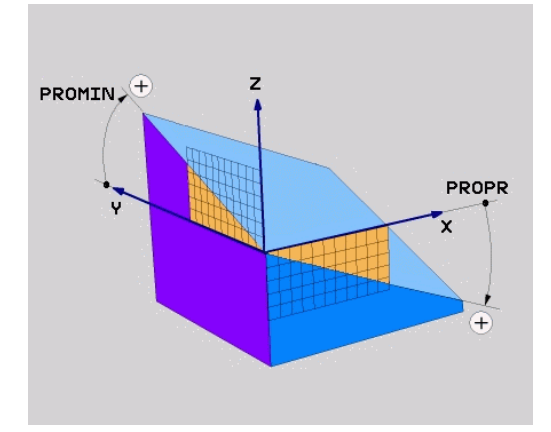

#### **Parametry wprowadzenia**

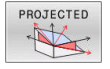

- **Kąt projek.-1. Płaszczyzna współrzędnych?**: Rzutowany kąt nachylonej płaszczyzny obróbki na 1.płaszczyznę współrzędnych stałego układu współrzędnych maszyny (Z/X w przypadku osi narzędzi Z). Zakres wprowadzenia od -89.9999° do +89.9999°. 0°-oś jest osią główną aktywnej płaszczyzny obróbki (X w przypadku osi narzędzia Z, dodatni kierunek)
- **Kąt projek. 2. Płaszczyzna współrzędnych?**: Rzutowany kąt nachylonej płaszczyzny obróbki na 2.płaszczyznę współrzędnych stałego układu współrzędnych maszyny (Y/Z w przypadku osi narzędzi Z). Zakres wprowadzenia od -89.9999° do +89.9999°. 0°-oś jest osią pomocniczą aktywnej płaszczyzny obróbki (Y w przypadku osi narzędzia Z)
- **ROT-kąt nachyl. Płaszczyzna?**: obrót nachylonego układu współrzędnych wokół nachylonej osi narzędzia (odpowiada treściowo rotacji przy pomocy cyklu **10**). Przy pomocy kąta rotacji można w prosty sposób określić kierunek osi głównej płaszczyzny obróbki (X w przypadku osi narzędzia Z, Z w przypadku osi narzędzia Y). Zakres wprowadzenia od -360° do +360°
- ▶ Dalej przy pomocy właściwości pozycjonowania **Dalsze informacje:** ["Określenie zachowania przy](#page-463-0) [pozycjonowaniu funkcji PLANE", Strona 464](#page-463-0)

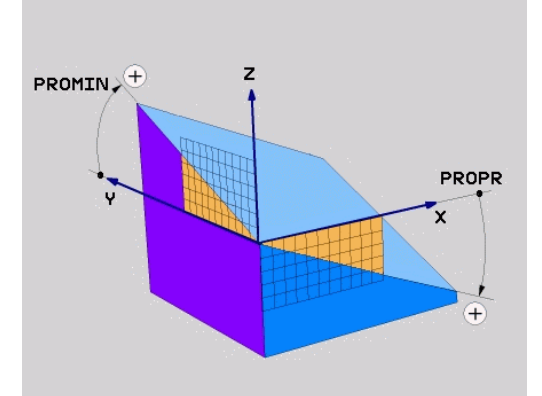

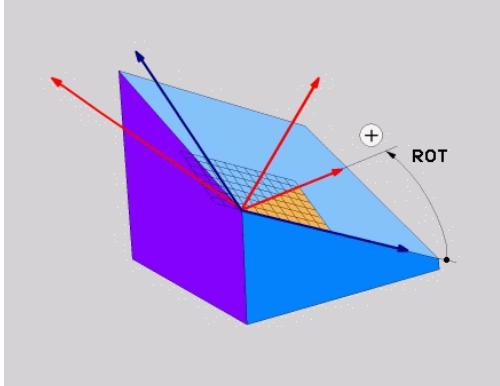

#### **Przykład**

#### **5 PLANE PROJECTED PROPR+24 PROMIN+24 ROT+30 .....**

Używane skróty:

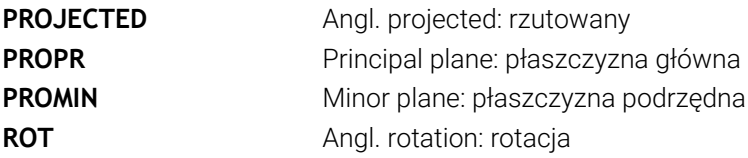

### <span id="page-453-0"></span>**Definiowanie płaszczyzny obróbki poprzez kąt Eulera: PLANE EULER**

### **Zastosowanie**

Kąty Eulera definiują płaszczyznę obróbki poprzez **trzy obroty wokół nachylonego układu współrzędnych**. Trzy kąty Eulera zostały zdefiniowane przez szwajcarskiego matematyka Eulera.

i

Zachowanie pozycjonowanie może być wybrane. **Dalsze informacje:** ["Określenie zachowania przy](#page-463-0) [pozycjonowaniu funkcji PLANE", Strona 464](#page-463-0)

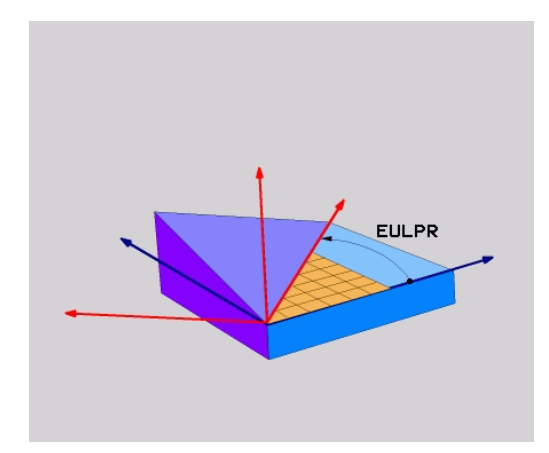

### **Parametry wprowadzenia**

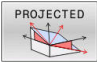

- **Kąt obr. Główna płaszczyzna współrzędnych?**: kąt obrotu **EULPR** wokół osi Z. Proszę zwrócić uwagę:
	- Zakres wprowadzenia -180.0000° do 180.0000°
	- 0°-osią jest oś X
- **Kąt nachylenia osi narzędzi?**:kąt nachylenia **EULNUT** układu współrzędnych wokół obróconej przez kąt precesji osi X. Proszę zwrócić uwagę:
	- Zakres wprowadzenia 0° do 180.0000°
	- 0°-osią jest oś Z
- **ROT-kąt nachyl. Płaszczyzna?**: obrót **EULROT** nachylonego układu współrzędnych wokół nachylonej osi Z (odpowiada treściowo rotacji przy pomocy cyklu **10**). Przy pomocy kąta rotacji można w prosty sposób określić kierunek osi X na nachylonej płaszczyźnie obróbki.
	- Proszę zwrócić uwagę:
	- Zakres wprowadzenia 0° do 360.0000°
	- 0°-osia jest oś X
- Dalej przy pomocy właściwości pozycjonowania **Dalsze informacje:** ["Określenie zachowania przy](#page-463-0) [pozycjonowaniu funkcji PLANE", Strona 464](#page-463-0)

### **Przykład**

**5 PLANE EULER EULPR45 EULNU20 EULROT22 .....**

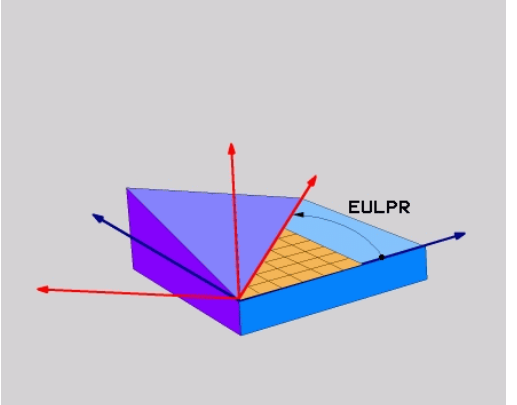

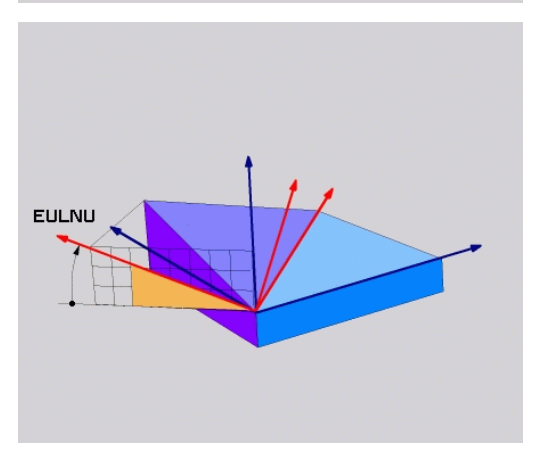

### **Używane skróty**

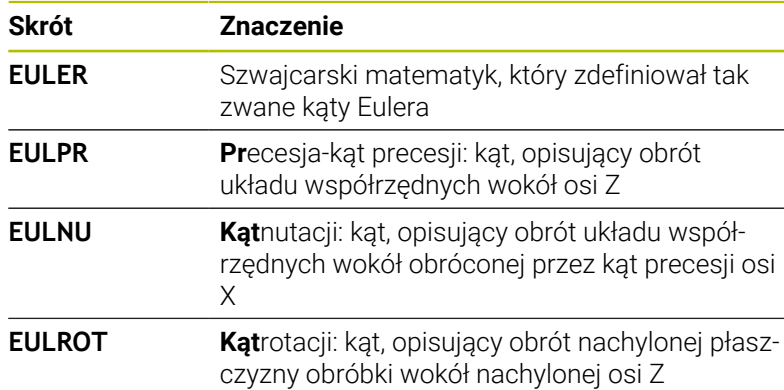

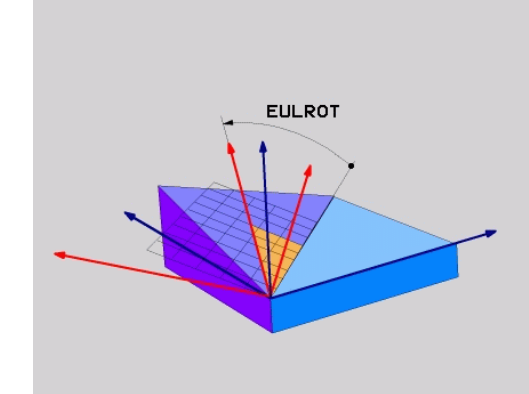

### <span id="page-455-0"></span>**Definiowanie płaszczyzny obróbki poprzez dwa wektory: PLANE VECTOR**

### **Zastosowanie**

Można używać definicji płaszczyzny obróbki poprzez **dwa wektory** wówczas, jeżeli układ CAD może obliczyć wektor bazowy i wektor normalnej nachylonej płaszczyzny obróbki. Normowany zapis nie jest konieczny. Sterowanie oblicza normowanie wewnętrznie, tak że mogą zostać wprowadzone wartości od -9.999999 do +9.999999. Konieczny dla definicji płaszczyzny obróbki wektor bazowy

określony jest przez komponenty **BX**, **BY** i **BZ** . Wektor normalnej określony jest poprzez komponenty **NX**, **NY** i **NZ** .

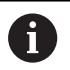

Wskazówki dotyczące programowania:

- Sterowanie oblicza wewnętrznie z wprowadzonych przez operatora wartości normowane wektory.
- Wektor normalny definiuje nachylenie i orientację płaszczyzny obróbki. Wektor bazowy określa na zdefiniowanej płaszczyźnie obróbki orientację osi głównej X. Aby definicja płaszczyzny obróbki była jednoznaczna, muszą te wektory być zaprogramowane prostopadle do siebie. Zachowanie sterowania w przypadku nie leżących do siebie prostopadle wektorów określa producent obrabiarki.
- Wektor normalny nie może być programowany zbyt krótki, np. wszystkie komponenty kierunku o wartości 0 bądź 0.0000001. W tym przypadku sterowanie nie może określić nachylenia. Obróbka przerywana jest meldunkiem o błędach. To zachowanie jest niezależne od konfiguracji parametrów maszynowych.
- Zachowanie pozycjonowanie może być wybrane. **Dalsze informacje:** ["Określenie zachowania przy](#page-463-0) [pozycjonowaniu funkcji PLANE", Strona 464](#page-463-0)

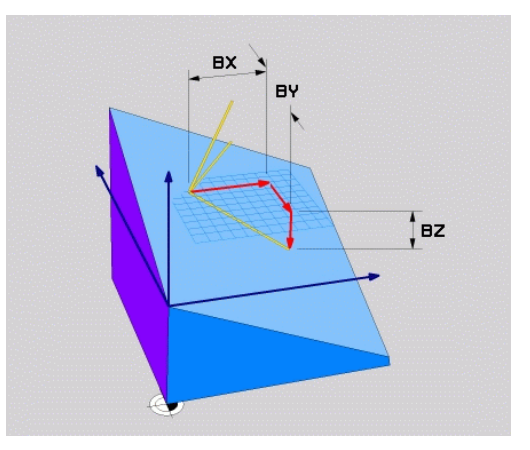

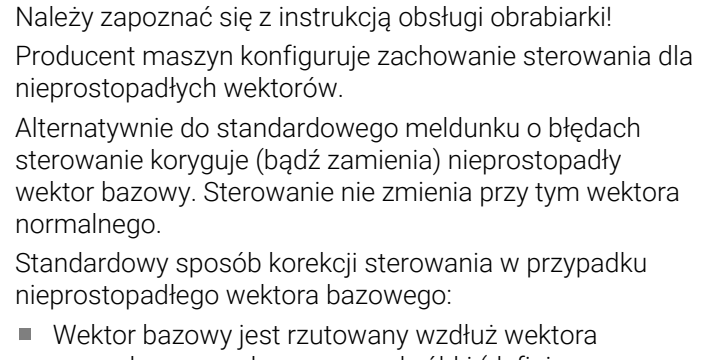

6

normalnego na płaszczyznę obróbki (definiowaną przez wektor normalny)

Zachowanie korekcyjne sterowania w przypadku nieprostopadłego wektora bazowego, który dodatkowo jest zbyt krótki, równoległy lub antyrównoległy do wektora normalnego:

- jeśli wektor normalny nie posiada części wspólnej z X, to wektor bazowy odpowiada pierwotnej osi X
- jeśli wektor normalny nie posiada części wspólnej z Y, to wektor bazowy odpowiada pierwotnej osi Y

#### **Parametry wprowadzenia**

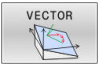

- **X-komponent wektora bazowego?**: Xkomponent **BX** wektora bazowego B. Zakres wprowadzenia: -9.9999999 do +9.9999999
- **Y-komponent wektora bazowego?**: Ykomponent **BY** wektora bazowego B. Zakres wprowadzenia: -9.9999999 do +9.9999999
- **Z-komponent wektora bazowego?**: Zkomponent **BZ** wektora bazowego B. Zakres wprowadzenia: -9.9999999 do +9.9999999
- **X-komponent wektora normalnego?**: Xkomponent **nX** wektora normalnej N. Zakres wprowadzenia: -9.9999999 do +9.9999999
- **Y-komponent wektora normalnego?**: Ykomponent **nY** wektora normalnej N. Zakres wprowadzenia: -9.9999999 do +9.9999999
- **Z-komponent wektora normalnego?**: Zkomponent **nZ** wektora normalnej N. Zakres wprowadzenia: -9.9999999 do +9.9999999
- Dalej przy pomocy właściwości pozycjonowania **Dalsze informacje:** ["Określenie zachowania przy](#page-463-0) [pozycjonowaniu funkcji PLANE", Strona 464](#page-463-0)

#### **Przykład**

#### **5 PLANE VECTOR BX0.8 BY-0.4 BZ-0.42 NX0.2 NY0.2 NZ0.92 ..**

#### **Używane skróty**

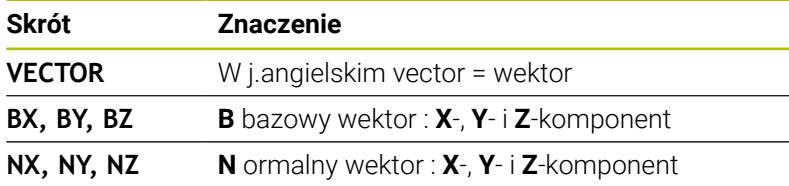

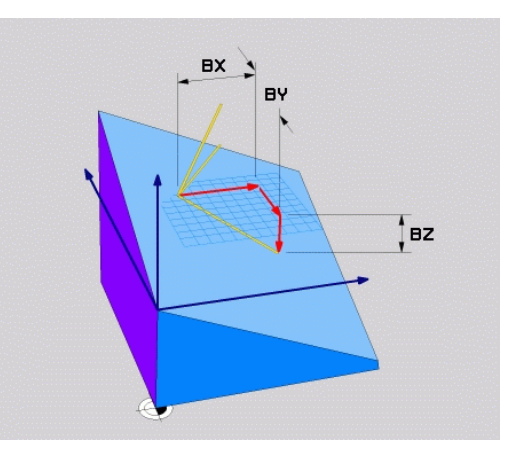

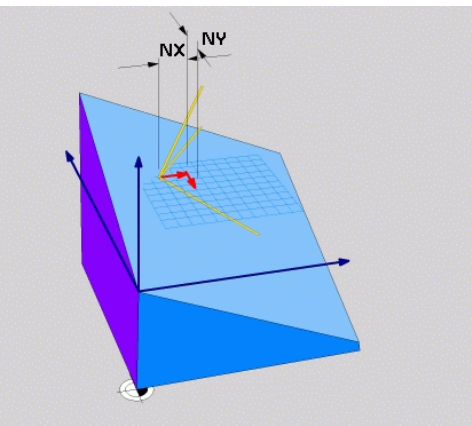

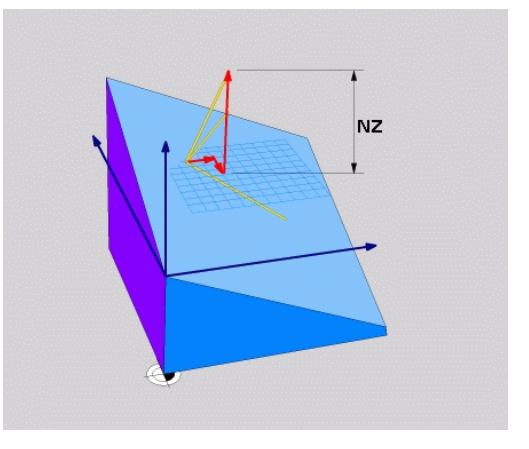

### <span id="page-458-0"></span>**Definiowanie płaszczyzny obróbki poprzez trzy punkty: PLANE POINTS**

### **Zastosowanie**

 $\mathbf i$ 

Płaszczyznę obróbki można jednoznacznie zdefiniować poprzez podanie **trzech dowolnych punktów P1 do P3 tej płaszczyzny**. Ta możliwość oddana jest do dyspozycji w funkcji **PLANE POINTS**.

Wskazówki dotyczące programowania:

- Te trzy punkty definiują nachylenie i orientację płaszczyzny. Położenie aktywnego punktu zerowego nie zostaje zmienione przez sterowanie dla **PLANE POINTS** .
- Punkt 1 i punkt 2 określają orientacje nachylonej osi głównej X (w przypadku osi narzędzi Z).
- Punkt 3 definiuje nachylenie płaszczyzny obróbki. Na zdefiniowanej płaszczyźnie obróbki wynika orientacja osi Y, ponieważ leży ona prostopadle do osi głównej X. Położenie punktu 3 określa tym samym również orientację osi narzędzia i tudzież ustawienie płaszczyzn obróbki. Aby dodatnia oś narzędzia pokazywała od detalu, punkt 3 musi znajdować się powyżej linii łączącej punkt 1 i punkt 2 (reguła prawej ręki).
- Zachowanie pozycjonowanie może być wybrane. **Dalsze informacje:** ["Określenie zachowania przy](#page-463-0) [pozycjonowaniu funkcji PLANE", Strona 464](#page-463-0)

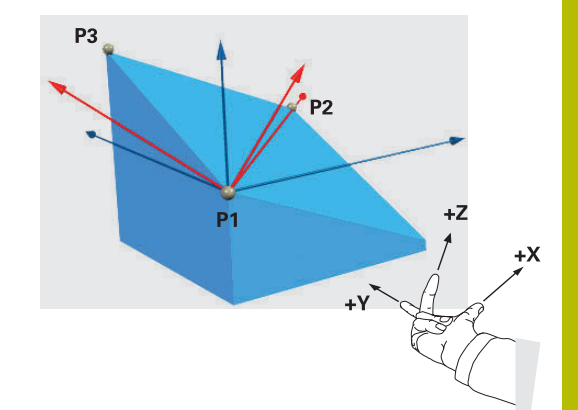

#### **Parametry wprowadzenia**

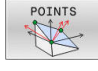

- **X-współrzędna 1. punktu płaszczyzny?**: X-współrzędna **P1X** 1. punktu płaszczyzny
- **Y-współrzędna 1. punktu płaszczyzny?**: Y-współrzędna **P1Y** 1. punktu płaszczyzny
- **Z-współrzędna 1. punktu płaszczyzny?**: Z-współrzędna **P1Z** 1. punktu płaszczyzny
- **X-współrzędna 2. punktu płaszczyzny?**: X-współrzędna **P2X** 2. punktu płaszczyzny
- **Y-współrzędna 2. punktu płaszczyzny?**: Y-współrzędna **P2Y** 2. punktu płaszczyzny
- **Z-współrzędna 2. punktu płaszczyzny?**: Z-współrzędna **P2Z** 2. punktu płaszczyzny
- **X-współrzędna 3. punktu płaszczyzny?**: X-współrzędna **P3X** 3. punktu płaszczyzny
- **Y-współrzędna 3. punktu płaszczyzny?**: Y-współrzędna **P3Y** 3. punktu płaszczyzny
- **Z-współrzędna 3. punktu płaszczyzny?**: Z-współrzędna **P3Z** 3. punktu płaszczyzny
- Dalej przy pomocy właściwości pozycjonowania **Dalsze informacje:** ["Określenie zachowania przy](#page-463-0) [pozycjonowaniu funkcji PLANE", Strona 464](#page-463-0)

#### **Przykład**

#### **5 PLANE POINTS P1X+0 P1Y+0 P1Z+20 P2X+30 P2Y+31 P2Z+20 P3X+0 P3Y+41 P3Z+32.5 .....**

#### **Używane skróty**

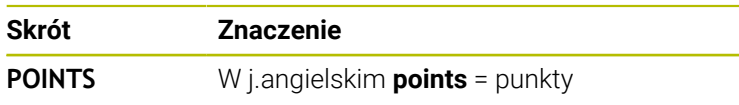

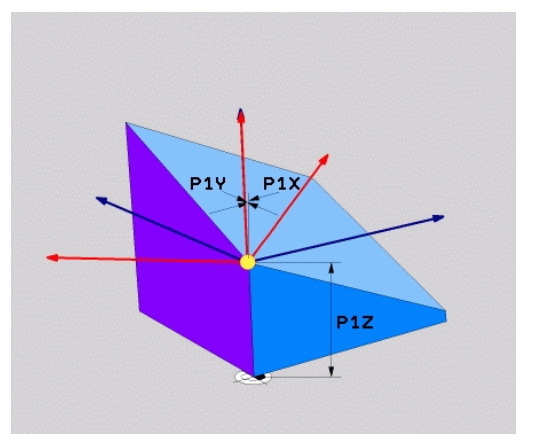

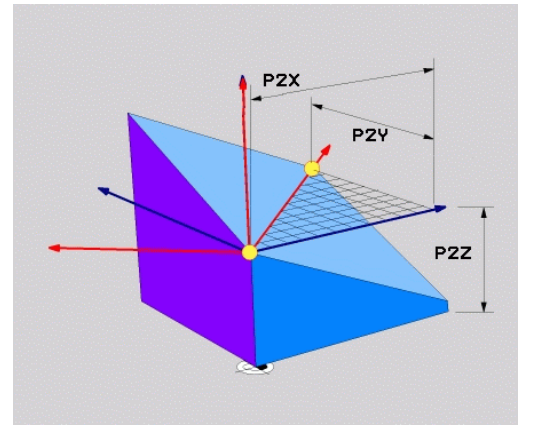

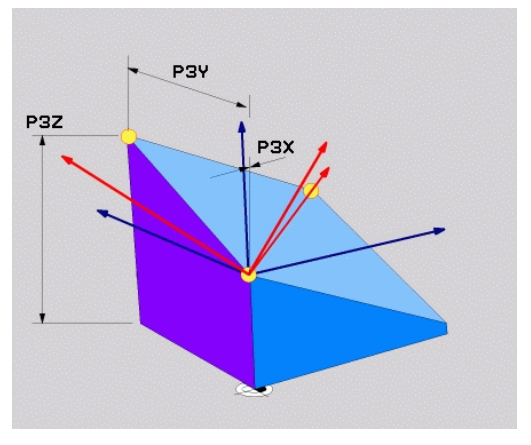

### <span id="page-460-0"></span>**Definiowanie płaszczyzny obróbki poprzez pojedyńczy, inkrementalny kąt przestrzenny: PLANE RELATIV**

#### **Zastosowanie**

Przyrostowy kąt przestrzenny zostaje używany wówczas, kiedy już aktywna nachylona płaszczyzna obróbki poprzez **kolejny obrót** ma zostać nachylona. Przykład: 45°-fazkę uplasować na nachylonej powierzchni

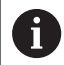

Wskazówki dotyczące programowania:

- Zdefiniowany kąt działa zawsze w odniesieniu do  $\mathbf{r}$ aktywnej płaszczyzny obróbki, bez względu na uprzednio wykorzystywaną funkcję nachylenia.
- Można programować dowolnie dużo funkcii **PLANE RELATIV**jedna po drugiej.
- Jeśli po funkcji **PLANE RELATIV**chcemy powrócić do uprzednio aktywnej płaszczyzny obróbki, to definiujemy tę samą funkcję **PLANE RELATIV**z przeciwnym znakiem liczby.
- Jeśli wykorzystujemy **PLANE RELATIV** bez uprzedniego nachylenia, to **PLANE RELATIV** działa bezpośrednio w układzie współrzędnych detalu. Nachylamy w tym przypoadku pierwotną płaszczyznę obróbki pod zdefiniowanym kątem przestrzennym funkcji **PLANE RELATIV**.
- Zachowanie pozycjonowanie może być wybrane. m. **Dalsze informacje:** ["Określenie zachowania przy](#page-463-0) [pozycjonowaniu funkcji PLANE", Strona 464](#page-463-0)

#### **Parametry wprowadzenia**

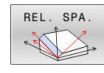

- **Inkrementalny kąt?**: kąt przestrzenny, o który aktywna płaszczyzna obróbki ma zostać dalej nachylona. Wybrać oś, o którą ma zostać dokonywany obrót, przy pomocy softkey. Zakres wprowadzenia: -359.9999° do +359.9999°
- ▶ Dalej przy pomocy właściwości pozycionowania **Dalsze informacje:** ["Określenie zachowania przy](#page-463-0) [pozycjonowaniu funkcji PLANE", Strona 464](#page-463-0)

#### **Przykład**

**5 PLANE RELATIV SPB-45 .....**

#### **Używane skróty**

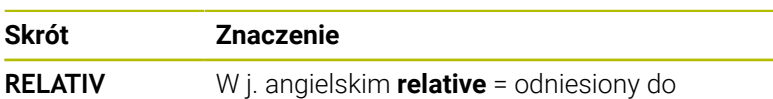

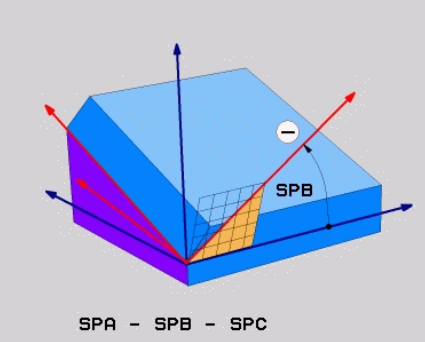

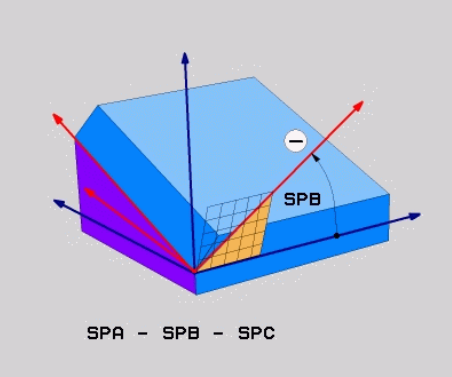

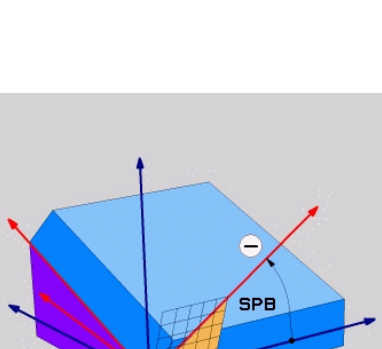

## <span id="page-461-0"></span>**Płaszczyzna obróbki poprzez kąt osiowy: PLANE AXIAL**

### **Zastosowanie**

Funkcja **PLANE AXIAL** definiuje zarówno nachylenie i ustawienie płaszczyzny obróbki jak i zadane współrzędne osi obrotu.

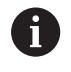

6

Ħ

**PLANE AXIAL** można wykorzystywać z tylko jedną osią obrotu.

Wprowadzenie współrzędnych zadanych (zapis kątów osi) posiada zaletę jednoznacznie zdefiniowanej sytuacji nachylenia poprzez zadane z góry pozycje osi. Kąty przestrzenne posiadają często bez dodatkowych definicji kilka matematycznych opcji rozwiązania. Bez zastosowania systemu CAM wprowadzenie kąta osi jest komfortowe przeważnie tylko w połączeniu z prostokątnie leżącymi osiami obrotu.

Należy zapoznać się z instrukcją obsługi obrabiarki! Jeśli obrabiarka pozwala na definicje kątów przestrzennych, to można po **PLANE AXIAL** programować dalej z **PLANE RELATIV** .

Wskazówki dotyczące programowania:

- Kąty osiowe muszą odpowiadać dostępnym na obrabiarce osiom. Jeśli programuje się kąty osiowe dla niedostępnych osi obrotu, to sterowanie wydaje meldunek o błędach.
- Należy zresetować funkcję **PLANE AXIAL** za pomocą funkcji **PLANE RESET** . Zapis 0 resetuje tylko kąt osiowy, nie dezaktywuje jednakże funkcji nachylenia.
- Kąty osiowe funkcji **PLANE AXIAL** działają modalnie. Jeśli programujemy inkrementalny kąt osiowy , to sterowanie dodaje tę wartość do aktualnego kąta osiowego. Jeśli w dwóch następujących po sobie funkcjach **PLANE AXIAL** programuje się dwie różne osie obrotu, to z obydwu zdefiniowanych kątów osiowych wynika nowa płaszczyzna obróbki.
- Funkcje **SYM** (**SEQ**), **TABLE ROT** i **COORD ROT** nie mają oddziaływania w połączeniu z **PLANE AXIAL** .
- Funkcja **PLANE AXIAL** nie uwzględnia w obliczeniach rotacji podstawowej.

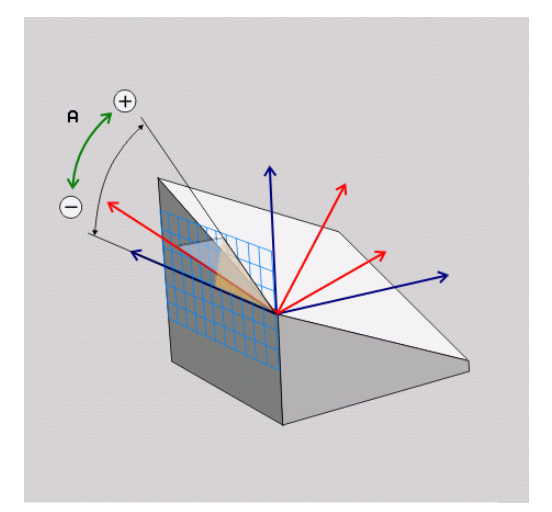

### **Parametry wprowadzenia Przykład**

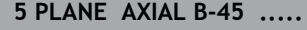

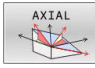

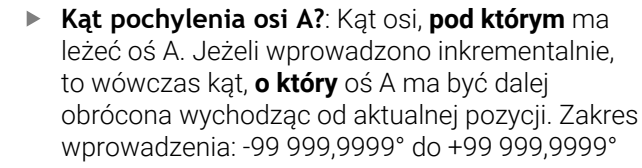

- **Kąt pochylenia osi B?**: Kąt osi, **pod którym** ma leżeć oś B. Jeżeli wprowadzono inkrementalnie, to wówczas kąt, **o który** oś B ma być dalej obrócona wychodząc od aktualnej pozycji. Zakres wprowadzenia: -99 999,9999° do +99 999,9999°
- **Kąt pochylenia osi C?**: Kąt osi, **pod którym** ma leżeć oś C. Jeżeli wprowadzono inkrementalnie, to wówczas kąt, **o który** oś C ma być dalej obrócona wychodząc od aktualnej pozycji. Zakres wprowadzenia: -99 999,9999° do +99 999,9999°
- Dalej przy pomocy właściwości pozycjonowania **Dalsze informacje:** ["Określenie zachowania przy](#page-463-0) [pozycjonowaniu funkcji PLANE", Strona 464](#page-463-0)

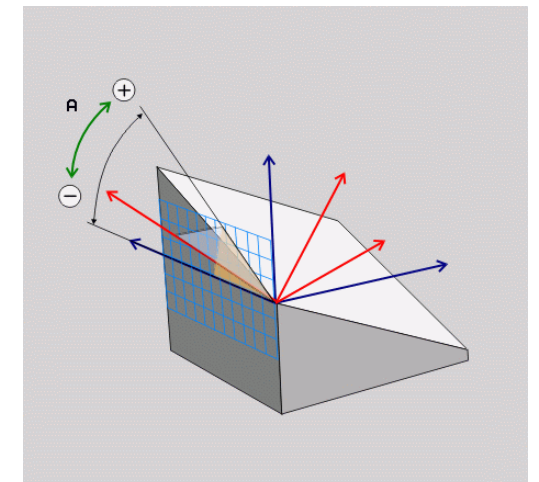

#### **Używane skróty**

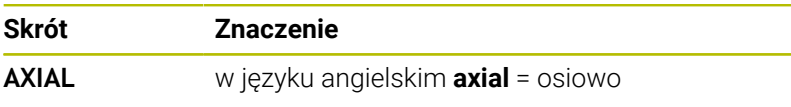

### <span id="page-463-0"></span>**Określenie zachowania przy pozycjonowaniu funkcji PLANE**

### **Przegląd**

Niezależnie od tego, jakiej funkcji PLANE używamy dla zdefiniowania nachylonej płaszczyzny obróbki, do dyspozycji znajdują się następujące funkcje zachowania przy pozycjonowaniu:

- Automatyczne wysuwanie
- Wybór alternatywnych możliwości nachylenia (nie dla  $\overline{\phantom{a}}$ **PLANE AXIAL**)
- Wybór rodzaju transformacji (nie dla **PLANE AXIAL**)

# *WSKAZÓWKA*

### **Uwaga niebezpieczeństwo kolizji!**

Cykl **8 ODBICIE LUSTRZANE** może rozmaicie działać w połączeniu z funkcją **Płaszczyznę roboczą nachylić** . Decydującymi przy tym są kolejność programowania, odbite lustrzanie osie i stosowana funkcja nachylenia. Podczas operacji nachylenia i następnych zabiegów obróbki istnieje zagrożenie kolizji!

- Sprawdzić przebieg i pozycje przy pomocy symulacji graficznej
- Program NC lub fragment programu ostrożnie przetestować w trybie pracy **Wykonanie progr.,pojedyńczy blok** .

Przykłady

- 1 Cykl **8 ODBICIE LUSTRZANE** zaprogramowany przed funkcją nachylenia bez osi obrotu:
	- Nachylenie wykorzystywanej **PLANE**-funkcji (poza **PLANE AXIAL**) zostaje odbite lustrzanie
	- Odbicie lustrzane działa po nachyleniu z **PLANE AXIAL** lub po cyklu **19**
- 2 Cykl **8 ODBICIE LUSTRZANE** zaprogramowany przed funkcją nachylenia z osią obrotu:
	- Odbita lustrzanie oś obrotu nie ma wpływu na nachylenie stosowanej **PLANE**-funkcji, wyłącznie ruch osi obrotu jest odbijany lustrzanie

### <span id="page-464-0"></span>**Automatyczne przemieszczenie MOVE/TURN/STAY**

Po wprowadzeniu wszystkich parametrów dla zdefiniowania płaszczyzny, należy określić, jak sterowanie ma przemieszczać osie obrotu na obliczone wartości osiowe. Zapis jest koniecznie wymagany.

Sterowanie oferuje następujące możliwości przemieszczenia osi obrotu na obliczone wartości:

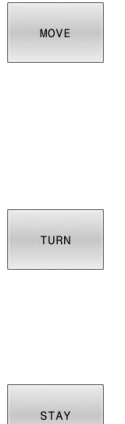

- Funkcja PLANE ma przesunąć osie obrotu na obliczone wartości osiowe, przy czym położenie względne pomiędzy przedmiotem i narzędziem nie zmienia się.
- Sterowanie wykonuje przemieszczenie wyrównujące w osiach linearnych.
- Funkcja PLANE ma przemieścić osie obrotu automatycznie na obliczone wartości osiowe, przy czym tylko osie obrotu zostają wypozycjonowane.
- Sterowanie **nie** wykonuje przemieszczenia wyrównującego w osiach linearnych.

**Przesuwamy osie obrotu w następnym,** oddzielnym bloku pozycjonowania

Jeśli wybrano opcję **MOVE** (**PLANE**-funkcja musi automatycznie włączyć się z ruchem wyrównawczym), należy zdefiniować jeszcze dwa poniżej objaśnione parametry **Odstęp punktu obrotu od wierzchołka Narz** i **Posuw? F=** do zdefiniowania.

Jeśli wybrano opcję **TURN** (**PLANE**-funkcja powinna automatycznie włączyć się bez ruchu wyrównawczego), to należy zdefiniować poniżej objaśniony parametr **Posuw? F=** do zdefiniowania.

Alternatywnie do definiowanego bezpośrednio przy pomocy wartości liczbowych posuwu **F**, można wykonać ruch przemieszczenia także z **FMAX** (bieg szybki) lub **FAUTO** (posuw z **TOOL CALL**-wiersza).

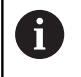

Jeśli używana jest funkcja **PLANE** w połączeniu z **STAY** , to należy należy przemieścić osie obrotu w oddzielnym wierszu pozycjonowania po funkcji **PLANE**.

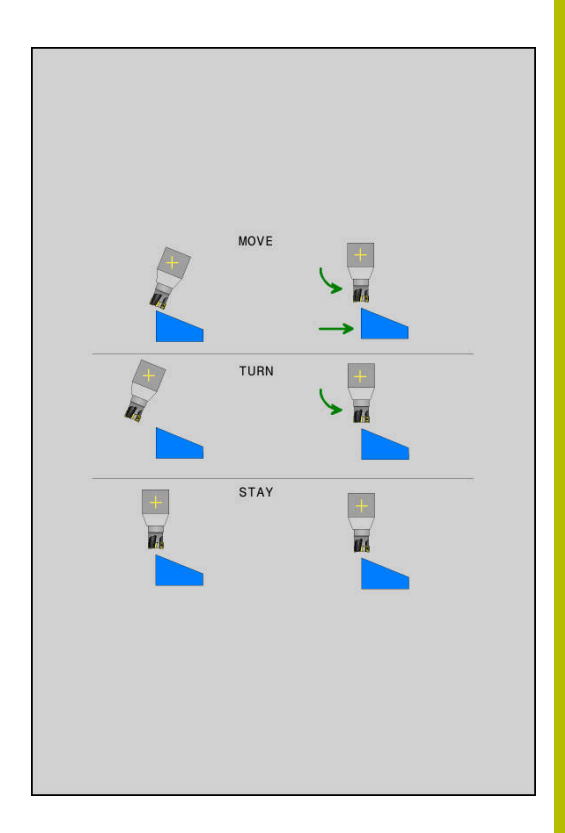

- **Odstęp punktu obrotu od wierzchołka NARZ** (inkrementalnie): poprzez parametr **DIST** przesuwamy punkt obrotu ruchu wysunięcia w odniesieniu do aktualnej pozycji ostrza narzędzia.
	- Jeśli narzędzie przed wysunięciem znajduje się na podanej odległości od przedmiotu, to narzędzie znajduje się wówczas także po wysunięciu względnie na tej samej pozycji (patrz ilustracja z prawej po środku,**1** = ODST).
	- Jeśli narzędzie nie znajduje się przed nachyleniem na podanej odległości od przedmiotu, to narzędzie leży po wysunięciu względnie z pewnym offsetem do pierwotnej pozycji (patrz ilustracja po prawej u dołu, **1** = ODST)
- Sterowanie przesuwa narzędzie (stół) o ostrze narzędzia.
- **Posuw? F=**: prędkość po torze kształtowym, z którą narzędzie ma  $\blacktriangleright$ być przemieszczone
- **Długość powrotu na osi NARZ?**: droga powrotu **MB**, działa inkrementalnie od aktualnej pozycji narzędzia w aktywnym kierunku osi narzędzia), pokonywana przez sterowanie **przed zmianą toru** . **MB MAX** przemieszcza narzędzie na krótko przed wyłącznik końcowy oprogramowania

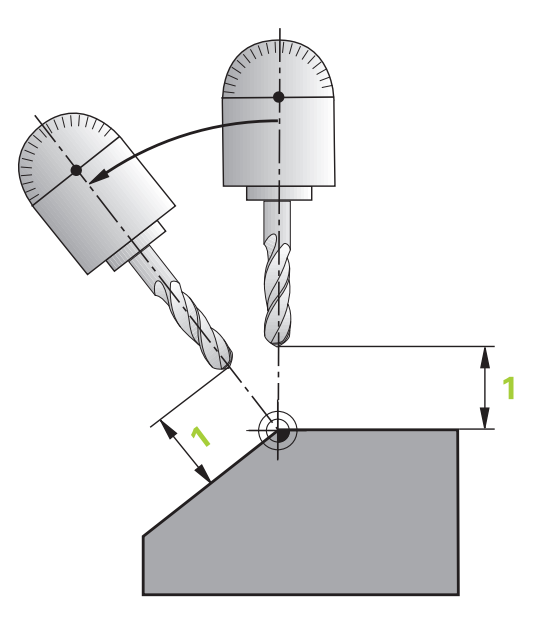

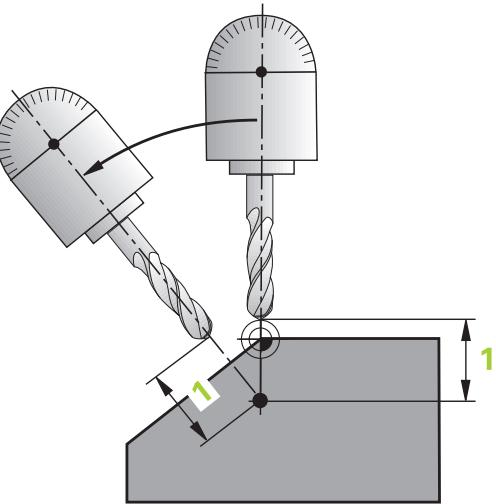

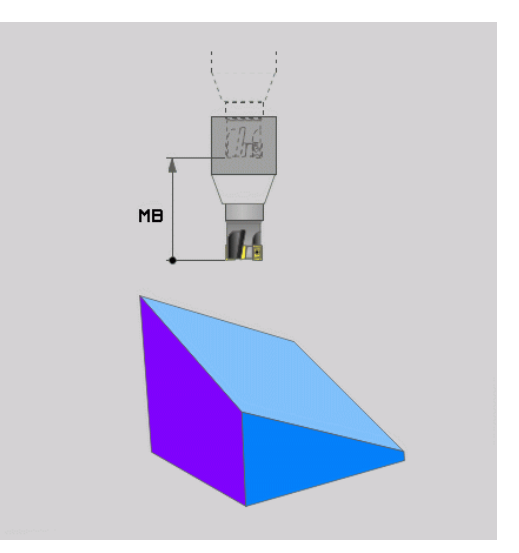

#### **Osie obrotu włączyć w oddzielnym bloku NC.**

Jeśli chcemy wysunąć osie obrotu w oddzielnym bloku pozycjonowania (opcja **STAY** wybrana), należy postąpić następująco:

## *WSKAZÓWKA*

#### **Uwaga niebezpieczeństwo kolizji!**

Sterowanie nie przeprowadza automatycznej kontroli kolizji pomiędzy narzędziem i obrabianym detalem. W przypadku błędnego lub brakującego pozycjonowania wstępnego przed obróceniem istnieje podczas ruchu nachylenia niebezpieczeństwo kolizji!

- **Przed obracaniem zaprogramować bezpieczną pozycję**
- ▶ Program NC lub fragment programu ostrożnie przetestować w trybie pracy **Wykonanie progr.,pojedyńczy blok** .
- Wybrać dowolną funkcję **PLANE**, automatyczne obrócenie zdefiniować przy pomocy **STAY** . Przy odpracowywaniu sterowanie oblicza wartości pozycji pracujących na maszynie osi obrotu i odkłada je w parametrach systemowych **Q120** (oś A), **Q121** (oś B) i **Q122** (oś C)
- Definiować blok pozycjonowania z obliczonymi przez sterowanie  $\blacktriangleright$ wartościami kąta

#### **Przykład: obrócić maszynę ze stołem obrotowym C i stołem nachylnym A na kąt przestrzenny B+45°**

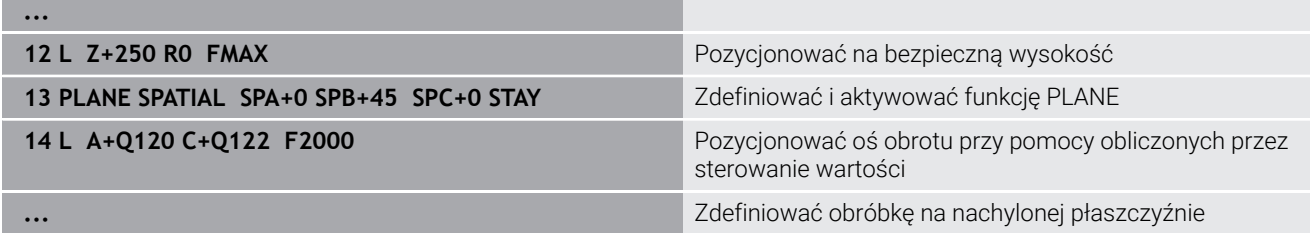

# **Wybór możliwości odchylenia SYM (SEQ) +/–**

Na podstawie zdefiniowanego przez użytkownika położenia płaszczyzny obróbki sterowanie musi obliczyć odpowiednie położenie znajdujących się na maszynie osi obrotu. Z reguły pojawiają się zawsze dwie możliwości rozwiązania.

Dla wyboru jednego z możliwych rozwiązań sterowanie udostępnia dwa warianty **: SYM** i **SEQ**. Wariant wybierany jest przy pomocy softkey. **SYM** to wariant standardowy.

Wprowadzenie **SYM** lub **SEQ** jest opcjonalne.

**SEQ** wychodzi z położenia bazowego (0°) osi master. Oś master to pierwsza oś obrotu wychodząc od narzędzia lub ostatnia oś wychodząc od stołu (w zależności od konfiguracji maszyny). Jeśli obydwie opcje rozwiązania leżą w dodatnim lub ujemnym zakresie, to sterowanie wykorzystuje automatycznie bliższe rozwiązanie (krótszą drogę). Jeśli konieczne jest drugie rozwiązanie, to należy wykonać prepozycjonowanie osi master przed nachyleniem płaszczyzny obróbki (w zakresie drugiego rozwiązania) lub pracować z **SYM** .

**SYM** wykorzystuje w przeciwieństwie do **SEQ** punkt symetrii osi master jako referencję. Każda oś master posiada dwa położenia symetrii, leżące o 180° od siebie (częściowo tylko jedno położenie symetrii w zakresie przemieszczenia).

- Należy określić punkt symetrii w następujący sposób:
	- **PLANE SPATIAL** wykonać pod dowolnym katem przestrzennym i **SYM+** .
	- ► Kąt osi master zachować w parametrze Q, np. -80
	- Powtórzyć funkcję**PLANE SPATIAL**z **SYM-**
	- ► Kąt osi master zachować w parametrze Q, np. -100
	- Utworzyć wartość średnią, np. -90 Wartość średnia odpowiada punktowi symetrii.

#### **Baza dla SEQ Baza dla SYM**

Ť

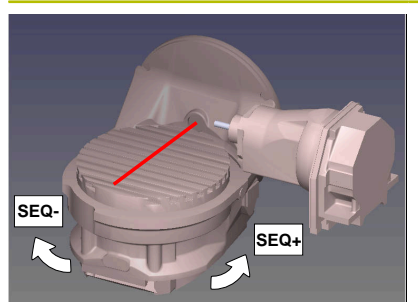

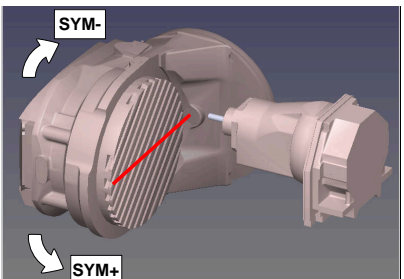

Przy pomocy funkcji **SYM** wybierana jest możliwość rozwiązania w odniesieniu do punktu symetrii osi master:

- **SYM+** pozycjonuje oś master w dodatniej półprzestrzeni wychodząc z punktu symetrii
- **SYM-** pozycjonuje oś master w ujemnej półprzestrzeni  $\blacksquare$ wychodząc z punktu symetrii

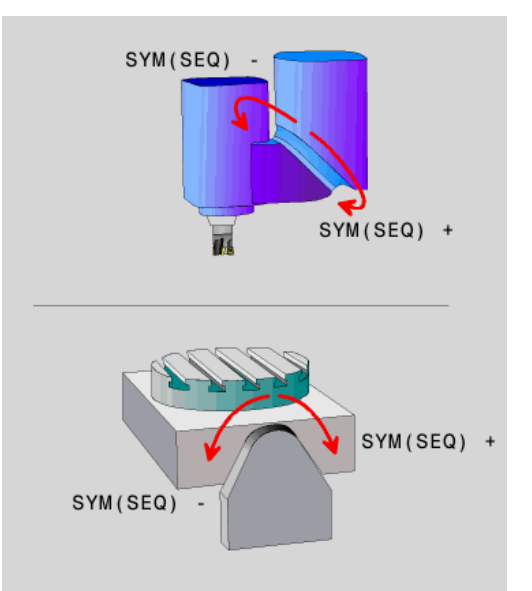
Przy pomocy funkcji **SEQ** wybierana jest możliwość rozwiązania w położenia podstawowego osi master:

- **SEQ+** pozycjonuje oś master w dodatnim zakresie nachylenia wychodząc z położenia podstawowego
- **SEQ-** pozycjonuje oś master w ujemnym zakresie nachylenia wychodząc z położenia podstawowego

Jeśli wybrane przez obsługującego z **SYM** (**SEQ**) rozwiązanie nie leży w zakresie przemieszczenia obrabiarki, to sterowanie wydaje komunikat o błędach **Kąt nie dozwolony** .

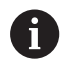

Przy wykorzystaniu z **PLANE AXIAL** funkcja **SYM** (**SEQ**) nie posiada żadnego oddziaływania.

Jeśli **SYM** (**SEQ**) nie jest zdefiniowana, to sterowanie określa rozwiązanie w następujący sposób:

- 1 Określenie, czy obydwie możliwości rozwiązania leżą w zakresie przemieszczenia osi obrotu
- 2 Dwie możliwości rozwiązania: wychodząc z aktualnej pozycji osi obrotu wybrać wariant rozwiązania z najkrótszą drogą
- 3 Jedna możliwość rozwiązania: wybrać jedyną możliwość
- 4 Brak możliwości rozwiązania: wydawanie komunikatu o błędach **Kąt nie dozwolony**

### **Przykłady**

### **Maszyna ze stołem obrotowym C i stołem nachylnym A. Zaprogramowana funkcja: PLANE SPATIAL SPA+0 SPB+45 SPC+0**

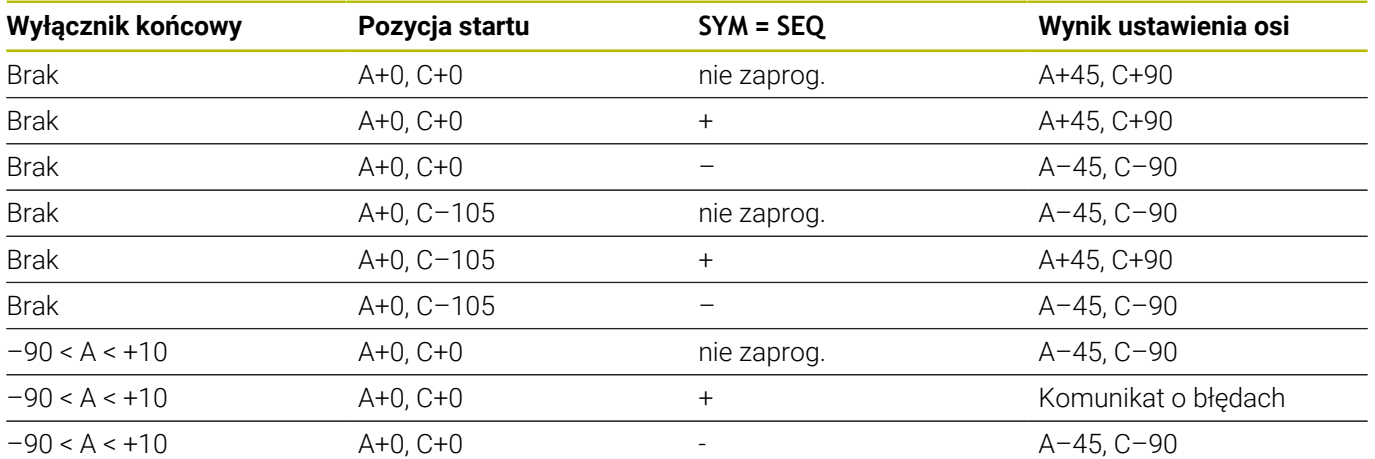

### **Obrabiarka ze stołem obrotowym B i stołem nachylnym A (wyłącznik krańcowy A +180 i -100). Zaprogramowana funkcja: PLANE SPATIAL SPA-45 SPB+0 SPC+0**

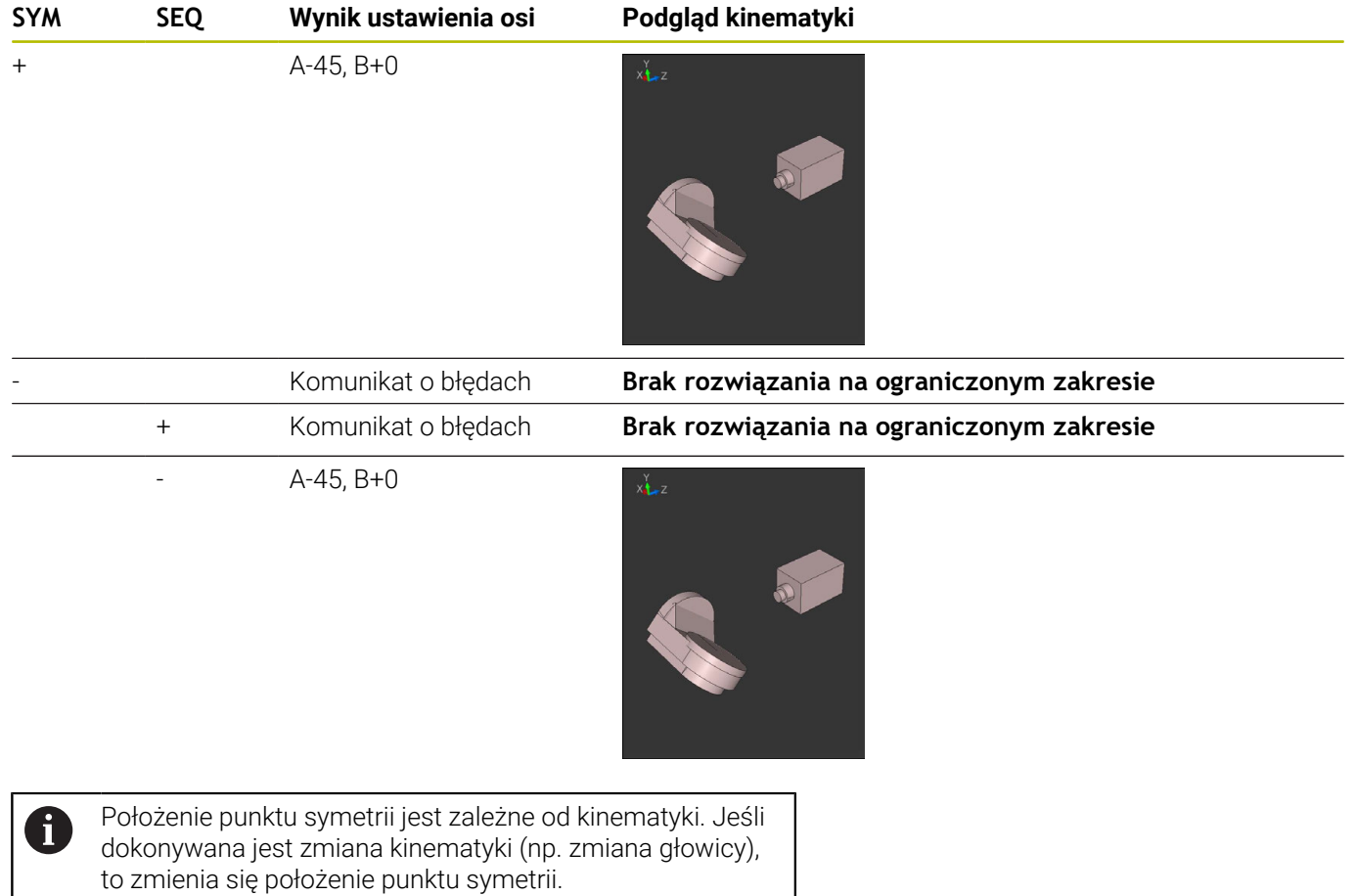

W zależności od kinematyki dodatni kierunek obrotu **SYM** nie odpowiada dodatniemu kierunkowi obrotu **SEQ**. Należy określić z tego też względu na każdej obrabiarce położenie punktu symetrii i kierunek obrotu **SYM** przed programowaniem.

### **Wybór rodzaju transformacji**

Rodzaje transformacji **COORD ROT** oraz **TABLE ROT** wpływają na orientację układu współrzędnych płaszczyzny obróbki poprzez pozycję tzw. wolnej osi obrotu.

Wprowadzenie **COORD SYM** lub **TABLE ROT** jest opcjonalne.

Dowolna oś obrotu staje się wolną osią obrotu przy następującej konstelacji:

- oś obrotu nie ma wpływu na przystawienie narzędzia, ponieważ oś rotacji i oś narzędzia leżą w tej sytuacji nachylenia równolegle
- oś obrotu jest w łańcuchu kinematycznym wychodząc od obrabianego przedmiotu pierwszą osią obrotu

Działanie rodzajów transformacji **COORD ROT** oraz **TABLE ROT** jest tym samym zależne od zaprogramowanych kątów przestrzennych i kinematyki maszyny.

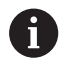

Wskazówki dotyczące programowania:

- Jeśli w sytuacji nachylenia nie powstaje żadna wolna Ľ, oś obrotu, to rodzaje transformacji **COORD ROT** i **TABLE ROT** nie wykazują działania.
- W przypadku funkcji **PLANE AXIAL** rodzaje transformacji **COORD ROT** oraz **TABLE ROT** nie wykazują działania.

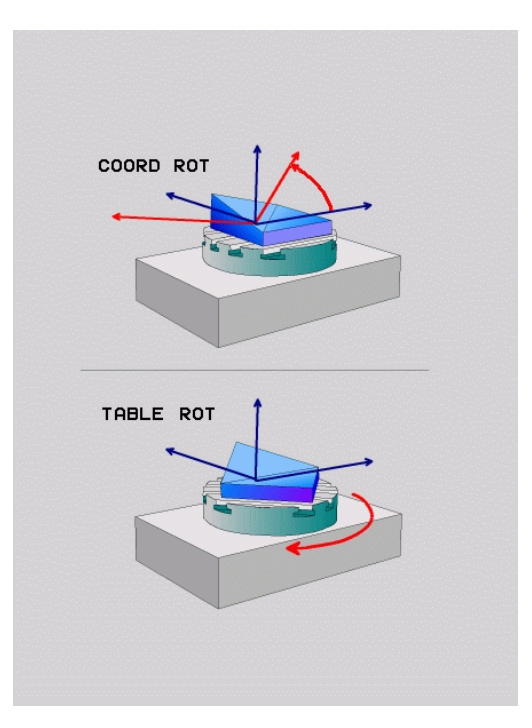

#### **Działanie z jedną wolną osią obrotu**

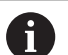

Wskazówki dla programowania

- Dla zachowania przy pozycjonowaniu poprzez rodzaje transformacji **COORD ROT** oraz **TABLE ROT** jest bez znaczenia, czy wolna oś obrotu znajduje się w stole czy też w głowicy.
- Wynikająca pozycja wolnej osi obrotu jest m.in. zależna od aktywnej rotacji podstawowej.
- Orientacja układu współrzędnych płaszczyzny obróbki jest dodatkowo zależna od zaprogramowanej rotacji, np. za pomocą cyklu **10OBROT**.

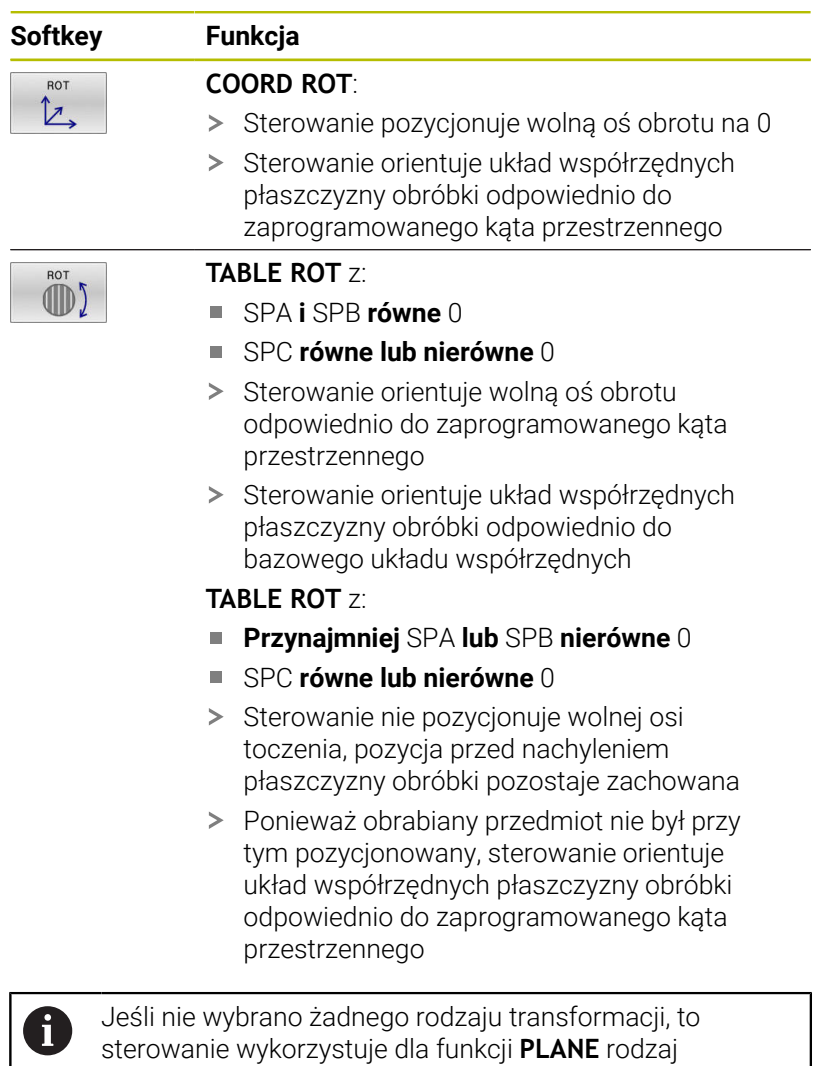

transformacji **COORD ROT**

#### **Przykład**

Następujący przykład pokazuje działanie rodzaju transformacji **TABLE ROT** w połączeniu z wolną osią obrotu.

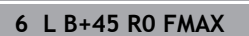

**7 PLANE SPATIAL SPA-90 SPB+20 SPC+0 TURN F5000 TABLE ROT**

Pozycjonowanie wstępne osi obrotu Obrót płaszczyzny obróbki

**...**

**...**

**Oryginał A = 0, B = 45 A = -90, B = 45**

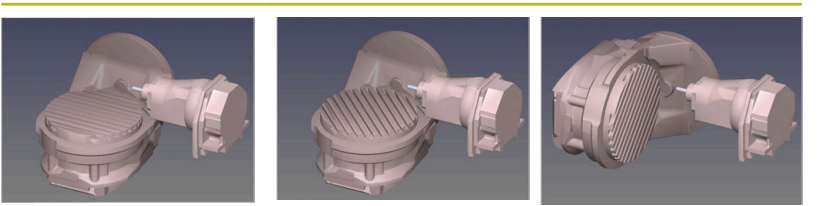

- Sterowanie pozycjonuje oś B na +45
- Przy zaprogramowanej sytuacji nachylenia ze SPA-90 oś B staje się wolną osią obrotu
- > Sterowanie nie pozycjonuje wolnej osi obrotu, pozycja osi B przed nachyleniem płaszczyzny obróbki pozostaje zachowana
- Ponieważ obrabiany przedmiot nie był przy tym pozycjonowany, sterowanie orientuje układ współrzędnych płaszczyzny obróbki odpowiednio do zaprogramowanego kąta przestrzennego SPB +20

### **Nachylenie płaszczyzny roboczej bez osi obrotu**

Należy zapoznać się z instrukcją obsługi obrabiarki! Ta funkcja musi zostać aktywowana przez producenta maszyn i przez niego dopasowana.

Producent maszyn musi uwzględnić dokładny kąt, np. zamontowanej głowicy kątowej, w opisie kinematyki.

Można ustawić zaprogramowaną płaszczyznę obróbki także bez osi obrotu prostopadle do narzędzia, np. aby dopasować płaszczyznę obróbki do zamontowanej głowicy kątowej.

Przy pomocy funkcji **PLANE SPATIAL** i opcji zachowania przy pozycjonowaniu **STAY** nachylamy płaszczyznę obróbki pod zapisanym przez producenta maszyn kątem.

Przykład zamontowana głowica kątowa ze stałym kierunkiem narzędzia **Y**:

### **Przykład**

 $\bullet$ 

**11 TOOL CALL 5 Z S4500**

**12 PLANE SPATIAL SPA+0 SPB-90 SPC+0 STAY**

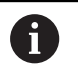

Kąt nachylenia musi pasować dokładnie do kąta narzędzia, w przeciwnym razie sterowanie wydaje meldunek o błędach.

# **11.3 Przystawiona obróbka (opcja #9)**

## **Funkcja**

W połączeniu z nowymi funkcjami **PLANE**- i **M128** można przy nachylonej płaszczyźnie obróbki dokonywać frezowania nachylonym narzędziem.

Możesz realizować przystawioną obróbkę za pomocą następujących funkcji:

- Przystawiona obróbka poprzez przyrostowe przemieszczenie osi  $\blacksquare$ obrotu
- Przystawiona obróbka przy pomocy wektorów normalnych

Przystawiona obróbka na pochylonej płaszczyźnie funkcjonuje tylko przy pomocy frezów kształtowych. W przypadku 45°-głowic obrotowych i stołów nachylnych, można zdefiniować kąt przystawienia także jako kąt przestrzenny. Wykorzystywać w tym celu **FUNCTION TCPM**.

**Dalsze informacje:** ["Kompensacja ustawienia narzędzia z](#page-485-0) [FUNCTION TCPM \(opcja #9\)", Strona 486](#page-485-0)

### **Przystawiona obróbka poprzez przyrostowe przemieszczenie osi obrotu**

- Wyjście narzędzia z materiału
- ▶ Zdefiniować dowolną funkcję PLANE, zwrócić uwagę na zachowanie przy pozycjonowaniu
- M128 aktywować  $\mathbf{b}$
- Używając bloku przemieszczenia prostoliniowego przemieszczać  $\mathbf{r}$ inkrementalnie na pożądany kąt nachylenia w odpowiedniej osi

### **Przykład**

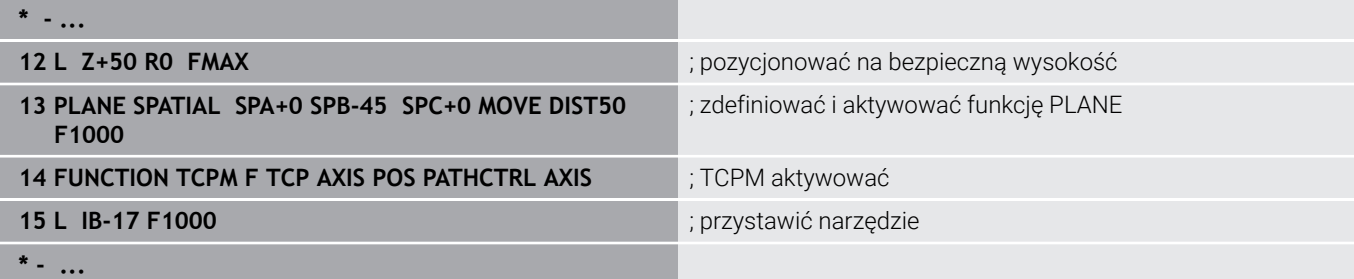

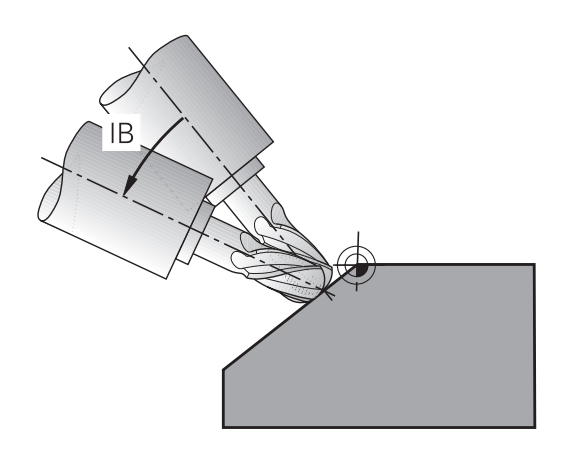

### **Przystawiona obróbka z wektorami normalnymi**

#### **Zastosowanie**

W przypadku obróbki z wektorami normalnymi sterowanie wykonuje symultaniczne 3-osiowe przemieszczenie. Sterowanie utrzymuje przy tym za pomocą funkcji dodatkowej **M128** bądź funkcji **FUNCTION TCPM** pozycję wierzchołka ostrza narzędzia przy pozycjonowaniu osi obrotu.

**Dalsze informacje:** ["Zachować pozycję ostrza narzędzia przy](#page-478-0) [pozycjonowaniu osi wahań \(TCPM\): M128 \(opcja #9\)", Strona 479](#page-478-0)

**Dalsze informacje:** ["Kompensacja ustawienia narzędzia z](#page-485-0) [FUNCTION TCPM \(opcja #9\)", Strona 486](#page-485-0)

Wykonujesz program NC z blokami LN w następujący sposób:

- Wyjście narzędzia z materiału
- ▶ Zdefiniować dowolną funkcję PLANE, zwrócić uwagę na zachowanie przy pozycjonowaniu
- M128 aktywować
- Odpracowywaćprogram NC z blokami LN, w których kierunek narzędzia jest zdefiniowany poprzez wektor

#### **Przykład**

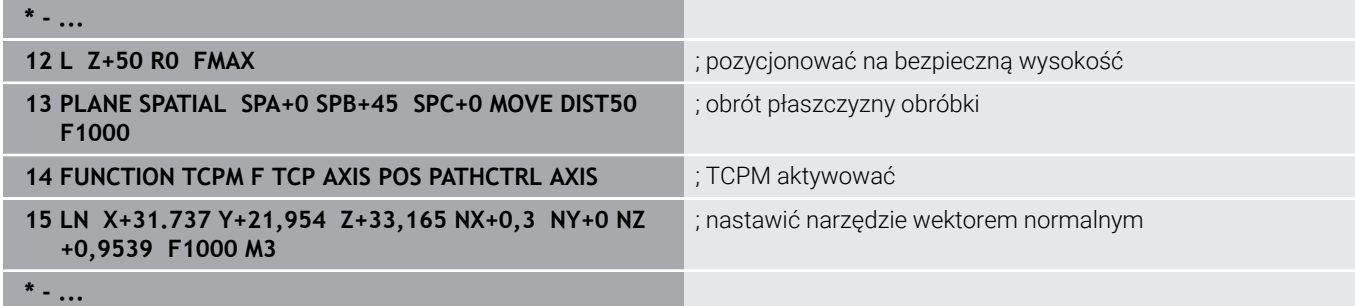

# **11.4 Funkcje dodatkowe dla osi obrotowych**

### **Posuw w mm/min dla osi obrotowych A, B, C: M116 (opcja #8)**

### **Postępowanie standardowe**

6

A

Sterowanie interpretuje zaprogramowany posuw dla osi obrotu w stopniach/min ( w programach mm jak i w programach inch). Posuw na torze jest niezależny w ten sposób od odległości środka narzędzia od centrum osi obrotu.

Czym większa jest ta odległość, tym większym staje się posuw na torze kształtowym.

### **Posuw w mm/min na osiach obrotu z M116**

Należy zapoznać się z instrukcją obsługi obrabiarki! W przypadku głowic kątowych należy pamiętać, że geometria maszyny jest określana przez producenta maszyny w opisie kinematycznym. Jeśli stosujesz głowicę kątową do obróbki, to należy wybrać właściwą kinematykę.

Wskazówki dotyczące programowania:

- Funkcja **M116** może być wykorzystywana z osiami stołu ٠ i osiami czołowymi.
- **M116** działa także przy aktywnej funkcji **Płaszczyznę roboczą nachylić**.
- Kombinacja funkcji **M128** lub **TCPM** z **M116** nie jest możliwa. Jeśli w przypadku aktywnej funkcji **M128** lub **TCPM** dla jednej z osi chcesz aktywować **M116**, to należy przy pomocy funkcji **M138** pośrednio dezaktywować ruch wyrównawczy dla tej osi. Pośrednio dlatego, iż z **M138** podajesz oś, na którą działa funkcja **M128** lub **TCPM** . **M116** działa wówczas automatycznie tylko na osie obrotu, nie wybrane przy pomocy **M138** . **Dalsze informacje:** ["Wybór osi wahań: M138",](#page-483-0) [Strona 484](#page-483-0)
- Bez funkcji **M128** lub **TCPM** funkcja **M116** może działać także dla dwóch osi obrotu jednocześnie.

Sterowanie interpretuje zaprogramowany posuw dla osi obrotu w mm/min (lub 1/10 inch/min). Przy tym sterowanie oblicza odpowiednio na początku bloku posuw dla tego bloku NC. Posuw osi obrotu nie zmienia się, podczas gdy odpracowywany jest blok NC , nawet jeśli narzędzie przemieszcza się w kierunku centrum osi obrotu.

### **Działanie**

**M116** działa na płaszczyźnie obróbki. Z **M117** resetujemy **M116** . Na końcu programu **M116** również nie działa.

**M116** zadziała na początku wiersza.

### **Osie obrotu przemieszczać po zoptymalizowanym odcinku: M126**

#### **Postępowanie standardowe**

Należy zapoznać się z instrukcją obsługi obrabiarki! 6 Zachowanie przy pozycjonowaniu osi obrotu to funkcja zależna od maszyny.

**M126** działa wyłącznie dla osi modulo

Dla osi modulo pozycja osi rozpoczyna się po przekroczeniu długości modulo 0°-360° ponownie na wartości początkowej 0°. Ma to miejsce przy mechanicznie ciągle obracalnych osiach.

Dla osi nie modulo maksymalna rotacja jest mechanicznie ograniczona. Odczyt położenia osi obrotu nie przełącza się z powrotem na wartość początkową np. 0°-540°.

Parametr maszynowy **shortestDistance** (nr 300401) określa zachowanie standardowe przy pozycjonowaniu osi obrotu. Wpływa on tylko na osie obrotu, których odczyt pozycji jest ograniczony do zakresu przemieszczenia poniżej 360°. Jeśli ten parametr nie jest aktywny, to sterownie przejeżdża zaprogramowany odcinek od pozycji rzeczywistej do pozycji zadanej. Jeśli ten parametr nie jest aktywny, to sterownie najeżdża pozycję zadaną po najkrótszej drodze (także bez **M126**).

### **Postępowanie bez M126:**

Bez **M126** sterowanie przemieszcza oś obrotu, której odczyt położenia jest zredukowany do wartości poniżej 360°, po długiej drodze.

Przykłady:

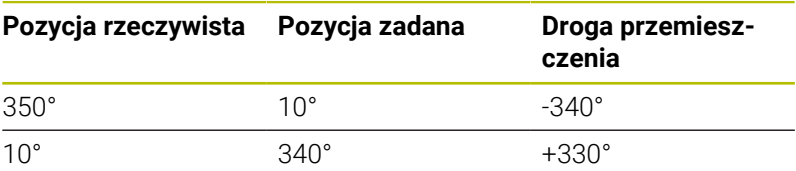

### **Postępowanie z M126**

Z **M126** sterowanie przemieszcza oś obrotu, której odczyt położenia jest zredukowany do wartości poniżej 360°, po krótkiej drodze. Przykłady:

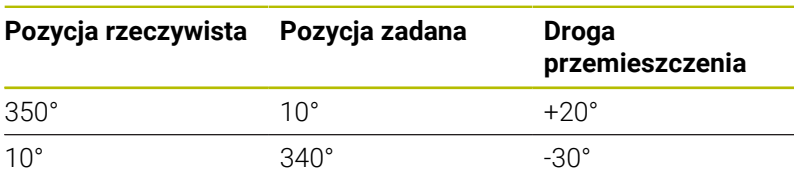

#### **Działanie**

**M126** działa na początku bloku.

**M127** i koniec programu resetują **M126** .

### **Wskazanie osi obrotu zredukować na wartość poniżej 360°: M94**

### **Postępowanie standardowe**

Sterowanie przemieszcza narzędzie od aktualnej wartości kąta do zaprogramowanej wartości kąta.

### **Przykład:**

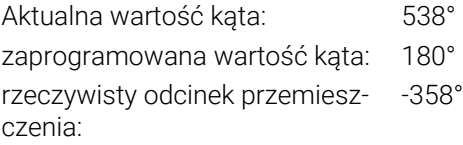

### **Postępowanie z M94**

Sterowanie redukuje na początku bloku aktualną wartość kąta do wartości poniżej 360° i przemieszcza następnie oś do wartości programowanej. Jeśli kilka osi obrotu jest aktywnych, to **M94** redukuje wskazanie wszystkich osi obrotu. Alternatywnie można podać za **M94** oś obrotu. Sterowanie redukuje potem wskazanie tej osi.

Jeśli podano limit przemieszczenia lub wyłącznik krańcowy software jest aktywny, to **M94** jest dla odpowiedniej osi bez funkcji.

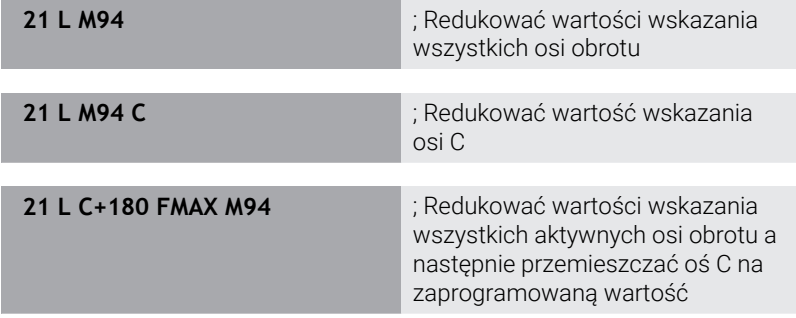

### **Działanie**

**M94** działa tylko w tym wierszu NC, w którym **M94** jest zaprogramowana.

**M94** zadziała na początku wiersza.

# **11**

## <span id="page-478-0"></span>**Zachować pozycję ostrza narzędzia przy pozycjonowaniu osi wahań (TCPM): M128 (opcja #9)**

### **Postępowanie standardowe**

Jeśli kąt przystawienia narzędzia się zmienia, to powstaje offset wierzchołka narzędzia w odniesieniu do pozycji zadanej. Ten offset nie jest kompensowany przez sterowanie. Jeśli obsługujący nie uwzględni tego odchylenia w programie NC, to następuje obróbka z offsetem.

### **Postępowanie z M128 (TCPM: Tool Center Point Management)**

Jeśli w programie NC zmienia się pozycja wysterowanej osi nachylenia, to podczas operacji nachylenia pozycja wierzchołka narzędzia nie zmienia się odnośnie obrabianego detalu.

## *WSKAZÓWKA*

### **Uwaga niebezpieczeństwo kolizji!**

Osie obrotu ze sprzęgłem Hirtha muszą dla nachylenia zostać wysunięte z zazębienia. Podczas wysuwania i ruchu nachylenia istnieje zagrożenie kolizji!

Wysunąć narzędzie z materiału zanim zostanie zmienione położenie osi obrotu

Po **M128** można wprowadzić jeszcze posuw, z którym sterowanie wykona najwyżej przemieszczenia kompensacyjne w osiach liniowych.

Jeśli chcesz podczas przebiegu programu zmienić położenie osi obrotu przy pomocy kółka ręcznego, to należy stosować **M128** w połączeniu z **M118**. Narzucenie pozycjonowania kółkiem ręcznym następuje przy aktywnym **M128**, w zależności od ustawienia w menu 3D-ROT trybu pracy **Praca ręczna**, w aktywnym układzie współrzędnych lub w nienachylonej maszynowym układzie współrzędnych.

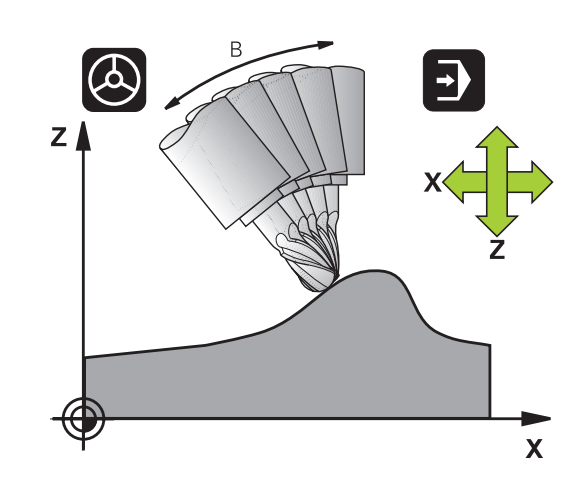

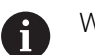

Wskazówki dotyczące programowania:

- Przed pozycjonowaniem z **M91** lub **M92** albo przed **TOOL CALL**-wierszem funkcję **M128** zresetować.
- Aby uniknąć uszkodzeń konturu należy wraz z **M128** używać tylko frezu kulkowego
- Długość narzędzia musi odnosić się do środka kulki Frez kulkowy
- Jeśli **M128** jest aktywna, to sterowanie pokazuje we wskazaniu statusu symbol **TCPM** .
- W opcjonalnym parametrze maszynowym **presetToAlignAxis** (nr 300203) producent maszyny definiuje poosiowo, jak sterowanie interpretuje wartości offset. Przy **FUNCTION TCPM** i **M128** ten parametr maszynowy jest znaczący tylko dla tej osi rotacji, wokół której obraca się oś narzędzia (przeważnie **C\_OFFS**). **Dalsze informacje:** instrukcja obsługi dla użytkownika **Konfigurowanie, testowanie i odpracowywanie programów NC**
	- $\mathbf{r}$ Jeśli parametr maszynowy nie jest zdefiniowany, bądź jest zdefiniowany z wartością **TRUE** , to możesz z offsetem kompensować ukośne położenie detalu na płaszczyźnie. Offset ma wpływ na orientację układu współrzędnych detalu **W-CS**.

**Dalsze informacje:** ["Układ współrzędnych półwyrobu](#page-77-0) [W-CS", Strona 78](#page-77-0)

■ Jeśli parametr maszynowy jest zdefiniowany z wartością **FALSE** , to nie możesz offsetem kompensować ukośnego położenia detalu na płaszczyźnie. Sterowanie nie uwzględnia offsetu podczas odpracowywania.

### **M128 przy stołach obrotowych**

Jeśli przy aktywnej **M128** programuje się ruch stołu obrotowego, to sterowanie obraca także odpowiednio układ współrzędnych. Jeśli obracamy np. oś C o 90° (przez pozycjonowanie lub przez przesunięcie punktu zerowego) i programujemy następnie przemieszczenie w X-osi, to sterowanie wykonuje to przemieszczenie w osi maszyny Y.

Także wyznaczony punkt odniesienia, który zmienia swoją pozycję poprzez ruch stołu obrotowego, sterowanie przekształca.

### **M128 przy trójwymiarowej korekcji narzędzia**

Jeśli przy aktywnej **M128** oraz aktywnej korekcji promienia **RL**/**RR** przeprowadzamy trójwymiarową korekcję narzędzia, to sterowanie pozycjonuje osie obrotu przy określonych geometriach maszyny automatycznie (Peripheral-Milling).

**Dalsze informacje:** ["Trójwymiarowa korekcja narzędzia \(opcja #9\)",](#page-493-0) [Strona 494](#page-493-0)

### **Działanie**

**M128** zadziała na początku bloku, **M129** na końcu bloku. **M128** działa także w ręcznych rodzajach pracy i pozostaje aktywna po zmianie rodzaju pracy. Posuw dla ruchu kompensacyjnego pozostaje tak długo w działaniu, aż zostanie zaprogramowany nowy posuw lub **M128** zostaje skasowane z **M129** .

**M128** kasujemy z **M129** . Jeśli w trybie pracy przebiegu programy wybierany jest nowy program NC , to sterowanie resetuje również **M128** .

**Przykład: przeprowadzić przemieszczenia kompensacyjne najwyżej z posuwem wynoszącym 1000 mm/min**

**L X+0 Y+38.5 IB-15 RL F125 M128 F1000**

#### **Frezowanie nachylonym narzędziem z nie sterowanymi osiami obrotu**

Jeśli na obrabiarce występują nie sterowane osie obrotu (tak zwane osie licznikowe) to można w kombinacji z **M128** także przy pomocy tych osi przeprowadzić obróbkę.

Proszę postąpić przy tym w następujący sposób:

- 1 Przemieścić osie obrotu manualnie na żądaną pozycję. **M128** nie może być przy tym aktywna
- 2 **M128** aktywować: sterowanie odczytuje wartości rzeczywiste wszystkich osi obrotu, oblicza na tej podstawie nową pozycję punktu środkowego narzędzia i aktualizuje wskazanie położenia
- 3 Konieczne przemieszczenie kompensacyjne sterowanie wykonuje w następnym wierszu pozycjonowania
- 4 Przeprowadzenie obróbki
- 5 Przy końcu programu zresetować **M128** z **M129** oraz przemieścić osie obrotu ponownie na pozycję wyjściową
	- Jak długo **M128** jest aktywna, sterowanie monitoruje  $\mathbf{f}$ pozycję rzeczywistą nie sterowanych osi obrotu. Jeśli pozycja rzeczywista odbiega od zdefiniowanej przez producenta maszyn wartości pozycji zadanej, to sterowanie wydaje komunikat o błędach oraz przerywa przebieg programu.

### <span id="page-483-0"></span>**Wybór osi wahań: M138**

#### **Postępowanie standardowe**

Sterowanie uwzględnia dla funkcji **M128**, **TCPM** i **Płaszczyznę roboczą nachylić** te osie obrotu, które określone są przez producenta maszyn w parametrach maszynowych.

#### **Postępowanie z M138**

Sterowanie uwzględni przy podanych wyżej funkcjach tylko te osie wahań, które zostały zdefiniowane przy pomocy **M138** .

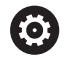

Należy zapoznać się z instrukcją obsługi obrabiarki!

Jeśli przy pomocy funkcji **M138** ograniczamy liczbę osi nachylenia, to możliwe jest także zredukowanie możliwości nachylenia na maszynie. Czy sterowanie kąta anulowanych osi uwzględnia czy ustawia na 0, określa producent obrabiarek.

### **Działanie**

**M138** zadziała na początku wiersza.

**M138** resetujemy, programując ponownie **M138** bez podawania osi nachylenia.

### **Przykład**

Dla podanych wyżej funkcji uwzględnić tylko oś obrotu C.

**11 L Z+100 R0 FMAX M138 C** ; Definiowanie uwzględniania osi C

### **Uwzględnienie kinematyki maszyny na AKT/ZADpozycjach przy końcu wiersza: M144 (opcja #9)**

### **Postępowanie standardowe**

Jeśli zmienia się kinematyka, np. przez zamontowanie wrzeciona pomocniczego lub zapis kąta przystawienia, to sterowanie nie kompensuje tej zmiany. Jeśli obsługujący nie uwzględni tej zmiany kinematyki w programie NC, to następuje obróbka z offsetem.

### **Postępowanie z M144**

6

Należy zapoznać się z instrukcją obsługi obrabiarki!

W przypadku głowic kątowych należy pamiętać, że geometria maszyny jest określana przez producenta maszyny w opisie kinematycznym. Jeśli stosujesz głowicę kątową do obróbki, to należy wybrać właściwą kinematykę.

Przy zastosowaniu funkcji **M144** sterowanie uwzględnia zmianę kinematyki obrabiarki we wskazaniu położenia i kompensuje offset wierzchołka narzędzia odnośnie półwyrobu.

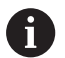

Wskazówki dotyczące programowania i obsługi:

- Pomimo aktywnej **M144** możesz pozycjonować z **M91** bądź **M92** .
- Odczyt położenia w trybach pracy **Wykon.program automatycznie** oraz **Wykon. progr. pojedyń. blok** zmienia się dopiero, kiedy osie nachylenia osiągną ich pozycje końcowe.

### **Działanie**

**M144** zadziała na początku wiersza. **M144** nie działa w połączeniu z **M128** lub nachyleniem płaszczyzny obróbki.

**M144** anulujemy, programując **M145** .

# <span id="page-485-0"></span>**11.5 Kompensacja ustawienia narzędzia z FUNCTION TCPM (opcja #9)**

### **Funkcja**

61

Należy zapoznać się z instrukcją obsługi obrabiarki! W przypadku głowic kątowych należy pamiętać, że geometria maszyny jest określana przez producenta maszyny w opisie kinematycznym. Jeśli stosujesz głowicę kątową do obróbki, to należy wybrać właściwą kinematykę.

**FUNCTION TCPM** jest rozwiniętą wersją funkcji **M128**, przy pomocy której można określić zachowanie sterowania przy pozycjonowaniu osi obrotu.

Można w przypadku **FUNCTION TCPM** samodzielnie definiować sposób działania różnych funkcjonalności:

- $\blacksquare$ Sposób działania zaprogramowanego posuwu: **F TCP** / **F CONT**
- Interpretacja zaprogramowanych w programie NC współrzędnych osi obrotu: **AXIS POS** / **AXIS SPAT**
- Rodzaj interpolacji orientacji pomiędzy pozycją startu i pozycją końcową: **PATHCTRL AXIS** / **PATHCTRL VECTOR**
- Opcjonalny wybór punktu odniesienia narzędzia i centrum obrotu: **REFPNT TIP-TIP** / **REFPNT TIP-CENTER** / **REFPNT CENTER-CENTER**
- Opcjonalne limitowanie posuwu dla ruchów kompensacyjnych w osiach linearnych przy przemieszczeniach ze składową osi obrotowej: **F**

Jeśli **FUNCTION TCPM** jest aktywna, to sterowanie wyświetla w odczycie pozycji symbol **TCPM**.

# *WSKAZÓWKA*

### **Uwaga niebezpieczeństwo kolizji!**

Osie obrotu ze sprzęgłem Hirtha muszą dla nachylenia zostać wysunięte z zazębienia. Podczas wysuwania i ruchu nachylenia istnieje zagrożenie kolizji!

Wysunąć narzędzie z materiału zanim zostanie zmienione położenie osi obrotu

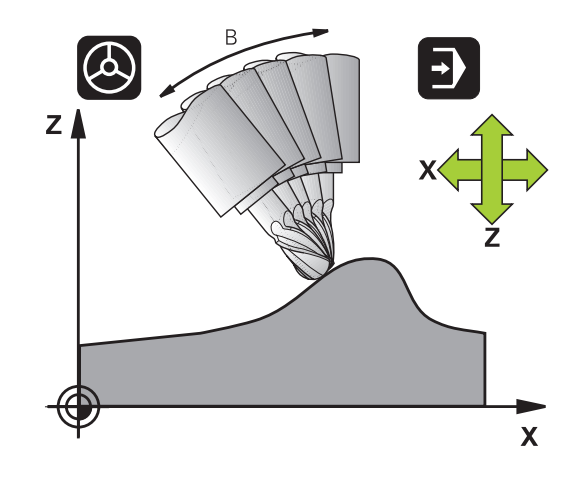

Wskazówki dotyczące programowania:

- Przed pozycjonowaniem z **M91** lub **M92** albo przed **TOOL CALL**T-wierszem funkcję **FUNCTION TCPM** zresetować.
- Przy frezowaniu czołowym używać wyłącznie Frez kulkowy , aby uniknąć uszkodzeń konturu. W kombinacji z innymi formami narzędzia należy sprawdzić program NC przy pomocy symulacji graficznej na możliwe uszkodzenia konturu.
- W opcjonalnym parametrze maszynowym **presetToAlignAxis** (nr 300203) producent maszyny definiuje poosiowo, jak sterowanie interpretuje wartości offset. Przy **FUNCTION TCPM** i **M128** ten parametr maszynowy jest znaczący tylko dla tej osi rotacji, wokół której obraca się oś narzędzia (przeważnie **C\_OFFS**).

#### **Dalsze informacje:** instrukcja obsługi dla użytkownika **Konfigurowanie, testowanie i odpracowywanie programów NC**

■ Jeśli parametr maszynowy nie jest zdefiniowany, bądź jest zdefiniowany z wartością **TRUE** , to możesz z offsetem kompensować ukośne położenie detalu na płaszczyźnie. Offset ma wpływ na orientację układu współrzędnych detalu **W-CS**.

**Dalsze informacje:** ["Układ współrzędnych półwyrobu](#page-77-0) [W-CS", Strona 78](#page-77-0)

Jeśli parametr maszynowy jest zdefiniowany z wartością **FALSE** , to nie możesz offsetem kompensować ukośnego położenia detalu na płaszczyźnie. Sterowanie nie uwzględnia offsetu podczas odpracowywania.

### **FUNCTION TCPM definiować**

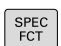

A

► Wybór funkcji specjalnych

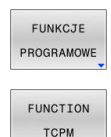

- Wybór narzędzi pomocy dla programowania
- Wybrać funkcję **FUNCTION TCPM**

### **Sposób działania zaprogramowanego posuwu**

Dla zdefiniowania sposobu działania zaprogramowanego posuwu sterowanie oddaje do dyspozycji dwie funkcje:

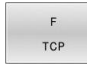

**F TCP** określa, czy zaprogramowany posuw zostaje interpretowany jako rzeczywista prędkość względna pomiędzy wierzchołkiem narzędzia (**t**ool **c**enter **p**oint) i obrabianym przedmiotem

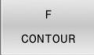

**F CONT** określa, czy programowany posuw zostaje interpretowany jako posuw po torze kształtowym zaprogramowanych w odpowiednim wierszu NC osi

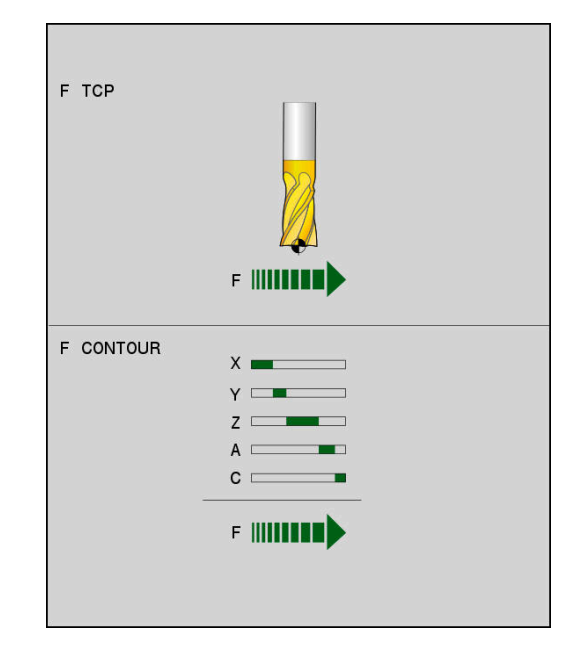

### **Przykład**

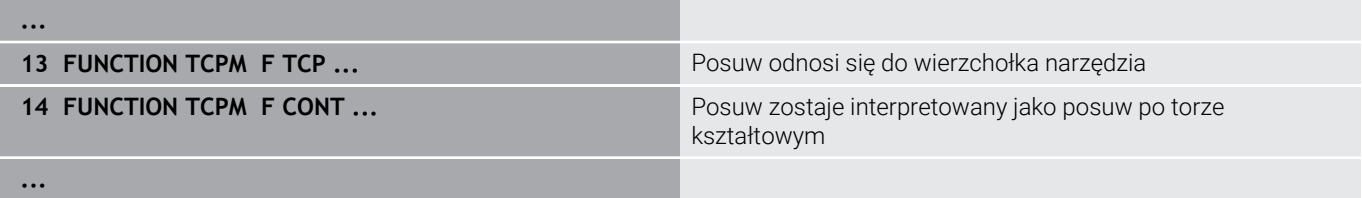

### **Interpretacja zaprogramowanych współrzędnych osi obrotu**

Obrabiarki z 45°-głowicami nachylnymi lub z 45°-stołami obrotowymi nie posiadały dotychczas możliwości, nastawienia w prosty sposób kąta obróbki w pięciu osiach lub orientacji narzędzia w odniesieniu do momentalnie aktywnego układu współrzędnych (kąt przestrzenny). Ten rodzaj funkcjonalności mógł być realizowany tylko poprzez zewnętrznie zapisane programy NC z wektorami normalnymi powierzchni (bloki LN).

Sterowanie udostępnia następującą funkcjonalność:

AXIS POSITION **AXIS POS** określa, iż sterowanie interpretuje zaprogramowane współrzędne osi obrotu jako pozycję zadaną danej osi

AXIS SPATIAL

 $\mathbf i$ 

**AXIS SPAT** określa, iż sterowanie interpretuje zaprogramowane współrzędne osi obrotu jako kąt przestrzenny

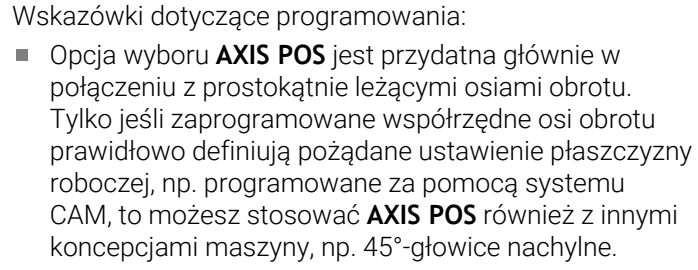

■ Przy pomocy opcji **AXIS SPAT** definiujesz kąty przestrzenne, odnoszące się do wejściowego układu współrzędnych **I-CS** . Zdefiniowane kąty działają przy tym jak inkrementalne kąty przestrzenne. Należy programować w pierwszym wierszu przemieszczenia po funkcji **FUNCTION TCPM** z **AXIS SPAT** zawsze z **SPA**, **SPB** i **SPC**, także dla kątów przestrzennych o wartości 0°.

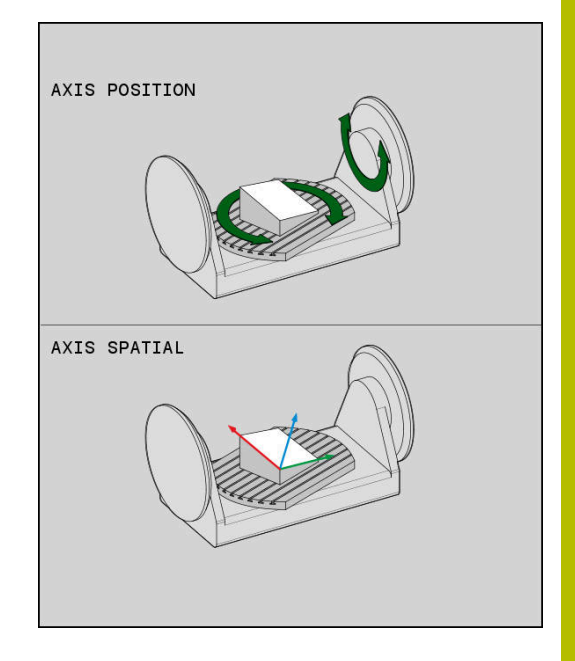

### **Przykład**

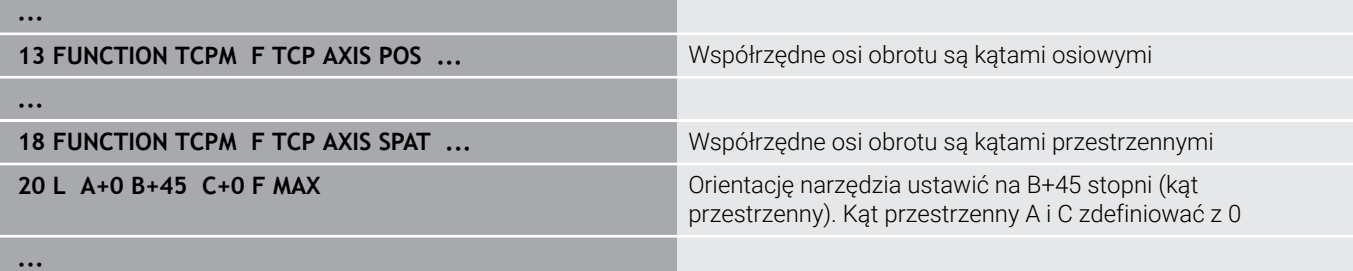

**11**

### **Interpolacja orientacji między pozycją startu i pozycją końcową**

Przy pomocy tych funkcji określa się, jak orientacja wrzeciona ma interpolować między zaprogramowaną pozycją startu i pozycją końcową:

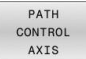

- **PATHCTRL AXIS** określa, iż osie obrotu pomiędzy pozycją startu i pozycją końcową interpolują linearnie. Powierzchnia, powstająca poprzez frezowanie narzędziem o danym obwodzie (**Peripheral Milling**) , nie koniecznie jest równa i jest zależna od kinematyki maszyny.
- PATH CONTROL VECTOR
- **PATHCTRL VECTOR** określa, iż orientacja narzędzia leży w obrębie wiersza NC zawsze na płaszczyźnie, określonej poprzez orientację startu i orientację końcową. Jeśli wektor leży między pozycją startu i pozycją końcową na tej płaszczyźnie, to przy frezowaniu obwodem narzędzia (**Peripheral Milling**) wytwarzana jest równa powierzchnia.

W obydwu przypadkach zaprogramowany punkt odniesienia narzędzia przemieszczany jest po prostej między pozycją startu i pozycją końcową.

> Aby otrzymać możliwie nieprzerwany ruch wieloosiowy, możesz definiować cykl **32** z **tolerancją dla osi obrotu**. **Dalsze informacje:** instrukcja obsługi dla użytkownika

**Programowanie cykli obróbki**

### **PATHCTRL AXIS**

Wariant **PATHCTRL AXIS** należy stosować w programach NC z niewielkimi zmianami orientacji w jednym wierszu NC. Przy tym kąt **TA** w cyklu **32** może być znaczny.

Można wykorzystywać **PATHCTRL AXIS** zarówno dla Face Milling jak i dla Peripheral Milling.

**Dalsze informacje:** ["Odpracowywanie programów CAM",](#page-503-0) [Strona 504](#page-503-0)

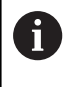

HEIDENHAIN zaleca stosowanie wariantu **PATHCTRL AXIS**. To umożliwia równomierne przemieszczenie, co wpływa korzystnie na jakość powierzchni.

### **PATHCTRL VECTOR**

Wariant **PATHCTRL VECTOR** należy wykorzystywać przy frezowaniu obwodowym z dużymi zmianami orientacji na jeden wiersz NC.

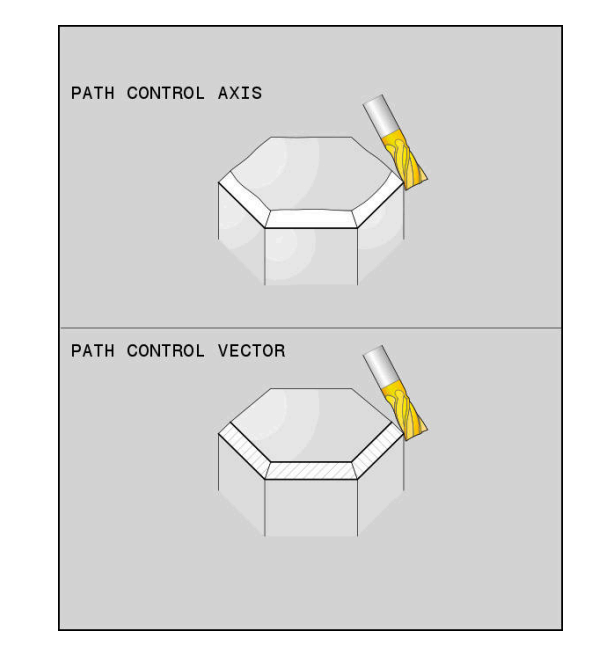

#### **Przykład**

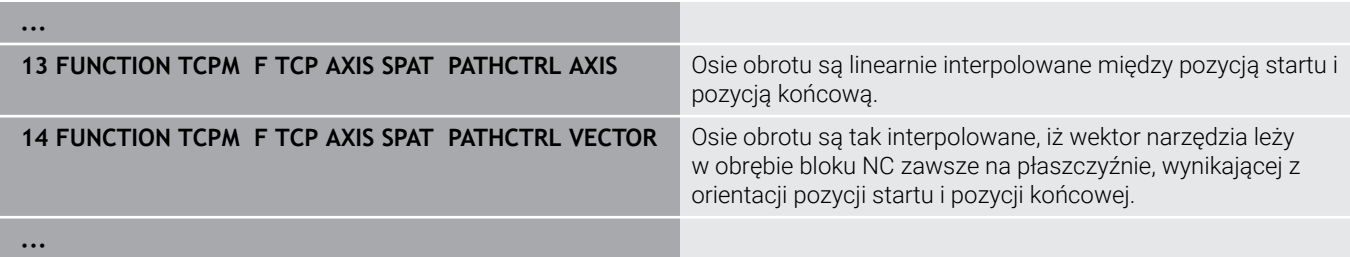

### **Wybór punktu odniesienia narzędzia i centrum obrotu**

Dla zdefiniowania punktu odniesienia narzędzia oraz centrum obrotu sterowanie oddaje do dyspozycji następujące funkcje:

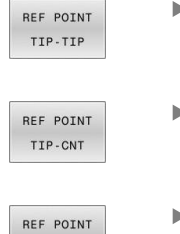

CNT-CNT

- **REFPNT TIP-TIP** pozycjonuje na (teoretyczny) wierzchołek narzędzia. Środek obrotu leży na wierzchołku narzędzia
- **REFPNT TIP-CENTER** pozycjonuje na wierzchołek  $\mathbf{b}$  . narzędzia. Środek obrotu leży na środku promienia ostrza.
- **REFPNT CENTER-CENTER** pozycjonuje na punkt  $\blacktriangleright$ środkowy promienia ostrza. Środek obrotu leży także na środku promienia ostrza.

Podanie punktu odniesienia jest opcjonalne. Jeśli nie zostanie on podany, to sterowanie wykorzystuje **REFPNT TIP-TIP**.

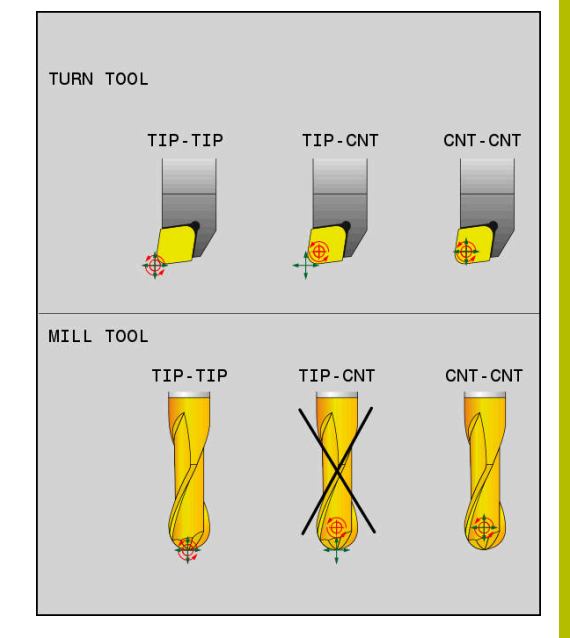

### **REFPNT TIP-TIP**

Wariant **REFPNT TIP-TIP** odpowiada standardowemu zachowaniu **FUNCTION TCPM**. Można wykorzystywać wszystkie cykle i funkcje, które były także dotychczas dozwolone.

### **REFPNT TIP-CENTER**

Wariant **REFPNT TIP-CENTER** jest przeznaczony do wykorzystywania głównie z narzędziami tokarskimi. Tu punkt obrotu i punkt pozycjonowania nie leżą w jednym punkcie. W wierszu NC punktu obrotu (punkt środkowy promienia ostrza) jest utrzymywany na jednej pozycji, wierzchołek ostrza narzędzia nie znajduje się jednakże na pozycji wyjściowej przy końcu wiersza.

Głównym celem takiego wyboru punktu odniesienia jest możliwość toczenia kompleksowych konturów w trybie toczenia z aktywną korekcją promienia i symultanicznym przystawieniem osi nachylenia (toczenie symultaniczne). Ta funkcja ma sens, jeśli wykorzystujemy sterowanie w trybie toczenia (opcja #50). Ta opcja software jest obsługiwana na razie tylko na TNC 640.

### **REFPNT CENTER-CENTER**

Wariant **REFPNT CENTER-CENTER** można stosować, aby odpracowywać programy NC, wygenerowane z wymierzonym na ostrze narzędziem w systemach CAD-CAM, z torami kształtowymi punktu środkowego promienia.

Tę funkcjonalność można było uzyskiwać tylko poprzez skrócenie narzędzia z **DL** . Wariant z **REFPNT CENTER-CENTER** ma tę zaletę, iż sterowanie zna rzeczywistą długość narzędzia.

Jeśli programujemy z **REFPNT CENTER-CENTER** cykle frezowania wybrania, to sterowanie wydaje meldunek o błędach.

### **Przykład**

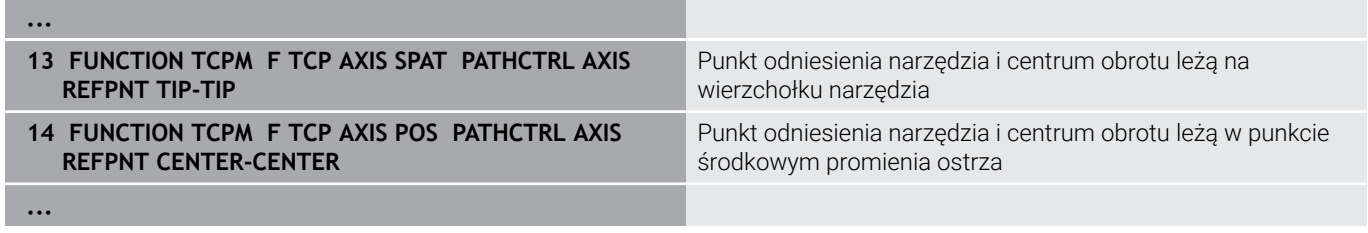

### **Limitowanie posuwu osi linearnych**

Przy pomocy opcjonalnego wprowadzenia **F** limitujesz posuw osi liniowych przy przemieszczeniach ze składowymi osi obrotowych.

Dzięki temu możesz zapobiegać szybkim ruchom kompensacyjnym, np. przy przemieszczeniach powrotu na posuwie szybkim.

Należy wybrać wartość dla limitowania posuwu osi linearnych nie zbyt małym, ponieważ może dojść do silnych wahań posuwu w punkcie odniesienia narzędzia (TCP). Wahania posuwu powodują zniżenie jakości powierzchni. Limitowanie posuwu działa także przy aktywnej **FUNCTION TCPM** tylko dla przemieszczeń ze składową osi obrotowych, a nie wyłącznie dla przemieszczeń czysto linearnych.

Limitowanie posuwu osi linearnych pozostaje tak długo w działaniu, aż zostanie zaprogramowane nowe limitowanie albo **FUNCTION TCPM** zostanie zresetowana.

### **Przykład**

**13 FUNCTION TCPM F TCP AXIS POS PATHCTRL AXIS REFPNT CENTER-CENTER F1000**

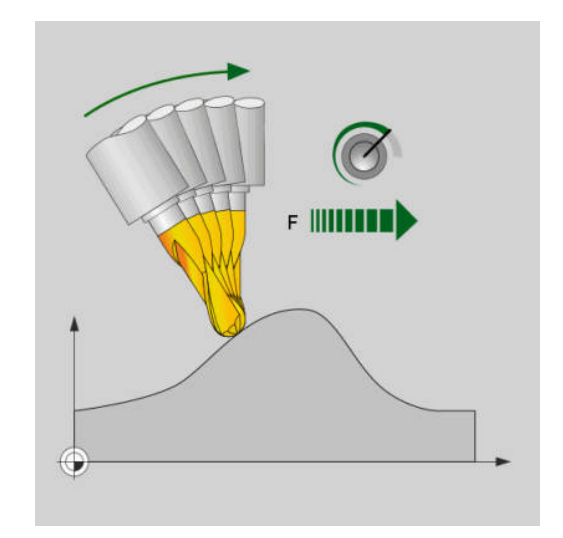

Maksymalny posuw dla ruchów kompensacyjnych w osiach linearnych wynosi 1000 mm/min

### **Resetowanie FUNCTION TCPM**

RESET **TCPM** 

Należy wykorzystywać **FUNCTION RESET TCPM** , jeśli należy docelowo zresetować funkcję w obrębie programu NC .

A

Jeśli w trybach pracy **Wykonanie progr.,pojedyńczy blok** lub **Wykonanie programu, automatycz.** wybierasz nowy program NC, to sterowanie resetuje automatycznie funkcję **TCPM** .

### **Przykład**

**25 FUNCTION RESET TCPM Example 25 FUNCTION TCPM** zresetować

**...**

**...**

# <span id="page-493-0"></span>**11.6 Trójwymiarowa korekcja narzędzia (opcja #9)**

### **Wstęp**

Sterowanie może wykonywać trójwymiarową korekcję narzędzi (3D-korekcja) dla prostoliniowych wierszy obróbki. Oprócz współrzędnych X,Y i Z punktu końcowego prostej bloki NC powinny zawierać także komponenty NX, NY i NZ wektora normalnej płaszczyznowej.

**Dalsze informacje:** ["Definicja normowanego wektora", Strona 496](#page-495-0) Dla opcjonalnego przystawienia narzędzia bloki NC muszą zawierać dodatkowo wektor narzędzia z komponentami TX, TY i TZ .

**Dalsze informacje:** ["Definicja normowanego wektora", Strona 496](#page-495-0)

Punkt końcowy prostej, komponenty normalnych płaszczyznowych i komponenty dla ustawienia narzędzia muszą zostać obliczone przez system CAM.

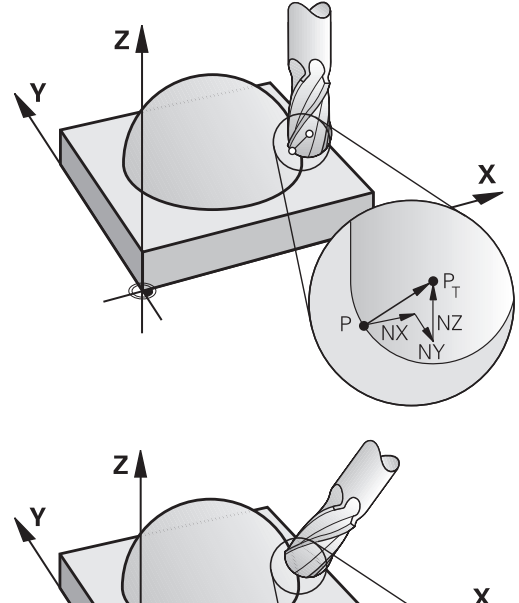

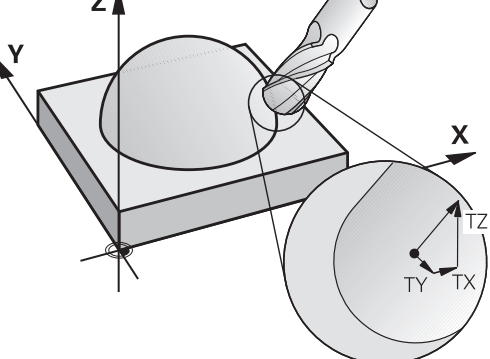

### **Możliwości zastosowania**

- Zastosowanie narzędzi z wymiarami, które nie zgadzają się z obliczonymi przez CAD-system wymiarami (3D-korekcja bez definicji ustawienia narzędzia)
- Face Milling: Korekcja geometrii frezu w kierunku normalnych płaszczyznowych (3D-korekcja bez i z definicją ustawienia narzędzia). Obróbka skrawaniem następuje w pierwszej linii przy pomocy strony czołowej narzędzia
- Peripheral Milling: Korekcja promienia frezu prostopadle do  $\blacksquare$ kierunku ruchu i prostopadle do kierunku ustawienia narzędzia (trójwymiarowa korekcja promienia z definicją ustawienia narzędzia). Obróbka skrawaniem następuje w pierwszej linii przy pomocy powierzchni bocznej narzędzia

### **Komunikat o błędach przy dodatnim naddatku narzędzia skasować: M107**

### **Postępowanie standardowe**

Przy dodatnich korekcjach narzędzi istnieje zagrożenie, uszkodzenia zaprogramowanego konturu. Sterowanie sprawdza w programach NC z blokami normalnych płaszczyznowych, czy poprzez korekcje narzędzia powstają krytyczne naddatki i wydaje w takim przypadku komunikat o błędach.

Przy Peripheral Milling sterowanie wydaje w następującym przypadku komunikat o błędach:

### $\blacksquare$  DR<sub>Tab</sub> + DR<sub>Prog</sub> > 0

Przy Face Milling sterowanie wydaje w następującym przypadku komunikat o błędach:

- $\blacksquare$  DR<sub>Tab</sub> + DR<sub>Prog</sub> > 0
- $\blacksquare$  R2 + DR2<sub>Tab</sub> + DR2<sub>Prog</sub> > R + DR<sub>Tab</sub> + DR<sub>Prog</sub>
- $\blacksquare$  $R2 + DR2_{Tab} + DR2_{Prog} < 0$
- $DR2<sub>Tab</sub> + DR2<sub>Prog</sub> > 0$ L.

### **Zachowanie z M107**

Z **M107** sterowanie kasuje komunikat o błędach.

### **Działanie**

**M107** działa na końcu bloku.

### **M107** resetowana jest z **M108** .

 $\mathbf i$ 

Przy pomocy funkcji **M108** można także przy nie aktywnej trójwymiarowej korekcji narzędzia skontrolować promień narzędzia zamiennego.

**11**

## <span id="page-495-0"></span>**Definicja normowanego wektora**

Znormowany wektor jest wielkością matematyczną, która wynosi 1 i posiada dowolny kierunek. W przypadku LN-wierszy sterowanie potrzebowałoby do dwóch znormowanych wektorów włącznie, jeden aby określić kierunek normalnych płaszczyznowych i jeszcze jeden, aby określić ustawienie narzędzia. Kierunek normalnych płaszczyznowych jest określony przez komponenty NX, NY i NZ. Wskazuje on w przypadku frezów trzpieniowych i Frez kulkowy prostopadle od powierzchni obrabianego detalu do punktu odniesienia narzędzia PT. Frez torusowy udostępnia obydwie możliwości PT bądź PT' (patrz ilustracja). Kierunek orientacji narzędzia jest określony poprzez komponenty TX, TY i TZ

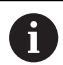

Wskazówki dotyczące programowania:

- Syntaktyka NC musi posiadać kolejność X,Y, Z dla pozycji i dla normalnych powierzchni NX, NY, NZ, lub TX, TY, TZ dla wektorów.
- Syntaktyka NC wierszy LN musi posiadać zawsze wszystkie współrzędne i normalne płaszczyznowe, także jeśli te wartości nie zmieniły się w porównaniu do poprzedniego bloku NC .
- Aby unikać możliwych spadków posuwu podczas obróbki, należy dokładnie obliczyć wektory i wykorzystywać ich wartości z min. 7 miejscami po przecinku.
- Korekcja narzędzia 3D z normalnymi płaszczyznowymi jest obowiązującą dla danych o współrzędnych w osiach głównych X, Y, Z
- Jeśli zostaje zamontowane narzędzie z nadmiarem (dodatnie wartości delty), to sterowanie wydaje komunikaty o błędach. Komunikat o błędach można skasować przy pomocy funkcji **M107** .
- Sterowanie nie ostrzega przed możliwymi uszkodzeniami konturu meldunkiem o błędach, które to mogą powstać ze względu na nadmiarowe narzędzia.

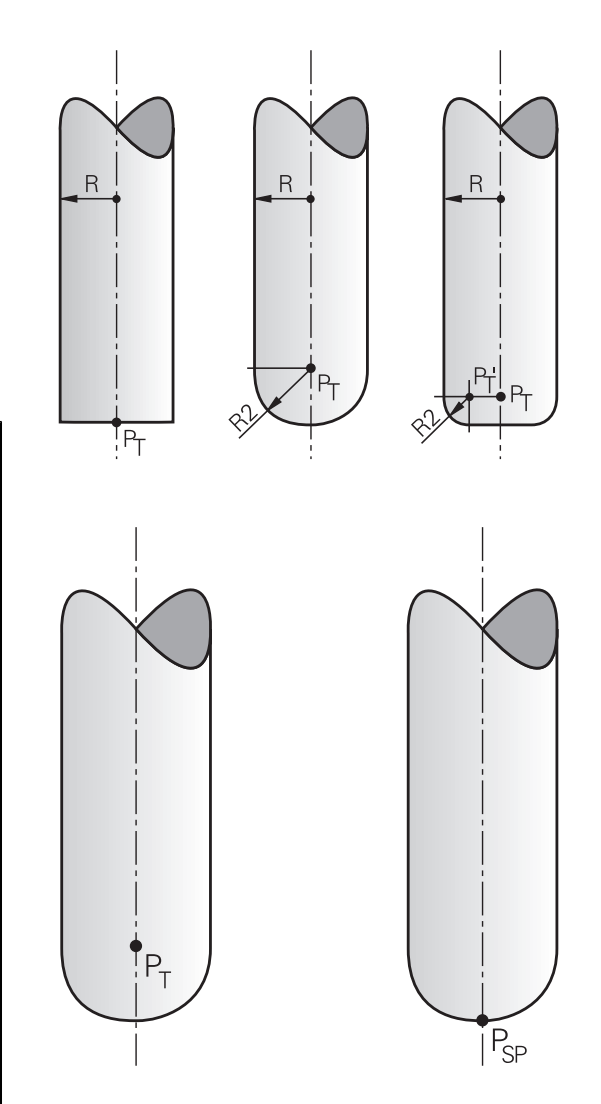

### **Dozwolone formy narzędzi**

Dozwolone formy narzędzi (patrz ilustracja) określa się w tabeli narzędzi poprzez promienie narzędzi **R** i **R2** :

- $\mathbb{R}^n$ Promień narzędzia **R**: wymiar od punktu środkowego narzędzia do strony zewnętrznej narzędzia
- Promień narzędzia 2 **R2**: promień zaokrąglenia od wierzchołka  $\blacksquare$ narzędzia do strony zewnętrznej narzędzia

Wartość **R2** określa zasadniczo formę narzędzia:

- **R2** = 0: frez trzpieniowy
- **R2** > 0: Frez z promieniem narożnym (**R2** = **R**: Frez kulkowy)

Z tych danych wynikają także współrzędne dla punktu odniesienia narzędzia **PT**.

### **Stosowanie innych narzędzi: wartości delta**

Jeśli używane są narzędzia, które posiadają inne wymiary niż przewidziane pierwotnie narzędzia, to należy wprowadzić różnicę długości i promieni jako wartości delta do tabeli narzędzi lub w programie NC:

- Pozytywna wartość delta **DL, DR**: wymiary narzędzia są większe niż te narzędzia oryginalnego (naddatek)
- Negatywna wartość delta **DL, DR**: wymiary narzędzia są mniejsze niż te narzędzia oryginalnego (niedomiar)

Sterowanie koryguje potem położenie narzędzia o sumę wartości delta z tabeli narzędzi i zaprogramowanej korekcji narzędzia (blok wywoływania narzędzi lub tabela korekcji).

Z **DR 2** zmienia się promień zaokrąglenia narzędzia i tym samym także formę narzędzia.

Jeśli pracujemy z **DR 2** to obowiązuje:

- $R2 + DR2_{Tab} + DR2_{Proq} = 0$ : frez trzpieniowy  $\mathbb{R}^d$
- $\Box$ 0 < R2 + DR2<sub>Tab</sub> + DR2<sub>Prog</sub> < R: frez kształtowy narożny
- R2 +  $DR2_{Tab}$  +  $DR2_{Prog}$  = R: Frez kulkowy

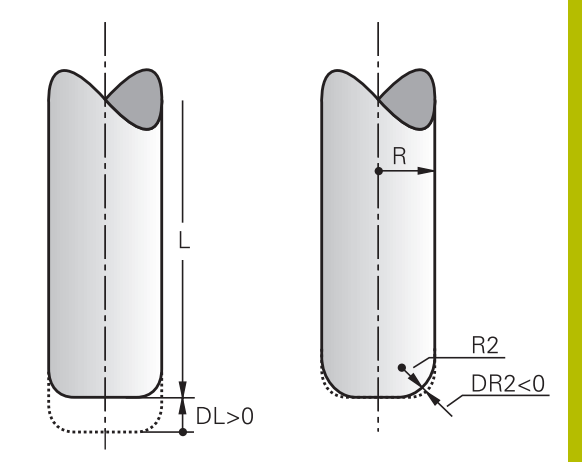

## **3D-korekcja bez TCPM**

[Strona 503](#page-502-0)

Sterowanie wykonuje przy trójosiowych zabiegach obróbkowych korekcję 3D, jeśli program NC został wydany z normalnymi powierzchni. Korekcja promienia **RL/RR** oraz **TCPM** jak i **M128** muszą być nieaktywne w tym przypadku. Sterowanie przesuwa narzędzie w kierunku normalnych płaszczyznowych o wartość równą sumie wartości delta (tabela narzędzi i **TOOL CALL**).

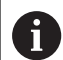

Sterowanie wykorzystuje dla korekcji narzędzia 3D zasadniczo zdefiniowane **wartości delta**. Całkowity promień narzędzia (**R** + **DR**) używa sterowanie do obliczeń tylko, jeśli włączono **FUNCTION PROG PATH IS CONTOUR** . **Dalsze informacje:** ["Interpretacja zaprogramowanego toru",](#page-502-0)

### **Przykład: format bloku z normalnymi płaszczyznowymi**

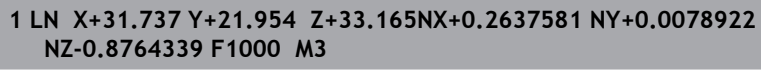

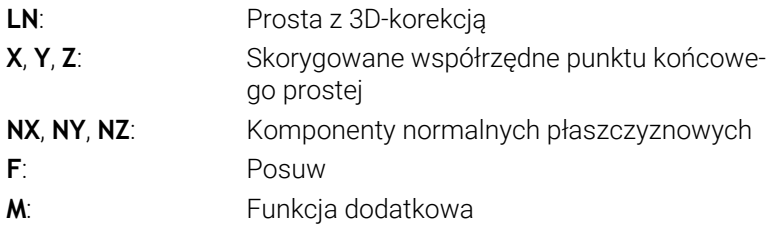

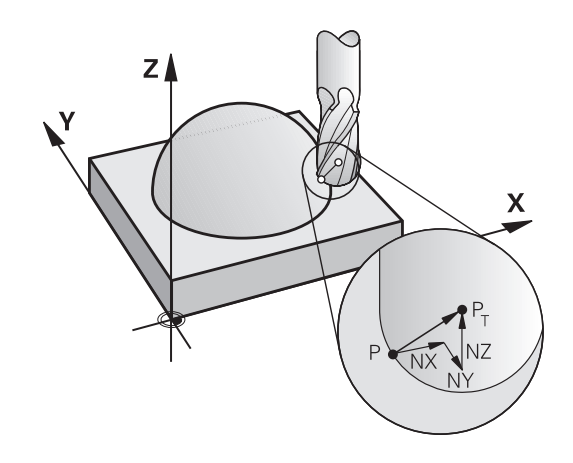

### **Face Milling: 3D-korekcja z TCPM**

Face Milling oznacza obróbkę stroną czołową narzędzia. Jeśli program NC zawiera normalne powierzchni i **TCPM** lub **M128** jest aktywna, to przy 5-osiowej obróbce zostanie wykonana korekcja 3D. Korekcja promienia RL/RR nie może być aktywna w tym przypadku. Sterowanie przesuwa narzędzie w kierunku normalnych płaszczyznowych o wartość równą sumie wartości delta (tabela narzędzi i **TOOL CALL**).

i

Sterowanie wykorzystuje dla korekcji narzędzia 3D zasadniczo zdefiniowane **wartości delta**. Całkowity promień narzędzia (**R** + **DR**) używa sterowanie do obliczeń tylko, jeśli włączono **FUNCTION PROG PATH IS CONTOUR** . **Dalsze informacje:** ["Interpretacja zaprogramowanego toru",](#page-502-0) [Strona 503](#page-502-0)

Jeśli w **LN**-wierszu nie określono orientacji narzędzia, to sterowanie utrzymuje narzędzie przy aktywnym **TCPM** prostopadle do konturu obrabianego przedmiotu.

**Dalsze informacje:** ["Zachować pozycję ostrza narzędzia przy](#page-478-0) [pozycjonowaniu osi wahań \(TCPM\): M128 \(opcja #9\)", Strona 479](#page-478-0) Jeśli w wierszu **LN**zdefiniowano orientację narzędzia **T** a jednocześnie **M128** (lub **FUNCTION TCPM**) jest aktywna, to sterowanie pozycjonuje osie obrotu maszyny automatycznie w taki sposób, że narzędzie osiąga zadane ustawienie. Jeśli **M128** (lub **FUNCTION TCPM**) nie aktywowano, to sterowanie ignoruje wektor kierunku **T**, nawet jeśli jest on zdefiniowany w **LN**-wierszu.

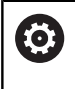

Należy zapoznać się z instrukcją obsługi obrabiarki! Sterowanie nie może na wszystkich maszynach pozycjonować automatycznie osie obrotu.

## *WSKAZÓWKA*

### **Uwaga niebezpieczeństwo kolizji!**

Osie obrotu obrabiarki mogą posiadać ograniczone zakresy przemieszczenia, np. oś czołowa B z -90° do +10°. Zmiana kąta nachylenia o więcej niż +10° może przy tym prowadzić do obrotu o 180° osi stołu. Podczas ruchu nachylenia istnieje niebezpieczeństwo kolizji!

- Przed obracaniem zaprogramować w razie konieczności bezpieczną pozycję
- ▶ Program NC lub fragment programu ostrożnie przetestować w trybie pracy **Wykonanie progr.,pojedyńczy blok** .

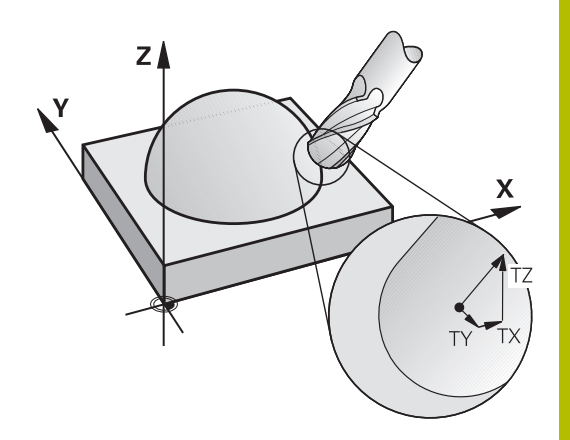

#### **Przykład: format bloku z normalnymi płaszczyznowymi bez orientacji narzędzia**

**LN X+31,737 Y+21,954 Z+33,165 NX+0,2637581 NY+0,0078922 NZ–0,8764339 F1000 M128**

**Przykład: format bloku z normalnymi płaszczyznowymi i orientacją narzędzia**

#### **LN X+31,737 Y+21,954 Z+33,165 NX+0,2637581 NY+0,0078922 NZ–0,8764339 TX+0,0078922 TY–0,8764339 TZ+0,2590319 F1000 M128**

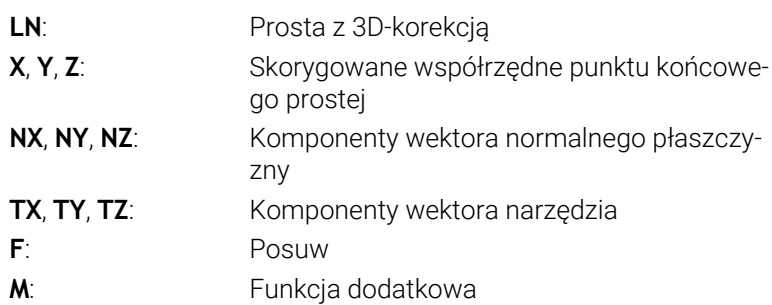

### **Peripheral Milling: 3D-korekcja promienia z TCPM oraz korekcją promienia (RL/RR)**

Sterowanie przesuwa narzędzie prostopadle do kierunku ruchu i prostopadle do kierunku narzędzia o wartość równą sumie wartości delta **DR** (tabela narzędzi i program NC). Kierunek korekcji określa się przy pomocy korekcji promienia **RL/RR** (patrz ilustracja, kierunek ruchu Y+). Aby sterowanie mogło osiągnąć zadaną orientację narzędzia, należy aktywować funkcję **M128** lub **TCPM** .

**Dalsze informacje:** ["Zachować pozycję ostrza narzędzia przy](#page-478-0) [pozycjonowaniu osi wahań \(TCPM\): M128 \(opcja #9\)", Strona 479](#page-478-0)

Sterowanie pozycjonuje następnie osie obrotu maszyny automatycznie w taki sposób, że narzędzie osiąga zadane ustawienie z aktywną korekcją.

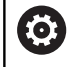

 $\mathbf{f}$ 

Należy zapoznać się z instrukcją obsługi obrabiarki! Funkcja ta jest możliwa tyko w połączeniu z kątami przestrzennymi. Opcje wprowadzenia danych definiuje producent obrabiarek.

Sterowanie nie może na wszystkich maszynach pozycjonować automatycznie osie obrotu.

Sterowanie wykorzystuje dla korekcji narzędzia 3D zasadniczo zdefiniowane **wartości delta**. Całkowity promień narzędzia (**R** + **DR**) używa sterowanie do obliczeń tylko, jeśli włączono **FUNCTION PROG PATH IS CONTOUR** . **Dalsze informacje:** ["Interpretacja zaprogramowanego toru",](#page-502-0) [Strona 503](#page-502-0)

# *WSKAZÓWKA*

### **Uwaga niebezpieczeństwo kolizji!**

Osie obrotu obrabiarki mogą posiadać ograniczone zakresy przemieszczenia, np. oś czołowa B z -90° do +10°. Zmiana kąta nachylenia o więcej niż +10° może przy tym prowadzić do obrotu o 180° osi stołu. Podczas ruchu nachylenia istnieje niebezpieczeństwo kolizji!

- Przed obracaniem zaprogramować w razie konieczności bezpieczną pozycję
- ▶ Program NC lub fragment programu ostrożnie przetestować w trybie pracy **Wykonanie progr.,pojedyńczy blok** .

Ustawienie narzędzia można definiować dwoma sposobami:

- W LN-bloku przez podanie komponentów TX, TY i TZ
- W L-wierszu przez podanie współrzędnych osi obrotu

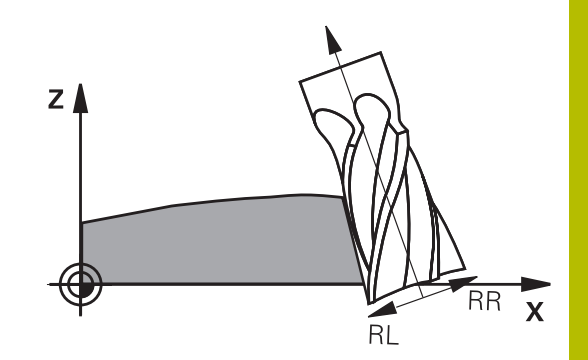

#### **Przykład: format wiersza z orientacją narzędzia**

**1 LN X+31,737 Y+21,954 Z+33,165 TX+0,0078922 TY–0,8764339 TZ+0,2590319 RR F1000 M128**

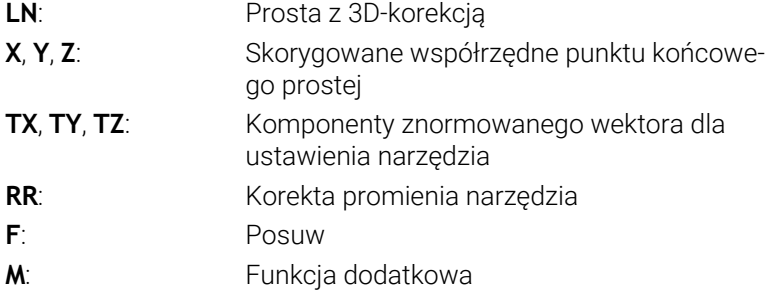

### **Przykład: format wiersza z osiami obrotu**

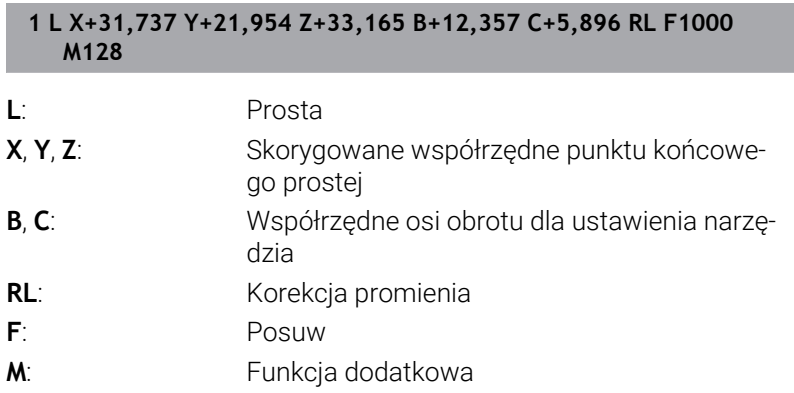

### <span id="page-502-0"></span>**Interpretacja zaprogramowanego toru**

Przy pomocy funkcji **FUNCTION PROG PATH** decydujemy, czy sterowanie ma odnosić korekcję promienia 3D wyłącznie do wartości delta jak dotychczas czy też do całego promienia narzędzia. Jeśli włączymy **FUNCTION PROG PATH** , to zaprogramowane współrzędne odpowiadają dokładnie współrzędnym konturu. Z **FUNCTION PROG PATH OFF** wyłącza się specjalne interpretowanie.

#### **Sposób postępowania**

Proszę postąpić przy definiowaniu w następujący sposób:

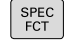

Wyświetlić pasek softkey z funkcjami specjalnymi

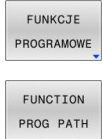

Softkey **FUNKCJE PROGRAMOWE** nacisnąć

**BEATH** Nacisnac

Mamy następujące możliwości:

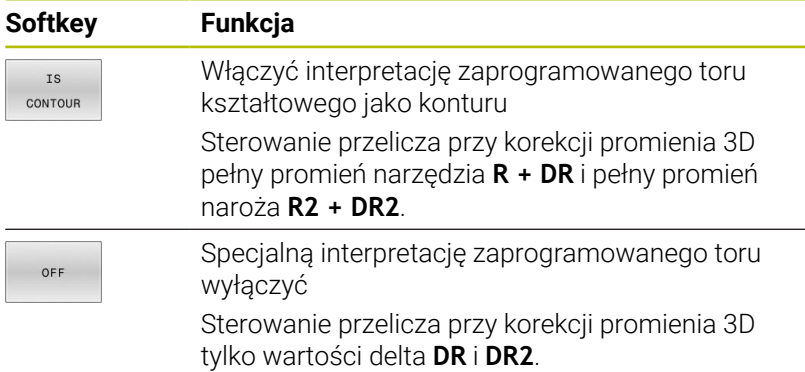

Kiedy włączamy **FUNCTION PROG PATH** to interpretacja zaprogramowanego toru kształtowego działa jak kontur dla wszystkich korekcji 3D tak długo, aż funkcja zostanie ponownie wyłączona.

# <span id="page-503-0"></span>**11.7 Odpracowywanie programów CAM**

Jeśli generujemy program NC zewnętrznie przy pomocy systemu CAM, należy uwzględniać zalecenia przedstawione w poniższych rozdziałach. W ten sposób można wykorzystywać optymalnie wydajne prowadzenie przemieszczenia sterowania i osiągać z reguły lepsze jakościowo powierzchnie detali przy krótszym czasie obróbki. Sterowanie osiąga znakomitą dokładność konturu pomimo wysokich szybkości obróbki . Bazą tego jest system operacyjny czasu HEROS 5 w kombinacji z funkcją **ADP** (Advanced Dynamic Prediction) TNC 620. W tym przypadku sterowanie przetwarza także doskonale programy NC o wysokim zagęszczeniu punktów.

## **Od modelu 3D do programu NC**

Proces generowania programu NC na podstawie modelu CAD można przedstawić w następujący uproszczony sposób:

**CAD: generowanie modelu**

Działy designu udostępniają model 3D obrabianego detalu. W idealnym przypadku model 3D jest skoncypowany po środku tolerancji.

**CAM: generowanie toru ksztatłowego, korekcja narzędzia** Programista CAM określa strategie obróbki dla obrabianego zakresu na detalu. System CAM oblicza wówczas z powierzchni modelu CAD tory kształtowe dla przemieszczenia narzędzia. Te tory narzędzia składają się z pojedyńczych punktów, tak obliczanych przez system CAM, iż obrabiana powierzchnia zgodnie z zadanymi błędami cięciw i tolerancjami w optymalny sposób jest zbliżona do wymaganej powierzchni. W ten sposób powstaje niezależny od obrabiarki program NC, tak zwany CLDATA (cutter location data). Postprocesor generuje z CLDATA specyficzny dla obrabiarki i sterowania program NC, który może być przetwarzany przez sterowanie CNC. Postprocesor jest dopasowany odnośnie obrabiarki i sterowania. Jest on centralnym komponentem łączącym system CAM i sterowanie CNC.

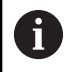

W obrębie składni **BLK FORM FILE**możesz dołączyć modele 3D w formacie STL jak i detal a także gotowy przedmiot.

**Dalsze informacje:** ["Definiowanie detalu: BLK FORM",](#page-87-0) [Strona 88](#page-87-0)

### **TNC: prowadzenie przemieszczenia, monitorowanie tolerancji, profil prędkości**

Sterowanie oblicza ze zdefiniowanych w programie NC punktów przemieszczenia pojedynczych osi maszyny i konieczne przy tym profile prędkości. Wydajne funkcje filtrowania przetwarzają i wygładzają kontur przy tym tak, iż sterowanie dotrzymuje maksymalnie dozwolonego odchylenia od toru kształtowego.

**Mechatronika: regulowanie posuwu, technika napędowa, obrabiarka**

Obrabiarka przekształca za pomocą układu napędowego obliczone przez sterowanie przemieszczenia i profile prędkości na realne ruchy narzędzia.

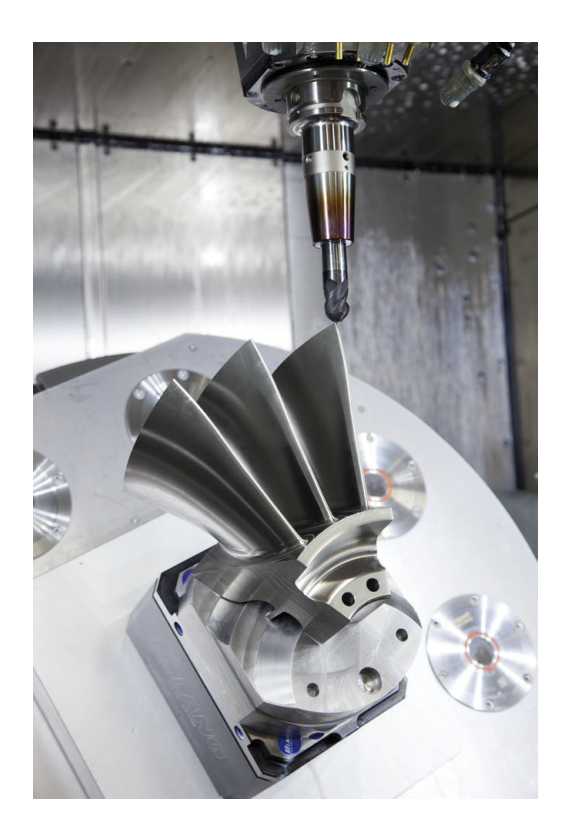
#### **Uwzględnić przy konfigurowaniu postprocesora**

#### **Proszę uwzględnić następujące punkty przy konfigurowaniu postprocesora.**

- Wydawanie danych pozycji osi zasadniczo ustawić zawsze na cztery miejsca po przecinku. W ten sposób ulepsza się jakość danych NC i można uniknąć błędów zaokrąglenia, posiadających widoczny wpływ na powierzchnię detalu Wydawanie z pięcioma miejscami po przecinku może wydatnie zwiększyć jakość powierzchni optycznych komponentów i komponentów z bardzo dużymi promieniami (niewielkie krzywizny), jak np. form w sferze motoryzacyjnej
- Wydawanie danych przy obróbce z wektorami normalnych powierzchni (LN-wiersze, tylko programowanie z dialogiem tekstem otwartym) ustawić zasadniczo zawsze na siedem miejsc po przecinku
- Należy unikać następujących po sobie inkrementalnych bloków NC, ponieważ inaczej tolerancja pojedynczych bloków może na wyjściu być sumowana
- Tolerancję w cyklu 32 tak ustawić, iż przy zachowaniu standardowym będzie ona przynajmniej dwa razy większa niż zdefiniowany błąd cięciwy w systemie CAM. Należy uwzględnić także wskazówki w opisie funkcjonalności cyklu **32**
- Zbyt duży wybrany bład cięciwy w programie CAM może, w zależności od odpowiedniego zakrzywienia konturu, prowadzić do zbyt długich odstępów między wierszami NC z każdorazowo znacznymi zmianami kierunku. Przy odpracowywaniu może dojść przez to do zmniejszania posuwu na przejściach wierszy. Regularne przyśpieszenia (równe sile wzbudzenia), uwarunkowane załamaniami posuwu niehomogenicznego programu NC, mogą prowadzić do niekorzystnego wzbudzenia wibracii struktury obrabiarki
- Obliczone przez system CAM punkty toru można łączyć zamiast z wierszami prostych także z wierszami okręgu. Sterowanie oblicza wewnętrznie okręgi dokładniej niż jest to definiowalne w formacie wprowadzenia danych
- Na dokładnie prostych torach nie wydawać żadnych punktów pośrednich. Punkty pośrednie, nie leżące całkiem dokładnie na prostym torze mogą mieć widoczny wpływ na powierzchnię detalu
- Na przejściach krzywizny (narożach) powinien leżeć tylko jeden punkt danych NC
- Unikać stałych krótkich odstępów między wierszami. Krótkie  $\mathbf{r}$ odstępy między wierszami powstają w systemie CAM poprzez znaczne zmiany krzywizny konturu przy jednoczesnych bardzo niewielkich błędach cięciwy. Dokładnie proste tory wymagają krótkich odstępów między wierszami, wymuszanych często przez stałe wydawanie punktów przez system CAM
- Należy unikać dokładnego synchronicznego rozmieszczenia punktów na powierzchniach z równomierną krzywizną, ponieważ mogą przez to powstawać wzory na powierzchni detalu.
- W programach symultanicznych 5-osiowych: unikać podwójnego wydawania pozycji, jeśli odróżniają się one tylko różnymi przystawieniem narzędzia
	- Unikać wydawania posuwu w każdym wierszu NC. To może mieć negatywny wpływ na profil prędkości sterowania

#### **Dalsze pomocne dla operatora obrabiarki konfiguracje:**

- Używaj modeli 3D w formacie STL jako detalu i gotowego przedmiotu do realistycznej symulacji graficznej **Dalsze informacje:** ["Definiowanie detalu: BLK FORM", Strona 88](#page-87-0)
- Dla lepszego segmentowania obszernych programów NC wykorzystywać funkcję segmentowania sterowania **Dalsze informacje:** ["Segmentowanie programów NC", Strona 201](#page-200-0)
- Dla dokumentowania programu NC wykorzystywać funkcje komentarza sterowania **Dalsze informacje:** ["Wstawianie komentarzy", Strona 197](#page-196-0)
- Dla obróbki odwiertów i prostych geometrii wybrania wykorzystywać szeroko dostępne cykle sterowania **Dalsze informacje:** instrukcja obsługi dla użytkownika **Programowanie cykli obróbki**
- W przypadku pasowania wydawać kontury z korekcją promienia narzędzia **RL/RR** . W ten sposób operator obrabiarki może przeprowadzać w prosty sposób konieczne korekcje **Dalsze informacje:** ["Korekcja narzędzia", Strona 134](#page-133-0)
- Posuwy dla pozycjonowania wstępnego, rozdzielanie obróbki i wcięcia na głębokość oraz definiowanie z parametrami Q na początku programu

#### **Przykład: zmienne definicje posuwu**

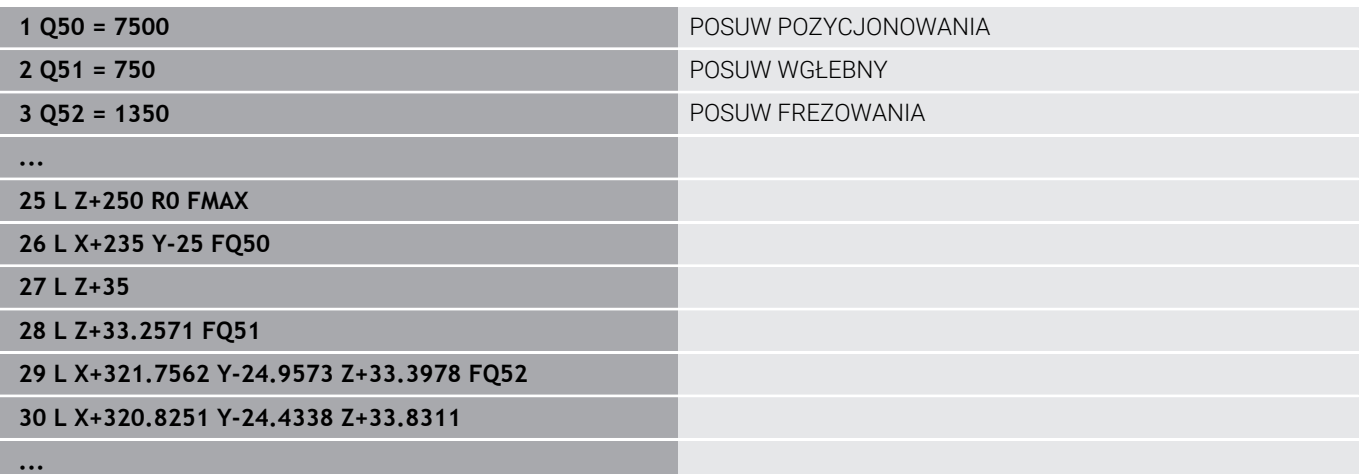

## **Przy programowaniu CAM należy uwzględniać**

#### **Dopasowanie błędu cięciwy**

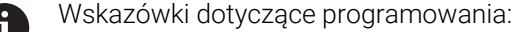

- Dla obróbki wykańczającej błąd cięciwy w systemie CAM nie definiować większym niż 5mm. W cyklu **32** używać na sterowaniu 1,3 do 3-krotnej tolerancji **T** .
- Przy definiowaniu obróbki zgrubnej zwrócić uwagę, aby suma ze zdefiniowanych błędów cięciwy i tolerancji **T** była mniejsza niż zdefiniowany naddatek obróbki. W ten sposób unika się uszkodzenia konturu.
- Konkretne wartości zależą od dynamiki obrabiarki.

Błąd cięciwy w programie CAM dopasować w zależności od obróbki:

**Obróbka zgrubna z preferencją na prędkość:**

Wykorzystywać większe wartości dla błędu cięciwy i odpowiednią do tego tolerancję w cyklu **32** . Decydującym dla obydwu wartości jest konieczny naddatek na konturze. Jeśli na obrabiarce dostępny jest cykl specjalny, to nastawić tryb obróbki zgrubnej. W trybie obróbki zgrubnej maszyna jedzie z reguły z większymi posunięciami i większymi przyśpieszeniami

- Typowa tolerancja w cyklu 32: między 0,05 mm i 0,3 mm
- Typowy błąd cięciwy w systemie CAM: między 0,004 mm i 0,030 mm
- **Obróbka na gotowo z preferencją na dużą dokładność:** Wykorzystywać mniejsze wartości dla błędu cięciwy i odpowiednią do tego niewielką tolerancję w cyklu **32** . Zagęszczenie danych musi być tak duże, aby sterowanie mogło dokładnie rozpoznać przejścia lub naroża. Jeśli na obrabiarce dostępny jest cykl specjalny, to nastawić tryb obróbki wykańczającej. W trybie obróbki wykańczającej maszyna jedzie z reguły z mniejszymi posunięciami i mniejszymi przyśpieszeniami
	- Typowa tolerancja w cyklu **32**: między 0,002 mm i 0,006 mm
	- Typowy błąd cięciwy w systemie CAM: między od 0,001 mm i 0,004 mm
- **Obróbka na gotowo z preferencją na dużą dokładność powierzchni:**

Wykorzystywać mniejsze wartości dla błędu cięciwy i odpowiednią do tego większą tolerancję w cyklu **32** . W ten sposób sterowanie wygładza lepiej kontur. Jeśli na obrabiarce dostępny jest cykl specjalny, to nastawić tryb obróbki wykańczającej. W trybie obróbki wykańczającej maszyna jedzie z reguły z mniejszymi posunięciami i mniejszymi przyśpieszeniami

- Typowa tolerancia w cyklu 32: miedzy 0,010 mm i 0,020 mm
- Typowy błąd cięciwy w systemie CAM: ok. 0,005 mm

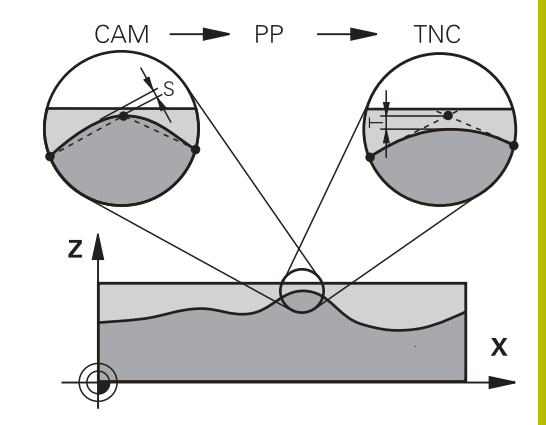

#### **Dalsze dopasowania**

Proszę uwzględniać następujące punkty przy programowaniu CAM

- Przy powolnych posuwach obróbkowych lub konturach z większymi promieniami zdefiniować błąd cięciwy ok. trzy do pięciu razy mniejszym niż tolerancja **T** w cyklu **32**. Dodatkowo zdefiniować maksymalny odstęp punktów pomiędzy 0,25 mm i 0,5 mm . Dodatkowo należy wybrać bardzo mały błąd geometrii lub błąd modelu (maks. 1 µm).
- Także przy większych posuwach obróbkowych nie są zalecane  $\blacksquare$ większe odstępy punktów na zakrzywionych fragmentach konturu niż 2.5 mm
- Na prostych elementach konturu dostatecznym jest jeden punkt NC na początku i na końcu przemieszczenia po prostej, unikać wydawania pozycji pośrednich
- Należy unikać w programach symultanicznych 5-osiowych, aby stosunek długości wierszy linearnych był znacznie zmieniony odnośnie długości wierszy osi obrotu. Przez to może dochodzić do znacznego redukowania posuwu w punkcie odniesienia narzędzia (TCP)
- Limitowanie posuwu dla ruchów kompensacyjnych (np. poprzez **M128 F...**, ) należy wykorzystywać tylko w sytuacjach wyjątkowych. Limitowanie posuwu dla ruchów kompensacyjnych może powodować znaczne zredukowanie posuwu w punkcie odniesienia narzędzia (TCP).
- Programy NC dla obróbki symultanicznej 5-osiowej z frezami  $\mathbf{u}$ kulkowymi wydawać na środek kulki. Dane NC są w ten sposób bardziej równomierne. Dodatkowo można w cyklu **32** nastawić większą tolerancję osi obrotu **TA** (np. między 1° i 3°) dla jeszcze bardziej równomiernego przebiegu posuwu w punkcie odniesienia narzędzia (TCP)
- W programach NC z symultaniczną obróbką 5-osiową z frezami torusowymi lub kulkowymi należy wybrać mniejszą tolerancję osi obrotu na biegun południowy kulki dla danych wyjściowych NC. Standardowym znaczeniem jest na przykład 0.1°. Decydującym dla tolerancji osi obrotu jest jednakże maksymalnie dozwolone uszkodzenie konturu. Te uszkodzenia konturu są zależne od ewentualnego ukośnego położenia narzędzia, promienia narzędzia i głębokości wcięcia narzędzia. Przy 5-osiowym frezowaniu obwiedniowym przy pomocy frezu trzpieniowego można obliczyć maksymalnie możliwe uszkodzenie konturu T bezpośrednio z długości wejścia frezu L i dozwolonej tolerancji konturu TA:

 $T \sim K \times L \times T A K = 0.0175 [1/°]$ 

Przykład: L = 10 mm, TA = 0.1°: T = 0.0175 mm

#### **Możliwości ingerencji na sterowaniu**

Aby móc wpływać na zachowanie programów CAM bezpośrednio na sterowaniu, dostępny jest cykl **32 TOLERANCJA** . Uwzględnij także wskazówki w opisie funkcjonalności cyklu **32**. Oprócz tego uwzględnić wzajemnie zależności ze zdefiniowanym w systemie CAM błędem cięciwy, .

**Dalsze informacje:** instrukcja obsługi dla użytkownika **Programowanie cykli obróbki**

6

Należy zapoznać się z instrukcją obsługi obrabiarki! Niektórzy producenci maszyn umożliwiają dopasowanie obrabiarki do danej obróbki poprzez dodatkowy cykl, np. cykl **332** Tuning. Przy pomocy cyklu **332** możesz modyfikować ustawienia filtra, ustawienia przyśpieszenie i ustawienia szarpnięć posuwowych.

#### **Przykład**

**34 CYKL DEF 32.0 TOLERANCJA**

**35 CYKL DEF 32.1 T0.05**

**36 CYCL DEF 32.2 HSC-MODE:1 TA3**

#### **Prowadzenie przemieszczenia ADP**

Ó

Ta funkcja musi zostać aktywowana przez producenta maszyn i przez niego dopasowana.

Niedostateczna jakość danych programów NC z systemów CAM prowadzi często do gorszej jakości powierzchni frezowanych detali. Funkcja **ADP** (Advanced Dynamic Prediction) rozszerza dotychczasowe obliczanie z wyprzedzeniem dopuszczalnego możliwego profilu posuwu i optymalizuje prowadzenie przemieszczenia osi posuwu przy frezowaniu. Tym samym można frezować lepsze jakościowo powierzchnie przy krótszym czasie obróbki, także w przypadku wahającym się rozmieszczeniu punktów na sąsiednich torach narzędzia. Nakłady dodatkowej obróbki zostają są znacznie zredukowane lub nie występują.

Najważniejsze zalety ADP w skrócie:

- symetryczne zachowanie posuwu na torze ruchu do przodu i do tyłu przy frezowaniu dwukierunkowym
- równomierny przebieg posuwu na leżących obok siebie torach frezowania
- × ulepszona reakcja na niekorzystne efekty, np. krótkie stopnie schodkowe, znaczne tolerancje błędu cięciwy, znacznie zaokrąglone współrzędne punktów narożnych, w wygenerowanych w systemach CAM programach NC
- dokładne dotrzymanie dynamicznych charakterystyk także w trudnych warunkach

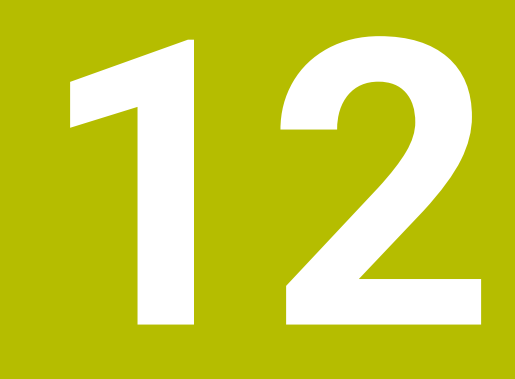

**Przejęcie danych z plików CAD**

# **12.1 Układ ekranu CAD-Viewer**

## **Podstawowe informacje do przeglądarki CAD-Viewer**

#### **Wskazania na ekranie monitora**

Jeśli otwierasz **CAD-Viewer** , dostępne są następujące układy ekranu:

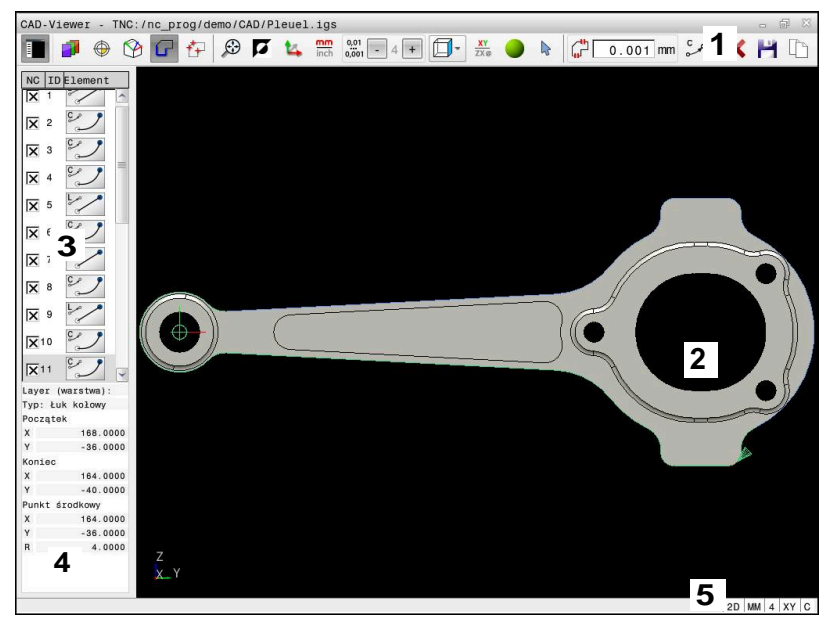

- 1 Pasek menu
- 2 Okno Grafika
- 3 Okno Widok listy
- 4 Okno Informacja o elemencie
- 5 Pasek stanu

## **Typy plików**

Używając **CAD-Viewer** możesz otwierać następujące standaryzowane typy plików bezpośrednio na sterowaniu:

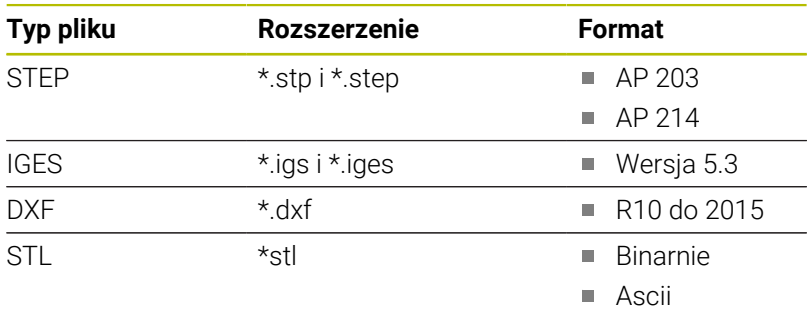

Używając **CAD-Viewer** możesz otwierać modele CAD, składające się z dowolnie wielu trójkątów.

# **12.2 CAD Import (opcja #42)**

## **Zastosowanie**

Obsługujący ma możliwość bezpośrednio otwierać pliki DXF na sterowaniu, aby dokonać ekstrakcji z nich konturów lub pozycji obróbki. Mogą być one zachowane jako programy w języku dialogowym bądź pliki punktów. Uzyskane przy selekcjonowaniu konturów programy dialogowe mogą być odpracowywane także przez starsze modele sterowań HEIDENHAIN, ponieważ programy konturu zawierają tylko **L**- i **CC**-/**C**-bloki.

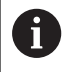

Alternatywnie do bloków **CC**-/**C**możesz konfigurować, że ruchy przemieszczenia są na wyjściu blokami **CR**.

**Dalsze informacje:** ["Ustawienia podstawowe",](#page-514-0) [Strona 515](#page-514-0)

Jeżeli przetwarzasz pliki w trybie pracy **Programowanie** , to sterowanie generuje standardowo programy konturów z rozszerzeniem **.H** a pliki punktów z rozszerzeniem **.PNT**. Możesz wybrać typ pliku w dialogu zapisu do pamięci.

Aby wyselekcjonowany kontur lub wyselekcjonowaną pozycję obróbkową wstawić bezpośrednio do programu NC, należy wykorzystywać Schowek sterowania. Przy pomocy Schowka możesz przesyłać treści także do narzędzi dodatkowych, np. **Leafpad** bądź **Gnumeric**.

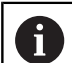

Wskazówki dotyczące obsługi:

- Możesz wstawiać treści ze Schowka tylko tak długo do narzędzi dodatkowych, jak długo otwarty jest **CAD-Viewer** .
- Przed wczytaniem do TNC należy zwrócić uwagę, aby nazwa pliku zawierała tylko dozwolone znaki. **[Dalsze](#page-104-0) informacje:** ["Nazwy plików", Strona 105](#page-104-0)
- Sterowanie nie obsługuje dwójkowego formatu DXF.  $\mathbb{R}^n$ Plik DXF w programie CAD lub programie znaków zachować w formacie ASCII.

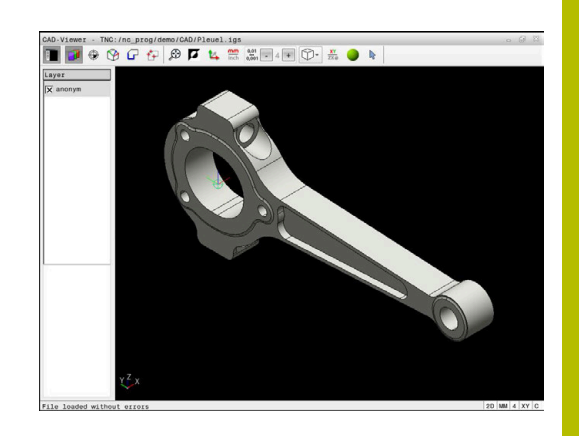

## **Praca z CAD-viewer**

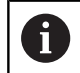

Aby móc obsługiwać aplikację **CAD-Viewer** bez ekranu dotykowego , konieczna jest myszka lub touchpad.

**CAD-Viewer** działa jako oddzielna aplikacja na trzecim desktopie sterowania. Dlatego też możesz klawiszem przełączania ekranu dowolnie przechodzić pomiędzy trybami pracy maszyny, trybami programowania oraz **CAD-Viewer** . Jeśli chcesz poprzez kopiowanie w Schowku dodać kontury lub pozycje obróbkowe do programu tekstem otwartym, to jest to szczególnie pomocne.

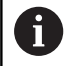

Jeżeli pracujemy na TNC 620 z obsługą dotykową, to można niektóre naciśnięcia klawiszy zastąpić gestami. **Dalsze informacje:** ["Obsługa ekranu dotykowego](#page-550-0) [\(touchscreen\)", Strona 551](#page-550-0)

## **Otwarcie pliku CAD**

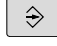

Klawisz **Programowanie** nacisnąć

PGM<br>MGT

EPT

**POKA2** 

- Klawisz **PGM MGT** nacisnąć
- Sterowanie otwiera menedżera plików
- Softkey **TYP WYBIERZ** nacisnąć
	- > Sterowanie pokazuje wybieralne typy plików.
	- Softkey **POKAŻ CAD** nacisnąć
	- Alternatywnie należy nacisnąć softkey **POKAŻ WSZYSTKIE** .
	- $\blacktriangleright$ Wybrać folder, w którym zapamiętany jest ten plik CAD
	- Wybrać żądany plik CAD
- ENT
- Przejąć wybór klawiszem **ENT** .
- Sterowanie uruchamia **CAD-Viewer** i pokazuje zawartość pliku na ekranie. W oknie podglądu listy sterowanie wyświetla tak zwane warstwy (płaszczyzny), natomiast w oknie grafiki rysunek

## <span id="page-514-0"></span>**Ustawienia podstawowe**

Poniższe ustawienia podstawowe wybieramy ikonami na pasku nagłówka.

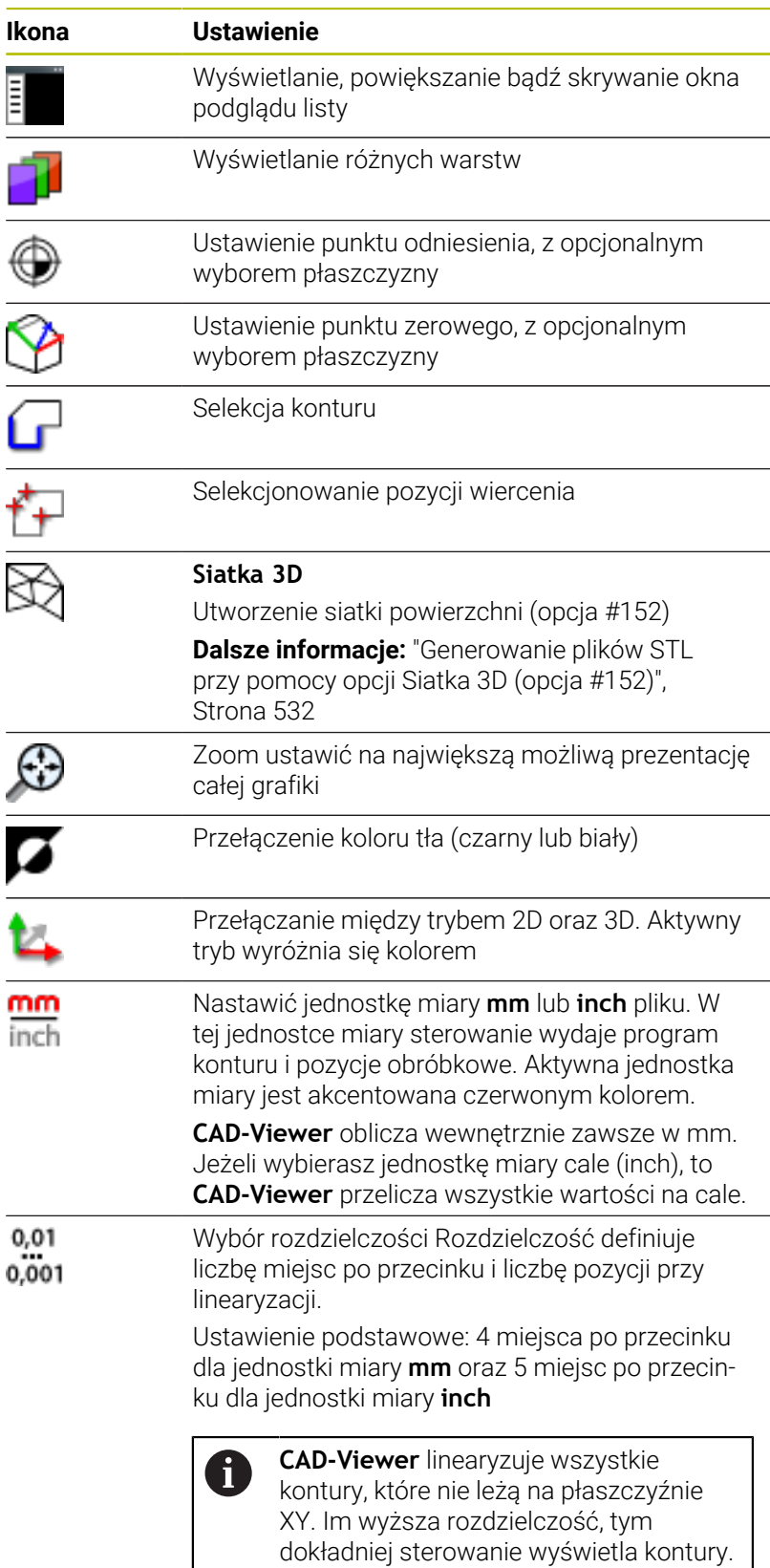

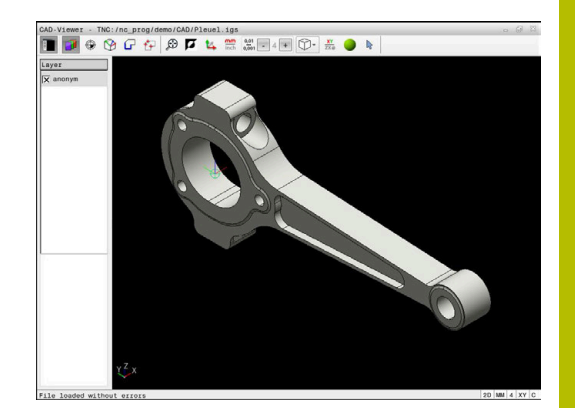

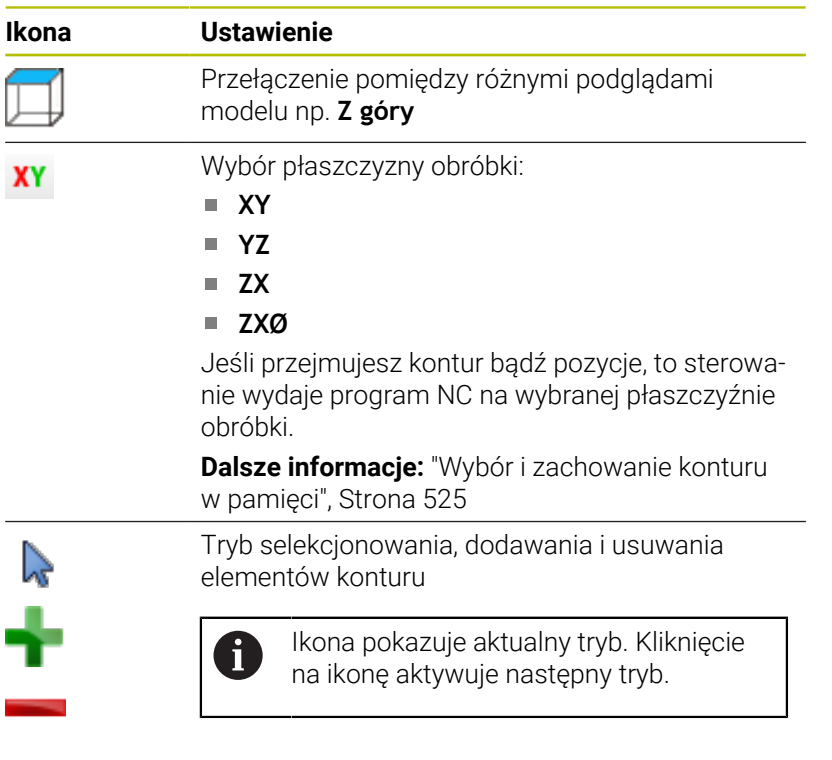

Następujące ikony sterowanie pokazuje tylko w określonych trybach.

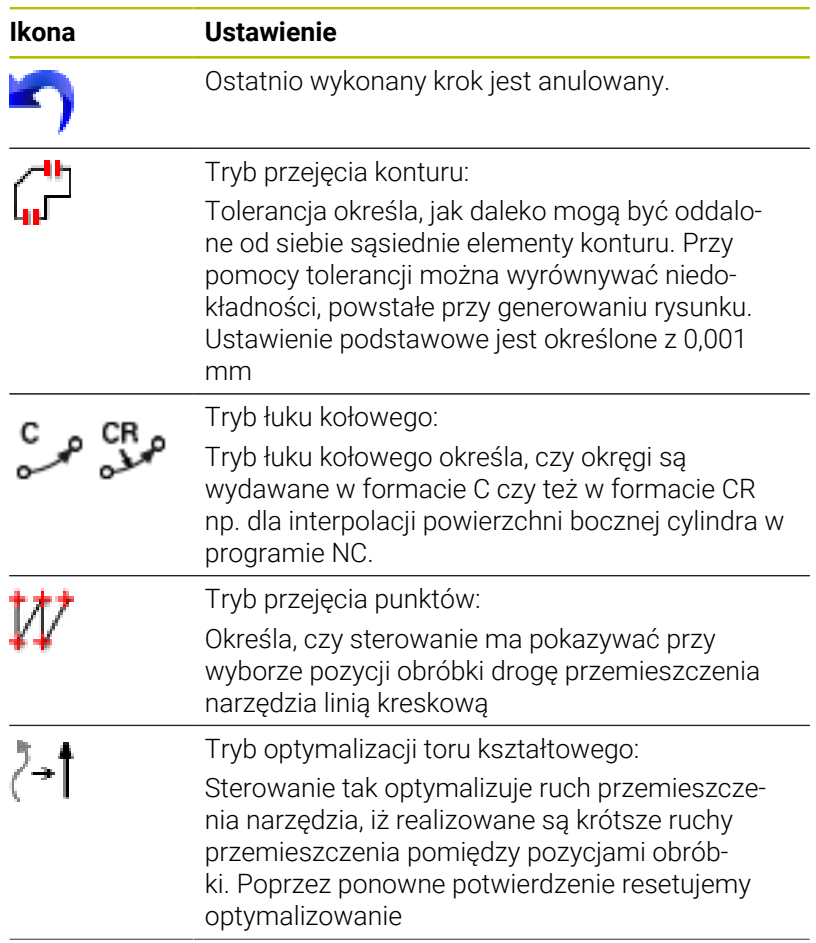

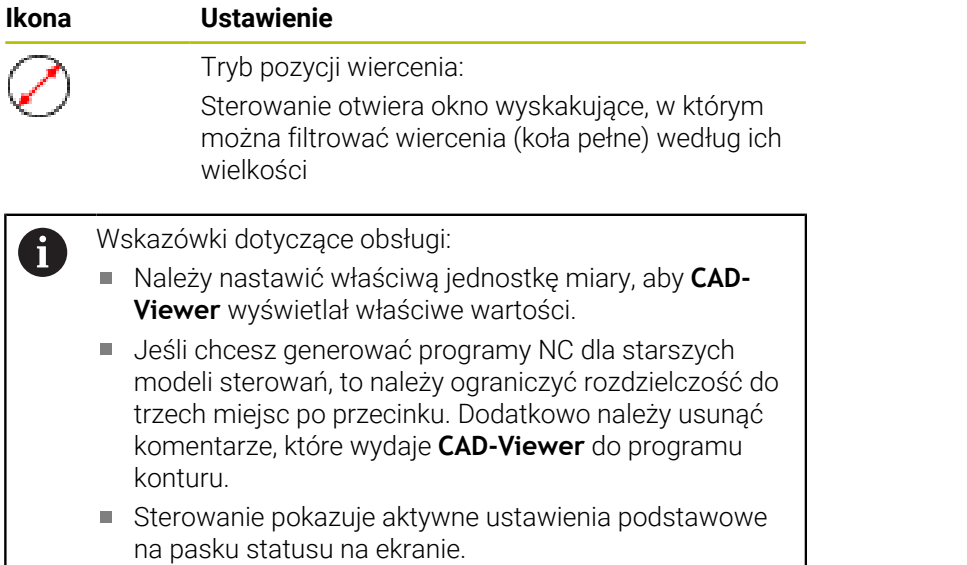

## **Ustawienie warstwy**

Pliki CAD zawierają z reguły kilka warstw (płaszczyzn). Za pomocą techniki warstw konstruktor grupuje różnorodne elementy, np. sam kontur obrabianego przedmiotu, wymiarowania, linie pomocnicze i konstrukcyjne, szrafowania i teksty.

Jeśli zbędne warstwy zostaną skryte, grafika będzie bardziej przejrzysta i konieczne informacje łatwiej uzyskać.

Wskazówki dotyczące obsługi:

- **Przetwarzany plik CAD musi posiadać przynajmniej** jedną warstwę. Sterowanie przesuwa automatycznie te elementy, które nie są przyporządkowane do żadnej warstwy,do warstwy tzw. anonimowej.
- Jeżeli nazwa warstwy nie jest wyświetlana kompletnie w oknie podglądu listy, to możesz używając symbolu **Pokazać pasek boczny** powiększyć okno podglądu listy.
- Można selekcjonować kontur także wtedy, kiedy konstruktor zapisał go do pamięci linie na różnych warstwach.
- Jeśli klikniesz podwójnie na warstwę, to sterowanie przełącza na tryb przejęcia konturu i wybiera pierwszy narysowany element konturu. Sterowanie zaznacza dalsze selekcjonowalne elementy tego konturu zielonym kolorem. Dzięki takiemu postępowaniu unikasz, szczególnie w przypadku konturu z wieloma krótkimi elementami, manualnego szukania początku konturu.

Gdy otwierasz plik CAD w **CAD-Viewer** , wyświetlone są wszystkie dostępne warstwy.

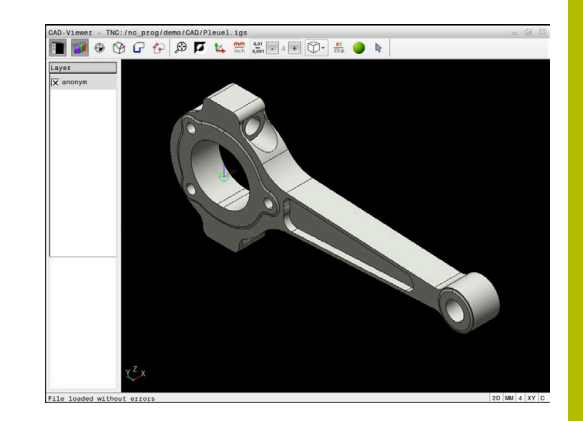

#### **Skrywanie warstwy**

Aby skryć warstwę proszę postąpić w następujący sposób:

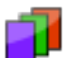

- Wybierz funkcję **NASTAWIC LAYER**
- > Sterowanie ukazuje w oknie podgląd listy wszystkich warstw, zawartych w aktywnym pliku CAD.
- Wybrać pożądaną warstwę
- Kliknięciem dezaktywować kratkę kontrolną
- Alternatywnie korzystać z klawisza spacji
- > Sterowanie skrywa wybraną warstwę.

#### **Wyświetlenie warstwy**

Aby wyświetlić warstwę proszę postąpić w następujący sposób:

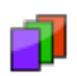

- Wybierz funkcję **NASTAWIC LAYER**
- > Sterowanie ukazuje w oknie podgląd listy wszystkich warstw, zawartych w aktywnym pliku CAD.
- Wybrać pożądaną warstwę
- Kliknięciem aktywować kratkę kontrolną
- Alternatywnie korzystać z klawisza spacji
- > Sterowanie zaznacza wybraną warstwę w podglądzie listy przy pomocy .
- Wybrana warstwa jest wyświetlana.

## <span id="page-518-0"></span>**Ustawienie punktu odniesienia**

Punkt zerowy rysunku pliku CAD nie leży zawsze tak, iż można go używać bezpośrednio jako punktu odniesienia obrabianego detalu. Dlatego też sterowanie oddaje do dyspozycji funkcję, przy pomocy której punkt zerowy rysunku możesz przesunąć w sensowne miejsce kliknięciem na element. Dodatkowo możesz określić orientację układu współrzędnych.

Możesz ustawić punkt odniesienia w następujących miejscach:

- Przez bezpośrednie wprowadzenie liczby w oknie widoku listy
- Na prostych:
	- **Punkt początkowy**
	- Punkt środkowy
	- Punkt końcowy
- Na łukach kołowych:
	- **Punkt początkowy**
	- Punkt środkowy
	- Punkt końcowy
- Na kołach pełnych:
	- Na przejściu kwadrantów
	- W centrum
- W punkcie przecięcia:
	- dwóch prostych, nawet jeśli punkt przecięcia leży na przedłużeniu danej prostej
	- prostej i łuku kołowego
	- prostej i koła pełnego
	- dwóch okręgów, niezależnie od tego czy wycinek koła czy też koło pełne

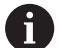

Wskazówka dotycząca obsługi:

Można dokonywać zmian punktu odniesienia, jeśli nawet wybrano już kontur. Sterowanie oblicza dopiero wówczas rzeczywiste dane konturu, kiedy wybrany kontur zostaje zapisany do pamięci w programie konturu.

#### **Syntaktyka NC**

W programie NC punkt odniesienia i opcjonalna orientacja są wstawiane jako komentarz rozpoczynający się z **origin** .

```
4 ;orgin = X... Y... Z...
5 ;orgin_plane_spatial = SPA... SPB... SPC...
```
Możesz zachować informacje odnośnie punktu odniesienia obrabianego detalu oraz punktu zerowego detalu w pliku bądź w Schowku, również bez opcji software # 42 CAD Import.

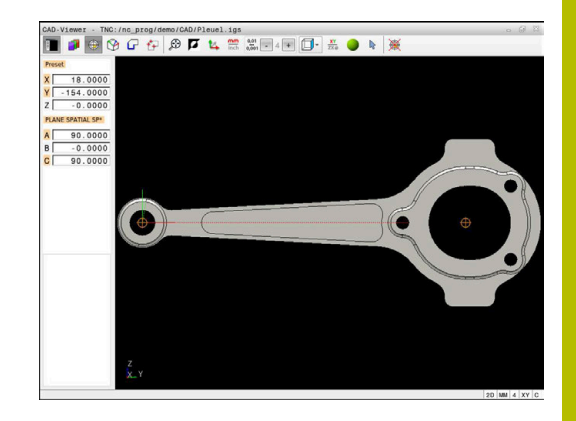

#### **Ustawić punkt odniesienia na pojedynczym elemencie**

Aby ustawić punkt odniesienia na pojedynczym elemencie, proszę postąpić następująco:

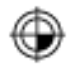

- Wybrać tryb ustawienia punktu odniesienia
- Pozycjonować mysz na pożądany element
- > Sterowanie pokazuje za pomocą gwiazdki wybieralne punkty odniesienia, leżące na wyselekcjonowanym elemencie.
- Wybrać symbol gwiazdki, odpowiadający pożądanej pozycji punktu odniesienia
- W razie konieczności stosować funkcję zoom
- > Sterowanie ustawia symbol punktu odniesienia w wybranym miejscu.
- Jeśli to konieczne dodatkowo dopasować układ współrzędnych

**Dalsze informacje:** ["Orientowanie układu](#page-520-0) [współrzędnych", Strona 521](#page-520-0)

#### **Ustawienie punktu odniesienia w punkcie przecięcia dwóch elementów**

Aby ustawić punkt odniesienia w punkcie przecięcia dwóch elementów, proszę postąpić następująco:

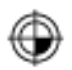

 $\mathbf{i}$ 

- Wybrać tryb ustawienia punktu odniesienia
- Lewym klawiszem myszy wybrać pierwszy element (prosta, koło pełne lub łuk kołowy)
- > Sterowanie wyodrębnia element kolorem.
- ► Lewym klawiszem myszy wybrać drugi element (prosta, koło pełne lub łuk kołowy)
- > Sterowanie ustawia symbol punktu odniesienia w punkcie przecięcia.
- Jeśli to konieczne dodatkowo dopasować układ współrzędnych **Dalsze informacje:** ["Orientowanie układu](#page-520-0) [współrzędnych", Strona 521](#page-520-0)

Wskazówki dotyczące obsługi:

- W przypadku kilku punktów przecięcia sterowanie wybiera ten punkt przecięcia, który leży najbliżej drugiego elementu klikniętego klawiszem myszy.
- Jeśli dwa elementy nie posiadają punktu przecięcia, to sterowanie określa automatycznie punkt przecięcia na przedłużeniu elementów.
- Jeżeli sterowanie nie może obliczyć punktu przecięcia, m. to anuluje już zaznaczony element.

Kiedy punkt odniesienia został ustawiony, to sterowanie pokazuje ikonę punktu odniesienia z żółtym kwadrantem  $\oplus$ .

Przy pomocy następujących ikon możesz skasować ustawiony punkt odniesienia  $\mathcal{R}$ .

#### <span id="page-520-0"></span>**Orientowanie układu współrzędnych**

Aby dopasować orientację układu współrzędnych, muszą być spełnione następujące warunki:

- **Ustawiony punkt odniesienia**
- Elementy graniczące z punktem odniesienia, które mogą być używane dla pożądanego dopasowania orientacji

Położenie układu współrzędnych określamy poprzez ustawienie osi.

Aby dopasować orientację układu współrzędnych, należy:

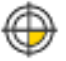

- ► Lewym klawiszem myszy wybrać element, znajdujący się w dodatnim kierunku X
- > Sterowanie ustawia oś X.
- > Sterowanie zmienia kąt w C.
- **Lewym klawiszem myszy wybrać element,** znajdujący się w dodatnim kierunku Y
- > Sterowanie ustawia oś Y i Z
- > Sterowanie zmienia kąt w A i w C.

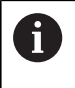

Dla kątów różnych od 0 sterowanie wyświetla listę w kolorze pomarańczowym.

#### **Informacje o elemencie**

Sterowanie pokazuje z lewej strony w oknie informacje o elementach:

- Odległość między ustawionym punktem odniesienia i punktem zerowym rysunku
- Orientacja układu współrzędnych w odniesieniu do rysunku  $\blacksquare$

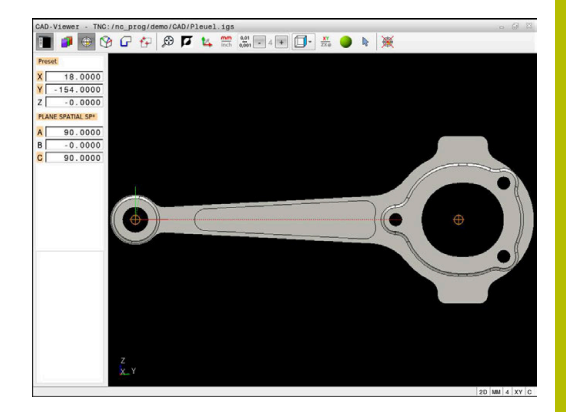

#### **Ustawienie punktu zerowego**

Punkt odniesienia obrabianego detalu nie leży zawsze tak, iż można obrabiać cały element. Sterowanie oddaje dlatego też funkcję do dyspozycji, przy pomocy której można definiować nowy punkt zerowy i nachylenie.

Punkt zerowy z orientacją układu współrzędnych możesz ustawić w tym samym miejscu jak i punkt odniesienia.

**Dalsze informacje:** ["Ustawienie punktu odniesienia", Strona 519](#page-518-0)

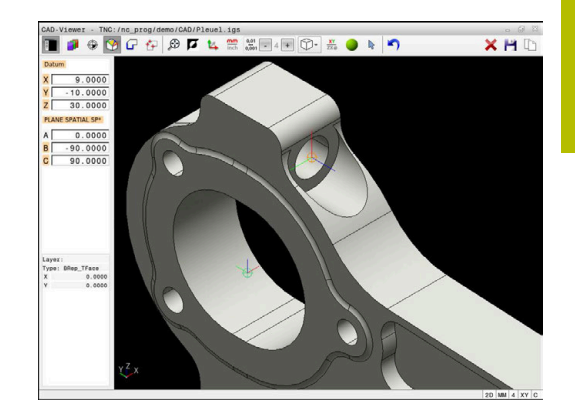

#### **Syntaktyka NC**

W programie NC punkt zerowy zostaje wstawiony za pomocą funkcji **TRANS DATUM AXIS** i jego opcjonalną orientację z **PLANE SPATIAL** jako blok NC lub jako komentarz.

Jeśli określasz tylko jeden punkt zerowy i jego ustawienie, to sterowanie wstawia funkcje jako blok NC do programu NC.

```
4 TRANS DATUM AXIS X... Y... Z...
```
**5 PLANE SPATIAL SPA... SPB... SPC... TURN MB MAX FMAX**

Jeśli selekcjonowane są dodatkowo kontury lub punkty, to sterowanie wstawia funkcje jako komentarz do programu NC.

```
4 ;TRANS DATUM AXIS X... Y... Z...
5 ;PLANE SPATIAL SPA... SPB... SPC... TURN MB MAX FMAX
```
Możesz zachować informacje odnośnie punktu odniesienia obrabianego detalu oraz punktu zerowego detalu w pliku bądź w

## Schowku, również bez opcji software # 42 CAD Import. **Ustawienie punktu zerowego na pojedynczym elemencie**

Aby ustawić punkt zerowy na pojedynczym elemencie, proszę postąpić następująco:

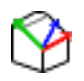

- Wybrać tryb określania punktu zerowego
- Pozycjonować mysz na pożądany element
- Sterowanie pokazuje za pomocą gwiazdki wybieralne punkty zerowe, leżące na selekcjonowalnym elemencie.
- Wybrać symbol gwiazdki, odpowiadający pożądanej pozycji punktu zerowego
- W razie konieczności stosować funkcję zoom
- > Sterowanie ustawia symbol punktu zerowego w wybranym miejscu.
- Jeśli to konieczne dodatkowo dopasować układ współrzędnych

**Dalsze informacie:** ["Orientowanie układu](#page-523-0) [współrzędnych", Strona 524](#page-523-0)

#### **Ustawienie punktu zerowego w punkcie przecięcia dwóch elementów**

Aby ustawić punkt zerowy w punkcie przecięcia dwóch elementów, proszę postąpić następująco:

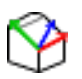

 $\mathbf i$ 

- Wybrać tryb określania punktu zerowego
- ► Lewym klawiszem myszy wybrać pierwszy element (prosta, koło pełne lub łuk kołowy)
- > Sterowanie wyodrębnia element kolorem.
- Lewym klawiszem myszy wybrać drugi element (prosta, koło pełne lub łuk kołowy)
- > Sterowanie ustawia symbol punktu zerowego w punkcie przecięcia.
- Jeśli to konieczne dodatkowo dopasować układ współrzędnych

**Dalsze informacje:** ["Orientowanie układu](#page-523-0) [współrzędnych", Strona 524](#page-523-0)

Wskazówki dotyczące obsługi:

- W przypadku kilku punktów przecięcia sterowanie wybiera ten punkt przecięcia, który leży najbliżej drugiego elementu klikniętego klawiszem myszy.
- Jeśli dwa elementy nie posiadają punktu przecięcia, to sterowanie określa automatycznie punkt przecięcia na przedłużeniu elementów.
- Jeżeli sterowanie nie może obliczyć punktu przecięcia, to anuluje już zaznaczony element.

Gdy punkt zerowy został ustawiony, to sterowanie pokazuje ikonę punktu zerowego z żółtym polem .

Przy pomocy następujących ikon możesz skasować ustawiony punkt zerowy $\blacktriangleright$ 

#### <span id="page-523-0"></span>**Orientowanie układu współrzędnych**

Aby dopasować orientację układu współrzędnych, muszą być spełnione następujące warunki:

- **Ustawiony punkt zerowy**
- Elementy graniczące z punktem odniesienia, które mogą być używane dla pożądanego dopasowania orientacji

Położenie układu współrzędnych określamy poprzez ustawienie osi.

Aby dopasować orientację układu współrzędnych, należy:

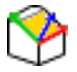

- **Lewym klawiszem myszy wybrać element,** znajdujący się w dodatnim kierunku X
- > Sterowanie ustawia oś X.
- > Sterowanie zmienia kąt w C.
- **Lewym klawiszem myszy wybrać element,** znajdujący się w dodatnim kierunku Y
- > Sterowanie ustawia oś Y i Z.
- > Sterowanie zmienia kąt w A i w C.

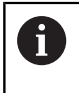

i

Dla kątów różnych od 0 sterowanie wyświetla listę w kolorze pomarańczowym.

#### **Informacje o elemencie**

Sterowanie pokazuje w oknie informacje o elementach, jak daleko od wybranego punktu zerowego leży punkt odniesienia detalu.

Sterowanie pokazuje z lewej strony w oknie informacje o elementach:

- Odległość między ustawionym punktem zerowym i punktem  $\overline{\phantom{a}}$ odniesienia detalu
- Orientacja układu współrzędnych

Po ustawieniu możesz w dalszym ciągu przesuwać odręcznie punkt zerowy. W tym celu podaj pożądane wartości osiowe w polu współrzędnych.

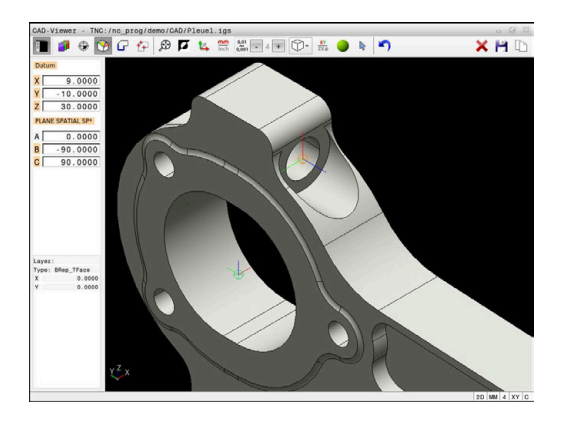

#### <span id="page-524-0"></span>**Wybór i zachowanie konturu w pamięci**

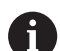

Wskazówki dotyczące obsługi:

- Jeśli opcja #42 nie jest włączona, to ta funkcja nie jest ×. dostepna.
- Prosze w ten sposób określić kierunek obiegu przy wyborze konturu, aby był on zgodny z wymaganym kierunkiem obróbki.
- **Proszę tak wybrać pierwszy element konturu, aby** najazd był bezkolizyjny.
- Jeśli elementy konturu leżą bardzo blisko siebie, należy używać funkcji zoom.

Następujące elementy mogą być wybierane jako kontur:

- Line segment (prosta)
- $\overline{\phantom{a}}$ Circle (koło pełne)
- Circular arc (wycinek koła) Ī.
- $\blacksquare$ Polyline (polilinia lub linia łamana)
- $\overline{\phantom{a}}$ Dowolne krzywe (np. splines, elipsy)

#### **Informacje o elemencie**

 $\mathbf i$ 

Sterowanie pokazuje w oknie informacji o elementach różne dane do danego elementu konturu, zaznaczonego ostatnio kliknięciem klawisza myszy w oknie podglądu listy lub w oknie grafiki.

- **Layer**: pokazuje aktywną płaszczyznę
- i. **Type**: pokazuje typ elementu, np. linię
- **Współrzędne**: pokazują punkt startu i punkt końcowy elementu i ewentualnie punkt środkowy okręgu oraz promień

Należy zwrócić uwagę, aby jednostka miary programu NC i **CAD-Viewer** były ze sobą zgodne. Elementy, zapisane do pamięci w Schowku z **CAD-Viewer** , nie zawierają informacji o jednostce miary.

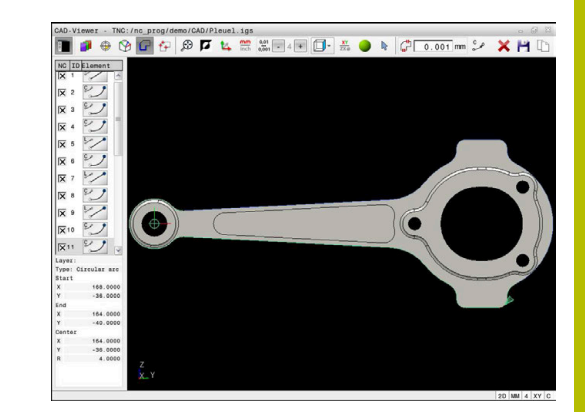

#### **Wybrać kontur**

Wskazówka dotycząca obsługi:

Jeśli klikniesz podwójnie w oknie podglądu listy na warstwę, to sterowanie przełącza na tryb przejęcia konturu i wybiera pierwszy narysowany element konturu. Sterowanie zaznacza dalsze selekcjonowalne elementy tego konturu zielonym kolorem. Dzięki takiemu postępowaniu unikasz, szczególnie w przypadku konturu z wieloma krótkimi elementami, manualnego szukania początku konturu.

Aby wybrać kontur wykorzystując dostępne elementy konturu, należy:

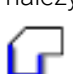

- Wybrać tryb selekcjonowania konturu
- ▶ Pozycjonować mysz na pożądany element
- > Sterowanie przedstawia proponowany kierunek obiegu w postaci linii kreskowanej.
- W razie konieczności dla zmiany kierunku obiegu przesunąć wskaźnik myszy w kierunku przeciwległego punktu końcowego
- **Lewym klawiszem myszy wybrać element**
- > Sterowanie przedstawia wybrany element konturu w kolorze niebieskim.
- Dalsze możliwe do wyboru elementy konturu sterowanie pokazuje zielonym kolorem.

W przypadku rozgałęzionych konturów sterowanie wybiera trajektorię o najmniejszych odchyleniach od kierunku. Sterowanie udostępnia dodatkowy tryb do modyfikowania proponowanej trajektorii konturu.

**[Dalsze informacje:](#page-527-0)** "Tworzenie torów [kształtowych niezależnie od dostępnych](#page-527-0) [elementów konturu", Strona 528](#page-527-0)

- ► Lewym klawiszem myszy wybrać ostatni zielony element pożądanego konturu
- > Sterowanie zmienia kolor wszystkich wyselekcjonowanych elementów na niebieski.
- > Podgląd listy odznacza wszystkie wyselekcjonowane elementy krzyżykiem w kolumnie **NC**.

#### **Zapis konturu do pamięci**

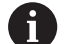

Wskazówki dotyczące obsługi:

- Sterowanie wydaje dwie definicje półwyrobu (**BLK FORM**) do programu konturu. Pierwsza definicja zawiera wymiary całego pliku CAD, druga i tym samym - najpierw działająca definicja - zawiera wyselekcjonowane elementy konturu, tak iż powstaje zoptymalizowana wielkość detalu.
- Sterowanie zapisuje do pamięci tylko te elementy , które rzeczywiście zostały wyselekcjonowane (zaznaczone niebieskim kolorem), to znaczy elementy z haczykiem w oknie widoku listy.

Aby zapamiętać wybrany kontur, należy postąpić w następujący sposób:

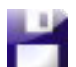

ENT

i.

- Wybrać Zachowaj
- > Sterowanie wyświetla zapytanie o wybranie katalogu docelowego, dowolnej nazwy pliku a także typu pliku.
- Wprowadzić informacje
- Wprowadzenie potwierdzić
- > Sterowanie zachowuje w pamięci program konturu.
- Alternatywnie wybrane elementy konturu skopiować do Schowka

Należy zwrócić uwagę, aby jednostka miary programu NC i **CAD-Viewer** były ze sobą zgodne. Elementy, zapisane do pamięci w Schowku z **CAD-Viewer** , nie zawierają informacji o jednostce miary.

#### **Anulowanie konturu**

Aby skasować wybrane elementy konturu, należy postąpić w następujący sposób:

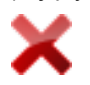

- Wybrać funkcję usuwania dla anulowania wyboru wszystkich elementów
- Alternatywnie kliknąć na pojedyncze elementy przy jednocześnie naciśniętym klawiszu **CTRL** .

#### <span id="page-527-0"></span>**Tworzenie torów kształtowych niezależnie od dostępnych elementów konturu**

Aby wybrać dowolne kontury wykorzystując punkty końcowe, środkowe bądź punkty przejściowe, należy postąpić następująco:

 $\mathbf{i}$ 

- Wybrać tryb selekcjonowania konturu
- Aktywować tryb dodawania elementów konturu
- > Sterowanie pokazuje następujący symbol: ÷
- ▶ Pozycjonować mysz na element konturu
- Sterowanie pokazuje możliwe do wyboru punkty.

Punkty do wyboru:

- Punkty końcowe bądź środkowe linii albo krzywej
- Przejścia kwadrantów lub punkt środkowy okręgu
- **Punkty przecięcia istniejących** elementów
- W razie konieczności wybierz punkt startu
- Wybierz element startowy
- Wybierz kolejny element
- Alternatywnie wybierz dowolny punkt możliwy do wybrania
- > Sterowanie generuje pożądany tor kształtowy.

Wskazówki dotyczące obsługi:

Przedstawione zielonym kolorem wybieralne elementy konturu wpływają na możliwe do zrealizowania tory kształtowe. Bez zielonych elementów sterowanie pokazuje wszystkie możliwości. Aby skasować proponowany tor kształtowy konturu, kliknij na pierwszy zielony element, przy naciśniętym jednocześnie klawiszu **CTRL** .

Alternatywnie przełącz na tryb usuwania:

Jeśli wydłużany lub skracany element konturu jest prostą, to sterowanie wydłuża lub skraca ten element konturu liniowo. Jeśli wydłużany lub skracany element konturu jest łukiem kołowym, to sterowanie wydłuża lub skraca ten łuk kołowo.

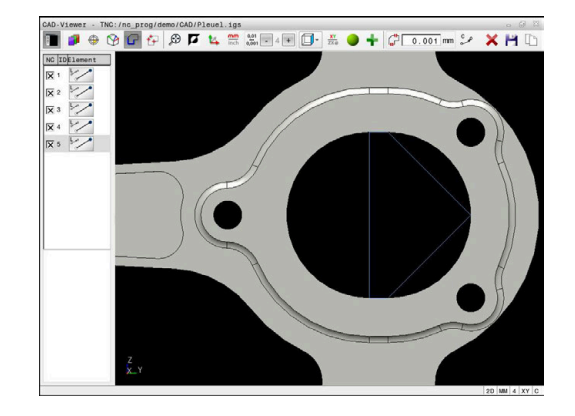

## **Wybór i zachowanie pozycji obróbki w pamięci**

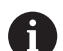

Wskazówki dotyczące obsługi:

- Jeśli opcja #42 nie jest włączona, to ta funkcja nie jest dostepna.
- Jeśli elementy konturu leżą bardzo blisko siebie, należy używać funkcji zoom.
- W razie potrzeby tak wybrać ustawienie podstawowe, aby sterowanie wyświetlało tory narzędzia. **[Dalsze](#page-514-0) informacje:** ["Ustawienia podstawowe", Strona 515](#page-514-0)

Dla wyboru pozycji obróbki, znajdują się trzy następujące możliwości do dyspozycji:

Wybór pojedynczej pozycji: wybierasz pożądaną pozycję obróbki pojedynczym kliknięciem myszy

**Dalsze informacje:** ["Pojedynczy wybór", Strona 530](#page-529-0)

- Wybór wielokrotny zaznaczeniem: wybierasz kilka pozycji obróbki przeciągając obszar myszką **Dalsze informacje:** ["Wielokrotny wybór zaznaczeniem",](#page-529-1) [Strona 530](#page-529-1)
- Wybór wielokrotny filtrem szukania: wybierasz wszystkie pozycje obróbki w określonym zakresie średnicy

**Dalsze informacje:** ["Wielokrotny wybór filtrem szukania",](#page-529-2) [Strona 530](#page-529-2)

Anulowanie wyboru, usuwanie i zapamiętywanie pozycji obróbki funkcjonuje analogicznie jak w przypadku elementów konturu.

- Anulowanie wyboru, usuwanie i zapamiętywanie pozycji obróbki funkcjonuje analogicznie jak w przypadku elementów konturu.
- **CAD-Viewer** rozpoznaje także okręgi jako pozycje obróbki, składające się z dwóch półokręgów.

#### **Wybór typu pliku**

f

Możesz wybrać następujące typy plików:

- Tabele punktów (**.PNT**)
- Program z dialogiem tekstem otwartym (**.H**)

Jeśli zapisujesz pozycje obróbki w programie dialogowym, to sterowanie generuje dla każdej pozycji obróbki oddzielny blok linearny z wywołaniem cyklu (**L X... Y... Z... F MAX M99**).

Ze względu na używaną składnię NC możesz eksportować i programy NC generowane poprzez import CAD także do starszych wersji sterowania HEIDENHAIN i tam je odpracować.

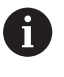

Tabele punktów (**.PNT**) TNC 620 a także iTNC 530 nie są kompatybilne. Przesyłanie plików oraz odpracowywanie na innych typach sterowania może prowadzić do problemów i nieprzewidzianych sytuacji.

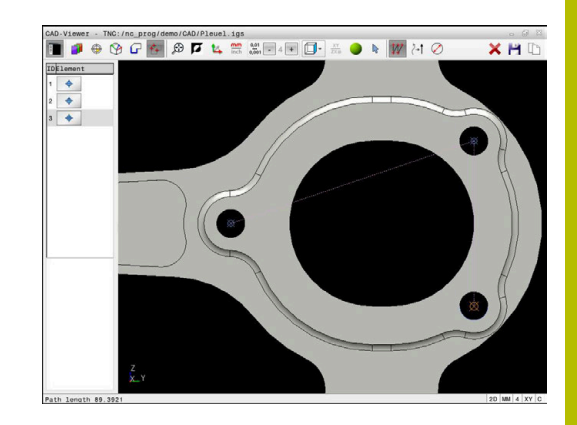

## <span id="page-529-0"></span>**Pojedynczy wybór**

Aby wybrać pojedyncze pozycje obróbki, należy postąpić w następujący sposób:

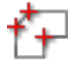

- Wybierz tryb selekcjonowania pozycji obróbki
- ▶ Pozycionować mysz na pożądany element
- > Sterowanie przedstawia możliwy do wyboru element w kolorze pomarańczowym.
- ► Wybierz punkt środkowy okręgu jako pozycję obróbki
- Alternatywnie wybierz okrąg lub wycinek koła
- > Sterowanie przejmuje wybraną pozycję obróbki do okna podglądu listy.

#### <span id="page-529-1"></span>**Wielokrotny wybór zaznaczeniem**

Aby wybrać kilka pozycji obróbki zaznaczeniem, należy postąpić w następujący sposób:

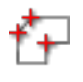

- Wybierz tryb selekcjonowania pozycji obróbki
- Aktywuj dodanie
- > Sterowanie pokazuje następujący symbol:
- Naciśniętym lewym klawiszem myszy przeciągnąć pożądany obszar
- Sterowanie pokazuje najmniejszą i największą identyfikowalną średnicę w oknie wyskakującym.
- W razie konieczności zmodyfikować ustawienia filtra

**[Dalsze informacje:](#page-530-0)** "Ustawienia filtra", [Strona 531](#page-530-0)

- Obszar średnicy z **OK** potwierdzić
- Sterowanie przejmuje wszystkie pozycje obróbki wybranego obszaru średnicy do okna podglądu listy.

#### <span id="page-529-2"></span>**Wielokrotny wybór filtrem szukania**

Aby wybrać kilka pozycji obróbki filtrem szukania, należy postąpić w następujący sposób:

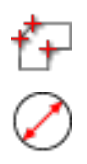

- Aktywuj filtr szukania
- Sterowanie pokazuje najmniejszą i największą identyfikowalną średnicę w oknie wyskakującym.

Wybierz tryb selekcjonowania pozycji obróbki

W razie konieczności zmodyfikować ustawienia filtra

**[Dalsze informacje:](#page-530-0)** "Ustawienia filtra", [Strona 531](#page-530-0)

- Obszar średnicy z **OK** potwierdzić
- Sterowanie przejmuje wszystkie pozycje obróbki wybranego obszaru średnicy do okna podglądu listy.

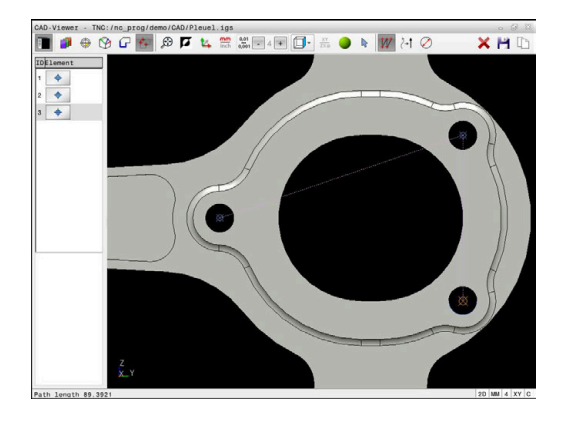

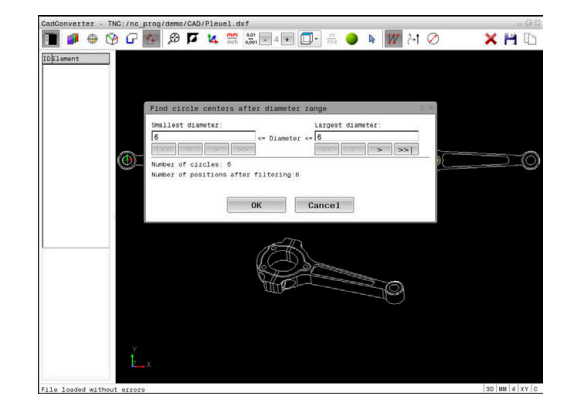

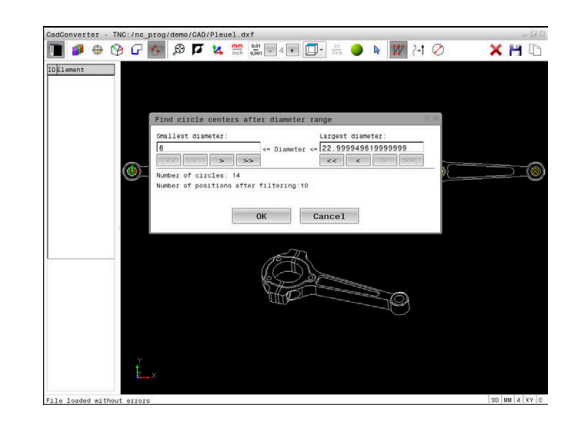

#### <span id="page-530-0"></span>**Ustawienia filtra**

Po zaznaczeniu pozycji wiercenia poprzez szybki wybór, sterowanie pokazuje okno napływowe, w którym z lewej strony zostaje pokazywana najmniejsza a z prawej największa znaleziona średnica wiercenia. Przyciskami poniżej wskazania średnicy można tak nastawić średnicę, iż można przejąć wymaganą średnicę wiercenia.

#### **Następujące przyciski znajdują się do dyspozycji:**

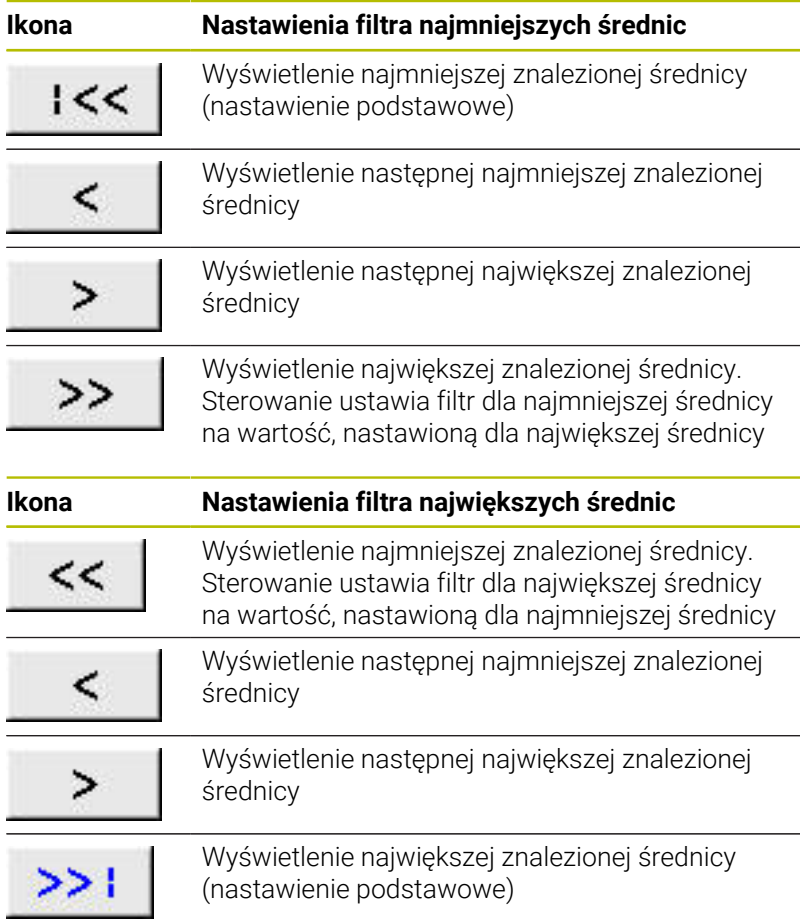

Tor narzędzia możesz także wyświetlić w ikonie **TOR WYSWIETLIC** .

**Dalsze informacje:** ["Ustawienia podstawowe", Strona 515](#page-514-0)

#### **Informacje o elemencie**

Sterowanie pokazuje w oknie informacji o elementach współrzędne ostatnio wybranej pozycji obróbki.

Można zmienić prezentację grafiki toczenia także przy pomocy myszy. Następujące funkcje znajdują się do dyspozycji:

- Aby obracać model, przytrzymując naciśnięty prawy klawisz myszy, przesuwać mysz
- Aby przesunąć wyświetlany model, przytrzymując naciśnięty środkowy klawisz myszy lub kółko myszy, przesuwać mysz
- Aby powiększyć określony obszar naciśniętym lewym klawiszem i. myszy wybrać obszar
- Aby dowolny fragment szybko powiększyć lub zmniejszyć: kółko myszy obrócić w przód lub w tył
- Aby odtworzyć podgląd standardowy kliknij podwójnie na prawy  $\blacksquare$ klawisz myszki

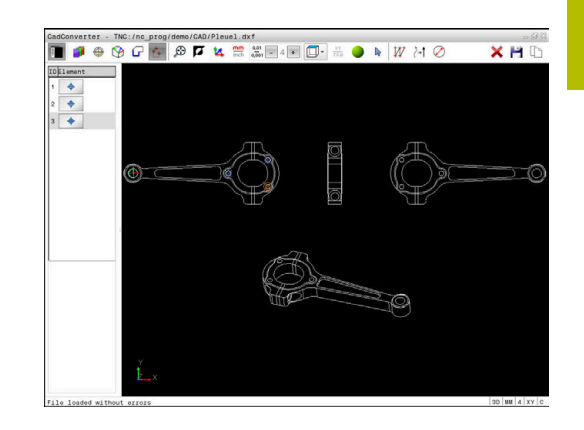

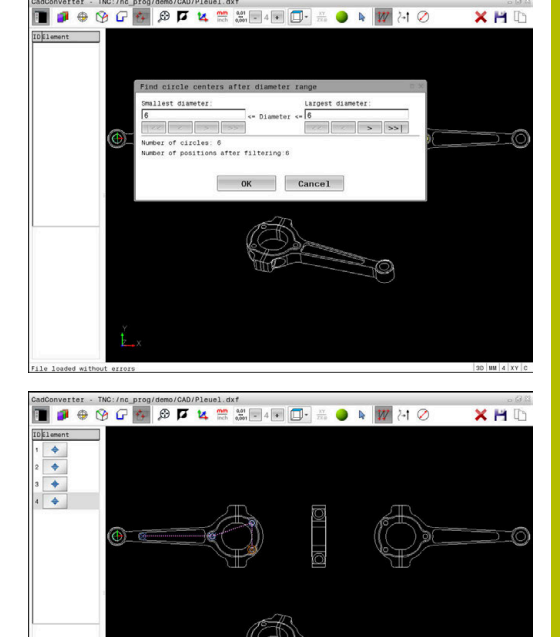

 $X H$ 

# <span id="page-531-0"></span>**12.3 Generowanie plików STL przy pomocy opcji Siatka 3D (opcja #152)**

## **Zastosowanie**

Przy pomocy funkcji **Siatka 3D** generujesz pliki STL z modeli 3D. Dzięki temu możesz np. naprawiać zawierające błędy pliki zamocowania i pliki uchwytów narzędziowych bądź pozycjonować generowane z symulacji pliki STL dla innej obróbki.

## **Warunek**

■ Opcja software #152 monitorowanie Optymalizowanie modelu CAD

# **Opis funkcji**

Jeśli wybierasz symbol **Siatka 3D** , to sterowanie przechodzi do trybu **Siatka 3D**. Przy tym sterowanie układa siatkę z trójkątów na otwartym w **CAD-Viewer** modelu 3D.

Sterowanie upraszcza model wyjściowy i niweluje błędy, np. niewielkie otwory w objętości lub samoczynnie przecinające się powierzchnie.

Możesz zachować wynik i używać tego rezultatu w różnych funkcjach sterowania, np. jako obrabiany detal za pomocą funkcji **BLK FORM FILE**.

Uproszczony model bądź jego fragmenty mogą być większe albo mniejsze od modelu wyjściowego. Rezultat zależy od jakości modelu wyjściowego i od wybranych ustawień w trybie **Siatka 3D** .

Okno Widok listy zawiera następujące informacje:

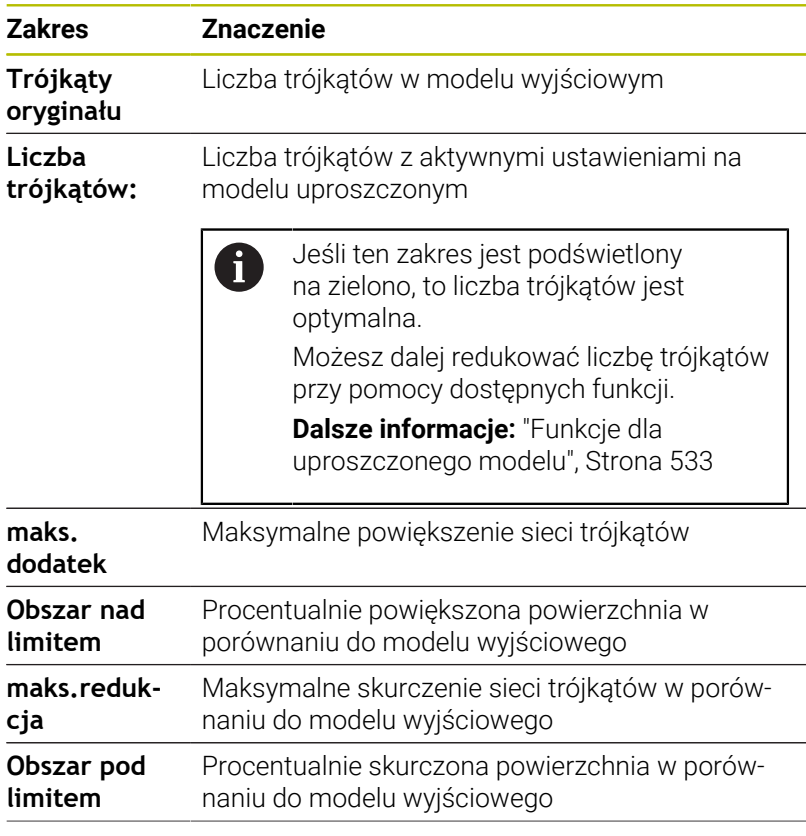

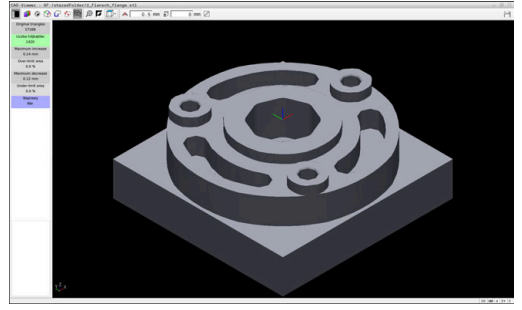

Model 3D w trybie **Siatka 3D**

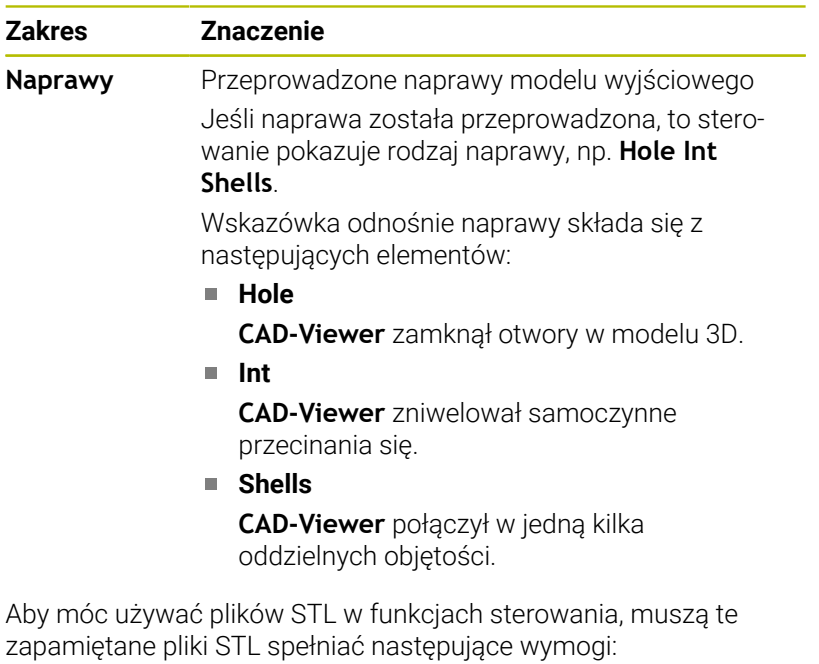

- Max. 20 000 trójkątów
- Siatka z trójkątów tworzy zamkniętą powłokę

Im więcej trójkątów używanych jest w pliku STL, tym więcej mocy obliczeniowej jest konieczne dla symulacji.

#### <span id="page-532-0"></span>**Funkcje dla uproszczonego modelu**

Aby zredukować liczbę trójkątów, możesz definiować dalsze ustawienia dla uproszczonego modelu.

Przeglądarka **CAD-Viewer** udostępnia następujące funkcje:

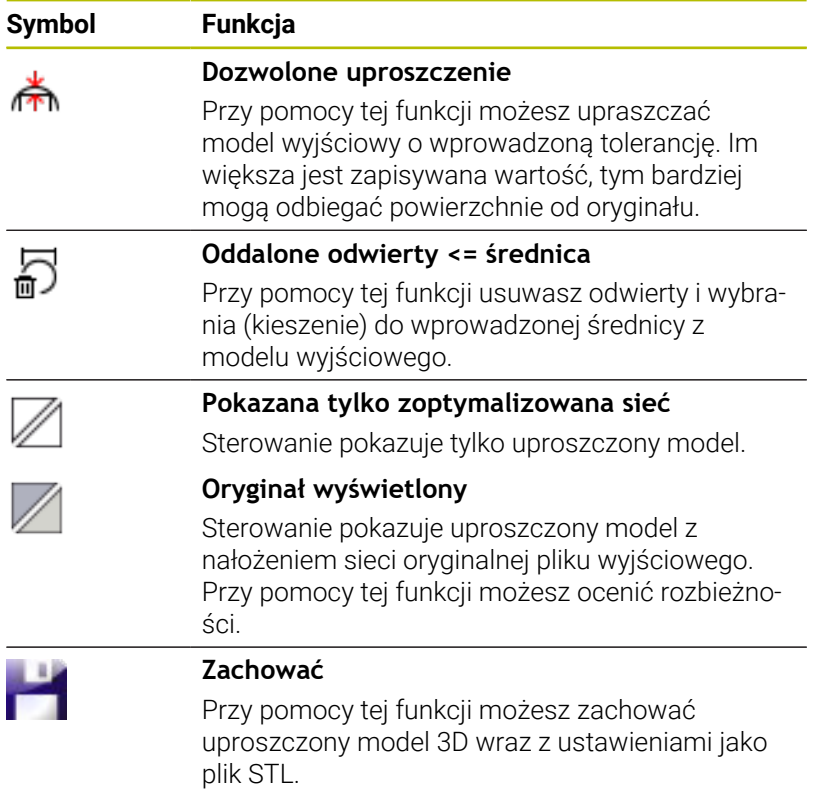

## **Pozycjonowanie modelu 3D dla obróbki strony tylnej**

Pozycjonujesz plik STL dla obróbki strony tylnej w następujący sposób:

- Eksportowanie symulowanego detalu jako pliku STL **Dalsze informacje:** instrukcja obsługi dla użytkownika **Konfigurowanie, testowanie i odpracowywanie programów NC**
	- Tryb pracy **Programowanie** wybrać
- $\hat{\mathcal{F}}$ PGM<br>MGT
- Klawisz **PGM MGT** nacisnąć
- Sterowanie otwiera menedżera plików
- Wybrać eksportowany plik STL
- > Sterowanie otwiera plik STL w przeglądarce **CAD-Viewer**.
- **Oryginał** wybrać
	- > Sterowanie otwiera okno z podglądem listy i z informacjami o pozycji punktu odniesienia.
	- Wprowadzić nowy punkt odniesienia w sekcji **Oryginał** , np. **Z–40**
	- Potwierdzenie wprowadzenia
	- ▶ Zorientować układ współrzędnych w sekcji **PLANE SPATIAL SP\*** , np. **A+180** i **C+90**
	- **Potwierdzenie wprowadzenia**
- 
- **Siatka 3D** wybrać
- Sterowanie otwiera tryb **Siatka 3D** i upraszcza model 3D z ustawieniami standardowymi.
- W razie konieczności model 3D dalej upraszczać przy pomocy funkcji w trybie **Siatka 3D**

**Dalsze informacje:** ["Funkcje dla uproszczonego](#page-532-0) [modelu", Strona 533](#page-532-0)

- **Zachować** wybrać
	- Sterowanie otwiera menu **Zdefiniować nazwę pliku dla siatki 3D**.
	- ▶ Podać podać nazwę pliku
	- **Zachować** wybrać
	- > Sterowanie zachowuje plik STL pozycjonowany dla obróbki strony tylnej.

Wynik możesz dodać dla obróbki strony tylnej w funkcji Ŧ **BLK FORM FILE** . **Dalsze informacje:** ["Definiowanie detalu: BLK FORM",](#page-87-0) [Strona 88](#page-87-0)

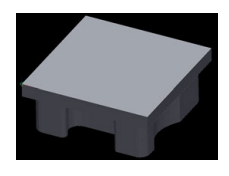

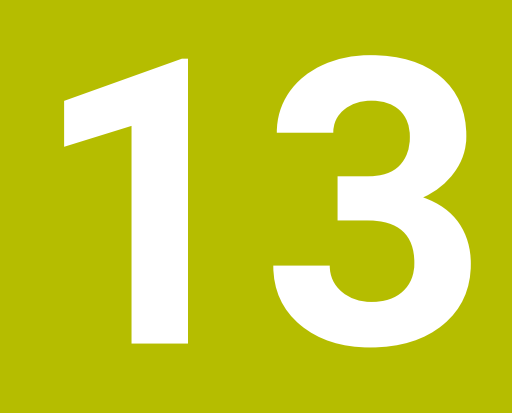

# **Palety**

# **13.1 Menedżer palet**

## **Zastosowanie**

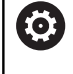

r

Należy zapoznać się z instrukcją obsługi obrabiarki! Menedżer palet jest funkcją zależną od rodzaju maszyny. Niżej zostaje opisany standardowy zakres funkcji.

Tabele palet (**.p**) znajdują zastosowanie głównie w centrach obróbkowych ze zmieniaczami palet. Przy tym tabele palet wywołują różne palety (PAL), opcjonalnie zamocowania (FIX) z przynależnymi programami obróbki NC (PGM). Tabele palet aktywują wszystkie zdefiniowane punkty odniesienia i tabele punktów zerowych.

Bez zmieniacza palet można stosować tabele palet, aby odpracowywać programy NC z różnymi punktami odniesienia z tylko jednym **NC-Start**.

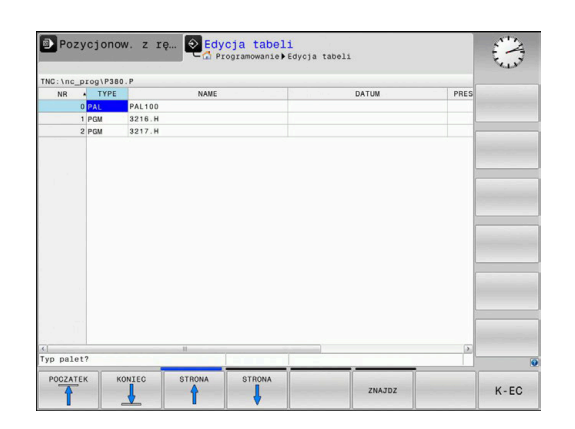

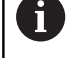

Nazwa pliku tabeli palet musi rozpoczynać się z litery.

## **Kolumny tabeli palet**

Producent obrabiarek definiuje prototyp dla tabeli palet, otwierający się automatycznie, jeśli generowana jest tabela palet.

Prototyp może zawierać następujące kolumny:

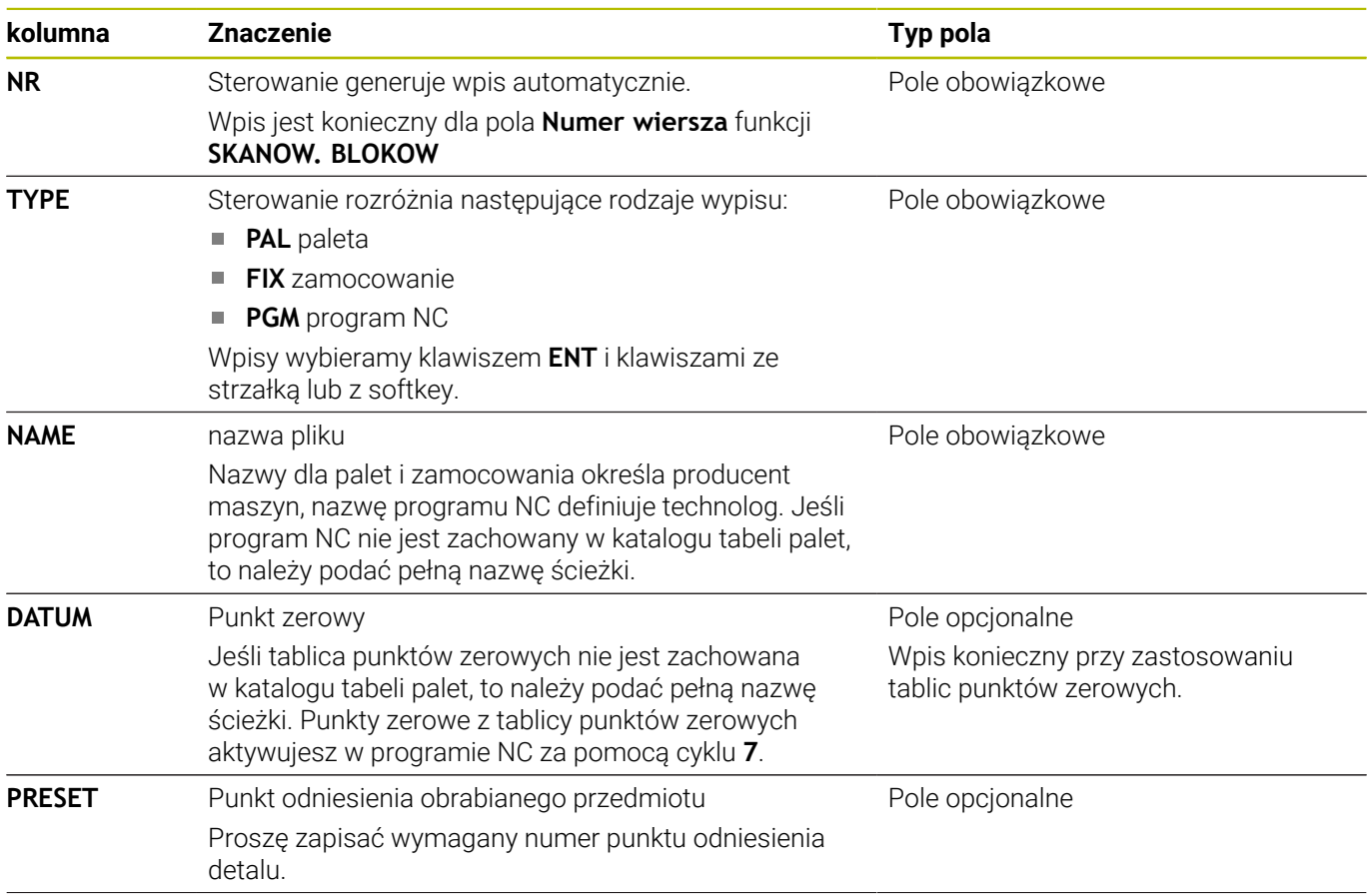

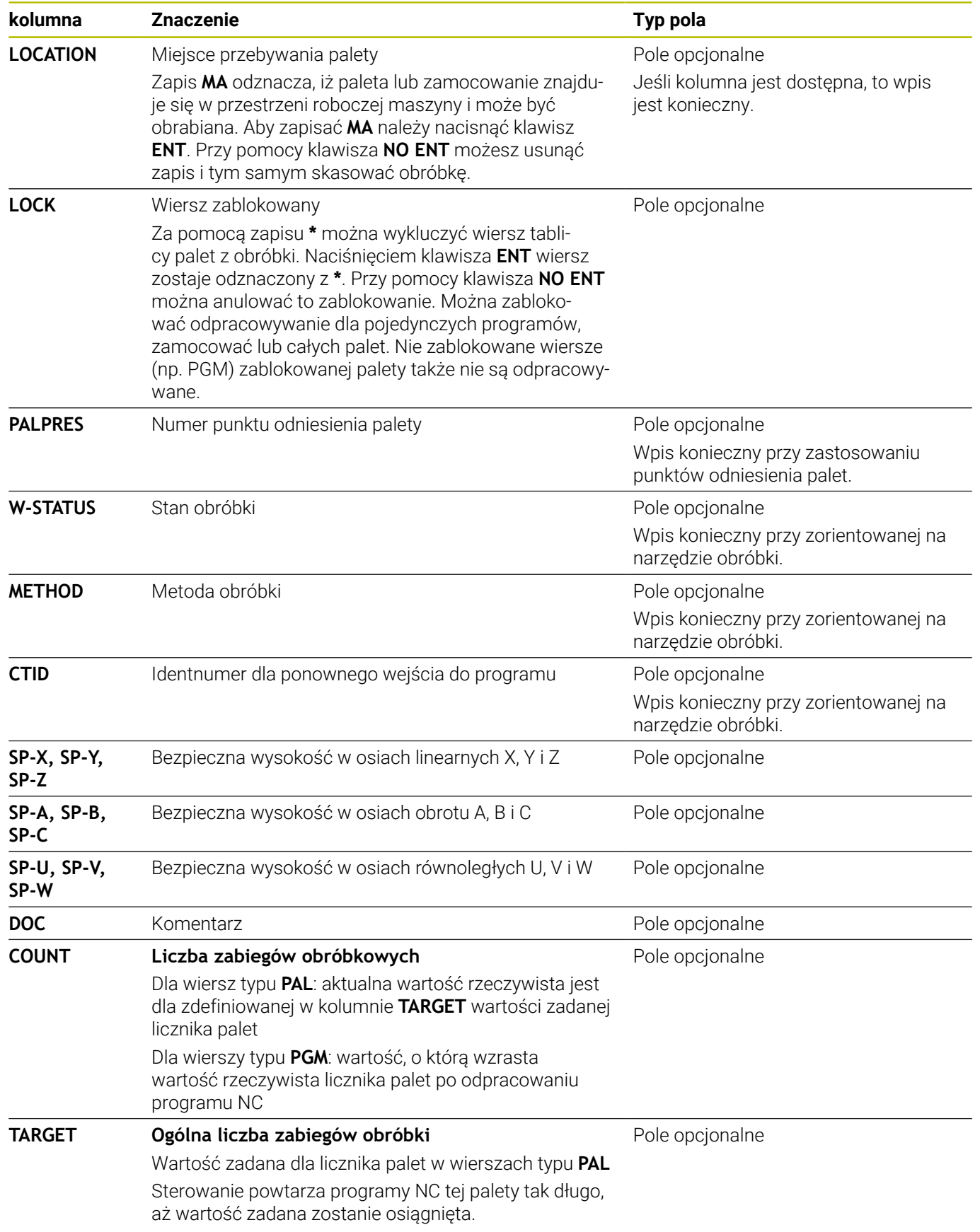

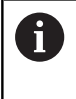

Można usunąć kolumnę **LOCATION**, jeśli używa się tablic palet, w których sterowanie ma obrabiać wszystkie wiersze. **Dalsze informacje:** ["Kolumny wstawiać lub usuwać",](#page-538-0) [Strona 539](#page-538-0)

#### **Edycja tabeli palet**

Jeśli generuje się nową tabelę palet, to jest ona najpierw pusta. Przy pomocy softkeys można wstawiać wiersze i dokonywać edycji.

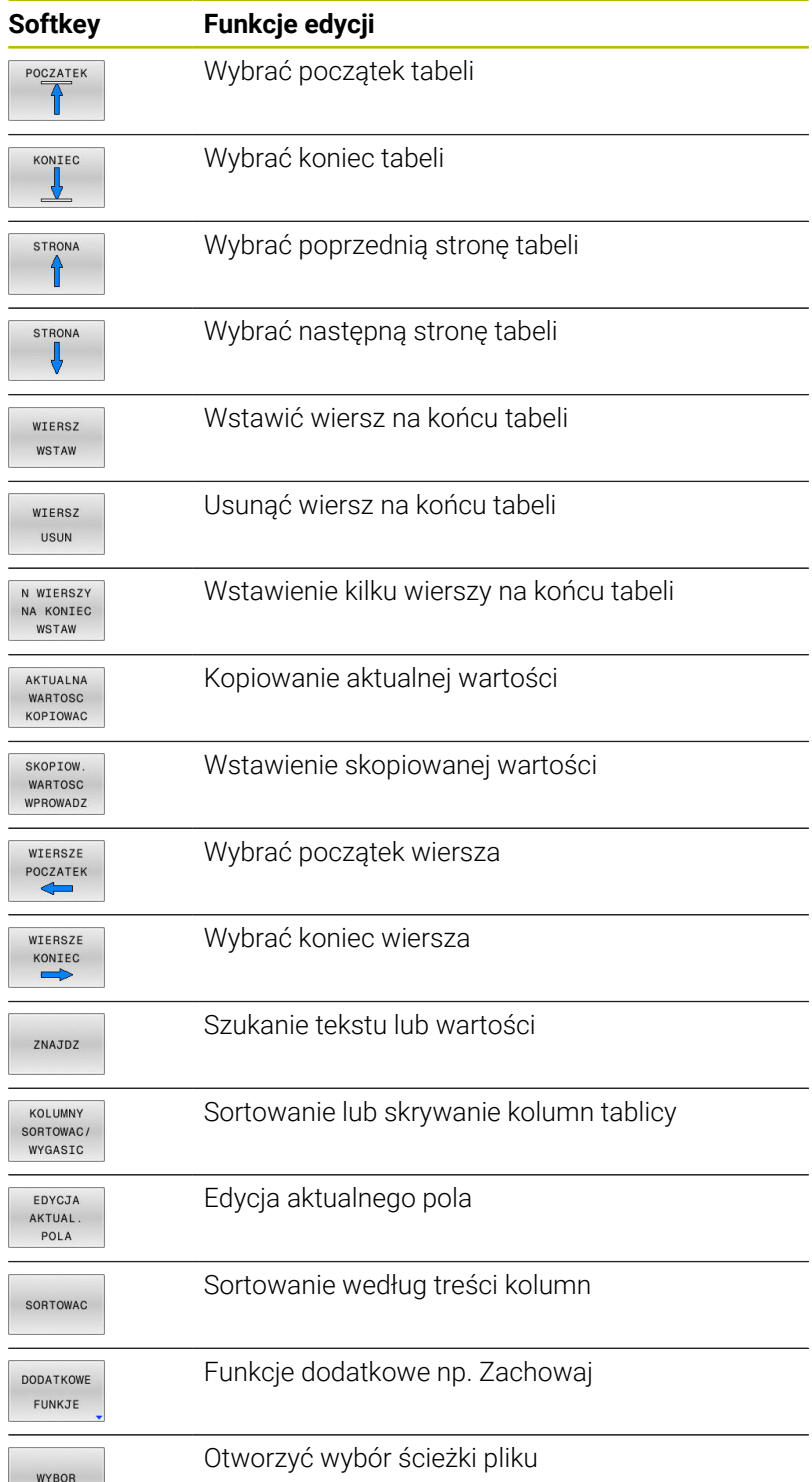

## **Wybór tabeli palet**

Można wybierać lub utworzyć nową tabelę palet w następujący sposób:

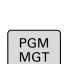

 $\Rightarrow$ 

innego trybu pracy przebiegu programu. Klawisz **PGM MGT** nacisnąć

Przejść do trybu pracy **Programowanie** lub do

Jeśli tabele palet nie są widoczne:

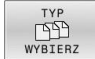

ENT

- Nacisnąć softkey **TYP WYBIERZ**
- Nacisnąć softkey **WS.WSZYST** .
- $\mathbf{b}$ Wybrać tabele palet przyciskami ze strzałką lub wprowadzić nazwę dla nowej tabeli (**.p**)
- Potwierdzić wybór klawiszem **ENT**

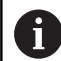

Można klawiszem **Układ ekranu** przechodzić między podglądem listy i podglądem formularza.

## <span id="page-538-0"></span>**Kolumny wstawiać lub usuwać**

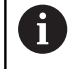

Ta funkcja jest aktywowana dopiero po wprowadzeniu kodu **555343** .

W zależności od konfiguracji w nowo utworzonej tabeli palet nie są dostępne wszystkie kolumny. Aby np. pracować z orientacją na narzędzia, konieczne są kolumny, które najpierw należy wstawić.

Aby wstawić kolumnę do pustej tabeli palet, proszę postąpić w następujący sposób:

#### ▶ Otworzyć tabelę palet

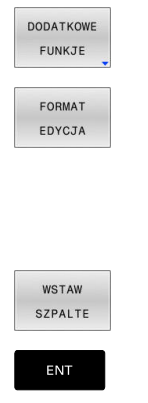

- Softkey **DODATKOWE FUNKJE** nacisnąć
	- Softkey **FORMAT EDYCJA** nacisnąć
	- > Sterowanie otwiera okno napływające, w którym są pokazane wszystkie dostępne kolumny.
	- Przy pomocy klawiszy ze strzałką wybrać żądaną kolumnę
	- Softkey **WSTAW SZPALTE** nacisnąć
	- Potwierdzić wybór klawiszem **ENT**

Z softkey **USUNIECIE SZPALTY** można ponownie usunąć kolumnę.

## **Podstawy zorientowanej na narzędzie obróbki**

#### **Zastosowanie**

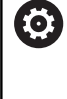

Należy zapoznać się z instrukcją obsługi obrabiarki! Zorientowana na narzędzie obróbka jest funkcją zależną od rodzaju maszyny. Niżej zostaje opisany standardowy zakres funkcii.

Przy pomocy zorientowanej na narzędzie obróbki można także na obrabiarce bez zmieniacza palet obrabiać kilka detali razem i tym samym zaoszczędzić czas zmiany narzędzia.

#### **Ograniczenie**

## *WSKAZÓWKA*

#### **Uwaga niebezpieczeństwo kolizji!**

Nie wszystkie tablice palet i programy NC są odpowiednie dla zorientowanej na narzędzie obróbki. W obróbce zorientowanej na narzędzie sterowanie nie odpracowuje programów NC jednolicie, lecz dzieli je odpowiednio do wywoływania narzędzia. Przez takie rozdzielenie programów NC zresetowane funkcje (stany obrabiarki) nie mogą działać w całym programie. W przypadku istnieje podczas obróbki zagrożenie kolizji!

- Uwzględnić wymienione ograniczenia
- ▶ Tablice palet i programy NC dopasować do obróbki zorientowanej na narzędzie
	- Informacje programowe po każdym narzędziu w każdym programie NC ponownie programować (np. **M3** lub **M4**)
	- Funkcje specjalne i funkcje dodatkowe przed każdym narzędziem w każdym programie NC zresetować (np. **Tilt the working plane** lub **M138**)
- Tablicę palet z przynależnymi programami NC ostrożnie przetestować w trybie pracy **Wykonanie progr.,pojedyńczy blok** .

Następujące funkcje nie są dozwolone:

- **FUNCTION TCPM, M128**
- M144
- $M101$
- $M118$
- Zmiana punktu odniesienia palety

Następujące funkcje wymagają przede wszystkim szczególnej ostrożności przy ponownym wejściu do programu:

- $\blacksquare$ Zmiana stanów maszyny z funkcjami dodatkowymi (np. M13)
- f. Zapis w konfiguracji (np. WRITE KINEMATICS)
- $\blacksquare$ Przełączenie obszaru przemieszczenia
- $\blacksquare$ Cykl **32**
- L. Nachylenia płaszczyzny obróbki
#### **Kolumny tabeli palet dla zorientowanej na narzędzie obróbki**

Jeśli producent obrabiarek inaczej nie skonfigurował, konieczne są dla zorientowanej na narzędzie obróbki następujące kolumny:

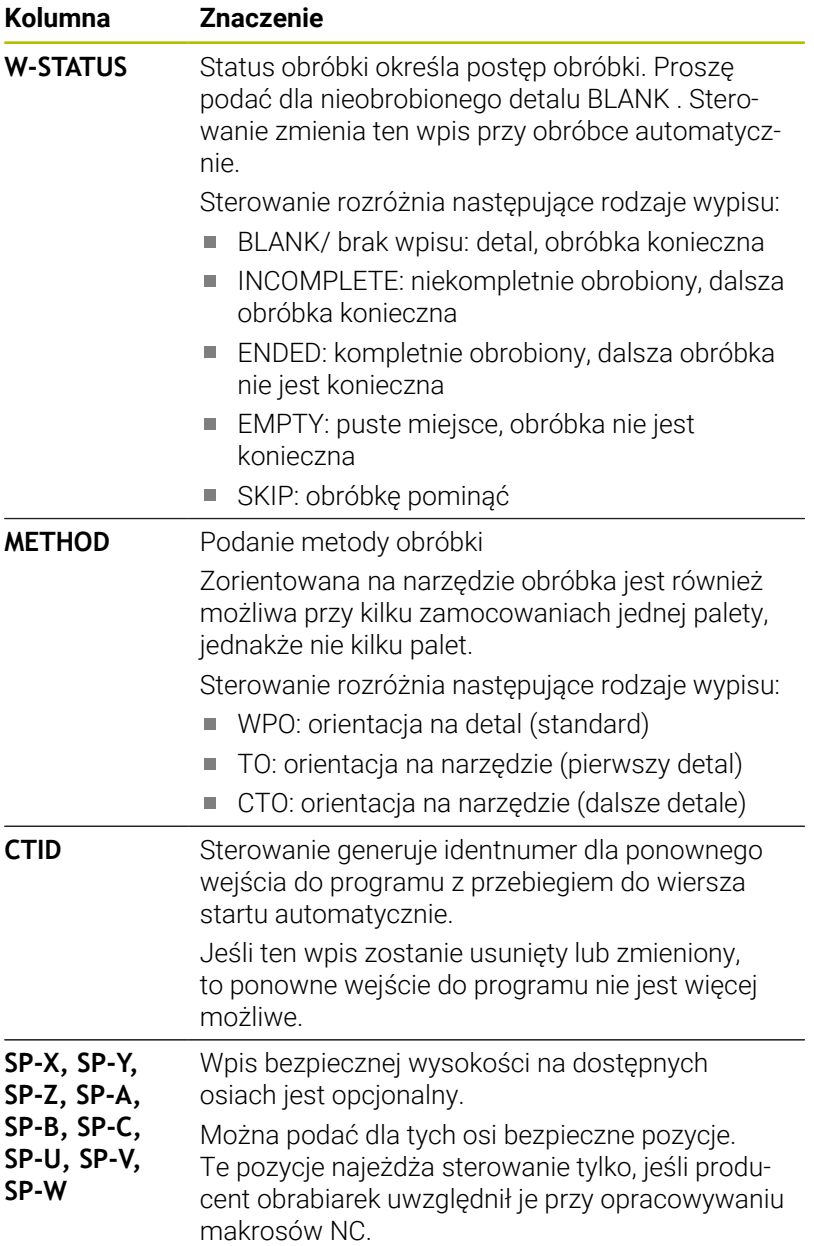

# **13.2 Batch Process Manager (opcja #154)**

## **Zastosowanie aplikacji**

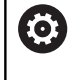

Należy zapoznać się z instrukcją obsługi obrabiarki! Funkcję **Batch Process Manager** konfiguruje i odblokowuje producent obrabiarek.

Przy pomocy **Batch Process Manager** umożliwiane jest planowanie zleceń produkcyjnych na obrabiarce.

Zaplanowane programy NC zachowujemy na liście zleceń. Lista zleceń jest otwierana z **Batch Process Manager** .

Następujące informacje są wyświetlane:

- Bezbłędność programu NC
- Czas przebiegu programów NC
- **Dostepność narzędzi**
- Harmonogram koniecznych interwencji odręcznych na  $\blacksquare$ obrabiarce

Aby otrzymywać wszystkie informacje, funkcja kontroli eksploatacji narzędzia musi być odblokowana i włączona!

**Dalsze informacje:** instrukcja obsługi dla użytkownika **Konfigurowanie, testowanie i odpracowywanie programów NC**

# **Podstawy**

 $\mathbf i$ 

**Batch Process Manager** dostępny jest w następujących trybach pracy:

- **Programowanie**
- **Wykonanie progr.,pojedyńczy blok**
- **Wykonanie programu, automatycz.**

W trybie pracy **Programowanie** możesz generować listę zleceń oraz dokonywać jej zmian.

W trybach pracy **Wykonanie progr.,pojedyńczy blok** i **Wykonanie programu automatycznieWykonanie programu, automatycz.** odpracowywana jest lista zleceń. Modyfikacja jest tylko warunkowo możliwa.

#### **Wskazania na ekranie monitora**

Jeśli **Batch Process Manager** otwierasz w trybie pracy **Programowanie** , to dostępny jest następujący układ ekranu:

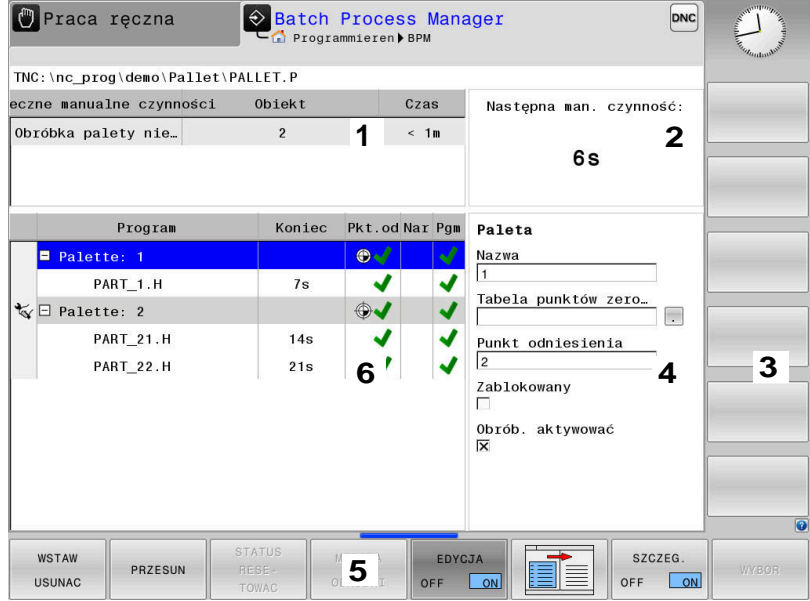

- 1 Pokazuje wszystkie konieczne manualne czynności
- 2 Pokazuje wszystkie następną manualną czynność
- 3 Pokazuje aktualne softkeys producenta obrabiarek
- 4 Pokazuje zmienialne wpisy podświetlonego na niebiesko wiersza
- 5 Pokazuje aktualne softkeys
- 6 Pokazuje listę zleceń

#### **Kolumny listy zleceń**

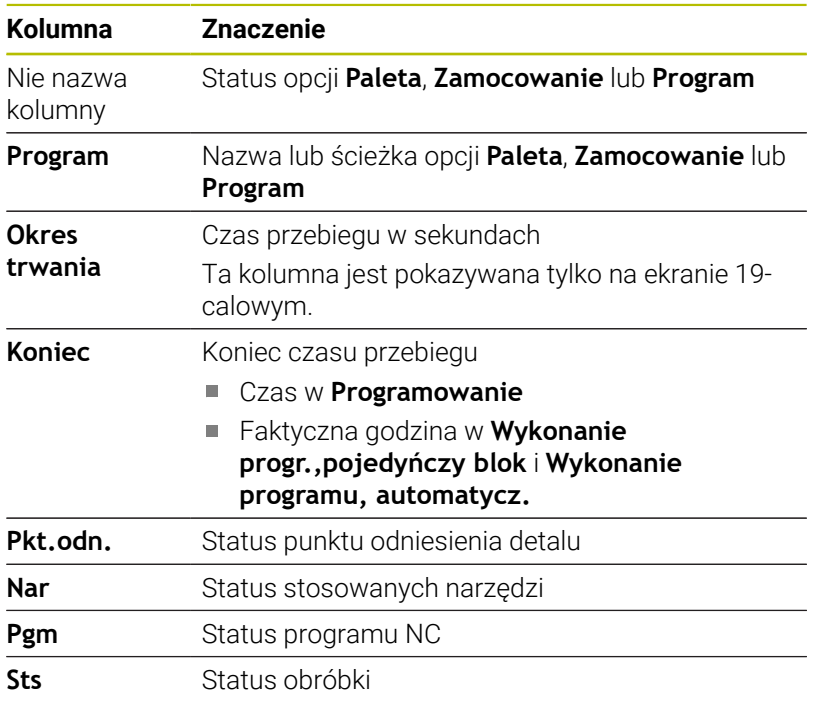

W pierwszej kolumnie zostaje przedstawiony status **Paleta**, **Zamocowanie** i **Program** przy pomocy ikon.

Ikony mają następujące znaczenie:

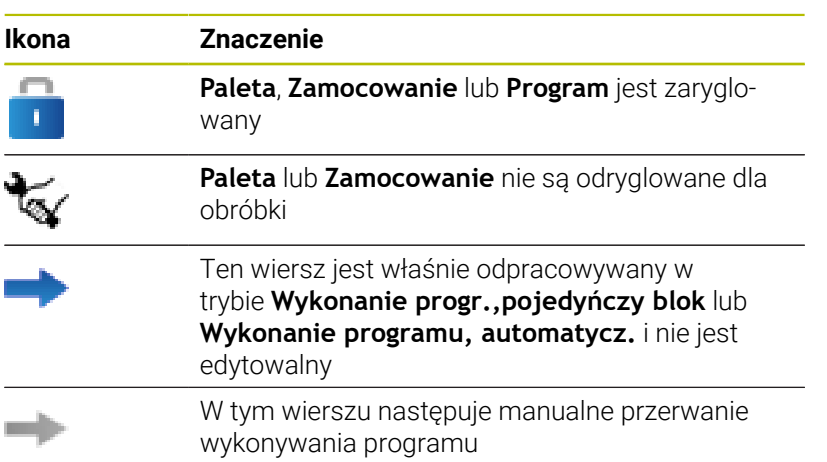

W kolumnie **Program** przedstawiana jest metoda obróbki przy pomocy ikon.

Ikony mają następujące znaczenie:

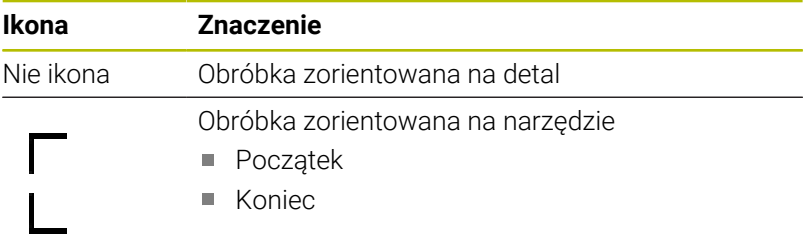

W kolumnach **Pkt. odn.**, **Nar** i **Pgm** przedstawiany jest status przy pomocy ikon.

Ikony mają następujące znaczenie:

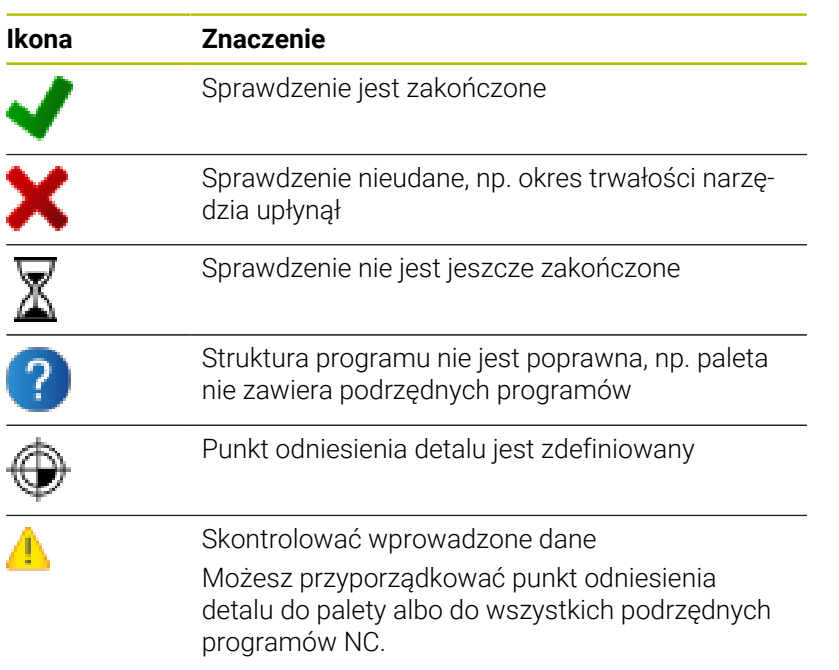

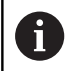

Wskazówki dotyczące obsługi:

- W trybie pracy **Programowanie** kolumna **Narz** jest zawsze pusta, ponieważ sterowanie sprawdza status dopiero w trybach **Wykonanie progr.,pojedyńczy blok** i **Wykonanie programu, automatycz.**.
- Jeśli funkcia kontroli eksploatacii narzedzia nie jest odblokowana lub włączona na obrabiarce, to w kolumnie **Pgm** ikona nie jest wyświetlona.

**Dalsze informacje:** instrukcja obsługi dla użytkownika **Konfigurowanie, testowanie i odpracowywanie programów NC**

W kolumnie **Sts** przedstawiana jest status obróbki przy pomocy ikon. Ikony mają następujące znaczenie:

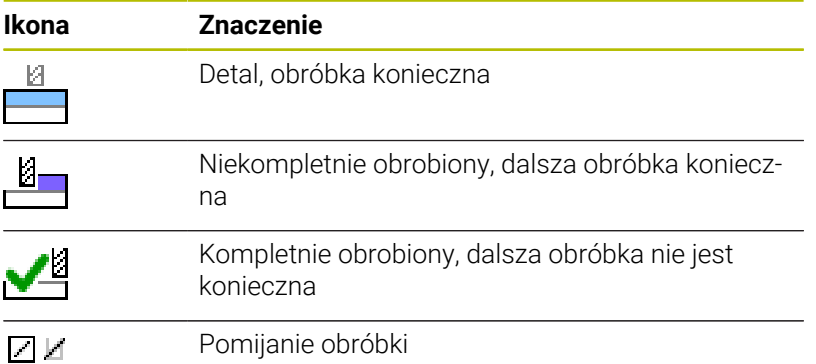

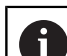

O

Wskazówki dotyczące obsługi:

- Status obróbki jest dopasowywany automatycznie podczas obróbki
- Tylko jeśli kolumna **W-STATUS** jest dostępna w tabeli palet, to widoczna jest kolumna **Sts** w **Batch Process Manager** .

**Dalsze informacje:** instrukcja obsługi dla użytkownika **Konfigurowanie, testowanie i odpracowywanie programów NC**

# **Batch Process Manager otworzyć**

Należy zapoznać się z instrukcją obsługi obrabiarki! Przy pomocy parametru maszynowego **standardEditor** (nr 102902) producent obrabiarek określa, jaki edytor standardowy wykorzystuje sterowanie.

### **Tryb pracy Programowanie**

Jeśli sterowanie nie otwiera tabeli palet (.p) w Batch Process Manager jako listy zleceń, to należy:

Wybrać pożądaną listę zleceń

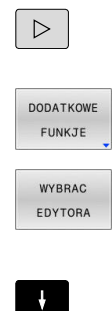

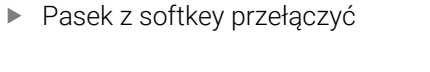

Softkey **DODATKOWE FUNKJE** nacisnąć

- Softkey **WYBRAC EDYTORA** nacisnąć Sterowanie otwiera okno wyskakujące **Wybrać edytora**.
- **BPM-EDITOR** wybrać

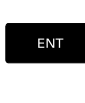

 $\alpha$ 

- Potwierdzić wybór klawiszem **ENT**
- Alternatywnie softkey **OK** nacisnąć
- > Sterowanie otwiera listę zleceń w **Batch Process Manager**.

### **Tryb pracy Wykonanie progr.,pojedyńczy blok i Wykonanie programu, automatycz.**

Jeśli sterowanie nie otwiera tabeli palet (.p) w Batch Process Manager jako listy zleceń, to należy:

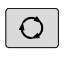

- Klawisz **Układ ekranu** nacisnąć
- **BPN**
- Klawisz **BPM** nacisnąć
- Sterowanie otwiera listę zleceń w **Batch Process Manager**.

### **Softkeys**

Dostępne są następujące softkeys:

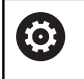

Należy zapoznać się z instrukcją obsługi obrabiarki! Producent maszyn może konfigurować własne softkeys.

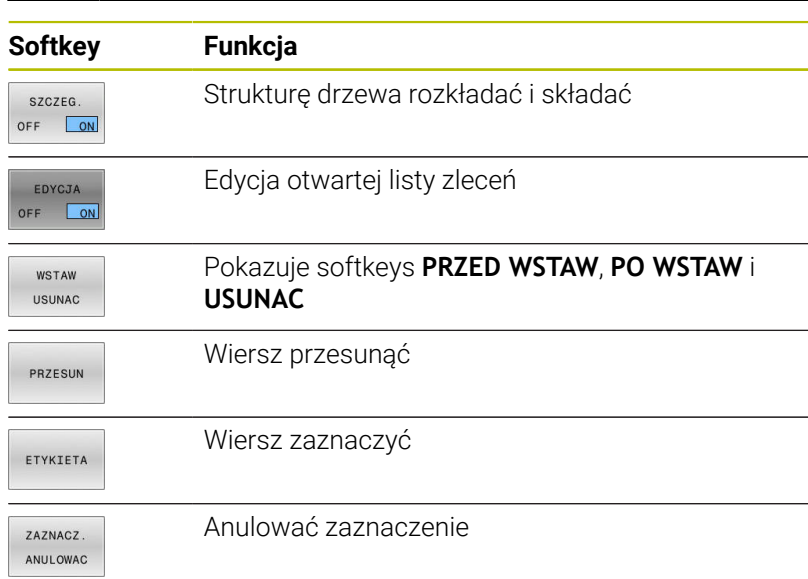

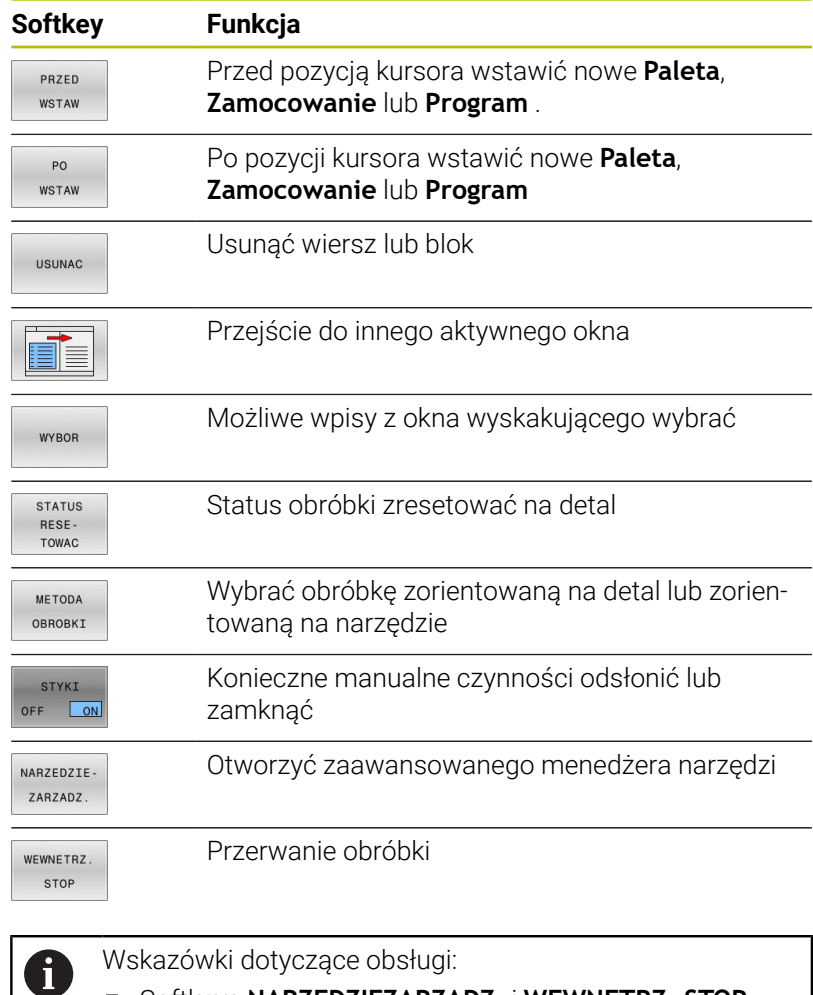

- Softkeys **NARZEDZIEZARZADZ.** i **WEWNETRZ. STOP** są dostępne tylko w trybach pracy **Wykonanie progr.,pojedyńczy blok** i **Wykonanie programu, automatycz.** .
- Jeśli kolumna **W-STATUS** jest dostępna w tabeli palet, to dostępny jest także softkey **STATUS TOWAC** .
- Jeśli kolumny **W-STATUS**, **METHOD** i **CTID** są dostępne w tabeli palet, to dostępny jest także softkey **METODA OBROBKI** .

**Dalsze informacje:** instrukcja obsługi dla użytkownika **Konfigurowanie, testowanie i odpracowywanie programów NC**

# **Utworzenie listy zleceń**

Nową listę zleceń można utworzyć tylko w menedżerze plików.

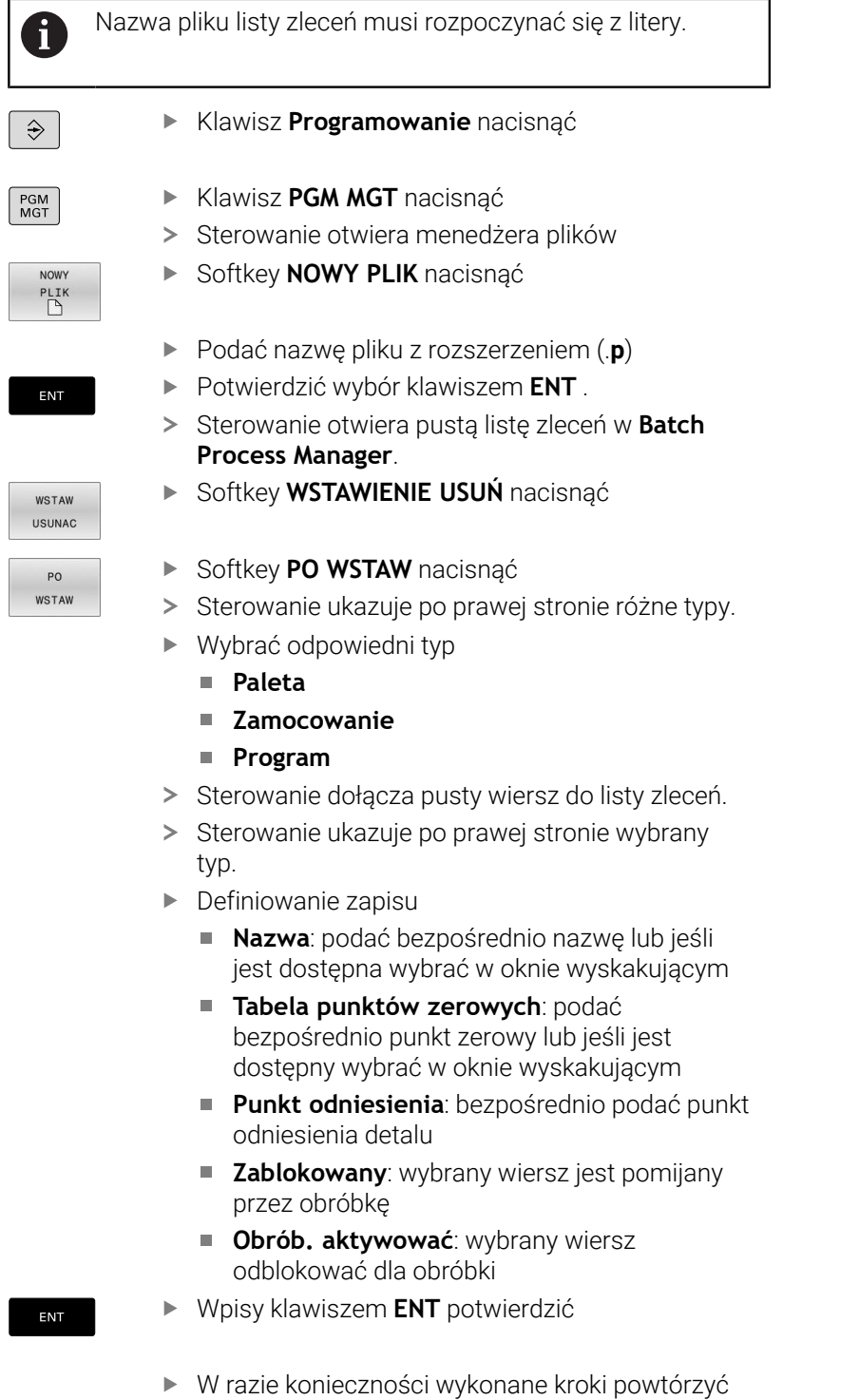

Softkey **EDYCJA** nacisnąć EDYCJA OFF ON

l

### **Zmiana listy zleceń**

Listę zleceń można zmienić w trybie pracy **Programowanie** , **Wykonanie progr.,pojedyńczy blok** i **Wykonanie programu, automatycz.** .

 $\mathbf i$ 

- Wskazówki dotyczące obsługi:
- Jeśli lista zleceń jest wybrana w trybach pracy П **Wykonanie progr.,pojedyńczy blok** i **Wykonanie programu, automatycz.** , to nie jest możliwa zmiana tej listy zleceń w trybie **Programowanie** .
- Zmiana listy zleceń podczas obróbki jest tylko warunkowo możliwa, ponieważ sterowanie określa pewien zakres zabezpieczony.
- **Programy NC w zabezpieczonym zakresie są** pokazywane jasnoszarym kolorem.

#### W **Batch Process Manager** dokonuje się zmiany wiersza na liście zleceń w następujący sposób:

- Otwarcie żądanej listy zleceń  $\mathbf{r}$
- EDYCJA OFF ON

 $\mathbf{J}$ 

- Softkey **EDYCJA** nacisnąć
- **Przesunąć kursor na wymagany wiersz, np. Paleta**
- > Sterowanie pokazuje wybrany wiersz niebieskim kolorem.
- > Sterowanie ukazuje po prawej stronie zmienialne wpisy.
- W razie konieczności softkey **OKNO ZMIEN** nacisnąć
- Sterowanie przechodzi do innego aktywnego okna.
- Następujące wpisane dane można zmienić:
	- **Nazwa**
	- **Tabela punktów zerowych**
	- **Punkt odniesienia**
	- **Zablokowany**
	- **Obrób. aktywować**

Softkey **EDYCJA** nacisnąć

- Zmienione wpisy klawiszem **ENT** potwierdzić
	- > Sterowanie przejmuje zmiany.

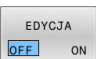

ENT

W **Batch Process Manager** dokonuje się przesunięcia wiersza na liście zleceń w następujący sposób:

Otwarcie żądanej listy zleceń

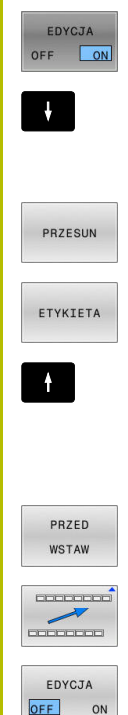

- Softkey **EDYCJA** nacisnąć
- Ustawić kursor na wymagany wiersz, np. **Program**
- > Sterowanie pokazuje wybrany wiersz niebieskim kolorem.
- Softkey **PRZESUN** nacisnąć
- Softkey **ETYKIETA** nacisnąć
- > Sterowanie zaznacza wiersz na pozycji kursora.
- Kursor pozycjonować na żądaną pozycję
- Jeśli kursor znajduje się na odpowiedniej pozycji, to sterowanie wyświetla softkeys **PRZED WSTAW** i **PO WSTAW** .
- Softkey **PRZED WSTAW** nacisnąć
- > Sterowanie wstawia wiersz na nowej pozycji.
- Softkey **DO TYŁU** nacisnąć
- Softkey **EDYCJA** nacisnąć

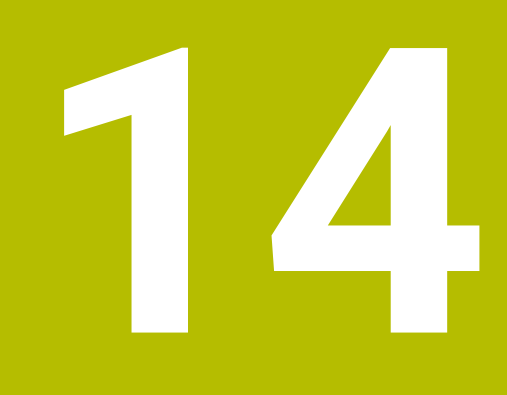

**Obsługa ekranu dotykowego (touchscreen)**

# **14.1 Ekran i obsługa**

### **Ekran dotykowy**

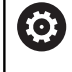

Należy zapoznać się z instrukcją obsługi obrabiarki! Ta funkcja musi zostać aktywowana przez producenta maszyn i przez niego dopasowana.

Ekran dotykowy różni się optycznie poprzez czarną ramkę i brak klawiszy wyboru softkey.

TNC 620 posiada pulpit obsługi zintegrowany w ekranie 19".

**1** Pagina górna

Przy włączonym sterowaniu na ekranie monitora ukazane są w paginie górnej wybrane tryby pracy.

- **2** Pasek z softkey dla producenta obrabiarek
- **3** Pasek softkey Sterowanie pokazuje dalsze funkcje na pasku z softkey. Aktywny pasek softkey jest przedstawiony w postaci niebieskiej belki.
- **4** Zintegrowany pulpit sterowniczy
- **5** Określenie układu ekranu
- **6** Przełączanie pomiędzy trybami pracy maszyny, trybami pracy programowania i trzecim pulpitem

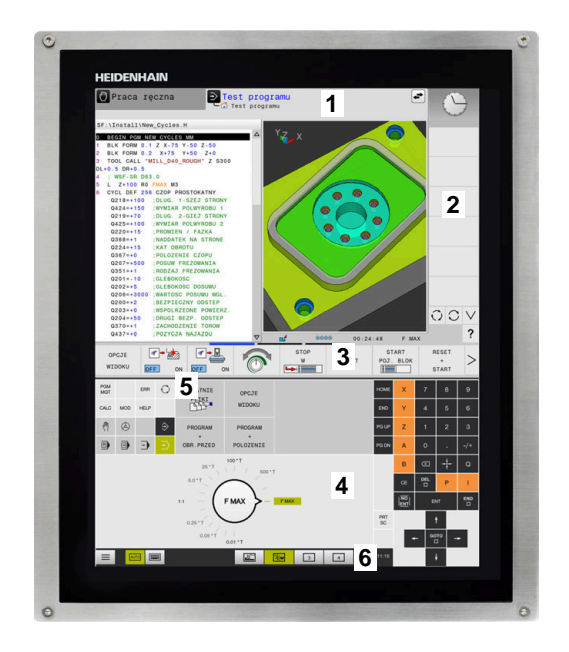

#### **Obsługa i czyszczenie**

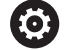

ň

#### **Obsługa ekranów dotykowych w przypadku występowania ładunków elektrostatycznych**

Ekrany dotykowe oparte są na pojemnościowej zasadzie działania, co czyni je wrażliwymi na ładunki elektrostatyczne pochodzące od personelu obsługującego.

Środkiem zaradczym jest rozładowanie ładunku elektrostatycznego poprzez dotykanie metalowych, uziemionych przedmiotów. Rozwiązaniem może być odzież ESD.

Czujniki pojemnościowe rozpoznają dotyk, gdy tylko ludzki palec dotknie ekranu. Ekran dotykowy można obsługiwać nawet brudnymi rękami, o ile czujniki dotyku wykryją opór skóry. Podczas gdy ciecze w małych ilościach nie powodują żadnych zakłóceń, większe ilości cieczy mogą powodować nieprawidłowe wpisy.

Należy unikać zabrudzenia używając rękawic roboczych. Specjalne rękawice robocze do ekranów dotykowych mają jony metali w materiale gumowym, które przenoszą opór skóry na ekran.

Można utrzymywać funkcjonalność ekranu dotykowego, używając wyłącznie następujących środków czyszczących:

- Środki do czyszczenia szkła i powierzchni szklanych
- Pieniące środki czyszczące do ekranów
- Łagodne środki czyszczące

Nie należy nanosić środków czyszczących bezpośrednio na ekran, a tylko zwilżyć nimi odpowiednią szmatkę do czyszczenia.

Przed czyszczeniem ekranu należy wyłączyć sterowanie. Alternatywnie można używać także trybu czyszczenia ekranu dotykowego.

**Dalsze informacje:** instrukcja obsługi dla użytkownika **Konfigurowanie, testowanie i odpracowywanie programów NC**

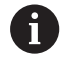

Należy unikać uszkodzenia ekranu dotykowego, nie używając następujących środków bądź narzędzi czyszczących:

- **Agresywne rozpuszczalniki**
- Środki do szorowania
- Sprzężone powietrze
- **Parownice**

# **Pulpit obsługi**

### **Zintegrowany pulpit obsługi**

Pulpit obsługi jest zintegrowany w ekran. Zawartość pulpitu obsługi zmienia się, w zależności od tego, w jakim trybie pracy się znajdujemy.

- **1** Strefa, w której można wyświetlić następujące elementy:
	- Alfaklawiatura
	- **Menu HEROS**
	- Potencjometr dla szybkości symulacji (tylko w trybie pracy **Test programu**)
- **2** Tryby pracy obrabiarki
- **3** Tryby pracy programowania

Aktywny tryb pracy, na który przełączono ekran, sterowanie pokazuje podświetlony zielonym kolorem.

Tryb pracy w tle sterowanie pokazuje przy pomocy niewielkiego białego trójkąta.

- **4** Menedżer plików
	- $K$ alkulator
	- MOD-funkcja
	- Funkcja HELP (POMOC)
	- Wyświetlić komunikaty o błędach
- **5** Menu szybkiego dostępu

W zależności od trybu pracy można tu odnaleźć najważniejsze funkcje na pierwszy rzut oka.

- **6** Otwarcie dialogów programowania (tylko w trybach pracy **Programowanie** i **Pozycjonow. z ręcznym wprowadz.**)
- **7** Wprowadzenie liczb i wybór osi
- **8** Nawigacja
- **9** Strzałki i instrukcja skoku **GOTO**
- **10** Pasek zadań

**Dalsze informacje:** instrukcja obsługi dla użytkownika **Konfigurowanie, testowanie i odpracowywanie programów NC**

Dodatkowo producent obrabiarek udostępnia panel operatora maszyny.

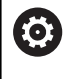

Należy zapoznać się z instrukcją obsługi obrabiarki! Klawisze, jak np. **NC-Start** lub **NC-Stop**, opisane są w instrukcji obsługi obrabiarki.

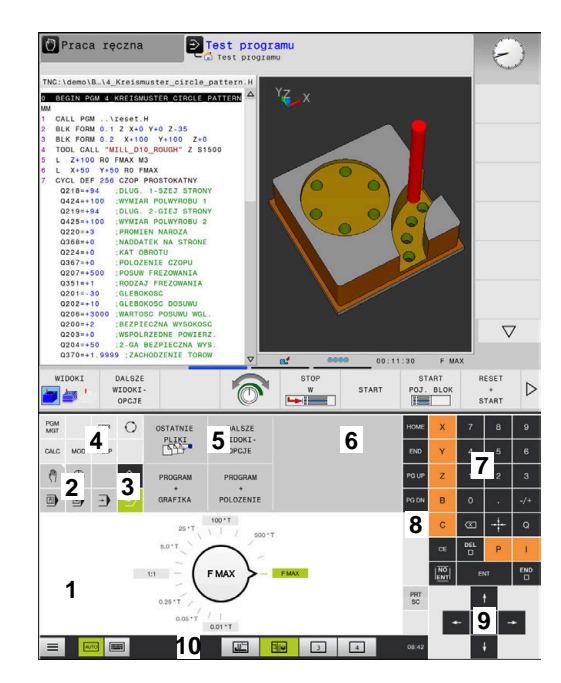

Pulpit obsługi trybu pracy Test programu

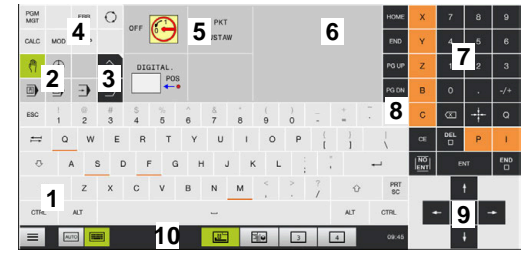

Pulpit obsługi trybu pracy Praca ręczna

### **Ogólne funkcje obsługi**

Następujące klawisze można zastąpić komfortowo np. gestami:

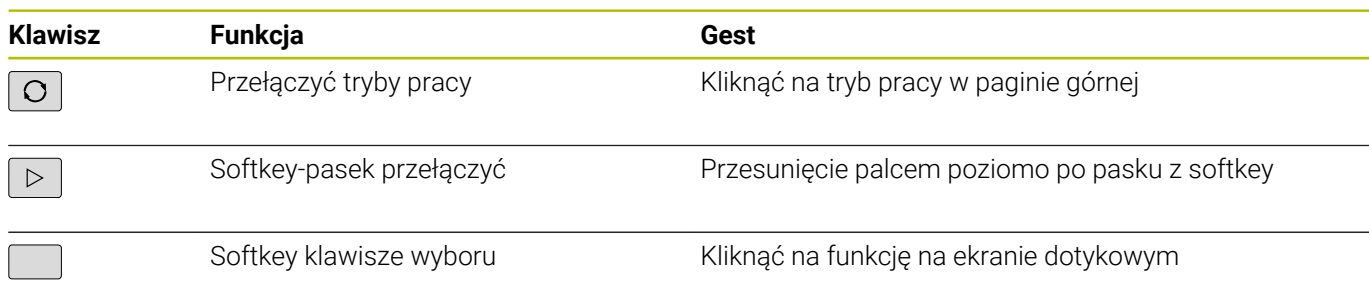

# **14.2 Gesty**

# **Przegląd możliwych gestów**

Ekran sterowania obsługuje multidotyk. To znaczy, rozpoznaje on różne gesty, także kilkoma palcami jednocześnie.

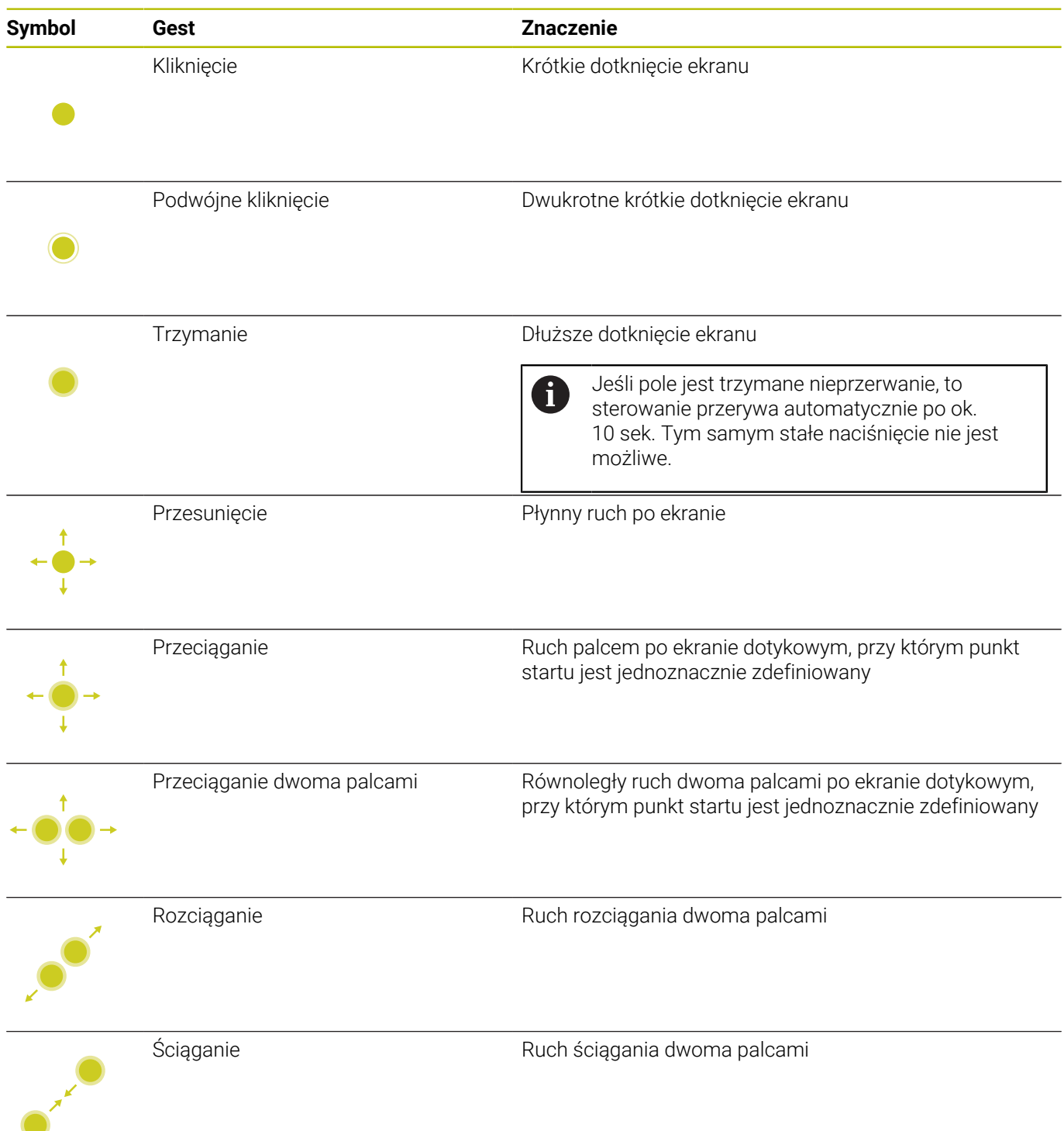

# **Nawigowanie w tablicach i programach NC**

Można nawigować w programie NC lub w tablicy w następujący sposób:

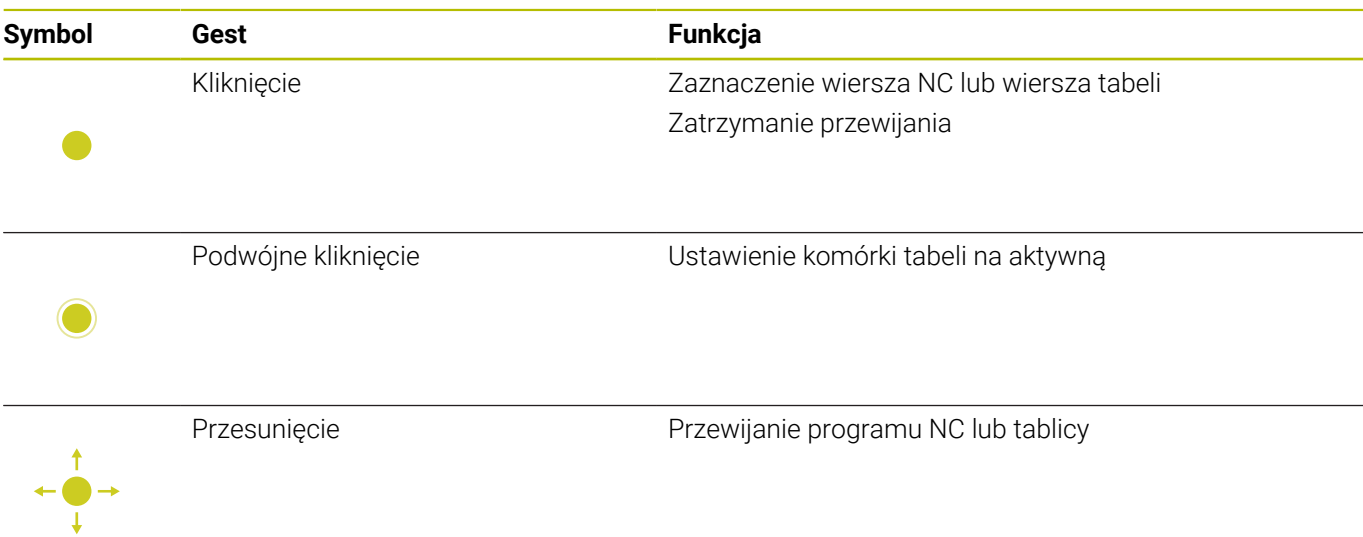

## **Obsługa symulacji**

Sterowanie oferuje obsługę dotykową dla następujących rodzajów grafiki:

- Grafika programowania w trybie **Programowanie**.  $\mathbb{R}^n$
- Prezentacja 3D w trybie pracy **Test programu**.
- Prezentacja 3D w trybie **Wykon. progr. pojedyń. blok**.
- Prezentacja 3D w trybie **Wykon.program automatycznie**.
- **Podgląd kinematyki**

### **Grafikę obracać, zoomować, przesuwać**

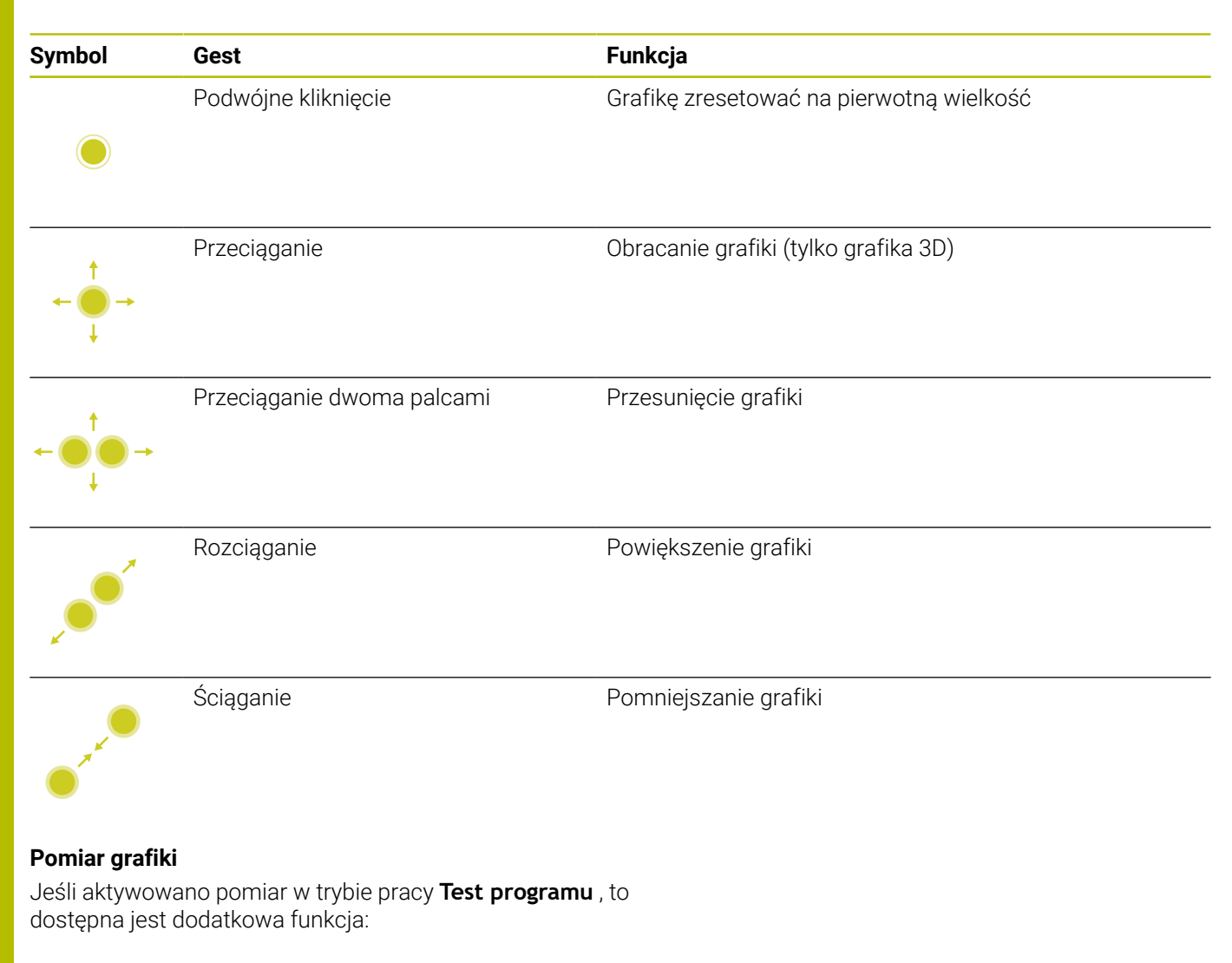

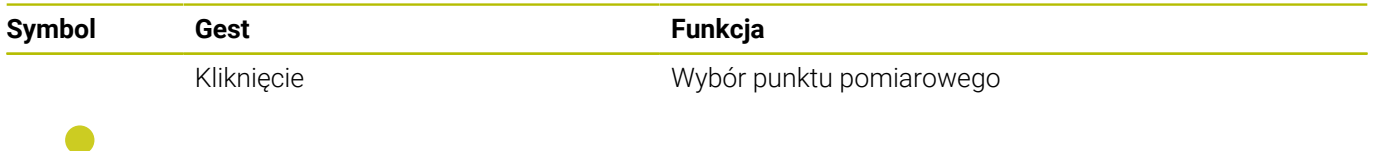

## **Obsługa okna podglądu CAD-viewer**

Sterowanie wspomaga także obsługę dotykową przy pracy z **CAD-Viewer**. W zależności od trybu dostępne są różne gesty.

Aby móc korzystać ze wszystkich aplikacji, należy wybrać uprzednio przy pomocy ikonki wymaganą funkcję:

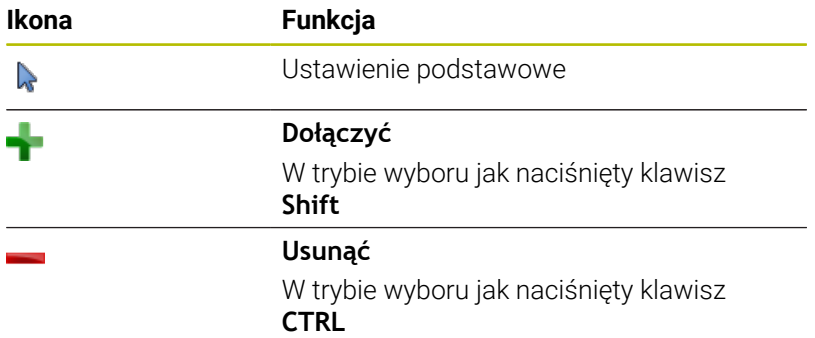

#### **Tryb nastawienia warstwy i określenia punktu odniesienia**

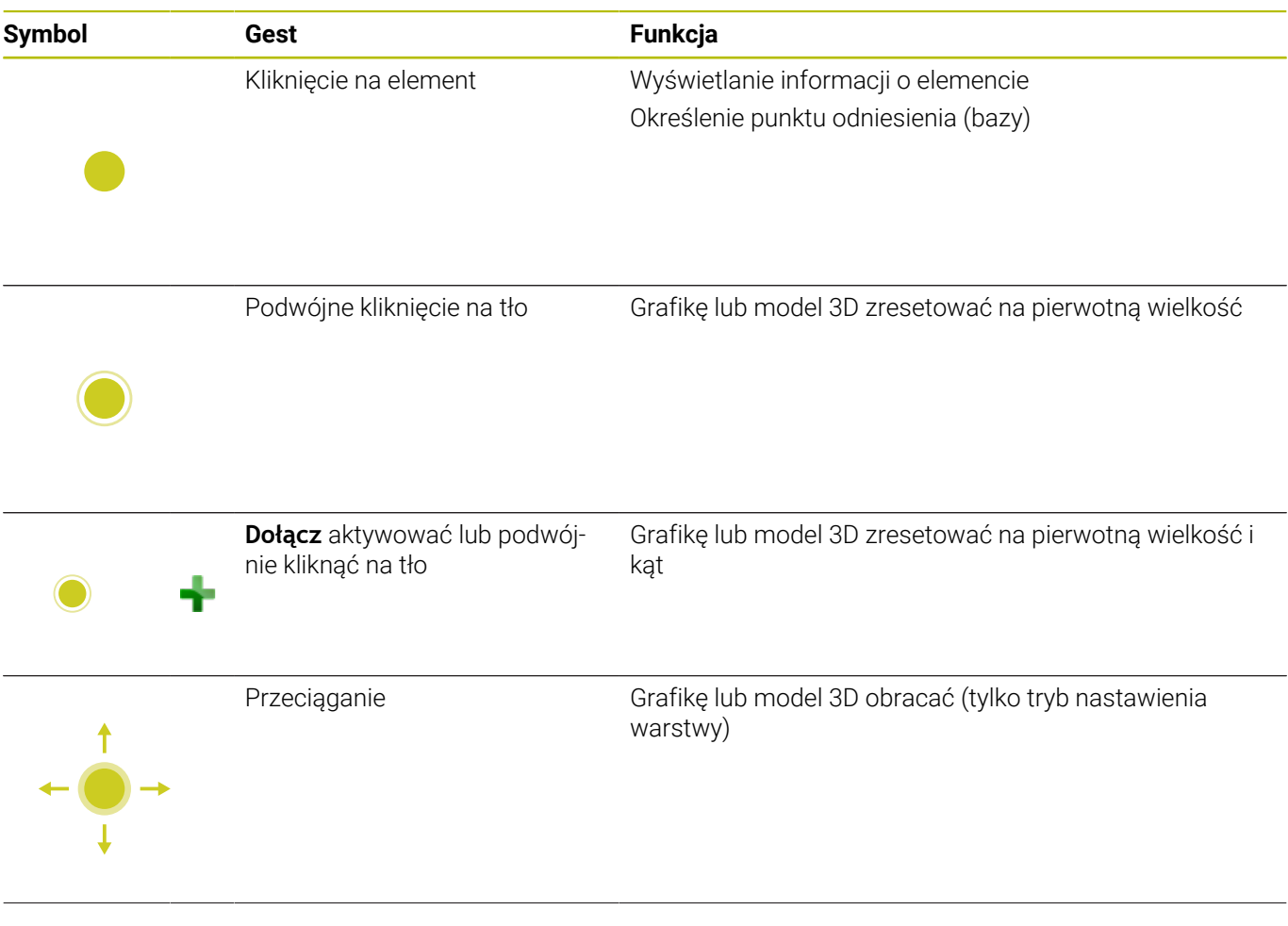

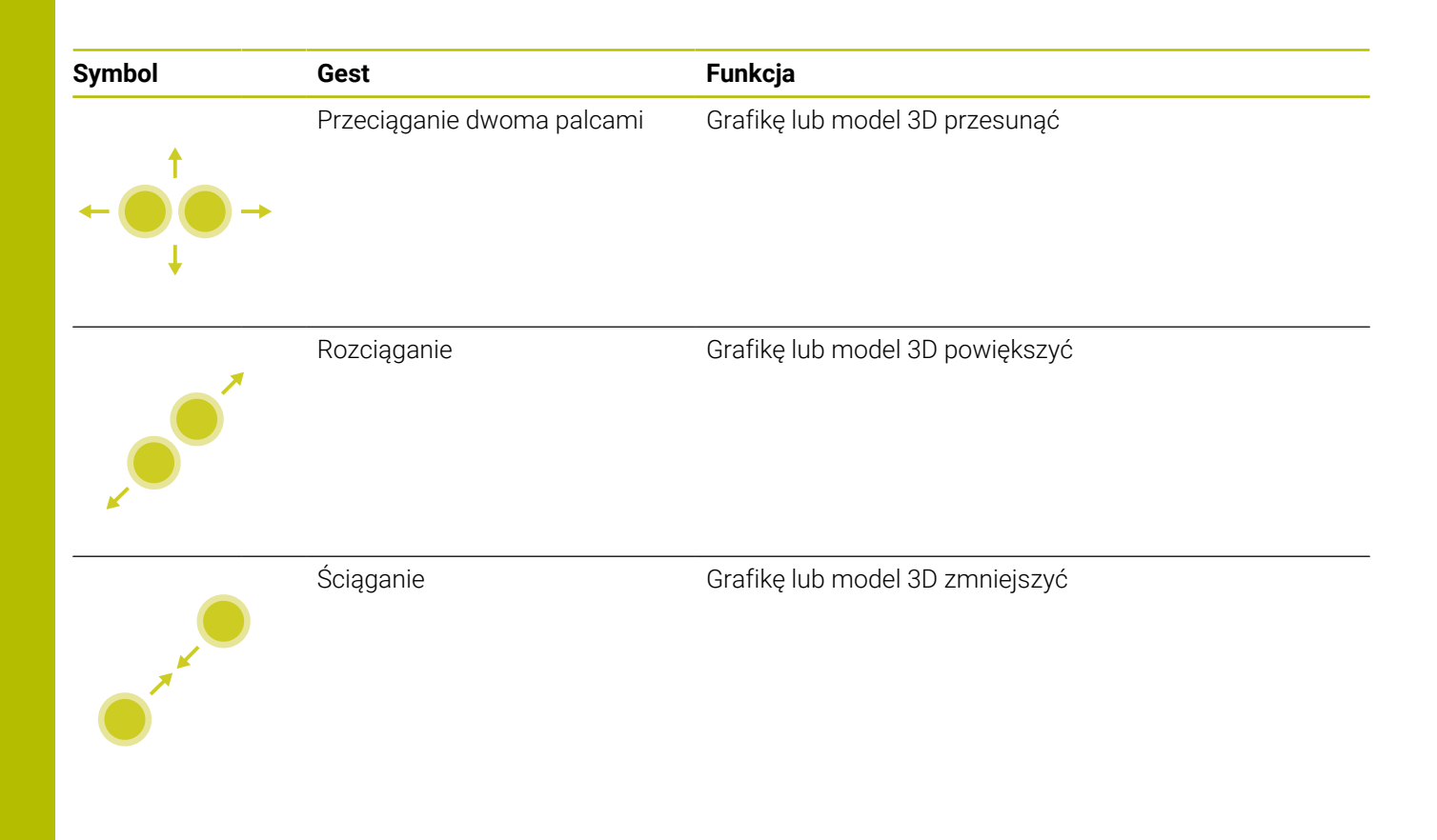

### **Wybrać kontur**

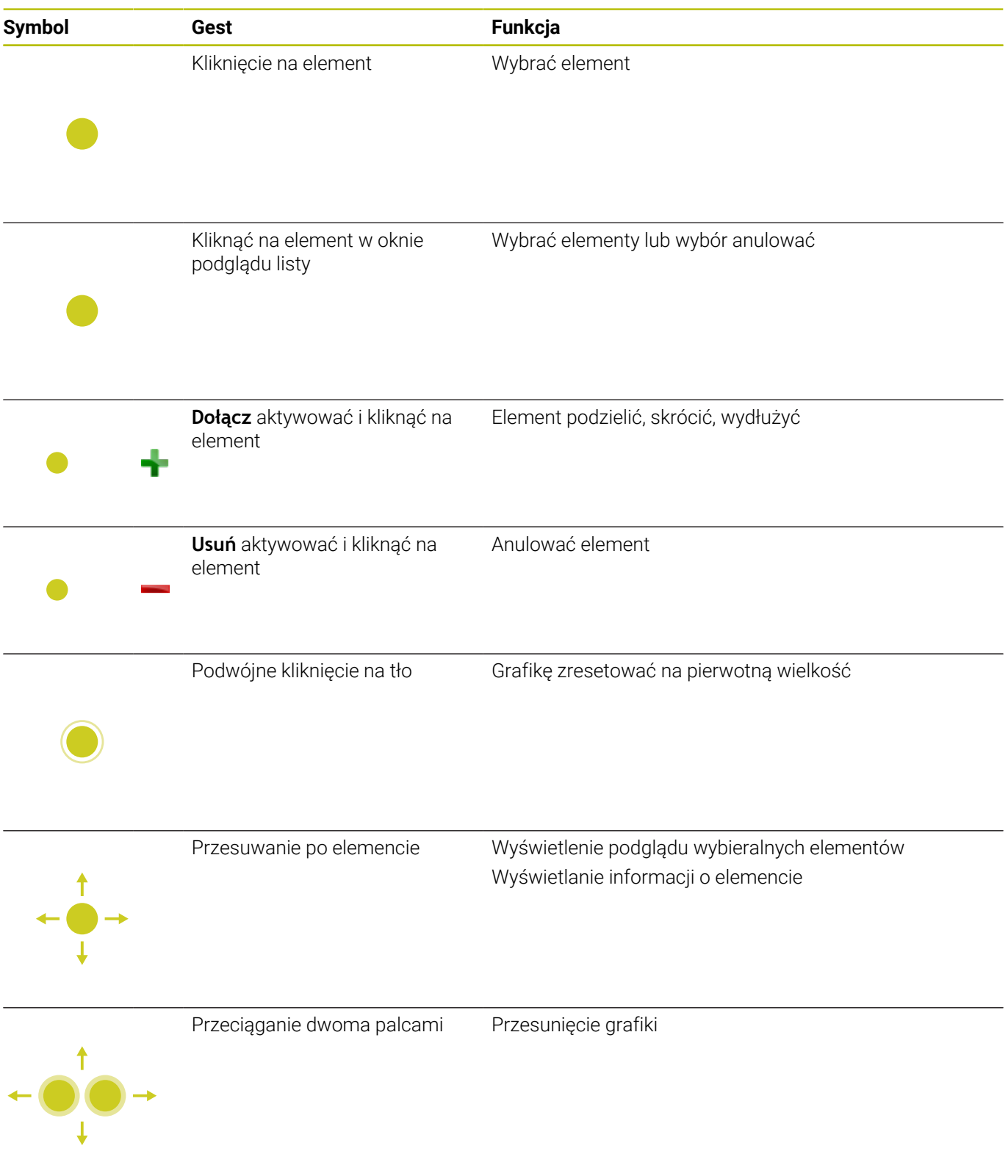

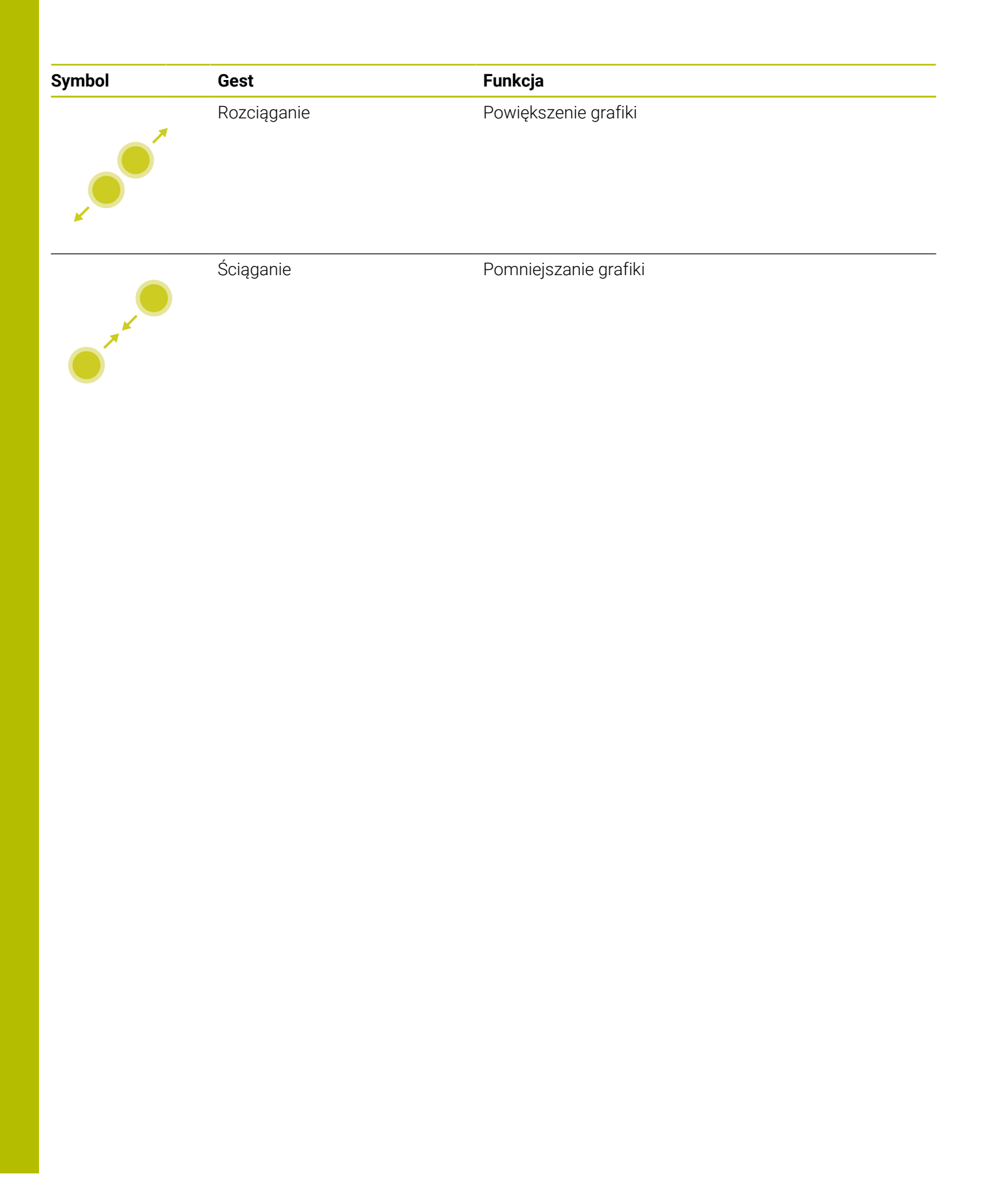

### **Wybrać pozycje obróbki**

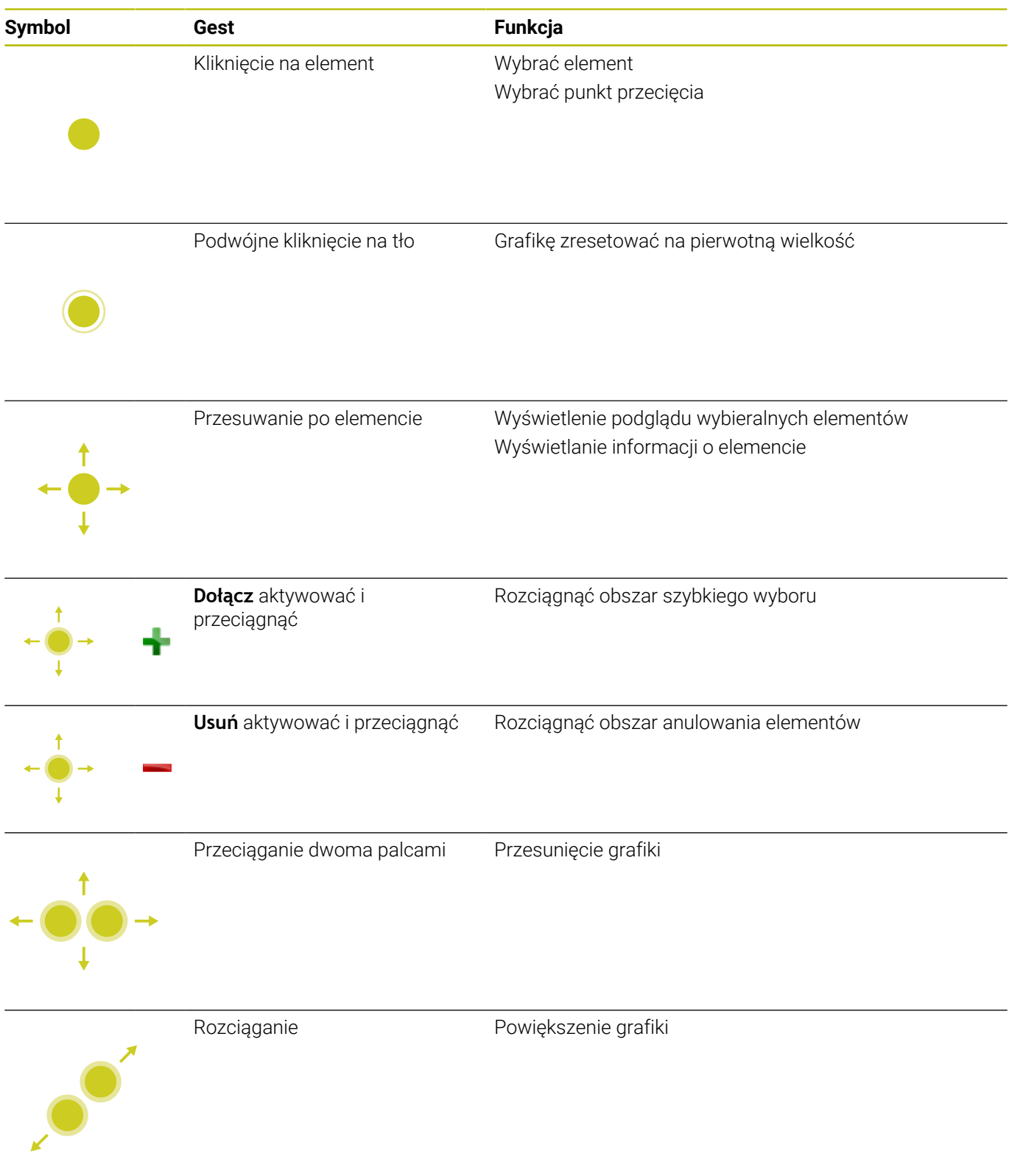

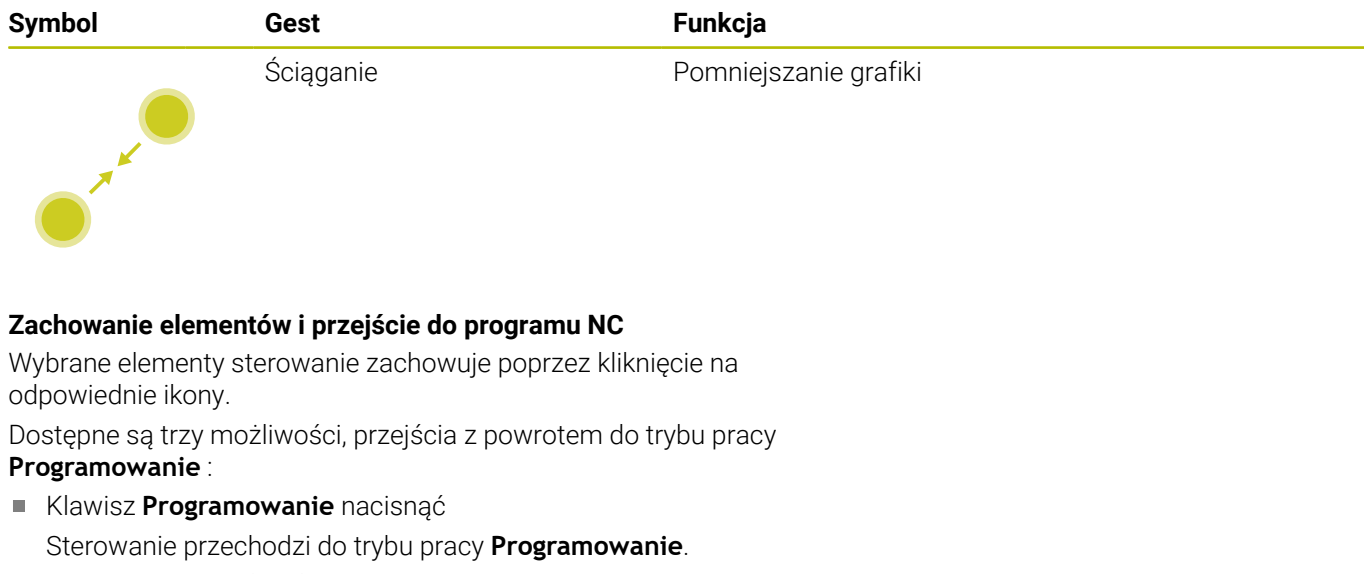

- **CAD-Viewer** zamknąć Sterowanie przechodzi automatycznie do trybu pracy **Programowanie**.
- Poprzez pasek zadań, aby **CAD-Viewer** pozostawić otwartym na trzecim desktopie

Trzeci desktop pozostaje aktywnym w tle.

**15**

**Tabele i przeglądy ważniejszych informacji**

# **15.1 Dane systemowe**

## **Lista funkcji FN 18**

Przy pomocy funkcji **FN 18: SYSREAD** można czytać dane systemowe i zapamiętywać je w Q-parametrach. Wybór danej systemowej następuje poprzez numer grupy (ID-Nr), numer danej systemowej jak również poprzez indeks.

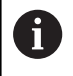

Odczytane wartości funkcji **FN 18: SYSREAD** sterowanie wydaje niezależnie od jednostki programu NC zawsze **metrycznie** .

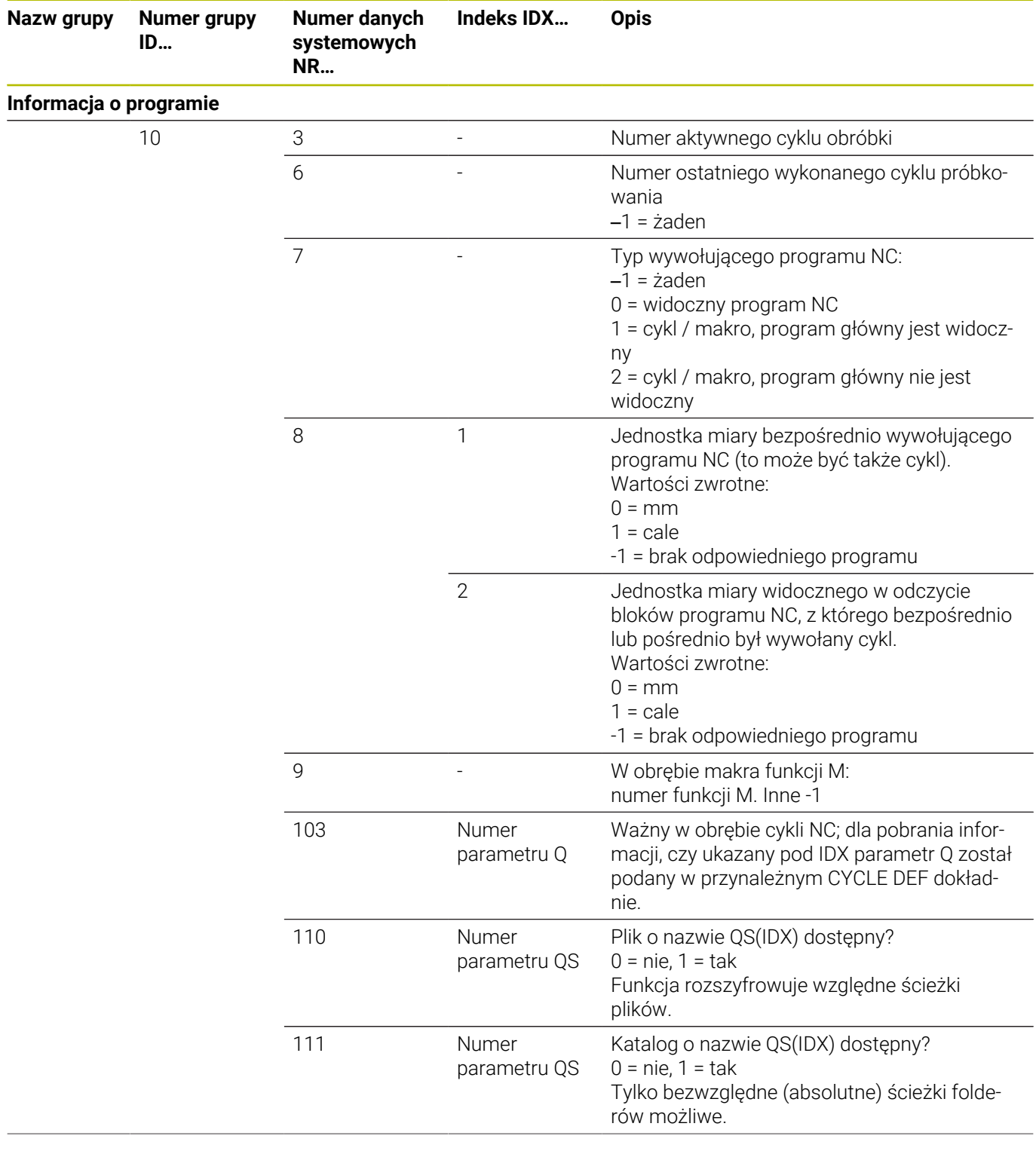

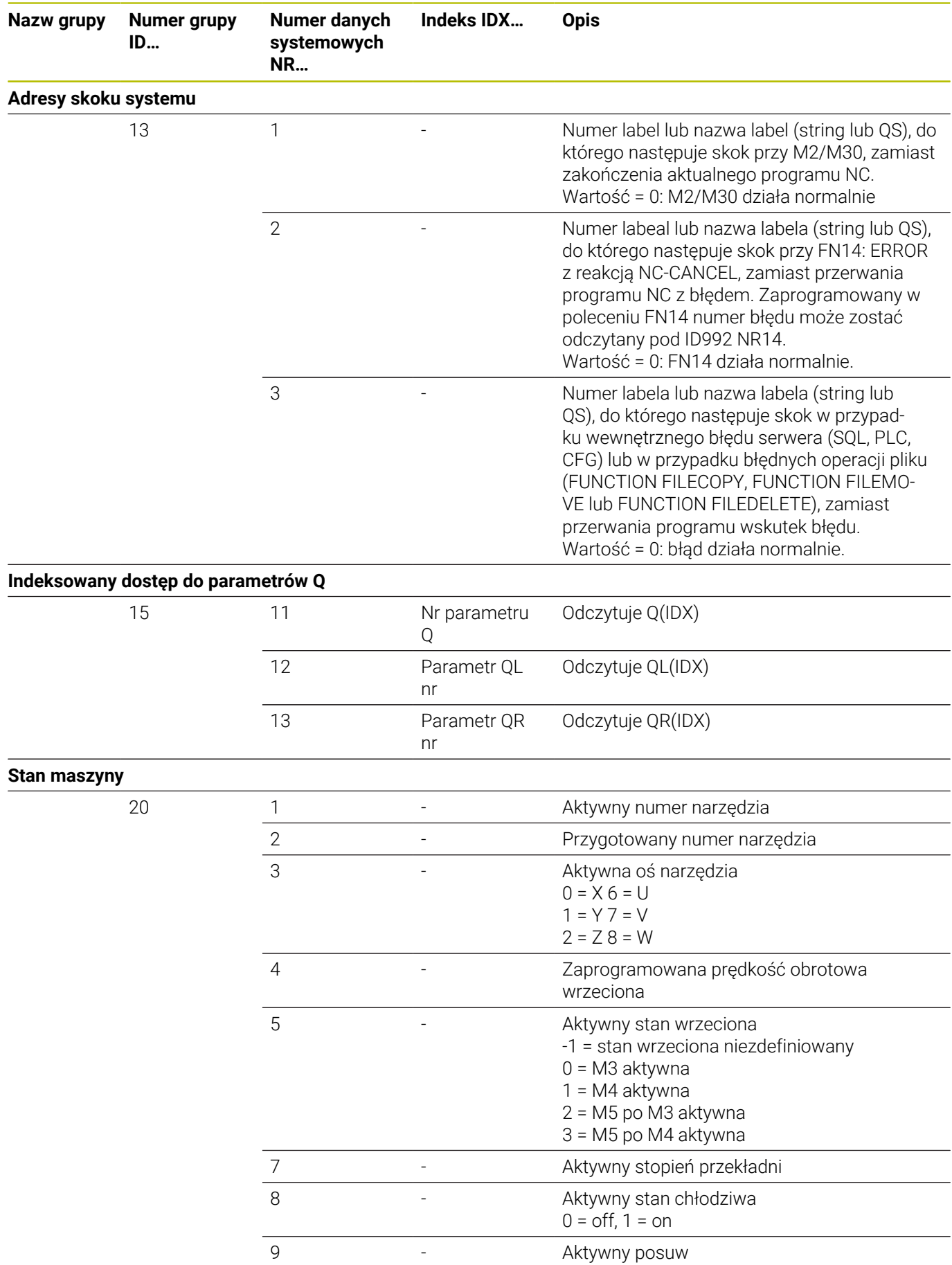

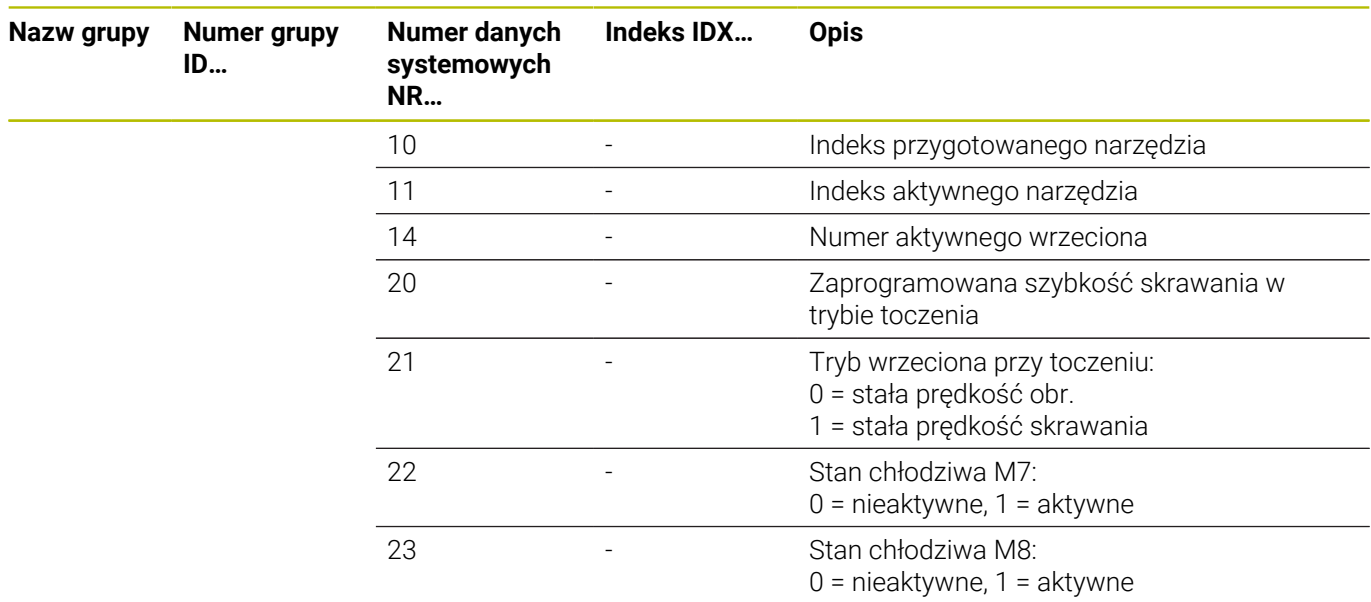

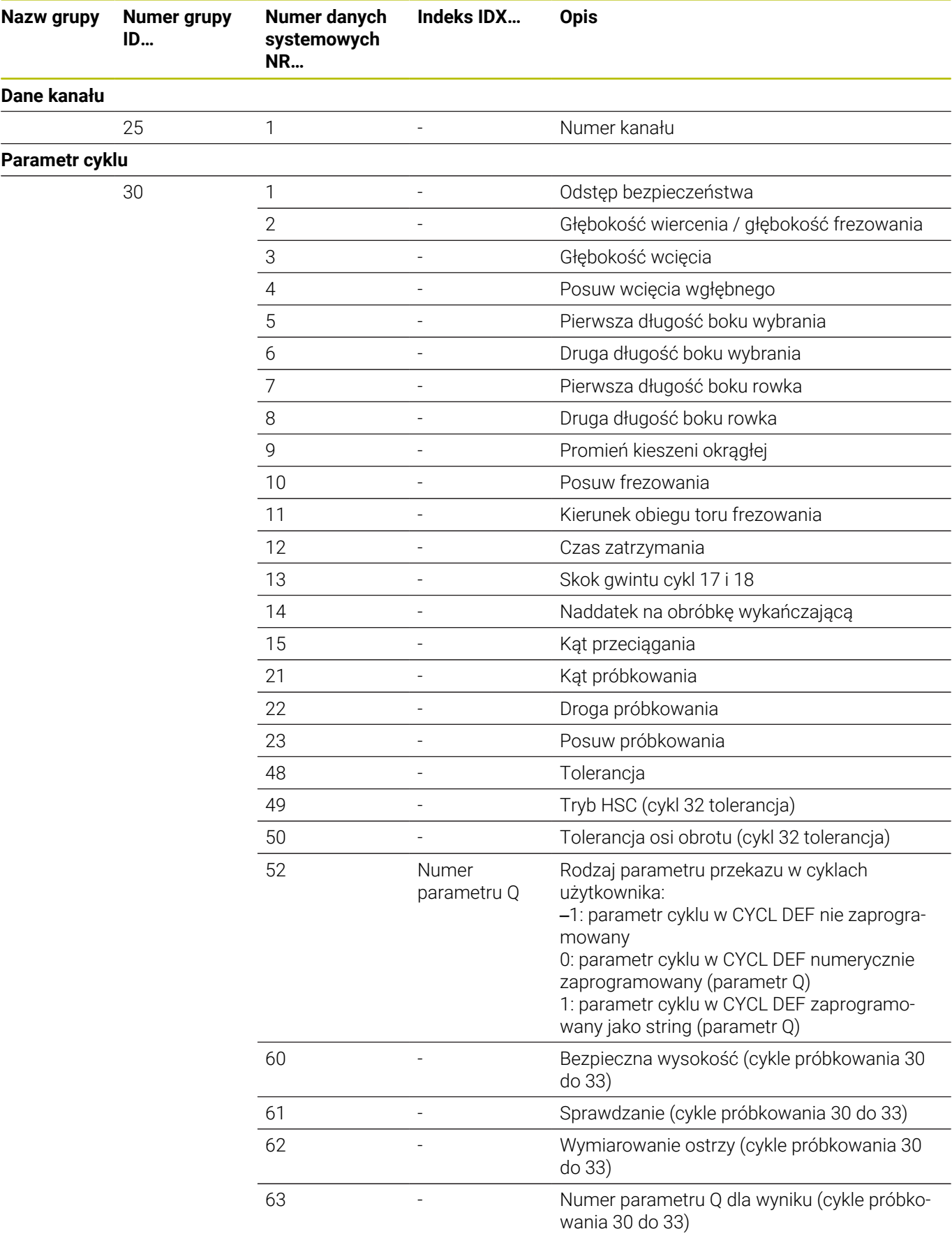

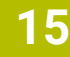

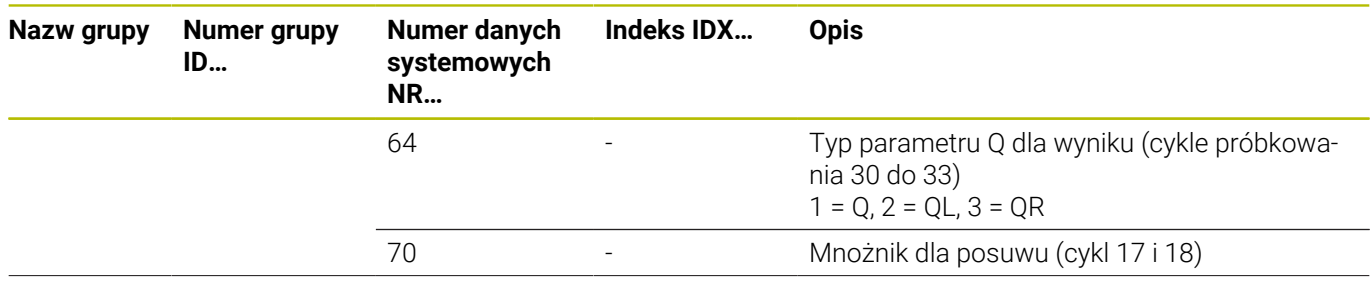

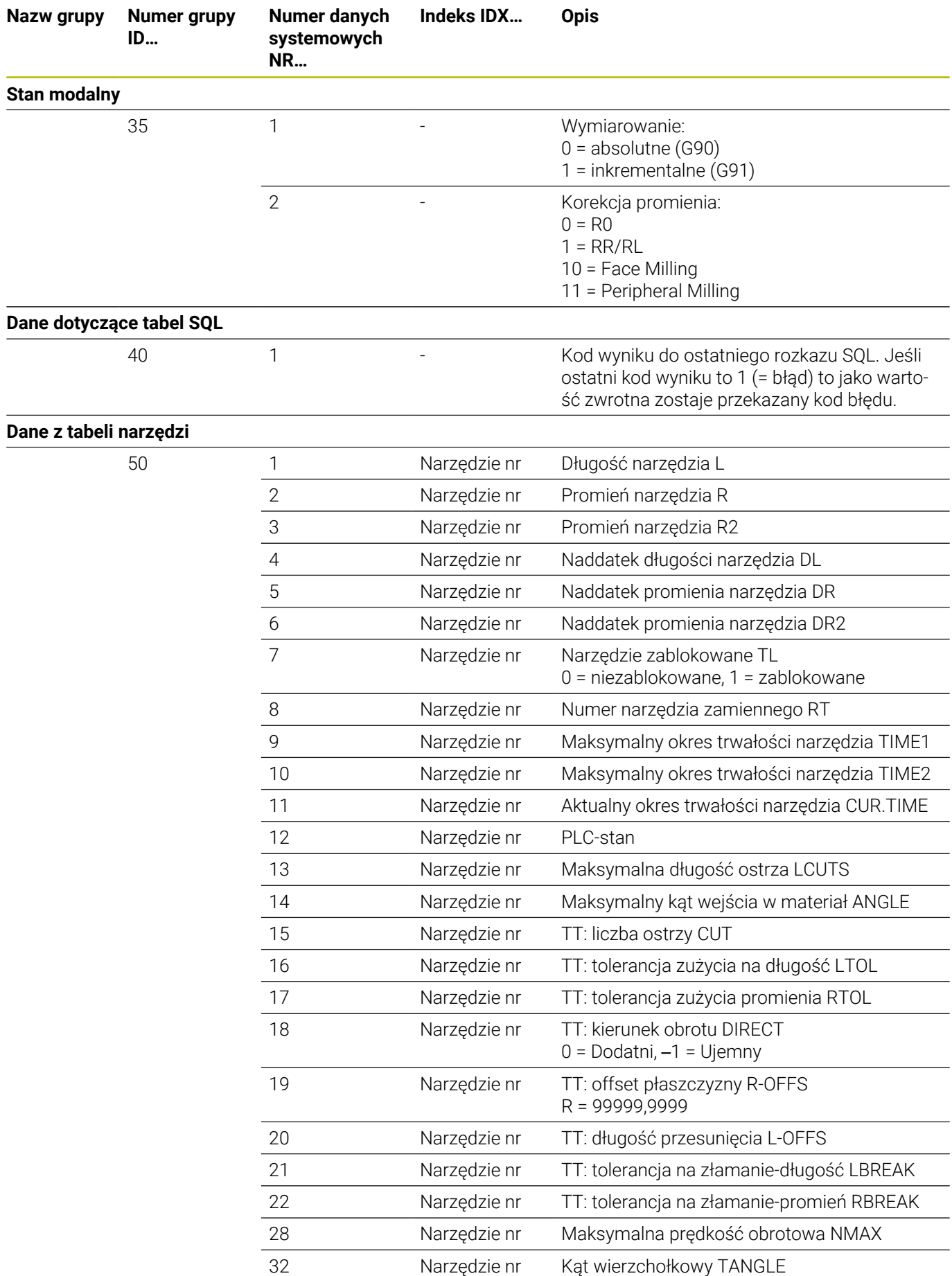

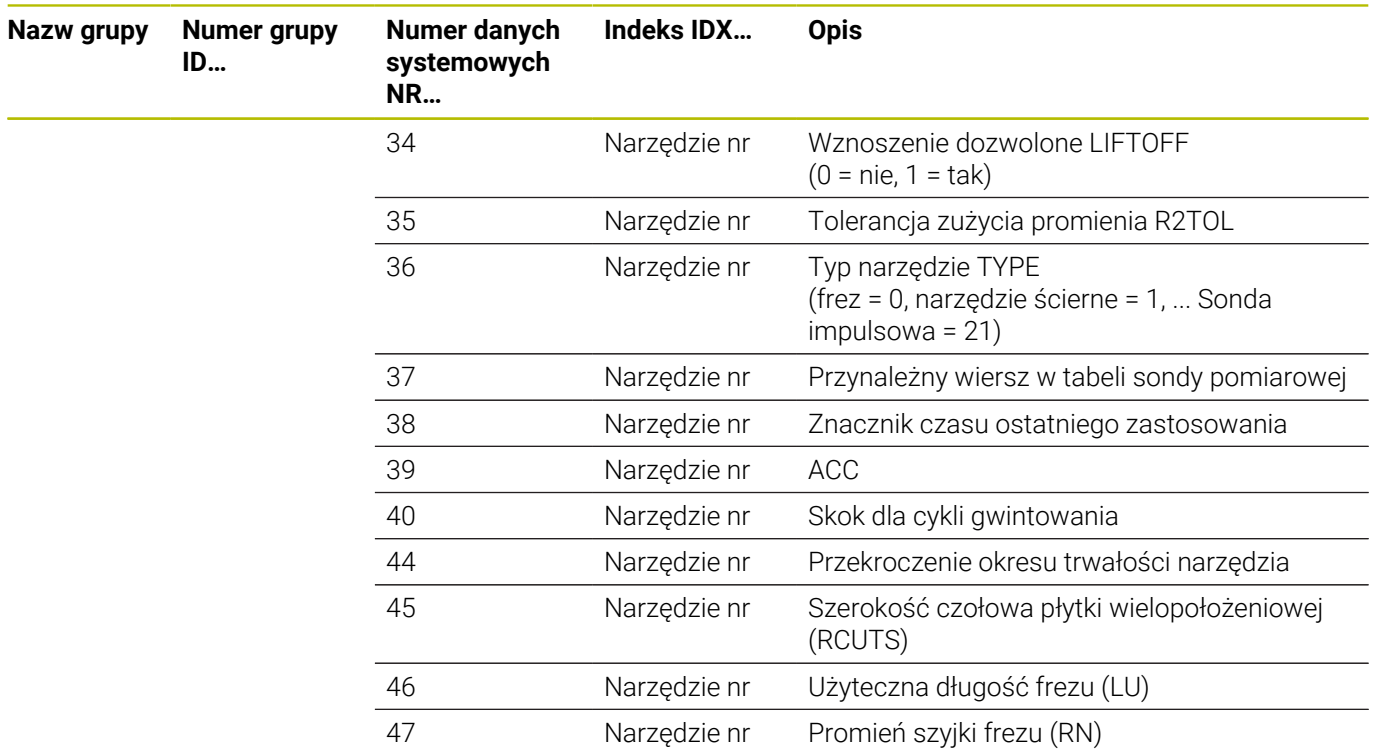

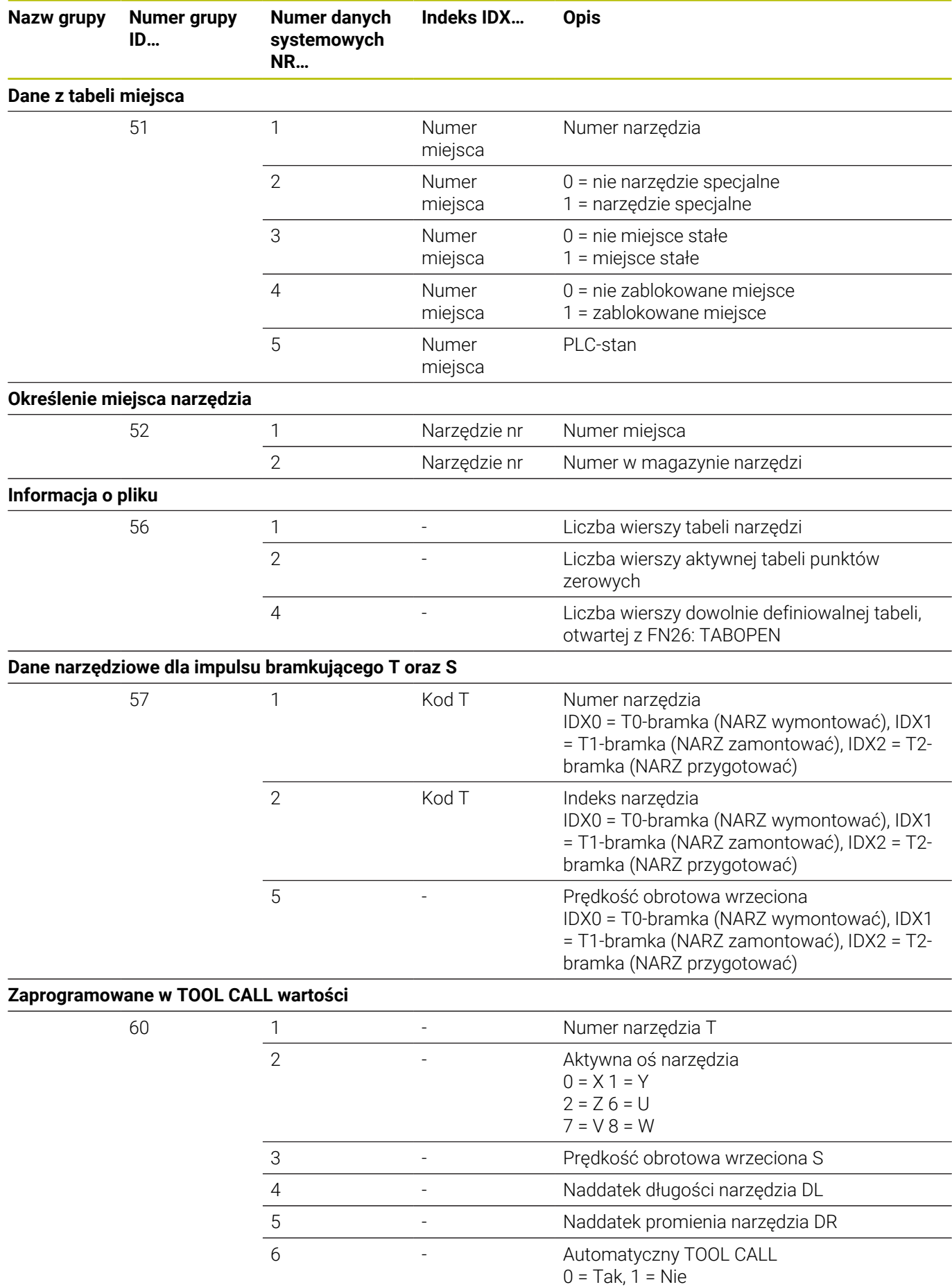

**574** HEIDENHAIN | TNC 620 | Instrukcja obsługi dla użytkownika Programowanie dialogowe | 10/2022

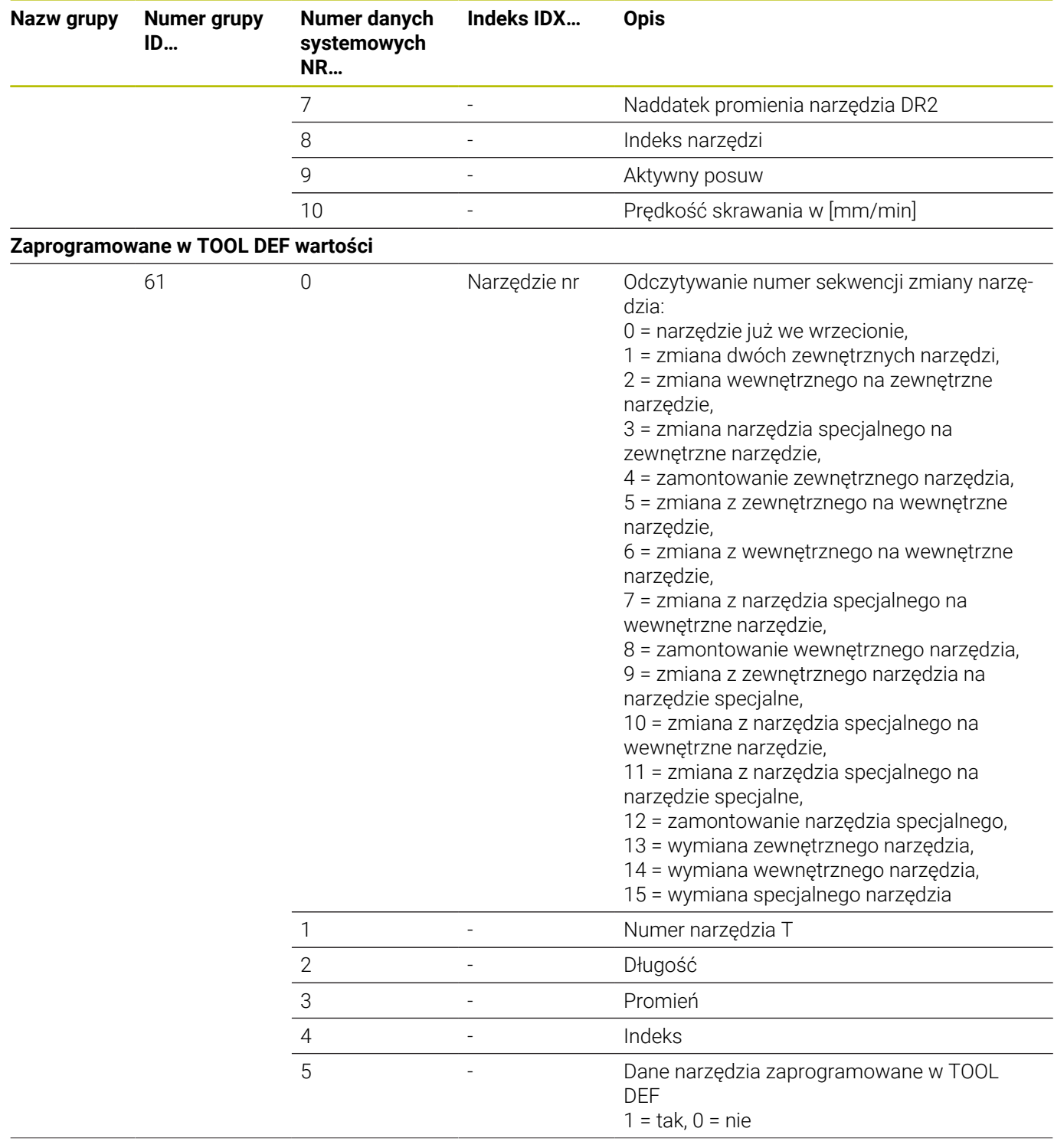

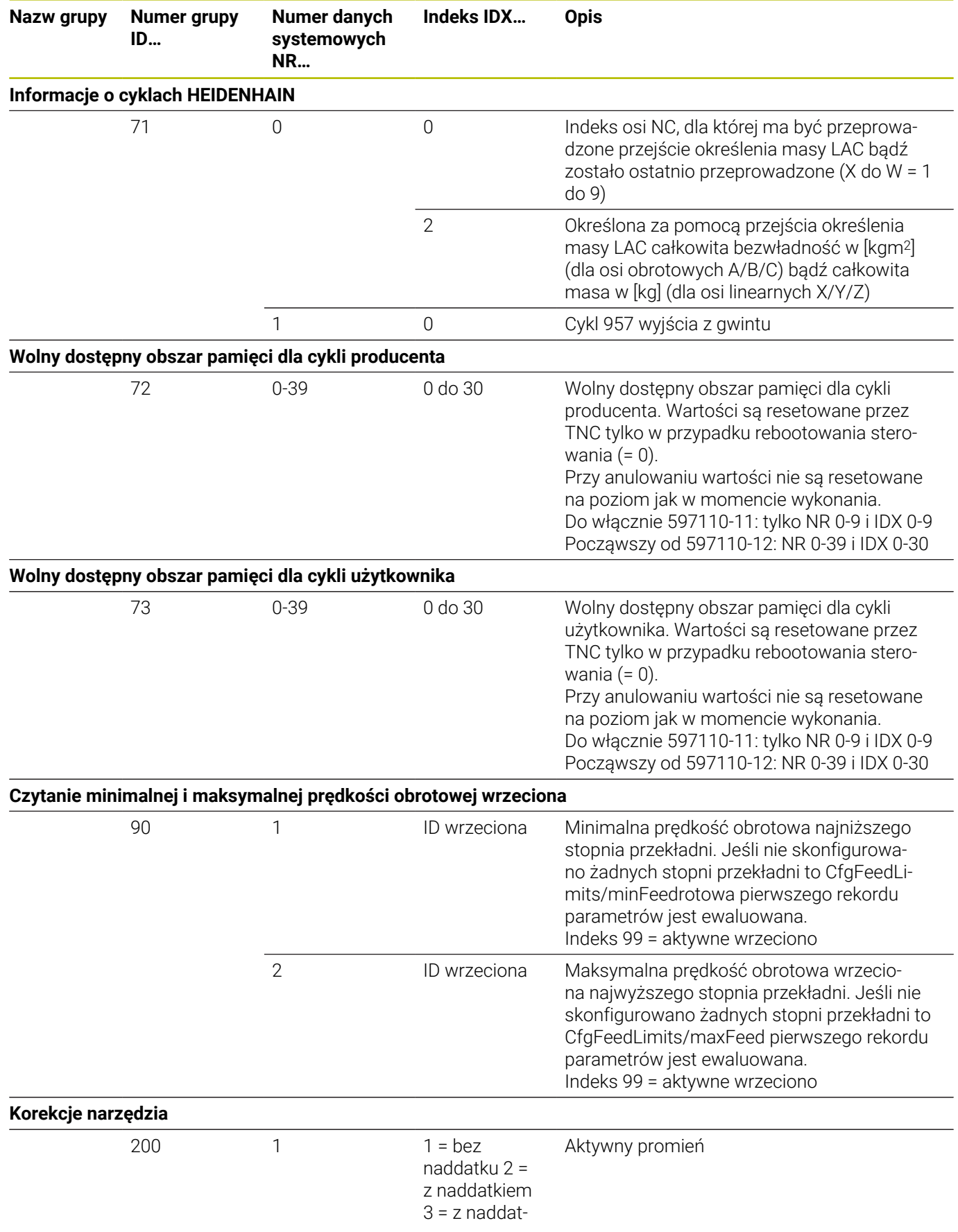
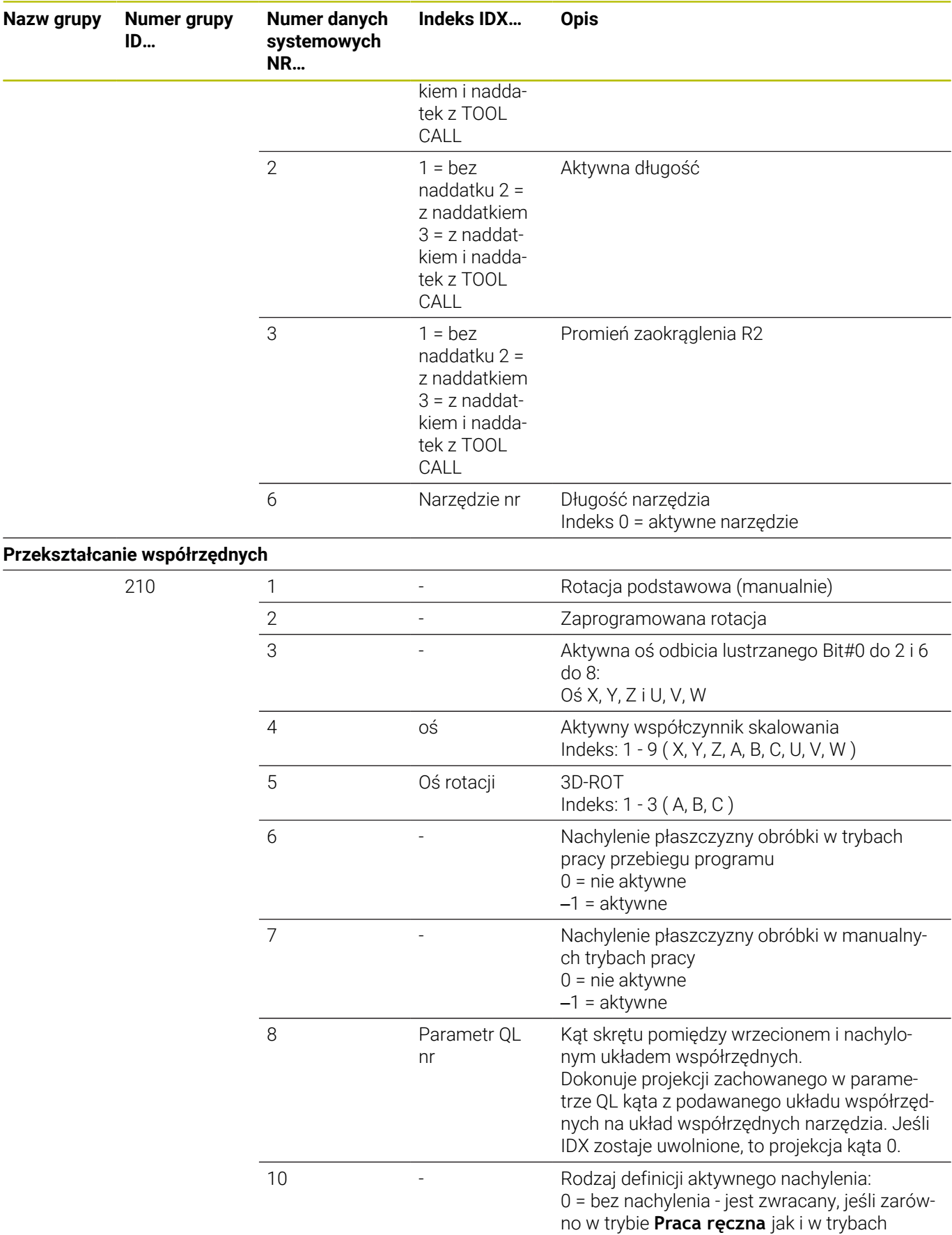

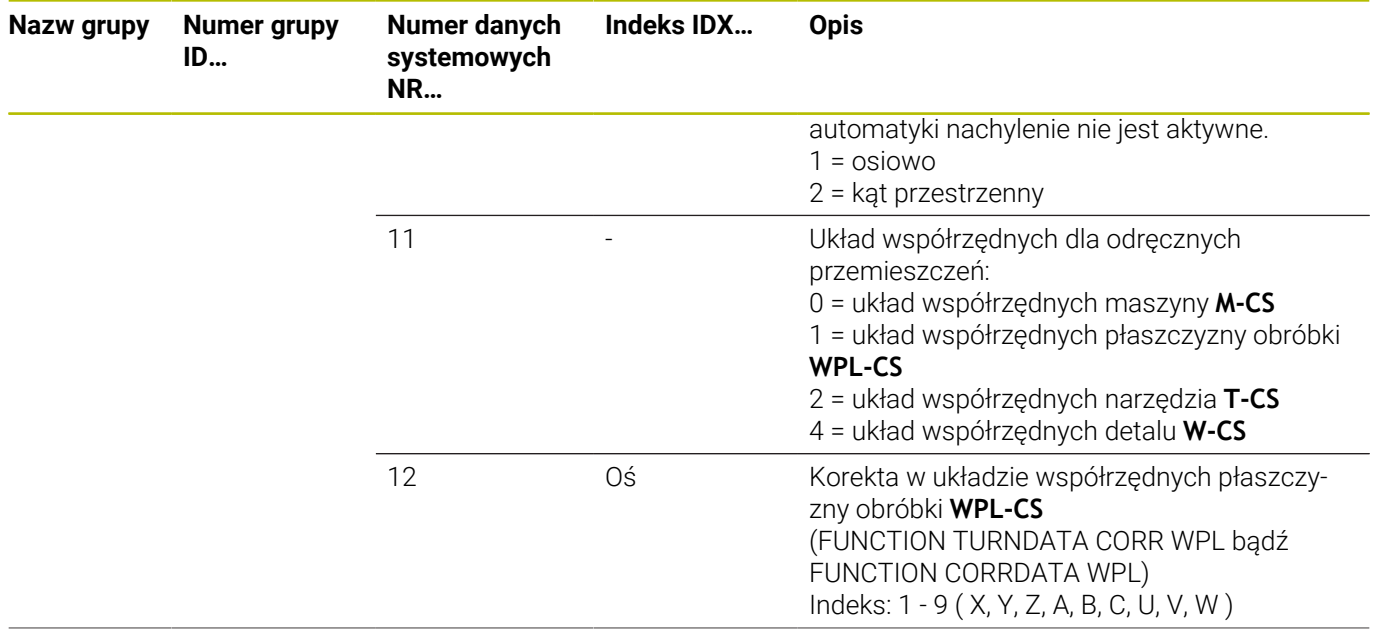

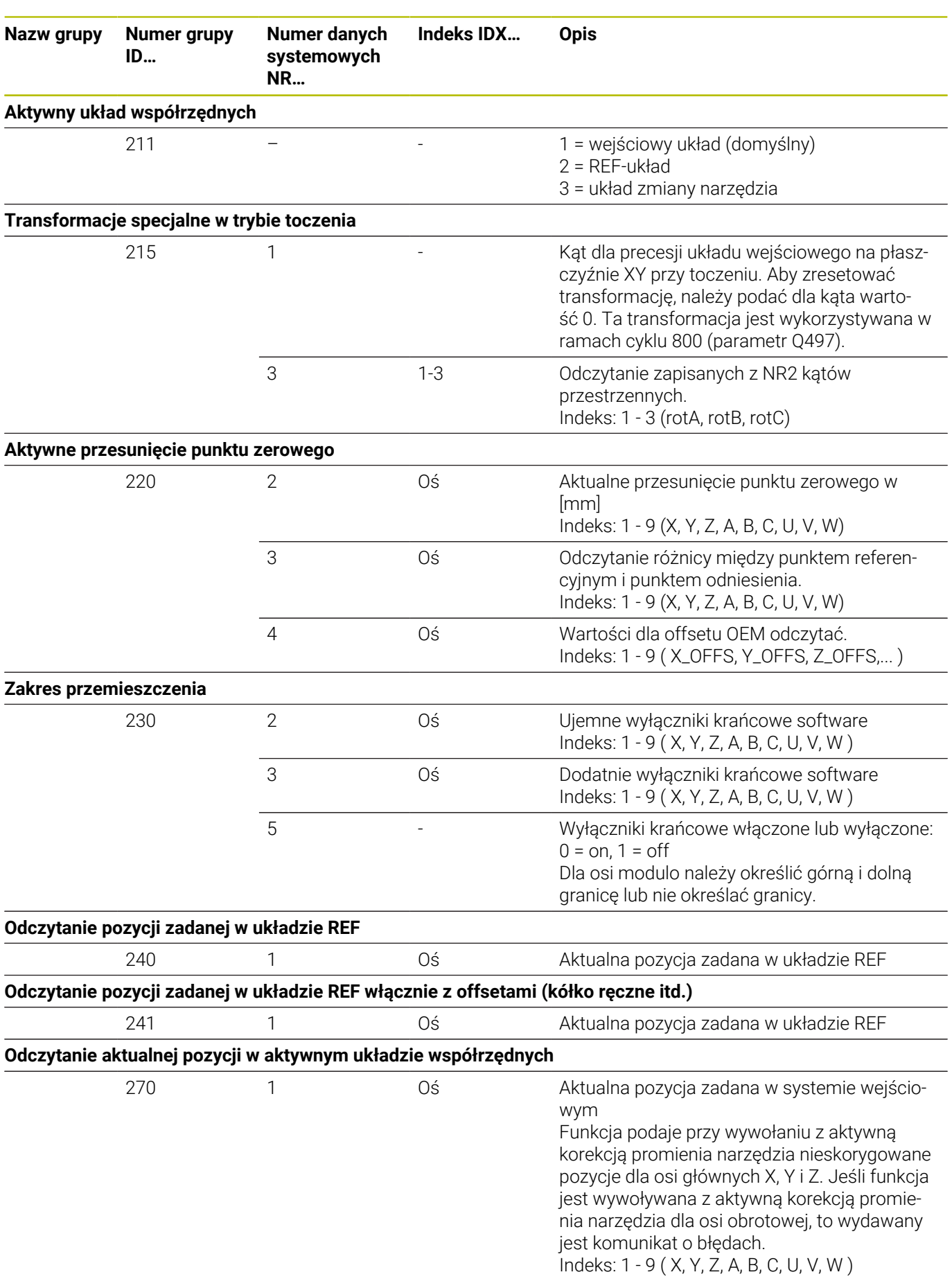

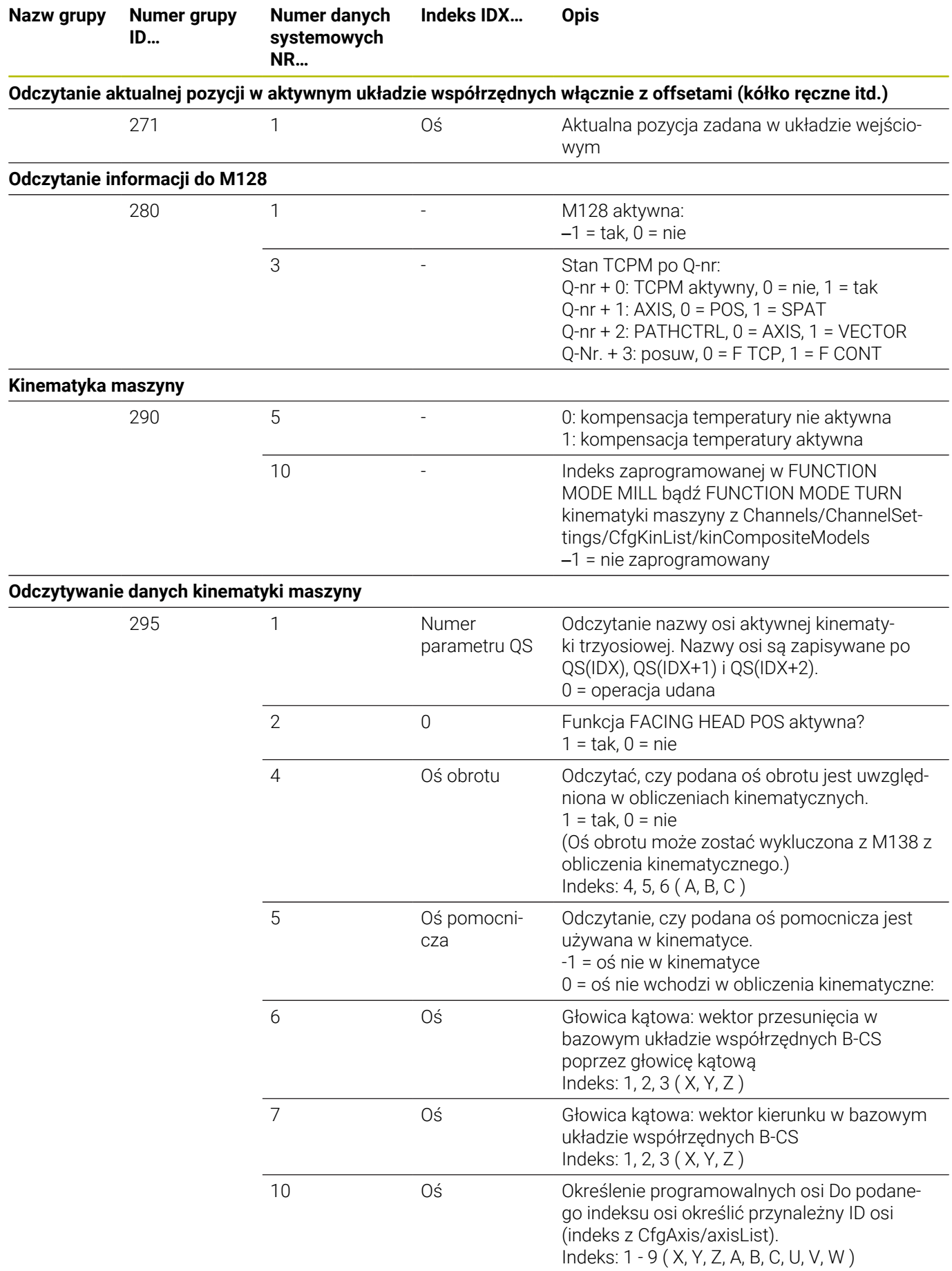

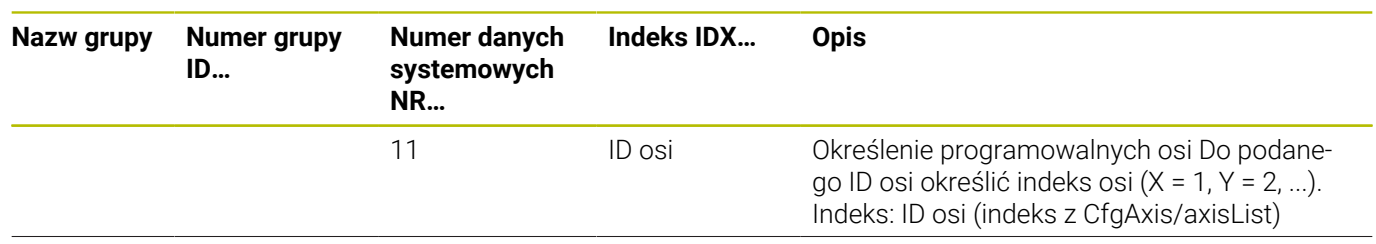

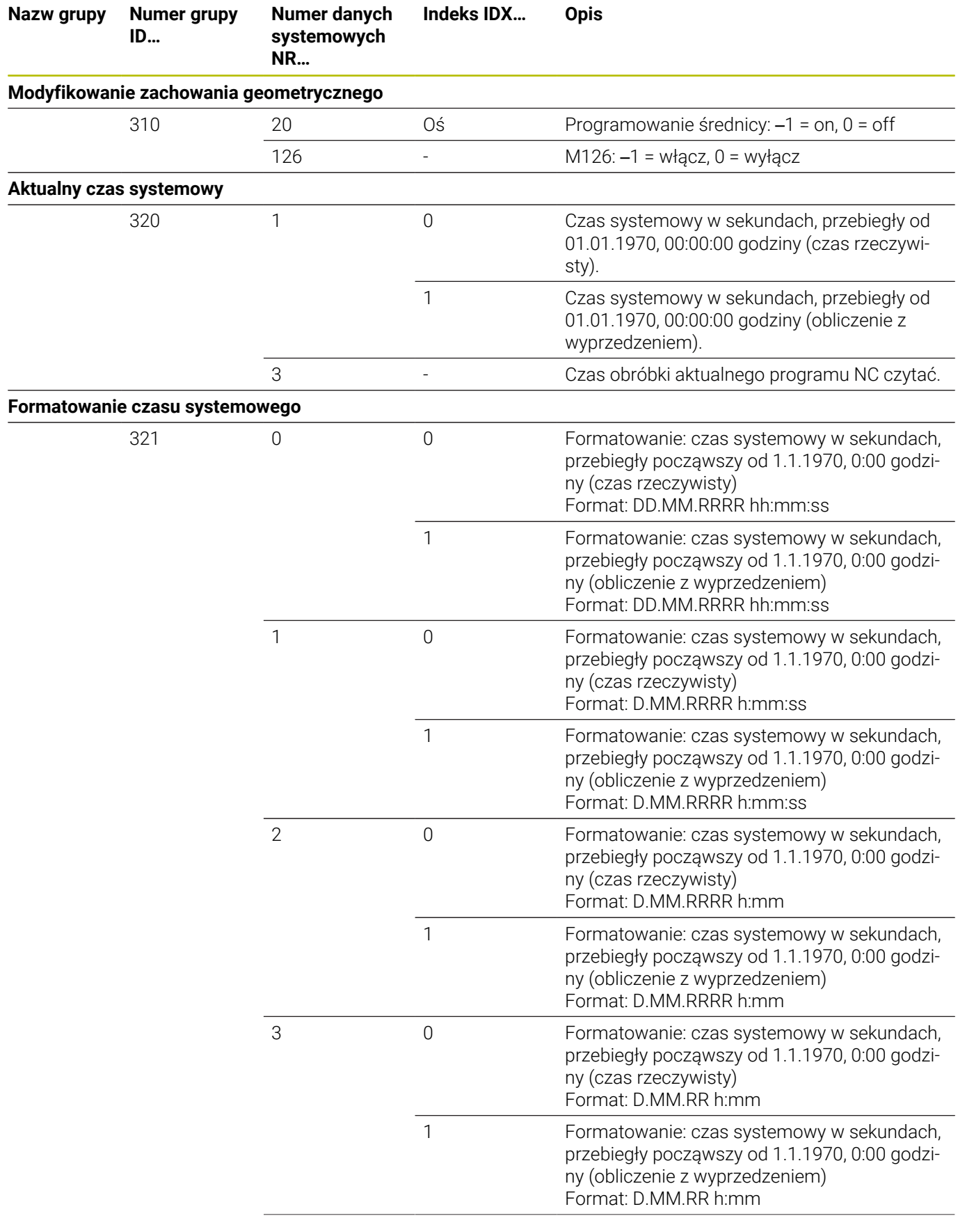

المستدر

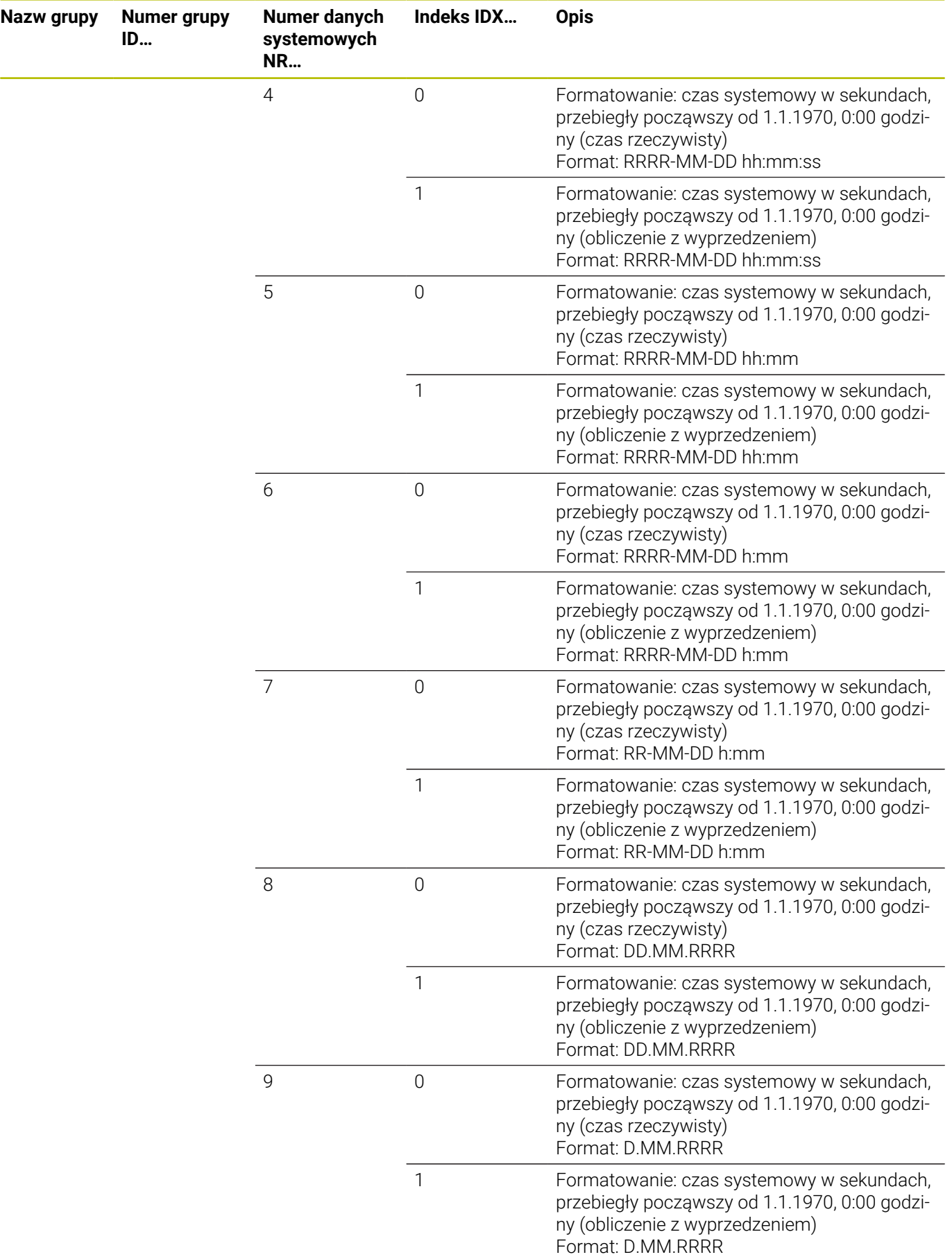

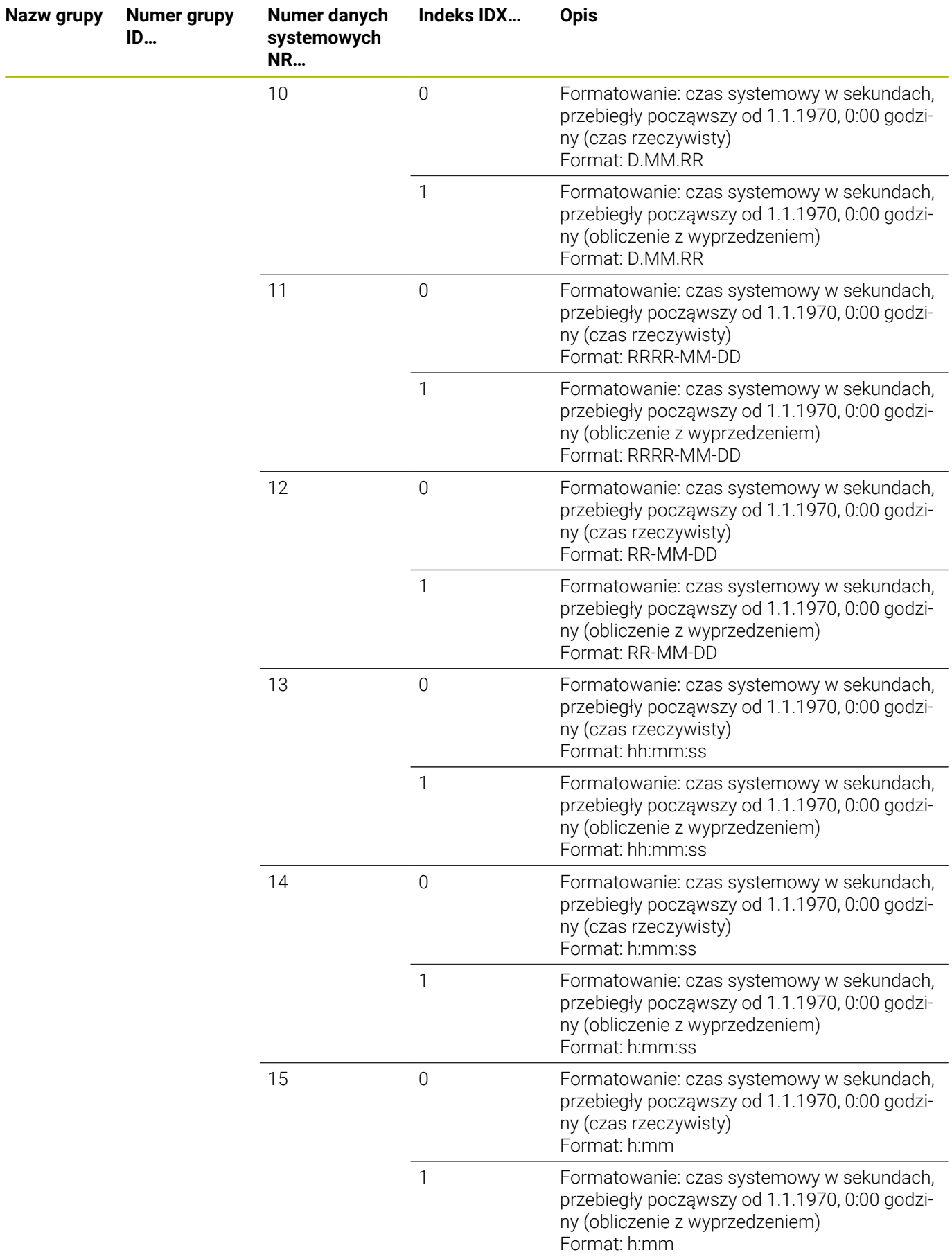

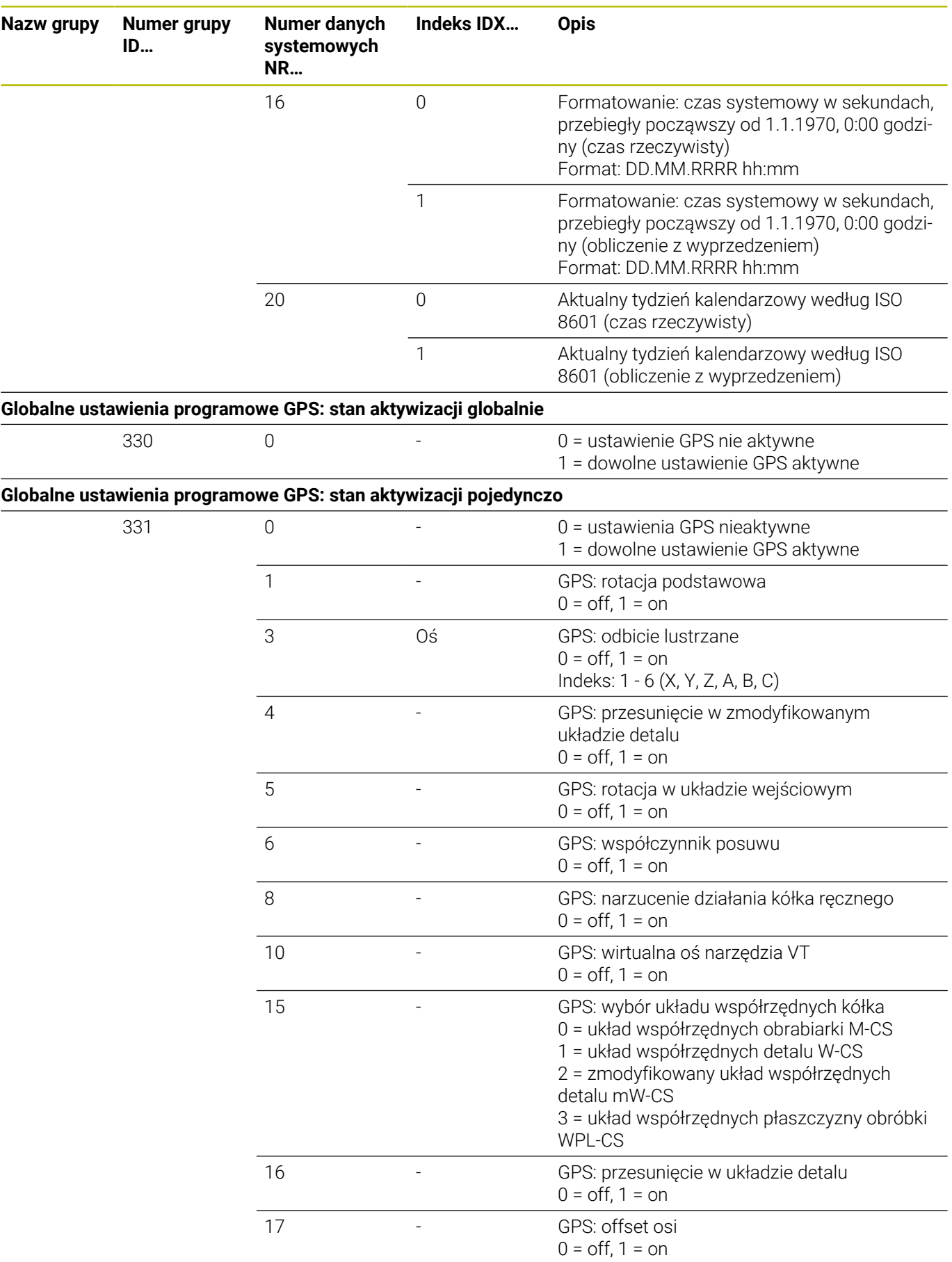

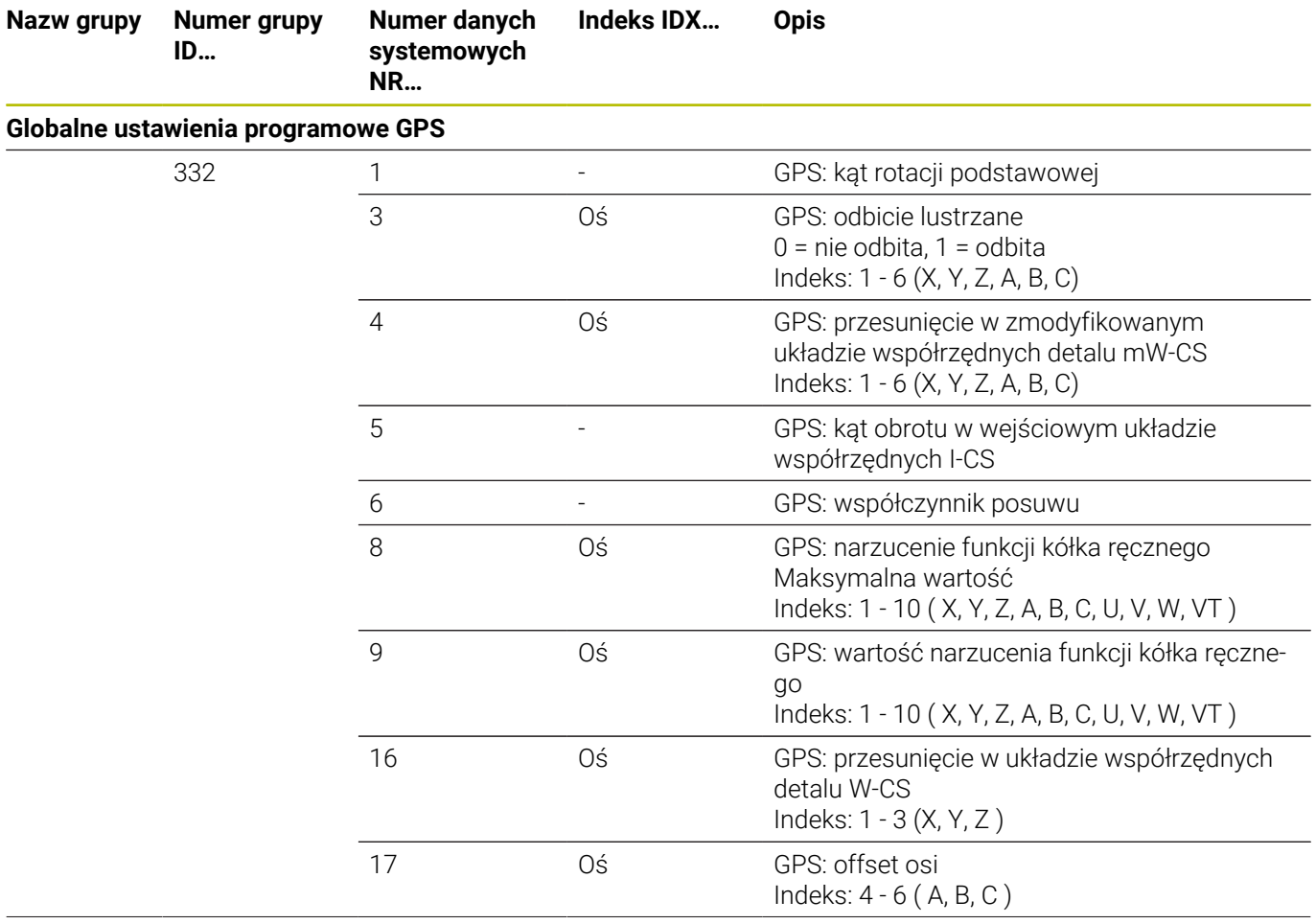

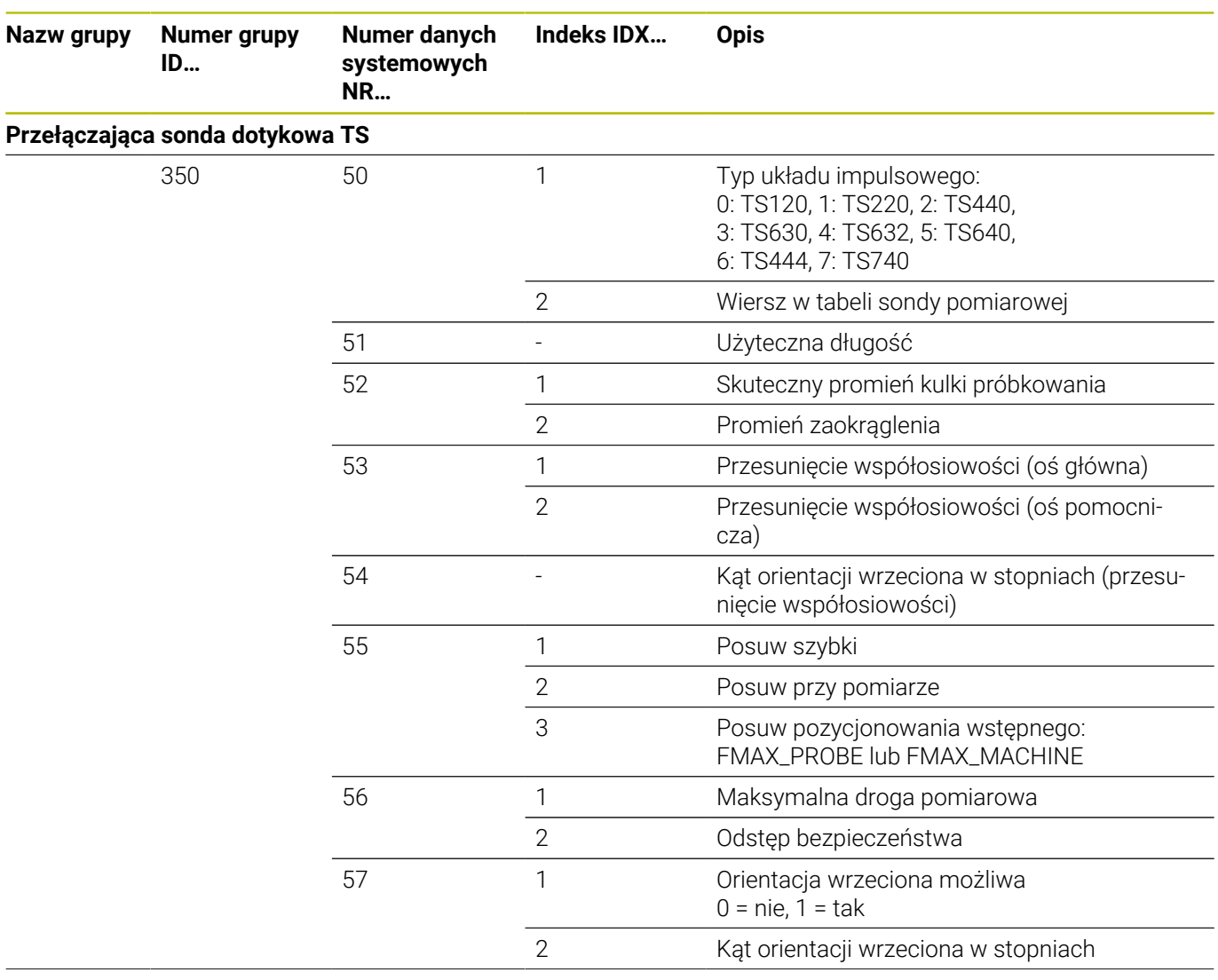

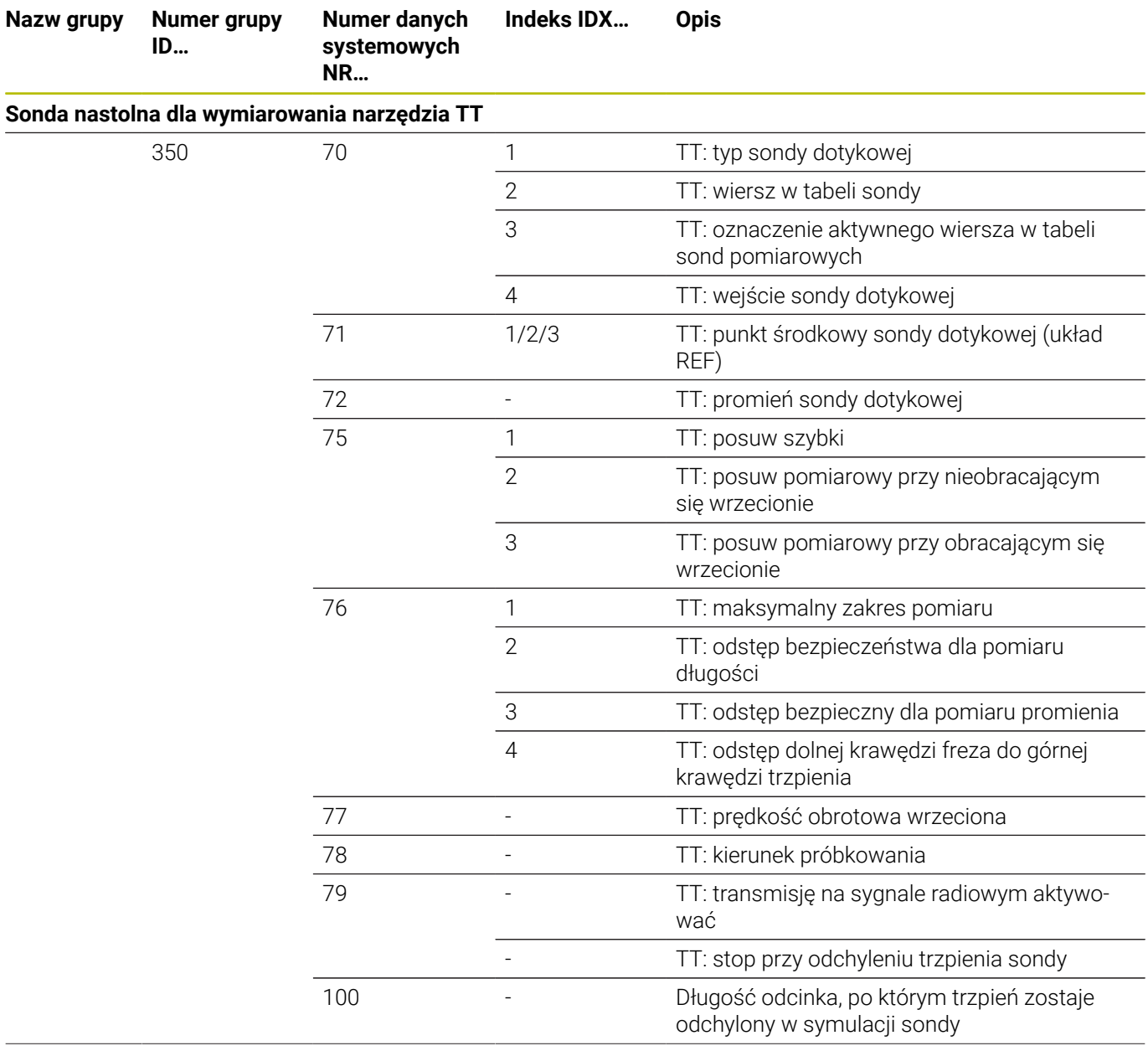

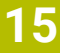

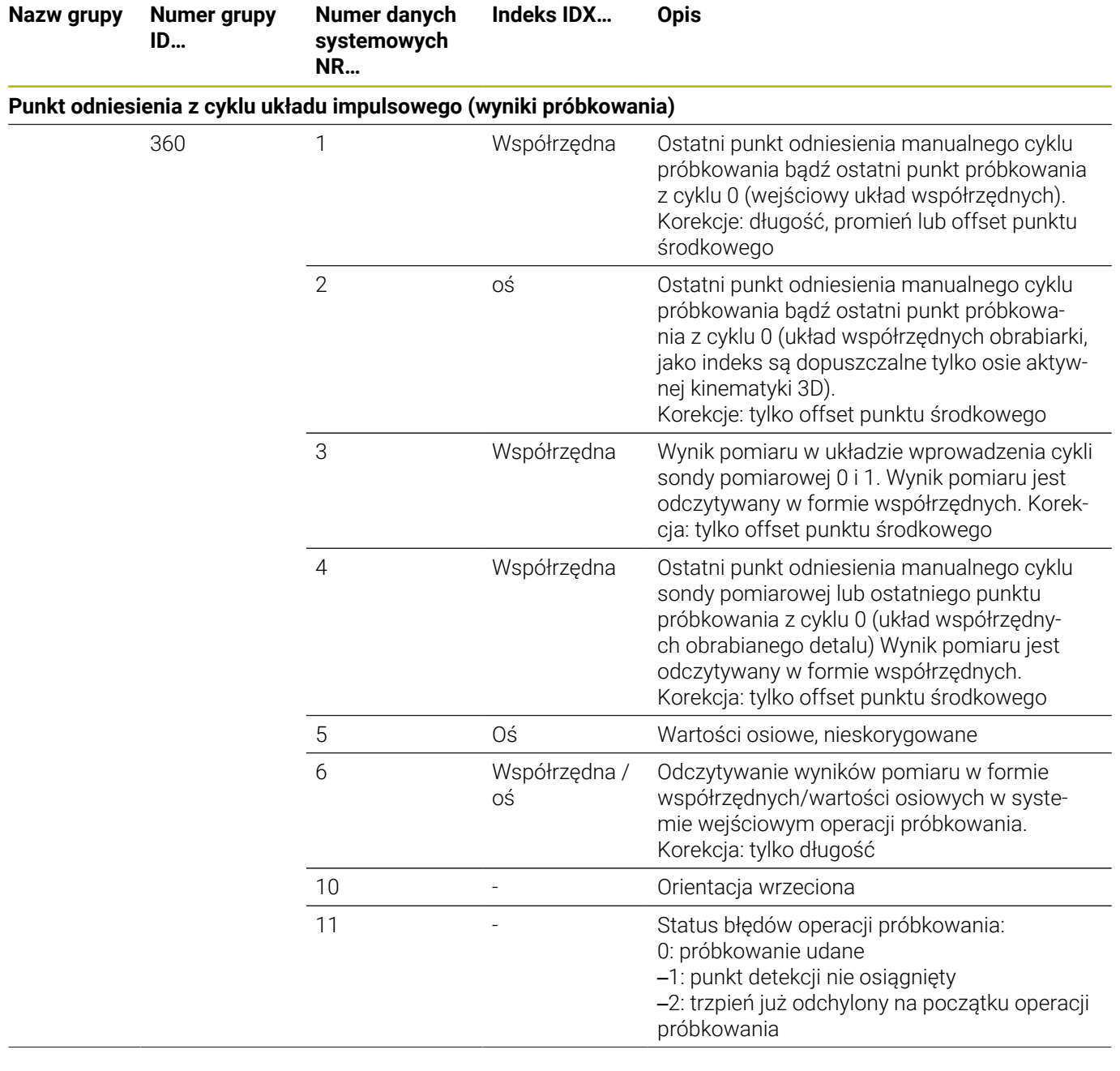

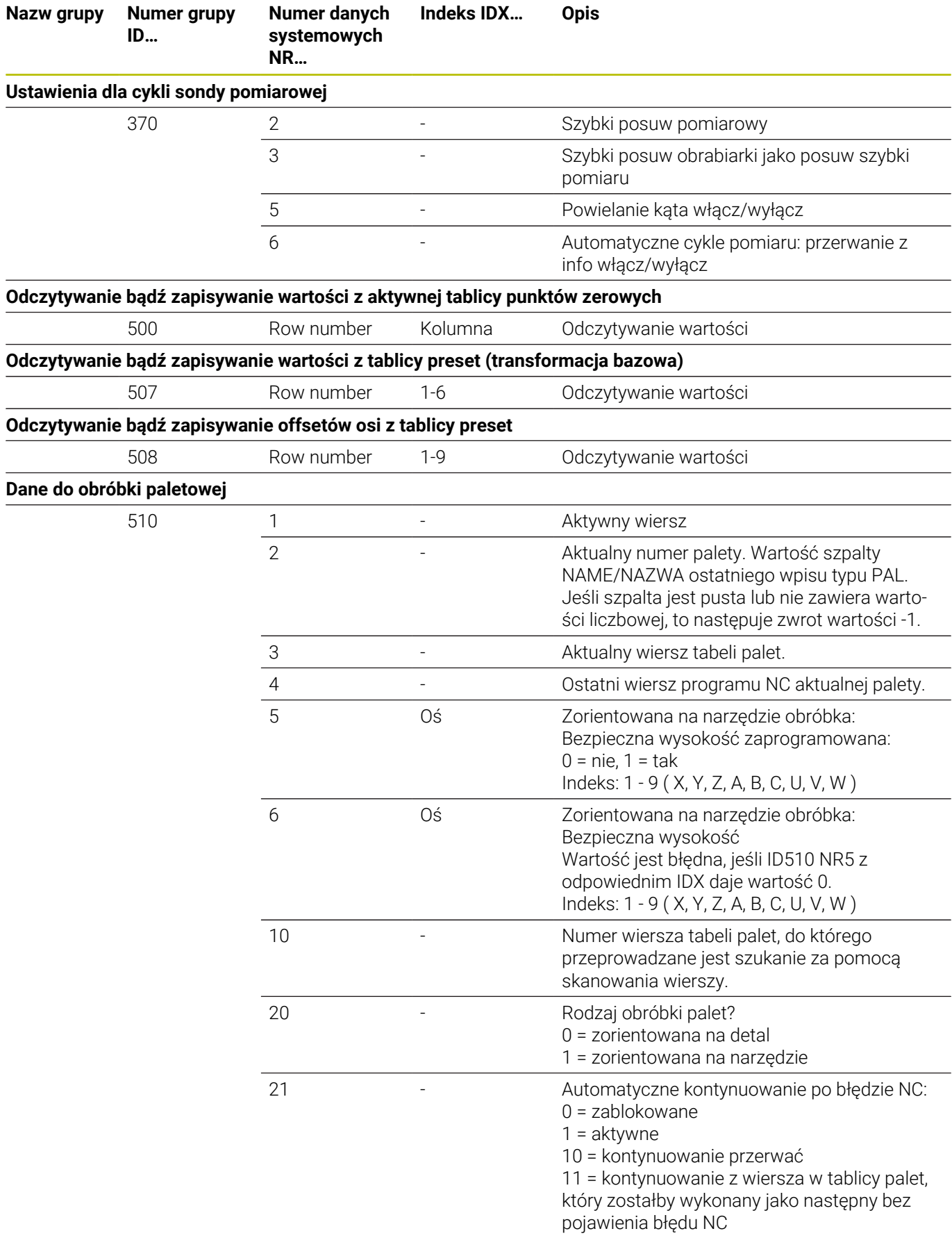

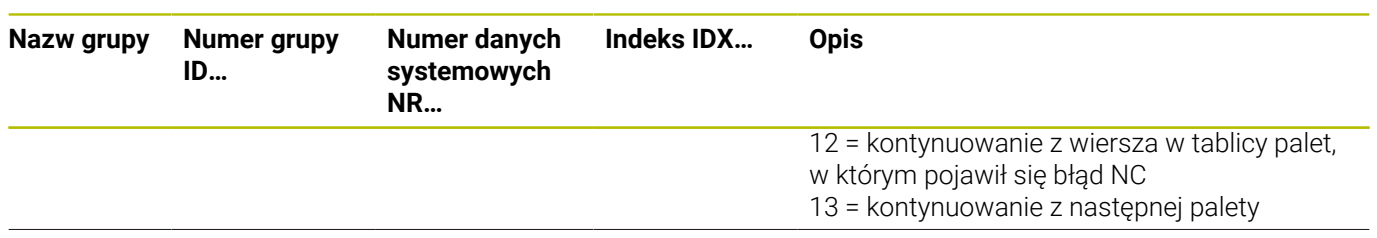

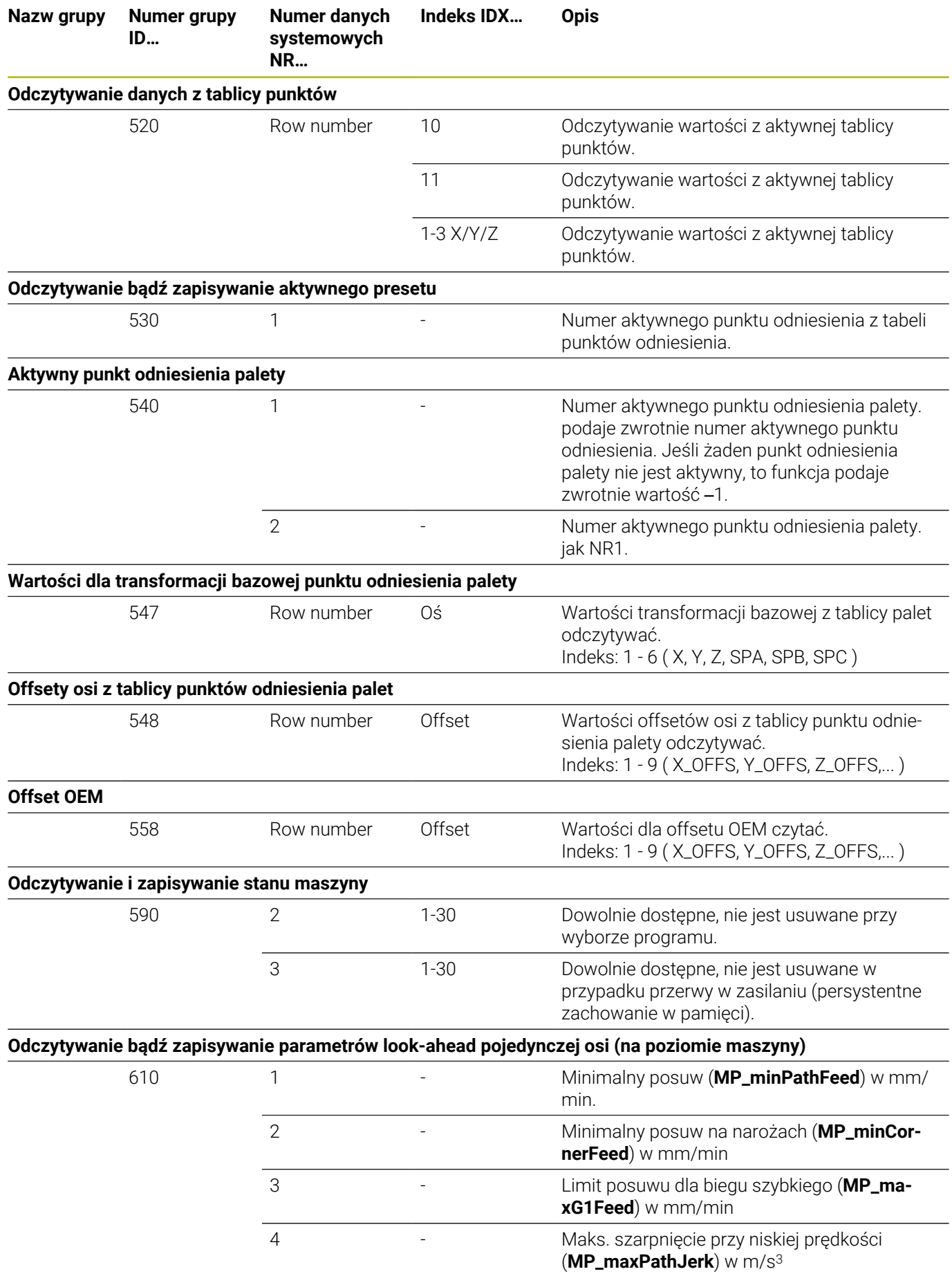

٠

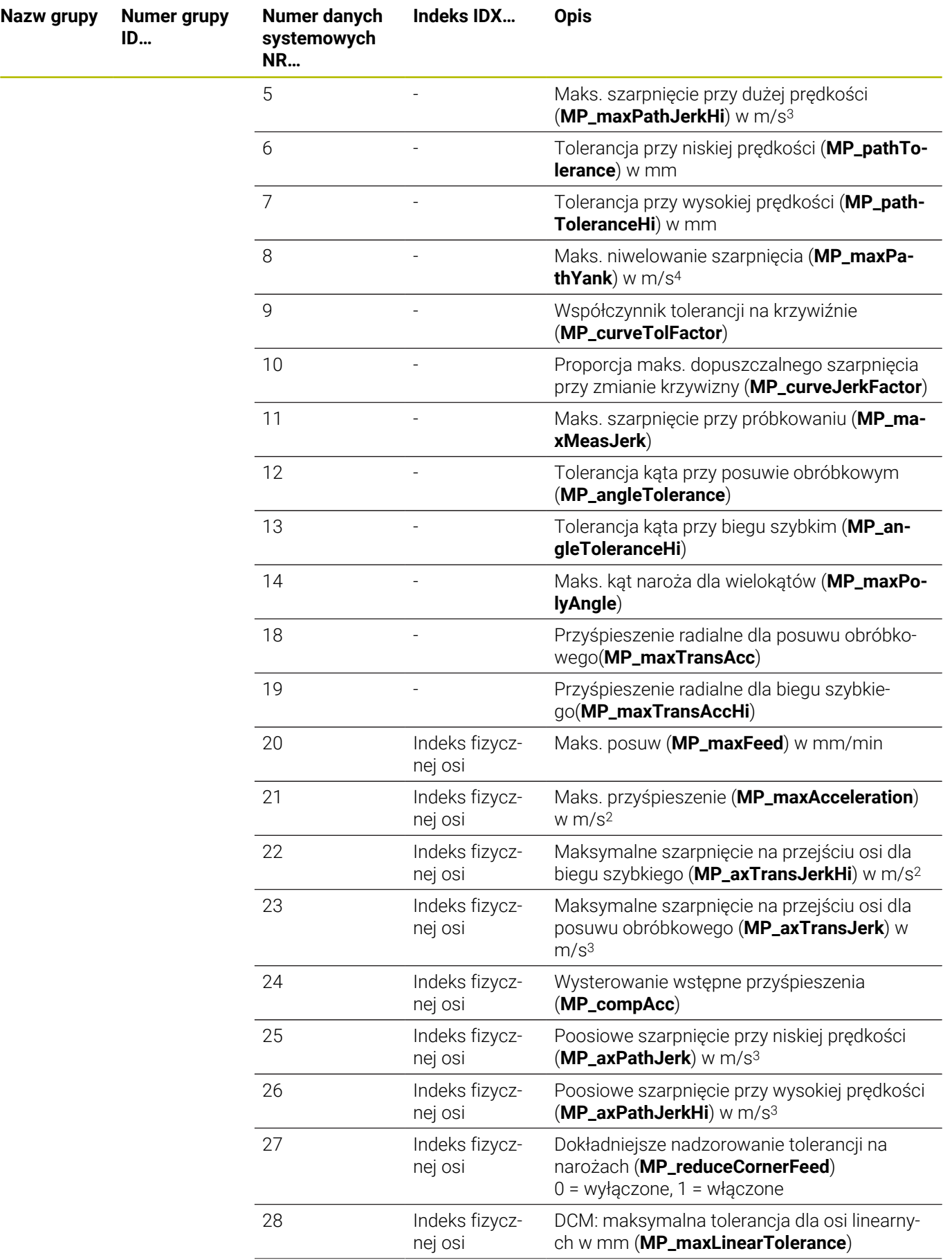

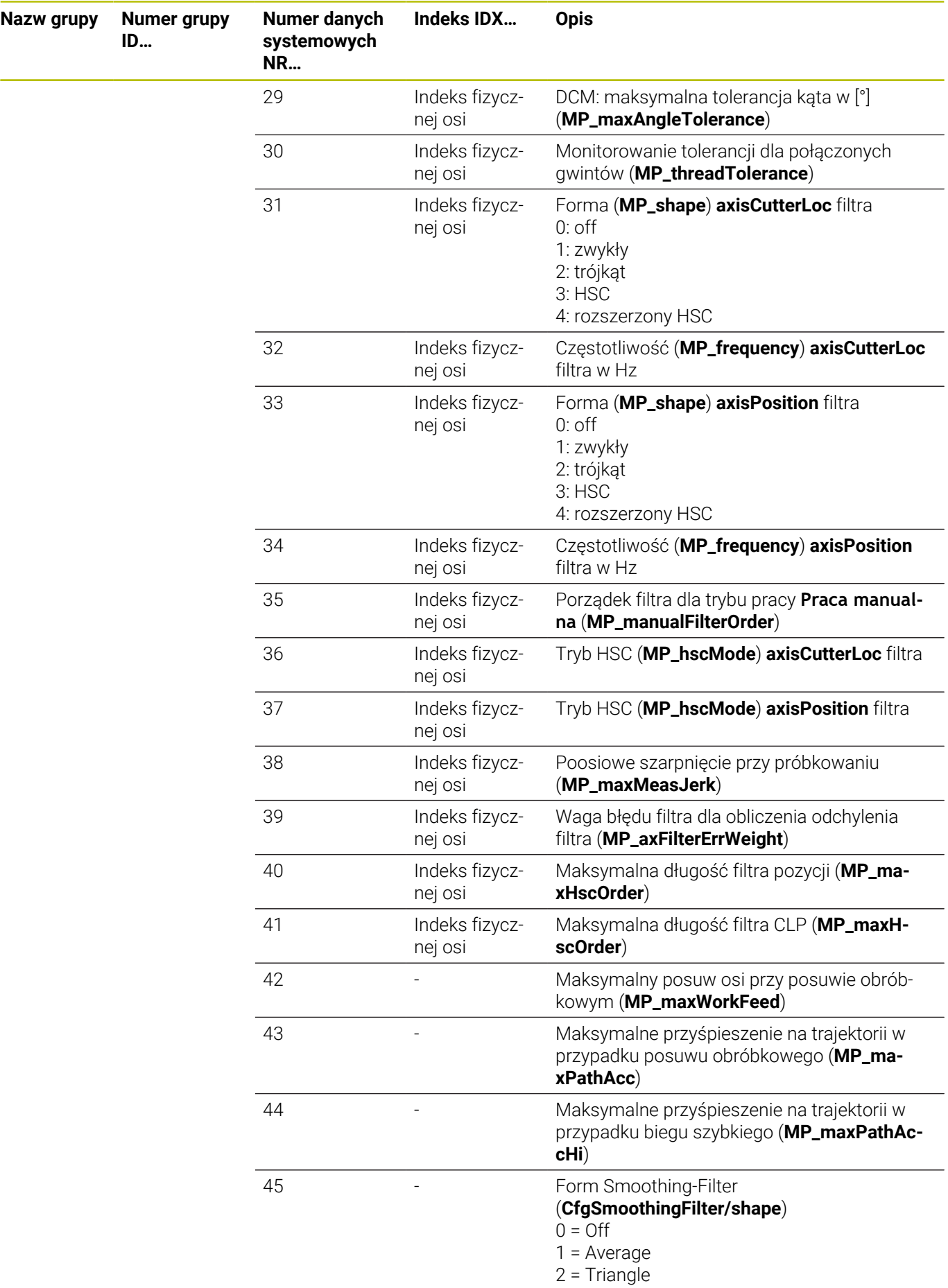

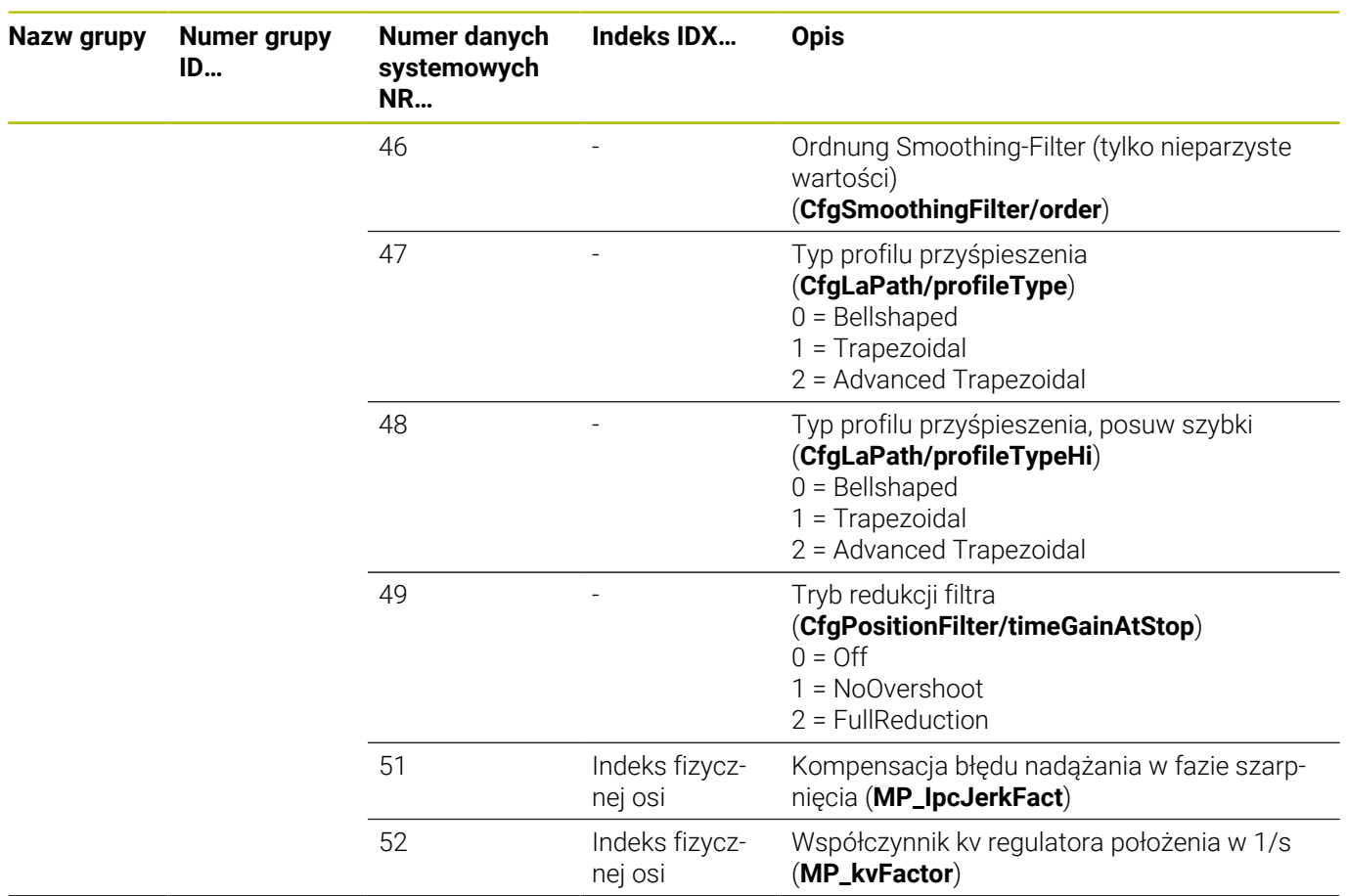

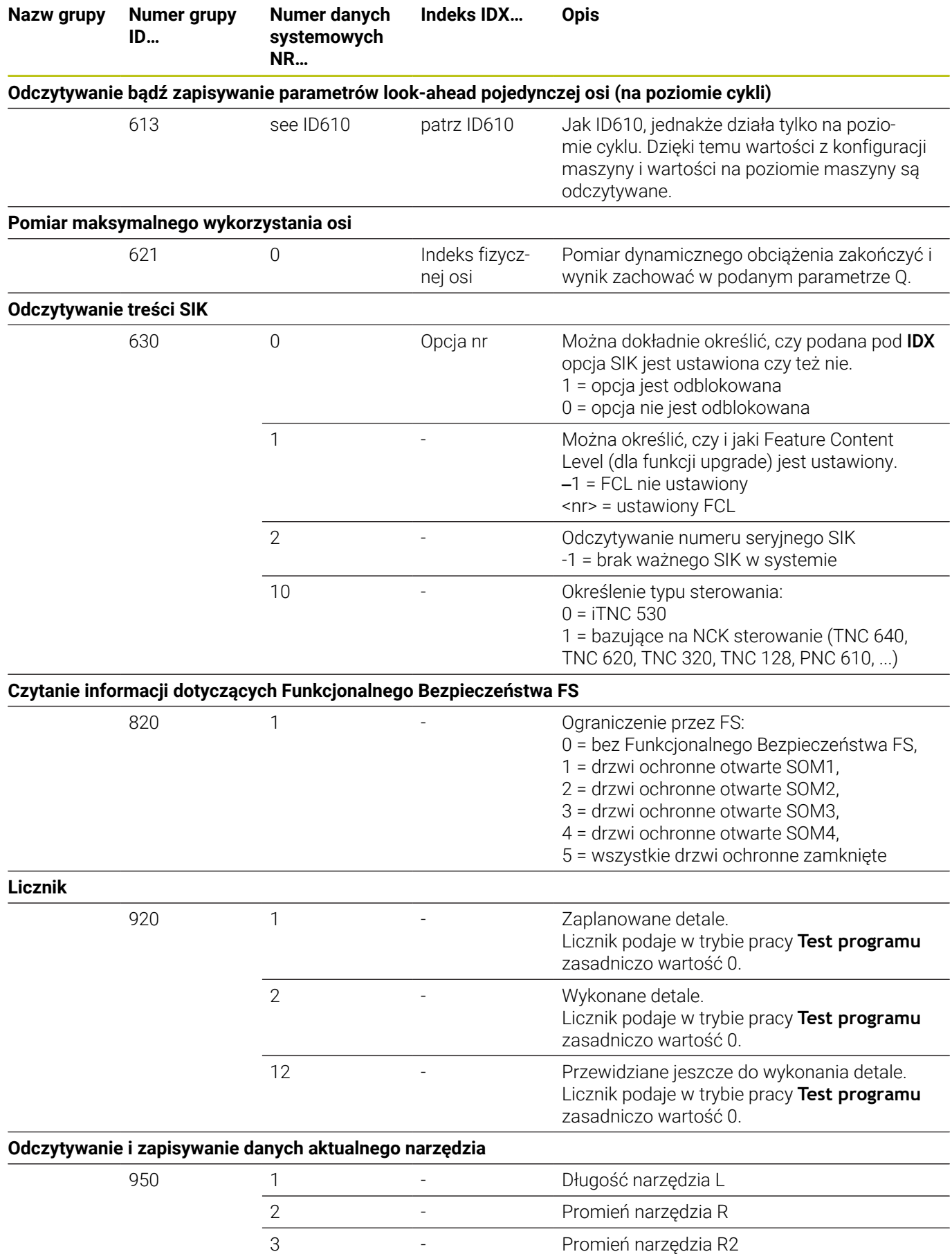

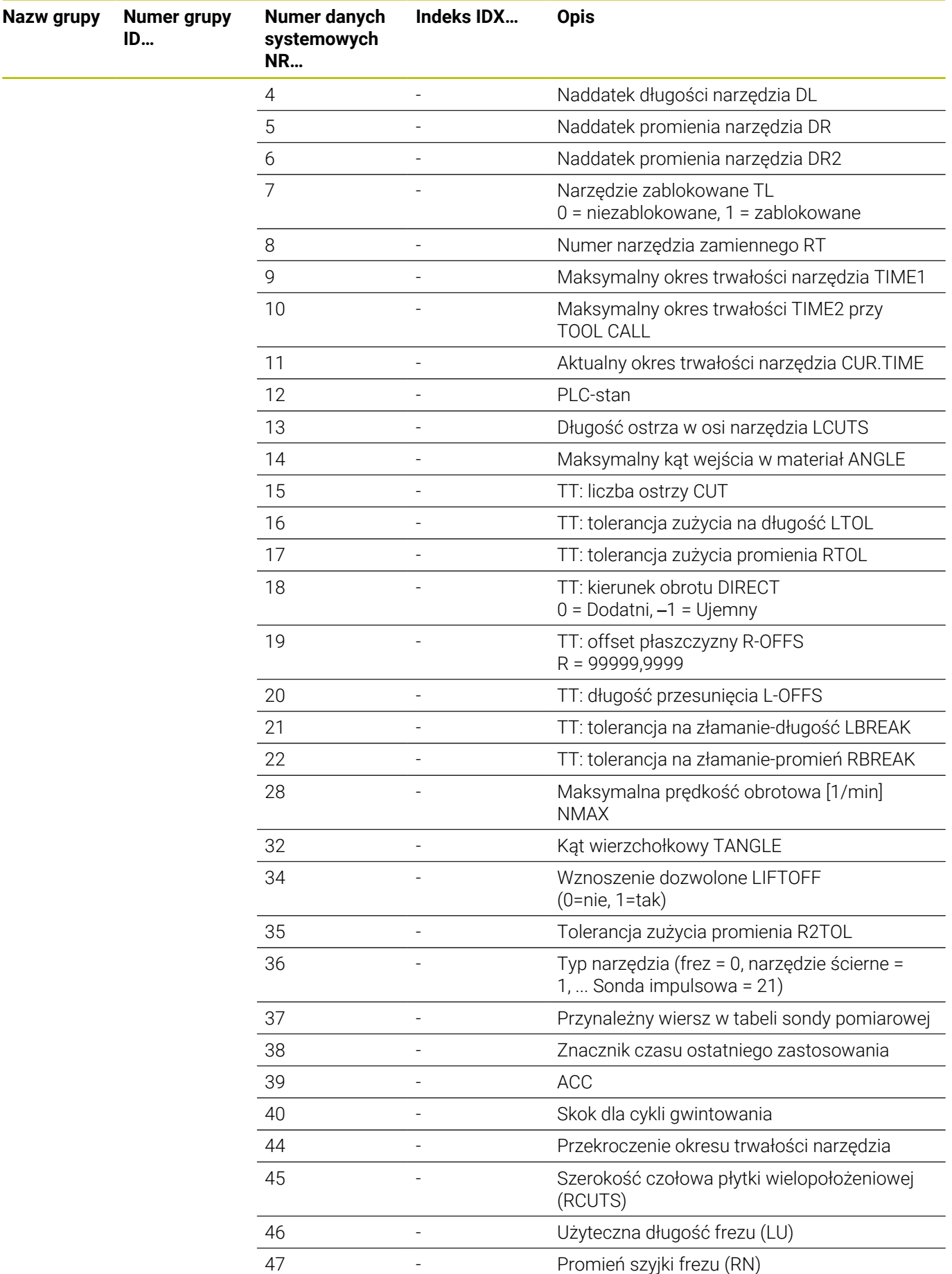

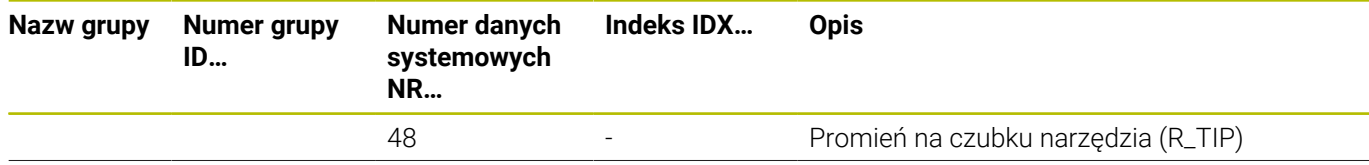

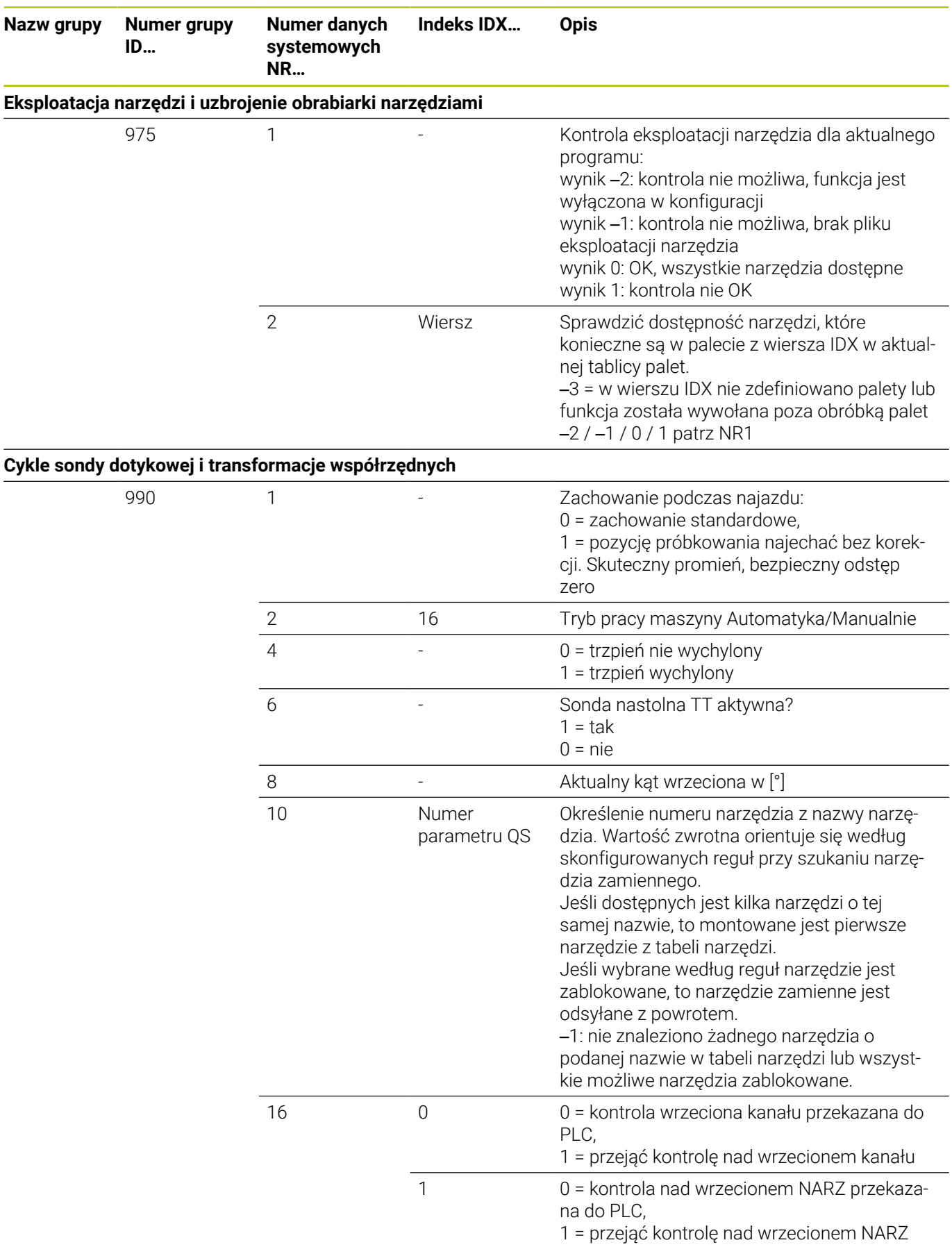

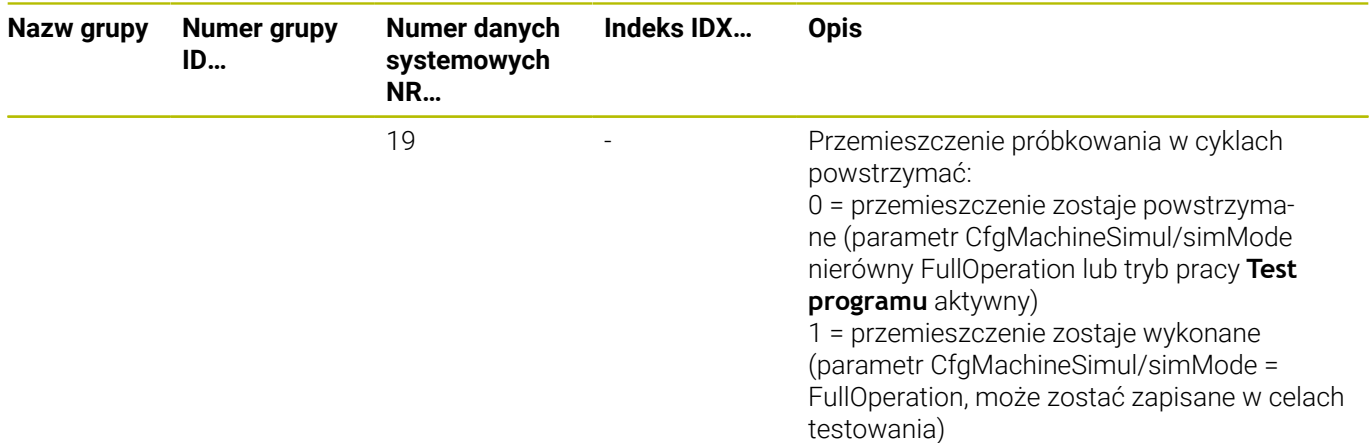

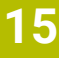

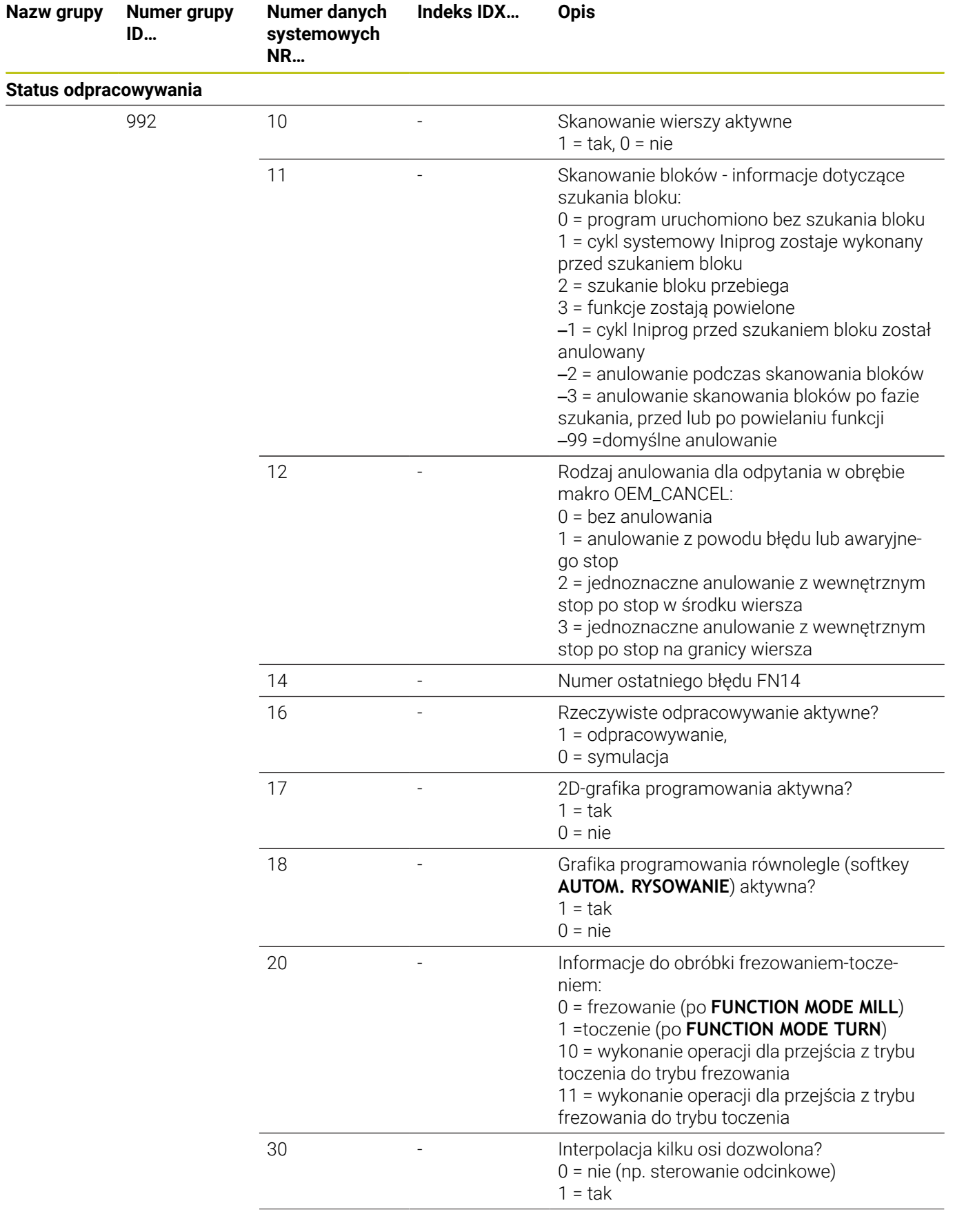

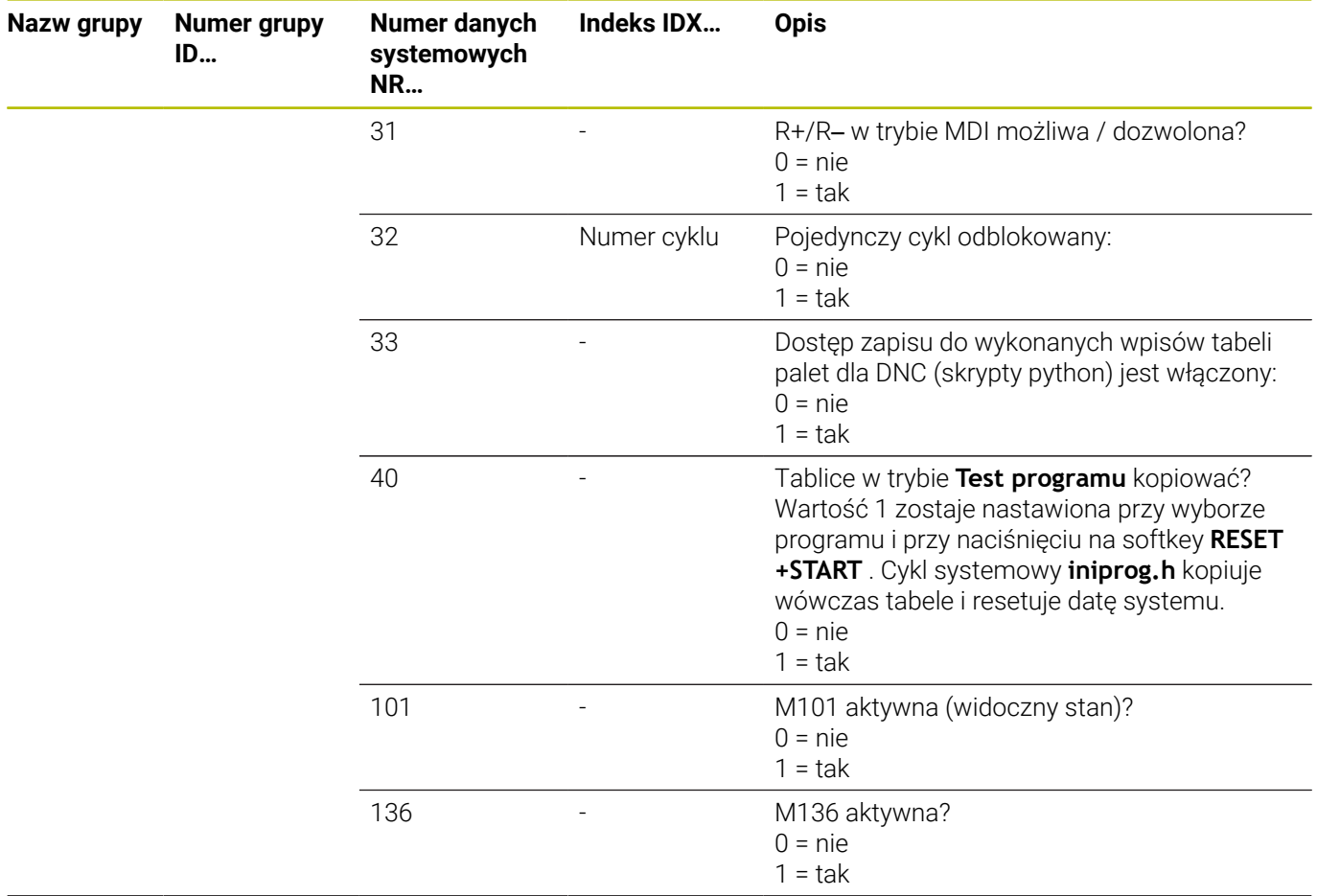

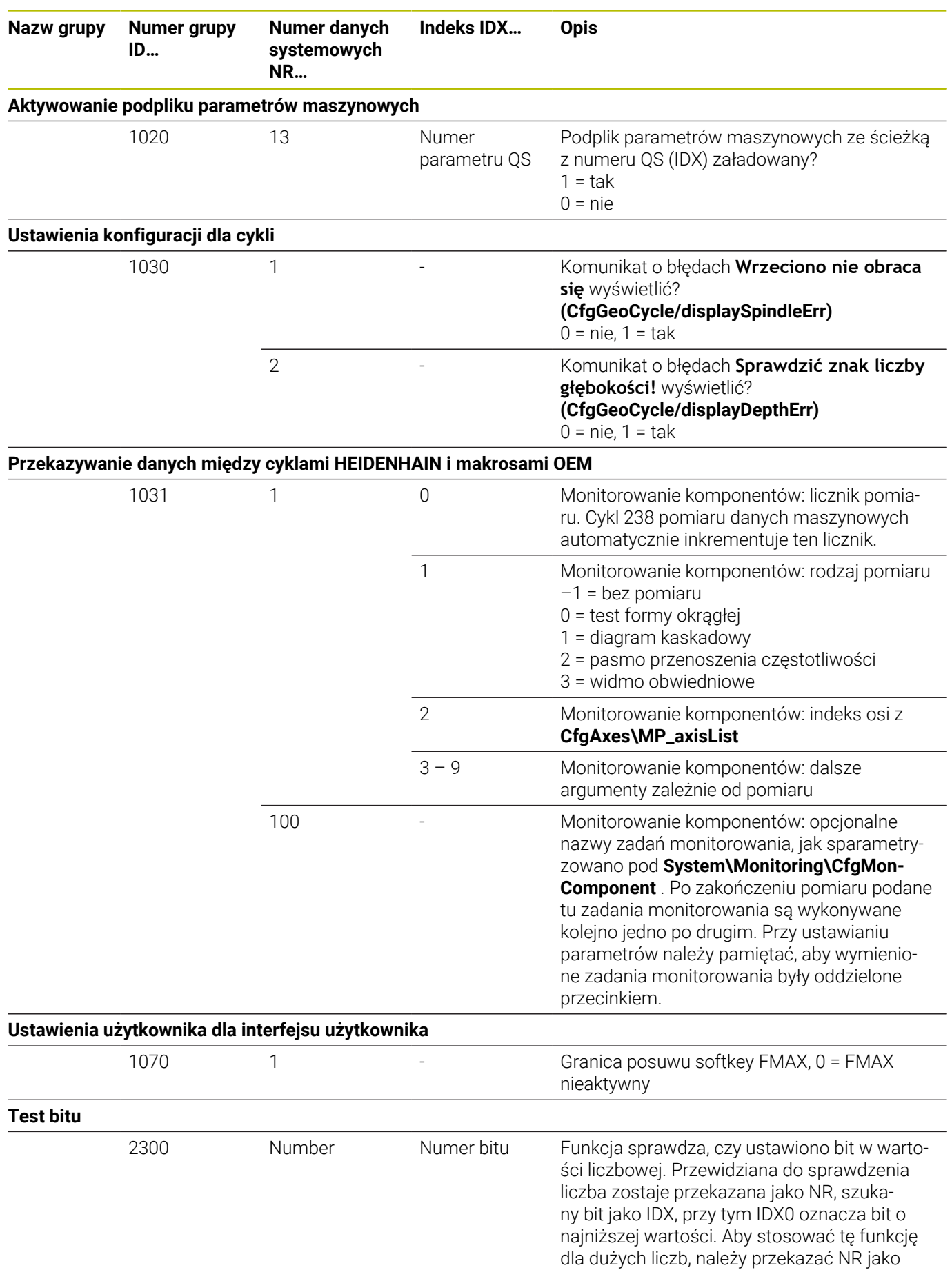

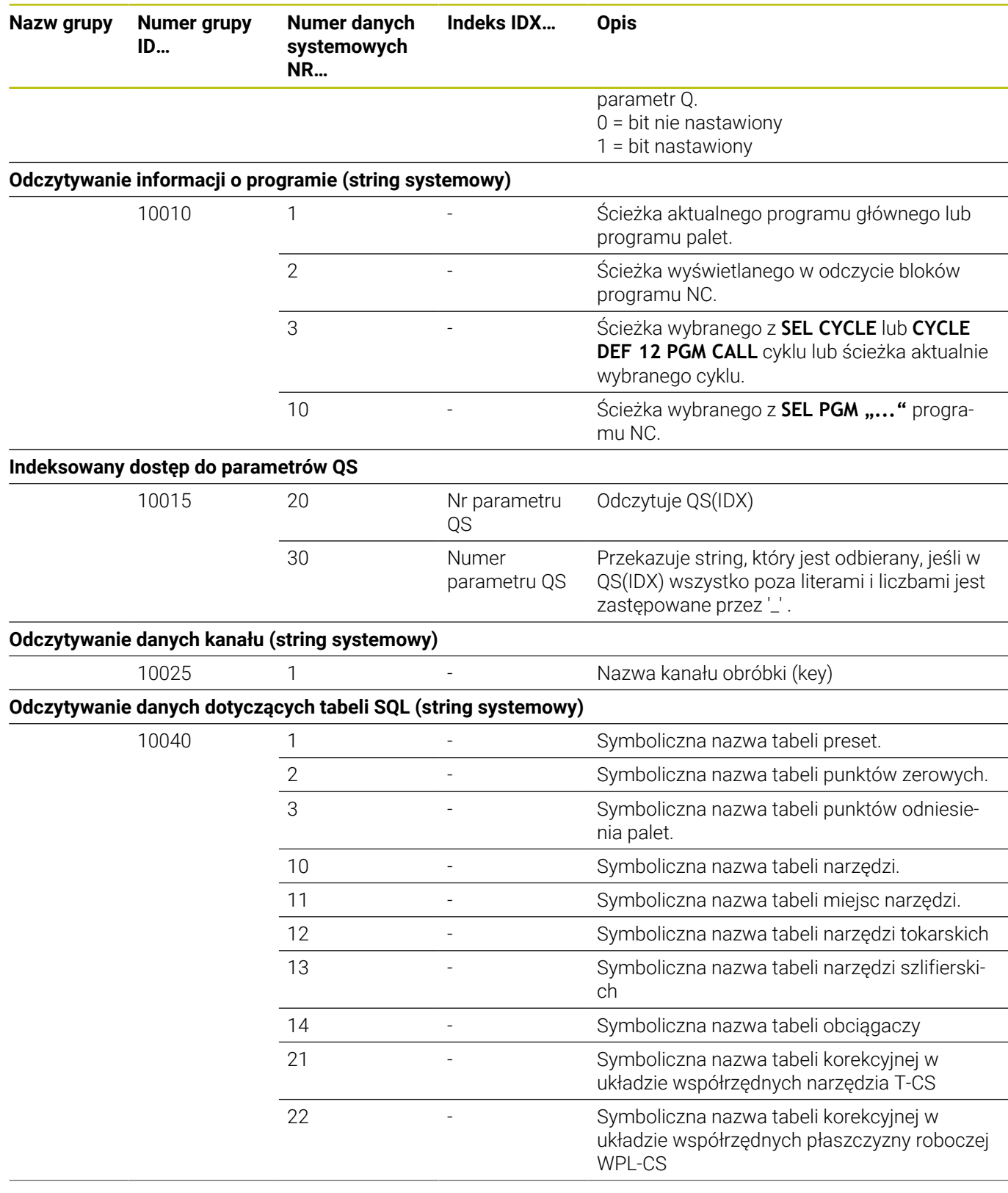

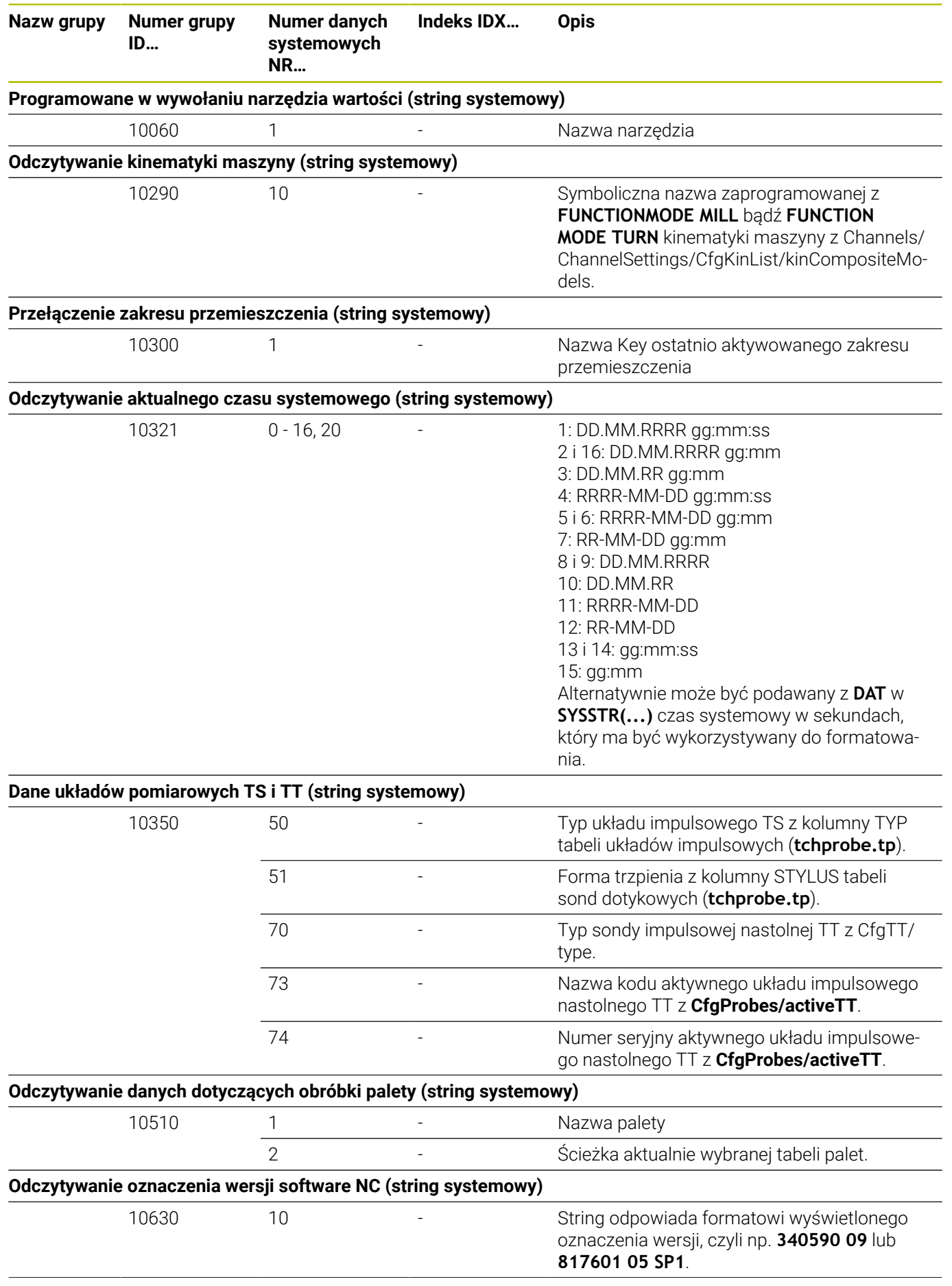

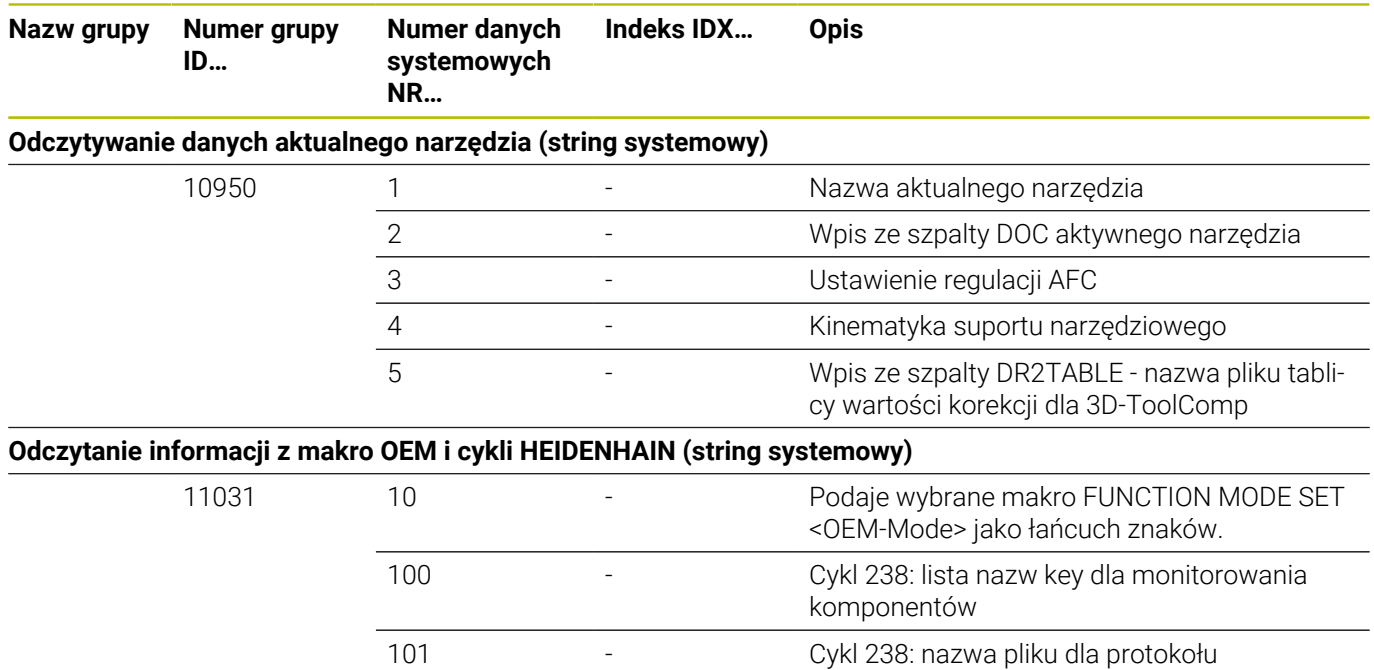

## **Porównanie: FN 18-funkcje**

W poniższej tabeli znajdują się funkcje FN 18starszych modeli sterowań, które nie zostały zrealizowane w tej postaci na TNC 620 . W większości przypadków funkcja ta została zastąpiona inną.

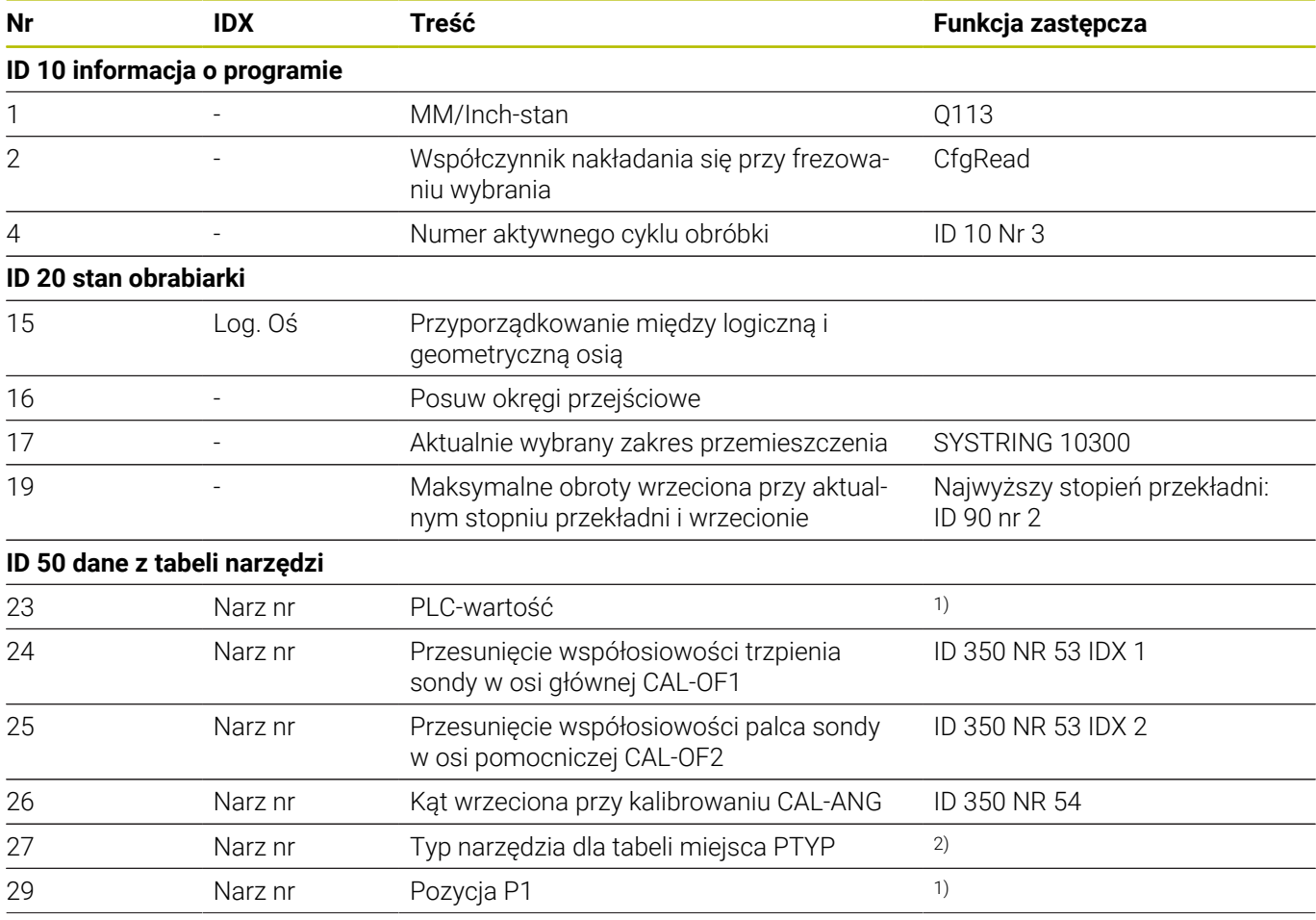

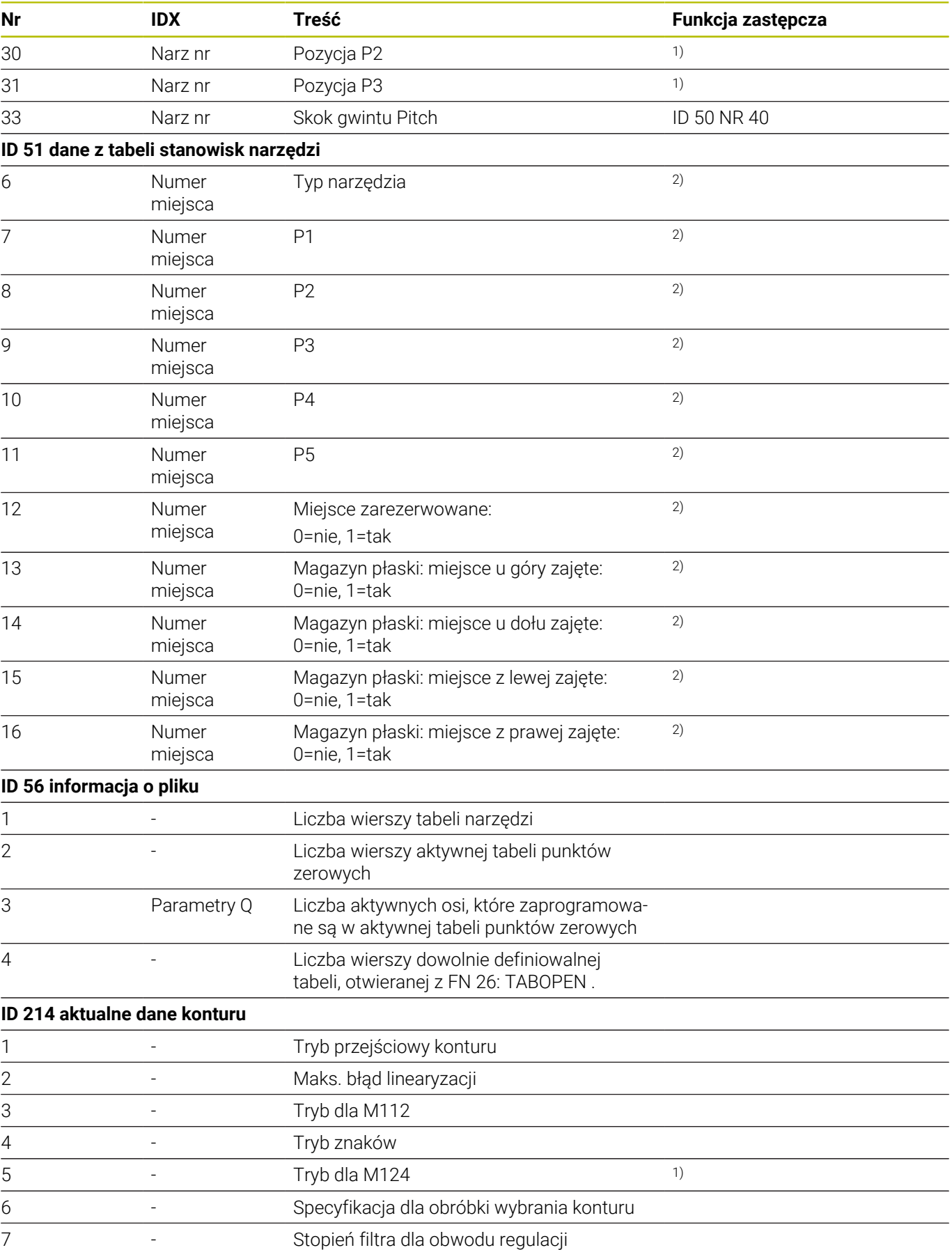

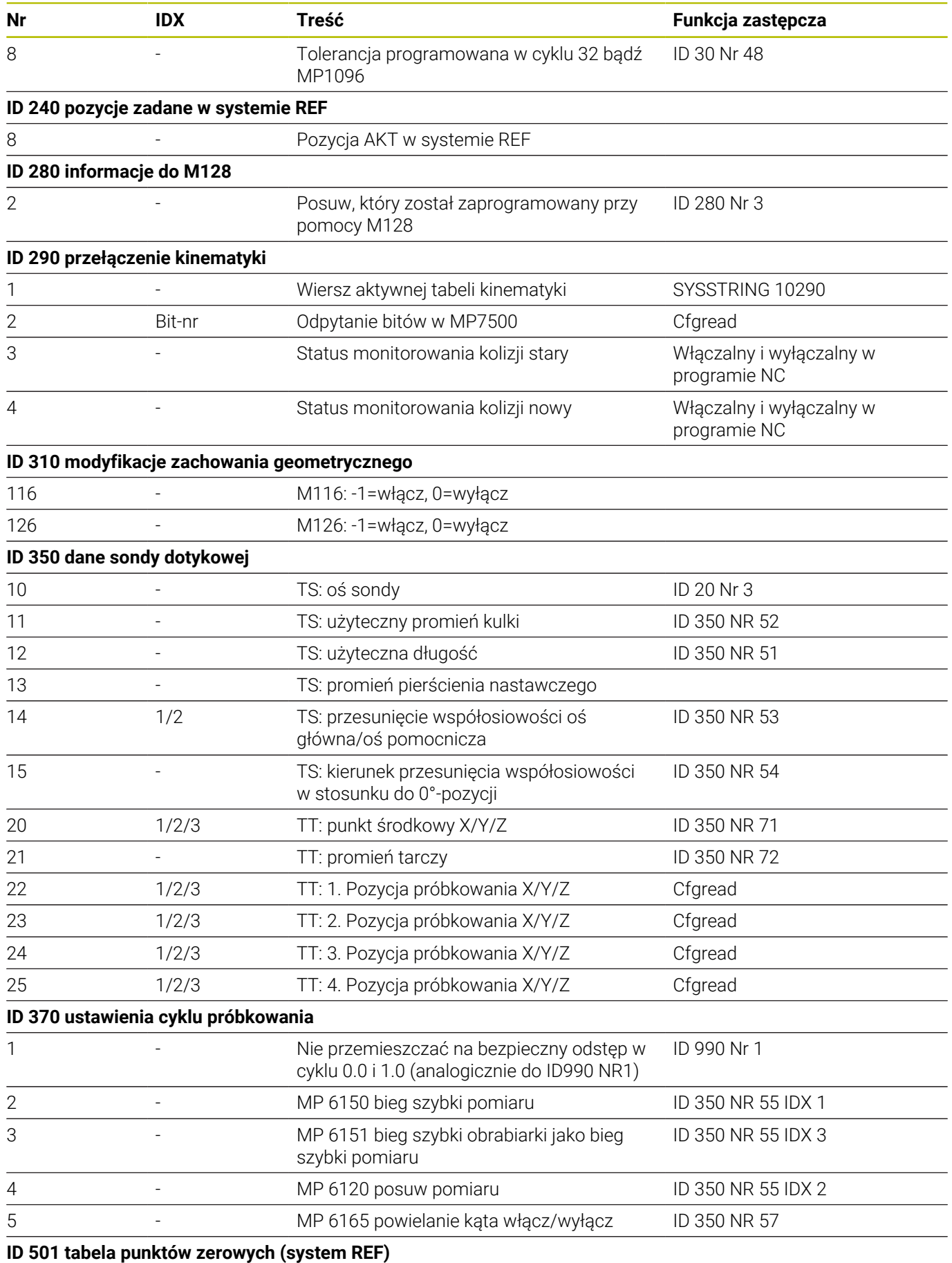

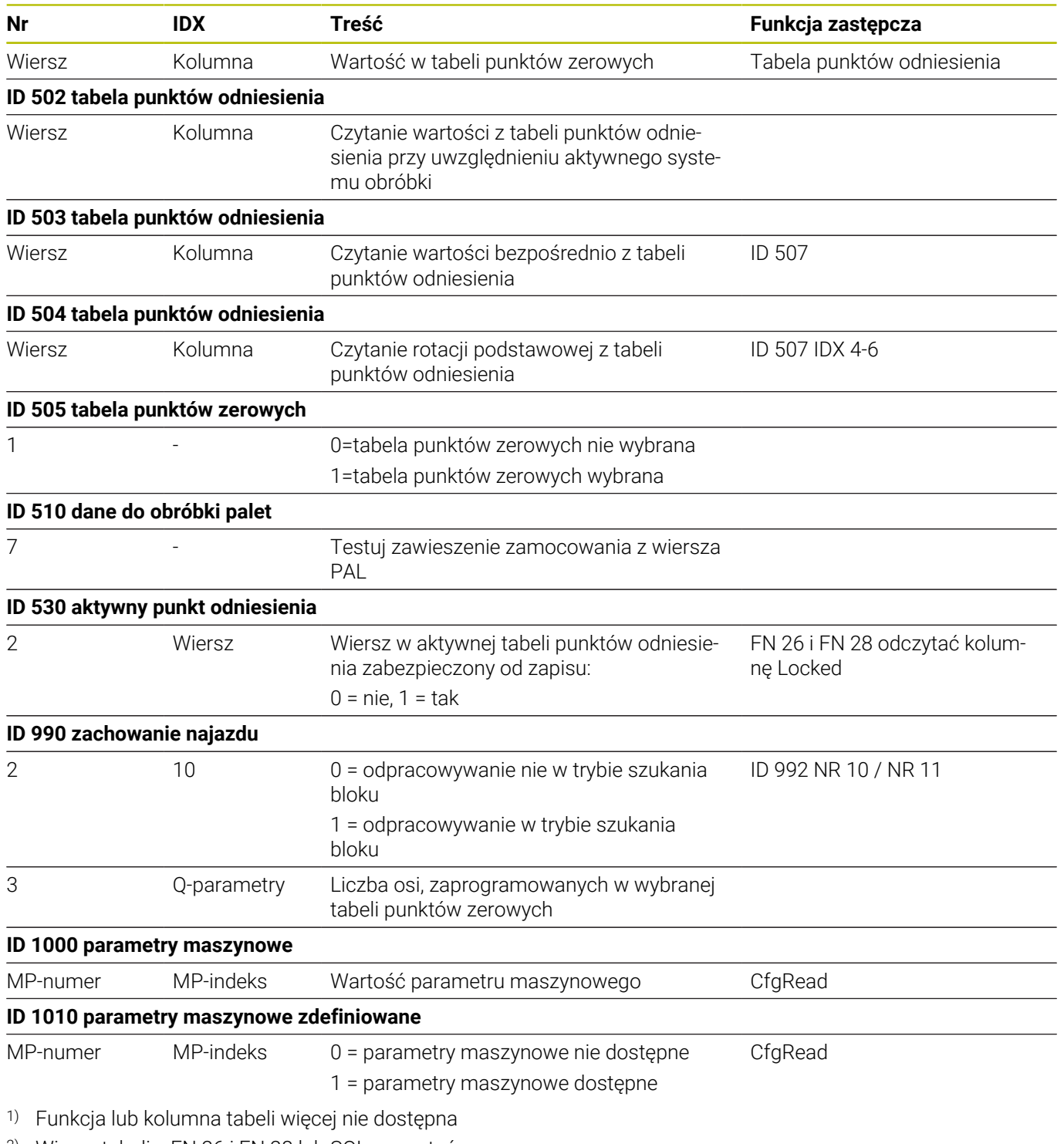

2) Wiersz tabeli z FN 26 i FN 28 lub SQL wyczytać

## **15.2 Tabele przeglądowe**

## **Funkcja dodatkowa**

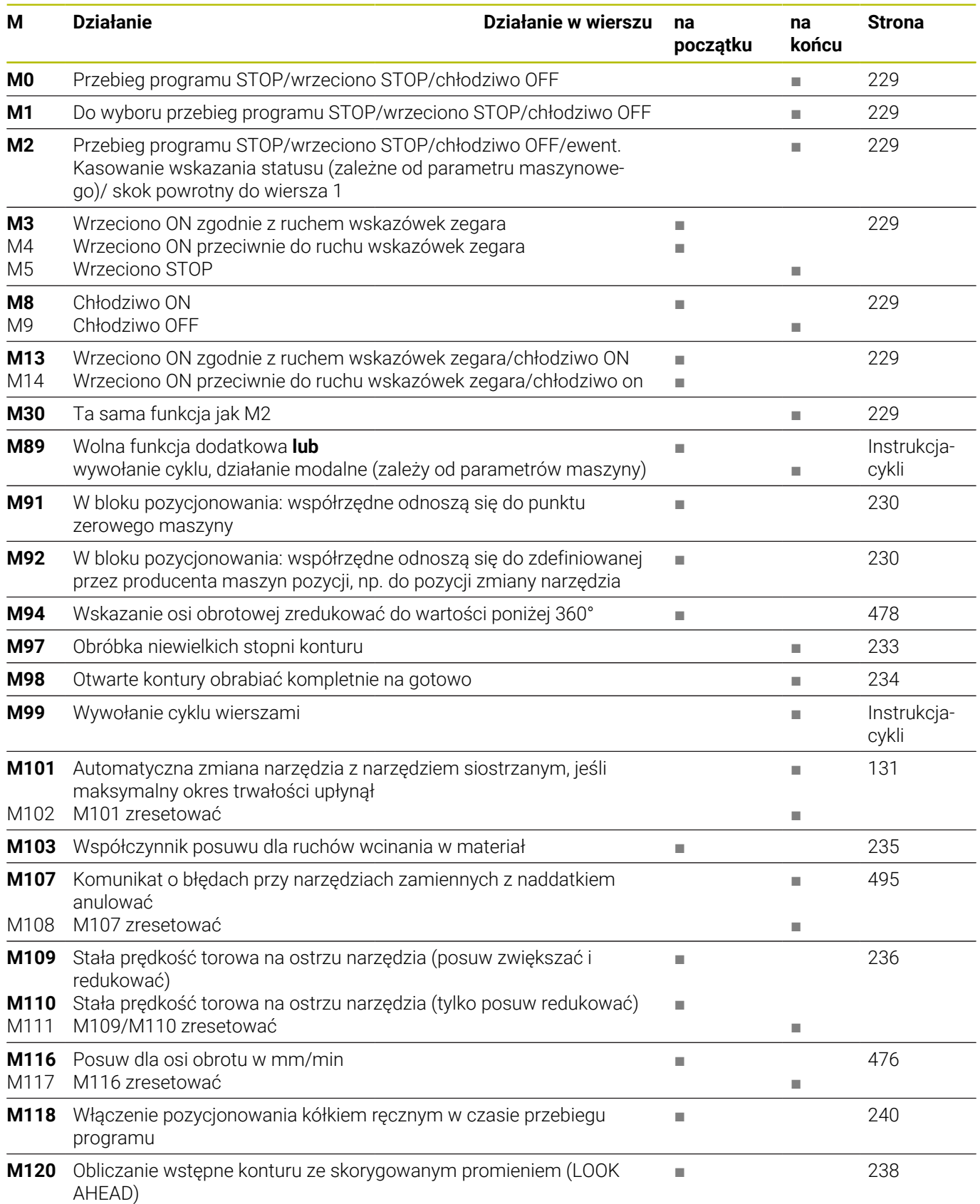

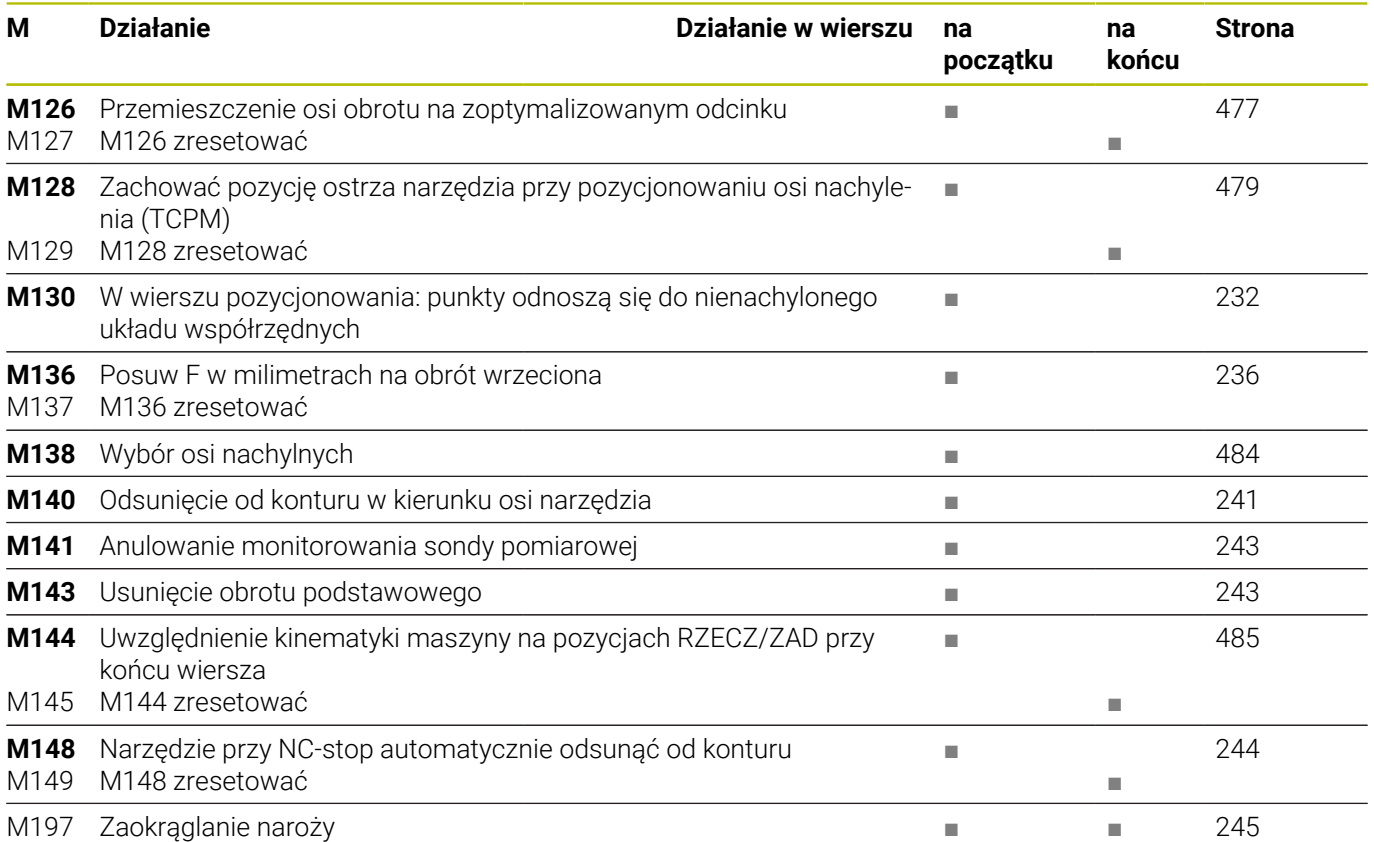

## **Funkcje użytkownika**

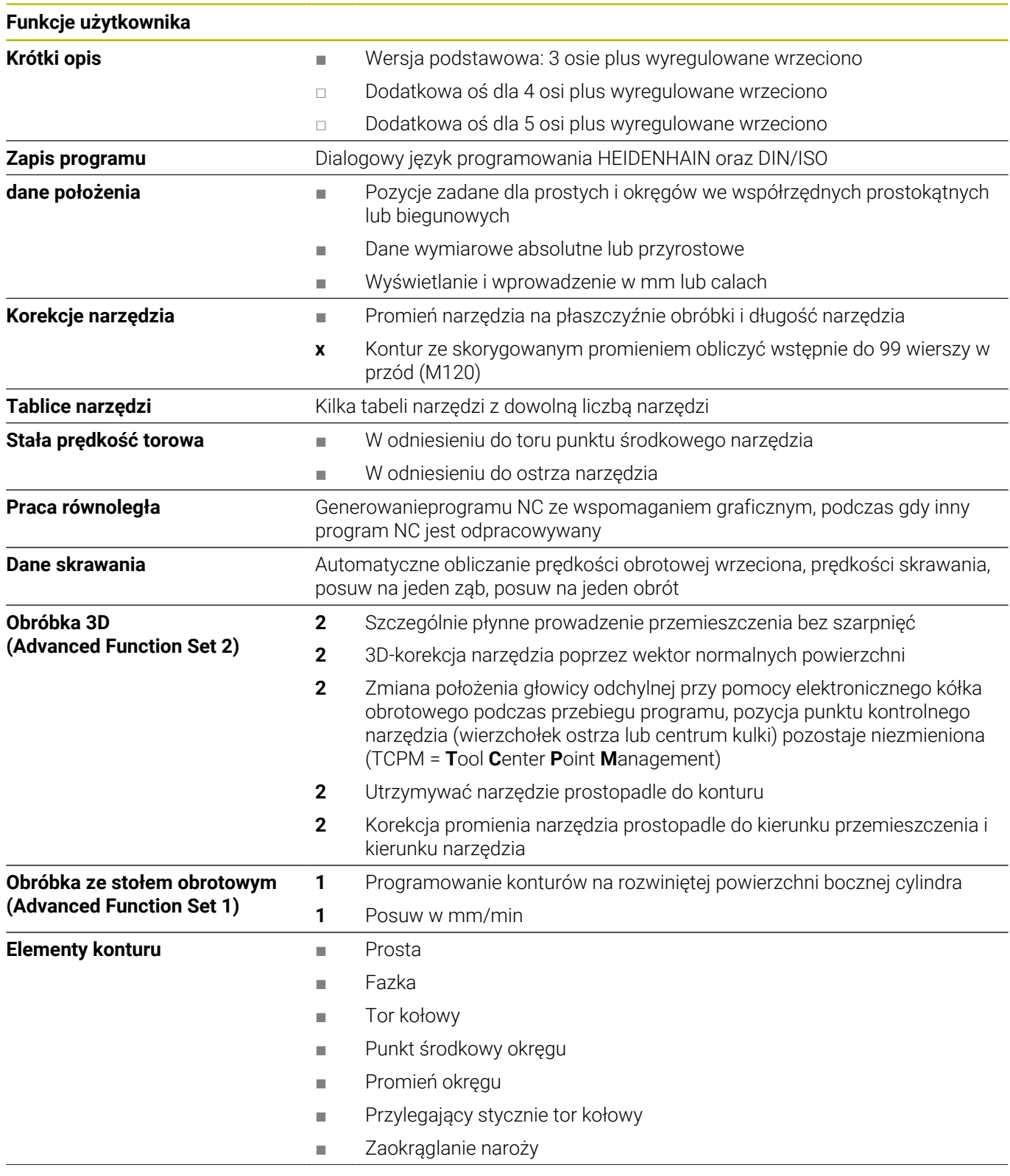
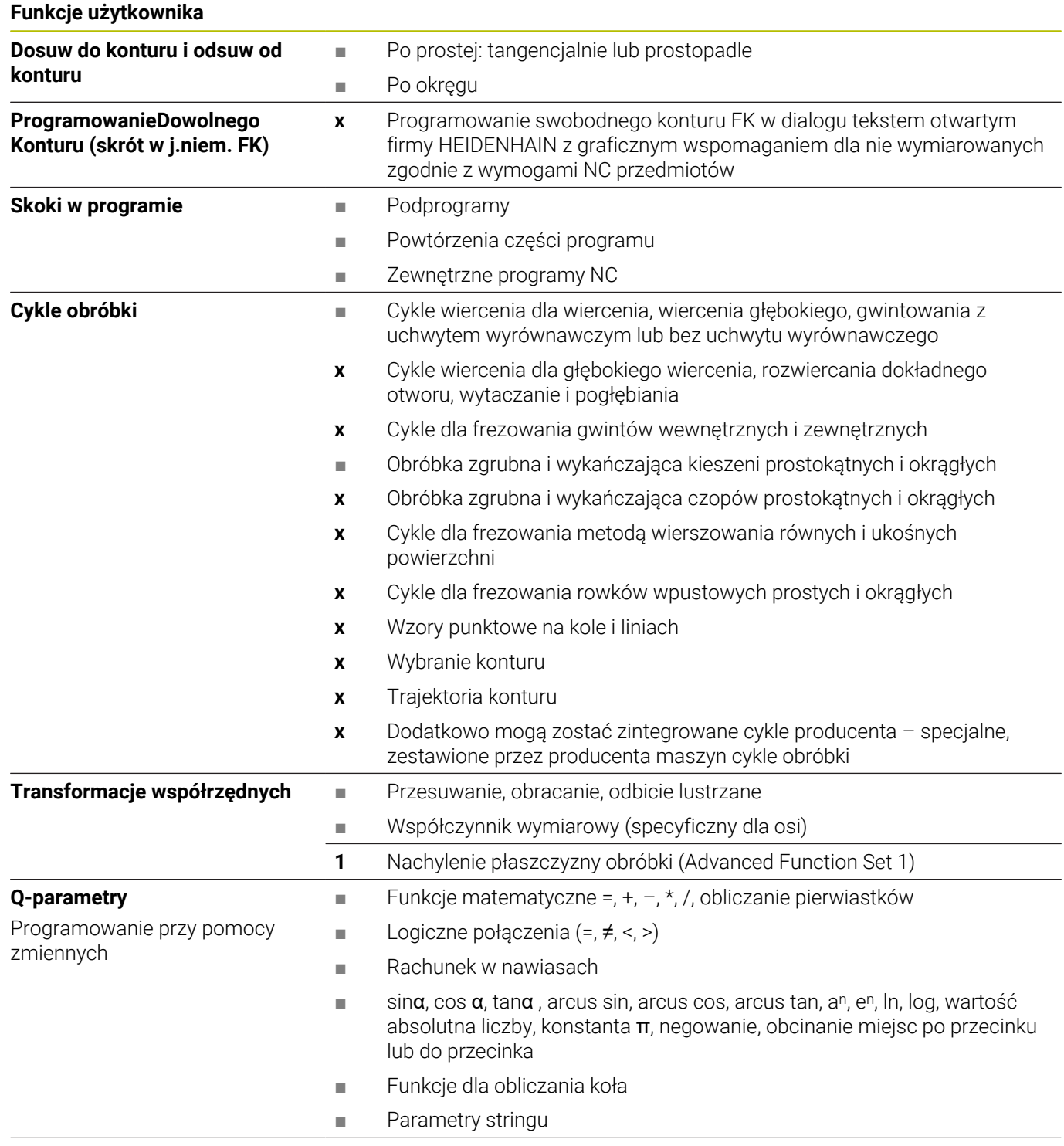

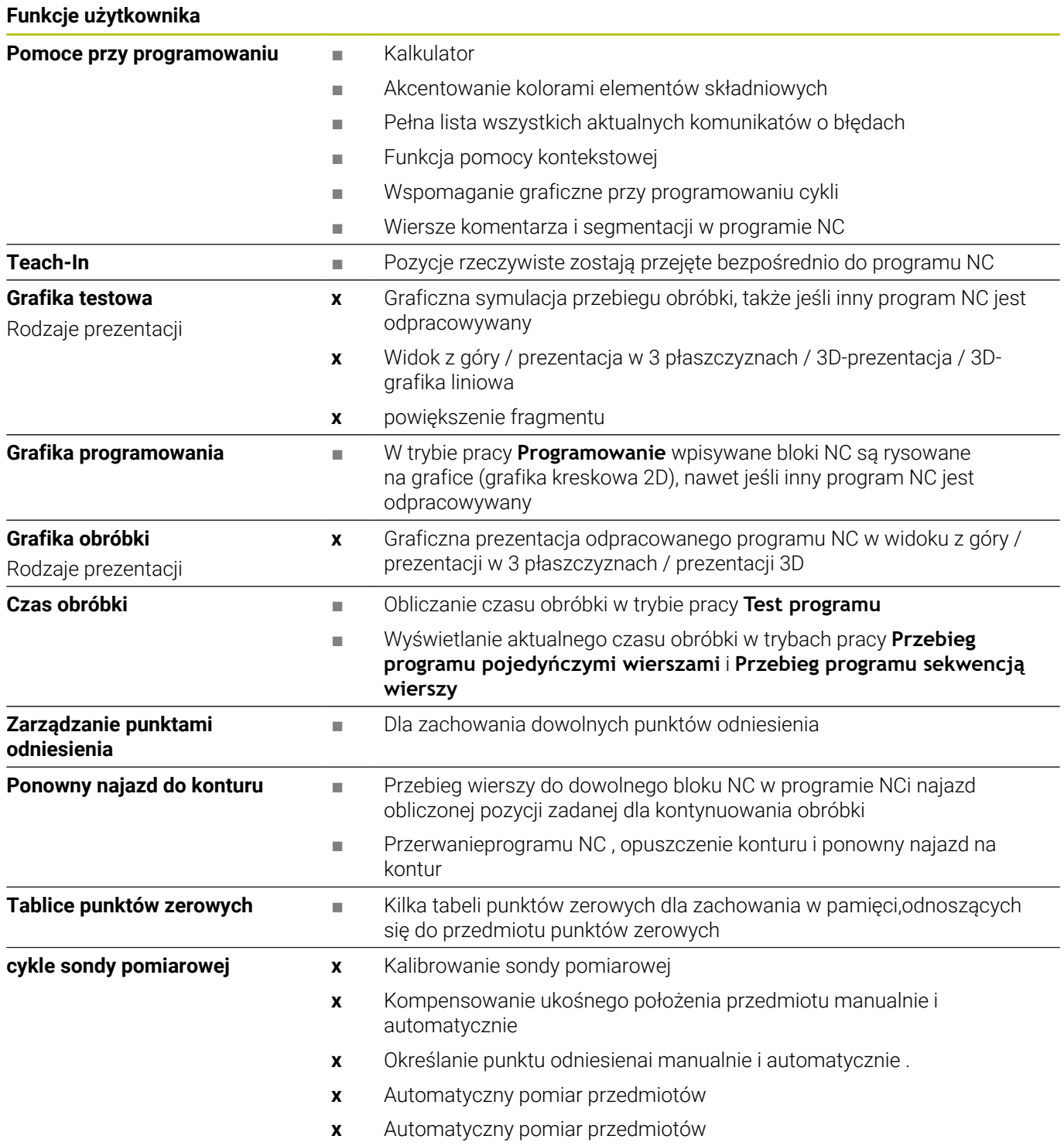

### **Indeks**

#### **3**

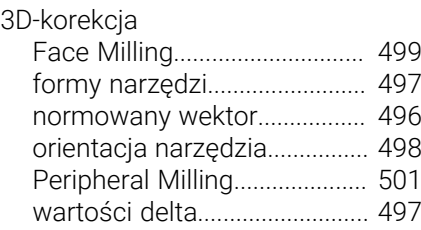

#### **A**

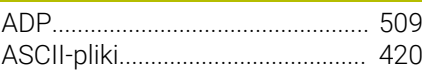

#### **B**

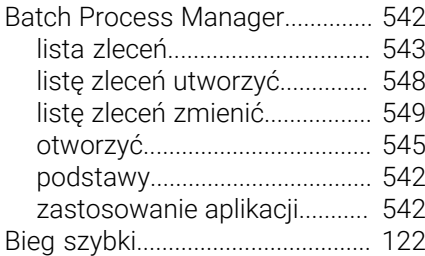

#### **C**

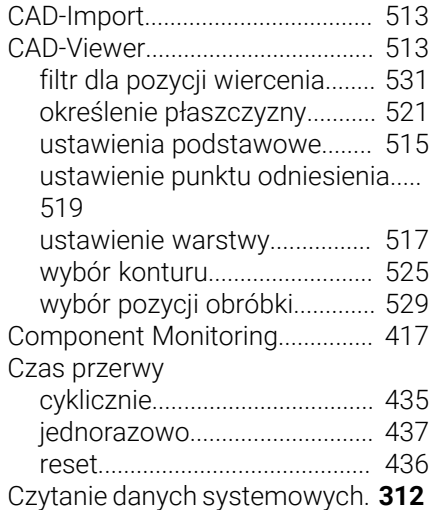

#### **D**

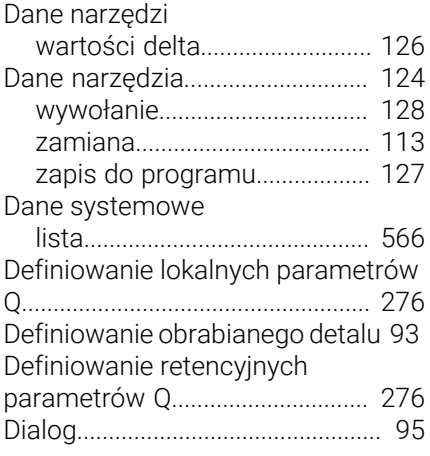

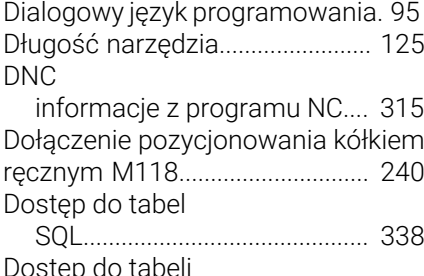

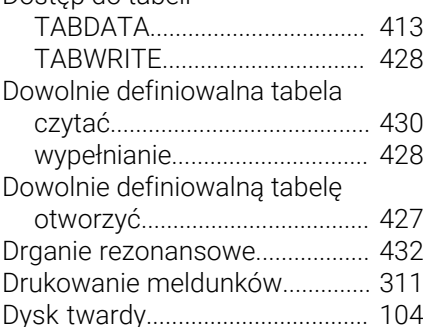

**E**

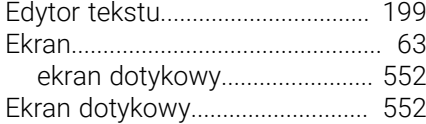

#### **F**

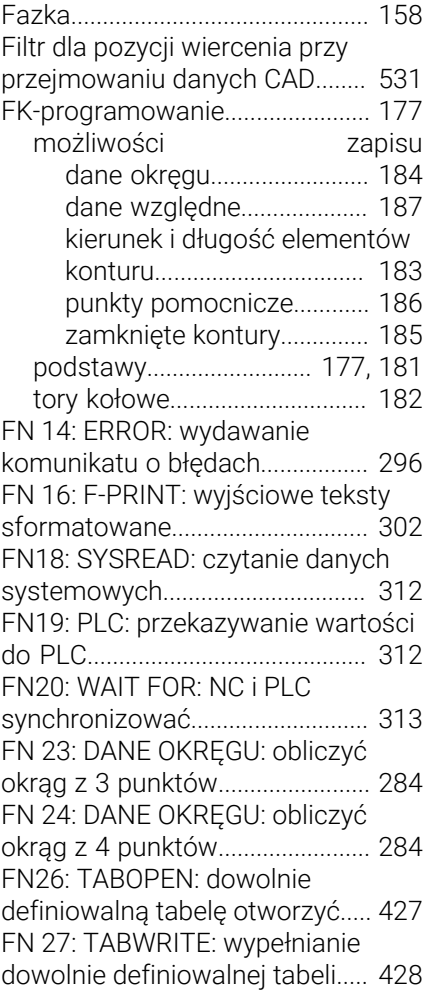

#### [definiowalną tabelę czytać](#page-429-0)......... [430](#page-429-0) [FN 29: PLC: przekazanie wartości](#page-313-0) [do PLC.](#page-313-0)........................................... [314](#page-313-0) [FN 37: EXPORT](#page-313-1)............................. [314](#page-313-1) [FN 38: SEND: informacje](#page-314-0) [wysłać](#page-314-0)............................................. [315](#page-314-0) [Folder](#page-105-0)..................................... [106](#page-105-0), [110](#page-109-0) [kopiować.](#page-113-0).................................. [114](#page-113-0) [usunąć.](#page-114-0)...................................... [115](#page-114-0) [utworzyć.](#page-109-0)................................... [110](#page-109-0) [Frezowanie ukośne.](#page-473-0)..................... [474](#page-473-0) [FUNCTION COUNT.](#page-417-0)...................... [418](#page-417-0) [FUNCTION DWELL](#page-436-0)....................... [437](#page-436-0) [FUNCTION FEED DWELL](#page-434-0)............ [435](#page-434-0) [FUNCTION TCPM](#page-485-0)......................... [486](#page-485-0) [Funkcja dodatkowa](#page-227-0)...................... [228](#page-227-0) [dla zachowania na torze](#page-232-0) [kształtowym.](#page-232-0)............................ [233](#page-232-0) [wprowadzenie](#page-227-1).......................... [228](#page-227-1) [Funkcja PLANE](#page-442-0)............................. [443](#page-442-0) [automatyczne przemieszczenie](#page-464-0)... [465](#page-464-0) [przegląd](#page-444-0)..................................... [445](#page-444-0) [rodzaj transformacji.](#page-470-0)............... [471](#page-470-0) [wybór możliwych rozwiązań.](#page-467-0) [468](#page-467-0) [Funkcja szukania.](#page-101-0)......................... [102](#page-101-0) Funkcje dodatkowe [dla danych współrzędnych](#page-229-0).... [230](#page-229-0) [dla kontroli przebiegu programu.](#page-228-0). [229](#page-228-0) [dla wrzeciona i chłodziwa.](#page-228-0)..... [229](#page-228-0) [Funkcje dodatkowe dla osi](#page-475-0) [obrotowych](#page-475-0).................................... [476](#page-475-0) [Funkcje kątowe](#page-281-0)............................. [282](#page-281-0) [Funkcje pliku](#page-389-0).................................. [390](#page-389-0) [Funkcje specjalne](#page-367-0)......................... [368](#page-367-0) Funkcje toru kształtowego [podstawy](#page-139-0)................................... [140](#page-139-0) [okręgi i łuki kołowe](#page-142-0)............. [143](#page-142-0) [pozycjonowanie wstępne](#page-143-0).. [144](#page-143-0)

[FN 28: TABREAD: dowolnie](#page-429-0)

#### **G**

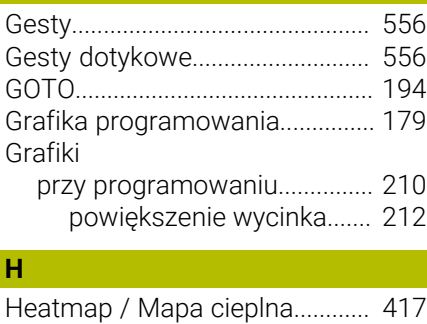

# Import

**I**

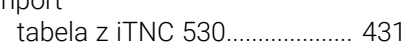

[Helix-interpolacja](#page-172-0).......................... [173](#page-172-0)

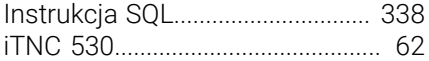

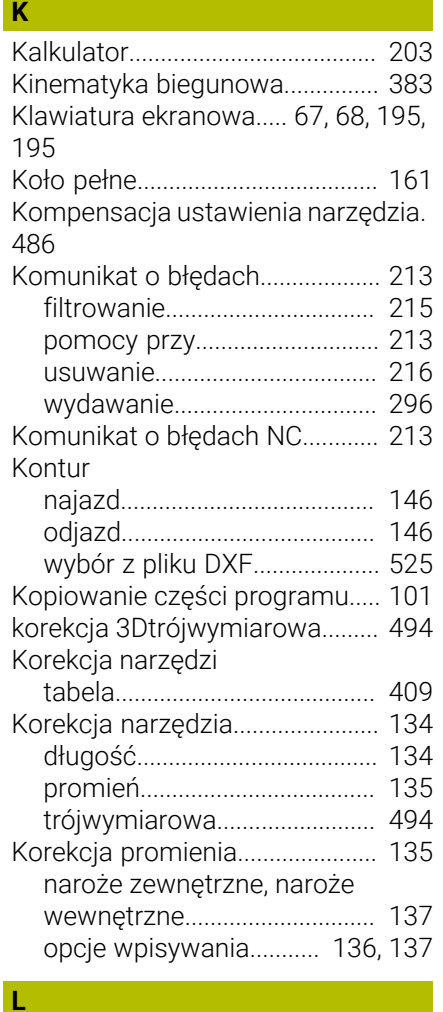

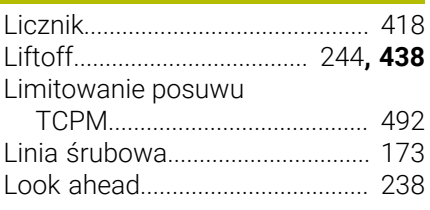

#### **Ł**

[Łańcuch procesu](#page-503-0).......................... [504](#page-503-0)

### **M**

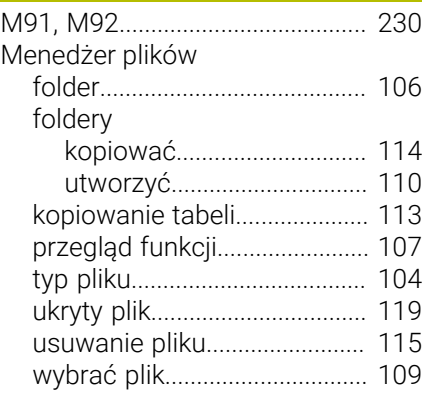

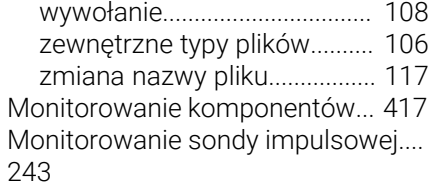

#### **N**

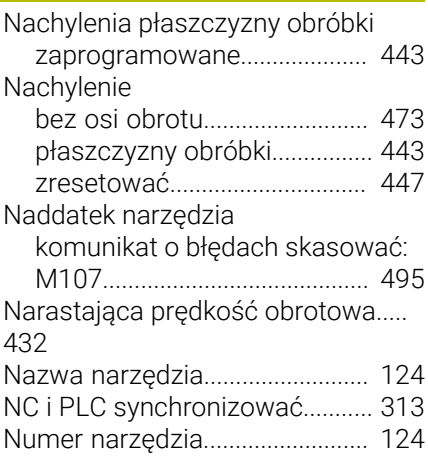

#### **O**

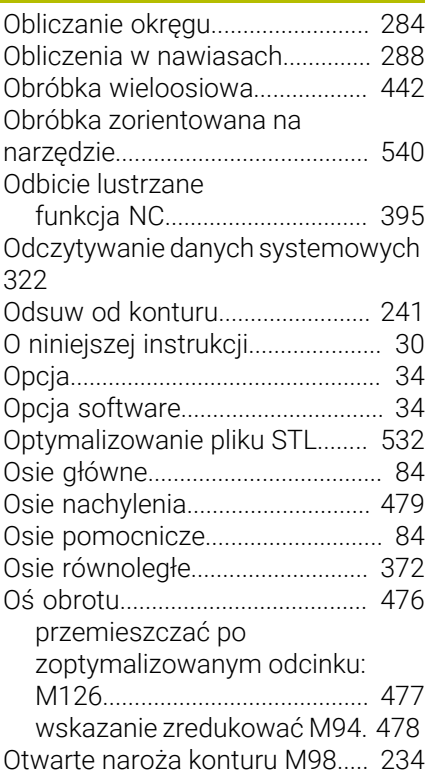

#### **P**

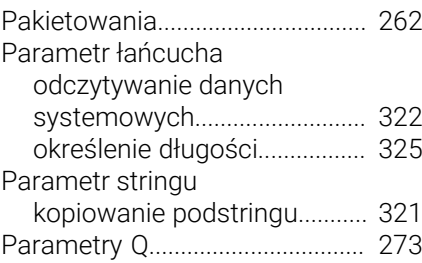

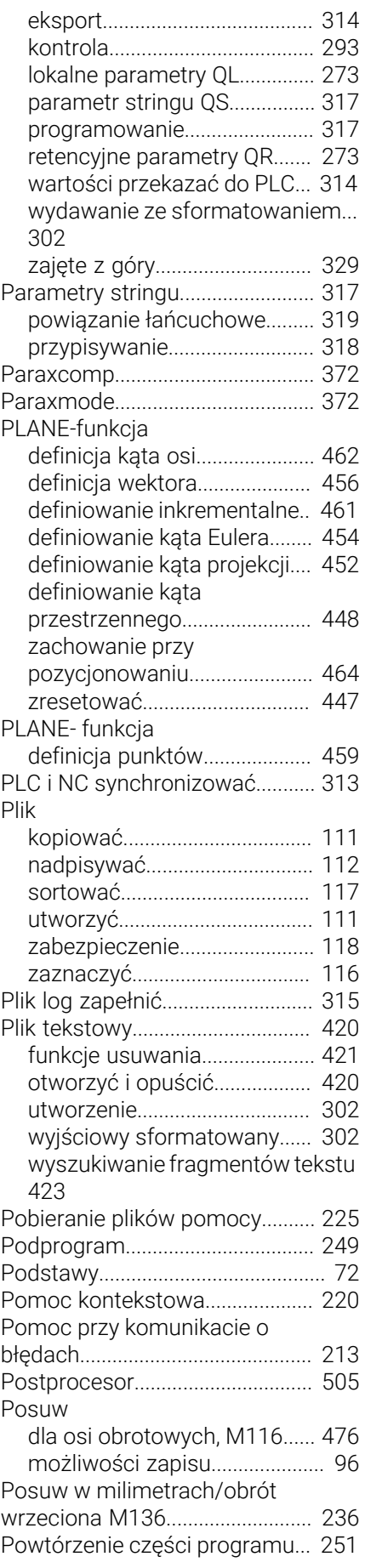

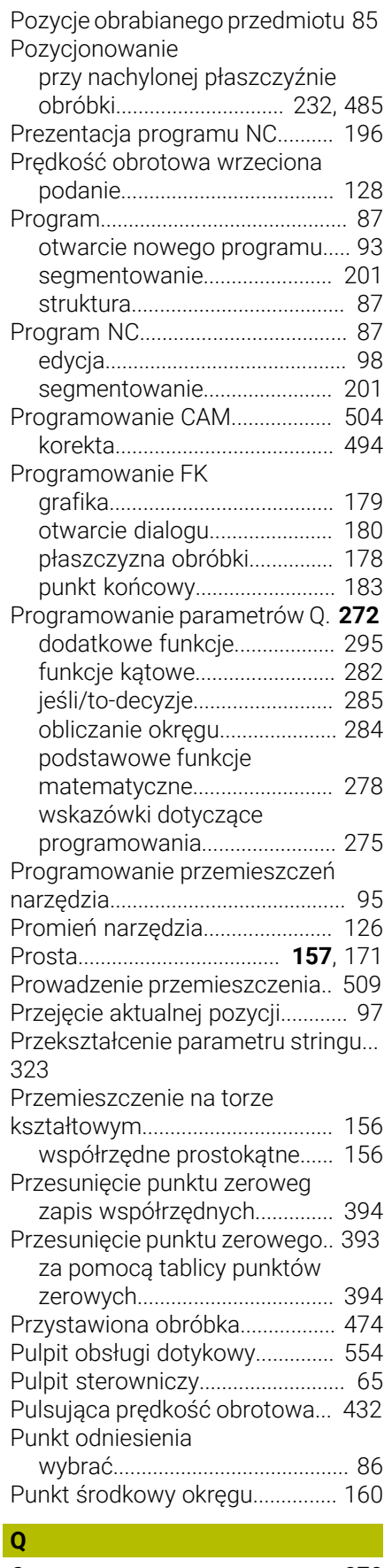

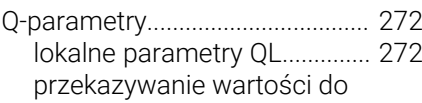

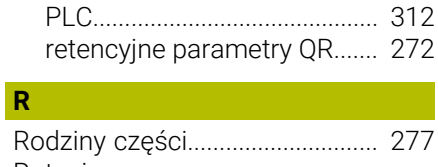

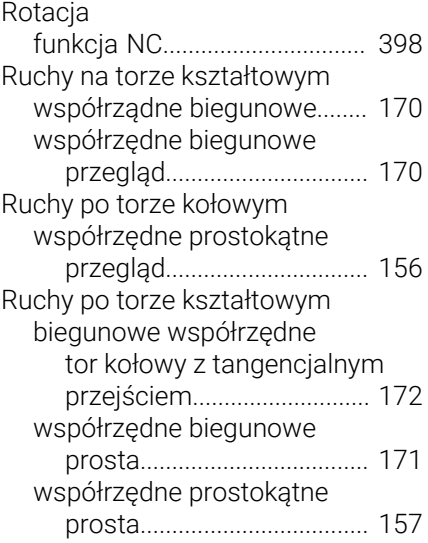

## **S**

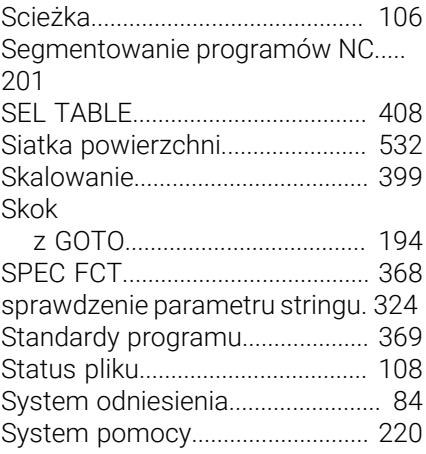

## **T**

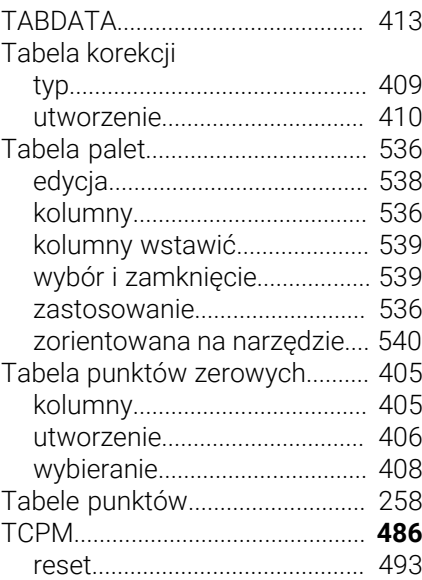

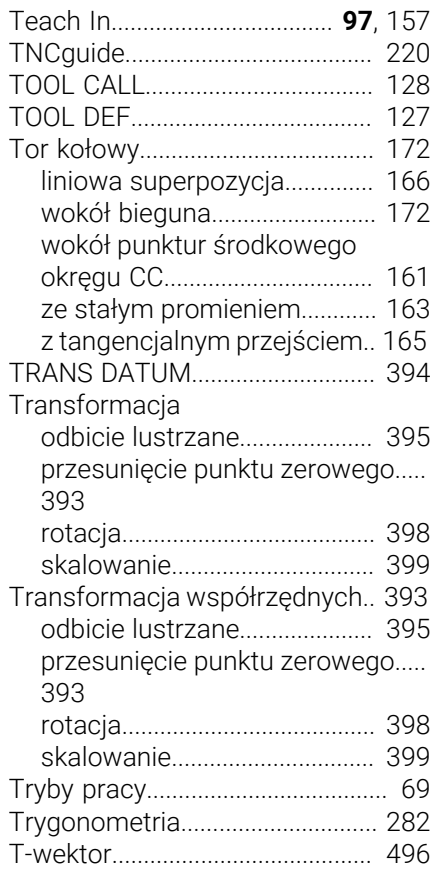

#### **U**

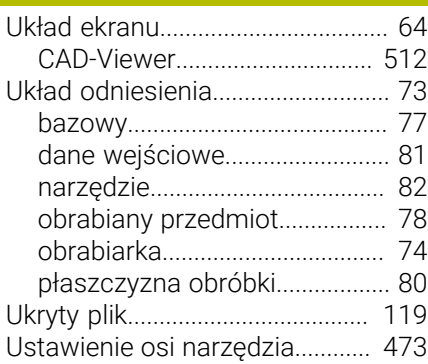

### **W**

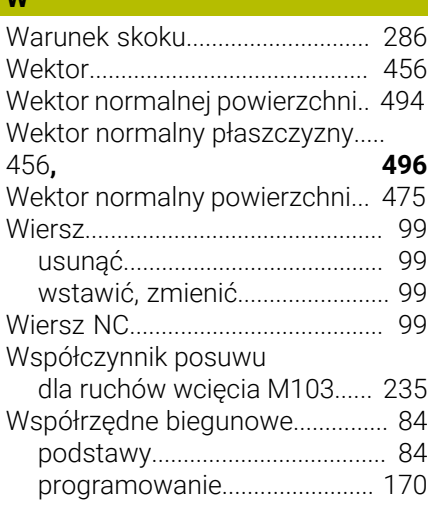

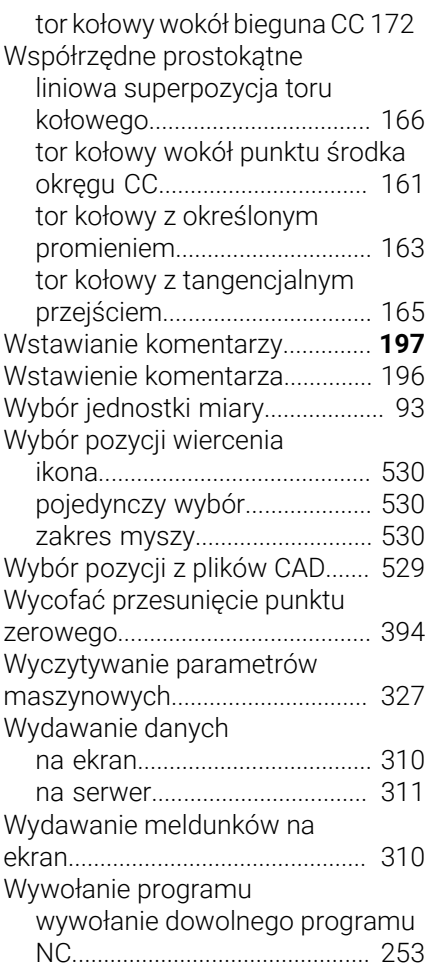

#### **Z**

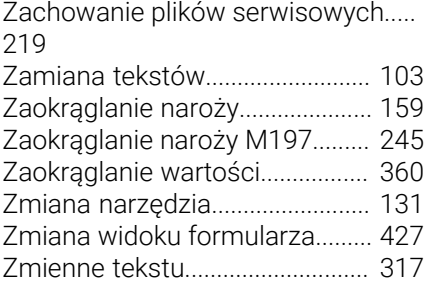

# **HEIDENHAIN**

**DR. JOHANNES HEIDENHAIN GmbH** Dr.-Johannes-Heidenhain-Straße 5 **83301 Traunreut, Germany** +49 8669 31-0  $FAX$  +49 8669 32-5061 info@heidenhain.de

**Technical support EAXI** +49 8669 32-1000 **Measuring systems**  $\overline{ }$  +49 8669 31-3104 service.ms-support@heidenhain.de **NC support**  $\qquad \qquad \textcircled{2} \quad +49\,8669\,31-3101$  service.nc-support@heidenhain.de **NC programming** <sup>**e** +49 8669 31-3103</sup> service.nc-pgm@heidenhain.de **PLC programming**  $\circled{2}$  +49 8669 31-3102 service.plc@heidenhain.de **APP programming**  $\textcircled{2}$  +49 8669 31-3106 service.app@heidenhain.de

**www.heidenhain.com**

# **Sondy dotykowe firmy HEIDENHAIN**

pomagają w zredukowaniu czasów dodatkowych oraz wspomagają utrzymywanie wymiarów wytwarzanych detali.

#### **Sondy pomiarowe detalu**

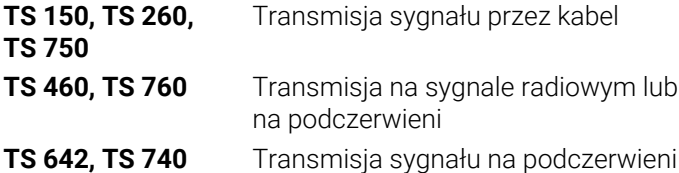

- Ustawienie obrabianych detali
- Określenie punktów odniesienia Ē.
- Pomiar obrabianych przedmiotów Ē.

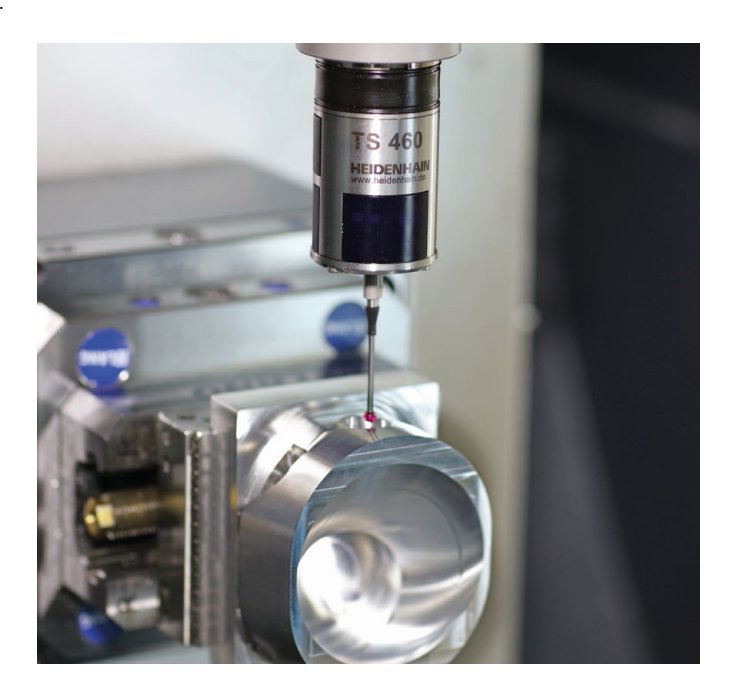

#### **Sondy pomiarowe narzędzia**

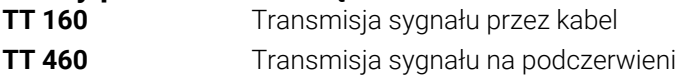

- Pomiar narzędzi  $\blacksquare$
- Monitorowanie zużycia Ľ,
- $\Box$ Rejestrowanie złamania narzędzia

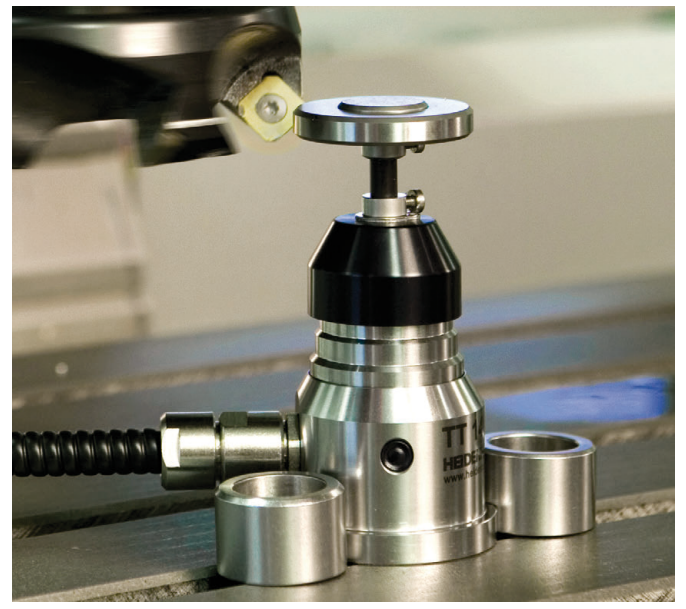